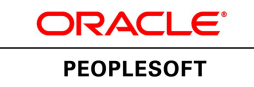

# PeopleSoft Expenses 9.1 PeopleBook

**January 2012**

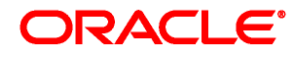

PeopleSoft Expenses 9.1 PeopleBook SKU fscm91fp2fexp-b0112

Copyright © 1992, 2012, Oracle and/or its affiliates. All rights reserved.

#### **Trademark Notice**

Oracle and Java are registered trademarks of Oracle and/or its affiliates. Other names may be trademarks of their respective owners.

#### **License Restrictions Warranty/Consequential Damages Disclaimer**

This software and related documentation are provided under a license agreement containing restrictions on use and disclosure and are protected by intellectual property laws. Except as expressly permitted in your license agreement or allowed by law, you may not use, copy, reproduce, translate, broadcast, modify, license, transmit, distribute, exhibit, perform, publish or display any part, in any form, or by any means. Reverse engineering, disassembly, or decompilation of this software, unless required by law for interoperability, is prohibited.

#### **Warranty Disclaimer**

The information contained herein is subject to change without notice and is not warranted to be error-free. If you find any errors, please report them to us in writing.

#### **Restricted Rights Notice**

If this is software or related documentation that is delivered to the U.S. Government or anyone licensing it on behalf of the U.S. Government, the following notice is applicable:

U.S. GOVERNMENT END USERS: Oracle programs, including any operating system, integrated software, any programs installed on the hardware, and/or documentation, delivered to U.S. Government end users are "commercial computer software" pursuant to the applicable Federal Acquisition Regulation and agencyspecific supplemental regulations. As such, use, duplication, disclosure, modification, and adaptation of the programs, including any operating system, integrated software, any programs installed on the hardware, and/or documentation, shall be subject to license terms and license restrictions applicable to the programs. No other rights are granted to the U.S. Government.

#### **Hazardous Applications Notice**

This software or hardware is developed for general use in a variety of information management applications. It is not developed or intended for use in any inherently dangerous applications, including applications that may create a risk of personal injury. If you use this software or hardware in dangerous applications, then you shall be responsible to take all appropriate failsafe, backup, redundancy, and other measures to ensure its safe use. Oracle Corporation and its affiliates disclaim any liability for any damages caused by use of this software or hardware in dangerous applications.

#### **Third Party Content, Products, and Services Disclaimer**

This software or hardware and documentation may provide access to or information on content, products and services from third parties. Oracle Corporation and its affiliates are not responsible for and expressly disclaim all warranties of any kind with respect to third-party content, products, and services. Oracle Corporation and its affiliates will not be responsible for any loss, costs, or damages incurred due to your access to or use of third-party content, products, or services.

# **Contents**

#### **Preface**

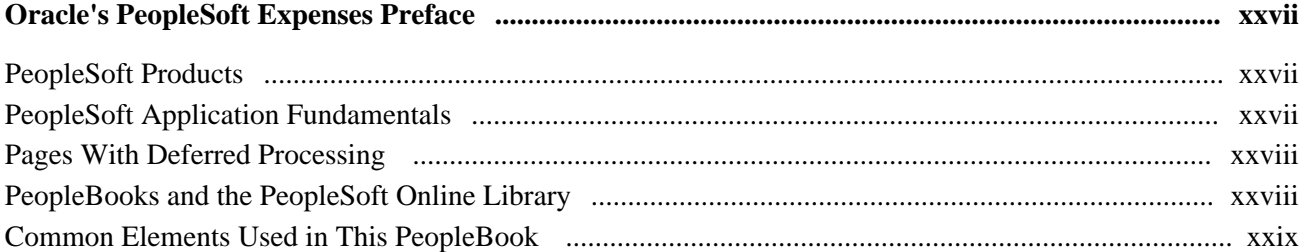

## **Chapter 1**

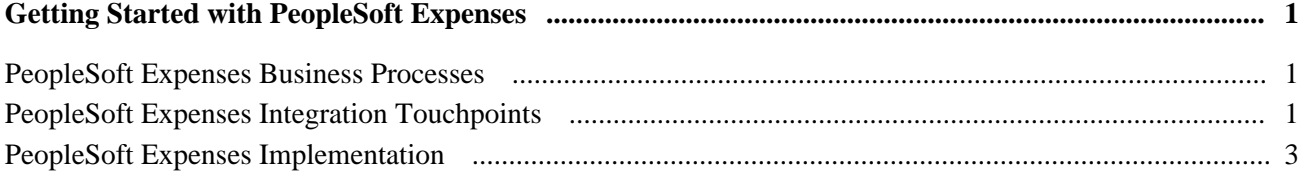

## **Chapter 2**

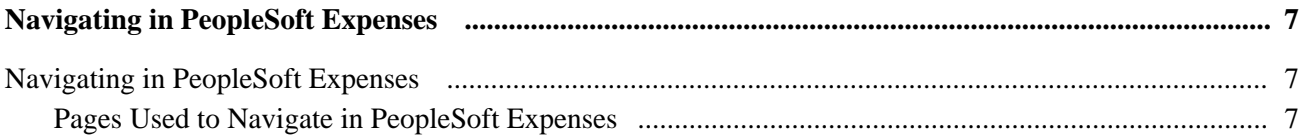

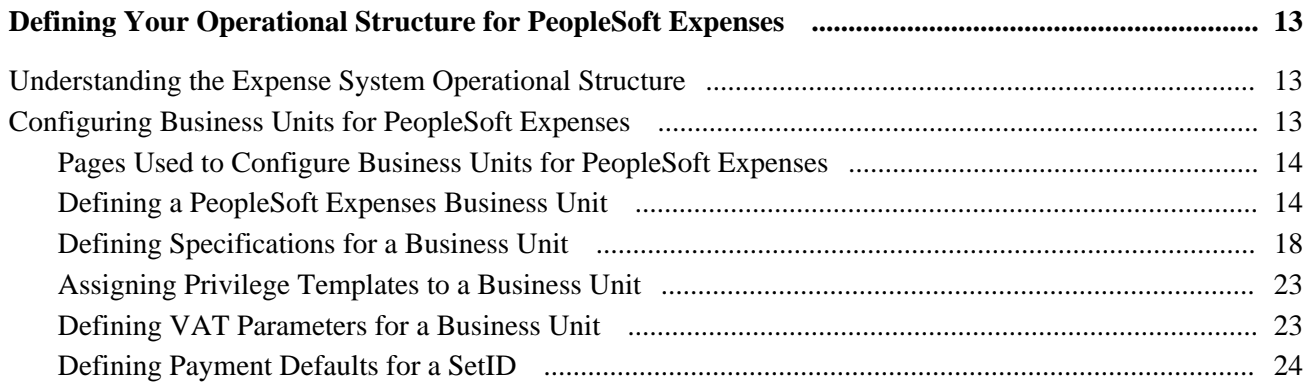

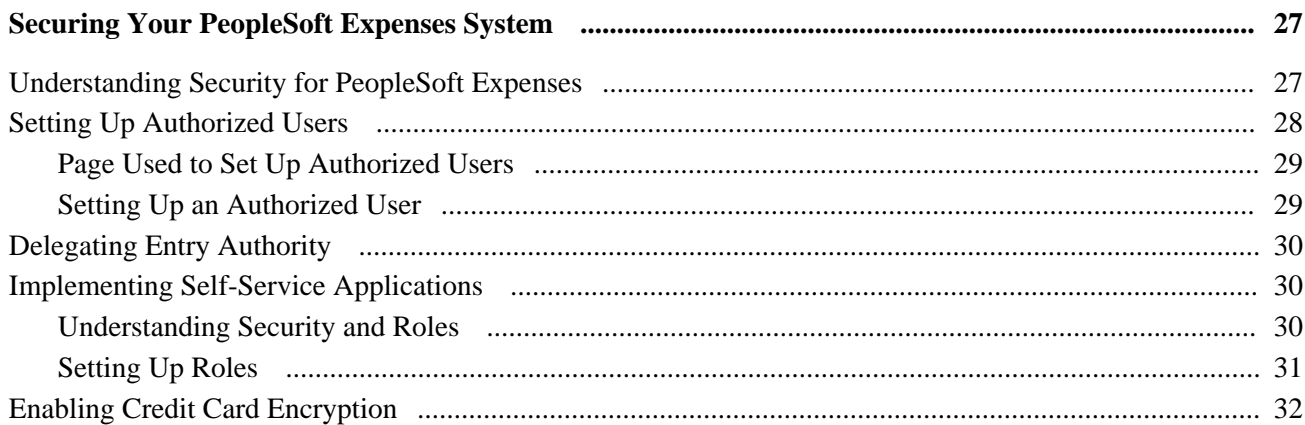

## **Chapter 5**

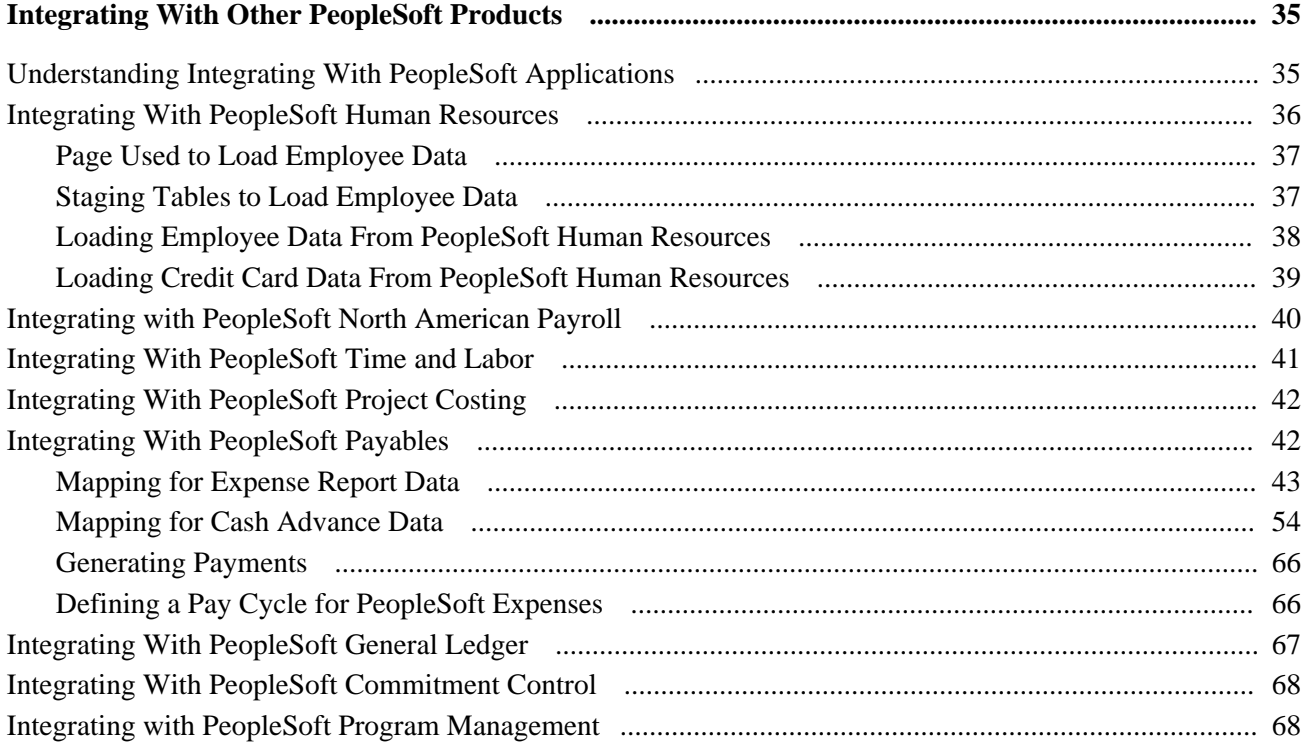

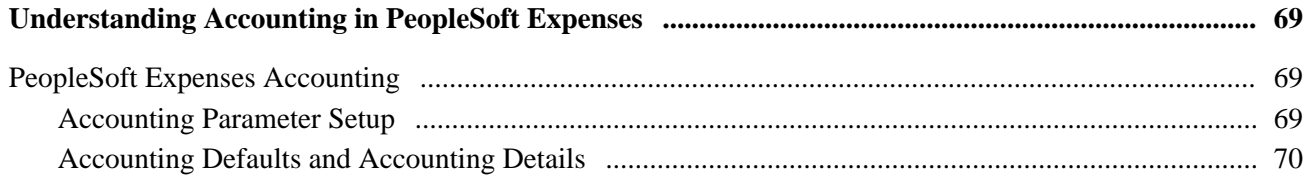

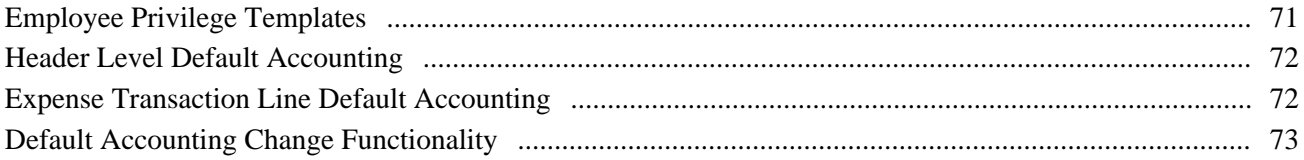

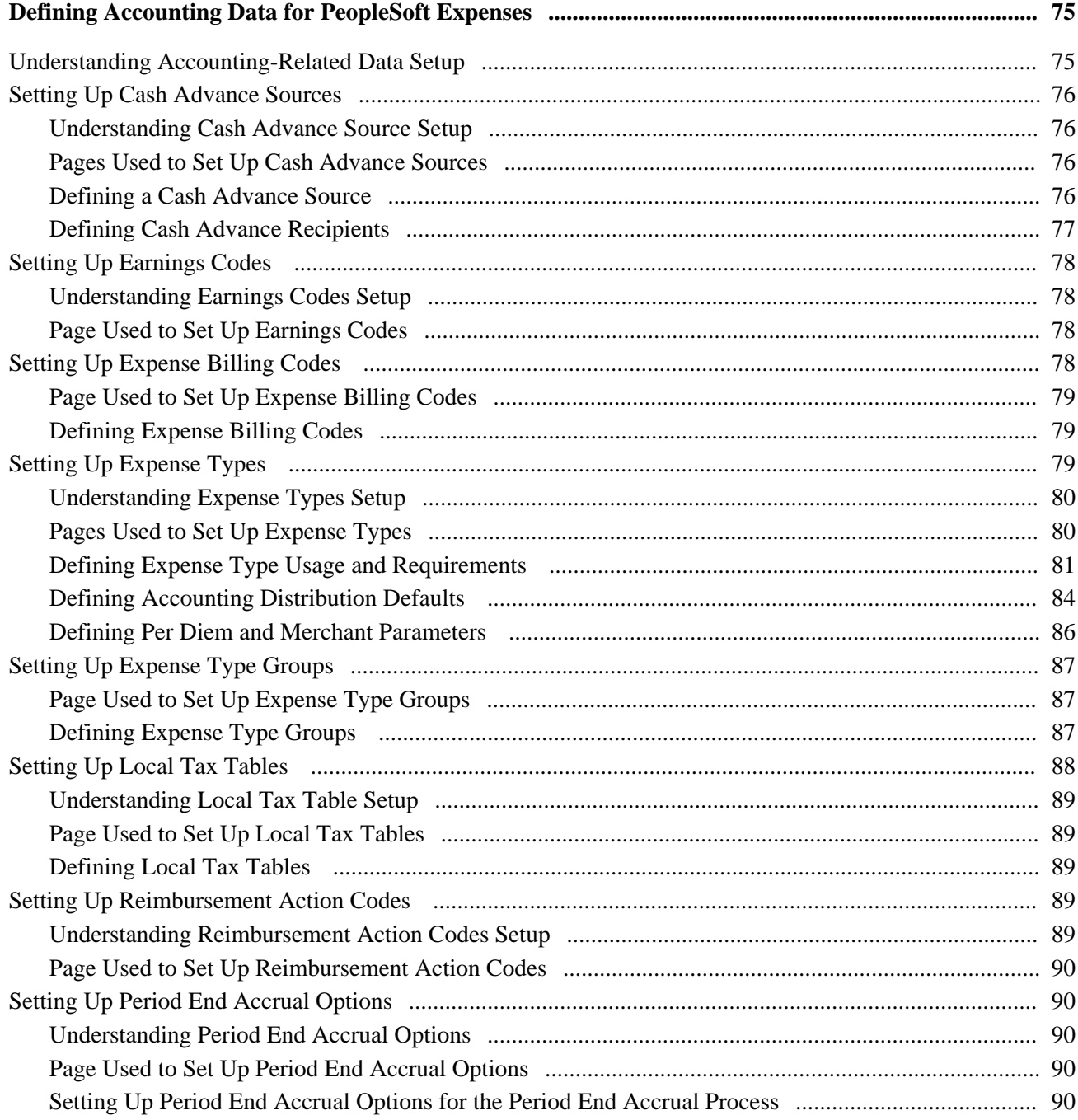

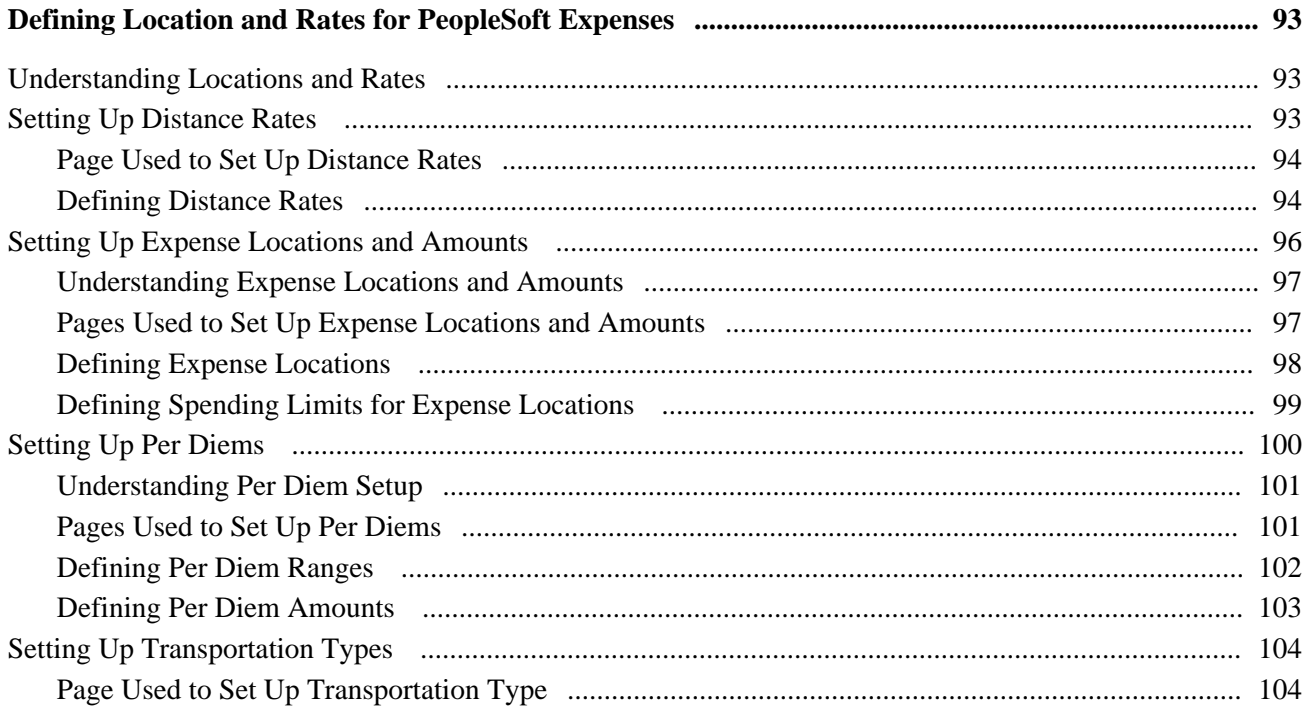

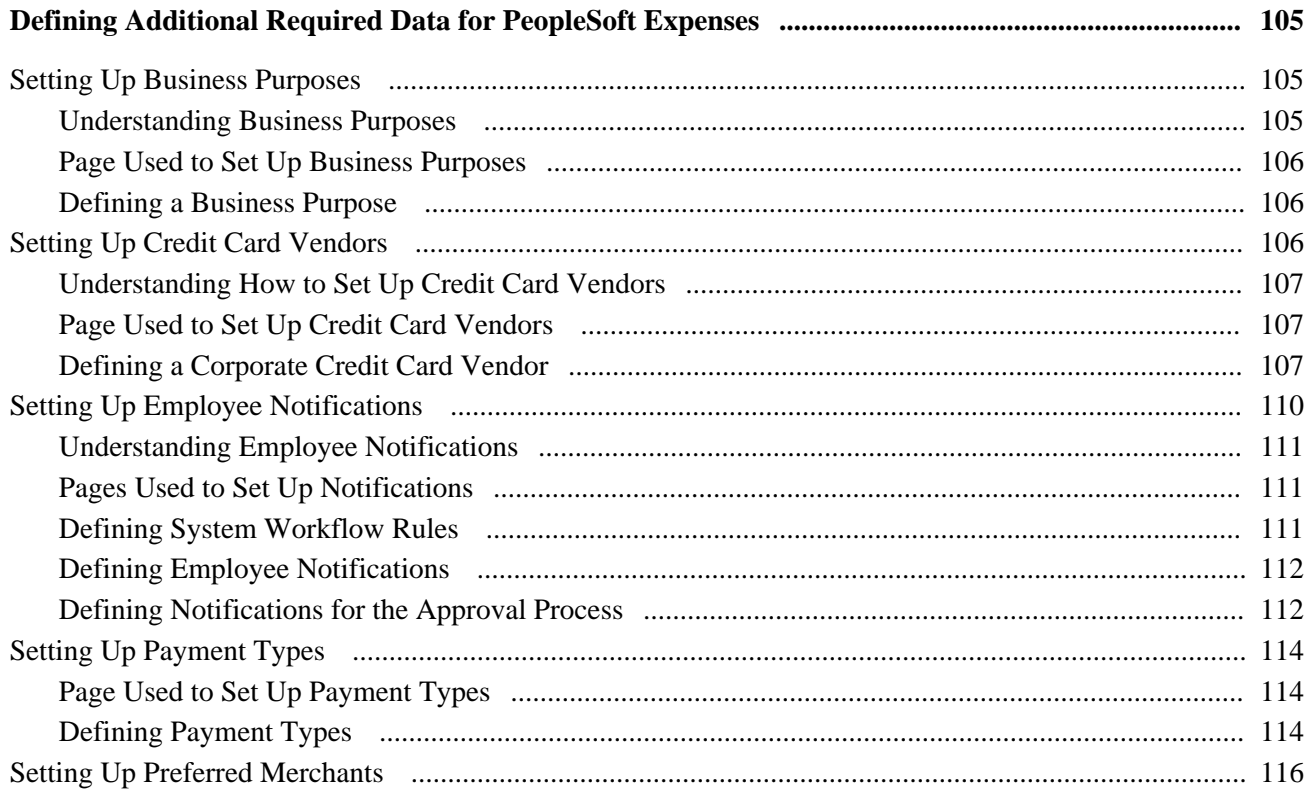

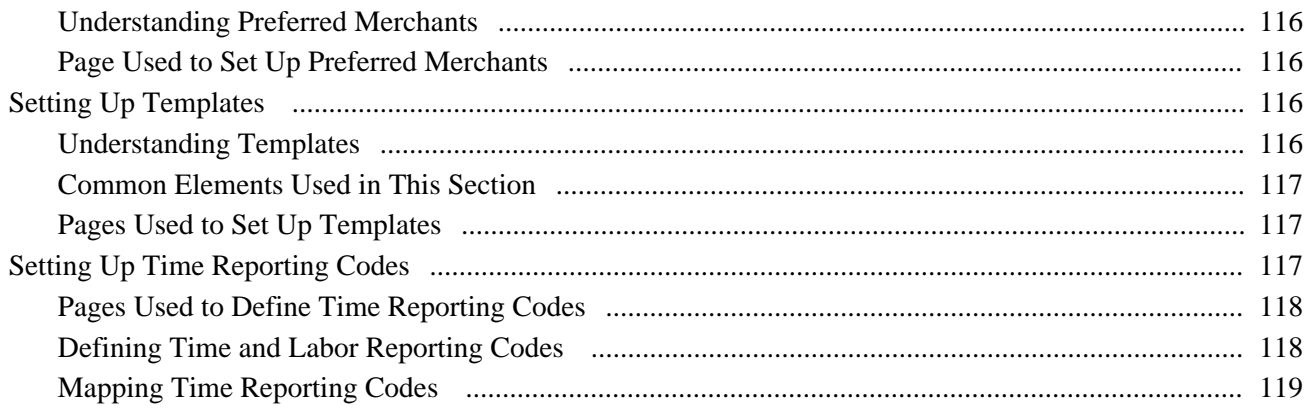

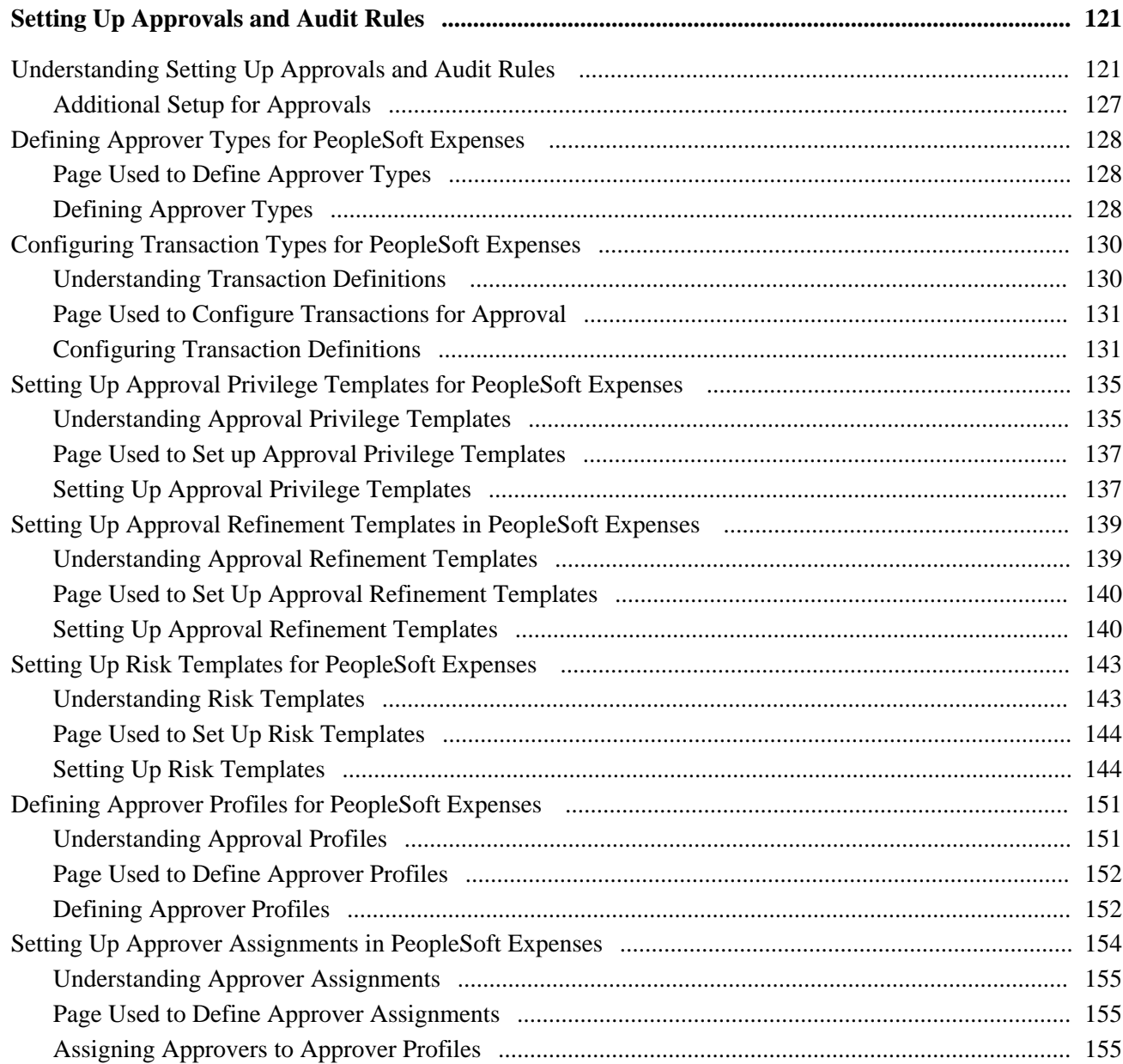

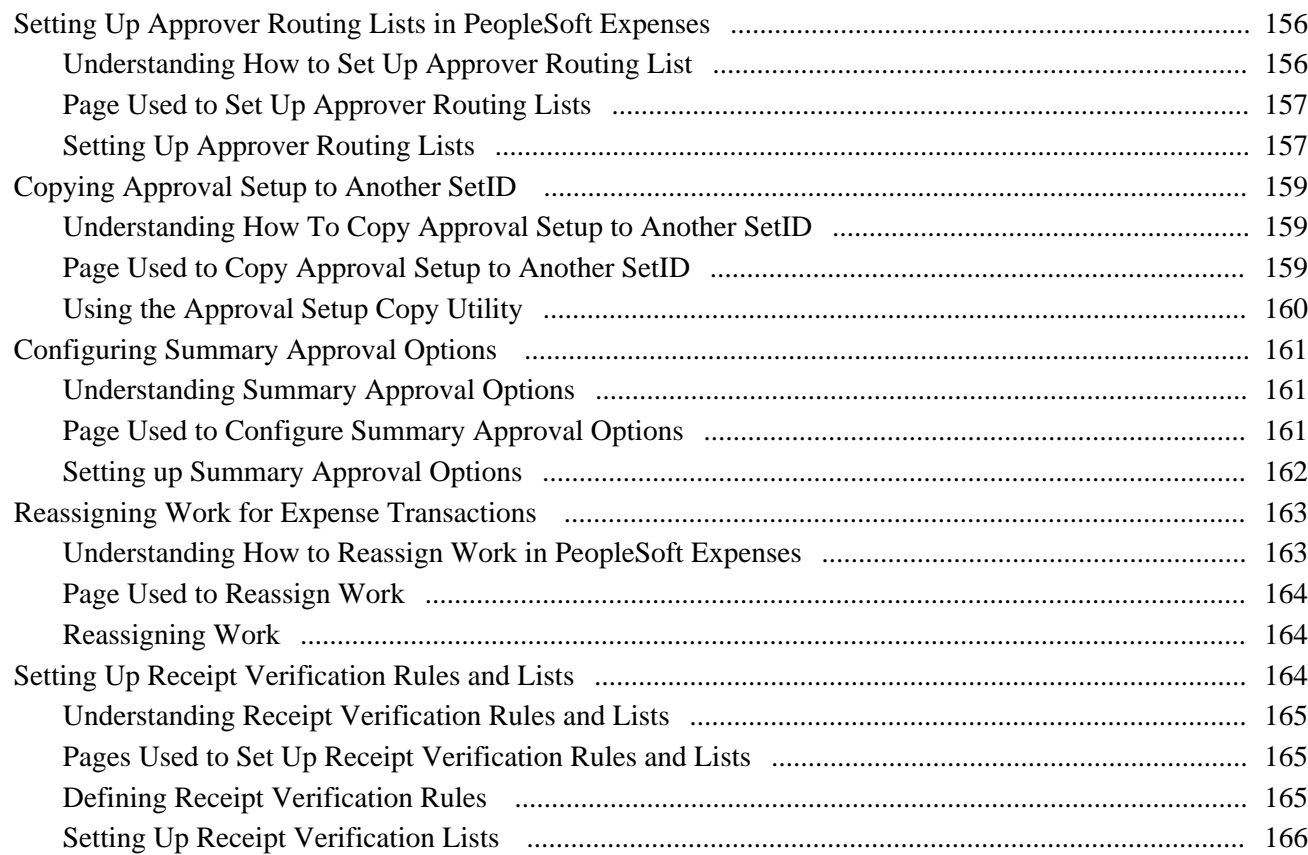

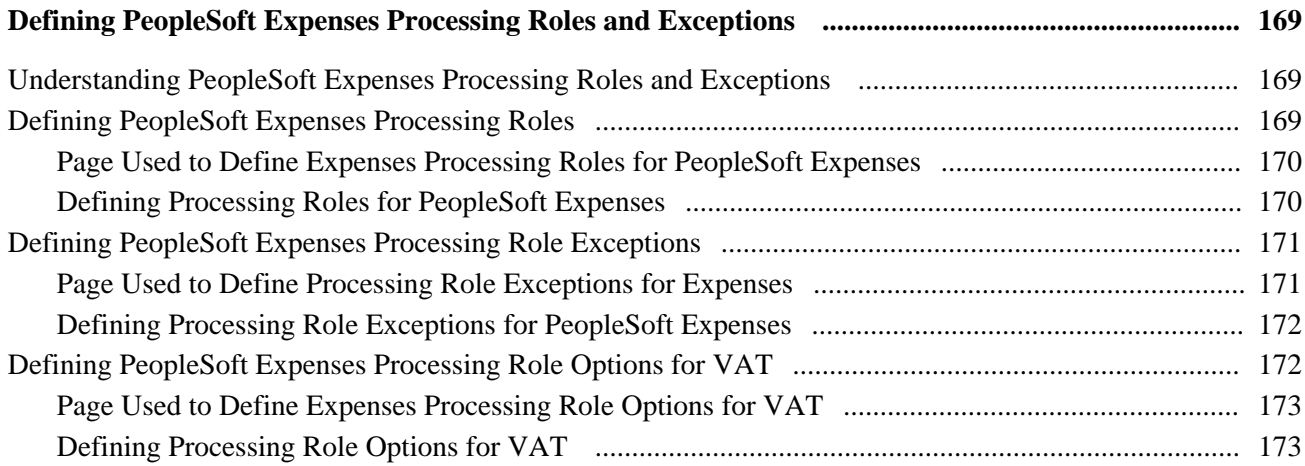

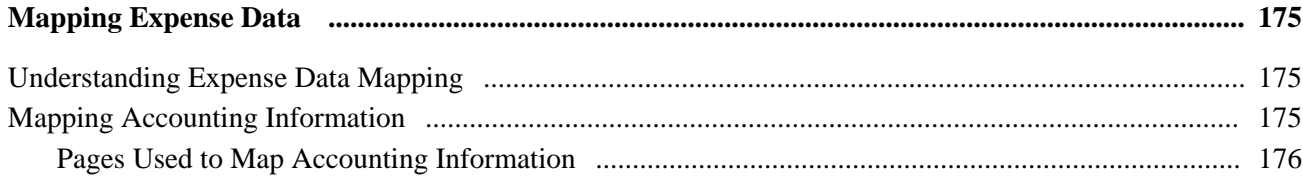

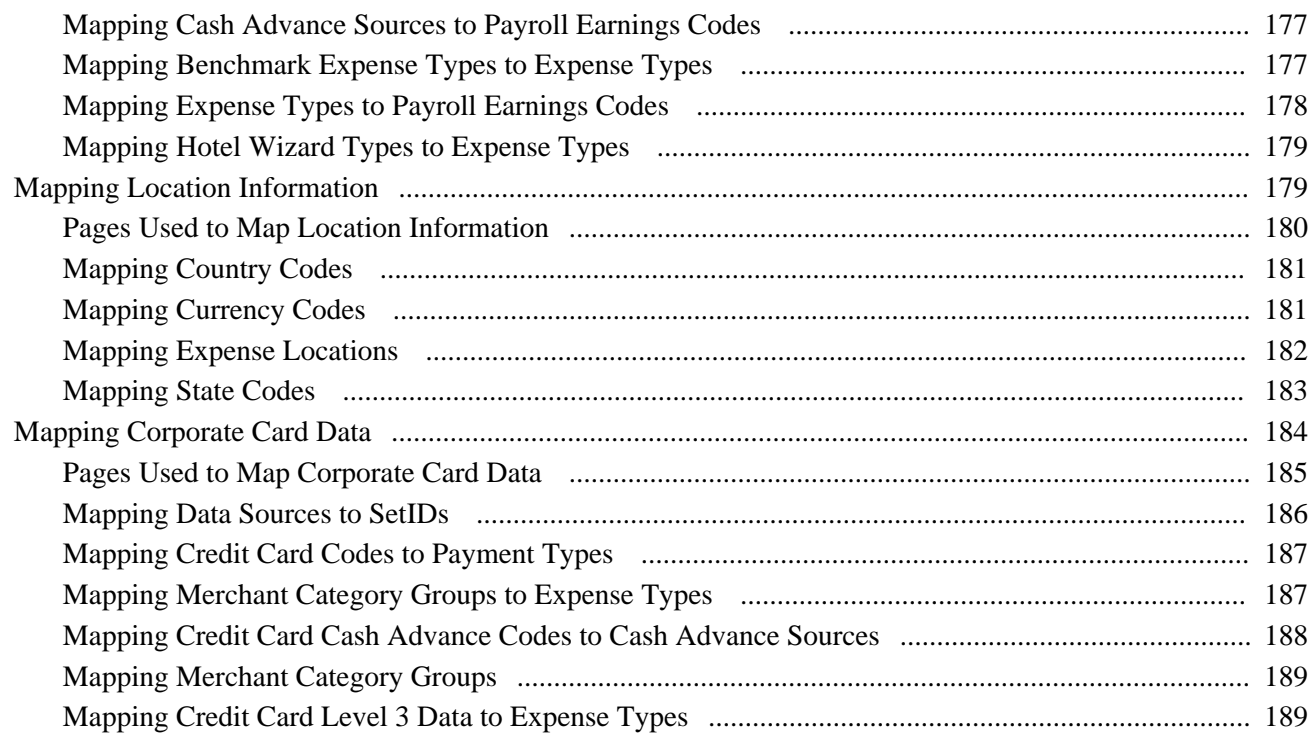

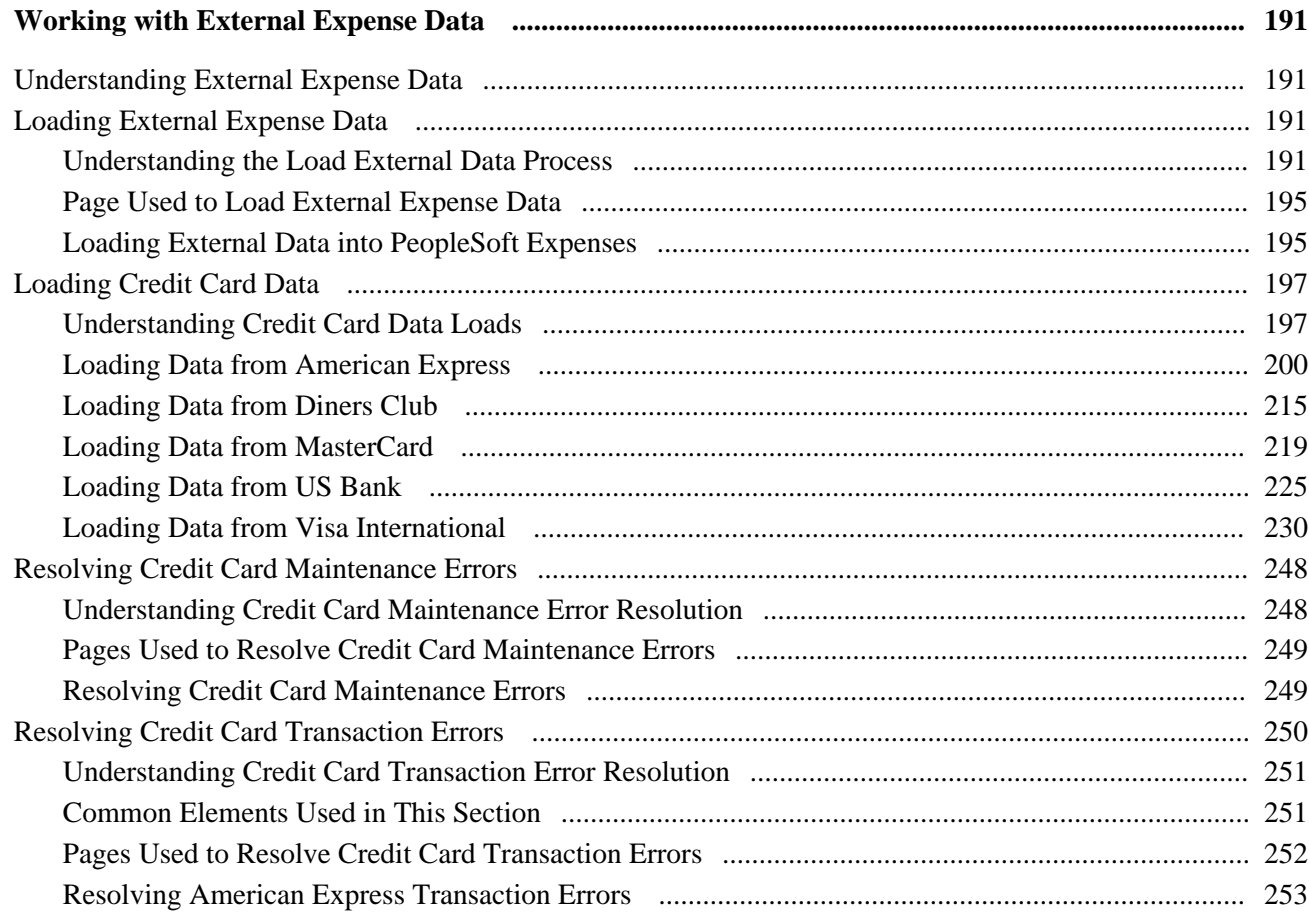

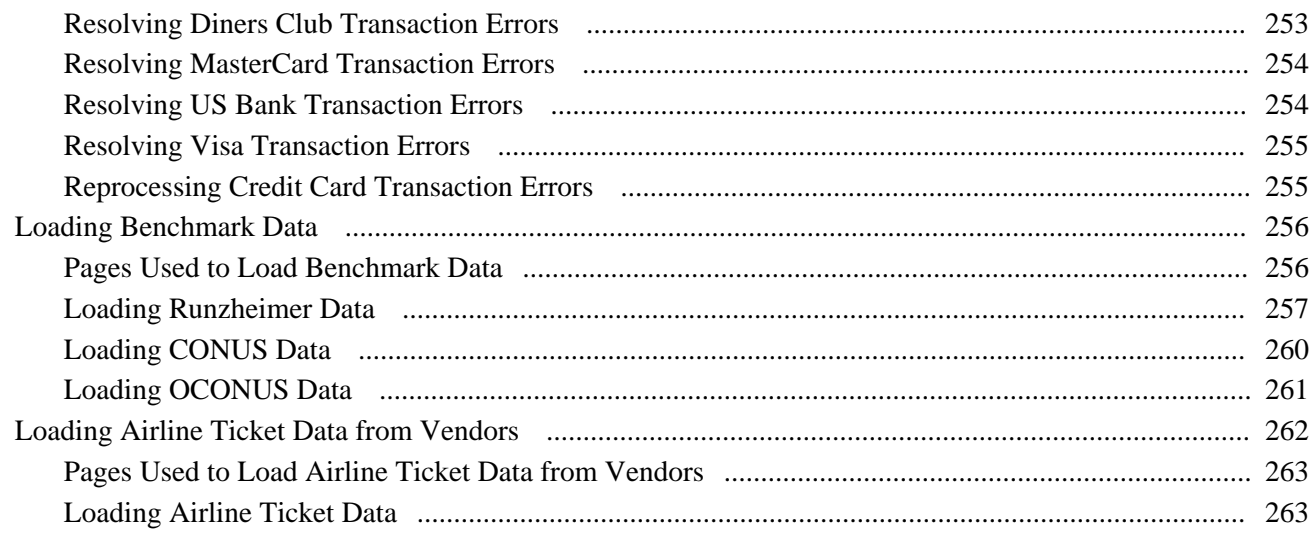

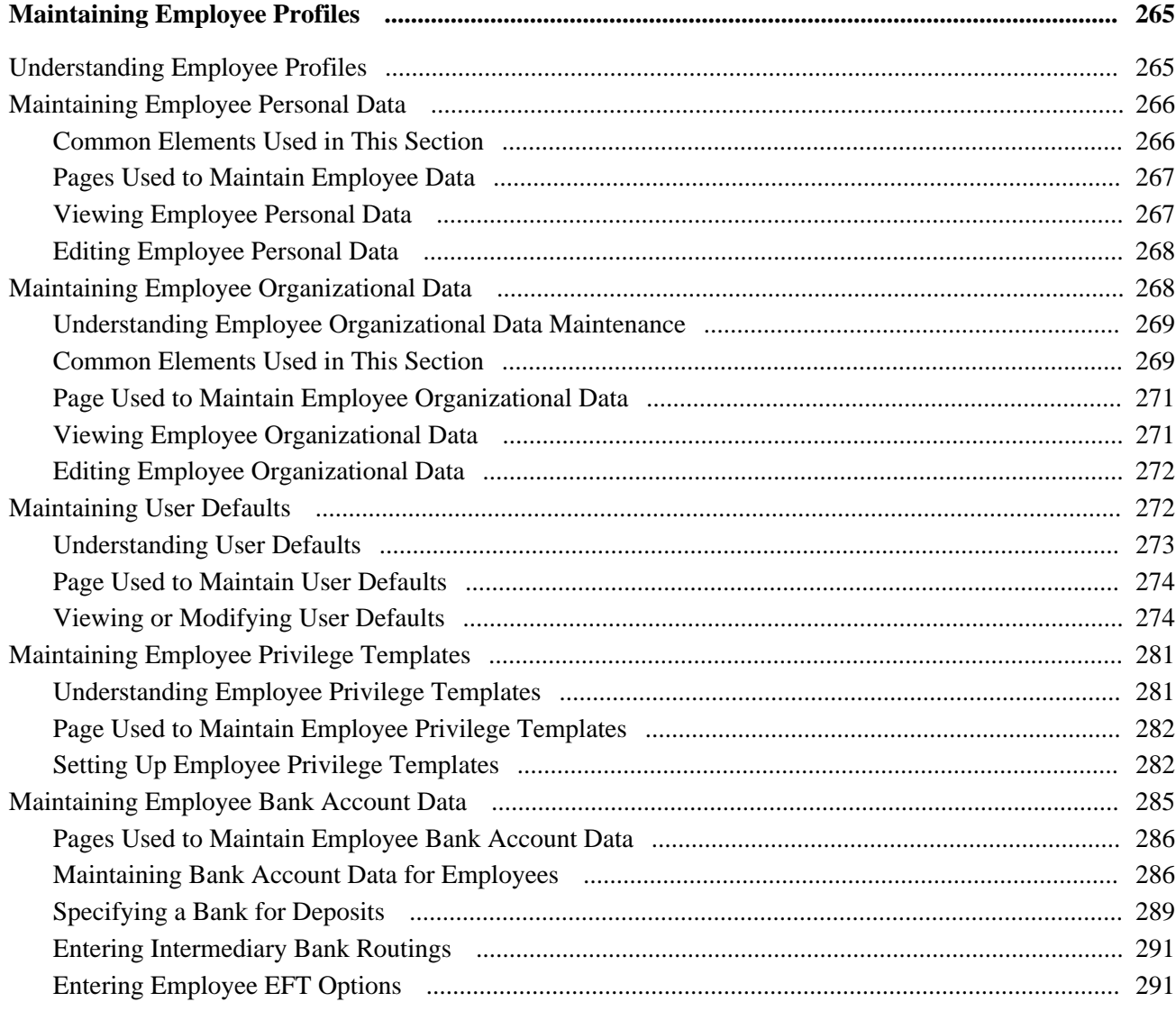

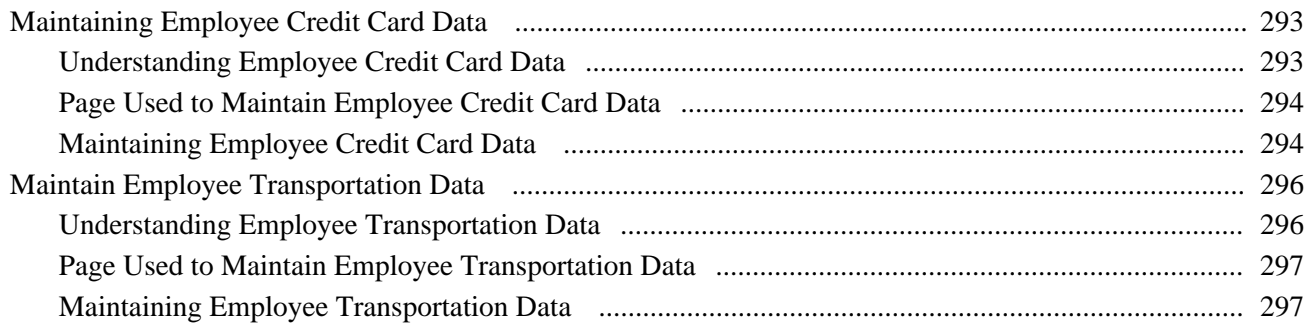

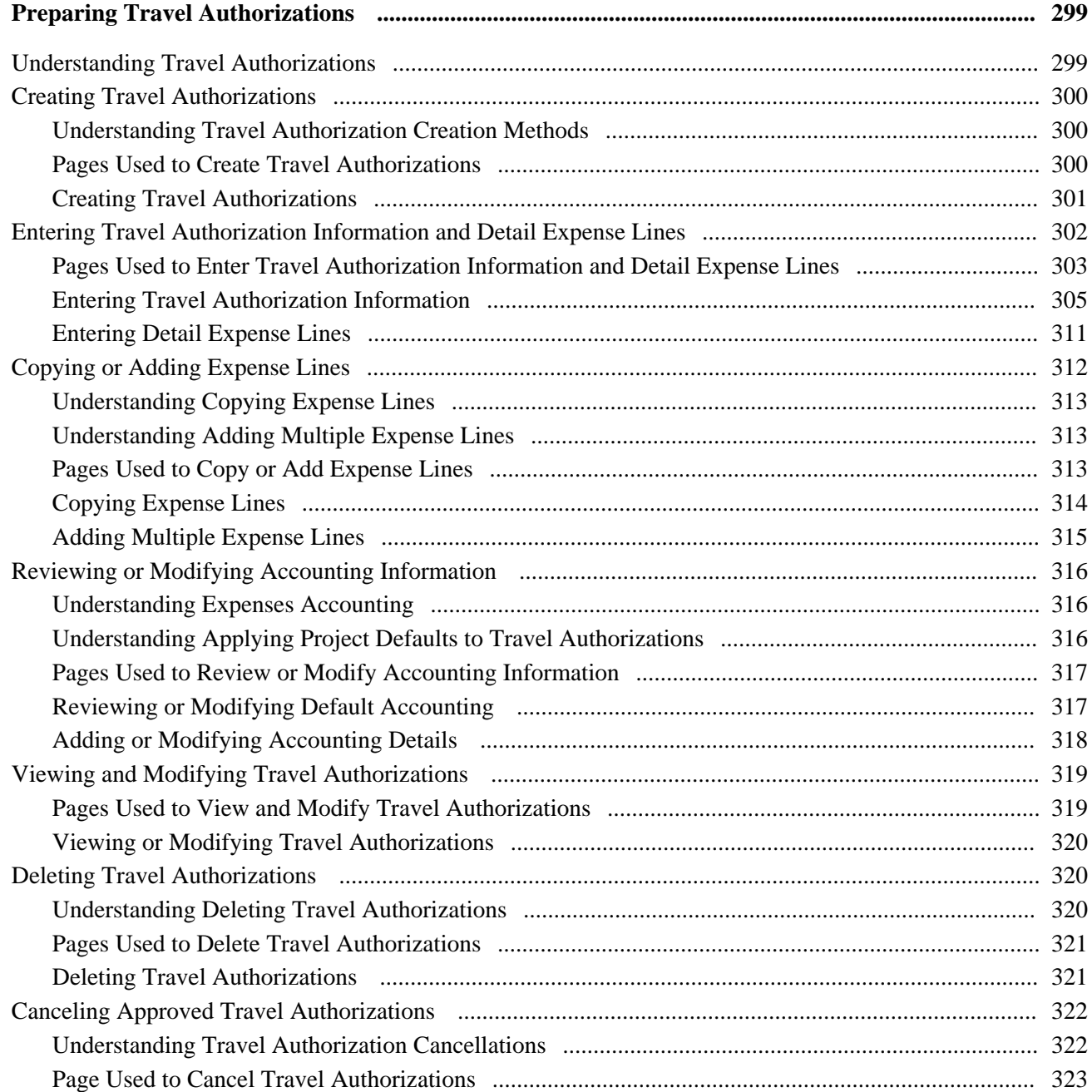

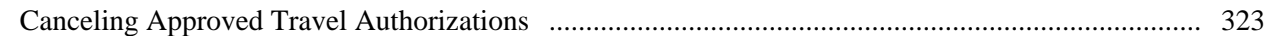

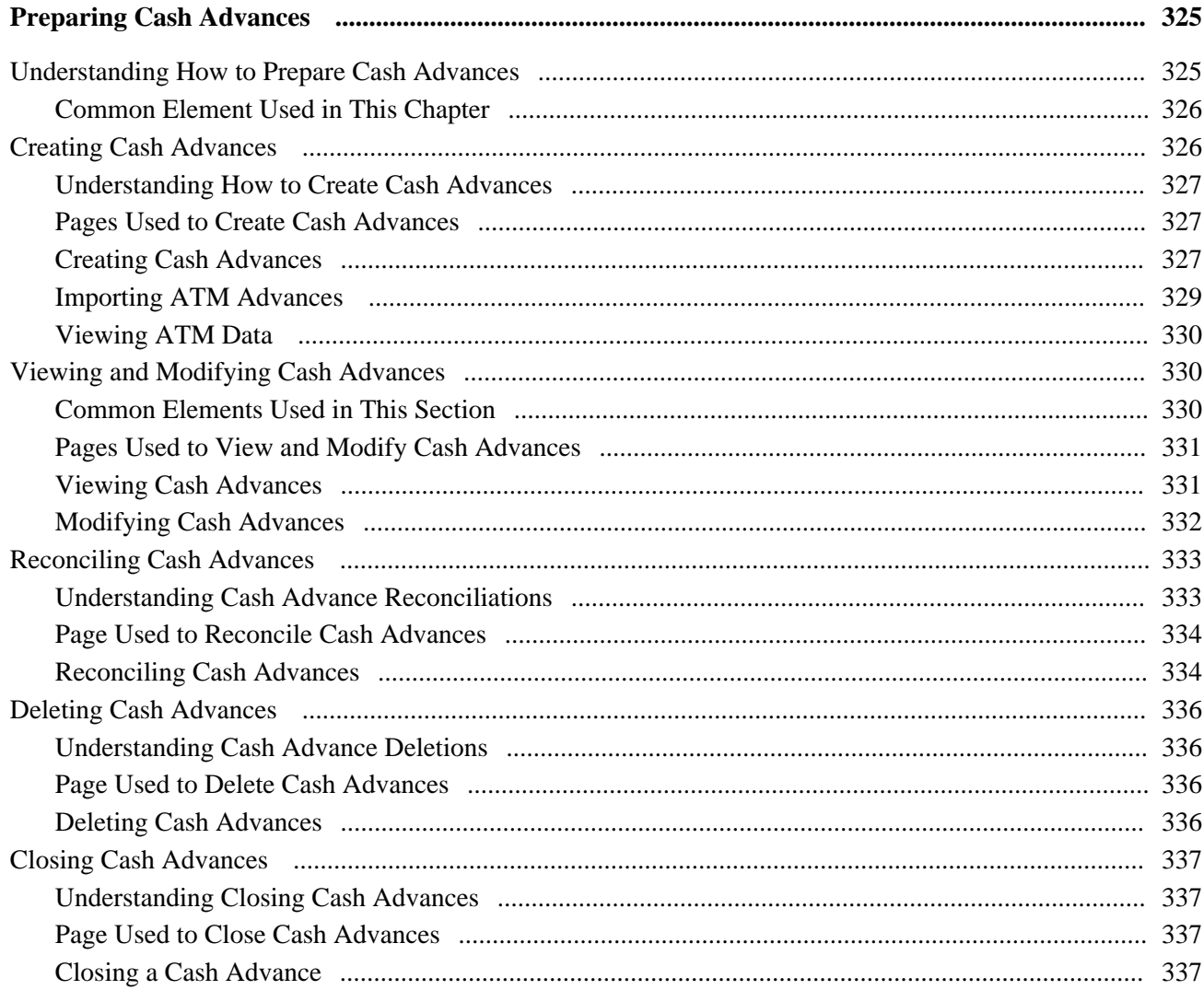

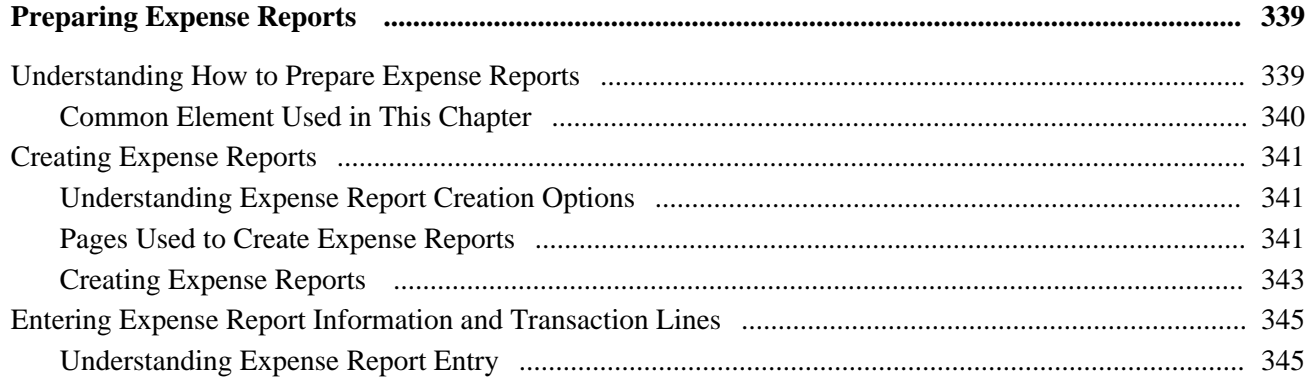

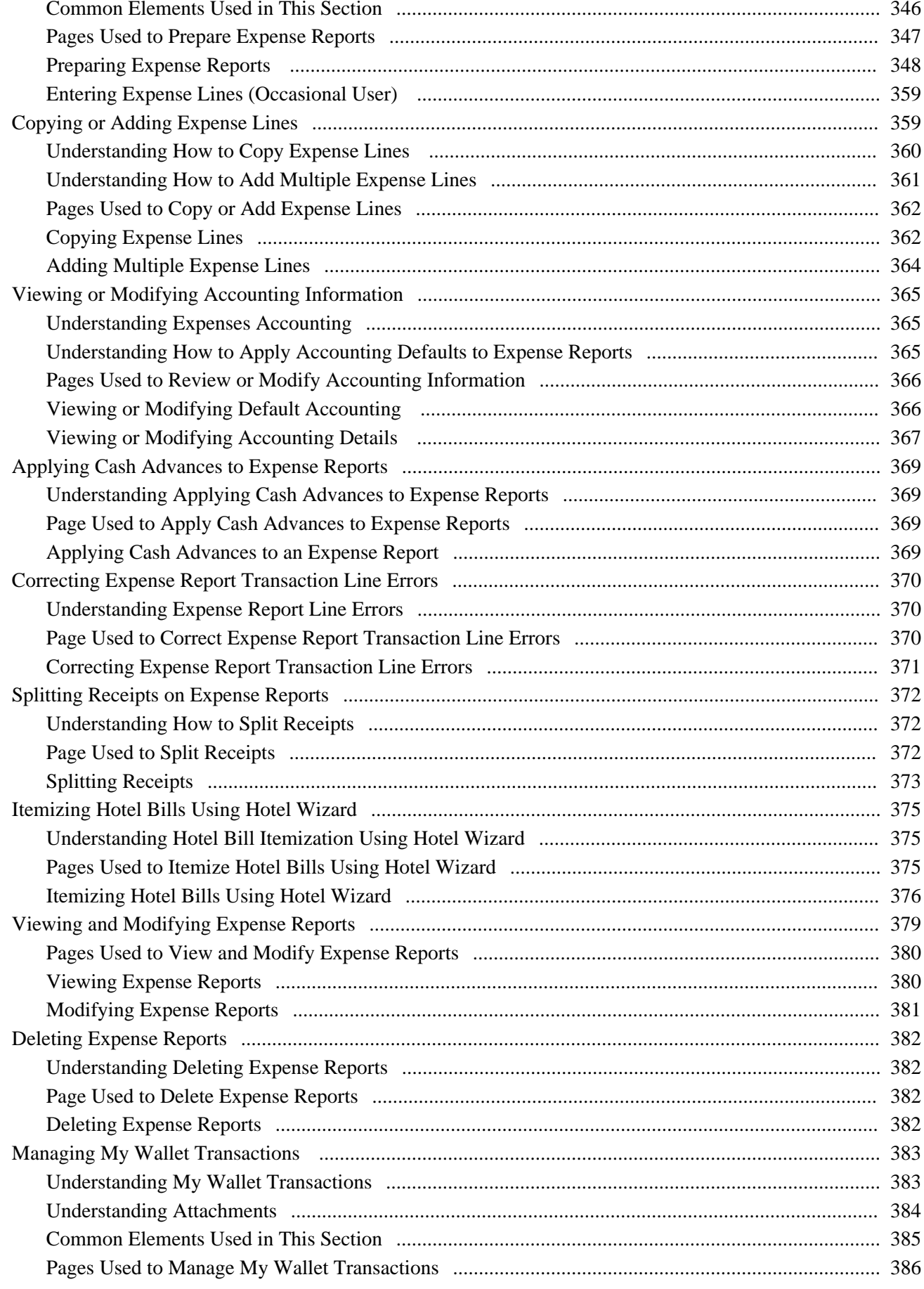

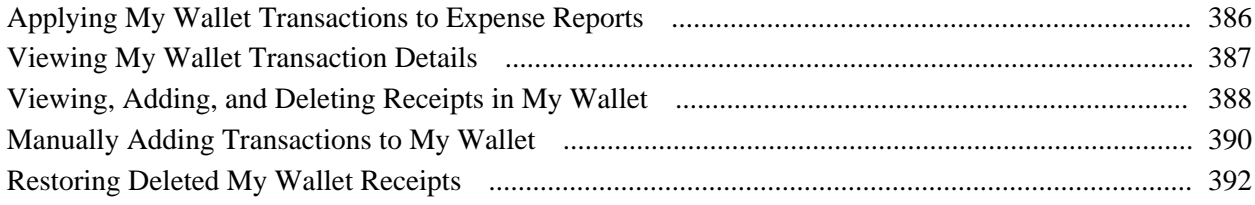

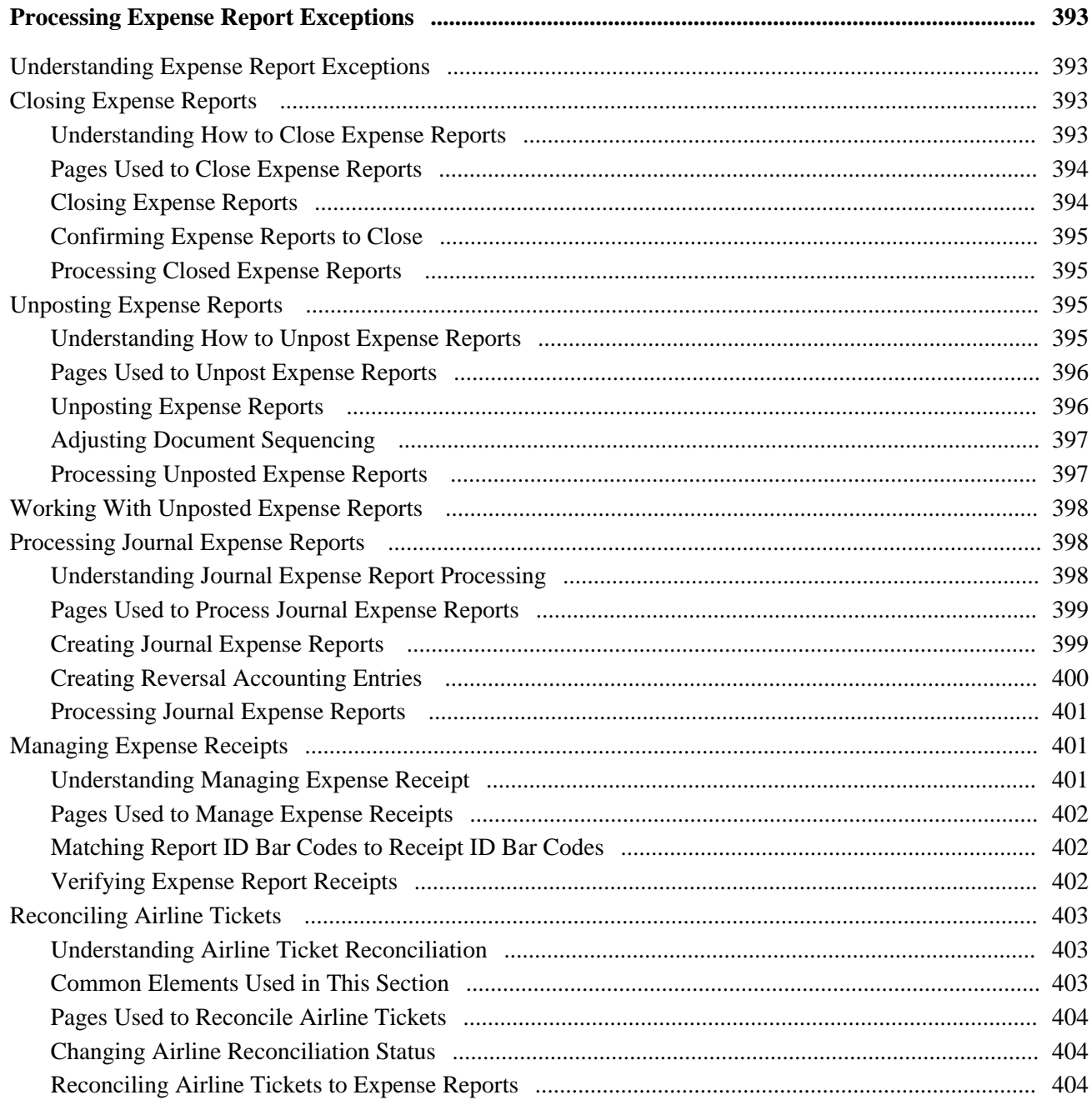

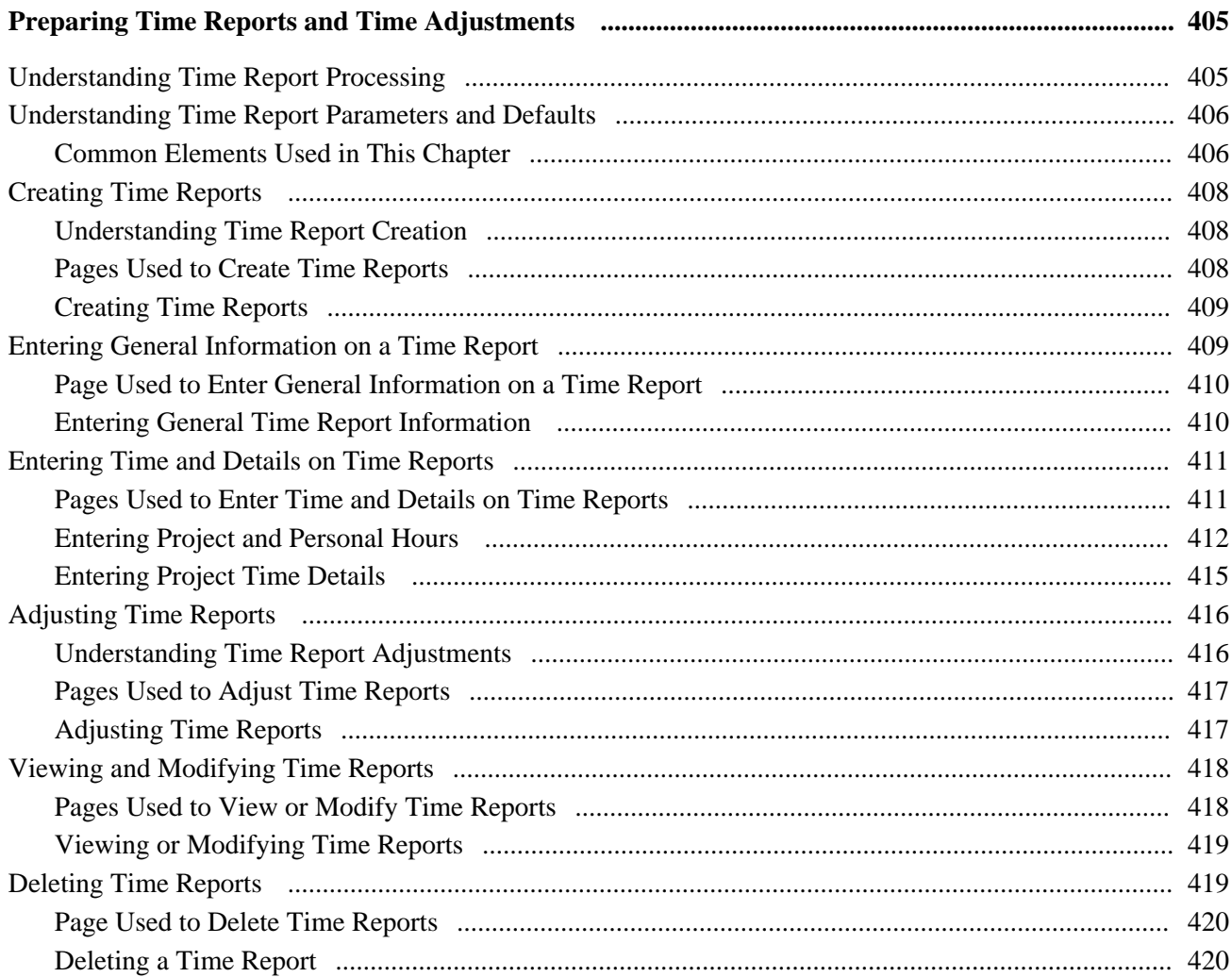

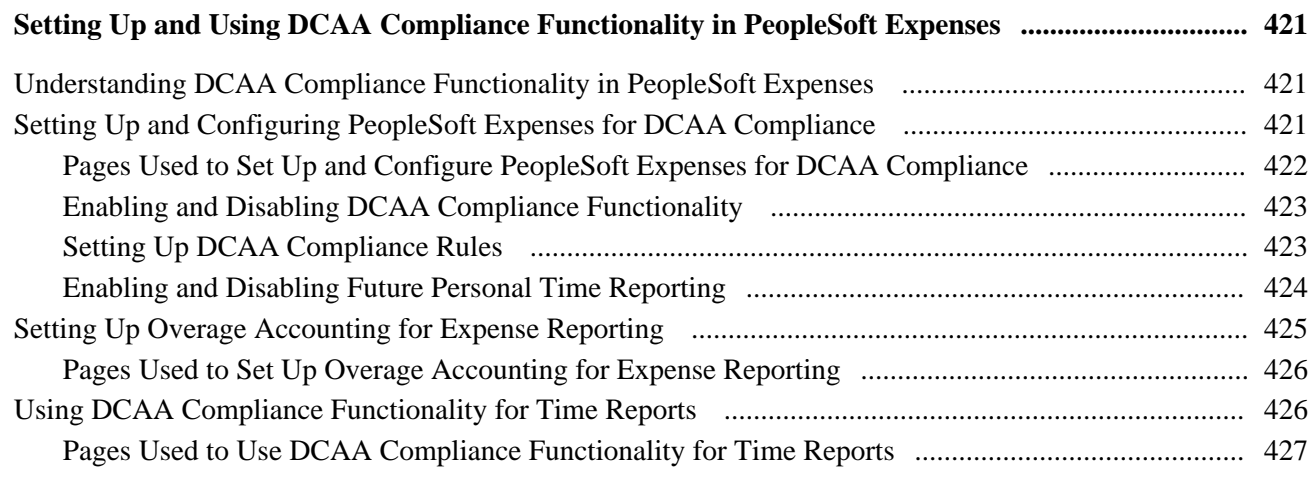

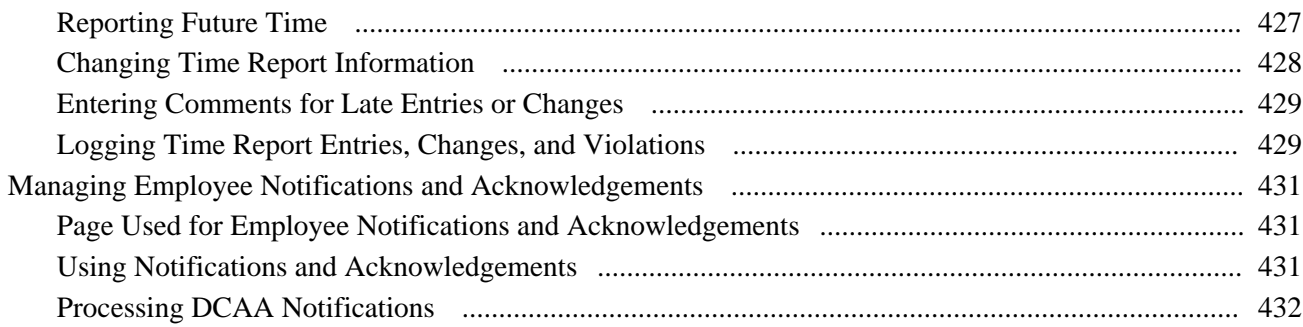

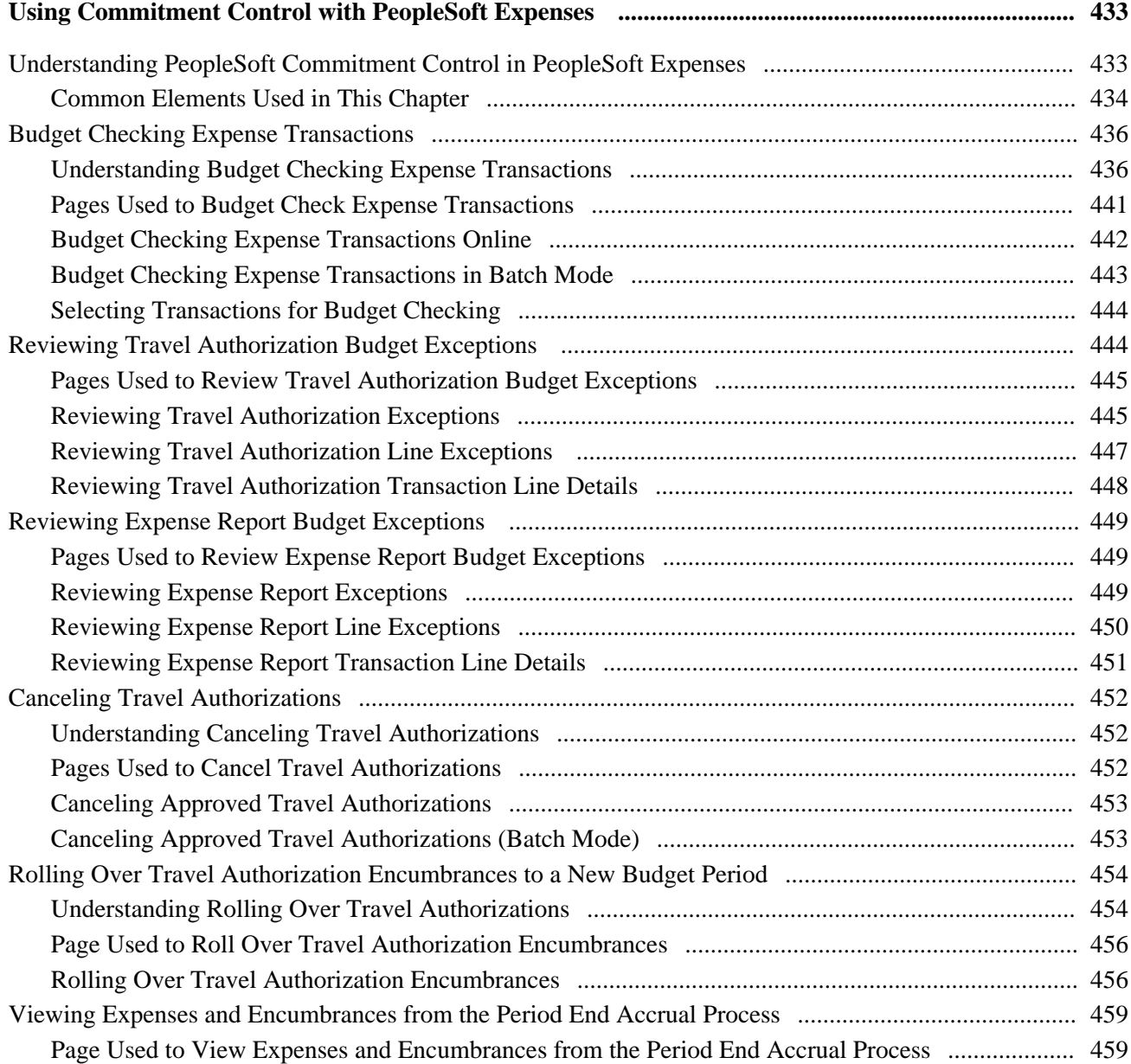

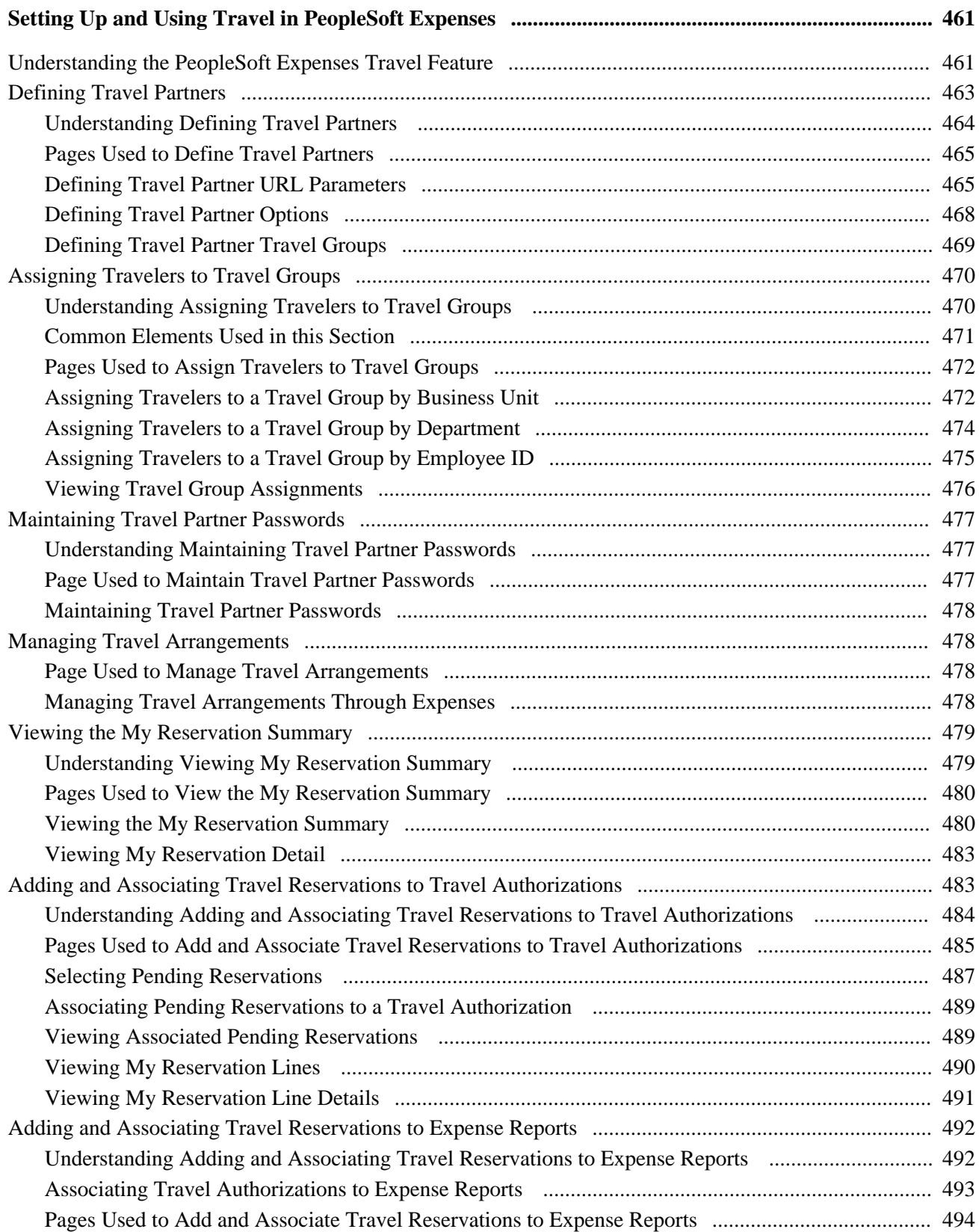

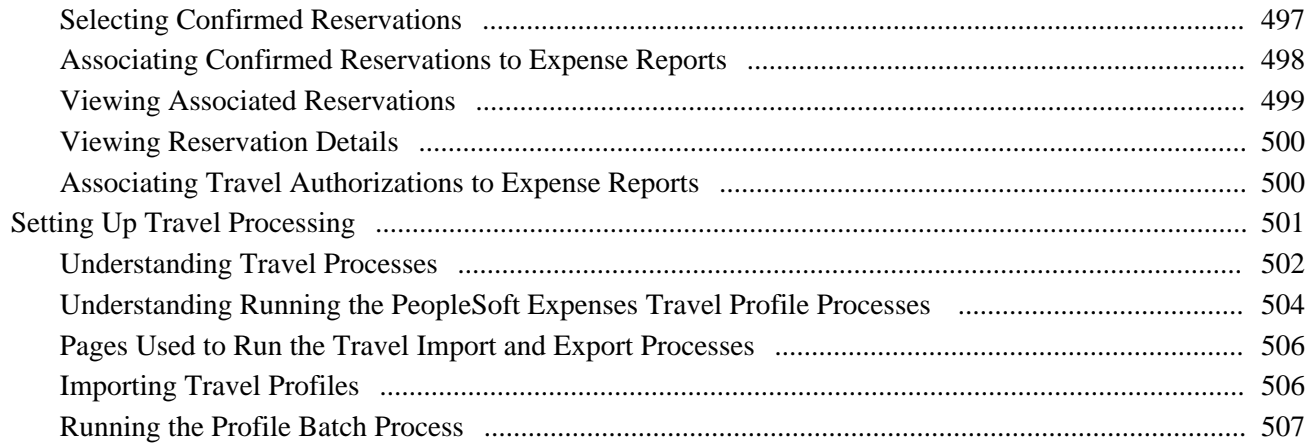

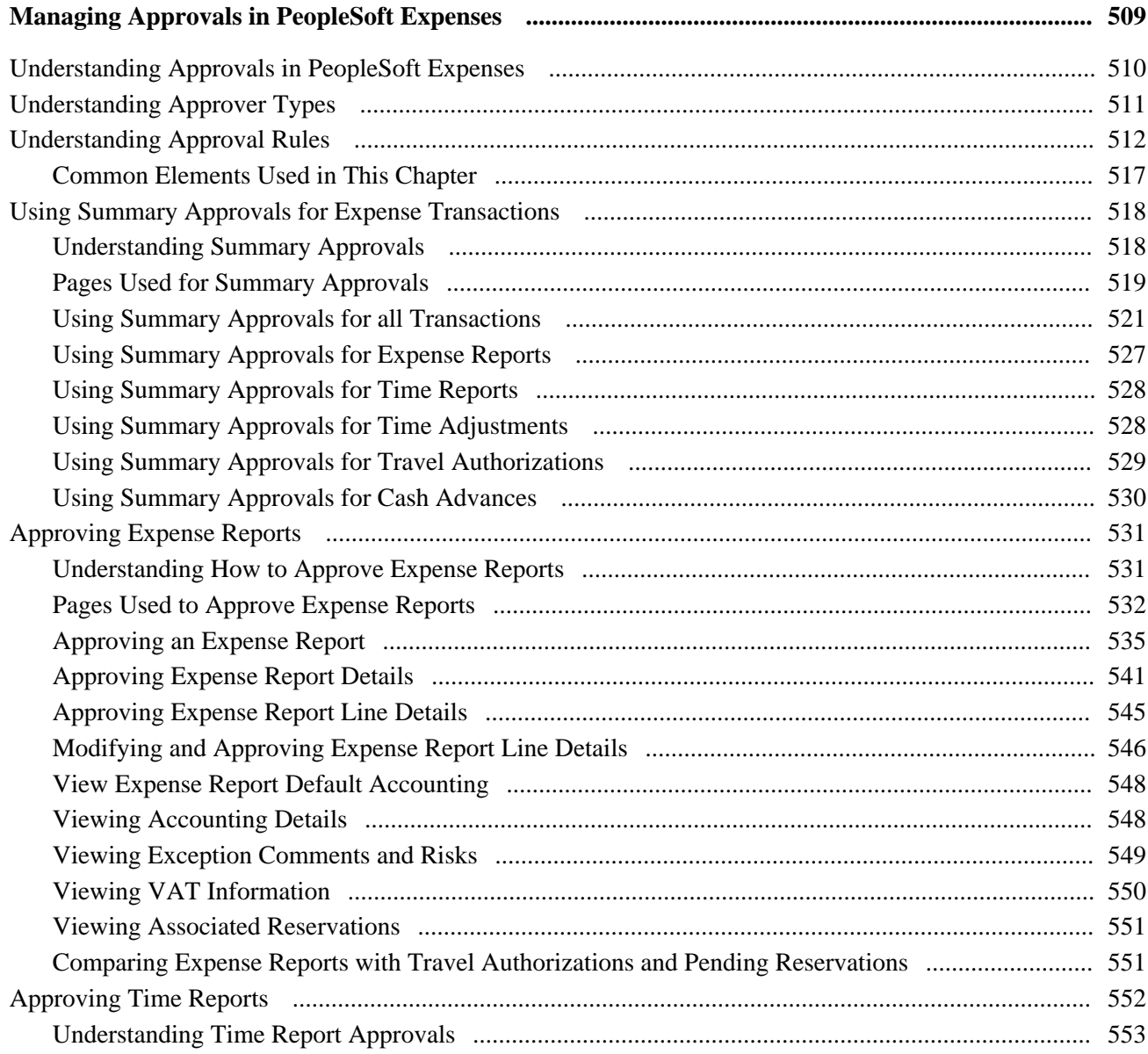

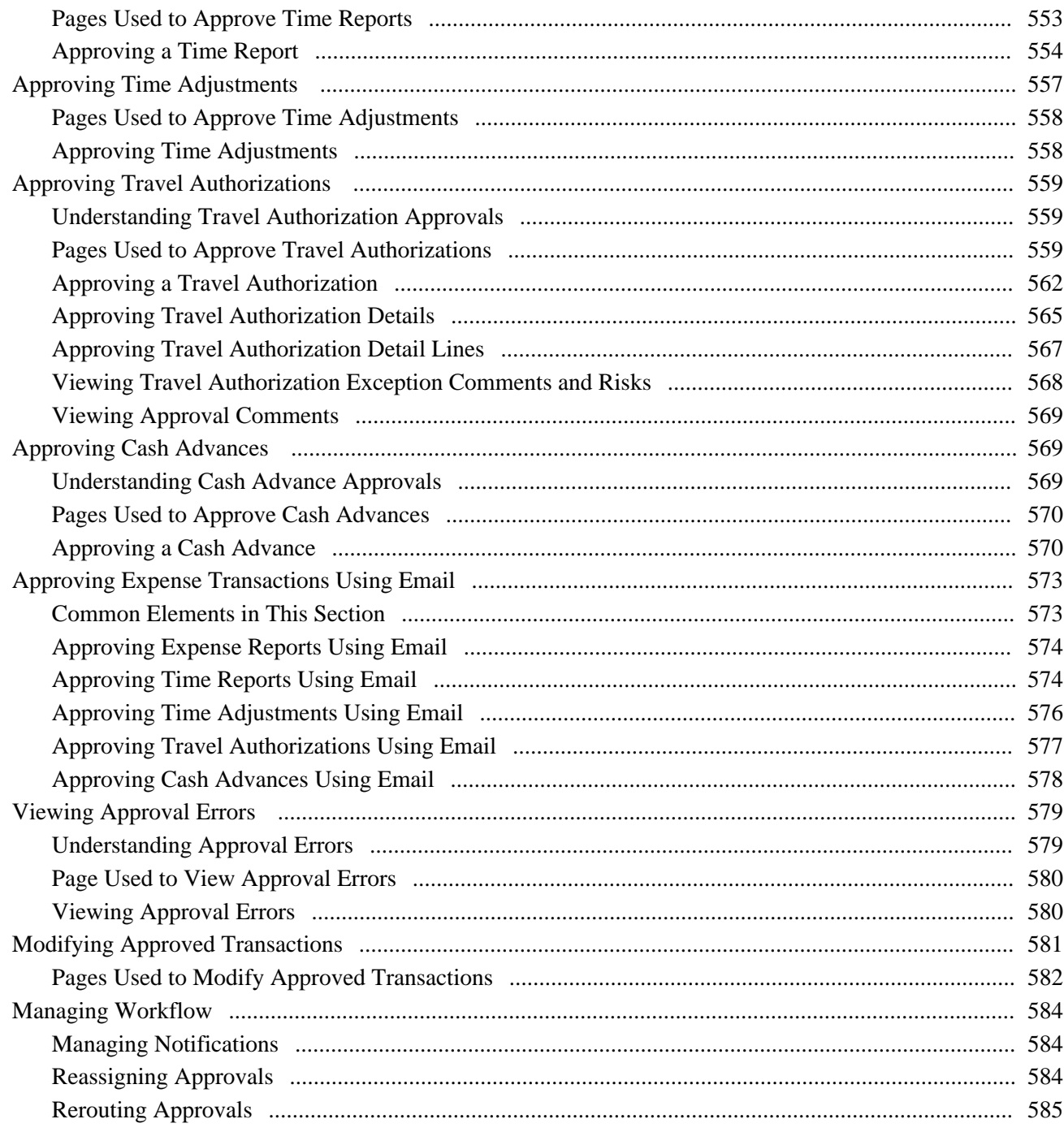

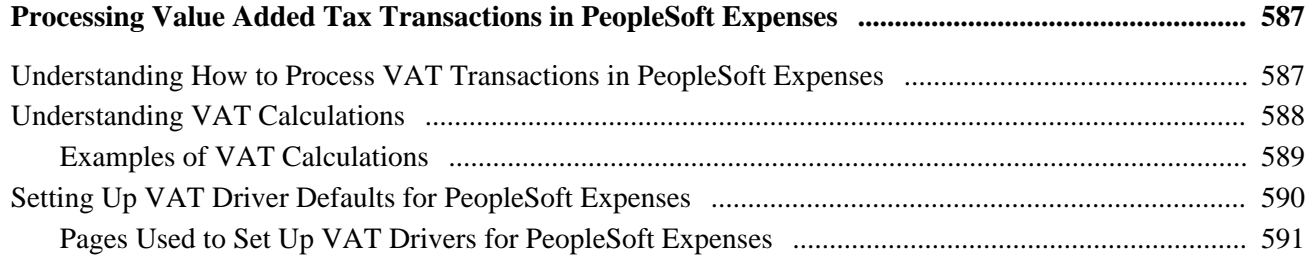

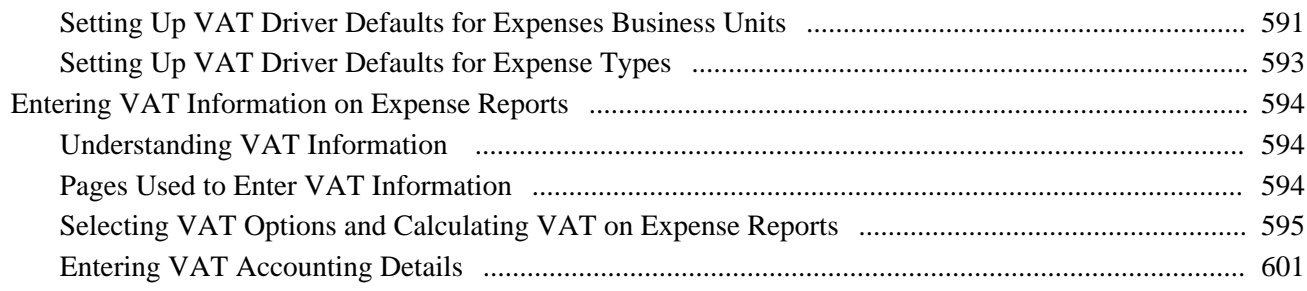

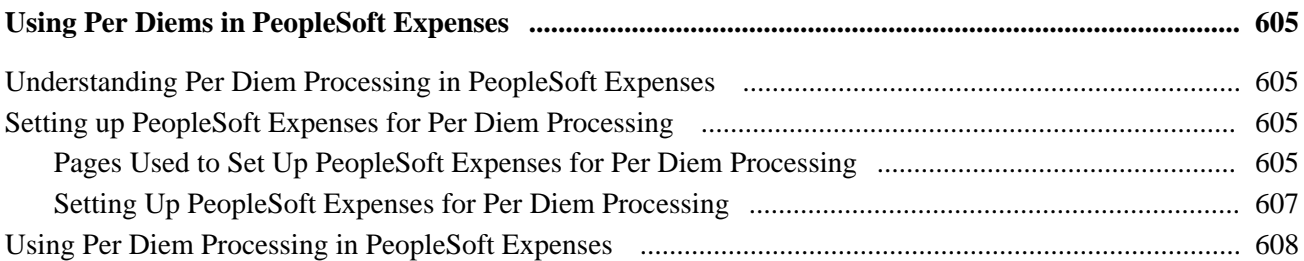

#### **Chapter 26**

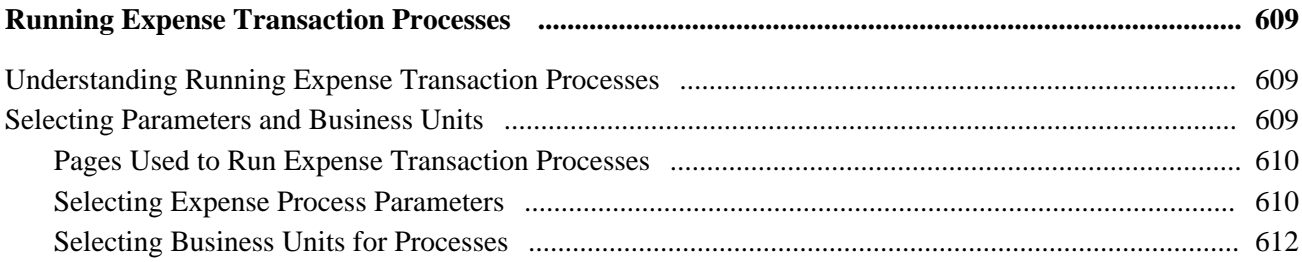

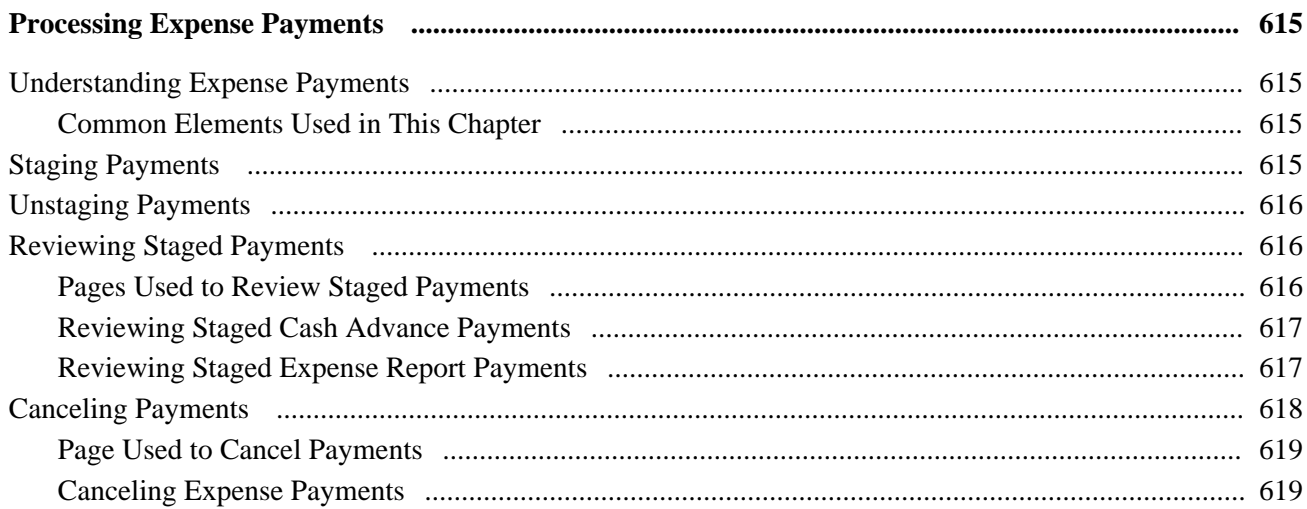

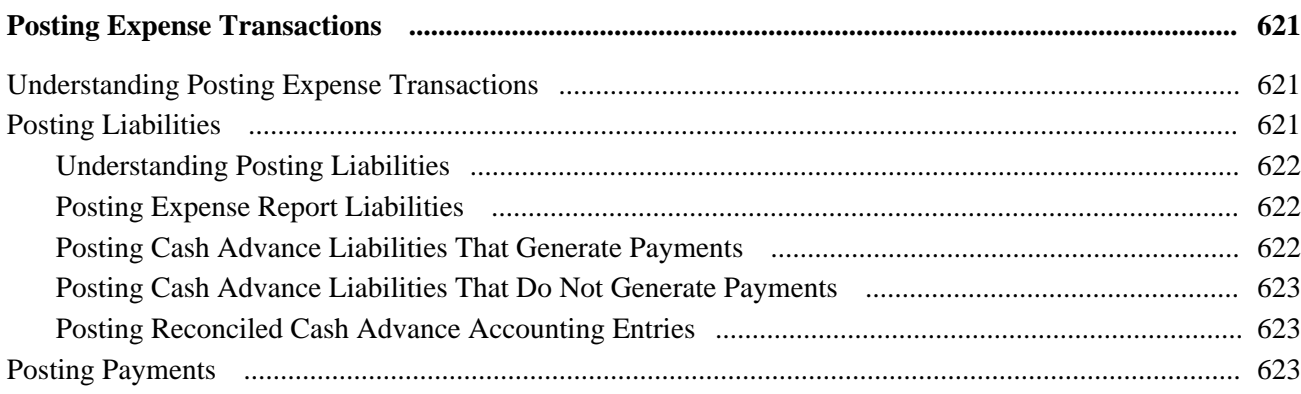

## **Chapter 29**

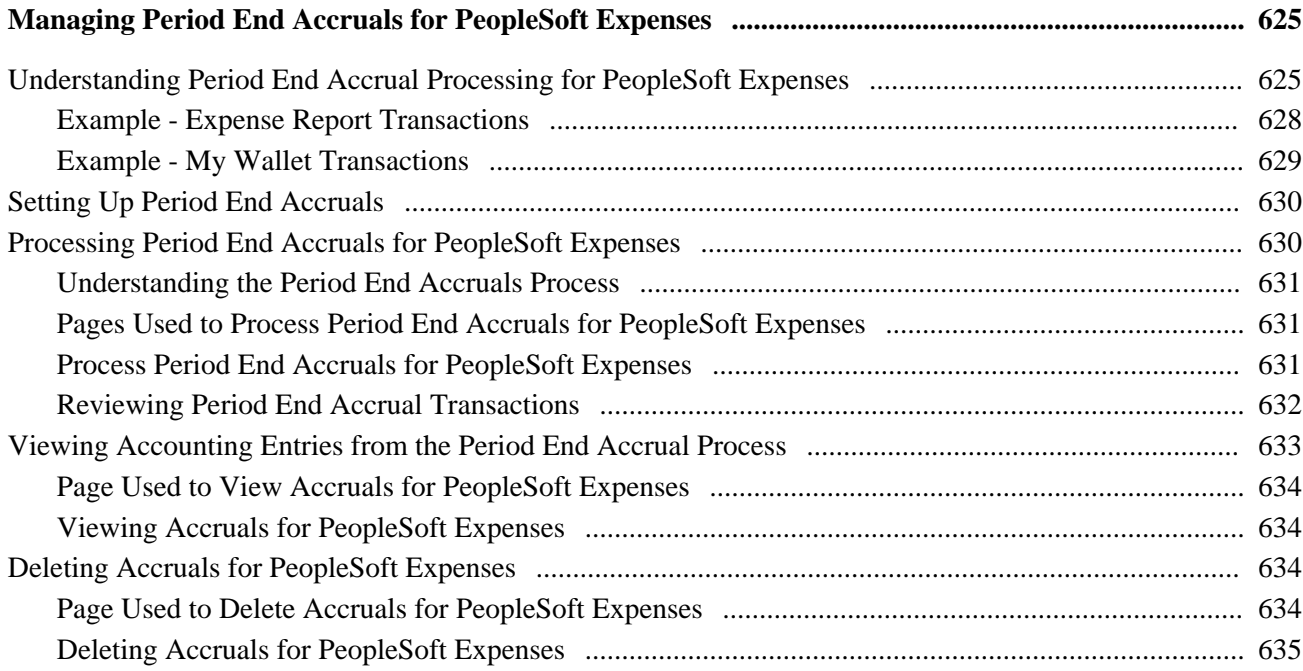

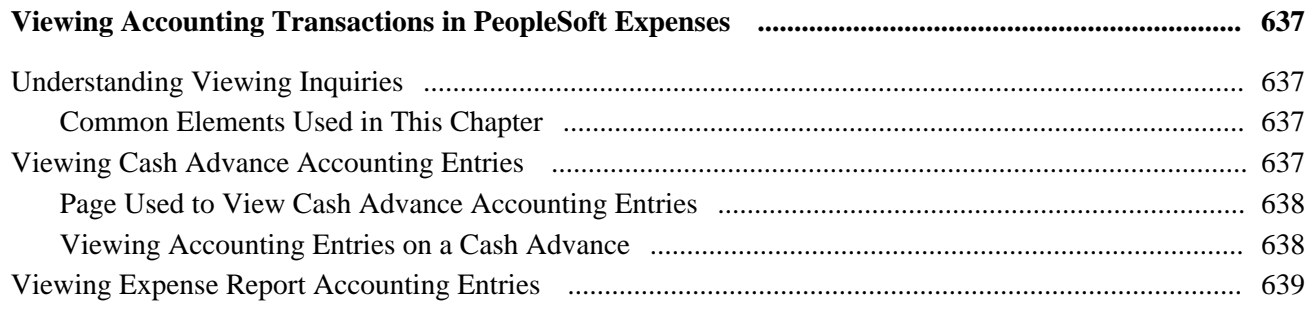

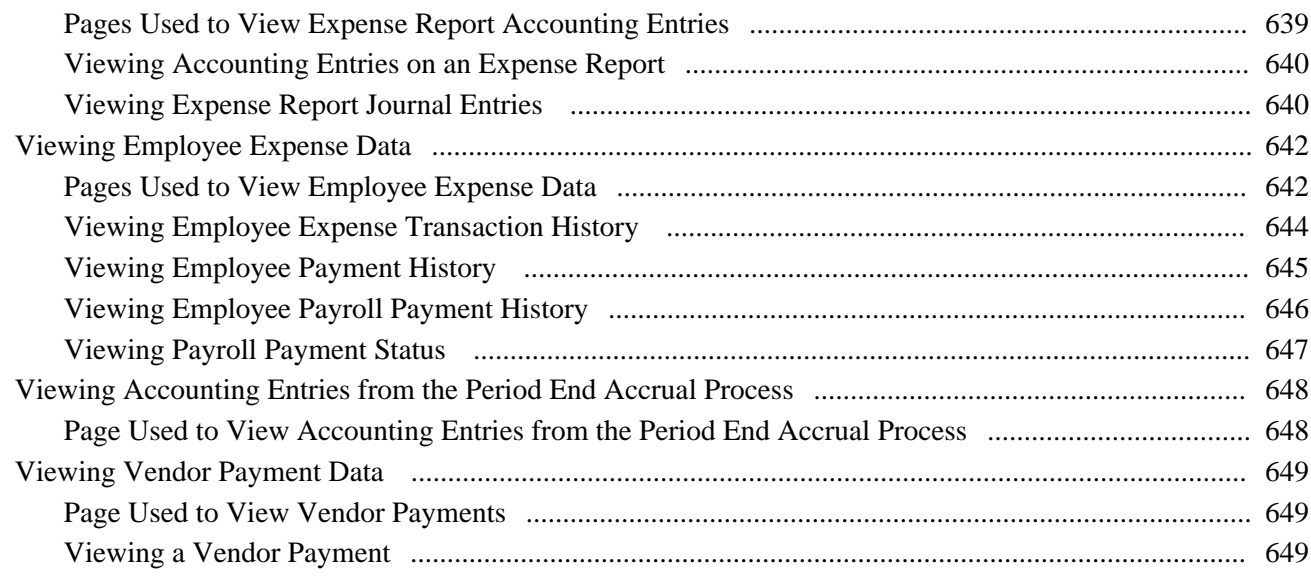

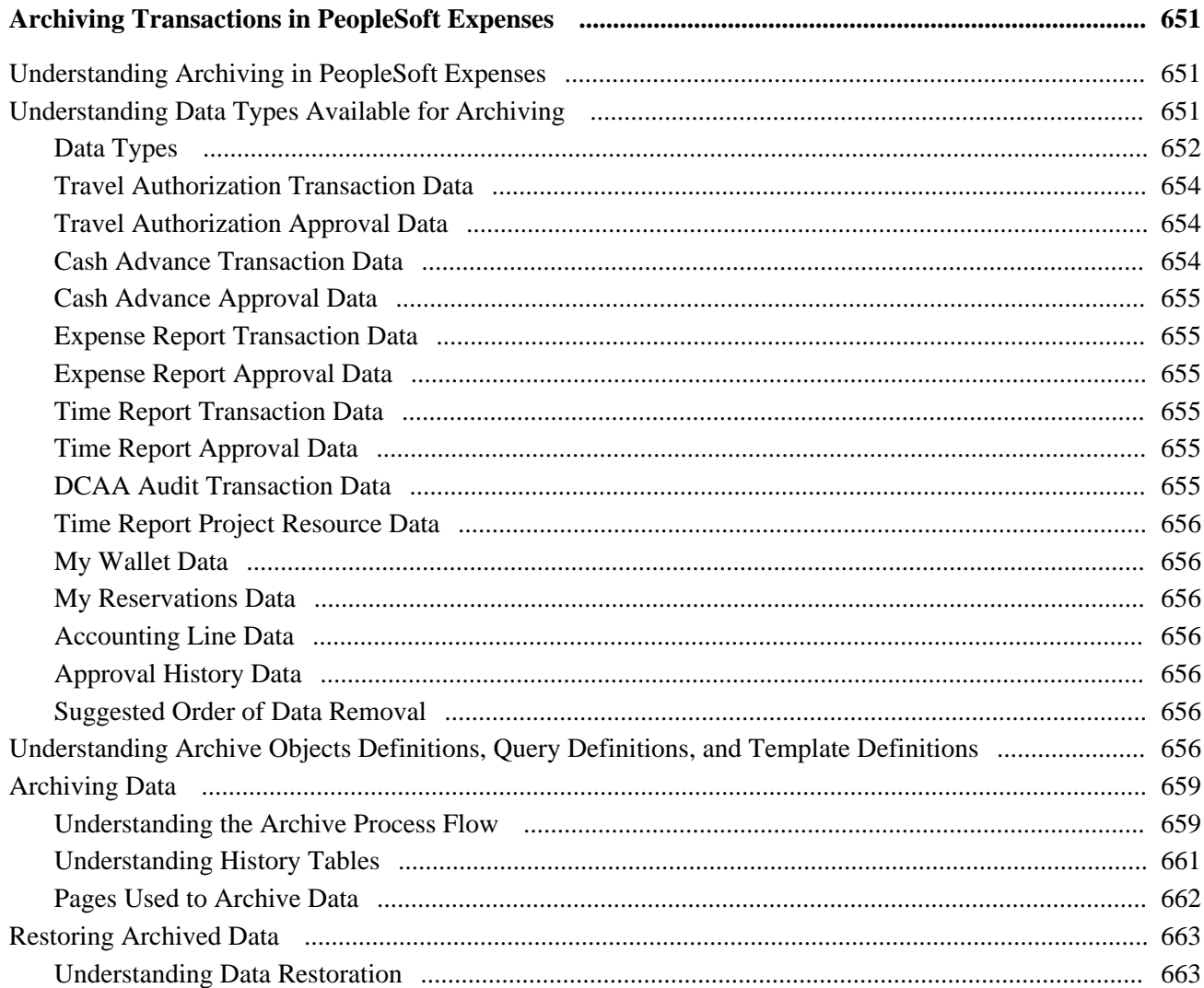

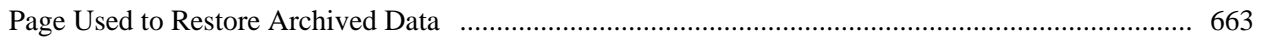

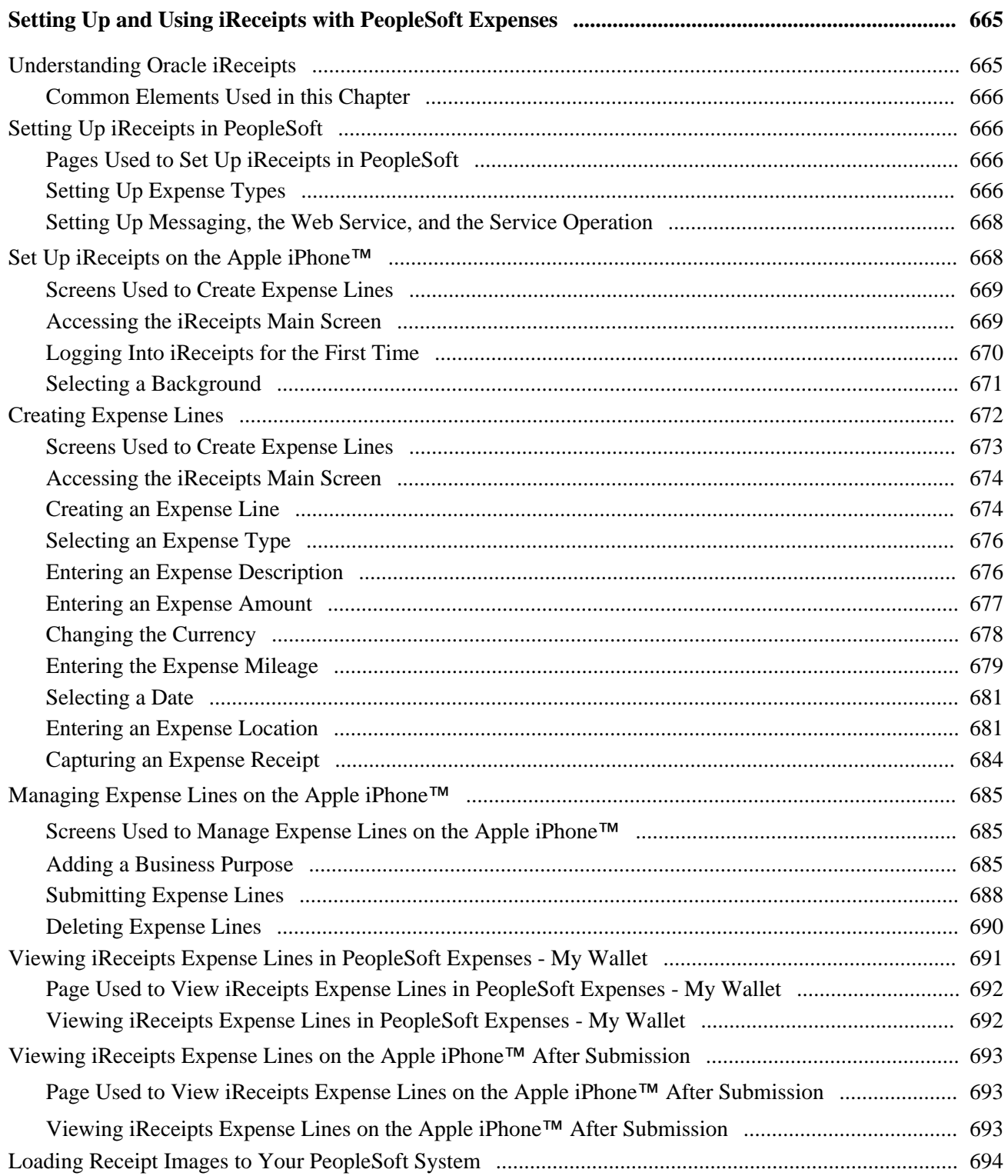

#### **Appendix A**

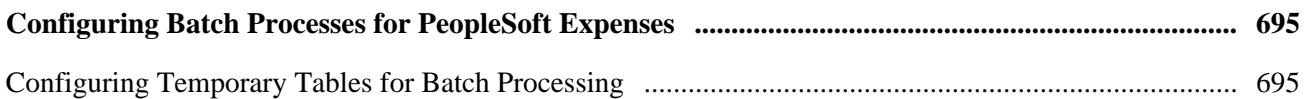

## **Appendix B**

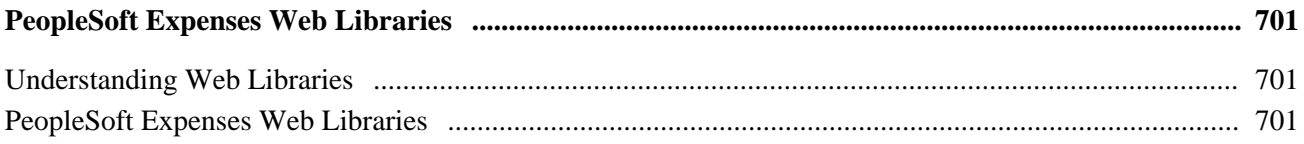

## **Appendix C**

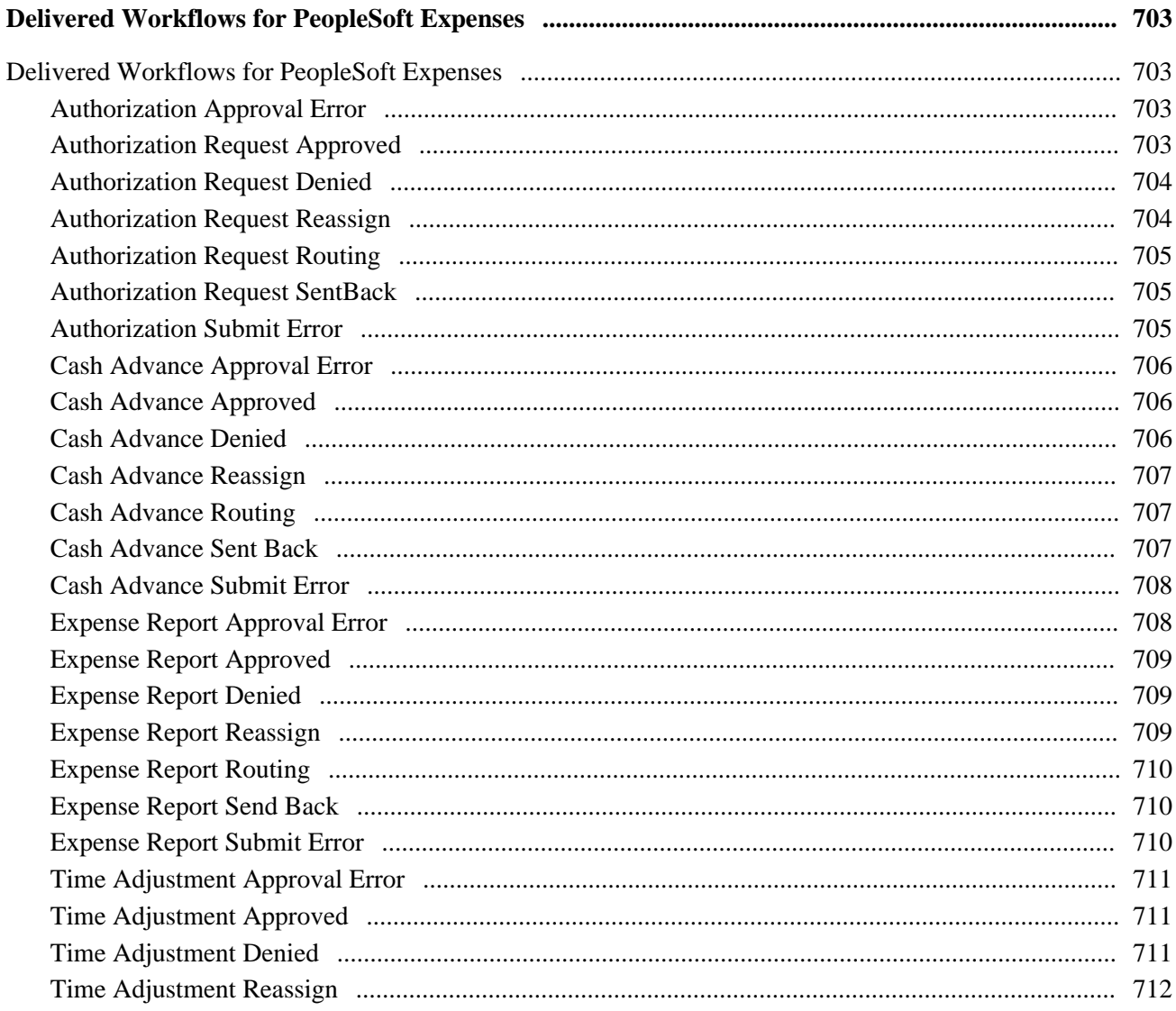

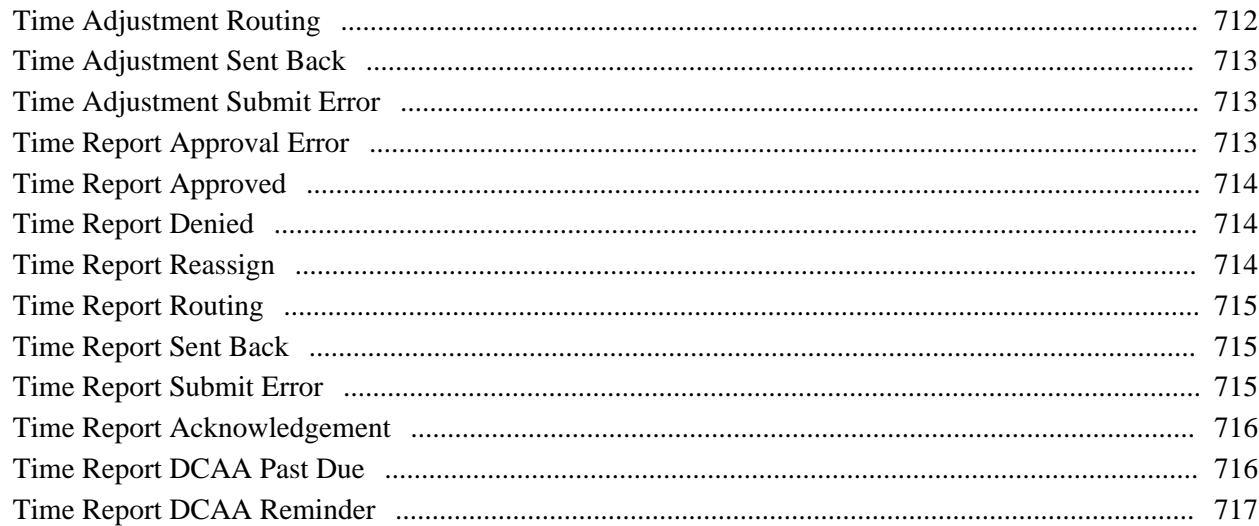

## **Appendix D**

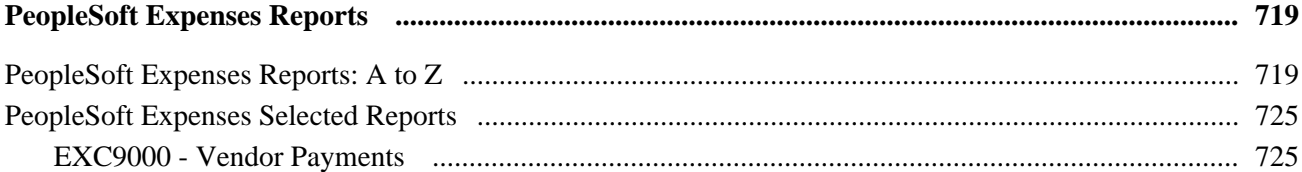

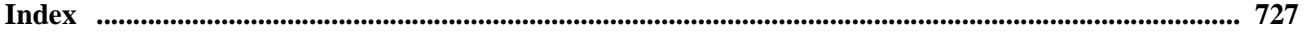

# <span id="page-26-0"></span>**Oracle's PeopleSoft Expenses Preface**

This preface discusses:

- PeopleSoft products.
- PeopleSoft application fundamentals.
- Pages with deferred processing.
- Common elements in this PeopleBook.

**Note.** This PeopleBook documents only page elements that require additional explanation. If a page element is not documented with the process or task in which it is used, then it either requires no additional explanation or it is documented with the common elements for the section, chapter, or PeopleBook.

# <span id="page-26-1"></span>**PeopleSoft Products**

This PeopleBook refers to these Oracle's PeopleSoft products:

- PeopleSoft Commitment Control
- PeopleSoft Expenses
- PeopleSoft General Ledger
- PeopleSoft Human Resources
- PeopleSoft North American Payroll
- PeopleSoft Payables
- PeopleSoft Project Costing
- PeopleSoft Time and Labor

# <span id="page-26-2"></span>**PeopleSoft Application Fundamentals**

The *PeopleSoft Expenses PeopleBook* provides you with implementation and processing information for your PeopleSoft Expenses system. However, additional, essential information describing the setup and design of your system resides in companion documentation. The companion documentation consists of important topics that apply to many or all Oracle's PeopleSoft applications across the Financials, Service Automation, and Supply Chain Management product lines. You should be familiar with the contents of these PeopleBooks.

The following companion PeopleBooks apply specifically to PeopleSoft Expenses:

• *PeopleSoft Application Fundamentals PeopleBook*

- *PeopleSoft Global Options and Reports PeopleBook*
- *PeopleSoft Banks Set Up and Processing PeopleBook*
- *PeopleSoft Commitment Control PeopleBook*
- *PeopleSoft Supply Chain Management Integration PeopleBook*

# <span id="page-27-0"></span>**Pages With Deferred Processing**

Pages in PeopleSoft Expenses generally operate in deferred processing mode. Most fields on these pages are not updated or validated until you save the page or refresh it by clicking a button, link, or tab. This delayed processing has various implications for the field values on the page; for example, if a field contains a default value, any value that you enter before the system updates the page overrides the default. Another implication is that the system updates quantity balances or totals only when you save or otherwise refresh the page.

#### **See Also**

 *PeopleTools PeopleBook: PeopleSoft Application Designer Developers Guide*

# <span id="page-27-1"></span>**PeopleBooks and the PeopleSoft Online Library**

A companion PeopleBook called *PeopleBooks and the PeopleSoft Online Library* contains general information, including:

- Understanding the PeopleSoft online library and related documentation.
- How to send PeopleSoft documentation comments and suggestions to Oracle.
- How to access hosted PeopleBooks, downloadable HTML PeopleBooks, and downloadable PDF PeopleBooks as well as documentation updates.
- Understanding PeopleBook structure.
- Typographical conventions and visual cues used in PeopleBooks.
- ISO country codes and currency codes.
- PeopleBooks that are common across multiple applications.
- Common elements used in PeopleBooks.
- Navigating the PeopleBooks interface and searching the PeopleSoft online library.
- Displaying and printing screen shots and graphics in PeopleBooks.
- How to manage the locally installed PeopleSoft online library, including web site folders.
- Understanding documentation integration and how to integrate customized documentation into the library.
- Application abbreviations found in application fields.

You can find *PeopleBooks and the PeopleSoft Online Library* in the online PeopleBooks Library for your PeopleTools release.

# <span id="page-28-0"></span>**Common Elements Used in This PeopleBook**

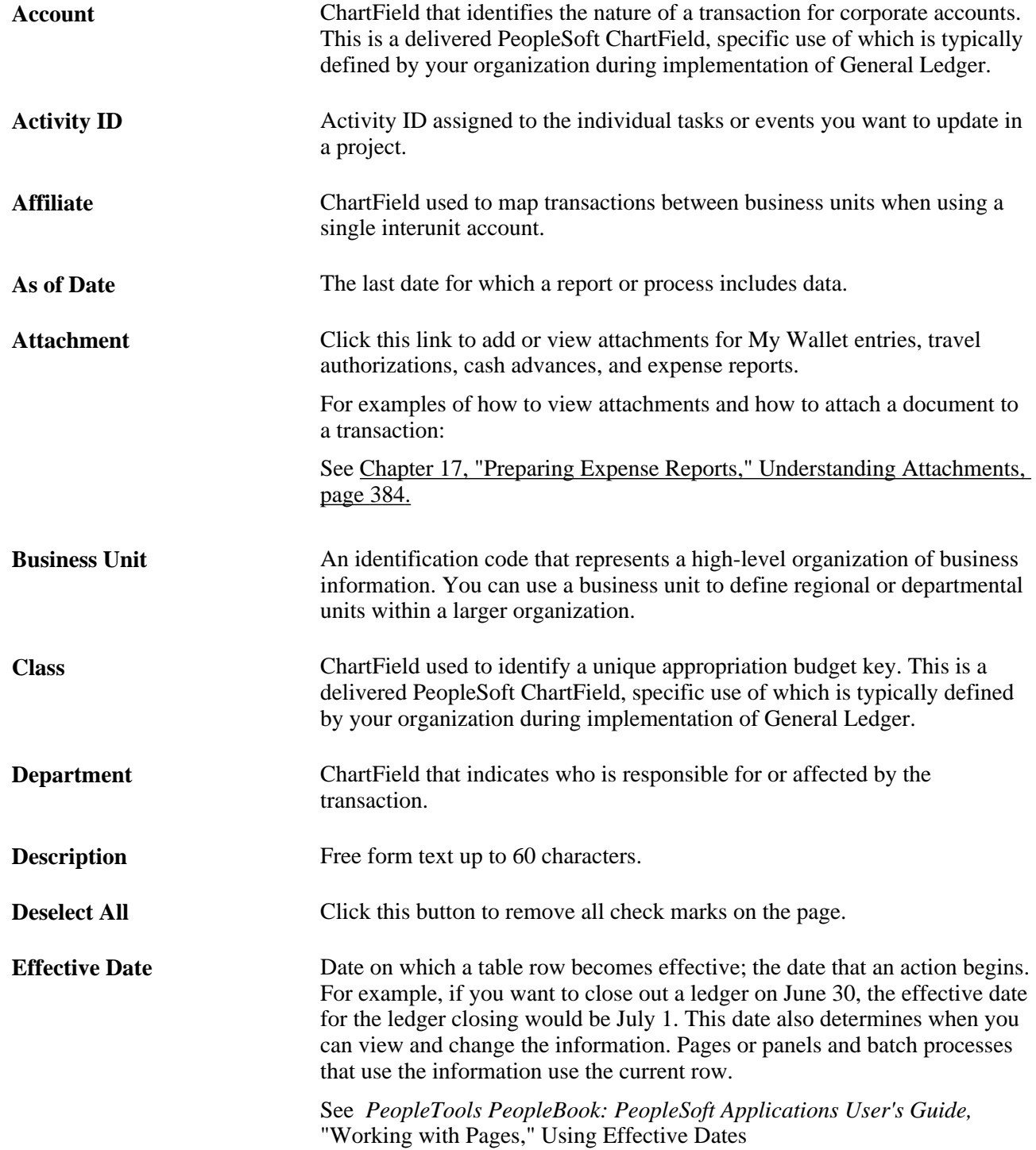

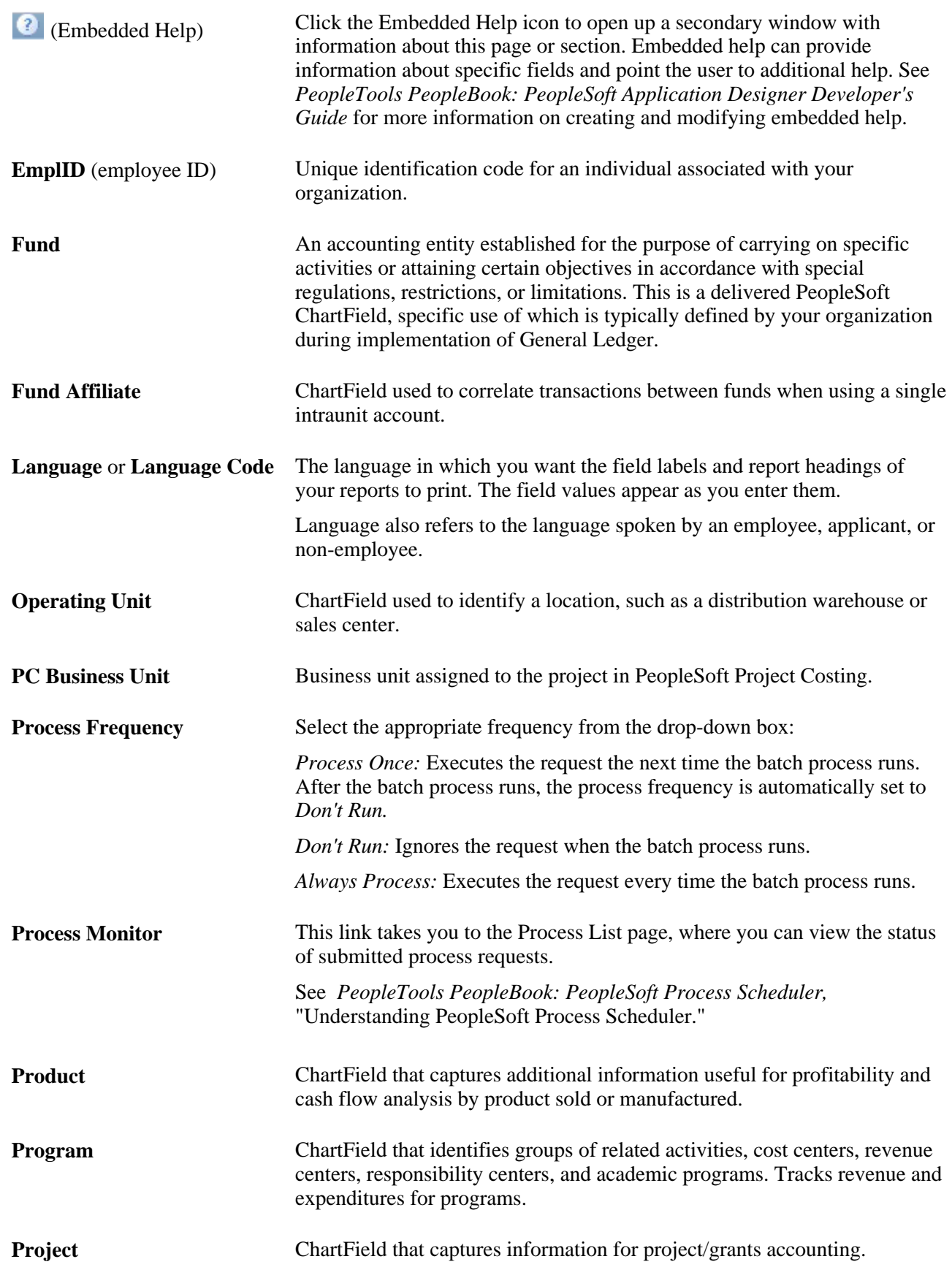

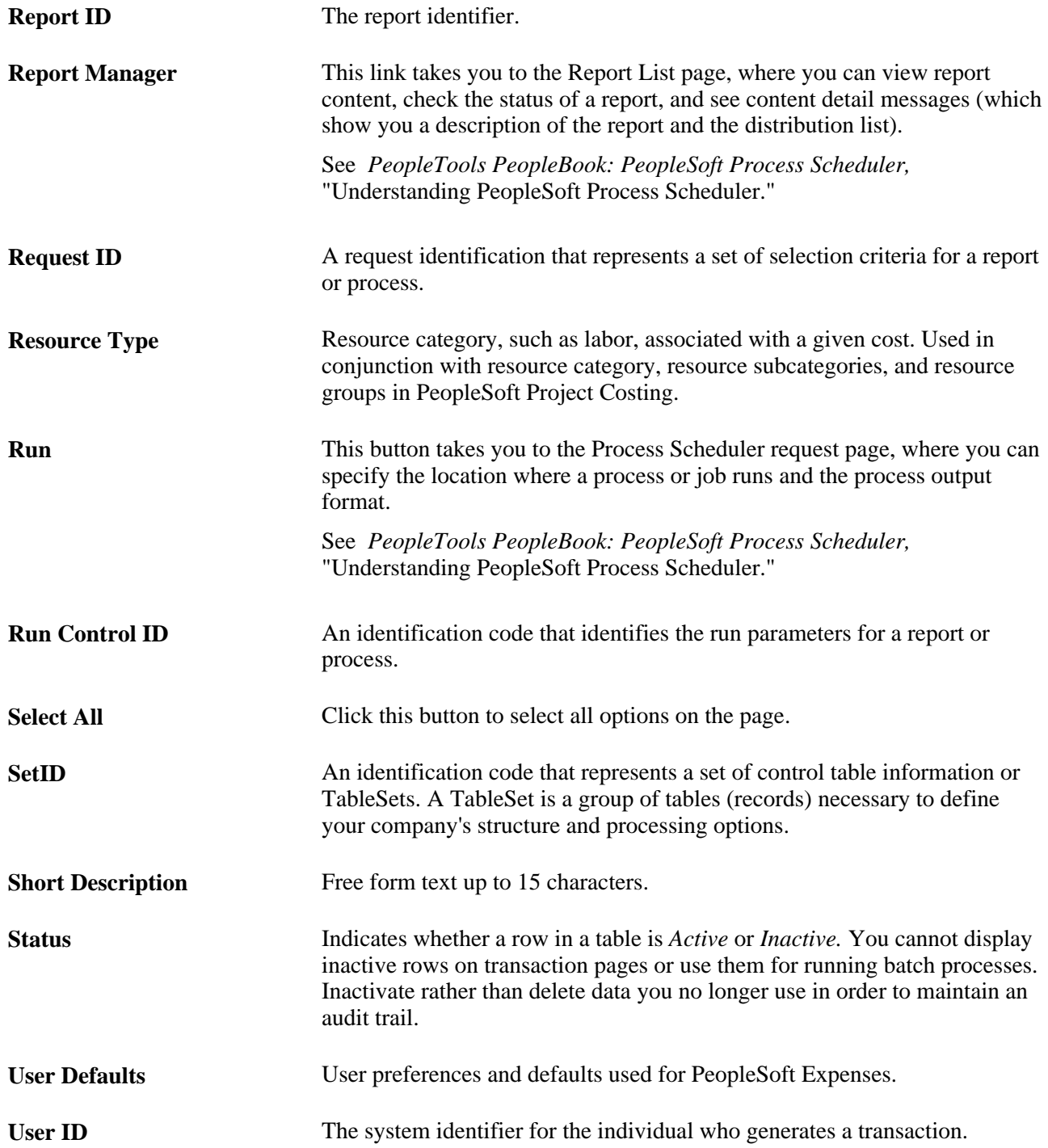

# <span id="page-32-0"></span>**Getting Started with PeopleSoft Expenses**

This chapter discusses:

- PeopleSoft Expenses business processes.
- PeopleSoft Expenses integration touchpoints.
- PeopleSoft Expenses implementation tasks.

# <span id="page-32-1"></span>**PeopleSoft Expenses Business Processes**

This diagram displays the business processes supported by PeopleSoft Expenses, which includes loading employee data, maintaining employee profiles, loading external information, processing travel authorizations, cash advances, expense reports, time reports and posting liabilities, payments and adjustments:

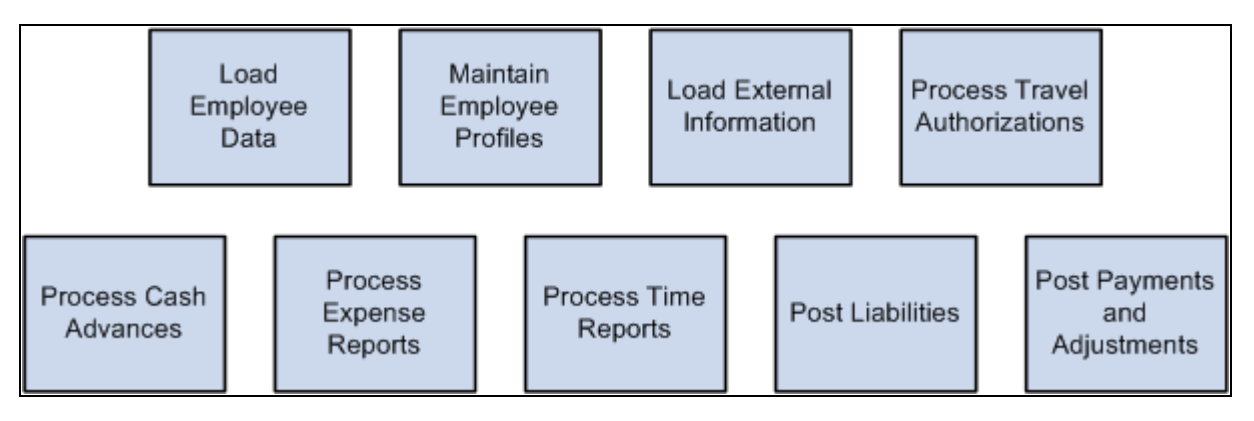

PeopleSoft Expenses business processes

We discuss these business processes in the business process chapters in this PeopleBook.

# <span id="page-32-2"></span>**PeopleSoft Expenses Integration Touchpoints**

To fully take advantage of PeopleSoft Expenses, it is important to understand the points of integration between PeopleSoft Expenses and the other PeopleSoft applications that you have purchased, such as:

- Human Resources.
- North American Payroll.
- Time and Labor.
- Project Costing.
- Payables.
- General Ledger.
- Commitment Control.

Because applications share information, you must plan to work closely with the implementation teams that install other Oracle's PeopleSoft applications to ensure that Oracle's PeopleSoft provides the full functionality and efficiency that your organization requires.

We discuss integration considerations in the implementation chapters in this PeopleBook. Supplemental information about third-party applications is on the My Oracle Support website.

#### **PeopleSoft Human Resources**

If you use PeopleSoft Human Resources, you can populate the employee tables using the enterprise integrations tools delivered with the PeopleSoft Financials database.

#### **PeopleSoft North American Payroll**

In PeopleSoft Expenses, you can designate whether you want employee reimbursements processed by PeopleSoft Payables or by PeopleSoft North American Payroll. If you use your payroll system, application messages transmit data (earnings codes, bank data, and payment data) between the payroll and expense systems on the message node PSFT\_HR.

#### **PeopleSoft Time and Labor**

PeopleSoft Expenses enables you to collect data on how much time employees spend on various projects. PeopleSoft Expenses publishes elapsed time data to PeopleSoft Time and Labor and subscribes to time reporting codes.

#### **PeopleSoft Project Costing**

PeopleSoft Expenses supports PeopleSoft Project Costing in several ways:

• When you create expense documents, you can charge expenses to ChartFields specific to PeopleSoft Project Costing that require approval by a project manager.

After approval and posting, transactions charged to projects populate the PeopleSoft Expenses Accounting Line table (EX\_ACCTG\_LINE).

• PeopleSoft Project Costing Cost Collection - Expenses Application Engine process (PC\_EX\_TO\_PC) then pulls expense transactions into its own tables where billable items can be passed to PeopleSoft Billing.

• PeopleSoft Expenses provides time reporting data to PeopleSoft Project Costing.

The PeopleSoft Expenses/Project Time Staging Application Engine process (EX\_PC\_TM\_STG) writes data to the Expenses/Projects Resource Staging table (EX\_PROJ\_RES\_STG). From there, the PeopleSoft Project Costing Application Engine process (PC\_EX\_TO\_PC) pulls the staged time reporting data into its own tables.

If PeopleSoft Project Costing is installed and you selected the Enable One Step Staging check box on the Installation Options - Expenses page, the EX\_PC\_TM\_STG process automatically calls the PC\_EX\_TO\_PC process. If you have not selected the Enable One Step Staging check box, you must manually run the PC\_EX\_TO\_PC process after the EX\_PC\_TM\_STG process completes.

**Note.** Although EX\_PROJ\_RES\_STG is used to stage entries to PeopleSoft Project Costing, this is not a temporary table and should not be deleted.

#### **PeopleSoft Payables**

When expense reports and cash advances are approved for payment, PeopleSoft Expenses stages data for payment processing by PeopleSoft Payables. PeopleSoft Expense report data is staged in EX\_SHEET\_PYMNT, and cash advance data is staged in EX\_ADVNCE\_PYMNT.

#### **PeopleSoft General Ledger**

PeopleSoft Expenses stages expense data in EX\_ACCTG\_LINE for posting to PeopleSoft General Ledger. The PeopleSoft Expenses accounting entries are then picked up from this table by the Journal Generator, which prepares journals for posting to your actuals or recording ledger, based on the journal generator template defined for Expenses.

#### **PeopleSoft Commitment Control**

If your organization uses PeopleSoft Commitment Control, you must budget-check travel authorizations and expense reports. You can configure PeopleSoft Expenses on the Expenses Options page to require budgetchecking prior to approval or after approval. When a budget-checking exception occurs, you can navigate to the Commitment Control Exception page to view these errors directly from the PeopleSoft Expenses page. Alternatively, you can navigate through the Portal menu to access these pages directly through the PeopleSoft Commitment Control menu.

# <span id="page-34-0"></span>**PeopleSoft Expenses Implementation**

PeopleSoft Setup Manager enables you to review a list of setup tasks for your organization for the products that you are implementing. The setup tasks include the components that you must set up, listed in the order in which you must enter data into the component tables, and links to the corresponding PeopleBook documentation.

PeopleSoft Expenses also provides component interfaces to help you load data from your existing system into Expenses tables. Use the Excel to Component Interface utility with the component interfaces to populate the tables.

This table lists all of the components that have component interfaces:

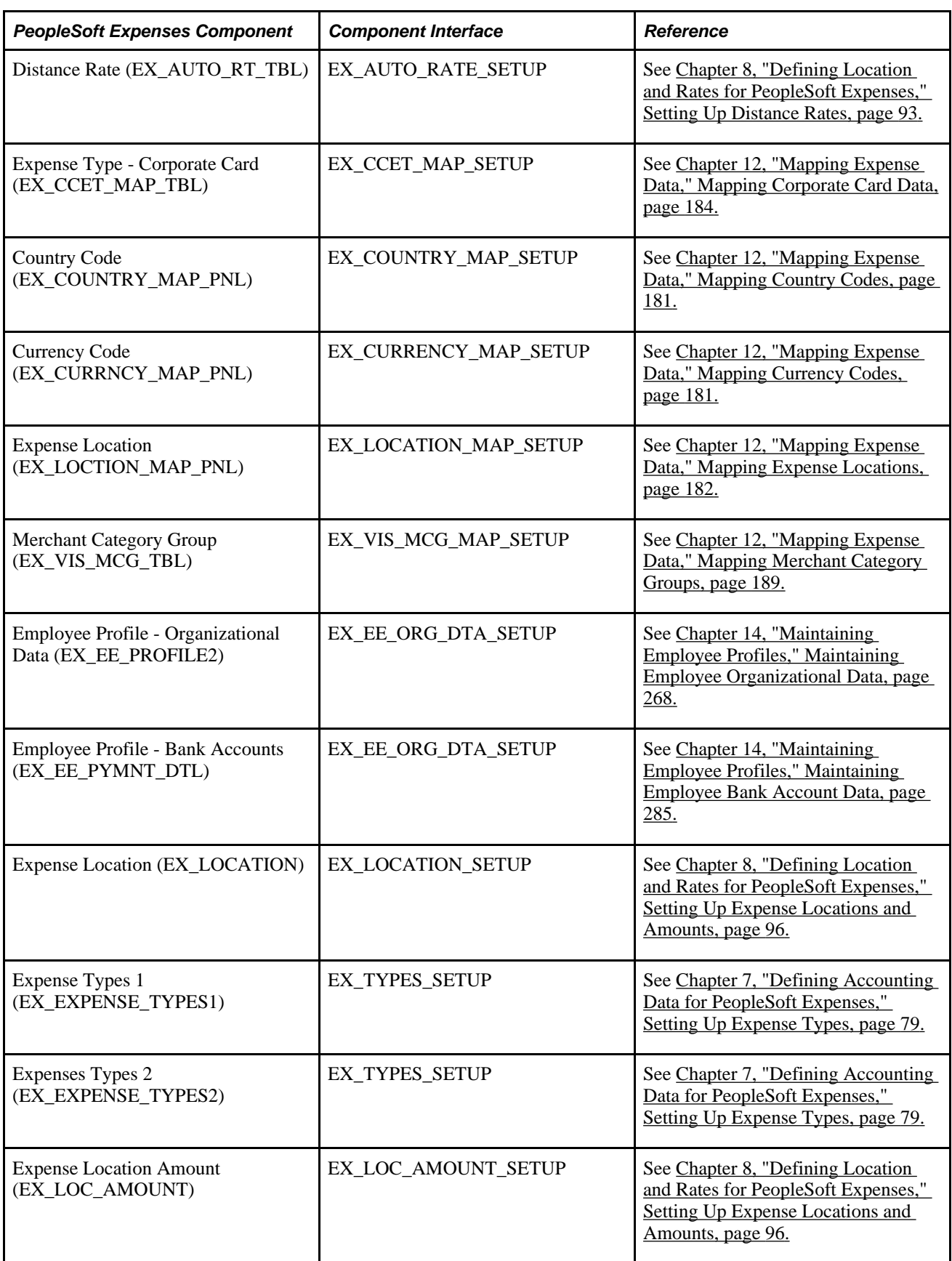
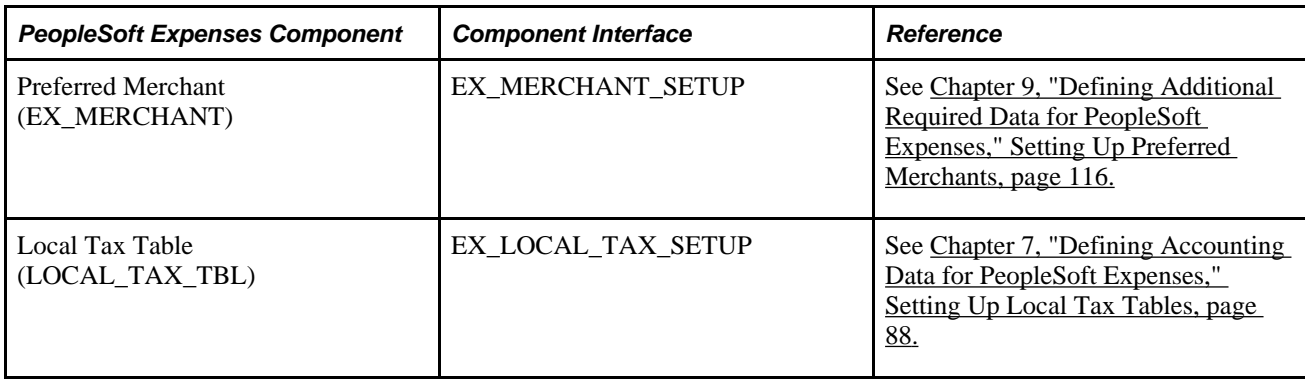

#### **Other Sources of Information**

In the implementation planning phase, take advantage of all of Oracle's PeopleSoft sources of information, including the installation guides, data models, business process maps, and troubleshooting guidelines. A complete list of these resources is in the preface of the *PeopleSoft Application Fundamentals PeopleBook,*  with information on where to fine the most up-to-date version of each.

#### **See Also**

 *PeopleTools PeopleBook: Integration Broker* 

### **Chapter 2**

# **Navigating in PeopleSoft Expenses**

This chapter discusses how to navigate in PeopleSoft Expenses.

# **Navigating in PeopleSoft Expenses**

PeopleSoft Expenses provides custom navigation center pages that contain groupings of folders that support a specific business process, task, or user role.

**Note.** In addition to the PeopleSoft Expenses custom navigation center pages, Oracle's PeopleSoft provides menu navigation and standard navigation pages.

#### **See Also**

 *PeopleTools PeopleBook: PeopleSoft Applications User's Guide*

### **Pages Used to Navigate in PeopleSoft Expenses**

This table lists the custom navigation pages that are used to navigate in PeopleSoft Expenses:

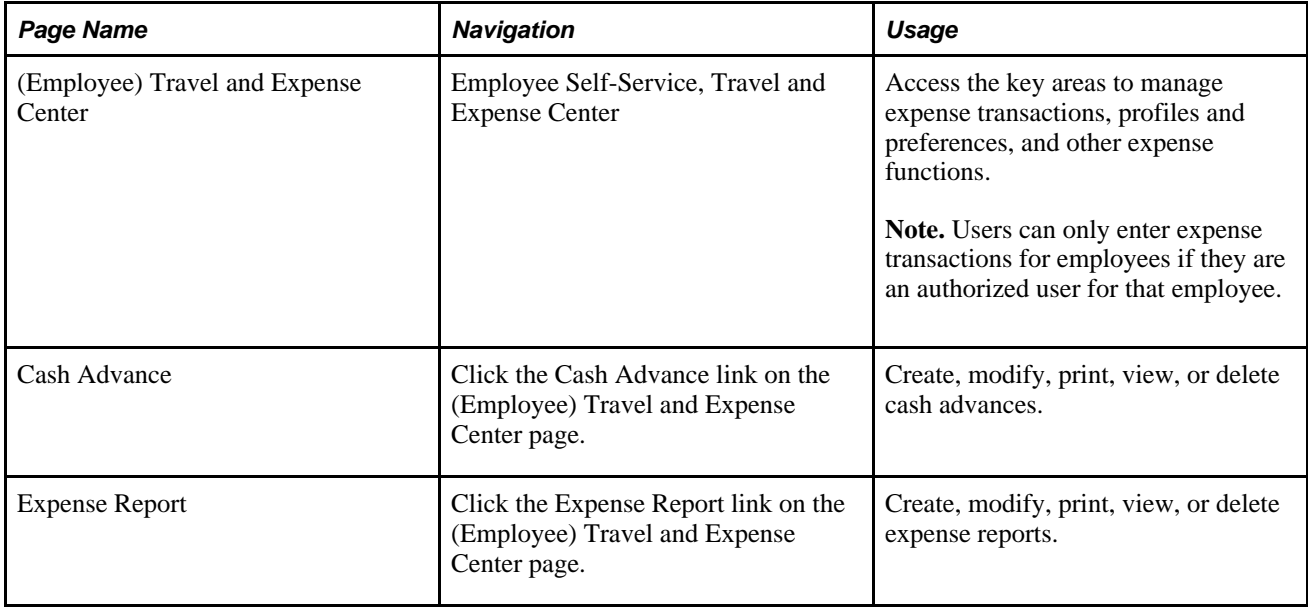

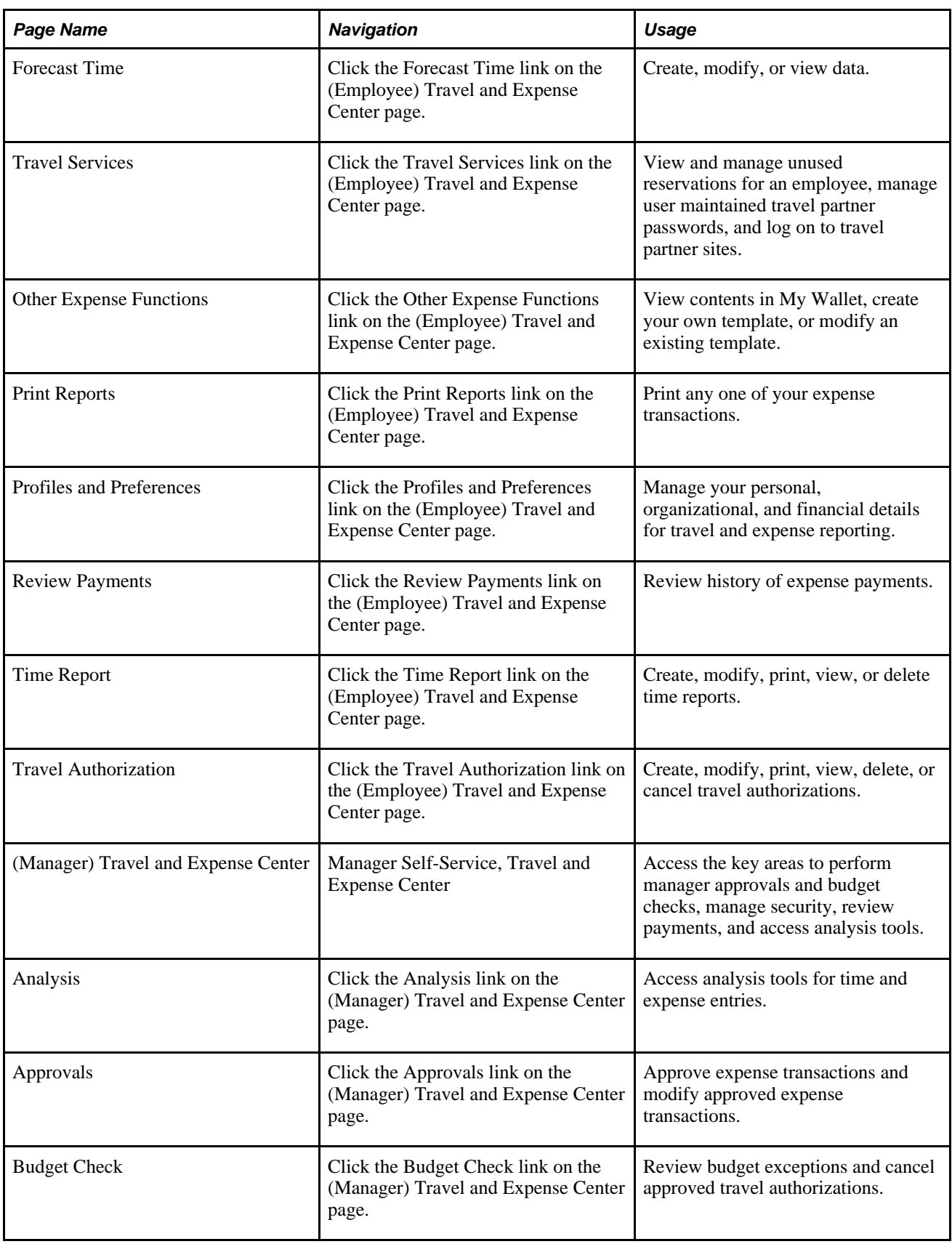

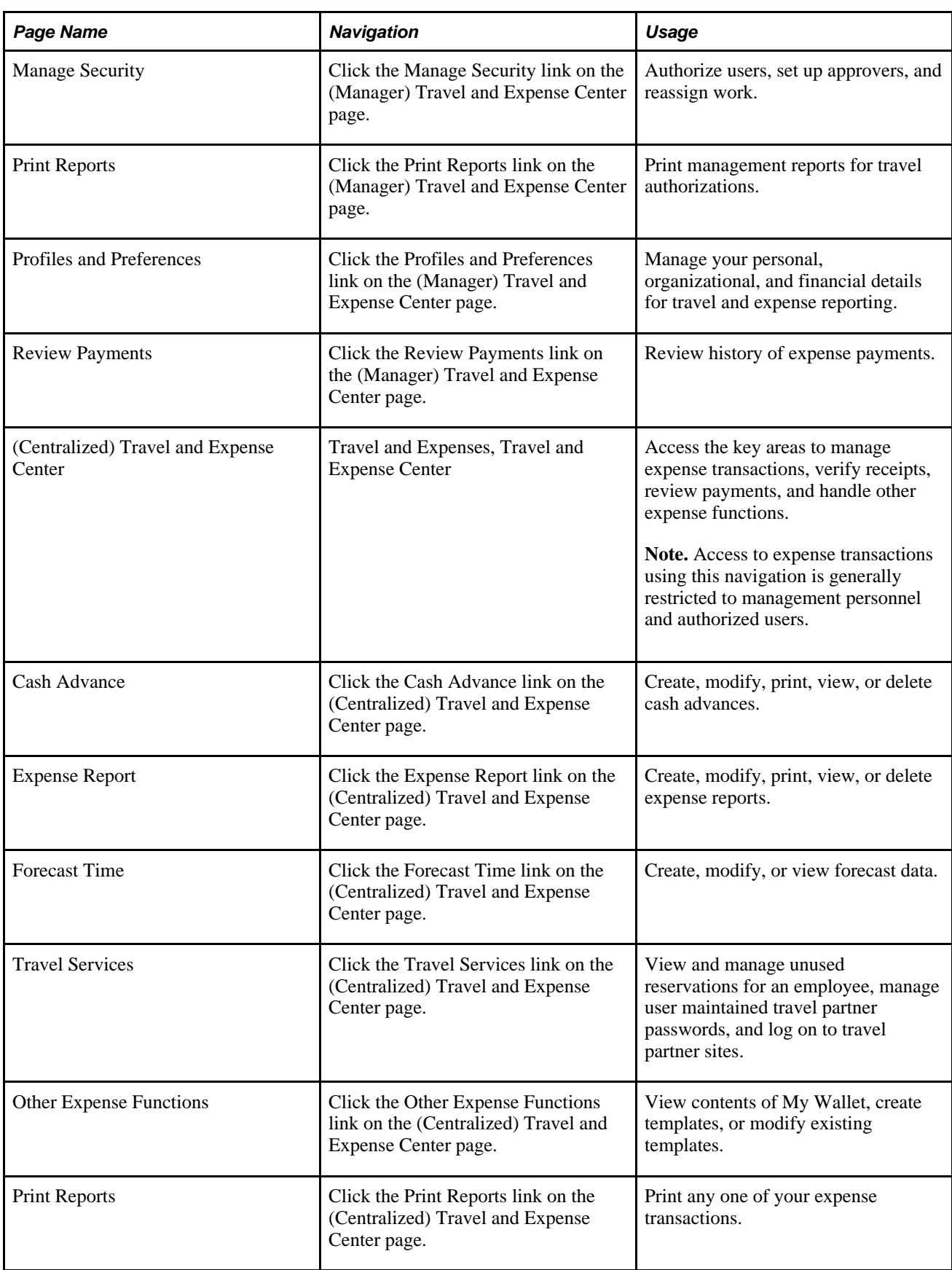

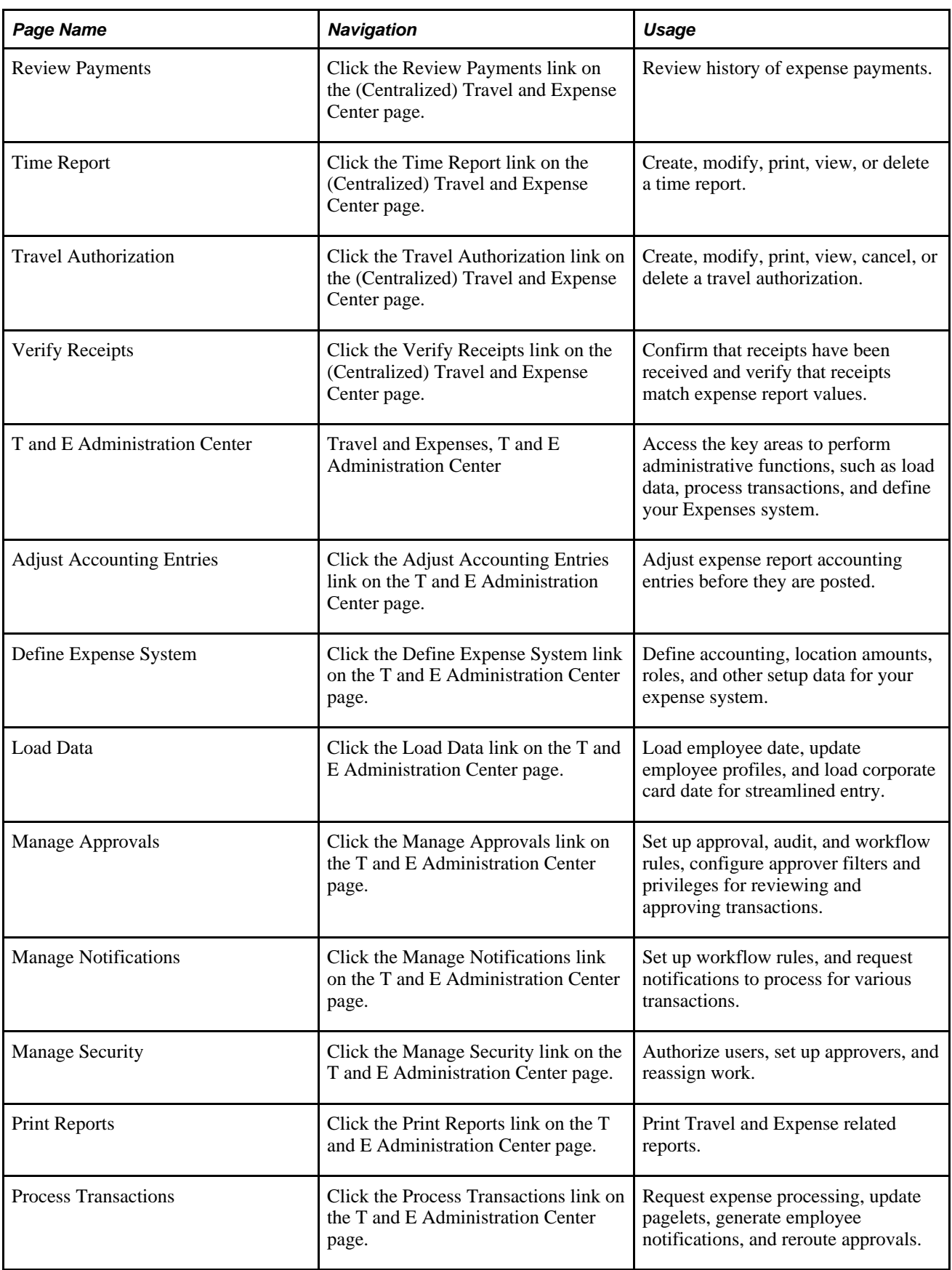

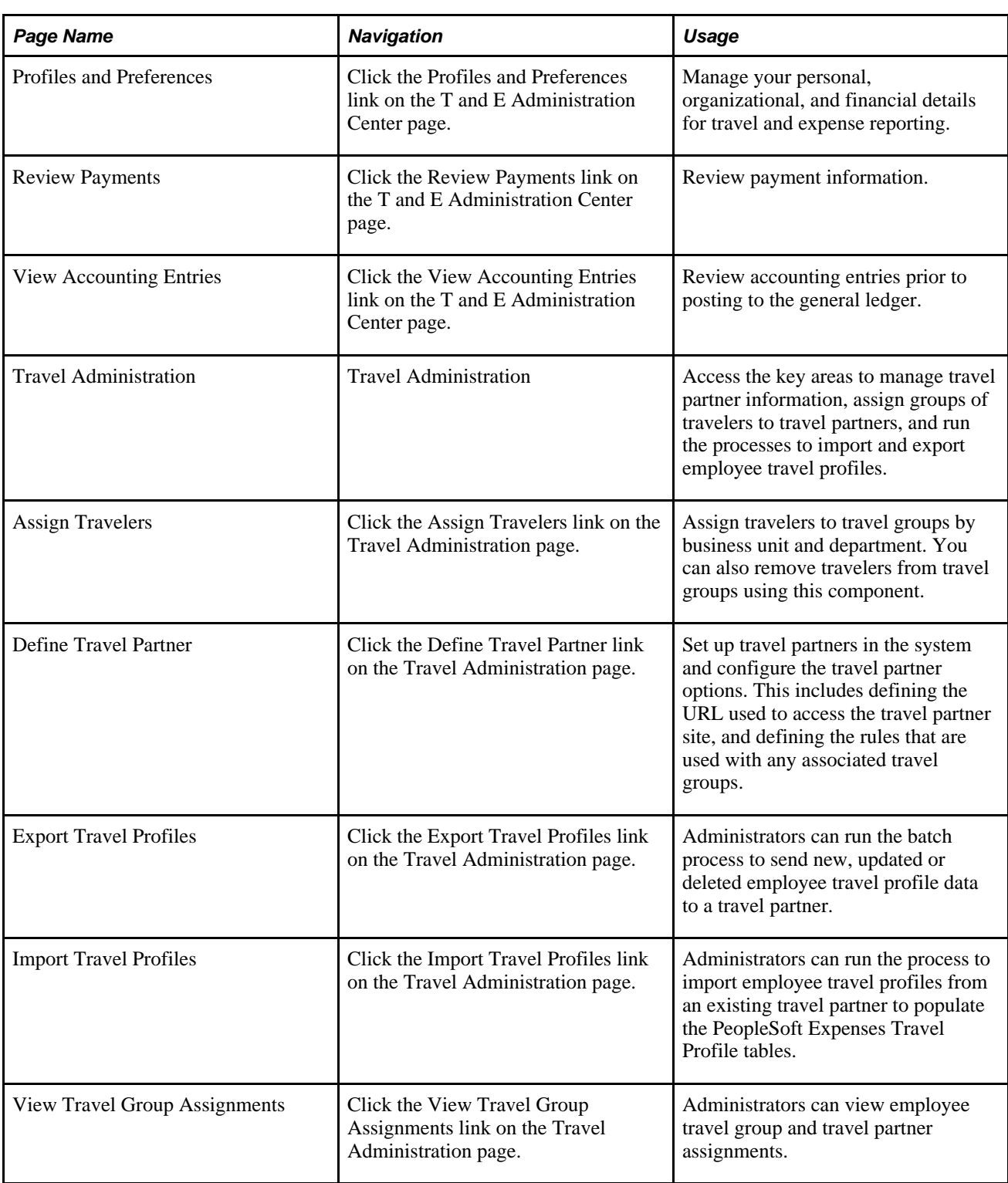

### **Chapter 3**

# **Defining Your Operational Structure for PeopleSoft Expenses**

This chapter provides an overview of the expense system operational structure and discusses how to configure business units for PeopleSoft Expenses.

# **Understanding the Expense System Operational Structure**

PeopleSoft applications define a business unit as an operational subset of your organization, which enables you to plan operations around the way you work. PeopleSoft Expenses uses general ledger business units to establish defaults such as minimum receipt amounts, cash advance limits, time reporting options and thresholds, journal templates, automatic approval thresholds, and PeopleSoft Commitment Control and valueadded tax (VAT) options.

Before you implement an application for your organization, consider how your business operates. To make the most of the flexible PeopleSoft application design, you must first decide how you want to map your operational business structures for PeopleSoft Expenses.

# **Configuring Business Units for PeopleSoft Expenses**

To set up business units and setIDs for PeopleSoft Expenses, use the following components:

- Expenses Definition (BUS\_UNIT\_TBL\_EX.GBL)
- Expenses Options (BUS\_UNIT\_OPT\_EX.GBL)

Use the BUS\_UNIT\_TBL\_EX component interface to load data into the tables for the PeopleSoft Expenses Definition component.

This section discusses how to:

- Configure a business unit for PeopleSoft Expenses.
- Define specifications for a business unit.
- Assign privilege templates to a business unit.
- Define VAT parameters for a business unit.
- Define payment defaults for a setID.

## **Pages Used to Configure Business Units for PeopleSoft Expenses**

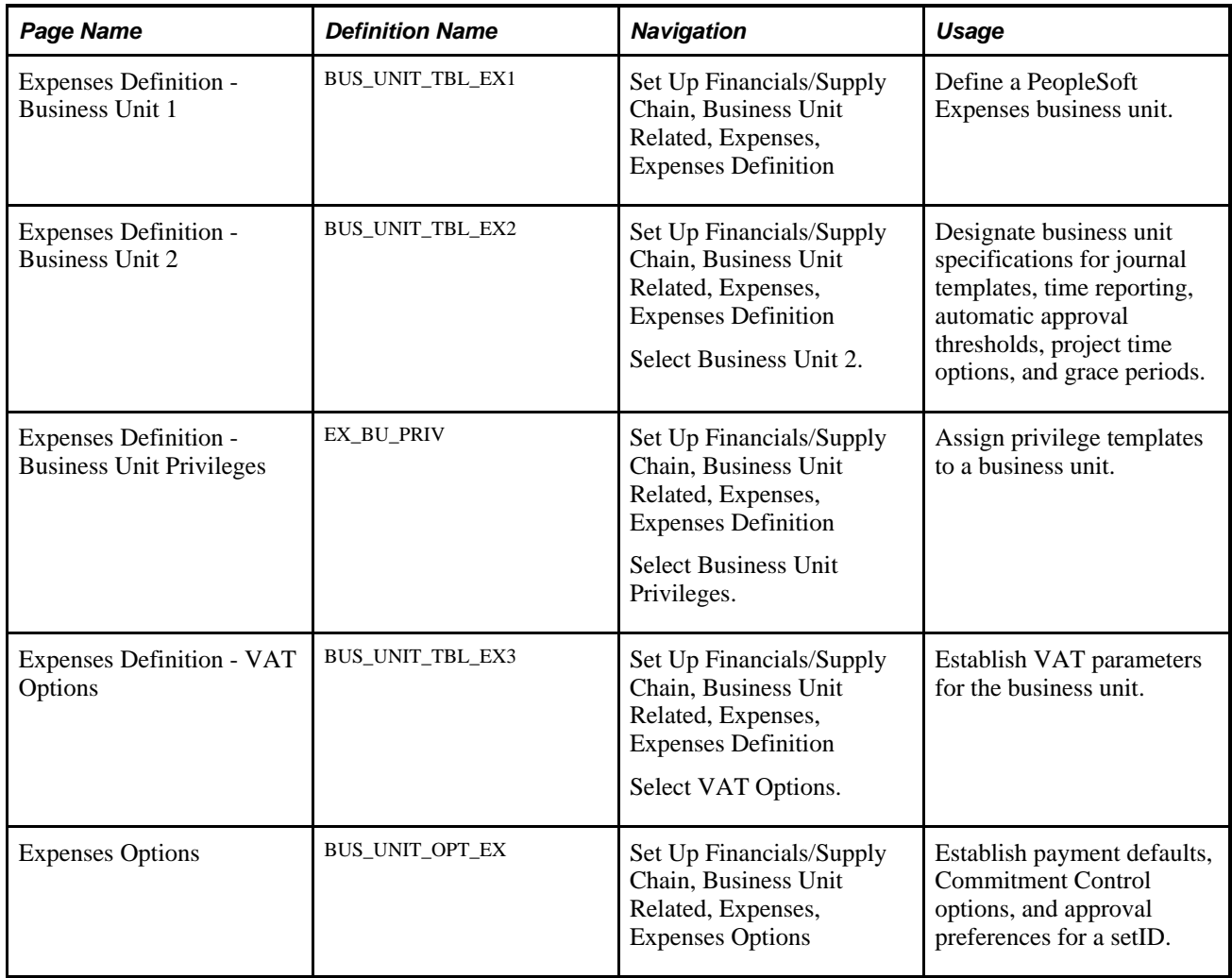

### **Defining a PeopleSoft Expenses Business Unit**

Access the Expenses Definition - Business Unit 1 page (Set Up Financials/Supply Chain, Business Unit Related, Expenses, Expenses Definition, Business Unit 1 tab).

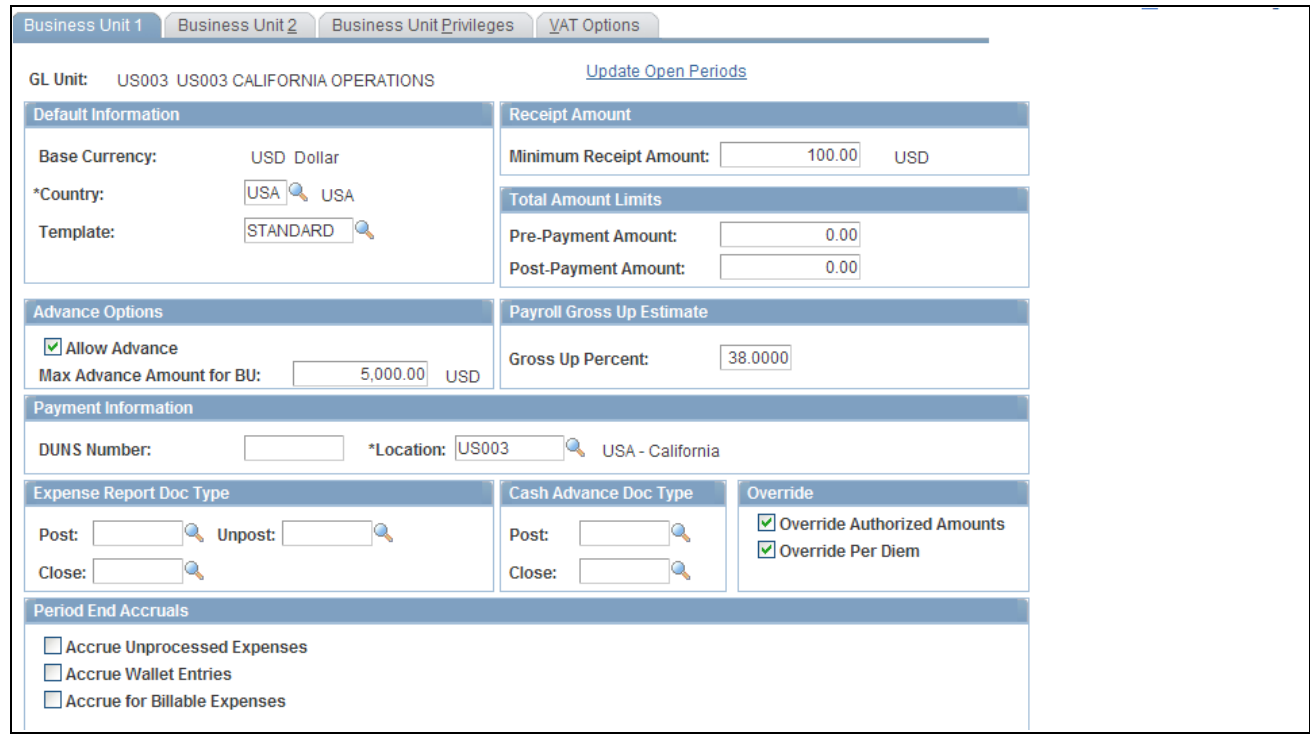

#### Expenses Definition - Business Unit 1 page

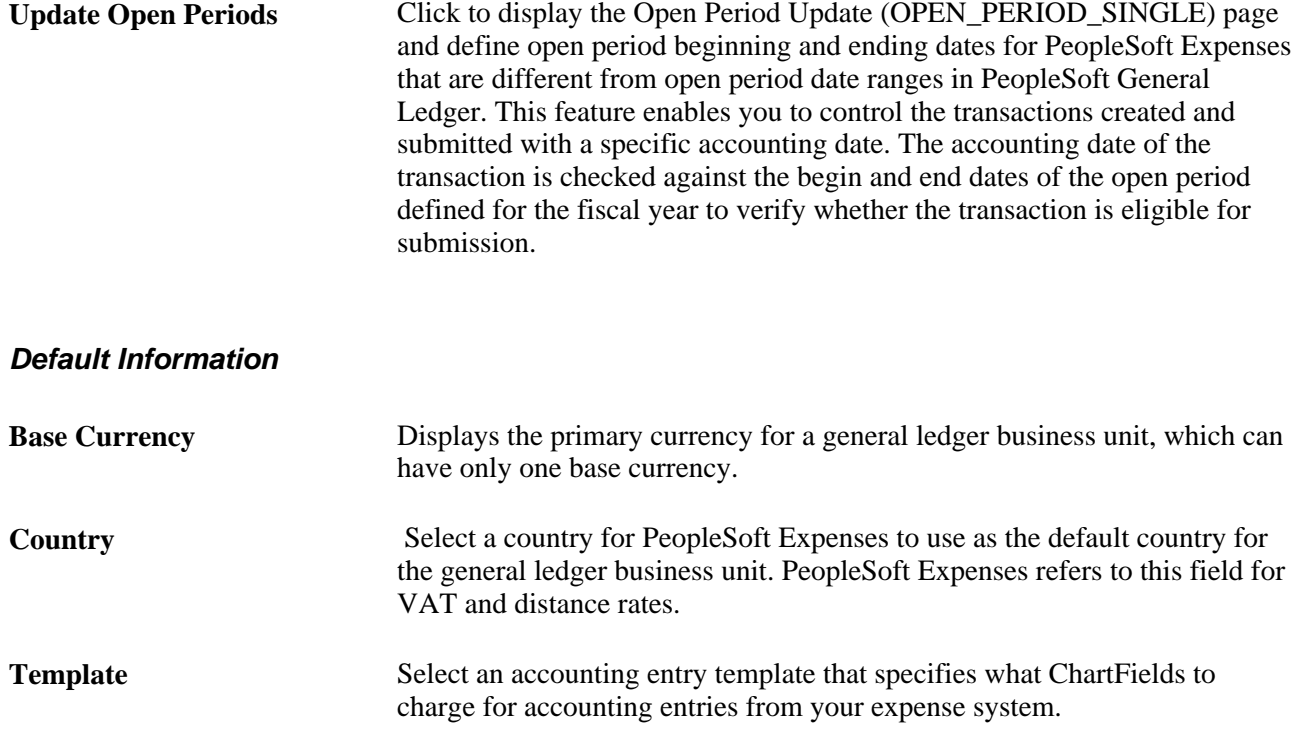

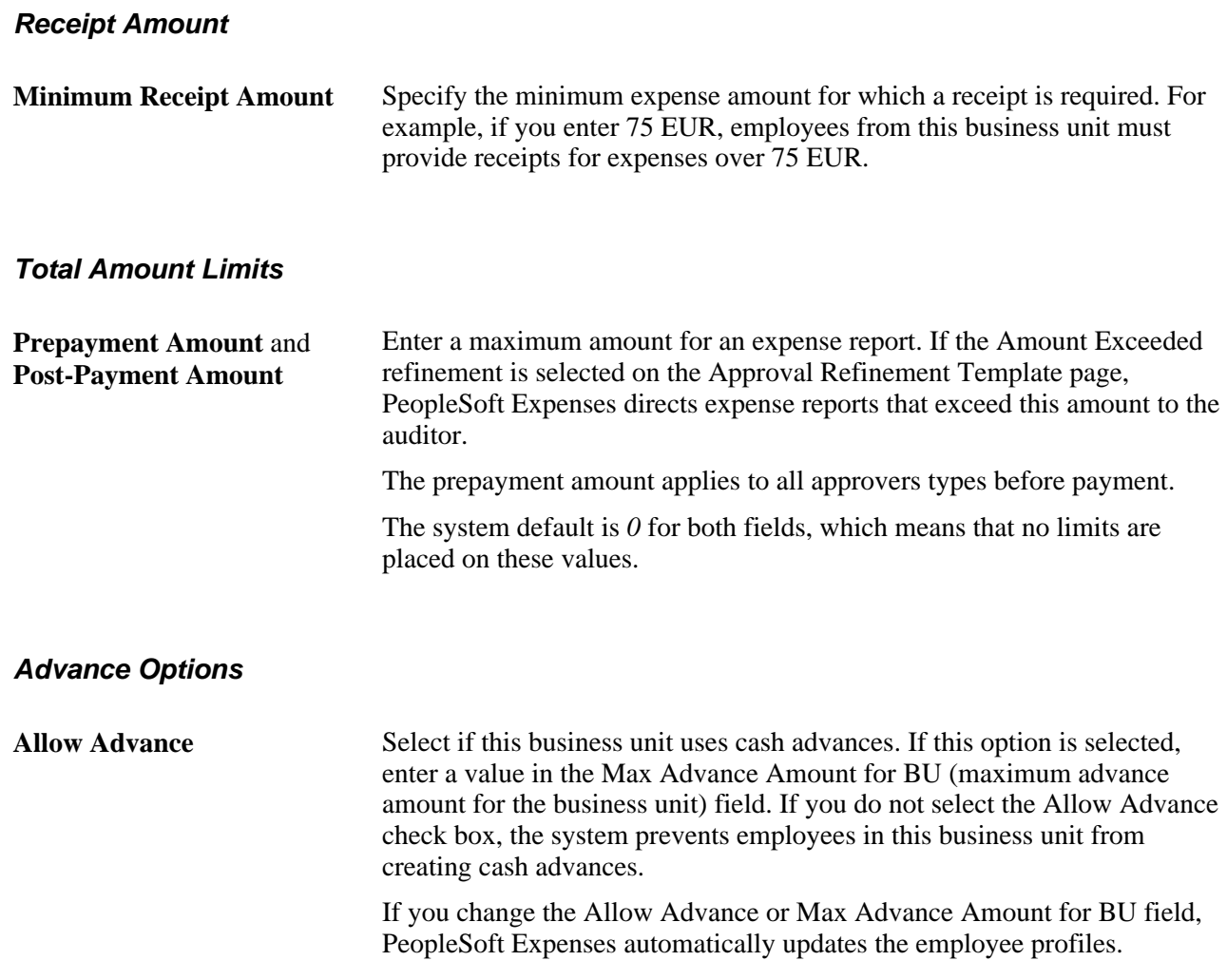

### **Payroll Gross Up Estimate**

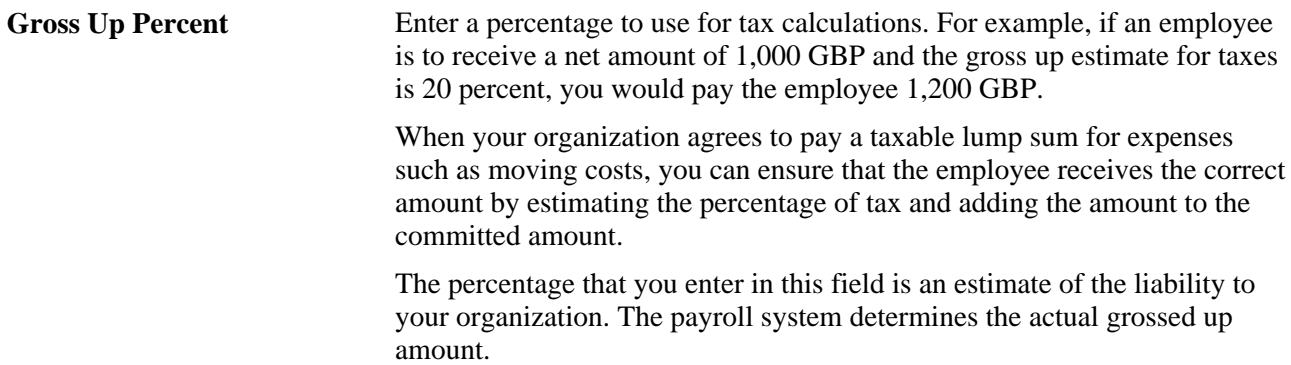

### **Payment Information**

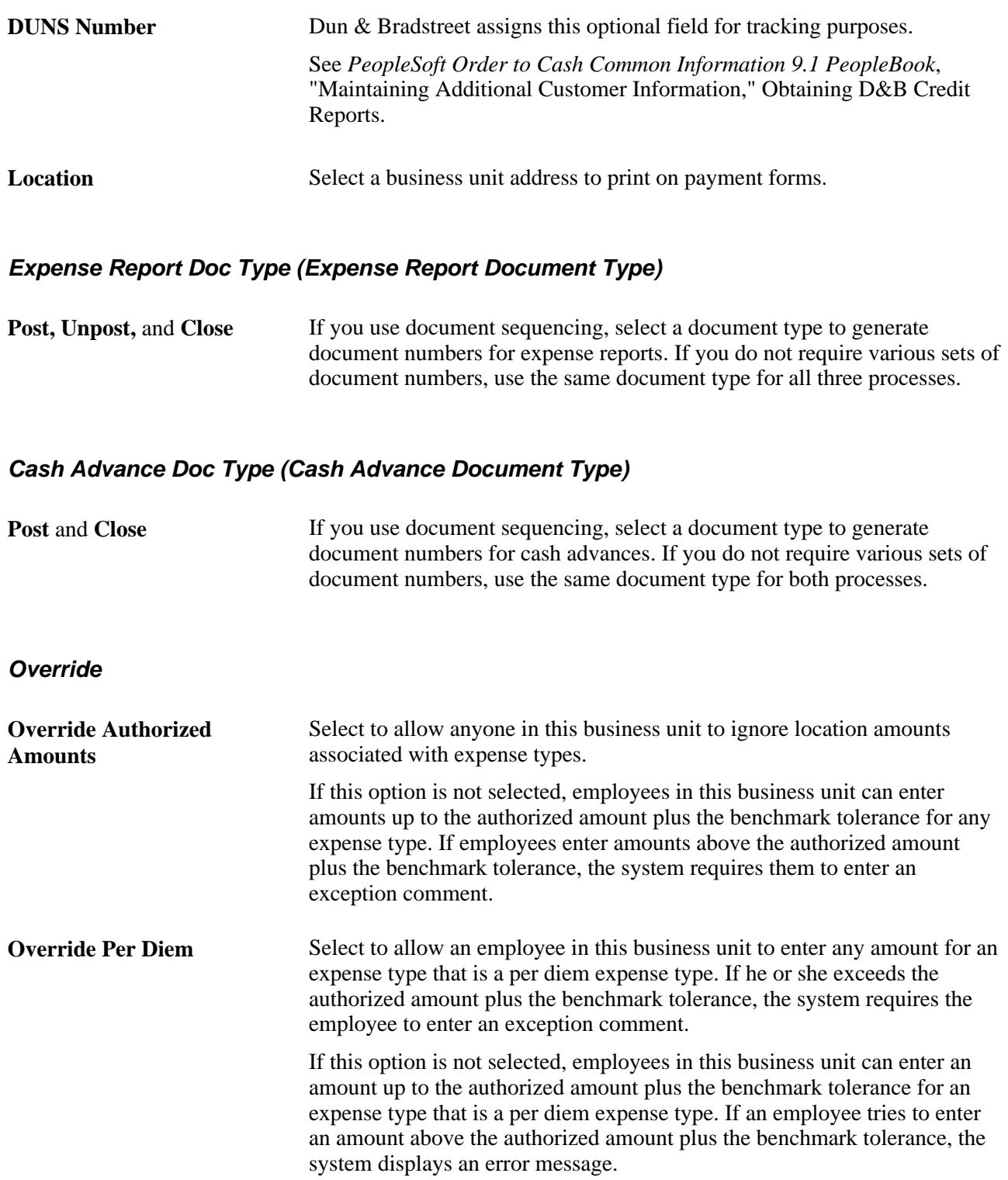

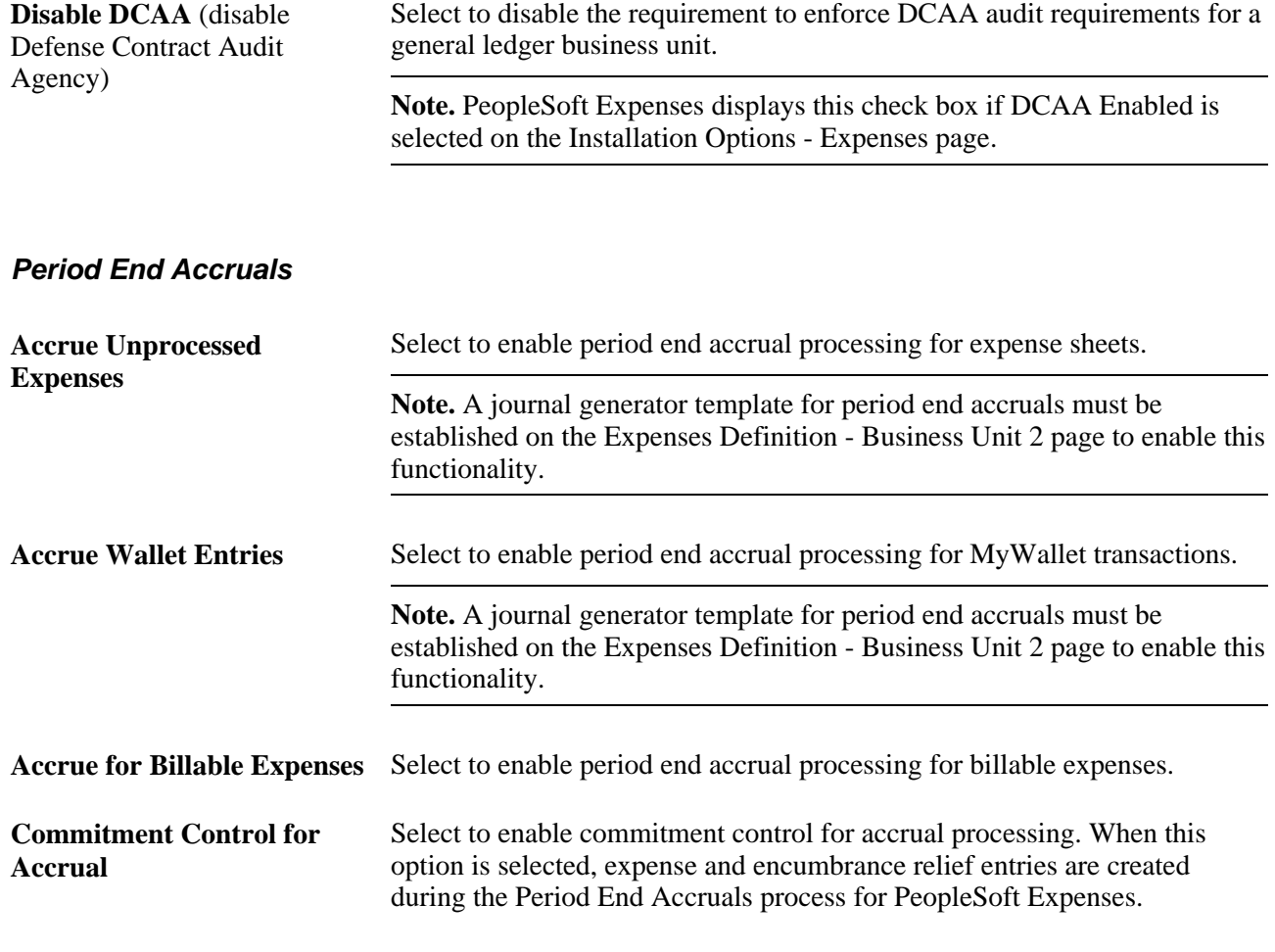

See [Chapter 29, "Managing Period End Accruals for PeopleSoft Expenses," page 625.](#page-656-0)

# **Defining Specifications for a Business Unit**

Access the Expenses Definition - Business Unit 2 page (Set Up Financials/Supply Chain, Business Unit Related, Expenses, Expenses Definition; select the Business Unit 2 tab).

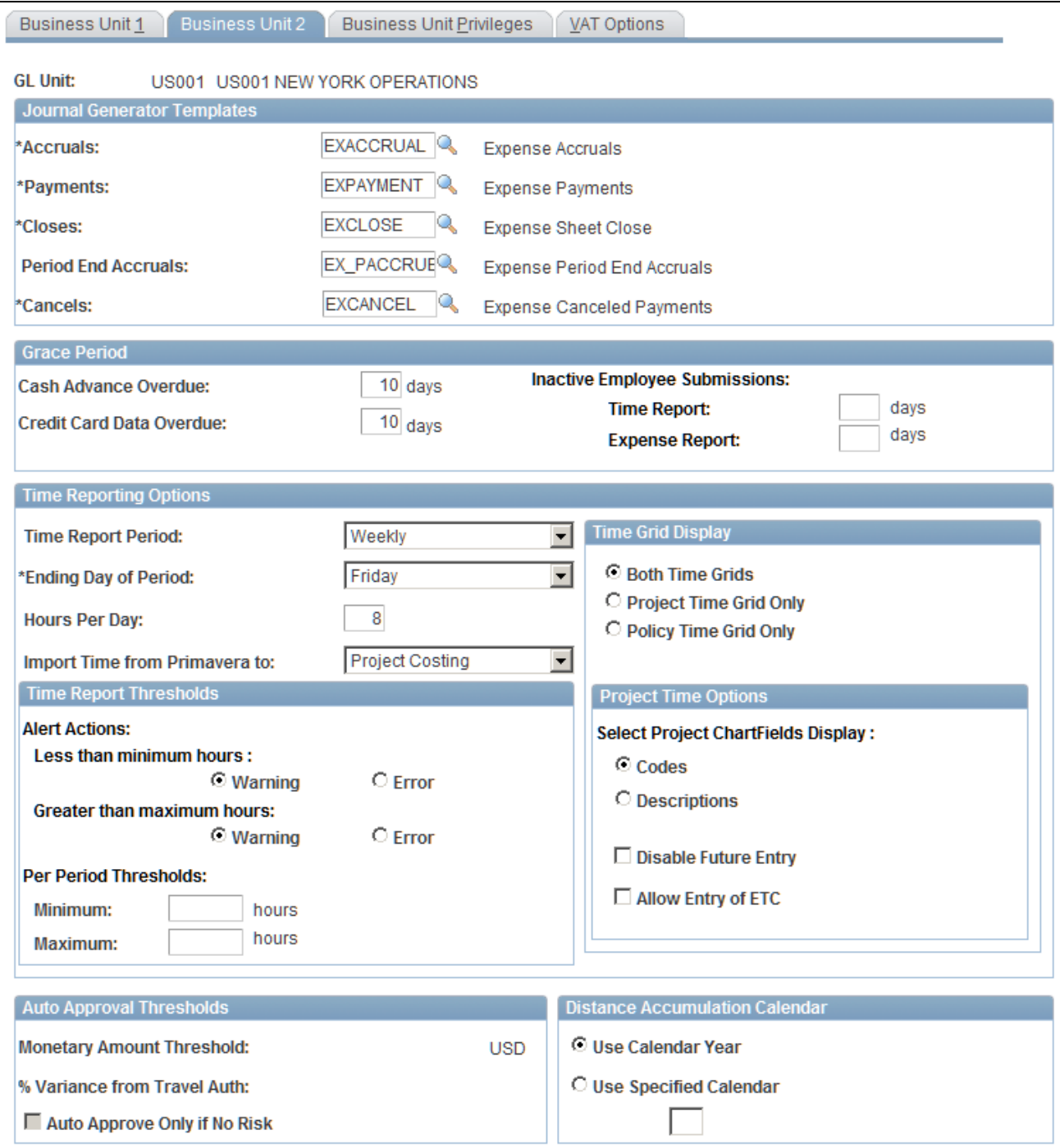

Expenses Definition - Business Unit 2 page

#### **Journal GeneratorTemplates**

Select the templates for the business unit to use for accruals, payments, closes, period end accruals, and cancels. Your system may have different templates if you use different accounting entry journals for PeopleSoft Expenses.

**Note.** The template that is selected for the Period End Accruals field cannot create reversal entries.

#### **Grace Period**

Establish the number of days after which employees must submit expense transactions for processing:

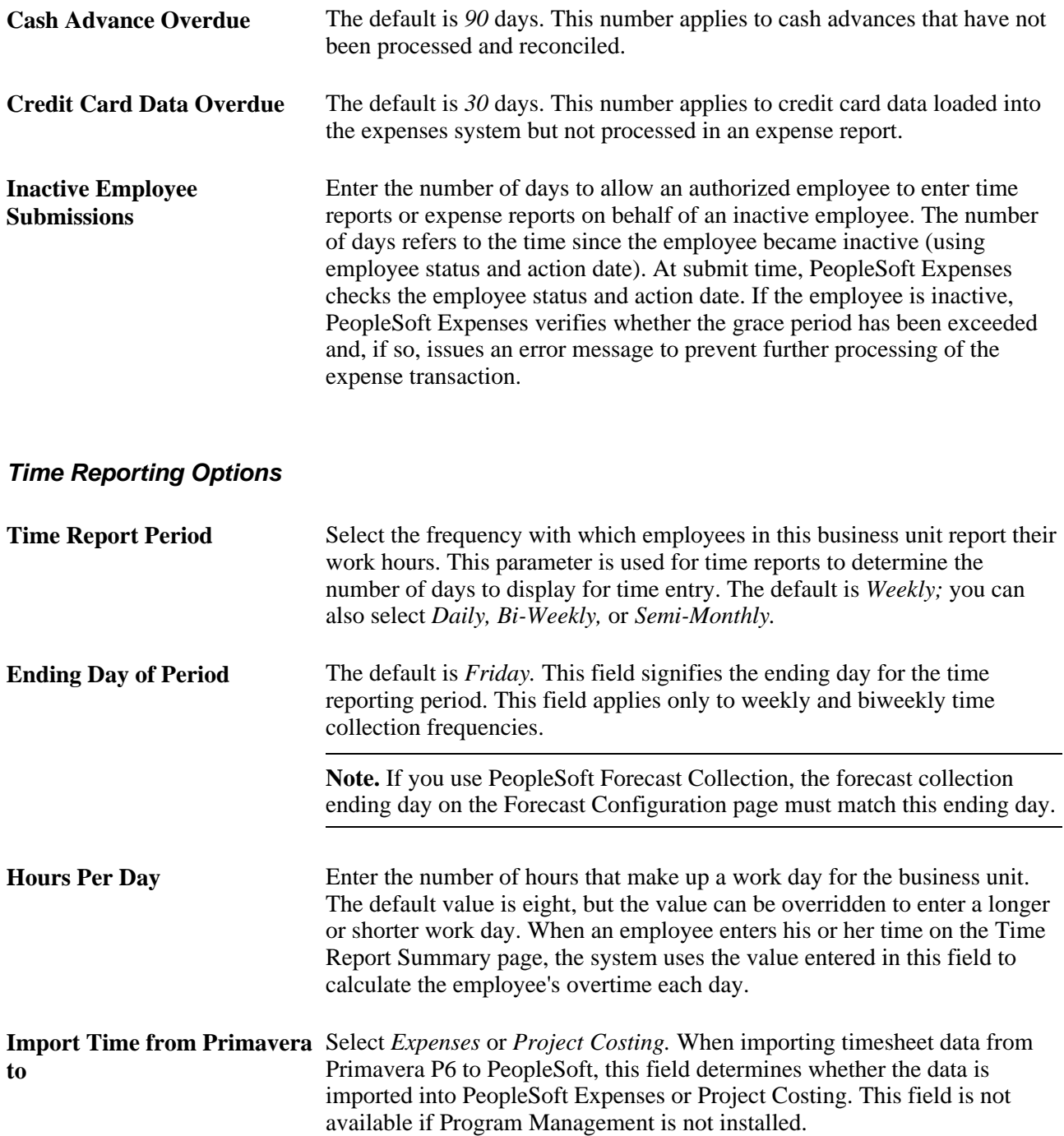

#### **Time Grid Display**

Select to display the project grid, the policy grid, or both on time reports. If you select to display the project or policy grid, PeopleSoft Expenses hides the other grid and the totals and functionality in the hidden grid will be inaccessible on time reports.

#### **Time Report Thresholds**

Establish thresholds for PeopleSoft Expenses to issue warnings or error messages if employees submit time reports over or under the required number of hours for a time reporting period. You can set time reporting thresholds by general ledger business unit or by employee.

See [Chapter 14, "Maintaining Employee Profiles," Maintaining Employee Organizational Data, page 268.](#page-299-0)

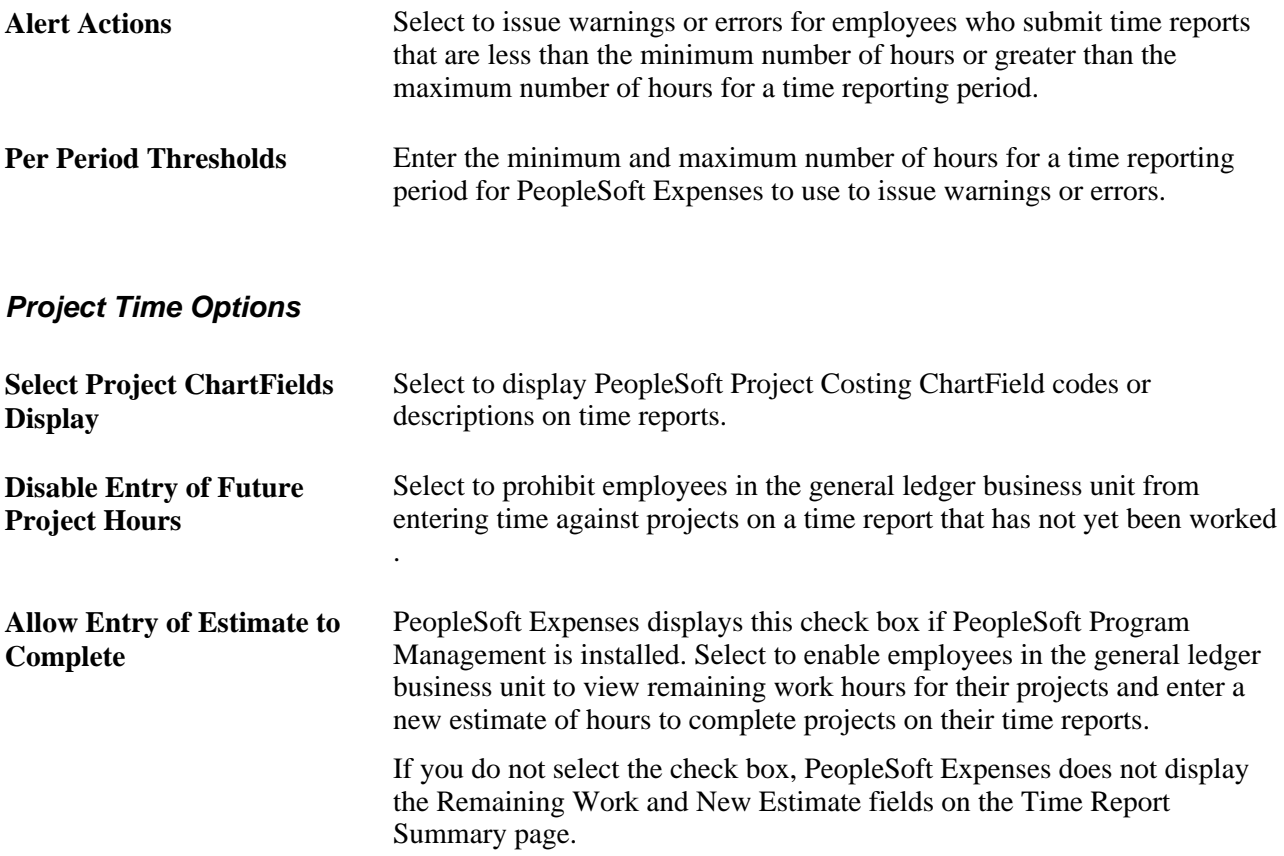

#### **Auto Approval Thresholds**

The options in this group box are active only when the Auto Approve option is selected on the Transaction Definition page for the expense report, travel authorization, and cash advance transaction type.

**Monetary Amount Threshold** If the total amount of the expense report, travel authorization, or cash advance is less than or equal to the monetary threshold amount, PeopleSoft Expenses automatically approves the transaction. If you do not enter an amount in this field, PeopleSoft Expenses does not automatically approve the transactions, even if you enabled the automatic approval functionality.

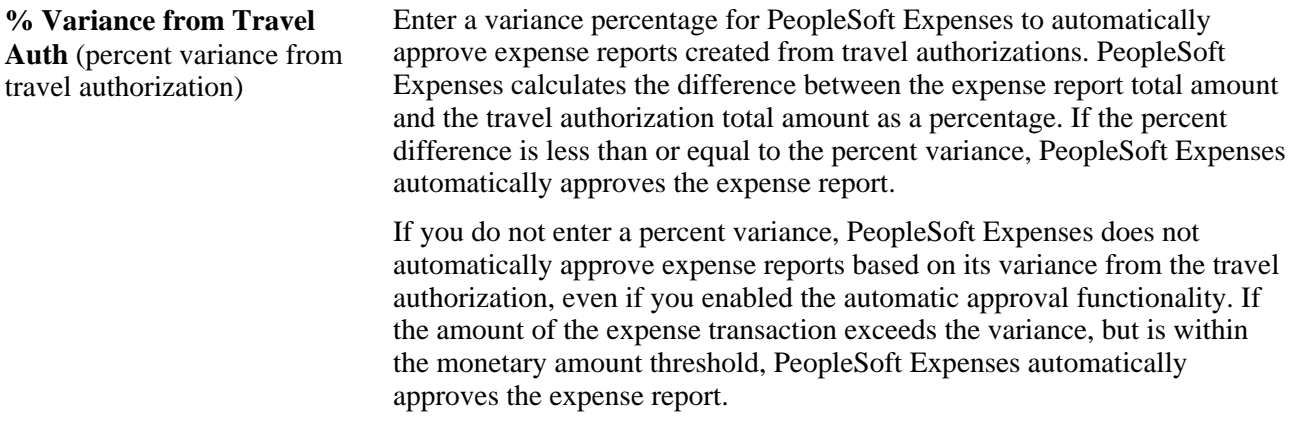

**Note.** If PeopleSoft Commitment Control is enabled, PeopleSoft Expenses does not automatically approve expense reports if the option to require a valid budget checking status prior to approval is enforced and the budget status is set to require budget checking.

The Monetary Amount Threshold and % Variance from Travel Auth fields are not available if you disable automatic approval for all transaction types.

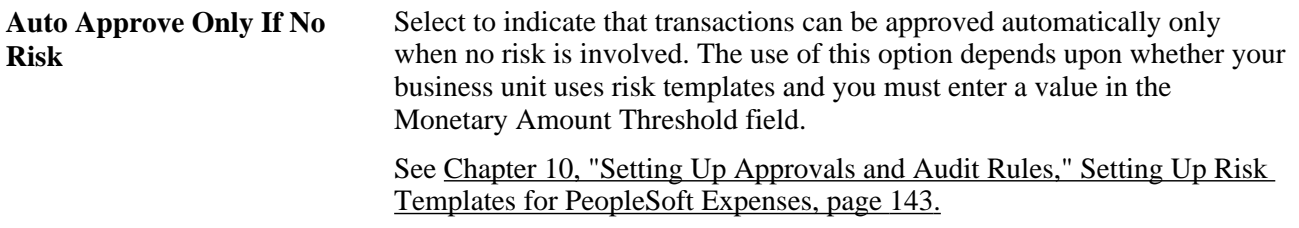

#### **Distance Accumulation Calendar**

PeopleSoft Expenses enables you to accumulate automobile distance based on a fiscal or calendar year. When employees enter an automobile mileage expense on an expense report and specify the distance traveled, PeopleSoft Expenses looks at the calendar specified for the employees' business unit to determine which year to add the distance to.

When employees enter an expense date for an automobile mileage expense on expense reports and the distance rate is variable, PeopleSoft Expenses validates the date against the calendar that you establish on the Expenses Definition - Business Unit 2 page and updates the accumulated distance for the appropriate year.

**Use Calendar Year** Select to use the calendar year (January through December) to accumulate automobile distance.

**Use Specified Calendar** Select to specify a detail calendar defined on the Calendar Periods page (DETAIL\_CALENDAR1). The calendar that you specify determines how PeopleSoft Expenses accumulates automobile distance for employees within the business unit. **Warning!** If you change options and employees in the business unit have accumulated miles or kilometers, PeopleSoft Expenses displays a warning that the change could invalidate the existing accumulated distance data.

### **Assigning Privilege Templates to a Business Unit**

Access the Business Unit Privileges page (Set Up Financials/Supply Chain, Business Unit Related, Expenses, Expenses Definition, Business Unit Privileges).

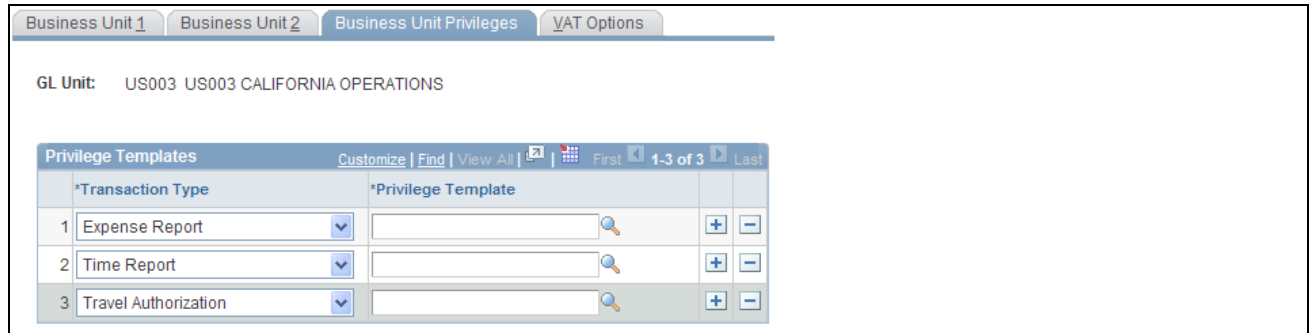

Business Unit Privileges page

Use this page to assign a privilege template to a business unit for each transaction type.

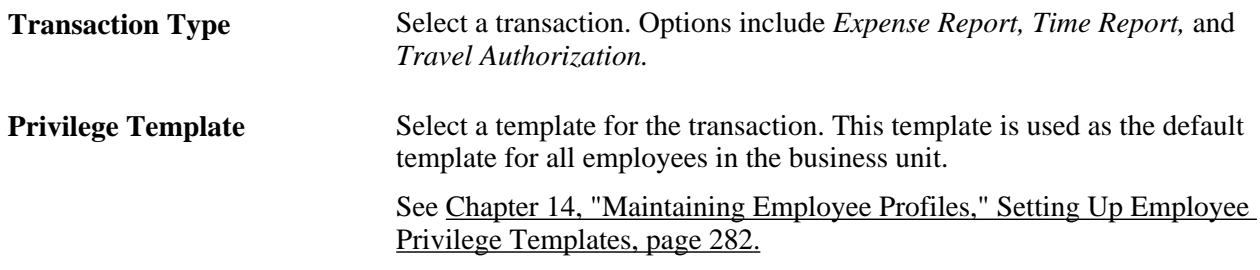

See [Chapter 14, "Maintaining Employee Profiles," Maintaining Employee Privilege Templates, page 281.](#page-312-0)

### **Defining VAT Parameters for a Business Unit**

Access the Expenses Definition - VAT Options page (Set Up Financials/Supply Chain, Business Unit Related, Expenses, Expenses Definition, select the VAT Options tab).

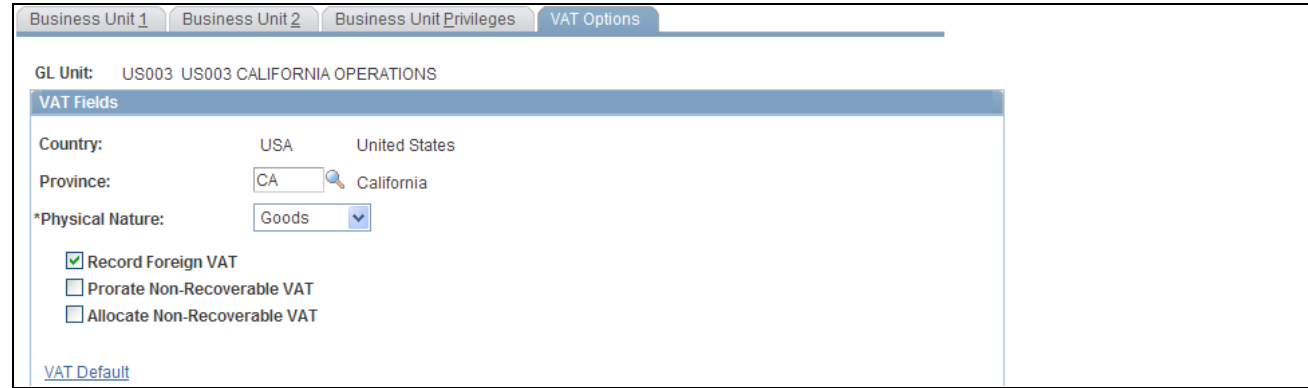

Expenses Definition - VAT Options page

#### **VAT Fields**

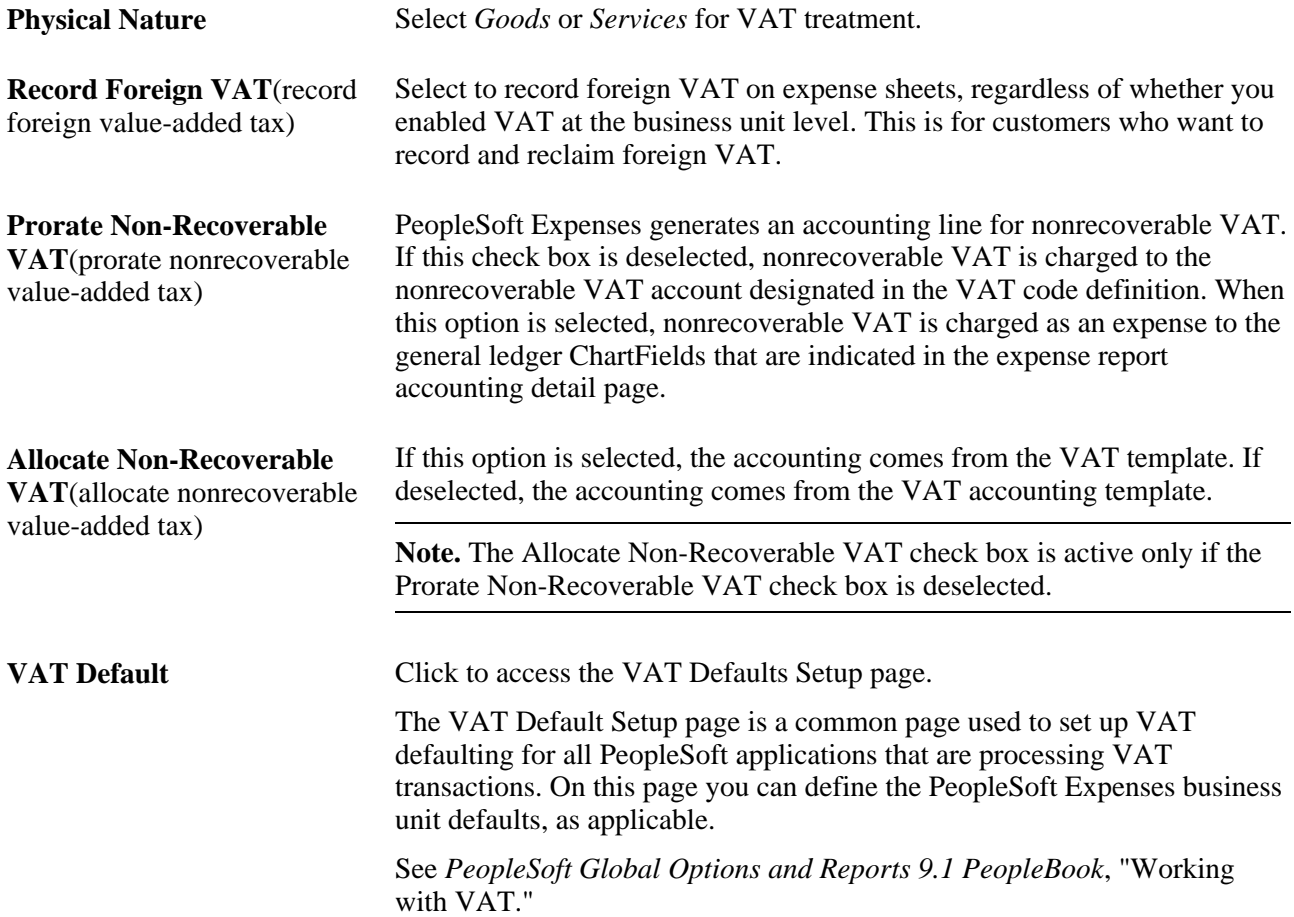

# **Defining Payment Defaults for a SetID**

Access the Expenses Options page (Set Up Financials/Supply Chain, Business Unit Related, Expenses, Expenses Options).

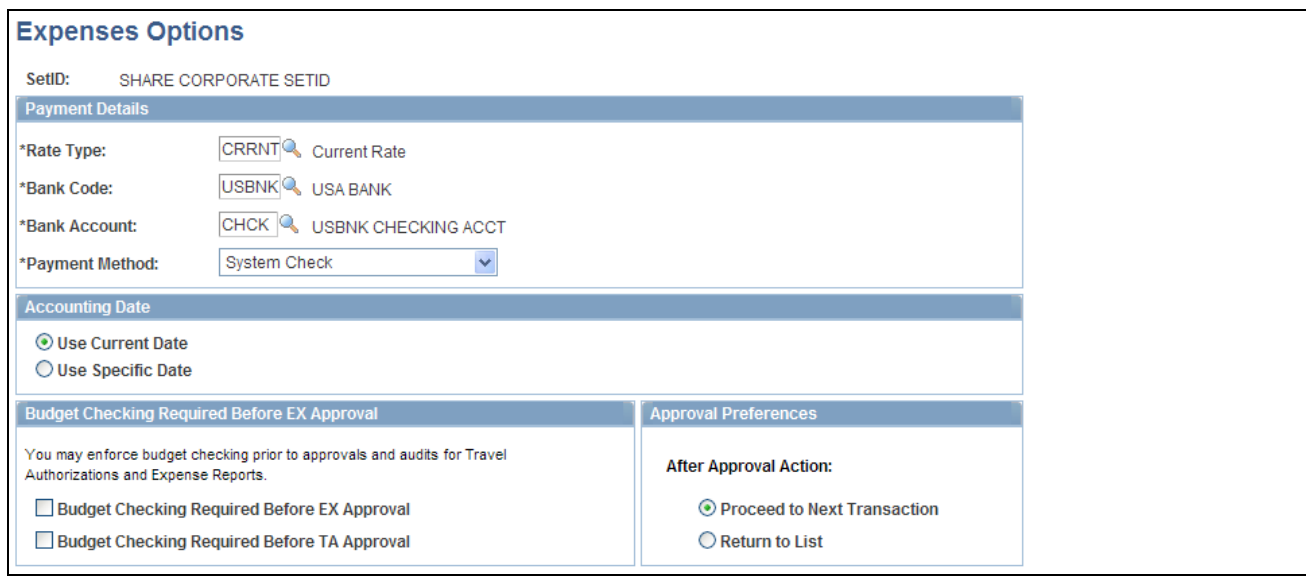

#### Expenses Options page

#### **Payment Details**

Select a rate type to perform exchange rate calculations.

If a business unit associated with this setID makes expense payments to employees, the Bank Code, Bank Account, and Payment Method fields establish defaults.

#### **Accounting Date**

Select Use Current Date as your accounting date or select Use Specific Date to open a field and enter a date.

#### **Commitment Control Options**

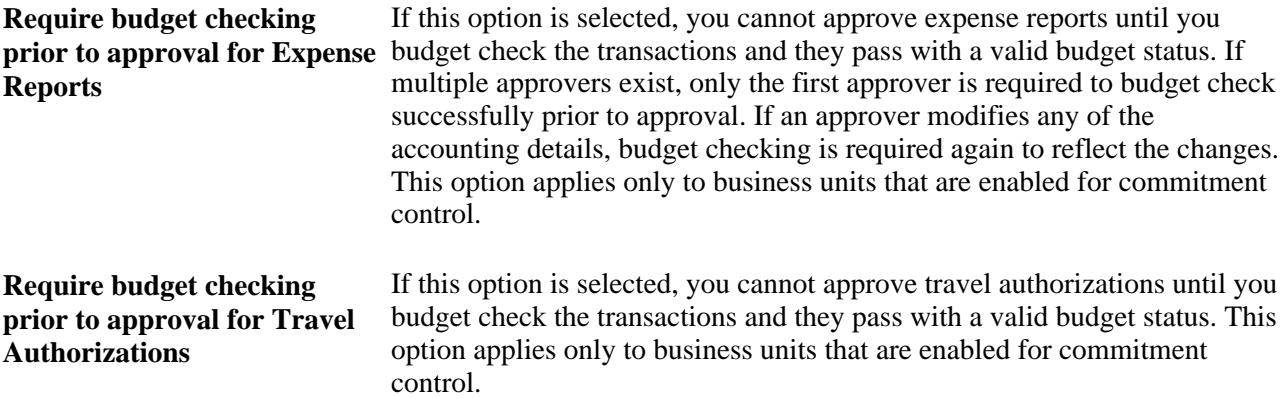

#### **Approval Preferences**

Select a preference for how you want PeopleSoft Expenses to behave when approving expense transactions. Although approvers can approve transactions at a summary level, they can also drill down to individual transactions to perform their approval actions. The approval preference determines the behavior of the system after approvers perform their approval actions.

**After Approval Action** Select *Proceed to Next Transaction* to access the next expense transaction that is available for approval action, or select *Return to List* to return the approver to the Summary Approvals page from which he or she drilled down.

### **Chapter 4**

# **Securing Your PeopleSoft Expenses System**

This chapter provides an overview of security for PeopleSoft Expenses and discusses how to:

- Set up authorized users.
- Delegate entry authority.
- Implement self-service applications.
- Enable credit card encryption.

# **Understanding Security for PeopleSoft Expenses**

PeopleSoft Expenses is designed with a variety of users in mind. Expenses enables you to set up access that is appropriate for different employees, depending on their role in the expense approval process.

This section discusses:

- Securing access to expense employees.
- Securing access to approvers.
- Securing ChartFields.

#### **Securing Access to Expense Employees**

PeopleSoft Expenses enables you to limit employee access to accounting information and user default information for three transactions. The three transactions are expense reports, time reports, and travel authorizations. You accomplish this by creating employee privilege templates and associating those templates with a business unit or a user role.

See [Chapter 14, "Maintaining Employee Profiles," Maintaining Employee Privilege Templates, page 281.](#page-312-0)

#### **Securing Access to Approvers**

Your company may have staff, such as a travel and expense department, who submit expense reports for employees. Assign these staff members authorized user IDs to access the menus and pages to your expense system. They must also be authorized to enter expense information for specific employee IDs.

An approver in PeopleSoft Expenses is typically a department manager responsible for charges against one or more departmental budgets. You must authorize approvers in PeopleSoft Expenses security. If you don't authorize approvers, they cannot access the transactions in the system.

#### **Securing ChartFields**

PeopleSoft ChartField security provides a flexible, rule-based approach to administer security at a data level. ChartField security is supported in PeopleSoft Expenses and across other PeopleSoft Financial and Supply Chain Management (FSCM) applications. The ChartField security feature prevents unauthorized employees and contractors from viewing and editing sensitive financial data by restricting access to data stored with specific ChartField values.

The primary features for ChartField security are:

- Enforces security rules by user, role, or permission list.
- Enables ChartField security for all products or selectively by product.
- Enables or disables ChartField security selectively by component.
- Defines rules to accommodate end-user areas of responsibility.
- Refines access rules by product feature or component.
- Supports super-user access to minimize setup.
- Defines components as exceptions to override security rules.

PeopleSoft Expenses does not secure access to transaction pages and accounting data. PeopleSoft Expenses has its own security; therefore, it does not use ChartField Security to restrict access to transaction pages and accounting data. Employees should always be able to view their past transactions, even if they no longer have authority to a specific ChartField. For example, employee A had access to department ID 42000 but has moved to department 50000. Employee 42000 can view all expense reports for all departments that he or she has been a member of.

For more information, see the *PeopleSoft Application Fundamentals PeopleBook*:

See *PeopleSoft Application Fundamentals 9.1 PeopleBook*, "Securing ChartFields," Securing ChartFields for PeopleSoft Expenses.

# **Setting Up Authorized Users**

To set up authorized users, use the Authorize Users (TE\_EE\_AUTHORITY2) component.

This section discusses how to set up an authorized user.

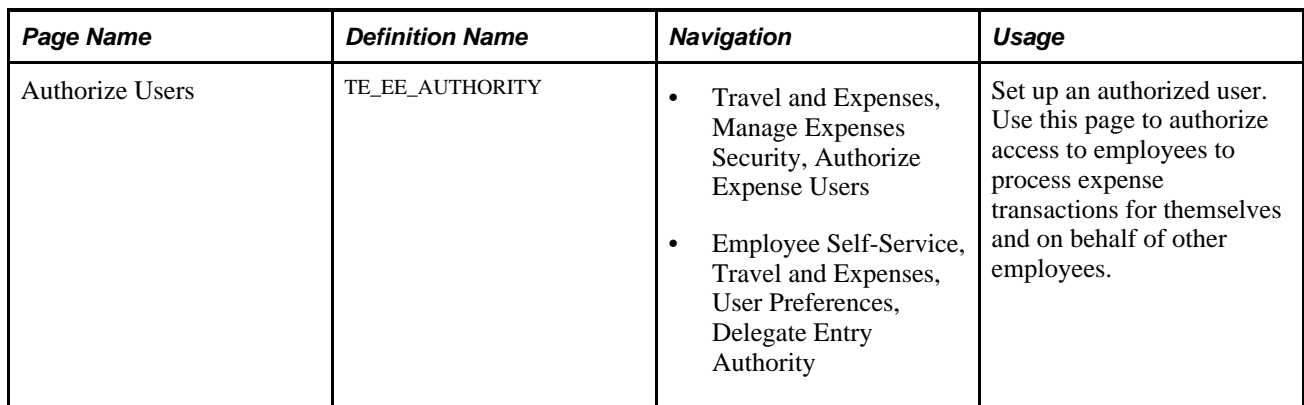

## **Page Used to Set Up Authorized Users**

### **Setting Up an Authorized User**

Access the Authorize Users page (Travel and Expenses, Manage Expenses Security, Authorize Expense Users).

If you manually enter and validate an employee in PeopleSoft Expenses, the system automatically inserts that employee's user ID, if applicable, as an authorized user. Access the Authorize Users page (Travel and Expenses, Manage Expenses Security, Authorize Expense Users).

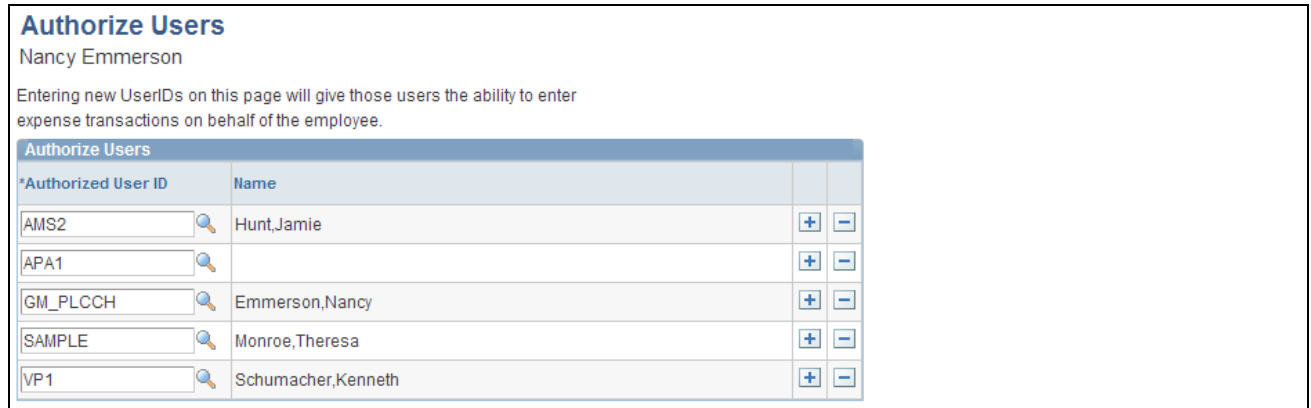

Authorize Users page

Authorized User ID If employees enter their own transactions, they must enter the transactions as authorized users for themselves. Select a user ID to grant the ability to enter expense transactions on behalf of the employee. You can authorize more than one ID for an employee. You must also select the user ID for the authorized users if they process expense transactions for themselves.

# **Delegating Entry Authority**

Some companies do not have staff members who submit expense reports for everyone in the organization, so employees perform this task themselves. Employees can grant authority to enter expense data on their own behalf to authorized user IDs. Employees sign in to the system using their assigned user IDs. When you use the delegate entry authority function, the Authorize Users page opens automatically with the employee ID used to access the system. If you need to delegate authority for others, use the Define Expenses Security menu option to access all employee IDs.

# **Implementing Self-Service Applications**

PeopleSoft Expenses provides employees with secure and convenient access to your expense system through self-service web pages. Self-service page navigation is defined by roles in the organization, so setup requires you to identify the appropriate role for each individual who needs access.

This section provides an overview of security and roles and discusses how to set up roles.

# **Understanding Security and Roles**

A user's profile determines what self-service pages the user can access. To set up security and roles:

- Create user profiles in the Maintain Security page within the User Profile component.
- Assign each user profile a role.
- Link the roles to permission lists.

Each permission list identifies the pages that users who are assigned to a role can access. PeopleSoft Expenses delivers a permission list (EPEX9000) that enables users to access all pages in the application.

**Note.** If you modify a permission list, you change access for all users assigned to roles that are linked to it.

PeopleSoft Expenses uses roles to govern access to pages. Using the standard self-service menus, you can access PeopleSoft Expenses pages using the employee, approver, and project manager roles. PeopleSoft Expenses delivers these role definitions:

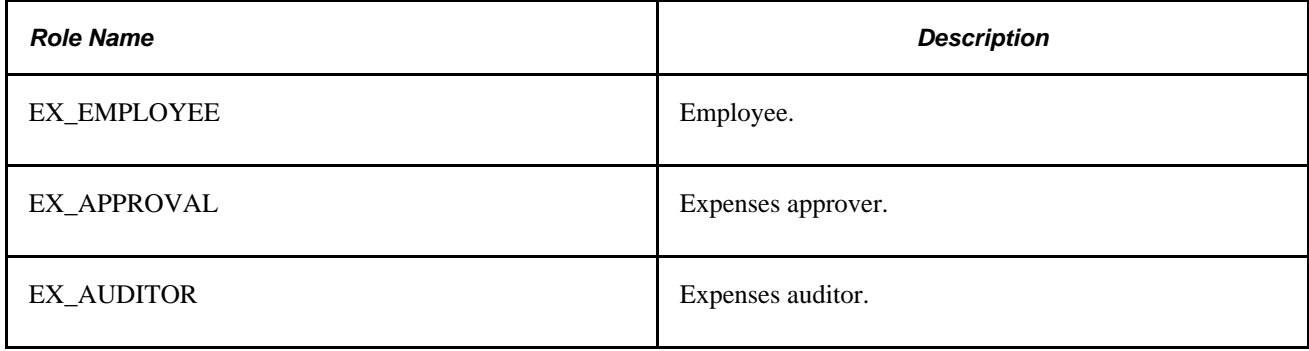

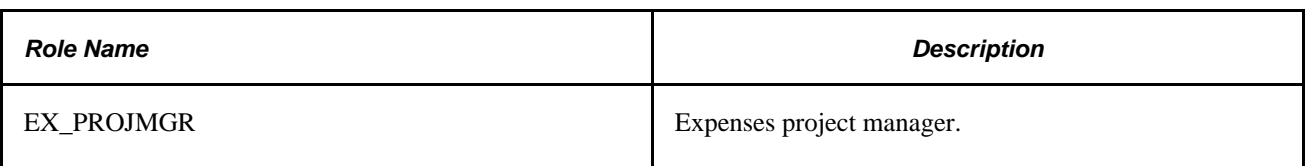

### **Setting Up Roles**

To enable users to access self-service pages:

- Link user IDs to the employee, manager, or project manager roles.
- Associate the roles with permission lists that provide access to the appropriate self-service applications.

#### **Employee Role**

User IDs that are set up with the employee role can select:

- Delegate Entry Authority.
- Create/Update User Template.
- Create Travel Authorization.
- Modify Travel Authorization.
- View Travel Authorization.
- Cancel an Approved Travel Authorization.
- Delete Travel Authorization.
- Print Travel Authorization.
- Create Cash Advance.
- Modify Cash Advance.
- View Cash Advance.
- Delete Cash Advance.
- Print Cash Advance.
- Create Expense Report.
- Modify Expense Report.
- View Expense Report.
- Delete Expense Report.
- Print Expense Report.
- Create Time Report.
- Modify Time Report.
- View Time Report.
- Delete Time Report.
- Print Time Report.
- View My Wallet.
- Review My Wallet Receipts.
- Review Expense History.
- Review/Edit Profile.
- View My Reservations.
- Access travel partner links.
- Update travel partner passwords.

#### **Manager Role**

User IDs that are set up with the manager role can select:

- Approve Transactions.
- Modify Approved Transactions.

**Note.** User IDs that are set up with the manager role can also access employee user defaults from a link on the expense transactions pages.

#### **Project Manager Role**

User IDs that are set up with the project manager role can select Approve Transactions.

# **Enabling Credit Card Encryption**

PeopleSoft PeopleTools uses pluggable cryptography to secure critical PeopleSoft data. PeopleSoft Expenses uses this feature to enhance credit card security by encrypting credit card information received into the PeopleSoft Expenses application as data.

Credit card encryption is delivered as enabled. However, to maximize the credit card encryption feature, you must establish a secret encryption key by using the Financials Credit Card Conversion (FS\_CC\_CNVRT) component. The credit card data is masked when printed or displayed online, and only the last four numbers of the credit card number are visible.

**Note.** Credit card data contained in files received from vendors is not encrypted using the PeopleSoft PeopleTools feature until the credit card data is loaded. Therefore, additional precautions should be taken to secure the files received from vendors while that data exists on the file system.

See *PeopleSoft Application Fundamentals 9.1 PeopleBook*, "Defining Financials and Supply Chain Management Common Definitions," Changing Credit Card Encryption.

## **Chapter 5**

# **Integrating With Other PeopleSoft Products**

This chapter provides an overview of integrating with Oracle's PeopleSoft applications and discusses how to integrate with:

- PeopleSoft Human Resources
- PeopleSoft North American Payroll
- PeopleSoft Time and Labor
- PeopleSoft Project Costing
- PeopleSoft Payables
- PeopleSoft General Ledger
- PeopleSoft Commitment Control
- PeopleSoft Program Management

# **Understanding Integrating With PeopleSoft Applications**

PeopleSoft Expenses provides interface options for sending data to and receiving data from other systems in your organization. PeopleSoft Expenses integrates with PeopleSoft Human Resources, North American Payroll, Payables, Time and Labor, General Ledger, Commitment Control, Project Costing and Program Management:

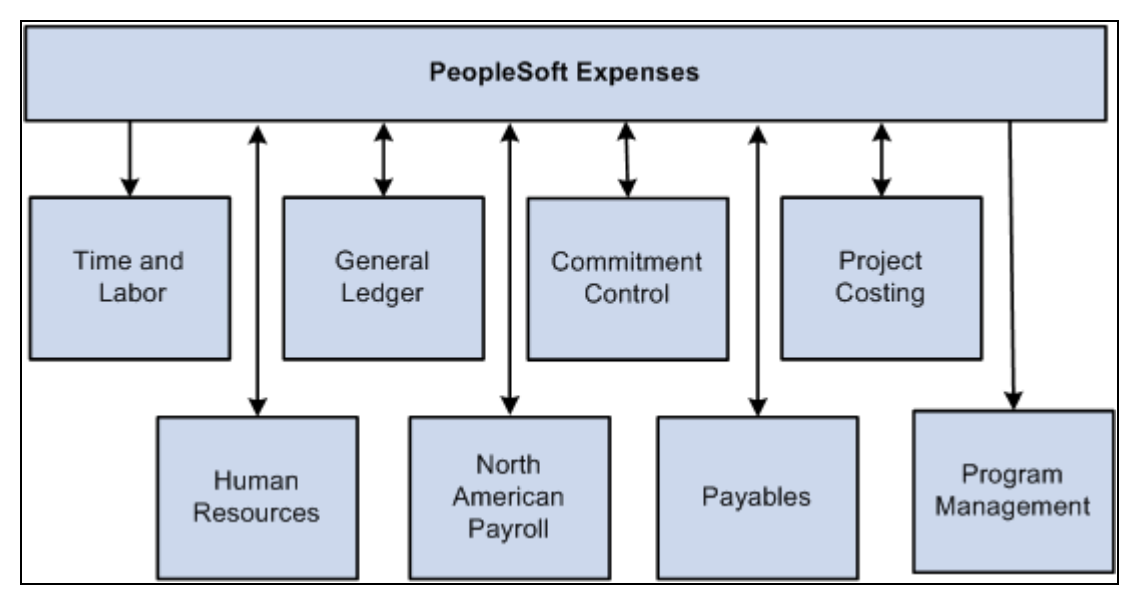

PeopleSoft Expenses integrations

# **Integrating With PeopleSoft Human Resources**

If you use PeopleSoft Human Resources Management System (HRMS), you can populate the employee tables with data from the PeopleSoft Human Resources product. You accomplish this by using the Enterprise Integration tools delivered with Oracle's PeopleSoft Financials database. HRMS publishes application messages that PeopleSoft Expenses receives and uses to populate intermediary or staging tables. PeopleSoft Expenses uses the employee data from the staging tables to populate the PeopleSoft Expenses employee tables. If you are using the PeopleSoft Expenses Travel feature, employee data that is loaded from PeopleSoft Human Resources is used to create travel profiles that can then be exported to your travel partner.

See [Chapter 22, "Setting Up and Using Travel in PeopleSoft Expenses," Setting Up Travel Processing, page](#page-532-0)  [501.](#page-532-0)

This section discusses how to:

- Stage tables to load employee data.
- Load employee data from PeopleSoft Human Resources.
- Load credit card data from PeopleSoft Human Resources.

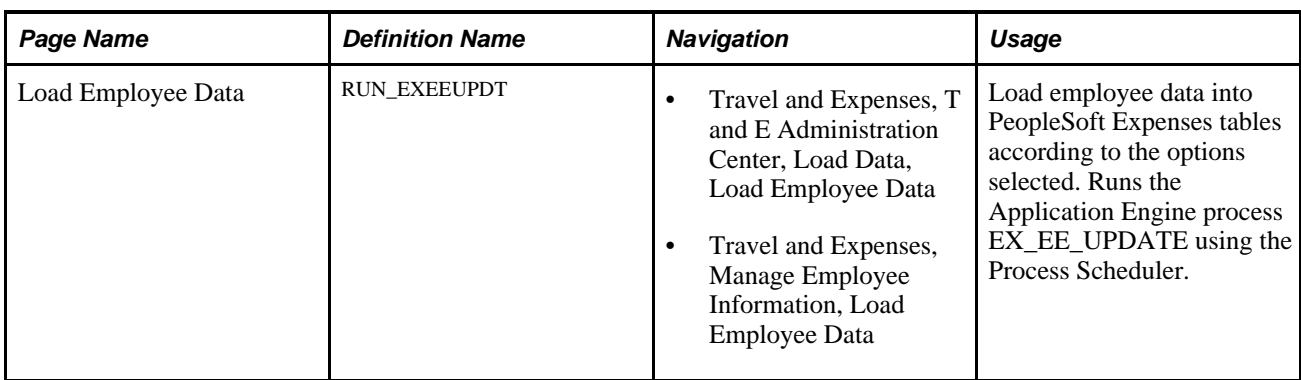

# **Page Used to Load Employee Data**

# **Staging Tables to Load Employee Data**

PeopleSoft Expenses is preconfigured to subscribe to the employee data messages listed below and writes their content to the PeopleSoft Expenses staging tables. The PSFT\_HR node sends these messages, upon changes to employee data, or at the request of an administrative user.

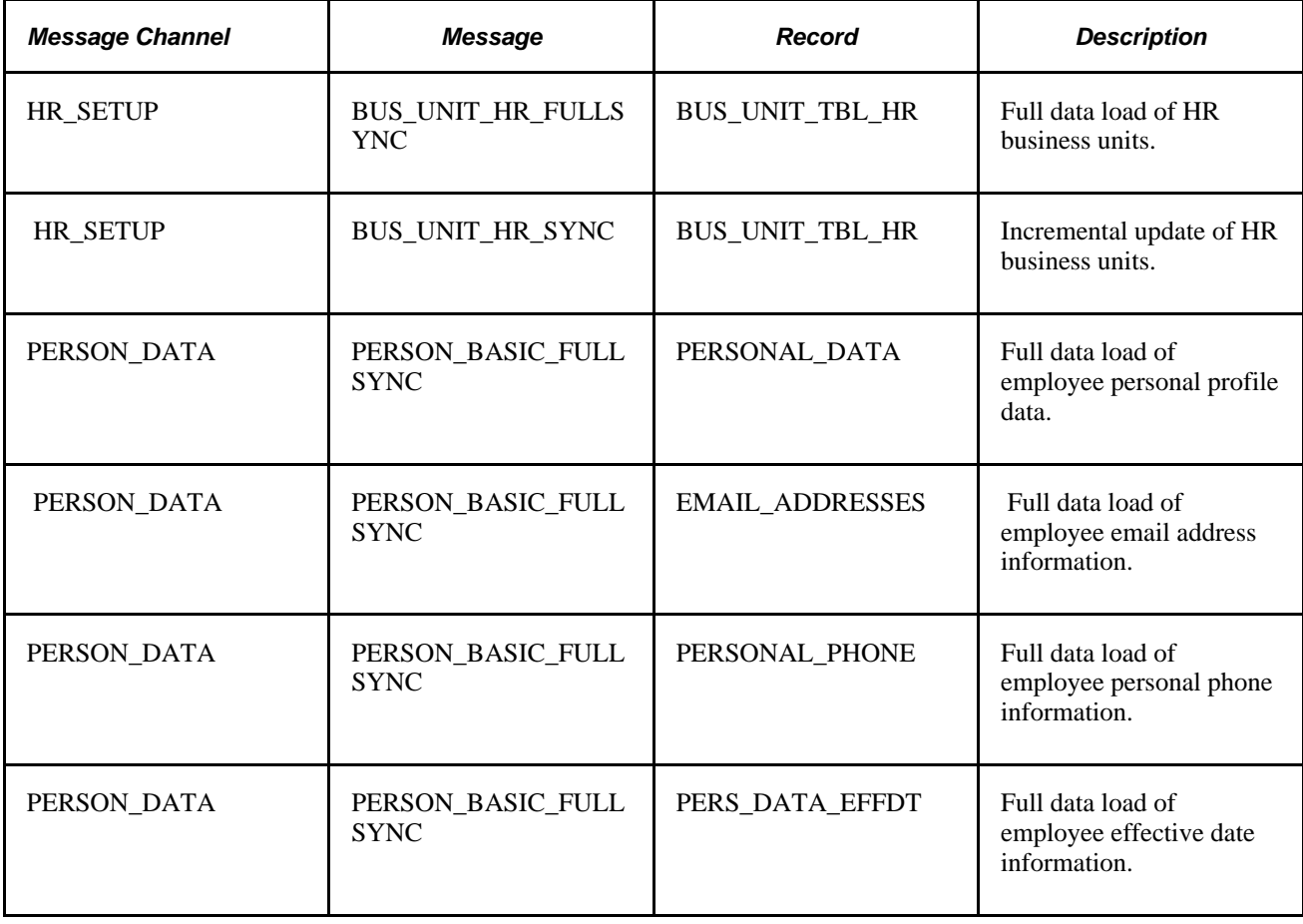

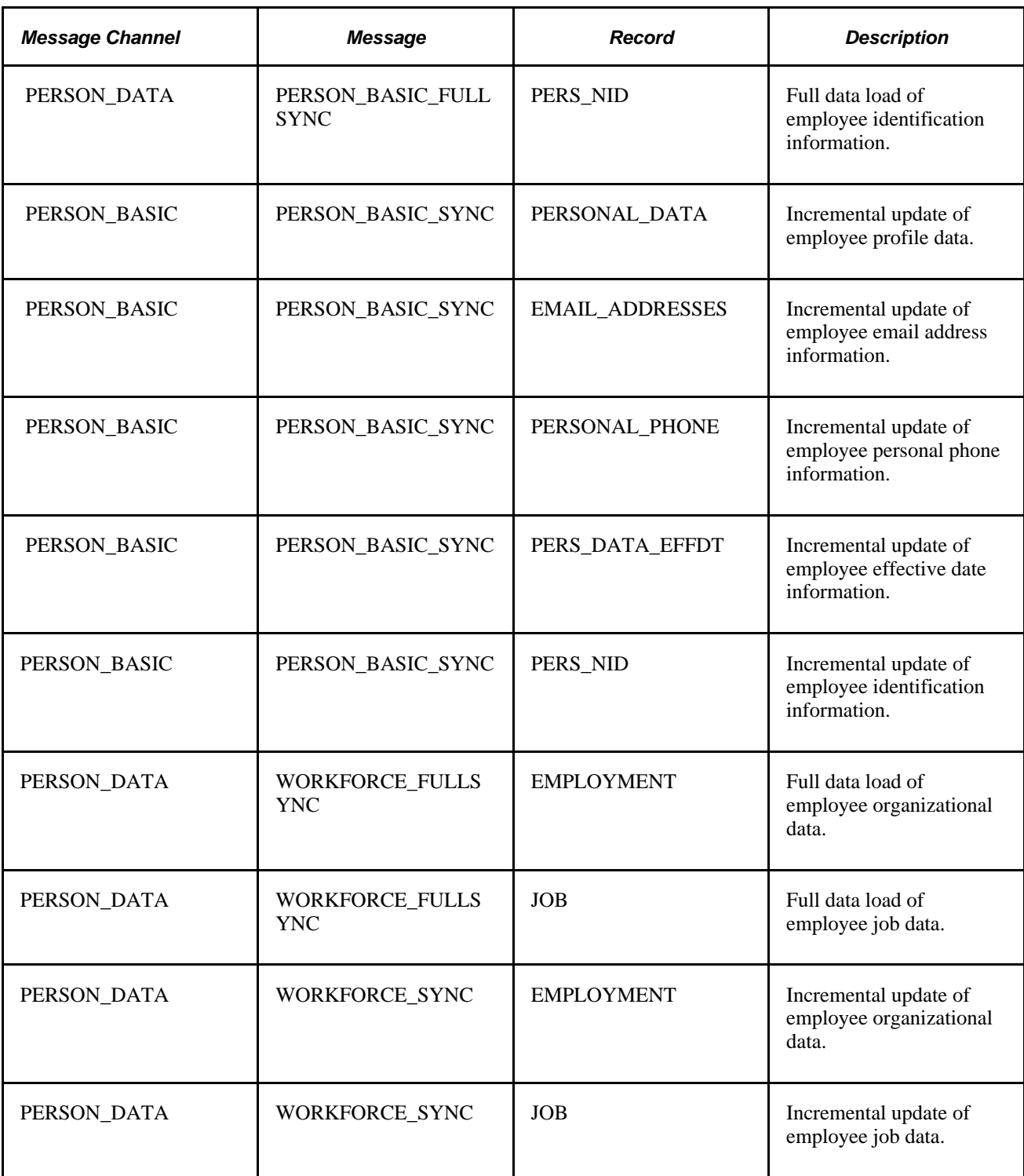

Load the data from these staging tables into PeopleSoft Expenses tables.

# **Loading Employee Data From PeopleSoft Human Resources**

Access the Load Employee Data page (Travel and Expenses, T and E Administration Center, Load Data, Load Employee Data).

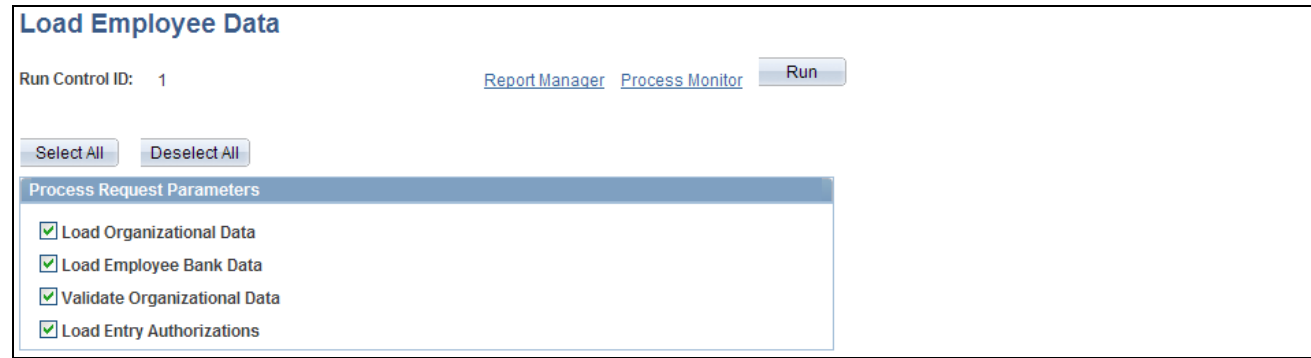

Load Employee Data page

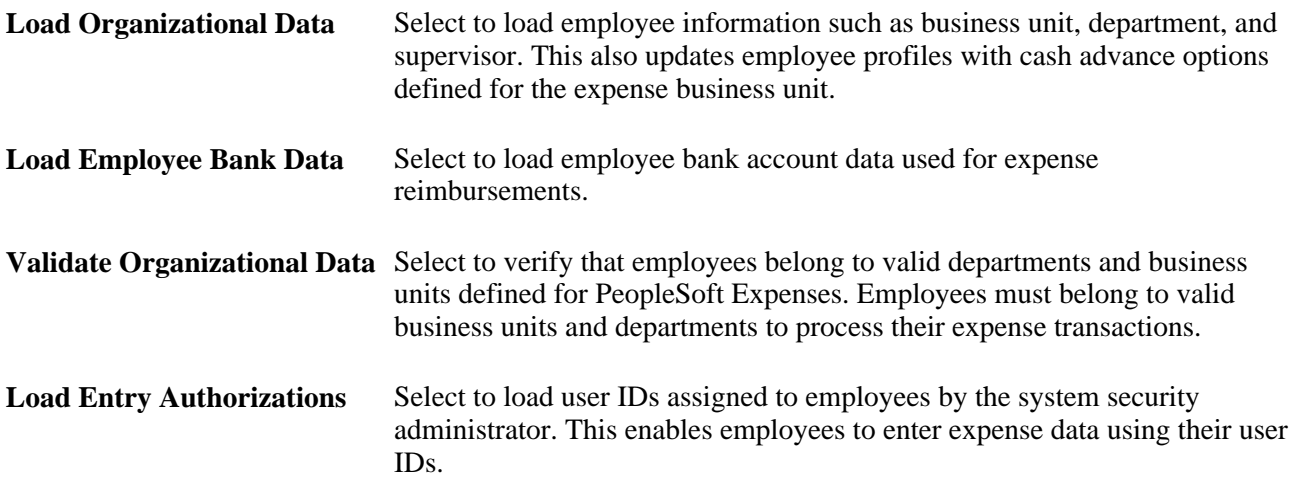

# **Loading Credit Card Data From PeopleSoft Human Resources**

Application messages enable PeopleSoft Expenses to send and receive credit card data to and from PeopleSoft Human Resources. When one application changes a record, an application message automatically updates and synchronizes tables in the other application. Shared credit card data uses the message channel CORPORATE\_CARD on message node PSFT\_HR. The following application messages contain the data used to synchronize credit card information between the two databases:

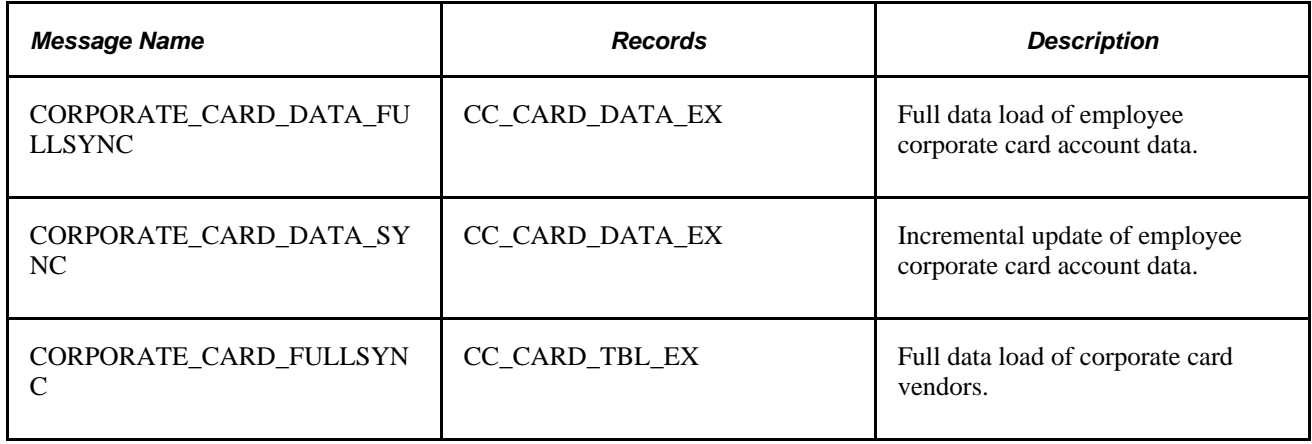

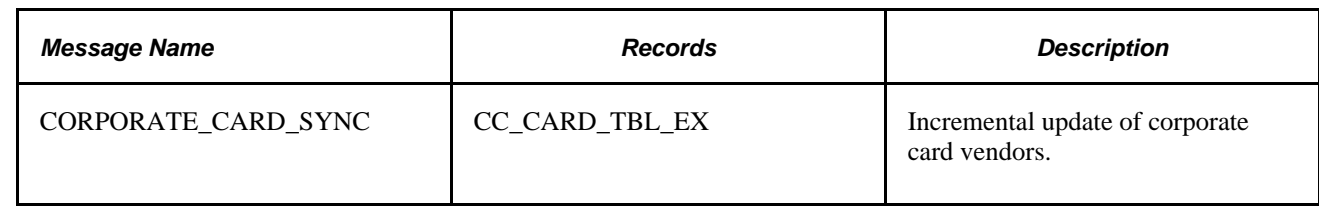

# **Integrating with PeopleSoft North American Payroll**

In PeopleSoft Expenses, you can designate whether you want employee reimbursements processed by PeopleSoft Payables or by PeopleSoft North American Payroll. Make this selection on the Installation Options - Expenses page. If you use your payroll system, application messages transmit data (earnings codes, bank data, and payment data) between the payroll and expense systems on the message node PSFT\_HR. The following table lists application message detail used in the integration and whether PeopleSoft Expenses publishes or subscribes to the message:

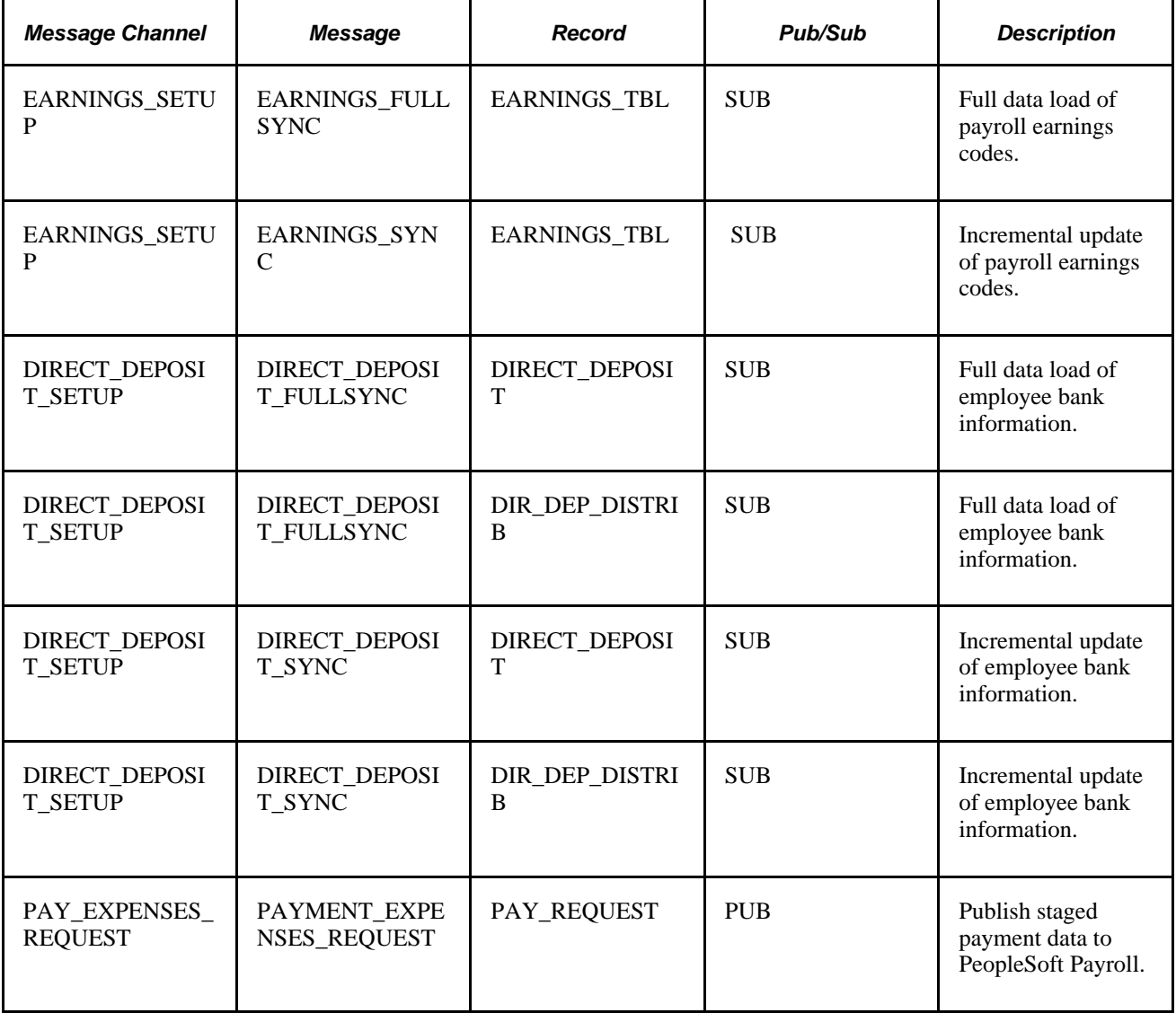
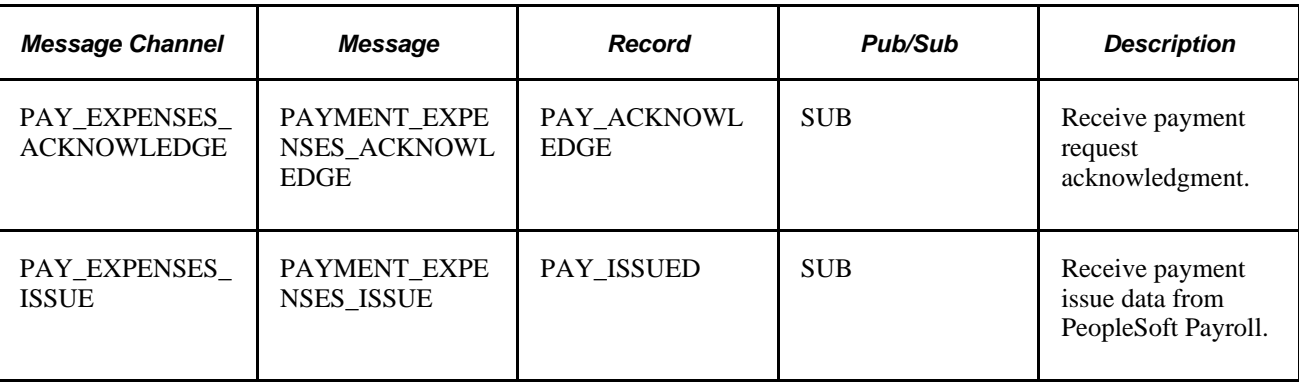

# **Integrating With PeopleSoft Time and Labor**

PeopleSoft Expenses enables you to collect data on how much time employees spend on various projects. PeopleSoft Expenses publishes elapsed time data to PeopleSoft Time and Labor and subscribes to time reporting codes. The following table lists messaging detail on the message node PSFT\_HR used to exchange information with PeopleSoft Time and Labor and whether PeopleSoft Expenses publishes or subscribes to the message:

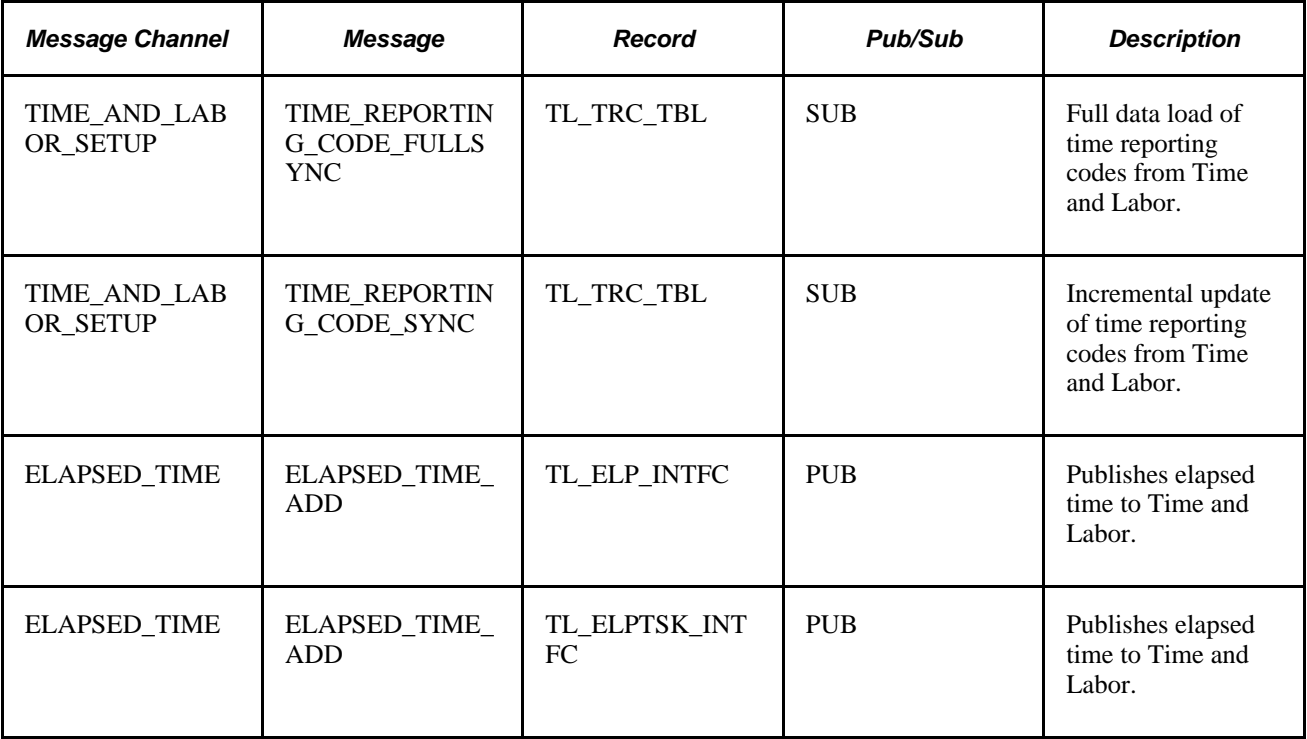

PeopleSoft Time and Labor accepts all 16 PeopleSoft General ledger ChartFields, along with the Project ChartFields, from PeopleSoft Expenses time reporting.

**Note.** For PeopleSoft Time and Labor 8.8 or prior versions, Project ChartFields are the only ChartFields that integrate with PeopleSoft Time and Labor. The reporting of the following ChartFields from PeopleSoft Expenses are not supported with the integration to Time and Labor 8.8 or prior:

DEPTID, OPERATING\_UNIT, CLASS\_FLD, PROGRAM\_CODE, AFFILIATE, AFFILIATE\_INTRA1, AFFILIATE\_INTRA2, FUND\_CODE, BUDGET\_REF, CHARTFIELD1, CHARTFIELD2, and CHARTFIELD3.

PeopleSoft Time and Labor 8.8 or prior accepts reported time, but the non-PeopleSoft Project Costing ChartFields cannot populate into Reported Elapsed Time. If you publish time reports to PeopleSoft Time and Labor, comment out fields DEPTID through CHARTFIELD3 in the PeopleCode for the EX\_TIME\_STG Application Engine process, section PREPSL2, step GETSR to prevent the program from sending these ChartFields.

# **Integrating With PeopleSoft Project Costing**

Expenses supports PeopleSoft Project Costing in several ways:

- When you create expense documents, you can charge expenses to ChartFields specific to PeopleSoft Project Costing that require approval by a project manager. After approval and posting, transactions charged to projects populate the PeopleSoft Expenses Accounting Line (EX\_ACCTG\_LINE) table.
- Project Costing Cost Collection Expenses Application Engine process (PC\_EX\_TO\_PC) then pulls expense transactions into its own tables where billable items can be passed to PeopleSoft Billing.
- PeopleSoft Expenses provides time reporting data to PeopleSoft Project Costing. The Expenses/Project Time Staging Application Engine process (EX\_PC\_TM\_STG) writes data to the Expenses/Projects Resource Staging table (EX\_PROJ\_RES\_STG). From there, the Project Costing (PC\_EX\_TO\_PC) Application Engine process pulls the staged time reporting data into its own tables.

If PeopleSoft Project Costing is installed and you selected the Enable One Step Staging check box on the Installation Options - Expenses page, the EX\_PC\_TM\_STG process automatically calls the PC\_EX\_TO\_PC process. If you have not selected the Enable One Step Staging check box, you must manually run the PC\_EX\_TO\_PC process after the EX\_PC\_TM\_STG process completes.

**Warning!** If you are using the one step staging process to automatically load PeopleSoft Expenses data into PeopleSoft Project Costing, you must set up identical run control IDs for both the EX\_PC\_TM\_STG and PC\_EX\_TO\_PC application engine processes for the functionality to successfully stage the PeopleSoft Expenses data to PeopleSoft Project Costing.

**Note.** Although EX\_PROJ\_RES\_STG is used to stage entries to PeopleSoft Project Costing, this is not a temporary table and should not be deleted.

# **Integrating With PeopleSoft Payables**

When expense reports and cash advances are approved for payment, PeopleSoft Expenses stages data for payment processing by PeopleSoft Payables. Expense report data is staged in EX\_SHEET\_PYMNT, and cash advance data is staged in EX\_ADVNCE\_PYMNT.

This section discusses how to:

- Map for expense report data.
- Map for cash advance data.
- Generate payments.
- Define a pay cycle for PeopleSoft Expenses.

### **Mapping for Expense Report Data**

Mapping details for PeopleSoft Payables (PYCYCL\_DATA) and PeopleSoft Expenses (EX\_SHEET\_PYMNT) tables are as follows:

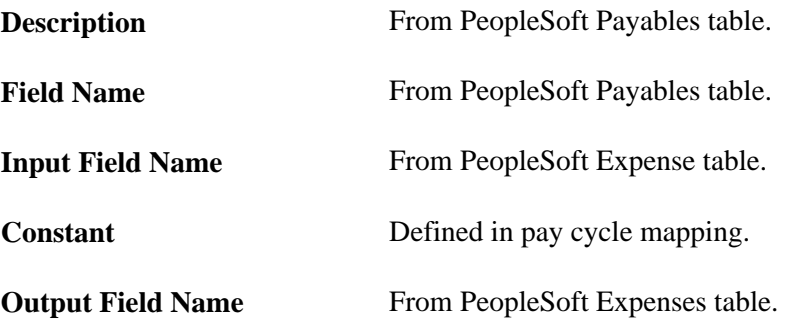

The following is the mapping for expense report data:

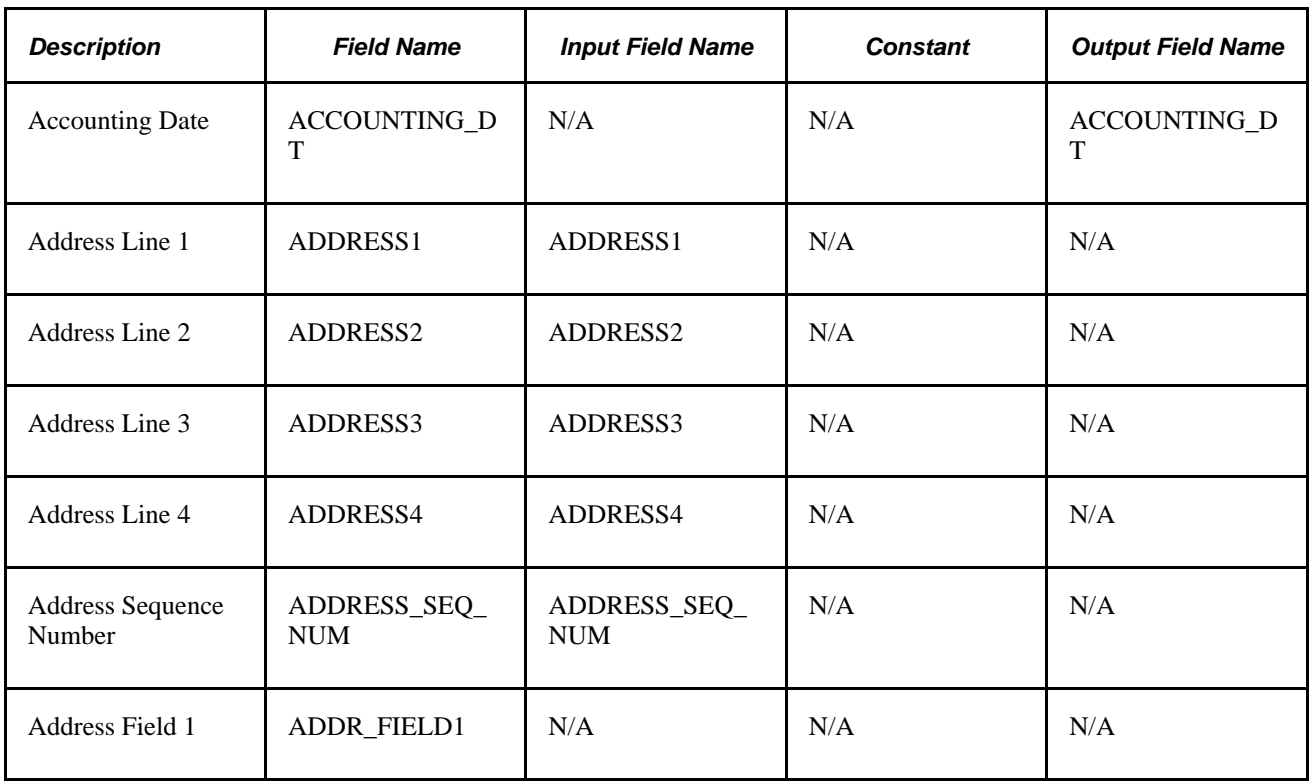

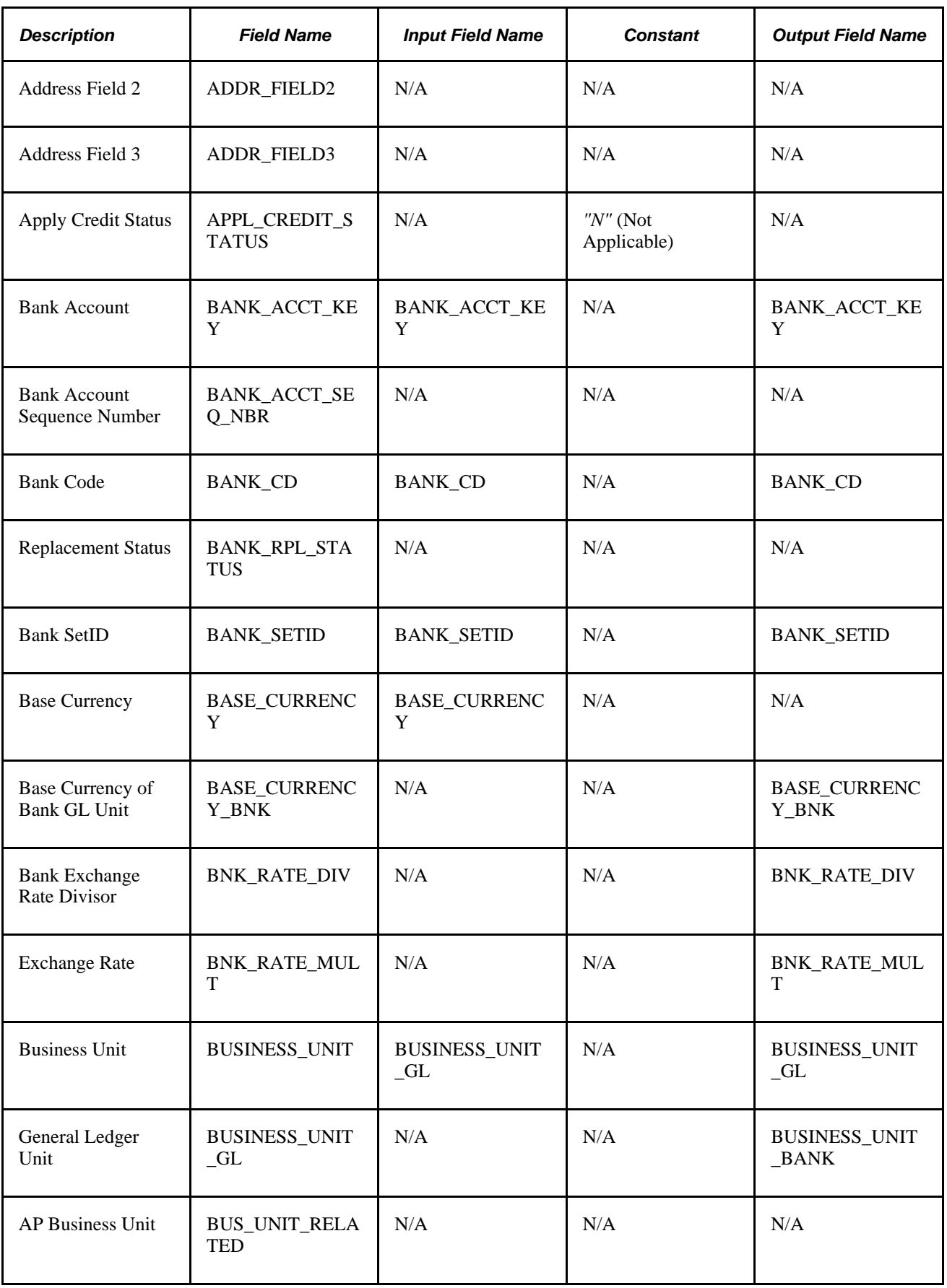

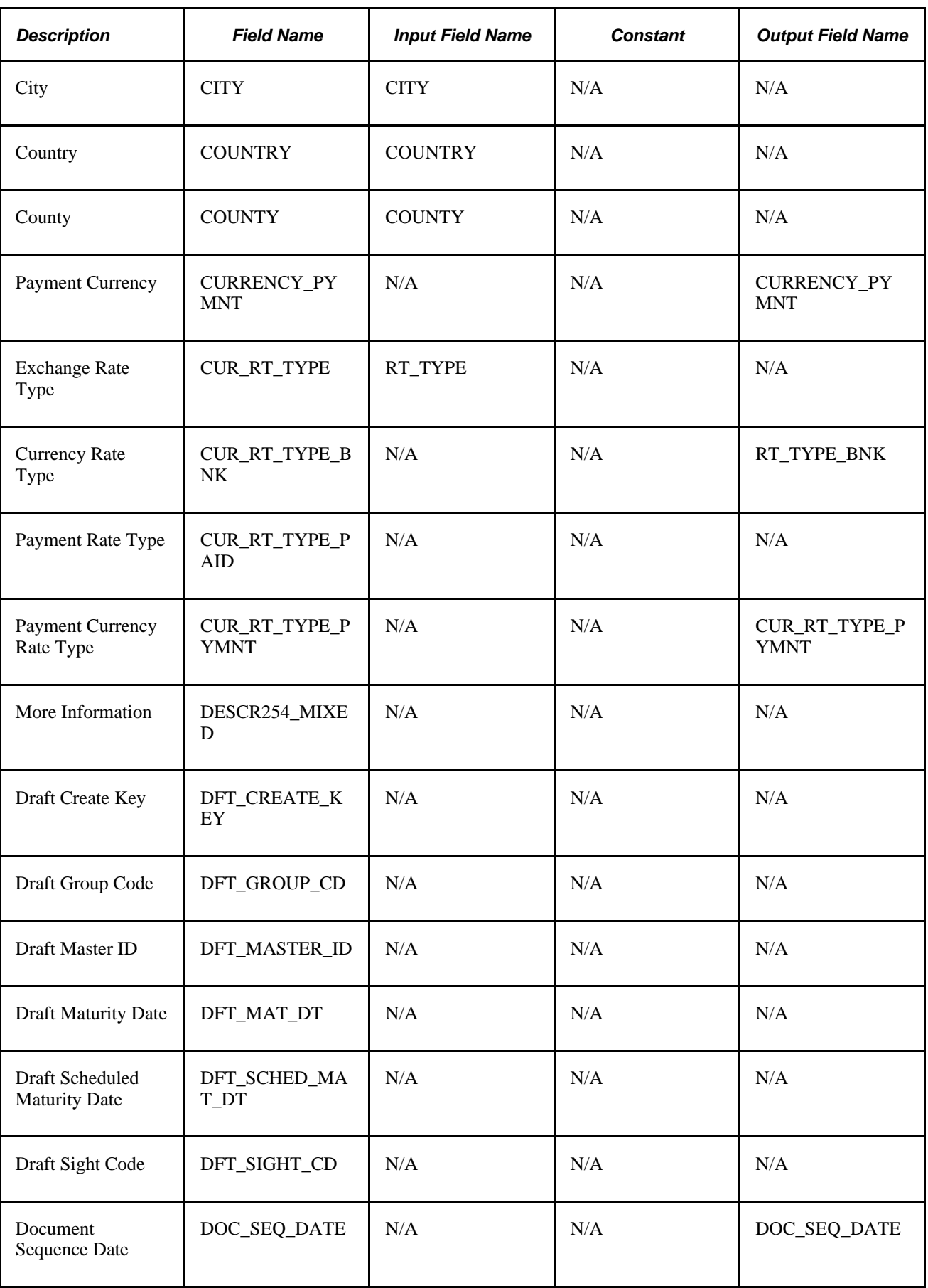

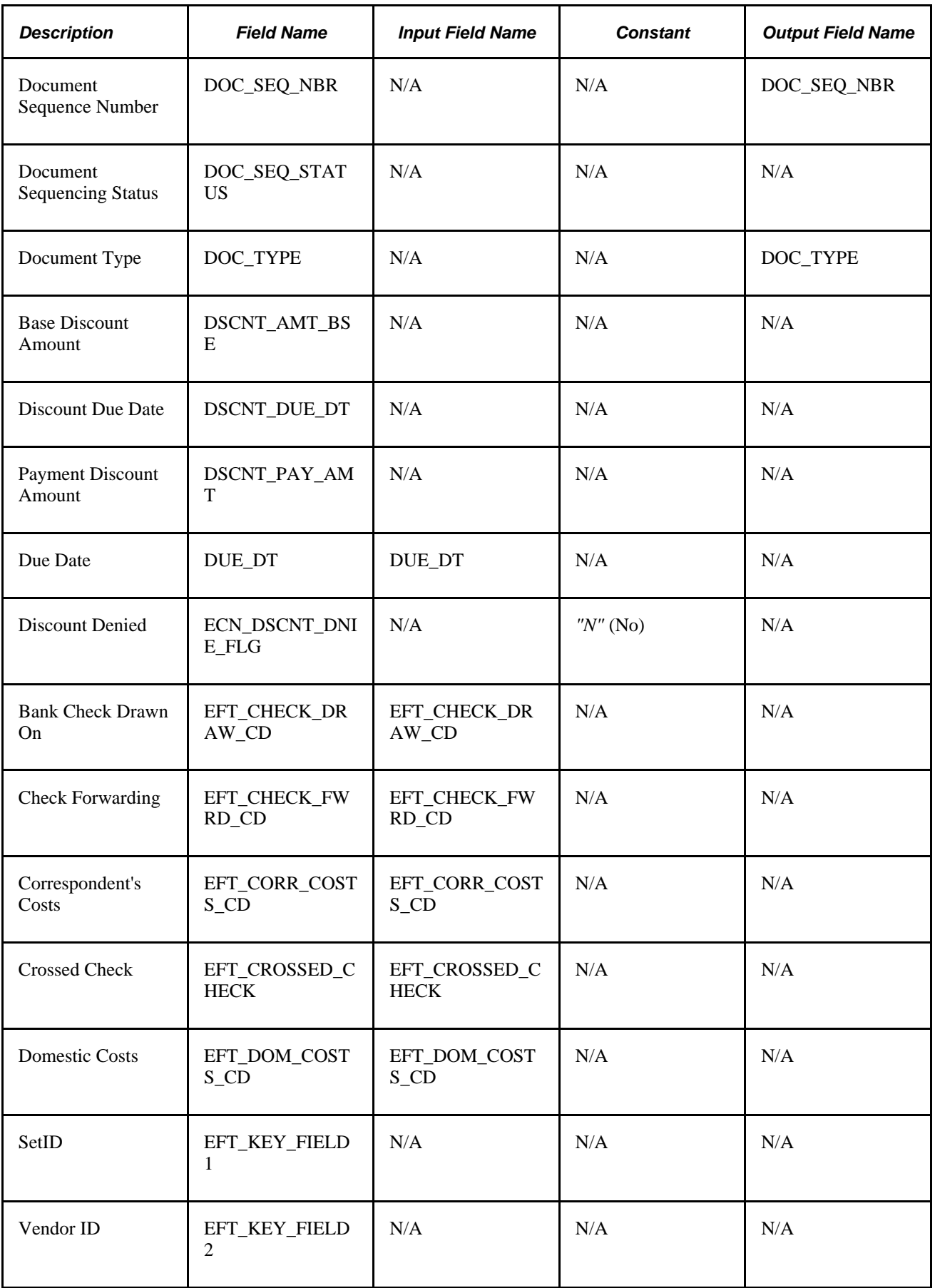

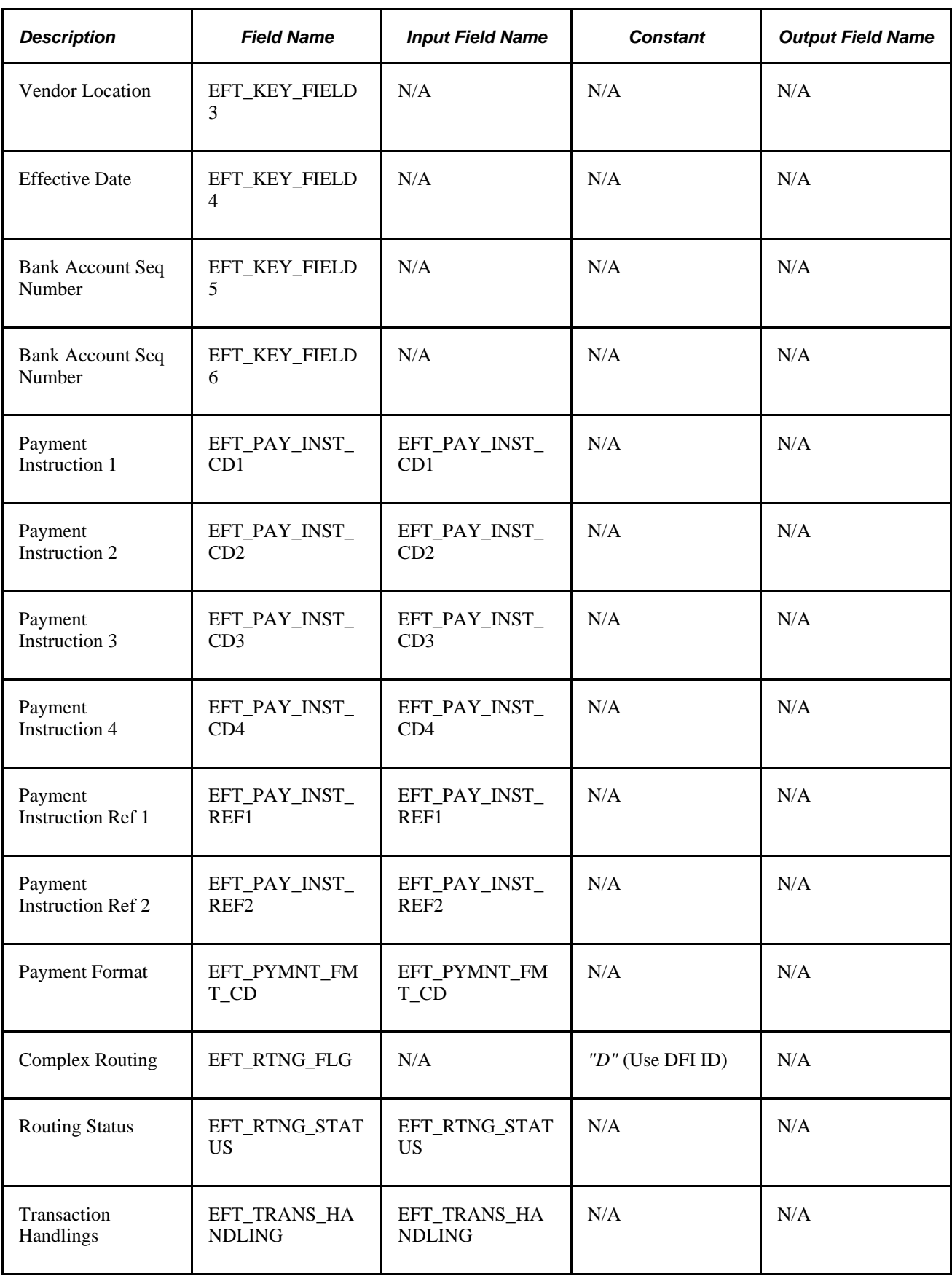

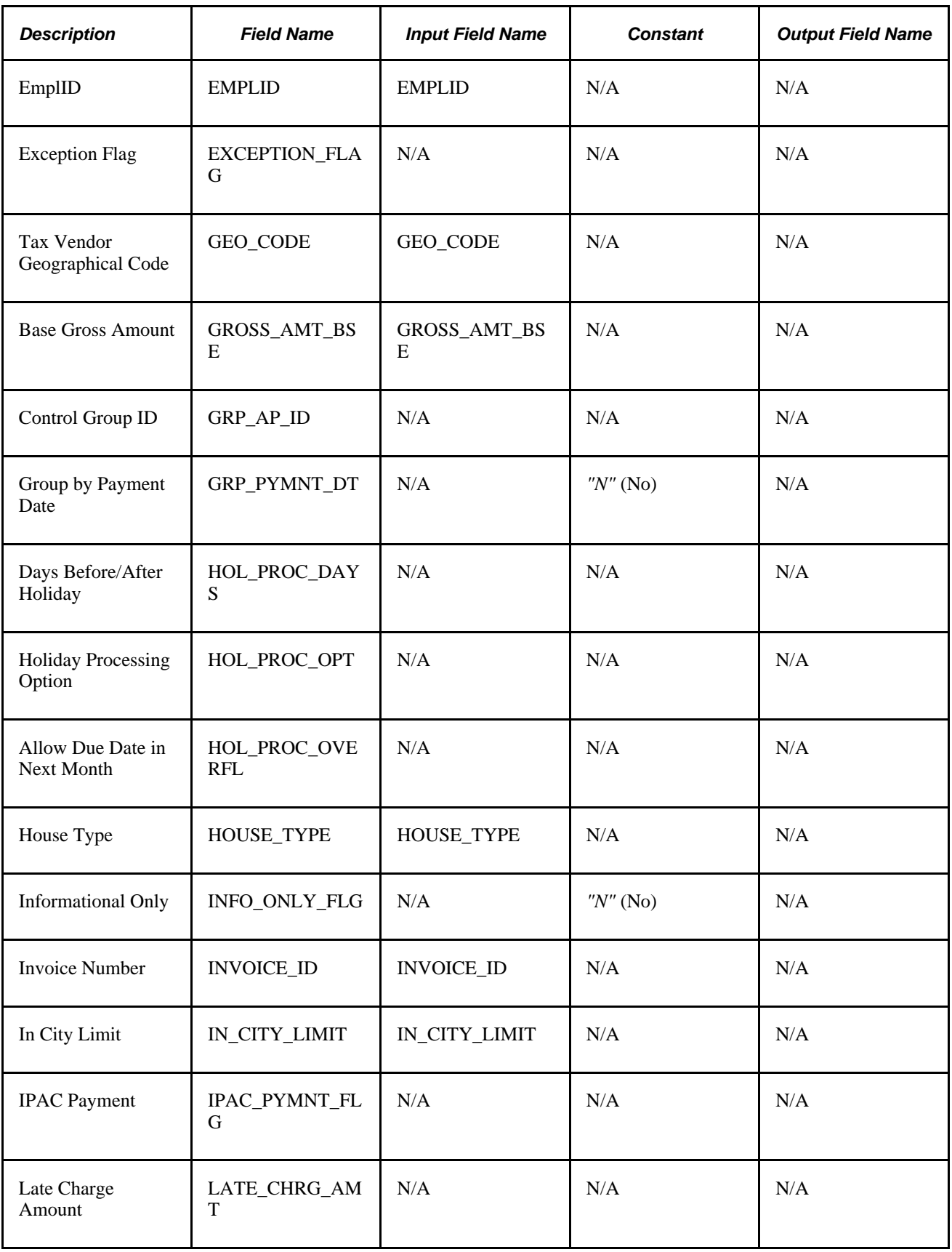

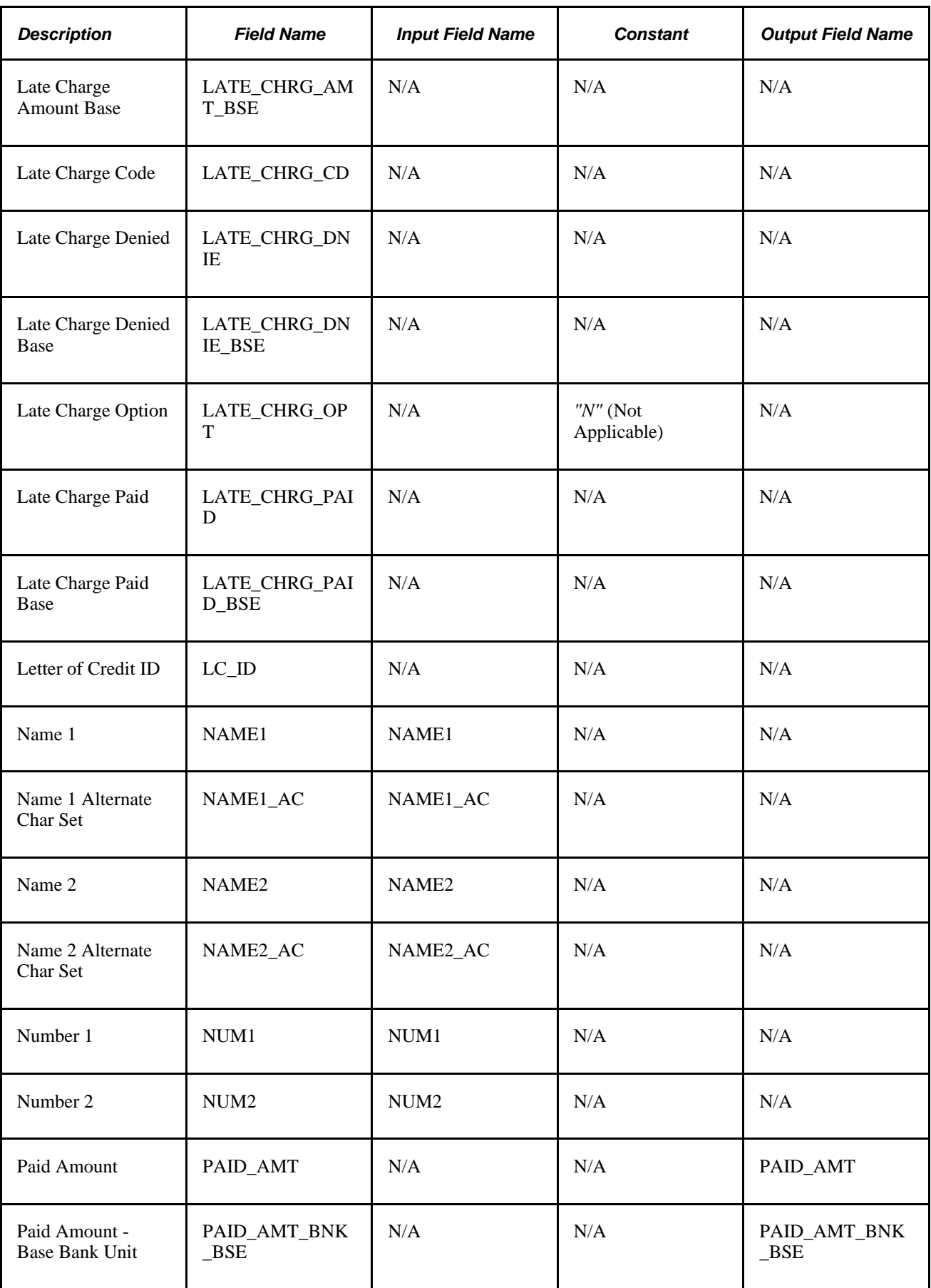

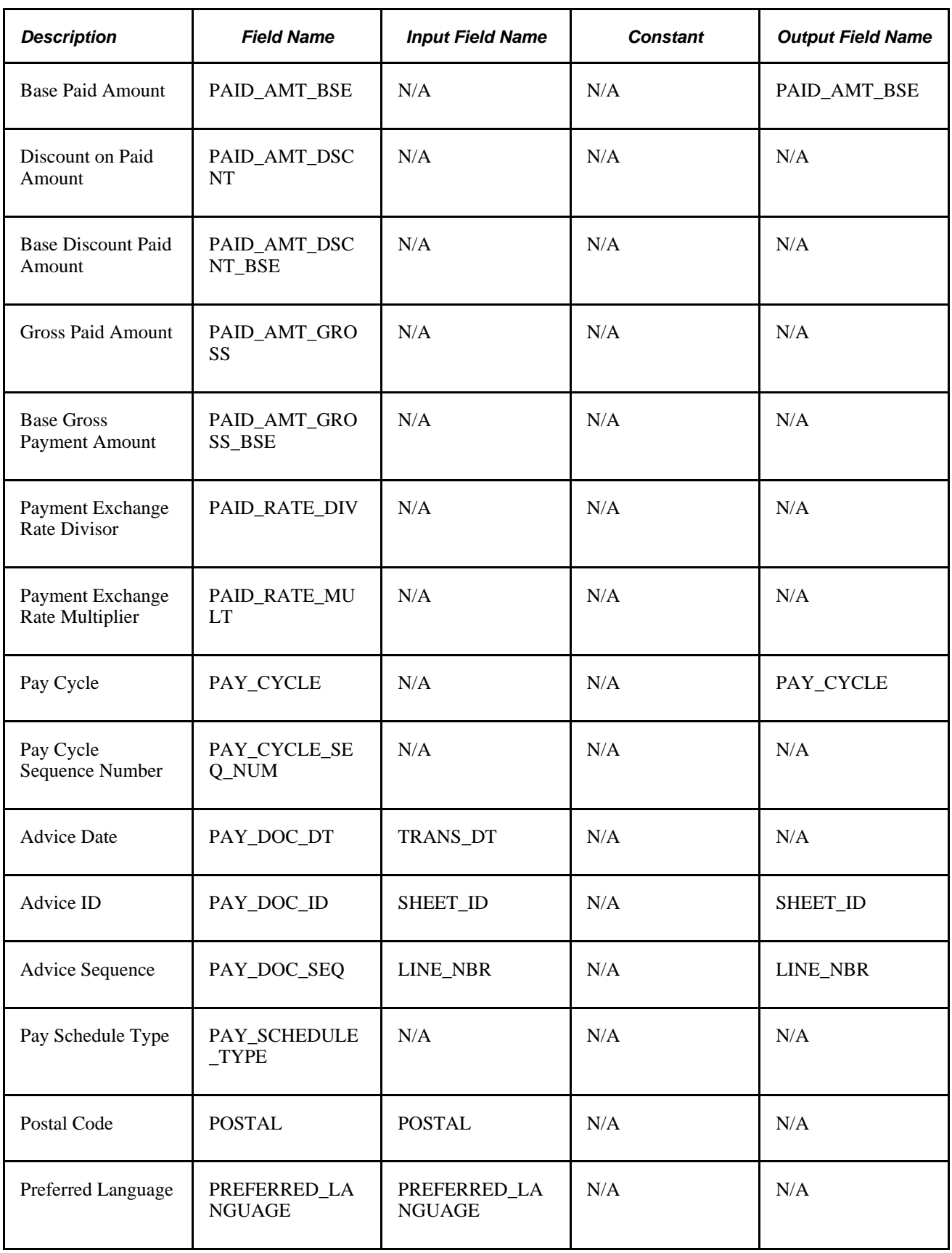

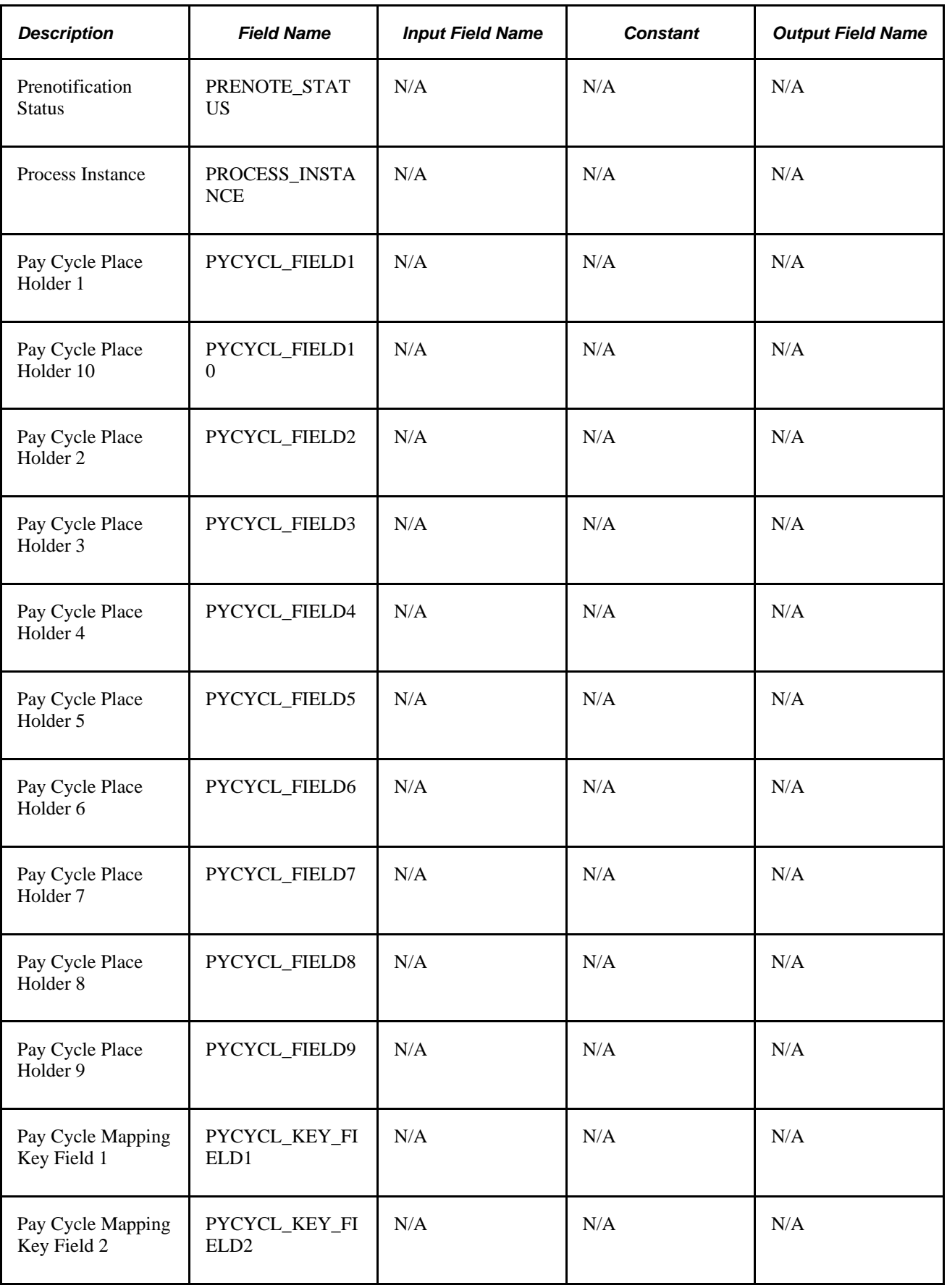

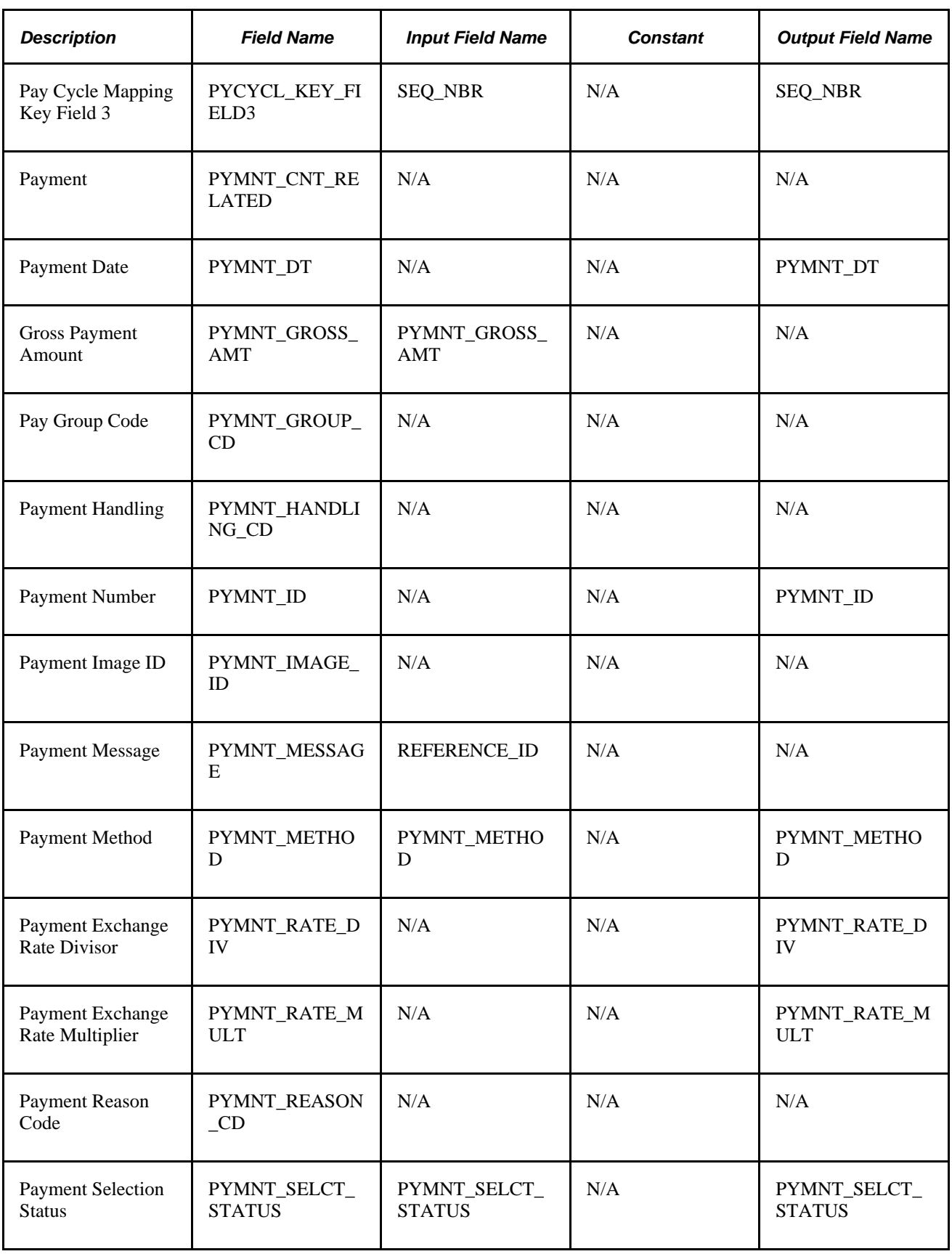

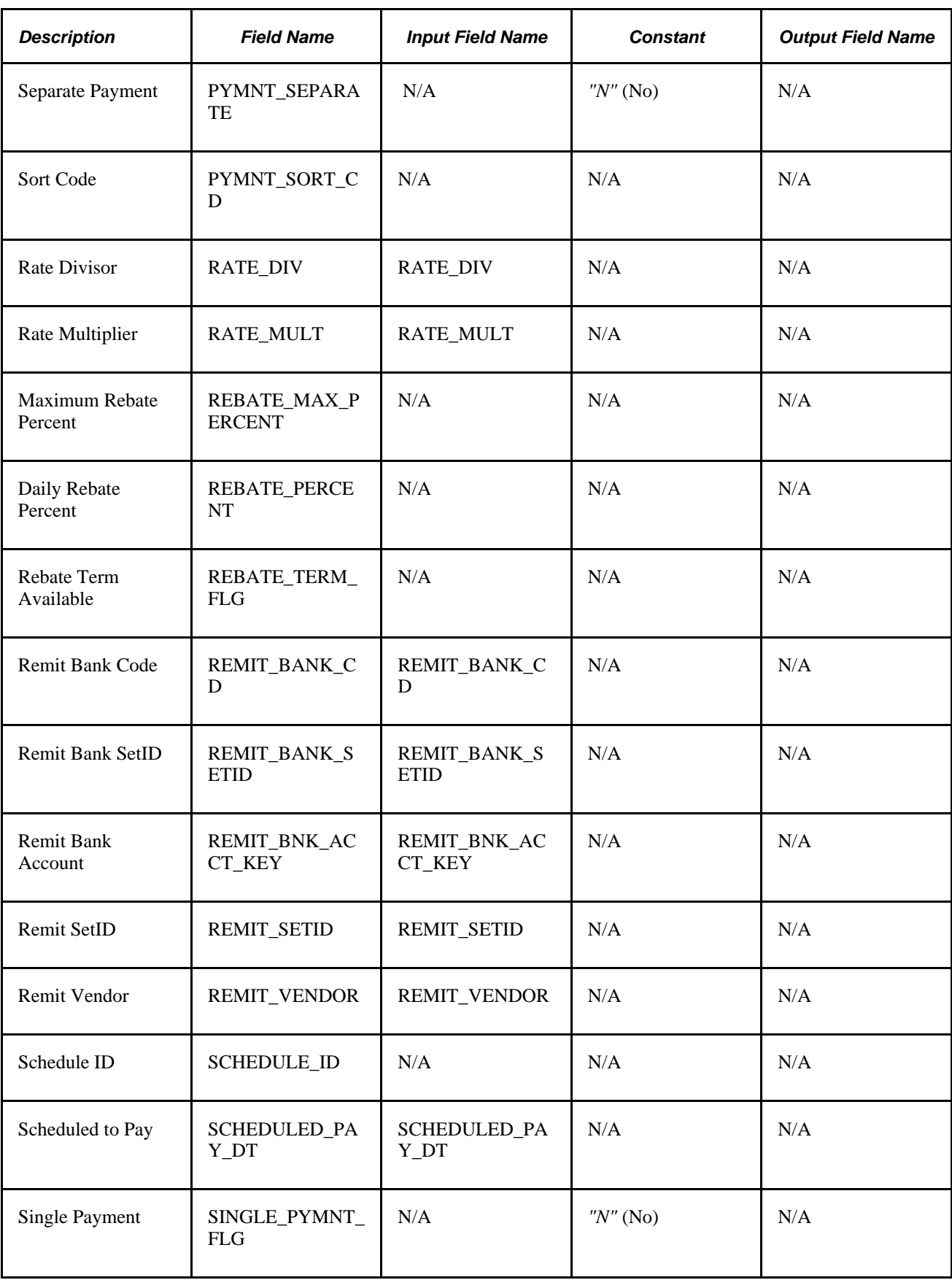

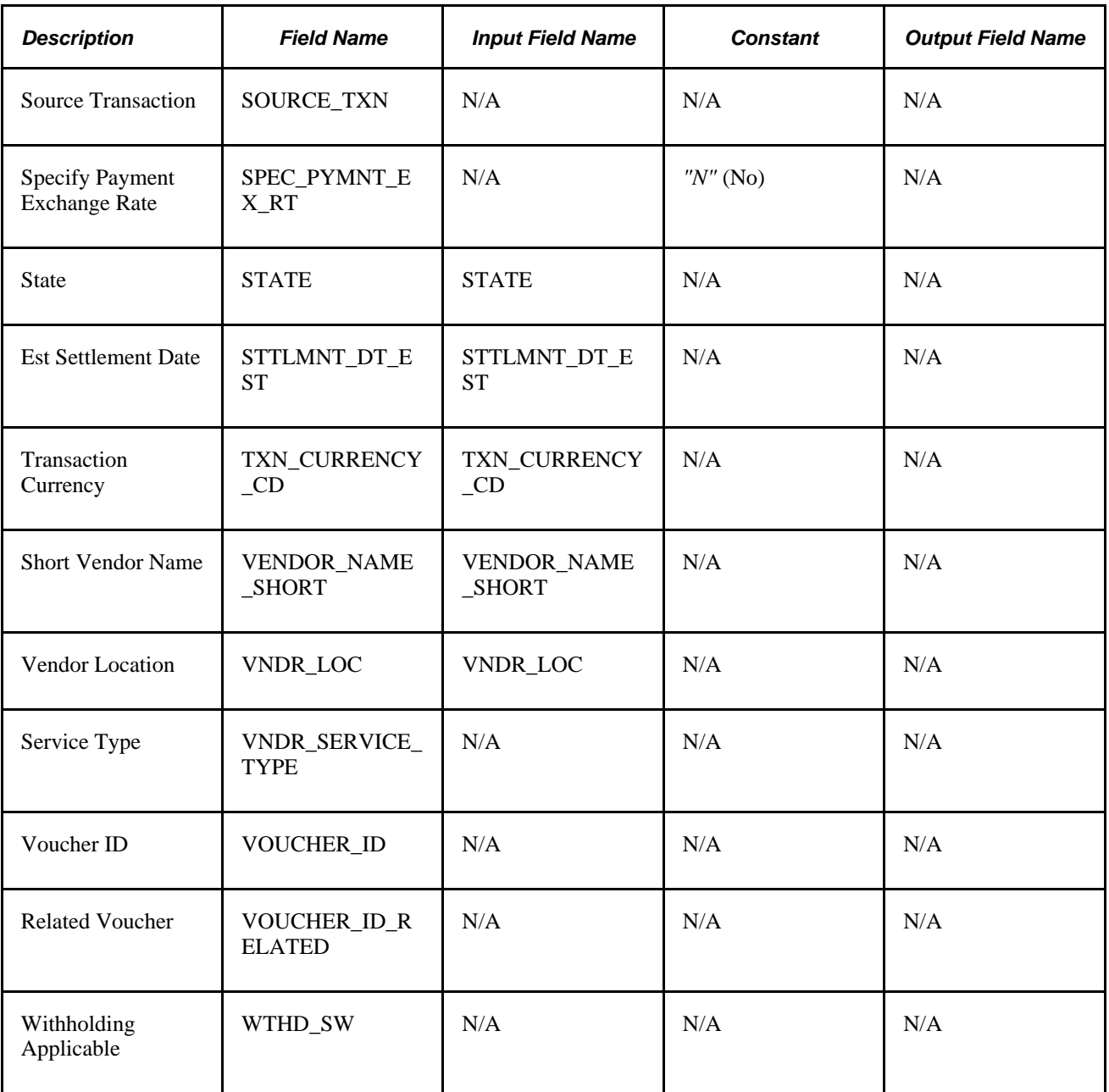

#### **Mapping for Cash Advance Data**

Mapping details for PeopleSoft Payables (PYCYCL\_DATA) and PeopleSoft Expense (EX\_ADVNCE\_PYMNT) tables are as follows:

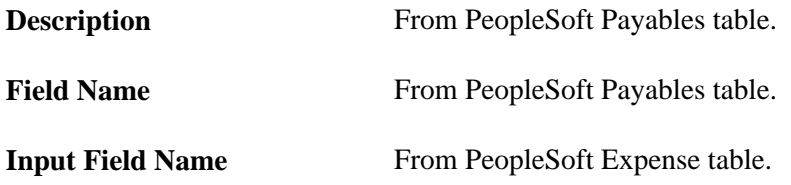

**Constant** Defined in pay cycle mapping.

#### **Output Field Name** From PeopleSoft Expenses table.

The following is the mapping for cash advance data:

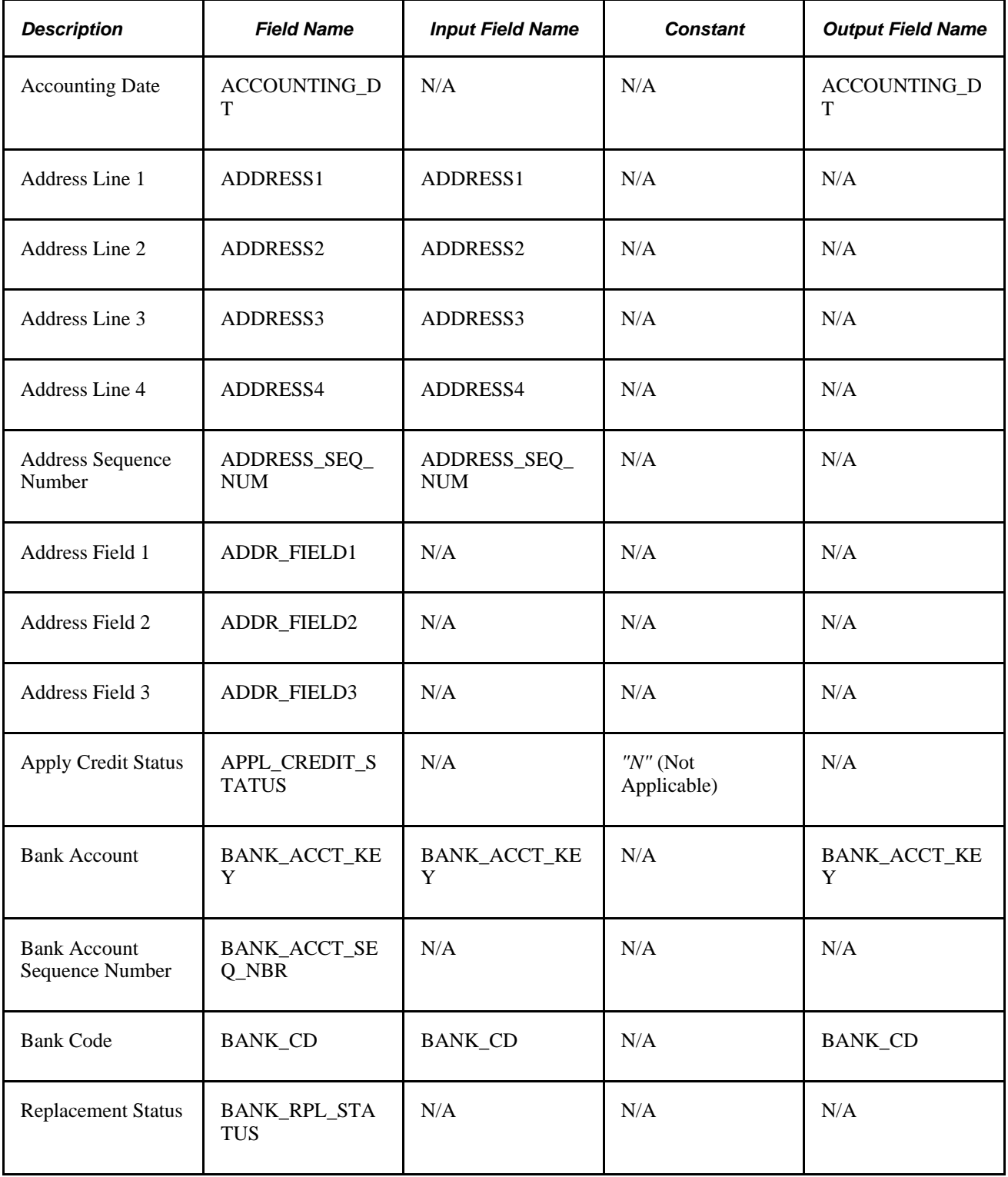

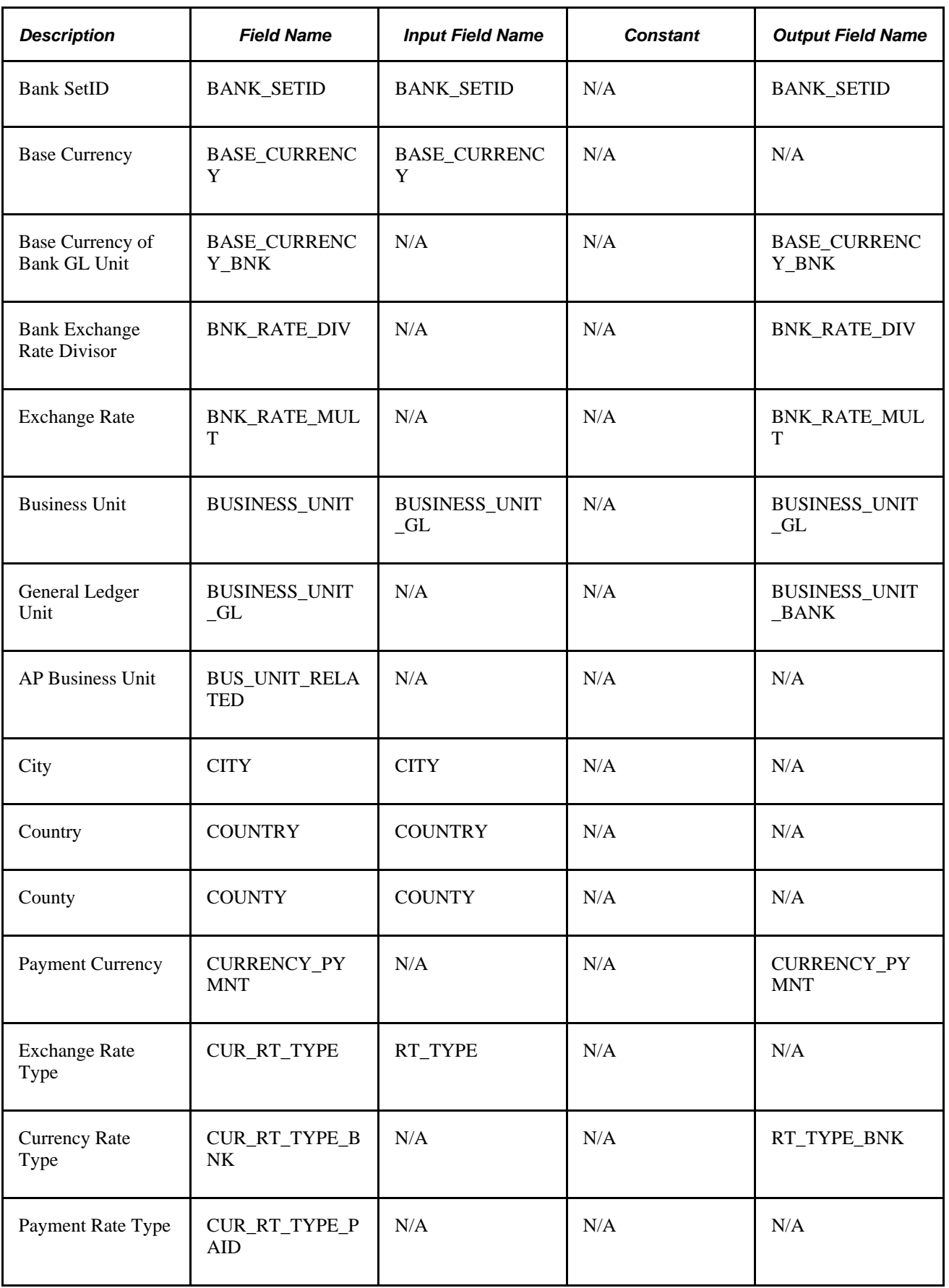

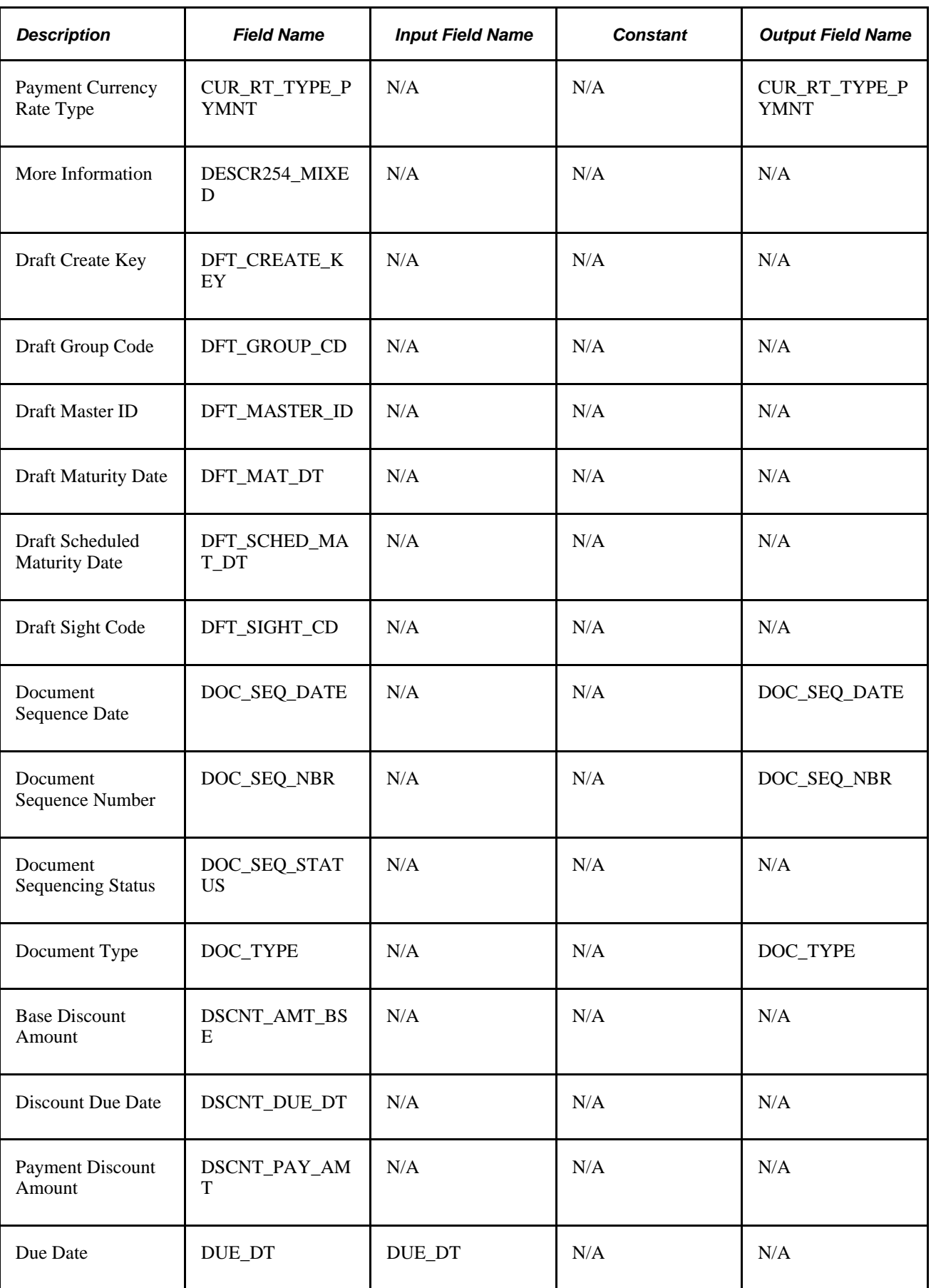

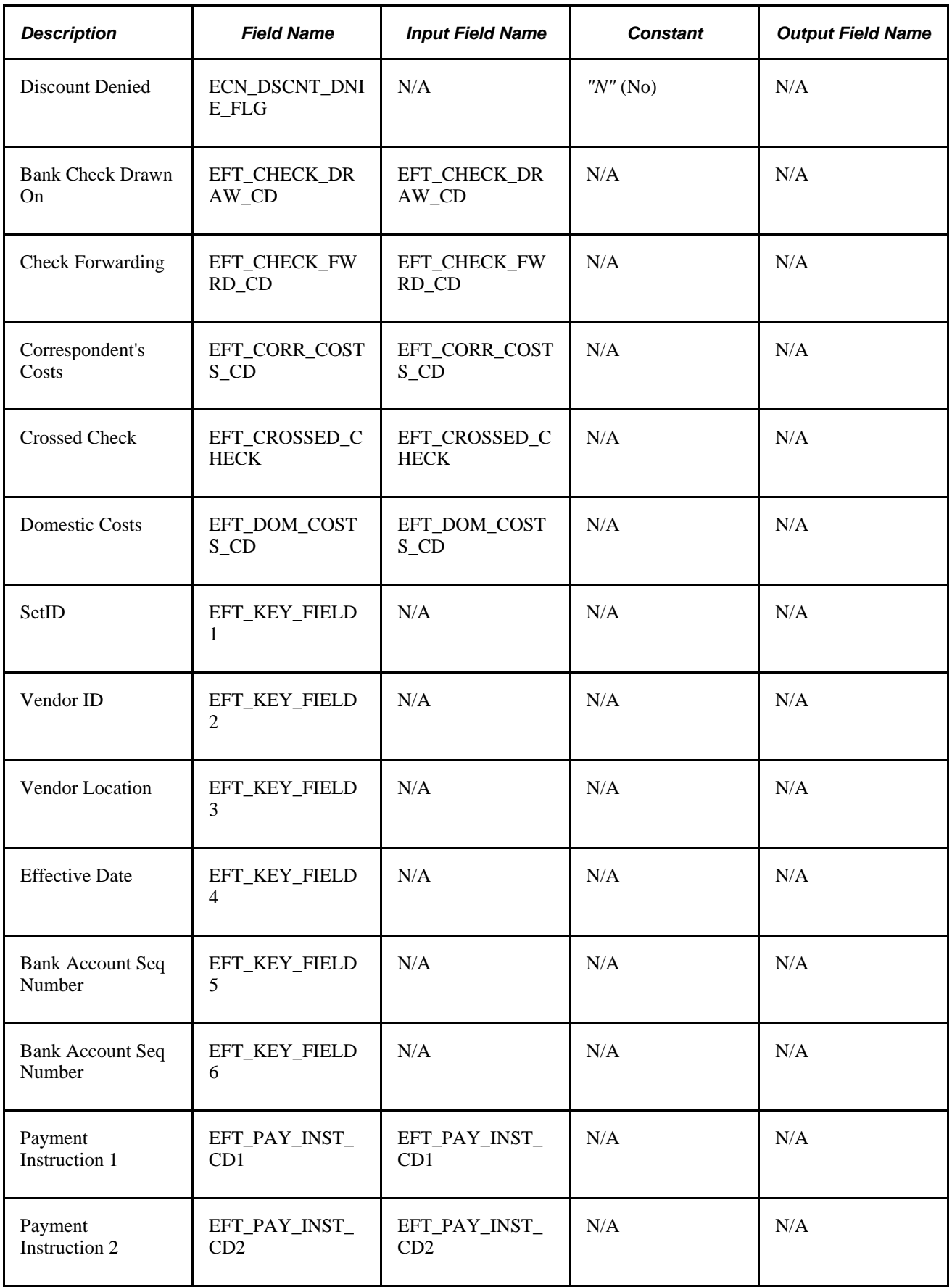

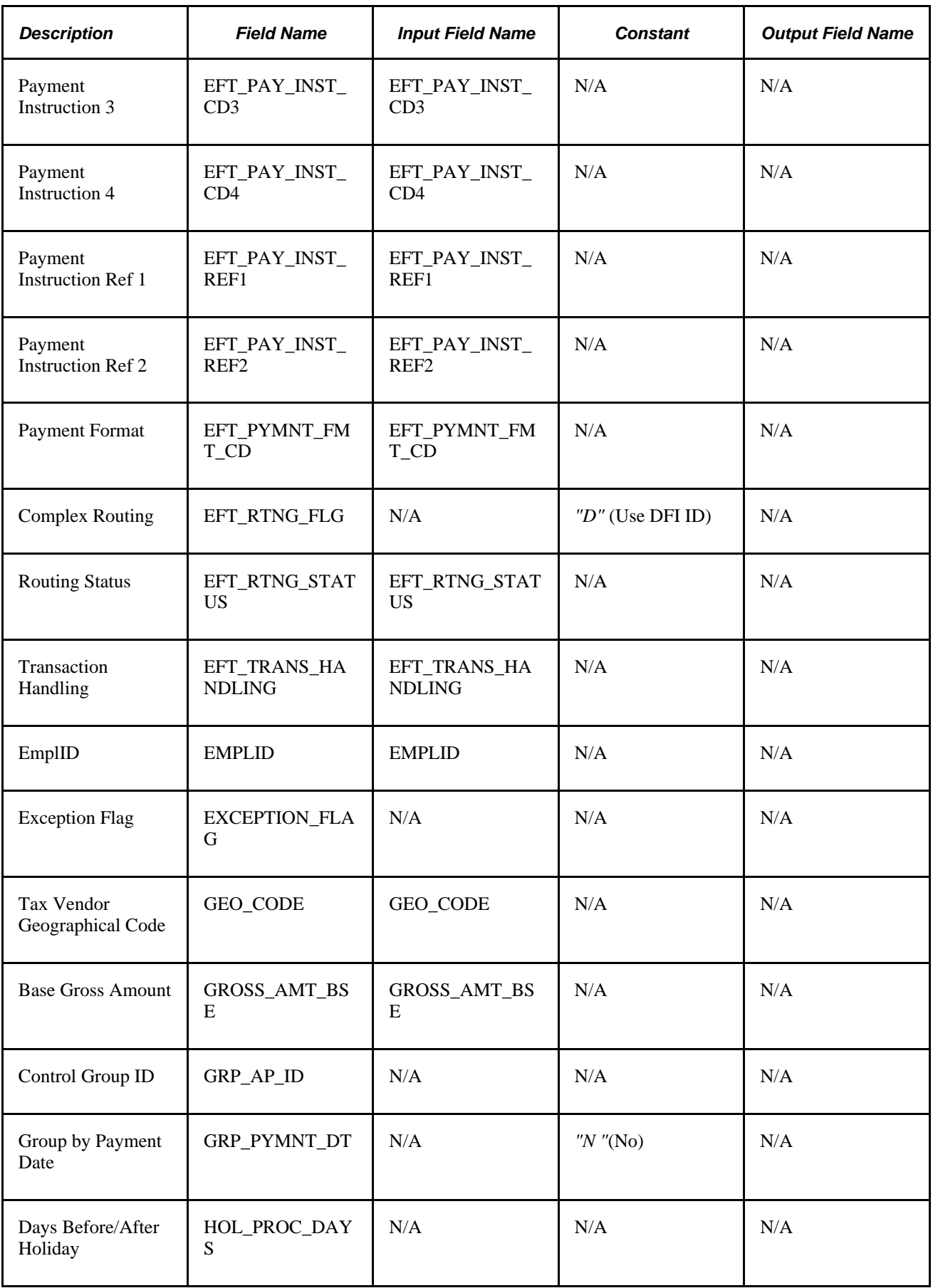

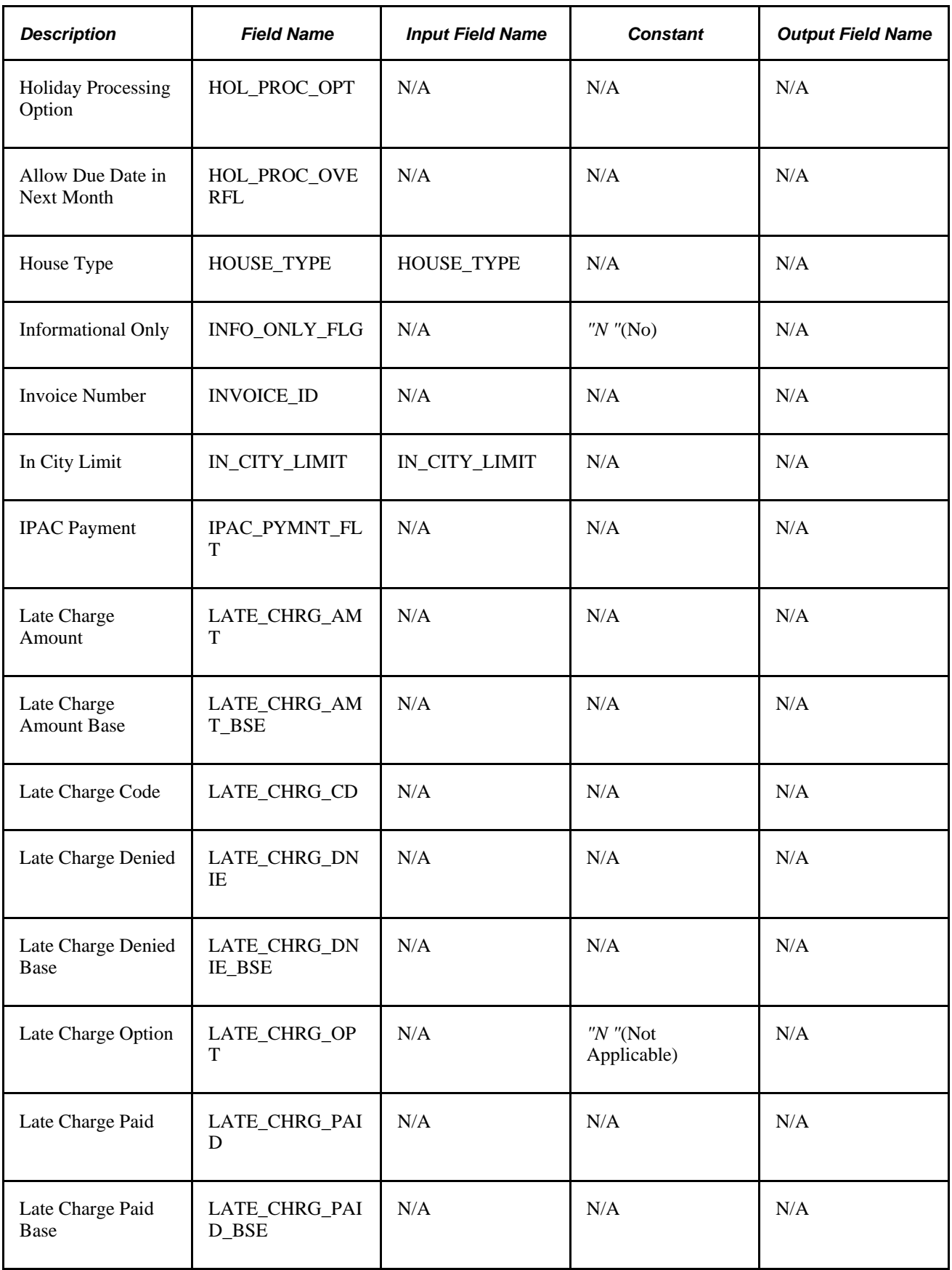

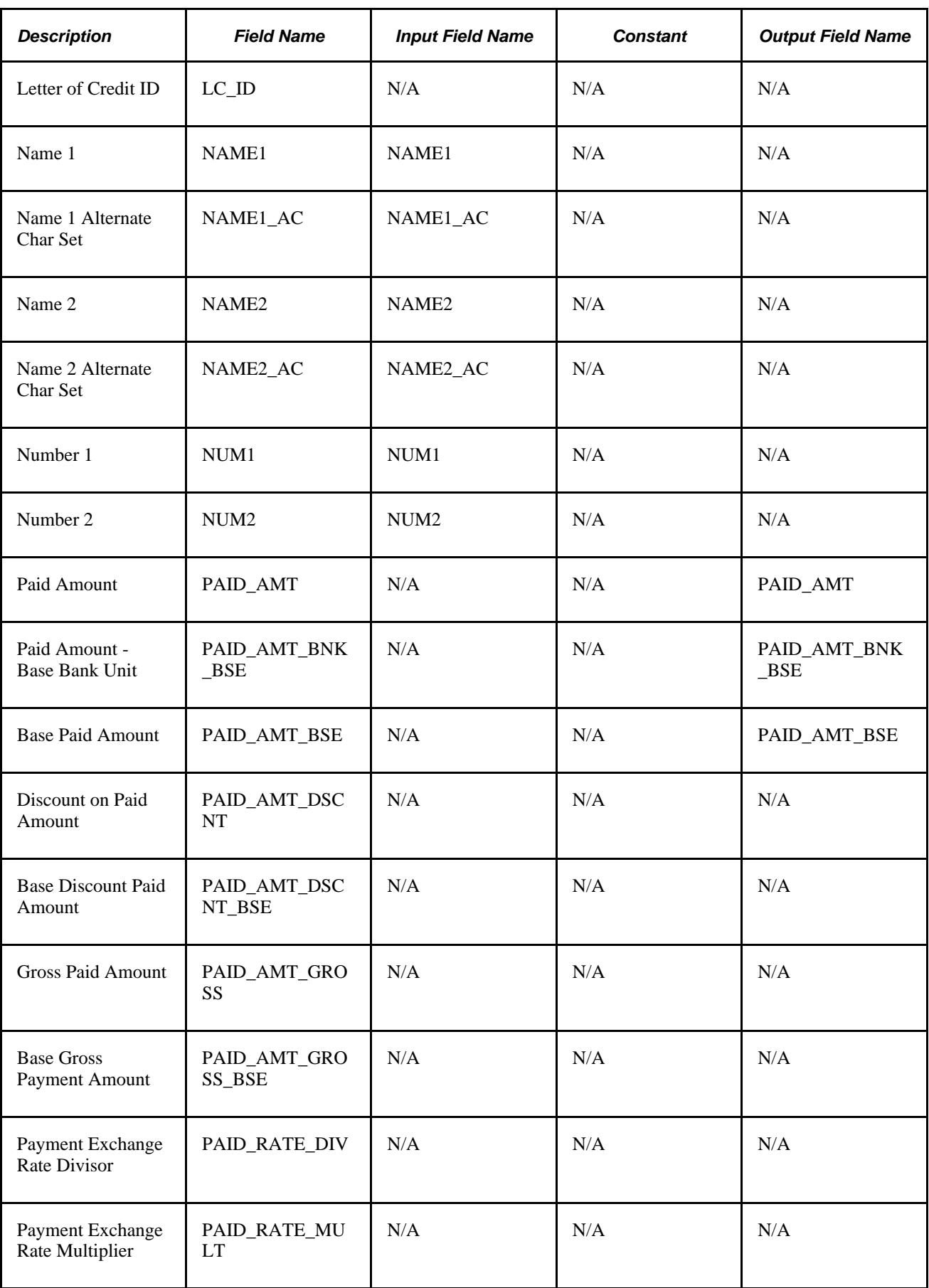

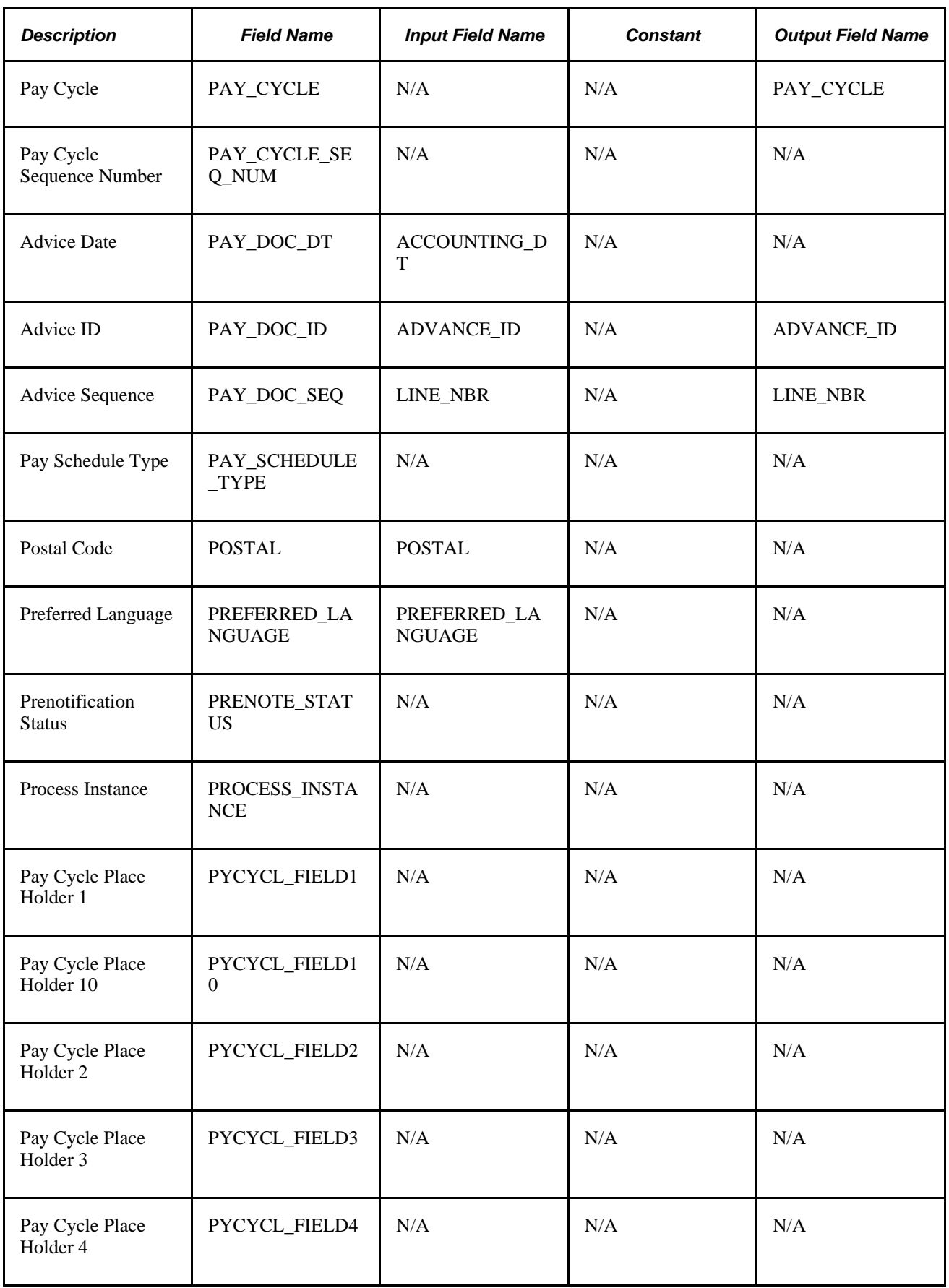

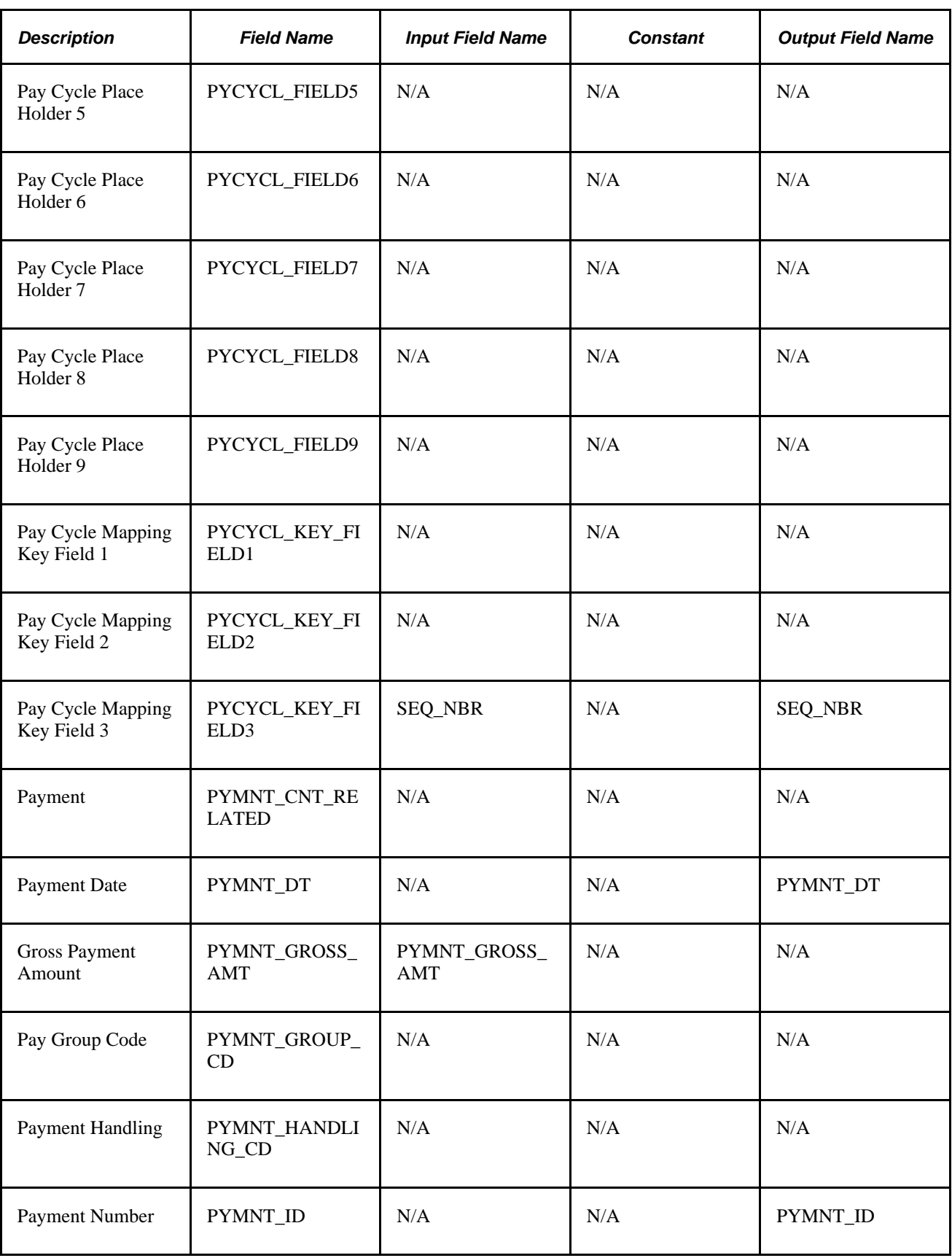

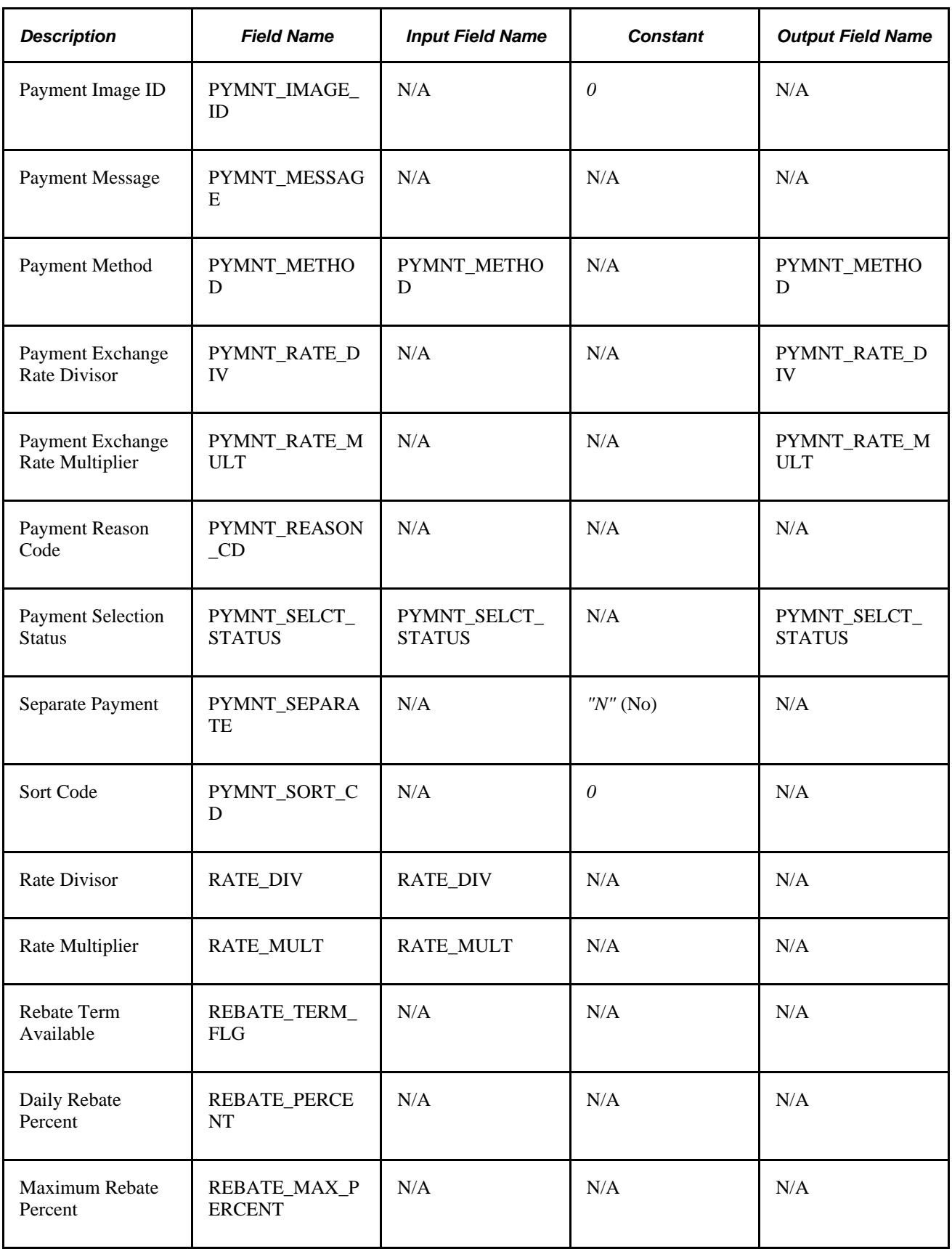

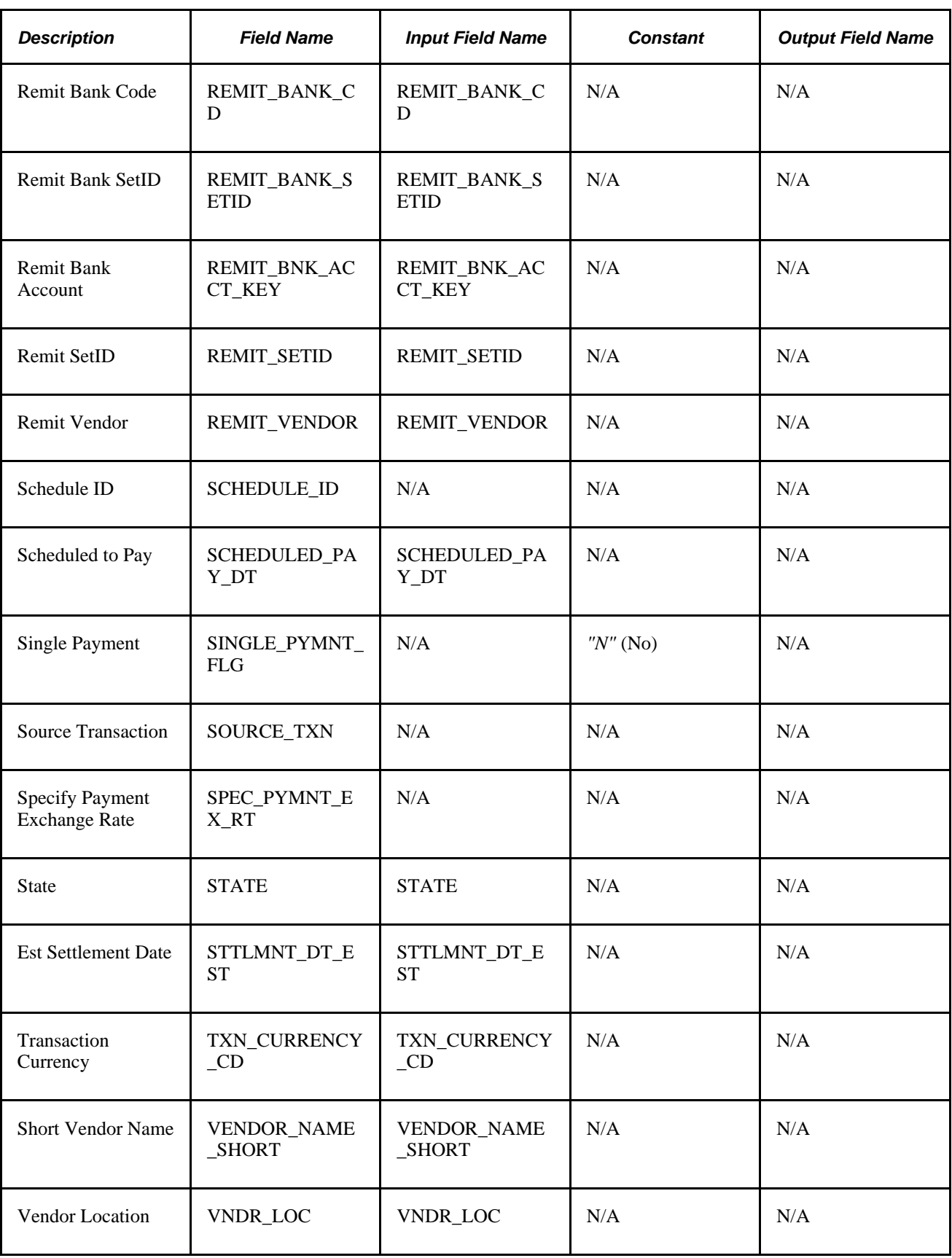

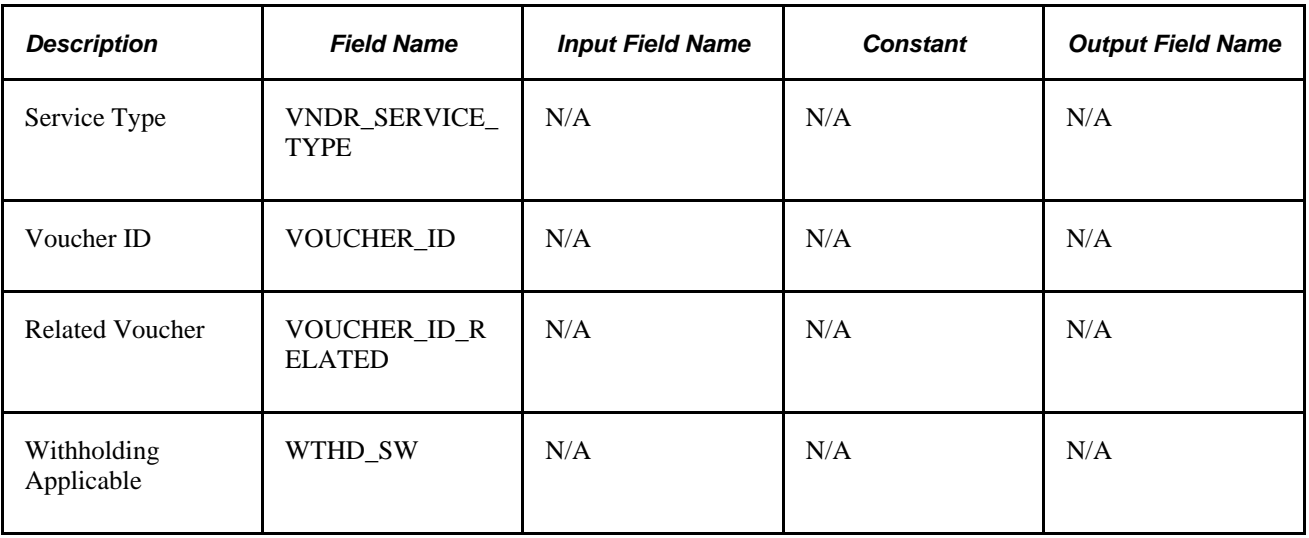

#### **Generating Payments**

To stage payments for expense reports and cash advances, run the staging process from the Expense Processes page.

After staging expense data, your PeopleSoft Payables system completes the process of generating payments through Pay Cycle Manager. Oracle's PeopleSoft delivers three pay cycles with your database:

- EX-CA for cash advance payments.
- EX-ER for expense report payments.
- CA-ER for cash advance and expense report payments.

You can set up your own pay cycle, but it must have several components specifically for PeopleSoft Expenses.

#### **Defining a Pay Cycle for PeopleSoft Expenses**

The Pay Cycle Manager needs to know where payment data is staged and how the data is mapped to the corresponding tables in PeopleSoft Payables. This information is defined in a payment source, also known as a source transaction, on the pay cycle mapping page. Use the Accounts Payable, Payments, Pay Cycle Definition, Mapping navigation to access the Paycycle Map page.

Expenses delivers these source transactions:

- EXPN for expense reports.
- EXAD for cash advances.

#### **Mapping a Pay Cycle for EXPN**

When using the source transaction EXPN for Pay Cycle mapping, select these values:

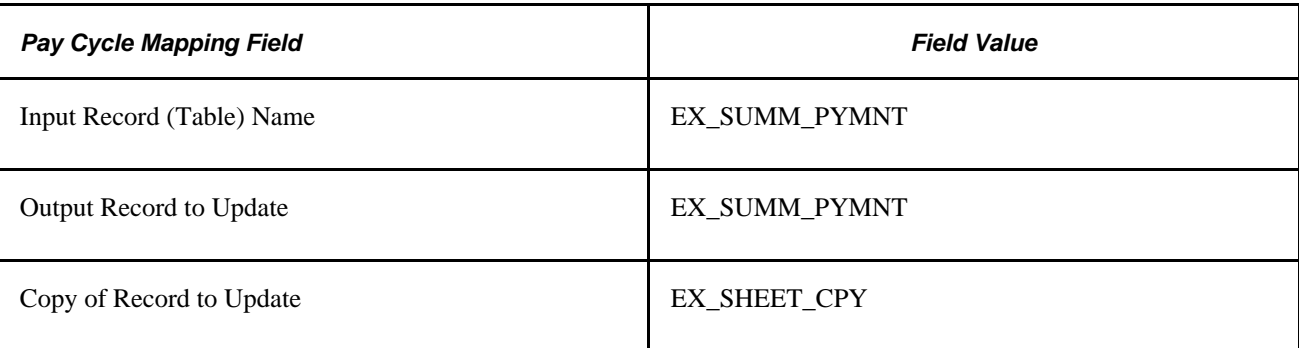

#### **Mapping a Pay Cycle for EXAD**

When using the source transaction EXAD for Pay Cycle mapping, select these values:

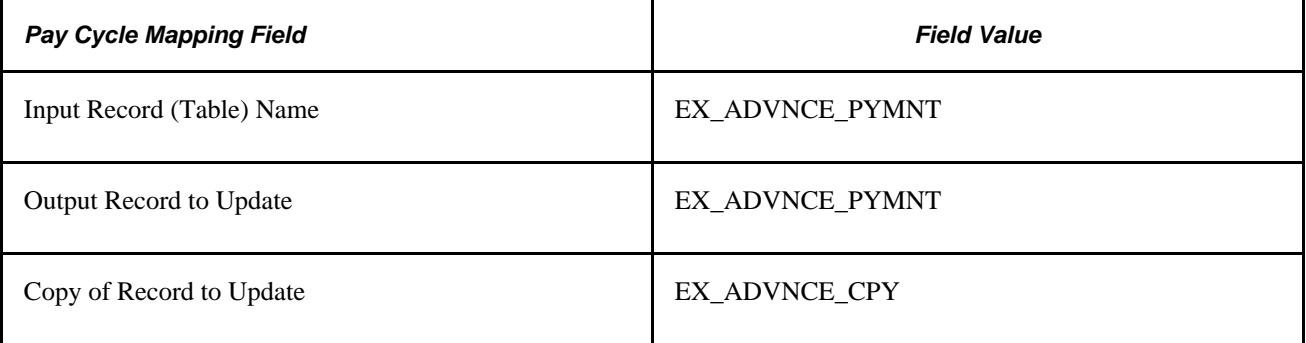

**Note.** When Pay Cycle Mapping is set up, the payment sources you define can be used any time without being defined again.

When defining a pay cycle, you must select *EXPN* as the source transaction for expense reports or *EXAD* as the source transaction for cash advances.

The SetID, Bank, Account, and Payment Method fields defined in the pay cycle must be identical to the corresponding fields you select when you review payments for cash advances, expense reports, and vendors.

# **Integrating With PeopleSoft General Ledger**

PeopleSoft Expenses stages expense data in EX\_ACCTG\_LINE for posting to PeopleSoft General Ledger. The PeopleSoft Expenses accounting entries are then picked up from this table by the Journal Generator, which prepares journals for posting to your actuals or recording ledger, based on the journal generator template defined for PeopleSoft Expenses.

#### **See Also**

[Chapter 28, "Posting Expense Transactions," page 621](#page-652-0)

# **Integrating With PeopleSoft Commitment Control**

If your organization requires preapproval of travel expenses, you can use PeopleSoft Commitment Control to budget-check travel authorizations and expense reports. You can configure PeopleSoft Expenses approval rules to require budget-checking prior to approval or not. You may also elect to budget-check only expense reports. When a budget-checking exception occurs, you can navigate to the Commitment Control Exception page to view these errors directly from the Expenses page. Alternatively, you may navigate through the Portal menu to access these pages directly through the PeopleSoft Commitment Control menu.

#### **See Also**

[Chapter 21, "Using Commitment Control with PeopleSoft Expenses," page 433](#page-464-0)

# **Integrating with PeopleSoft Program Management**

Expenses integrates with PeopleSoft Program Management using the Estimated Time to Complete functionality on time reports.

#### **Chapter 6**

# **Understanding Accounting in PeopleSoft Expenses**

This chapter discusses:

- PeopleSoft Expenses accounting.
- Employee privilege templates.
- Header level default accounting.
- Expense transaction line default accounting.
- Default accounting change functionality.

#### **PeopleSoft Expenses Accounting**

The parameters that you establish for your general ledger business unit, organizational defaults, user defaults, and expense types all play a part in how accounting functions within PeopleSoft Expenses.

Expense reports and cash advances generate ledger entries for distribution of funds to and from specific accounts. Expense reports contain accounting defaults at the header level that have been derived from the employee's profile. These defaults can be modified if the employee is authorized to do so. The defaults in the header, in conjunction with accounting information from the expense type, are then used to generate distributions for each expense line added to the report. Travel authorizations support the same defaulting mechanism for distributions. These distributions are not used to generate accounting entries but can be used to record budget checking activity. Cash advances contain a distribution formed by combining general ledger ChartFields for the employee with the Account ChartField identified on the Accounting Entry Template for PeopleSoft Expenses to form the accounting entries recording cash transactions in the general ledger.

Transaction distribution lines can be maintained by employees or authorized approvers. Employee access to and modification of distribution actuals can be enabled or disabled by either business unit or expense processing role.

#### **Accounting Parameter Setup**

You establish parameters for your general ledger business unit, organizational defaults, user defaults, and expense types using these pages:

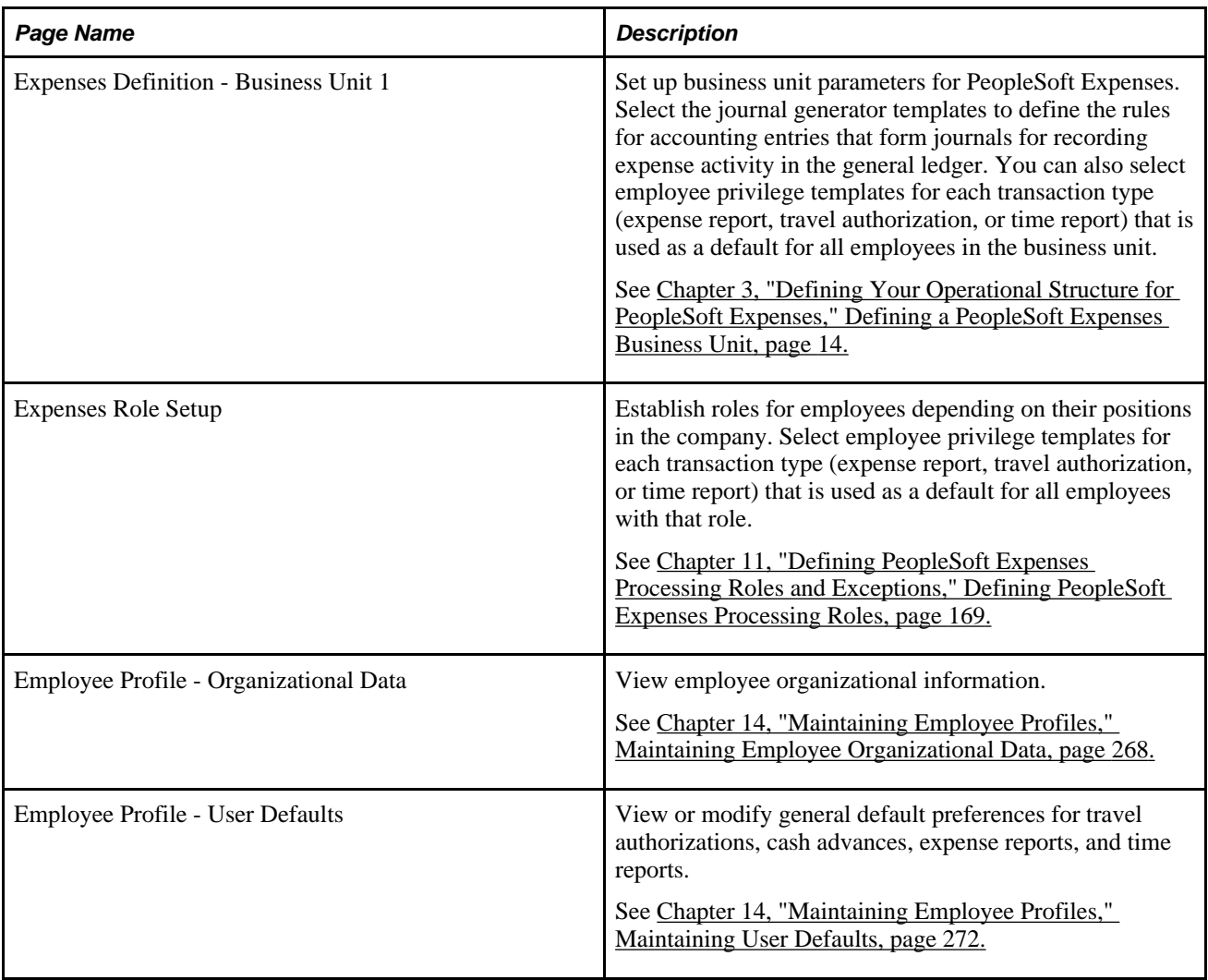

### **Accounting Defaults and Accounting Details**

Access the default accounting ChartFields for travel authorizations and expense reports from these pages:

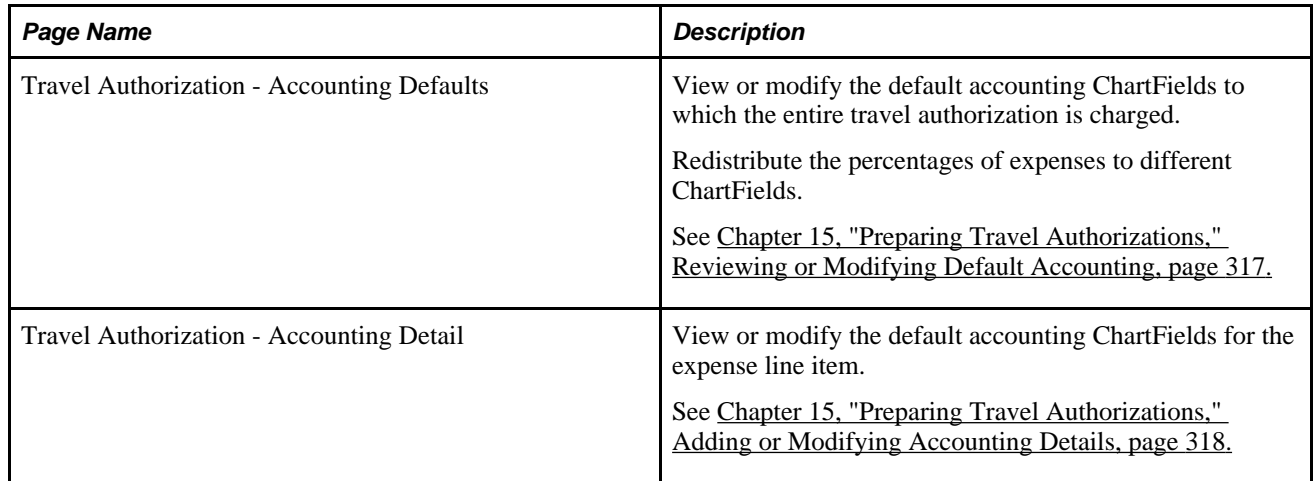

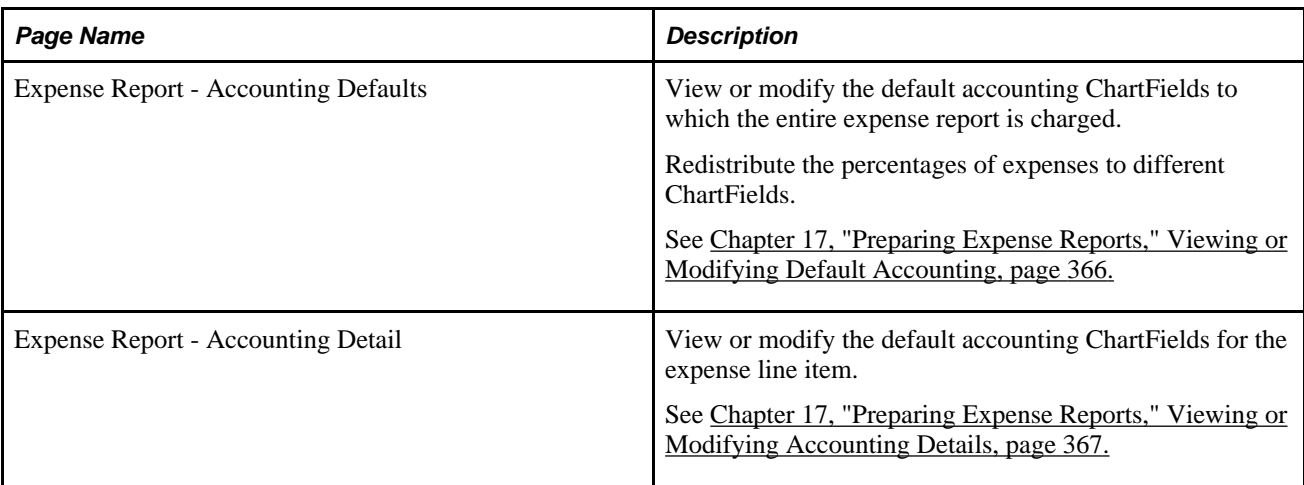

# **Employee Privilege Templates**

Employee privilege templates enable you to determine whether employees have access to view or change accounting ChartFields on expense report, time report, and travel authorization transactions. Employee templates are optional and if they are not defined, employees have access to all ChartFields that appear on expense reports, time reports, and travel authorizations.

An employee privilege template can be created for each transaction type and associated with a business unit or a user role. The employee privilege template affects expense transactions that you access through the Employee Self-Service navigation and determines access to accounting defaults, accounting details, and user defaults

When you create expense transactions, PeopleSoft Expenses determines what accounting information to use and determines whether the accounting information can be viewed or modified.

When creating an expense report, a time report, or a travel authorization:

- 1. The system checks the employee profile first to determine whether a role is designated.
- 2. If a role is designated, the system checks the role to determine whether an employee privilege template is associated with the role.
- 3. If a role is not designated, the system checks to determine whether an employee privilege template is associated with the general ledger business unit that is associated with the employee.

When the employee privilege template is determined, the system uses the employee privilege template to determine the employee access to accounting defaults and accounting details.

For more information about setting up employee privilege templates,

See [Chapter 14, "Maintaining Employee Profiles," Maintaining Employee Privilege Templates, page 281.](#page-312-0)

#### **See Also**

[Chapter 3, "Defining Your Operational Structure for PeopleSoft Expenses," Defining a PeopleSoft Expenses](#page-45-0)  [Business Unit, page 14](#page-45-0)

[Chapter 11, "Defining PeopleSoft Expenses Processing Roles and Exceptions," Defining PeopleSoft](#page-200-0)  [Expenses Processing Roles, page 169](#page-200-0)

[Chapter 14, "Maintaining Employee Profiles," Maintaining Employee Organizational Data, page 268](#page-299-0)

### **Header Level Default Accounting**

When you create travel authorizations or expense reports, PeopleSoft Expenses populates the reports with accounting defaults. The accounting defaults for travel authorizations or expense reports consist of general ledger accounting, project accounting information, and allocation percentages. Depending on the Default Accounting value for the transaction that is associated with the business unit or employee's role, you may have access to view and change the accounting defaults. The Default Accounting field is defined on the Employee Privilege Template page for the expense report, time report, and travel authorization transactions.

PeopleSoft Expenses obtains general ledger accounting ChartField values from the employee profile and populates new travel authorizations and expense reports with these values at the header level. The general ledger business unit (GL BU) is required for expense processing. Your human resource system updates the PeopleSoft Expenses employee profiles with the default general ledger accounting ChartField values; however, you can add or change these default values on the Employee Profile - Organizational Data page providing that you have authorized access. The travel authorization and expense report default accounting for the distribution plan includes project defaults if they are set up in the employee profile.

#### **Expense Transaction Line Default Accounting**

Expense transaction lines obtain their initial distribution details from the accounting defaults, which are defined at the header level for expense reports and travel authorizations. When you add an expense transaction line, PeopleSoft Expenses determines the accounting setup for the selected expense type and populates the accounting distribution default lines with:

- The GL business unit from the accounting distribution plan at the expense report header level.
- Project fields at the expense report header level, including the project split percentages.
- Account and, if required, alternate account ChartField information from the expense types table (based on the expense type and billing type combination).
- Other ChartFields from the expense types table, if they exist, or ChartFields from the accounting defaults at the expense report header level.

# **Default Accounting Change Functionality**

When you create travel authorizations or expense reports and add expense transaction lines, PeopleSoft Expenses copies the accounting defaults from the distribution plan at the header level down to each transaction distribution line. If you change the accounting defaults at the header level after you add expense transaction lines, PeopleSoft Expenses changes the previously entered transaction distribution lines to reflect the new accounting defaults. However, if you change any of the ChartFields directly in an expense line distribution (accounting detail) and then modify the accounting defaults at the header level, the changes to the accounting defaults will not appear in the expense line distribution that you manually modified. When you modify a default distribution, you override the default and PeopleSoft Expenses sets a flag on the distribution to preserve your entry.

For example:

- 1. Access the Expense Report Entry page to create an expense report.
- 2. Access the Expense Report Accounting Defaults page and verify or change the accounting default for DeptID to 41000.
- 3. Return to the Expense Report Entry page and enter three expense transaction lines:
	- a. Air travel
	- b. Hotel
	- c. Meals
- 4. Verify on the Expense Report Accounting Detail page that PeopleSoft Expenses created three accounting lines using DeptID 41000.
- 5. Access the Expense Report Accounting Detail page and change the Hotel transaction line accounting detail DeptID from 41000 to 42000.
- 6. Access the Expense Report Accounting Defaults page and change the DeptID from 41000 to 43000.
- 7. Return to the Expense Report Entry page and enter a fourth expense transaction line for Automobile Rental.
- 8. Verify on the Expense Report Accounting Detail page that the DeptID for air travel, meals, and car rental is 43000; the DeptID for hotel is 42000.

#### **Chapter 7**

# **Defining Accounting Data for PeopleSoft Expenses**

This chapter provides an overview of accounting-related data setup and discusses how to:

- Set up cash advance sources.
- Set up earnings codes.
- Set up expense billing codes.
- Set up expense types.
- Set up expense type groups.
- Set up local tax tables.
- Set up reimbursement action codes.
- Set up period end accrual options.

#### **Understanding Accounting-Related Data Setup**

PeopleSoft applications rely on tables to store business transactions and the structure and processing rules that drive your system. This chapter discusses how to define the components that make up some of the core of the PeopleSoft Expenses system. Each part that you develop becomes integral to the process by which the system collects expense information, imports data from outside sources, processes expense transactions, and provides data to the payables and general ledger systems.

#### **See Also**

[Chapter 8, "Defining Location and Rates for PeopleSoft Expenses," page 93](#page-124-0)

[Chapter 9, "Defining Additional Required Data for PeopleSoft Expenses," page 105](#page-136-0)

[Chapter 12, "Mapping Expense Data," page 175](#page-206-0)

[Chapter 11, "Defining PeopleSoft Expenses Processing Roles and Exceptions," page 169](#page-200-1)

# **Setting Up Cash Advance Sources**

To set up cash advance sources, use the Cash Advance Source (EX\_ADVANCE\_SOURCE) component.

This section provides an overview of cash advance source setup and discusses how to:

- Define a cash advance source.
- Define cash advance recipients.

#### **Understanding Cash Advance Source Setup**

To set up cash advances, you need to define where cash advance funds originate and whether a particular funding source requires your system to create and generate payments. You also need to define whether the recipient of the cash advance is an expenses user or a vendor. If you select the Vendor radio button, you must enter identification information for the vendor.

#### **Pages Used to Set Up Cash Advance Sources**

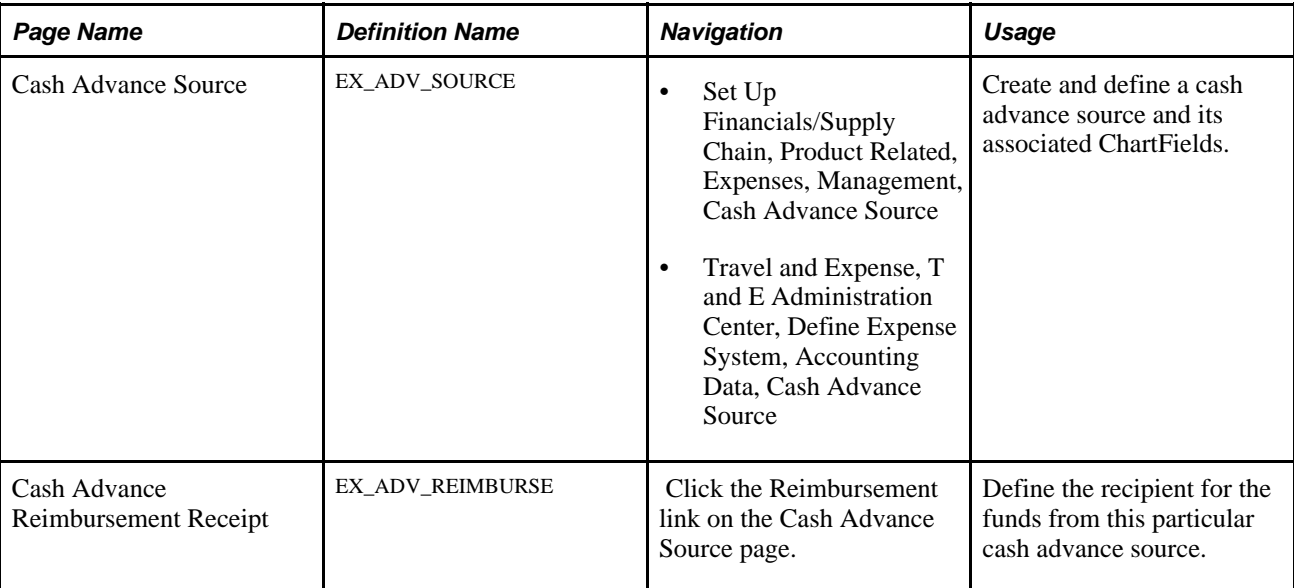

#### **Defining a Cash Advance Source**

Access the Cash Advance Source page (Set Up Financials/Supply Chain, Product Related, Expenses, Management, Cash Advance Source).
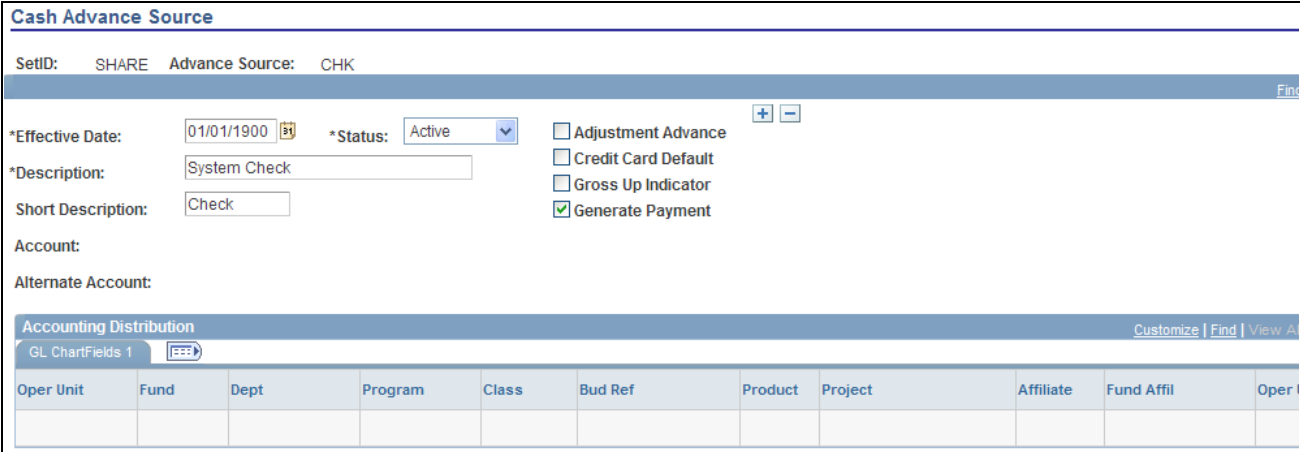

#### Cash Advance Source page

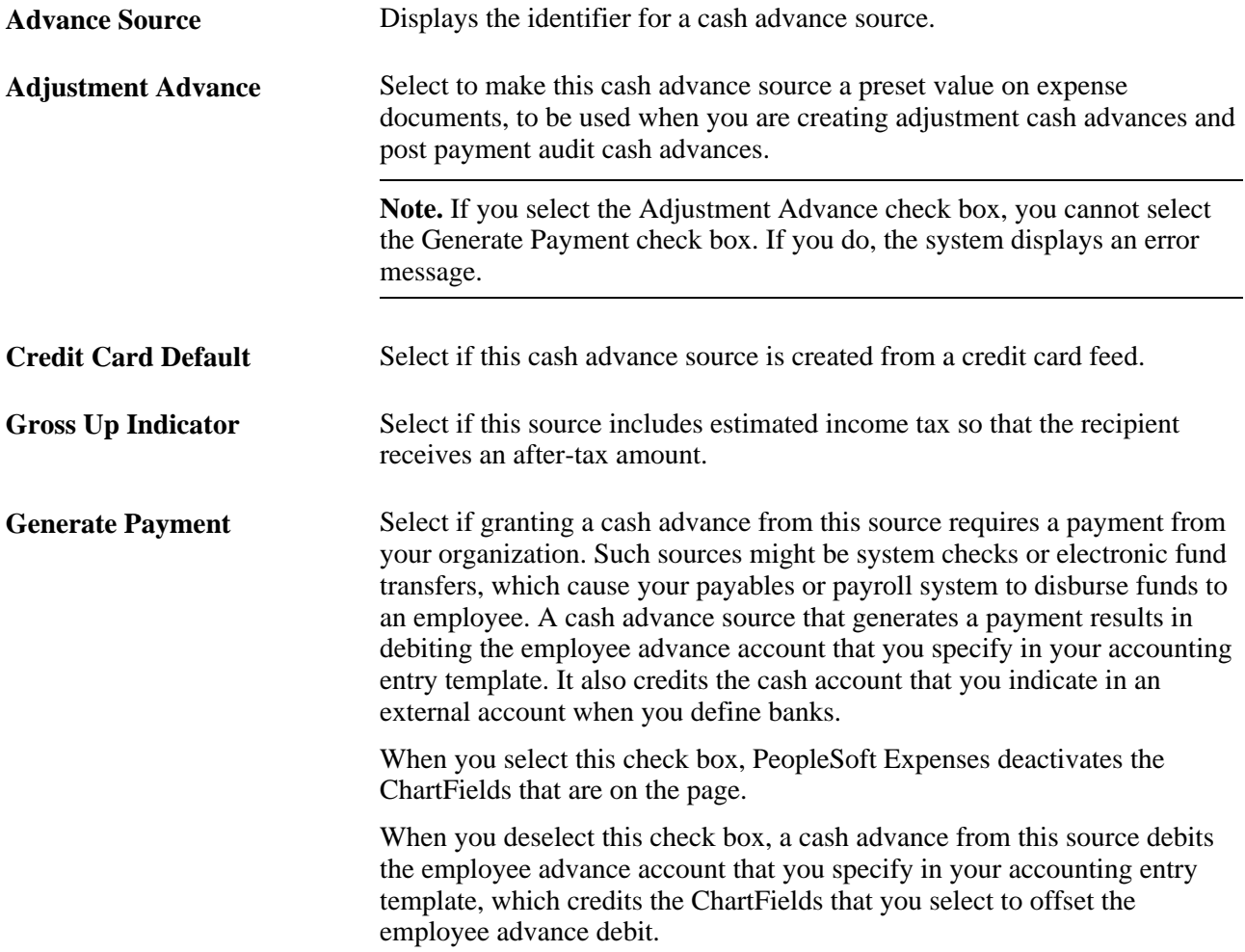

# **Defining Cash Advance Recipients**

Access the Cash Advance Reimbursement Recipient page (click the Reimbursement link on the Cash Advance Source page).

**Employee** Select to generate payments to an employee.

**Vendor** Select to generate payments to a vendor. Selecting this option requires you to enter vendor data.

# **Setting Up Earnings Codes**

To set up your earnings codes tables, use the Earnings Code (EX\_EARNINGS\_TBL) component.

This section provides an overview of earnings codes setup and lists the page used to set up and define earnings codes.

# **Understanding Earnings Codes Setup**

You can use an earnings code to identify expense reimbursement amounts to the payroll system so that you do not process expense payments as payroll items. If you use one of the PeopleSoft payroll applications, you receive earnings codes from your payroll system. If you do not use a PeopleSoft payroll application, use this page to create earnings codes for your payroll system. Because earnings codes are effective-dated, you can create more than one to use at predetermined times.

**Note.** Do not update earnings codes in your expense system if you use a PeopleSoft payroll application. The system overrides these codes when the payroll system uses application messages (EARNINGS\_FULLSYNC and EARNINGS\_SYNC) to publish any earnings codes to PeopleSoft Expenses.

## **Page Used to Set Up Earnings Codes**

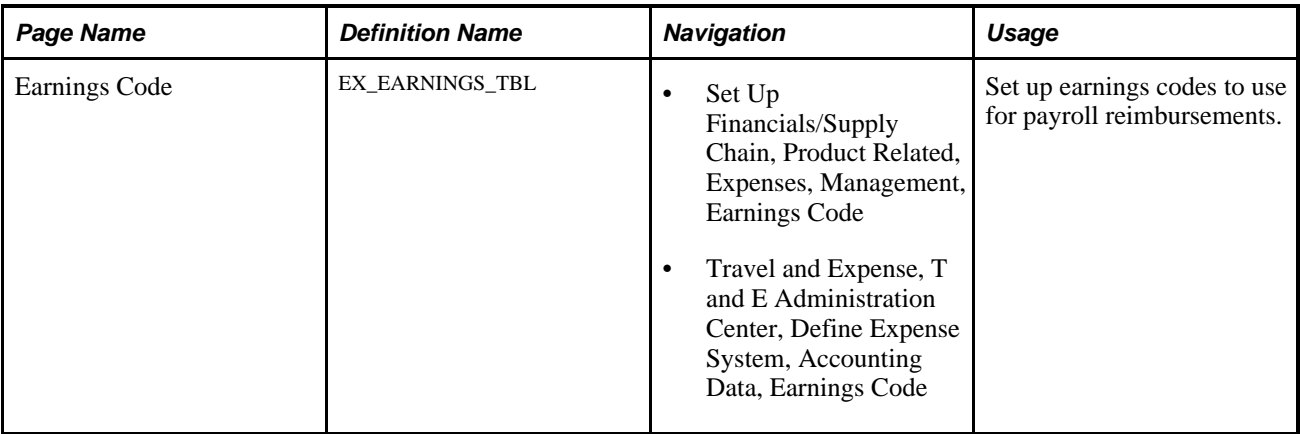

# **Setting Up Expense Billing Codes**

To set up expense billing codes, use the Expense Billing Code (EX\_BILL\_CD\_TBL.GBL) component.

This section discusses how to define expense billing codes.

## **Page Used to Set Up Expense Billing Codes**

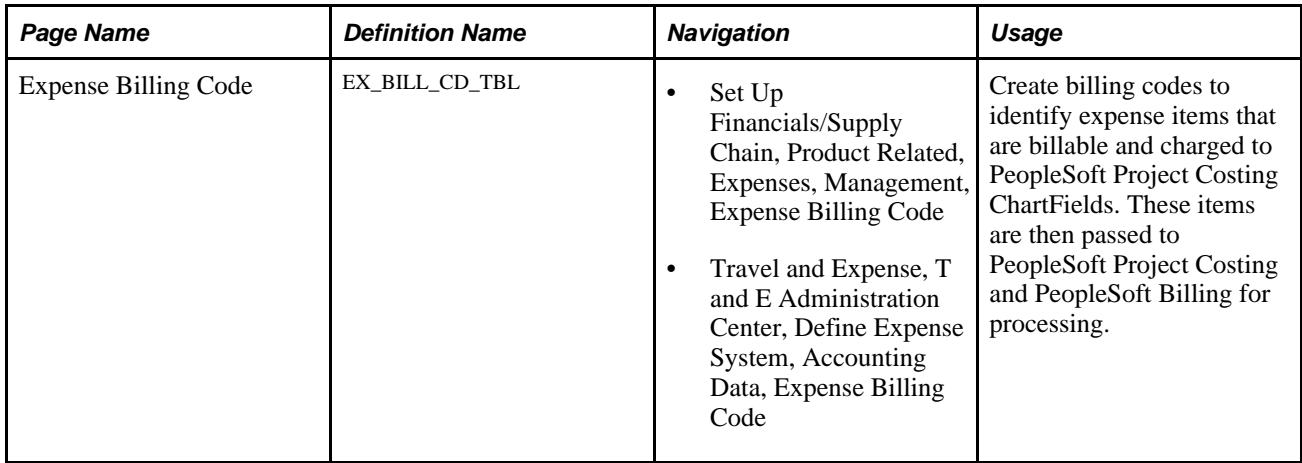

### **Defining Expense Billing Codes**

Access the Expense Billing Code page (Set Up Financials/Supply Chain, Product Related, Expenses, Management, Expense Billing Code).

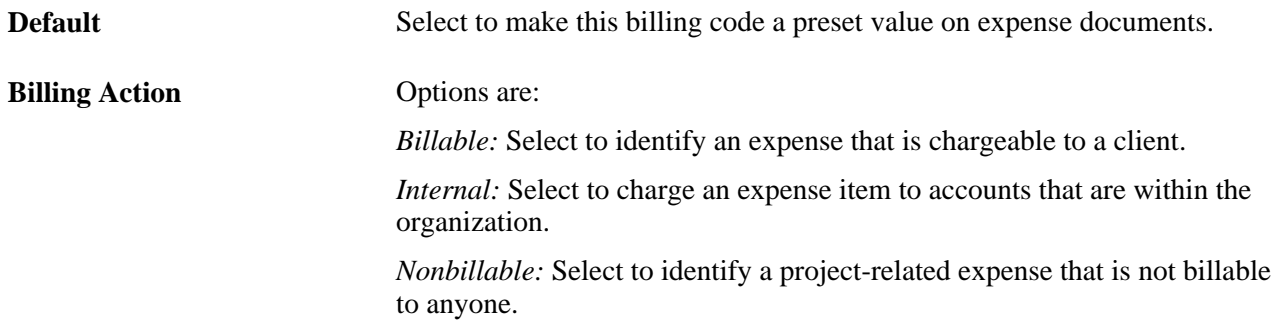

PeopleSoft Expenses delivers the values of *Billable, Internal,* and *Nonbillable;* however, you can add rows to designate more billing codes. Billing codes are effective-dated, so you can create more than one set of definitions that are to be used at predetermined times.

# <span id="page-110-0"></span>**Setting Up Expense Types**

To set up expense types, use the Expense Type (EX\_EXPENSE\_TYPE.GBL) component. Use the EX\_TYPES\_SETUP component interface to load data into the table for this component.

This section provides an overview of expense types setup and discusses how to:

- Define expense type usage and requirements.
- Define accounting distribution defaults.

• Define per diem and merchant parameters.

## **Understanding Expense Types Setup**

Expense types enables you identify and classify valid business expenses that employees incur. When you process an expense report, the billing code determines the group to which it belongs and the set of accounts to charge.

If you use PeopleSoft Billing, an expense item must be billable and charged to PeopleSoft Project Costing ChartFields for both applications to process it. PeopleSoft Project Costing expense items with this billing action are the only ones that PeopleSoft Project Costing selects on the billing worksheet and sends to PeopleSoft Billing for subsequent invoicing.

**Note.** To make an expense type part of an expense type group, define the group before you define the location.

#### **See Also**

[Chapter 7, "Defining Accounting Data for PeopleSoft Expenses," Setting Up Expense Type Groups, page 87](#page-118-0)

## **Pages Used to Set Up Expense Types**

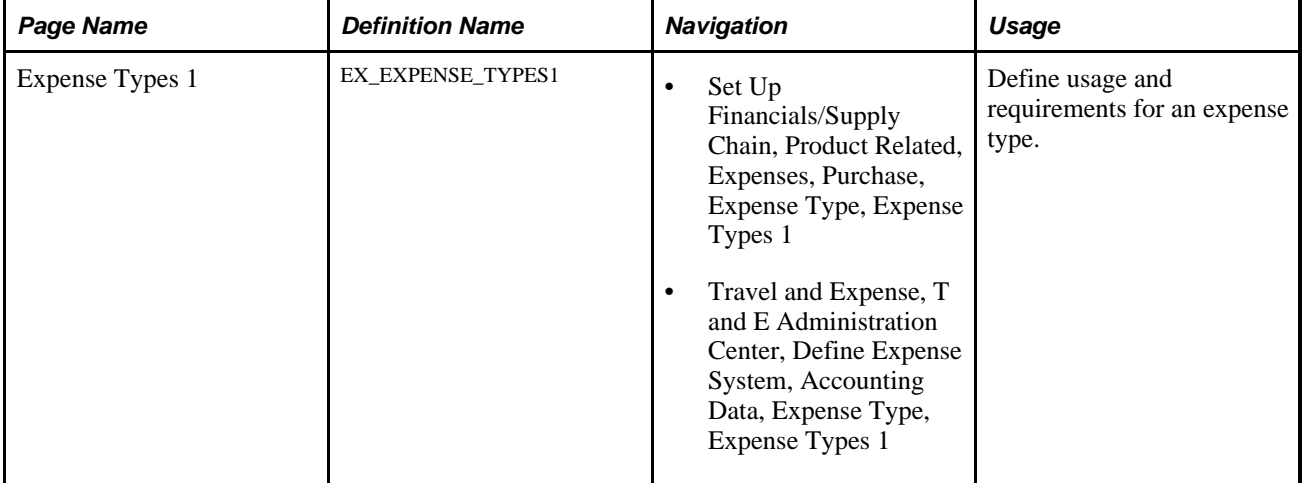

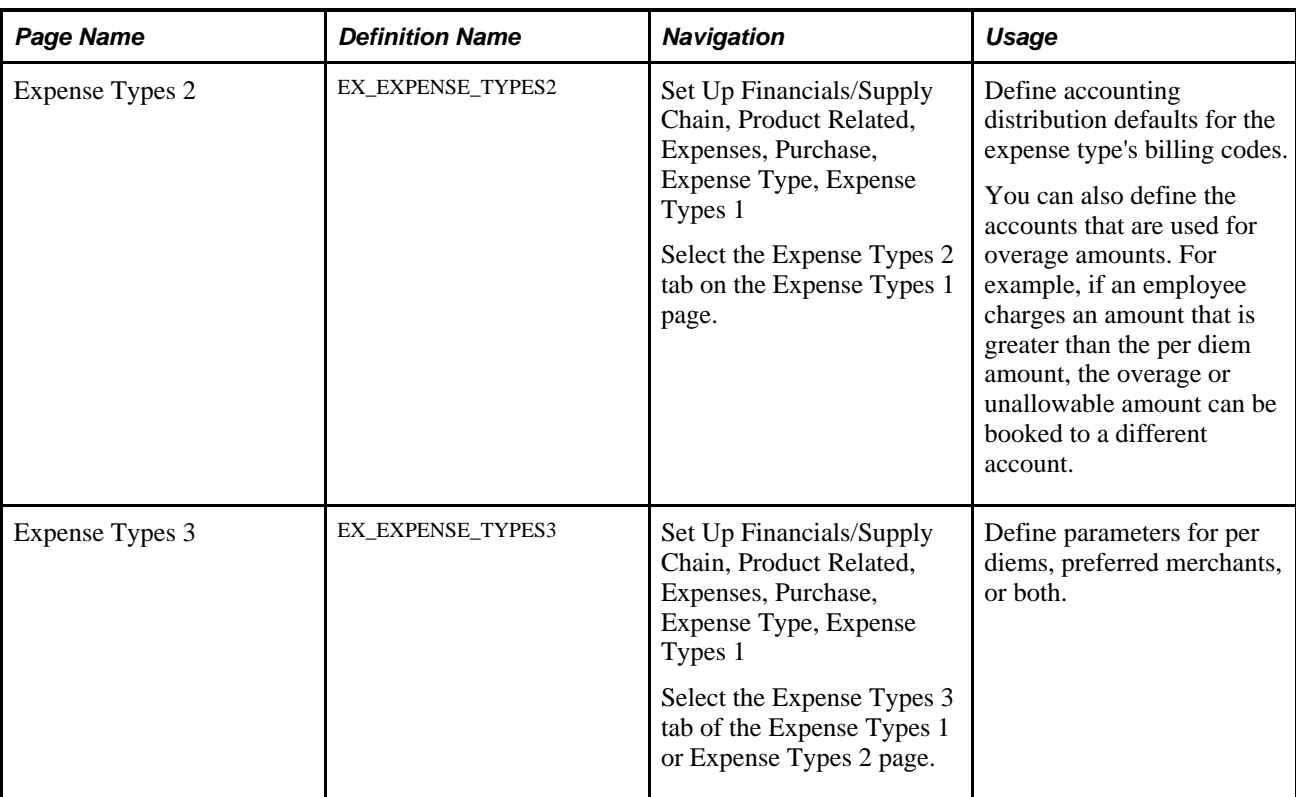

# **Defining Expense Type Usage and Requirements**

Access the Expense Types 1 page (Set Up Financials/Supply Chain, Product Related, Expenses, Purchase, Expense Type, Expense Types 1).

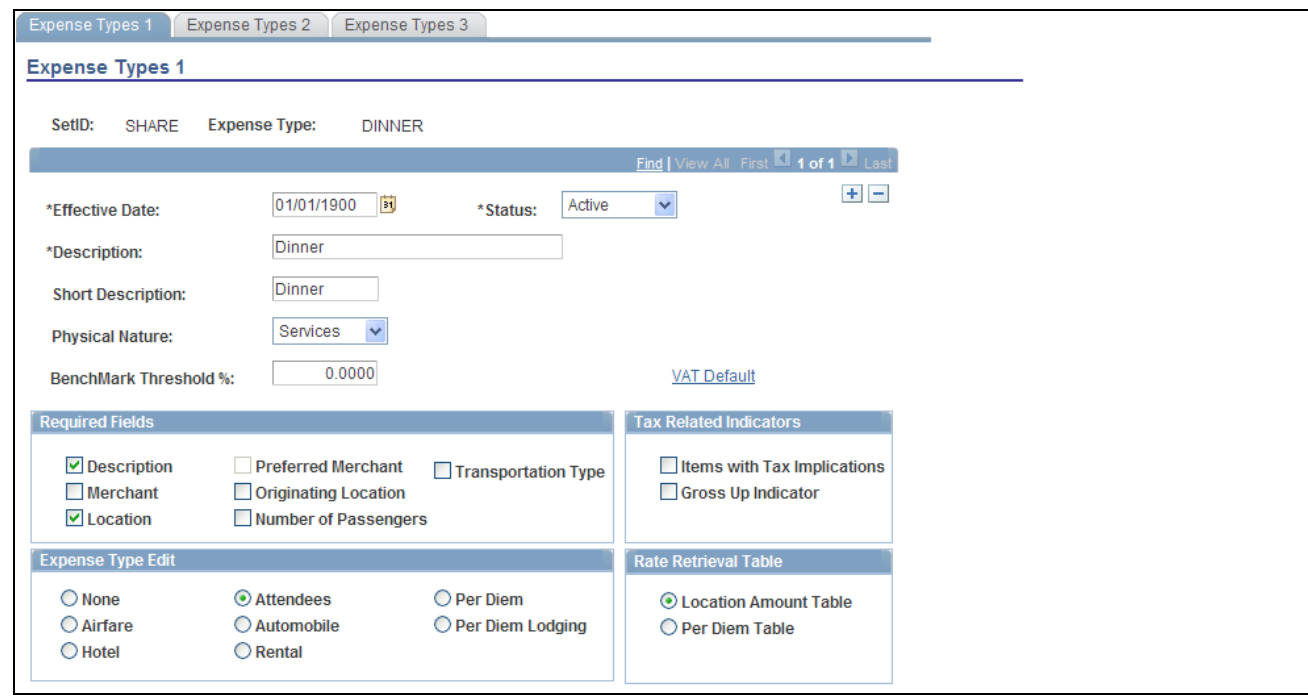

Expense Types 1 page

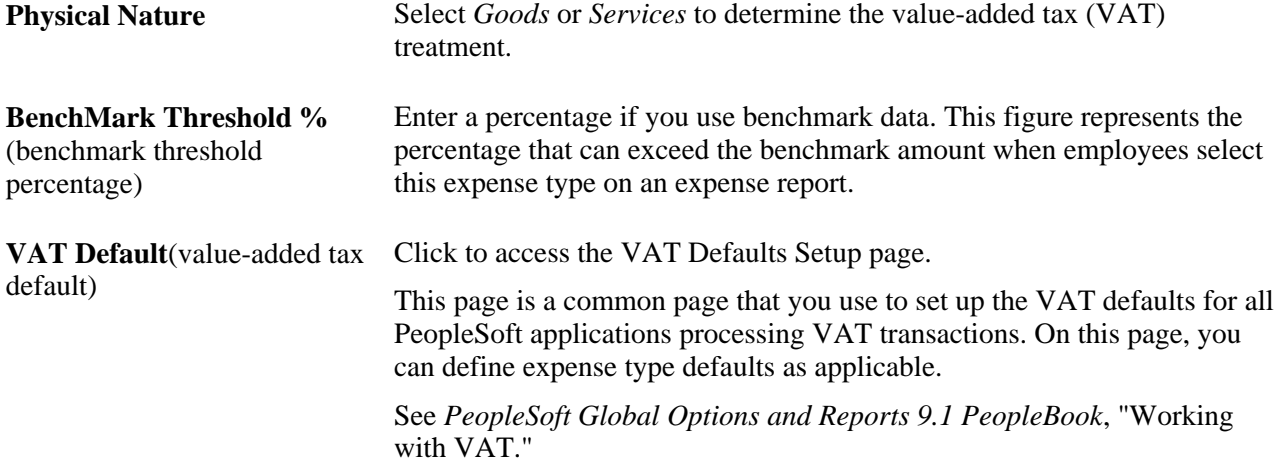

#### **Required Fields**

Select options to designate mandatory fields for employees to complete on expense reports when they select this expense type.

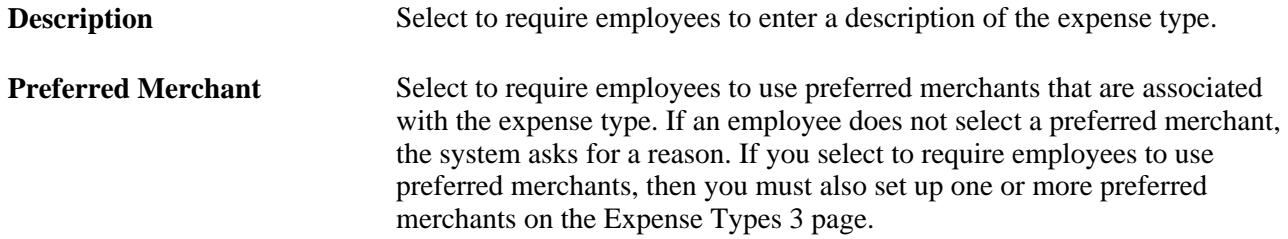

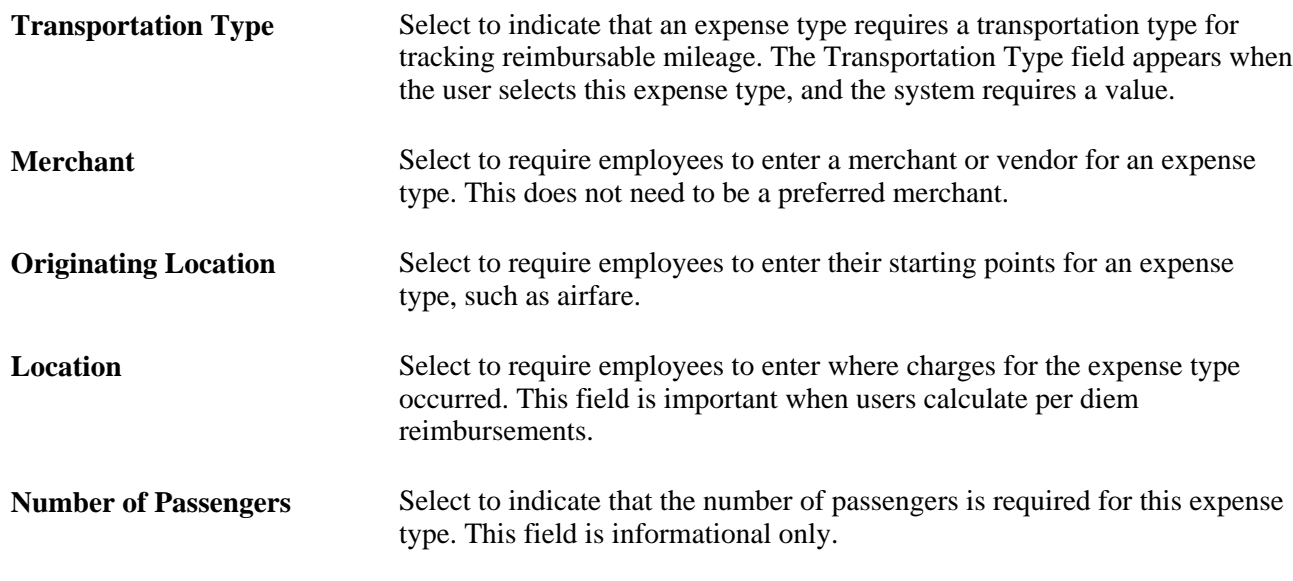

#### **Tax Related Indicators**

Tax-related indicators flag an expense type that is taxable for the reimbursed employee.

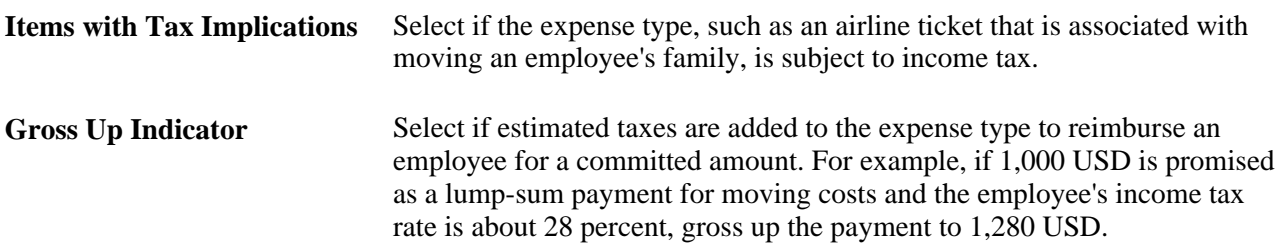

#### **Expense Type Edit**

You can make further specifications when you're using a particular expense type in an expense report.

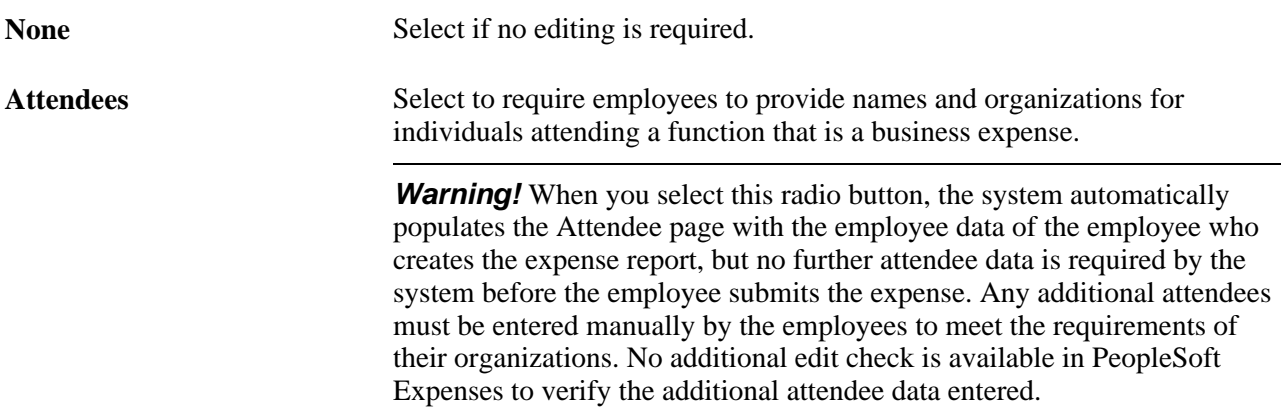

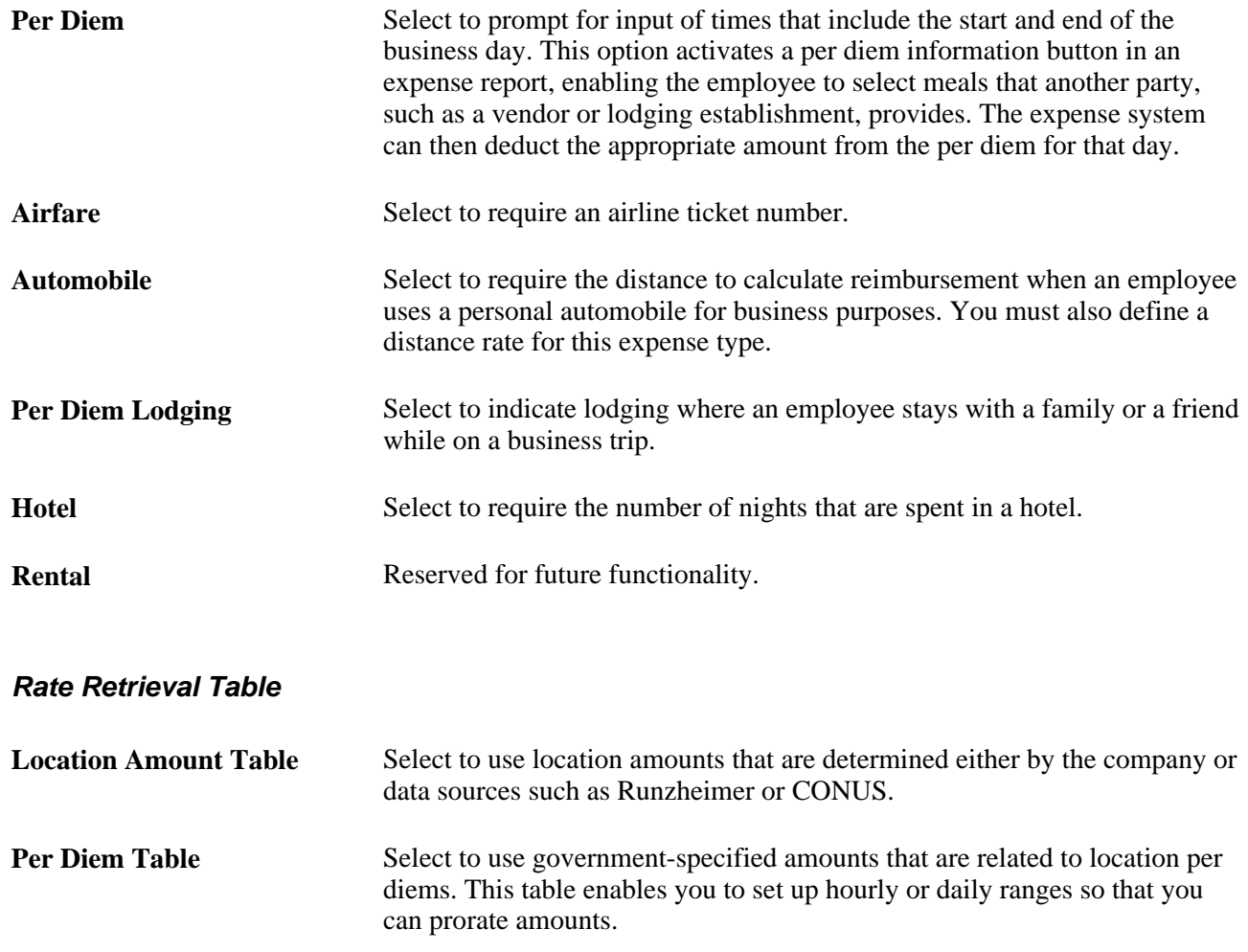

# **Defining Accounting Distribution Defaults**

Access the Expense Types 2 page (Set Up Financials/Supply Chain, Product Related, Expenses, Purchase, Expense Type, Expense Types 1. Then select the Expense Types 2 tab on the Expense Types 1 page).

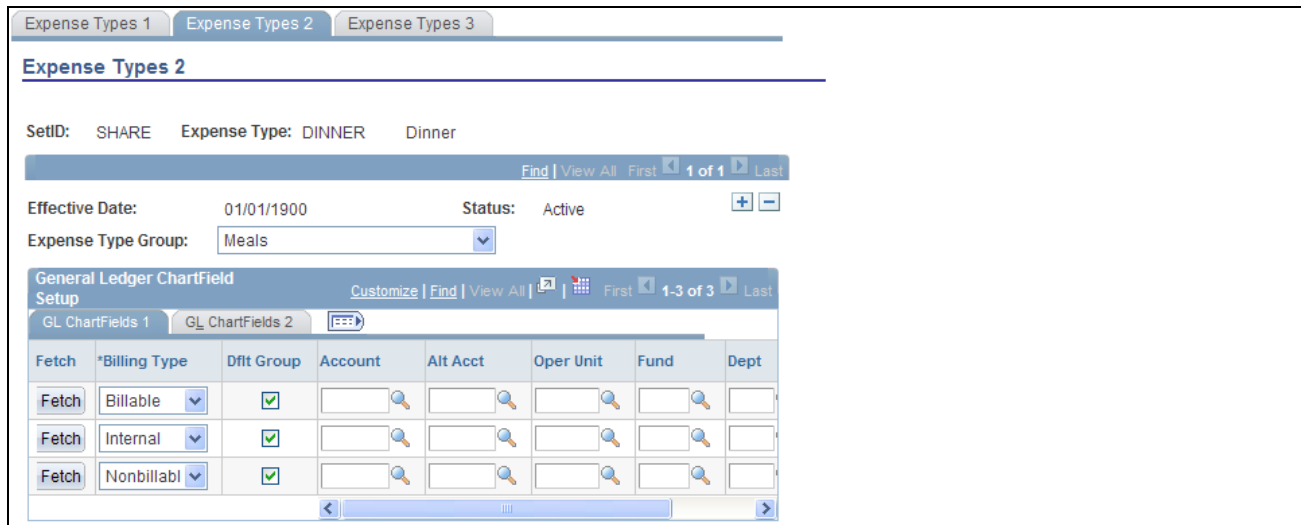

Expense Types 2 page

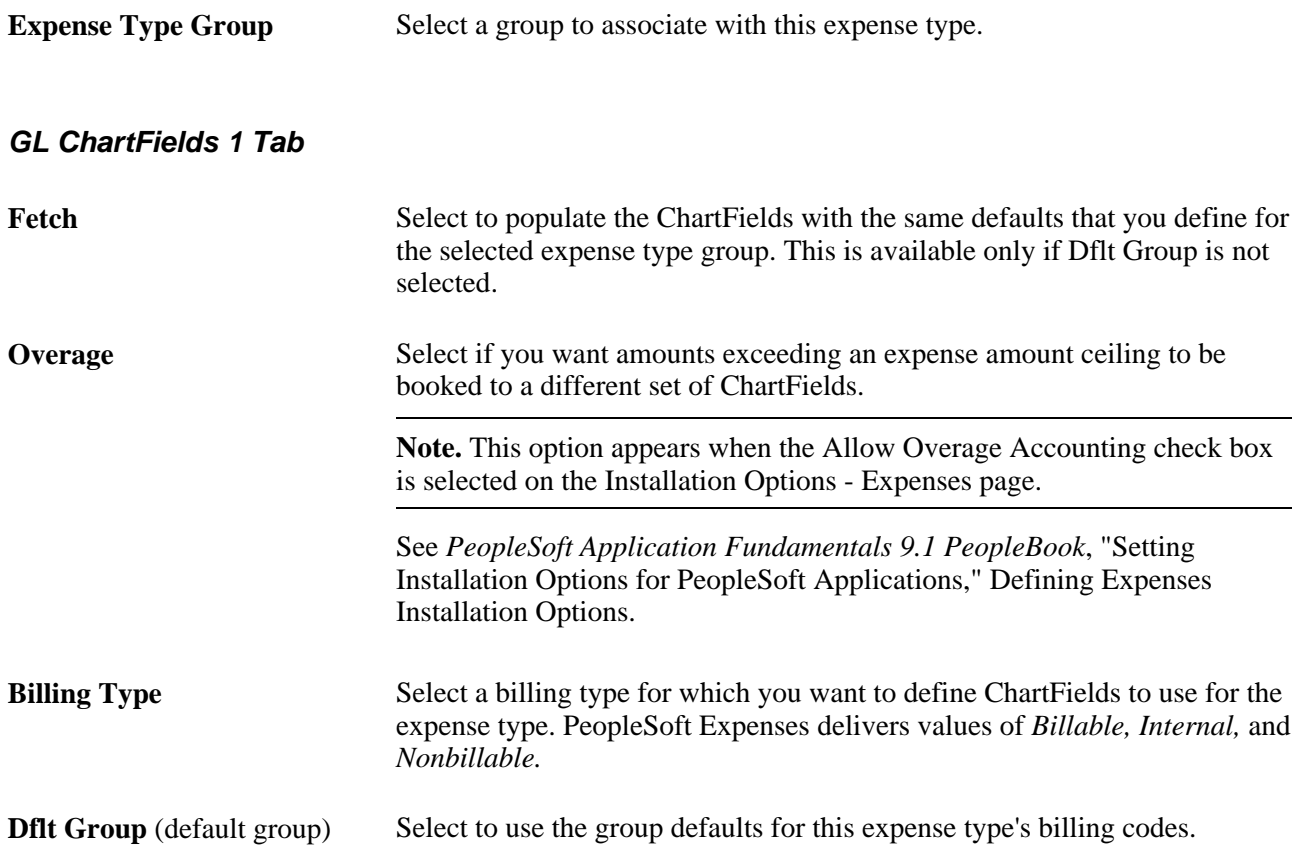

Select the appropriate ChartField as the accounting distribution default when this expense type is associated with the billing code in an expense report. Create other rows to designate additional charged accounts for different billing codes.

**Note.** If any ChartField (other than *Account)* is associated with this expense type and the expense type is used on an expense report, the expense type accounting overrides the default for the expense transaction at the header level. However, if you change the accounting ChartFields at the transaction line level, the system uses only *Account* and, if applicable, *Alternate Account.*

### **Defining Per Diem and Merchant Parameters**

Access the Expense Types 3 page (Set Up Financials/Supply Chain, Product Related, Expenses, Purchase, Expense Type, Expense Types 1. Then select the Expense Types 3 tab on the Expense Types 1 or Expense Types 2 page).

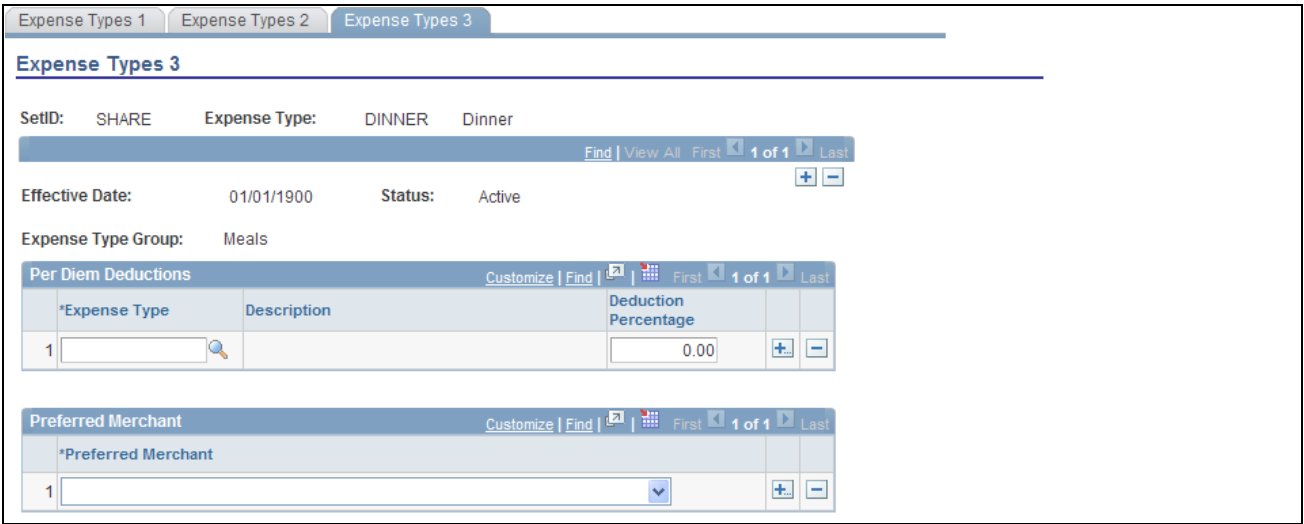

Expense Types 3 page

| <b>Expense Type</b>         | Select the expense types to use to define a per diem expense type.                                                                                                    |
|-----------------------------|----------------------------------------------------------------------------------------------------|
| <b>Deduction Percentage</b> | Select the percentage to deduct for each expense type that you establish.<br>When the employee selects this per diem expense type, he or she can select<br>some or all of the expense types that are associated with the per diem. In the<br>example that appears in the sample page, if an employee selects breakfast<br>and lunch, PeopleSoft Expenses deducts 35 percent of the reimbursable<br>total (15 percent for breakfast and 20 percent for lunch) from the per diem<br>amount. 100 EUR is the total amount for an employee's per diem. If the<br>employee selects the deduction for breakfast (15%), then PeopleSoft<br>Expenses reduces the employee's 100 EUR per diem by 15% or 15 EUR.<br>The employee only receives 85 EUR because that amount is outside of the<br>per diem allowance. |
| <b>Preferred Merchant</b>   | If applicable, select for this expense type. You can add more rows to create<br>a list of merchants that you require employees to use. If the expense type<br>appears in an expense report and the employee did not use a preferred<br>merchant, the line item requires an explanation and could be flagged for<br>auditing.                                                                                                    |

# <span id="page-118-0"></span>**Setting Up Expense Type Groups**

To set up expense type groups, use the Expense Type Group (EX\_EXP\_TYPE\_GRP.GBL) component.

This section discusses how to define expense type groups.

# **Page Used to Set Up Expense Type Groups**

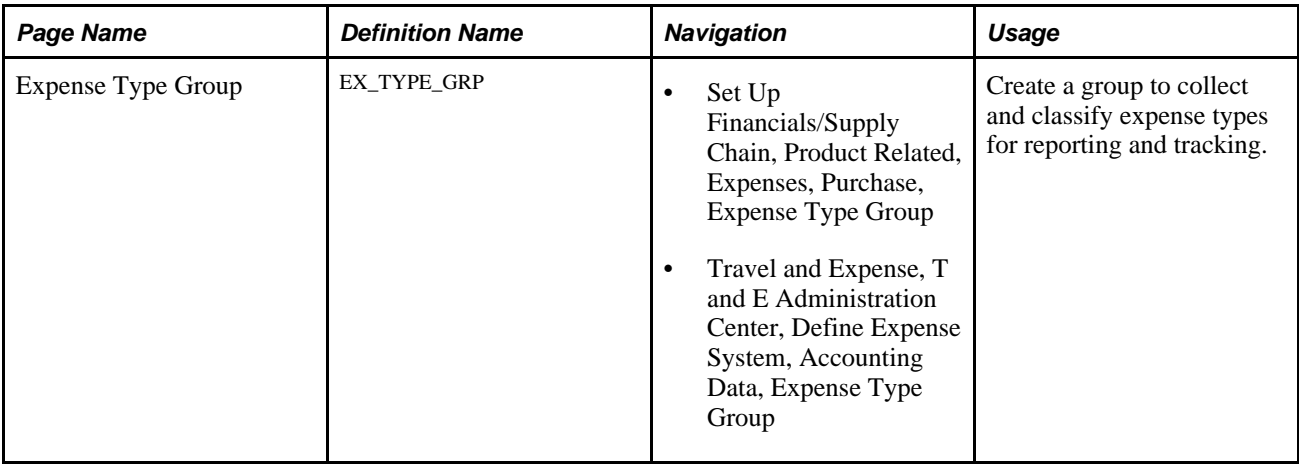

## **Defining Expense Type Groups**

Access the Expense Type Group page (Set Up Financials/Supply Chain, Product Related, Expenses, Purchase, Expense Type Group).

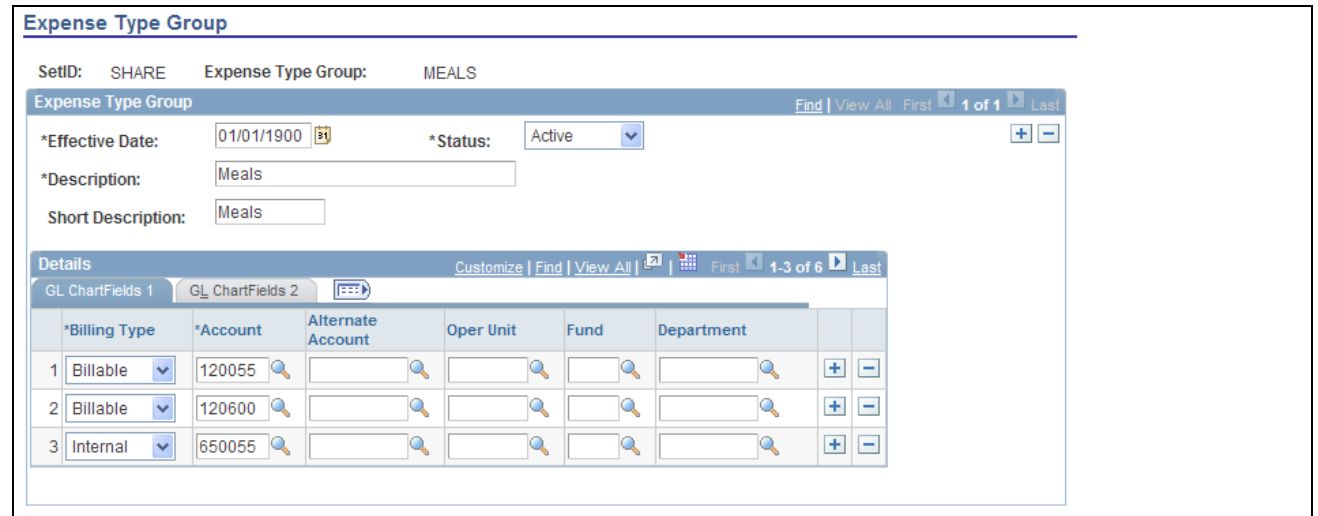

Expense Type Group page

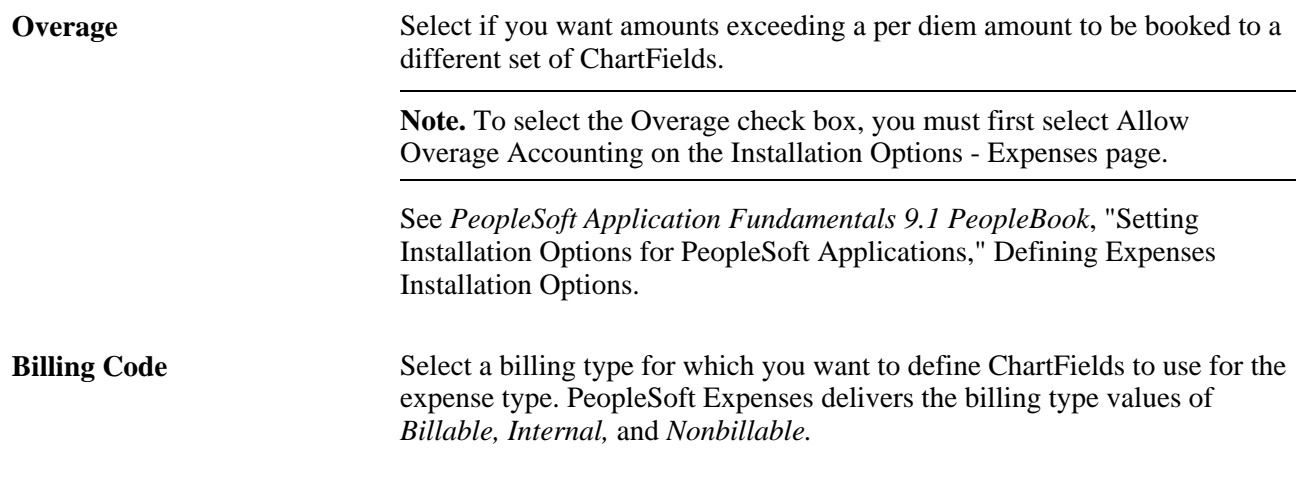

In the remaining columns, select the accounting distribution defaults when a member of this expense type group is associated with the selected billing code in an expense report. Create other rows to designate additional charged accounts for different billing codes.

**Note.** If any ChartField (other than account) is associated with this expense type group and an expense type group is used on an expense report, the expense type group accounting overrides the default for the expense transaction at the header level. However, if you change the accounting ChartFields at the transaction line level, the system uses only account and, if applicable, alternate account.

## **Setting Up Local Tax Tables**

To set up location tax tables, use the Local Tax Table (LOCAL\_TAX\_TBL.GBL) component. Use the EX\_LOCAL\_TAX\_SETUP component interface to load data into the table for this component.

This section provides an overview of local tax table setup and discusses how to define local tax tables.

# **Understanding Local Tax Table Setup**

Defining local tax tables enables employees to enter time reports that indicate different tax localities than are normally used. Time reports are sent to PeopleSoft Time and Labor, which passes them on to a PeopleSoft payroll system. The payroll system then uses the local tax table from the time report to calculate applicable taxes.

# **Page Used to Set Up Local Tax Tables**

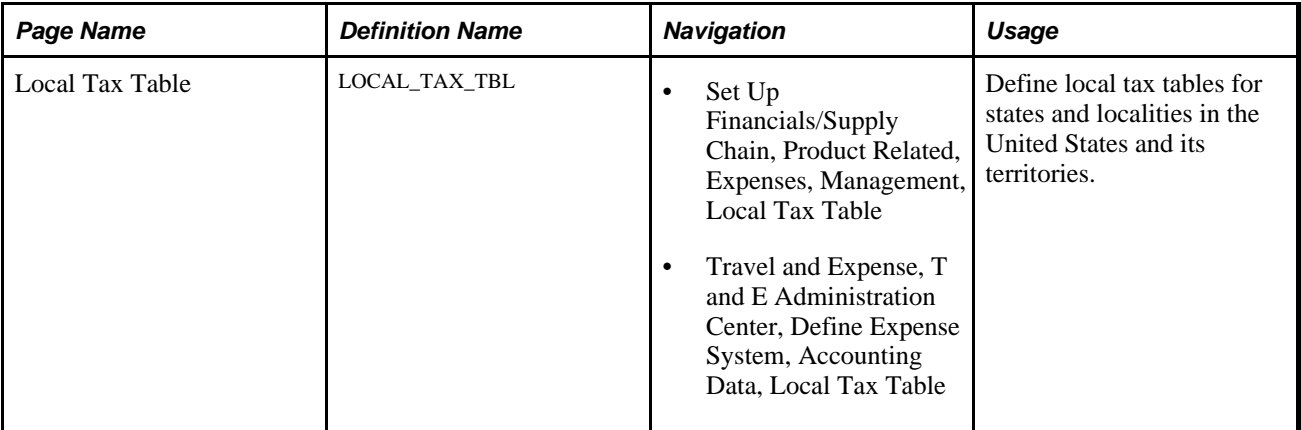

## **Defining Local Tax Tables**

Access the Local Tax Table page (Set Up Financials/Supply Chain, Product Related, Expenses, Management, Local Tax Table).

The local tax table is effective-dated, so you can create more than one definition to use at predetermined times.

# **Setting Up Reimbursement Action Codes**

To set up reimbursement action codes, use the Reimbursement Action Code (EX\_REIMB\_ACTIONS.GBL) component.

This section provides an overview of reimbursement action codes setup and lists the page used to set up reimbursement action codes.

## **Understanding Reimbursement Action Codes Setup**

If an expense report line item is denied in the approval or auditing process, you must select one of the defined action codes to explain the reason.

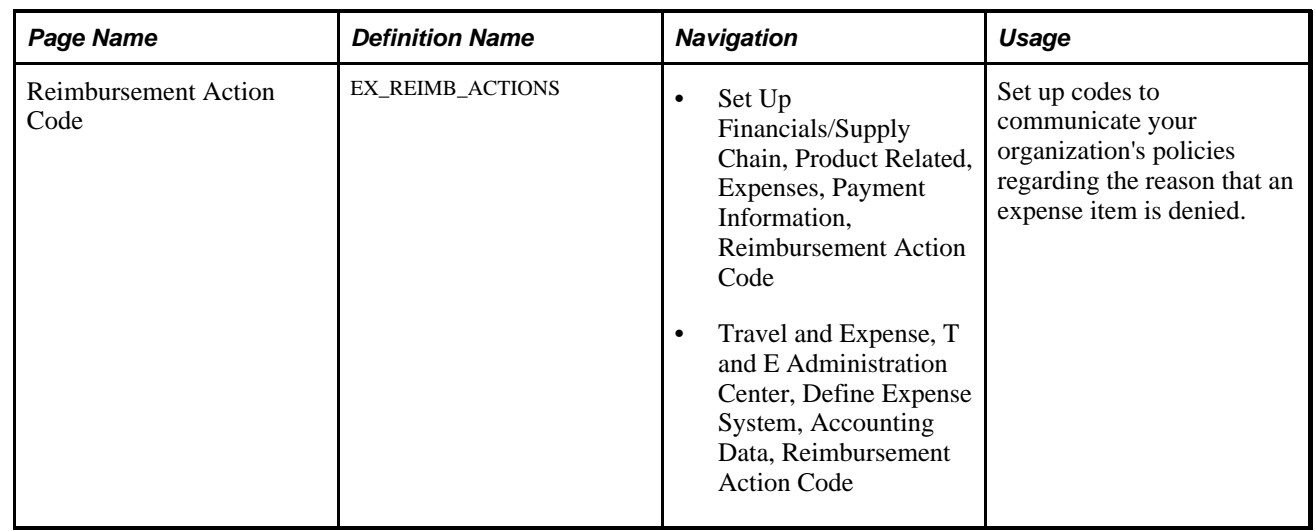

## **Page Used to Set Up Reimbursement Action Codes**

# **Setting Up Period End Accrual Options**

This section provides an overview of period end accrual options and discusses how to set up period end accrual options.

# **Understanding Period End Accrual Options**

When creating period end accruals for PeopleSoft Expenses, the system uses accrual options to identify the transactions that are to be selected during the Period End Accrual (PE\_ACCRUAL) process. The transactions are identified by the transaction status, which is determined on the Period End Accrual Options page.

# **Page Used to Set Up Period End Accrual Options**

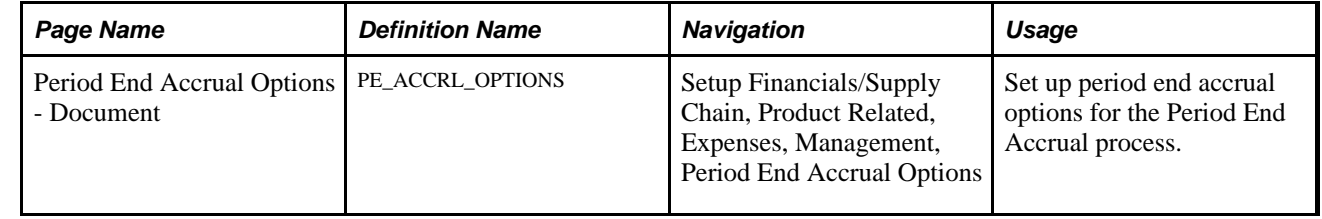

## **Setting Up Period End Accrual Options for the Period End Accrual Process**

Access the Period End Accrual Options - Document page (Setup Financials/Supply Chain, Product Related, Expenses, Management, Period End Accrual Options).

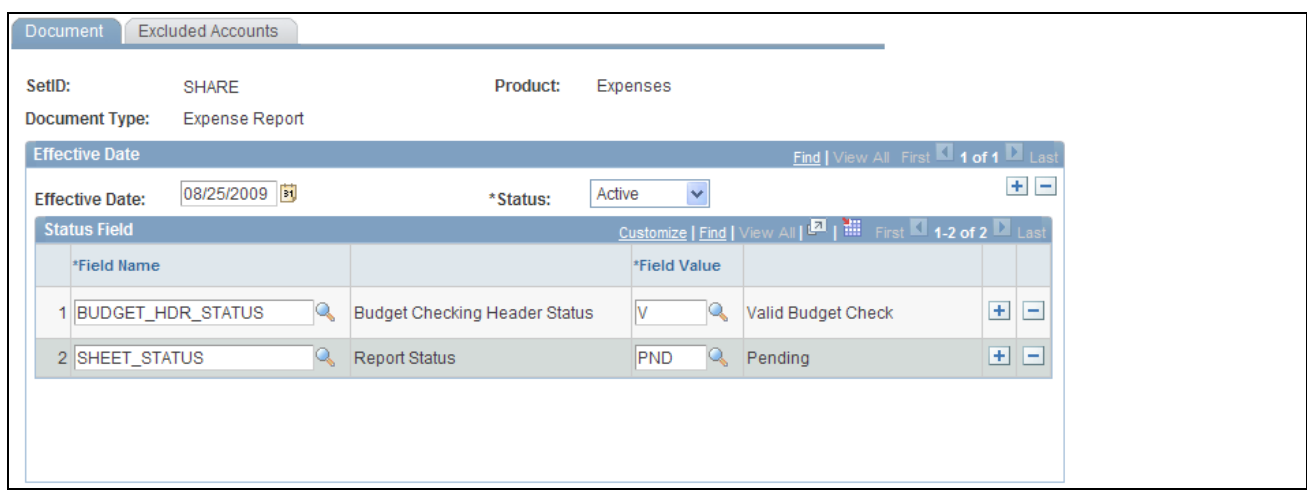

#### Period End Accrual Options - Document page

Use this page to set up the transactions that are selected for the Period End Accrual process.

**Note.** This component is shared with PeopleSoft Payables. If you use the Expenses navigation path, *Expense Report* is selected as the document type.

#### **Document**

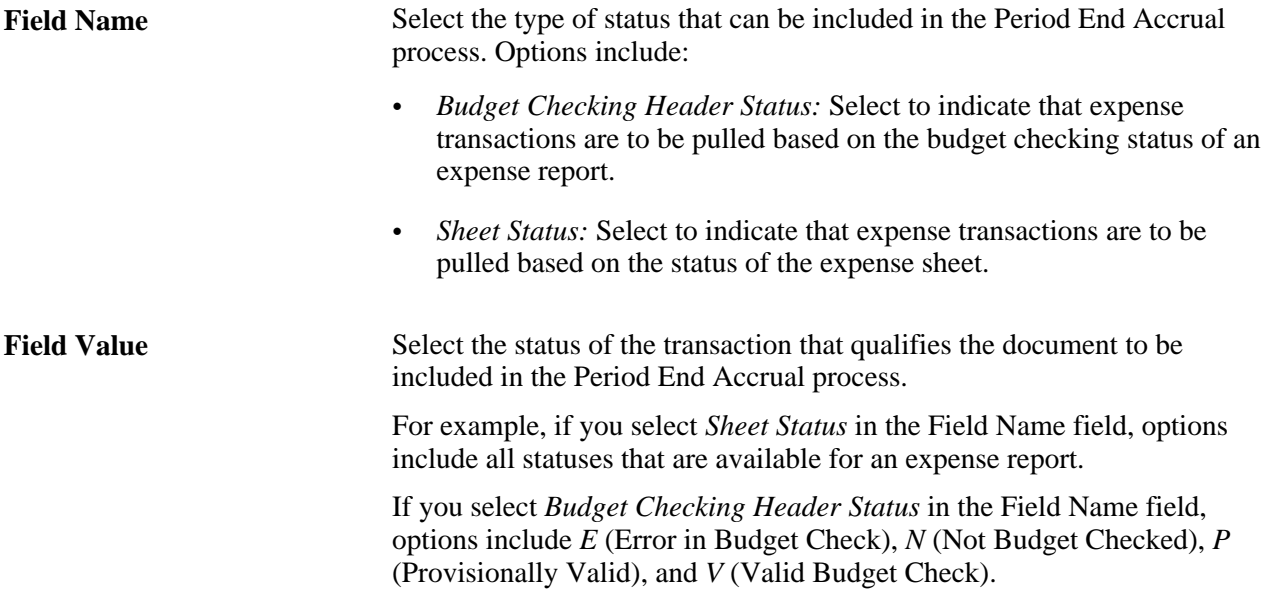

#### **Chapter 8**

# **Defining Location and Rates for PeopleSoft Expenses**

This chapter provides an overview of locations and rates and discusses how to:

- Set up distance rates.
- Set up expense locations and amounts.
- Set up per diems.
- Set up transportation types.

# **Understanding Locations and Rates**

When employees use their own cars for business purposes, they are typically reimbursed based on how far they must drive. PeopleSoft Expenses allows you to set up and define distance rates based on kilometers or miles, and you can apply a standard rate or a varied rate with which to calculate reimbursements to employees. Define distance rates for various base countries, with each combination tied to an expense type.

With PeopleSoft Expenses, you can create an expense location to use for expense reports, create classifications for groups of travel destinations, and establish spending limits for business travel. You can also define per diem ranges and establish amounts to reimburse employees within a per diem range. PeopleSoft Expenses uses expense locations for value-added tax (VAT) processing on expense reports to determine the consumption country and consumption state.

To determine the need for exception comments for expense report expense items that exceed authorized spending amounts, PeopleSoft Expenses looks first for a limit in the Location Amount or Per Diem Amount table based on the transaction currency. If PeopleSoft Expenses finds a limit, it compares the amount with the transaction amount that is entered on the expense report and determines if an exception comment is required.

If PeopleSoft Expenses does not find a limit for the location based on the transaction currency, it next looks for a limit based on the employee's base currency. If PeopleSoft Expenses finds a limit based on the employee's base currency, it compares the amount with the calculated base amount that is on the expense report and determines if an exception comment is required.

# **Setting Up Distance Rates**

To set up distance rates, use the Distance Rate (EX\_AUTO\_RT\_TBL.GBL) component. Use the EX\_AUTO\_RATE\_SETUP component interface to load data into the table for this component.

This section discusses how to define distance rates.

Before you can establish a distance rate, you must:

- Create an expense type (such as *Mileage*) to which the distance rate is applied.
- Select an expense type edit of *Automobile* for the expense type.

#### **Page Used to Set Up Distance Rates**

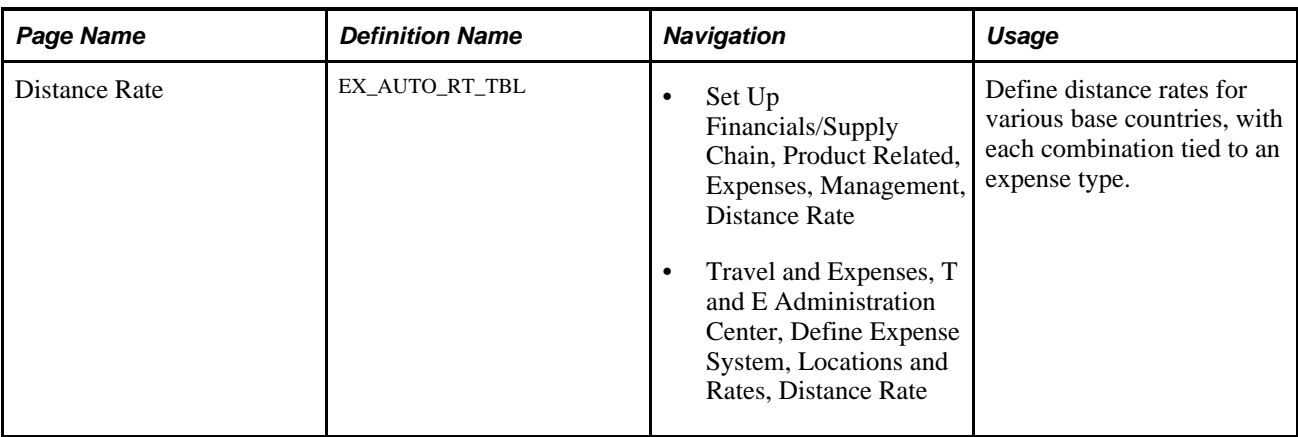

#### <span id="page-125-0"></span>**Defining Distance Rates**

Access the Distance Rate page (Set Up Financials/Supply Chain, Product Related, Expenses, Management, Distance Rate).

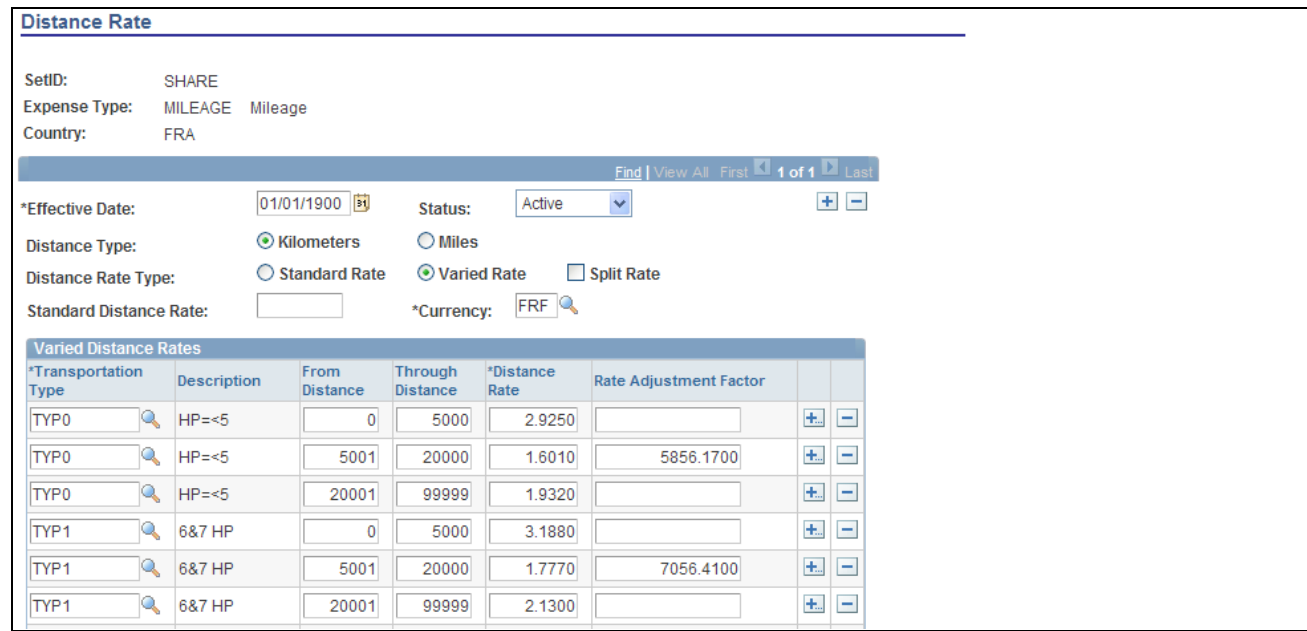

Distance Rate page

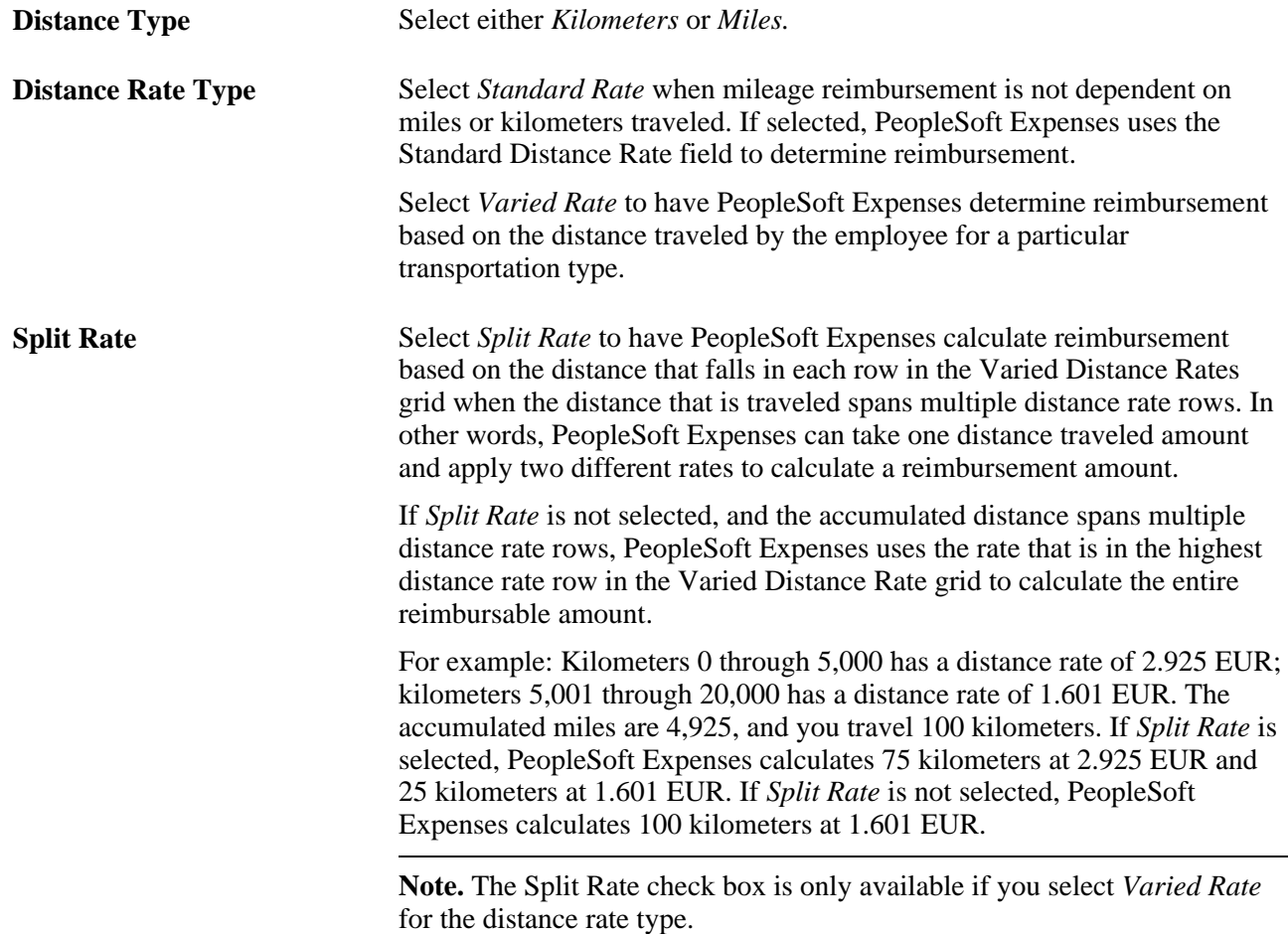

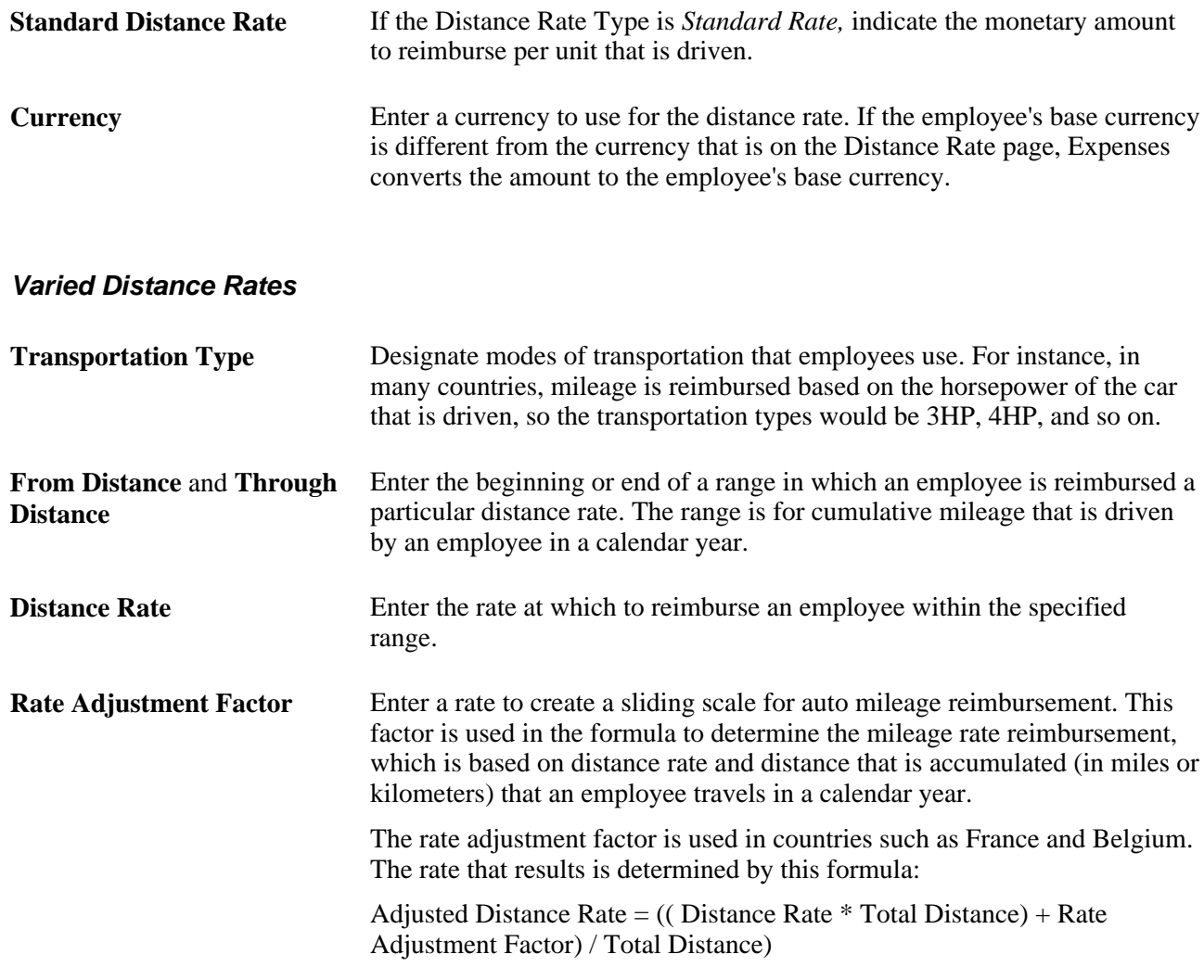

# **Setting Up Expense Locations and Amounts**

To set up expense locations and amounts, use the following components:

- Expense Location (EX\_LOCATION.GBL)
- Expense Location Group (EX\_LOCATION\_GRP.GBL)
- Expense Location Amount (EX\_LOC\_AMOUNT.GBL)

Use the EX\_LOCATION\_SETUP component interface to load data into the expense location table and the EX\_LOC\_AMT\_SETUP component interface to load data into the expense location amount table.

This section provides an overview of expense locations and amounts and discusses how to:

- Define expense locations.
- Define spending limits for expense locations.

## **Understanding Expense Locations and Amounts**

Different travel destinations have different costs; for example, you might expect employees to pay more for a hotel in Japan than in Mexico. To ensure that submitted expenses accurately reflect regions' prevailing prices, when you define an expense type, you can require employees to enter transaction locations. This feature also lets you track how much your organization spends in particular cities, as well as groups of cities, and extract information about groups (such as Europe).

Defining expense location amounts also enables you to establish authorized spending limits for a particular expense type in various currencies. PeopleSoft Expenses can then compare how much an employee spends at a destination (after appropriate exchange rates are applied) to the amount that your organization establishes as acceptable.

Locations and location groups are effective-dated, so you can create more than one definition to be used at predetermined times.

**Note.** To make an expense location part of an expense location group, define the group before you define the location. Before you create location amounts, you must create expense types and locations.

#### **See Also**

[Chapter 7, "Defining Accounting Data for PeopleSoft Expenses," Setting Up Expense Types, page 79](#page-110-0)

## **Pages Used to Set Up Expense Locations and Amounts**

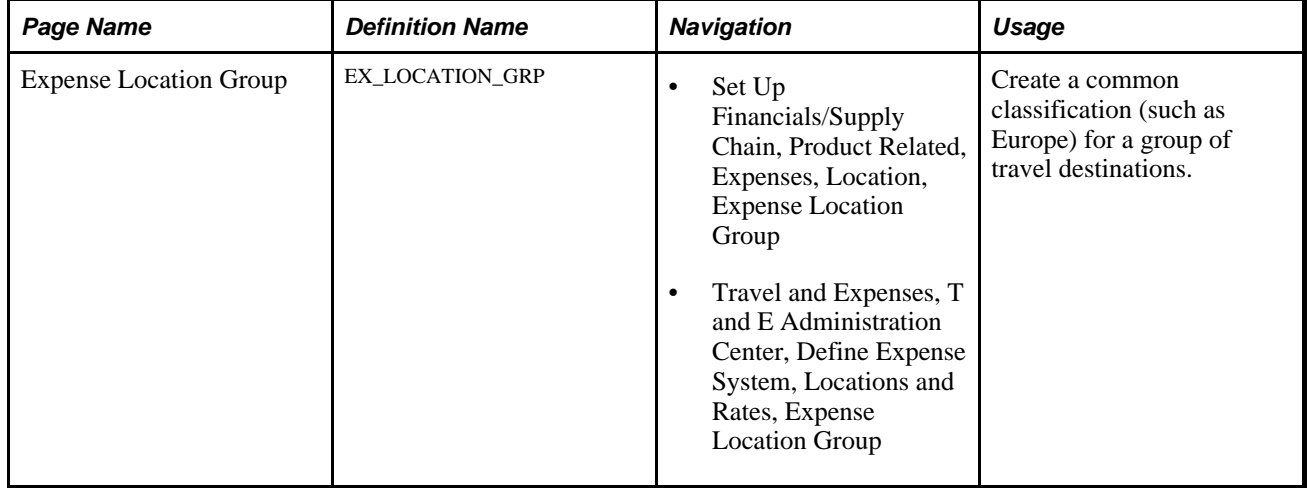

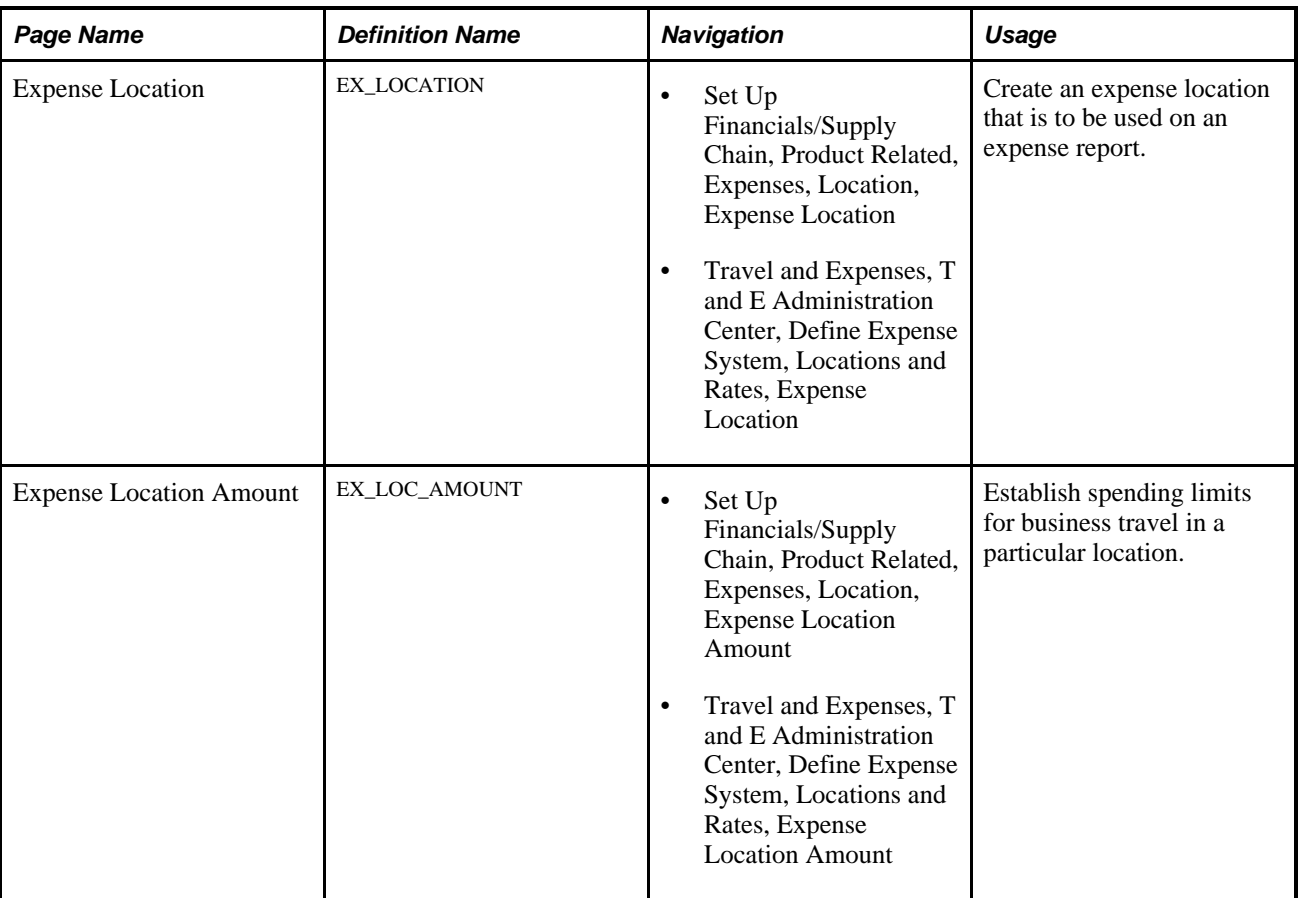

# **Defining Expense Locations**

Access the Expense Location page (Set Up Financials/Supply Chain, Product Related, Expenses, Location, Expense Location).

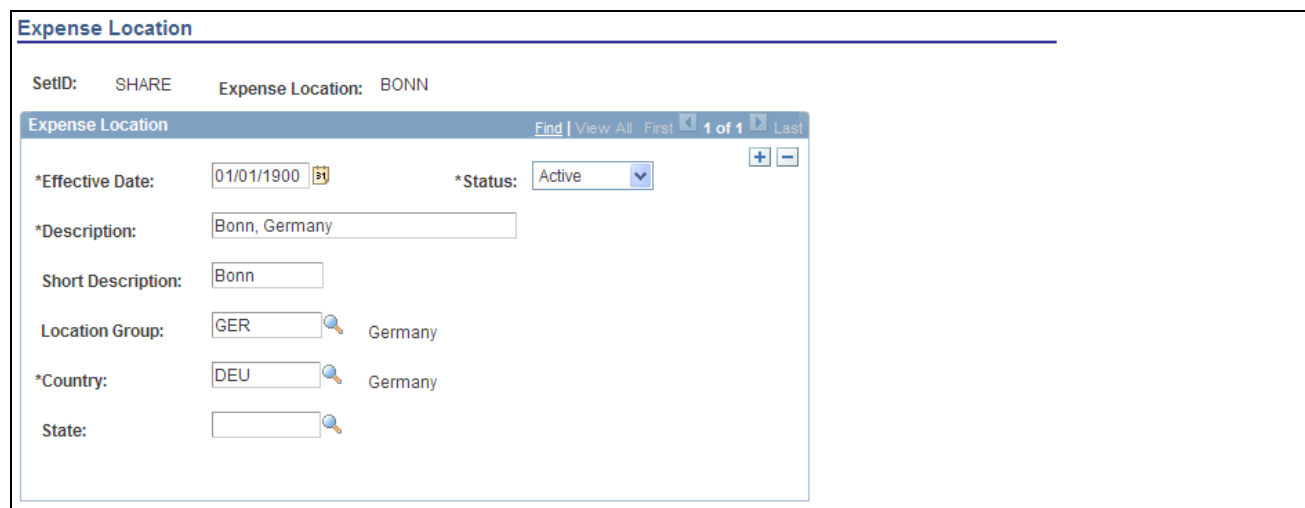

Expense Location page

**Location Group** Link the expense location to a predefined expense location group.

**Note.** Although you are not required to set up State, PeopleSoft Expenses looks at the field to autopopulate the state for VAT processing during expense report entry.

## **Defining Spending Limits for Expense Locations**

Access the Expense Location Amount page (Set Up Financials/Supply Chain, Product Related, Expenses, Location, Expense Location Amount).

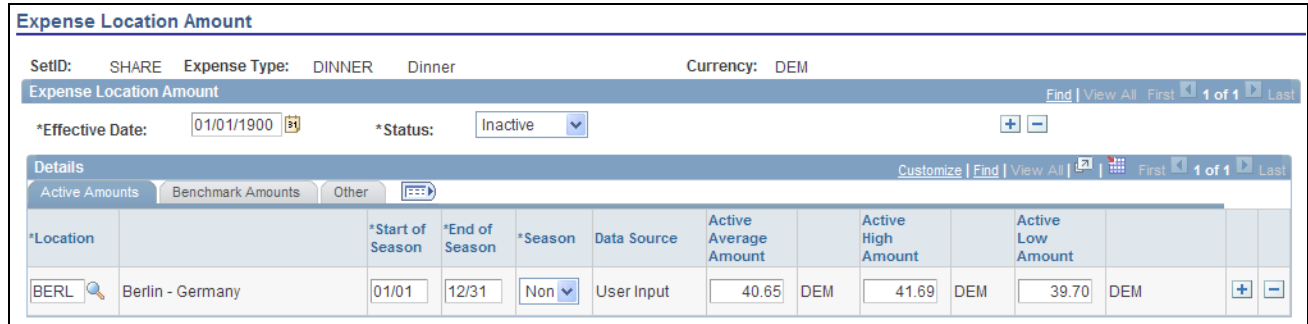

Expense Location Amount page

**Note.** Multiple views of this page are available by clicking the tabs that are in the scroll area. Fields that are common to all views are documented first.

All tabs display the following information:

**Location** Geographical site (such as a city, state, or office).

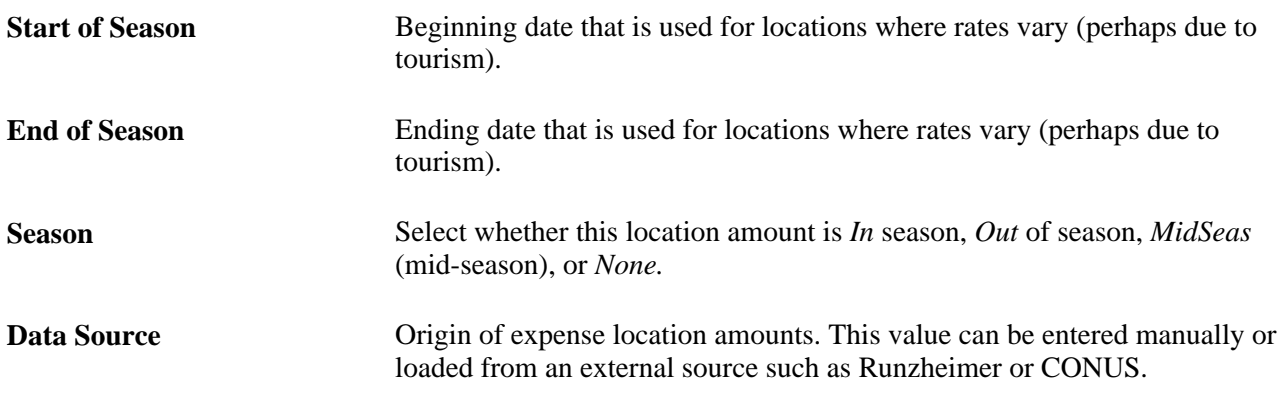

#### **Active Amounts Tab**

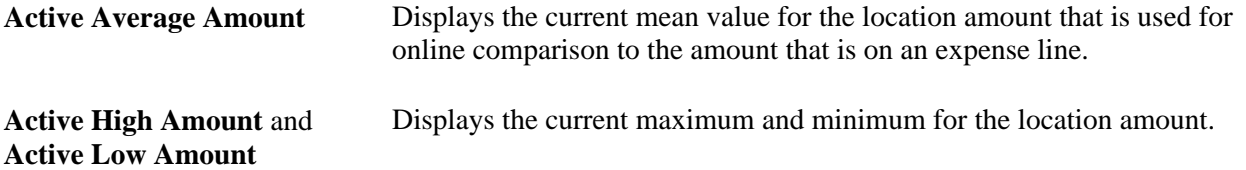

#### **Benchmark Amounts Tab**

If you loaded benchmark data into your expense tables, the following appears:

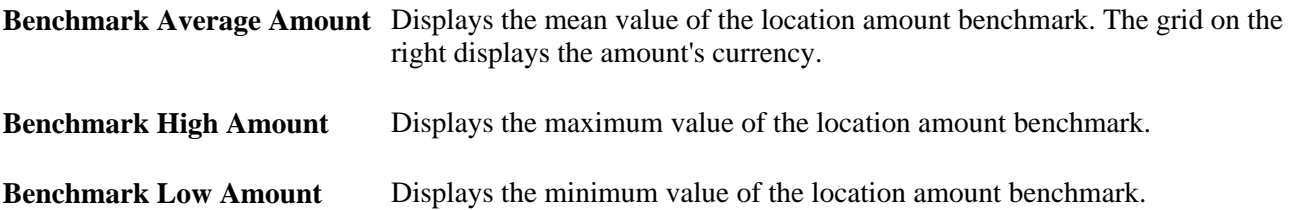

#### **Other Tab**

This tab tracks the following update information for audit purposes:

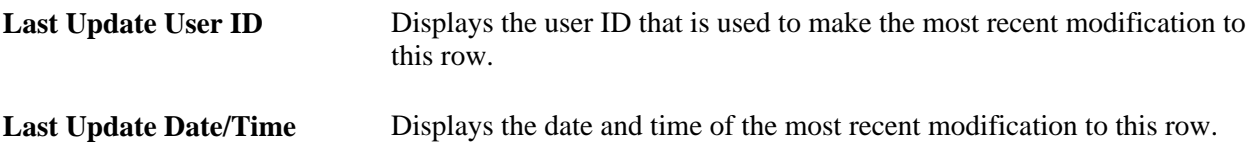

Add rows to designate more expense location amounts.

# **Setting Up Per Diems**

To set up per diem ranges and amounts, use the following components:

- Per Diem Amount (EX\_PER\_DIEM\_AMT.GBL)
- Per Diem Range (EX\_PER\_DIEM\_RANGE.GBL)

This section provides an overview of per diem setup and discusses how to:

- Define per diem ranges.
- Define per diem amounts.

#### **Understanding Per Diem Setup**

The Per Diem Amount table is keyed by country, so the employee's country, which is based on the base business unit that is set up in the employee profile, determines the per diem rates that are fetched from the table. The ranges that you establish by country on the Per Diem Range page determine how per diem amounts are defined (i.e. the column headings in the Per Diem Amount page are based on the specified ranges).

#### **See Also**

[Chapter 25, "Using Per Diems in PeopleSoft Expenses," page 605](#page-636-0)

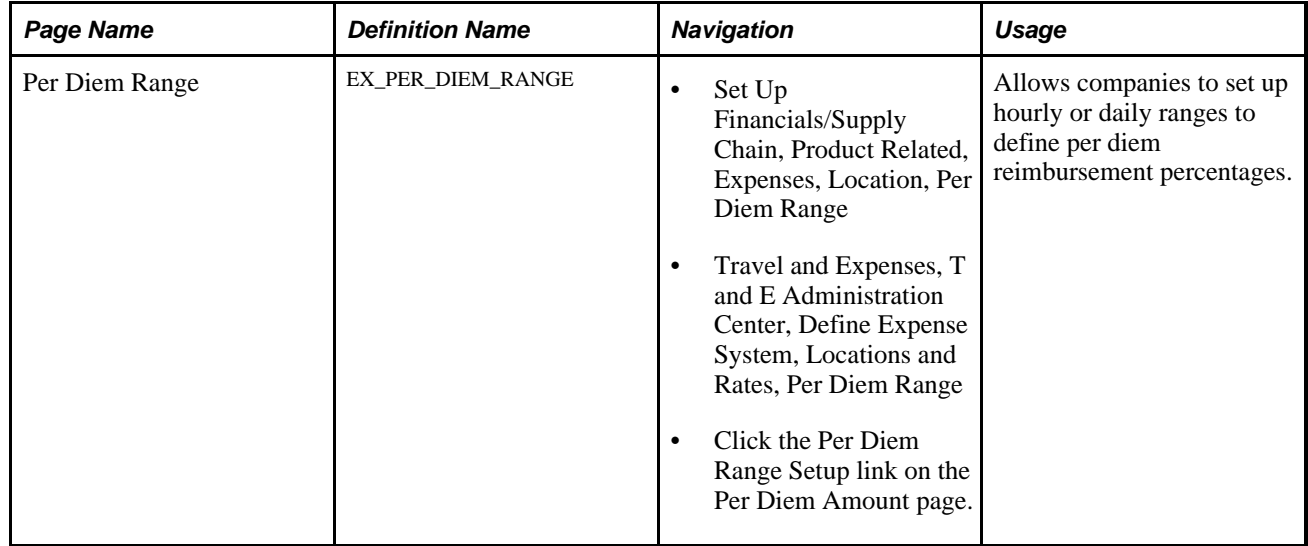

#### **Pages Used to Set Up Per Diems**

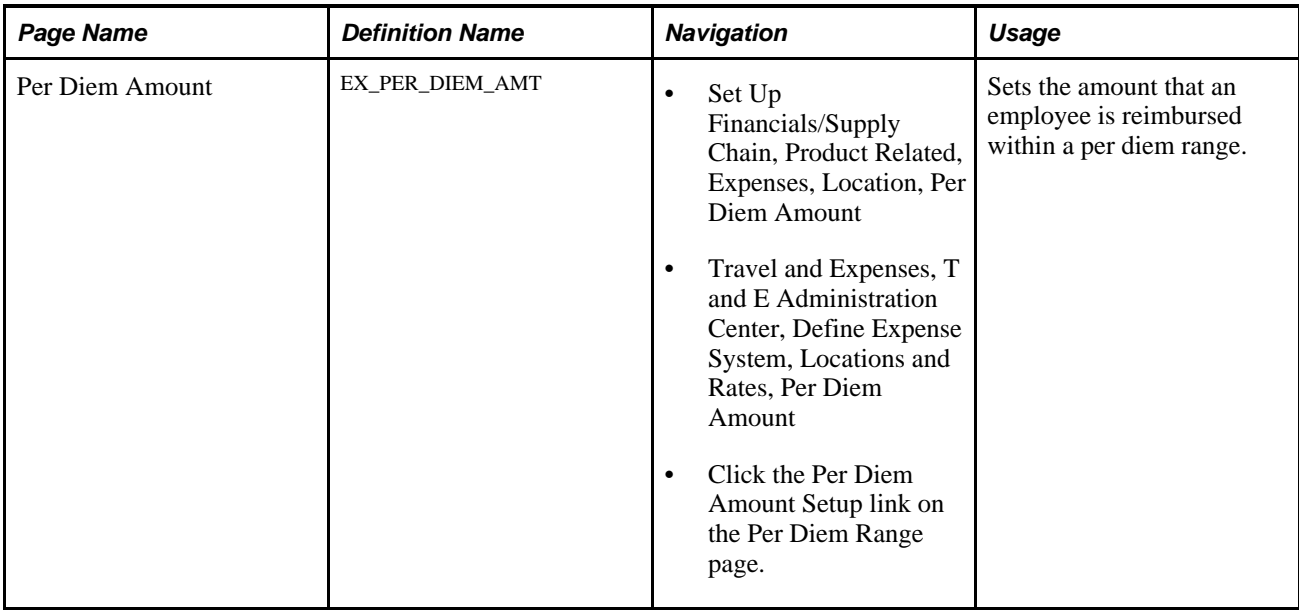

# **Defining Per Diem Ranges**

Access the Per Diem Range page (Set Up Financials/Supply Chain, Product Related, Expenses, Location, Per Diem Range).

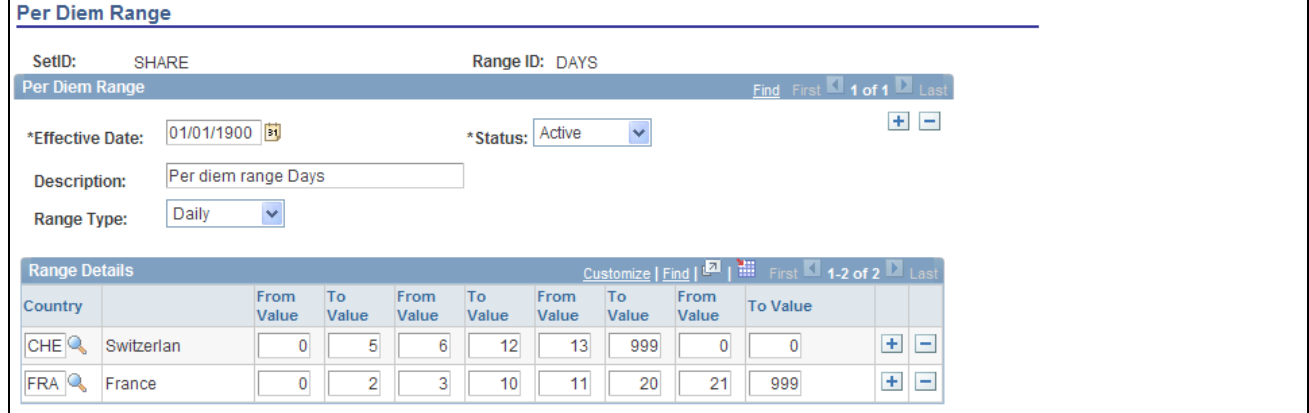

Per Diem Range page

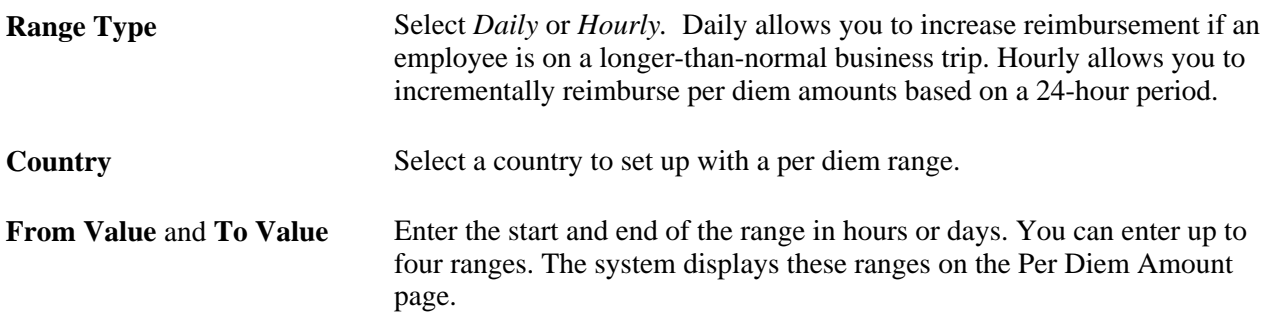

## **Defining Per Diem Amounts**

Access the Per Diem Amount page (Set Up Financials/Supply Chain, Product Related, Expenses, Location, Per Diem Amount).

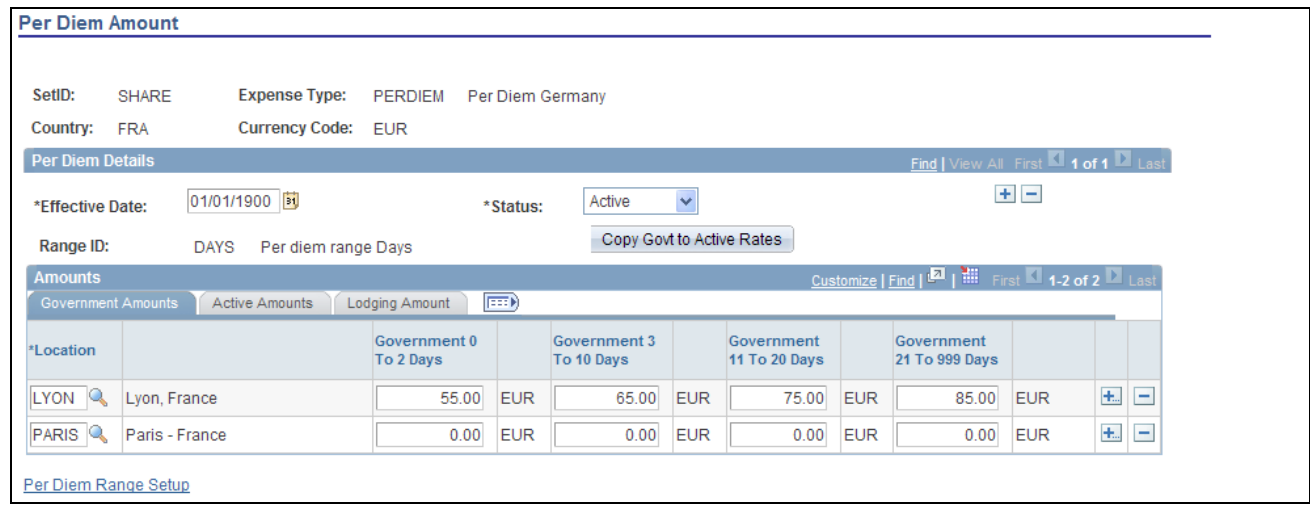

Per Diem Amount page

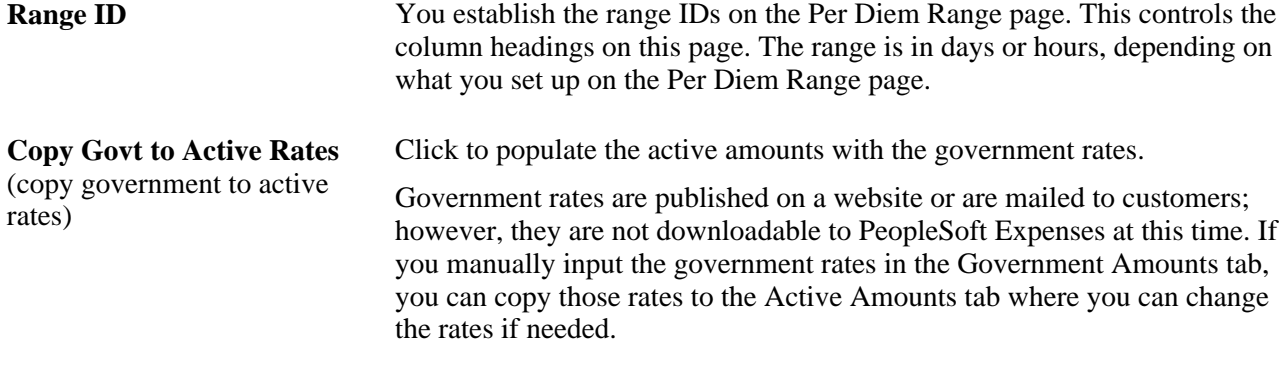

#### **Government Amounts Tab**

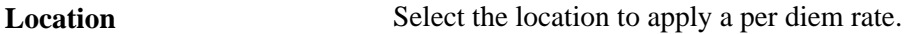

#### **Active Amounts Tab**

PeopleSoft Expenses uses these amounts during expense report entry.

#### **Lodging Amount Tab**

Per Diem Lodging Amount Enter a per diem rate to reimburse employees who stay with family or friends while on business trips. (Some European countries use this as an employee bonus.)

# **Setting Up Transportation Types**

To set up transportation types, use the Transportation Types (EX\_TRNSPT\_TYPES.GBL) component.

This section lists the page used to set up transportation types.

## **Page Used to Set Up Transportation Type**

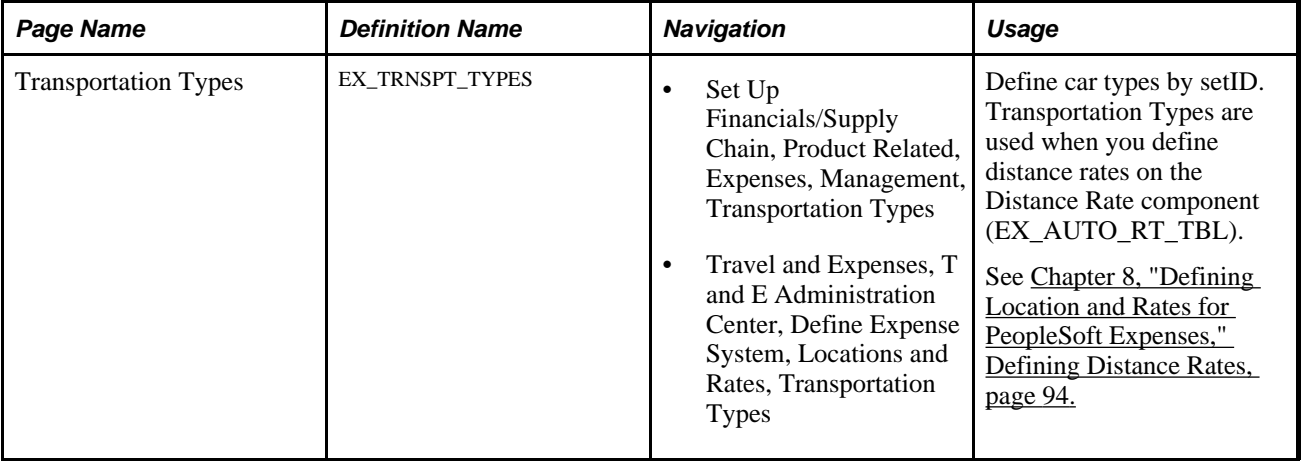

#### **Chapter 9**

# **Defining Additional Required Data for PeopleSoft Expenses**

This chapter discusses how to:

- Set up business purposes.
- Set up credit card vendors.
- Set up employee notifications.
- Set up payment types.
- Set up preferred merchants.
- Set up templates.
- Set up time reporting codes.

# **Setting Up Business Purposes**

To define business purposes, use the Business Purpose (EX\_PURPOSE.GBL) component.

This section provides an overview of business purposes and discusses how to define a business purpose.

#### **Understanding Business Purposes**

With PeopleSoft Expenses, you can create business purposes that justify business expenses. For consistency in reporting and analysis, you can also use business purposes to sort and total expenses, which lets you see how much your company spends on meetings, trade shows, customer visits, and other items.

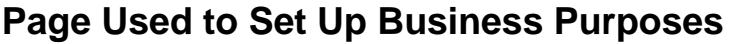

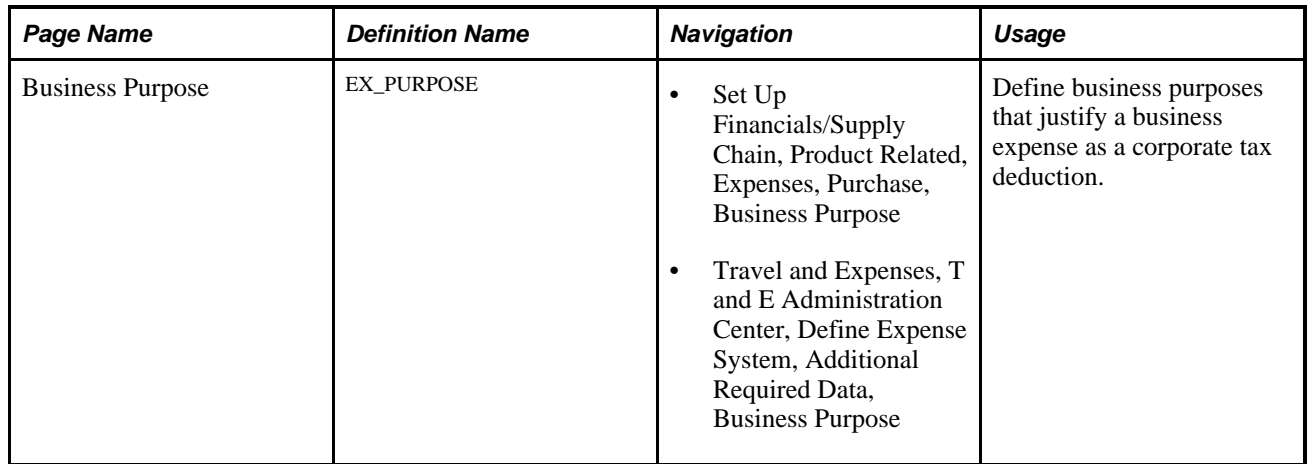

#### **Defining a Business Purpose**

Access the Business Purpose page (Set Up Financials/Supply Chain, Product Related, Expenses, Purchase, Business Purpose).

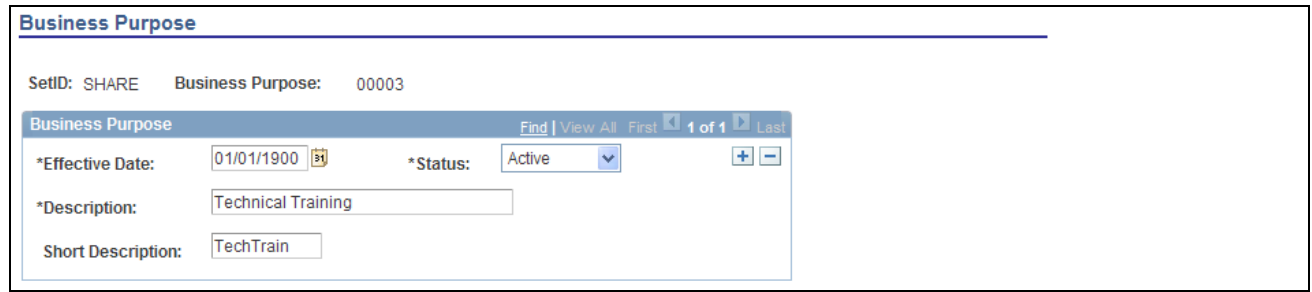

Business Purpose page

**Business Purpose** Assign this unique identifier for the type of business expense that you want to track. Because the business purpose is effective-dated, you can create more than one set of descriptions to use at predetermined times.

# **Setting Up Credit Card Vendors**

To define credit card vendors, use the Corporate Card Vendor (CC\_CARD\_TBL.GBL) component.

This section provides an overview of how to set up credit card vendors and discusses how to define a corporate credit card vendor.

# **Understanding How to Set Up Credit Card Vendors**

 Link vendor IDs with your organization's corporate ID number to ensure that the transactions you receive from the vendors are legitimate charges from your employees.

# **Page Used to Set Up Credit Card Vendors**

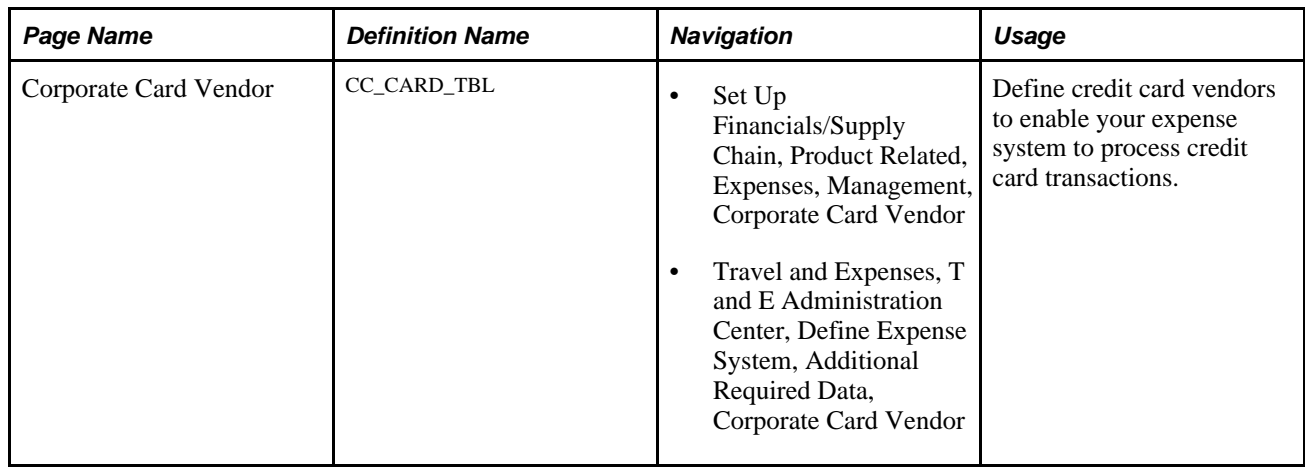

### **Defining a Corporate Credit Card Vendor**

Access the Corporate Card Vendor page (Set Up Financials/Supply Chain, Product Related, Expenses, Management, Corporate Card Vendor).

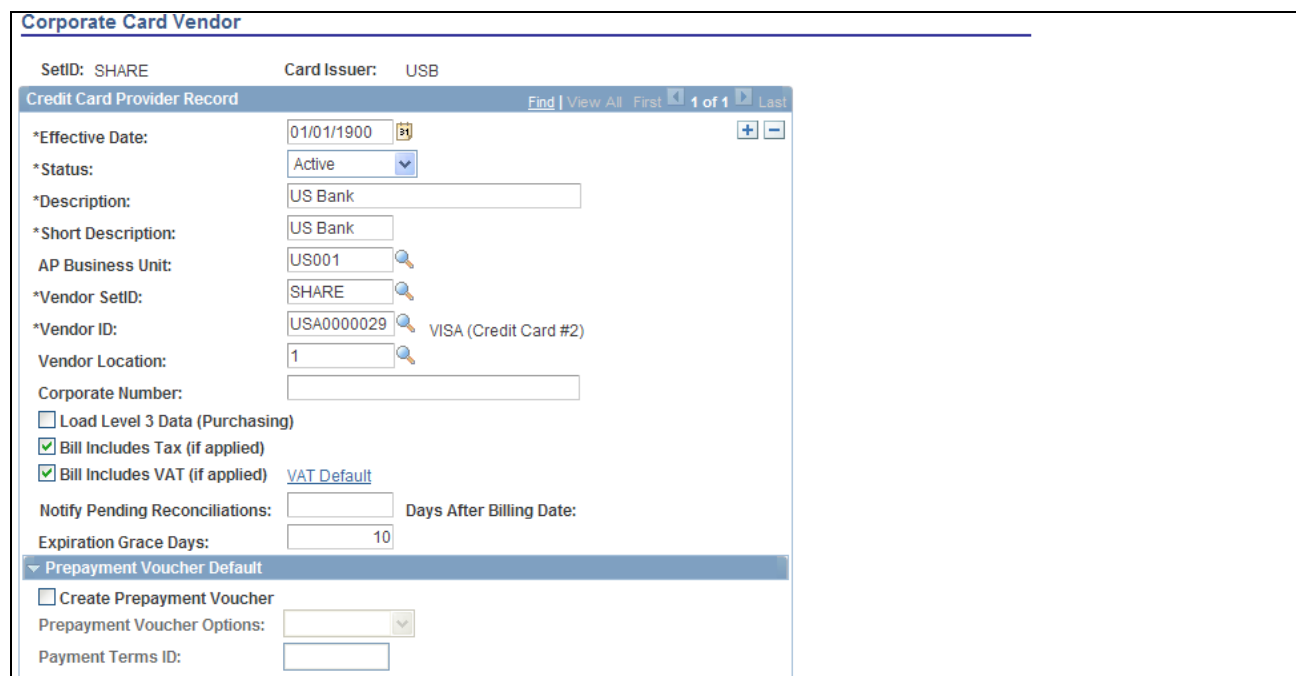

Corporate Card Vendor page (1 of 2)

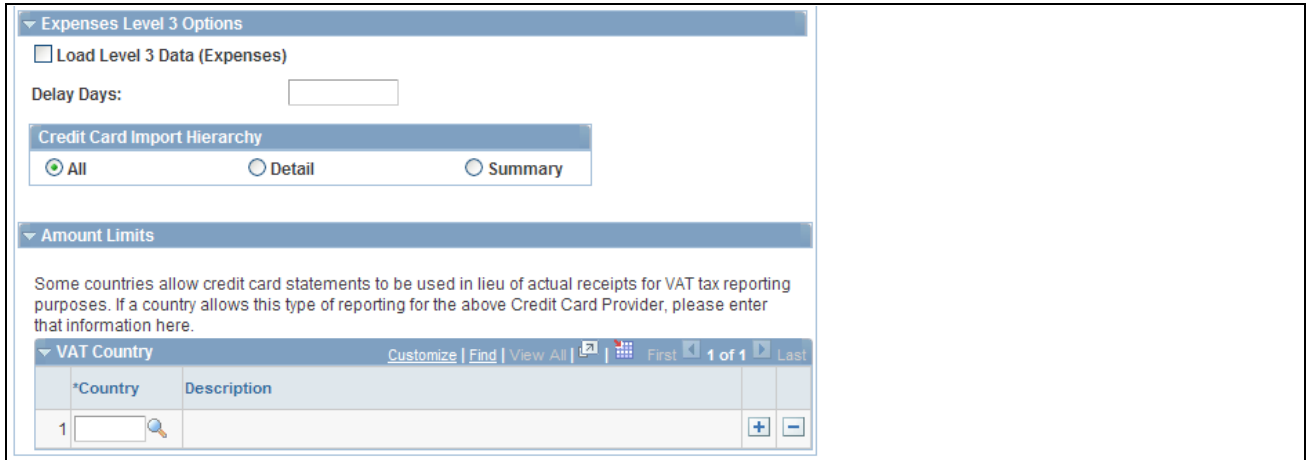

Corporate Card Vendor page (2 of 2)

**Warning!** You must set up corporate card vendors using these card issuer names: AMEX for American Express, VISA for Visa International, DINER for Diners Club, MC for MasterCard, and USB for US Bank. If you do not use these specific card issuer names, the EX\_LOAD\_[vendor] Application Engine process does not load credit card data.

**Note.** Fields not defined here are defined in the *PeopleSoft Purchasing PeopleBook.*

See *PeopleSoft Purchasing 9.1 PeopleBook*, "Managing Procurement Cards," Defining Card Issuers.

#### **Credit Card Provider Record**

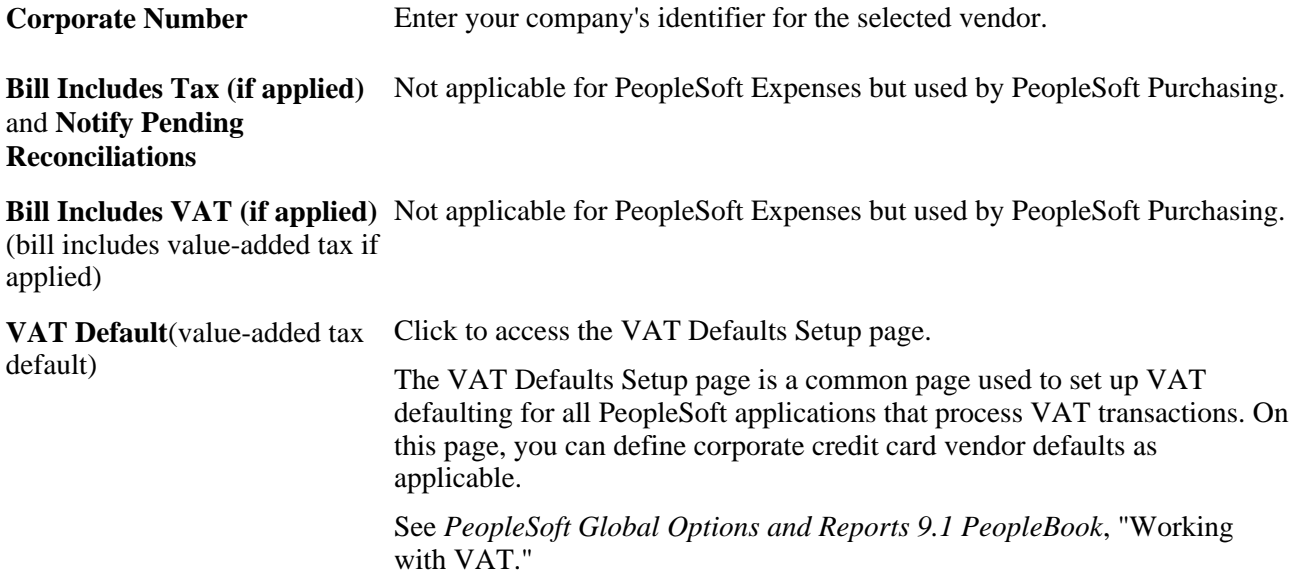

#### **Expenses Level 3 Options**

PeopleSoft Expenses supports loading credit card level 3 data from Visa International.

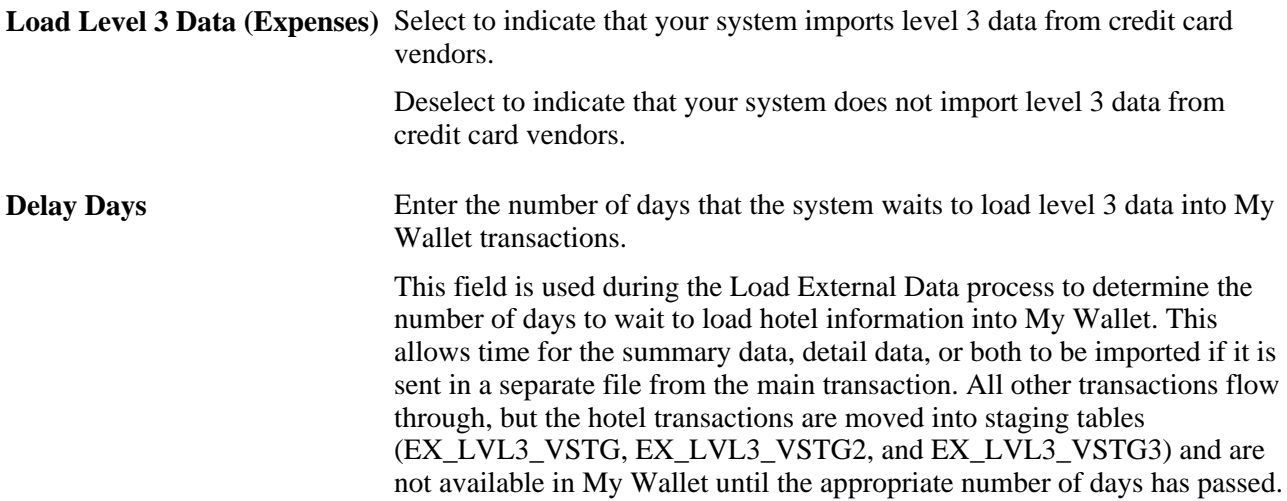

#### **Credit Card Import Hierarchy**

Select the type of data to import when level 3 data from credit card vendors is loaded:

All: Select to use a hierarchical approach to import detail data or summary data, and the main transaction.

First, the system looks for detail data in the file that is received from the credit card vendor. If detail data is available, and no delay days exist, then the system loads the detail data and the main transaction to My Wallet. If detail data is available, and the delay days number is greater than zero, then the system loads the detail data and the main transaction into the EX\_LVL3\_\* staging tables.

If the system does not find detail data, it looks for summary data. If summary data is available, and no delay days exist, then the system loads the summary data and the main transaction to My Wallet. If summary data is available, and the delay days number is greater than zero, then the system loads the summary data and the main transaction into the EX\_LVL3\_\* staging tables.

If the system does not find detail data or summary data, it loads the main transaction to My Wallet.

**Note.** If the detail or summary amount does not match the transaction amount, only transaction rows are loaded.

• *Detail:* Select to import detail data and the main transaction.

 If detail data is not available, the system imports only the main transaction. The system does not look for summary data.

If the system does not find detail data, or if the detail amount does not match the amount of the main transaction, it imports only the main transaction.

Summary: Select to import summary data and the main transaction.

If the system does not find summary data, or if the summary amount does not match the amount of the main transaction, it imports only the main transaction.

For more information about loading level 3 data for PeopleSoft Expenses:

See [Chapter 13, "Working with External Expense Data," Loading Credit Card Data, page 197.](#page-228-0)

#### **Amount Limits**

This section is not applicable to PeopleSoft Expenses.

# **Setting Up Employee Notifications**

This section provides an overview of employee notifications and discusses how to:

- Define system workflow rules.
- Define employee notifications.
- Define notifications for the approval process

## **Understanding Employee Notifications**

If you use PeopleSoft Workflow, your expense system can send email notifications about expense-related events. A message can inform an employee that he or she has an outstanding cash advance or that the system has processed a payment for a cash advance or expense report. To implement a notification system, you define system workflow rules and run a process to send notifications about things such as expense payments or overdue items.

You define email notifications for the PeopleSoft Expenses approval processes on the Generic Template Definition page.

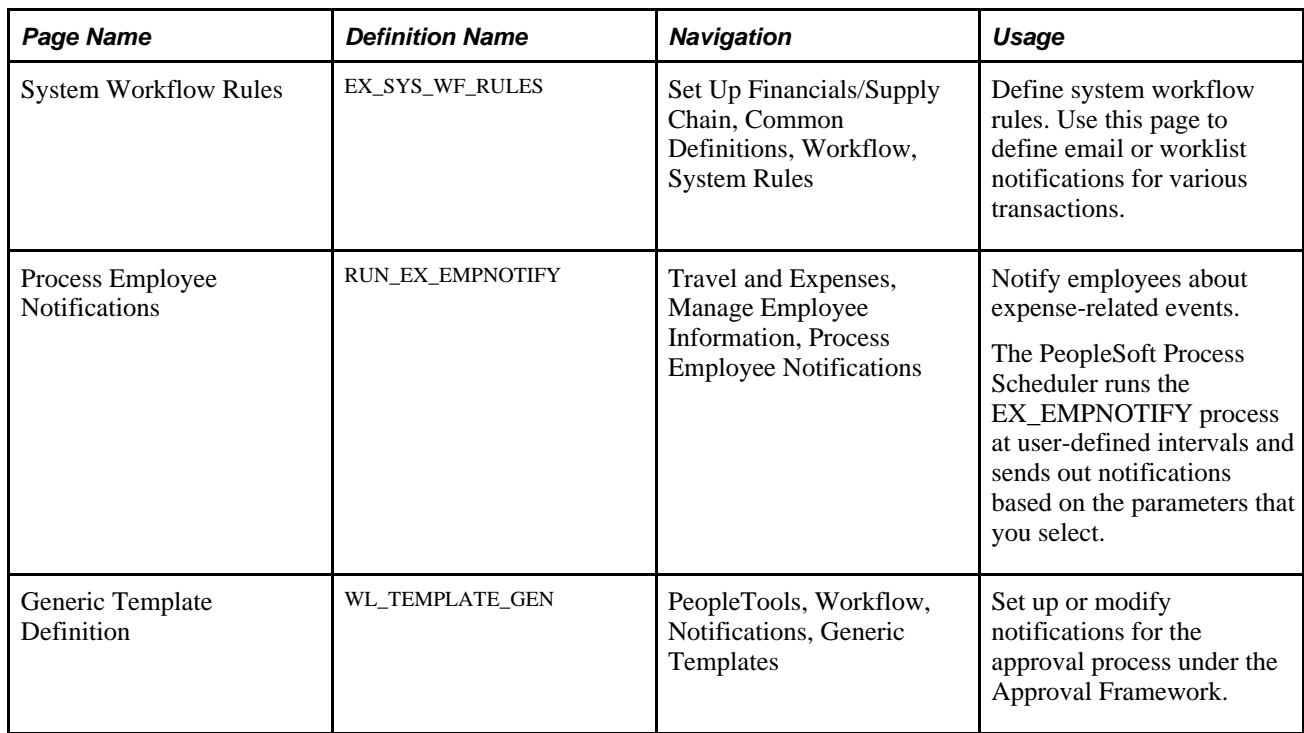

#### **Pages Used to Set Up Notifications**

#### **Defining System Workflow Rules**

Access the System Workflow Rules page (Set Up Financials/Supply Chain, Common Definitions, Workflow, System Rules).

To set up workflow rules for PeopleSoft Expenses:

1. Select *Expenses* in the Transaction Category field.

- 2. In the Workflow Rule field, select one of the following values:
	- *Email* to send notifications to users using electronic mail.
	- *Worklist* to place an entry on the user's worklist.
	- *Both* to notify by email and worklist.
- 3. Select notify options: *Notify User Entry, Notify All,* or *Notify Final Disposition.*

#### **See Also**

 *PeopleTools PeopleBook: Workflow Technology*

#### **Defining Employee Notifications**

Access the Process Employee Notifications page (Travel and Expenses, Manage Employee Information, Process Employee Notifications).

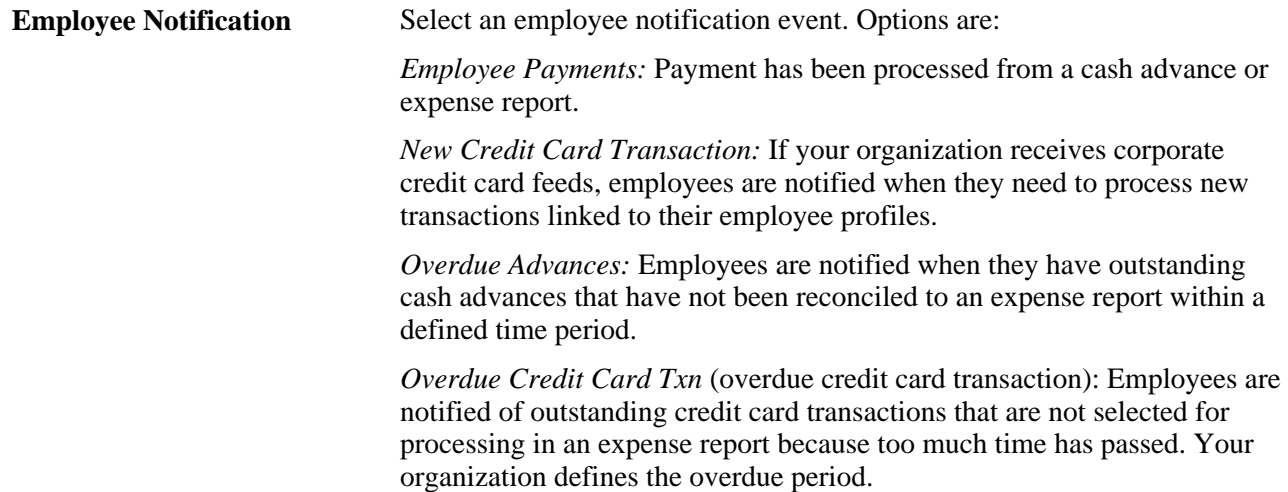

## **Defining Notifications for the Approval Process**

Access the Generic Template Definition page (PeopleTools, Workflow, Notifications, Generic Templates).
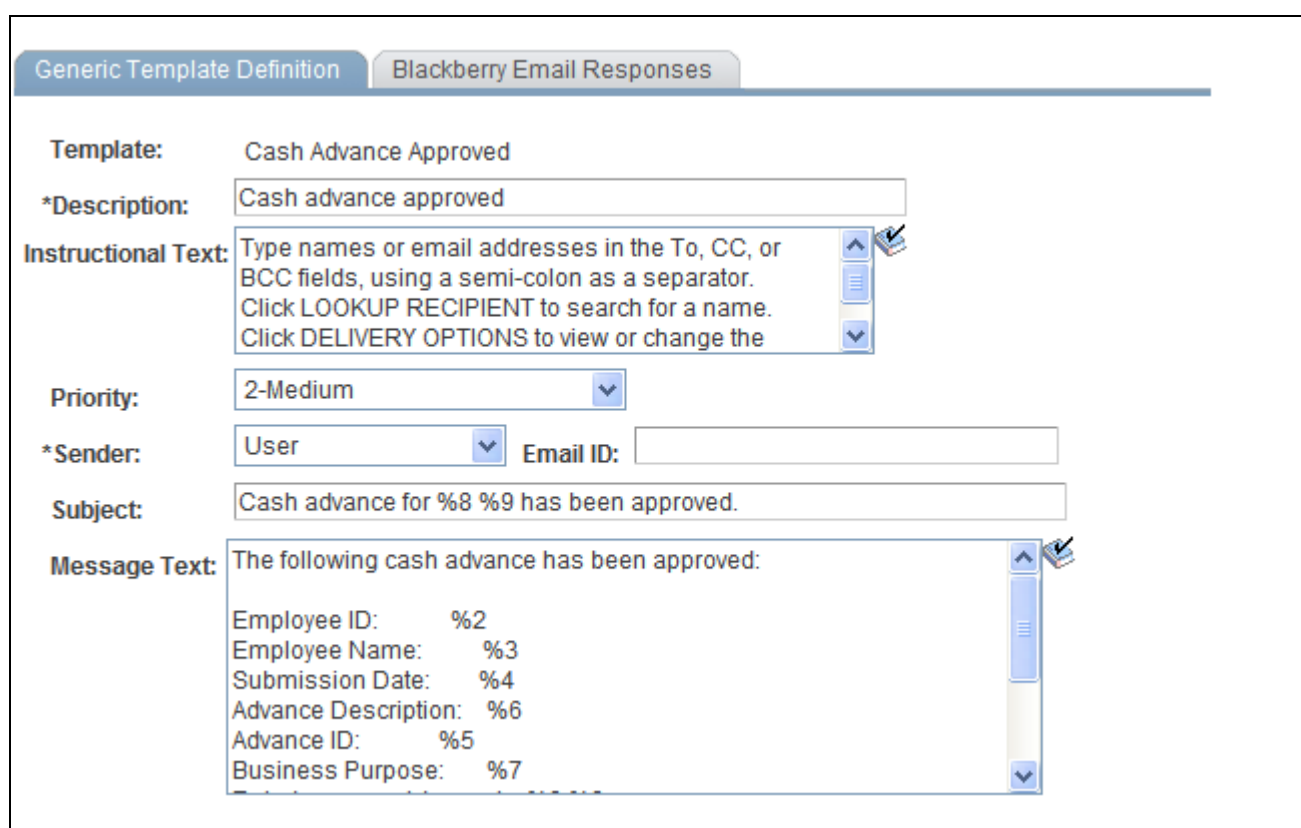

Generic Template Definition page (1 of 2)

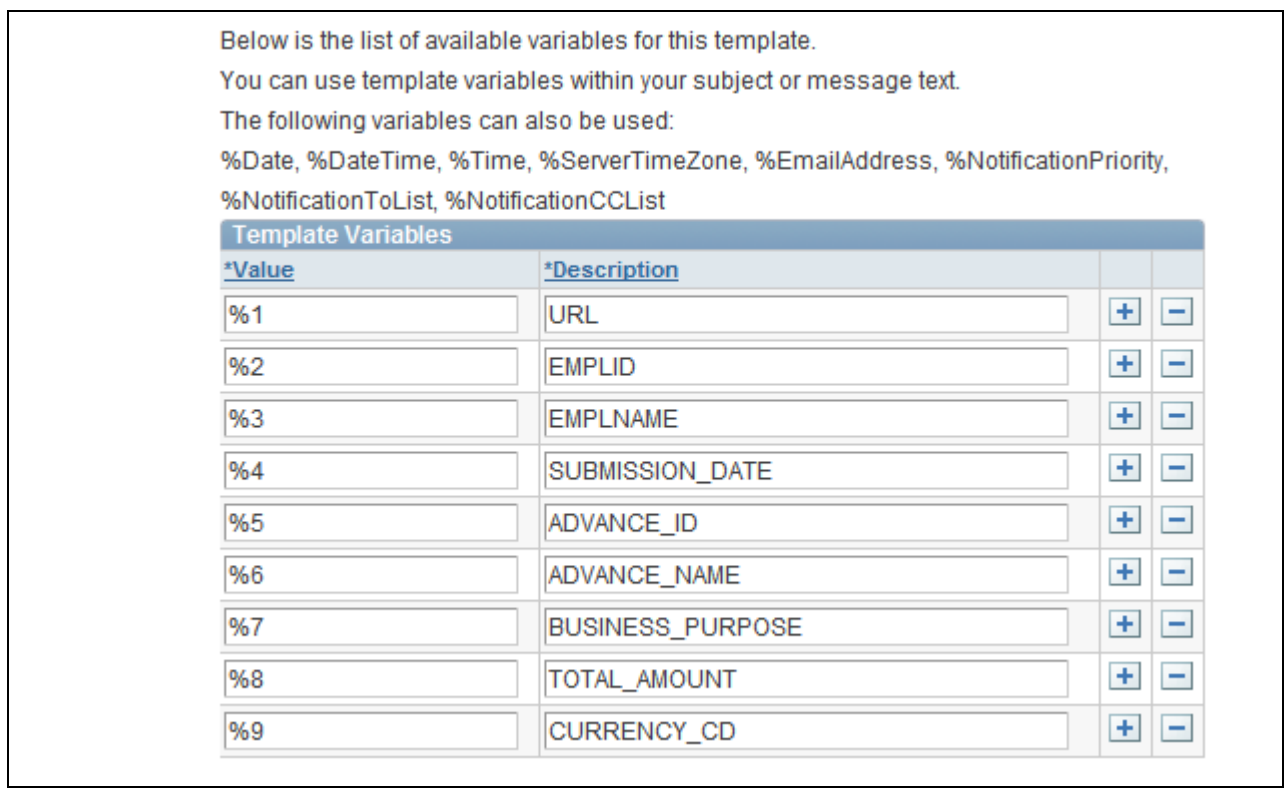

Generic Template Definition page (2 of 2)

Use generic templates to establish common formats for ad hoc notifications.

#### **See Also**

 *PeopleTools PeopleBook: Workflow Technology,* "Using Notification Templates"

# **Setting Up Payment Types**

To set up payment types, use the Payment Type (EX\_EXPEND\_MTHD.GBL) component.

This section discusses how to define payment types.

### **Page Used to Set Up Payment Types**

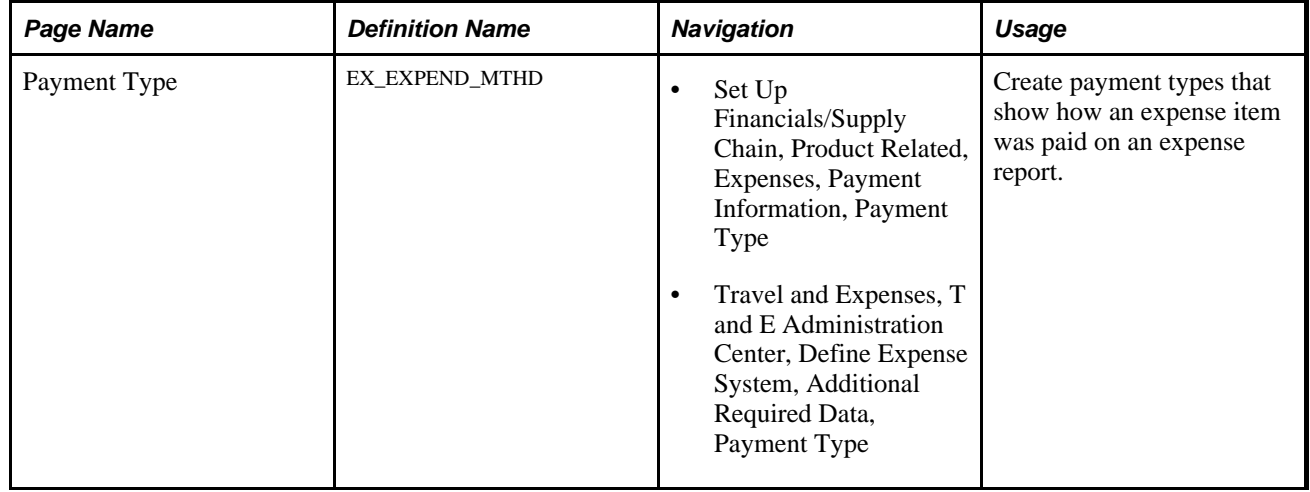

### **Defining Payment Types**

Access the Payment Type page (Set Up Financials/Supply Chain, Product Related, Expenses, Payment Information, Payment Type).

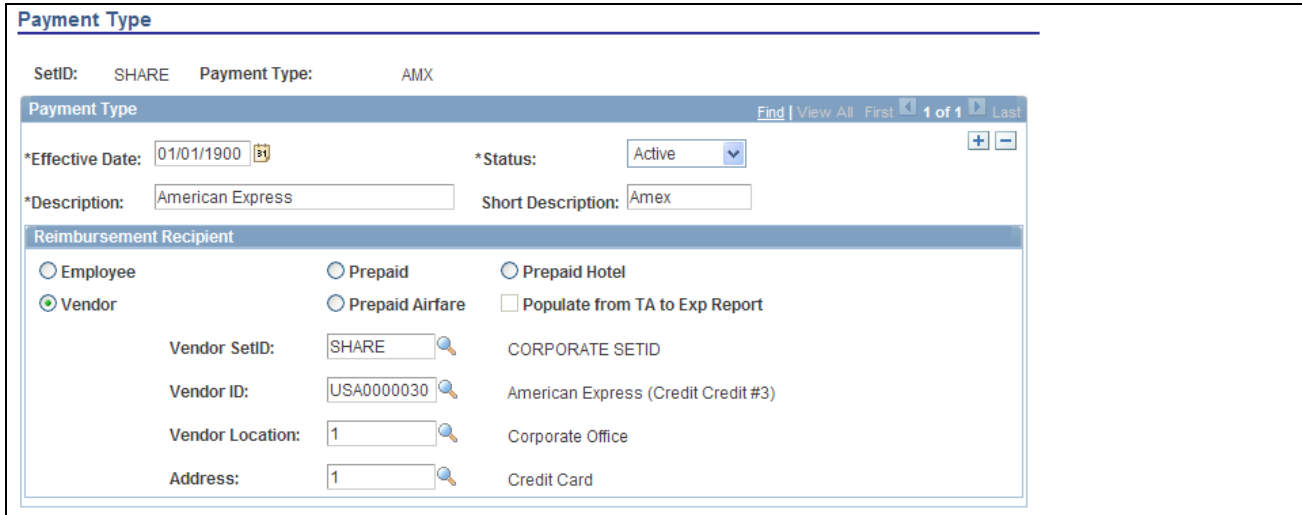

Payment Type page

#### **Reimbursement Recipient**

Select a reimbursement recipient from the following options:

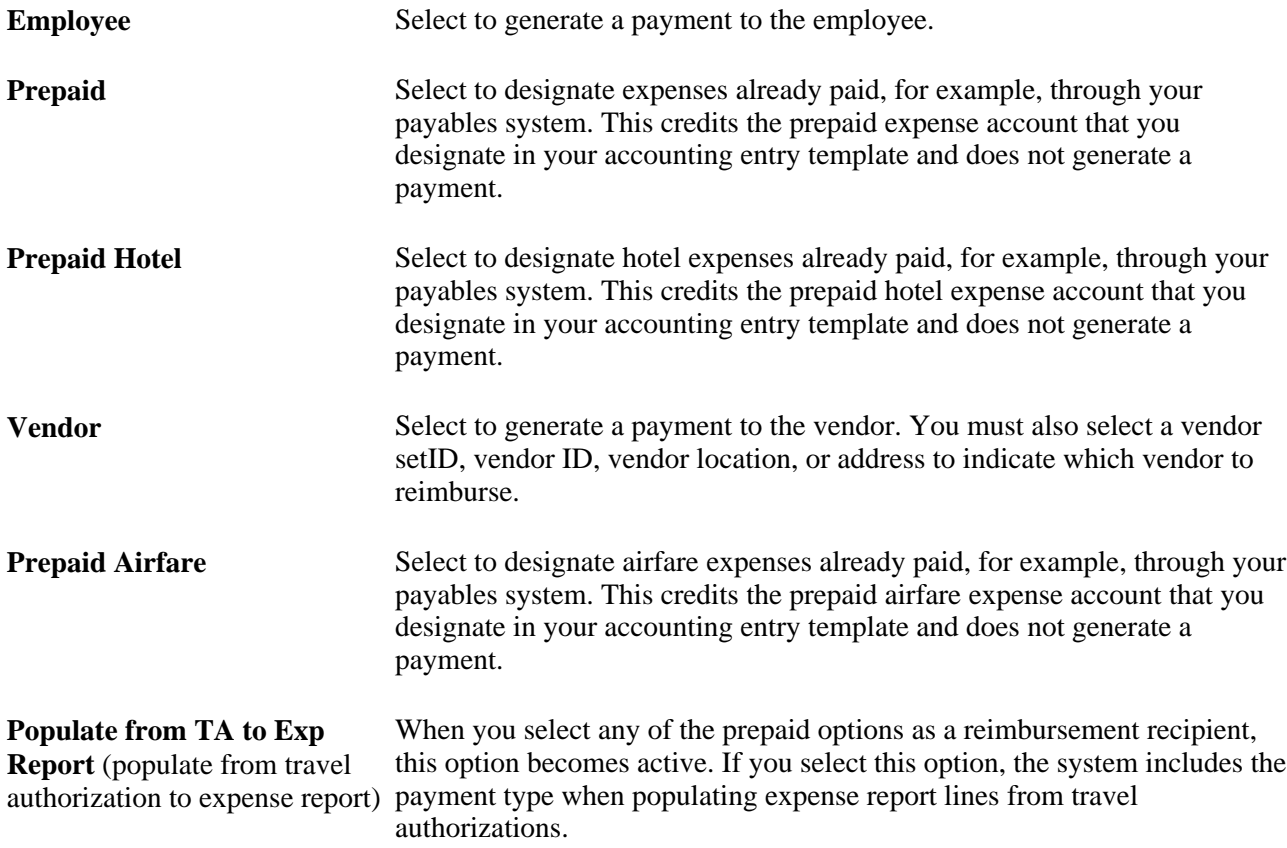

# **Setting Up Preferred Merchants**

To set up preferred merchants, use the Preferred Merchant (EX\_MERCHANT.GBL) component. Use the EX\_MERCHANT\_SETUP component interface to load data into the table for this component.

This section provides an overview of preferred merchants and lists the page used to set up preferred merchants.

# **Understanding Preferred Merchants**

Defined merchants are available for selection in an expense report if they are associated with an expense type. For example, when you set up an expense type called Airfare, you can create a list that includes one or more airlines as your preferred merchants.

# **Page Used to Set Up Preferred Merchants**

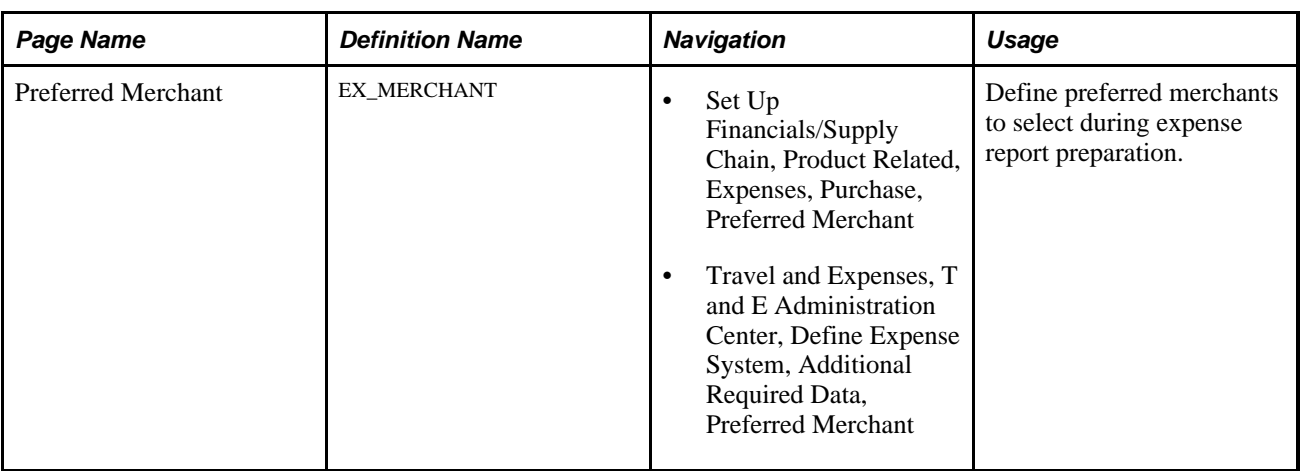

# **Setting Up Templates**

To set up templates, use the Template (EX\_TEMPLATE.GBL) component.

This section provides an overview of templates, lists common elements use in this section, and lists the pages used to set up public templates and user templates.

# **Understanding Templates**

To reduce time and errors in preparing travel authorizations and expense reports, you can create templates that reflect their typical items. The system administrator sets up public templates for all employees to use. Employees set up user templates for their own personal use.

**Note.** Before creating templates, you must define expense types.

# **Common Elements Used in This Section**

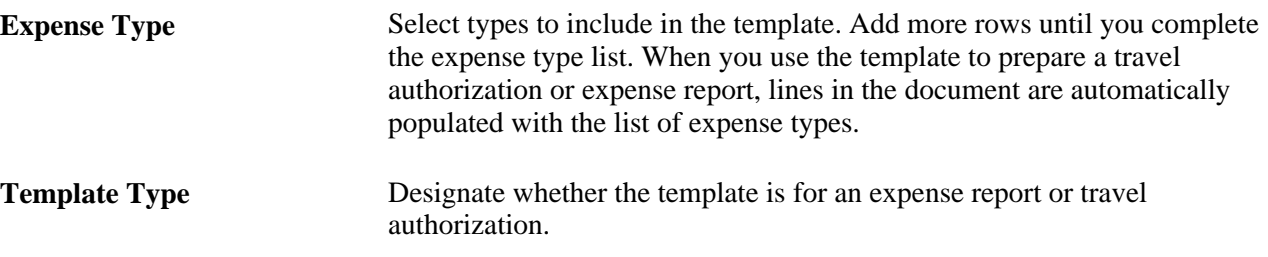

# **Pages Used to Set Up Templates**

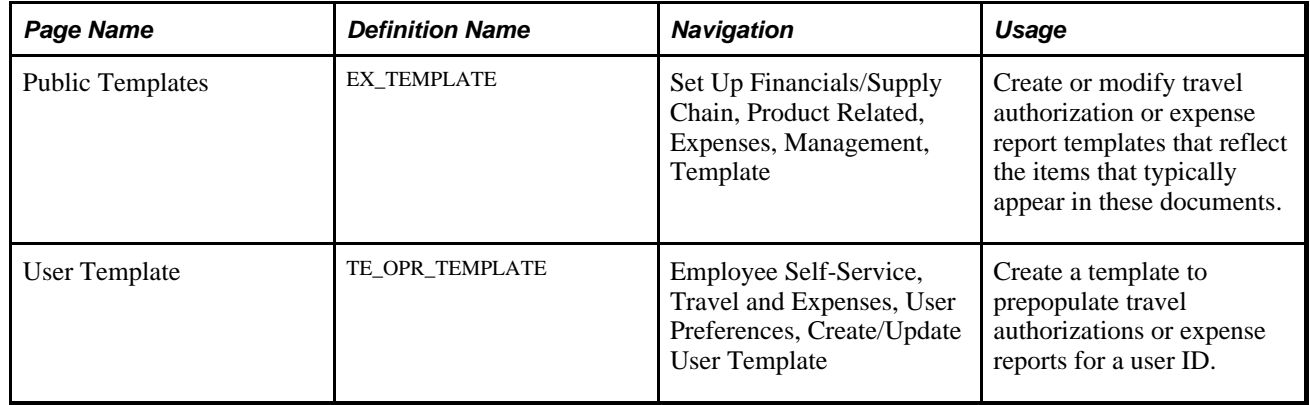

# **Setting Up Time Reporting Codes**

To define personal time codes and descriptions for time reports for use with PeopleSoft Time and Labor, use the Time Reporting Codes (EX\_TRC\_EX.GBL) component. To map third-party time reporting codes, use the Time Reporting Code (EX\_TRC\_MAP\_TBL.GBL) component.

This section discusses how to define time reporting codes.

**Warning!** If you use PeopleSoft Time and Labor, you must set up and validate time reporting codes on the EX\_TRC\_MAP\_TBL page.

#### **See Also**

[Chapter 9, "Defining Additional Required Data for PeopleSoft Expenses," Mapping Time Reporting Codes,](#page-150-0)  [page 119](#page-150-0)

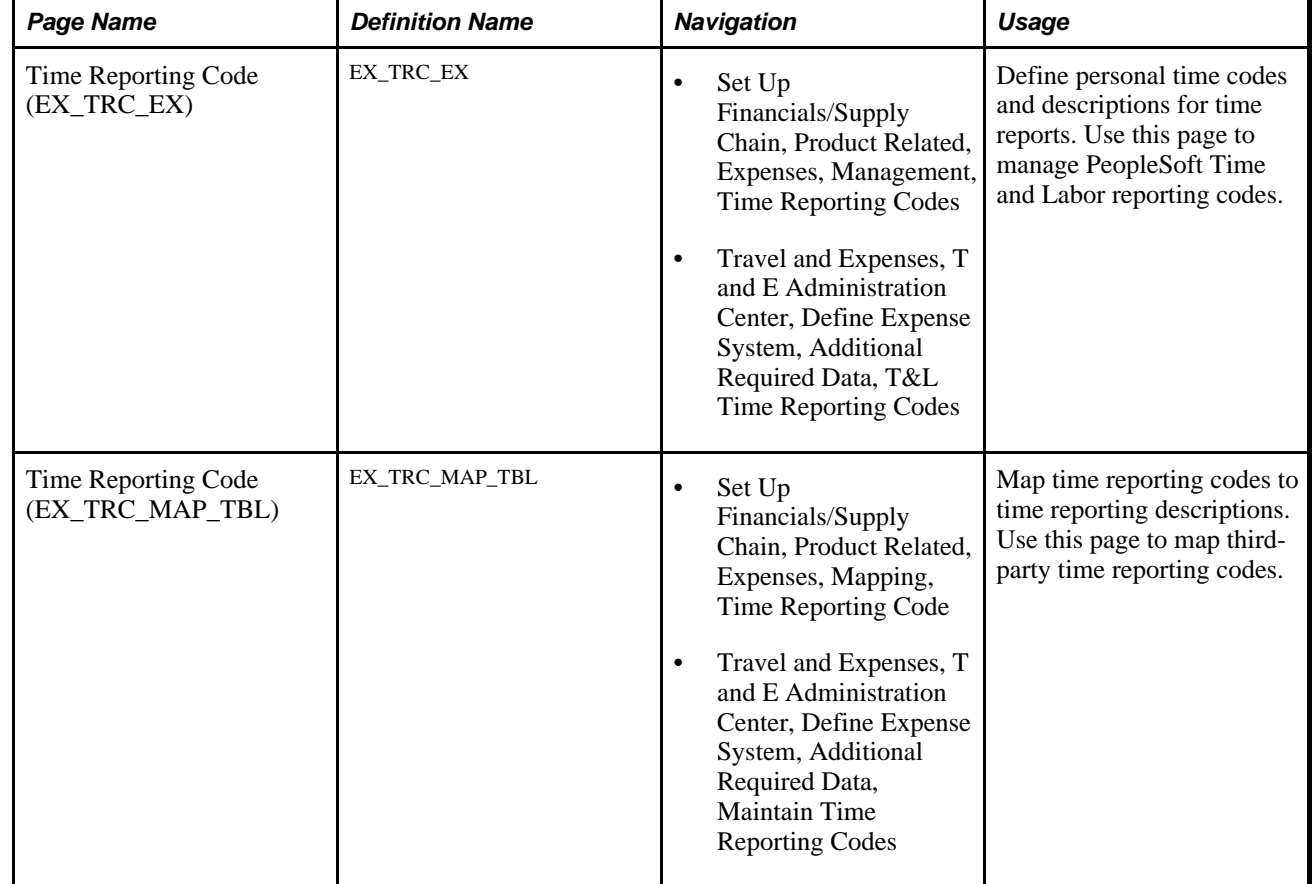

# **Pages Used to Define Time Reporting Codes**

# **Defining Time and Labor Reporting Codes**

Access the Time Reporting Code (EX\_TRC\_EX) page (Set Up Financials/Supply Chain, Product Related, Expenses, Management, Time Reporting Codes).

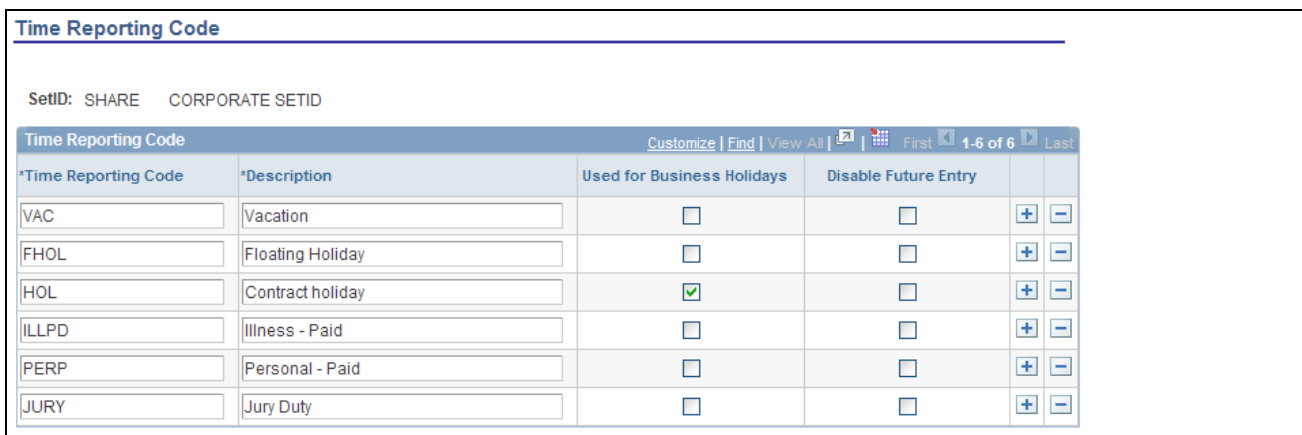

Time Reporting Code (EX\_TRC\_EX) page

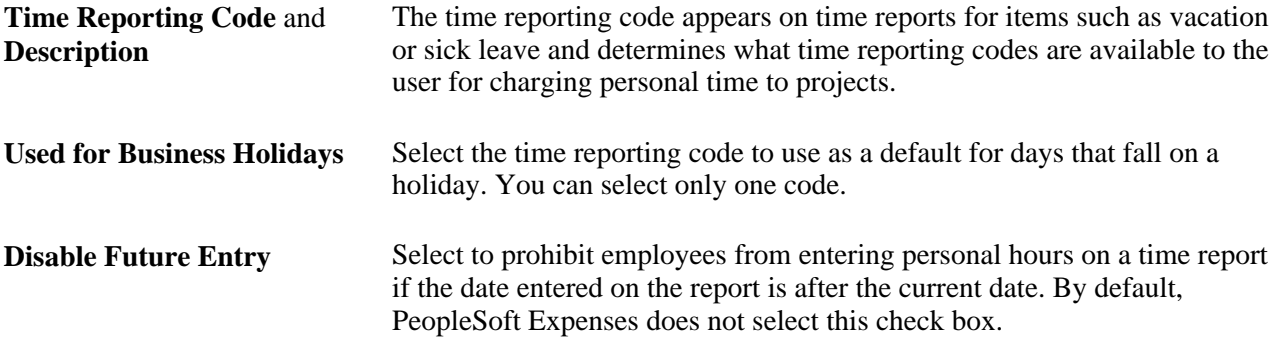

### <span id="page-150-0"></span>**Mapping Time Reporting Codes**

Access the Time Reporting Code (EX\_TRC\_MAP\_TBL) page (Set Up Financials/Supply Chain, Product Related, Expenses, Mapping, Time Reporting Code).

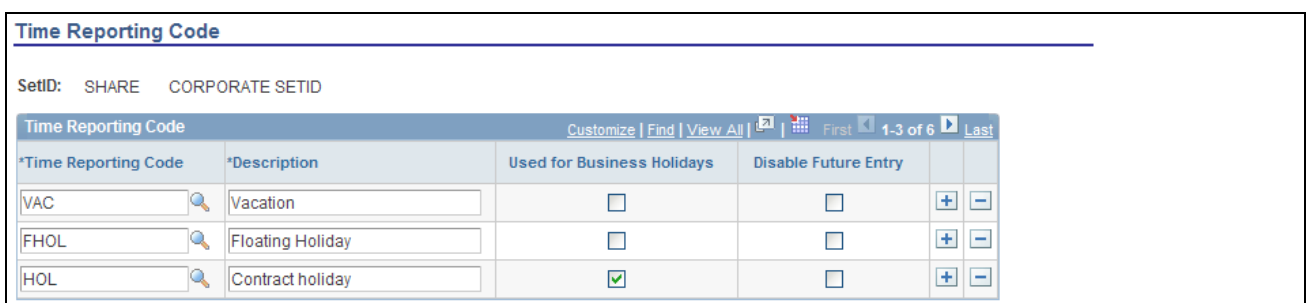

Time Reporting Code (EX\_TRC\_MAP\_TBL) page

**Description** Appears on time reports for items such as vacation or sick leave and determines what time reporting codes are available to the user for charging personal time to projects.

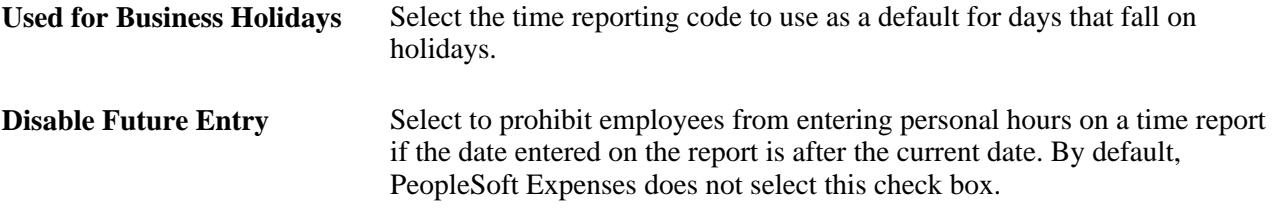

This table maps time reporting codes to a description that your organization defines.

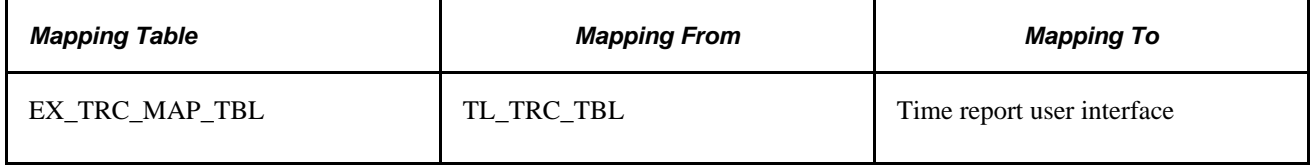

# **Chapter 10**

# **Setting Up Approvals and Audit Rules**

This chapter provides an overview of setting up approvals and audit rules and discusses how to:

- Define approver types for PeopleSoft Expenses.
- Configure transaction types for PeopleSoft Expenses.
- Set up approval privilege templates for PeopleSoft Expenses.
- Set up approval refinement templates in PeopleSoft Expenses.
- Set up risk templates in PeopleSoft Expenses.
- Define approver profiles for PeopleSoft Expenses.
- Set up approver assignments in PeopleSoft Expenses.
- Set up approver routing lists in PeopleSoft Expenses.
- Copy approval setup to another set ID.
- Configure summary approval options.
- Reassign work for expense transactions.
- Set up receipt verification rules and lists.

**Note.** PeopleSoft Expenses delivers an approval and workflow configuration as part of system data. You can activate or inactivate transactions and approver types to match your business requirements. Oracle's PeopleSoft recommends that you manage your approval rules *only* through the PeopleSoft Expenses configuration pages; otherwise, modifications to the Approval Framework configuration data could disrupt approval routing. PeopleSoft Expenses only supports user lists based on Application Class. Using other user list sources may require customizing your system.

# **Understanding Setting Up Approvals and Audit Rules**

PeopleSoft Expenses provides flexibility in managing approvals and audits by allowing users to configure workflow rules that are specific for their organization. PeopleSoft Expenses delivers preconfigured approval and audit rules that you can inactivate or modify. All you have to do is identify your internal process for managing the approval and audit functions and disable those roles, rules, and routings that do not apply to your organization. Approvals can be performed online or using any device capable of receiving or sending emails, including mobile devices.

You can configure policies for business units to approve expense transactions, such as; travel authorizations, cash advances, expense reports, time reports, and time adjustments. You can also set up rules to audit expense transactions before or after payment has been made to employees.

Configuring PeopleSoft Expenses approval and audit rules is broken down into these major areas:

- Approval installation options
- Approver types
- Transaction definitions
- Refinement templates
- Risk templates
- **Privileges**
- Approver profiles
- Approver lists
- Approver assignments
- Auto approval thresholds
- Approval preferences
- Summary approval options

#### **Approval Installation Options**

On the Installation Options - Expenses page, you determine how PeopleSoft Expenses handles and routes expense documents for approvals. Enable workflow at the installation option level to automate your expenserelated business processes for expense reports, approvals, cash advances, and so forth. Select approver settings to indicate how PeopleSoft Expenses routes expense transactions for approval.

If you use PeopleSoft Project Costing, you can select the project approver setting, which enables project managers to approve expense documents before final processing.

You can determine if the approver receives an email that includes the transaction details and an approval option by selecting the Enable Email Approvals check box on the Installation Options - Expenses page. If you do not select the Enable Email Approvals check box on the Installation Options - Expenses page, then the approver receives an email notification through workflow. The email notification informs the approver that there is a report that needs to be reviewed, and provides a link to the database to sign into the Expenses system and approve the report. Risk templates override the Enable Email Approvals option on the Installation Options - Expenses page when a risk template is associated with the approver profile and the risk criteria is met.

You can determine the urgency level of expense report, time report, time adjustment, travel authorization, and cash advance approvals. This enables approvers to sort transactions based on the urgency of the transaction.

See *PeopleSoft Application Fundamentals 9.1 PeopleBook*, "Setting Installation Options for PeopleSoft Applications," Defining Expenses Installation Options.

#### **Approver Types**

Approver types map to the appropriate transaction registry entry and process definition for the approval framework.

#### **Transaction Definitions**

Transaction definitions activate specific PeopleSoft Expenses transactions for the approval process. The definition is where you determine the types of approvers authorized for the transaction, the nature of their approval, and the actions an approver can take on the transaction type. PeopleSoft Expenses supports these transactions for approvals and workflow:

- Travel authorizations
- Cash advances
- Expense reports
- Time reports
- Time adjustments

#### **Refinement Templates**

Approval refinements are filters for expense transactions that are subject to approval.

#### **Risk Templates**

Risk templates enable you to configure risk levels by set ID and transaction type, and are associated with an approver profile. You can define up to five levels of risk for each transaction type as well as the criteria that determines the type of risk. For example, if the amount of an expense report exceeds the amount on the travel authorization, the system indicates a level of risk to the approver.

When risk templates are associated with an approver profile, the system assigns risk:

- At the header and line levels for expense reports and travel authorizations.
- At the header level for time reports, time adjustments, and cash advances.

When expense transactions that contain risk are routed for approval, you determine if the transactions are routed through an email or an email notification. For example, low risk reports can be routed to an approver with an email and the approver can approve, deny, or send the report back for revision by responding to the email. High risk reports can be routed to the approver with an email notification (by not selecting the Enable Email Approval option on the Risk Template page), which requires the approver to log on to the Expenses system to review the report's line items before making a decision to approve, deny, or send the report back.

Approvers can use the summary approval pages to approve transactions, or you can require approvers to use the detail pages to approve transactions that have risk.

The system displays risk using a visual indicator on the summary approval and the detail approval pages. An approver can click on the visual indicator to access the Risk/Exception Comments page to view risk details. Viewing the risk details enables approvers to make informed decisions before approving, denying, or sending a transaction back to the originator.

#### **Privileges**

Privileges enable or deny the authority for approvers to modify areas of transactions. These areas include the general ledger ChartFields, project ChartFields, expense line information, distributions, and accounting defaults.

#### **Approver Profiles**

An approver profile is associated with a set of attributes that govern what transaction types are assigned to the role or profile. You can define profiles and assign them to any number of the approver population in your organization. The properties of the profile:

- Authorize the types of transactions that are eligible for the approver.
- Refine their approval and audit activity by assigning refinement templates.
- Control the approver's access to view and make changes to transactions assigned to them by assigning privilege templates.
- Determine the risk level that is applied to a transaction and whether email approvals are enabled by assigning risk templates.
- Determine whether email approvals are allowed when not using risk templates.

#### **Approver Lists**

Approver lists enable you to route expense transactions based on the routing ChartFields and monetary amounts.

#### **Approver Assignments**

 When using approver list routing, approvers must be assigned to profiles by business unit and range of routing ChartField values that they are authorized for.

#### **Auto Approval Thresholds**

Use the Expenses Definition – Business Unit 2 page to establish thresholds and variance percentages for PeopleSoft Expenses to automatically approve expense transactions. This page also enables you to indicate if the system automatically approves expense transactions that have no risk, if you are using risk templates.

See [Chapter 3, "Defining Your Operational Structure for PeopleSoft Expenses," Defining Specifications for a](#page-49-0)  [Business Unit, page 18.](#page-49-0)

#### **Approval Preferences**

Use the Expenses Options page to select a preference for how you want PeopleSoft Expenses to behave when approving expense transactions.

See [Chapter 3, "Defining Your Operational Structure for PeopleSoft Expenses," Defining Payment Defaults](#page-55-0)  [for a SetID, page 24.](#page-55-0)

#### **Summary Approval Options**

Summary approval options enable you to configure approval workflow in your system using the Summary Approval Options page. Use this page to enable or disable Summary Approvals, define approver actions, set exception alerts in the summary page, and define conditions when reports can not be approved using the Summary Page.

See [Chapter 10, "Setting Up Approvals and Audit Rules," Configuring Summary Approval Options, page 161.](#page-192-0)

#### **Email Approvals**

Expense transactions that require approval can be routed to any system that displays HTML emails, including mobile handheld devices. This streamlines the approval process and allows busy professionals to approve reports using handheld devices without having to be connected to the company's intranet.

PeopleSoft Expenses uses Email Collaboration within the approval framework, which allows applications to send, receive, and process emails with interactive content.

There is a hierarchy to the email approval option:

• Select the Enable Email Approvals check box on the Installation Options - Expenses page.

This option indicates that email approvals are sent for all Expenses business units. However, if a risk template is associated with an approver profile and the risk criteria is met on the transaction, then the Enable Email Approvals check box on the Risk Template page overrides this option.

• Select the Enable Email Approvals check box on the Approver Profile page.

When selecting this option, it indicates that email approvals are sent to only the approvers that are associated with the approver profile.

This option is only available when there is no risk template associated with the profile. This option is overridden by the Enable Email Approvals check box on the Installation Options - Expenses page

• Select the Enable Email Approvals check box on the Risk Template page.

If you define risk templates and associate them with an approver profile, the Enable Email Approvals check box is disabled on the Approver Profile page for all transactions that have a risk template. The Enable Email Approvals check box on the Risk Template page is an optional field and it overrides the option selected on the Installation Options - Expenses page.

When selecting this option, it indicates that email approvals are sent to only the approvers that are associated with the approver profile and that qualify for the risk template that is entered on the Approver Profile page.

This table describes the email approval flow, depending on how your system is defined:

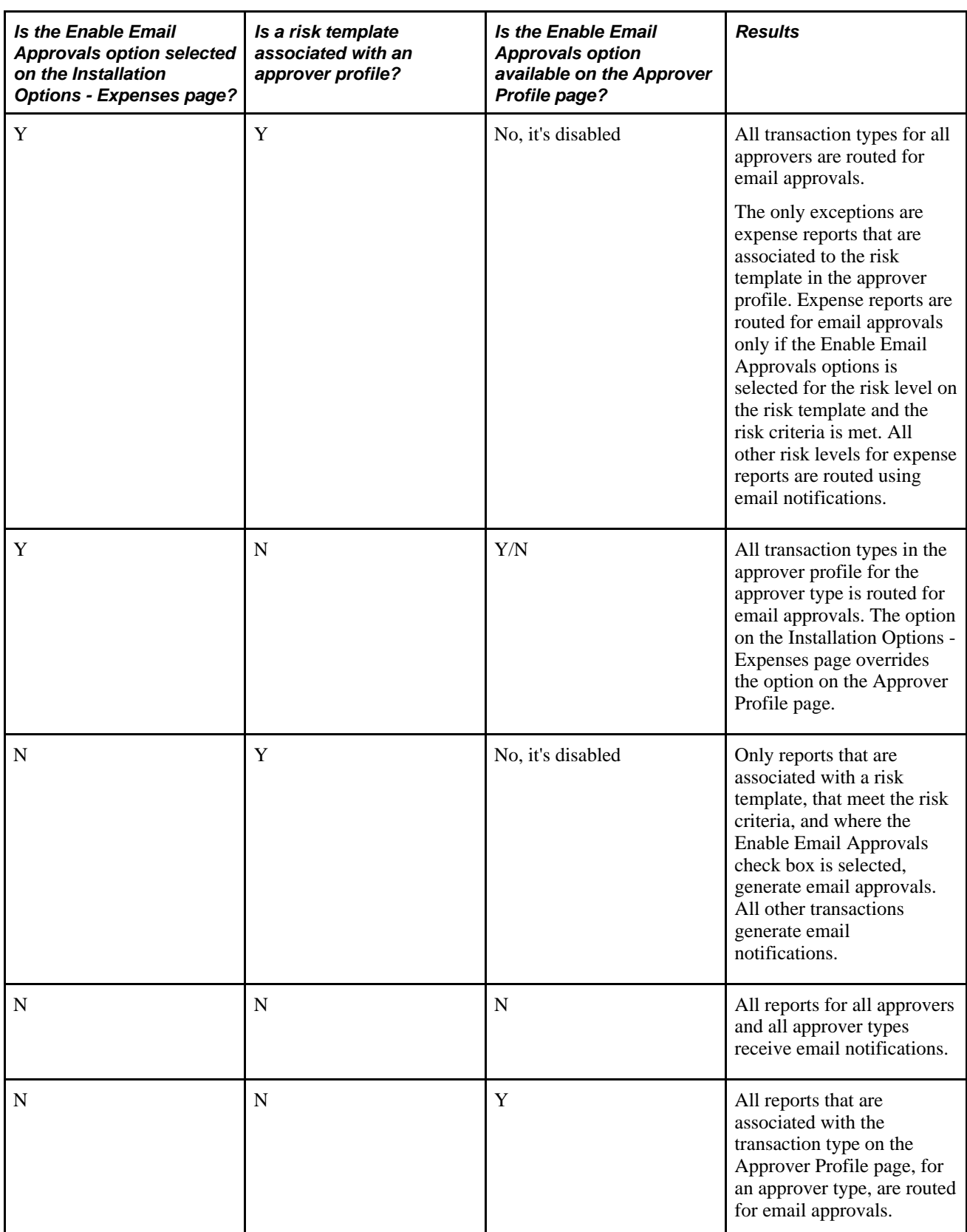

To set up your system to send emails to approve expense transactions you must:

• Set up email collaboration using PeopleTools Integration Broker.

- Select the Enable Email Approvals check box on one of these pages:
	- The Installation Options Expenses page.
	- The Approver Profile page.
	- The Risk Template page.
- If using risk templates, then assign risk templates to an approver profile on the Approval Profile page.

Risk templates are not required for email approvals.

Use these values to set up email collaboration:

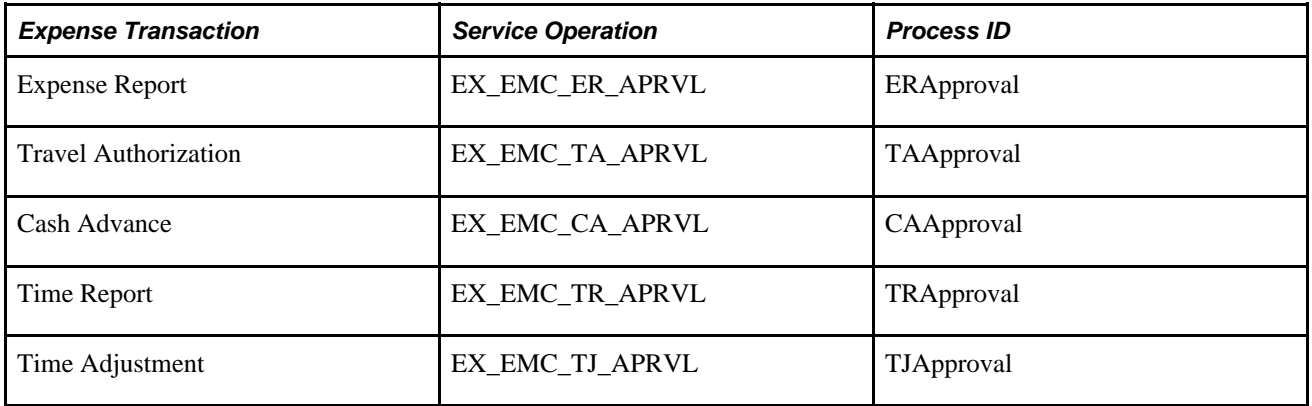

See *PeopleSoft FSCM PeopleBook: Approval Framework,* "Using Email Collaboration"

### **Additional Setup for Approvals**

Additionally, there are areas of the approval framework configuration that contain PeopleSoft Expensesrelated information, and are defined in detail in the *PeopleSoft Approval Framework PeopleBook.* For each action listed below, PeopleSoft Expenses delivers preconfigured data, and in most cases additional configuration is not required:

Register the approval transaction.

Use the Transaction Registry page to register the approval transaction. The approval transaction registry is the interface that application developers use to register an application with the approval framework.

• Configure approval transactions.

Use the Transaction Configuration page to setup worklist notifications, email approvals and ad hoc approver options for existing approval transactions.

• Define workflow approval process stages.

Use the Approval Process Setup page to define workflow approval process stages for expense transactions.

• Maintain user-list definitions.

Use the User List Setup page to define user sources for use with steps in the approval process.

• Define email notification messages.

Use the Generic Template Definition page to create email messages used for event notifications such as Report Approval.

See *PeopleSoft FSCM PeopleBook: Approval Framework,* "Defining the Approval Transaction Registry", "Defining Dynamic Approvals", and "Defining Notification Templates and Users for Approval Framework"

# **Defining Approver Types for PeopleSoft Expenses**

Valid approver types must be defined and mapped to the appropriate approval framework transaction registry entry and process definition. PeopleSoft Expenses delivers approver types data as part of system data, which can be used as is.

This section discusses how to define approver types.

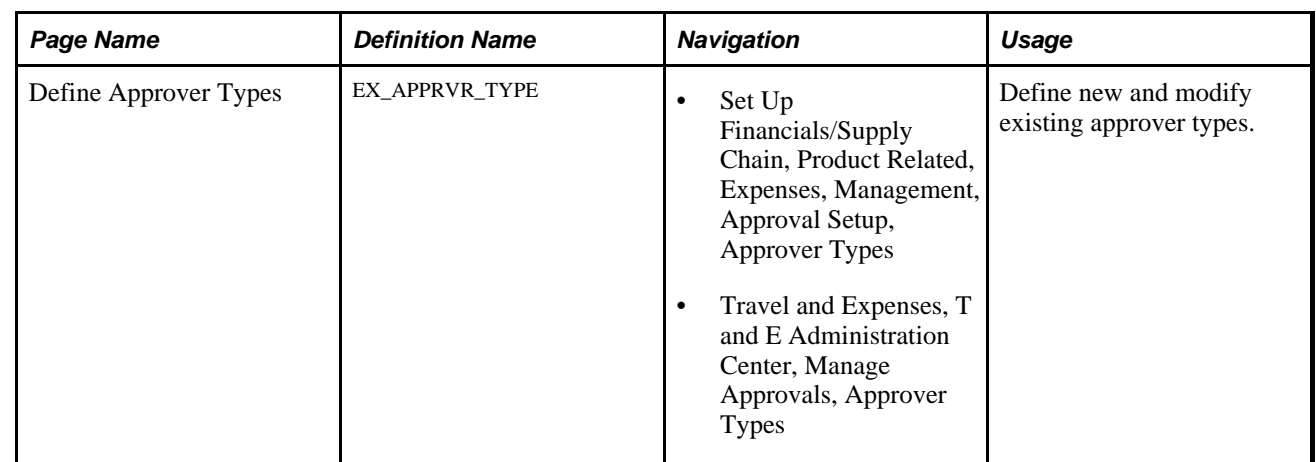

### **Page Used to Define Approver Types**

# **Defining Approver Types**

Access the Define Approver Types page (Set Up Financials/Supply Chain, Product Related, Expenses, Management, Approval Setup, Approver Types).

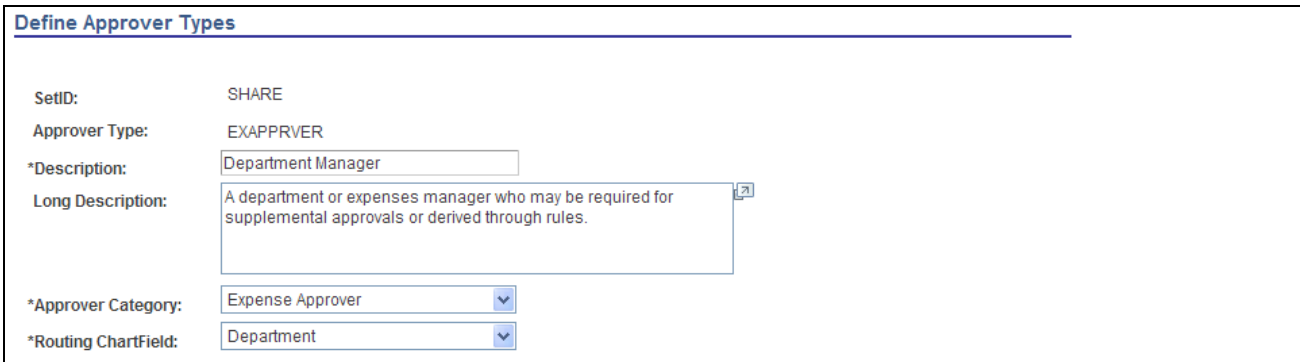

Define Approver Types page

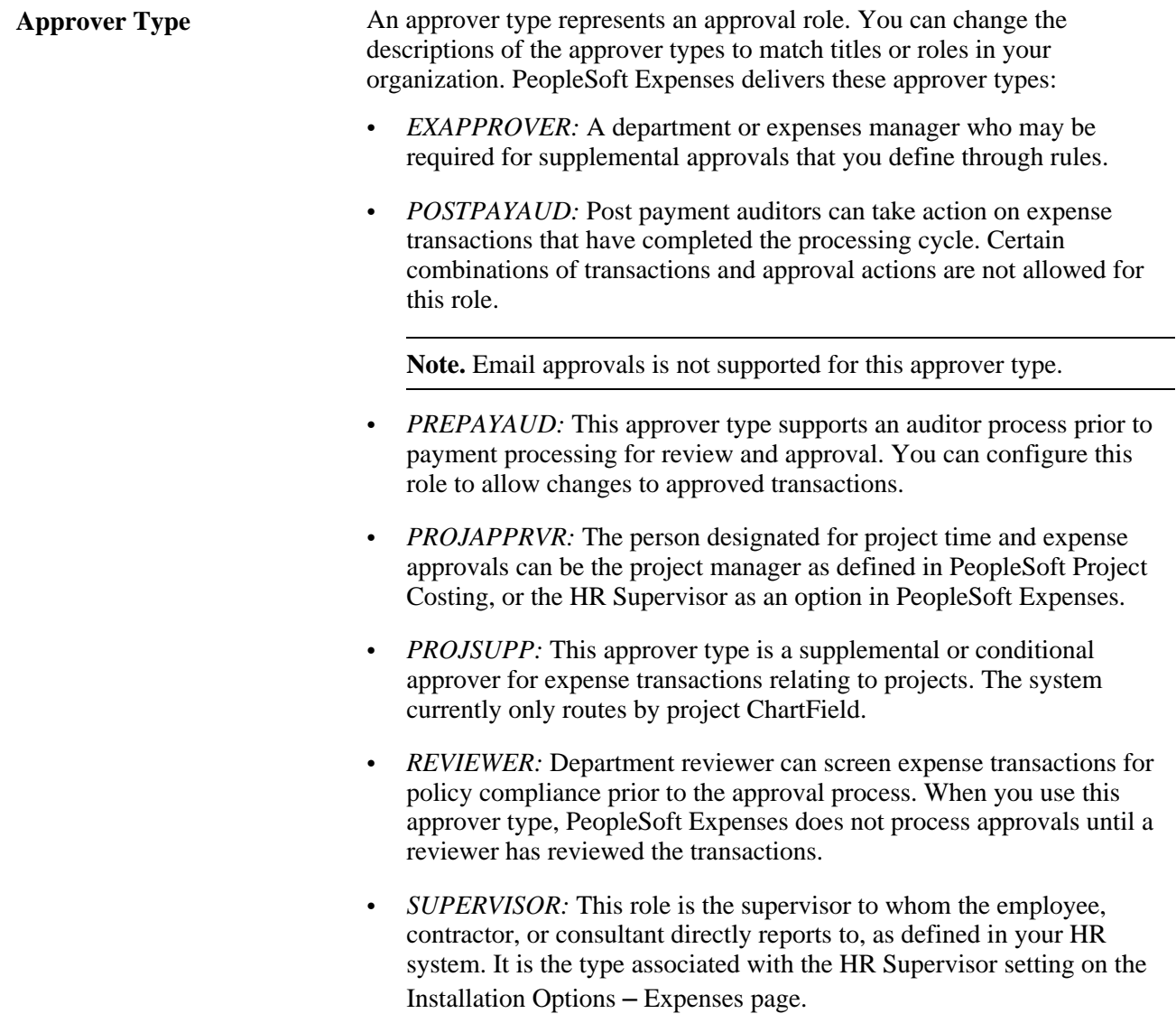

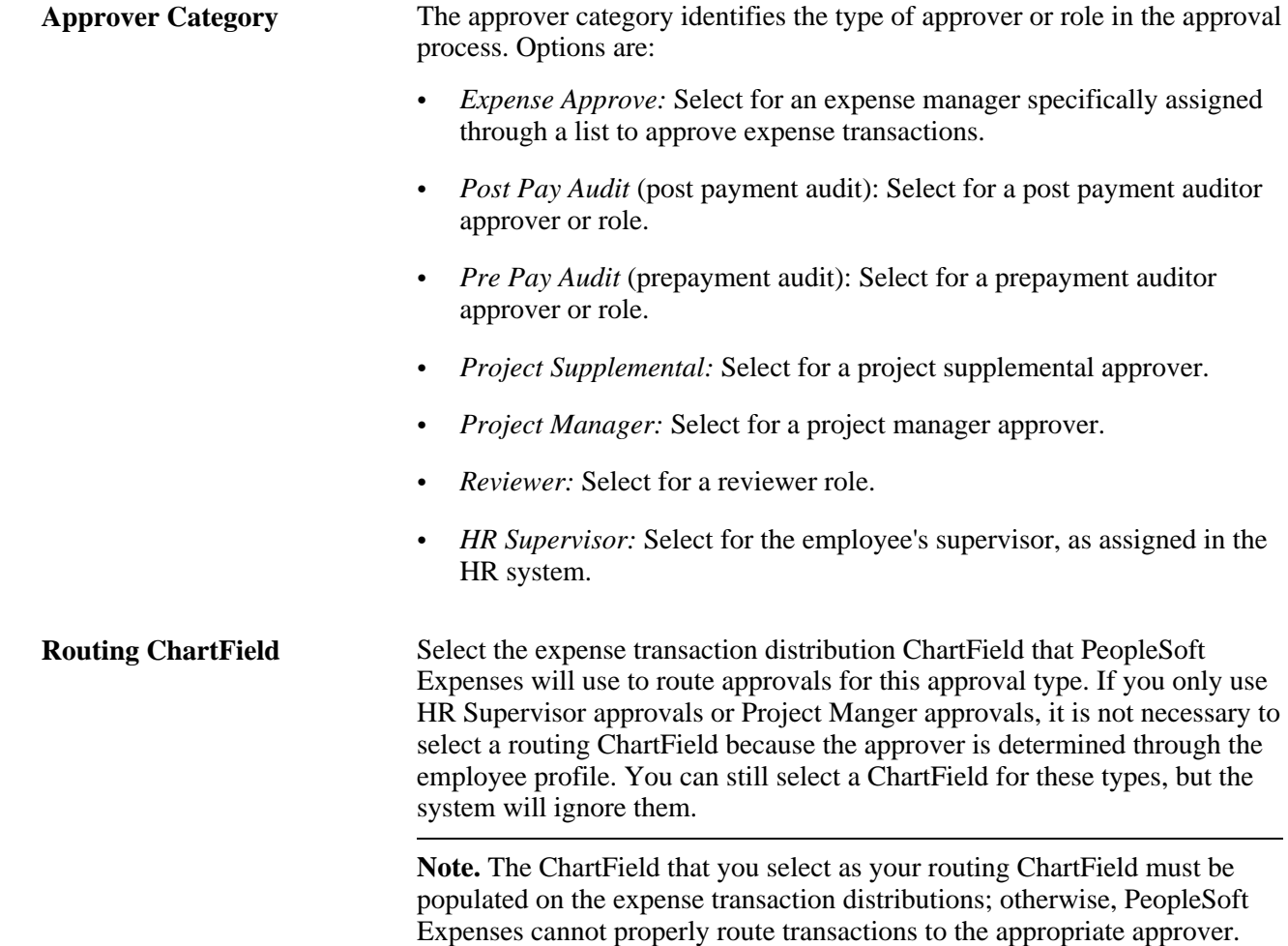

# **Configuring Transaction Types for PeopleSoft Expenses**

To configure transaction types, use the Transaction Definition (EX\_TRANS\_DEFN.GBL) component.

This section provides an overview of transaction definitions and discusses how to configure transaction definitions.

# **Understanding Transaction Definitions**

PeopleSoft Expenses uses transaction definitions to activate or inactivate transactions that are subject to approvals and the types of approvals that are required for each transaction type. In each transaction definition, you can activate or inactivate approver types and configure the approval actions required for each approver in the transaction. Transaction types can be associated with one or more transaction definitions. If a transaction definition is set to an inactive status for a specific transaction type, the workflow engine bypasses any inactive transaction definitions and uses the first active transaction definition associated with the transaction type for approval workflow processing. If all transaction definitions associated with a specific transaction type are set to an inactive status, then all transactions associated with that transaction type are not subject to approval workflow, and are automatically approved during processing.

PeopleSoft Expenses delivers system data for the five transaction types (cash advance, expense report, travel authorization, time report, and time report adjustment) that maps valid approver types to the appropriate stage in approval framework for expense transaction routing and notifications.

There are some constraints enforced by PeopleSoft Expenses to avoid data or accounting integrity problems. PeopleSoft Expenses does not deliver a mapping configuration for project managers to approve cash advances. PeopleSoft Expenses also does not deliver mapping configuration for post payment auditors to approve travel authorizations, time reports, or time adjustments.

For Post payment auditors, you cannot select the Hold, Deny, or Send Back check boxes for cash advances; you cannot select the Hold or Send Back check boxes for expense reports.

# **Page Used to Configure Transactions for Approval**

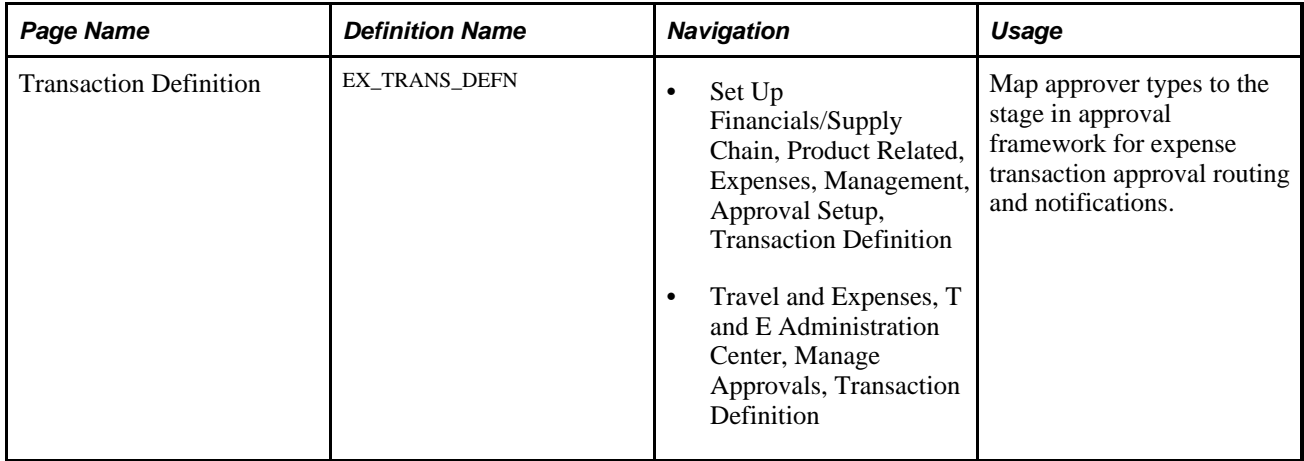

# **Configuring Transaction Definitions**

Access the Transaction Definition page (Set Up Financials/Supply Chain, Product Related, Expenses, Management, Approval Setup, Transaction Definition).

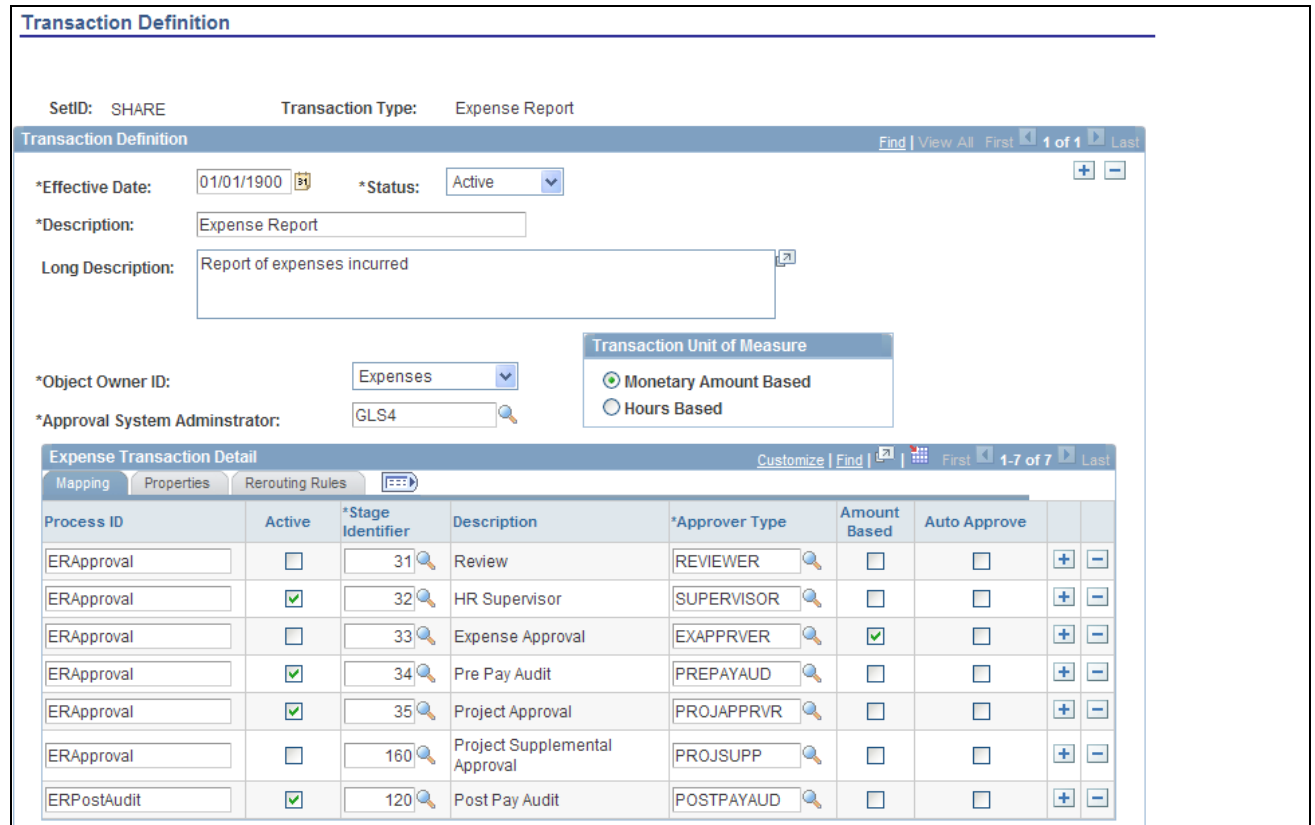

#### Transaction Definition page

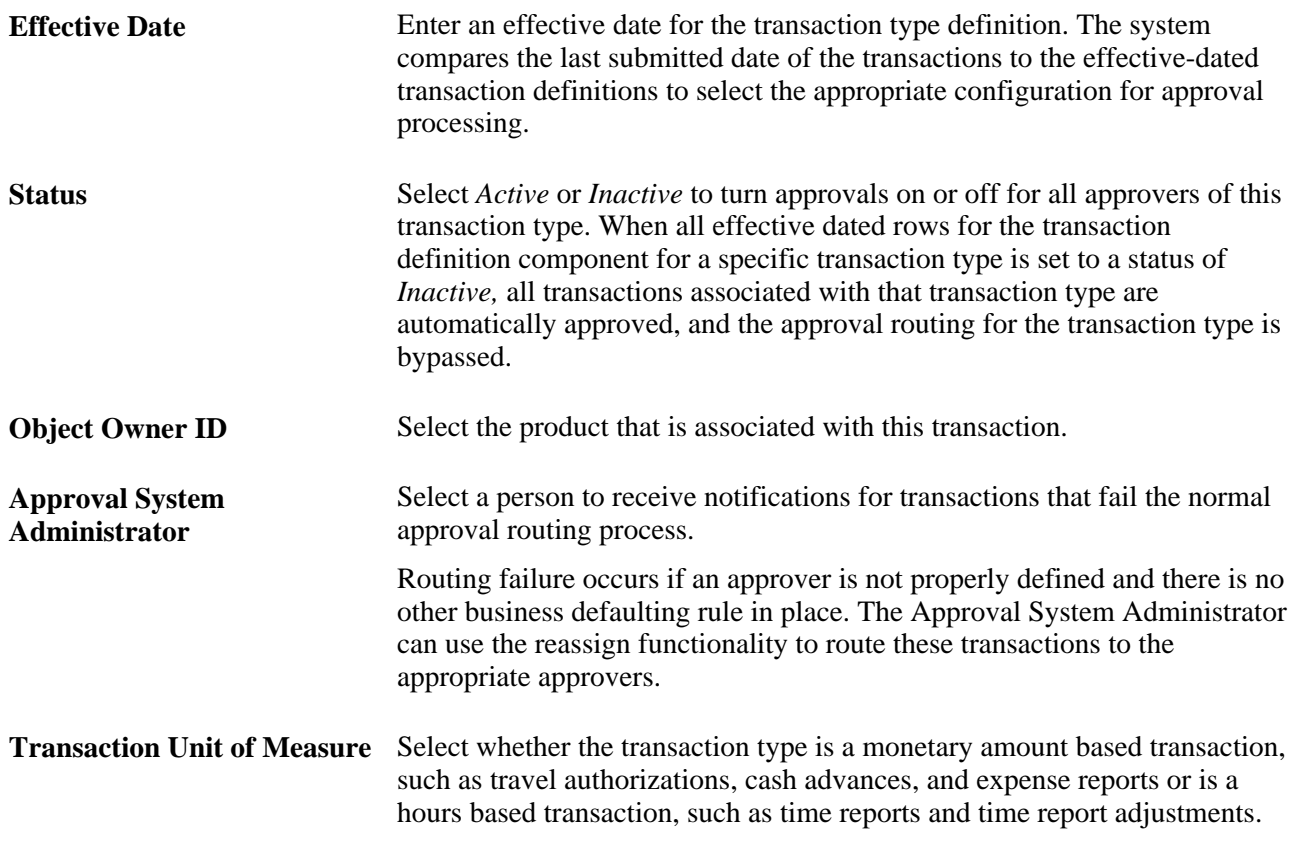

#### **Mapping Tab**

Page elements on the Mapping tab enable you to map defined approver types to preconfigured approval stages and process definitions in approval framework.

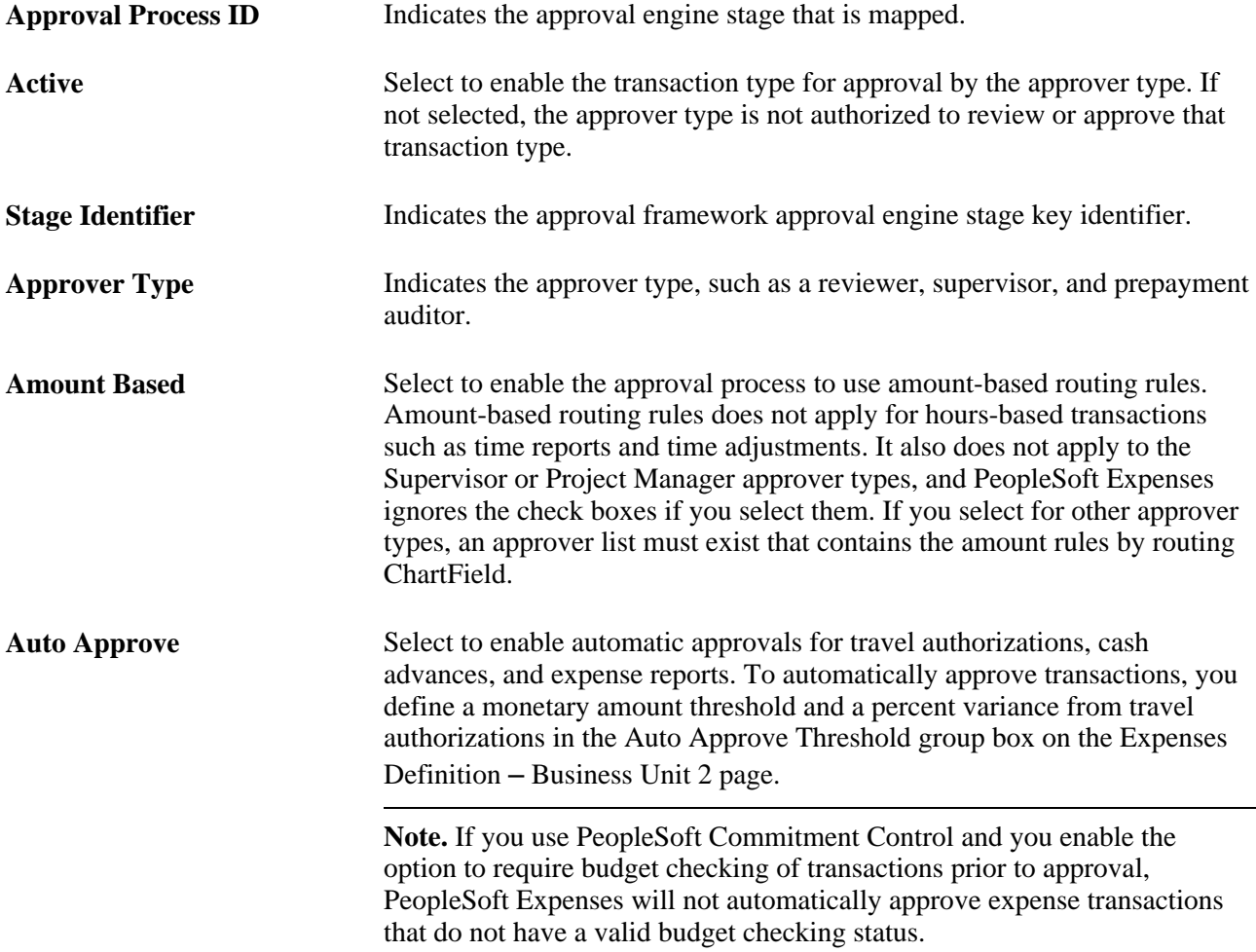

#### **Properties Tab**

Page elements on the Properties tab enable you to select specific attributes of an approver type for the transaction type. Only the rows that you selected in the Active column on the Mapping tab are available. This section also contains the approval actions—such as Approve, Deny, Send Back, Hold, and Review — that you can enable for an approver for the transaction. These settings control which buttons appear on the transaction approval pages.

**Routing Chartfield** Displays the ChartField used for routing approvals for each approver type. PeopleSoft Expenses does not display a routing ChartField for the *Supervisor* or *Project Manager* approver types.

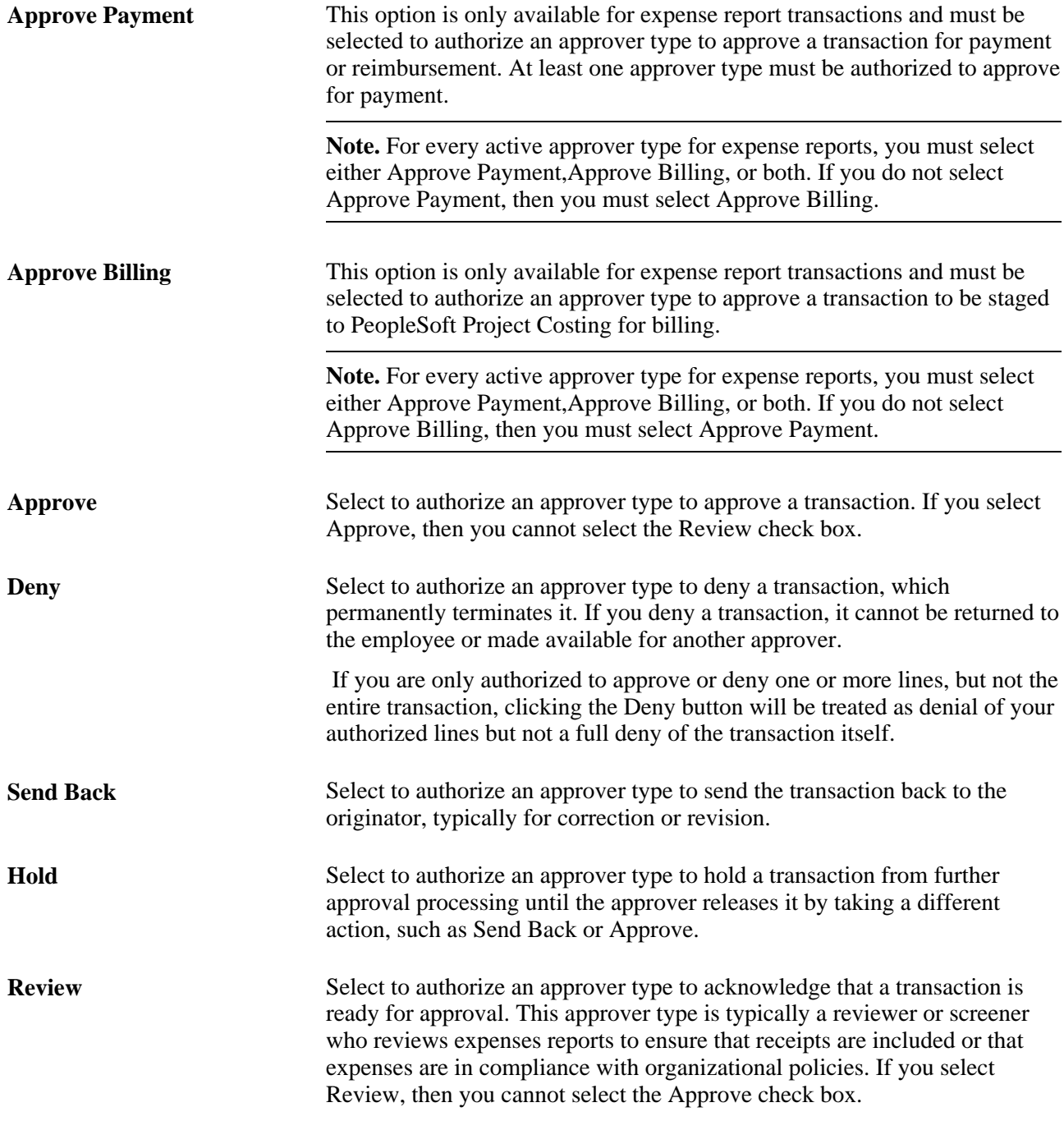

#### **Rerouting Rules Tab**

Page elements on the Rerouting Rules tab enables you to reroute transactions after a specified number of days or hours. The system determines the age of the approvals in an approver's queue. If the duration meets the criteria that you establish in the rerouting rules, PeopleSoft Expenses reroutes transactions to the HR supervisor or another approver that you specify. Establish rerouting rules for each transaction type and approver type.

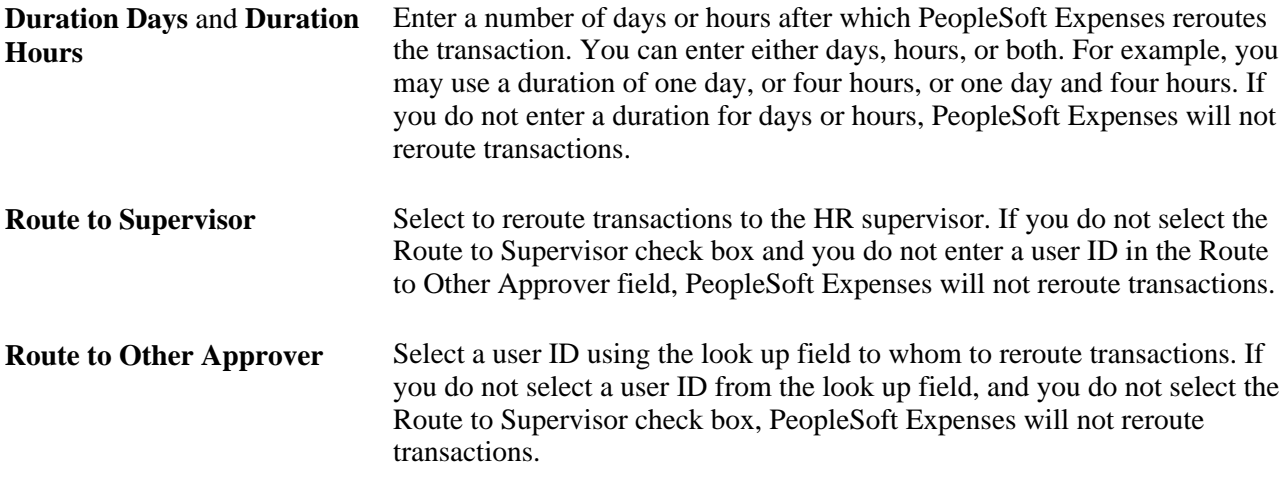

# **Setting Up Approval Privilege Templates for PeopleSoft Expenses**

To set up approval privilege templates, use the Privilege Template (EX\_PRIV\_TMPL.GBL) component.

This section provides an overview of approval privilege templates and discusses how to set up approval privilege templates.

### **Understanding Approval Privilege Templates**

Approval privilege templates consist of a collection of attribute privileges that define the type of access to fields and records that approvers can access in their approval queue. You can create your own templates; however, PeopleSoft Expenses delivers approval privilege templates, which you can modify for your organizational needs and requirements. Every approver must have an approval privilege template associated with them to access the transaction approval pages and perform reviews or approvals.

The approval privileges range from viewing accounting dates to adding expense lines. You configure the privilege attributes for a specific type of access, depending on the nature of the attribute. Privileges enable approvers to view and modify areas of a transaction and, in some cases, to add or delete other areas of a transaction. Some privileges may supersede others. For example, if an approver has the authority to add or delete an expense line, they automatically have the authority to add or delete distributions, change amounts, and change ChartFields. PeopleSoft Expenses disables privileges that are not applicable to the transaction type. For example, Receipt Required is not relevant to a time report transaction type.

Approval privilege templates are effective-dated to enable you to create future-dated changes to approver privileges. You can create templates only for active transaction types; however, you can create multiple templates for the same transaction type. When you create a template, PeopleSoft Expenses sets all the attributes to *View* and you can reset each attribute to an appropriate access type for your organization.

The approval privilege types are:

- *View:* Approvers can only read the attribute on the transaction; they cannot change or delete the attribute.
- *Modify:* Approvers can modify the attribute on the transaction.
- Add: Approvers can add this attribute on the transaction.
- *Delete:* Approvers can delete this attribute from the transaction.
- *Full:* Approvers can modify, add, or delete the attribute on the transaction.
- *Hide:* Do not display this attribute on the transaction.

Each approval privilege attribute can be set to an appropriate access type. Field attributes, such as Receipt Verified and Accounting Date, can only be viewed or modified. Record row type attributes, such as Transaction Lines and Distributions, can be viewed, modified, added, or deleted. Some attributes supersede others. For example, if you select full access for Transaction Lines and Distributions,PeopleSoft Expenses also grants full access for GL ChartFields and PC ChartFields.

PeopleSoft Expenses disables privilege attributes for some transaction types to prevent system administrators from selecting attributes that do not apply. For example, travel authorizations and time reports do not need privilege attributes that pertain to cash advances, so PeopleSoft Expenses disables those attributes. The following table shows the attributes that PeopleSoft Expenses enables for expense reports (ER), travel authorizations (TA), cash advances (CA), time reports (TR), and time adjustments (TJ) and the privilege type that you can grant:

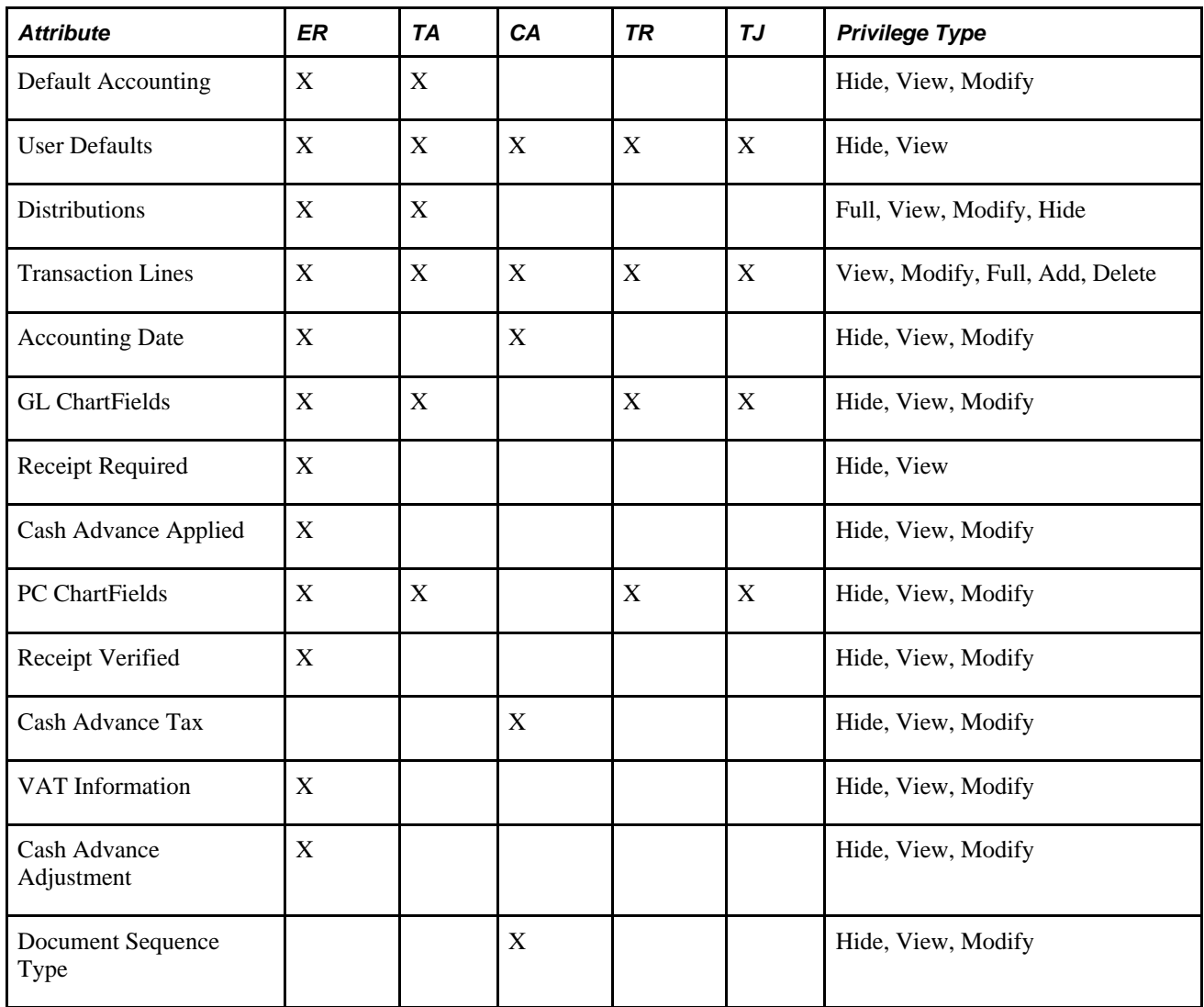

**Note.** Selecting the Change All check box on the Approver Profile page enables an approver type to modify all details of a transaction type and overrides the privilege attributes that you set up on the Approval Privilege Template page.

### **Page Used to Set up Approval Privilege Templates**

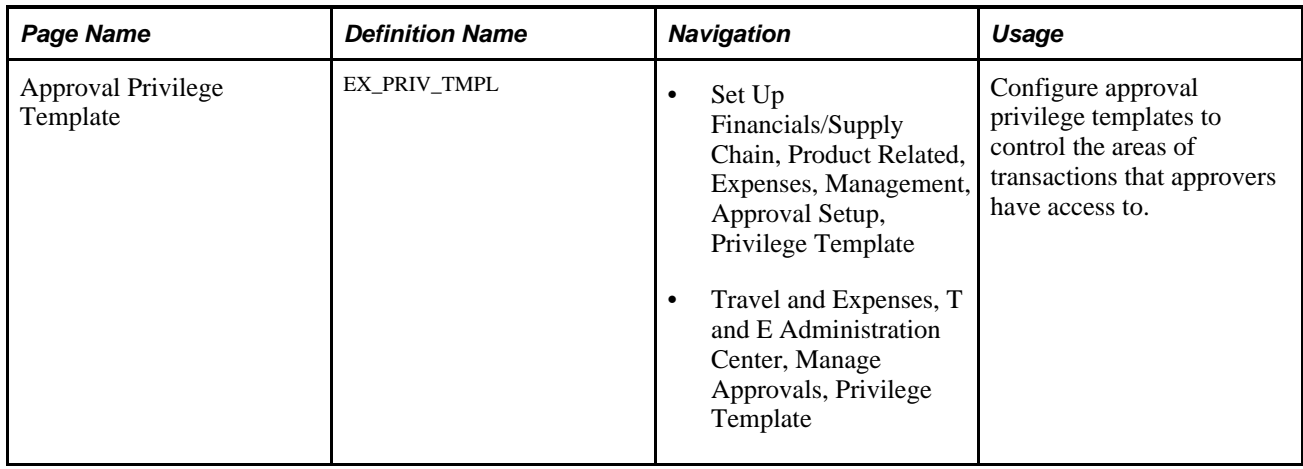

### **Setting Up Approval Privilege Templates**

Access the Approval Privilege Template page (Set Up Financials/Supply Chain, Product Related, Expenses, Management, Approval Setup, Privilege Template).

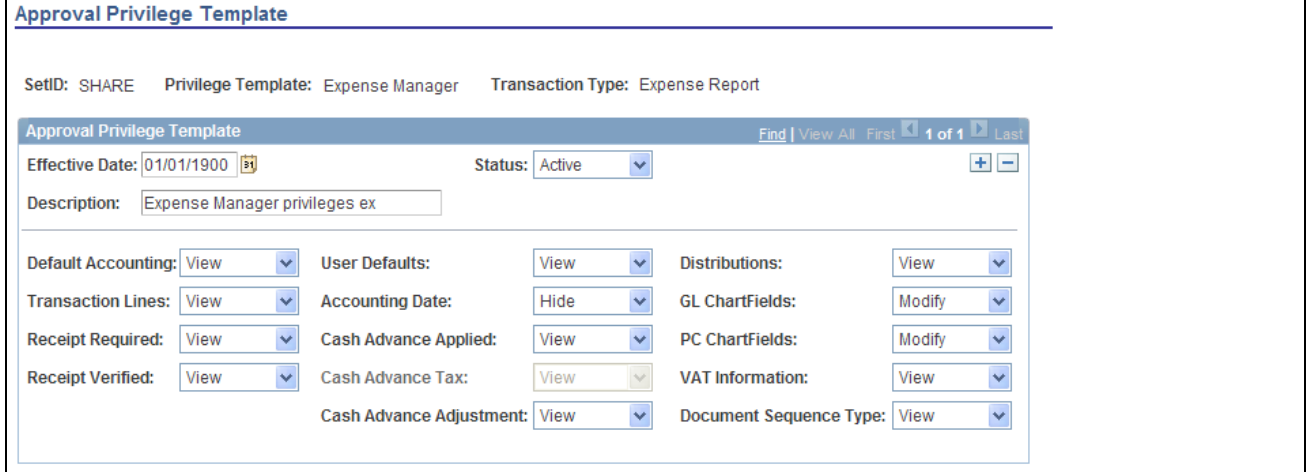

Approval Privilege Template page

**Default Accounting** Select a privilege type for approvers to modify the default accounting for travel authorizations and expense reports, and reset accounting lines based on the modified defaults. Privilege types for this attribute are *Hide,Modify,* and *View.*

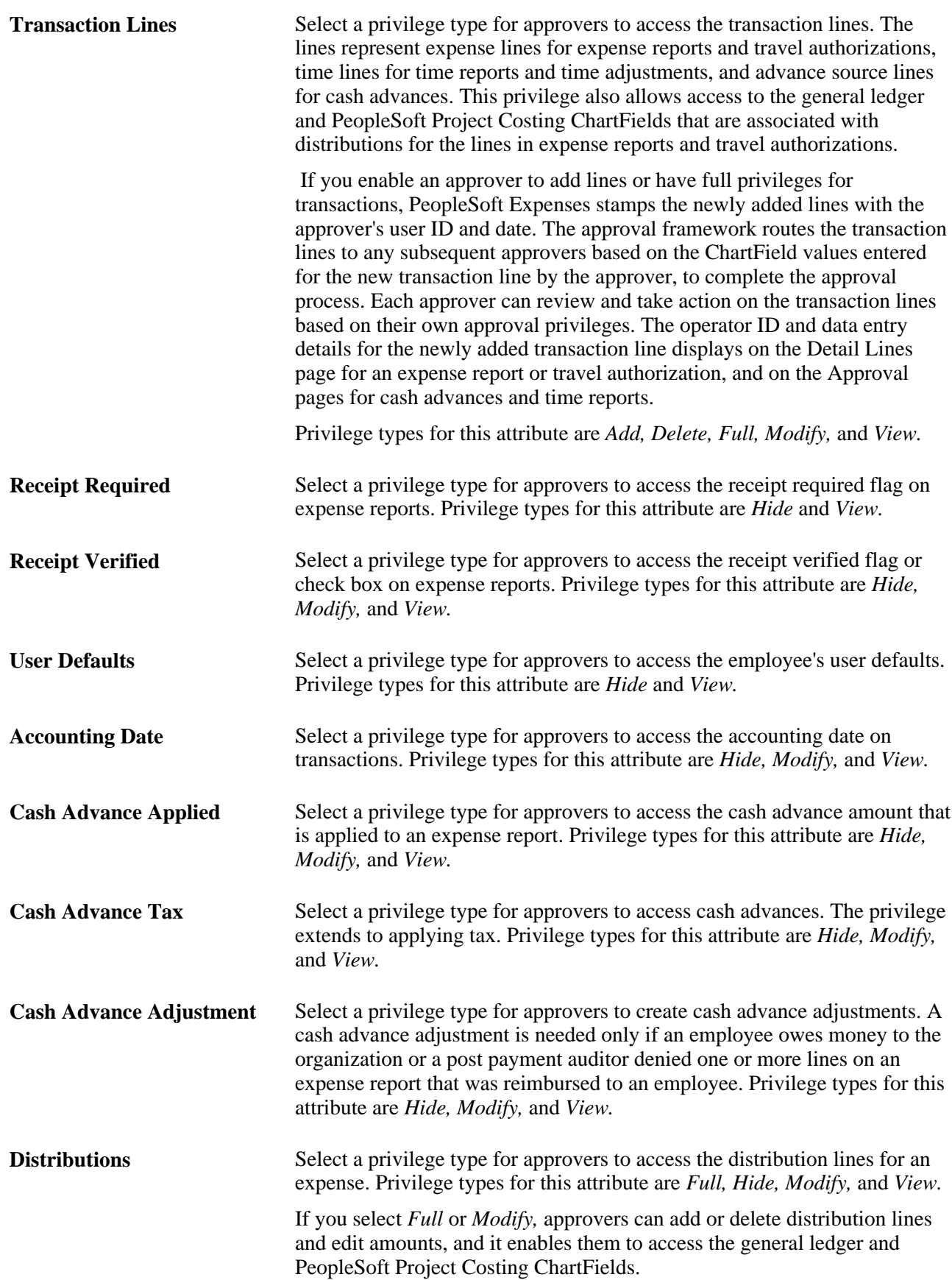

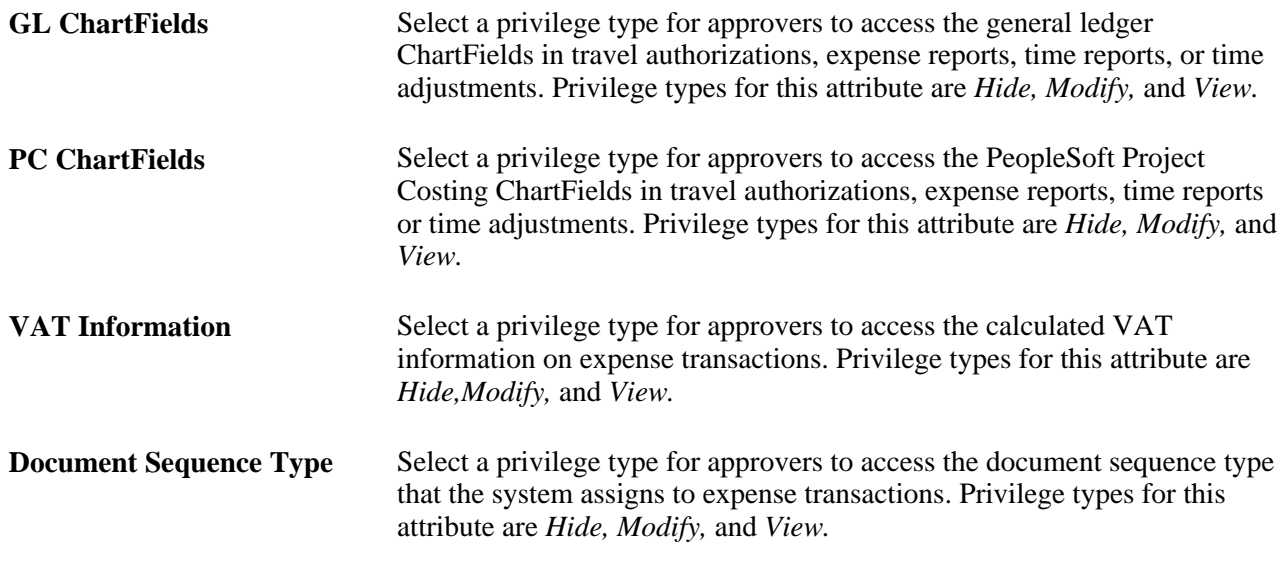

# **Setting Up Approval Refinement Templates in PeopleSoft Expenses**

To set up approval refinement templates, use the Refinement Template (EX\_REFINE\_TMPL.GBL) component.

 This section provides an overview of approval refinement templates and discusses setting up approval refinement templates.

# **Understanding Approval Refinement Templates**

Approval refinements are filters for expense transactions that are subject to approval. Filters are used most often for special approvers or auditors who may not review every transaction but only those meeting specific criteria such as expense reports containing charges to projects. You can create your own templates; however, PeopleSoft Expenses delivers refinement templates, which you can modify for your organization's needs and requirements.

Approval refinement templates are effective-dated and you can refine the filters based on values in transaction fields or other criteria. You create refinement templates for active transaction types and approver types.

PeopleSoft Expenses enables or disables fields on the Approval Refinement Template page based on the transaction type that the refinement is associated with. For example, if the transaction type is *Expense Report,* PeopleSoft Expenses disables the check boxes that relate to time reports, such as the Billable Hours and Non-Billable Hours check boxes.

When you enable multiple refinements, PeopleSoft Expenses evaluates the criteria as an OR condition. For example, if you select Credit Card Feed and Non-Preferred Merchant on the approval refinement template for expense reports to be approved by an expense manager, expense reports with transactions from a credit card feed *or* transactions where the employee did not use a preferred merchant, PeopleSoft Expenses forwards those expense reports to the expense manager for approval.

In addition to selecting refinements, you can also select to review expense transactions based on business units, departments, employee IDs, expense codes, and time codes. PeopleSoft Expenses evaluates the criteria for these lists as an OR condition. If you select business units or departments, the system routes transactions based on the employee's home business unit and department, not the business unit and department listed in the transaction distributions.

**Note.** When using Business Unit or Department criteria in the refinement template, routing will be based on the employee's home business unit and department, not the business unit and department contained in the distributions.

**Note.** If you create a refinement template, PeopleSoft Expenses requires that you select at least one refinement.

# **Page Used to Set Up Approval Refinement Templates**

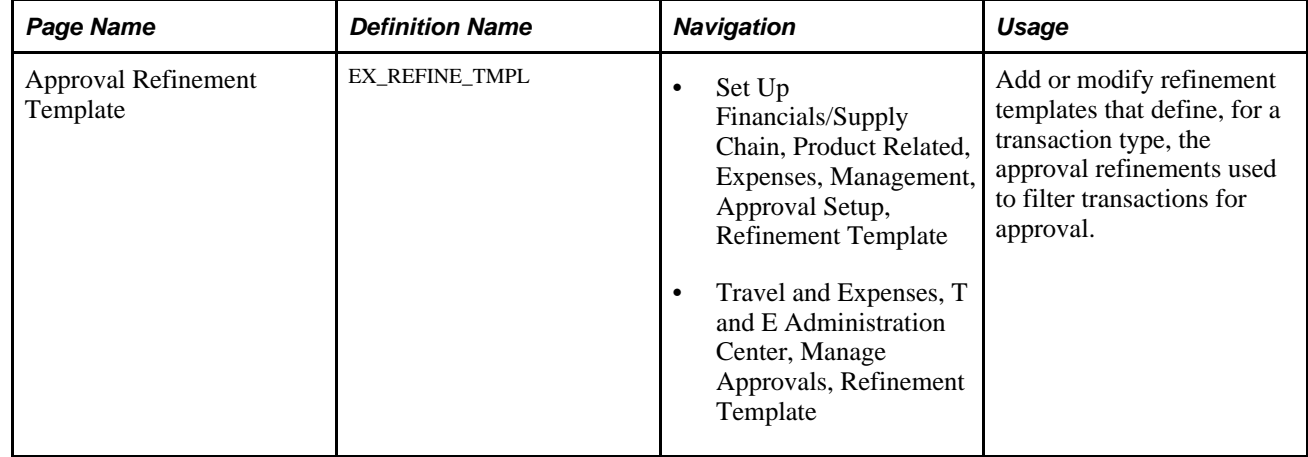

# **Setting Up Approval Refinement Templates**

Access the Approval Refinement Template page (Set Up Financials/Supply Chain, Product Related, Expenses, Management, Approval Setup, Refinement Template).

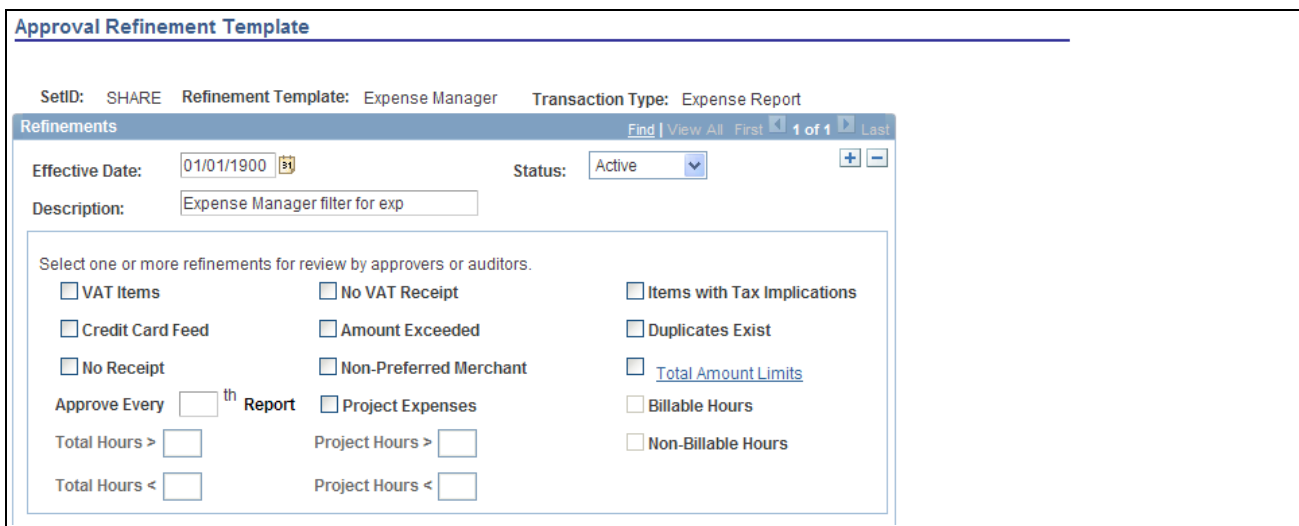

Approval Refinement Template page (1 of 2)

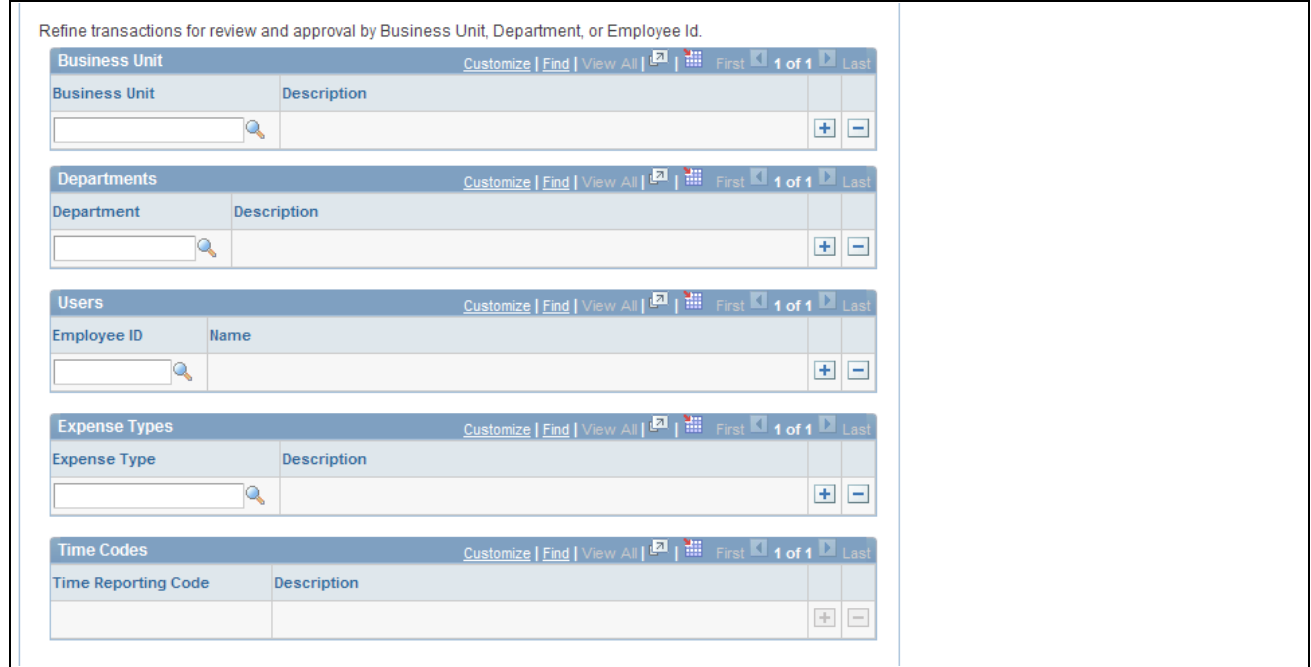

Approval Refinement Template page (2 of 2)

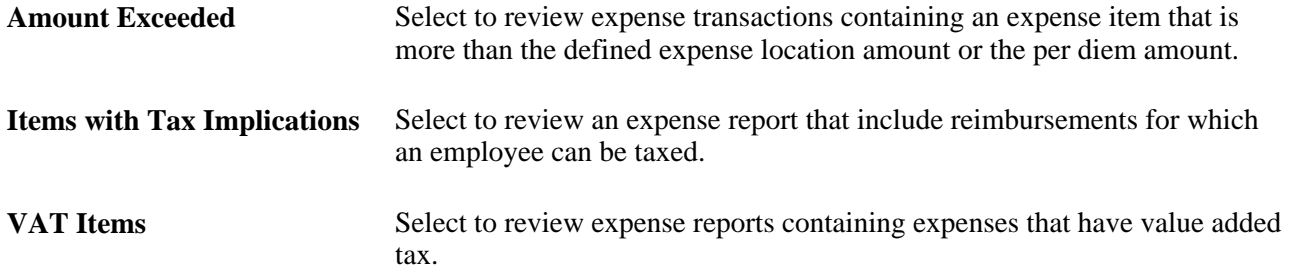

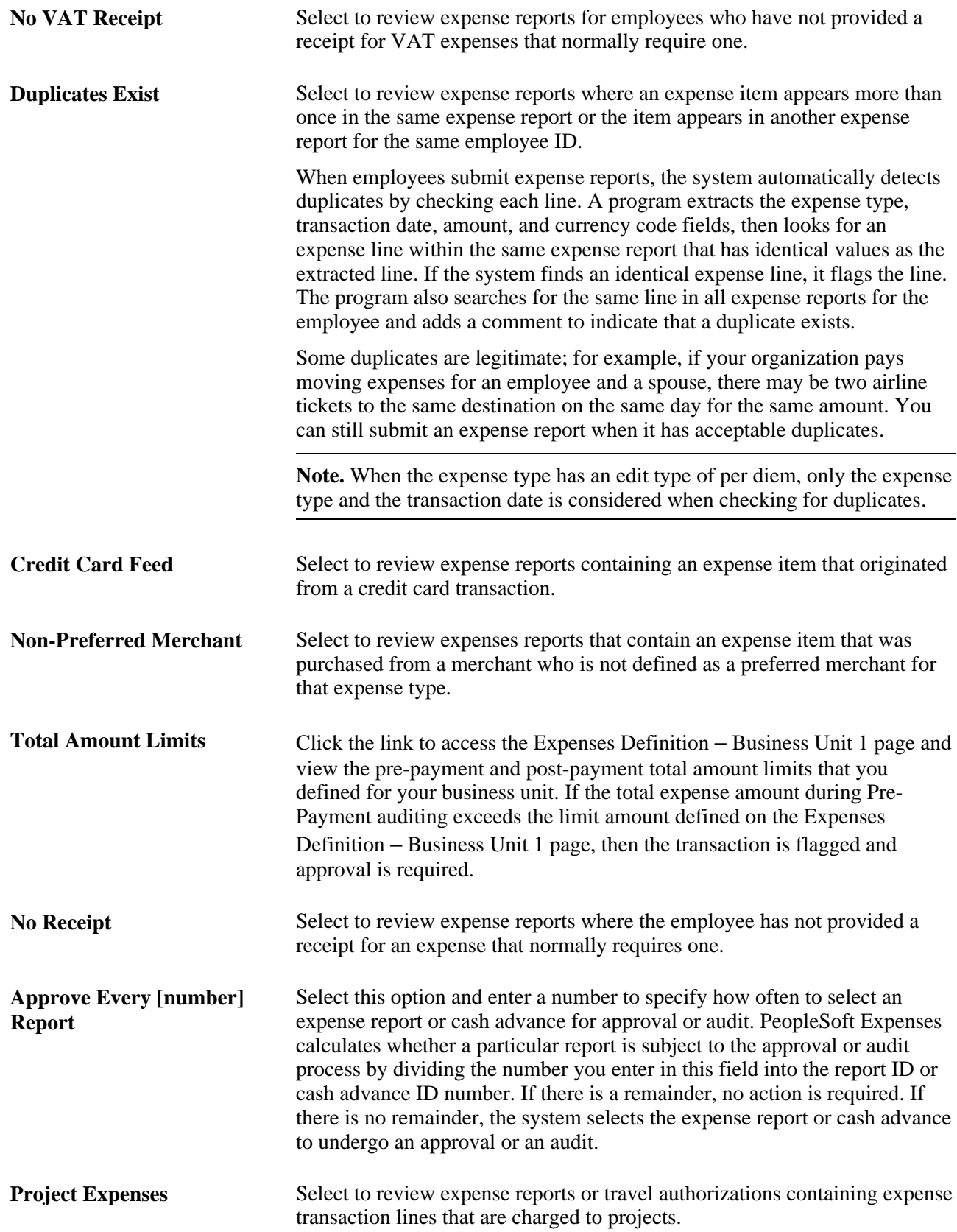

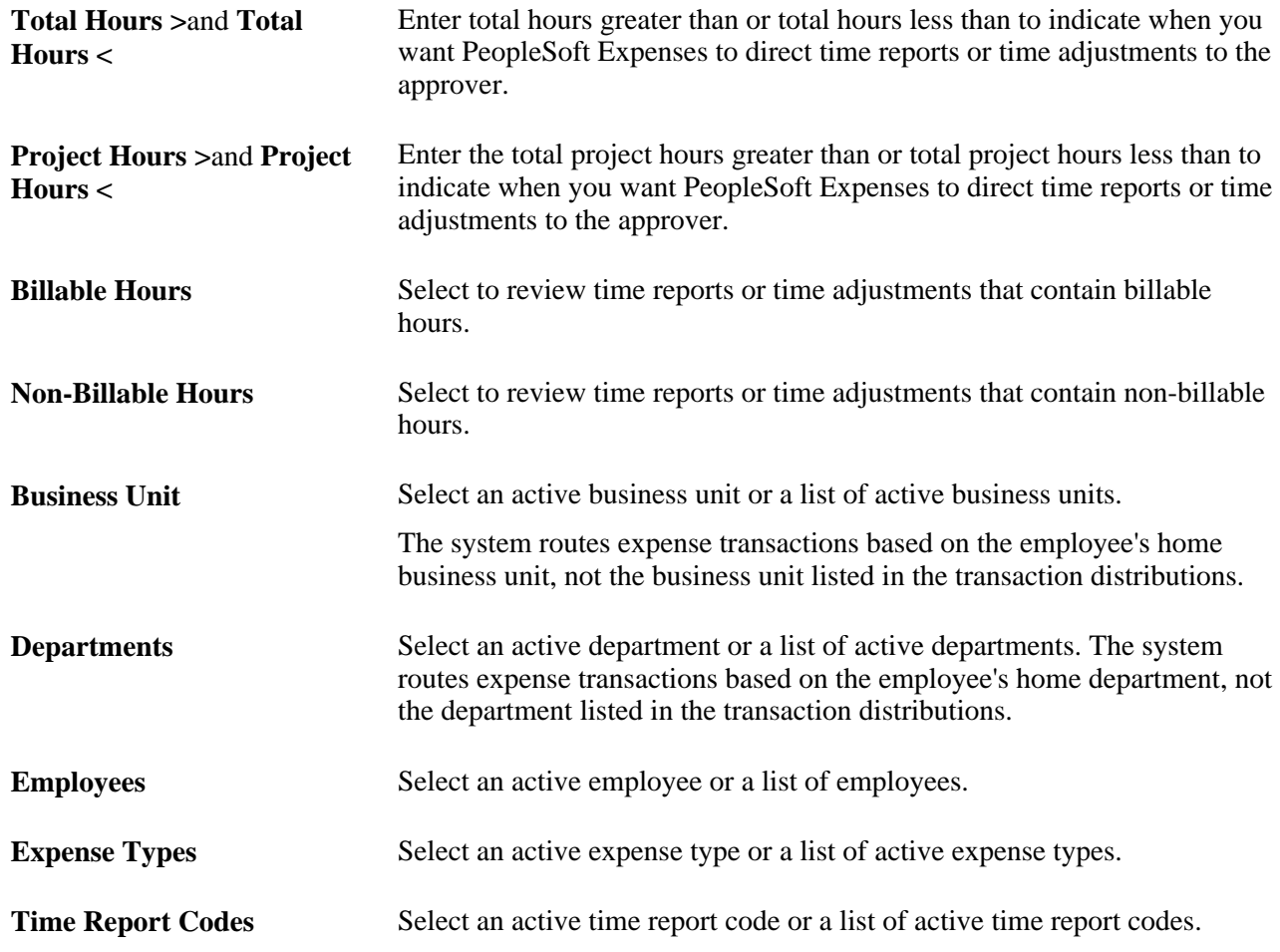

# **Setting Up Risk Templates for PeopleSoft Expenses**

To set up risk templates use the Risk Template (EX\_RISK\_TMPL.GBL) component.

This section provides an overview of risk templates and discusses how to set up risk templates.

# **Understanding Risk Templates**

Travel and entertainment expenses represent a major source of discretionary spending for organizations. Risk templates are used to control spending and enforce corporate policy for expenditures. Risk templates define risk levels that are associated with an expense transaction. This provides approvers the information they need to make an informed decision during the approval process.

You can define up to five levels of risk for each risk template ID and transaction type. You then select risk criteria for each level of risk. Risk criteria is assigned:

- At the header and line levels for expense reports and travel authorizations.
- At the header level for time reports, time adjustments, and cash advances.

• At the line level for time reports and time adjustments only for billable hours.

When defining risk templates you select the set ID and transaction type, assign a template ID, and then select criteria that tells the system when to display a risk indicator on approval pages.

You also determine how an expense transaction that has risk, is routed to an approver. An expense transaction can be routed to an approver using one of these methods:

• Through email, where the approver has access to all of the information that needs to be approved.

Select the Enable Email Approvals option on the risk template to use this method.

• Through an email notification, where the approver must log into the Expenses system to approve the transaction.

Deselect the Enable Email Approvals option on the risk template to use this method.

To set up and use the risk templates:

• Set up risk templates.

Risk templates are defined by set ID and transaction type, and are assigned a Risk Template ID.

Associate a risk template with an approver profile.

### **Page Used to Set Up Risk Templates**

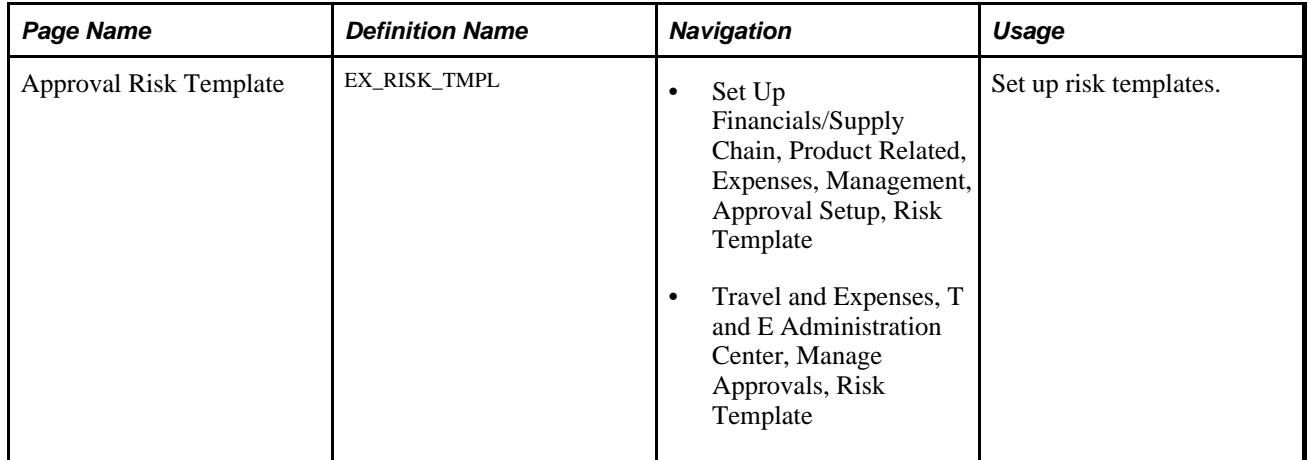

### **Setting Up Risk Templates**

Access the Approval Risk Template page (Set Up Financials/Supply Chain, Product Related, Expenses, Management, Approval Setup, Risk Template)

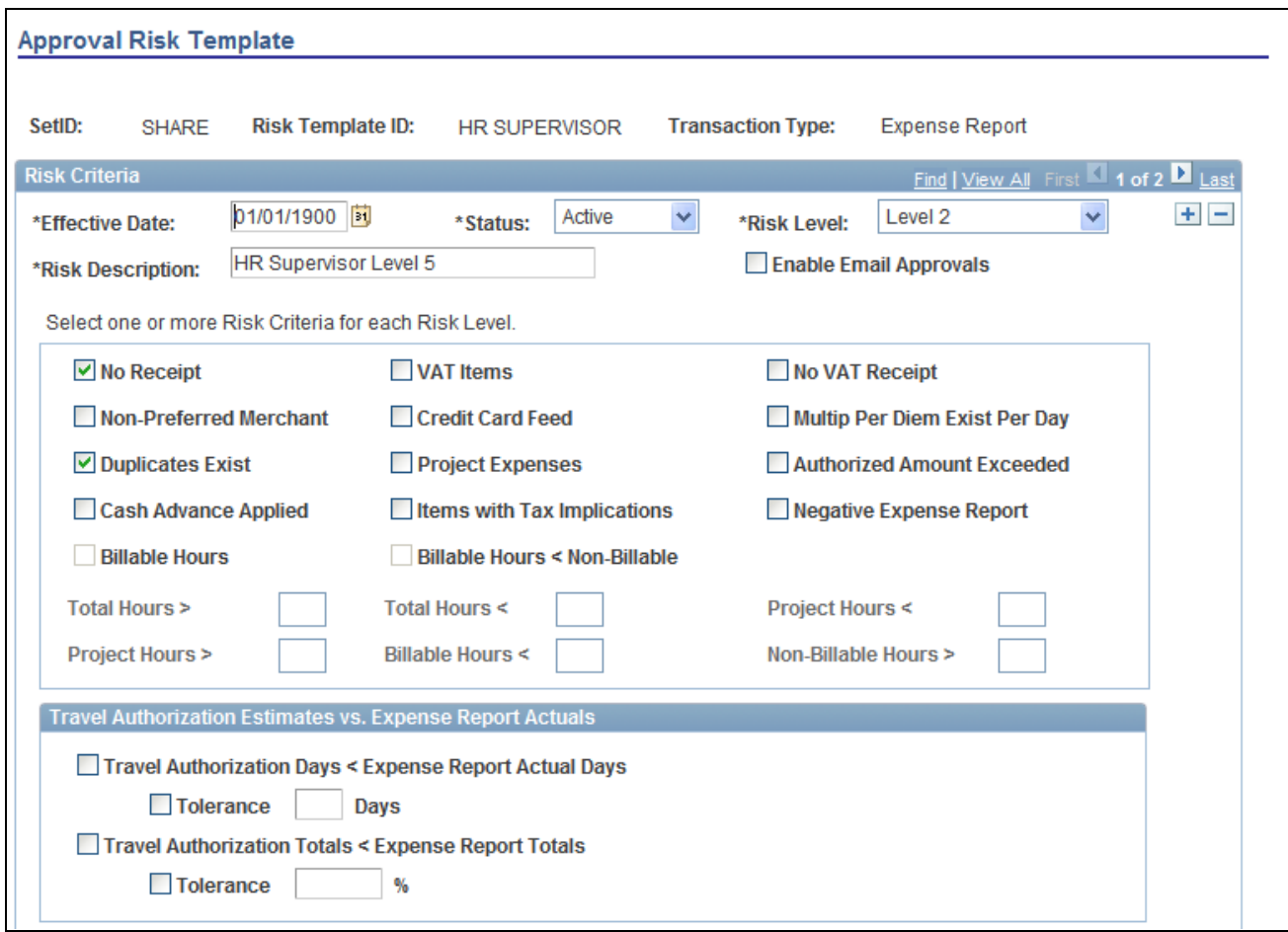

Approval Risk Template page (1 of 2)

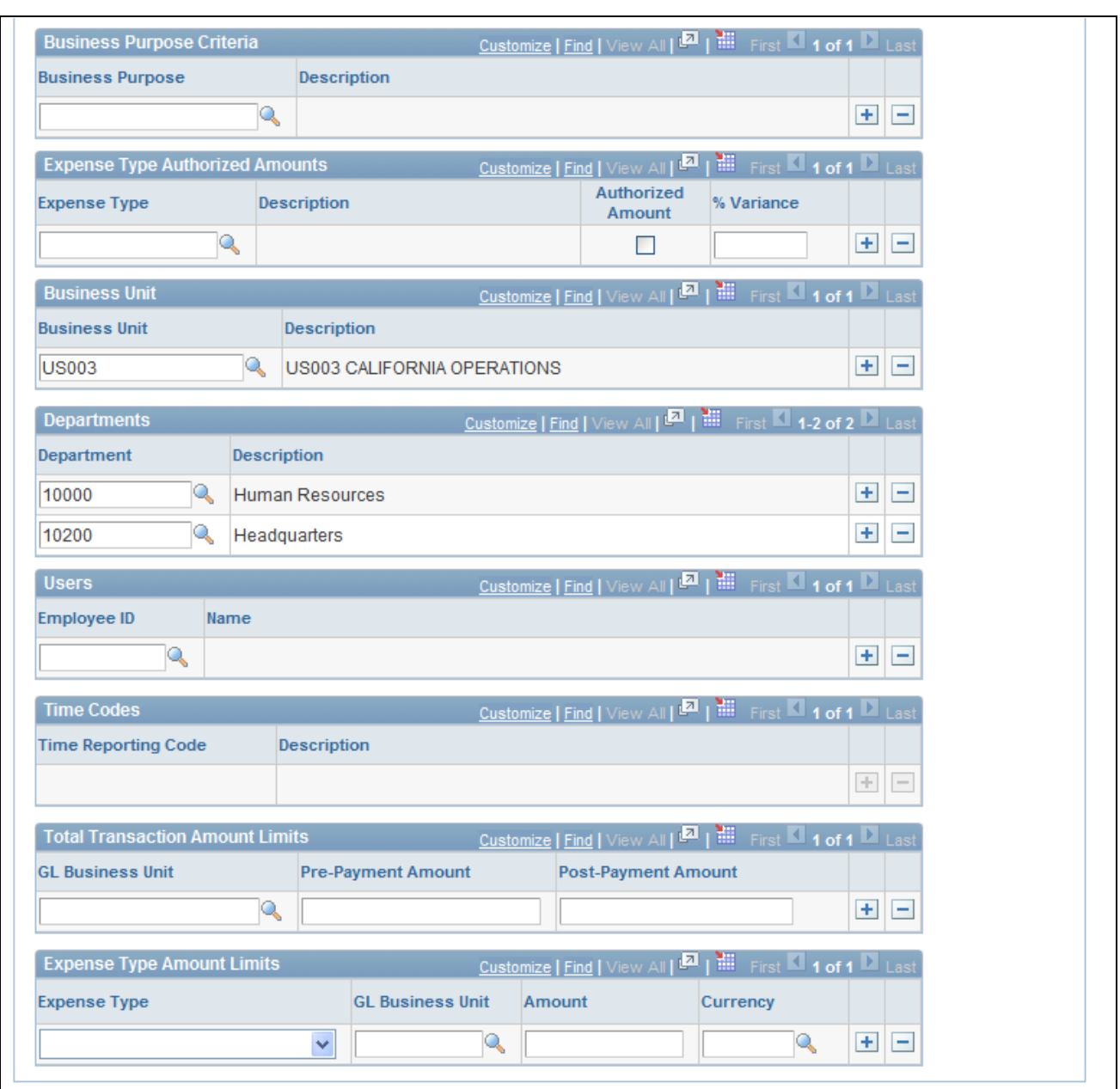

Approval Risk Template page (2 of 2)

Use this page to define up to five levels of risk for the transaction type. Risk criteria represent exceptions to company policy that can be assigned to expense transactions. When risk criteria is defined and met for more than two levels, the highest level is shown to the approver. At least one risk criteria must be defined for each risk level.You can also enable email approvals for expense transactions that contain risk.

The transaction type determines the fields that are available on the page.

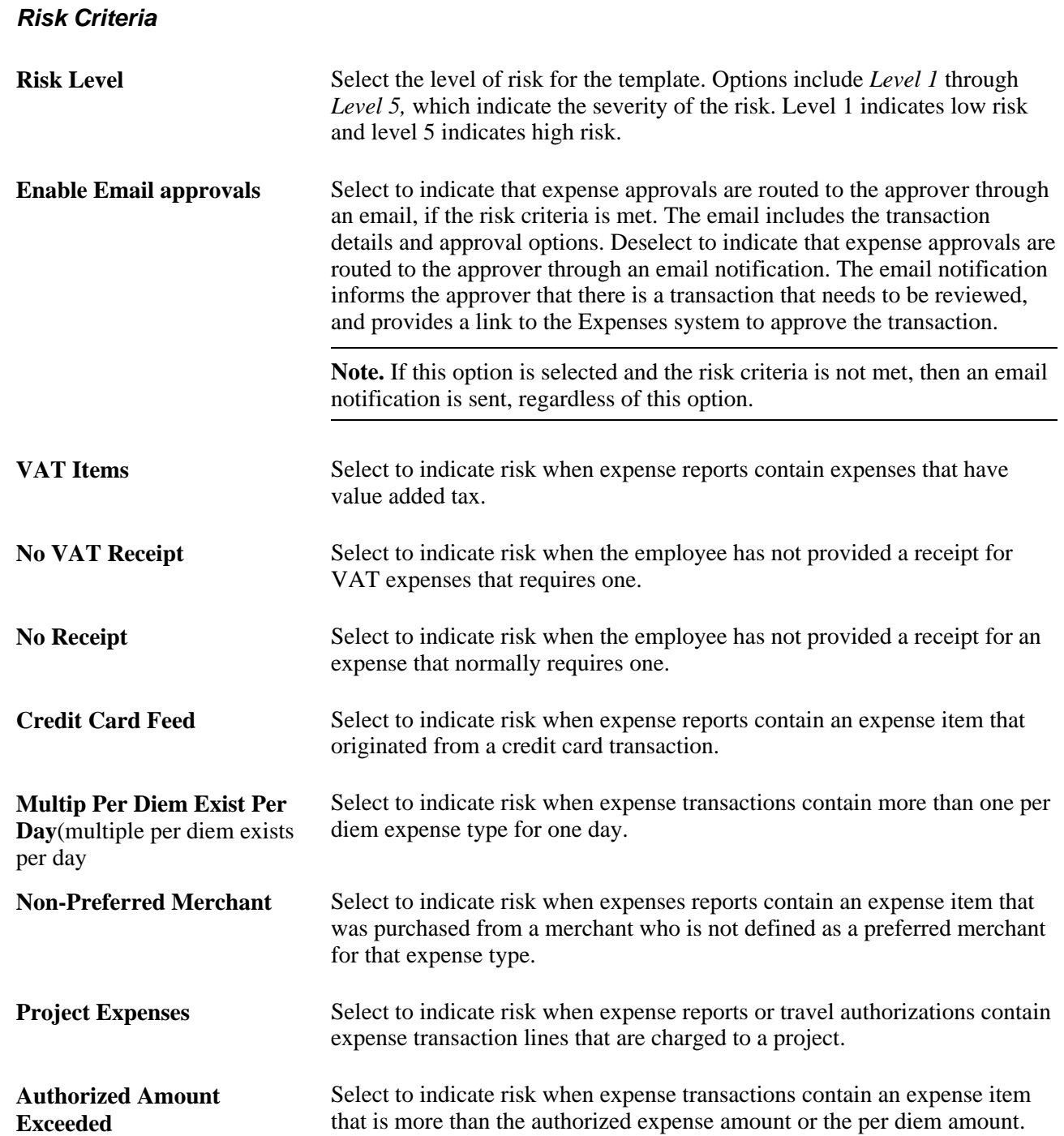

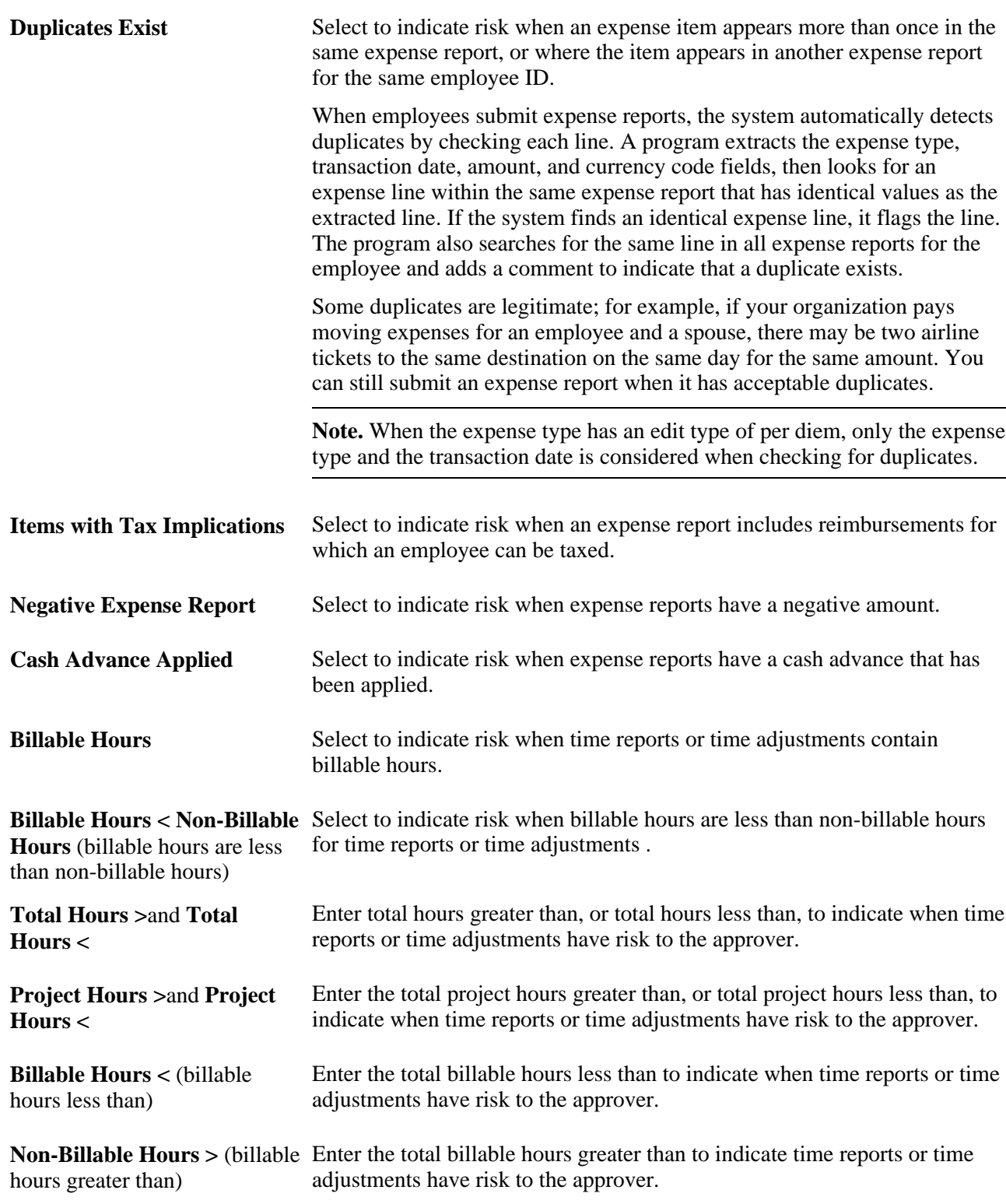

#### **Travel Authorization Estimates vs. Expense Report Actuals**

**Travel Authorization Days <**  Select to indicate risk on expense reports where the travel authorization **Expense Report Actual Days** days is less than the actual days on the expense report.
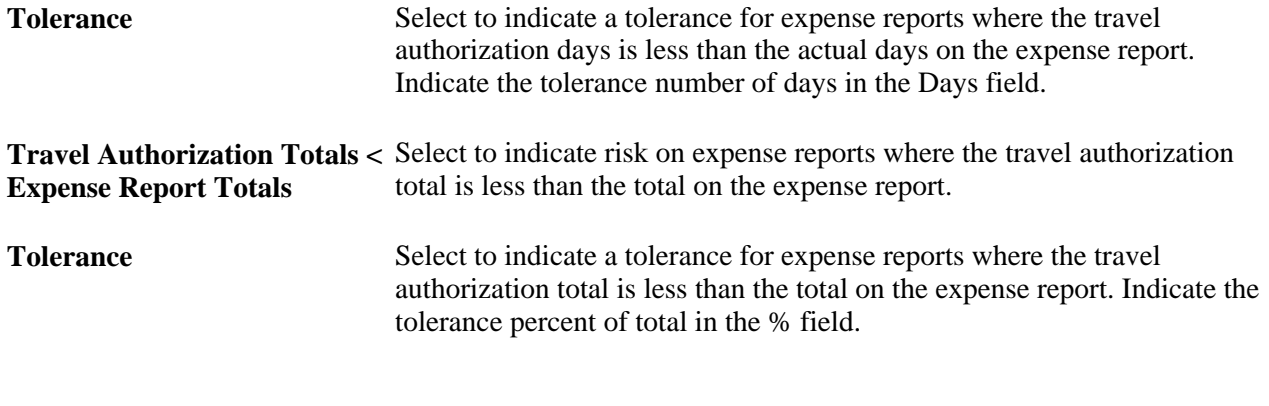

#### **Business Purpose Criteria**

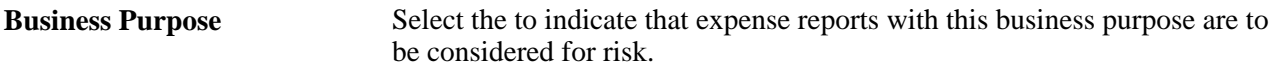

#### **Expense Type Authorized Amounts**

Expense Type Authorized Amounts details has an Authorized Amount check box that when selected, determines if the system checks for risk against an expense type that has a value over the amount defined in the expense location amount table. The expense location amount table is defined on the Expense Location Amount page. If the Authorized Amount check box is not selected, then the system indicates that the expense type has risk if the expense type appears in the report. There is also a % Variance option that allows a variance before the system indicates risk.

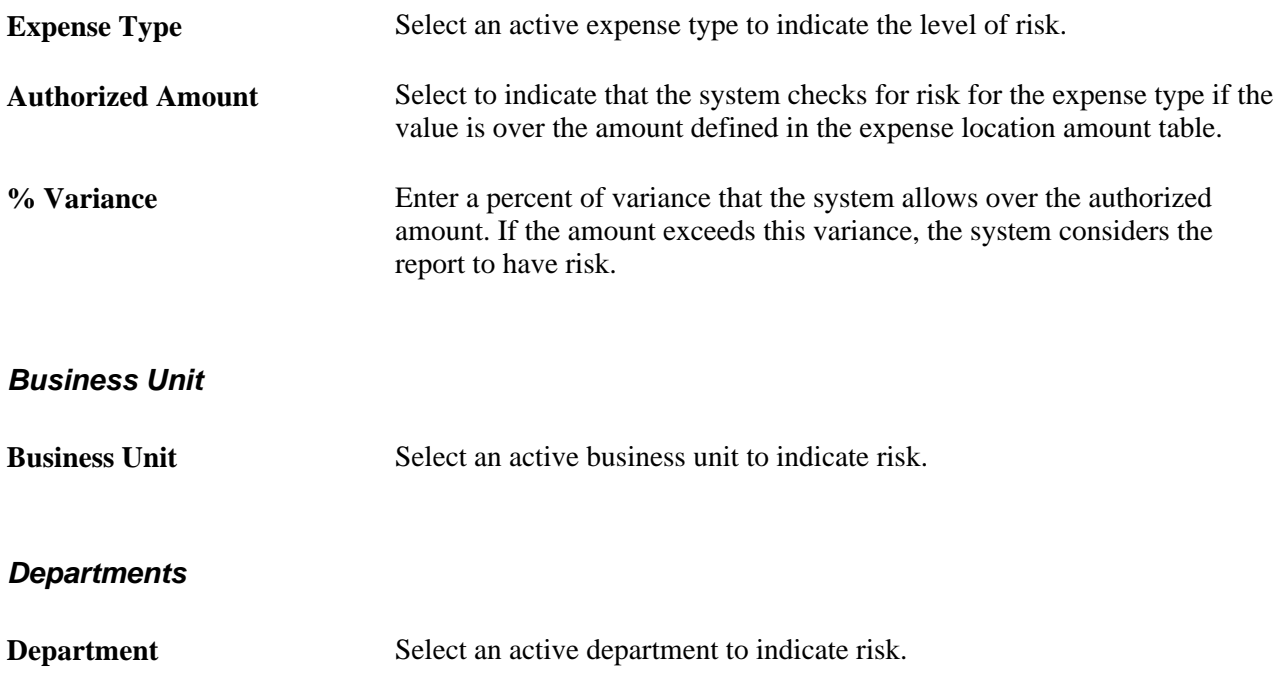

#### **Users**

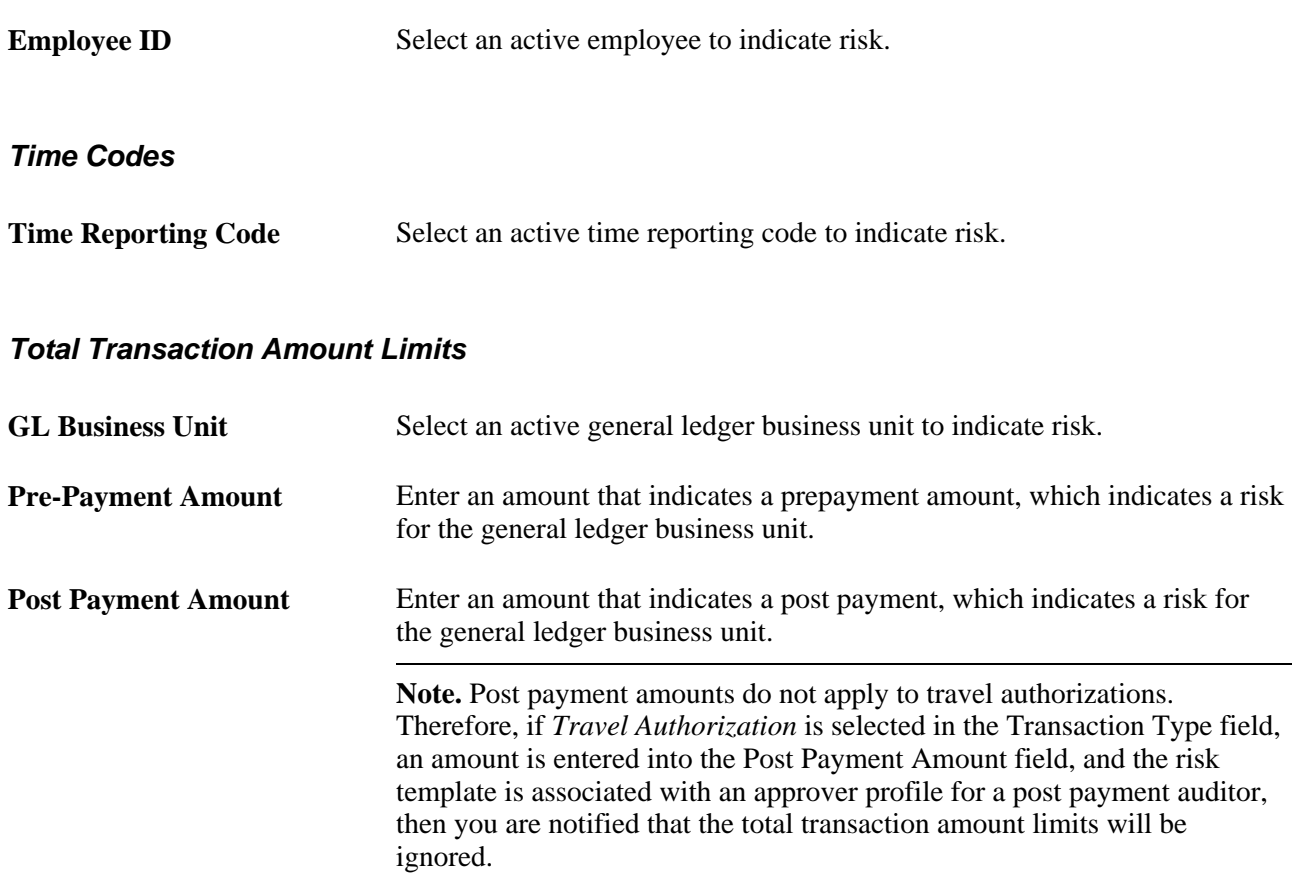

#### **Expense Type Amount Limits**

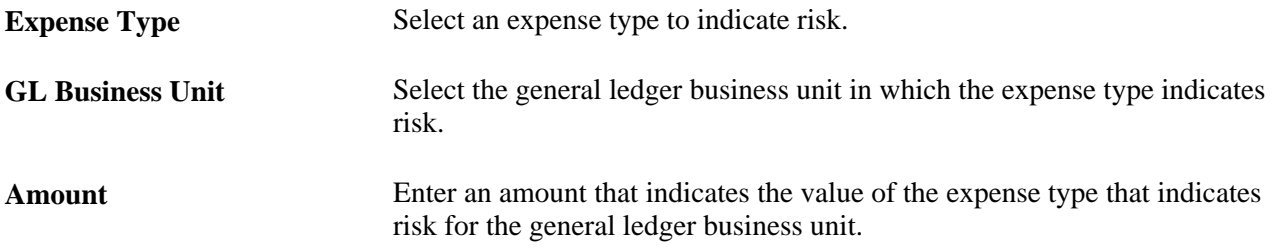

#### **Header Approvals**

If approving at the header level, which is determined on the Setup Process Definitions page (Enterprise Components, Approvals, Approvals, Approval Process Setup), any risk criteria that depends on line level details does not return any risk. This table illustrates the line level risk criteria for the corresponding transaction type that is not recognized for header approvals:

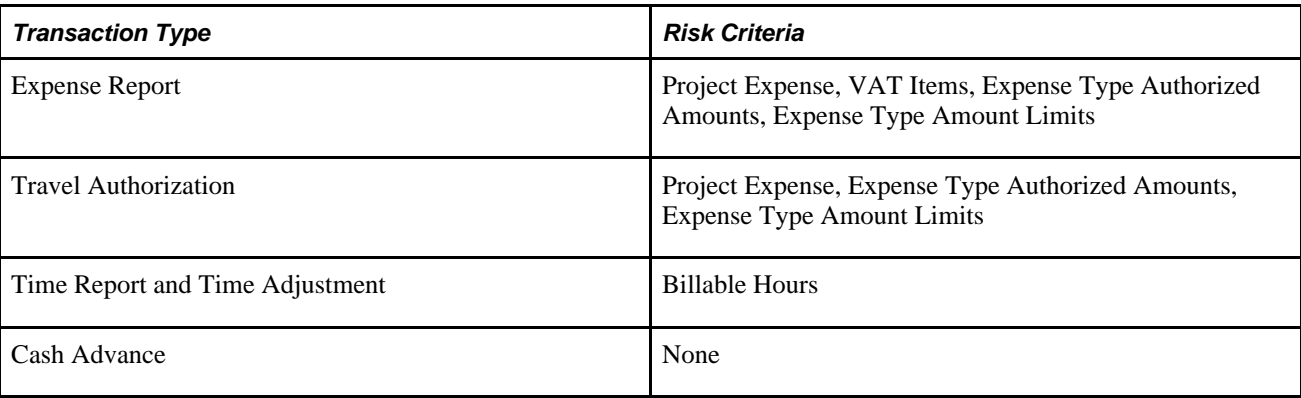

# **Defining Approver Profiles for PeopleSoft Expenses**

To define approver profiles, use the Approver Profile (EX\_APPRVR\_PROFILE.GBL) component.

This section provides an overview of approval profiles and discusses how to define approver profiles.

## **Understanding Approval Profiles**

Use the Approver Profile pages to associate transaction types, privileges, refinements, and risk to an approver, and configure approval roles or specific approvers. PeopleSoft Expenses delivers preconfigured profiles that match the supported approval roles. You can modify these profiles according to your organization's approval policies or you can create your own profiles using titles or role names that are meaningful to your organization.

Every approver must have an associated profile in the system. When using the approver list routing, each approver must be assigned to a profile for the business unit. When HR Supervisor is used, it is not necessary to assign every supervisor to a profile as long as one profile is marked as the default the HR Supervisor approver type for each transaction that they are authorized to approve. The same rule applies to project managers when Project Manager is selected for project approvals. A profile marked as the default must exist for the project manager approver type for each transaction they are authorized to approve.

# **Page Used to Define Approver Profiles**

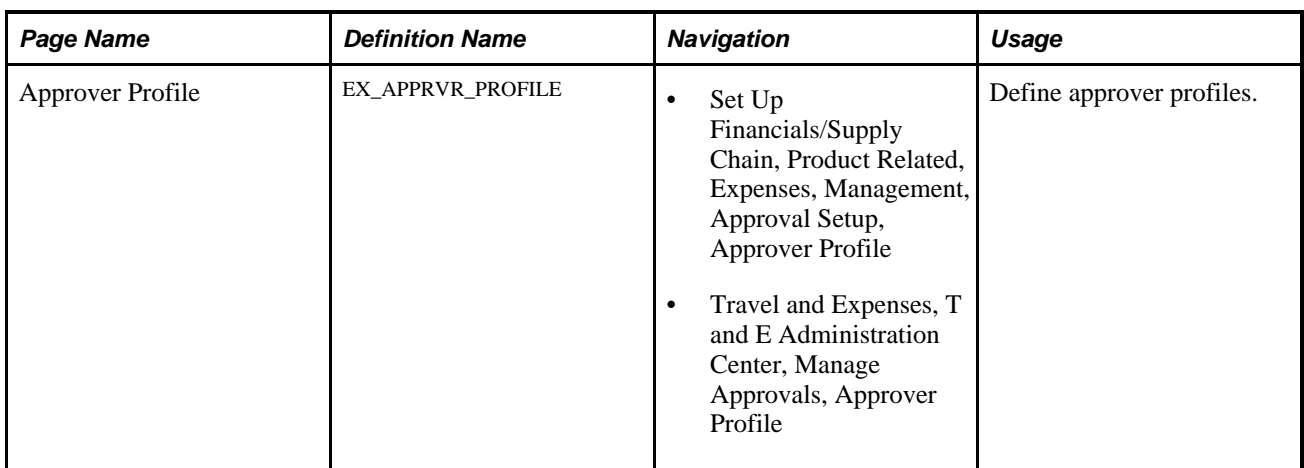

## **Defining Approver Profiles**

Access the Approver Profile page (Set Up Financials/Supply Chain, Product Related, Expenses, Management, Approval Setup, Approver Profile).

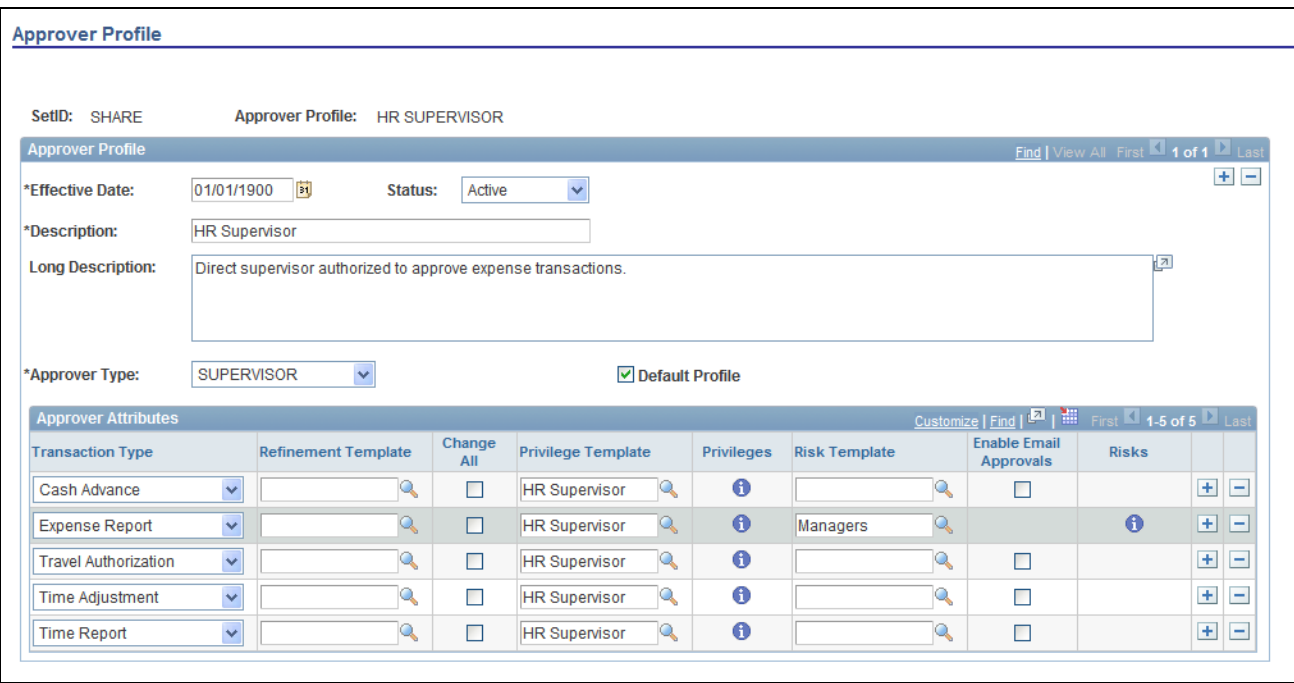

#### Approver Profile page

Use this page to add or modify mappings of approver types and transactions to a refinement template, a privilege template, and a risk template. The mapping also sets the change all and override privileges.

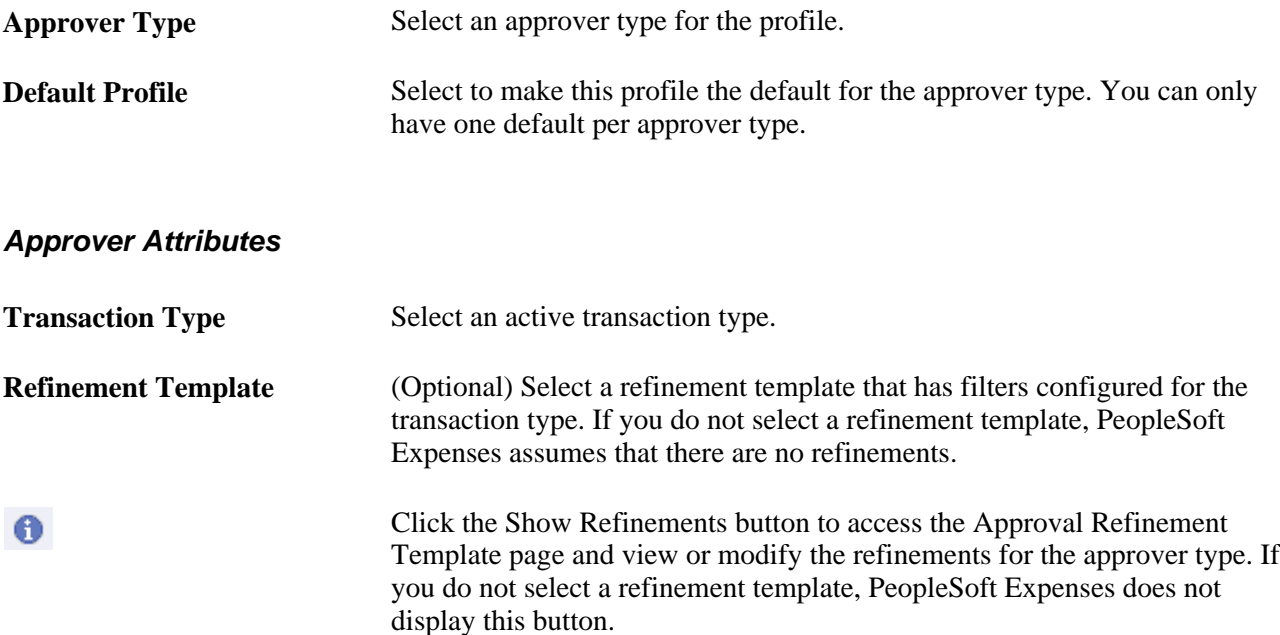

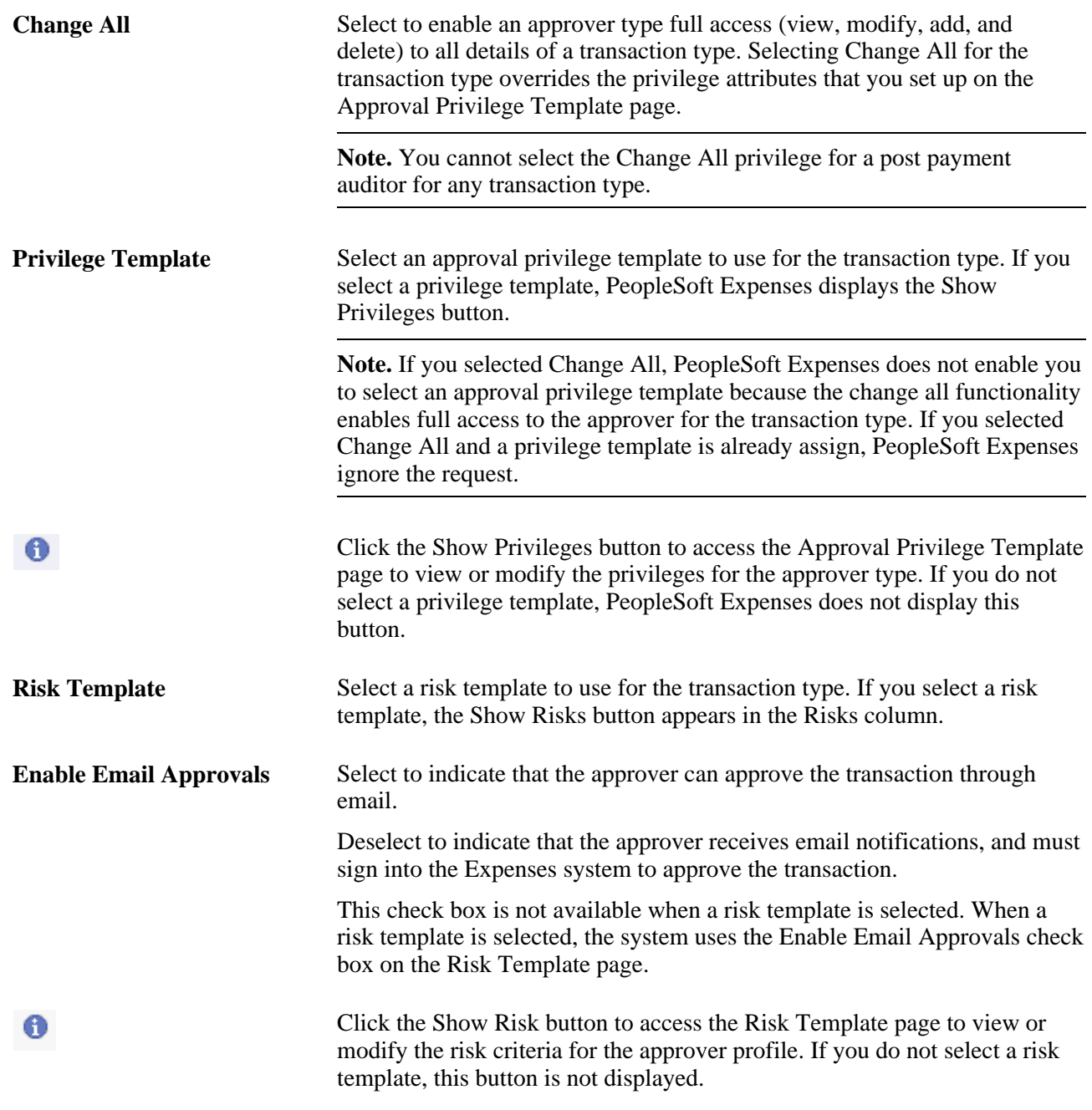

# **Setting Up Approver Assignments in PeopleSoft Expenses**

To set up approver assignments, use the Approver Assignment (EX\_APPRV\_ASGN.GBL) component.

 This section provides an overview of approver assignments and discusses how to assign approvers to approver profiles.

## **Understanding Approver Assignments**

If you use HR supervisor routing for approvals, you do not need to assign your supervisors to approver profiles because the system routes transactions for approvals to supervisors identified in the employee profiles. If you use Project Manager routing for project approvals, you do not need to assign the project managers to approver profiles because the system routes transactions to project managers based on the project team definition in PeopleSoft Project Costing. If you elect to use an approver list as the option or for supplemental approvals, you must assign the approvers to a profile and a range of routing ChartField values. You can assign one or many approvers to profiles using their user IDs, based on the range of values for the routing ChartField selected for the approver type. You can also assign approvers to more than one profile if they support multiple approval roles.

## **Page Used to Define Approver Assignments**

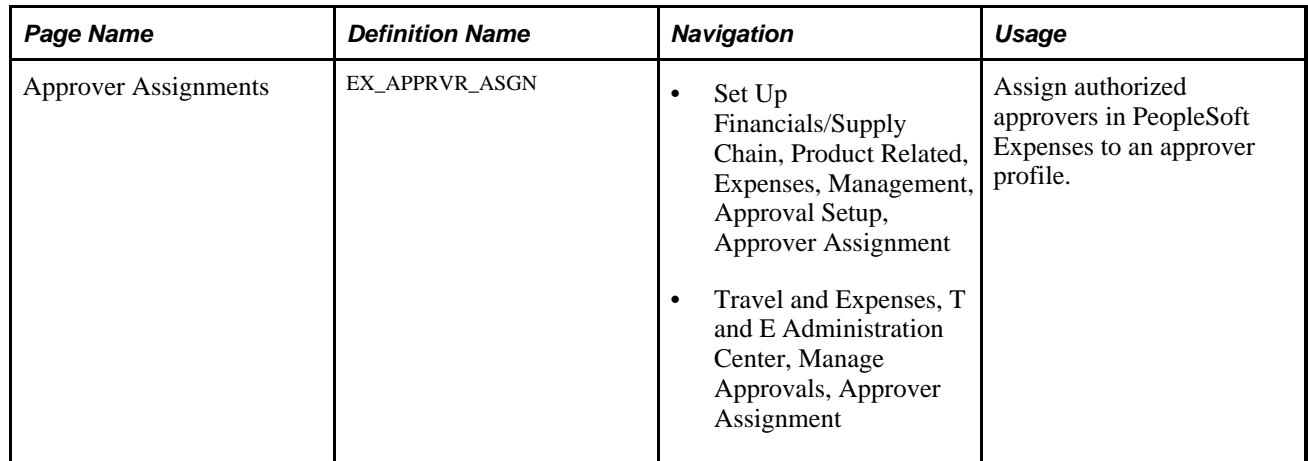

## **Assigning Approvers to Approver Profiles**

Access the Approver Assignments page (Set Up Financials/Supply Chain, Product Related, Expenses, Management, Approval Setup, Approver Assignment).

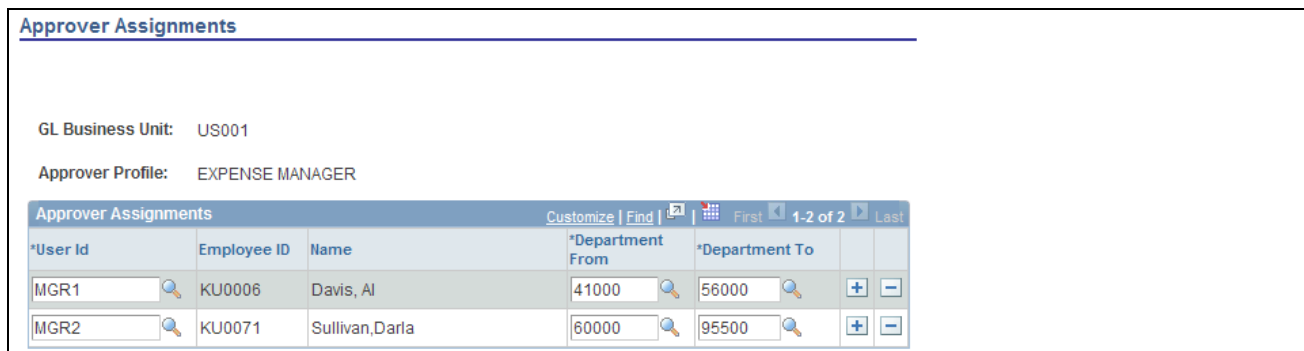

Approver Assignments page

User Id Select an active user ID to associate them with the approver profile.

**[ChartField] From** and **[ChartField] To**

Enter an active routing ChartField range for the approver. These page elements change according to the routing ChartField that you associate with the approver type. On the Approver Assignments page example above, PeopleSoft Expenses displays Department From and Department To because department is the routing ChartField for the approver type. If you configure the project manager approver type to use the Project ChartField as the routing ChartField, PeopleSoft Expenses displays Project From and Project To.

# **Setting Up Approver Routing Lists in PeopleSoft Expenses**

To set up approver routing lists, use the Approver List (EX\_APPRVR\_LIST.GBL) component.

 This section provides an overview of how to set up the approver routing list and discusses setting up approver routing lists.

## **Understanding How to Set Up Approver Routing List**

PeopleSoft Expenses approval functionality includes approver lists that enable you to route expense transactions based on the routing ChartField, monetary amounts, and hours. You can set up the approver routing list as the preferred option for approvals or select to use supplemental approvals when transactions meet specific criteria.

You can use the approver routing list to set up routing rules based on monetary amounts. For example, you can use HR supervisor approvals for all expense reports, but use a supplemental approver for all expense reports over 500.00 USD. You can also use a supplemental approval for project approvals in the same way. You can also define different amount-based routing rules for different ChartField values. Some organizations have amount-based rules that differ between operating units or departments.

Set up approver routing lists by business unit, transaction type, and approver type. The system associates the routing ChartField with the approver type that you set up on the Define Approver Types page. When employees in the business unit submit expense transactions, the system automatically applies the approval rules and routes travel authorizations, cash advances, expense reports, time reports, and time adjustments to the appropriate approver.

When defining approver routing lists:

- Create only one list per approver type and transaction type for each business unit.
- If you use the *Reviewer,Prepayment Auditor, Expense Manager, Project Supplemental Approver,* or *Post Payment Auditor* approver types, you must create an approver list for each transaction type that they use.
- Establish amount-based rules only if the approver type that is associated with the transaction is enabled for amount-based routing on the Transaction Definition page.

**Note.** If you do not enable HR Supervisor approvals on the Installation Options – Expenses page but enable Approver List, then you must create expense approver routing lists for each transaction type.

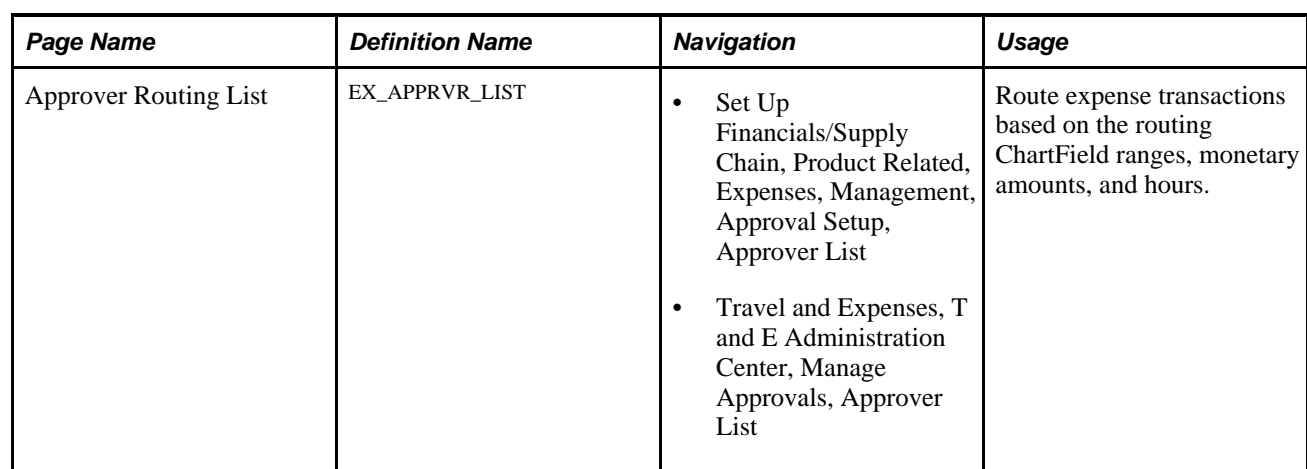

# **Page Used to Set Up Approver Routing Lists**

## **Setting Up Approver Routing Lists**

Access the Approver Routing List page (Set Up Financials/Supply Chain, Product Related, Expenses, Management, Approval Setup, Approver List).

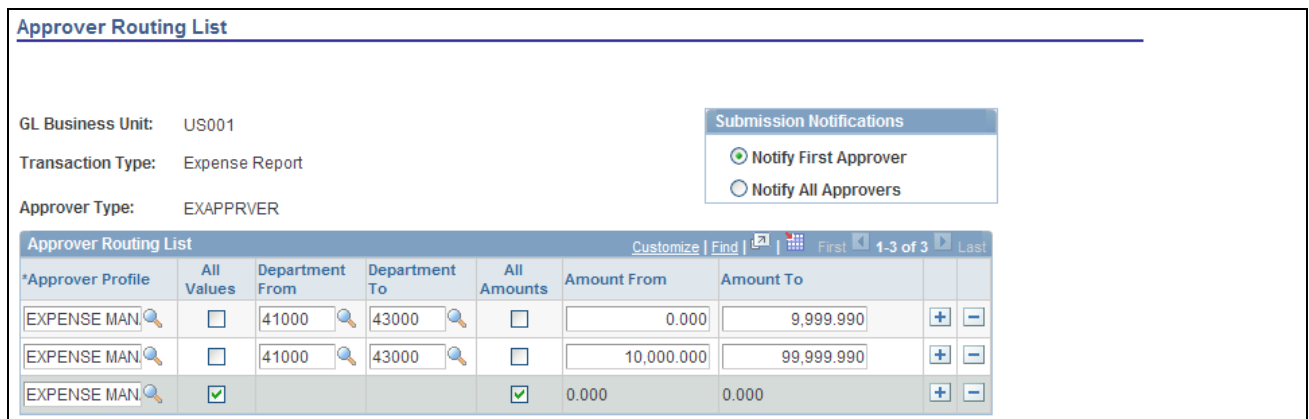

Approver Routing List page

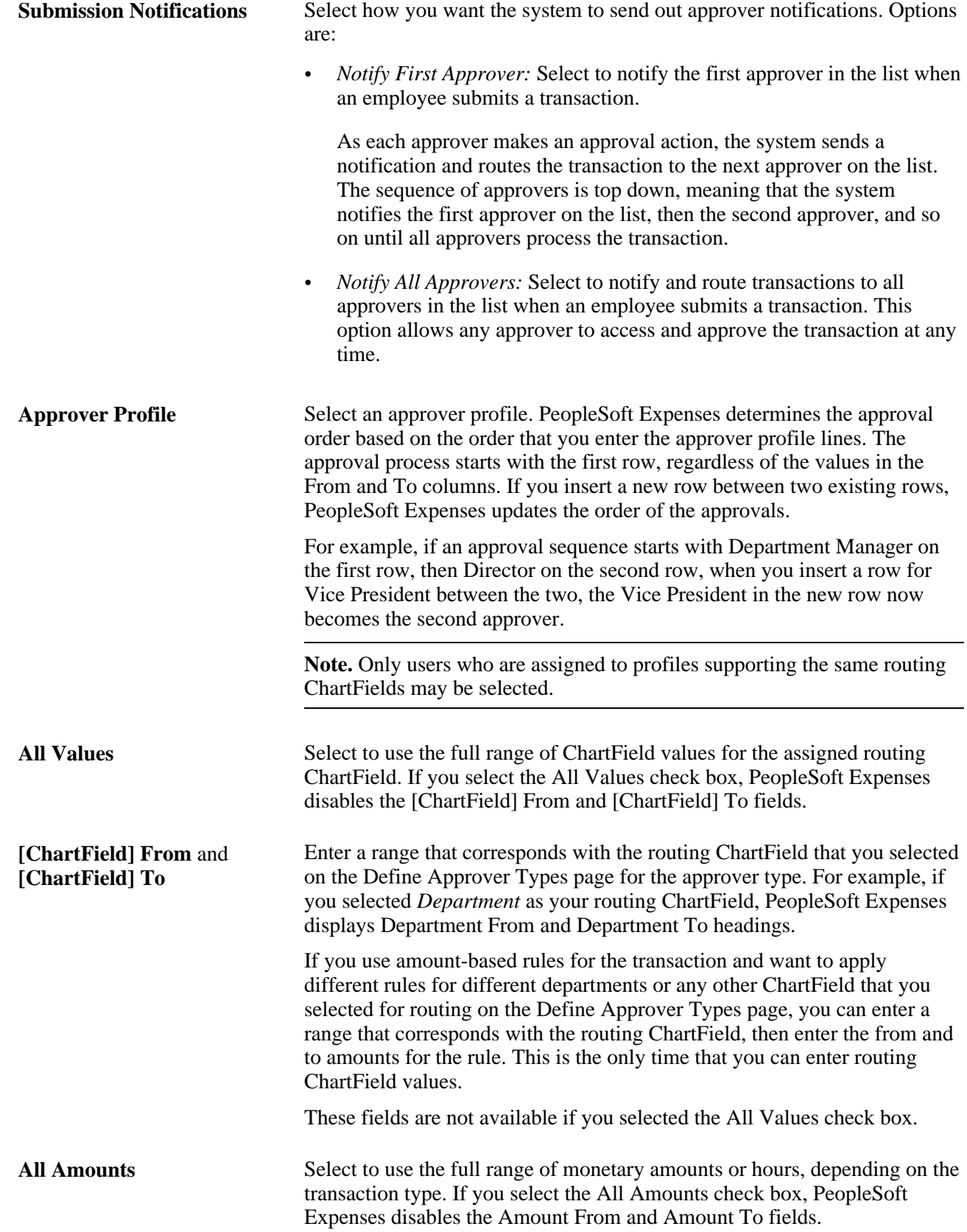

```
Amount From and Amount 
To
```
If you selected Monetary Amount Based as the unit of measure for the transaction type on the Transaction Definition page, PeopleSoft Expenses displays the Amount From and Amount To headings where you can enter a monetary range.

# **Copying Approval Setup to Another SetID**

To copy an approval setup to another setID, use the Approval Setup Copy Utility (EX\_APPRV\_COPY.GBL) component.

 This section provides an overview of how to copy approval setup to another setID and discusses how to use the Approval Setup Copy Utility.

## **Understanding How To Copy Approval Setup to Another SetID**

PeopleSoft Expenses delivers approval configuration data as system data under the SHARE SetID. You can adjust your table set control to point to this setID for record group  $EX_0$ . Which is the record group for the approvals configuration. However, you can use the Approval Setup Copy Utility to create a copy of the delivered configuration for the setID of your choice. If you use your own setID, Oracle's PeopleSoft recommends that you not modify the system data under setID SHARE. First, copy the configuration data set to your new setID, then make the configuration changes for that setID. This procedure keeps the system data in its initial state should you want to go back to the delivered configuration.

The Approval Setup Copy Utility enables you to:

- Copy only the approval setup that you have defined in your system.
- Copy the approval setup, all of your approver profiles, as well as refinement, privilege, and risk templates.
- Copy the approval setup and profiles, and only refinement, privilege, and risk templates that are currently being used by your approver profiles.

You cannot copy to the same setID. For example, you cannot copy from US001 to US001. Also, you can only perform a copy once to a setID. If, for example, you copy US001 to US002 but you forgot to select the Copy only referenced Privilege Templates check box to copy only the privilege templates that are currently assigned to your approver profiles, you cannot copy from US001 to US002 again because the system does not allow you to select US002. To remedy this situation, you can make manual corrections to the approval configuration for US002.

#### **Page Used to Copy Approval Setup to Another SetID**

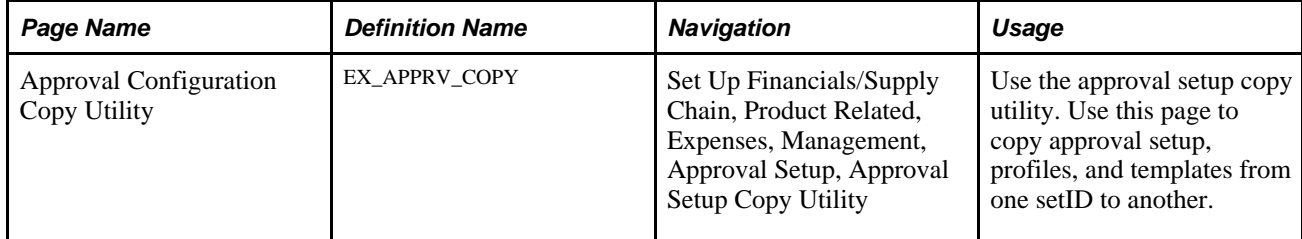

## **Using the Approval Setup Copy Utility**

Access the Approval Configuration Copy Utility page (Set Up Financials/Supply Chain, Product Related, Expenses, Management, Approval Setup, Approval Setup Copy Utility).

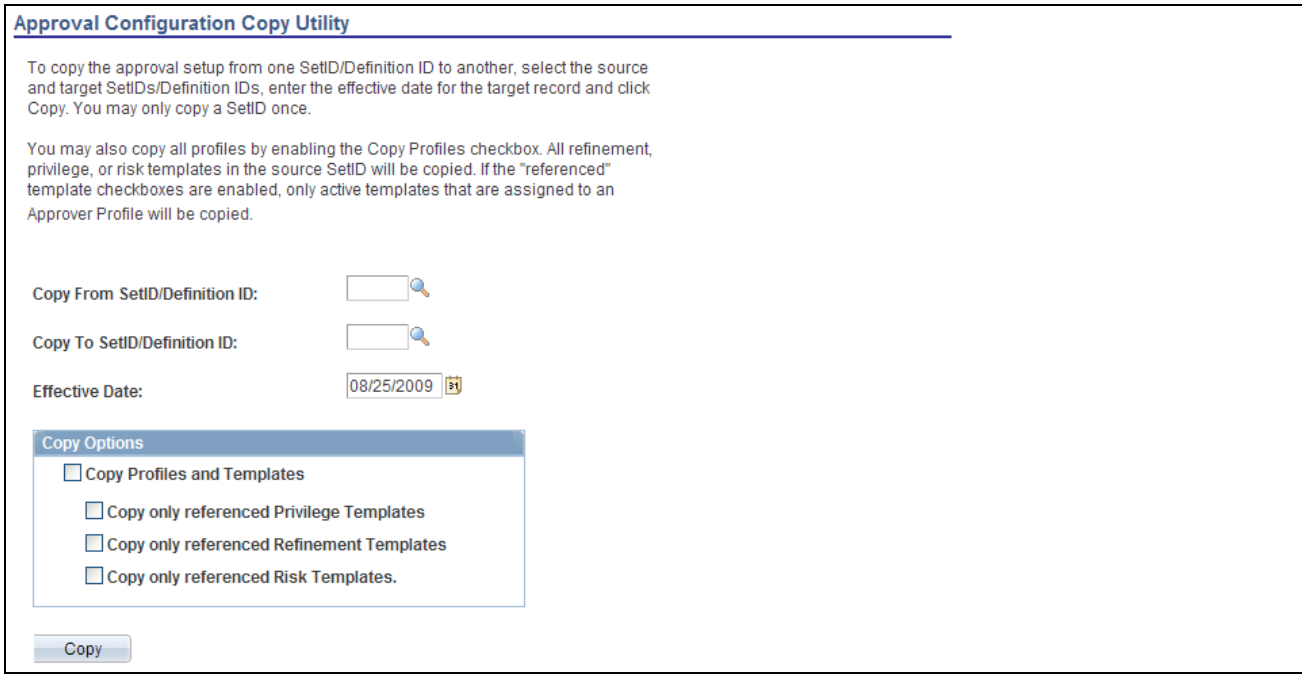

Approval Configuration Copy Utility page

The approval framework uses a *Definition ID* as a key field when defining the Approver Process Definition criteria for expenses workflow processing. To accommodate this change, PeopleSoft Expenses uses Definition ID synonymously with SetID for approval framework setup purposes and copy functionality. All PeopleSoft Expense processing continues to use SetID for PeopleSoft Expenses setup and processing. When using this page, enter your SetID.

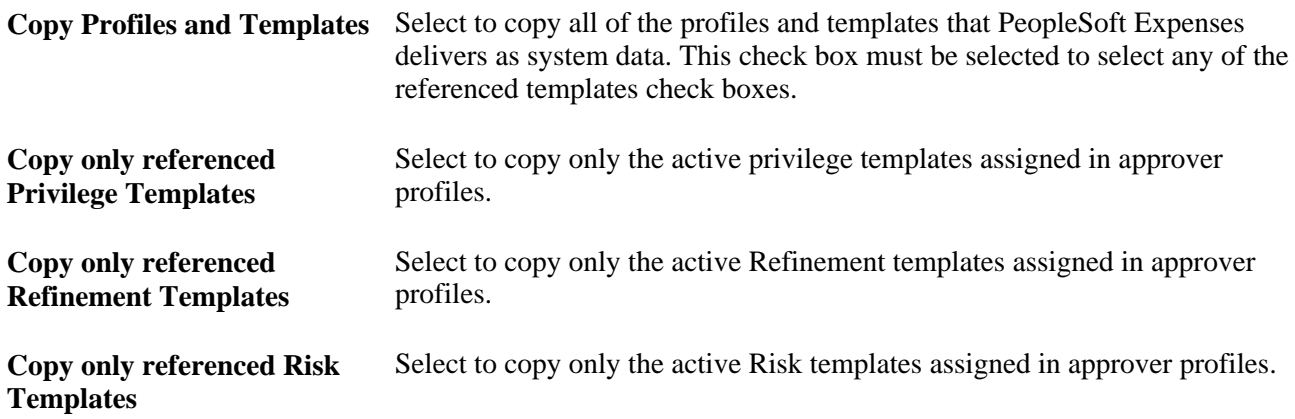

# **Configuring Summary Approval Options**

To configure summary approval options, use the Summary Approval Options (EX\_SUM\_APPR\_OPT.GBL) component.

 This section provides an overview of summary approval options and discusses how to set up summary approval options.

## **Understanding Summary Approval Options**

Summary approvals is a feature in PeopleSoft Expenses that enables approvers to select multiple transactions to approve with one action. The Summary Approval pages consist of an overview page, which supports all transaction types, and individual transaction pages that display transactions according to transaction type. The Overview page is the initial page that an approver accesses to begin the approval process.

PeopleSoft Expenses supports options to enable or disable the ability to perform approvals at a summary level. You can set the summary approval option preferences according to your organization's policies.

Configure summary approval options to:

- Enable approvers to approve some or all expense transactions in their queue with one action.
- Force approvers to drill down to transaction details to view additional information and perform approval actions.
- Enable approvers to approve all types of expense transactions on one page or by transaction type.
- Control the approver actions used on the mass approval pages.
- Disable summary approvals if it violates organizational policy for expense approvals.
- Alert approvers if the expense transactions contain exceptions, such as out of policy expenses.
- Disable transactions for approval on the summary approval pages if they contain exceptions.
- Disable transactions for approval on the summary approval pages if they contain risk.

## **Page Used to Configure Summary Approval Options**

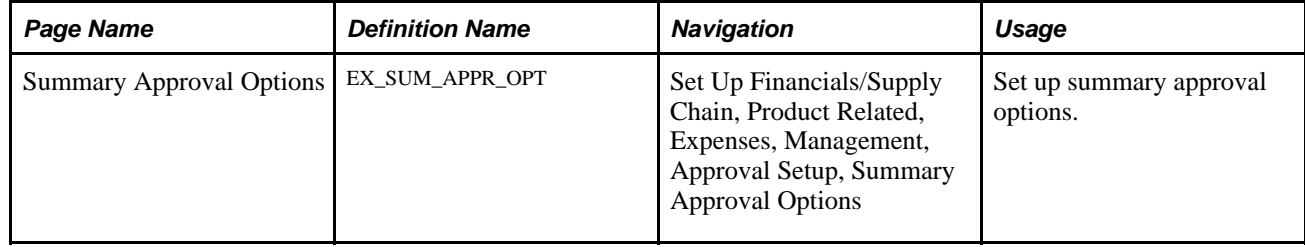

# **Setting up Summary Approval Options**

Access the Summary Approval Options page (Set Up Financials/Supply Chain, Product Related, Expenses, Management, Approval Setup, Summary Approval Options).

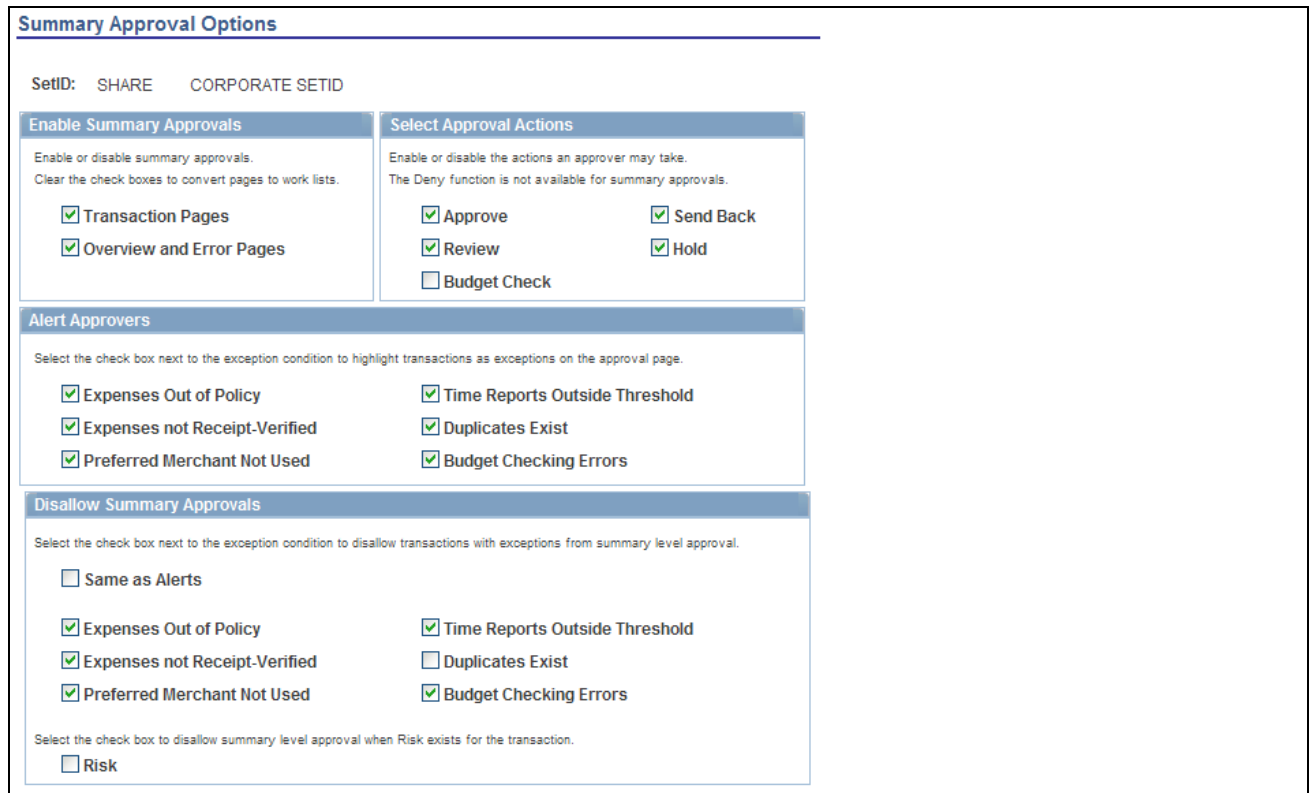

Summary Approval Options page

#### **Enable Summary Approvals**

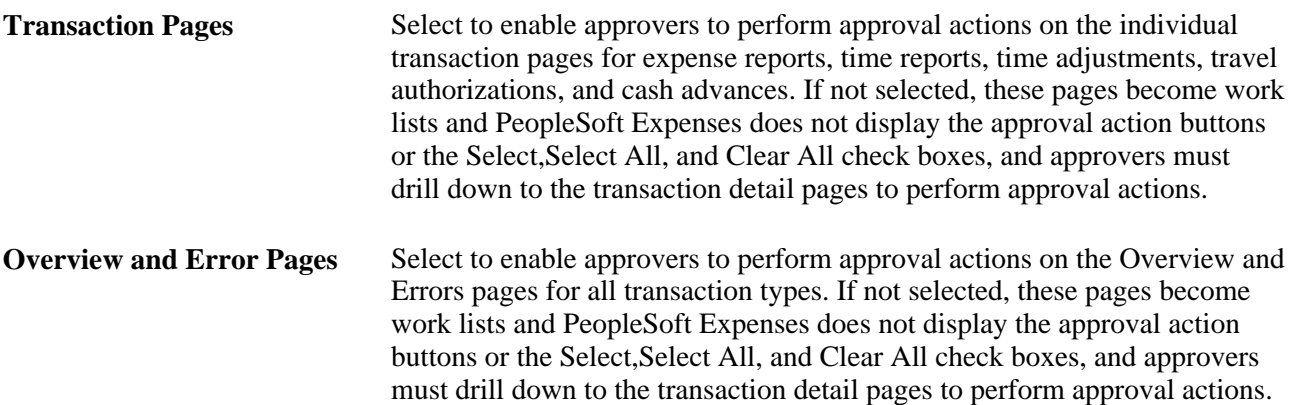

#### **Select Approval Actions**

Select approval action buttons that you want PeopleSoft Expenses to display on the summary approval pages. If you do not select an approval action, PeopleSoft Expenses does not display that button on the summary approval pages and approvers must drill down to the transaction detail pages to take the appropriate action. If you select approval actions but deselected the Transaction Pages or Overview and Error Pages check boxes in the Enable Summary Approvals group box, PeopleSoft Expenses does not display the approval action buttons for those pages.

When you select approval action buttons, approvers can press the button on the summary approval pages; however, PeopleSoft Expenses checks the approver's configuration after they press the action button. If the approver is not authorized for the action, the transaction remains in the queue and the system flags it as an error. PeopleSoft Expenses displays an error message on the Errors page.

**Note.** The *Deny* functionality is not available for summary approvals.

 The Budget Check check box is available only if you enabled Commitment Control for PeopleSoft Expenses on the Installation Options - Products page.

#### **Alert Approvers**

Select the check box next to the exception condition to highlight transactions as exceptions on the approval pages. PeopleSoft Expenses displays an icon on the approval pages as a visual indicator for transactions with exceptions.

#### **Disallow Summary Approvals**

Select the check box next to the exception condition to not allow approval on the summary approval pages for transactions with this exception. PeopleSoft Expenses disables these check boxes on the summary approval pages. The approver must drill down to the detail level to approve the transaction. Select Same as Alerts to duplicate the selection from the Alert Approvers section. Select the Risk check box to disable summary approvals for transactions that have risk associated with them.

## **Reassigning Work for Expense Transactions**

This section provides an overview of how to reassign work in PeopleSoft Expenses and discusses how to reassign work for expense transactions.

## **Understanding How to Reassign Work in PeopleSoft Expenses**

Workflow and approval in PeopleSoft Expenses enables business processes to move expense transactions through the system. The PeopleSoft Expenses approval process integrates with the PeopleTools process to provide worklist and email capability. Depending on your user settings in PeopleSoft security, you can receive worklist entries and email notifications from your system. Although standard workflow functionality supports delegated approvals for mangers, PeopleSoft Expenses supports delegation when routing the transactions to the next approver. There can be circumstances in your organization where the transactions in an approver's queue must be reassigned to a different approver.

#### **Page Used to Reassign Work**

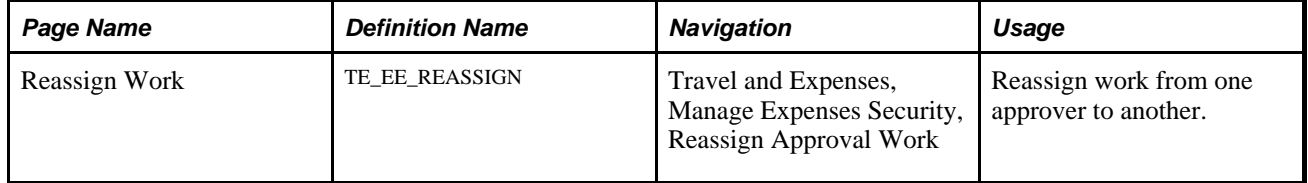

## **Reassigning Work**

Access the Reassign Work page (Travel and Expenses, Manage Expenses Security, Reassign Approval Work).

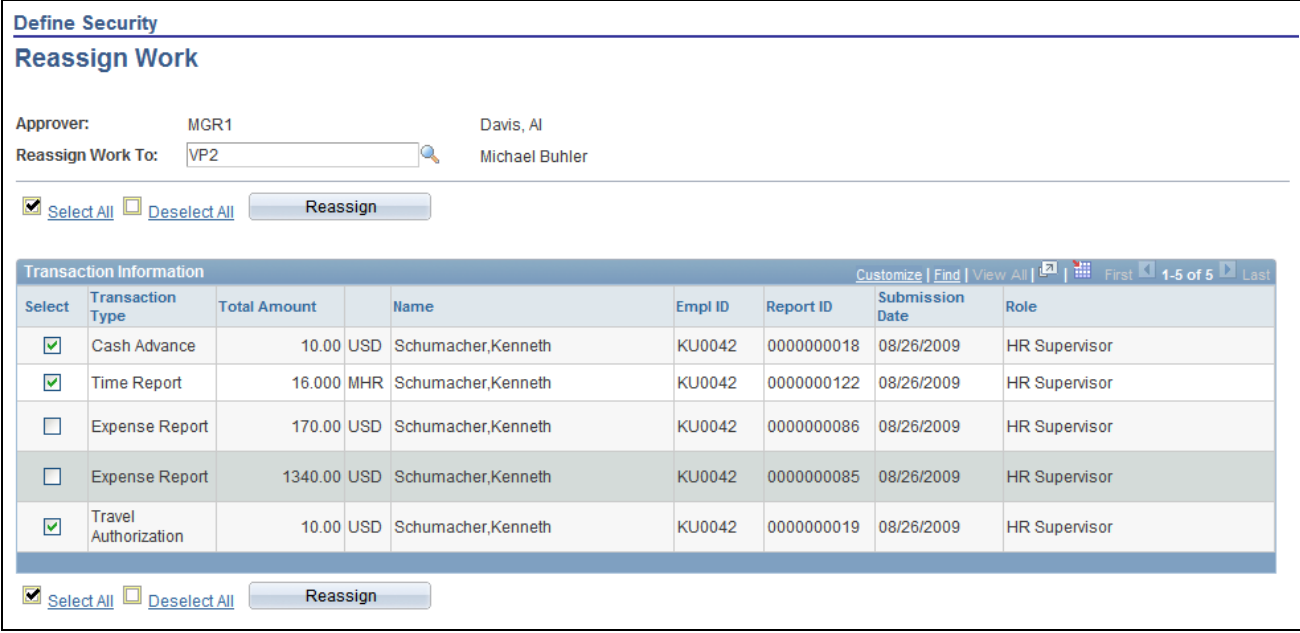

#### Reassign Work page

Select the transactions and the user ID that you want to reassign work to. PeopleSoft Expenses generates an error and terminates the reassign operation if you enter the same approver in the Reassign Work To field. For example, MGR1 cannot reassign work to MGR1.

# **Setting Up Receipt Verification Rules and Lists**

To set up receipt verification rules, use the Receipt Verification Rule (EX\_RCPT\_VER\_RULES.GBL) component.

This section provides an overview of receipt verification rules and lists and discusses how to:

- Define receipt verification rules.
- Set up receipt verification lists.

## **Understanding Receipt Verification Rules and Lists**

If you require employees to substantiate their expenses with receipts, you can create a receipt verification rule and set up your system to track receipts.

## **Pages Used to Set Up Receipt Verification Rules and Lists**

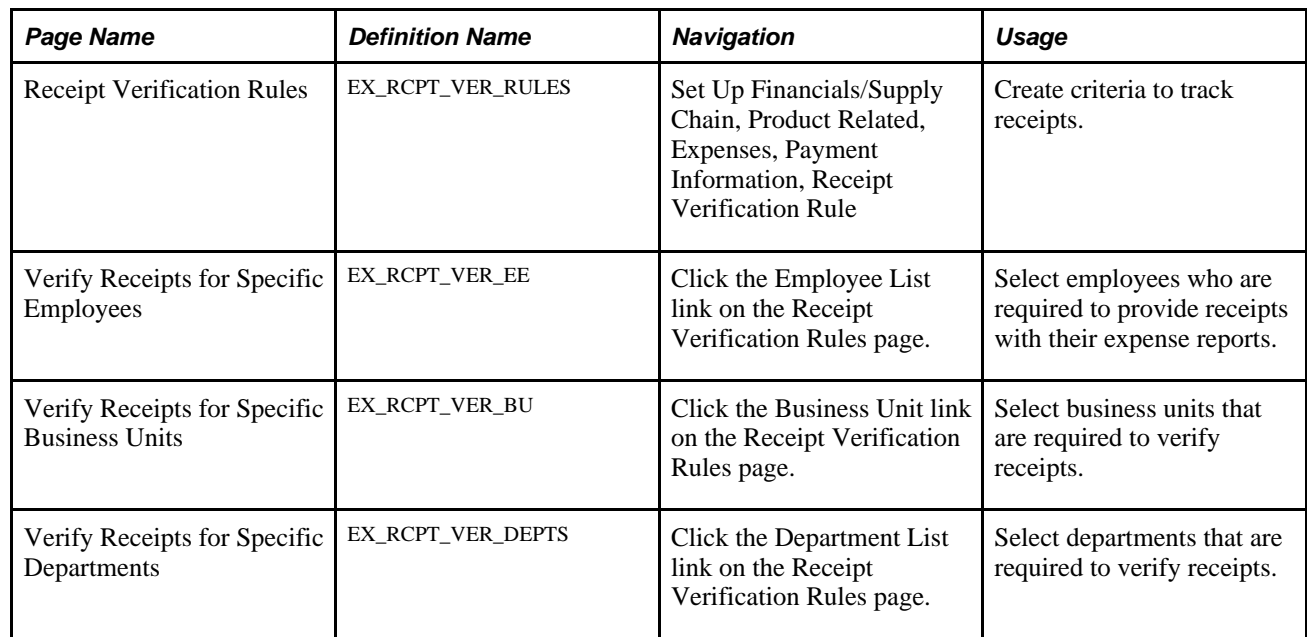

#### **Defining Receipt Verification Rules**

Access the Receipt Verification Rules page (Set Up Financials/Supply Chain, Product Related, Expenses, Payment Information, Receipt Verification Rule).

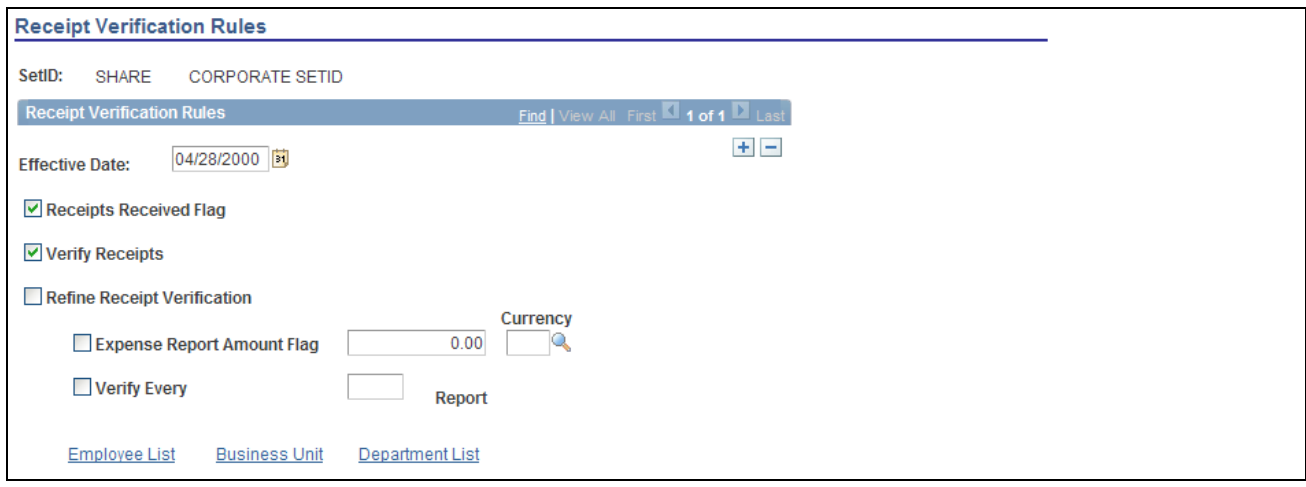

Receipt Verification Rules page

| <b>Receipts Received Flag</b>      | Activates a check box on the expense report when the report is audited.<br>Auditors select this option to indicate that all receipts for the expense report<br>are submitted.                                                                                       |  |  |  |  |
|------------------------------------|----------------------------------------------------------------------------------------------------|--|--|--|--|
| <b>Verify Receipts</b>             | Requires that receipts are validated on all expense reports by having<br>employees or someone in your travel and expense department check off<br>transactions as they are matched with employee receipts.                                                           |  |  |  |  |
| <b>Refine Receipt Verification</b> | Select to require receipt verification for specific circumstances.                                                                                                    |  |  |  |  |
|                                    | When you select this option, the system activates other options in this<br>section. You may require receipt verification to occur when only one or<br>both of the following conditions exist:                                                                       |  |  |  |  |
|                                    | Expense Report Amount Flag: The expense report exceeds a specified total.<br>Enter the maximum amount in the space provided and select the appropriate<br>currency. Any expense report that exceeds the specified maximum will<br>require verification of receipts. |  |  |  |  |
|                                    | Verify Every Report: Enter a number to specify how often to select an<br>expense report to verify receipts.                                                                                                    |  |  |  |  |

**Employee List, Business Unit,** Select to build the appropriate receipt verification lists. and **Department List**

## **Setting Up Receipt Verification Lists**

Access one of the following pages:

- Verify Receipts for Specific Employees.
- Verify Receipts for Specific Business Units.
- Verify Receipts for Specific Departments.

These pages enable you to create lists of individuals or internal organizations required to verify receipts.

Depending on the page you accessed, select an employee ID, business unit, or department to audit.

**Note.** Receipt verification lists operate independently of the rules that you define for the entire business unit. However, the effective date for the rule also applies to verification lists.

#### **Chapter 11**

# **Defining PeopleSoft Expenses Processing Roles and Exceptions**

This chapter provides an overview of PeopleSoft Expenses processing roles and exceptions and discusses how to:

- Define PeopleSoft Expenses processing roles.
- Define PeopleSoft Expenses processing role exceptions.
- Define PeopleSoft Expenses processing role options for value-added tax (VAT).

# **Understanding PeopleSoft Expenses Processing Roles and Exceptions**

PeopleSoft Expenses enables you to establish roles for employees in specific positions in your organization, establish allowable spending amounts for employees based on roles and expense type, and determine the visibility and editability of accounting information using employee privilege templates. If you track VAT, you can also determine the visibility of VAT fields by role.

PeopleSoft Expenses enables certain groups of employees to be reimbursed more than the standard allowances and per diems for expense types. Tolerance percentages are associated with expense processing roles and expense types. For designated expense types, employees associated with these roles can enter higher amounts without exception comments; if they enter more than the new calculated allowable amounts, they must enter exception comments.

PeopleSoft Expenses also enables organizations to set up their systems to enforce stop limits. When an employee has a role defined and adds an expense type to the Role Exceptions table, the system does not allow the employee to enter an amount greater than the thresholds defined by the Location Amount table. The system forces the employee to change the amount to less than or equal to the threshold before he or she can submit the report.

If your organization uses VAT, the system administrator can specify to hide, display only, or allow editing of selected VAT fields by role.

## **Defining PeopleSoft Expenses Processing Roles**

To define processing roles for PeopleSoft Expenses, use the Expense Role (EX\_ROLE.GBL) component.

This section discusses how to define processing roles for PeopleSoft Expenses.

## **Page Used to Define Expenses Processing Roles for PeopleSoft Expenses**

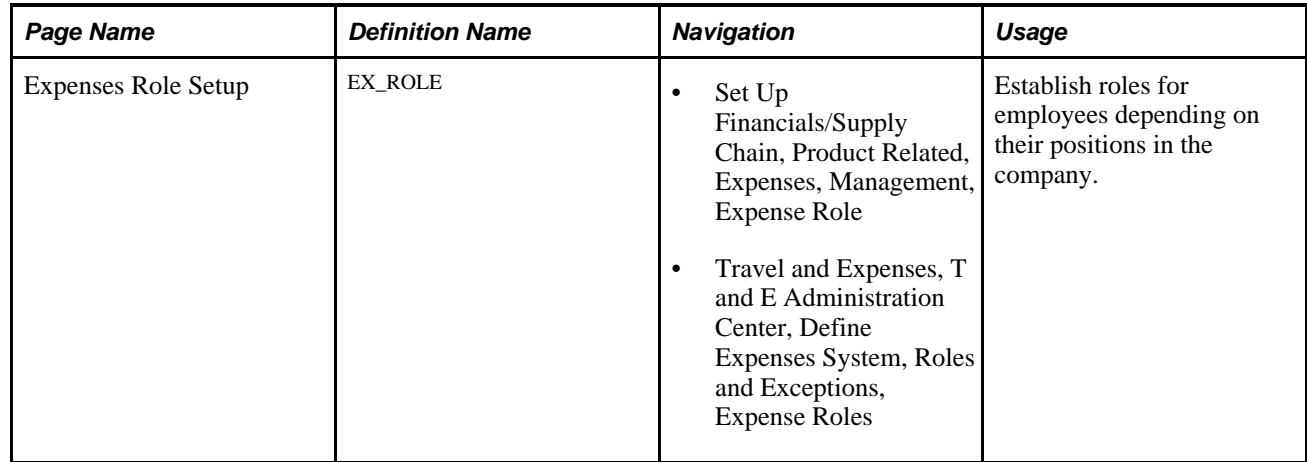

## **Defining Processing Roles for PeopleSoft Expenses**

Access the Expenses Role Setup page (Set Up Financials/Supply Chain, Product Related, Expenses, Management, Expense Role).

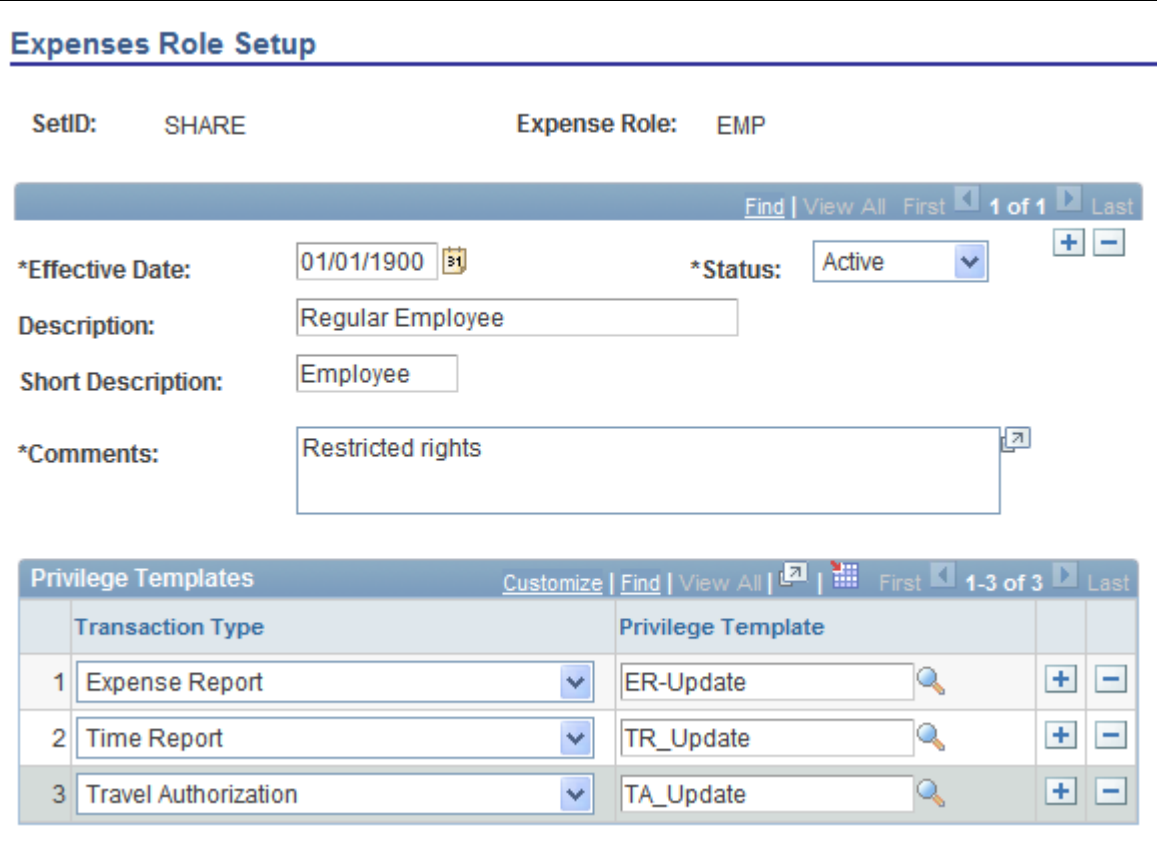

Expenses Role Setup page

Use this page to associate an employee privilege template with a role for each transaction. If you do not define an employee privilege template for one or more transaction types, or for a role, the system uses the employee privilege template that is defined on the Business Unit Privileges page.

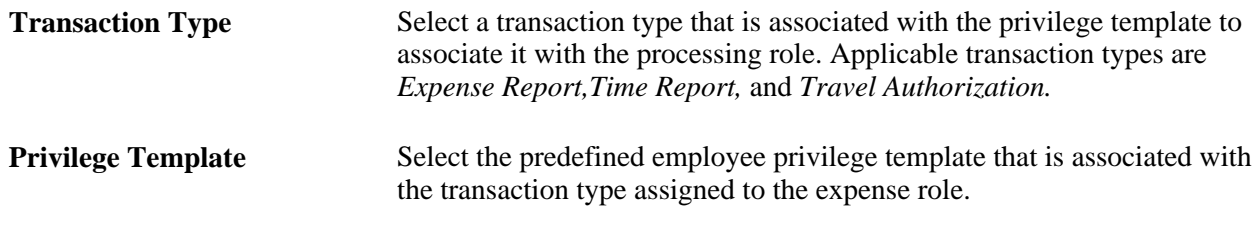

See [Chapter 14, "Maintaining Employee Profiles," Maintaining Employee Privilege Templates, page 281.](#page-312-0)

#### **See Also**

[Chapter 6, "Understanding Accounting in PeopleSoft Expenses," page 69](#page-100-0)

[Chapter 3, "Defining Your Operational Structure for PeopleSoft Expenses," Defining a PeopleSoft Expenses](#page-45-0)  [Business Unit, page 14](#page-45-0)

[Chapter 14, "Maintaining Employee Profiles," Maintaining User Defaults, page 272](#page-303-0)

# **Defining PeopleSoft Expenses Processing Role Exceptions**

To define processing role exceptions for PeopleSoft Expenses, use the Expense Role Exceptions (EX\_ROLE\_EXCEPTION.GBL) component.

This section discusses how to define processing role exceptions for PeopleSoft Expenses.

## **Page Used to Define Processing Role Exceptions for Expenses**

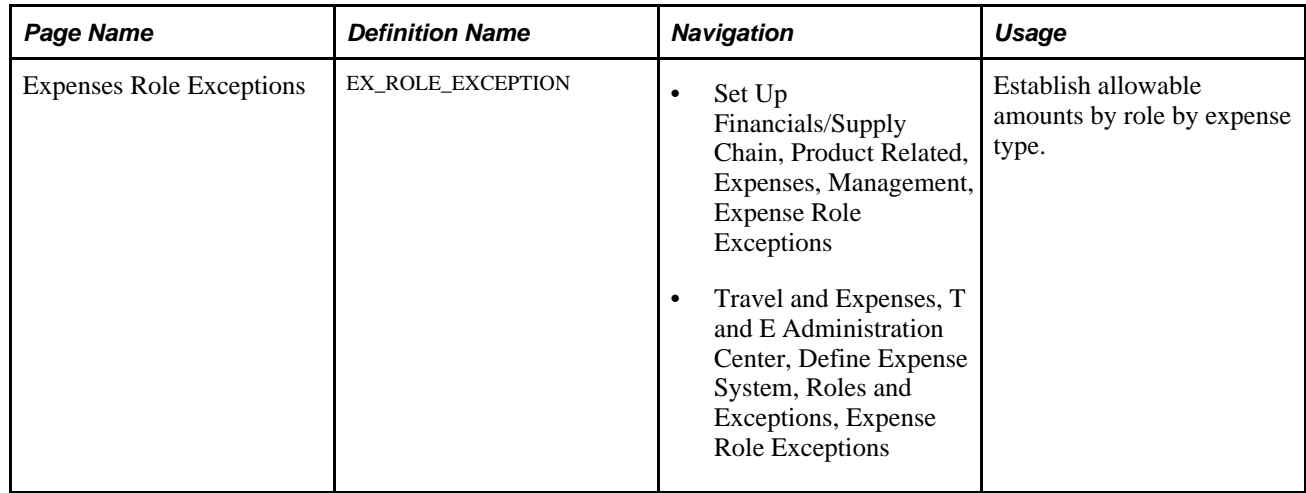

## **Defining Processing Role Exceptions for PeopleSoft Expenses**

Access the Expenses Role Exceptions page (Set Up Financials/Supply Chain, Product Related, Expenses, Management, Expense Role Exceptions).

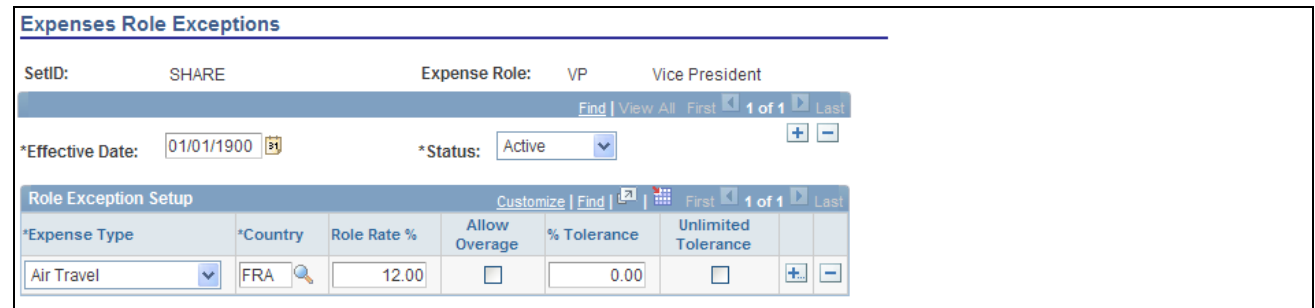

Expenses Role Exceptions page

#### **Role Exception Setup**

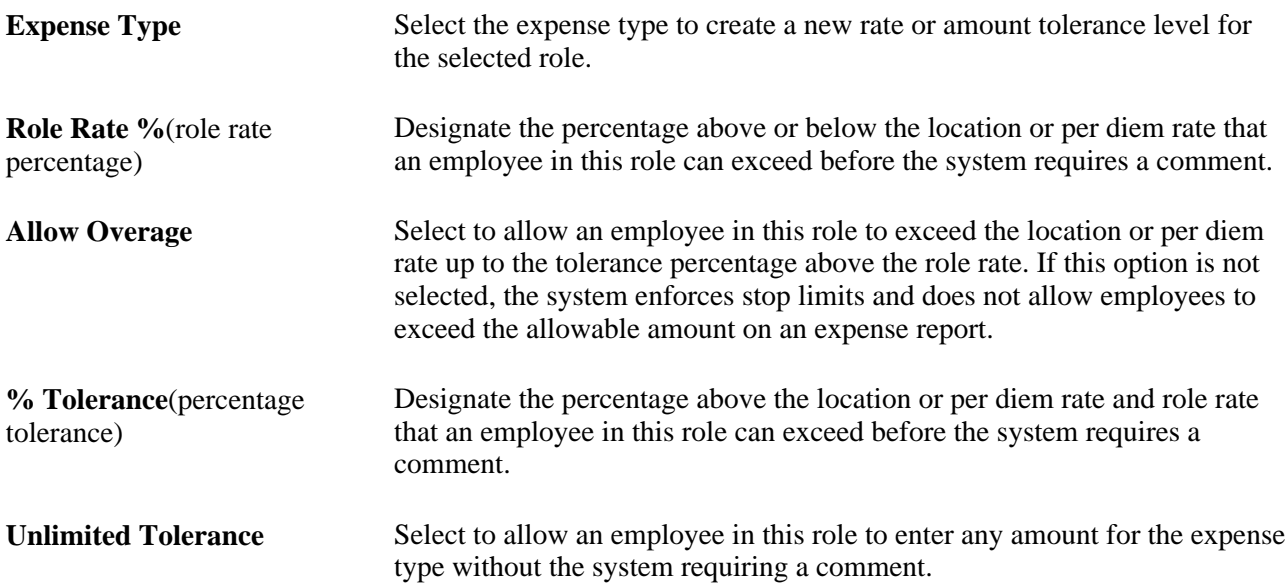

# **Defining PeopleSoft Expenses Processing Role Options for VAT**

To define PeopleSoft Expenses processing role options for VAT, use the Expense Role Options - VAT (EX\_ROLE\_VAT.GBL) component.

This sections discusses how to define processing role options for VAT.

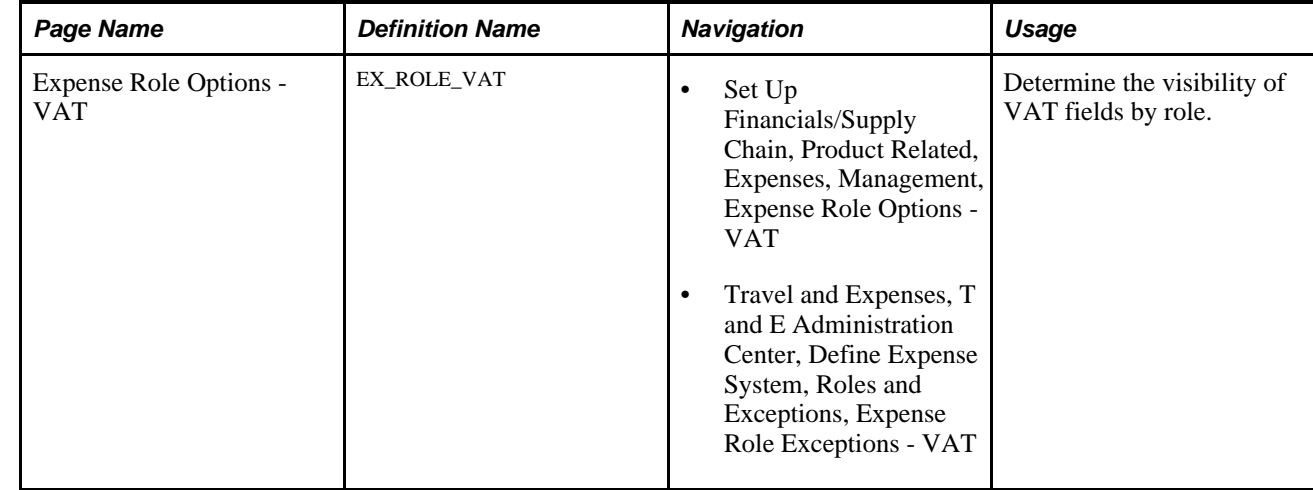

## **Page Used to Define Expenses Processing Role Options for VAT**

## **Defining Processing Role Options for VAT**

Access the Expense Role Options - VAT page (Set Up Financials/Supply Chain, Product Related, Expenses, Management, Expense Role Options - VAT).

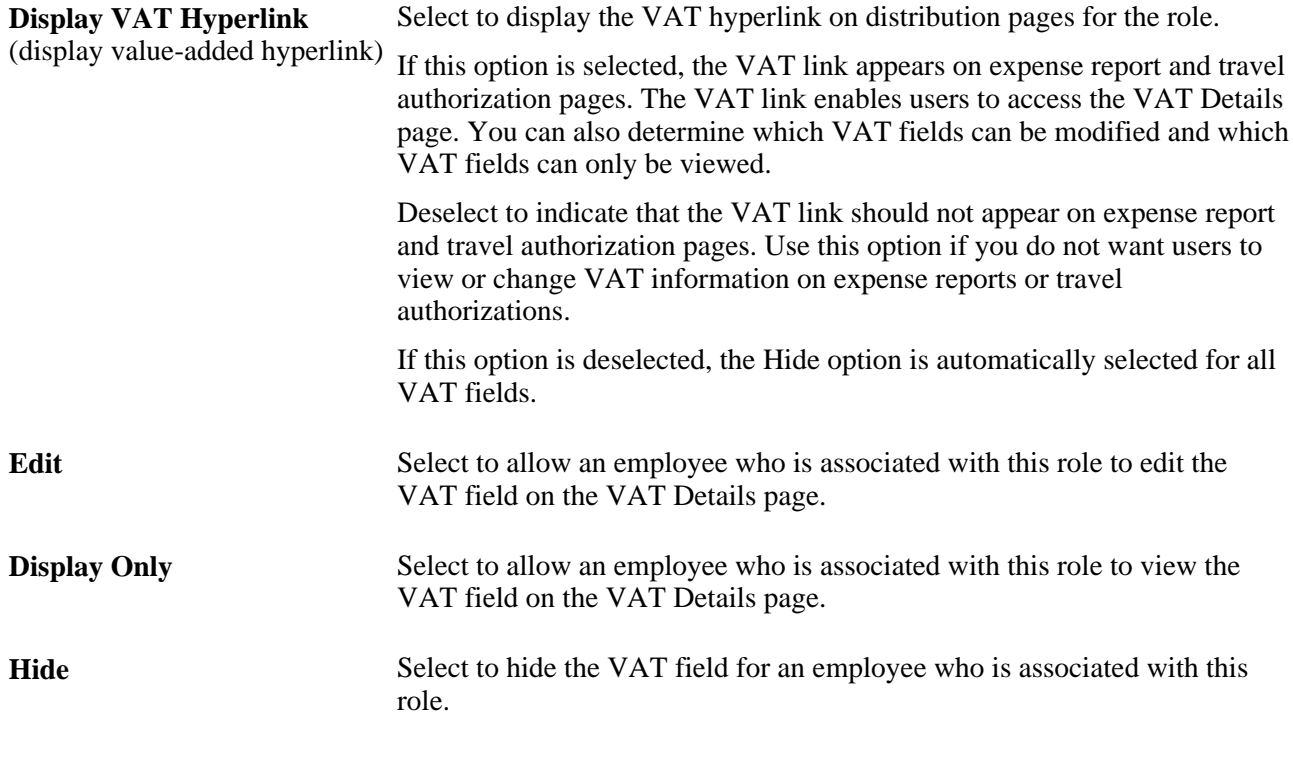

**Note.** PeopleSoft Expenses associates the VAT role with the employee ID of the employee who enters the expense transactions, not the employee ID of the employee for whom the expense transaction is for.

#### **See Also**

[Chapter 24, "Processing Value Added Tax Transactions in PeopleSoft Expenses," page 587](#page-618-0)

## **Chapter 12**

# **Mapping Expense Data**

This chapter provides an overview of expense data mapping and discusses how to:

- Map accounting information.
- Map location information.
- Map corporate card data.

#### **See Also**

[Chapter 9, "Defining Additional Required Data for PeopleSoft Expenses," Mapping Time Reporting Codes,](#page-150-0)  [page 119](#page-150-0)

## **Understanding Expense Data Mapping**

PeopleSoft Expenses provides mapping of data sources to expense system tables, such as corporate cards, payroll, and benchmark providers. You can remap data, create mapping tables, and map tables to correct credit card errors that your system detects during the loading process.

Each mapping page displays the current mapping between data source files and PeopleSoft Expenses tables. Select or enter data in each column, and delete or add rows.

## **Mapping Accounting Information**

To map accounting information, use the following components:

- Adv Source Payroll (EX\_PY\_MAP\_AS.GBL).
- Expense Type Benchmark (EX\_BMXPNTP\_MAP\_PNG.GBL).
- Expense Type Payroll (EX\_PY\_MAP\_TBL.GBL).
- Expense Type Wizard Type (EX\_WIZARD\_TBL.GBL).

This section discusses how to:

- Map cash advance sources to payroll earnings codes.
- Map benchmark expense types to expense types.
- Map expense types to payroll earnings codes.
- Map Hotel Wizard types to expense types.

# **Pages Used to Map Accounting Information**

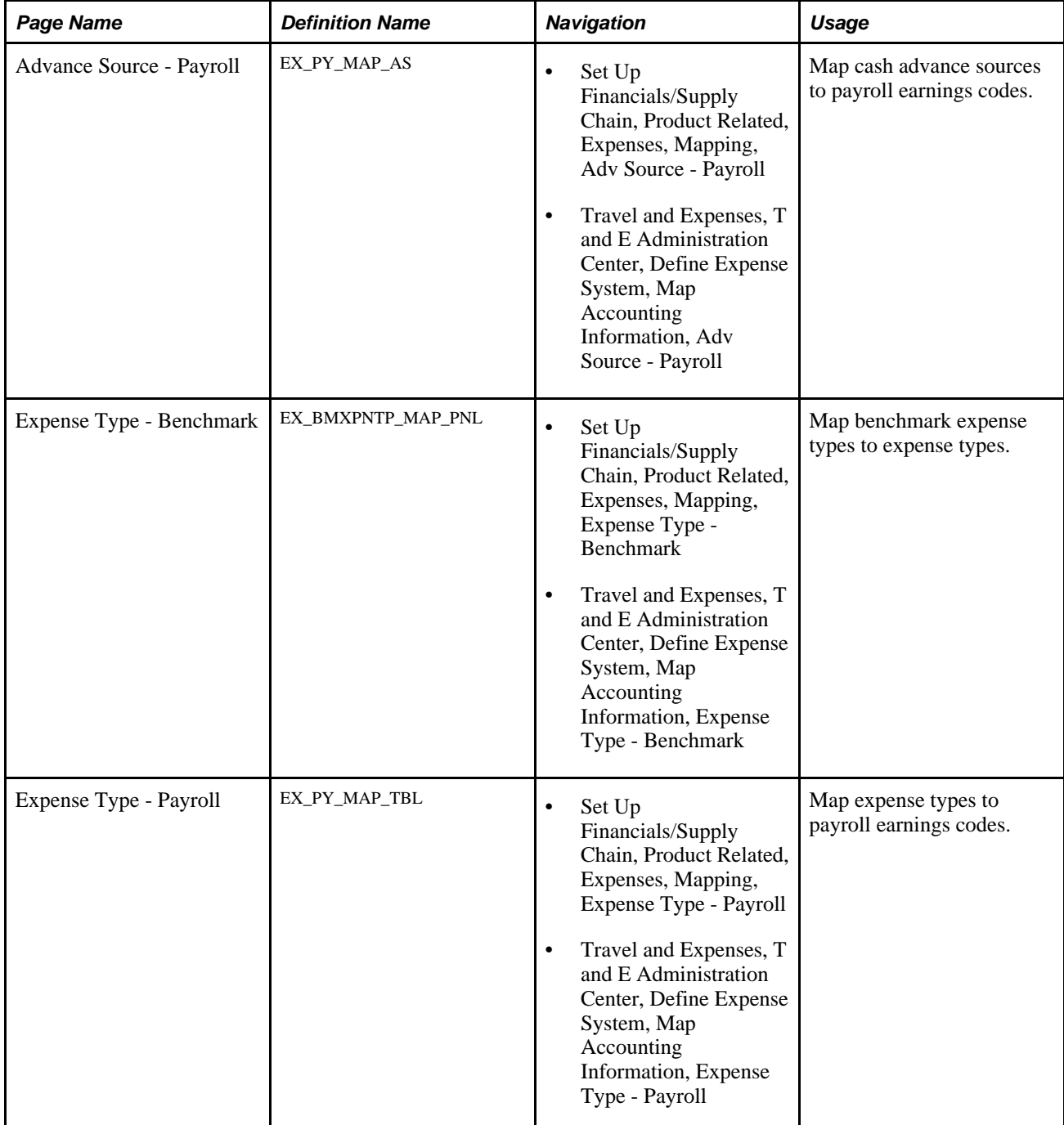

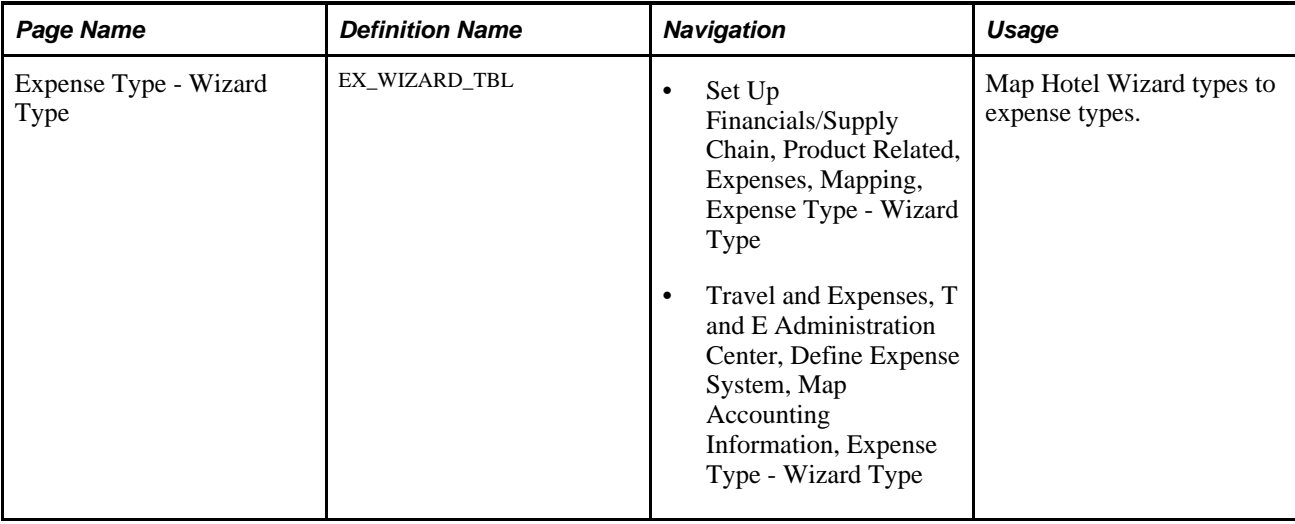

## **Mapping Cash Advance Sources to Payroll Earnings Codes**

Access the Advance Source - Payroll page (Set Up Financials/Supply Chain, Product Related, Expenses, Mapping, Adv Source - Payroll).

| Advance Source - Payroll                                                       |              |                          |                   |                      |            |  |
|--------------------------------------------------------------------------------|--------------|--------------------------|-------------------|----------------------|------------|--|
| SetID:<br>SHARE                                                                |              | <b>CORPORATE SETID</b>   |                   |                      |            |  |
| Customize   Find   View All   E   Hill First   1 of 1   Last<br><b>Mapping</b> |              |                          |                   |                      |            |  |
| *Data Source                                                                   |              | *Advance Source          | *Earnings<br>Code | <b>Description</b>   |            |  |
| PS NA Pavroll                                                                  | $\checkmark$ | <b>System Check</b><br>× | <b>TCA</b>        | Expense Cash Advance | $+$ .<br>드 |  |

Advance Source - Payroll page

This table maps a cash advance source to an earnings code. When PeopleSoft Expenses publishes expense reimbursement data to Payroll for North America, this table prevents the payroll system from processing cash advances as payroll items.

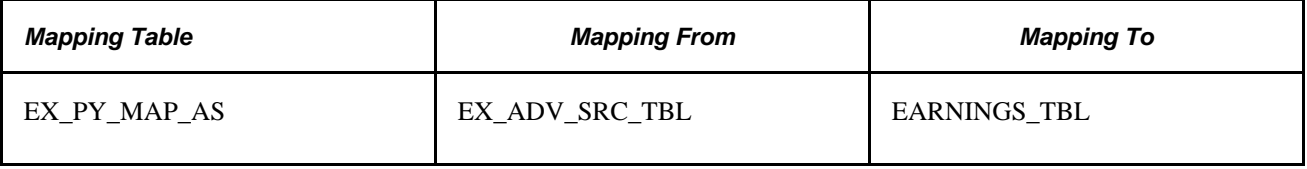

## **Mapping Benchmark Expense Types to Expense Types**

Access the Expense Type - Benchmark page (Set Up Financials/Supply Chain, Product Related, Expenses, Mapping, Expense Type - Benchmark).

| <b>Expense Type - Benchmark</b>        |                               |                                                                                                    |                          |
|----------------------------------------|-------------------------------|----------------------------------------------------------------------------------------------------|--------------------------|
| SetID: SHARE<br><b>CORPORATE SETID</b> |                               |                                                                                                    |                          |
| <b>Expense Type - Benchmark</b>        |                               | Customize   Find   View All   $\frac{ \mathbf{A} }{ \mathbf{A} }$   $\frac{ \mathbf{A} }{ \mathbf{A} }$   First $\mathbf{A}$   1-5 of 7 $\mathbf{A}$   Last |                          |
| Data Source                            | <b>Expense Type</b>           | *Benchmark Expense Type                                                                                                    |                          |
| <b>CONUS</b>                           | $\checkmark$                  | No Govt Meals                                                                                                    | 五日                       |
| v                                      | No Government Meals           | $\checkmark$                                                                                                    |                          |
| <b>CONUS</b>                           | $\checkmark$                  | Hotel/Lodging                                                                                                    | $\pm$                    |
| $\checkmark$                           | Hotel/Lodging                 | $\checkmark$                                                                                                    | $\overline{\phantom{0}}$ |
| <b>CONUS</b>                           | Meals and Incidental Expenses | Perdiem                                                                                                    | $+$                      |
| $\checkmark$                           | $\checkmark$                  | $\checkmark$                                                                                                    | $\equiv$                 |
| <b>CONUS</b>                           | <b>Proportional Meals</b>     | $\ddotmark$                                                                                                    | $+$ .                    |
| $\checkmark$                           | $\overline{\mathbf{v}}$       | <b>Proportional Meals</b>                                                                                                    | $\overline{\phantom{a}}$ |
| $\checkmark$                           | $\checkmark$                  | Compact Car rental                                                                                                    | $+$                      |
| Runzheimer                             | Automobile Rental             | $\checkmark$                                                                                                    | $\blacksquare$           |

Expense Type - Benchmark page

This table maps benchmark expenses in an external data file to an expense type in PeopleSoft Expenses. Mapping ensures that the system uses the correct associated benchmark amount when employees select an expense type for processing.

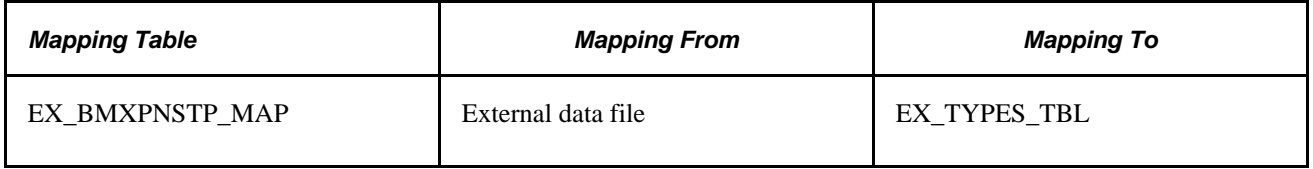

#### **Mapping Expense Types to Payroll Earnings Codes**

Access the Expense Type - Payroll page (Set Up Financials/Supply Chain, Product Related, Expenses, Mapping, Expense Type - Payroll).

| <b>Expense Type - Payroll</b>                    |                         |                         |                         |                   |                            |                       |  |
|--------------------------------------------------|-------------------------|-------------------------|-------------------------|-------------------|----------------------------|-----------------------|--|
| SetID:<br><b>SHARE</b><br><b>CORPORATE SETID</b> |                         |                         |                         |                   |                            |                       |  |
| First 1-6 of 16 D Last<br><b>Mapping</b>         |                         |                         |                         |                   |                            |                       |  |
| *Data Source                                     |                         | *Expense Type           |                         | *Earnings<br>Code | <b>Description</b>         |                       |  |
| PS NA Pavroll                                    | $\ddotmark$             | Air Travel              |                         | TEX               | ST - Expense Reimbursement | $+$<br>E              |  |
| PS NA Pavroll                                    | $\ddotmark$             | Automobile Rental       | $\ddotmark$             | <b>TEX</b>        | ST - Expense Reimbursement | $+$ .<br>$\equiv$     |  |
| PS NA Pavroll                                    | $\overline{\mathbf{v}}$ | <b>Breakfast</b>        | $\checkmark$            | <b>TEX</b>        | ST - Expense Reimbursement | $+$<br>$=$            |  |
| PS NA Payroll                                    | $\ddotmark$             | Dinner                  | $\checkmark$            | TEX               | ST - Expense Reimbursement | $+$<br>$\equiv$       |  |
| PS NA Payroll                                    | $\ddotmark$             | Entertainment - Other   | $\overline{\mathbf{v}}$ | <b>TEX</b>        | ST - Expense Reimbursement | $+$<br>$\blacksquare$ |  |
| PS NA Payroll                                    | $\checkmark$            | <b>Gasoline Charges</b> | $\checkmark$            | <b>TAA</b>        | ST - Automobile Allowance  | $+$ .<br>$=$          |  |

Expense Type - Payroll page

This table maps expense types to earnings codes. When PeopleSoft Expenses publishes expense reimbursement data to PeopleSoft Payroll for North America, this table identifies expenses to prevent the payroll system from processing them as payroll items.

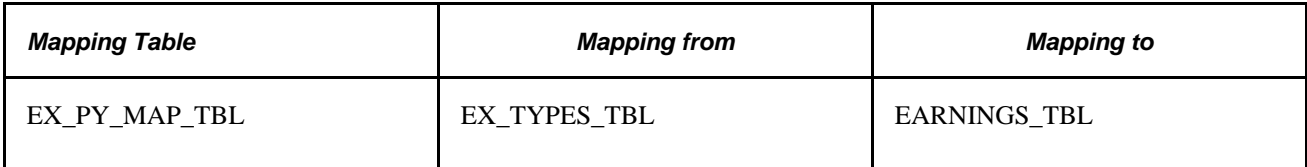

## **Mapping Hotel Wizard Types to Expense Types**

Access the Expense Type - Wizard Type page (Set Up Financials/Supply Chain, Product Related, Expenses, Mapping, Expense Type - Wizard Type).

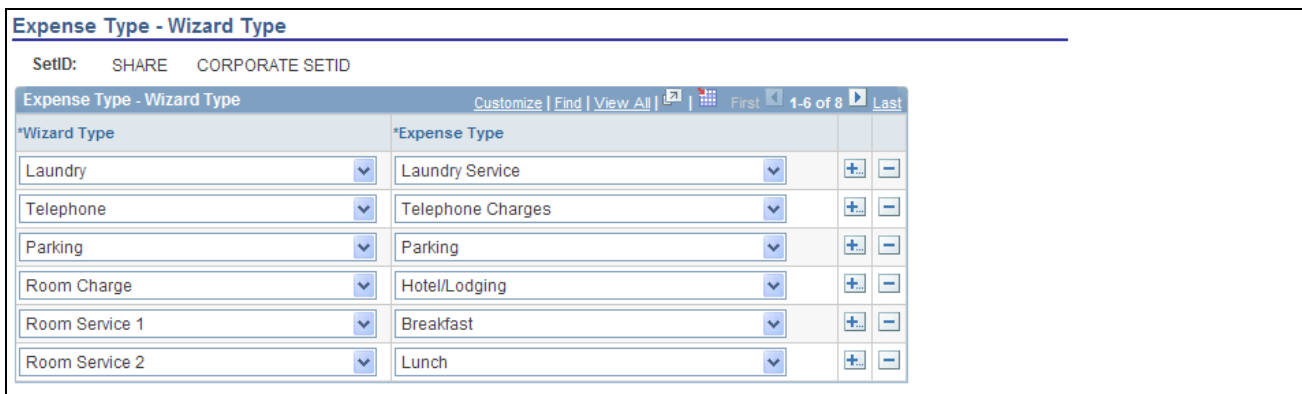

Expense Type - Wizard Type page

This table maps a wizard type (an expense type that comes with Hotel Wizard) to an expense type. When an employee selects a wizard type, PeopleSoft Expenses processes the charge using the associated expense type to ensure correct accounting.

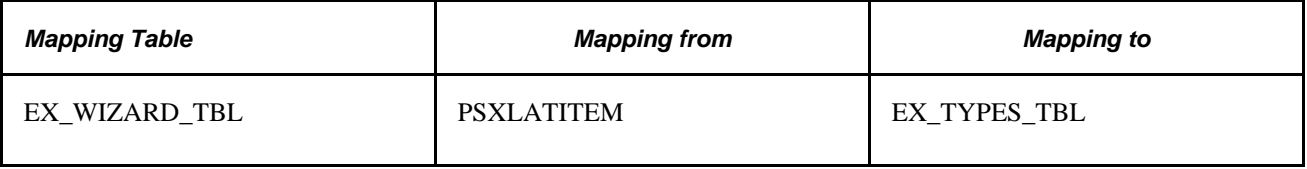

# **Mapping Location Information**

To map location information, use the following components:

- Country Code (EX\_COUNTRY\_MAP\_PNG.GBL).
- Currency Code (EX\_CURRNCY\_MAP\_PNG.GBL).
- Expense Location (EX\_LOCTION\_MAP\_PNG.GBL).
- State Code (EX\_STATE\_MAP.GBL).

This section discusses how to:

Map country codes.

- Map currency codes.
- Map expense locations.
- Map state codes.

# **Pages Used to Map Location Information**

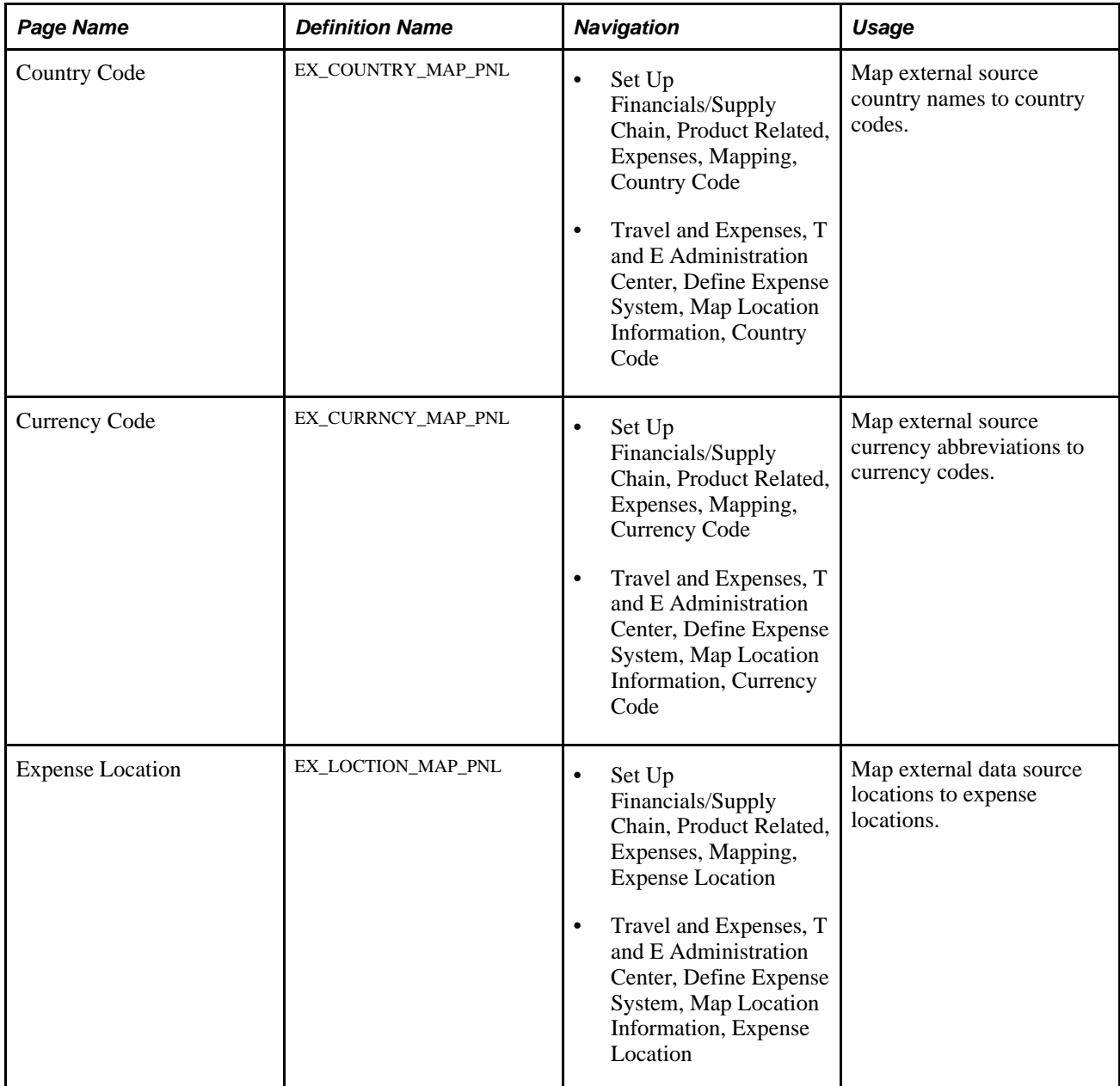

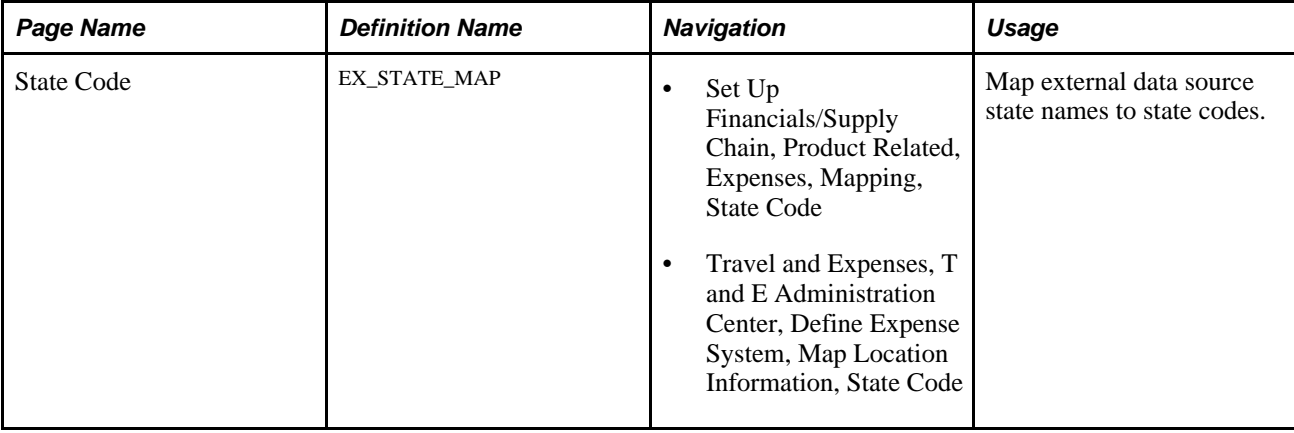

## **Mapping Country Codes**

Access the Country Code page (Set Up Financials/Supply Chain, Product Related, Expenses, Mapping, Country Code).

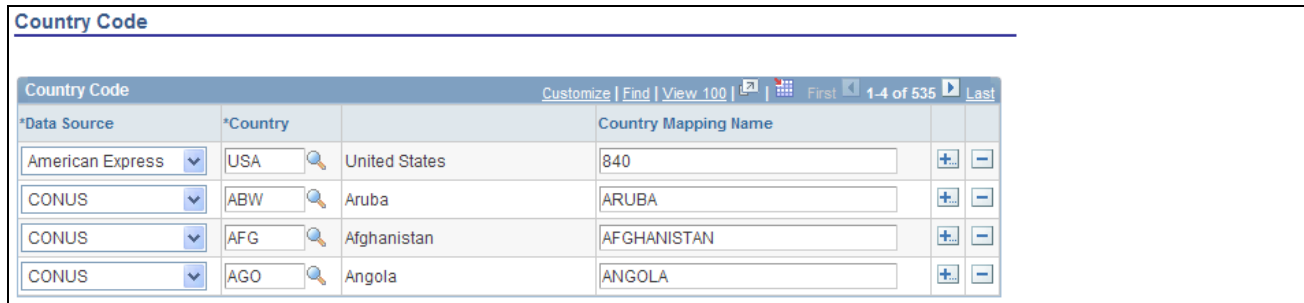

Country Code page

This table maps country names used by external data sources to country codes in PeopleSoft Expenses. It works with the Expense Location map to associate external data location details with expense locations.

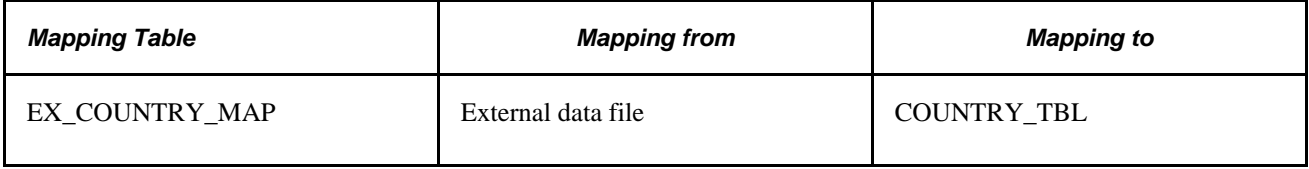

## **Mapping Currency Codes**

Access the Currency Code page (Set Up Financials/Supply Chain, Product Related, Expenses, Mapping, Currency Code).

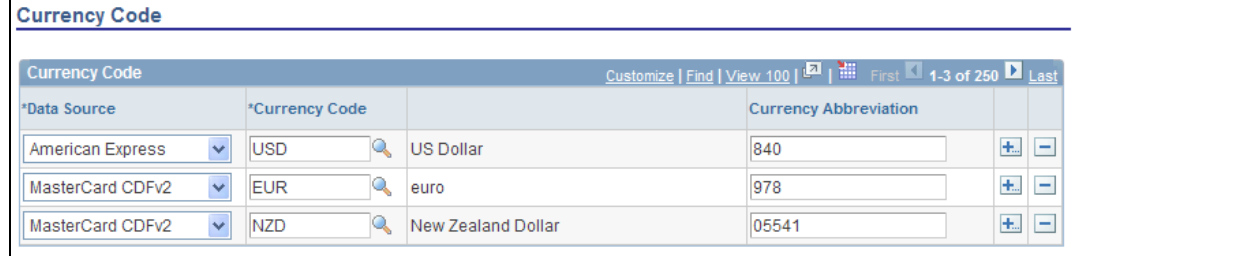

Currency Code page

This table maps the currency abbreviation from an external data file to a PeopleSoft Expenses currency code. Mapping associates a currency code with each expense item in the data file.

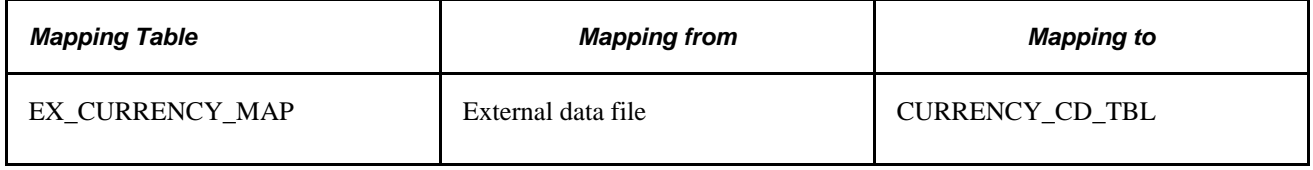

## **Mapping Expense Locations**

Access the Expense Location page (Set Up Financials/Supply Chain, Product Related, Expenses, Mapping, Expense Location).

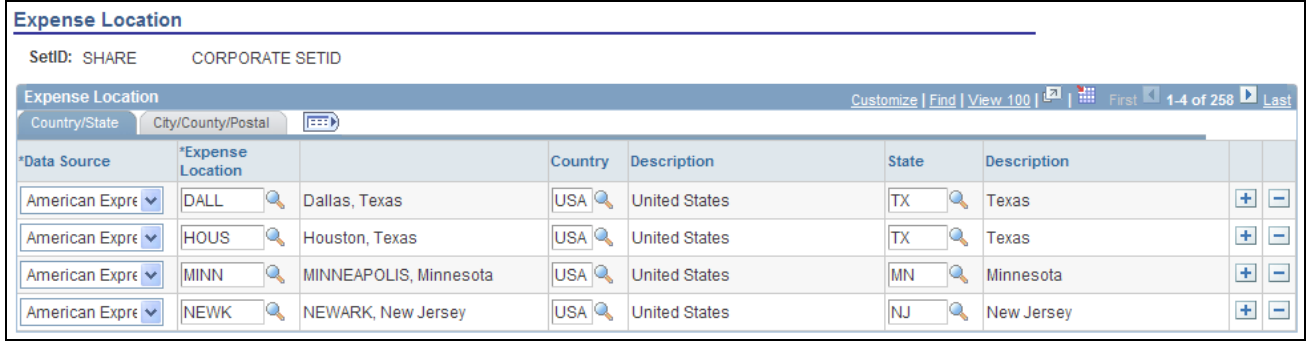

Expense Location page: County/State tab

| <b>Expense Location</b>                |                      |                               |                 |        |                |                     |       |   |
|----------------------------------------|----------------------|-------------------------------|-----------------|--------|----------------|---------------------|-------|---|
| SetID: SHARE<br><b>CORPORATE SETID</b> |                      |                               |                 |        |                |                     |       |   |
| <b>Expense Location</b>                |                      |                               |                 |        |                |                     |       |   |
| Country/State                          | City/County/Postal   | $\left  \overline{r} \right $ |                 |        |                |                     |       |   |
| *Data Source                           | *Expense<br>Location |                               | <b>City</b>     | County | Postal<br>Code | <b>Airport Code</b> |       |   |
| American Expre v                       | Q<br>DALL            | Dallas, Texas                 | <b>IDALLAS</b>  |        |                |                     | $+$   | н |
| American Expre v                       | Q<br><b>HOUS</b>     | Houston, Texas                | <b>HOUSTON</b>  |        |                |                     | $\pm$ | - |
| American Expre v                       | Q<br><b>MINN</b>     | MINNEAPOLIS, Minnesota        | <b>WOODBURY</b> |        |                |                     | $\pm$ | ۰ |
| American Expre v                       | <b>NEWK</b><br>L.    | NEWARK, New Jersey            | IN BRUNSWICK    |        |                |                     | $\pm$ | н |

Expense Location page: City/County/Postal tab

This table maps location details from an external data file to a PeopleSoft Expenses expense location. The table works with the Country Code and State Code maps to associate specific country details—such as state, city, or postal code—with an expense location.

**Note.** Although you are not required to set up State, PeopleSoft Expenses looks at this field to automatically supply the state for VAT processing during expense report entry.

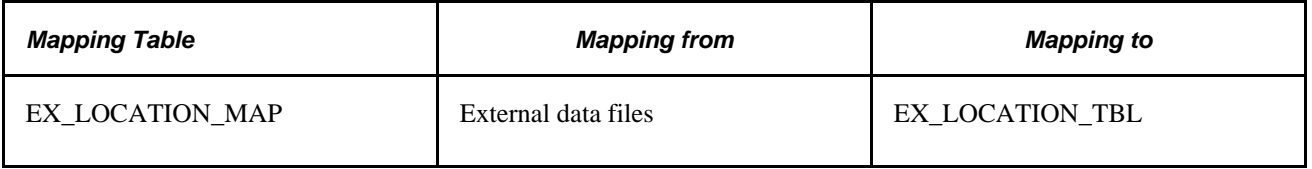

#### **Mapping State Codes**

Access the State Code page (Set Up Financials/Supply Chain, Product Related, Expenses, Mapping, State Code).

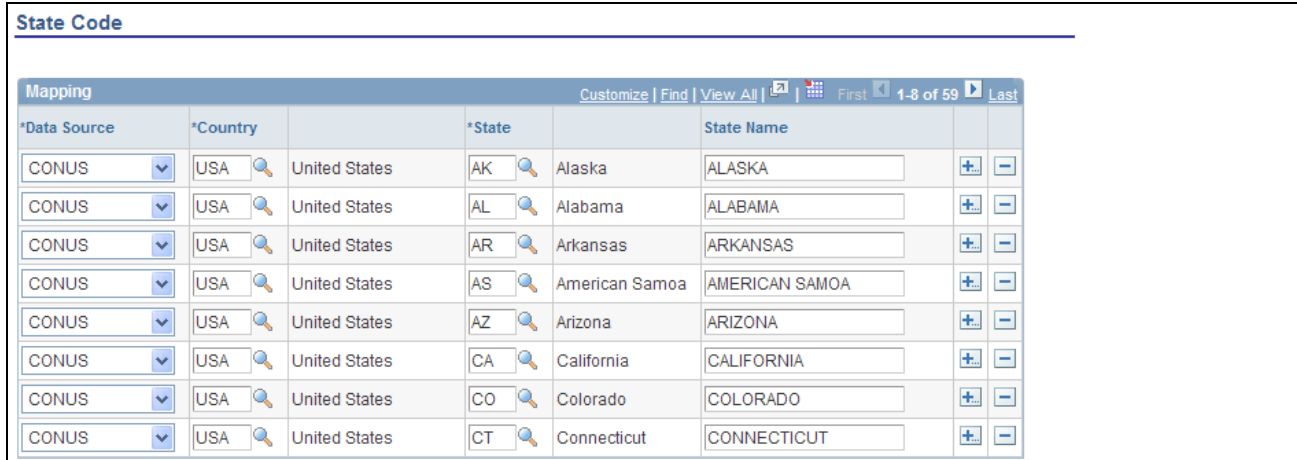

#### State Code page

This table maps state names from external data files to the State field in PeopleSoft Expenses. It works with the Expense Location map to associate external data location details with expense locations.

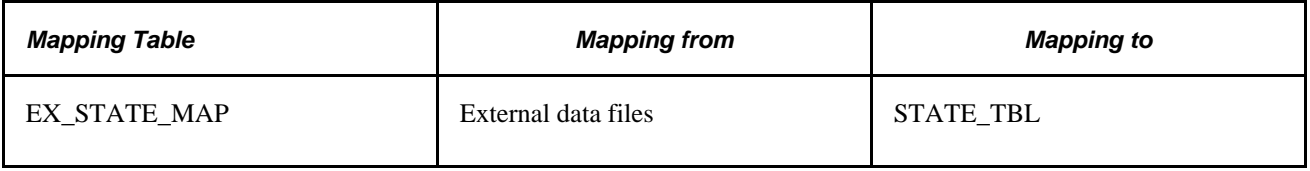

## **Mapping Corporate Card Data**

To map corporate card data, use the following components:

- Adv Source Corporate Card (EX\_ADV\_SRC\_MAP.GBL).
- Expense Type Corporate Card (EX\_CCET\_MAP\_TBL.GBL).
- Data Source SetID (EX\_SETID\_MAP\_PNG.GBL).
- Payment Type Corporate Card (EX\_EM\_MAP\_TBL.GBL).
- Merchant Category Group (EX\_VIS\_MCG\_MAP.GBL).

This section discusses how to:

- Map data sources to setIDs.
- Map credit card codes to payment types.
- Map merchant category groups to expense types.
- Map credit card cash advance codes to cash advance sources.
- Map merchant category groups.
- Map credit card level 3 data to expense types.
# **Pages Used to Map Corporate Card Data**

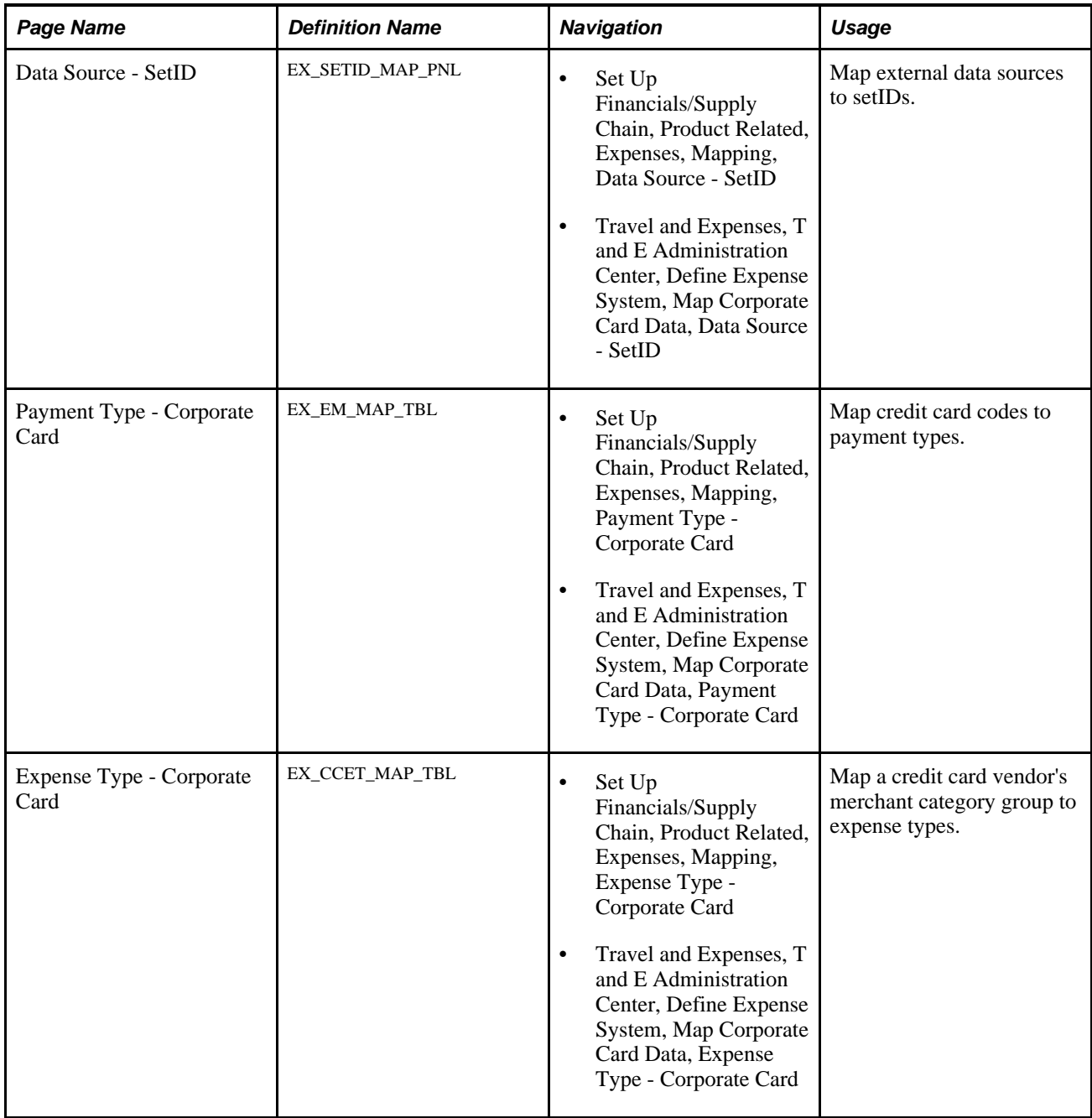

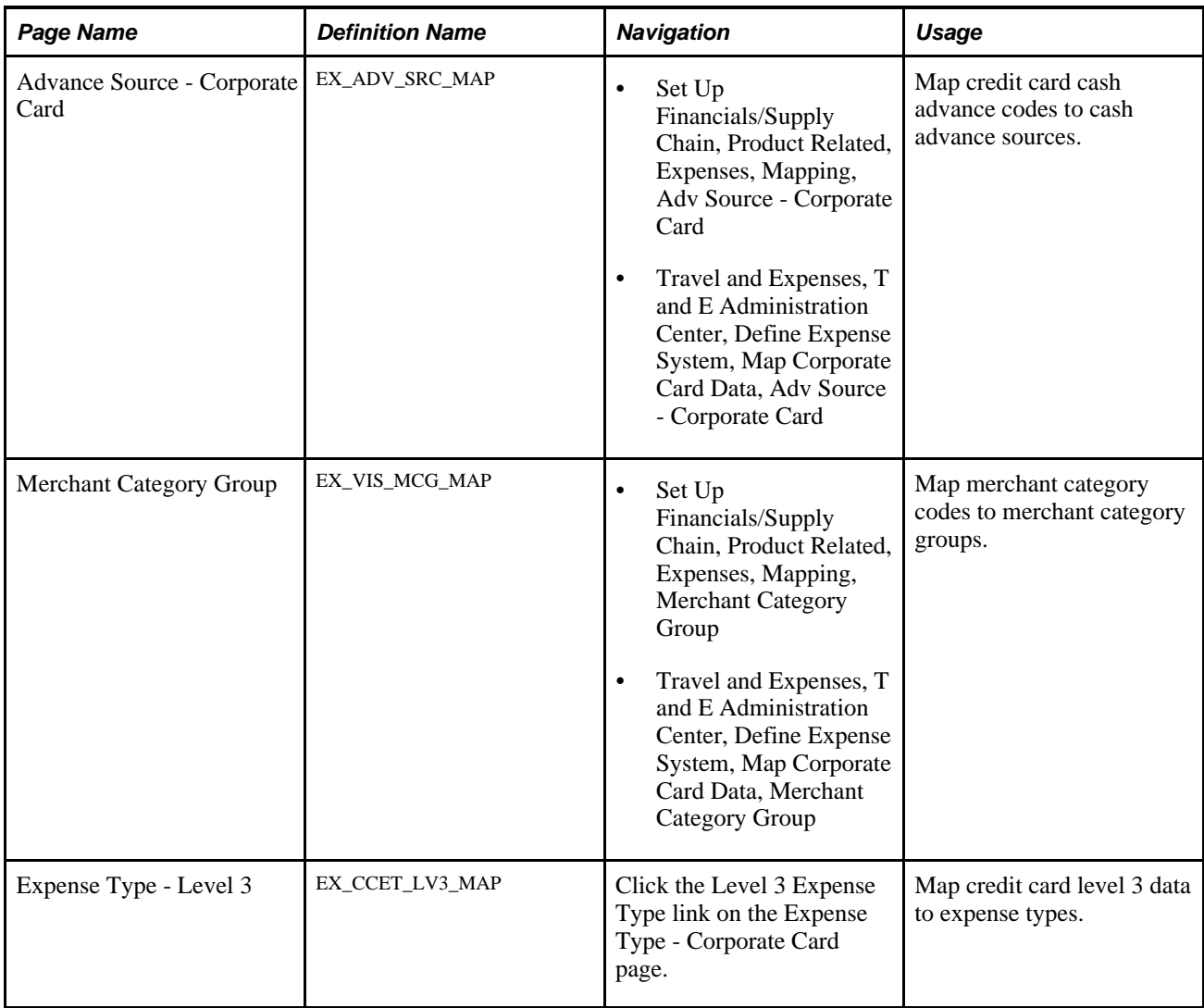

# **Mapping Data Sources to SetIDs**

Access the Data Source - SetID page (Set Up Financials/Supply Chain, Product Related, Expenses, Mapping, Data Source - SetID).

| Data Source - SetID                                                                          |                         |              |              |   |                        |       |          |  |  |  |
|----------------------------------------------------------------------------------------------|-------------------------|--------------|--------------|---|------------------------|-------|----------|--|--|--|
|                                                                                              |                         |              |              |   |                        |       |          |  |  |  |
| Customize   Find   View All   <b>EA   THE First   4-3 of 8   Last</b><br>Data Source - SetID |                         |              |              |   |                        |       |          |  |  |  |
|                                                                                              | *Data Source            |              | SetID        |   | <b>Description</b>     |       |          |  |  |  |
|                                                                                              | <b>American Express</b> | $\mathbf{v}$ | <b>SHARE</b> | Q | <b>CORPORATE SETID</b> | $+$   | $=$      |  |  |  |
|                                                                                              | <b>CONUS</b>            | $\checkmark$ | <b>SHARE</b> | u | <b>CORPORATE SETID</b> | $\pm$ | $\equiv$ |  |  |  |
|                                                                                              | PS NA Payroll           | $\checkmark$ | <b>SHARE</b> |   | <b>CORPORATE SETID</b> | $+$   | Е        |  |  |  |

Data Source - SetID page

This table maps external data sources to setIDs that are used in mapping other expenses information, such as benchmark expenses.

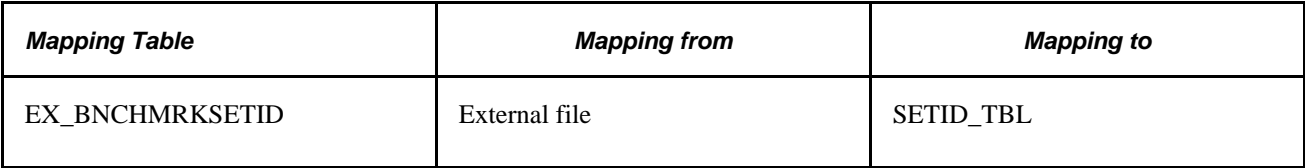

# **Mapping Credit Card Codes to Payment Types**

Access the Payment Type - Corporate Card page (Set Up Financials/Supply Chain, Product Related, Expenses, Mapping, Payment Type - Corporate Card).

| <b>Payment Type - Corporate Card</b> |                                    |                                                              |  |  |  |  |  |  |
|--------------------------------------|------------------------------------|--------------------------------------------------------------|--|--|--|--|--|--|
| SetID: SHARE CORPORATE SETID         |                                    |                                                              |  |  |  |  |  |  |
| <b>Payment Type - Corporate Card</b> |                                    | First 1-7 of 32 Last                                         |  |  |  |  |  |  |
| Data Source<br>Code                  | *Credit Card<br><b>Description</b> | *Payment Type                                                |  |  |  |  |  |  |
| American Express v                   | <b>NEW CHARGE</b>                  | $+$<br>$\qquad \qquad =$<br>$\checkmark$<br>American Express |  |  |  |  |  |  |
| American Express v<br>2              | <b>OTHER DEBITS</b>                | $\pm$<br>$\equiv$<br>$\checkmark$<br>American Express        |  |  |  |  |  |  |
| American Express v<br>3              | <b>DEBIT REMIT</b>                 | $+$<br>н<br>American Express<br>×                            |  |  |  |  |  |  |
| 5<br>American Express v              | <b>OTHER CREDITS</b>               | $+$<br>$-$<br>$\checkmark$<br>American Express               |  |  |  |  |  |  |
| $\checkmark$<br>Diners Club          | Debit                              | $+$<br>$\equiv$<br>$\checkmark$<br><b>Dinners Club</b>       |  |  |  |  |  |  |
| $\checkmark$<br>Diners Club          | Credit                             | $+$<br>Ξ<br><b>Dinners Club</b><br>$\checkmark$              |  |  |  |  |  |  |
| IC<br>MasterCard CDFv. v             | Credit                             | $+$<br>اصا<br>Master Card<br>×                               |  |  |  |  |  |  |

Payment Type - Corporate Card page

This table maps credit card codes from external data files to PeopleSoft Expenses payment types. This enables you to associate a credit card code with a reimbursement recipient that is designated in the Payment Type definition.

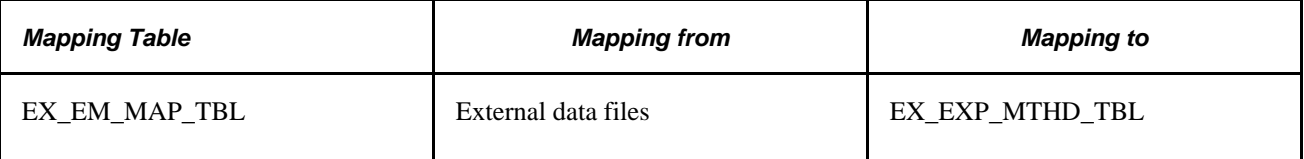

# **Mapping Merchant Category Groups to Expense Types**

Access the Expense Type - Corporate Card page (Set Up Financials/Supply Chain, Product Related, Expenses, Mapping, Expense Type - Corporate Card).

| <b>Expense Type - Corporate Card</b>      |                                                      |                              |                                  |          |
|-------------------------------------------|------------------------------------------------------|------------------------------|----------------------------------|----------|
| SetID:<br>SHARE<br><b>CORPORATE SETID</b> |                                                      |                              |                                  |          |
| Level 3 Expense Type                      |                                                      |                              |                                  |          |
| <b>Expense Type - Corporate Card</b>      |                                                      | Tist 1-5 of 43 D Last        |                                  |          |
| Data Source                               | <b>Merchant Category Group</b><br><b>Description</b> | *Expense Type                |                                  |          |
| 01<br>American Express<br>$\checkmark$    | <b>AIRLINE</b>                                       | Air Travel                   | $\pm$<br>$\overline{\mathbf{v}}$ | Е        |
| 02<br>$\checkmark$<br>American Express    | <b>RAIL</b>                                          | <b>Ground Transportation</b> | $+$ .<br>$\checkmark$            | $\equiv$ |
| 103<br>American Express<br>$\checkmark$   | LODGING                                              | Hotel/Lodging                | $\pm$<br>$\overline{\mathbf{v}}$ | $\equiv$ |
| American Express<br> 04<br>$\checkmark$   | <b>CAR RENTAL</b>                                    | Automobile Rental            | $+$<br>$\checkmark$              | $\equiv$ |
| 105<br>$\checkmark$<br>American Express   | <b>RESTAURANT</b>                                    | Dinner                       | $+$<br>$\overline{\mathbf{v}}$   | Е        |

Expense Type - Corporate Card page

This table maps the credit card vendor's merchant category group to an expense type in PeopleSoft Expenses. Mapping enables credit card feeds to populate expense lines automatically when an employee selects credit card transactions to process an expense report.

**Level 3 Expense Type** Click to access the Expense Type - Level 3 page.

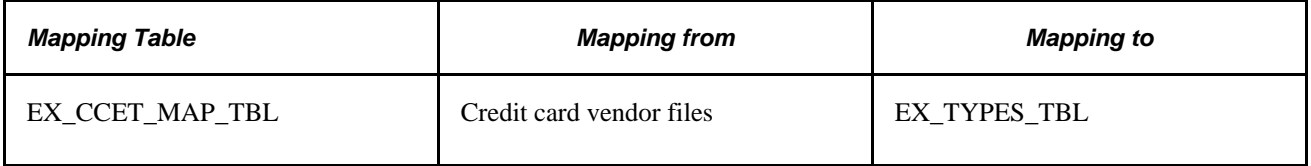

### **Mapping Credit Card Cash Advance Codes to Cash Advance Sources**

Access the Advance Source - Corporate Card page (Set Up Financials/Supply Chain, Product Related, Expenses, Mapping, Adv Source - Corporate Card).

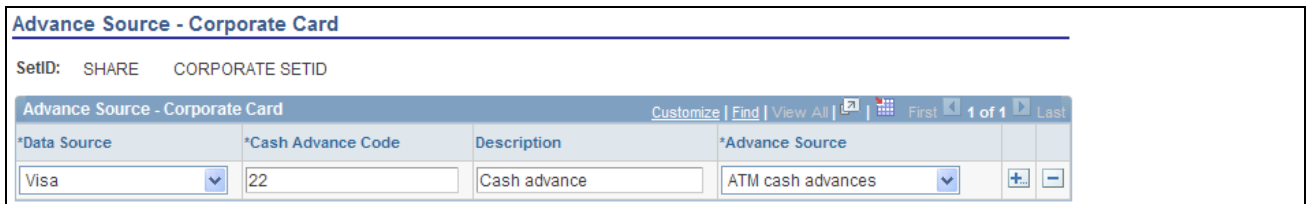

Advance Source - Corporate Card page

This table maps the credit card vendor's industry cash advance code to a cash advance source in PeopleSoft Expenses. Because cash advance line items require an advance source, mapping enables automatic population of cash advance lines by credit card feeds when employees process credit card transactions.

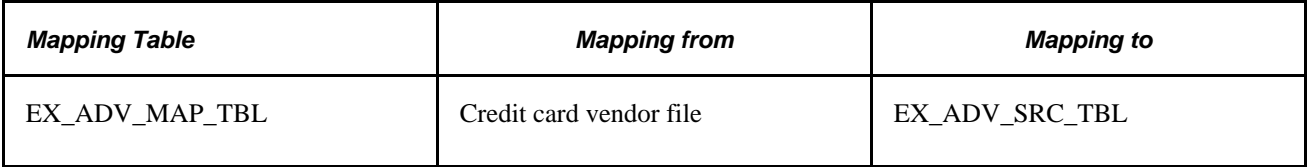

# **Mapping Merchant Category Groups**

Access the Merchant Category Group page (Set Up Financials/Supply Chain, Product Related, Expenses, Mapping, Merchant Category Group).

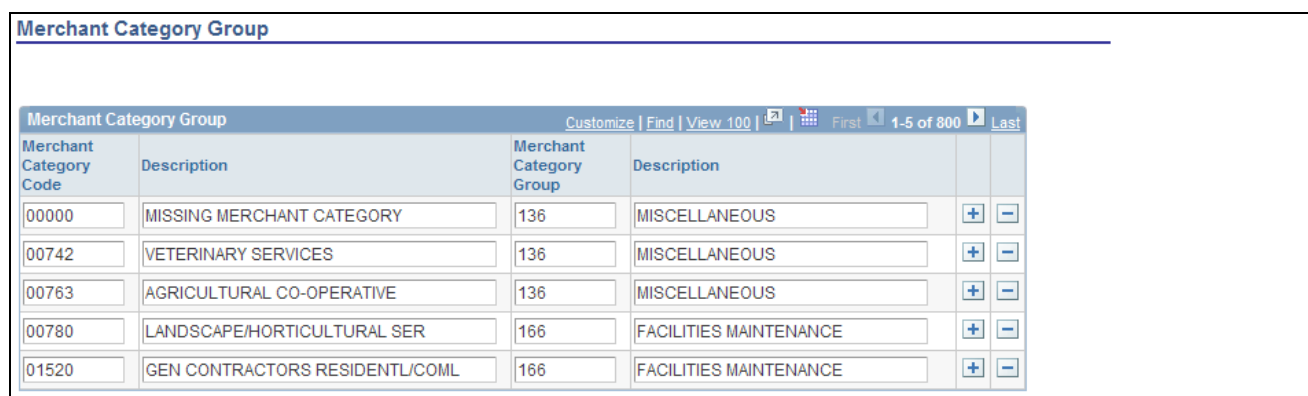

#### Merchant Category Group page

This table maps standard industry merchant category codes to merchant category groups. The mapping table works with the Expense Type - Corporate Card map to associate credit card transactions with expense types through the Merchant Category Group field. This mapping is used by Visa International, Diners Club, MasterCard, and US Bank.

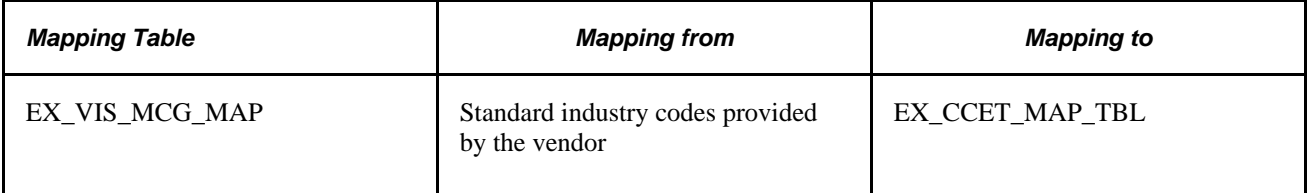

### **See Also**

[Chapter 13, "Working with External Expense Data," Loading Credit Card Data, page 197](#page-228-0)

### **Mapping Credit Card Level 3 Data to Expense Types**

Access the Expense Type - Level 3 page (click the Level 3 Expense Type link on the Expense Type - Corporate Card page).

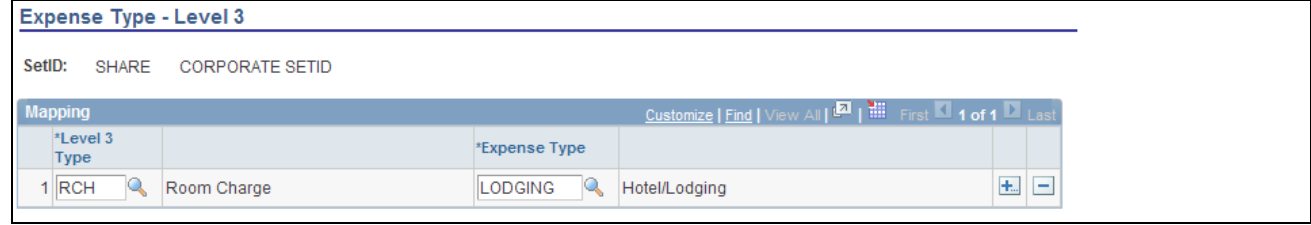

#### Expense Type - Level 3 page

If you are using level 3 credit card data for hotel transactions, you must map the fields that are available in the detail and summary records to an expense type.

This table maps the credit card vendor's level 3 data to an expense type in PeopleSoft Expenses. Mapping enables credit card feeds to populate expense lines when an employee selects credit card transactions to process an expense report.

**Note.** If the setup of level 3 expense type is not correct or is incomplete, the expense type of the level 3 row that is created is updated with the expense type from the original financial transaction. For example, if there is not an expense type set up for MiniBar, the level 3 rows are assigned an expense type of Lodging, which is the expense type associated with the original financial transaction

### **Chapter 13**

# **Working with External Expense Data**

This chapter provides an overview of external expense data and discusses how to:

- Load external expense data.
- Load credit card data.
- Resolve credit card maintenance errors.
- Resolve credit card transaction errors.
- Load benchmark data.
- Load airline ticket data from vendors.

### **Understanding External Expense Data**

Organizations are simplifying the administrative operations that are associated with expense reimbursement. PeopleSoft Expenses accepts and processes data from outside sources, such as credit card vendors and benchmark data distributors. You can use these external sources to provide expense data electronically, which reduces the data entry demands on employees. Using electronic data saves time in submitting and approving expenses, and helps monitor the legitimacy of expenses.

For successful expense processing, data files are already formatted properly for staging and loading. Depending on the data source, staging processes differ; however, you use the Load External Data Application Engine process (EX\_DATA\_LOAD) to load external data.

### **Loading External Expense Data**

This section provides an overview of the Load External Data process and discusses how to load external data into PeopleSoft Expenses.

### <span id="page-222-0"></span>**Understanding the Load External Data Process**

PeopleSoft Process Scheduler runs the Load External Data process at user-defined intervals. This process drives all external data loading programs. Depending on the data source, the Load External Data process runs the appropriate program.

The Include Account Maintenance and Update Profile for New Account options on the Installation Options - Expenses page determine if credit card maintenance is processed, and whether updates of new accounts to existing employees occur automatically. If these options are selected, the Load External Data process for American Express, MasterCard, and Visa adds new accounts to existing profiles and updates the employee profile and corporate card information in Expenses for these fields:

- Card Member Account Number.
- Account Status.
- Account Credit Limit.
- Transaction Limit.
- Anniversary/Issue Date.
- Expiration Date.

If the account number for an employee does not exist and the employee identifier exists in the credit card vendor file, then the new account is created. If the account number for an employee does not exist and the employee identifier does not exist in the credit card vendor file, then the rows are inserted into an error table.

This diagram illustrates the Load External Data process flow for account maintenance:

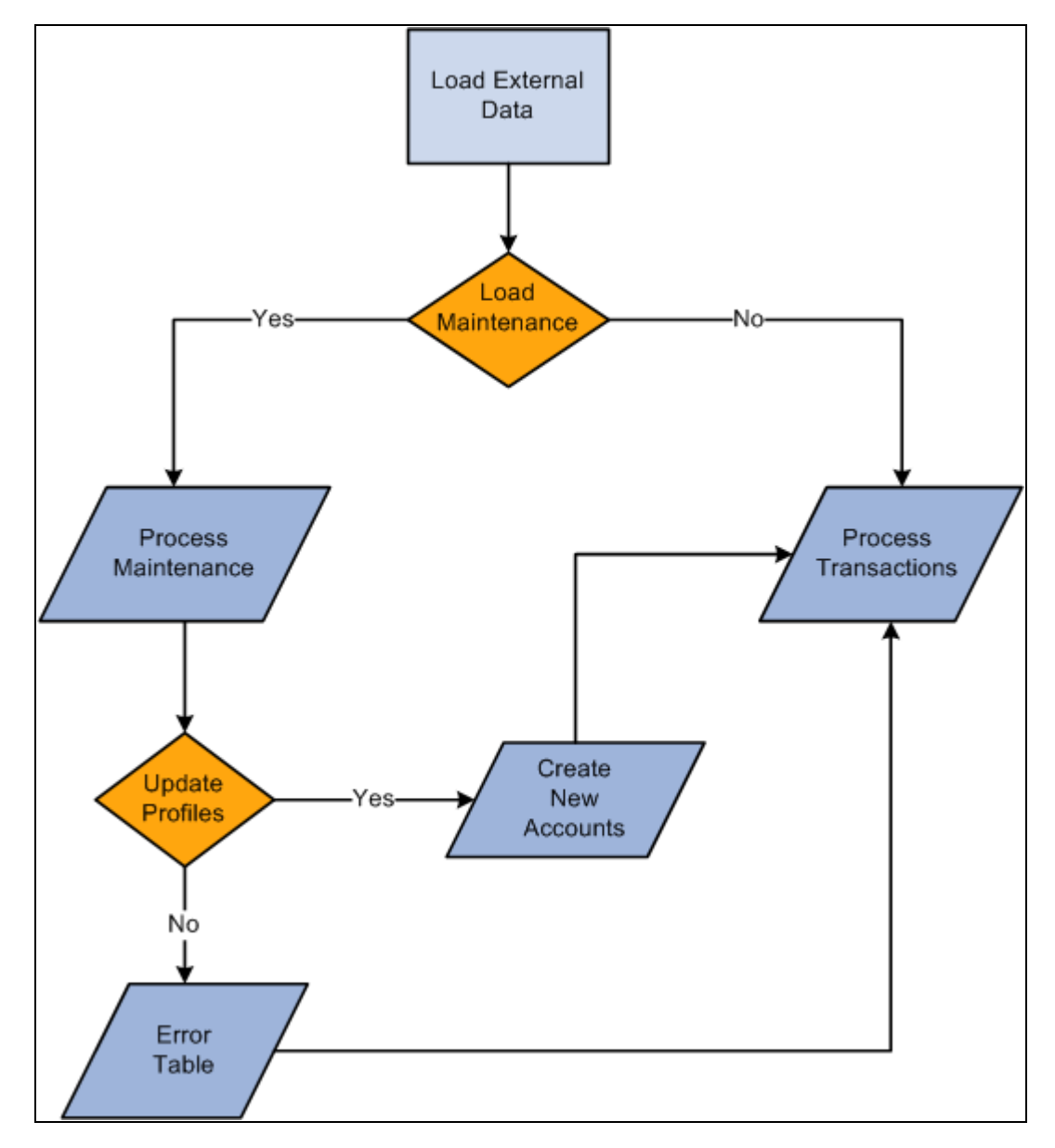

Load External Data process flow for account maintenance

During the Load External Data process for account maintenance:

- Data is loaded from a file that is received from a credit card vendor containing credit card account maintenance records.
	- American Express provides a separate file containing account maintenance.
	- Visa and MasterCard include account maintenance as another record type in the same file containing the account transactions.
- Maintenance to an existing account occurs if the account number from the credit card vendor can be matched with an existing account in the PeopleSoft system.

The update of a new account to an existing employee occurs if the employee identifier from the credit card vendor is valid and matches an existing employee id in the PeopleSoft system.

• Maintenance records that are not matched to an employee profile are written to an error table where they can be reviewed using the Corporate Card Maintenance Errors page.

Records that are reviewed can be reloaded to update the appropriate employee profile, or the profile can be updated manually.

**Warning!** If you are an HCM customer and use this feature in PeopleSoft Expenses, you should ensure that the HCM business process does not inadvertently overlay employee profile updates from the credit card issuer when running the data sync process between HCM and Expenses.

### **MasterCard and Visa**

For MasterCard and Visa, if you select the Reprocess Corporate Card Maintenance Errors check box, the Load External Data is automatically selected. You can run the Reprocess Corporate Card Errors and Reprocess Corporate Card Maintenance Errors at the same time. The Reprocess Corporate Card Maintenance Errors process will run first. You can also select the Reprocess Corporate Card Errors or the Reprocess Corporate Card Maintenance Errors check box.

This table explains the type of data that loads when the check boxes are selected or deselected:

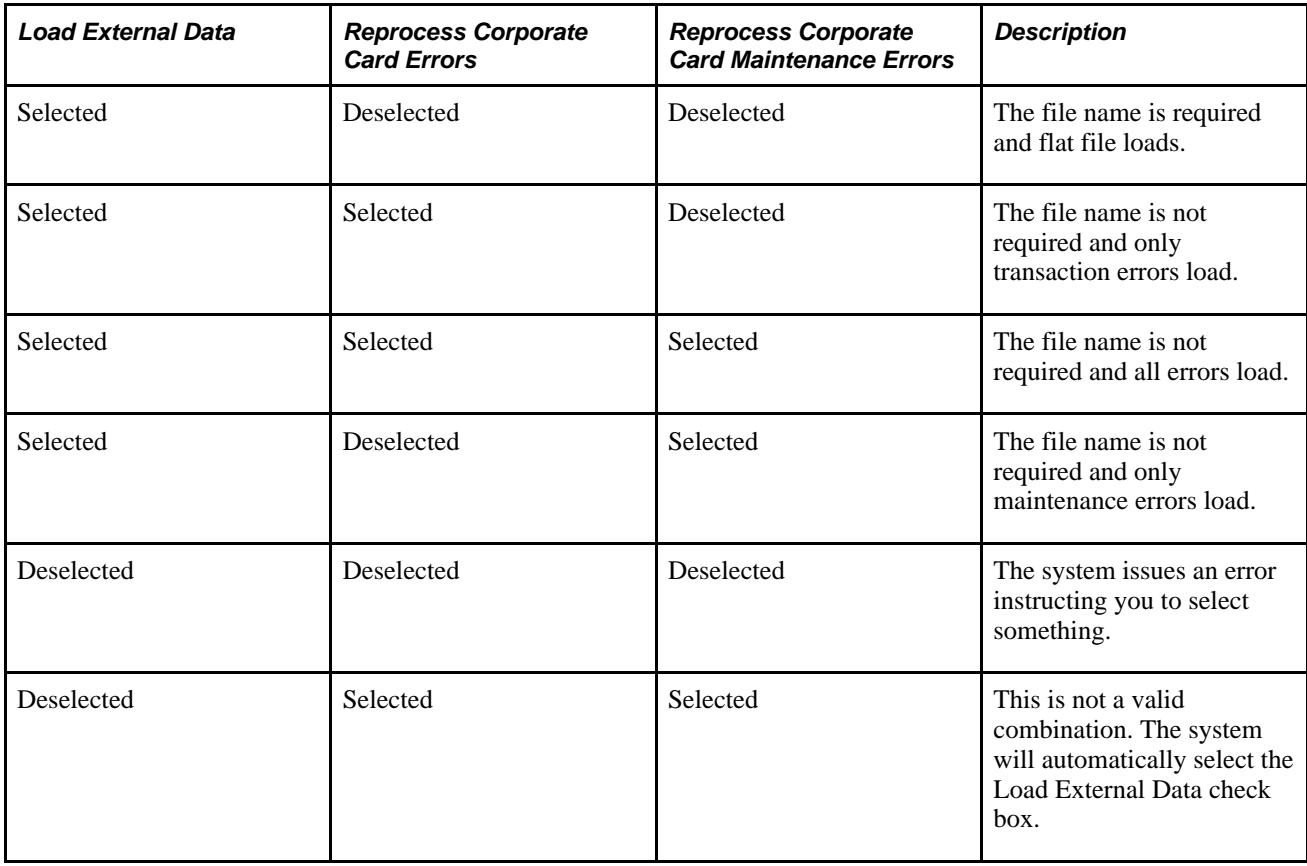

# **Page Used to Load External Expense Data**

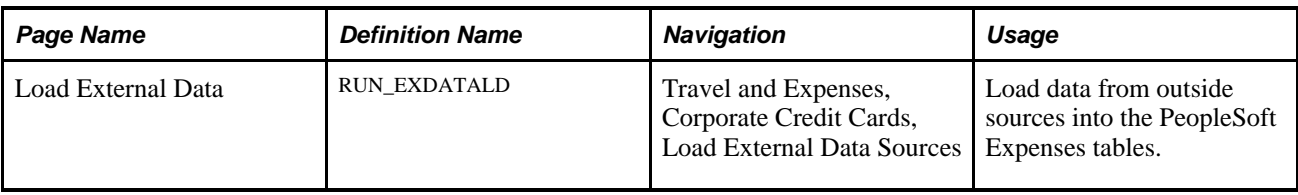

# **Loading External Data into PeopleSoft Expenses**

Access the Load External Data page (Travel and Expenses, Corporate Credit Cards, Load External Data Sources).

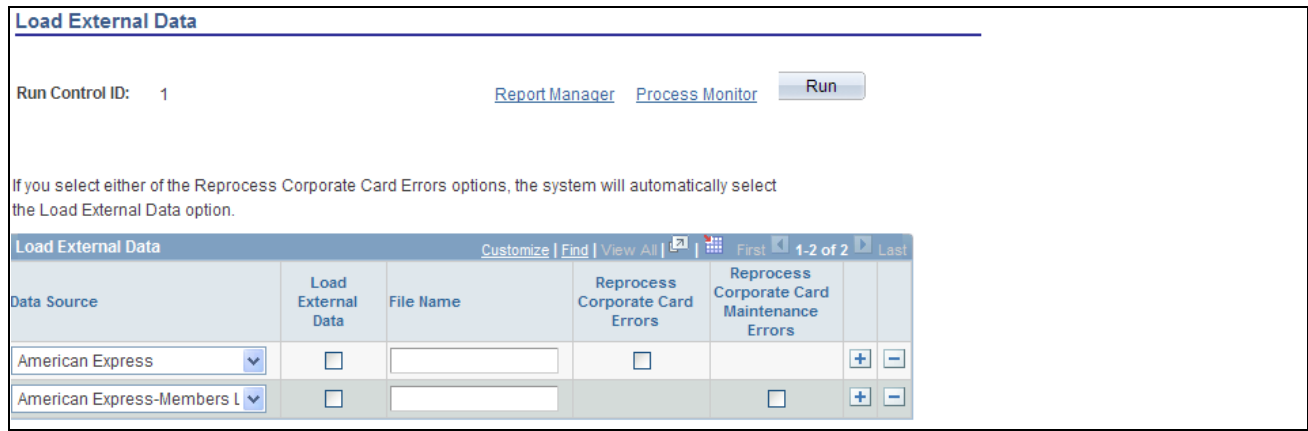

Load External Data page

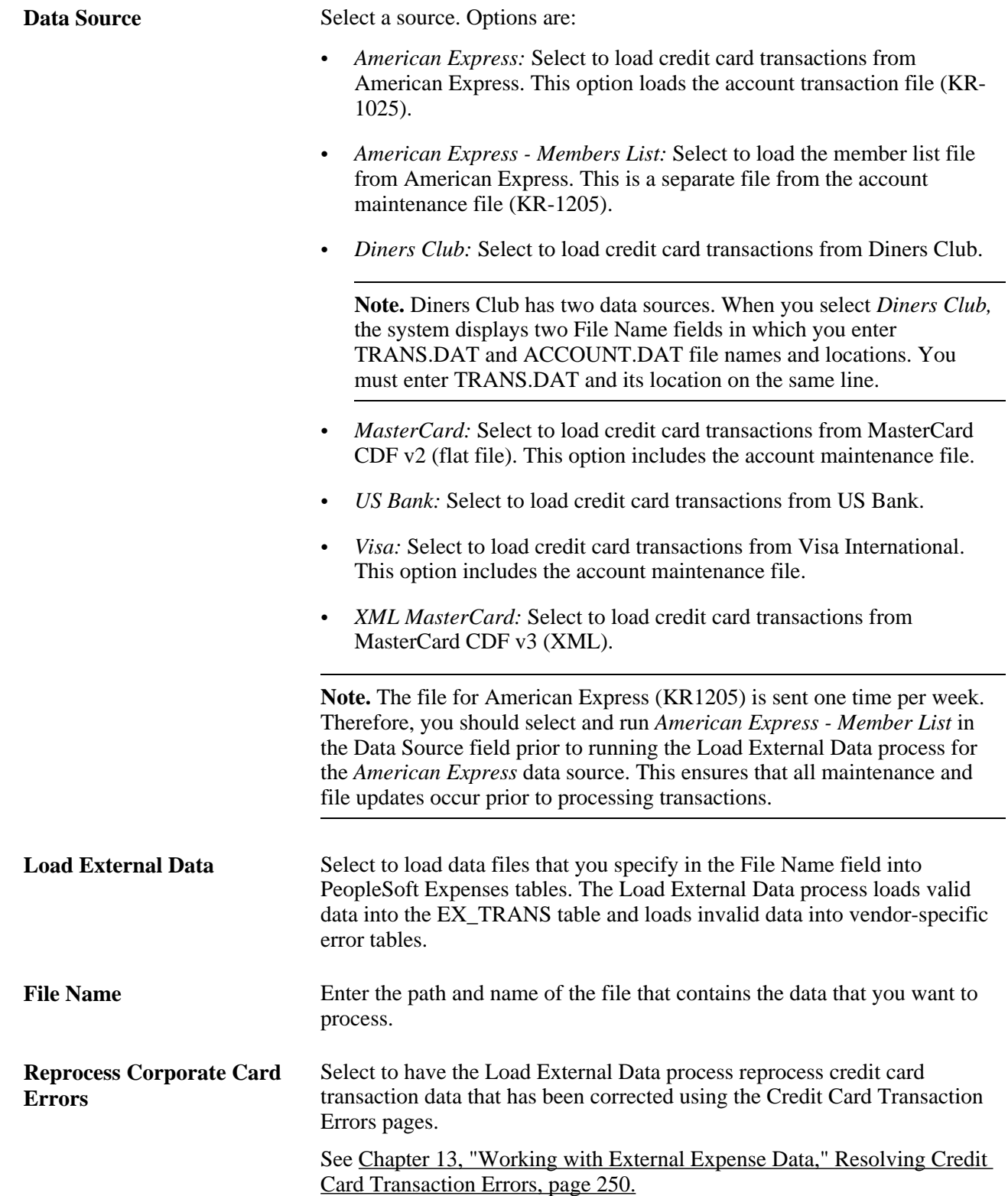

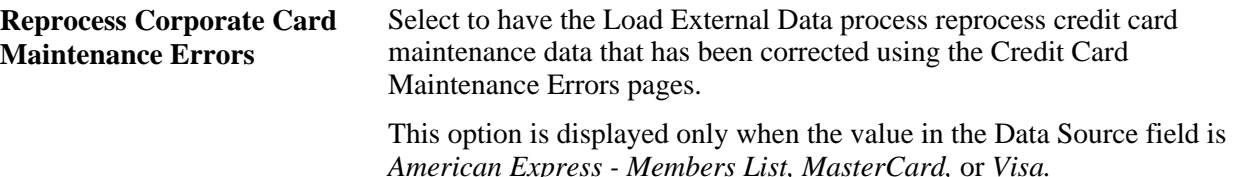

# <span id="page-228-0"></span>**Loading Credit Card Data**

This section provides an overview of credit card data loads and discusses how to:

- Load data from American Express.
- Load data from Diners Club.
- Load data from MasterCard.
- Load data from US Bank.
- Load data from Visa International.

# **Understanding Credit Card Data Loads**

PeopleSoft Expenses delivers out-of-the-box functionality to support interfaces with five credit card vendors to populate expense accounting lines with credit card data. You must work with your credit card vendor to determine how often data is available for downloading and in what file format it comes.

After you establish a relationship with a credit card vendor, you must set up that company as a vendor in Oracle's PeopleSoft system to establish a vendor ID number, address, and bank information. PeopleSoft Expenses enables you to pay vendors directly if the vendor is appropriately set up in the accounts payable system. If you purchase PeopleSoft Expenses as a standalone product, it is delivered with common accounts payable objects that allow the set up to occur as well as a pay cycle component, which enables you to pay vendors and employees. Use the same functionality to set up new credit card vendors.

**Warning!** You must set up corporate card vendors using these card issuer names: *AMEX* for American Express, *VISA* for Visa International, *DINER* for Diners Club, *MC* for MasterCard, and *USB* for US Bank. If you do not use these values for the card issuer names, the EX\_LOAD\_[vendor] Application Engine process will not load credit card data.

After you establish the credit card vendor in your system, you must link the vendor to a payment type in PeopleSoft Expenses. The payment type identifies who is reimbursed for the expense transaction. For example, for the payment type AMX, set up the system to reimburse the vendor American Express.

Each credit card vendor has unique codes to represent each type of transaction. These codes represent the type of expense incurred, the currency in which the expense was incurred in and to which it was translated, and the location where or country in which the transaction occurred. PeopleSoft Expenses also has codes, or fields, that represent the same data elements. The data elements in the credit card vendor file must be mapped to the corresponding data elements in PeopleSoft Expenses. You must:

• Map credit card vendor codes to corresponding payment types in PeopleSoft Expenses.

- Map credit card vendor merchant category codes to corresponding merchant category codes in PeopleSoft Expenses.
- Map credit card vendor expense types to corresponding expense types in PeopleSoft Expenses.
- Map credit card vendor cash advance codes to corresponding cash advance codes in PeopleSoft Expenses.
- Map credit card vendor currency codes to corresponding currency codes in PeopleSoft Expenses.
- Map credit card vendor country names to corresponding country codes in PeopleSoft Expenses.
- Map credit card vendor data source locations to corresponding expense location codes in PeopleSoft Expenses.
- Map credit card vendor level 3 data to corresponding expense types in PeopleSoft Expenses.

After you set up the credit card vendor and map the data elements, set up employees with valid credit card numbers using the employee profile component on the Corporate Card Information page. You can enter the credit card data for employees manually, or the system can populate the data fields directly from the PeopleSoft Human Resources database.

**Note.** PeopleSoft Expenses uses PeopleSoft PeopleTools credit card encryption technology to protect credit card data. PeopleSoft Expenses also masks credit card data entered for employees, so that only the last 4 digits are displayed. All credit card numbers received as data into PeopleSoft Expenses are encrypted using the PeopleSoft PeopleTools credit card strong encryption feature. Credit card data received as part of a file transfer from vendors may not be encrypted. These files should be protected using other methods such as file system security provided by the host computer's operating system.

When you complete the vendor and employee setup and map the data elements, you can begin accepting data from the credit card vendor. The credit card data-load routes the transactions from the company interface to the business traveler based on employee ID, employee record number, corporate card type, and corporate card number. If errors result from incorrect mapping, fix the mapping and then reload the file. The credit card data-load functionality in PeopleSoft Expenses:

- Stages and loads credit card data.
- Notifies employees of existing charges and overdue charges in My Wallet.
- Provides employee access to transactions in My Wallet within an expense report and a cash advance to populate data at the transaction level.
- Manipulates corporate changes through My Wallet entry.
- Processes credits and refunds.

**Note.** To load data into the PeopleSoft system the currency of the credit card must be the same as the base currency of the employee. However, the currency of the transaction can be any currency. The base currency of the employee is determined by the currency of the business unit that is defined on the Employee Profile page.

### **Level 3 Data**

PeopleSoft Expenses supports importing level 3 detail data for hotel expense transactions that are charged on a Visa and MasterCard credit card. This data is transferred into Expense reports or My Wallet tables. To support this process, you need to indicate whether level 3 data can be loaded into your Expenses application using the Corporate Card Vendor setup component. You also need to map the level 3 data to expense types.

This diagram illustrates the process of loading level 3 data:

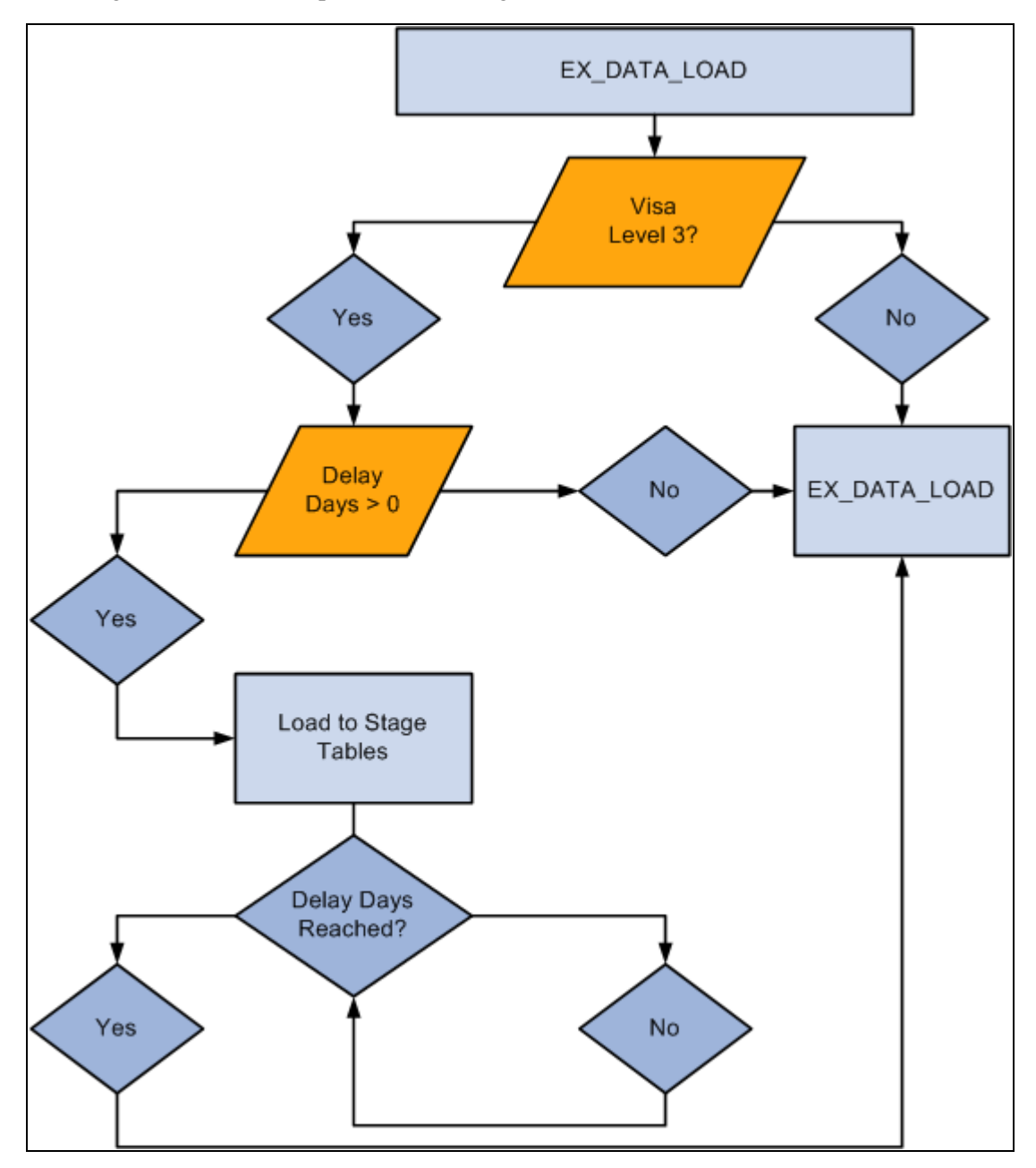

Load External Data process for credit card level 3 data

 The Expenses Load External Data process loads the credit card vendor file that may contain the main transaction and the level 3 data in the same file. However, the main transaction may come in a file prior to the level 3 data. For example, the main transaction might be sent in a file that a credit card vendor sends on Monday, and the level three information is sent in a file that the same credit card vendor sends on Thursday. In this case, the system incorporates the delay days to connect the main transaction with the level 3 data. The delay days is defined on the Credit Card Vendor page.

If the delay days is greater than zero, all hotel transactions are loaded to staging tables (EX\_LVL3\_VSTG, EX LVL3 VSTG2, and EX LVL3 VSTG3). This includes the main transaction data, the lodging summary data, and the lodging detail data.

The system retrieves the data from the staging table when the delay days are met. If the detail or summary data equals the total amount of the main transaction record, the data is moved into My Wallet and appears on the My Wallet Detail page. If the detail or summary amounts do not match, only the main transaction data is moved into My Wallet.

When the system loads transactions into My Wallet, the transactions are divided into new expense lines. The Load External Data process takes the summary or detail lines and break them into individual expense lines. The level 3 mapping table is used to determine what expense type to assign to the new expense lines. The amounts that are in the appropriate fields are mapped into transaction amount and transaction currency.

If any of the level 3 detail data is marked as personal, then all level 3 detail lines are marked as personal. Also, if any of the level 3 detail data is deleted from the expense sheet, then all level 3 detail lines are deleted and sent back to My Wallet. If the lines are deleted from My Wallet, then they can be restored back to the Wallet using the current restore process.

### **See Also**

[Chapter 9, "Defining Additional Required Data for PeopleSoft Expenses," Setting Up Payment Types, page](#page-145-0)  [114](#page-145-0)

[Chapter 12, "Mapping Expense Data," page 175](#page-206-0)

[Chapter 14, "Maintaining Employee Profiles," Maintaining Employee Credit Card Data, page 293](#page-324-0)

*PeopleSoft Application Fundamentals 9.1 PeopleBook*, "Defining Financials and Supply Chain Management Common Definitions," Changing Credit Card Encryption

# **Loading Data from American Express**

Access the Load External Data page.

### **Loading Transaction Data from American Express**

To load transaction data from American Express:

- 1. Select *American Express* in the Data Source field.
- 2. Enter the path and name of the American Express data file in the File Name field.

Entering a file name and path is optional if you reprocess credit card data.

3. Select Load External Data.

American Express delivers multiple transaction types in a record called KR-1025, but PeopleSoft Expenses uses only transaction type 1.

The Process Scheduler runs the Load External Data Application Engine process that drives the staging process (EX\_PUB\_AMEX) and the loading process (EX\_LOAD\_AMEX). The staging process publishes data and subscribes to a message that populates the staging table (EX\_AMEX\_STG). The loading process then:

- 1. Checks for invalid values and loads errors into the EX\_AMEX\_STG\_ERR table.
- 2. Completes the load process by loading data into the EX\_TRANS table.

#### **Loading Maintenance Data from American Express**

To load maintenance data from American Express:

- 1. Select *American Express Members List* in the Data Source field.
- 2. In the File Name field, enter the path and name of the American Express data file.

Entering a file name and path is optional if you reprocess credit card data.

3. Select Load External Data.

**Note.** The file for American Express (KR1205) is sent one time per week. Therefore, you should select and run *American Express - Member List* in the Data Source field prior to running the Load External Data process for the *American Express* data source. This ensures that all maintenance and file updates occur prior to processing transactions.

The Process Scheduler runs the Load External Data process that drives the publishing process (EX\_PUB\_AMEX2) and the loading process EX\_LOAD\_AMX2 See the Load External Data process flow for account maintenance diagram:

See [Chapter 13, "Working with External Expense Data," Understanding the Load External Data Process, page](#page-222-0) [191.](#page-222-0)

#### **American Express KR-1025 - Transaction Type 1**

When you import credit card transaction data from American Express, the input file is formatted as shown in this table:

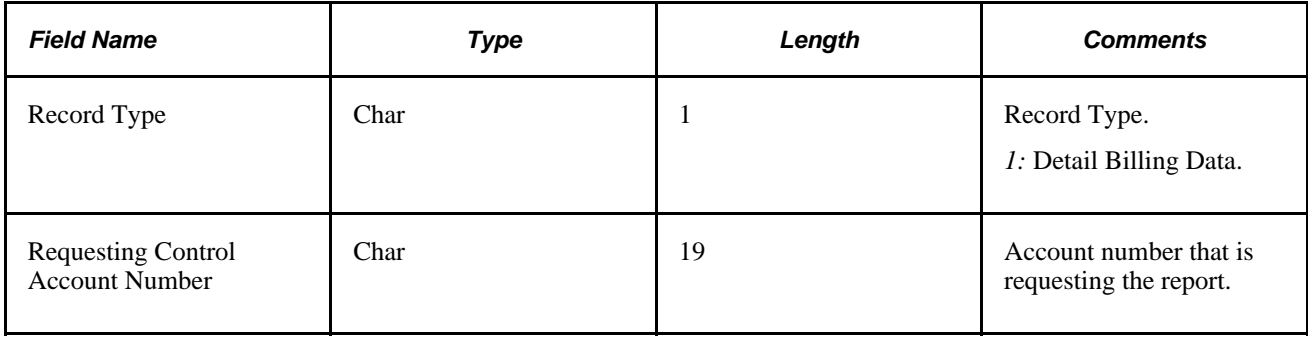

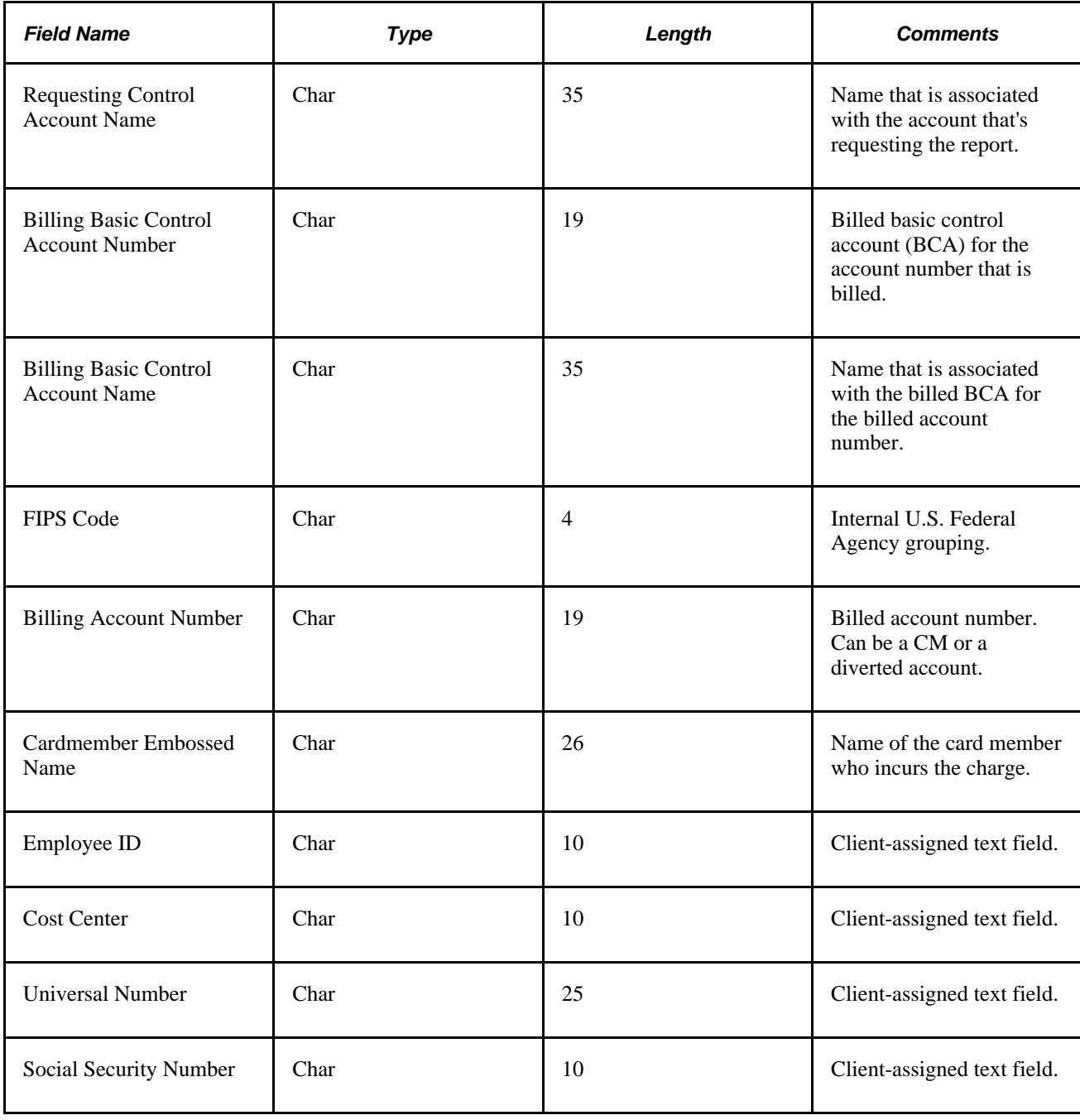

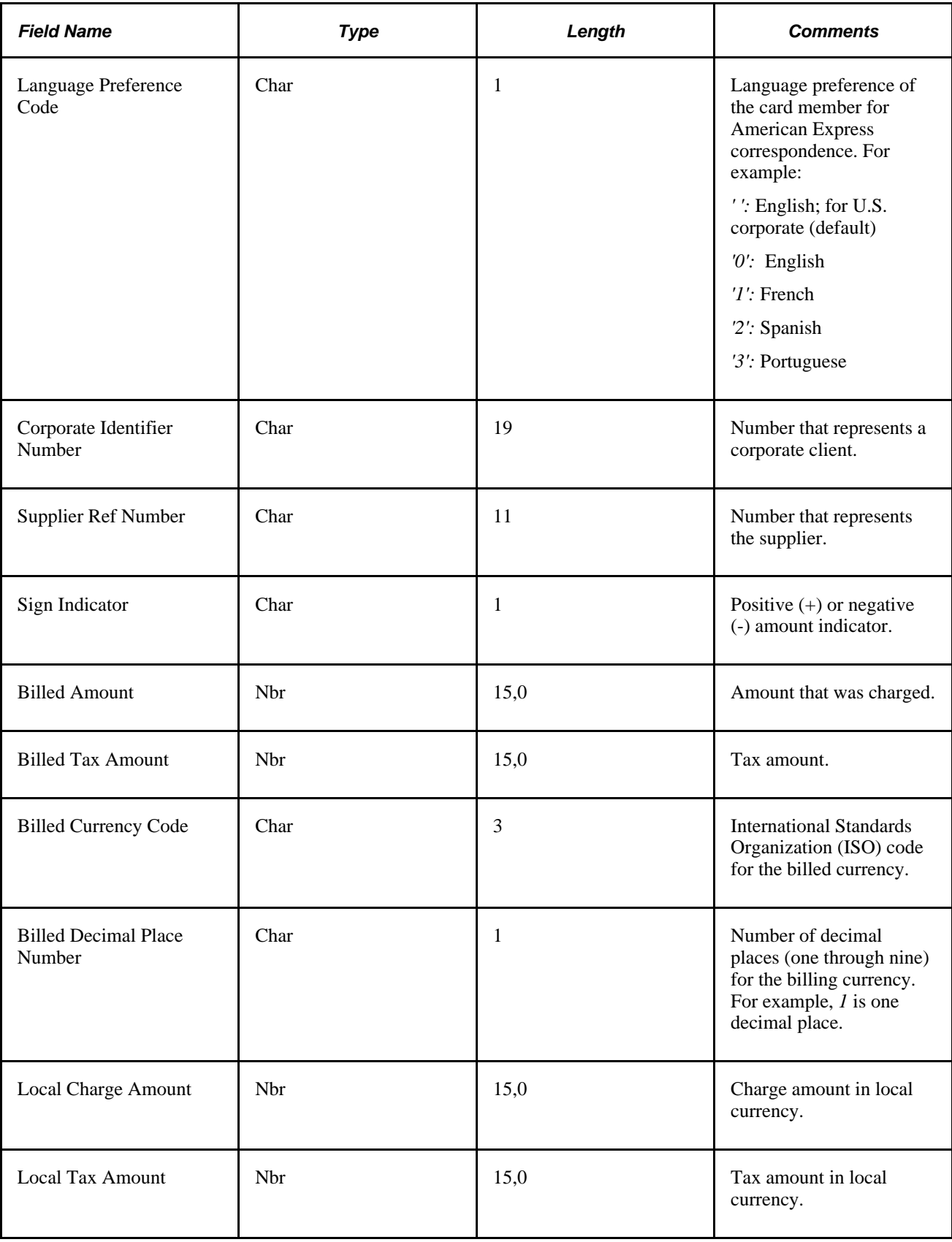

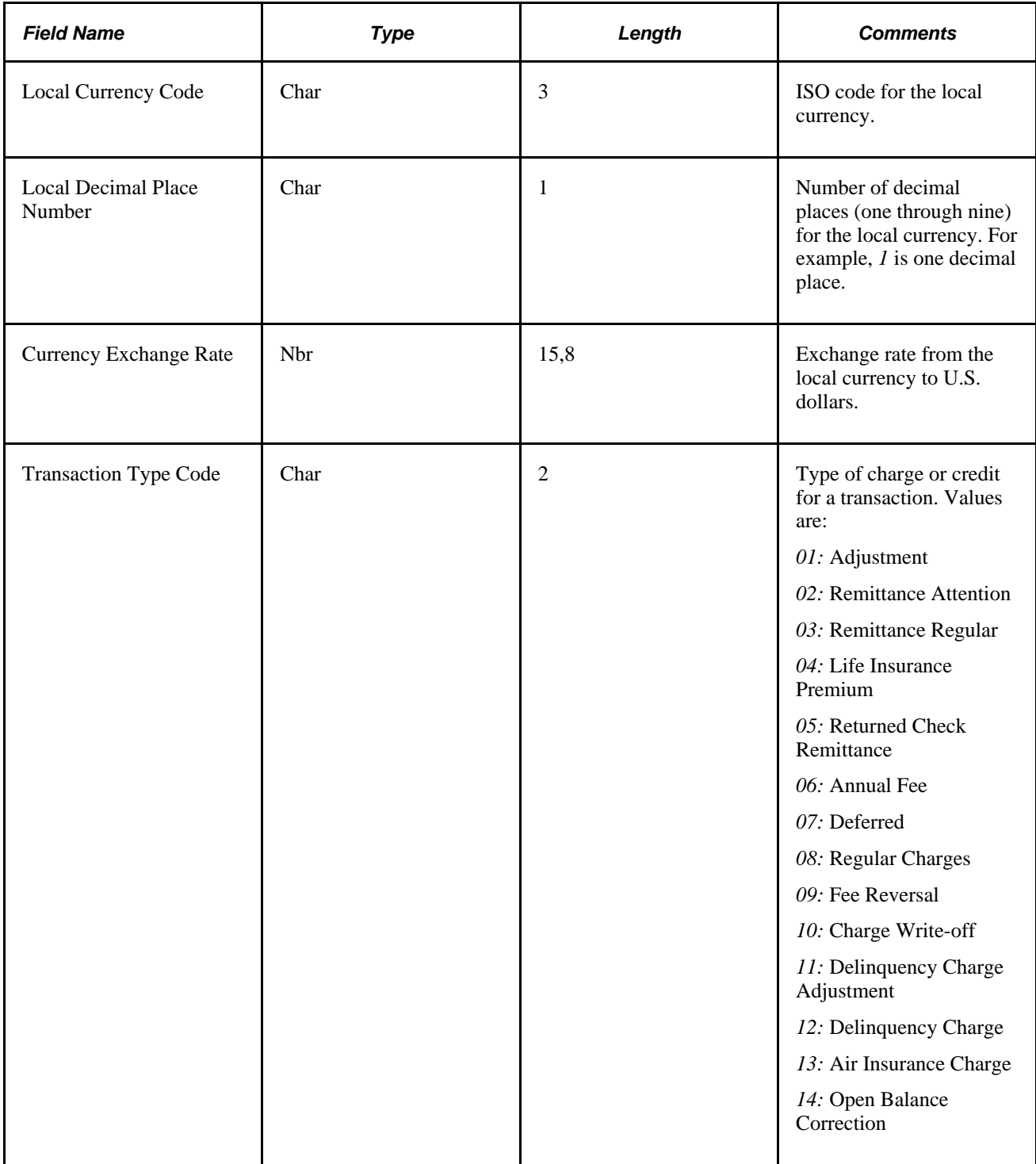

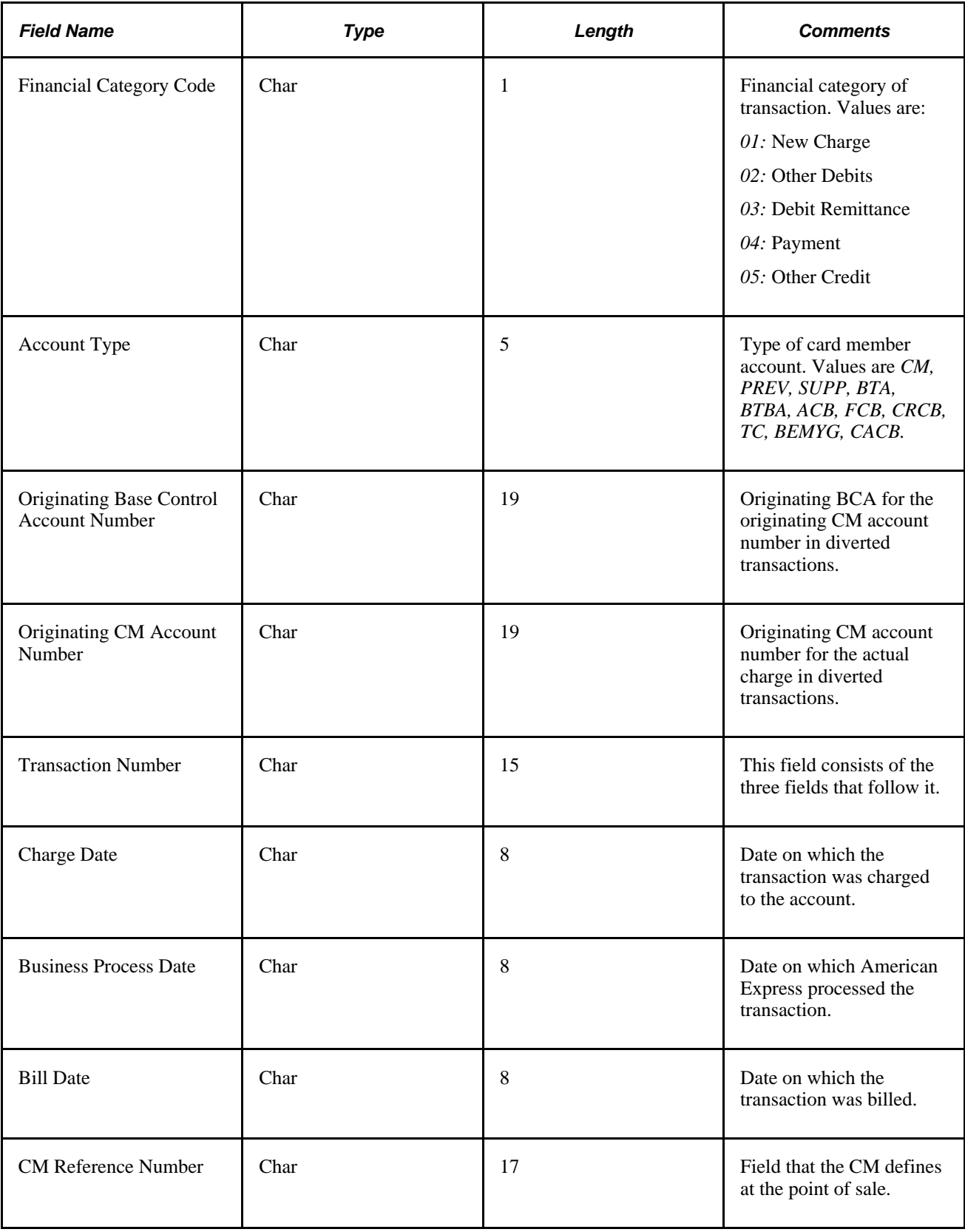

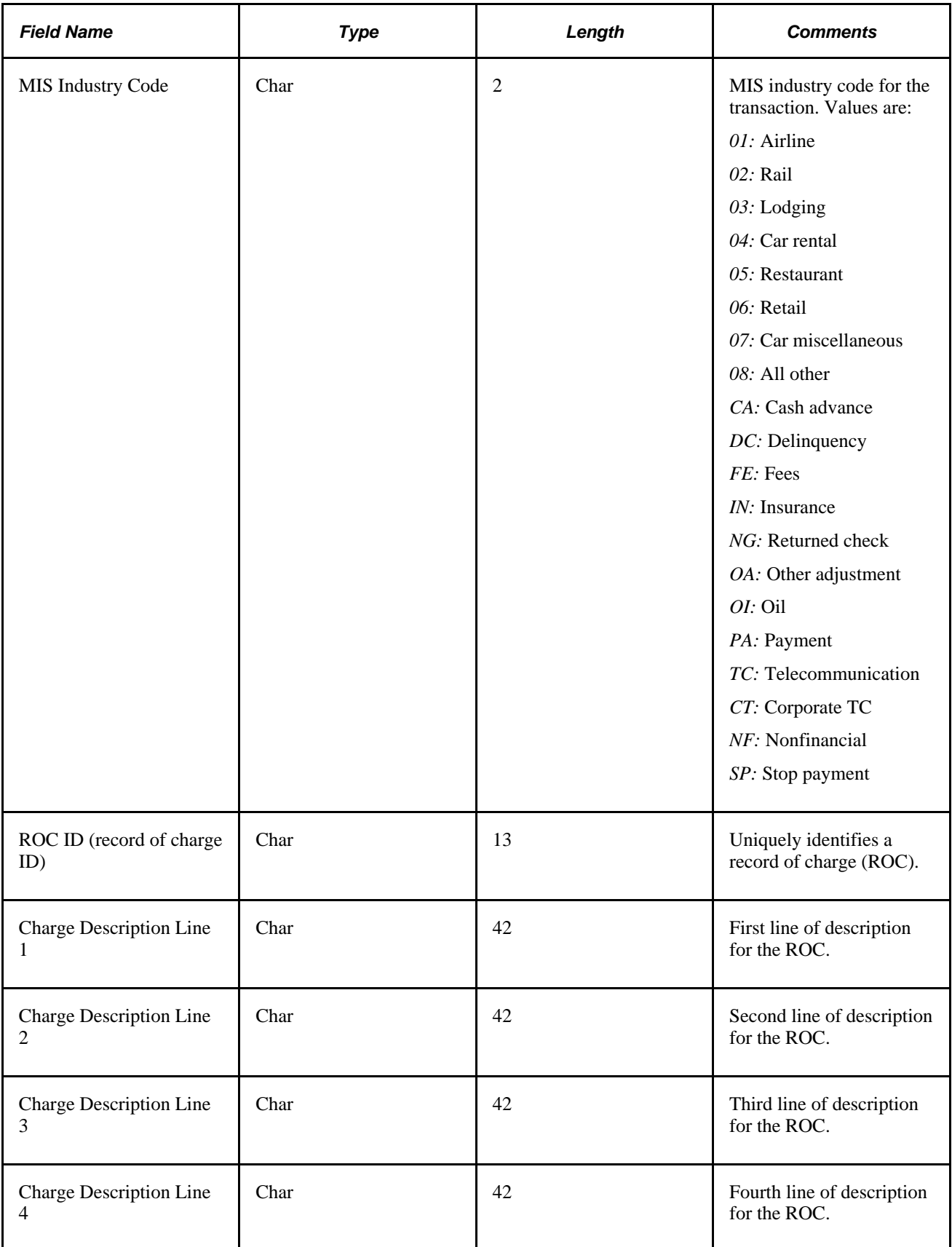

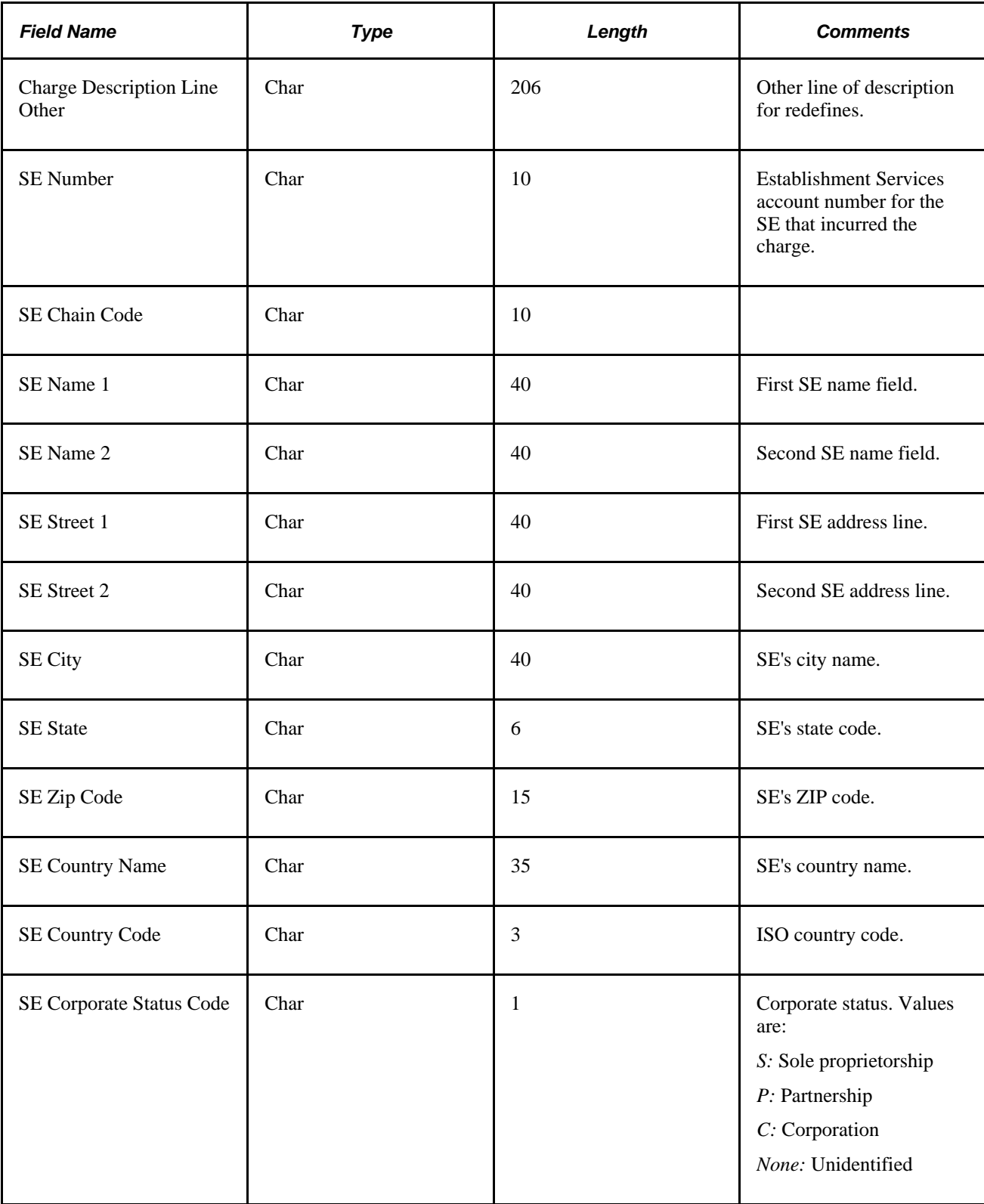

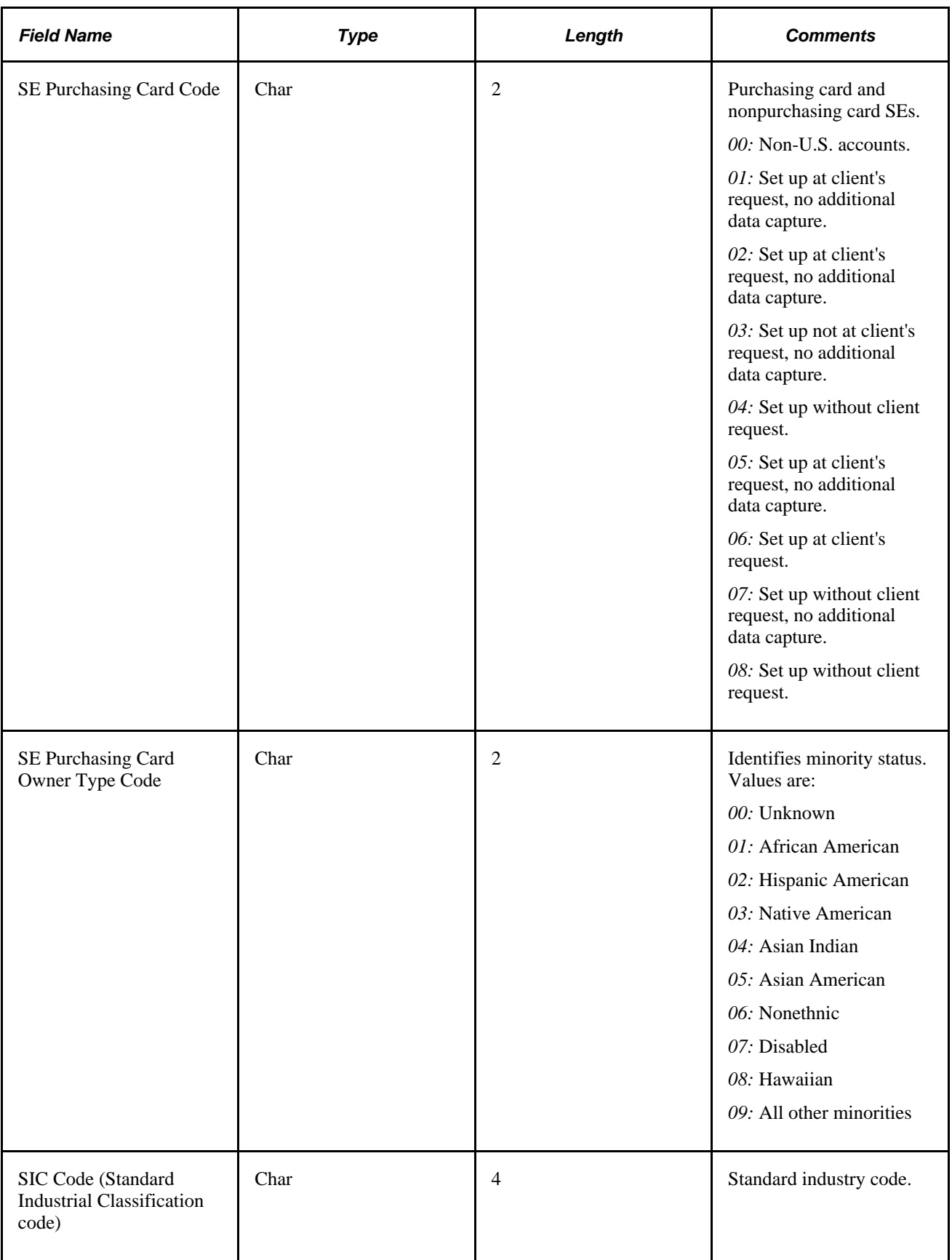

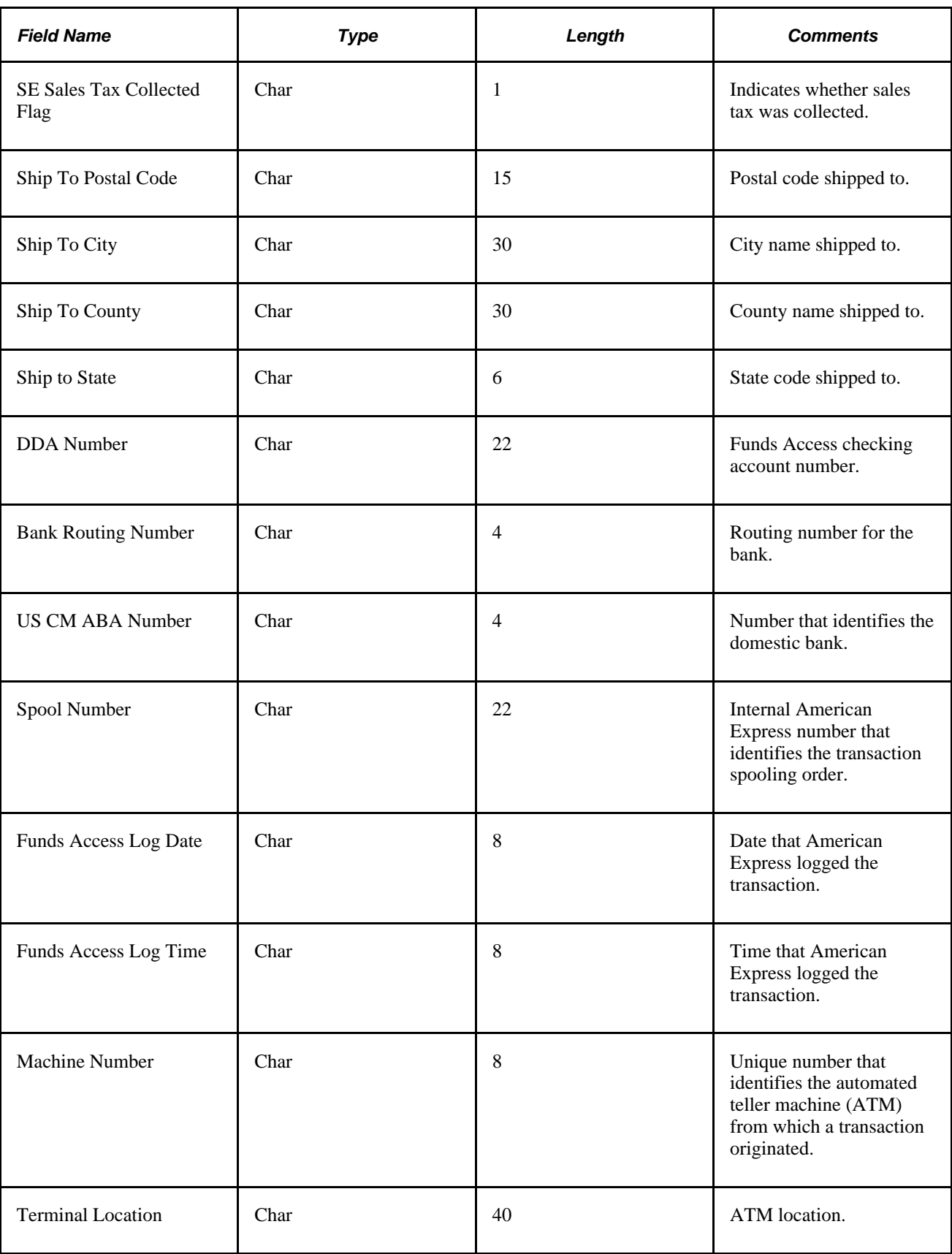

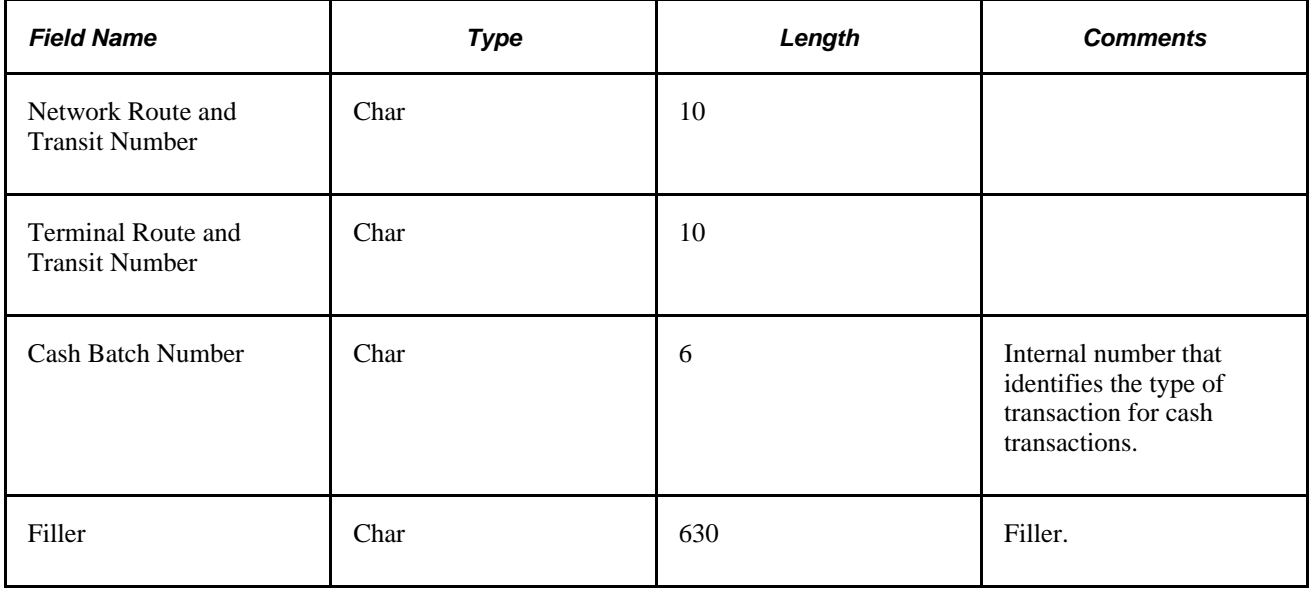

### **American Express KR-1205** – **Maintenance File**

When you import credit card maintenance data from American Express, the input file is formatted as shown in this table:

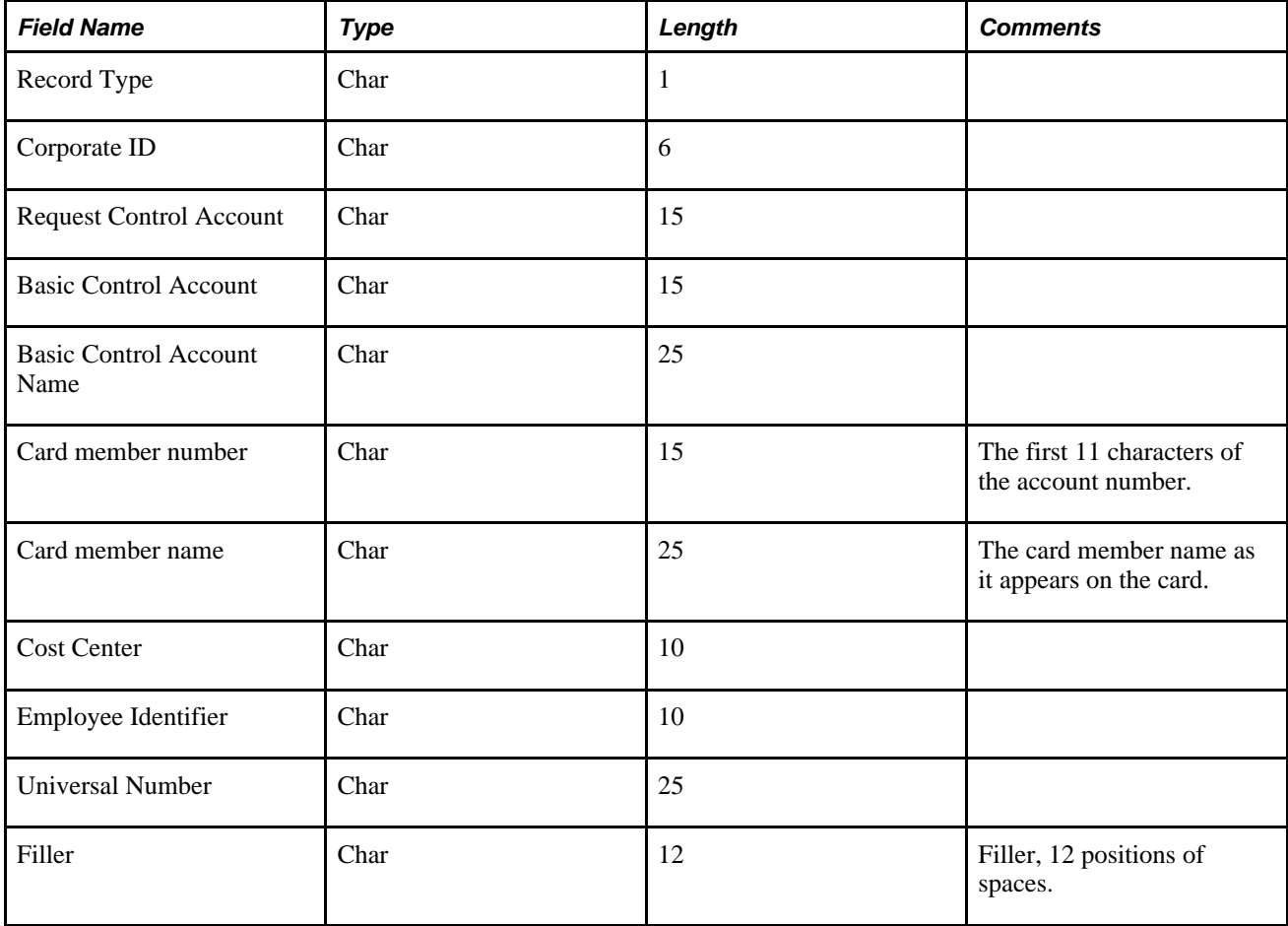

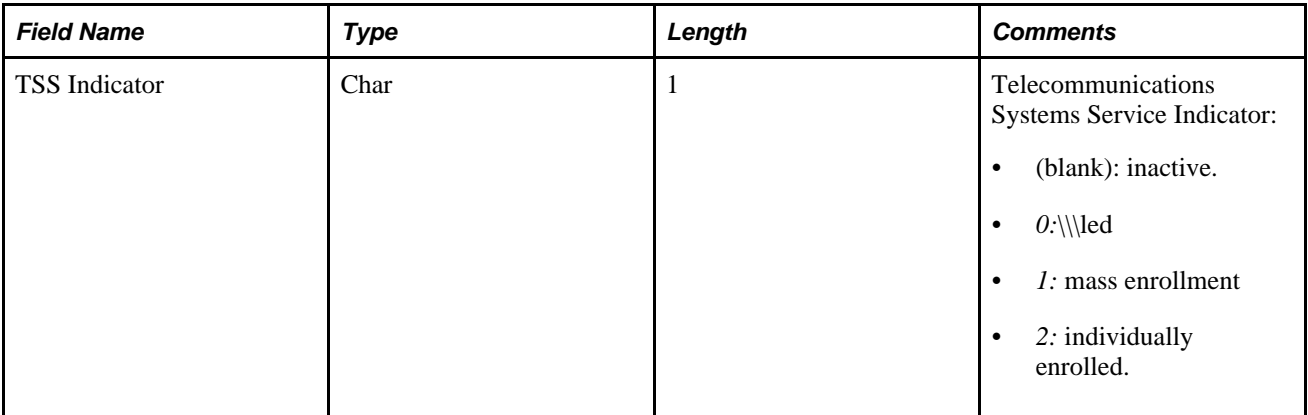

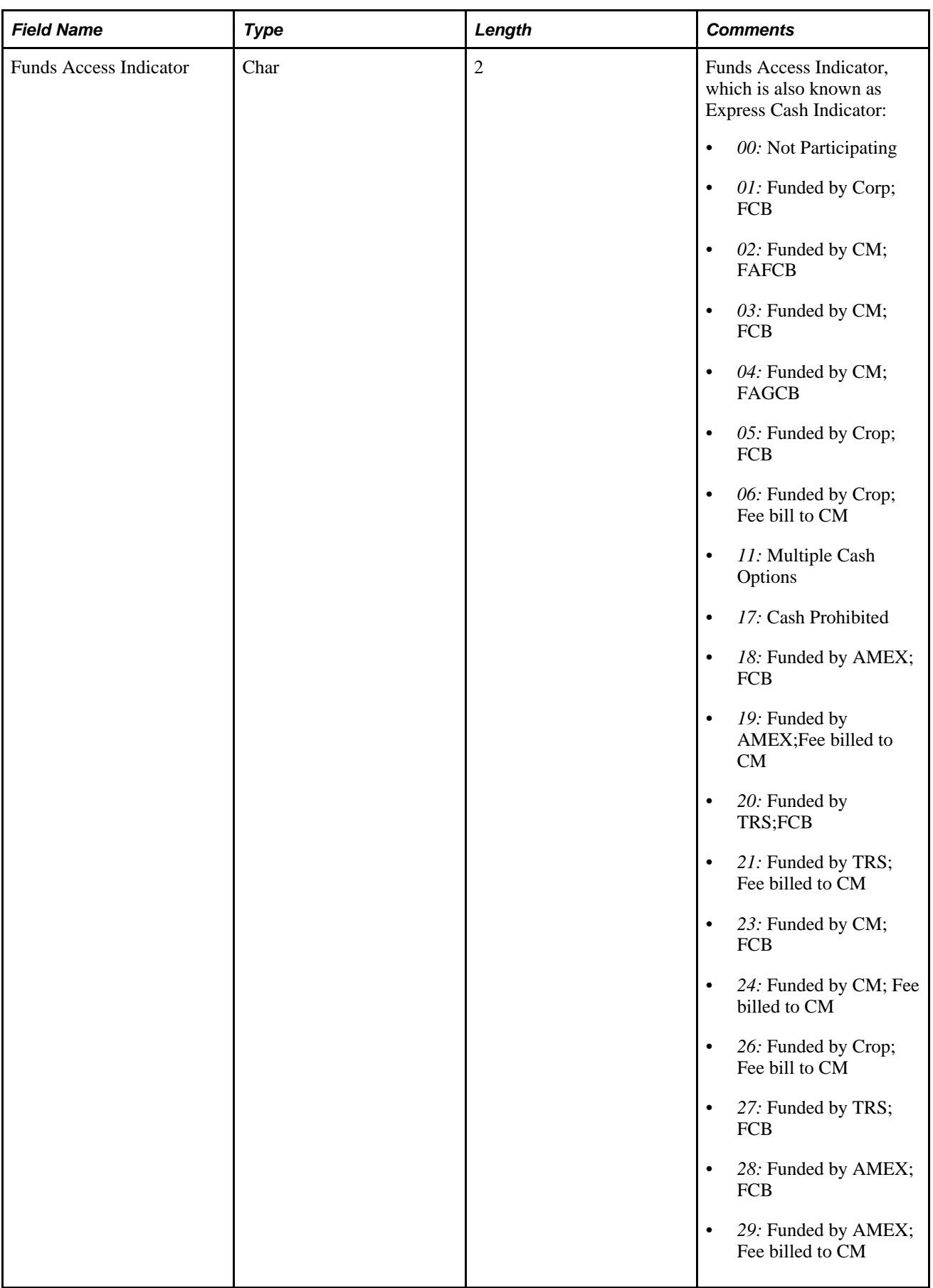

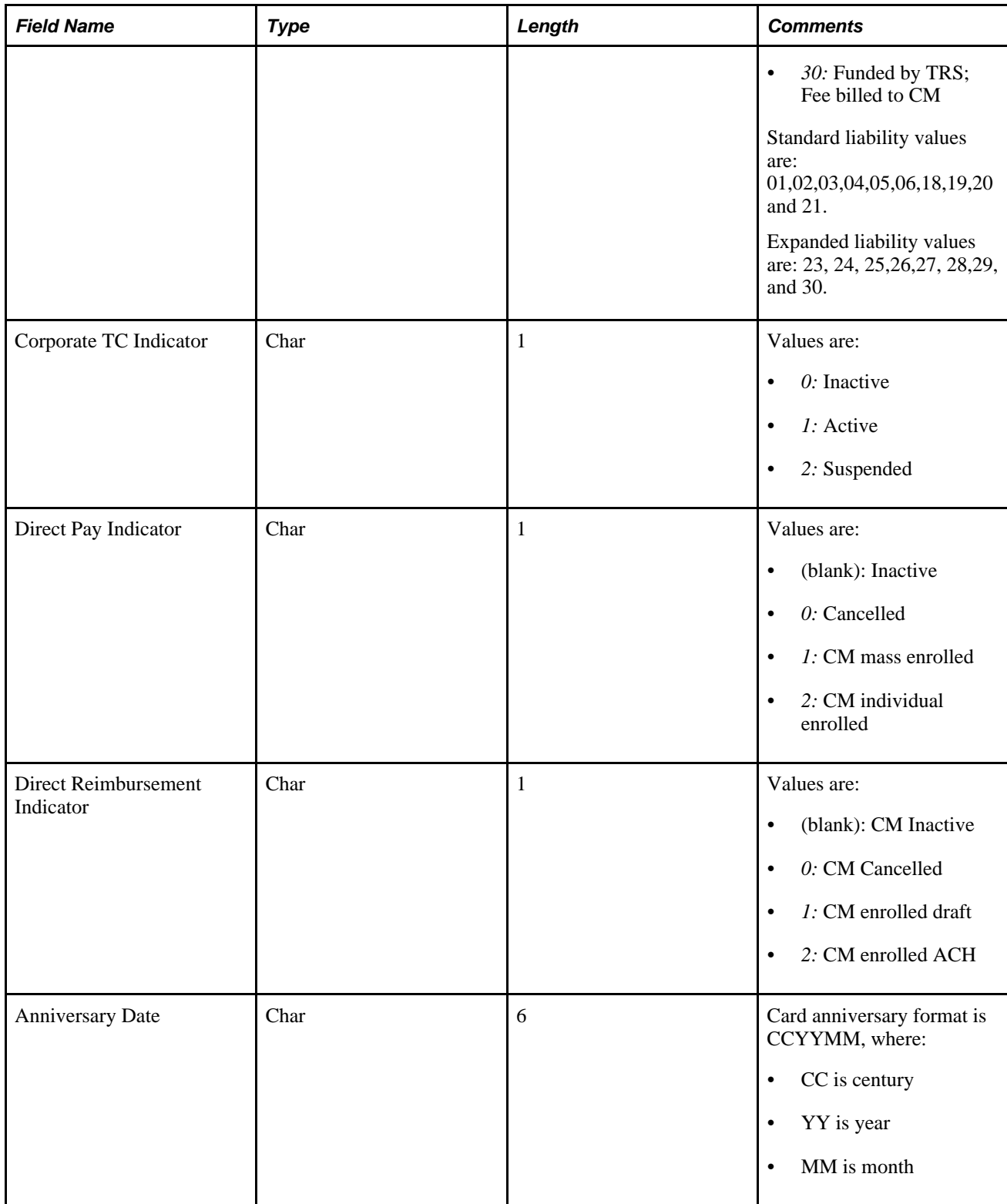

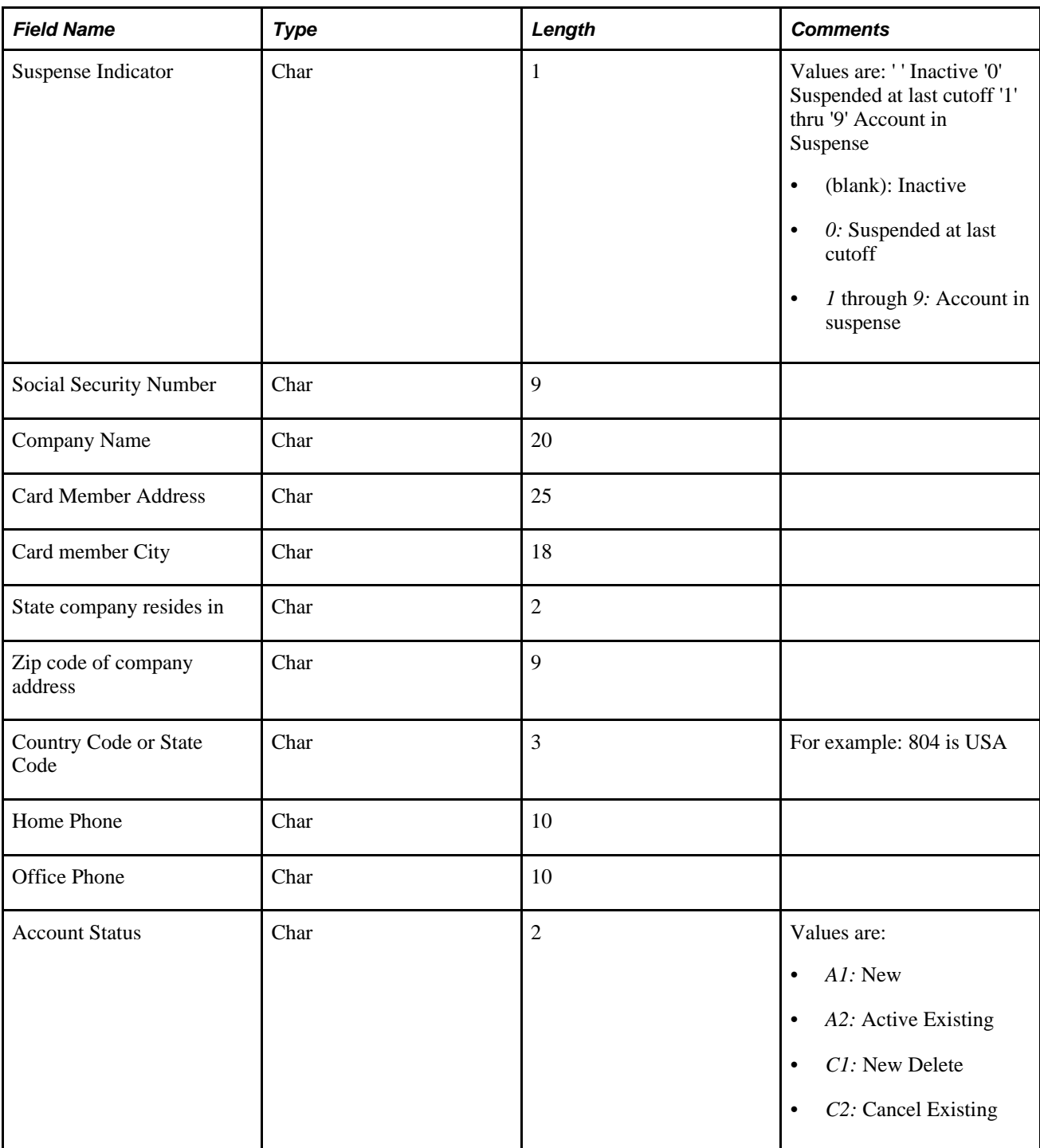

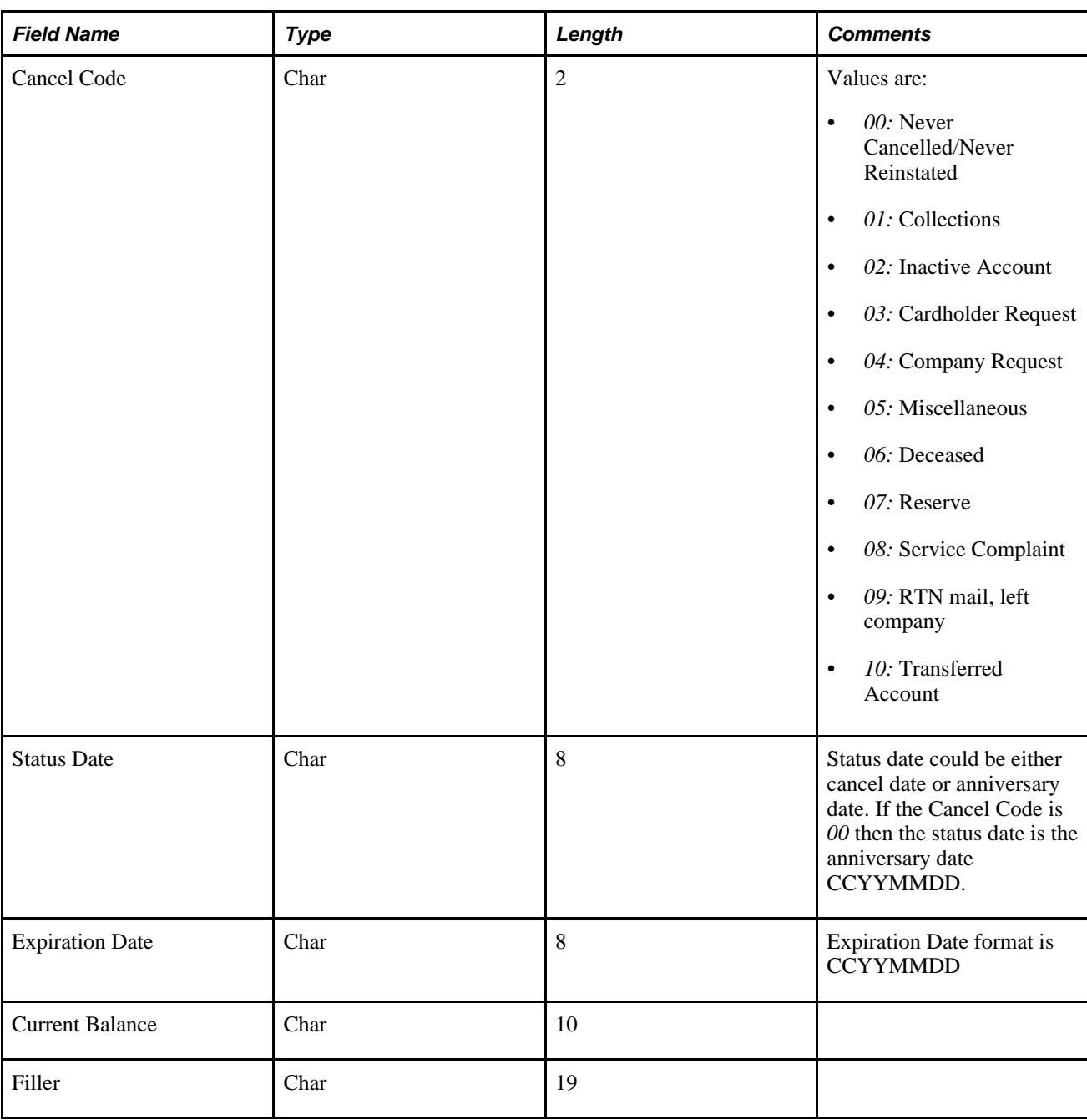

### **Loading Data from Diners Club**

Access the Load External Data page.

Select and enter these parameters:

- 1. Select a data source of *Diners Club.*
- 2. In the File Name field, enter the path and name of the transaction record data file from Diners Club. You must enter the path and name for the transactional record first.
- 3. In the second File Name field, enter the path and name for the account information data file from Diners Club.
- 4. Select Load External Data.

Diners Club delivers information in four files, but PeopleSoft Expenses uses only two of them:

- TRANS.DAT delivers transaction records.
- ACCOUNTS.DAT delivers account information.

Process Scheduler runs the Load External Data Application Engine process, which drives the staging process (EX\_PUB\_DC) and the loading process (EX\_LOAD\_DC). The staging process publishes data and subscribes to a message that populates the staging table (EX\_DC\_STG). The loading process:

- Checks for invalid values and loads errors into the EX\_DC\_STG\_ERR table.
- Completes the load process by loading data into the EX\_TRANS table.

#### **ACCOUNT.DAT File**

When you import credit card data from Diners Club, the ACCOUNT.DAT input file is staged as shown in this table:

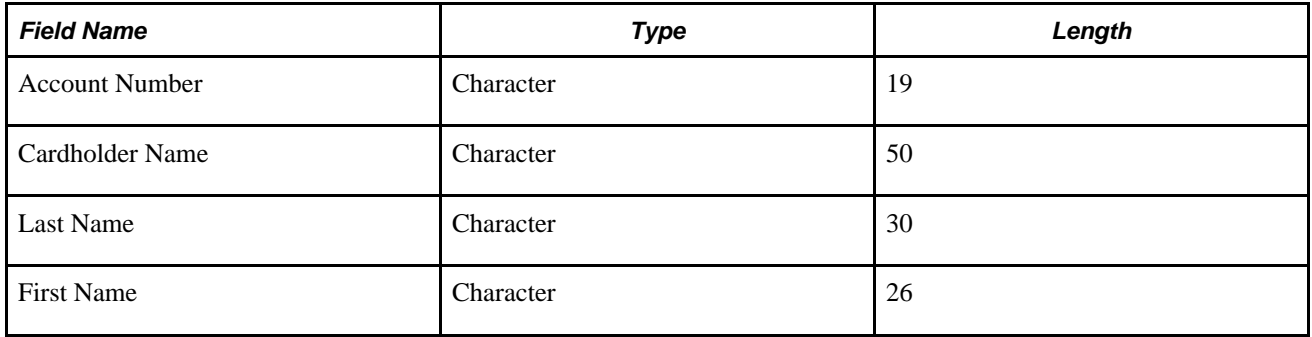

#### **TRANS.DAT File**

When you import credit card data from Diners Club, the TRANS.DAT input file is formatted as shown in this table:

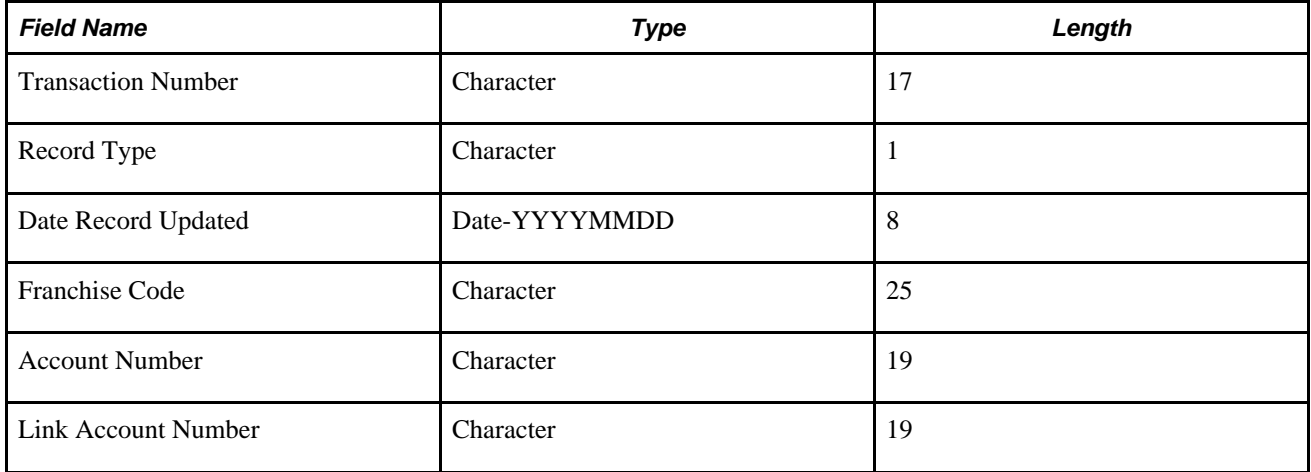

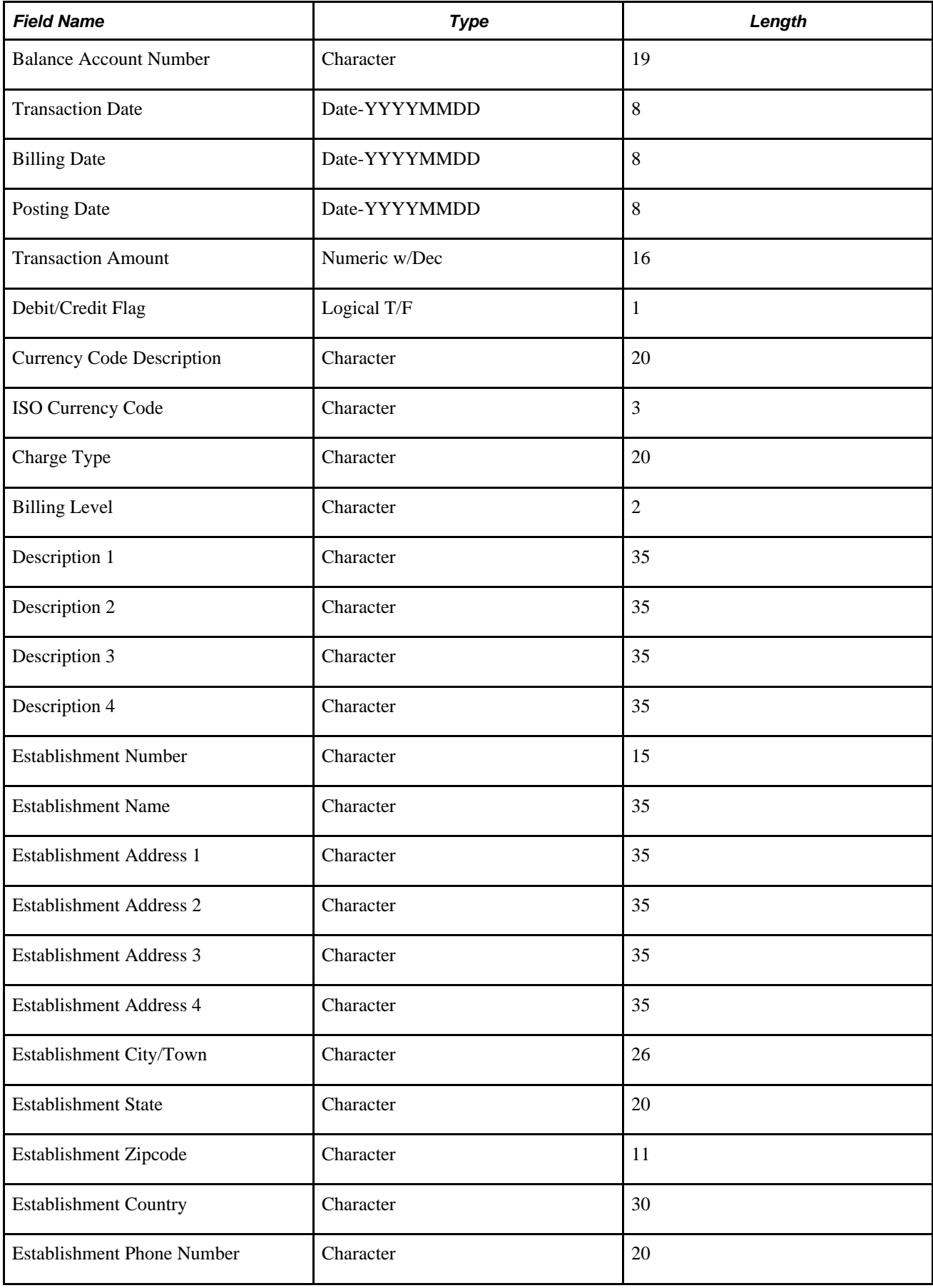

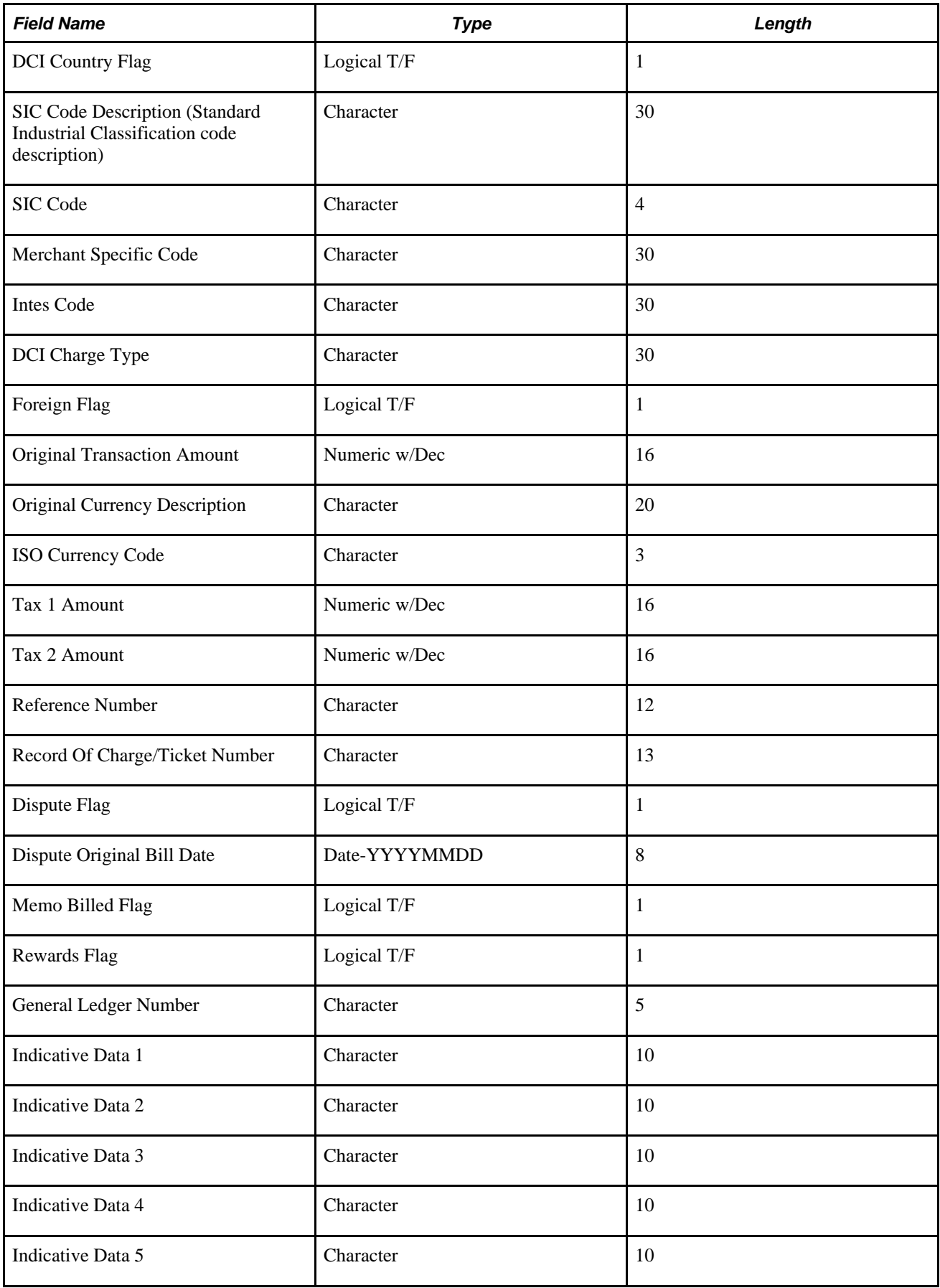

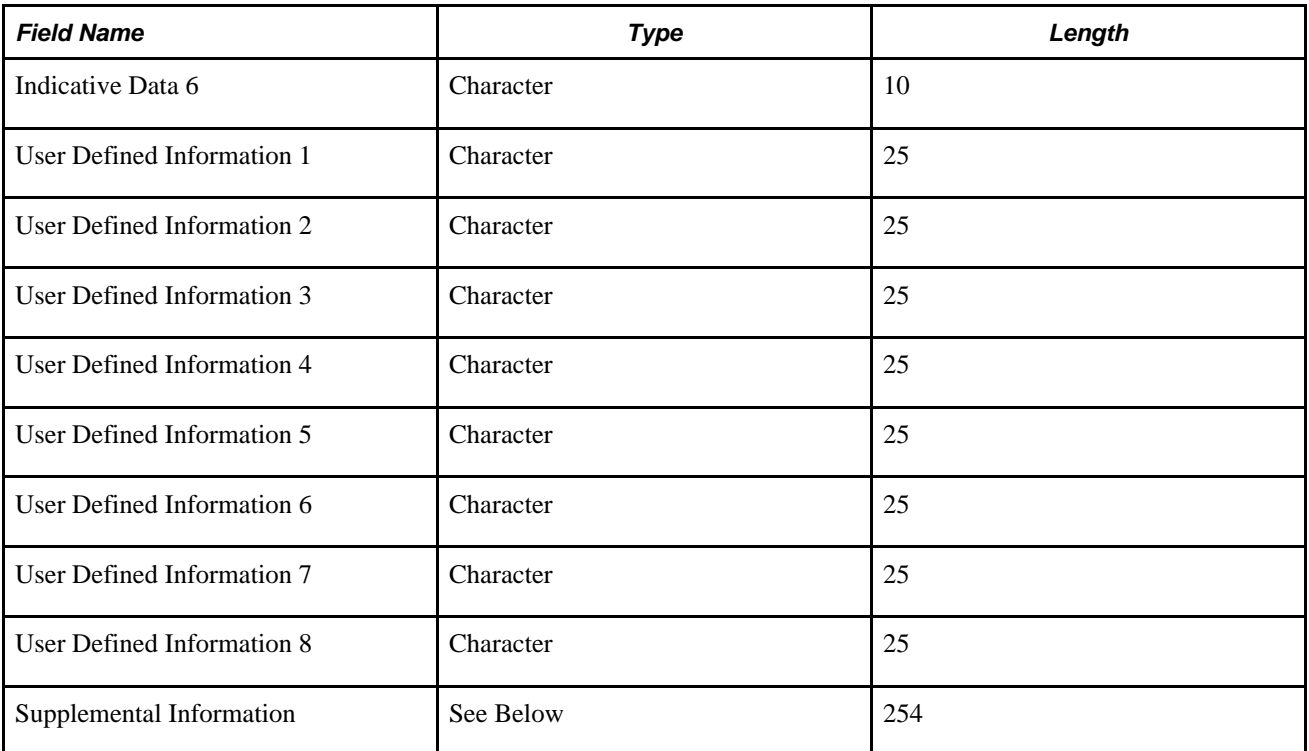

# **Loading Data from MasterCard**

Access the Load External Data page.

MasterCard produces multiple transaction types with two types of files:

• CDF v2: is a flat file version.

The Process Scheduler runs the Load External Data Application Engine process, which drives the staging process (EX\_PUB\_MC) and the loading process (EX\_LOAD\_MC).

• CDF v3: is an XML version.

The Process Scheduler runs the Load External Data Application Engine process, which drives the staging process (EX\_PUB\_MCV3) and the loading process (EX\_LOAD\_MCV3).

Transaction types are:

- Transaction type 4300 Account Address Maintenance Record
- Transaction type 5000
	- Addendum type 0 Financial Transaction Record
	- Addendum type 2 Passenger Transport Addendum Record
	- Addendum type 3 Lodging Addendum Record

To load data from a MasterCard flat file (CDF v2):

- 1. Select *MasterCard* in the Data Source field.
- 2. Enter the path and name of the MasterCard (CDF v2) flat file in the File Name field.
- 3. Select Load External Data.
- To load data from a MasterCard XML file (CDF v3):
- 1. Select *XML MasterCard* in the Data Source field.
- 2. Enter the path and name of the MasterCard (CDF v3) XML file in the File Name field.
- 3. Select Load External Data.

The staging process publishes data and subscribes to messages that populate these staging tables that correspond to MasterCard transaction types:

- EX\_MC\_4300
- EX\_MC\_5000\_0
- EX\_MC5000\_2
- EX\_MC5000\_3

The loading process:

- 1. Combines EX\_MC\_XX staging tables into one table (EX\_MC\_STG).
- 2. Checks for invalid values and loads errors into the EX\_MC\_STG\_ERR table.
- 3. Completes the load process by loading data into the EX\_TRANS table.

When you import credit card data from MasterCard, your input files are formatted as shown in these tables, depending on your version of Common Data Format.

### **4300- Account Address Maintenance Record**

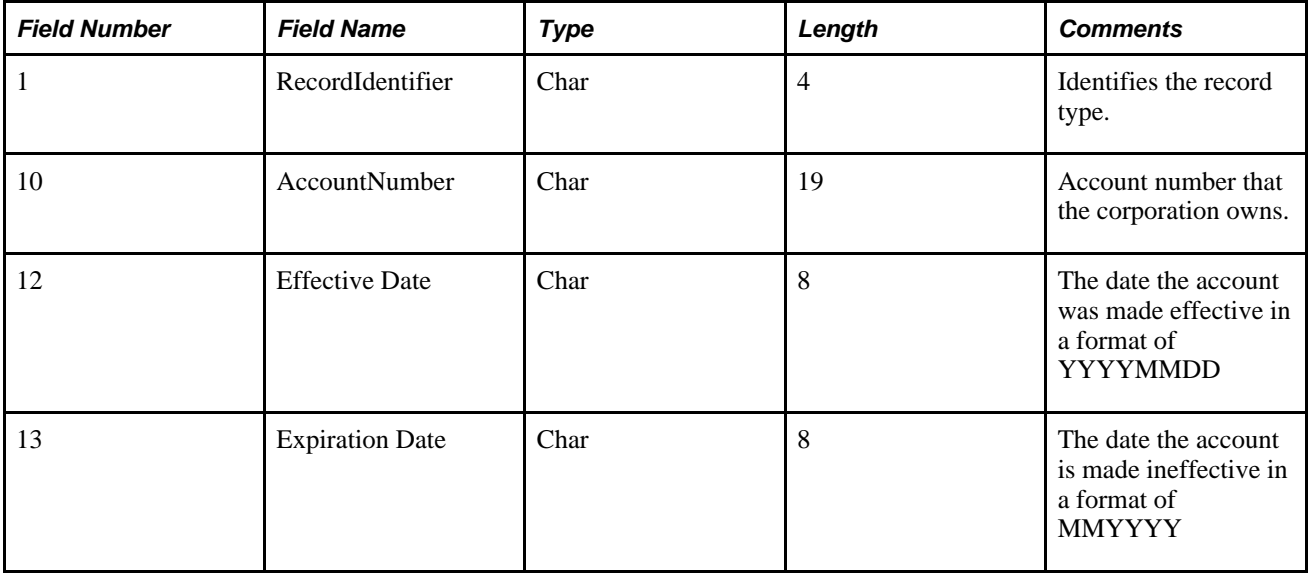
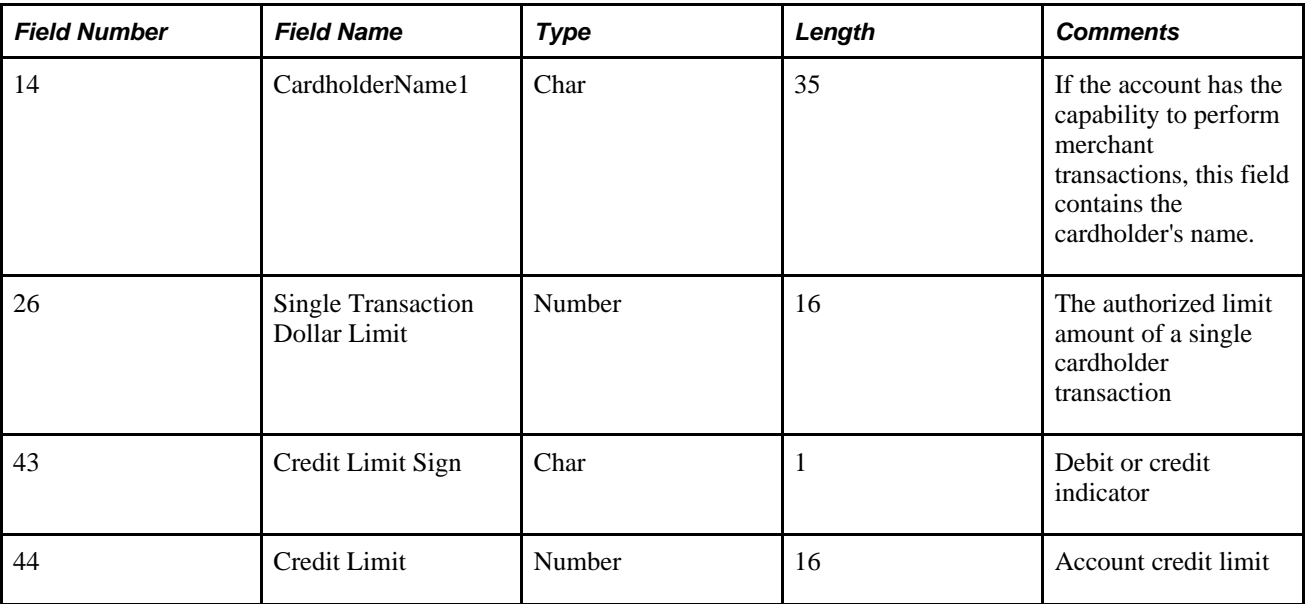

## **5000 (0) - Financial Transaction Record**

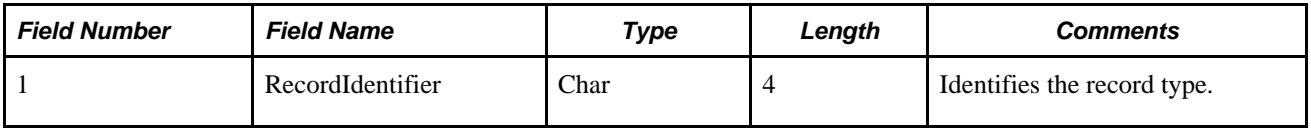

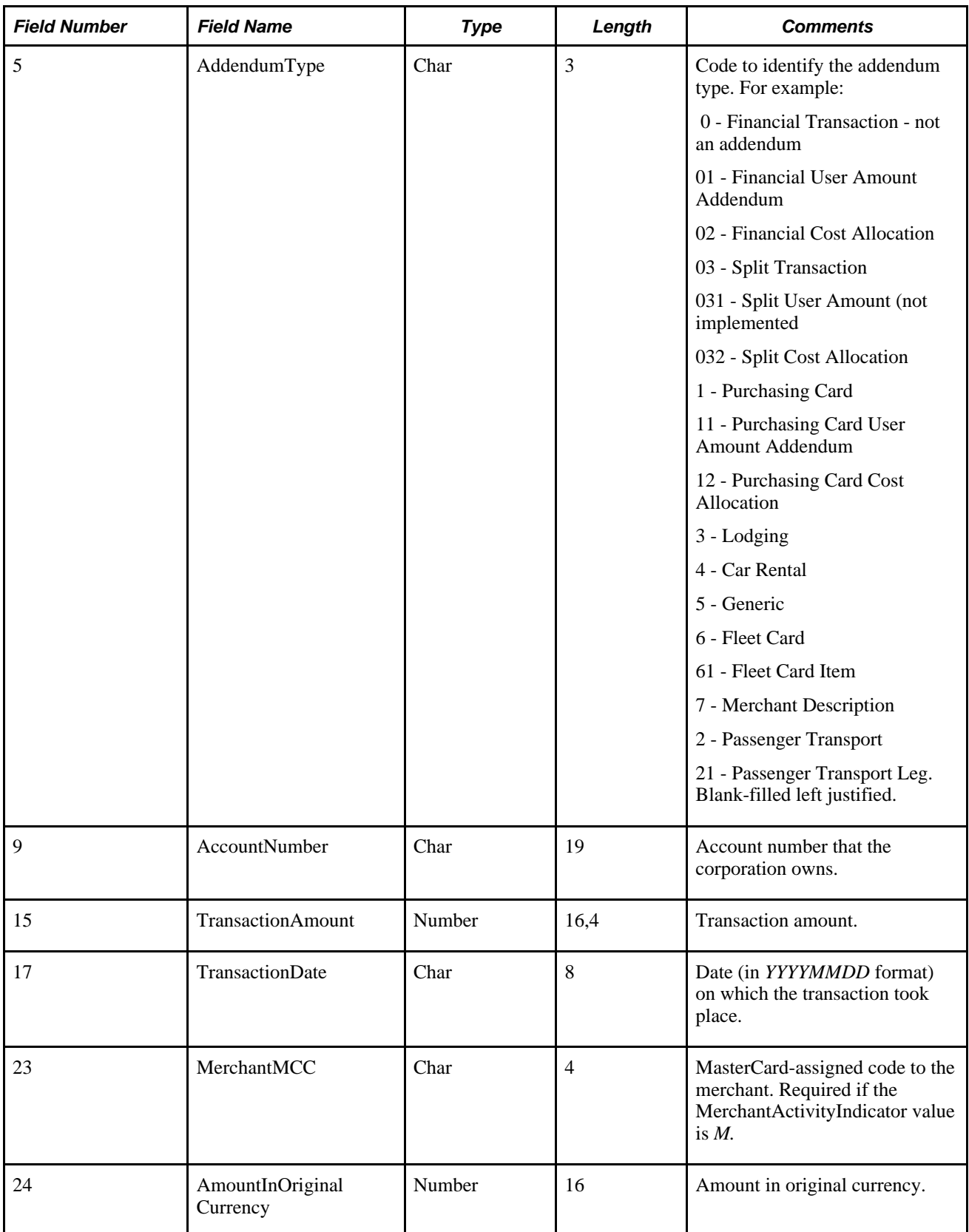

**5000 (2) - Passenger Transport Addendum Record**

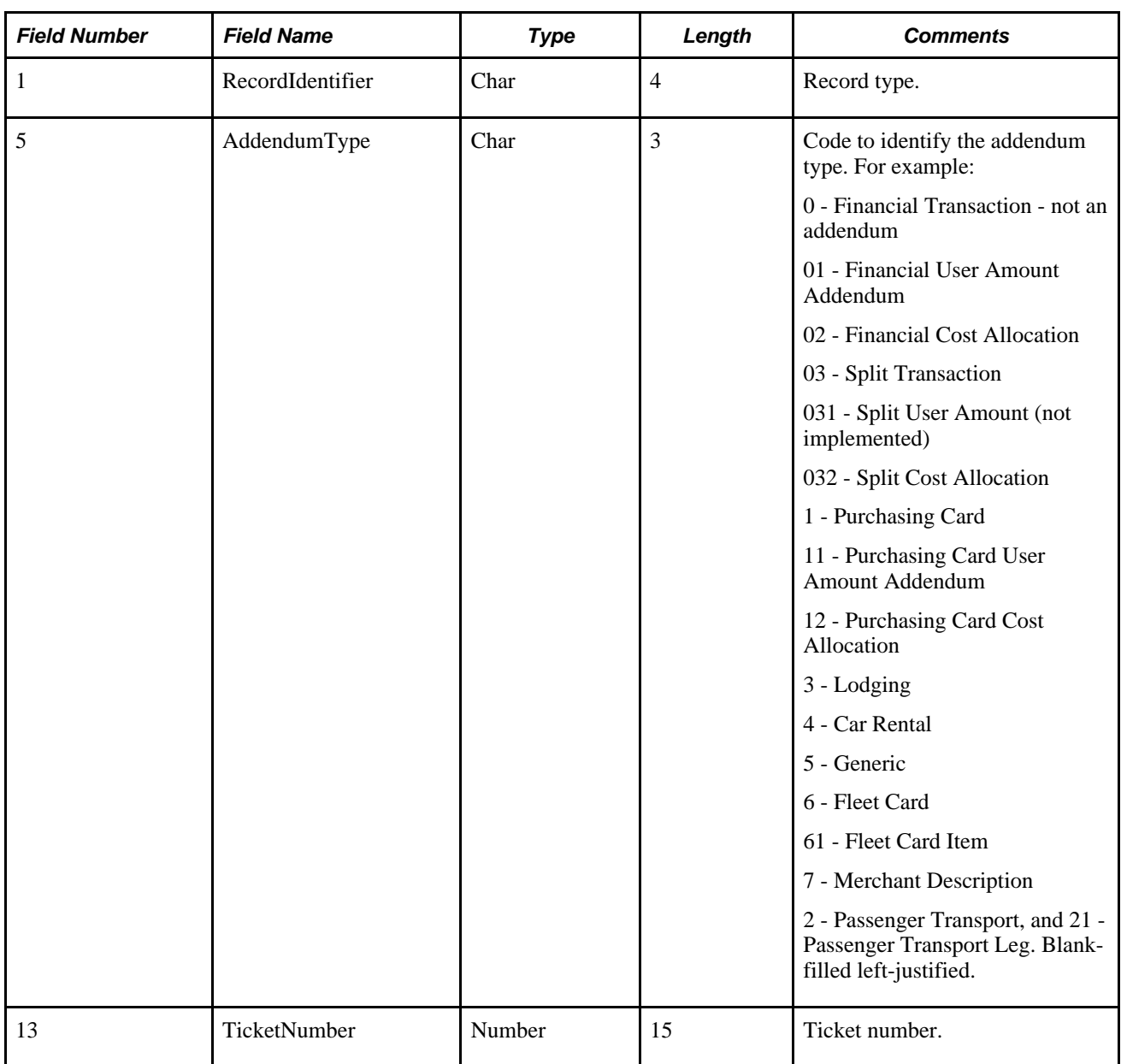

## **5000 (3) - Lodging Addendum Record**

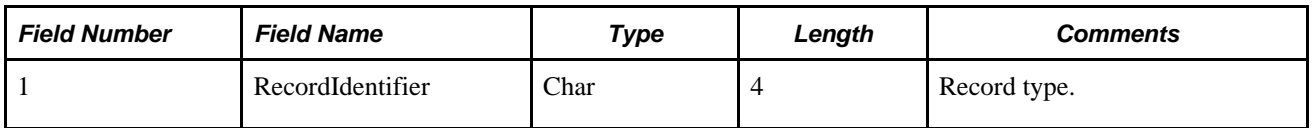

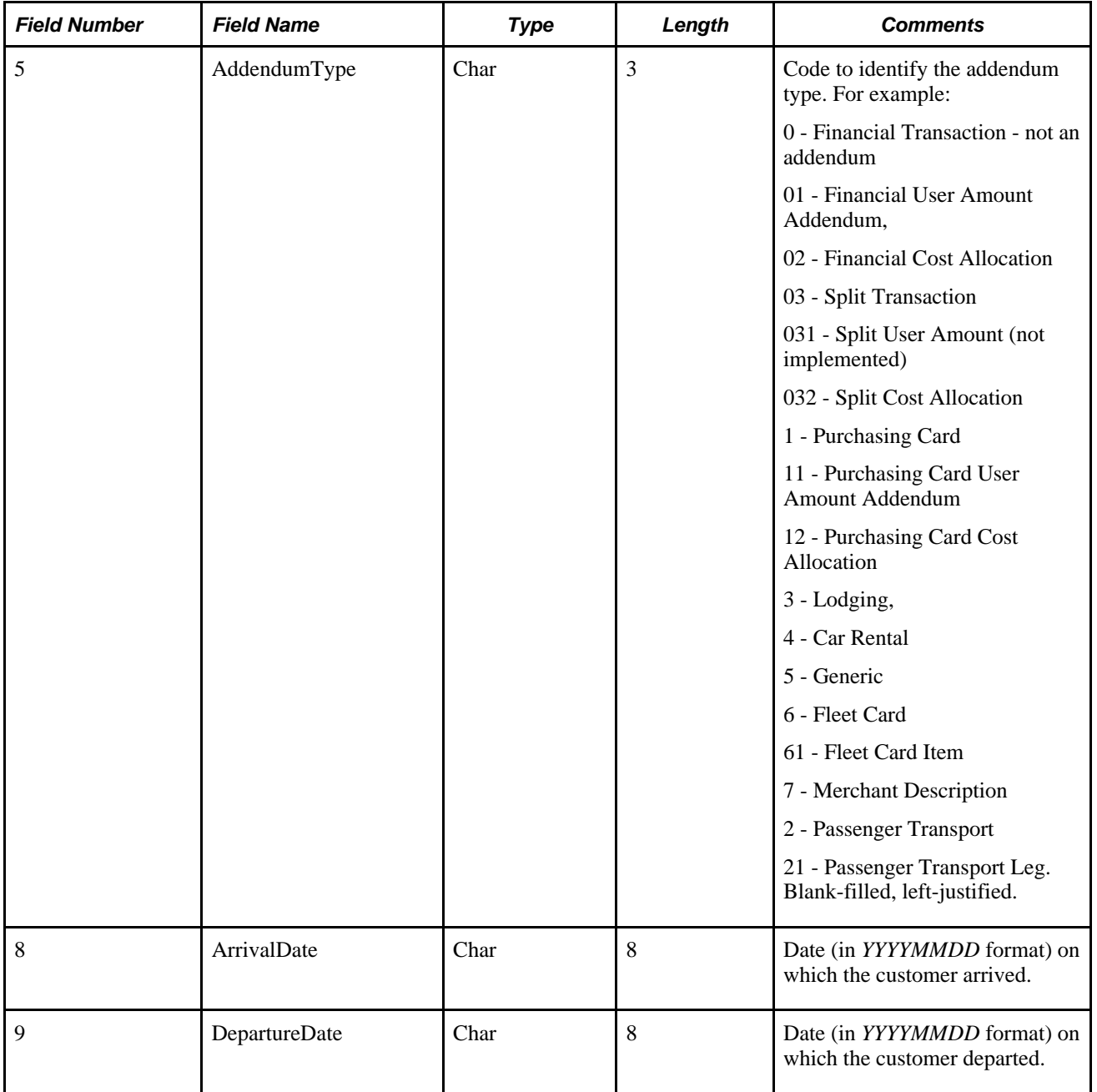

#### **MasterCard CDF V3**

MasterCard CDF 3.0 files are exchanged as XML between processors, MasterCard, and customers. The CDF transmission file element in CDF 3.0 XML consists of an ordered nesting of entities. The order and nesting of these entities is established by the CDF 3.0 schema file (.CDF Transmission File.xsd.). Each transmission file must begin with a transmission header record (tag: Transmission Header\_1000) and terminated with a transmission trailer record (tag: Transmission Trailer\_9999). All information comprising the transmission exists between these two records.

The nesting of records in a transmission file determines their relationship. Records can be thought of as describing the organization or describing transactions of that organization. This categorization helps when describing different requirements on the particular elements of a transmission file.

This graphic illustrates the portion of the MasterCard XML file that is used by PeopleSoft Expenses when loading the MasterCard CDF V3 file:

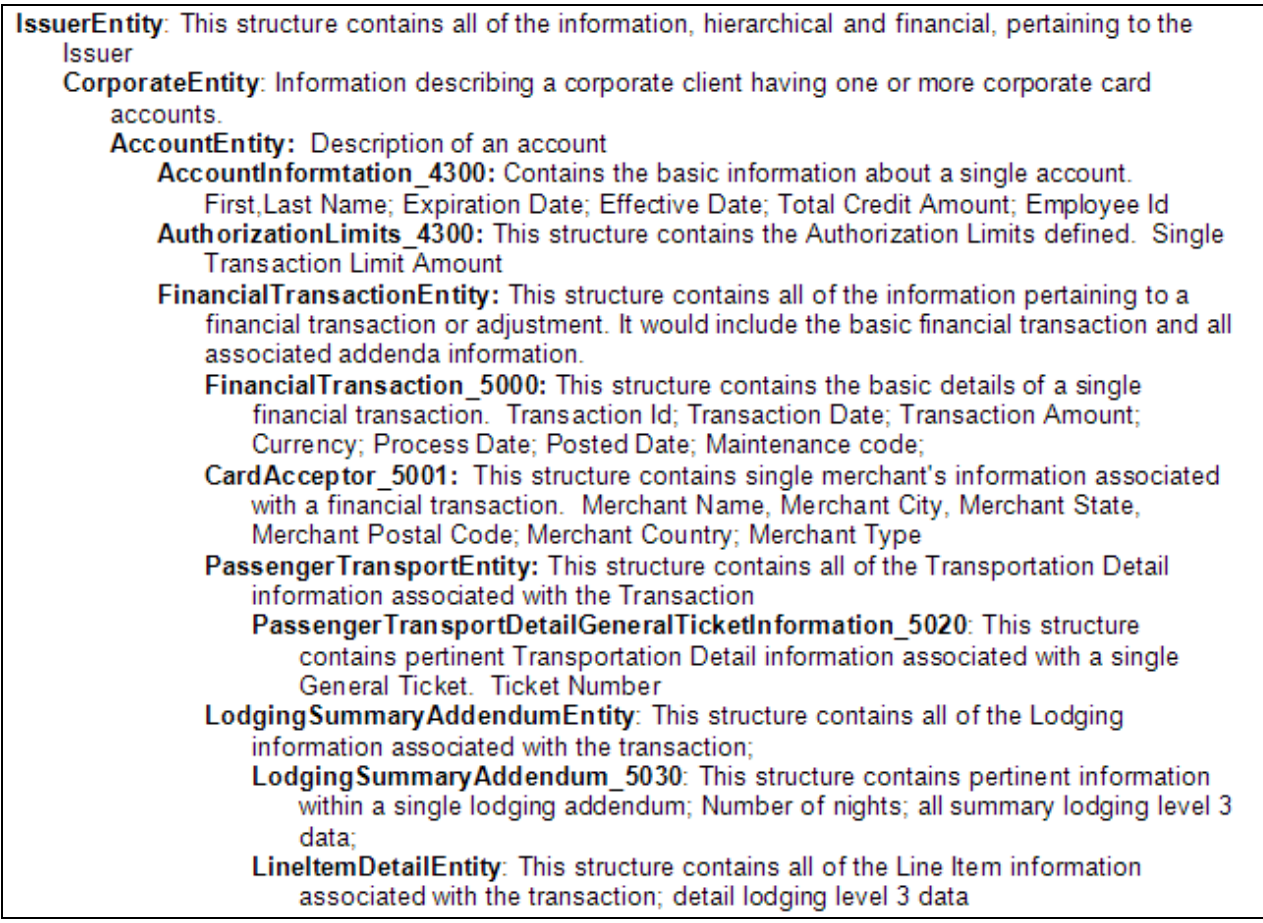

MasterCard CDF V3 schema

**Note.** For a complete schema of the MasterCard XML file, see your MasterCard representative.

#### **Loading Data from US Bank**

Access the Load External Data page.

Select and enter these parameters:

- 1. Select a data source of *US Bank.*
- 2. In the File Name field, enter the path and name of the US Bank data files.
- 3. Select Load External Data.

```
US Bank produces multiple transaction types. PeopleSoft Expenses uses transaction types 2, 5, and 10.
```
Process Scheduler runs the Load External Data Application Engine process, which drives the staging process (EX\_PUB\_USB) and the loading process (EX\_LOAD\_USB). The staging process publishes the data and uses subscription codes to populate these staging tables that correspond to US Bank transaction types:

- EX\_USB\_02\_INFO
- EX\_USB\_05\_INFO
- EX\_USB\_10\_INFO

The loading process:

- 1. Combines the EX\_USB\_INFO\_XX staging tables into one table (EX\_USB\_STG).
- 2. Checks for invalid values and loads errors into the EX\_USB\_STG\_ERR table.
- 3. Completes the load process by loading data into the EX\_TRANS table.

When you import credit card data from US Bank, the input files are formatted as shown in these tables:

#### **US Bank Record Type 2**

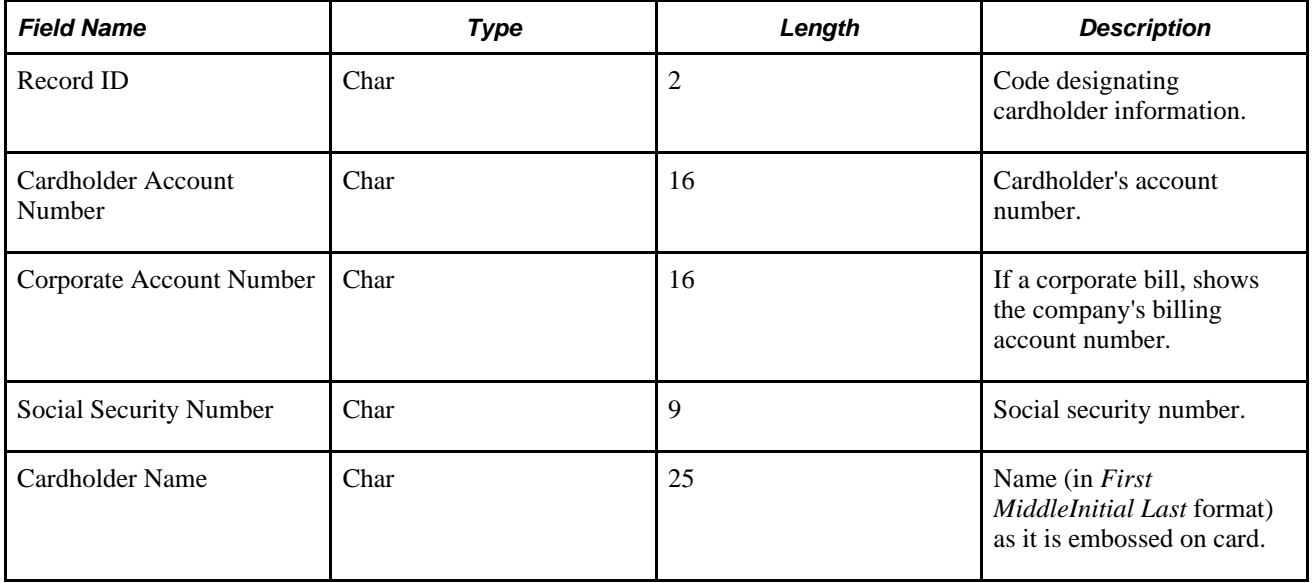

#### **US Bank Record Type 5**

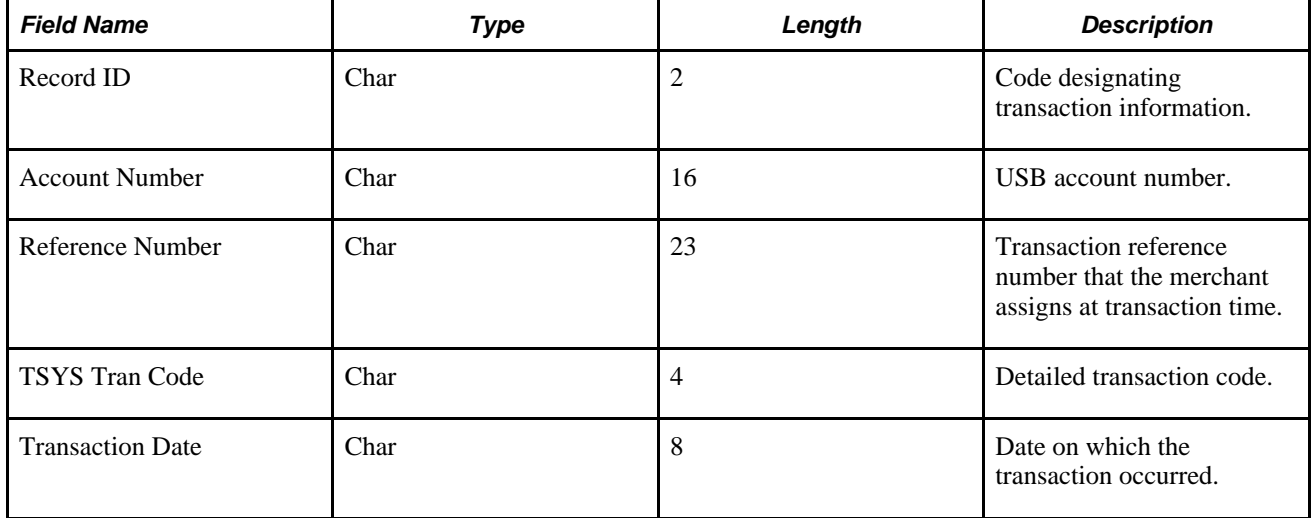

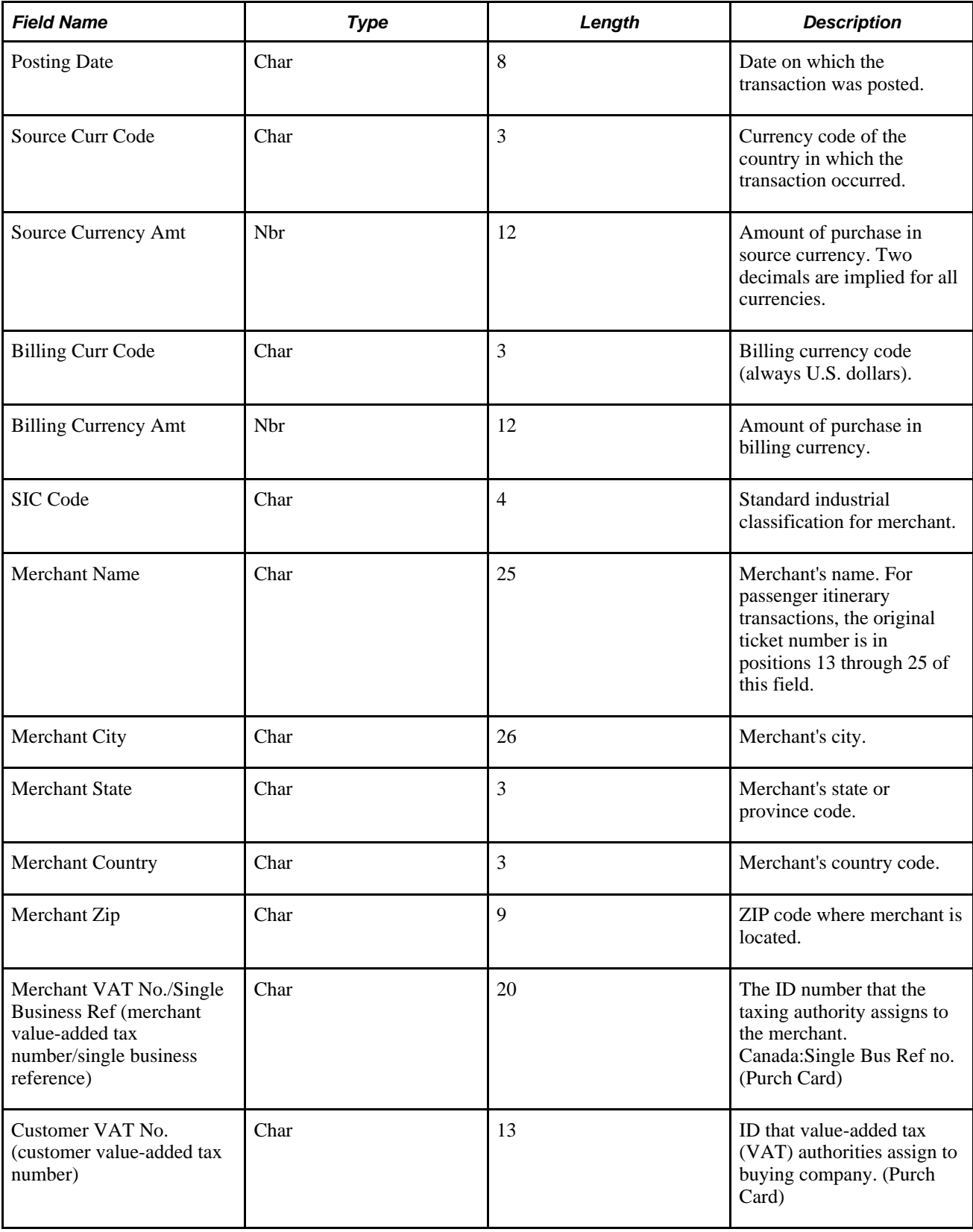

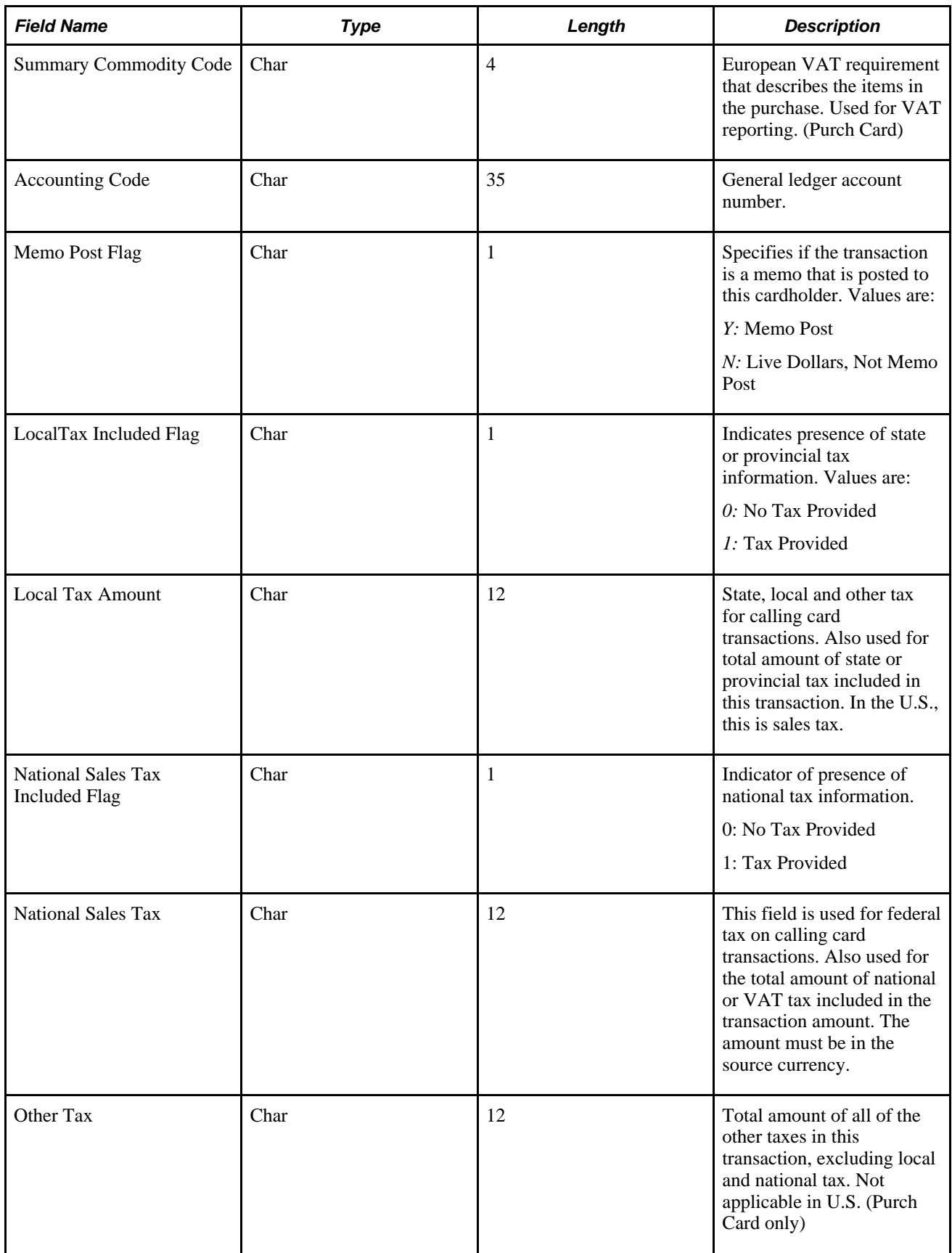

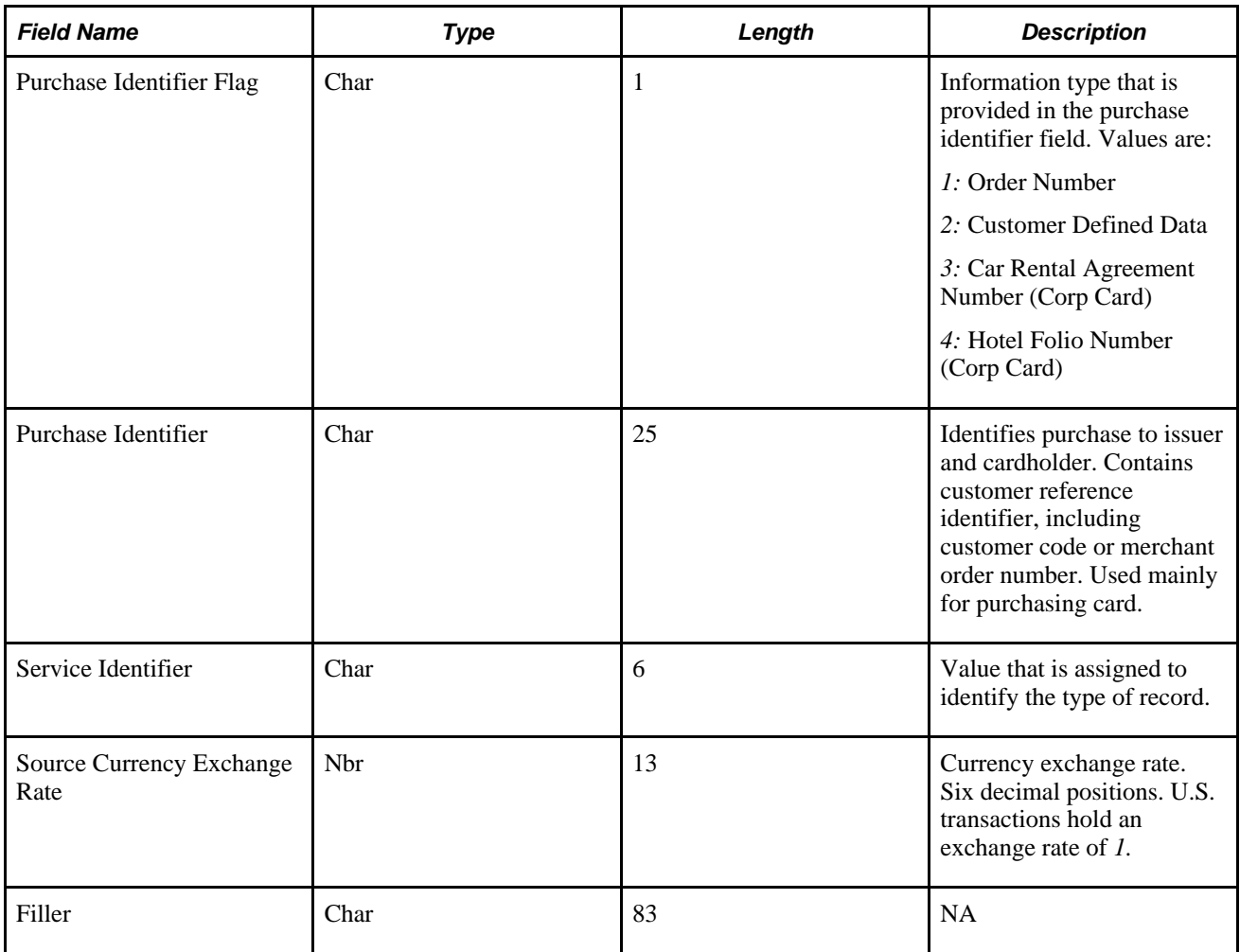

#### **US Bank Record Type 10**

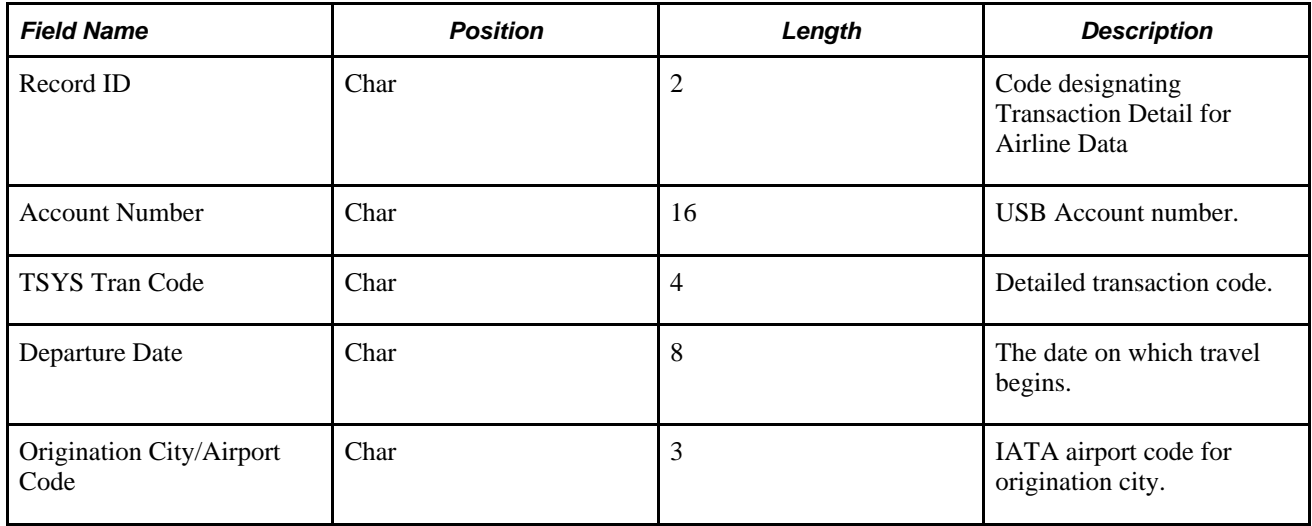

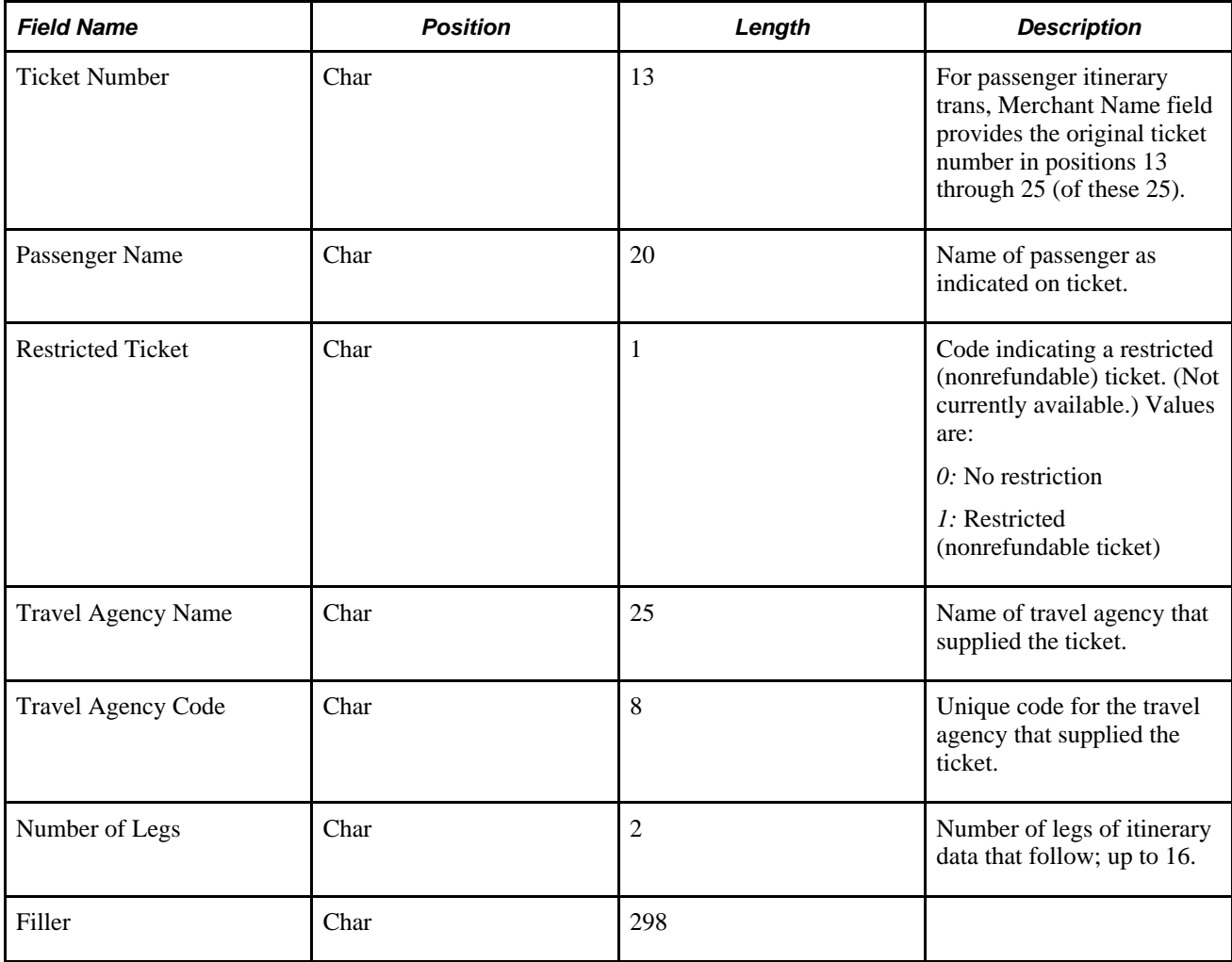

### **Loading Data from Visa International**

Access the Load External Data page.

Select and enter these parameters:

- 1. Select a data source of *Visa.*
- 2. (Optional) In the File Name field, enter the path and name of the Visa International data file.
- 3. Select Load External Data.

Visa International produces multiple transaction types with InfoSpan software. PeopleSoft Expenses uses transaction types 3, 4, 5, 9, and 14 from InfoSpan version 3.0 and 4.0.

Process Scheduler runs the Load External Data Application Engine process, which drives the staging process (EX\_PUB\_VISA) and the loading program (EX\_LOAD\_VISA). The staging process publishes the data and uses subscription codes to populate these staging tables that correspond to Visa transaction types:

- EX\_VISA\_INFO\_03
- EX\_VISA\_INFO\_04
- EX\_VISA\_INFO\_05
- EX\_VISA\_INFO\_09
- EX\_VISA\_INFO\_14
- EX\_VISA\_INFO\_26

The loading process:

- 1. Combines the EX\_VISA\_INFO\_XX staging tables into one table (EX\_VISA\_STG).
- 2. Checks for invalid values and loads errors into the EX\_VISA\_STG\_ERR table.
- 3. Completes the load process by loading data into the EX\_TRANS table.

When you import credit card data from Visa International, the input files are formatted as shown in these tables, depending on your version of InfoSpan:

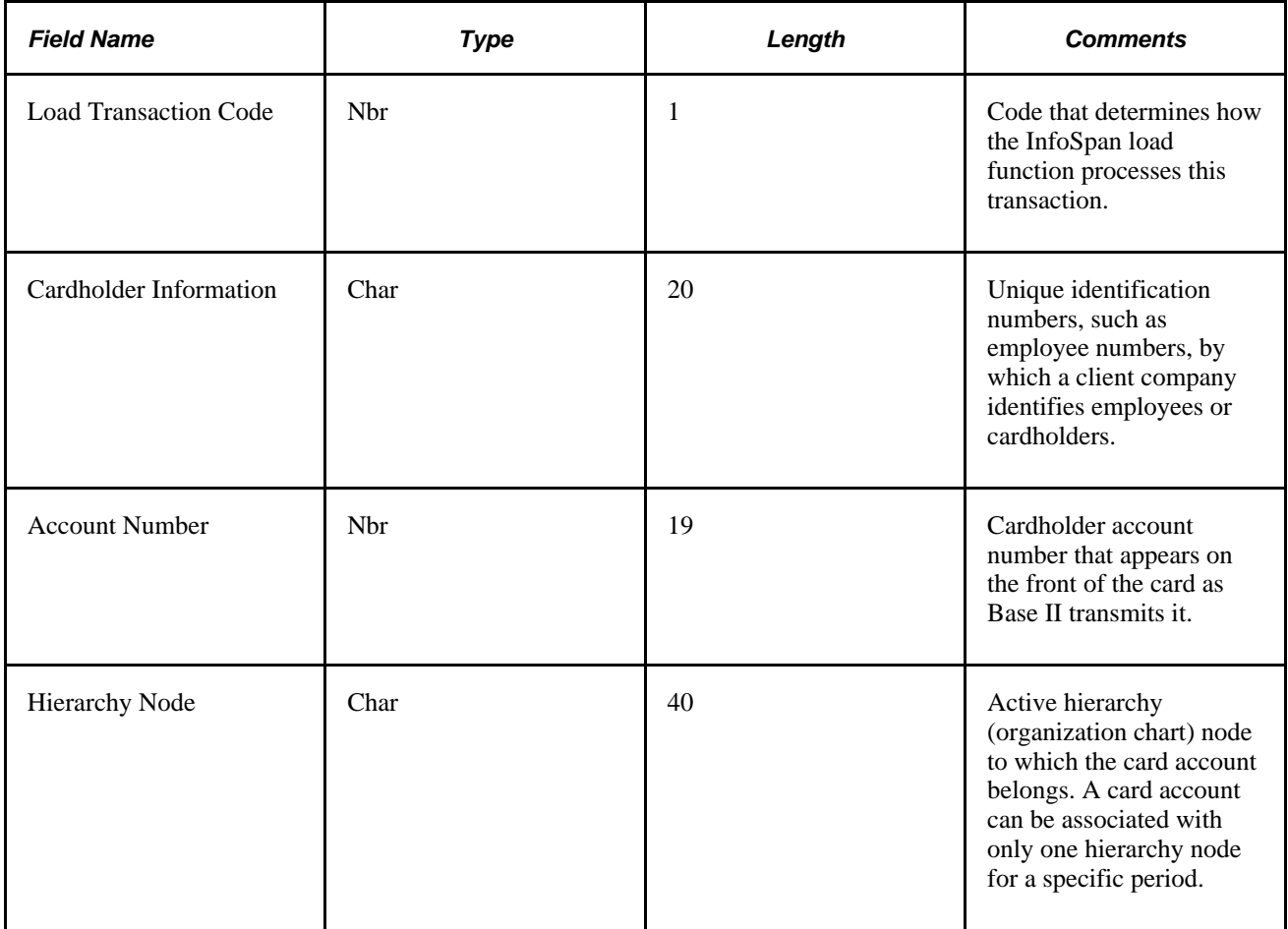

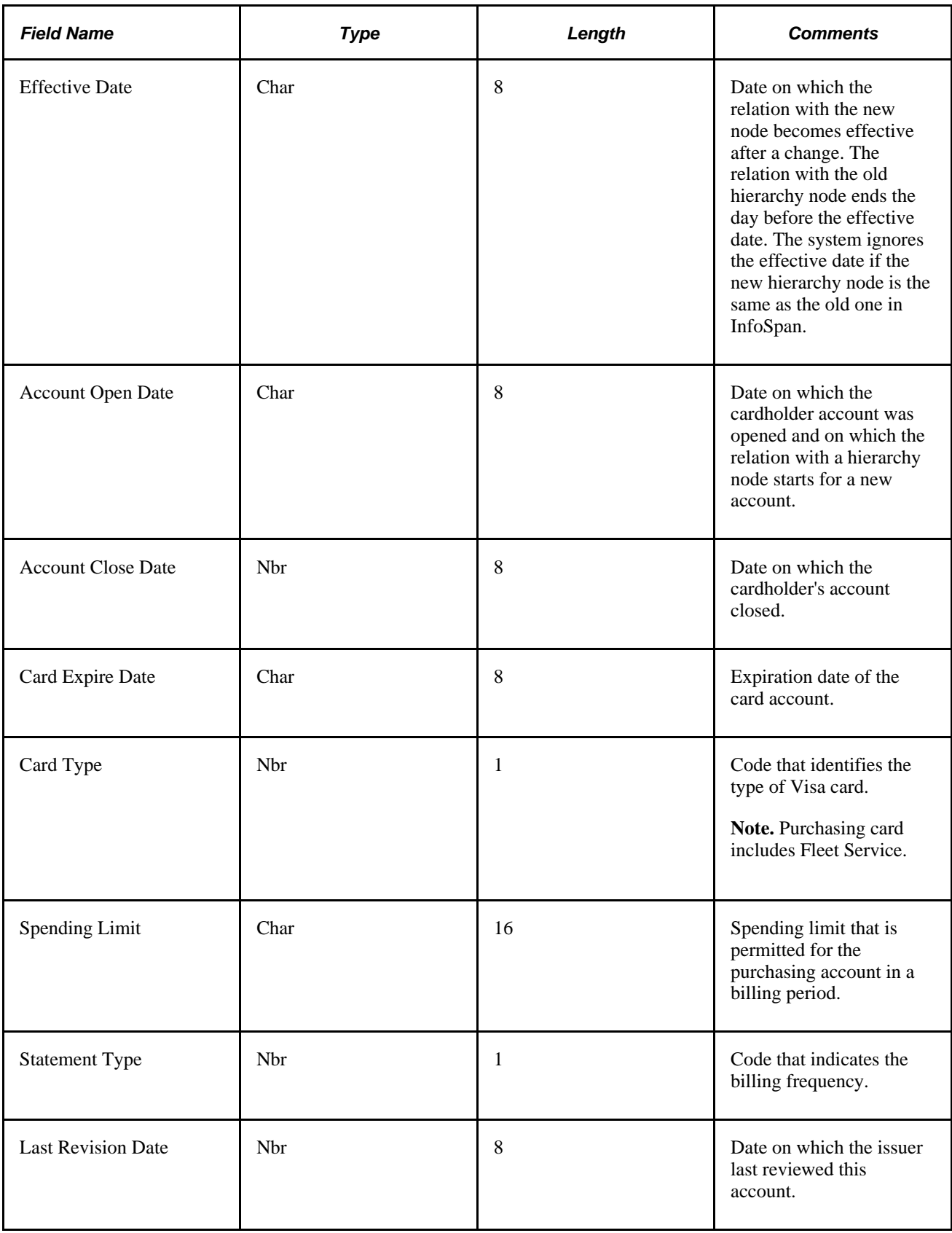

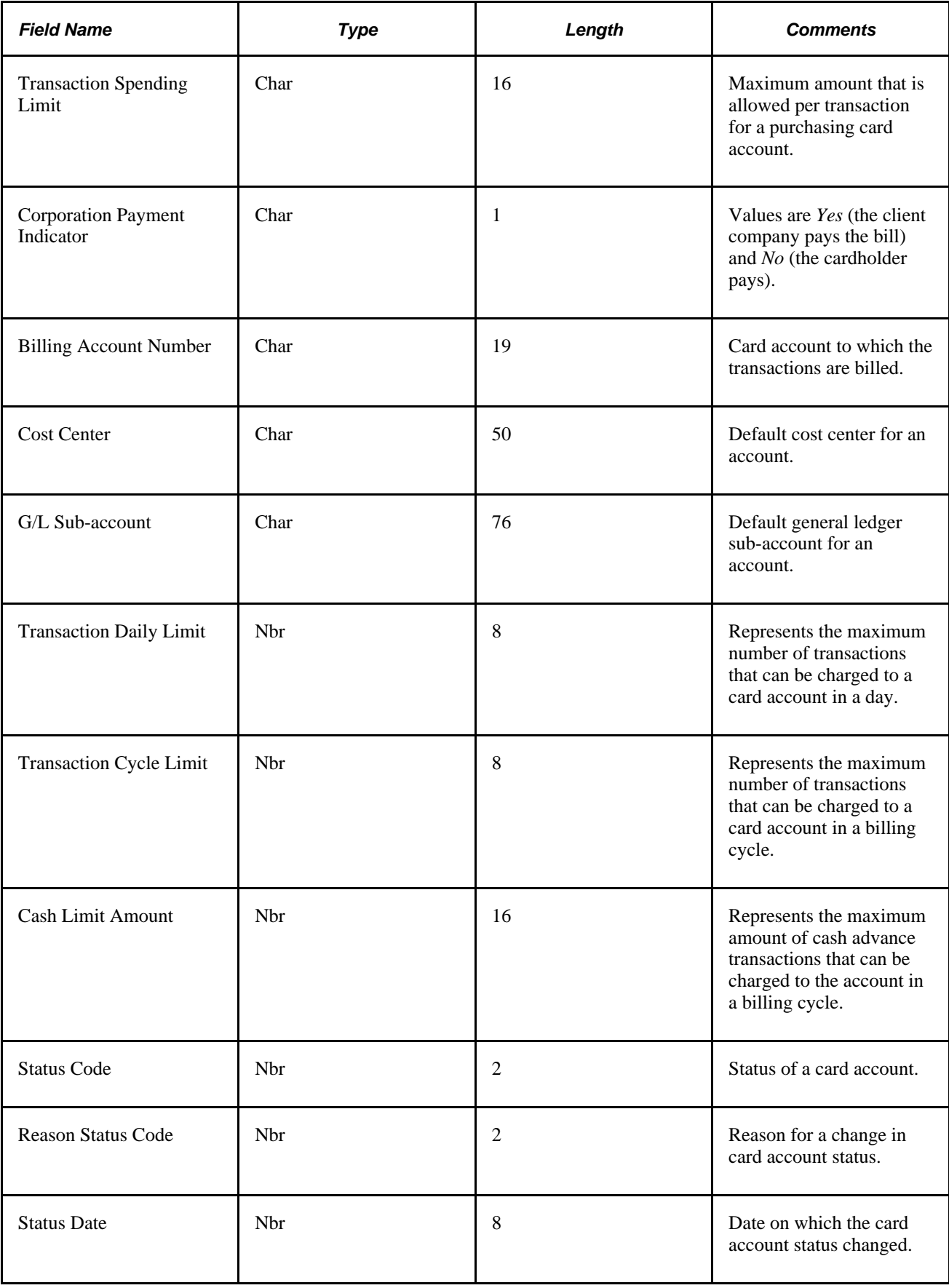

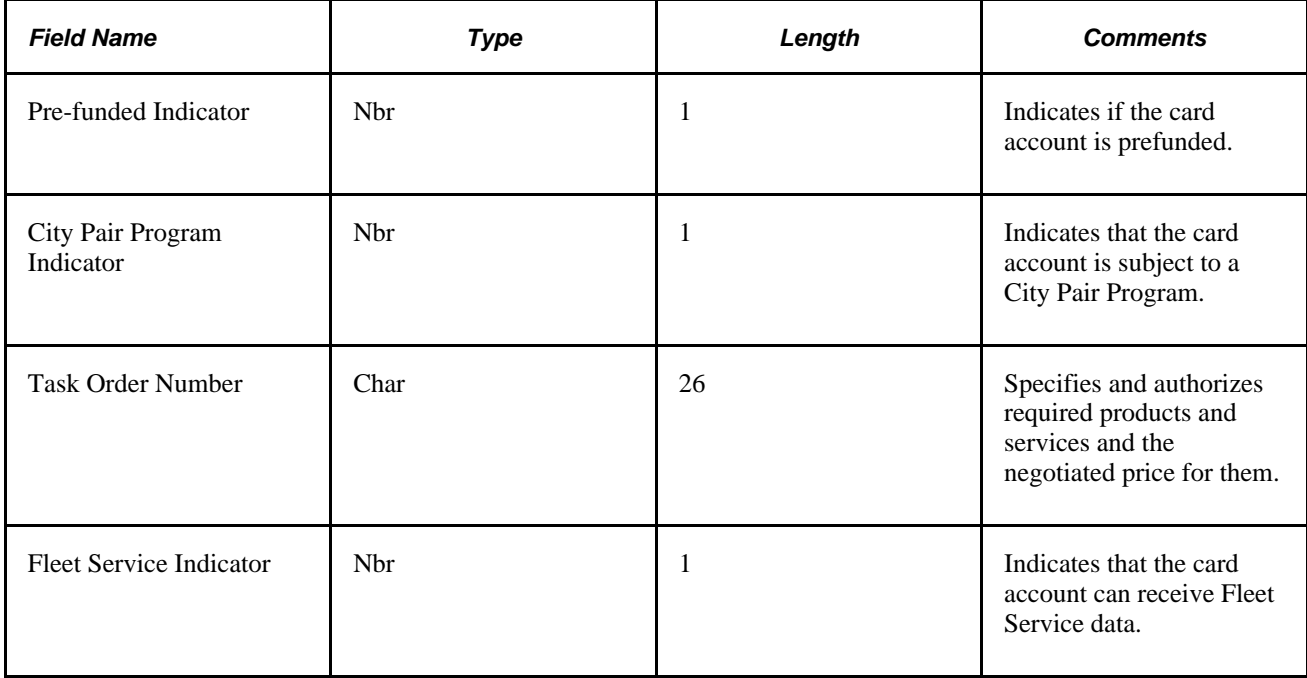

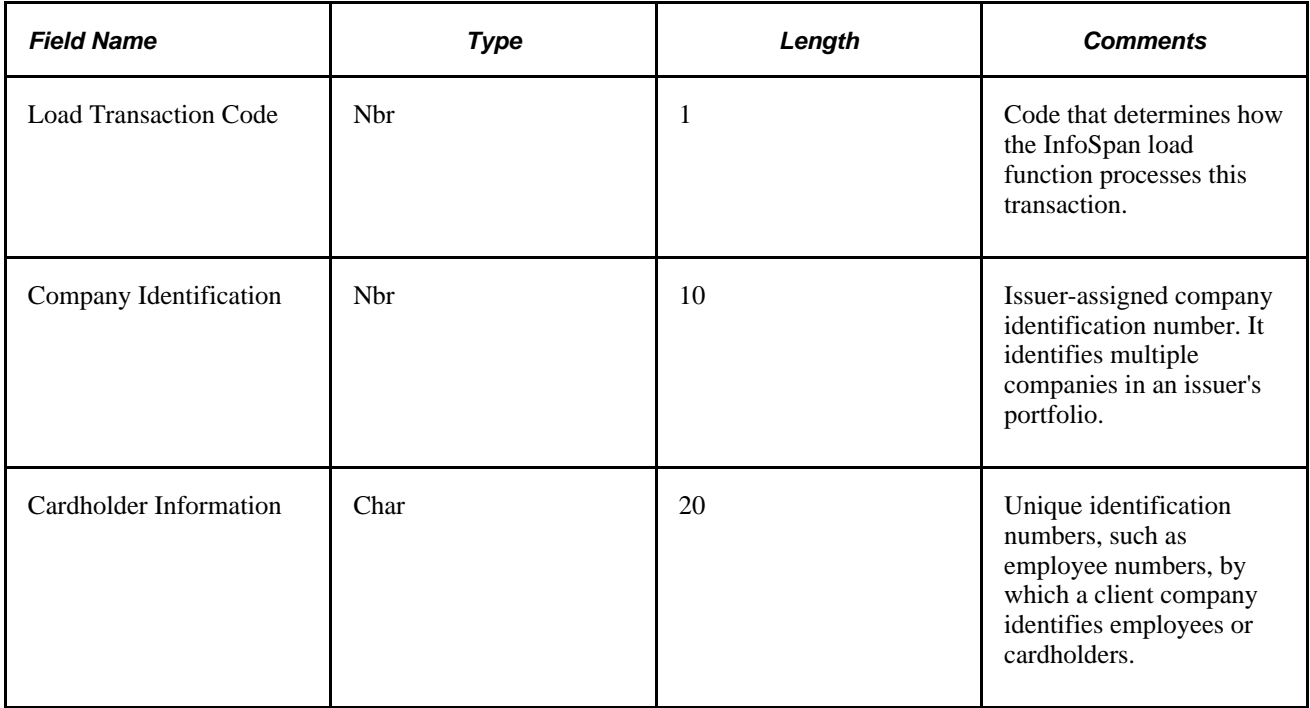

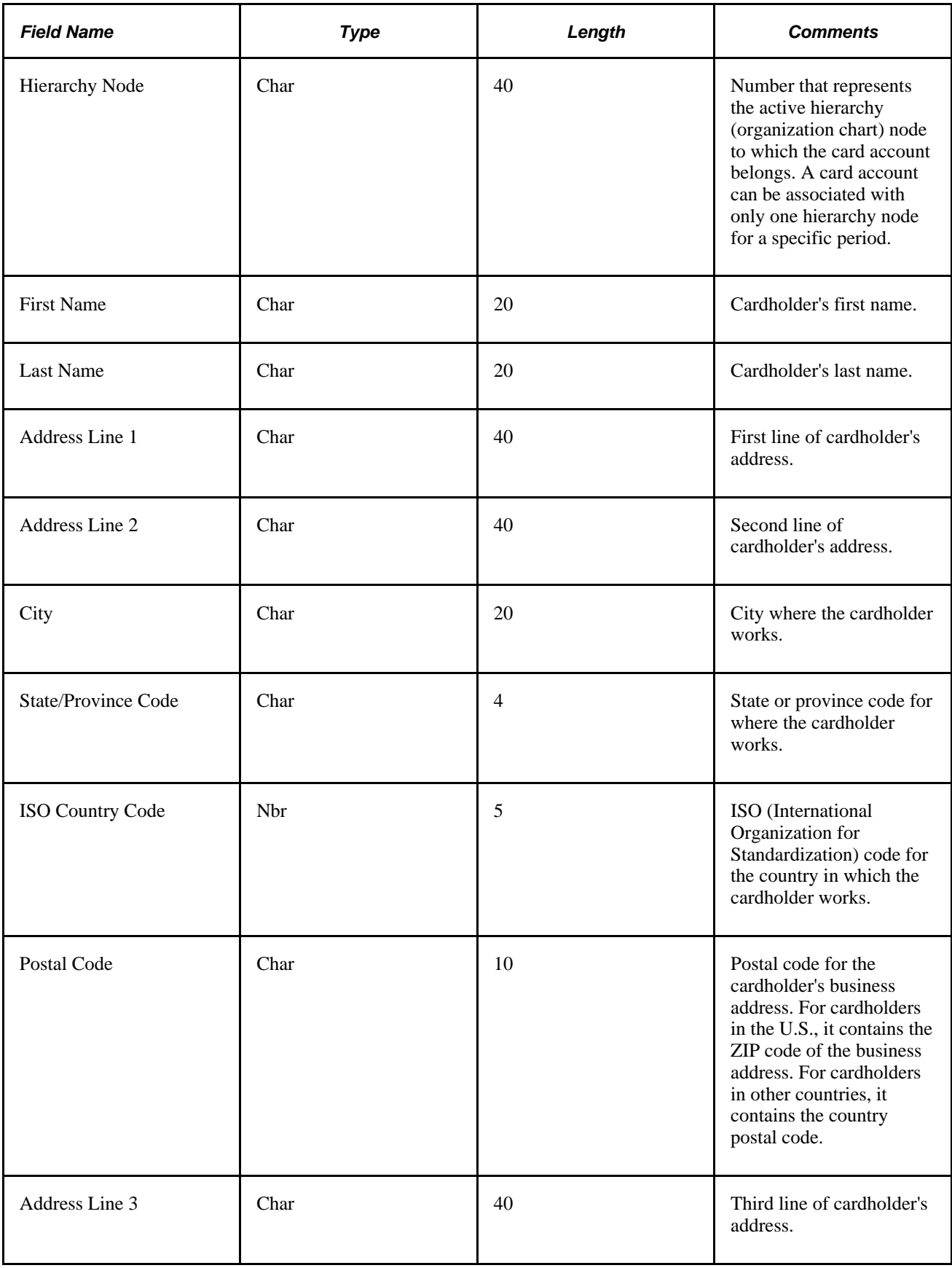

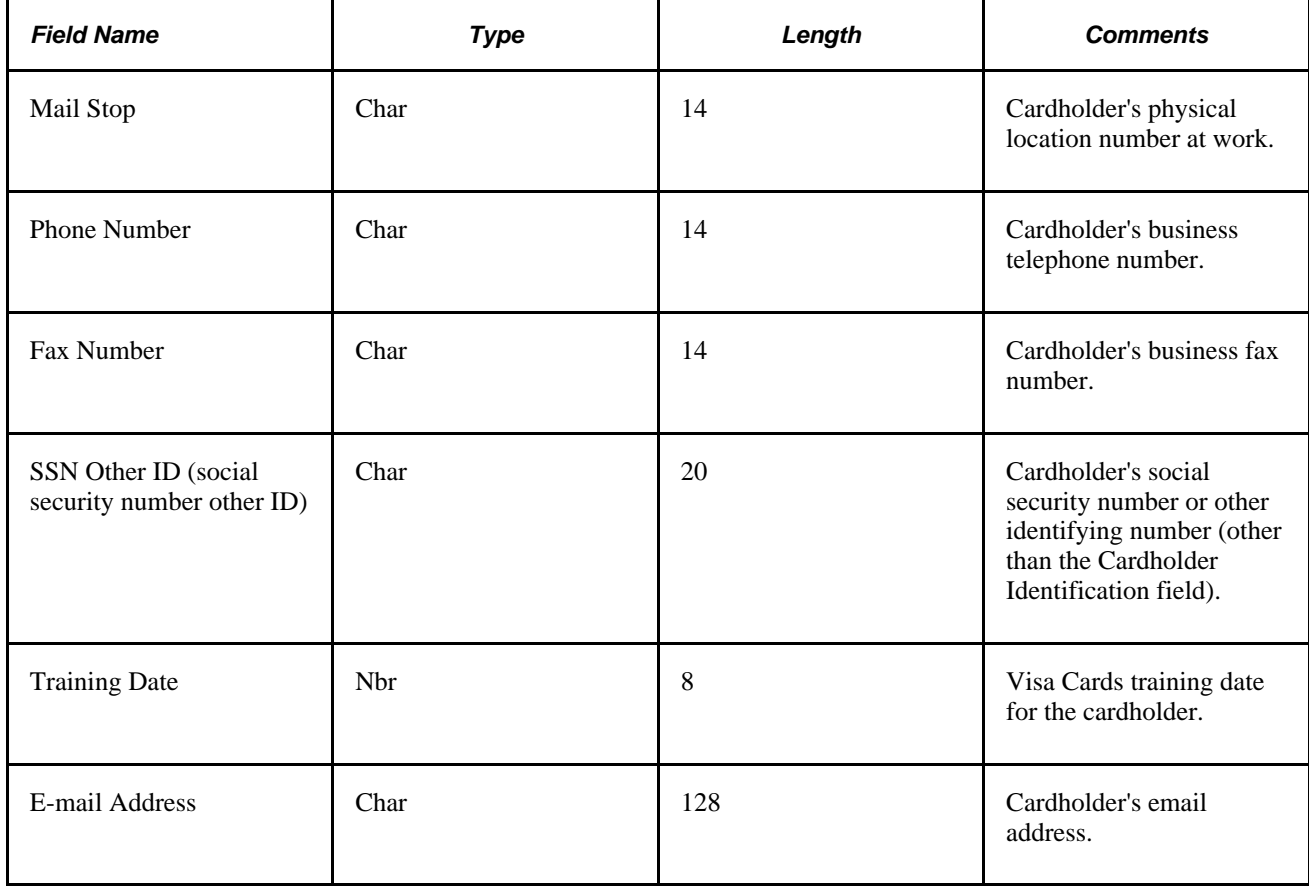

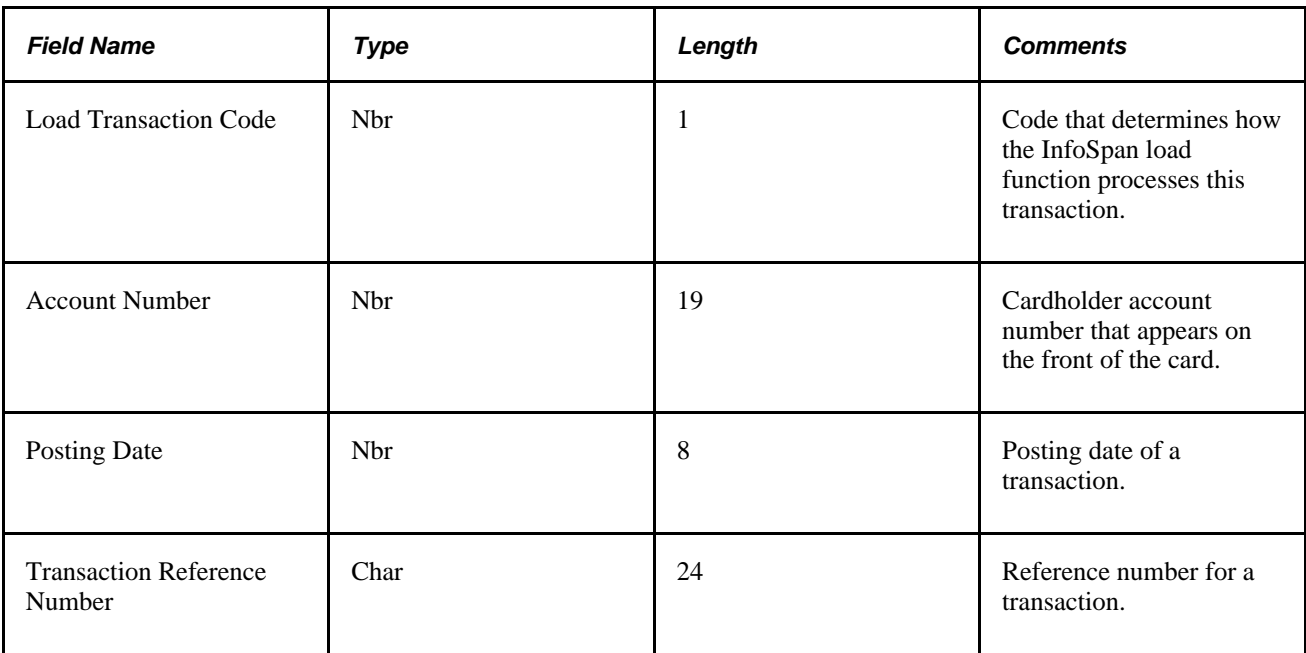

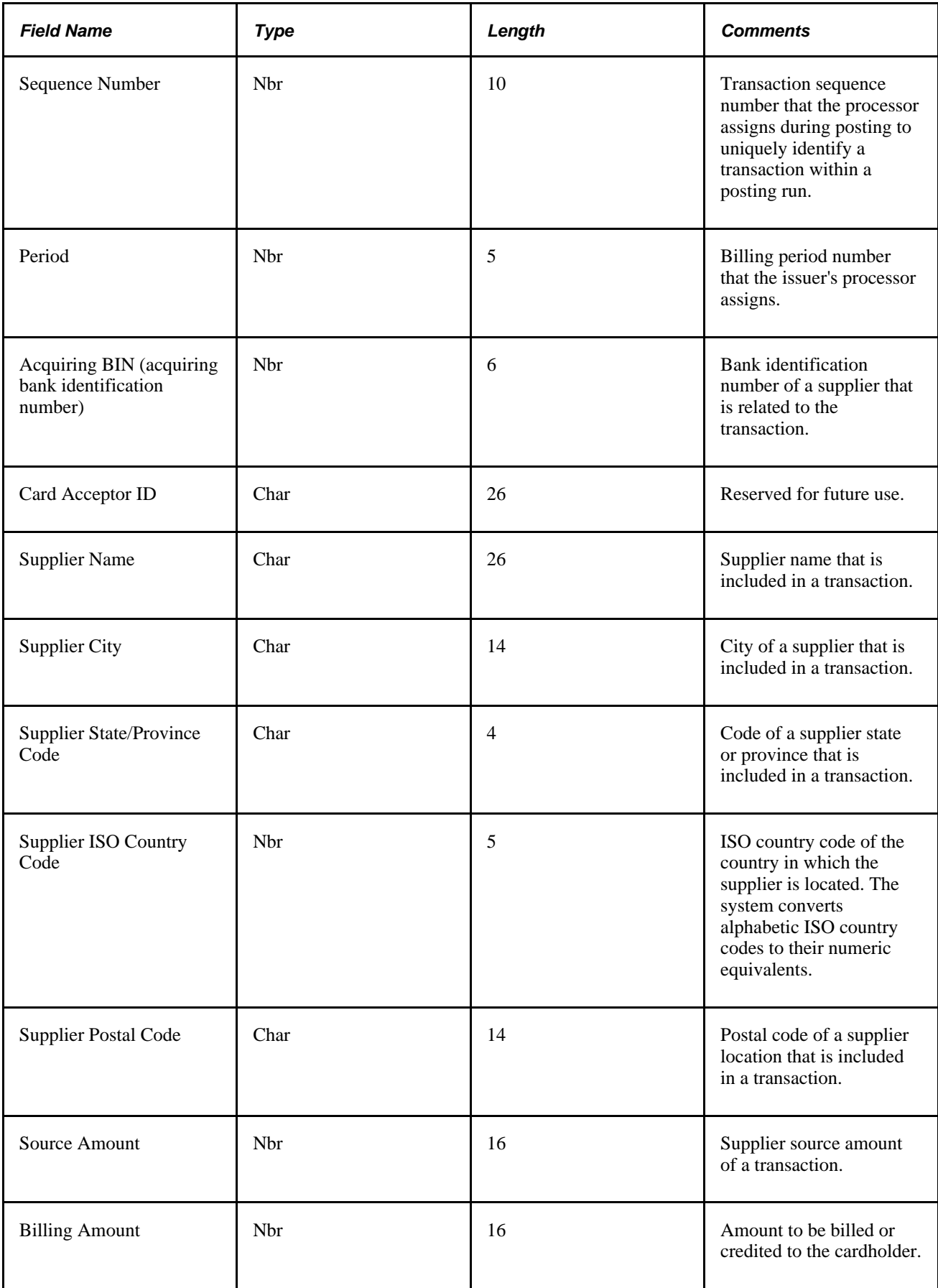

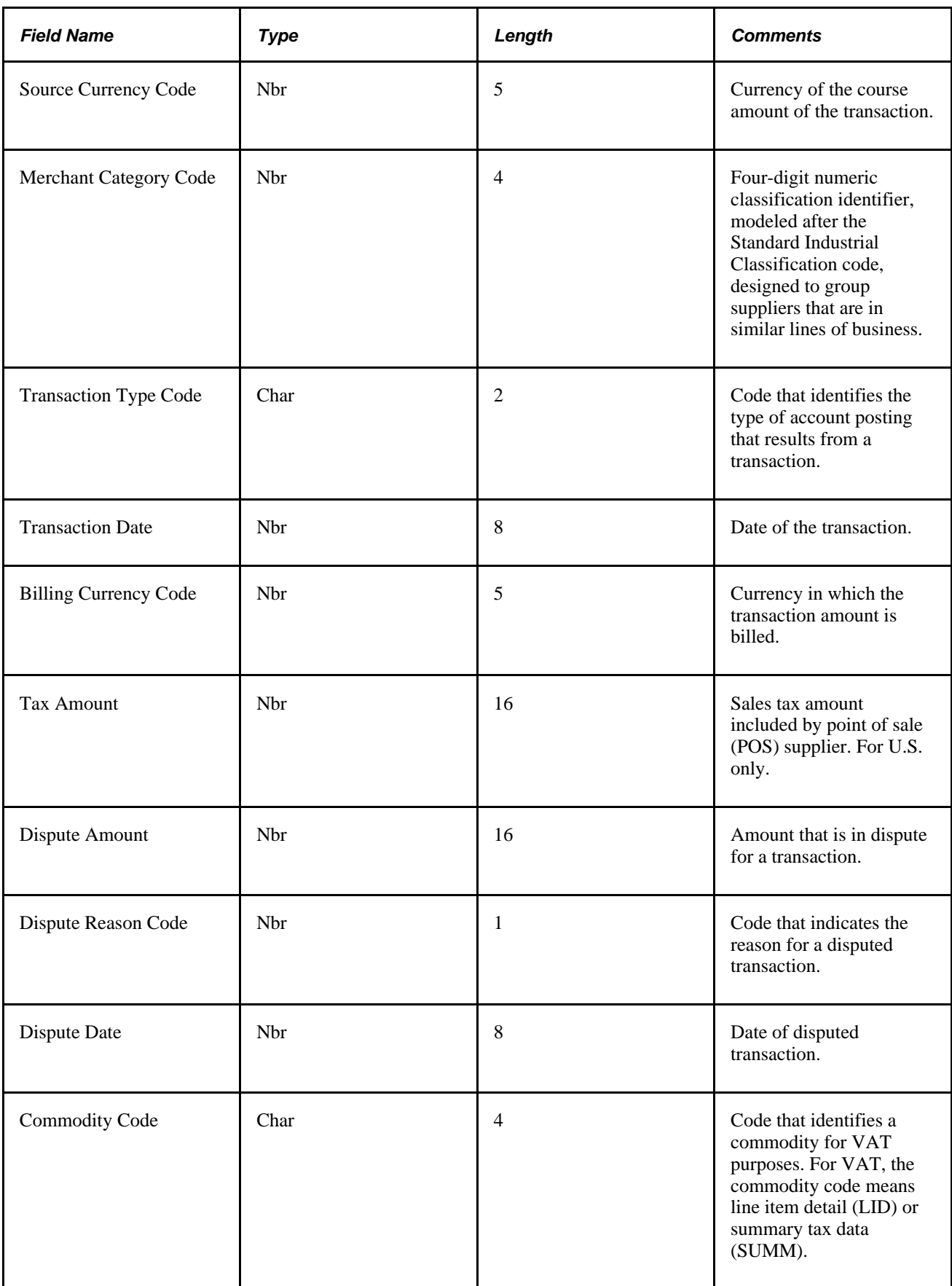

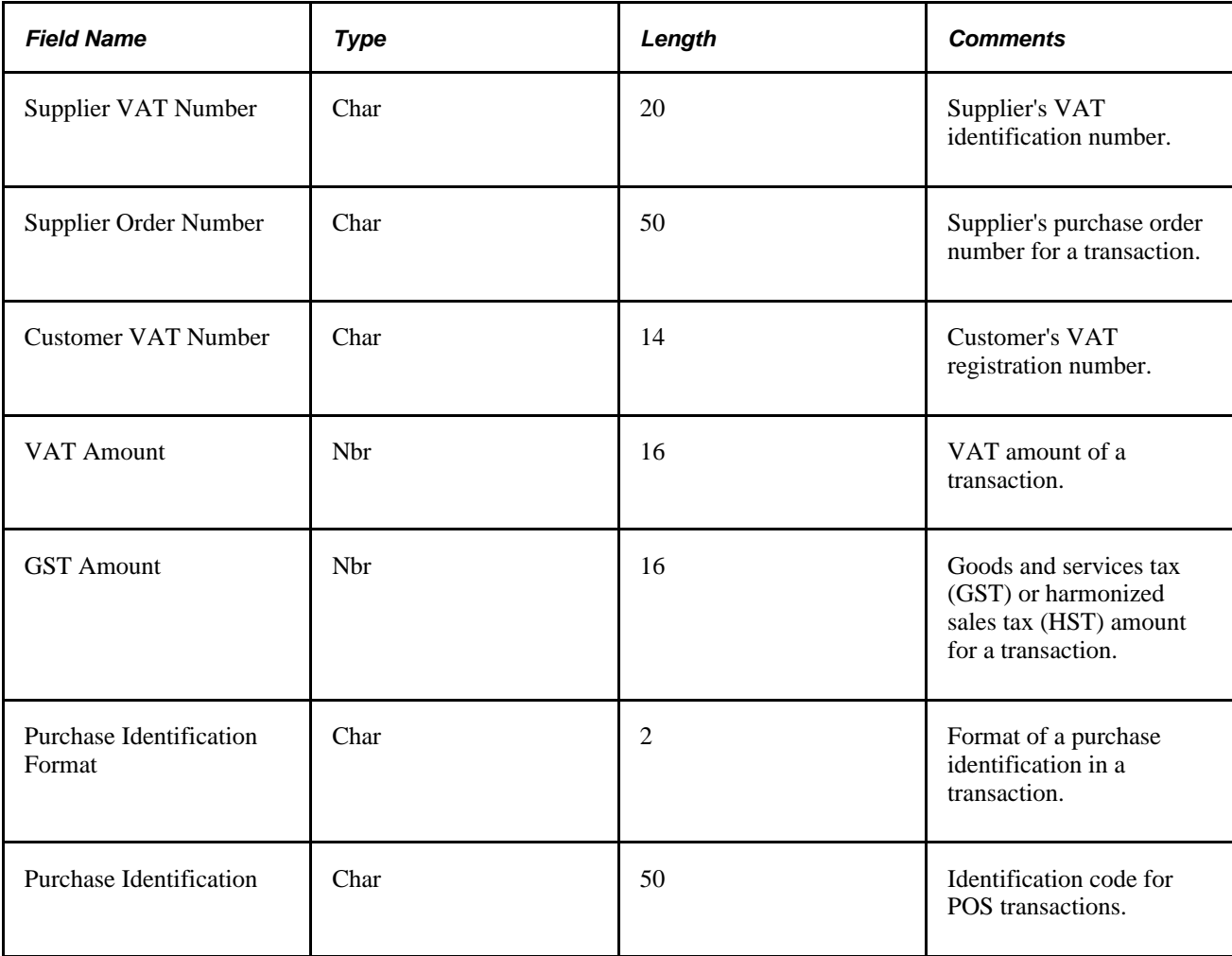

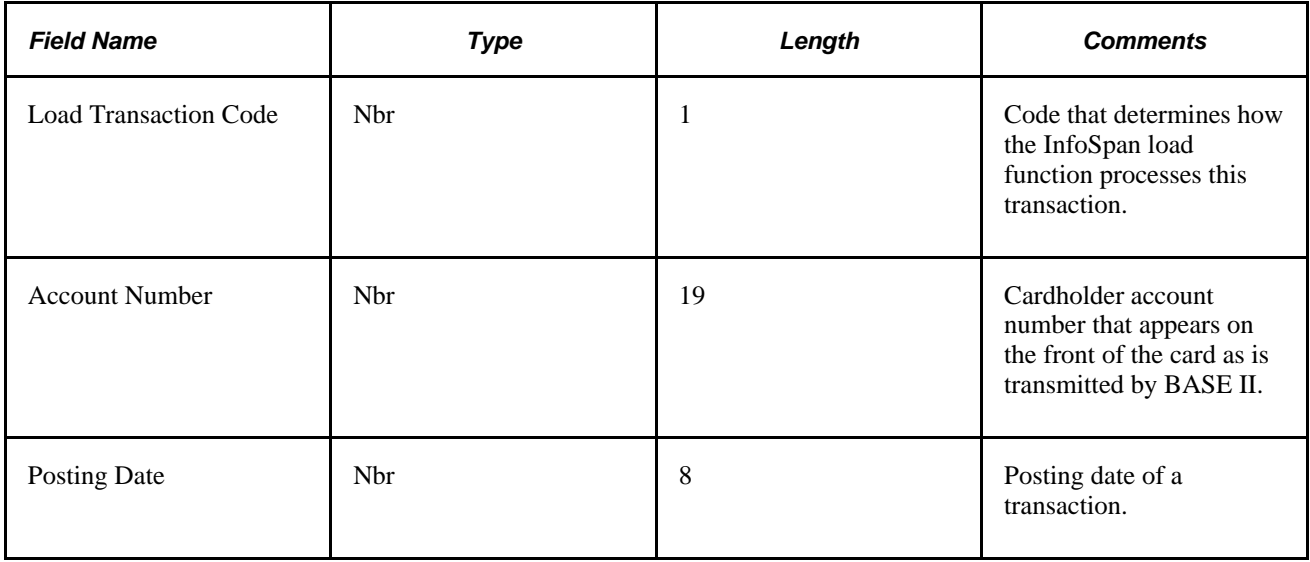

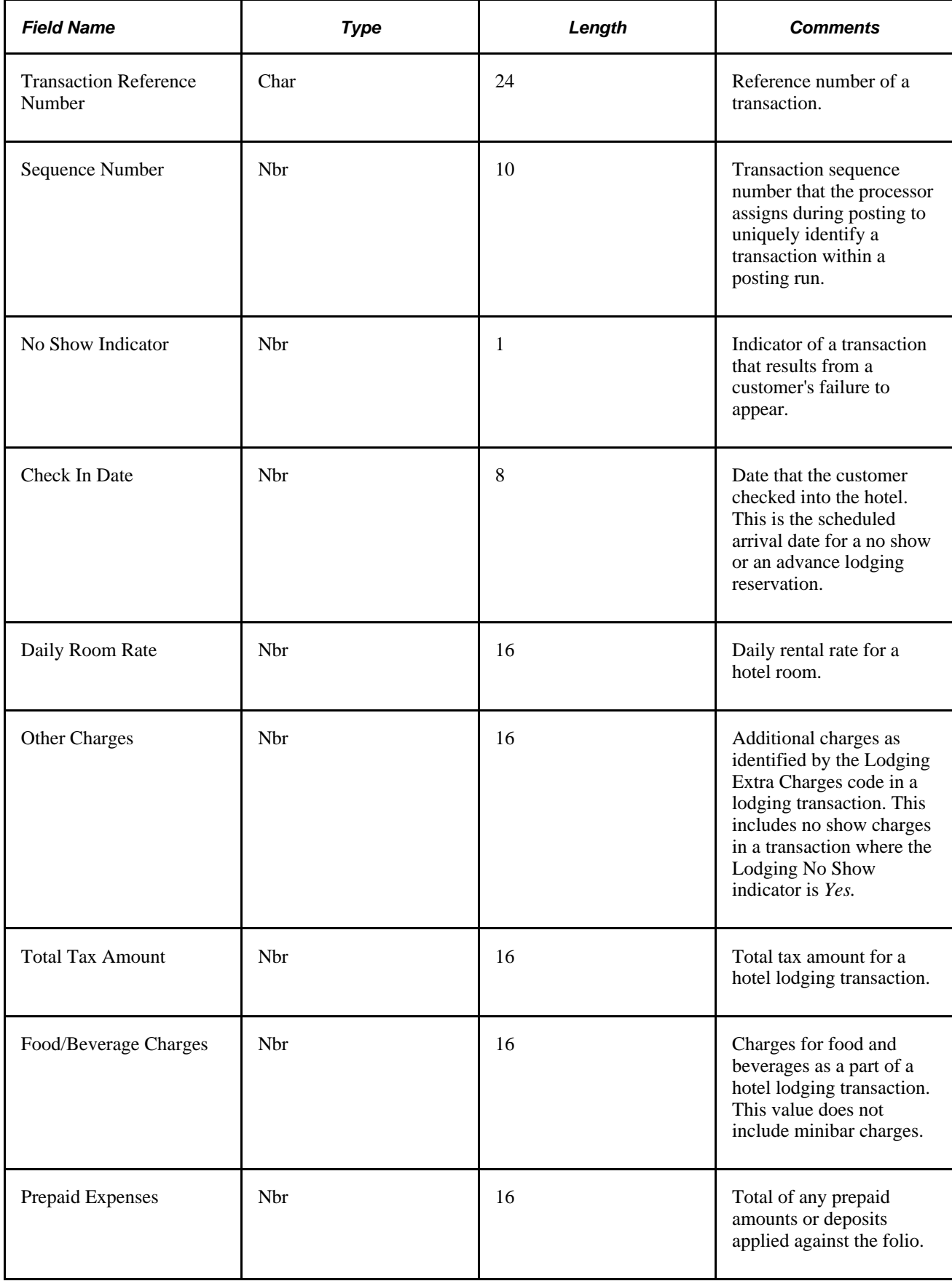

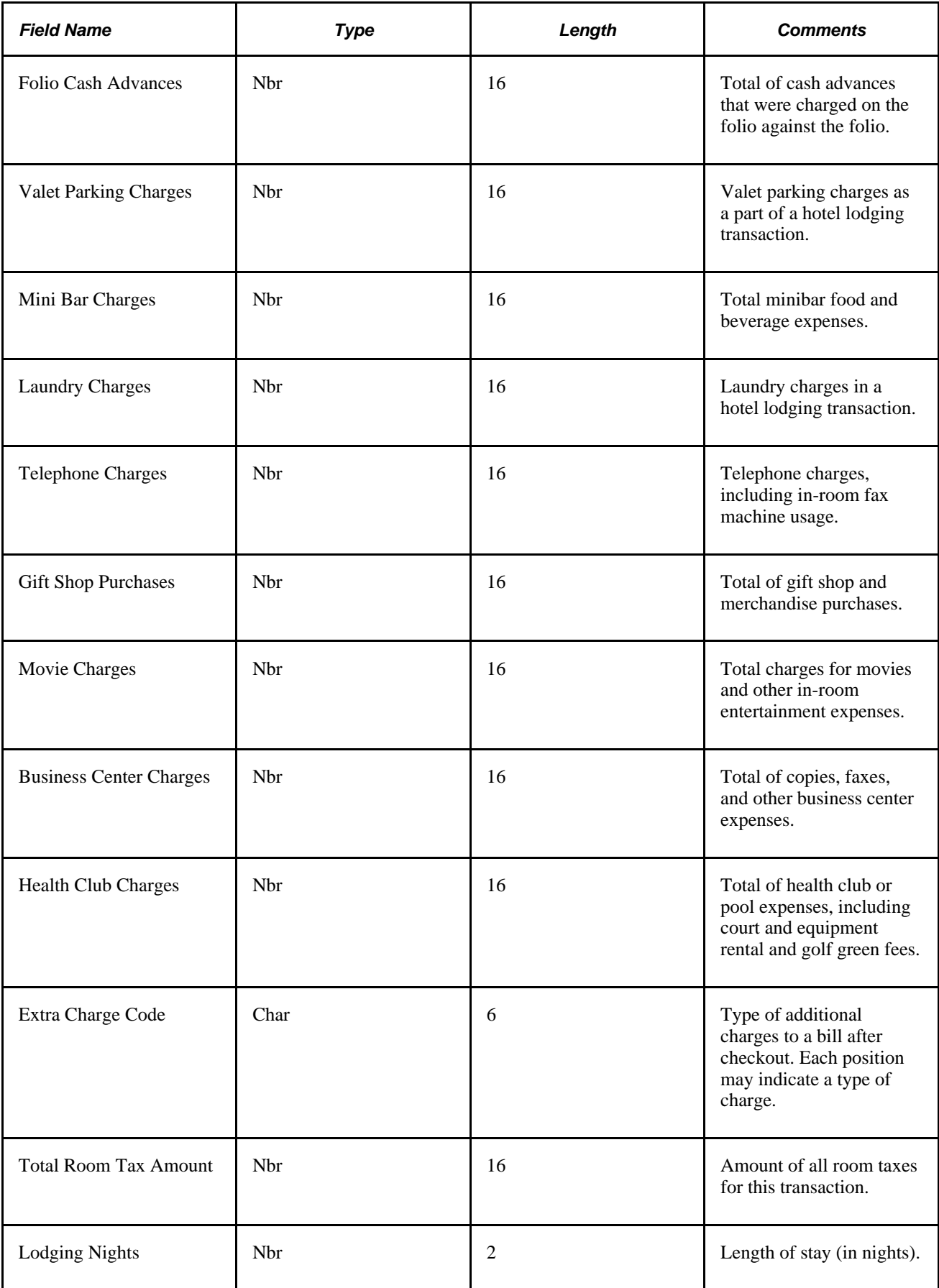

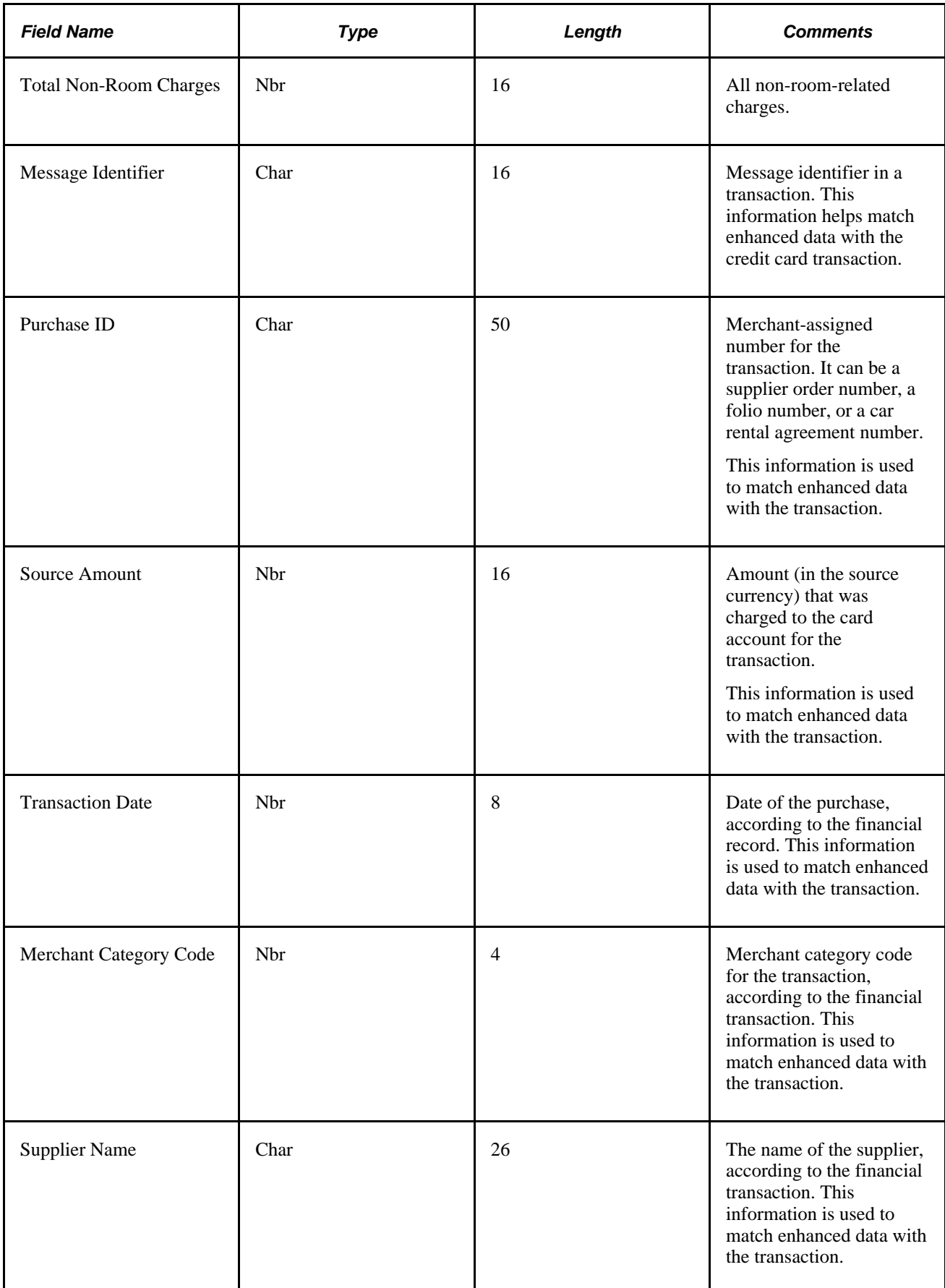

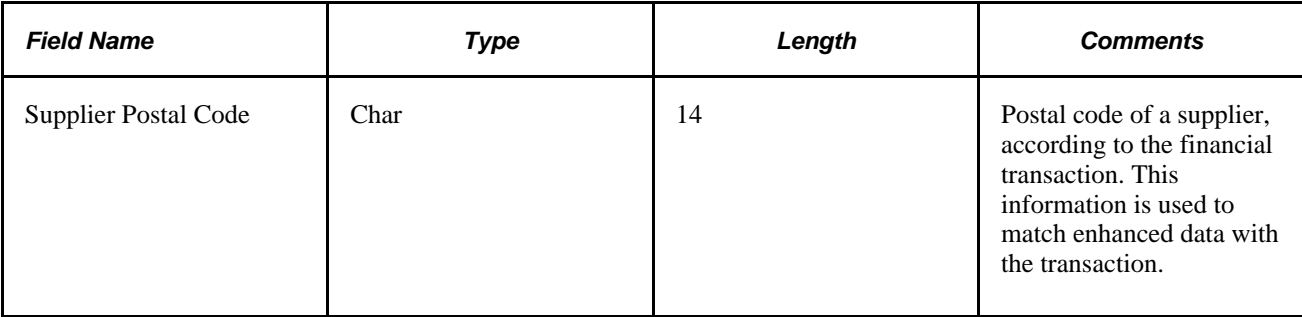

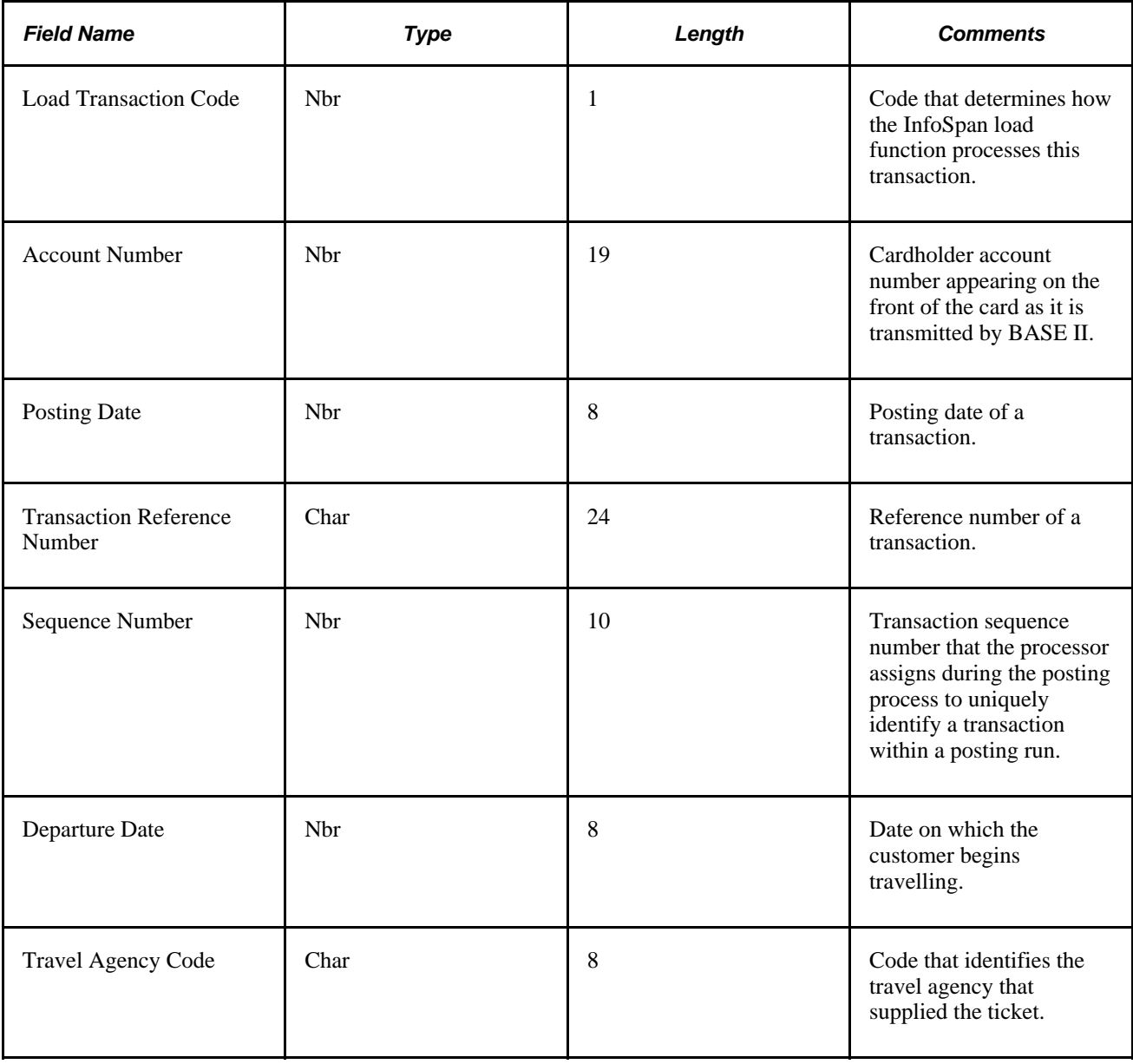

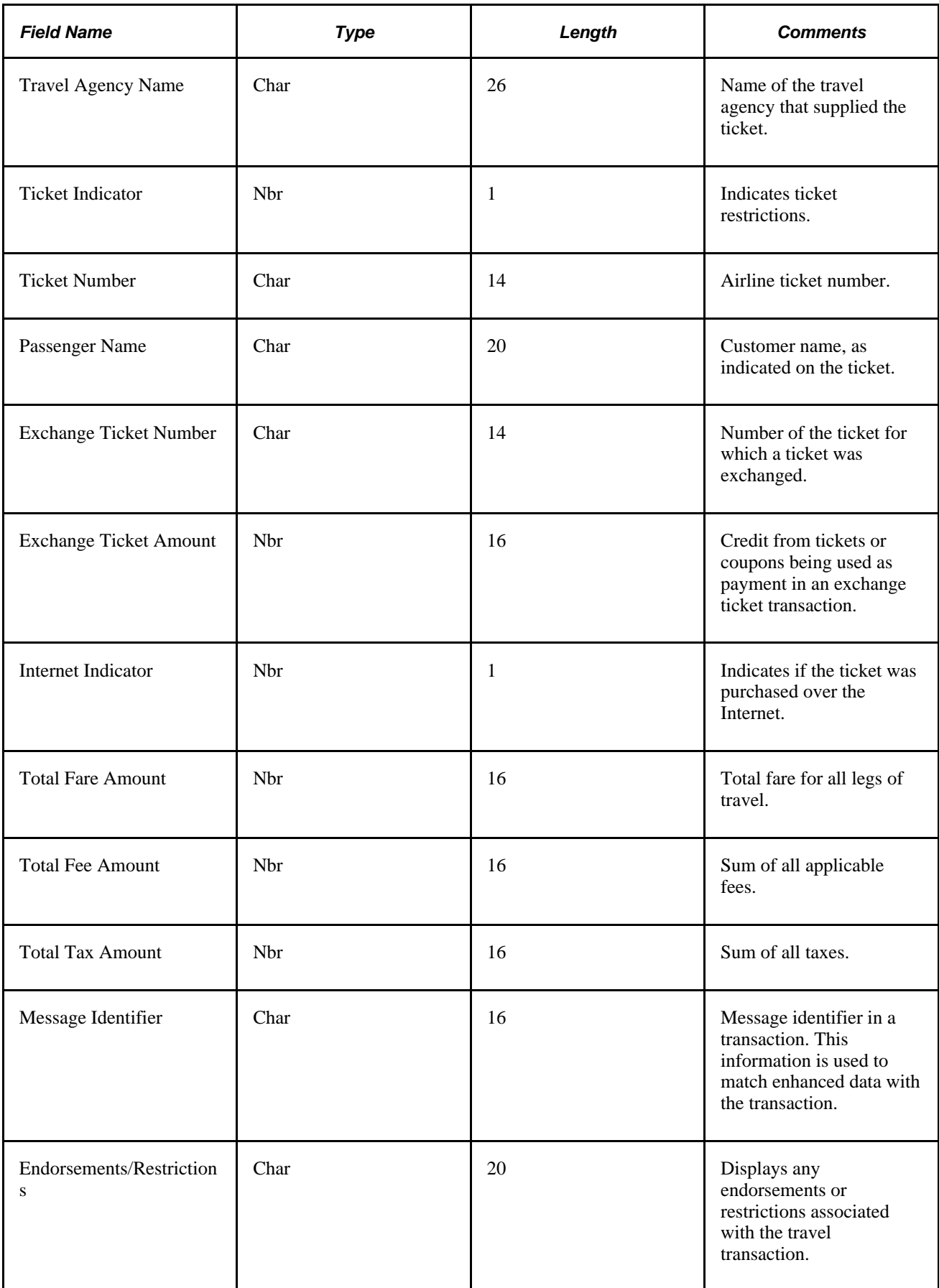

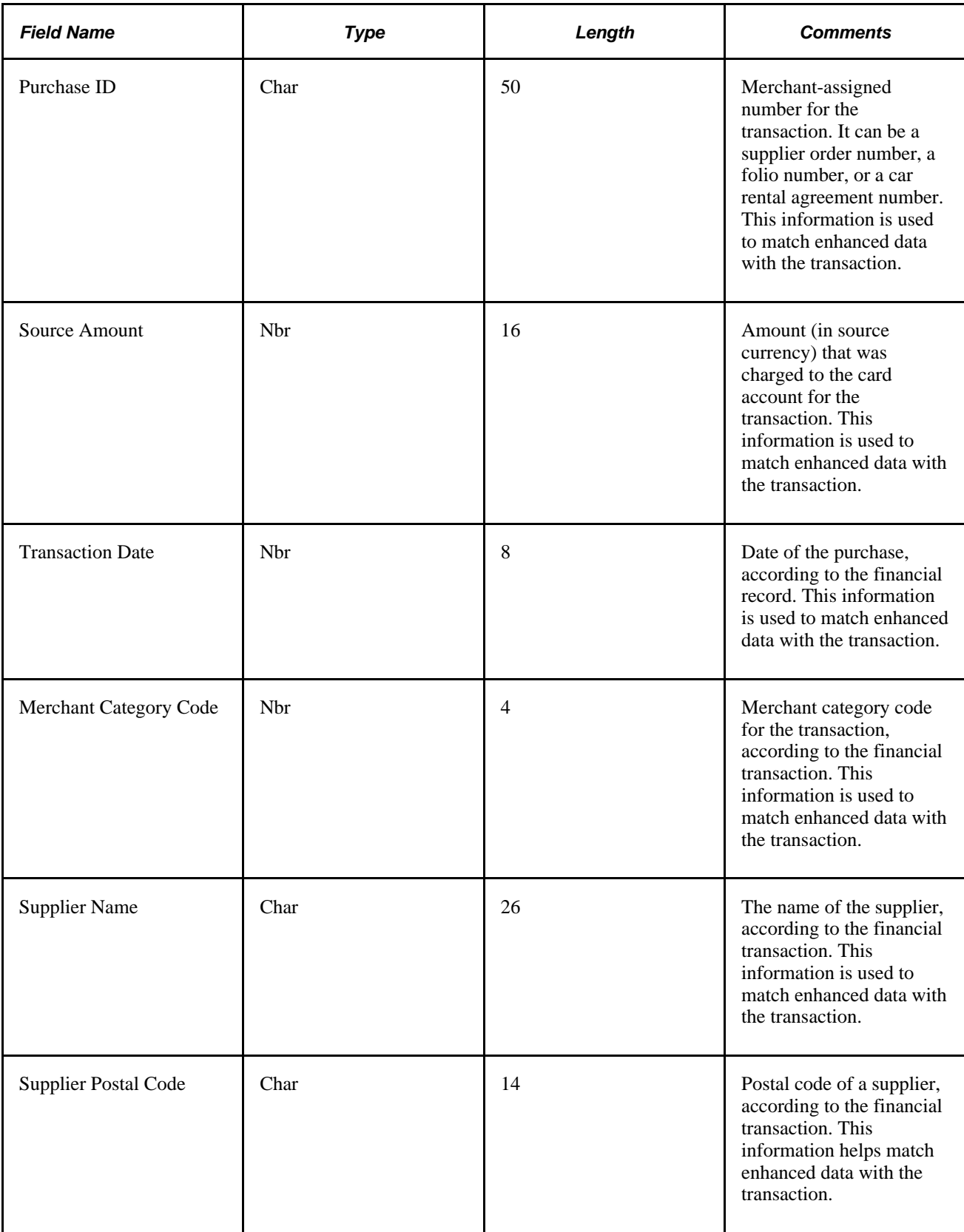

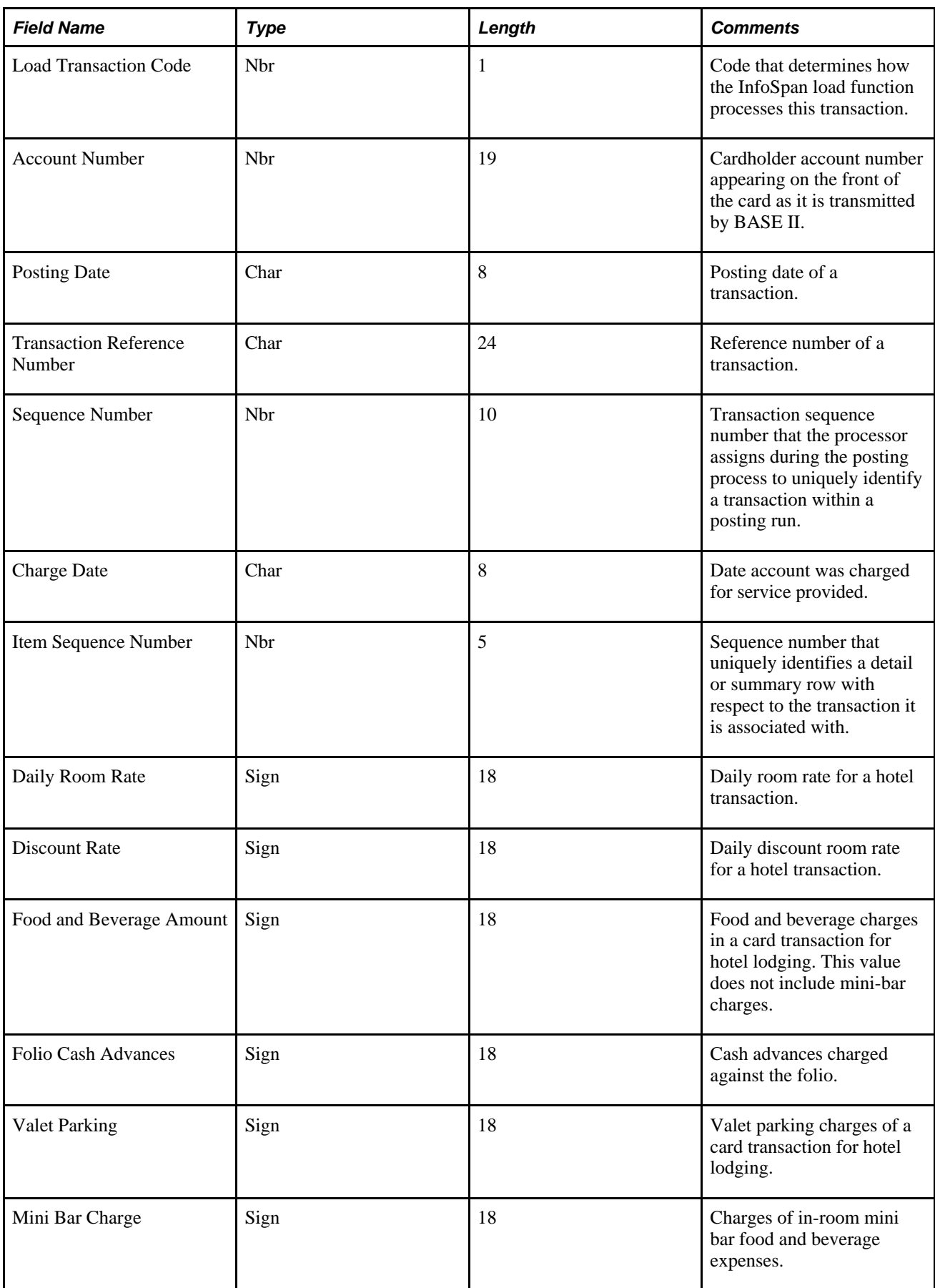

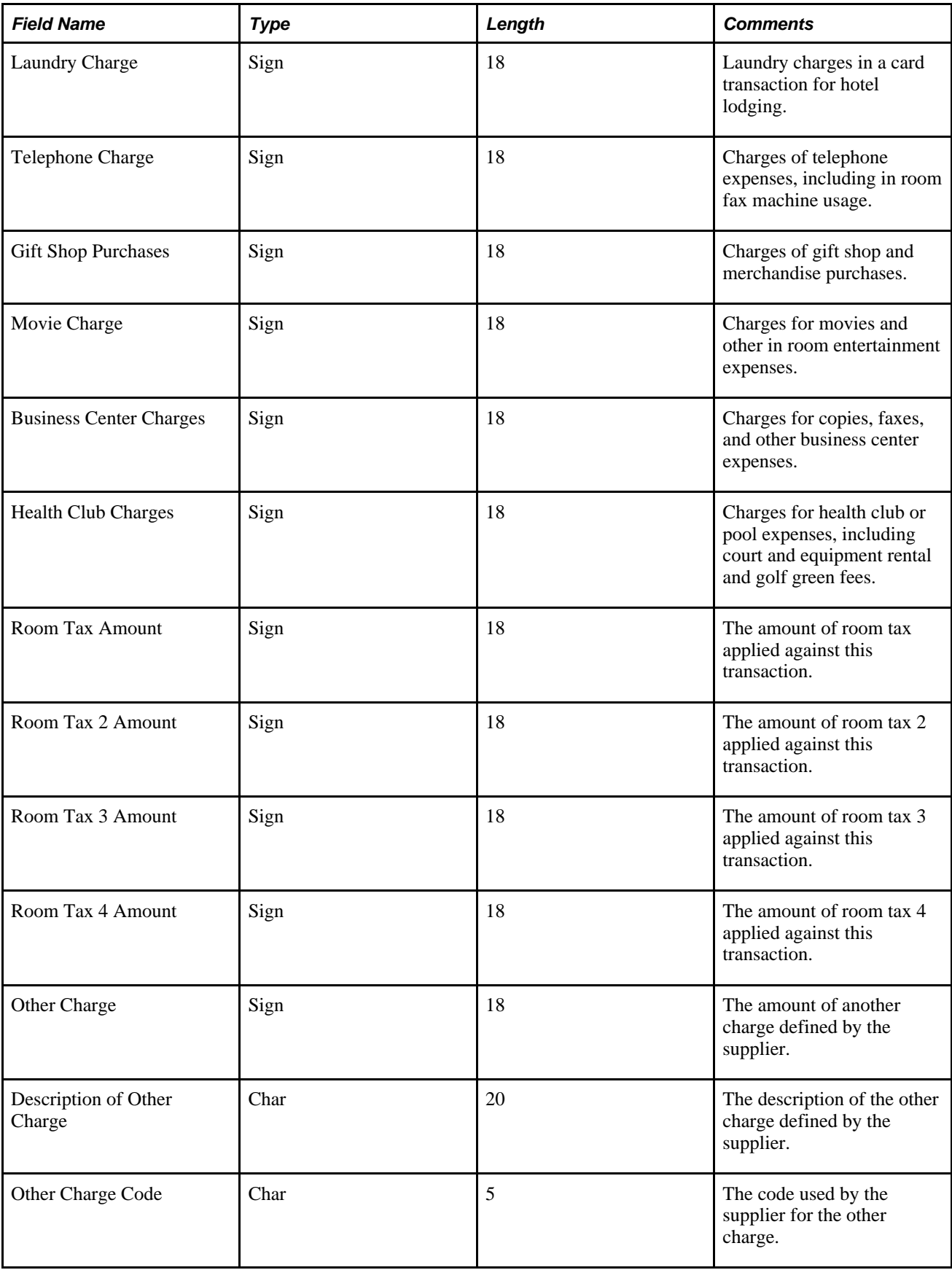

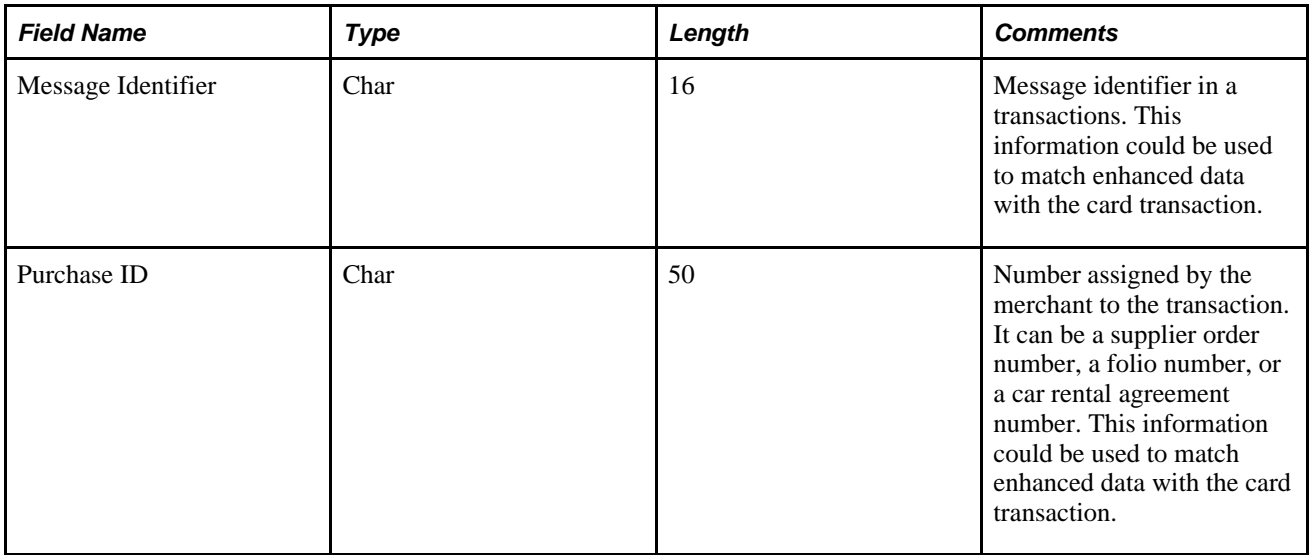

# **Resolving Credit Card Maintenance Errors**

This section provides an overview of credit card maintenance error resolution, and discusses how to resolve credit card maintenance errors:

## **Understanding Credit Card Maintenance Error Resolution**

The PeopleSoft Expenses system tracks credit card maintenance errors only when the Include Account Maintenance option is selected on the Installation Options - Expenses page.

If you want the Load External Data process to automatically update the employee profile for new accounts you must also select the Update Profile for New Accounts option on the Installation Options - Expenses page. The Update Profile for New Accounts option on the Installation Options - Expenses page determines if all new accounts are sent to the Credit Card Maintenance Errors pages or if only the new accounts that do not have a valid employee ID are sent to the Credit Card Maintenance Errors pages.

For more information about the Include Account Maintenance and Update Profile for New Accounts options on the Installation Options - Expenses page:

See *PeopleSoft Application Fundamentals 9.1 PeopleBook*, "Setting Installation Options for PeopleSoft Applications," External Data Load Options.

# **Pages Used to Resolve Credit Card Maintenance Errors**

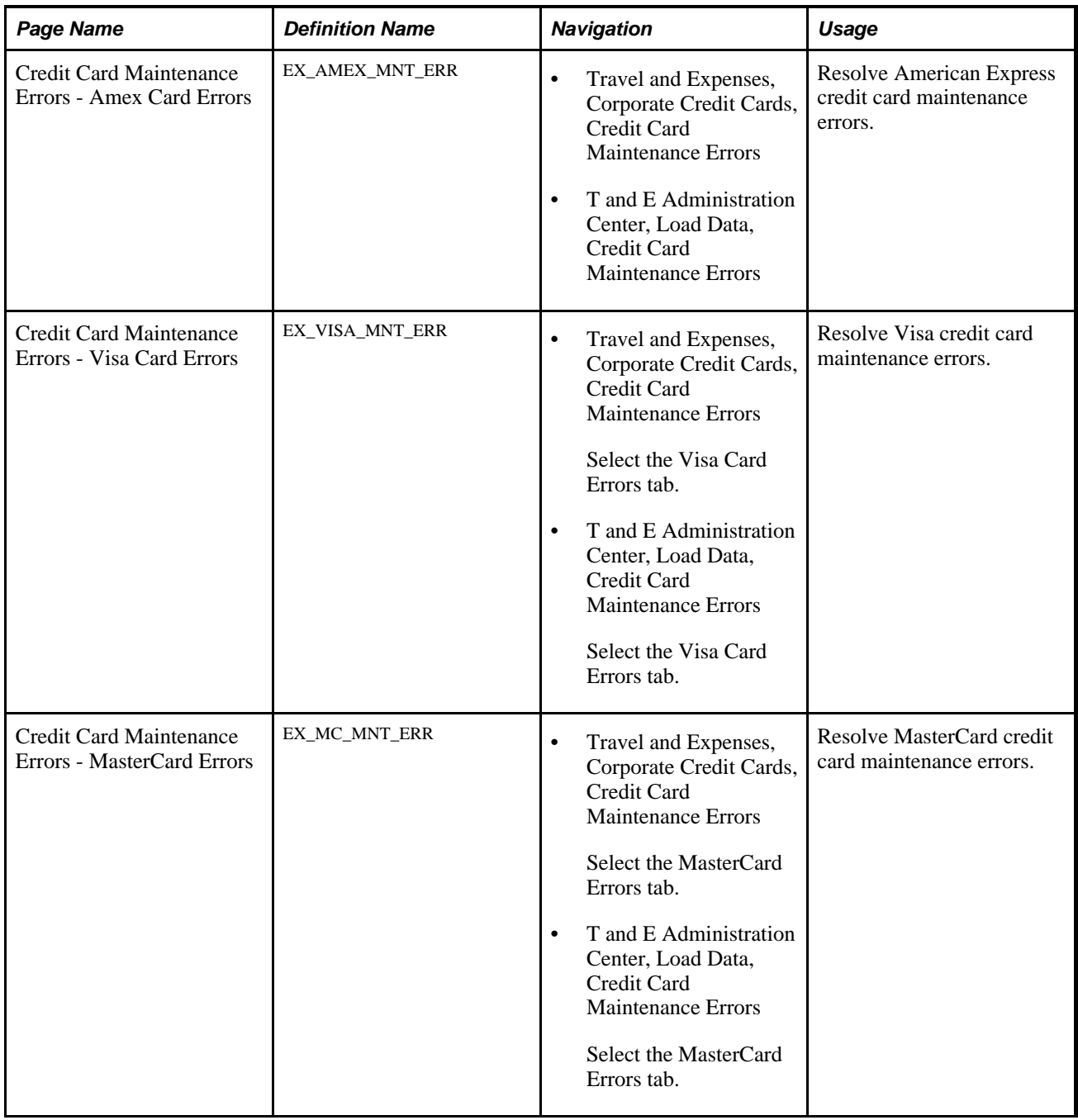

# **Resolving Credit Card Maintenance Errors**

Access the Credit Card Maintenance Errors - Amex Card Errors page (Travel and Expenses, Corporate Credit Cards, Credit Card Maintenance Errors).

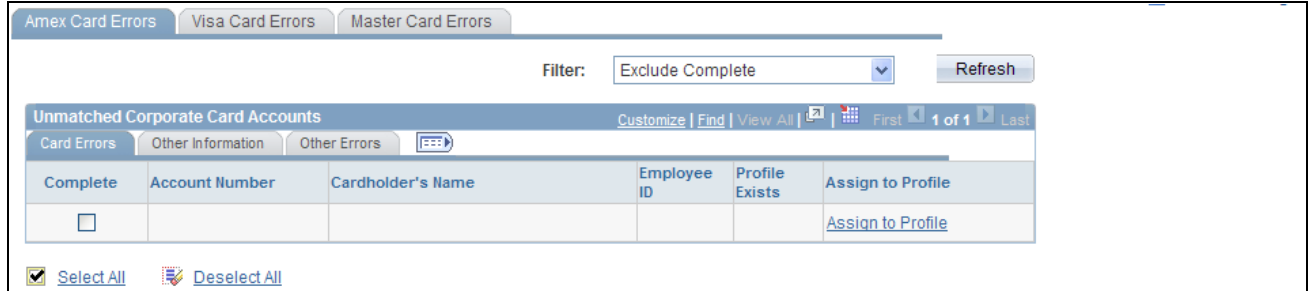

Credit Card Maintenance Errors - Amex Card Errors page

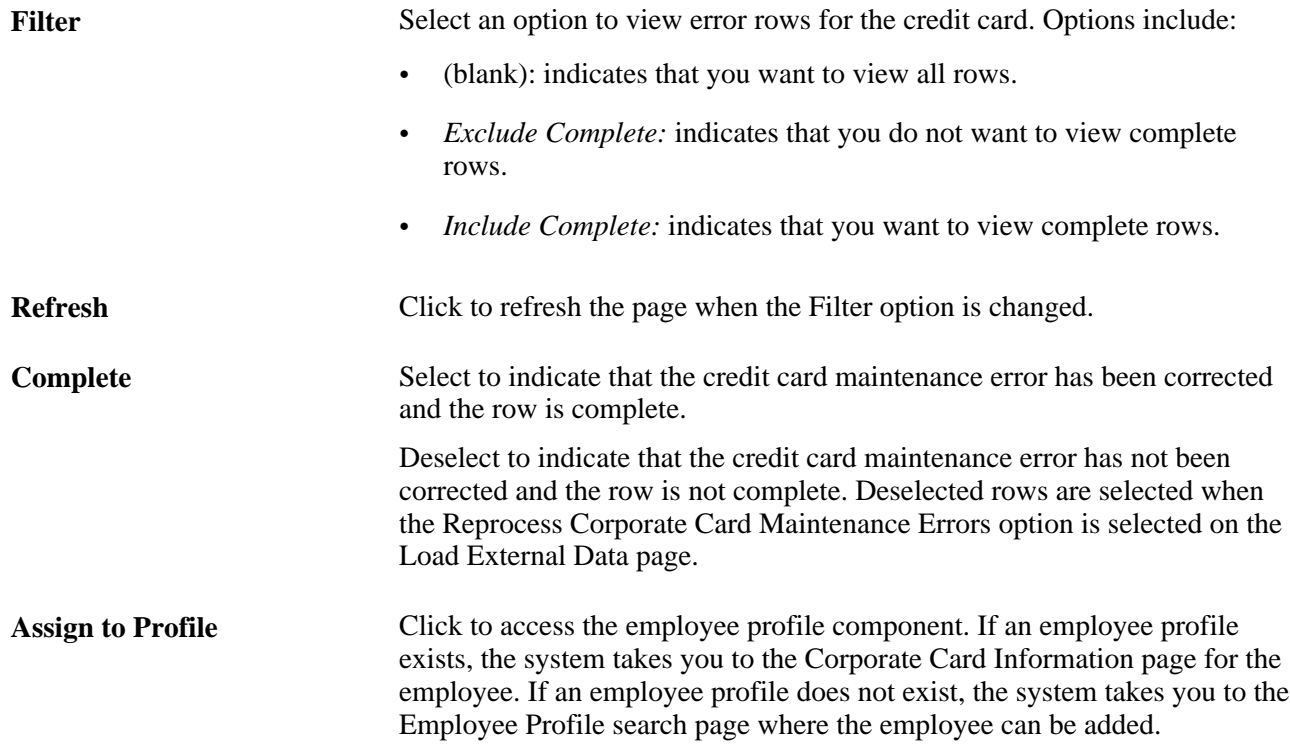

# **Resolving Credit Card Transaction Errors**

This section provides an overview of credit card transaction error resolution, lists common elements, and discusses how to:

- Resolve American Express transaction errors.
- Resolve Diners Club transaction errors.
- Resolve MasterCard transaction errors.
- Resolve US Bank transaction errors.
- Resolve Visa transaction errors.
- Reprocess credit card transaction errors.

## **Understanding Credit Card Transaction Error Resolution**

During the Load External Data Application Engine process, the process checks for invalid values and loads errors into a credit card vendor-specific error table. For example, an error may be a transaction with a credit card number that is not assigned to an employee profile or an invalid transaction currency for the employee's country. Review and correct credit card errors that did not load successfully. On the vendor-specific errors page, select corrected transactions that you want to load the next time that you run the Reload Corporate Card Errors option on the Load External Data page.

## **Common Elements Used in This Section**

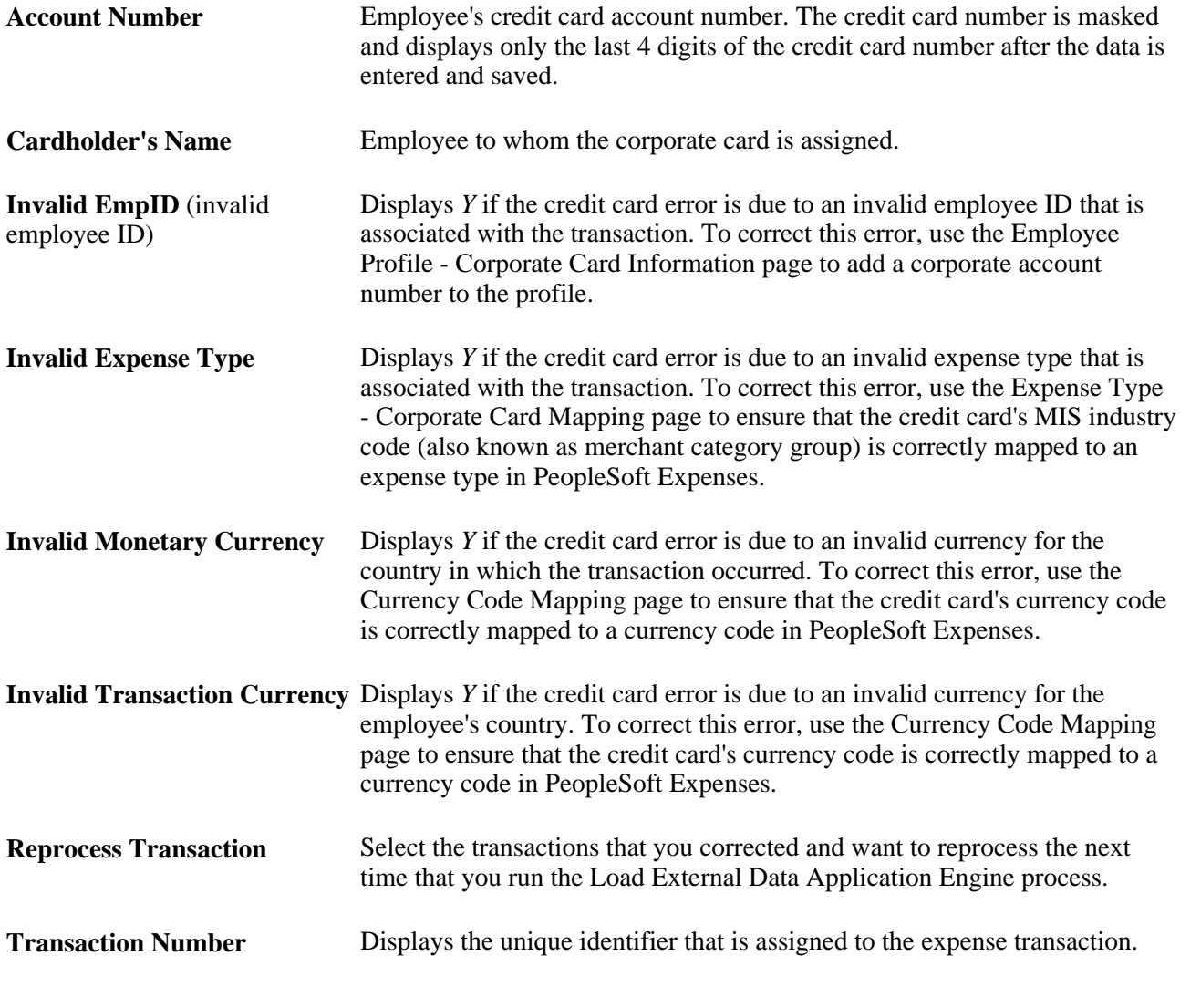

#### **See Also**

[Chapter 12, "Mapping Expense Data," page 175](#page-206-0)

# **Pages Used to Resolve Credit Card Transaction Errors**

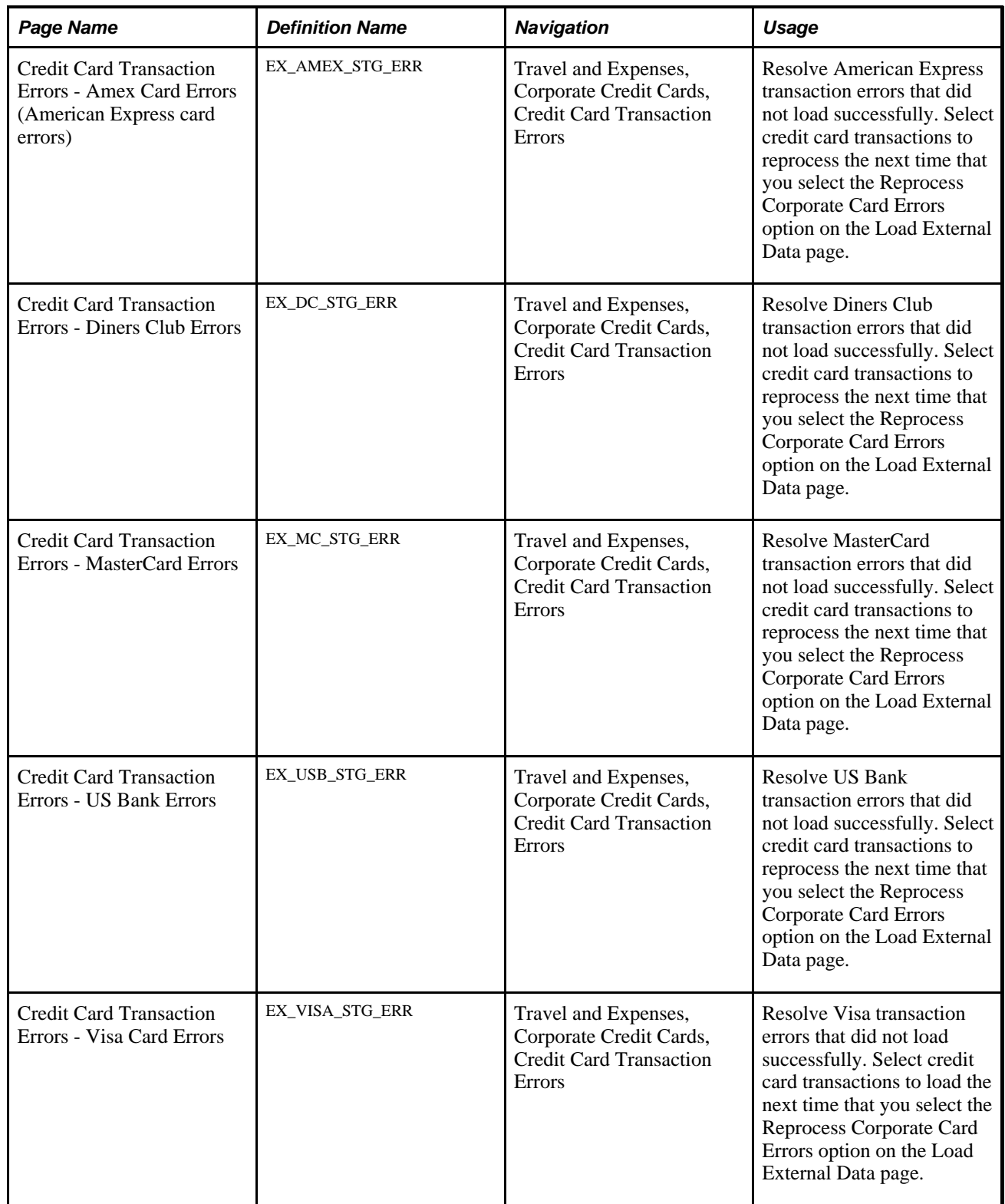

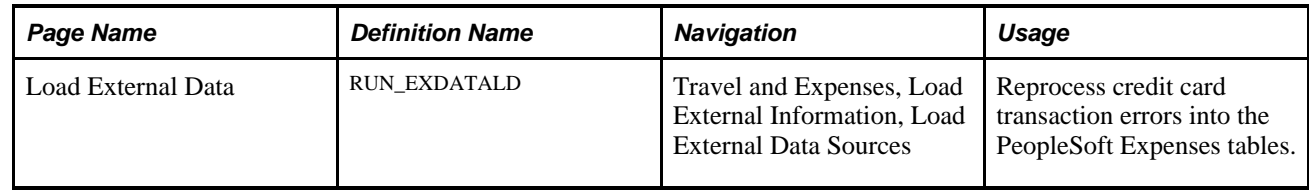

# **Resolving American Express Transaction Errors**

Access the Amex Card Errors page (Travel and Expenses, Corporate Credit Cards, Credit Card Transaction Errors).

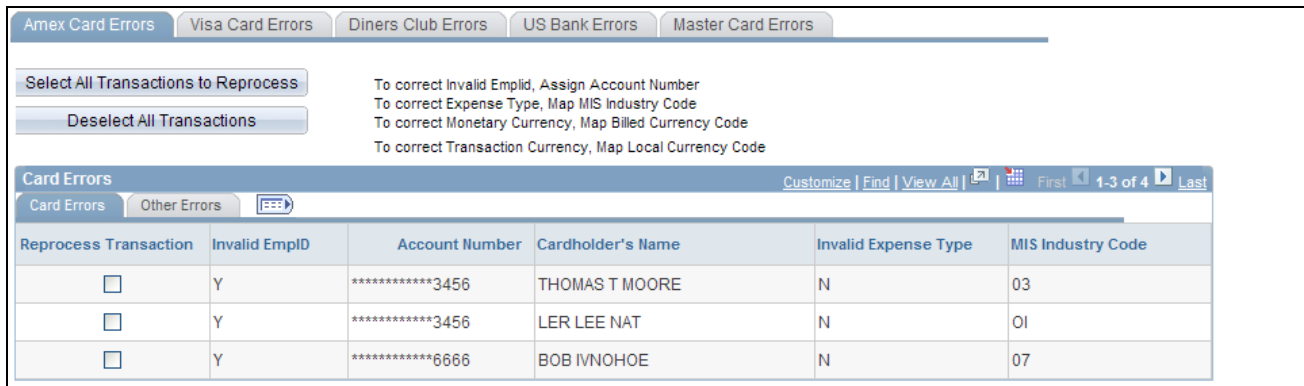

Credit Card Transaction Errors page

#### **Card Errors Tab**

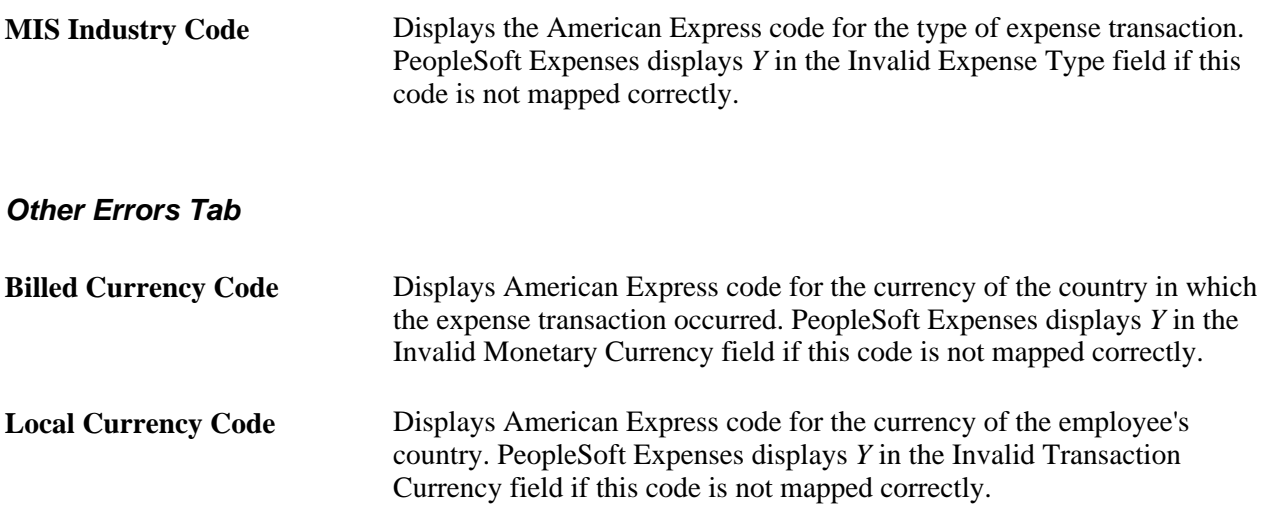

### **Resolving Diners Club Transaction Errors**

Access the Diners Club Card Errors page (Travel and Expenses, Load External Information, Review Corporate Card Errors).

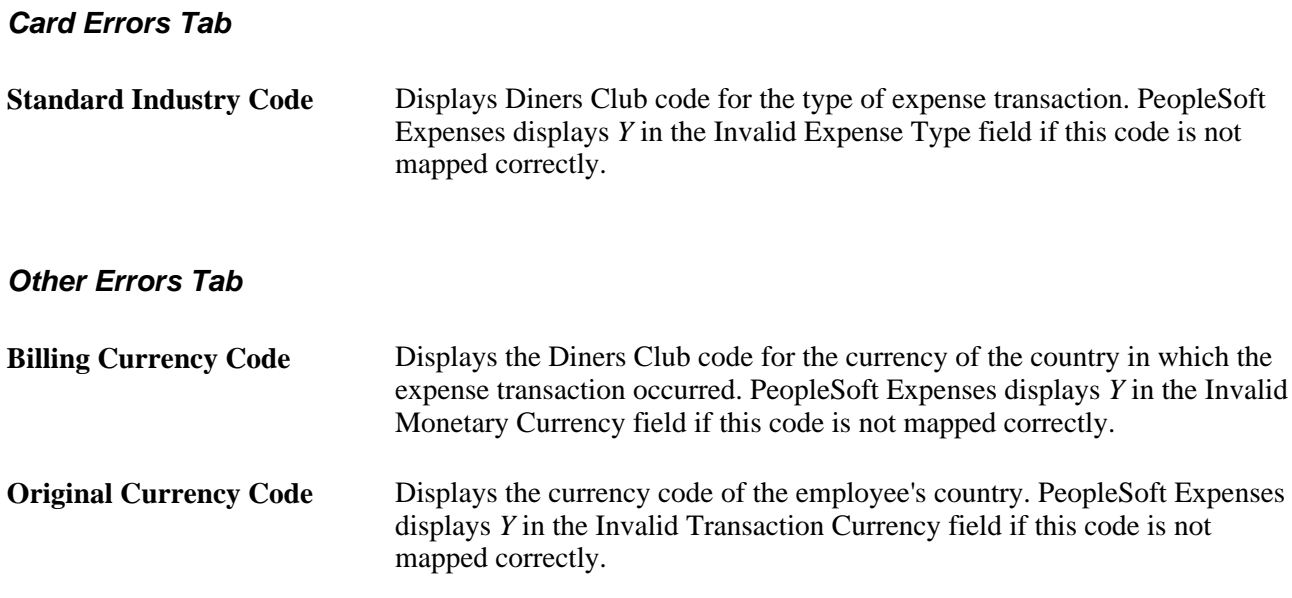

## **Resolving MasterCard Transaction Errors**

Access the MasterCard Errors page (Travel and Expenses, Load External Information, Review Corporate Card Errors).

#### **Card Errors Tab**

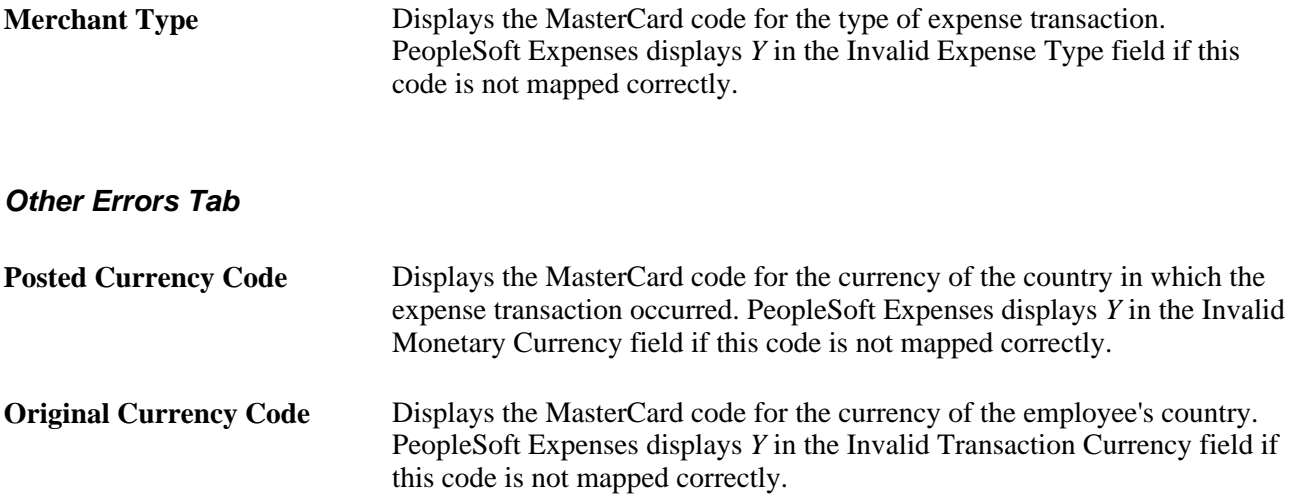

### **Resolving US Bank Transaction Errors**

Access the US Bank Card Errors page (Travel and Expenses, Load External Information, Review Corporate Card Errors).

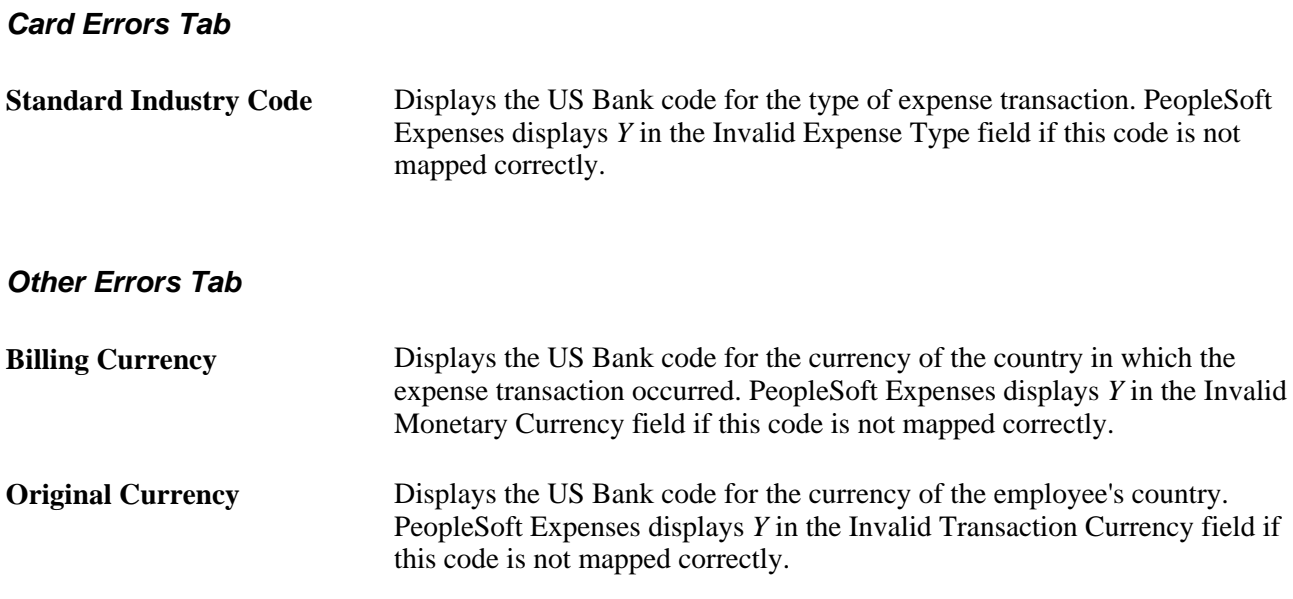

## **Resolving Visa Transaction Errors**

Access the Visa Card Errors page (Travel and Expenses, Load External Information, Review Corporate Card Errors).

#### **Card Errors Tab**

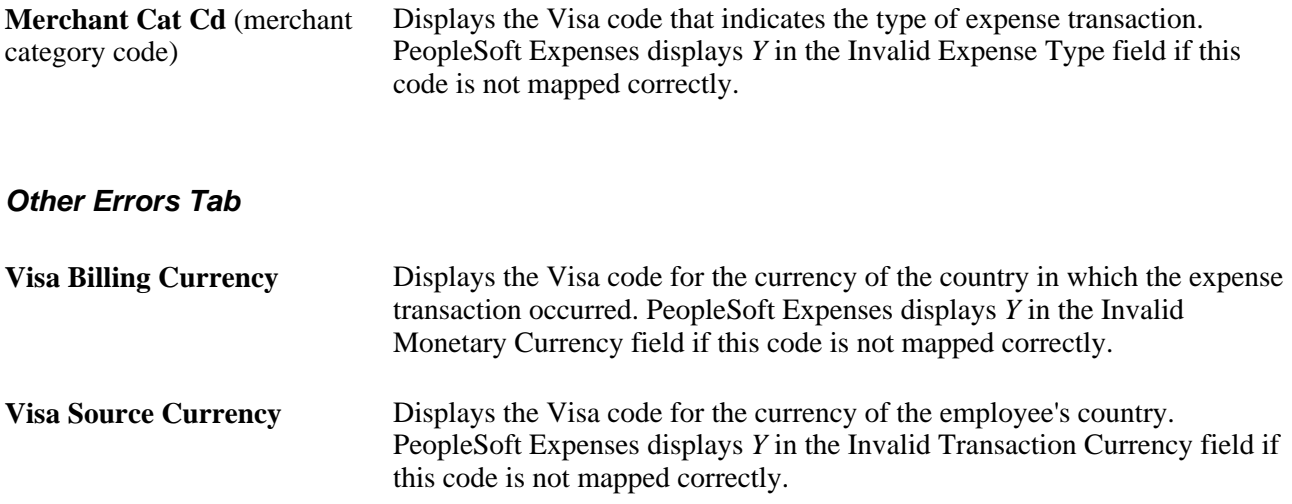

### **Reprocessing Credit Card Transaction Errors**

Access the Load External Data page (Travel and Expenses, Load External Information, Load External Data Sources).

When you are ready to reprocess corrected data from American Express, Diners Club, MasterCard, Diners Club, US Bank, or Visa, follow these steps:

- 1. Select a data source of *American Express,Diners Club,MasterCard,US Bank,* or *Visa.*
- 2. Enter the path and file name for the American Express, Diners Club, MasterCard, US Bank, or Visa data. This field is not required if the Reprocess Corporate Card Errors option is selected.
- 3. Select Load External Data and Reprocess Corporate Card Errors.

# **Loading Benchmark Data**

PeopleSoft Expenses accepts benchmark data from two sources: Runzheimer International and the United States federal government. Benchmark data become expense location amounts for cost comparisons and expense management.

Runzheimer International is a consulting firm that distributes travel benchmark data used to establish spending averages and limits. The federal government provides expense rates for the continental United States (CONUS) and foreign countries (OCONUS).

This section discusses how to:

- Load Runzheimer data.
- Stage CONUS data.
- Load CONUS data.
- Stage OCONUS data.
- Load OCONUS data.

## **Pages Used to Load Benchmark Data**

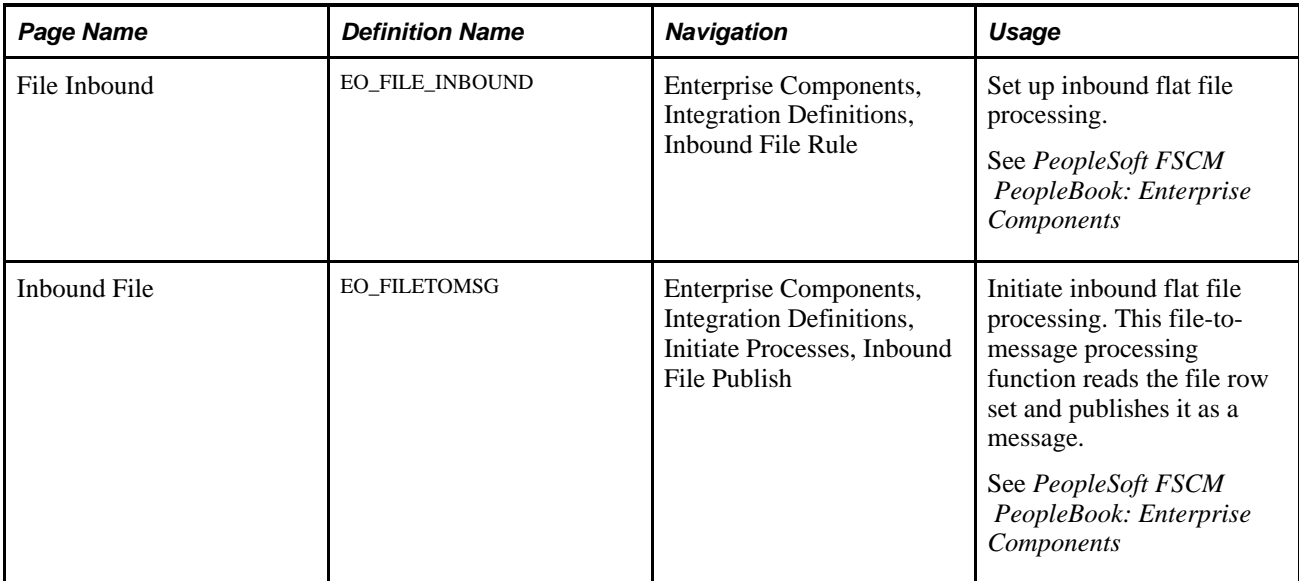
### **Loading Runzheimer Data**

Access the File Inbound page (Enterprise Components, Integration Definitions, Inbound File Rule).

Select and enter these parameters:

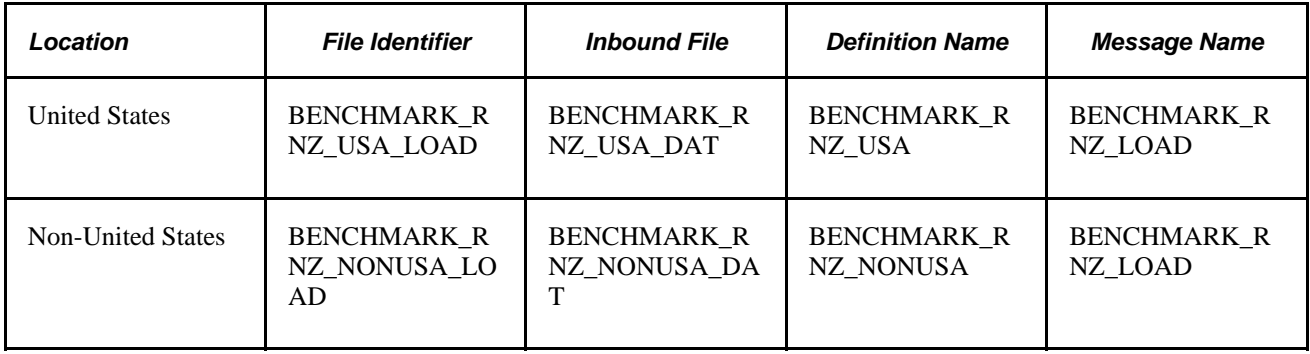

After you set up the inbound file rule, access the Inbound File page to run the EOP\_PUBLISHF Application Engine process, which publishes the data and uses subscription codes to populate the staging table (EX\_BNCHMARK\_TAO) and these temporary tables:

- EX\_BNCHMARK\_MRK1\_TAO
- EX\_BNCHMARK\_MRK2\_TAO
- EX\_BNCHMARK\_MRK3\_TAO
- EX\_BNCHMARK\_MRK4\_TAO

Subscription PeopleCode on the BENCHMARK\_RNZ\_LOAD message triggers a PeopleSoft Application Engine program that loads Runzheimer data into the EX\_LOC\_AMOUNT and EX\_LOC\_AMT\_DTL tables.

**Note.** Because Runzheimer International provides seasonal data, there may be more than one row of data for an expense location amount. The loading process does not replace existing rows; it adds rows and uses the effective date to differentiate rows of the same expense location amount.

#### **Runzheimer Data Format**

When you import Runzheimer data, the comma-delimited input file is formatted as shown in this table:

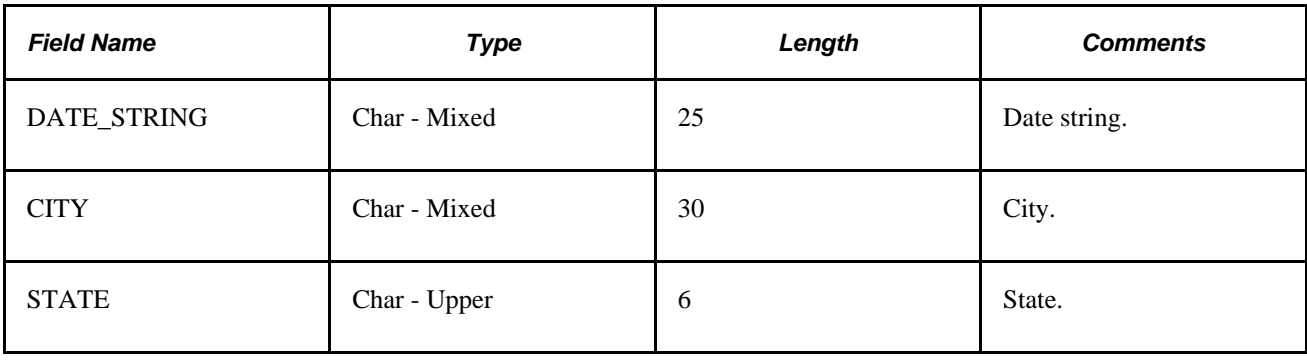

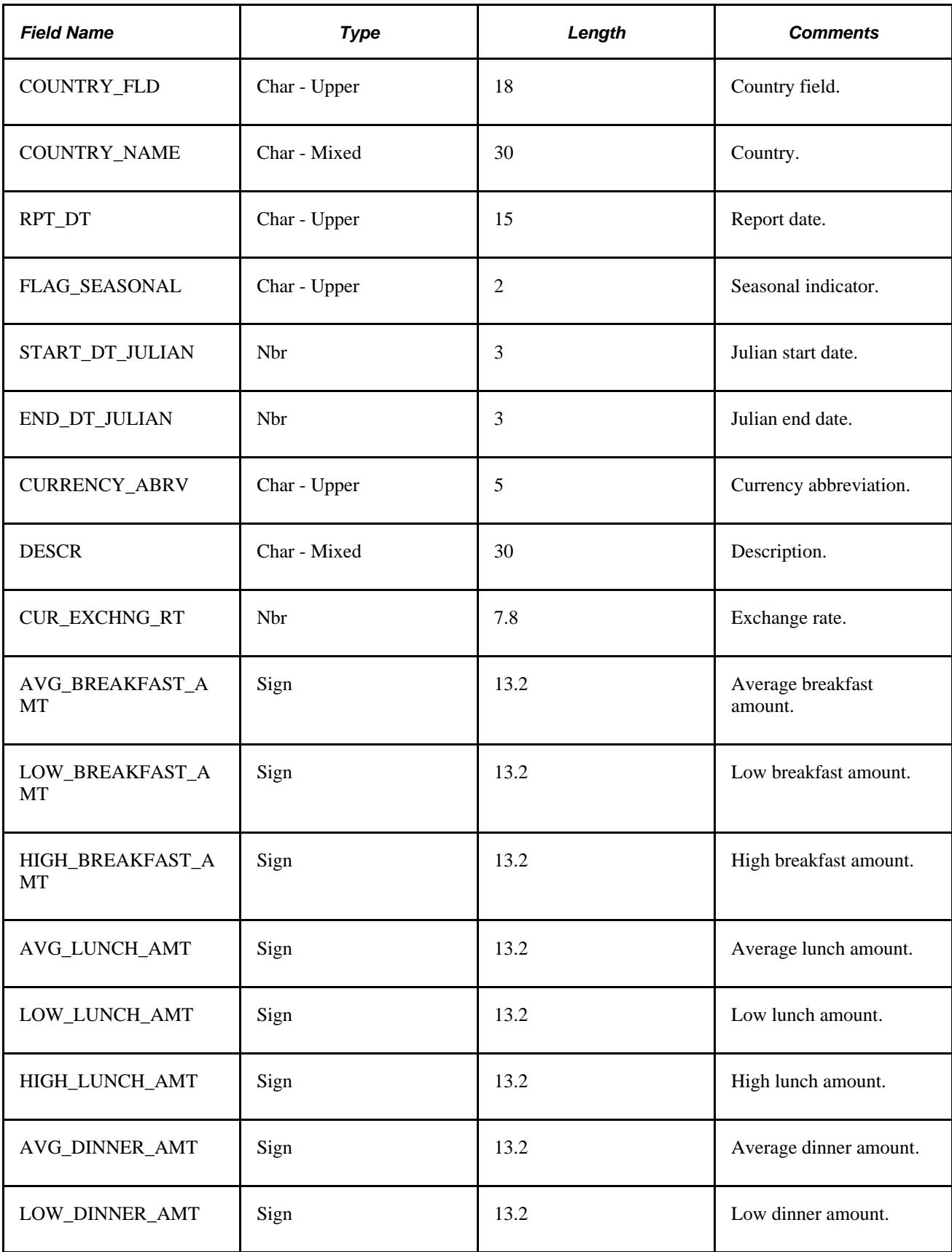

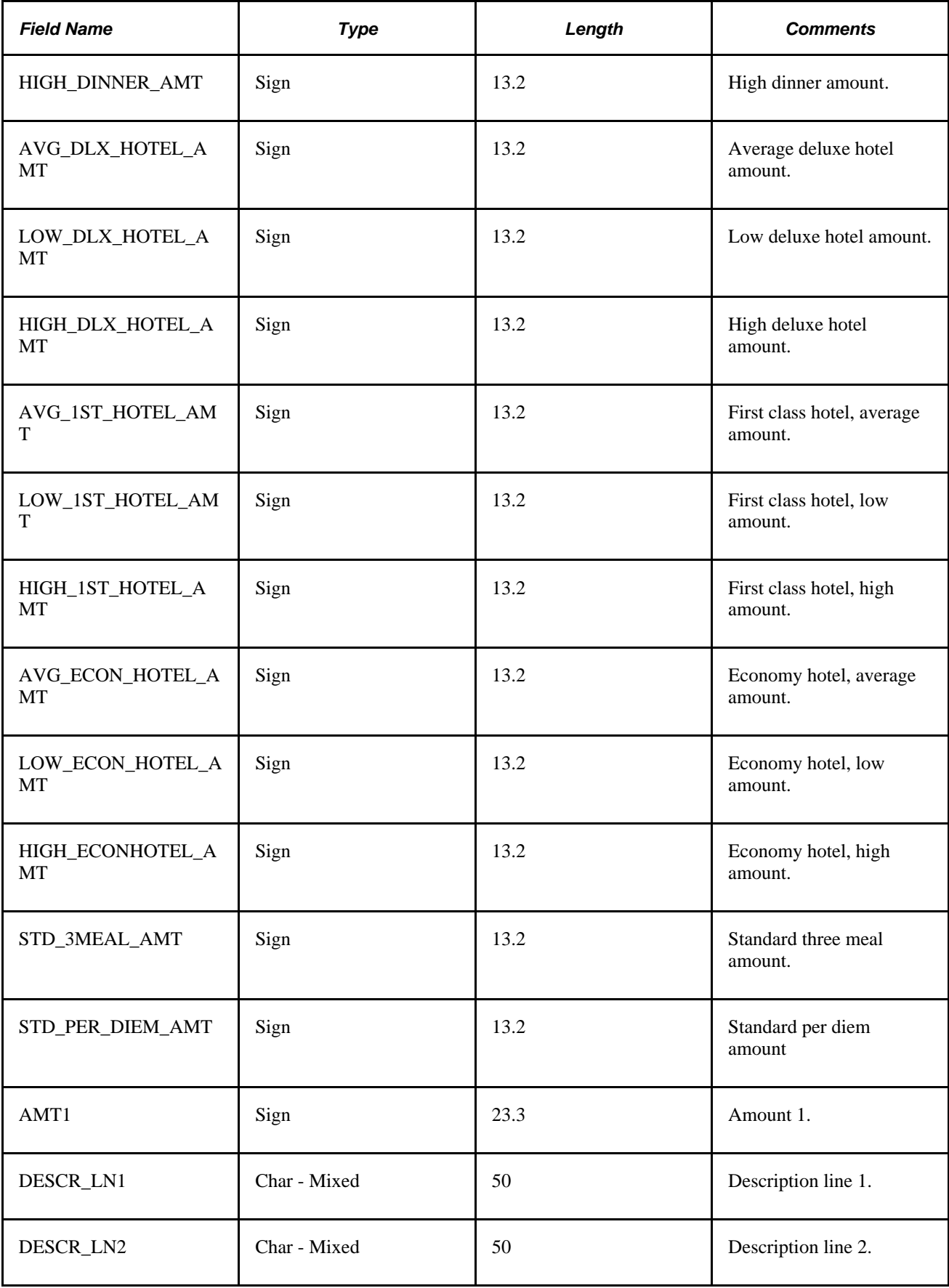

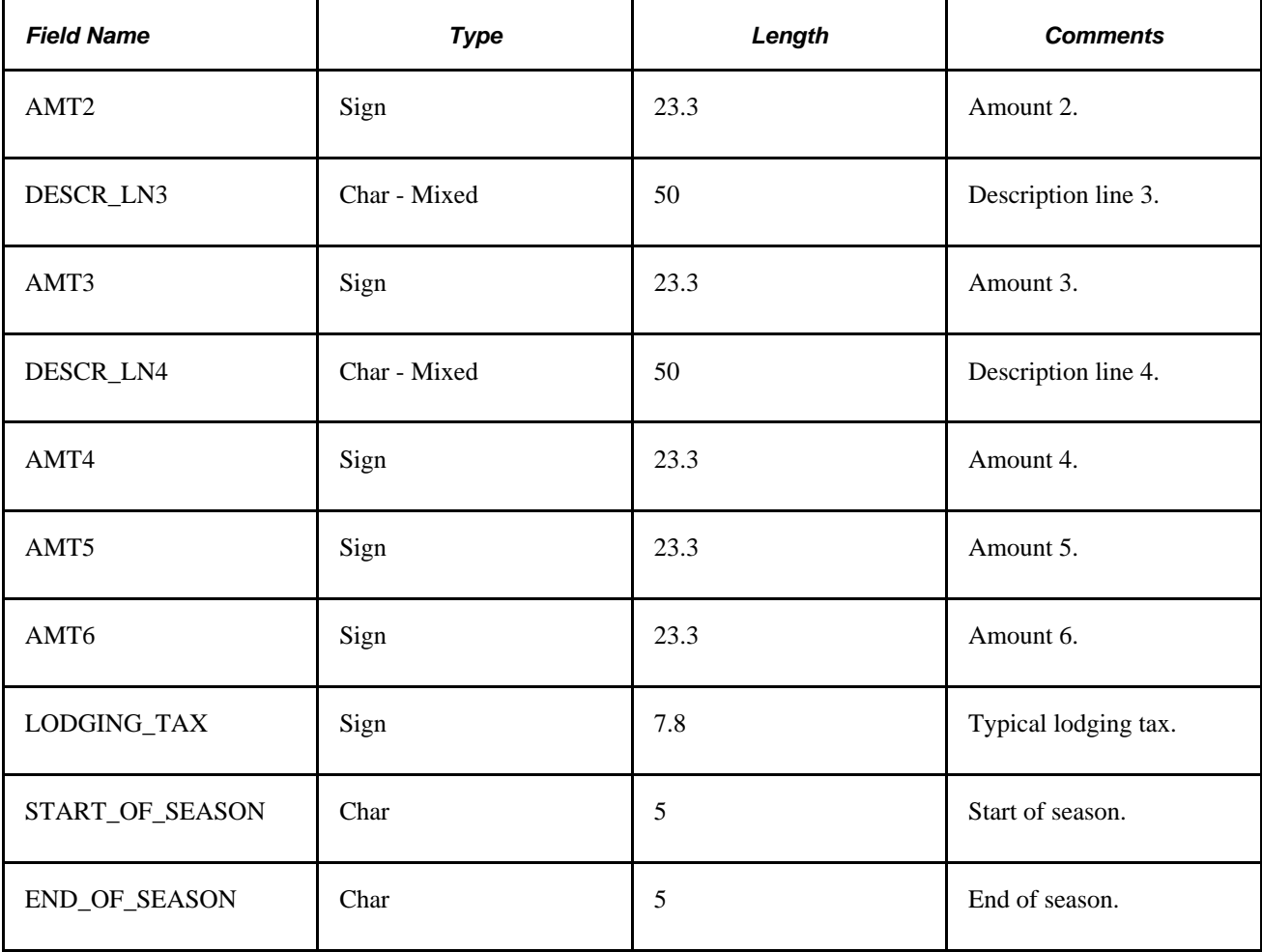

# **Loading CONUS Data**

Access the File Inbound page (Enterprise Components, Integration Definitions, Inbound File Rule).

Select and enter these parameters:

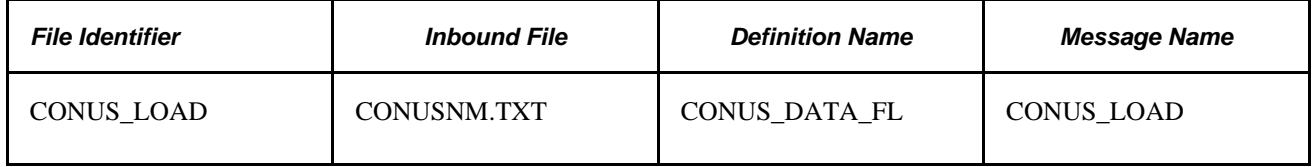

After you set up the inbound file rule, access the Inbound File page to run the EOP\_PUBLISHF Application Engine process, which publishes the data and uses subscription codes to populate the staging table (EX\_CONUS\_TAO).

#### **CONUS Data Format**

When you import CONUS data, the input file is formatted as shown in this table:

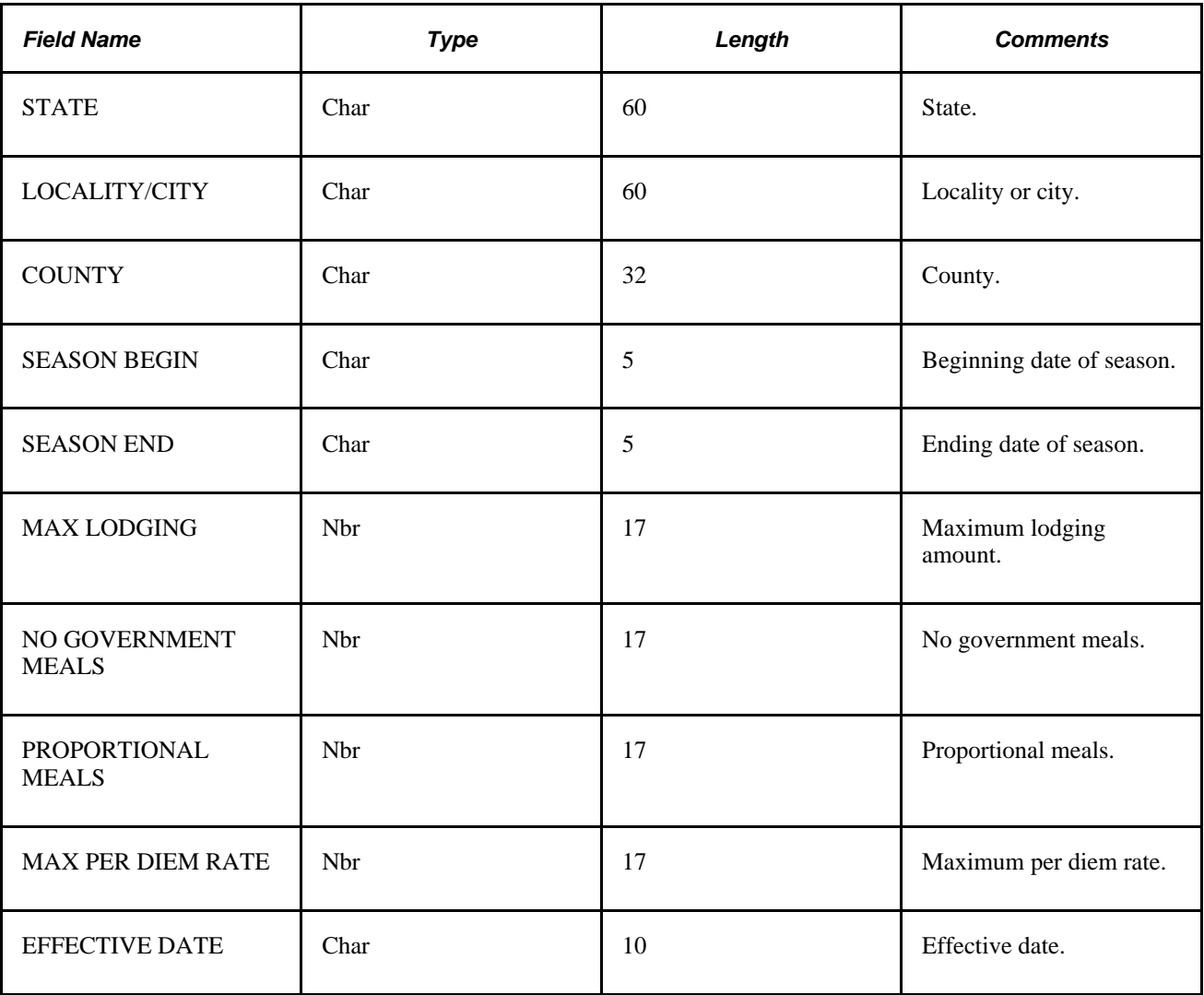

# **Loading OCONUS Data**

Access the Inbound File Rule page (Enterprise Components, Integration Definitions, Inbound File Rule).

Select and enter these parameters:

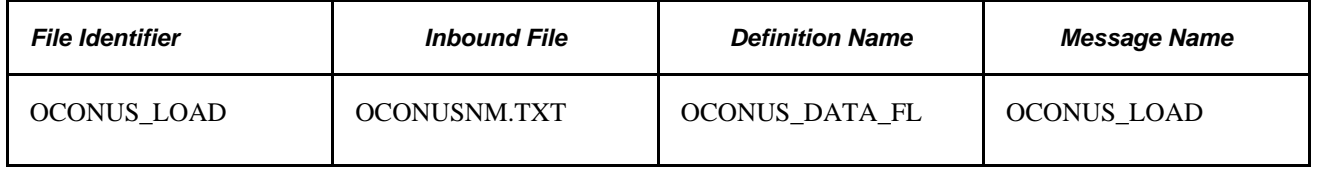

Use the Inbound File page to run the staging program (EOP\_PUBLISHF), which publishes the data and uses subscription codes to populate the staging table (EX\_OCONUS\_TAO).

**Note.** Because OCONUS provides monthly updates, there may be more than one row of data for an expense location amount. The loading process does not replace existing rows. Instead, it adds rows and uses the effective date to differentiate rows of the same expense location amount.

#### **OCONUS Data Format**

When you import OCONUS data, the input file is formatted as shown in this table.

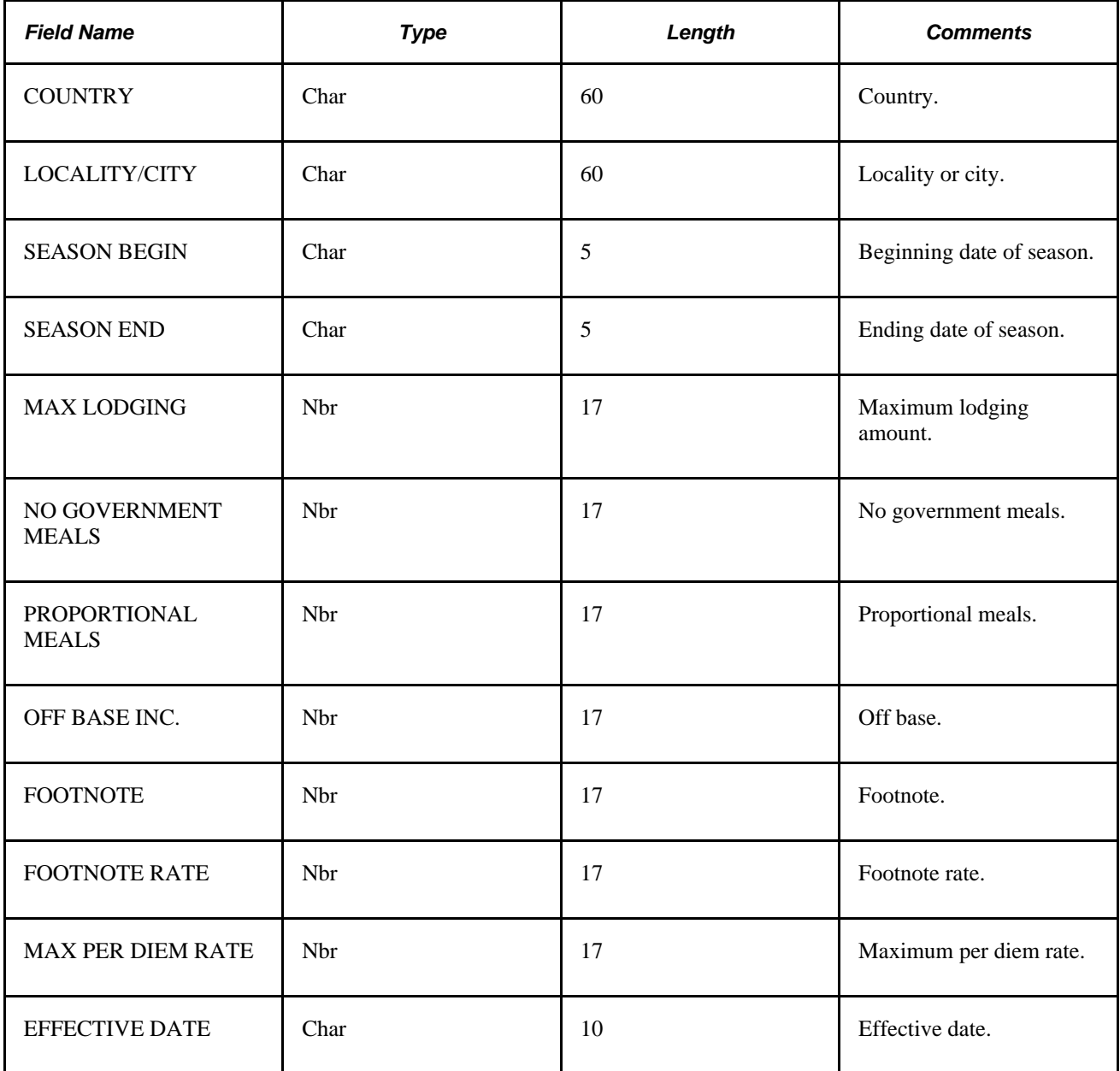

# **Loading Airline Ticket Data from Vendors**

PeopleSoft Expenses accepts airline ticket data that populates expense lines. This data is used to reconcile airline tickets with business trips that employees take. To process airline ticket data in your expense system, obtain a comma-delimited file (a .CSV file) from your vendor.

This section discusses how to load airline ticket data.

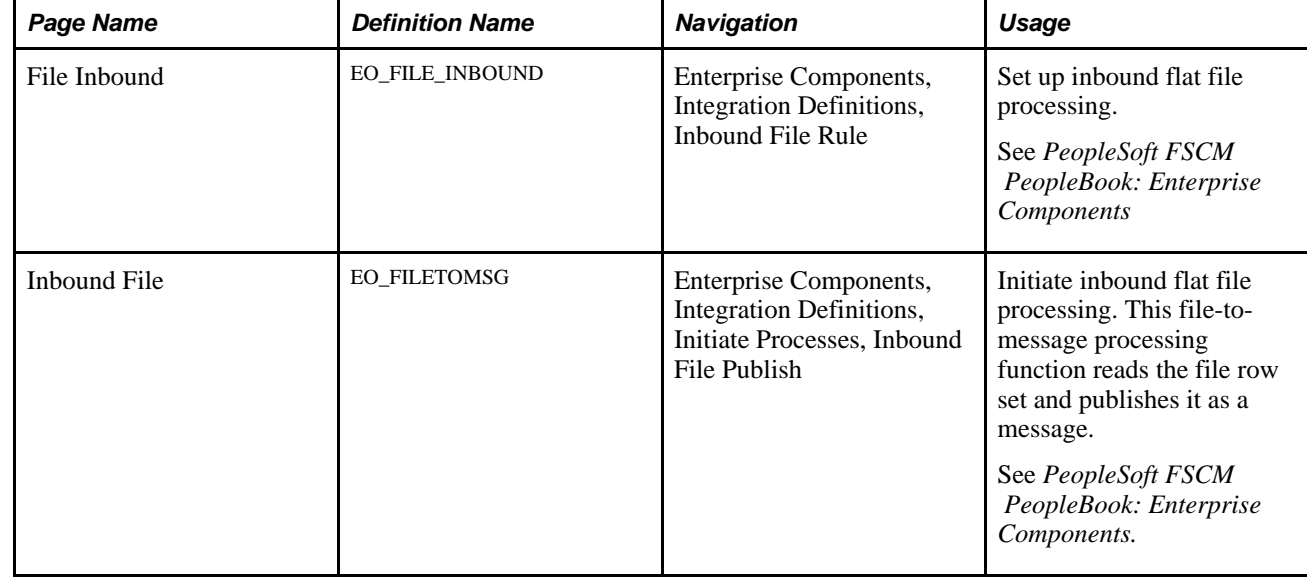

# **Pages Used to Load Airline Ticket Data from Vendors**

### **Loading Airline Ticket Data**

Access the File Inbound page (Enterprise Components, Integration Definitions, Inbound File Rule).

Select and enter these parameters:

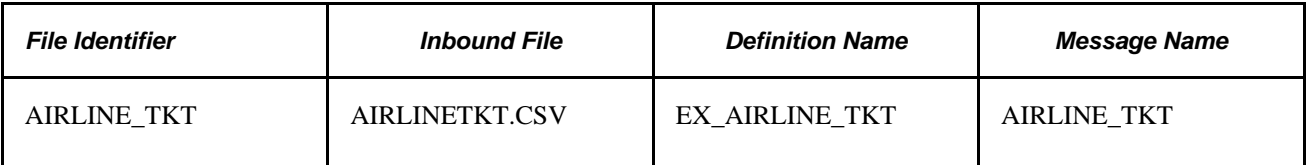

Access the Inbound File page and run the staging program (EOP\_PUBLISHF), which publishes the data and uses subscription codes to populate the EX\_AIRLINE\_TKT table.

#### **Airline Ticket Data (AIRLINETKT.CSV) Format**

When you import airline ticket data, the input file must be formatted as shown in this table:

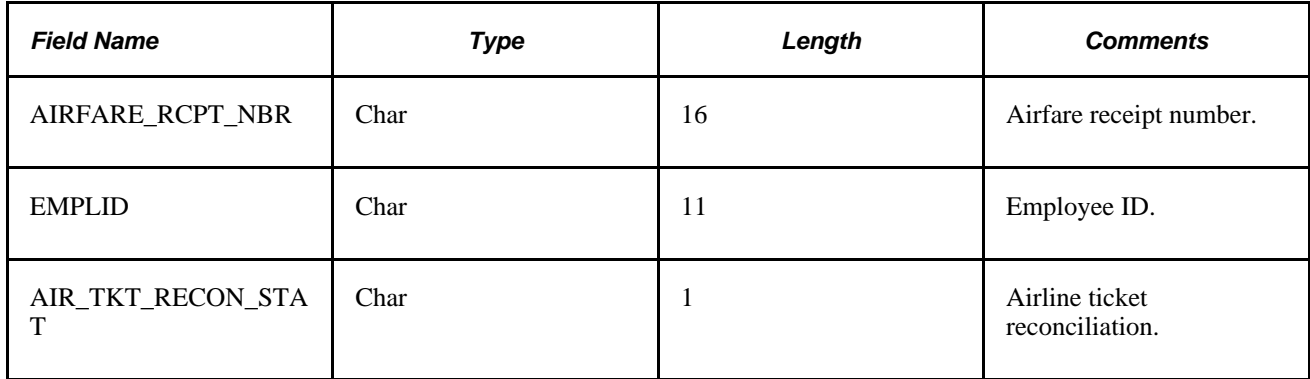

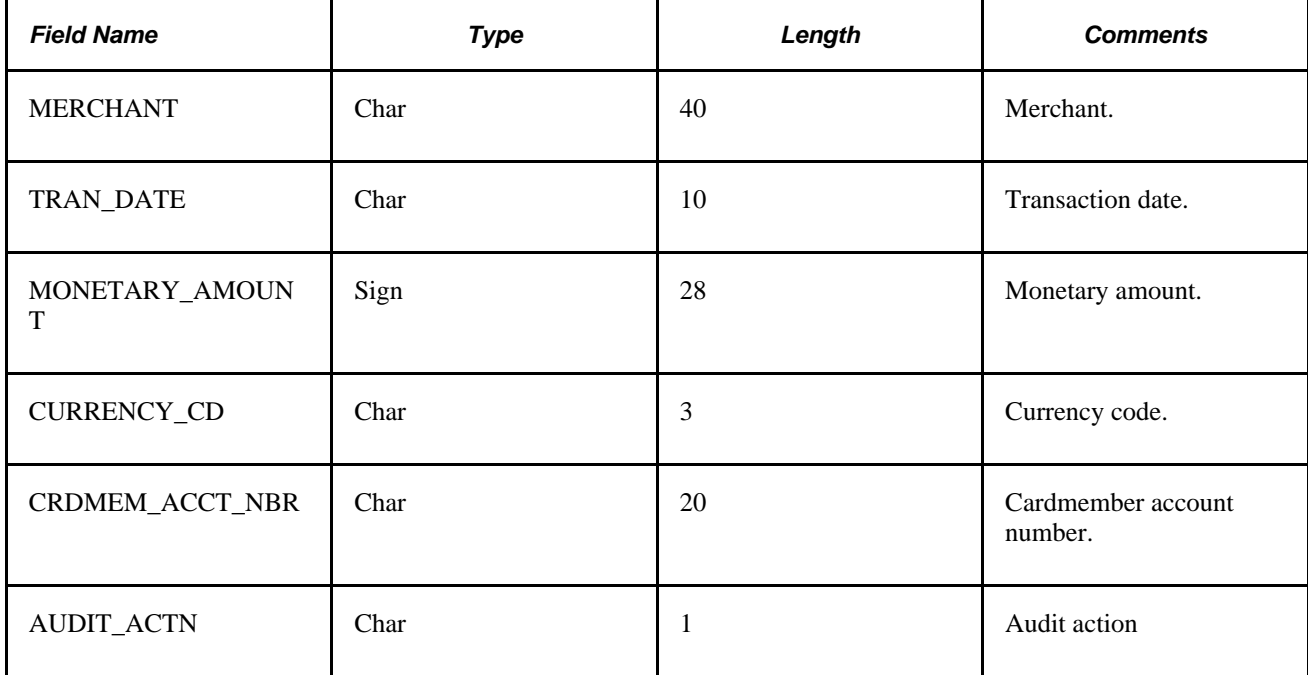

#### **See Also**

[Chapter 18, "Processing Expense Report Exceptions," Reconciling Airline Tickets, page 403](#page-434-0)

### **Chapter 14**

# **Maintaining Employee Profiles**

This chapter provides an overview of employee profiles and discusses how to maintain:

- Employee personal data.
- Employee organizational data.
- User defaults.
- Employee privilege templates.
- Employee bank account information.
- Employee credit card data.
- Employee transportation data.

# **Understanding Employee Profiles**

Employee data is the foundation of PeopleSoft Expenses. Oracle's PeopleSoft provides centralized access to employee information, such as their cost center codes, credit card numbers, check printing addresses, direct deposit bank accounts, and transportation data. The employee profile also stores default values and settings that PeopleSoft Expenses uses to streamline the time and expense report entry.

Although we highly recommend that your human resource system regularly update your employee tables, you may need to add or edit employee profiles manually to provide data required for expense reimbursement. PeopleSoft Expenses enables you to add and maintain personal, organizational, and financial data. Because of the sensitivity of employee information, we suggest that you authorize access to these pages carefully.

To update employee data, use the Update Profile page (EX\_EE\_PROFILE2). You can also use the EX\_EE\_ORG\_DTA\_SETUP component interface to load data into the tables during implementation. Whenever you manually add a new employee, you must validate that new employee and associate them with a valid user ID to enable them to enter information in PeopleSoft Expenses. You perform the manual validation on the Organization Data page in the Update Profile component. Access the Authorize Users page to add a validated employee to the Authorize User table.

**Note.** If PeopleSoft Expenses receives data from human resources, updates from human resources may overwrite changes made through the expense system unless you customize your loading process. PeopleSoft recommends using the Employee Self-Service navigation if human resources feeds your expense system. The pages accessed through the Employee Self-Service navigation are displayed in read-only mode, with the exception of the User Defaults page.

 PeopleSoft Expenses allows employees to set up their own user defaults to reduce data entry time for travel authorizations, cash advances, expense reports, and time reports, and they can easily change these defaults during data entry. Employees can also set up project defaults, accounting distributions, and number of hours worked per day.

# **Maintaining Employee Personal Data**

To update employee profiles, use the Update Profile (EX\_EE\_PROFILE2.GBL) component.

PeopleSoft Expenses enables you to send reimbursement checks to home addresses or other mailing addresses, such as a company location. This helps those who receive reimbursements while on long assignments away from their primary residences.

This section lists common elements and discusses how to:

- View employee personal data.
- Edit employee personal data.

### **Common Elements Used in This Section**

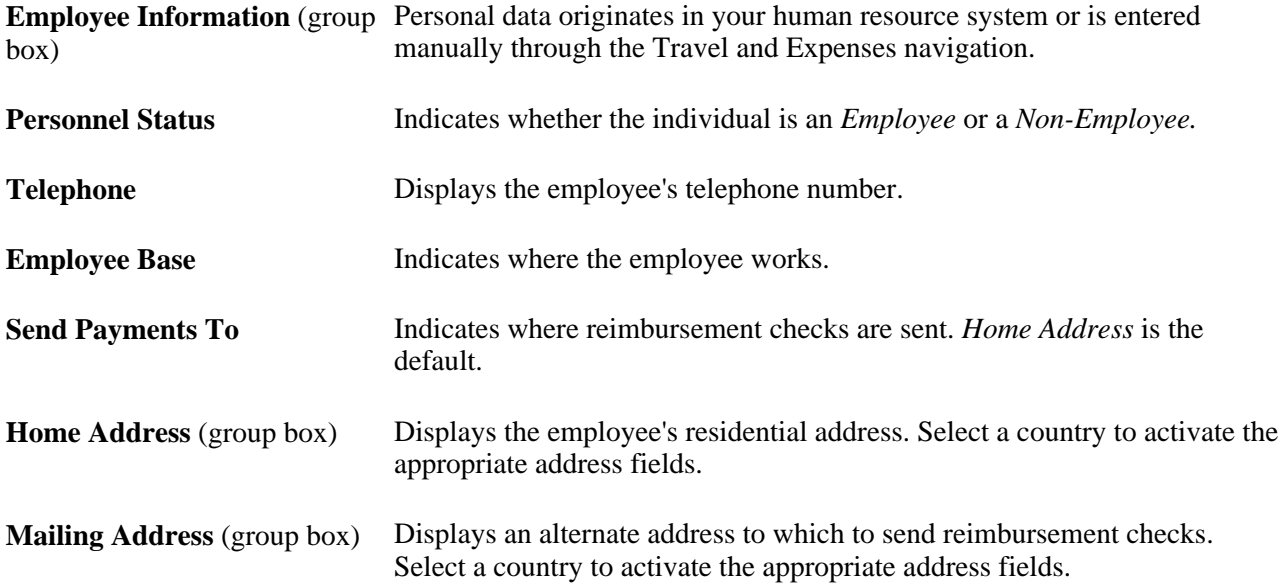

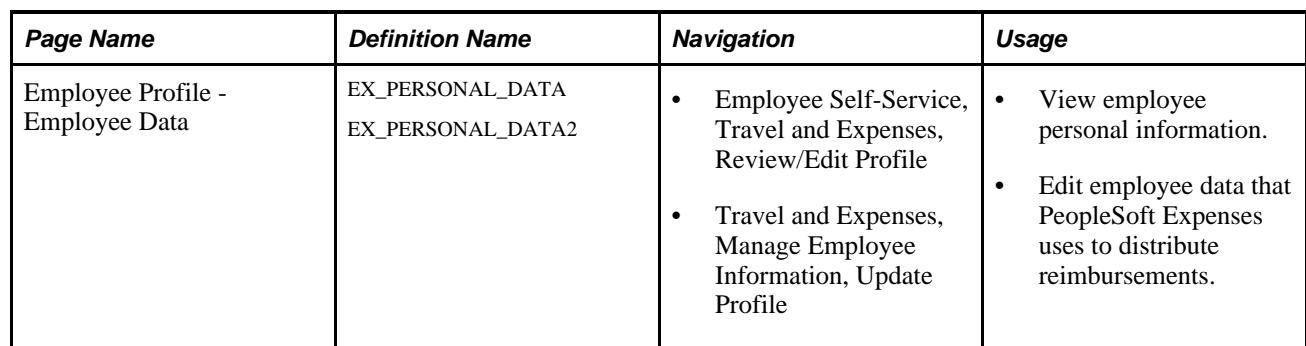

# **Pages Used to Maintain Employee Data**

# **Viewing Employee Personal Data**

Access the Employee Profile - Employee Data page using the Employee Self-Service navigation (Employee Self-Service, Travel and Expenses, Review/Edit Profile).

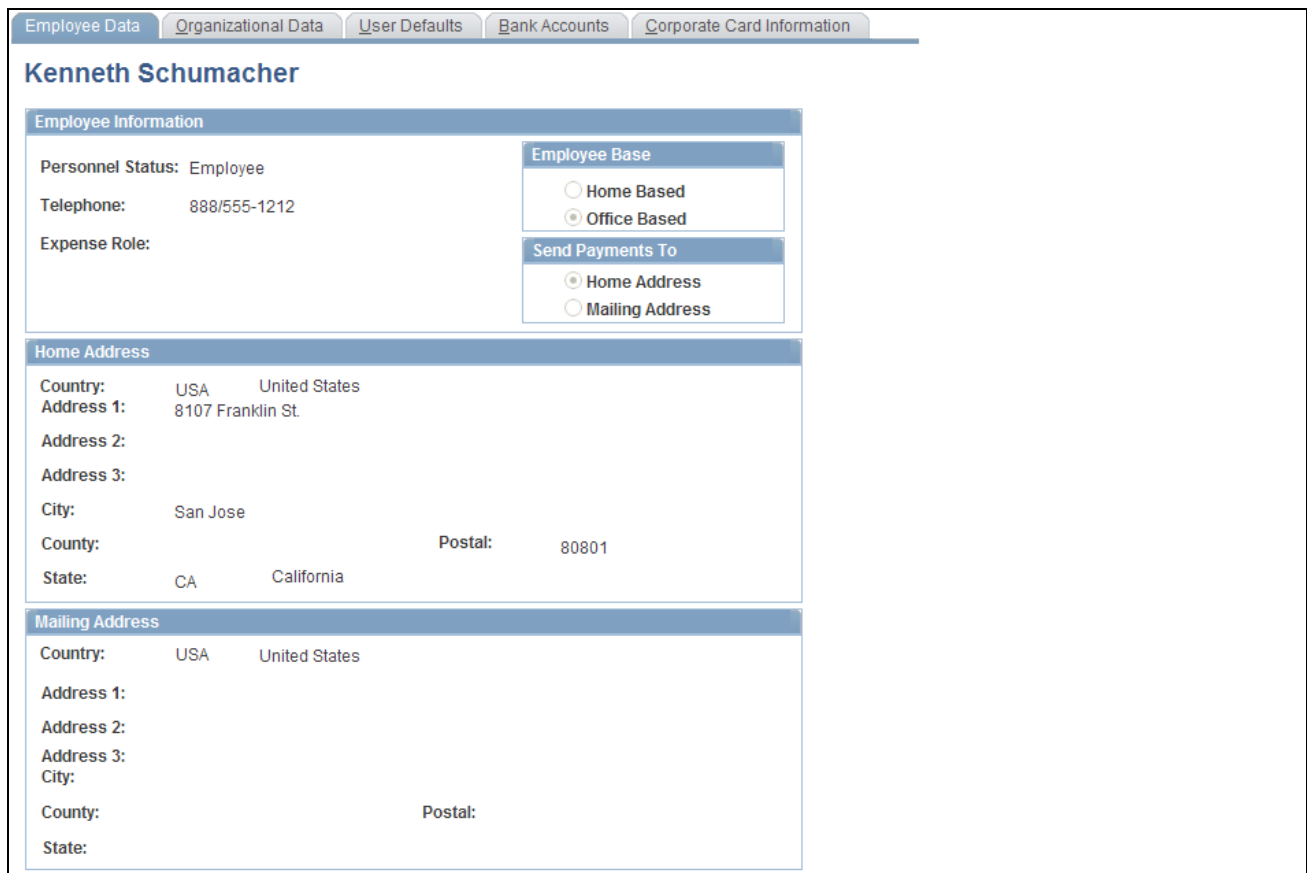

Employee Profile - Employee Data page

This is a display-only page. Make changes through the human resources department or by editing the profile in PeopleSoft Expenses using the Travel and Expenses navigation.

### **Editing Employee Personal Data**

Access the Employee Profile - Employee Data page using the Travel and Expenses navigation (Travel and Expenses, Manage Employee Information, Update Profile).

You can edit personal information about an employee on this page; however, subsequent updates from human resources may overwrite your manual changes.

# <span id="page-299-0"></span>**Maintaining Employee Organizational Data**

This section discusses employee organizational data maintenance, lists common elements, and discusses how to:

- View employee organizational information.
- Edit employee organizational information.

### **Understanding Employee Organizational Data Maintenance**

To process an expense reimbursement, you must assign an employee to a general ledger business unit that is enabled for PeopleSoft Expenses. This business unit and other relevant ChartFields are populated from the human resource system. The way that you set up a business unit determines expense parameters such as accounting defaults, expense report IDs, and mileage rates. All of these factors apply to each employee assigned to the business unit.

When you add employees to the PeopleSoft Expenses system, you need to validate their organizational data before PeopleSoft Expenses marks the employees as valid for expense entry. To do this, you can run the Validate Organizational Data process from the Load Employee Data page, which validates organizational data for all new employees. Another option is to add a new employee profile using the Travel and Expenses navigation and click the Validate button on the User Profile - Organizational Data page to initiate the validation process for that employee.

#### **See Also**

[Chapter 3, "Defining Your Operational Structure for PeopleSoft Expenses," page 13](#page-44-0)

[Chapter 5, "Integrating With Other PeopleSoft Products," Loading Employee Data From PeopleSoft Human](#page-69-0)  [Resources, page 38](#page-69-0)

### **Common Elements Used in This Section**

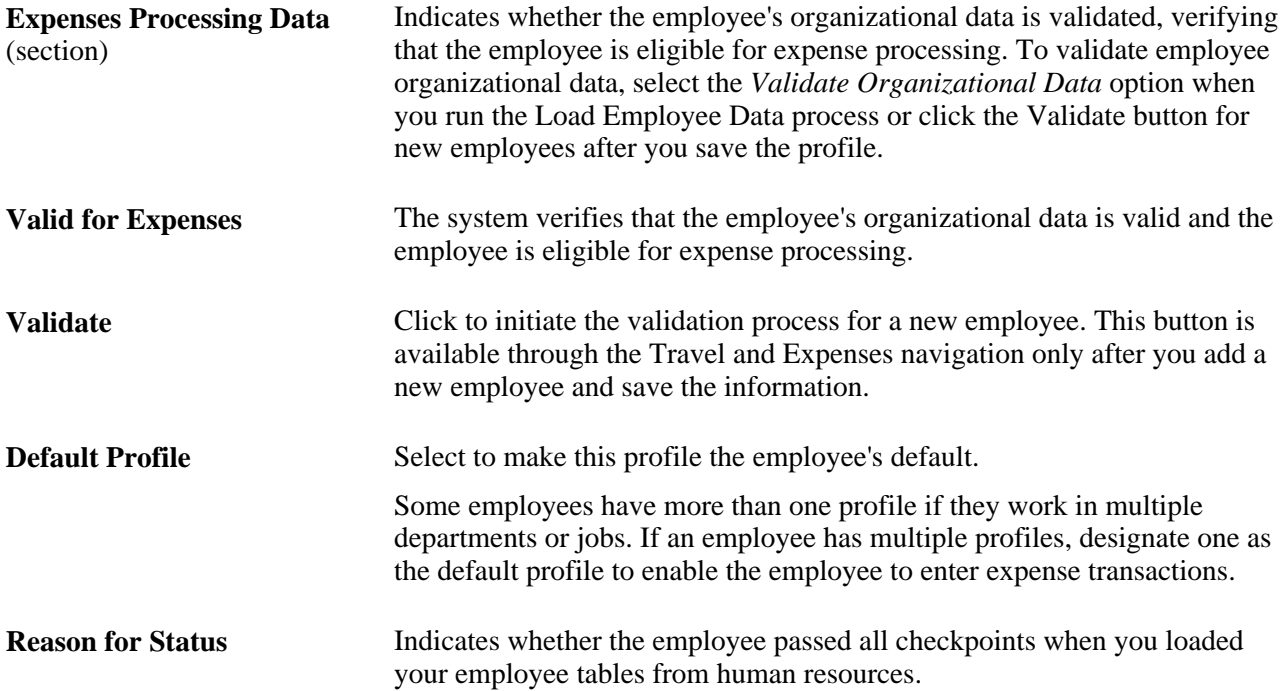

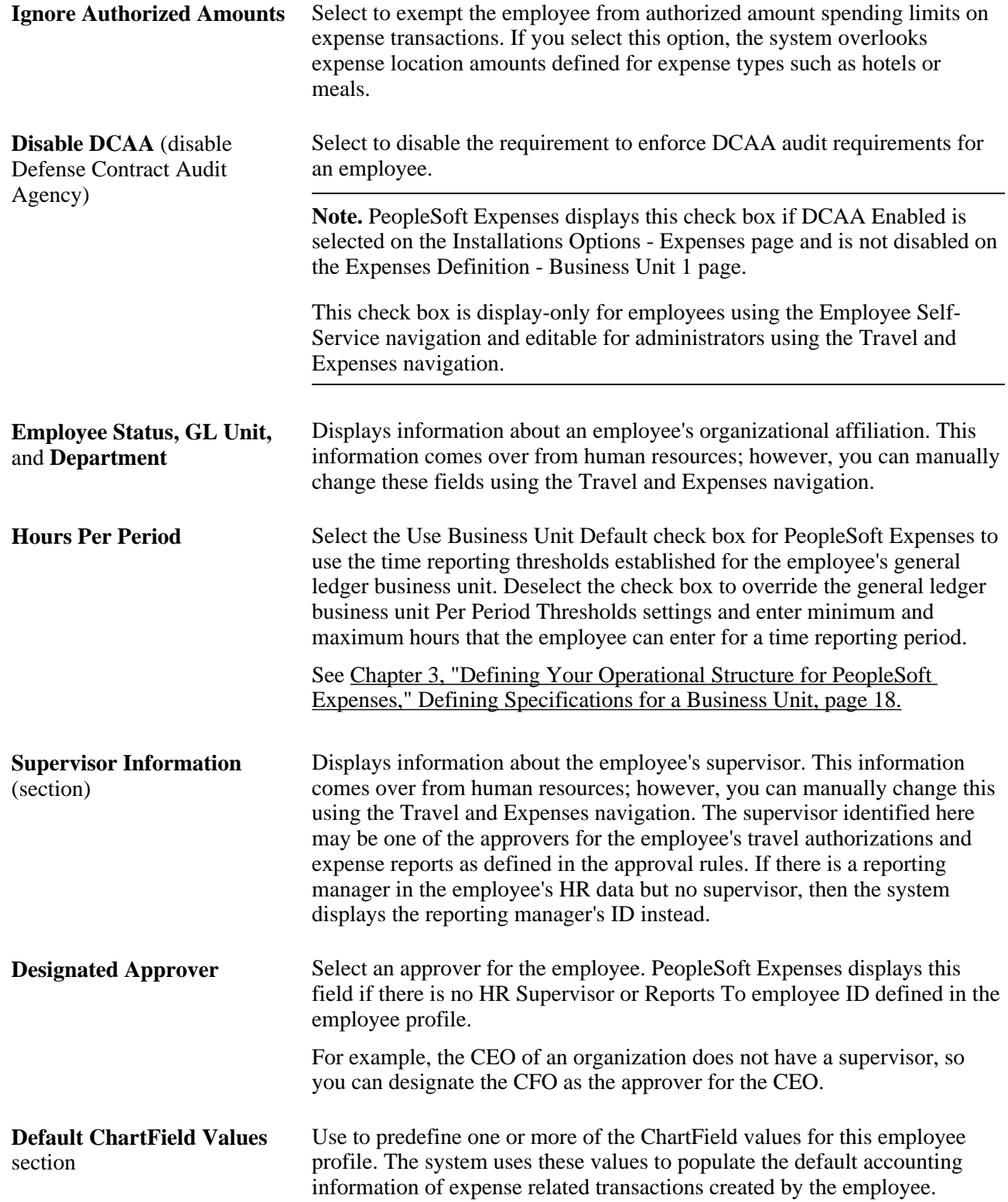

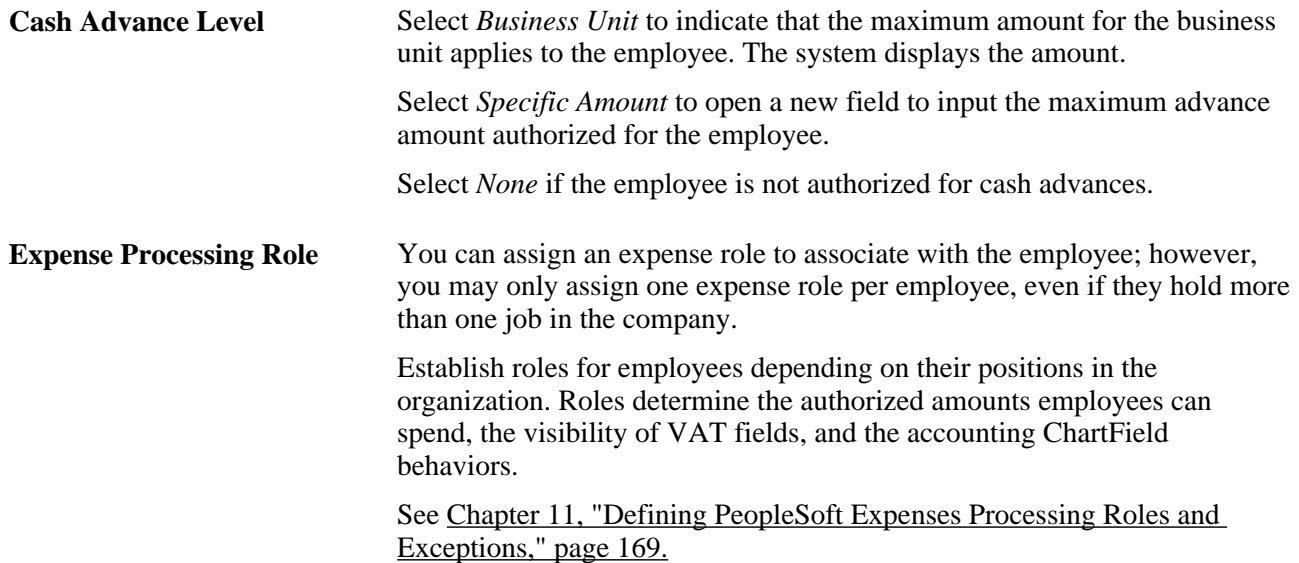

### **Page Used to Maintain Employee Organizational Data**

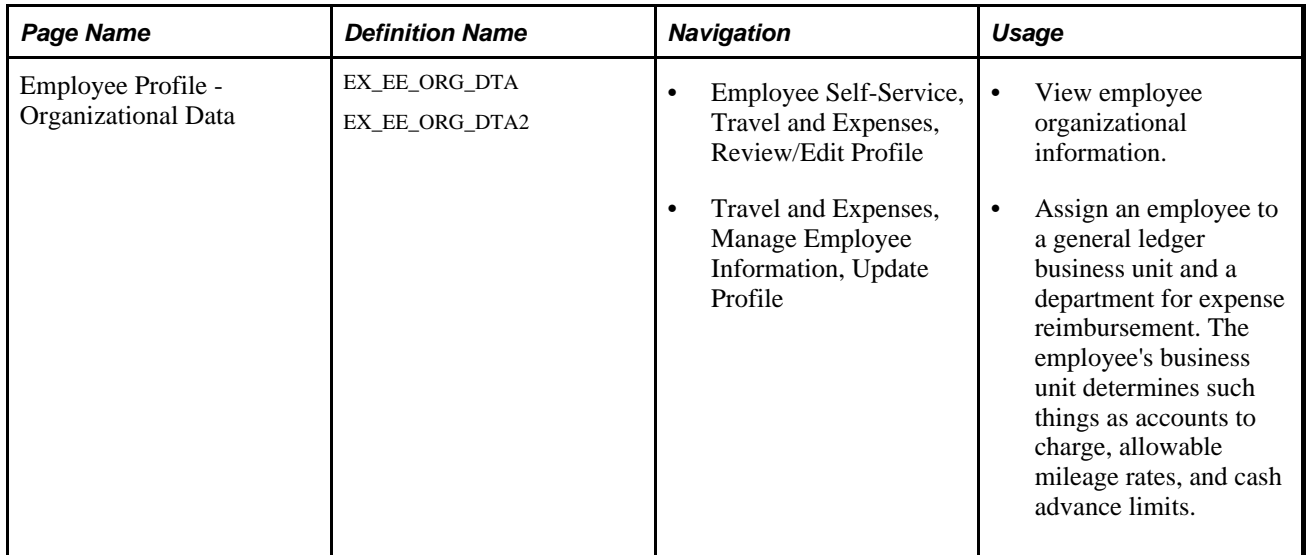

# **Viewing Employee Organizational Data**

Access the Employee Profile - Organization Data page using the Employee Self-Service navigation (Employee Self-Service, Travel and Expenses, Review/Edit Profile).

This is a display-only page. All changes must be made by the human resources department or by editing the profile in PeopleSoft Expenses.

# **Editing Employee Organizational Data**

Access the Employee Profile - Organization Data page using the Travel and Expenses navigation (Travel and Expenses, Manage Employee Information, Update Profile).

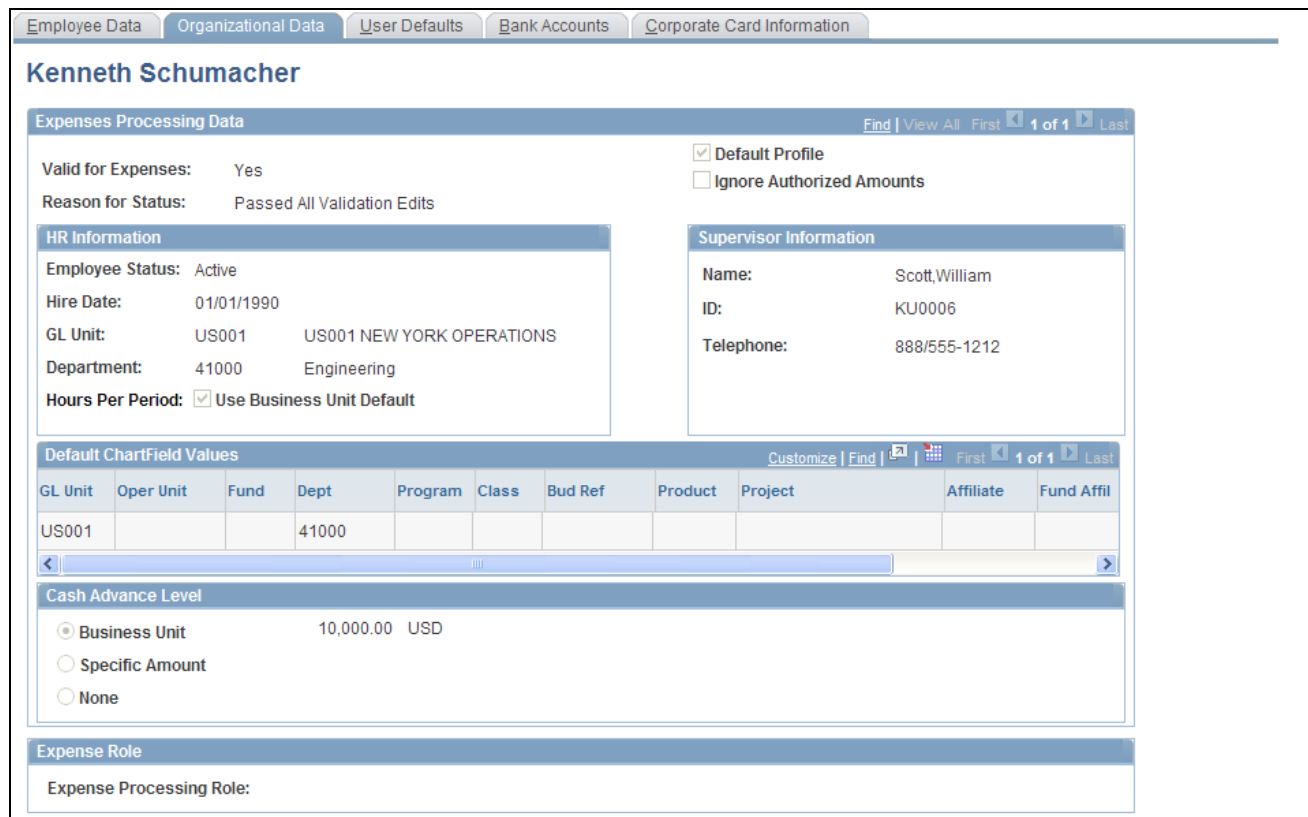

Employee Profile - Organizational Data page (Travel and Expenses navigation)

You can add or edit an employee's organizational data information on this page; however, updates from human resources may overwrite the changes. The ChartFields defined in the employee's profile are used to populate the expense accounting distribution. For example, you can define defaults for the employee's business unit and other ChartFields that make up the employee's cost center in the employee profile, but define the Account ChartField default in the Expense Type or Expense Group. The combination of these ChartFields becomes the accounting distribution used to identify the appropriate cost center(s) for the employee's expenses. Project ChartField defaults can be used if an employee routinely works on one or more projects and allows you to define specific activity codes for each project. You can set up Project ChartField defaults separately between expense reports and time reports. This enables you to track time and expenses at different levels of the project if you use PeopleSoft Project Costing.

Billing type and payment type may default from the employee's profile but if you define defaults for these fields in the expense type they will supersede the defaults from the employee profile.

# <span id="page-303-0"></span>**Maintaining User Defaults**

This section provides an overview on user defaults and discusses how to set up and maintain user defaults.

### **Understanding User Defaults**

You can set up user defaults to minimize the amount of data entry on travel authorizations, cash advances, expense reports, and time reports and to ensure accurate reporting on project-based costs. The Employee Profile - User Defaults page is where you define general default preferences, expense type specific preferences, time report specific preferences, and project ChartField preferences.

#### **How Defaulting Works**

The user preference data appears by default onto the transaction only when using Add mode, such as when adding a new travel authorization, cash advance, expense report, or time report or adding a line into one of these reports. This functionality works when the employee enters his own report or for whomever an employee has given entry authority to.

 Employees can edit the Employee Profile - User Defaults page from the Employee Self-Service menu; administrators can update the information for any employee from the Travel and Expenses menu. You can also change the defaulted information during data entry of travel authorizations, cash advances, expense reports, and time reports.

A User Defaults link appears on each transaction page that transfers you to the Employee Profile - User Defaults page where you can modify the default values. When you return to the transaction after modifying the defaults, PeopleSoft Expenses does not refresh existing fields with the new default values. The system only applies the new default values to subsequent data entry.

If you want to update the accounting defaults after transferring to the Employee Profile - User Defaults page and making changes, click the Load Defaults button on the accounting defaults page. The new information appears by default onto all distribution lines at Save and Submit time, as long as you have not previously changed the distribution information for a line. For example, if you have a transaction with three lines and you changed the distribution on line two, PeopleSoft Expenses updates lines one and three with the new split information, but the system does not change line two.

For time reports, because there is no split or distribution concept, PeopleSoft Expenses deletes all existing time detail rows, except non-policy time, and replaces them with project rows defined in the profile (if any).

#### **Expense Defaults**

During line entry on a travel authorization or expense report, when you add a new line, PeopleSoft Expenses pre-populates defaults based upon the expense type edit and the required fields that are tied to the expense type. For example, PeopleSoft Expenses pre-populates the number of nights for lines where the expense type edit is *Hotel/Lodging.*

#### **Expense Type Defaults**

Define payment methods, preferred merchants, and billing type by expense type in this section. You can select a preferred merchant from those defined for the expense type, or you can enter a default merchant name if there are none defined at the expense type level.

#### **Project Defaults and Time Reporting**

PeopleSoft Expenses enables you to have one set of project default values for travel authorizations and expense reports and another set of project default values for time reports.

You may add one or more rows of project accounting default values. Each row of project values may be enabled or disabled. When you create transactions, PeopleSoft Expenses copies each enabled row of values into the relevant section of your new transaction.

If PeopleSoft Project Costing is installed, then all project ChartFields are available for default, including default percentage split for expense reports and default hours for time reports. If PeopleSoft Project Costing is installed, the name of this grid is Project Defaults.

If PeopleSoft Project Costing is not installed, then only the PC Business Unit, Project ID, and Activity ID ChartFields are available for default for time reporting. If PeopleSoft Project Costing is not installed, the name of this grid is Time Reporting.

**Note.** Access to project ChartFields can be dependant on the employee privilege template for time reports. For example, if the PC ChartFields value for the employee privilege template, that the employee is assigned to for time reports, has a value of *Modify,* then the employee can change Project Costing ChartFields.

See [Chapter 14, "Maintaining Employee Profiles," Maintaining Employee Privilege Templates, page 281.](#page-312-0)

### **Page Used to Maintain User Defaults**

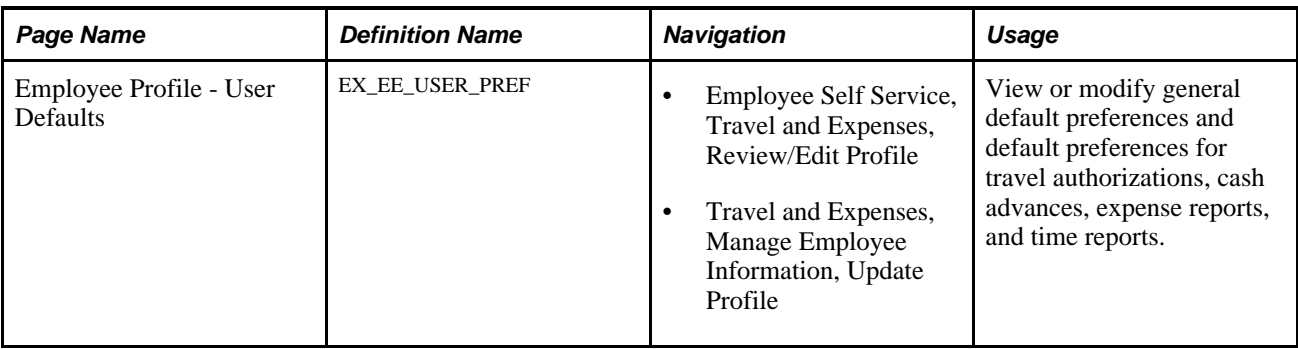

### **Viewing or Modifying User Defaults**

Access the Employee Profile - User Defaults page using the Employee Self-Service navigation (Employee Self Service, Travel and Expenses, Review/Edit Profile).

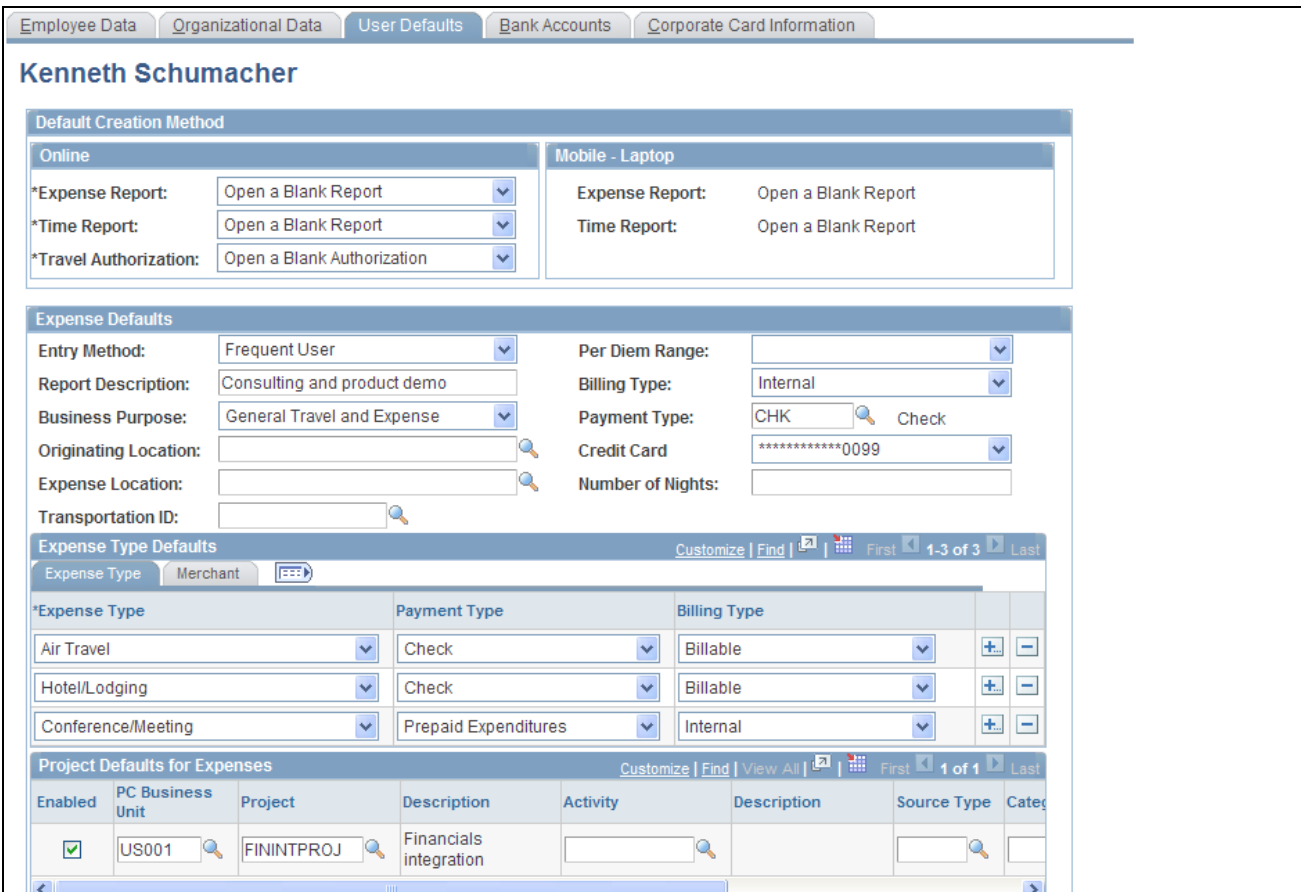

Employee Profile - User Defaults page (1 of 2)

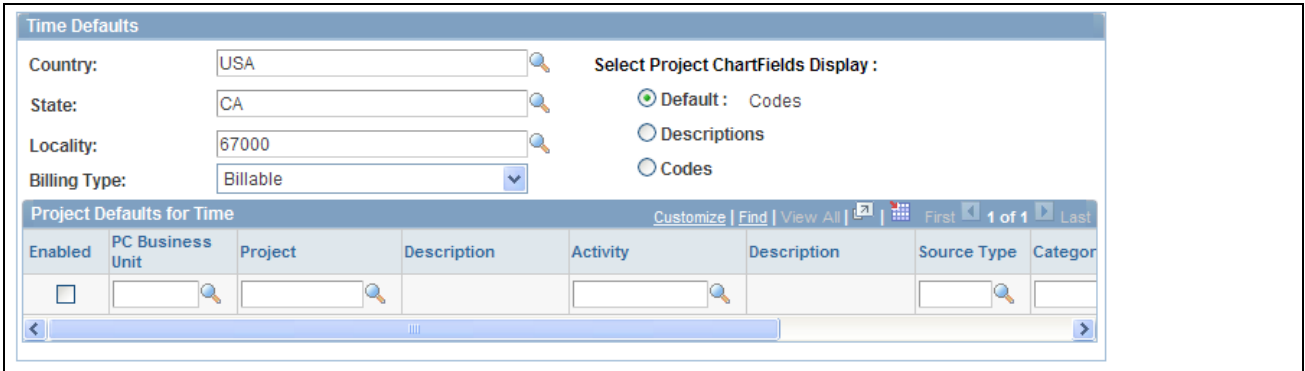

Employee Profile - User Defaults page (2 of 2)

#### **Default Creation Method: Online**

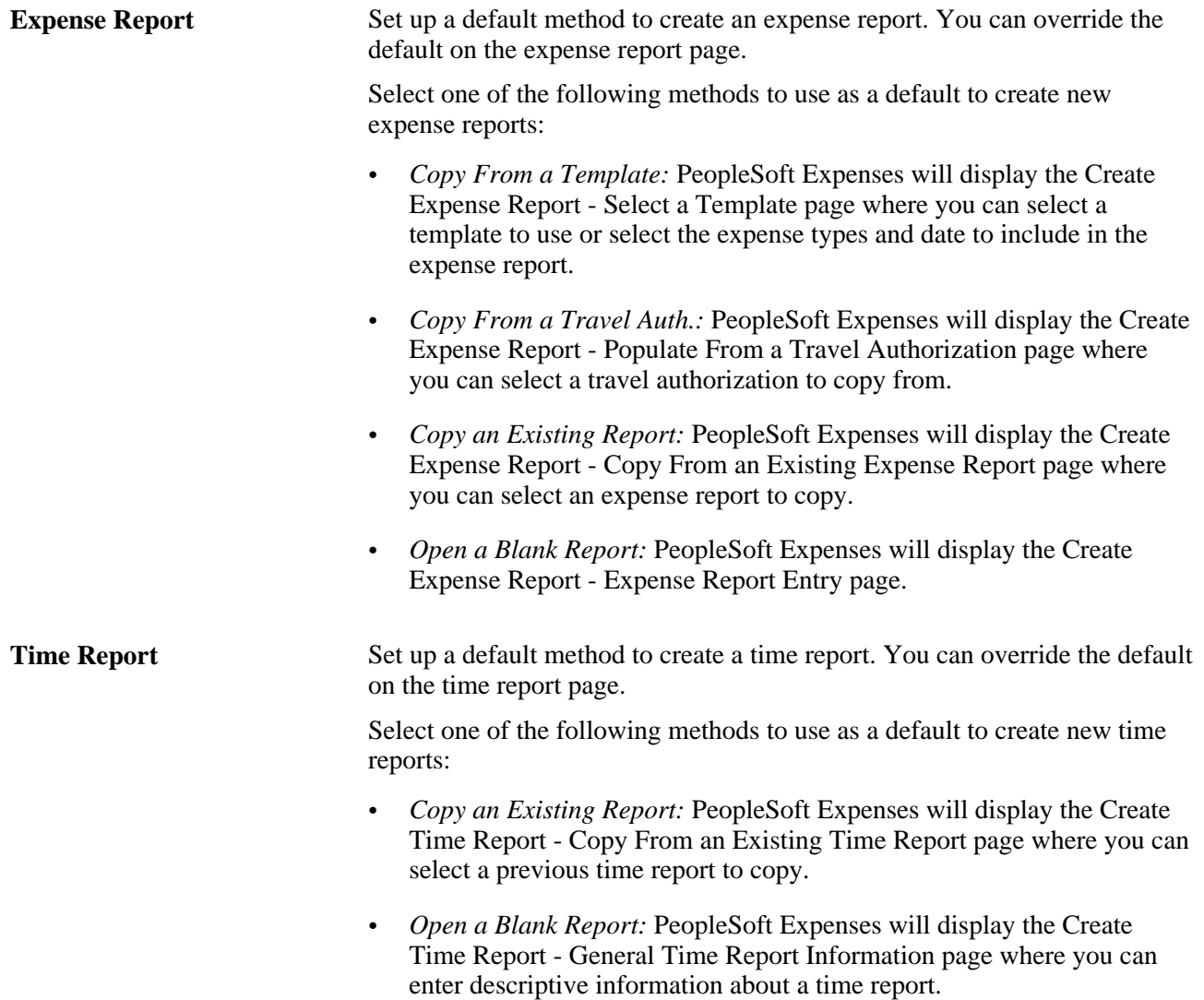

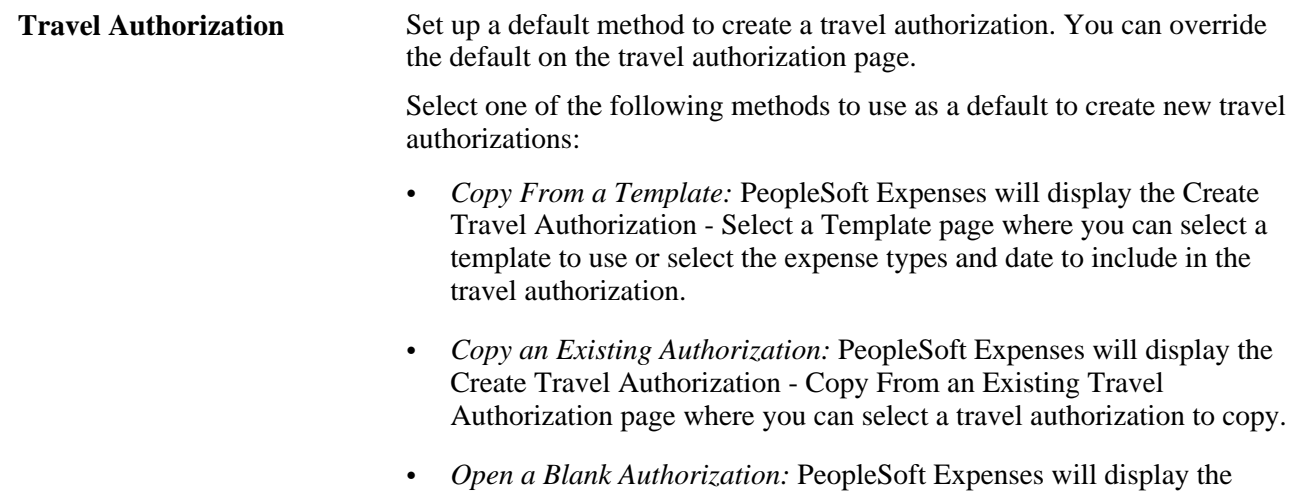

Create Travel Authorization - Travel Authorization Entry page where you can enter a date range and descriptive information about a travel authorization.

### **Default Creation Method: Mobile - Laptop**

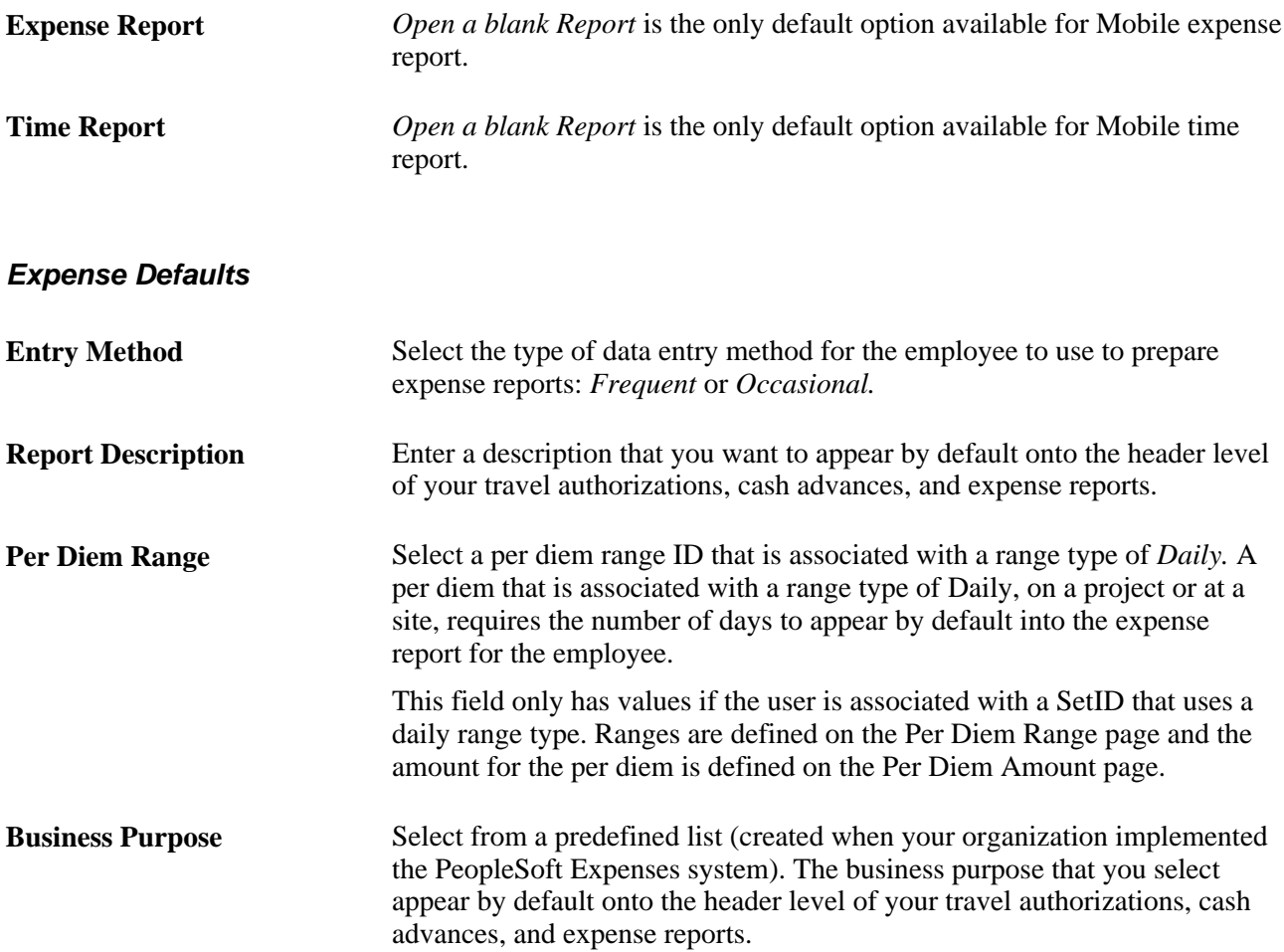

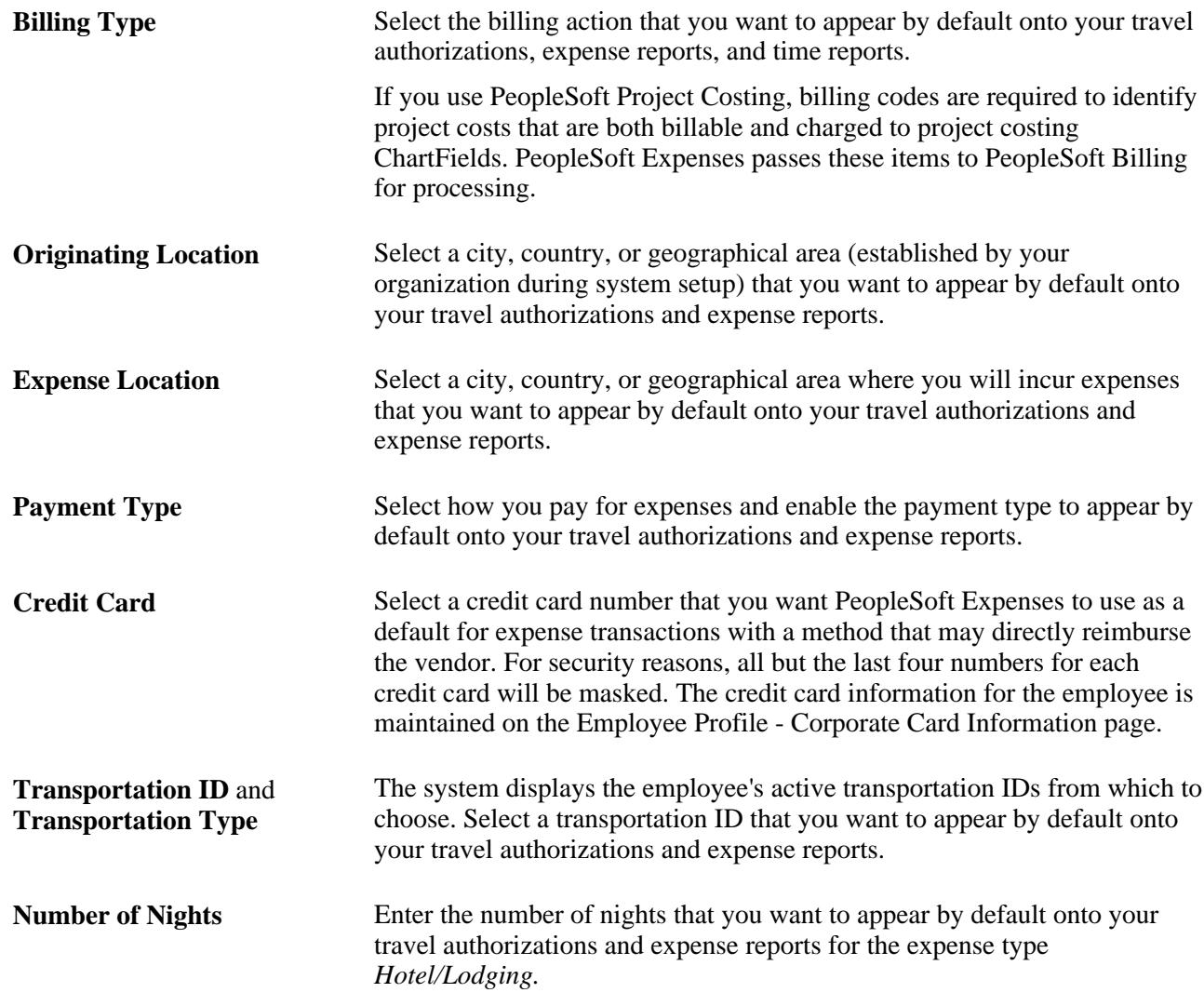

### **Expense Type Defaults - Expense Type Tab**

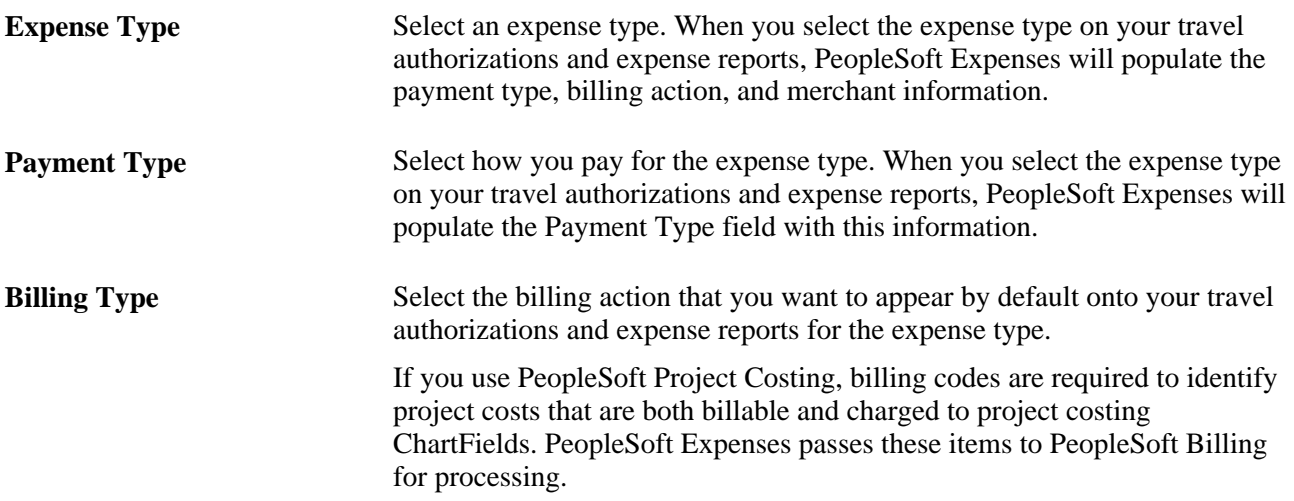

#### **Expense Type Defaults - Merchant Tab**

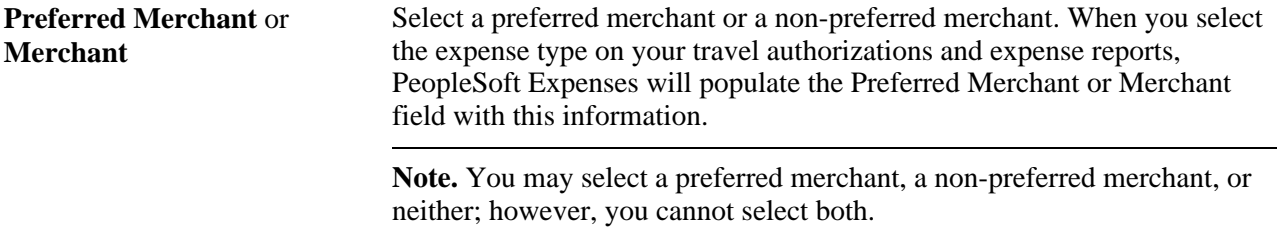

#### **Project Defaults for Expenses**

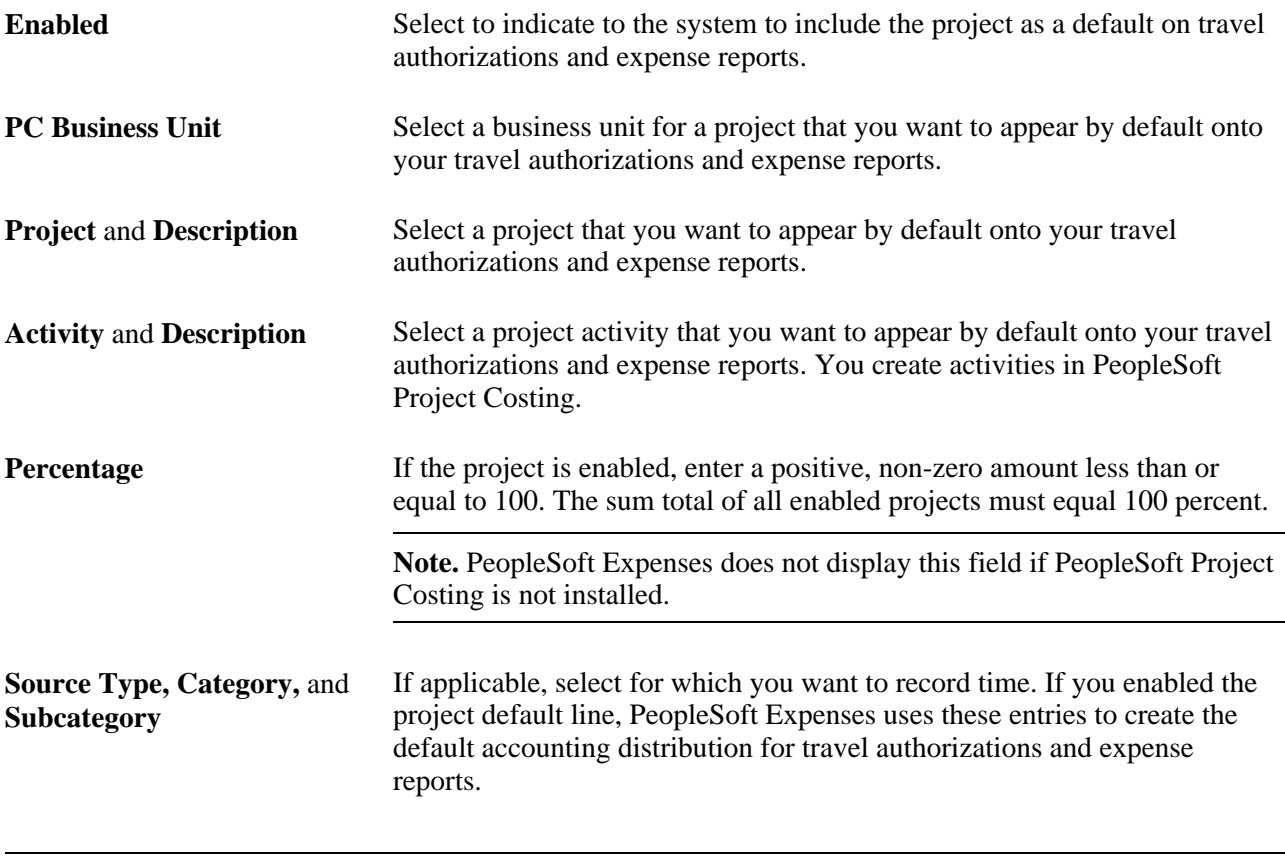

**Note.** Access to these fields is determined by the value in the PC ChartFields field on the Employee Privilege Template page for the expense report transaction.

#### **Time Defaults**

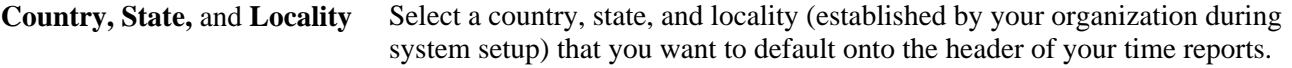

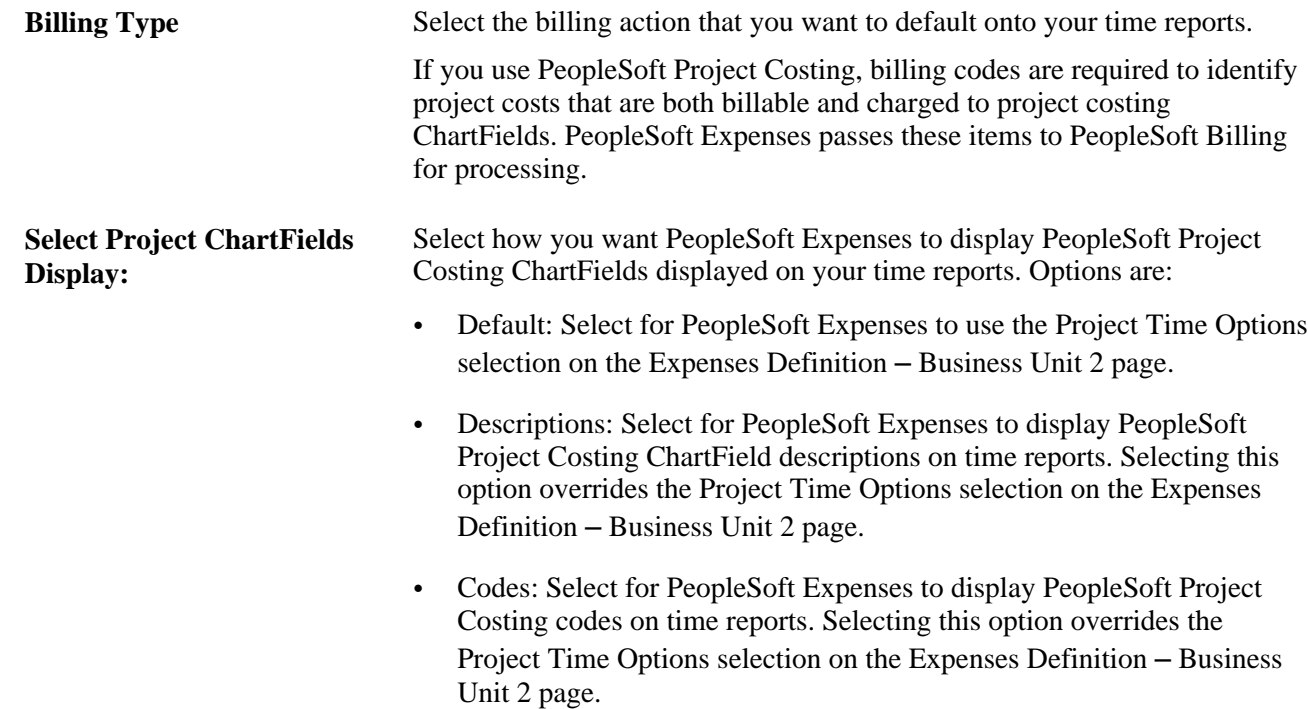

### **Project Defaults for Time**

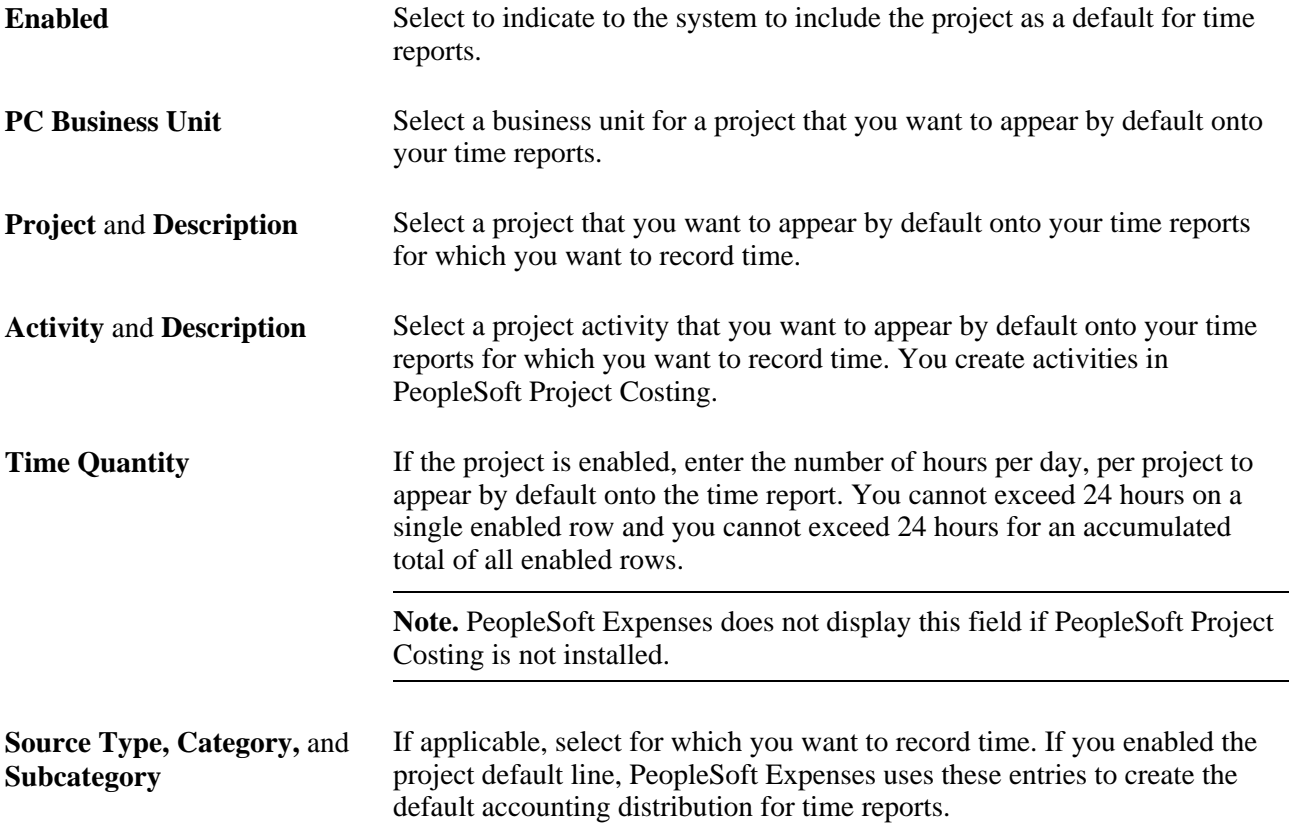

**Note.** Access to these fields is determined by the value in the PC ChartFields field on the Employee Privilege Template page for the time report transaction.

# <span id="page-312-0"></span>**Maintaining Employee Privilege Templates**

This section provides an overview of employee privilege templates and discusses how to set up

### **Understanding Employee Privilege Templates**

Employee privilege templates:

- Enable an organization to limit access to Expenses General Ledger and Project Costing ChartFields by user.
- Can be defined for each transaction type used except cash advances.

Employee privilege templates are optional.

• Can be assigned to an employee at the business unit level or at the employee role level.

To assign a privilege template to a business unit, use the Business Unit Privileges page.

To assign a privilege template to a role, use the Expenses Role Setup page.

• Are used during on-line entry for expense report, travel authorization, and time report transactions.

This functionality is also available to approvers by using the Approval Privilege Template page.

**Note.** If a employee privilege template is used and you change the employees access to Project Costing ChartFields, for example from display to hide, then you run the risk of transactions becoming stuck in the system. This is because if the employee cannot access the Project Costing ChartFields to change them, the system continues to populate the ChartFields with the default value defined on the User Defaults page.

#### **See Also**

[Chapter 14, "Maintaining Employee Profiles," Maintaining User Defaults, page 272](#page-303-0)

[Chapter 3, "Defining Your Operational Structure for PeopleSoft Expenses," Configuring Business Units for](#page-44-1)  [PeopleSoft Expenses, page 13](#page-44-1)

[Chapter 11, "Defining PeopleSoft Expenses Processing Roles and Exceptions," Defining PeopleSoft](#page-200-1)  [Expenses Processing Roles, page 169](#page-200-1)

[Chapter 10, "Setting Up Approvals and Audit Rules," Setting Up Approval Privilege Templates for](#page-166-0)  [PeopleSoft Expenses, page 135](#page-166-0)

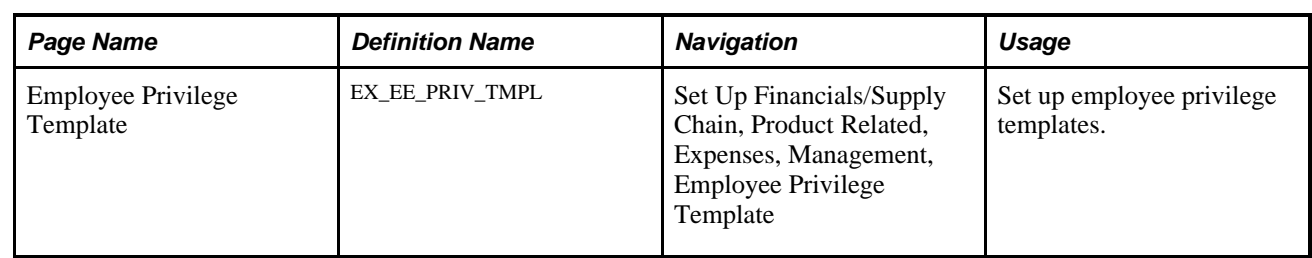

### **Page Used to Maintain Employee Privilege Templates**

# **Setting Up Employee Privilege Templates**

Access the Employee Privilege Template page (Set Up Financials/Supply Chain, Product Related, Expenses, Management, Employee Privilege Template).

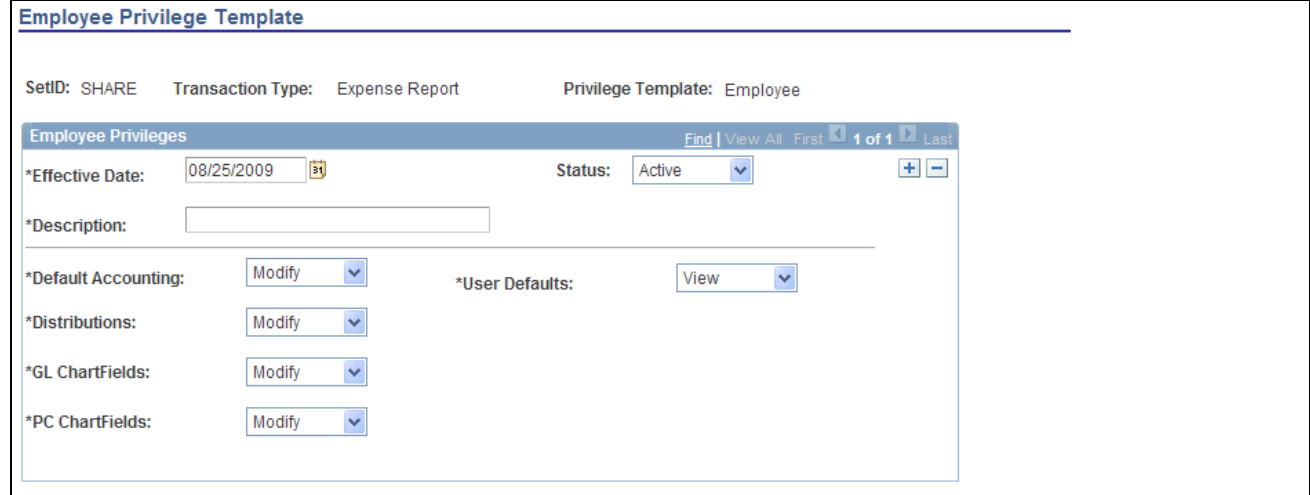

#### Employee Privilege Template page

An employee privilege template can be created for expense reports, travel authorizations, and time reports.

**Default Accounting** Select a value to indicate the employee access to the Accounting Defaults page, which specifies the default accounting for expenses report and travel authorization transactions. This option is not applicable to time reports.

If you select:

- *Hide,* the Accounting Defaults link does not appear on the transaction page.
- *Modify*, the Accounting Defaults link appears on the transaction page.

The employee can use the Accounting Defaults link to access the Accounting Defaults page and change all accounting fields.

• *View,* the Accounting Defaults link appears on the transaction page.

The employee use the Accounting Defaults link to access the Accounting Defaults page and the employee can view accounting fields. The employee cannot change accounting fields.

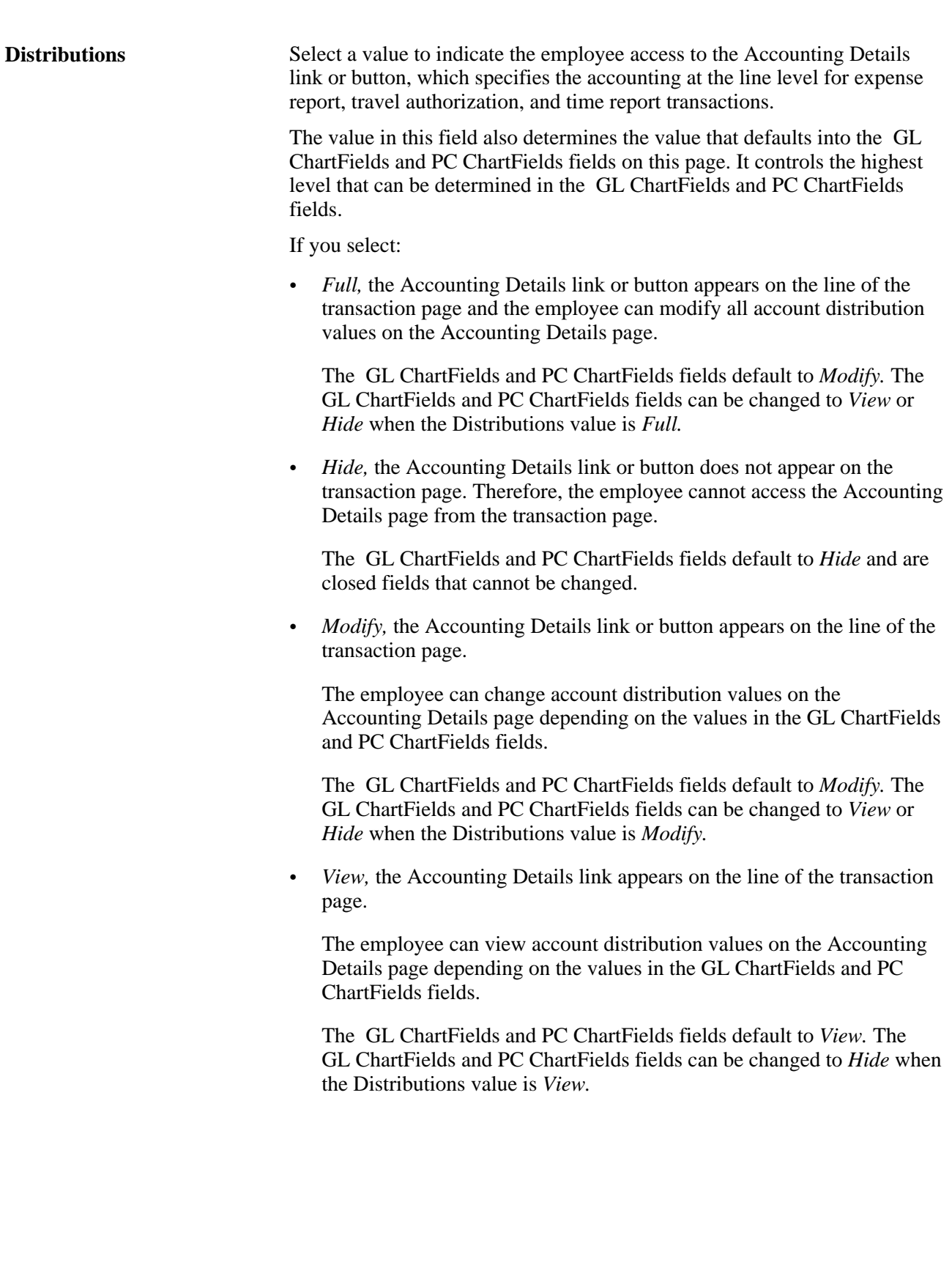

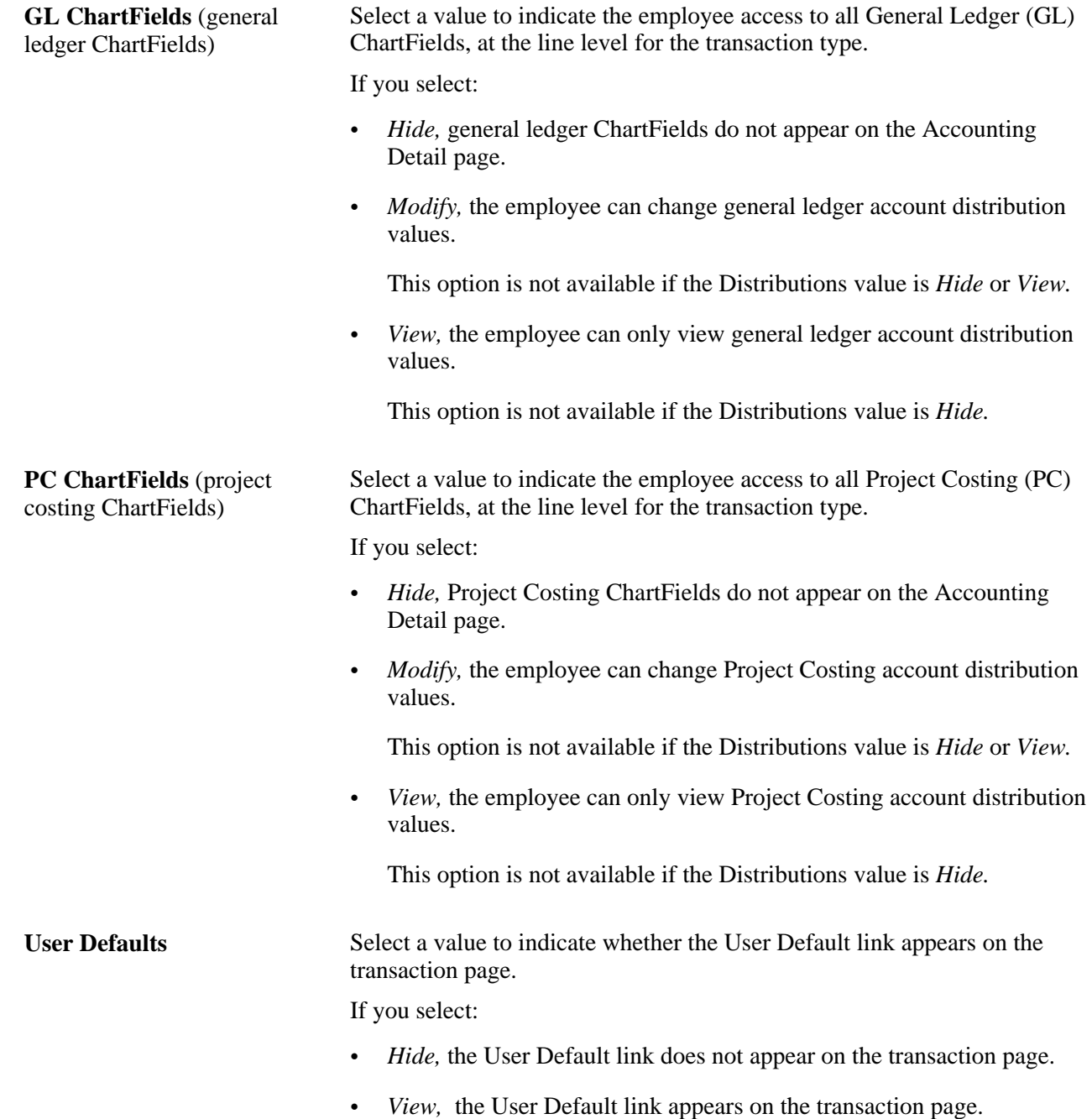

# **Maintaining Employee Bank Account Data**

Information about employee bank accounts tells the system how and where to send expense reimbursements if an employee chooses direct deposit. There must be at least one bank account defined if an employee selects this payment method.

This section discusses how to:

• Maintain bank account data for employees.

- Specify a bank for deposits.
- Enter employee electronic funds transfer (EFT) options.
- Enter intermediary bank routings.

#### **See Also**

*PeopleSoft Banks Setup and Processing 9.1 PeopleBook*, "Setting Up Files for Electronic Funds Transfers," Defining EFT Payment Format Codes

### **Pages Used to Maintain Employee Bank Account Data**

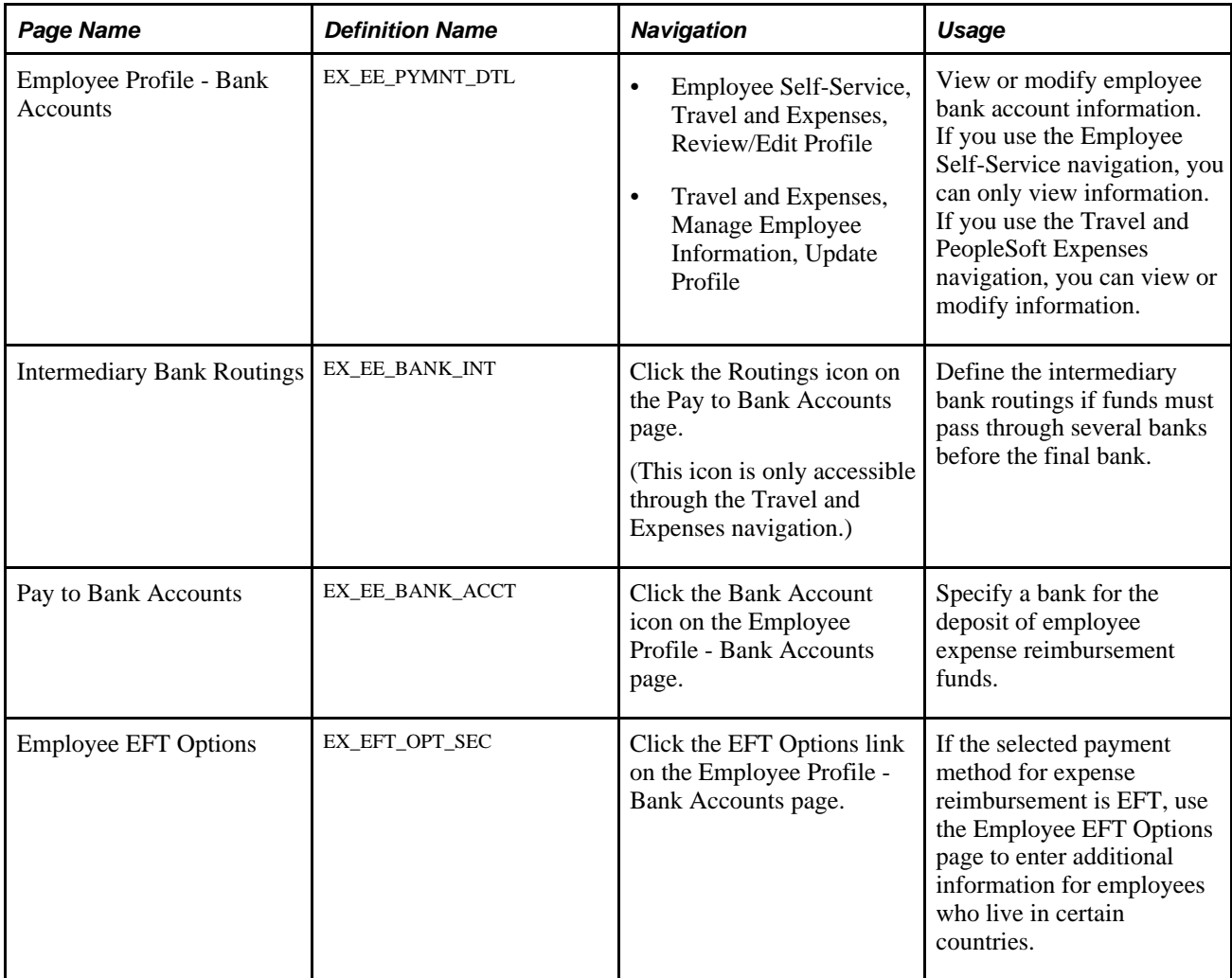

### **Maintaining Bank Account Data for Employees**

Access the Employee Profile - Bank Accounts page (Employee Self-Service, Travel and Expenses, Review/Edit Profile or Travel and Expenses, Manage Employee Information, Update Profile).

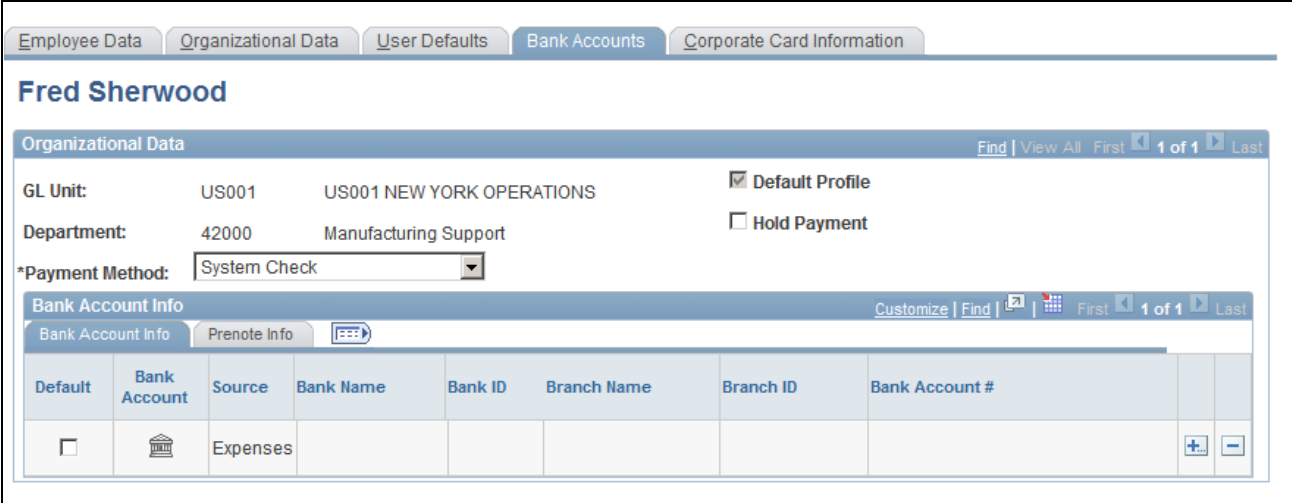

Employee Profile - Bank Accounts page

### **Organizational Data**

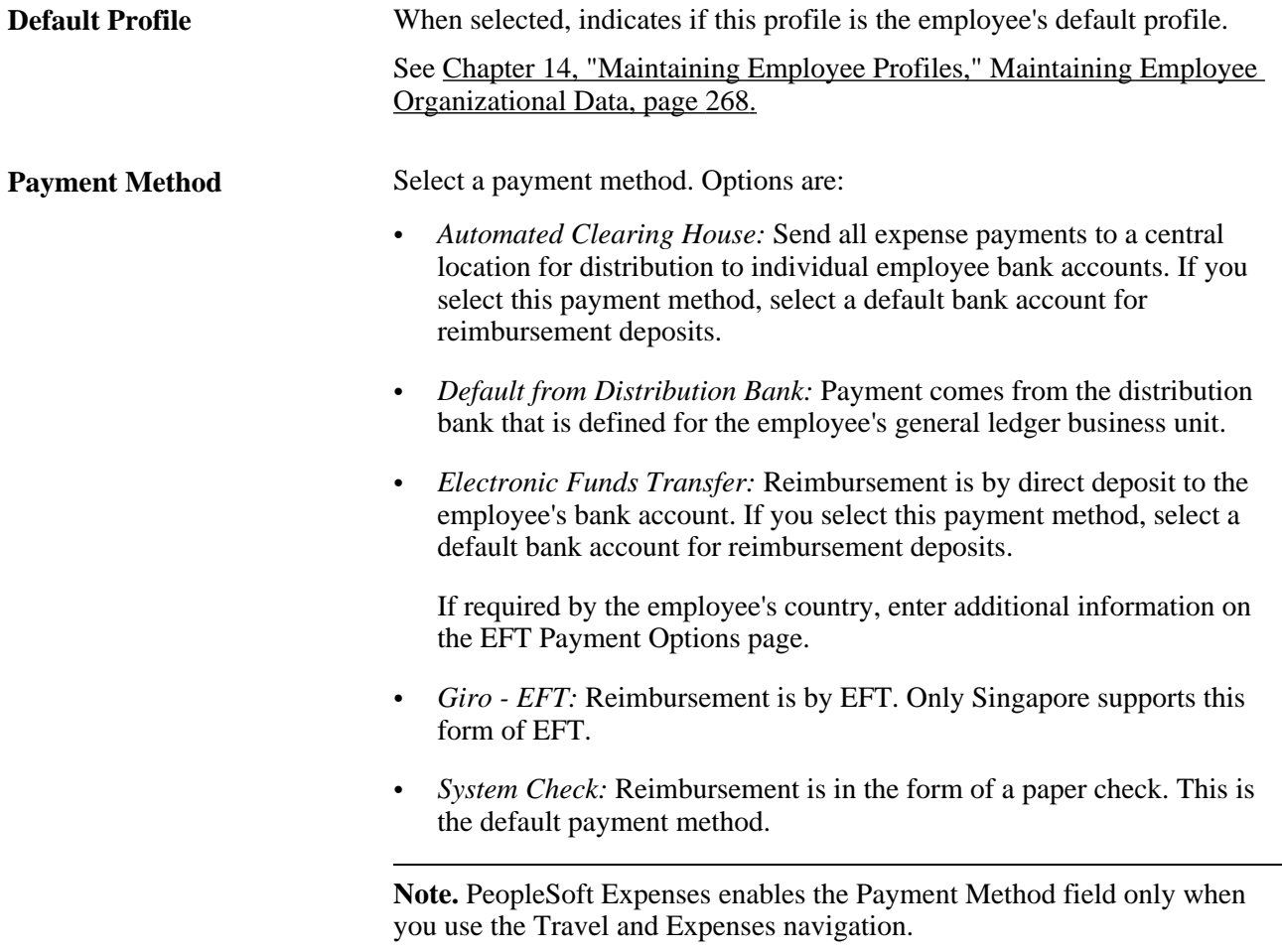

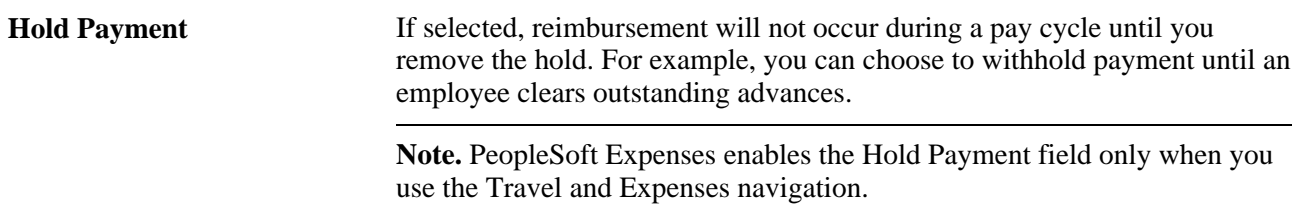

#### **Bank Account Info (bank account information) Tab**

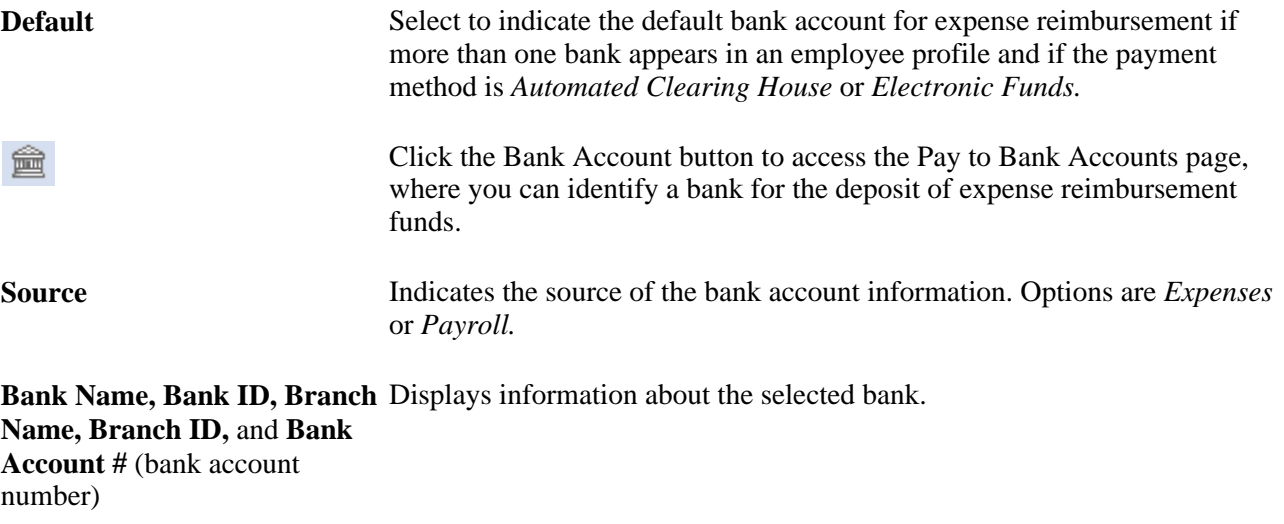

See [Chapter 14, "Maintaining Employee Profiles," Specifying a Bank for Deposits, page 289.](#page-320-0)

#### **Prenote Info (prenote information) Tab**

Prenote is a test run performed by an organization to verify payment information, electronic funds transfer (EFT) or automated clearing house (ACH), before sending an actual payment or payment advice. If you select *Electronic Funds Transfer* as the payment method for an employee, use this tab to change the status of the bank account. ACH prenote is allowed for both expense and cash advance payments. When expenses and cash advance payments are sent to the pay cycle with prenote enabled in PeopleSoft Payables, pay cycle processes the prenote and updates the prenote status in PeopleSoft Expenses.

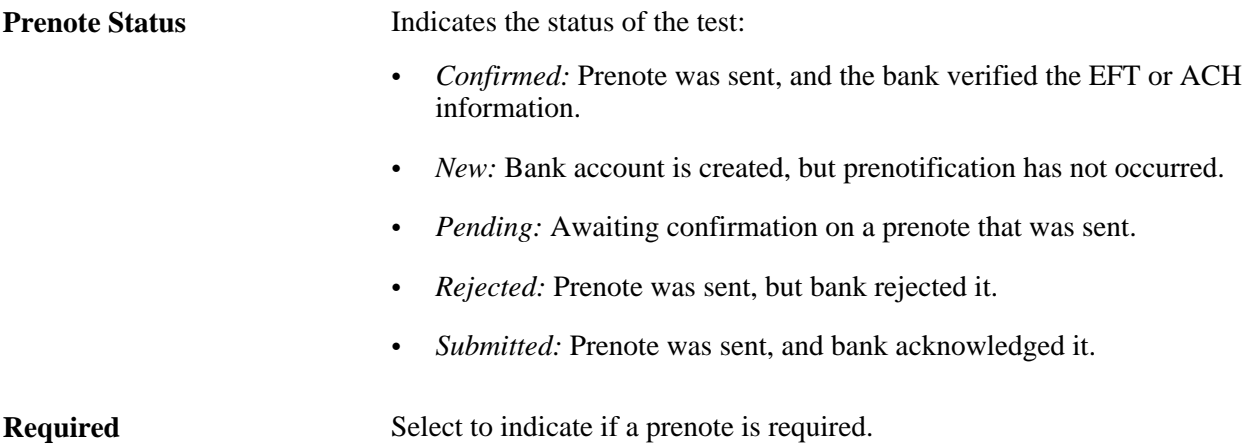

288 Copyright © 1992, 2012, Oracle and/or its affiliates. All Rights Reserved.

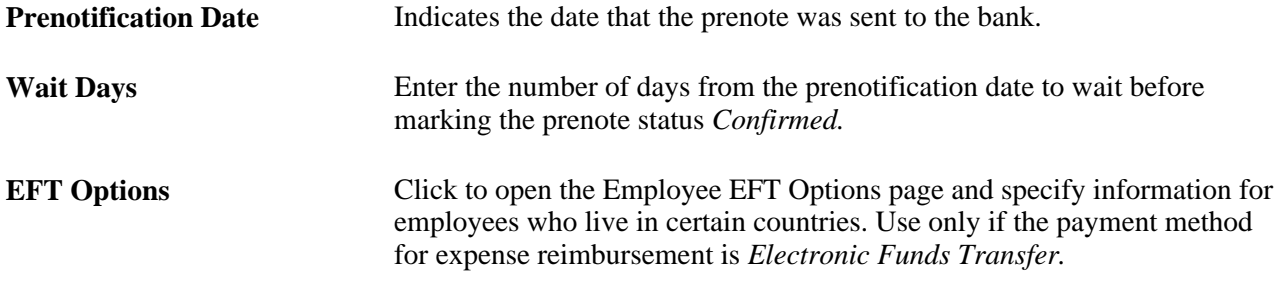

# <span id="page-320-0"></span>**Specifying a Bank for Deposits**

Access the Pay to Bank Accounts page (click the Bank Account icon on the Employee Profile - Bank Accounts page).

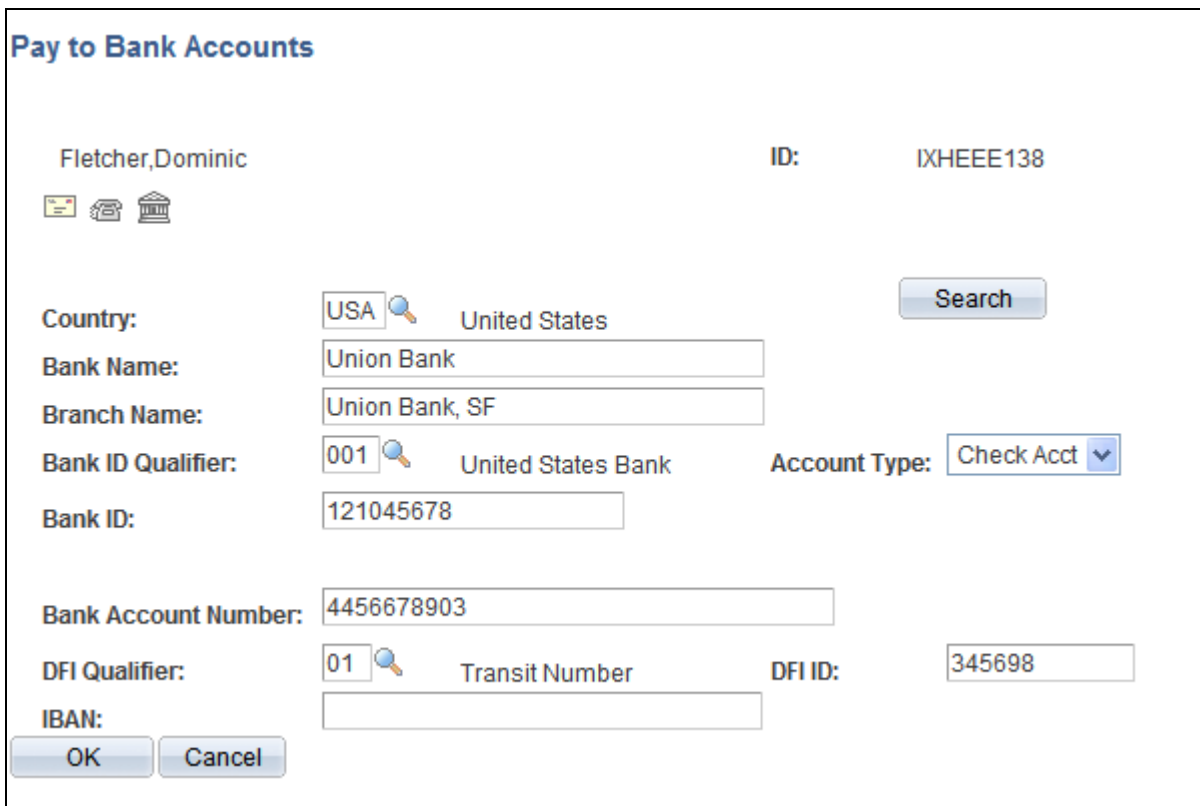

Pay to Bank Accounts page

| right in the second second second in the second second second in the second second second second second second in the second second second second second second second second second second second second second second second | Click the Go To Address button to access the Bank Address page.         |
|----------------------------------------------------------------------------------------------------|-------------------------------------------------------------------------|
| 痞                                                                                                    | Click the Phone button to access the Phone Information page.            |
| 盫                                                                                                    | Click the Routings button to access the Intermediary Bank Routing page. |

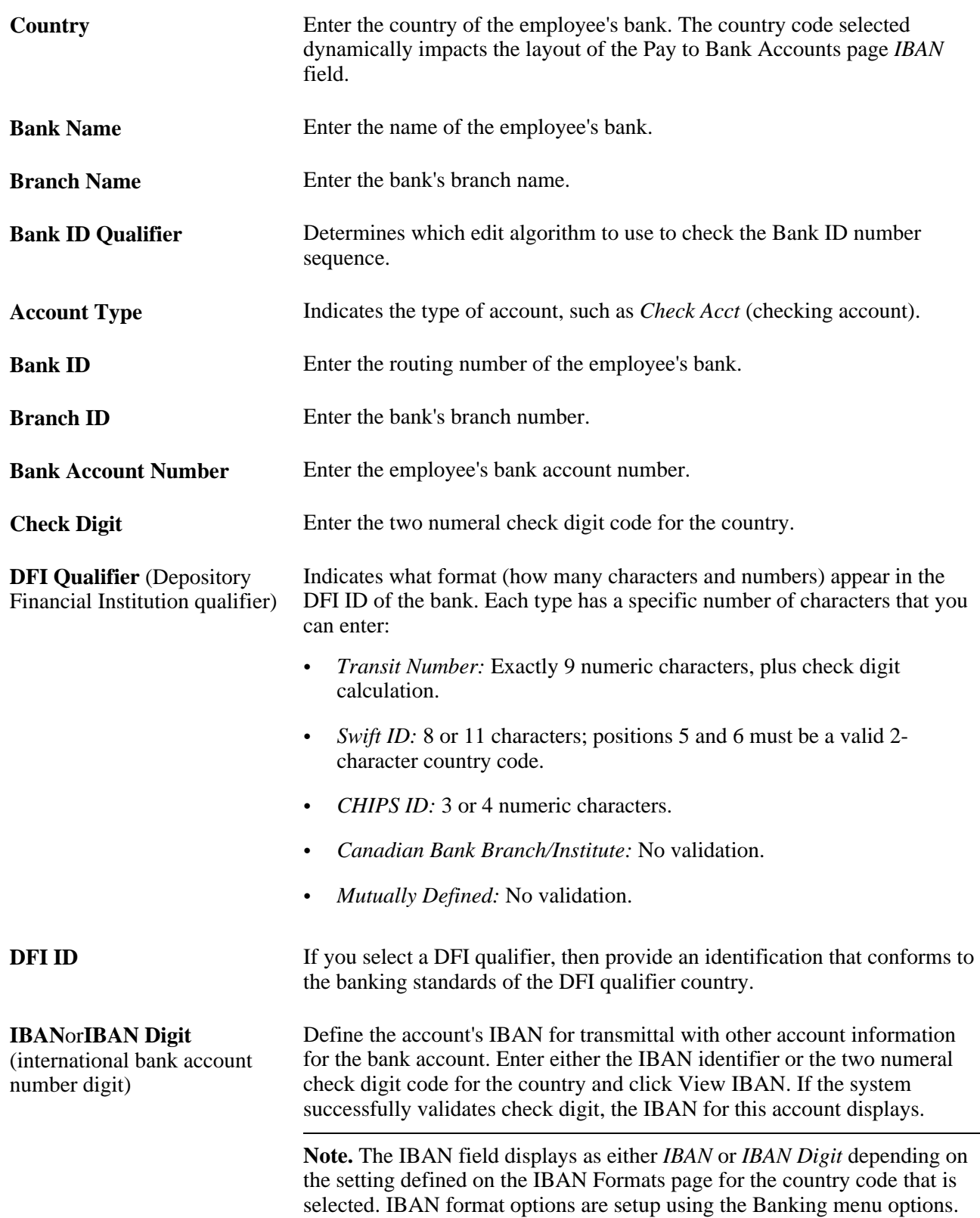

**BIC**(bank identifier code) Enter a BIC code for this bank. This code is based on the ISO standard (9362), which is the universal method used to identify the financial institutions that enable automated processing of payments. A BIC code is used to route cross-border and some domestic payments to a bank branch or payments center.

> SEPA requires the use of BIC and IBAN codes to uniquely identify the creditor's and debtor's banks and bank accounts in all Euro cross-border payments. It is imperative that the IBAN and BIC codes are correct to avoid repair fees that the bank charges due to processing errors, and to avoid delays in processing payments and collections due to the time-consuming correction of these errors.

Once you enter a BIC code, the system validates the length and layout of the characters, and validates the BIC country code against the country code set up for the bank branch .

#### **See Also**

*PeopleSoft Banks Setup and Processing 9.1 PeopleBook*, "Setting Up Banks"

### **Entering Intermediary Bank Routings**

Access the Intermediary Bank Routings page (click the Routings icon on the Pay to Bank Accounts page).

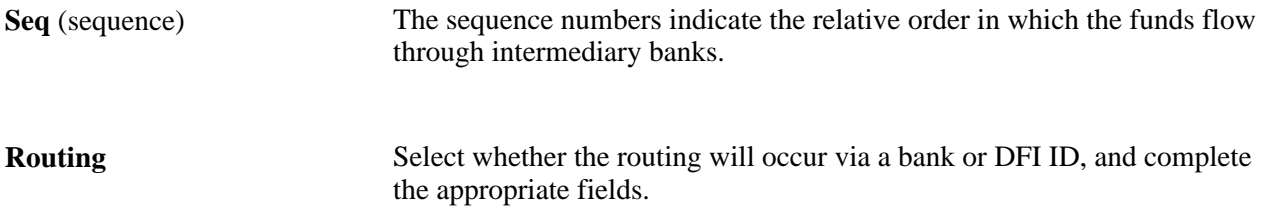

### **Entering Employee EFT Options**

Access the Employee EFT Options page (click the EFT Options link on the Employee Profile - Bank Accounts page).

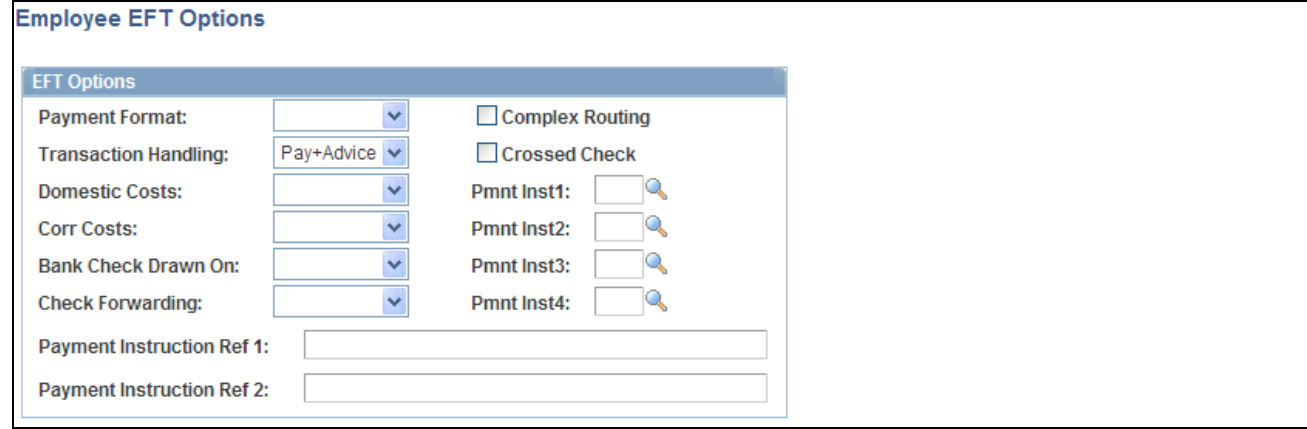

Employee EFT Options page

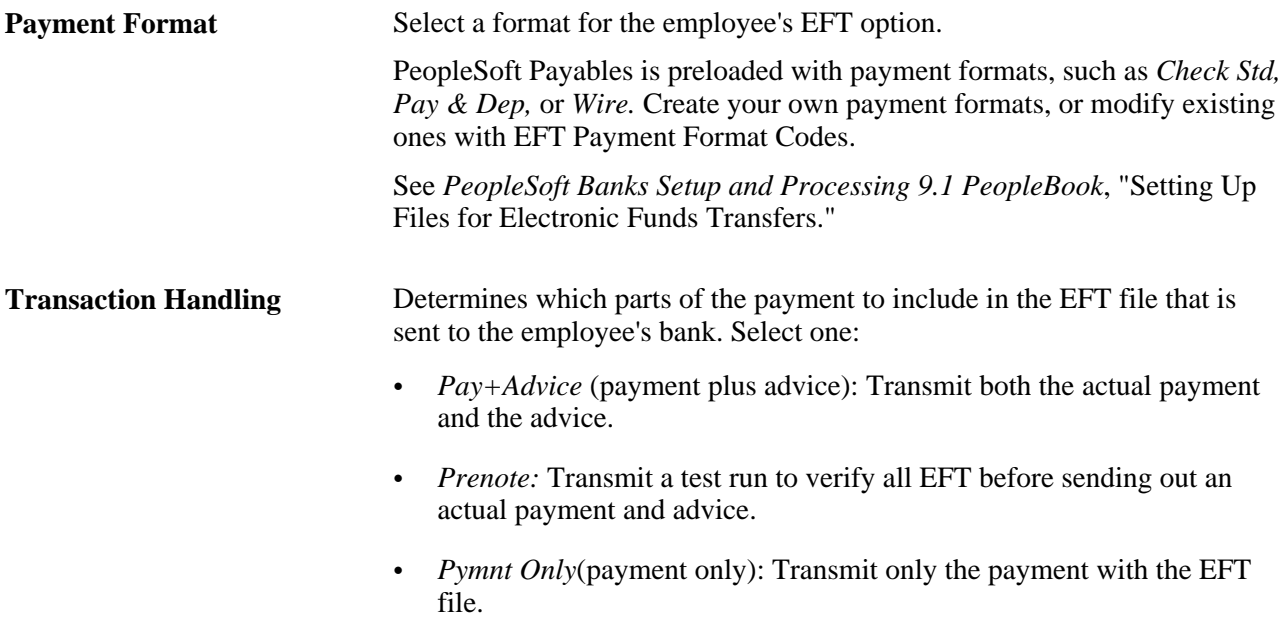
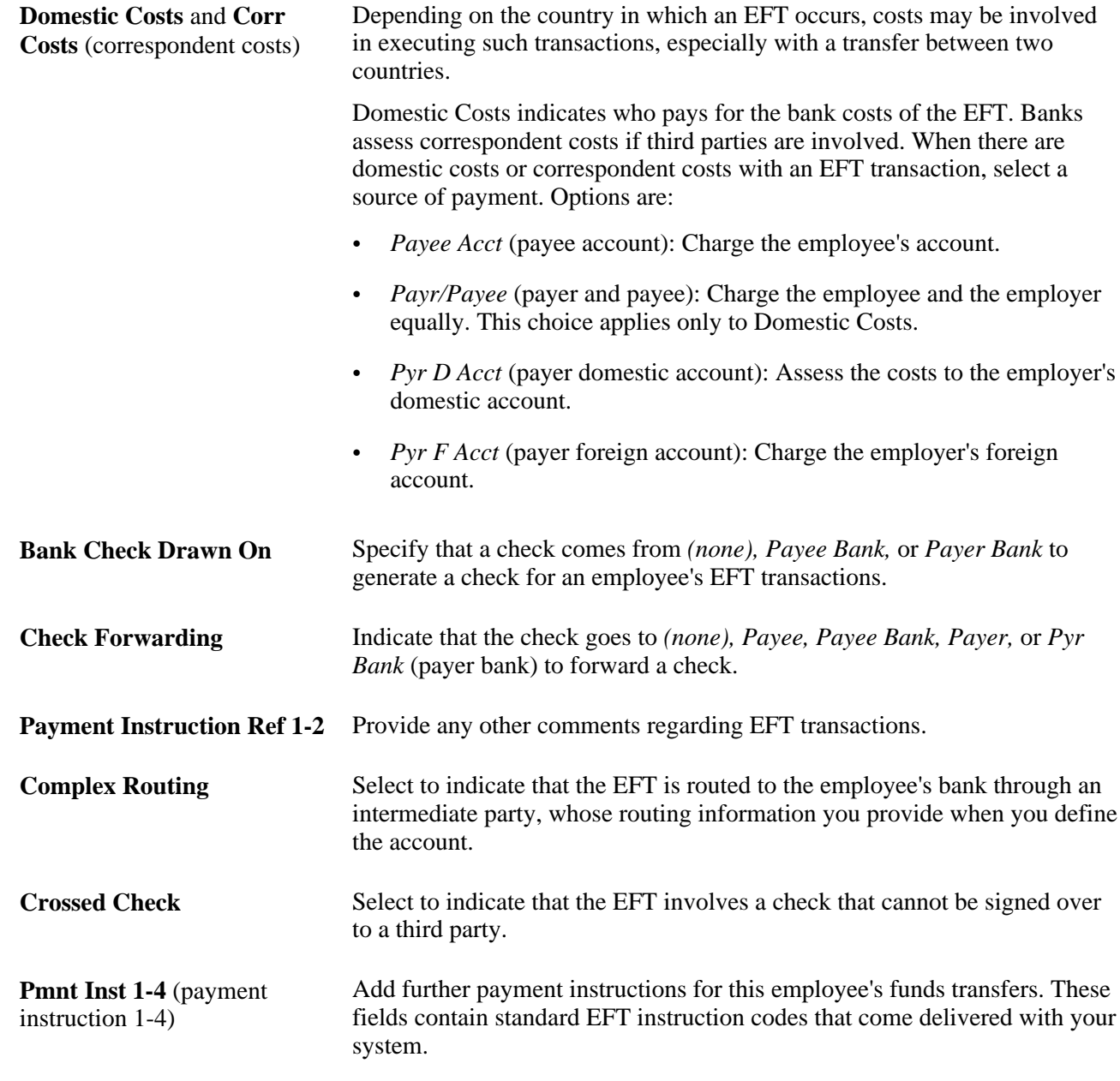

# **Maintaining Employee Credit Card Data**

This section provides an overview of employee credit card data and discusses how to maintain employee credit card data.

### **Understanding Employee Credit Card Data**

Corporate credit card information about each employee is essential to your expense processing system. If you make payments directly to credit card vendors for employees, use credit card numbers to link payments to employee transactions and credit the appropriate accounts.

When employees perform expense transactions with a method that directly reimburses the vendor, credit card numbers that are associated with the vendor ID are used to identify employee accounts. When a company makes payments for employees, this enables the credit card vendor to apply the appropriate payments to each employee's credit card account.

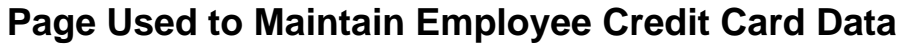

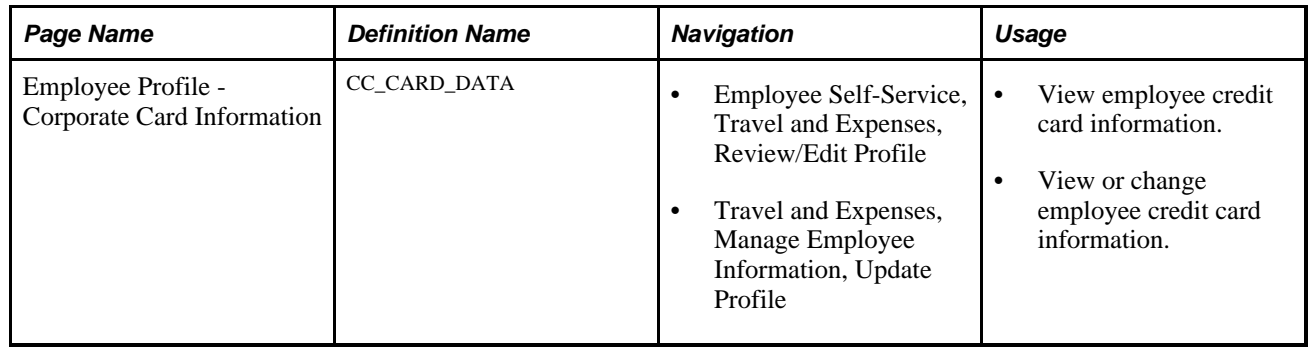

### **Maintaining Employee Credit Card Data**

Access the Employee Profile - Corporate Card Information page (Employee Self-Service, Travel and Expenses, Review/Edit Profile).

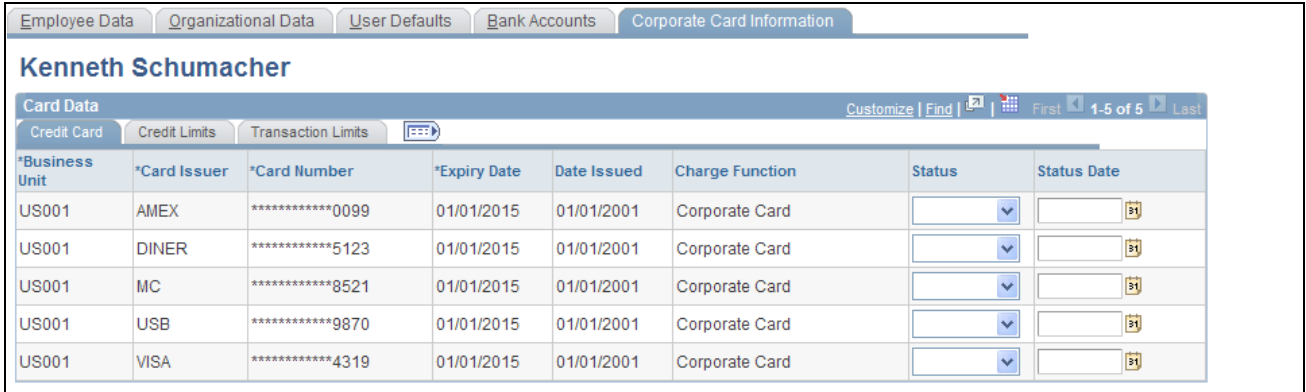

Employee Profile - Corporate Card Information page

#### **Credit Card Tab**

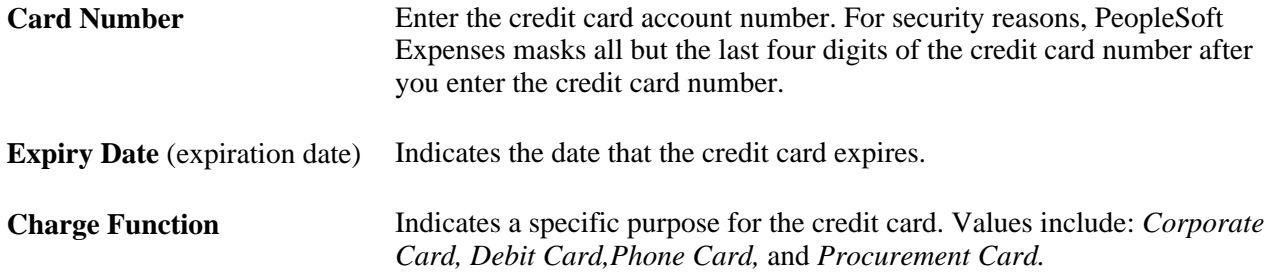

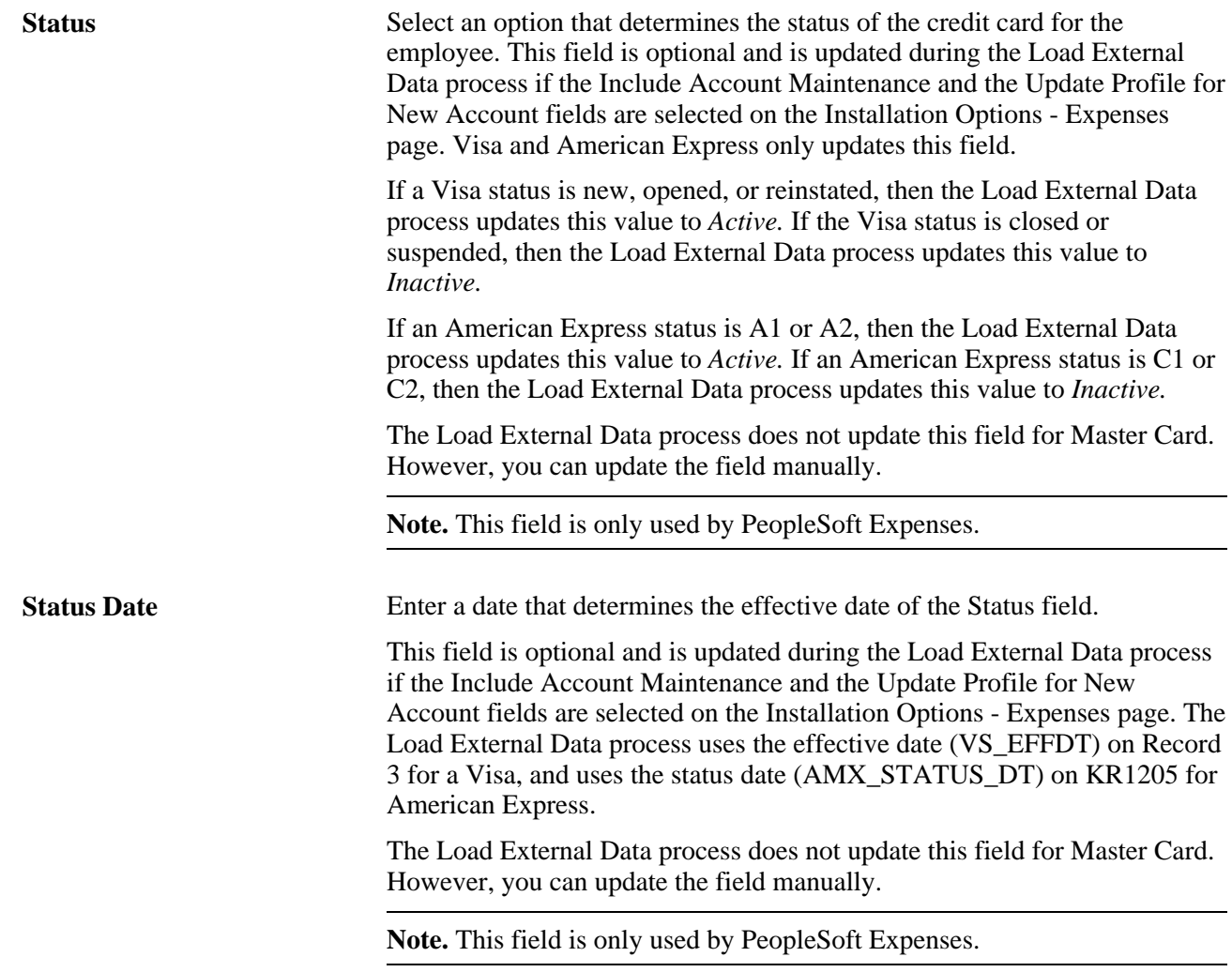

#### **Credit Limits Tab**

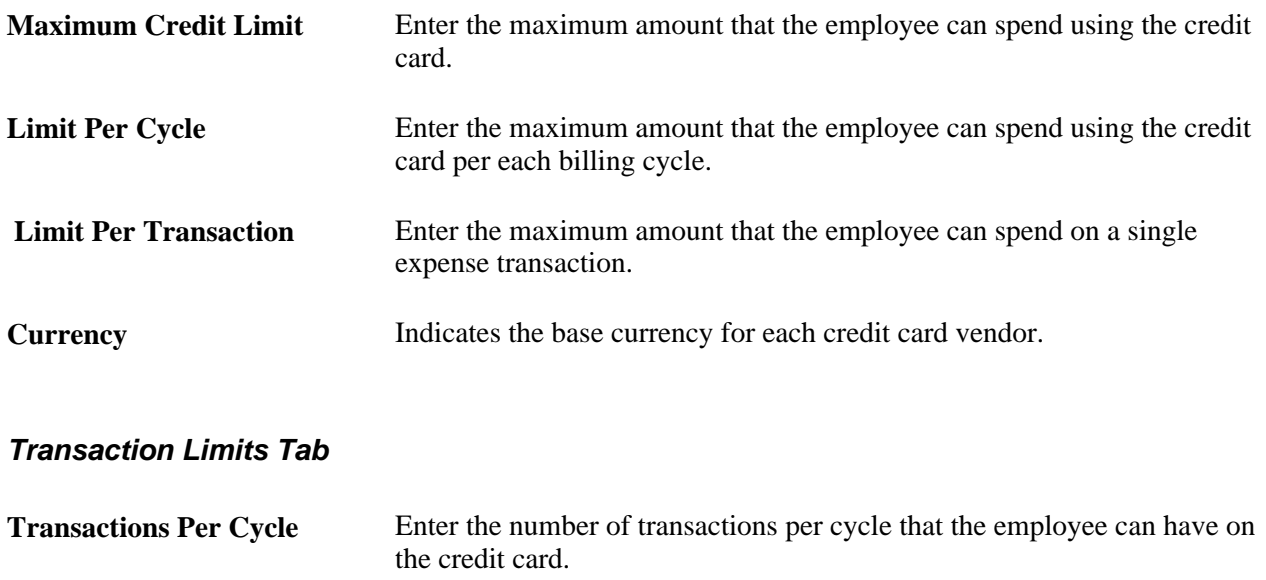

**Transactions Per Day** Enter the number of transactions per day that the employee can have on the credit card.

#### **See Also**

*PeopleSoft Purchasing 9.1 PeopleBook*, "Managing Procurement Cards"

### **Maintain Employee Transportation Data**

This section provides an overview of employee transportation data and discusses how to maintain employee transportation data.

### **Understanding Employee Transportation Data**

Mileage reimbursement requires that you establish certain transportation information. PeopleSoft Expenses requires different information, depending on whether you use Standard mileage reimbursement or Variable Rate reimbursement.

PeopleSoft Expenses allows employees the ability to update the transportation information for their own profiles. Employees and auditors can delete a record or update all fields in the transportation Identification table (except for the Transportation ID field) providing that there are no kilometers or miles associated with that Transportation ID in the Distance Traveled table.

After miles or kilometers are accrued for a transportation ID, PeopleSoft Expenses does not allow employees or auditors to delete the line. PeopleSoft Expenses does allow you to change the Status *(Active* and *Inactive)*  and Status Date fields and the Lease Flag and Car Allowance Flag check boxes.

**Note.** The Employee Profile - Transportation Information page is available only if the distance rate associated with the employee's setID, expense type, and country is set to *Varied.*

#### **See Also**

[Chapter 8, "Defining Location and Rates for PeopleSoft Expenses," Setting Up Distance Rates, page 93](#page-124-0)

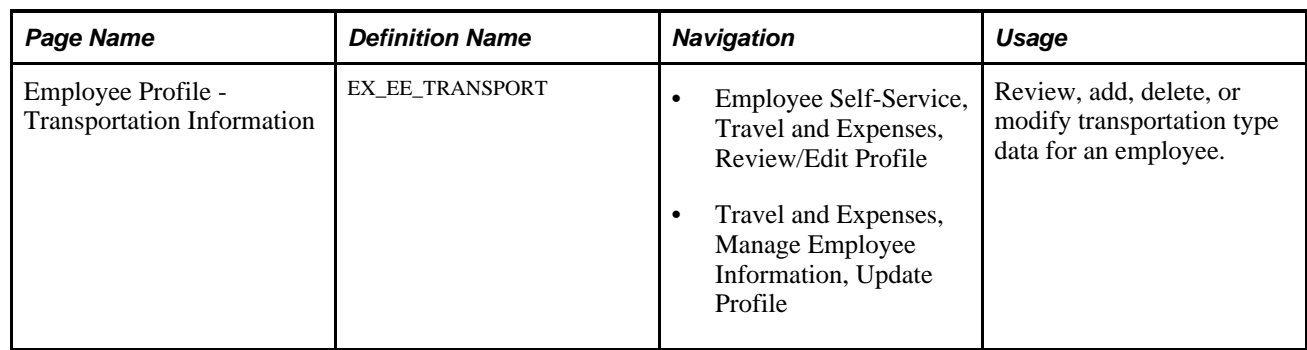

### **Page Used to Maintain Employee Transportation Data**

### **Maintaining Employee Transportation Data**

Access the Employee Profile - Transportation Information page (Employee Self-Service, Travel and Expenses, Review/Edit Profile).

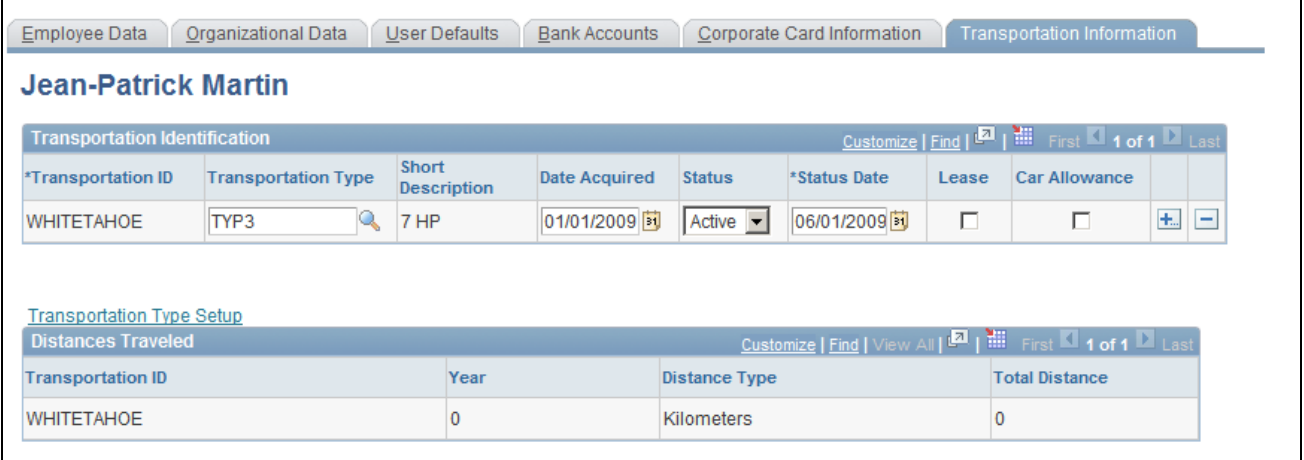

Employee Profile - Transportation Information page

#### **Transportation Identification**

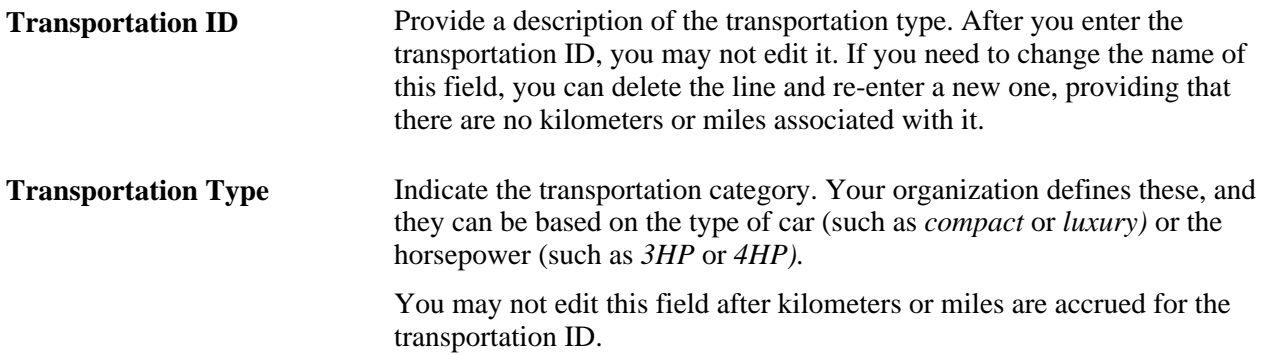

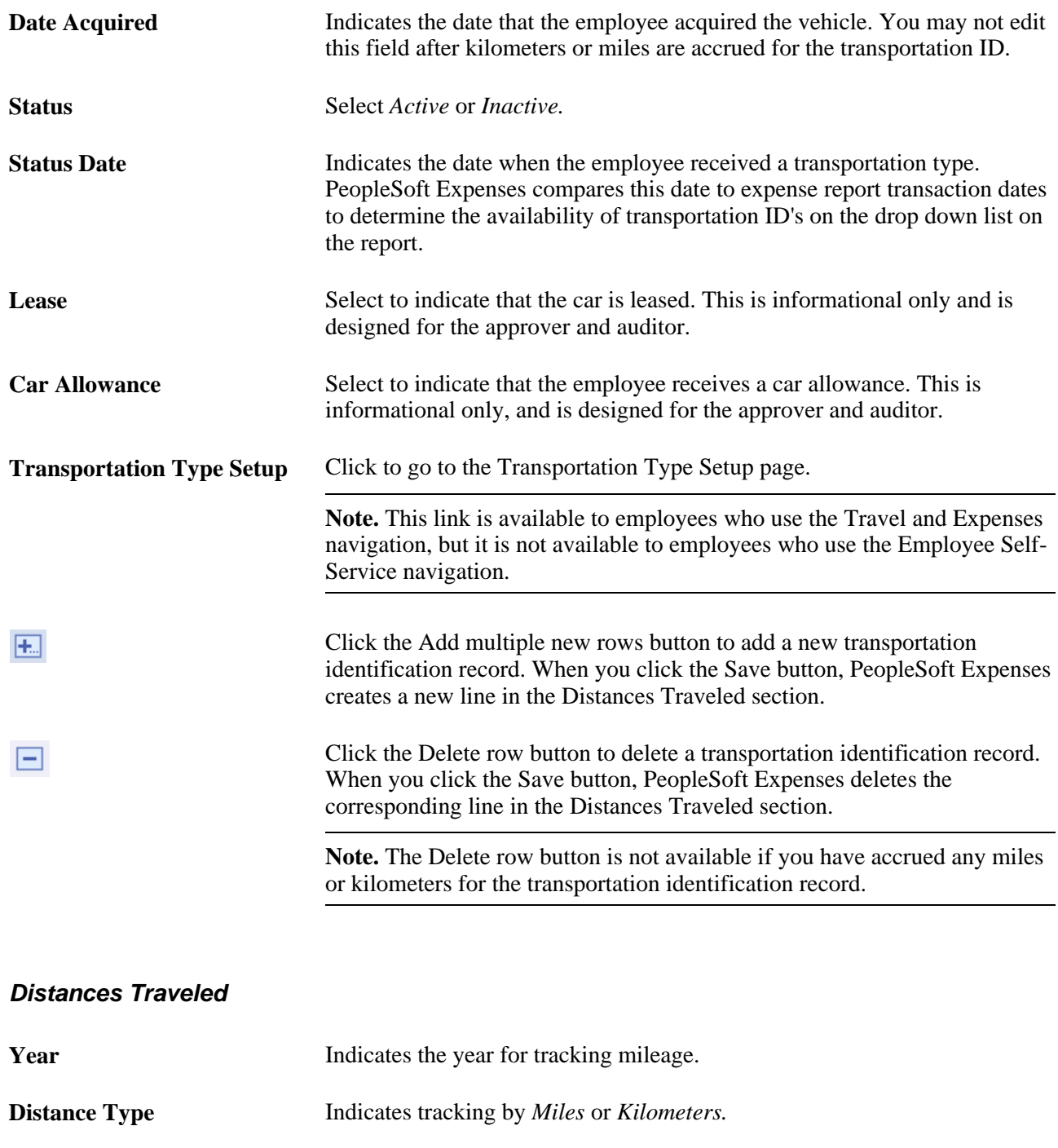

Total Distance Indicates the total distance that an employee travels in a given calendar year.

### **Chapter 15**

# **Preparing Travel Authorizations**

This chapter provides an overview of travel authorizations and discusses how to:

- Create travel authorizations.
- Enter travel authorization information and detail expense lines.
- Copy or add expense lines.
- Review or modify accounting information.
- View and modify travel authorizations.
- Delete travel authorizations.
- Cancel approved travel authorizations.

# **Understanding Travel Authorizations**

PeopleSoft Expenses provides a travel authorization system to manage the pre-trip approval of estimated travel costs. If you use PeopleSoft Commitment Control, PeopleSoft Expenses supports budget checking of travel authorizations. PeopleSoft Expenses also provides a Travel Services integration feature that enables you to create travel authorizations or travel authorization transaction lines from a pending travel itinerary or to associate travel itineraries with travel authorizations.

From the Travel and Expense Center, you can create, modify, view, cancel, delete, and print travel authorizations. As you prepare a travel authorization request, PeopleSoft Expenses provides the options to create cash advances, modify the default accounting, or change the general information. You can save travel authorizations that have invalid or missing information for more input at a later time, or you can submit them for approval.

PeopleSoft Expenses provides functionality to decrease the time that you spend entering travel authorizations. Using PeopleSoft Expenses, you can:

- Create travel authorizations that are populated with information from user defaults.
- Copy expense transaction lines from another travel authorization.
- Copy multiple expense transaction lines at one time from a travel authorization.

If you have enabled the Travel Services feature for PeopleSoft Expenses on the Installation Options-Expenses page, you can also:

• Create a travel authorization from a pending travel reservation.

- Add transaction lines to a pending travel authorization using a pending travel reservation.
- Associate a pending travel reservation with a travel authorization.

#### **See Also**

[Chapter 22, "Setting Up and Using Travel in PeopleSoft Expenses," Adding and Associating Travel](#page-514-0)  [Reservations to Travel Authorizations, page 483](#page-514-0)

## **Creating Travel Authorizations**

This section provides an overview of travel authorization creation methods and discusses how to create travel authorizations.

### **Understanding Travel Authorization Creation Methods**

When you create a travel authorization, you have options on which to base the new document, and the selection that you make triggers other options that prompt you for details about the travel authorization. You can start with a blank document or populate one with data from another source.

### **Pages Used to Create Travel Authorizations**

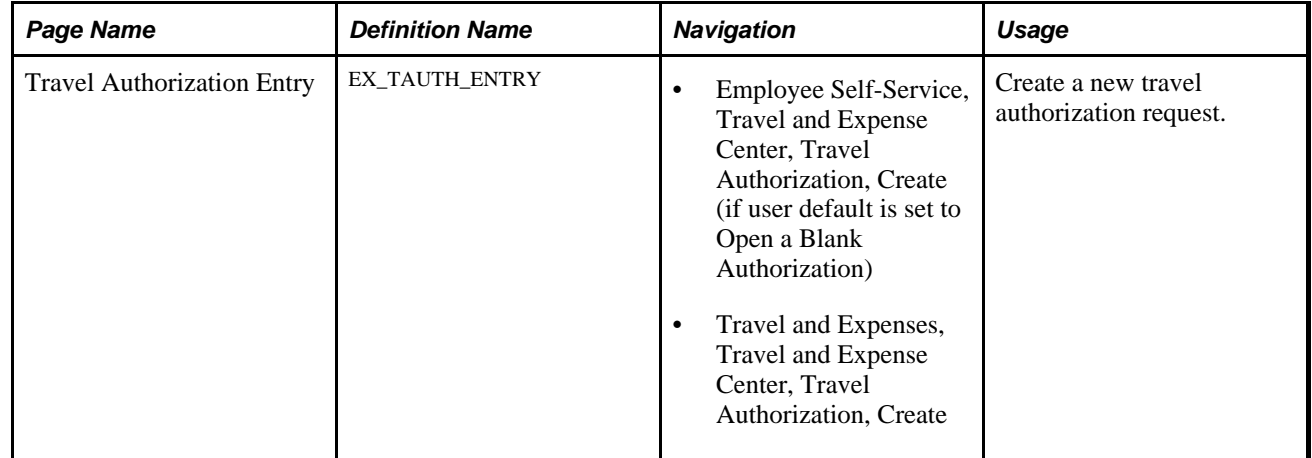

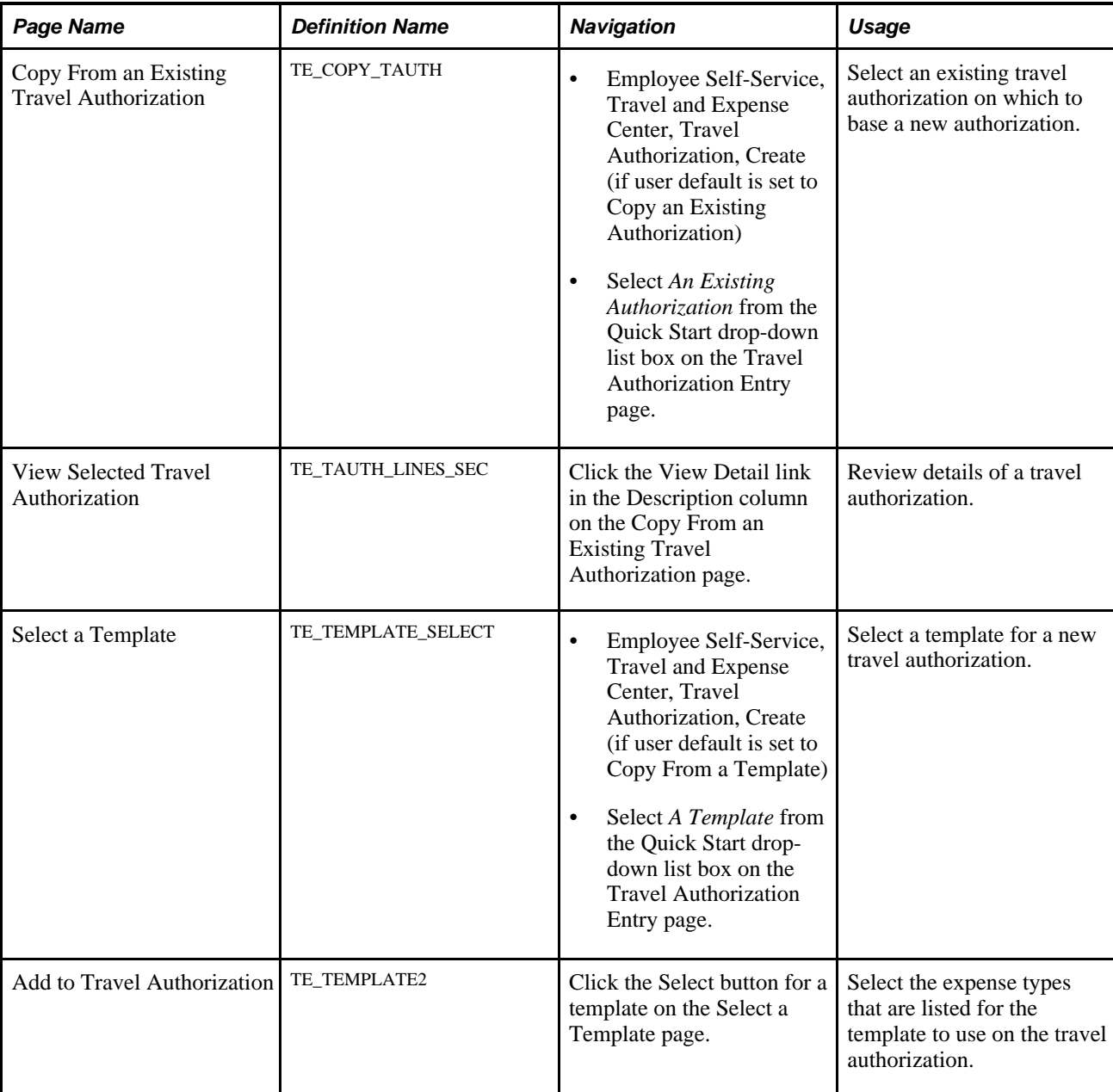

### **Creating Travel Authorizations**

When you access the Travel Authorization Entry component (TE\_TRAVEL\_AUTH) using the Employee Self-Service menu options, PeopleSoft Expenses checks for a default creation method. Depending on the default creation method set on the Employee Profile - User Defaults page, PeopleSoft Expenses displays the next page based on the user defaults and populates the fields accordingly. The creation methods are:

• *Open a Blank Authorization:* PeopleSoft Expenses displays the Travel Authorization Entry page.

• *Copy an Existing Authorization:* PeopleSoft Expenses displays the Copy From an Existing Travel Authorization page, where you can select an existing travel authorization on which to base a new authorization.

To select an existing travel authorization:

1. Enter a date range to display travel authorizations from a specified period and click the Search button.

PeopleSoft Expenses displays a list of available travel authorizations.

2. Click the report ID in the Description column to access the View Selected Travel Authorization page.

This page displays a summary of the expenses in a travel authorization to help you decide whether to use it as the basis for a new travel authorization.

3. Click the Select button for the travel authorization that you want to copy.

PeopleSoft Expenses displays the Travel Authorization Entry page and populates the fields with data from the travel authorization that you copied.

• *Copy From a Template:* PeopleSoft Expenses displays the Select a Template page.

To copy from a template:

1. Select a template to use to populate the travel authorization.

PeopleSoft Expenses displays the Add to Travel Authorization page.

- 2. Select a date range for the travel authorization.
- 3. Select One Day or All Days to specify whether one instance of the expense type should be added to the travel authorization or whether one for each day in the date range should be added for that particular expense type.
- 4. Click OK.

PeopleSoft Expenses displays the Travel Authorization Entry page and supplies the date range and expense types that you selected on the Add to Travel Authorization page.

### <span id="page-333-0"></span>**Entering Travel Authorization Information and Detail Expense Lines**

This section discusses how to:

- Enter travel authorization information.
- Enter detail expense lines.

# **Pages Used to Enter Travel Authorization Information and Detail Expense Lines**

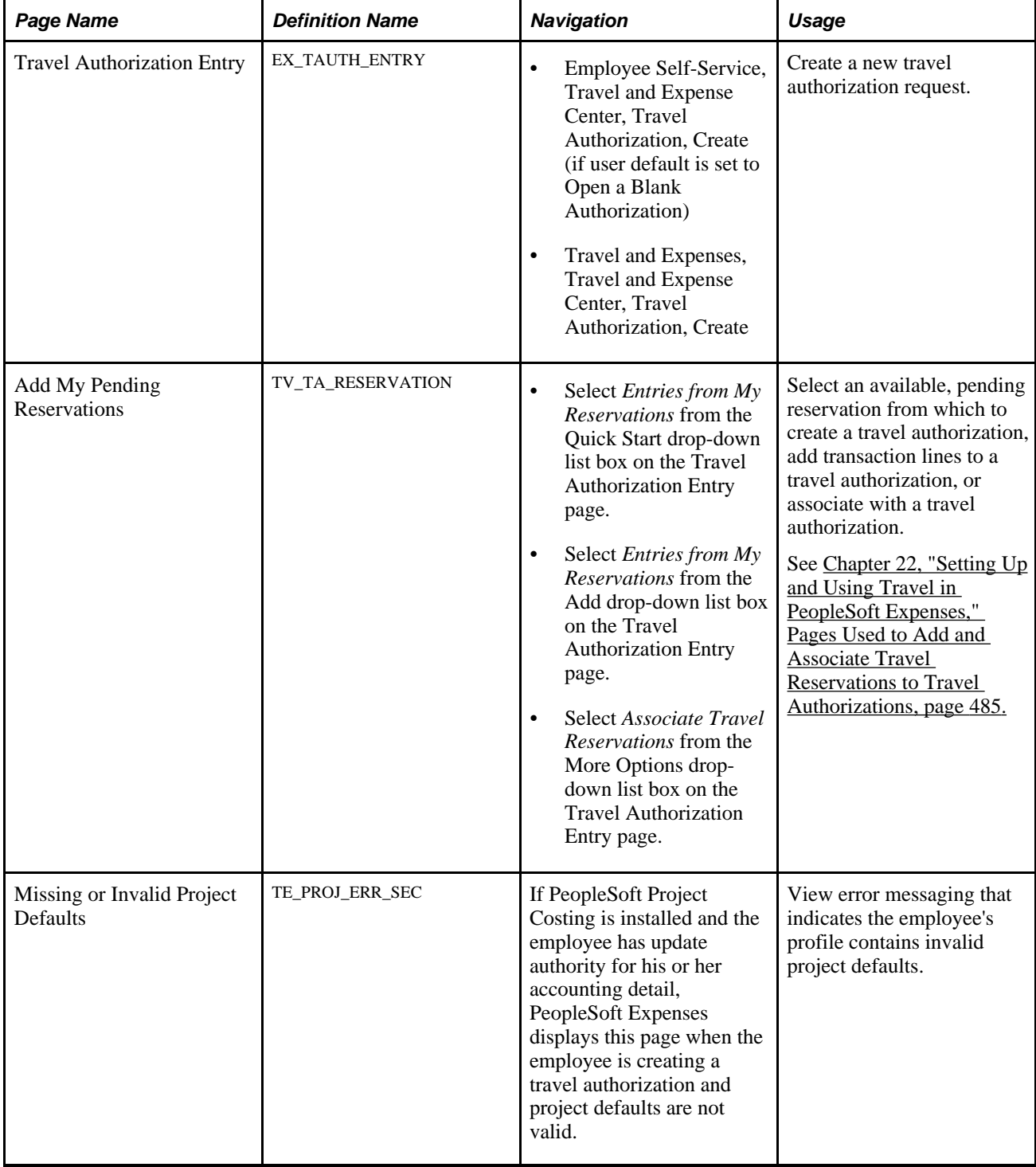

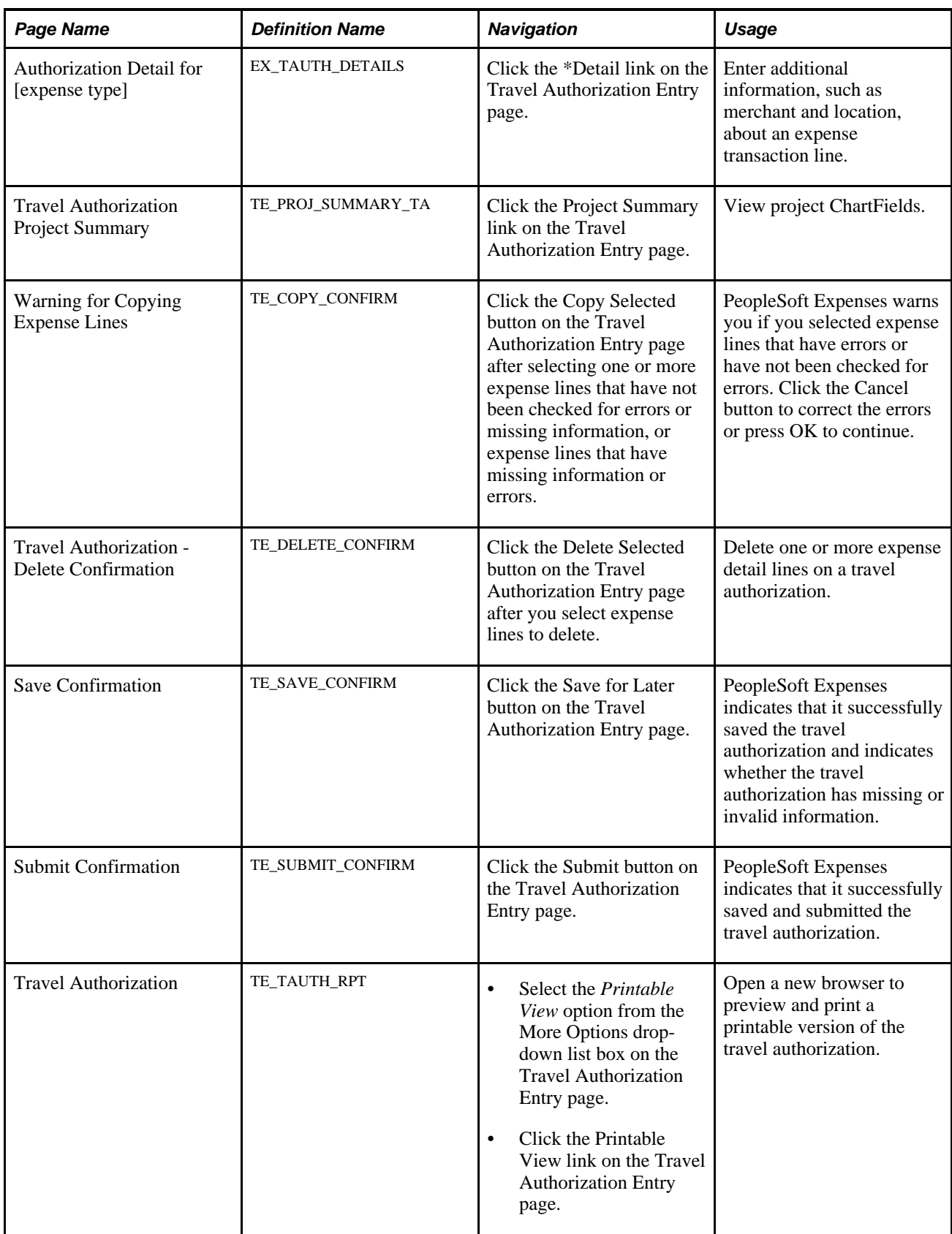

### **Entering Travel Authorization Information**

Access the Travel Authorization Entry page (Travel and Expenses, Travel and Expense Center, Travel Authorization, Create).

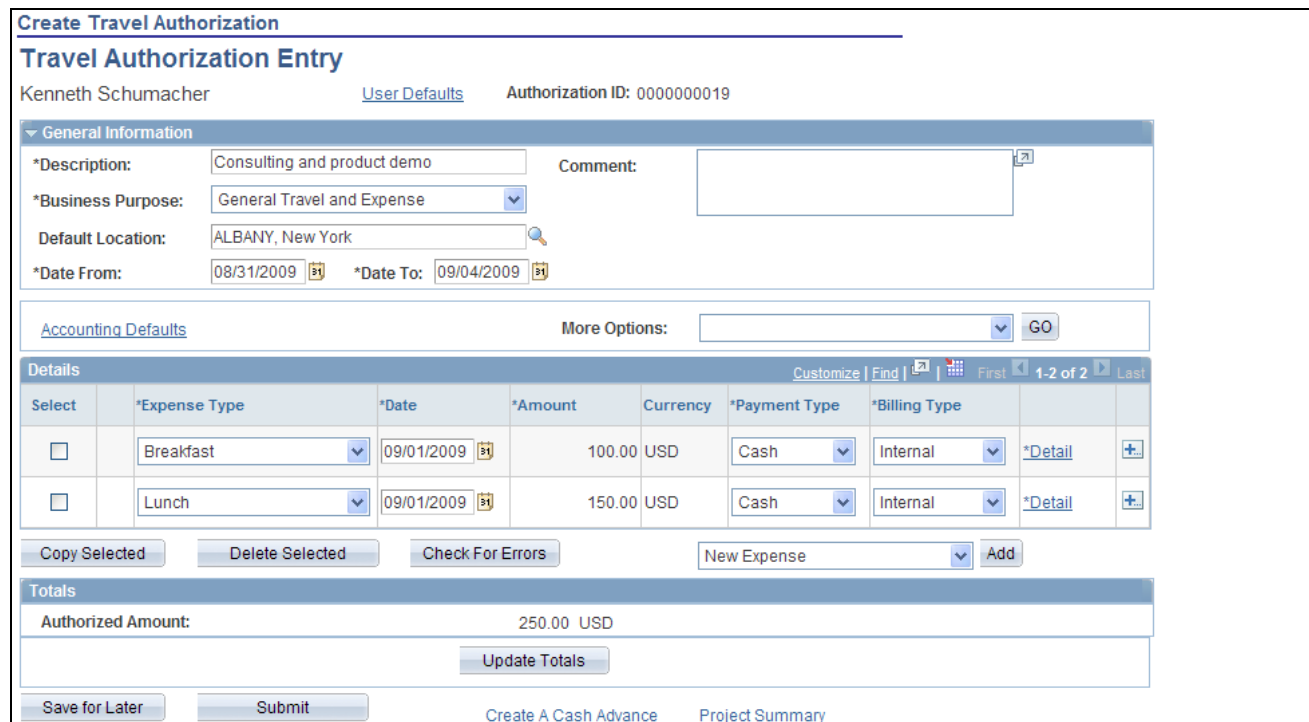

Travel Authorization Entry page

**User Defaults** Click to access the Employee Profile - User Defaults page and view or edit your defaults.

> **Note.** This link is not available if the User Defaults option on the employee privilege template for the travel authorization transaction is set to *Hide.*

See [Chapter 14, "Maintaining Employee Profiles," Maintaining User](#page-303-0)  [Defaults, page 272.](#page-303-0)

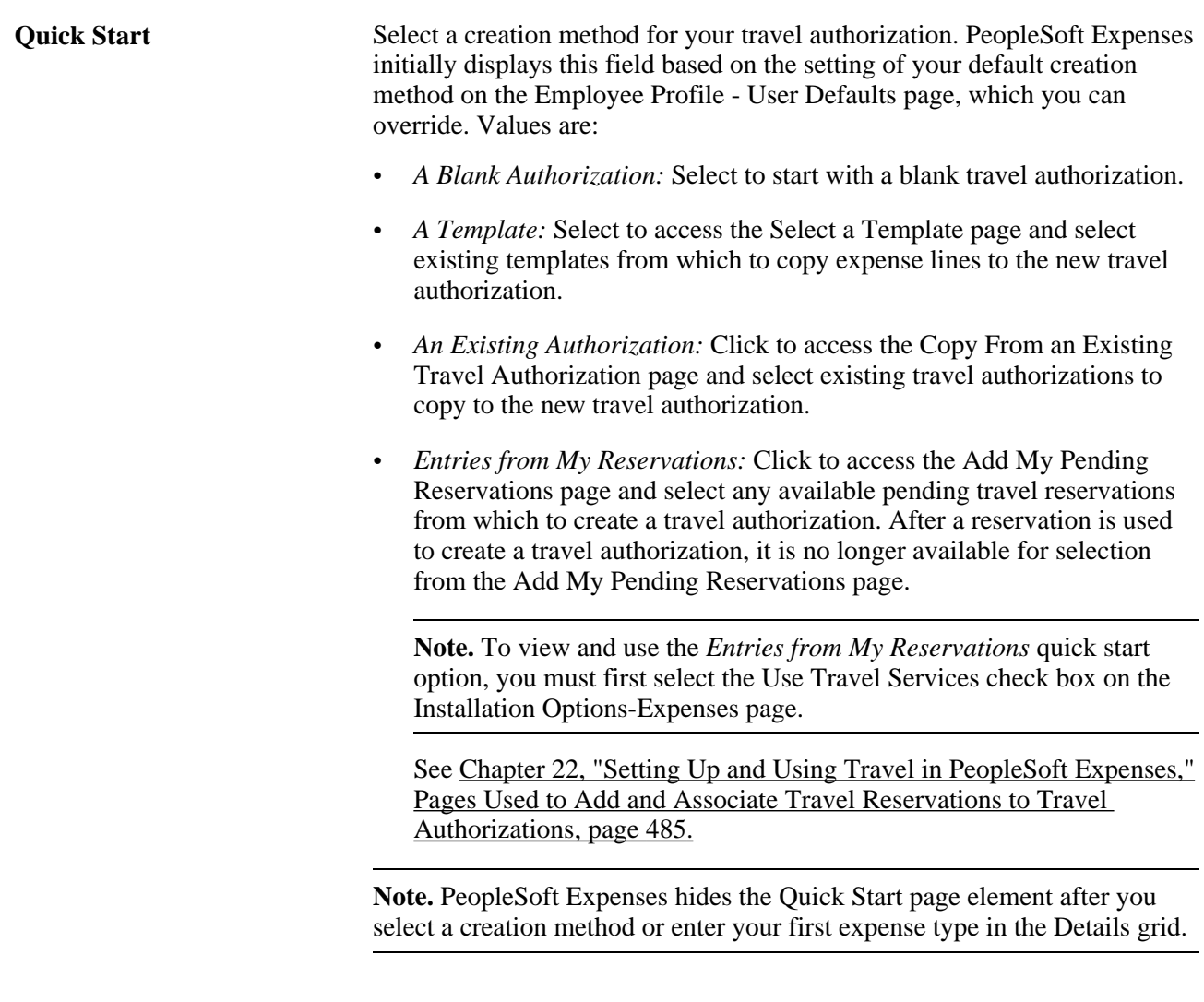

### **General Information**

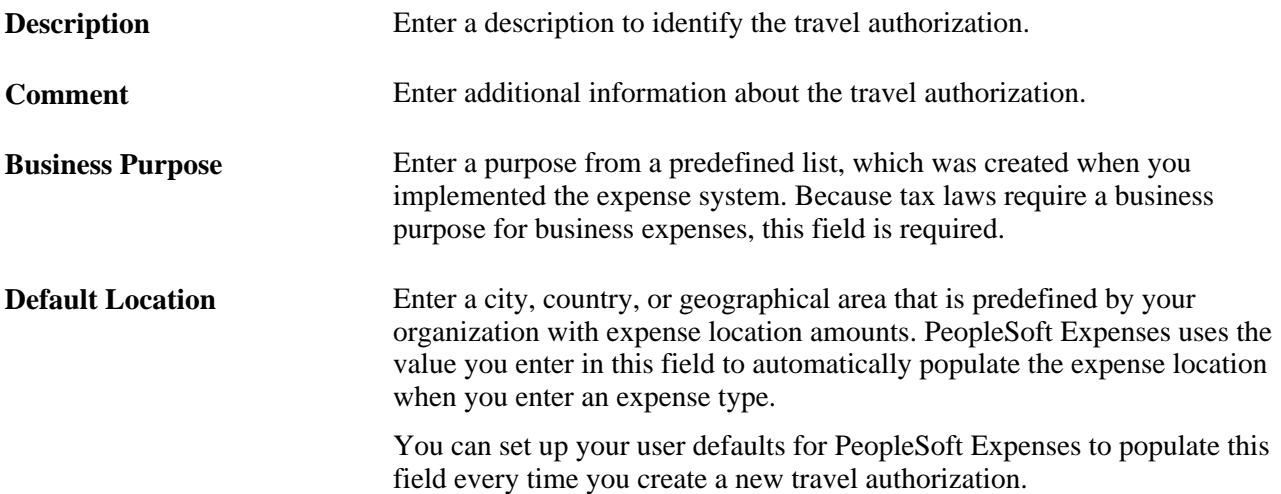

**Accounting Defaults** Click to access the Travel Authorization - Accounting Defaults page to view or modify the default accounting ChartFields and the distribution split for travel authorization expenses. **Note.** This link is not available if the Default Accounting option on the employee privilege template for the travel authorization transaction is set to *Hide.* See [Chapter 15, "Preparing Travel Authorizations," Reviewing or](#page-347-0)  [Modifying Accounting Information, page 316.](#page-347-0) **View Associated Reservations** Click to access the Unassociate My Pending Reservations page to view the travel itineraries that are associated with the travel authorization, drill down to the itinerary details for each reservation, and remove travel itinerary associations, if needed. Travel itineraries that are detached from a travel

authorization become available for association with another travel authorization. This link appears only when a pending travel reservation is associated with a travel authorization and if the Use Travel Services check box is selected on the Installation Options-Expenses page.

See [Chapter 22, "Setting Up and Using Travel in PeopleSoft Expenses,"](#page-520-0)  [Viewing Associated Pending Reservations, page 489.](#page-520-0)

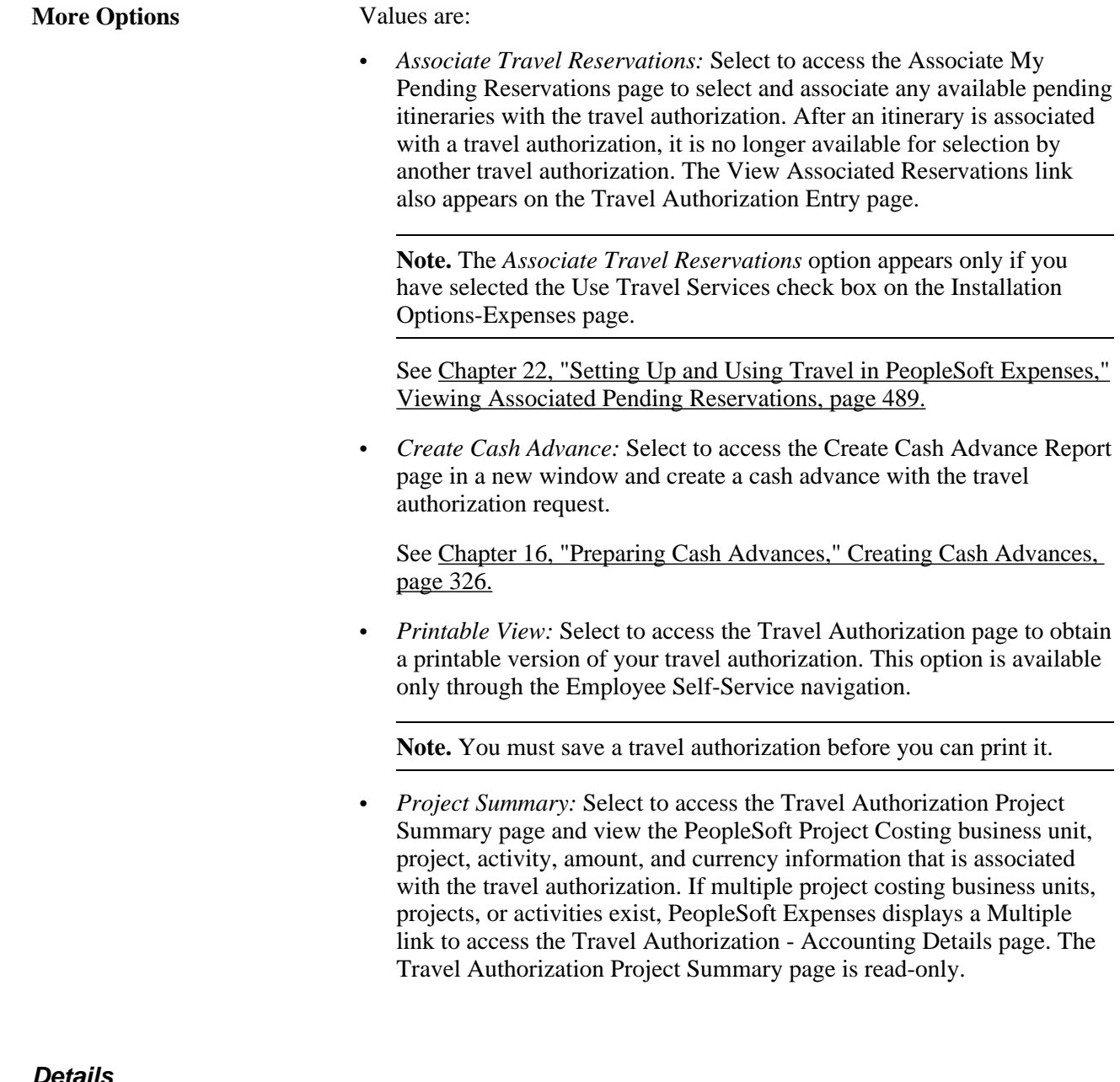

**Details**

Select Use in conjunction with the Copy Selected and Delete Selected buttons.

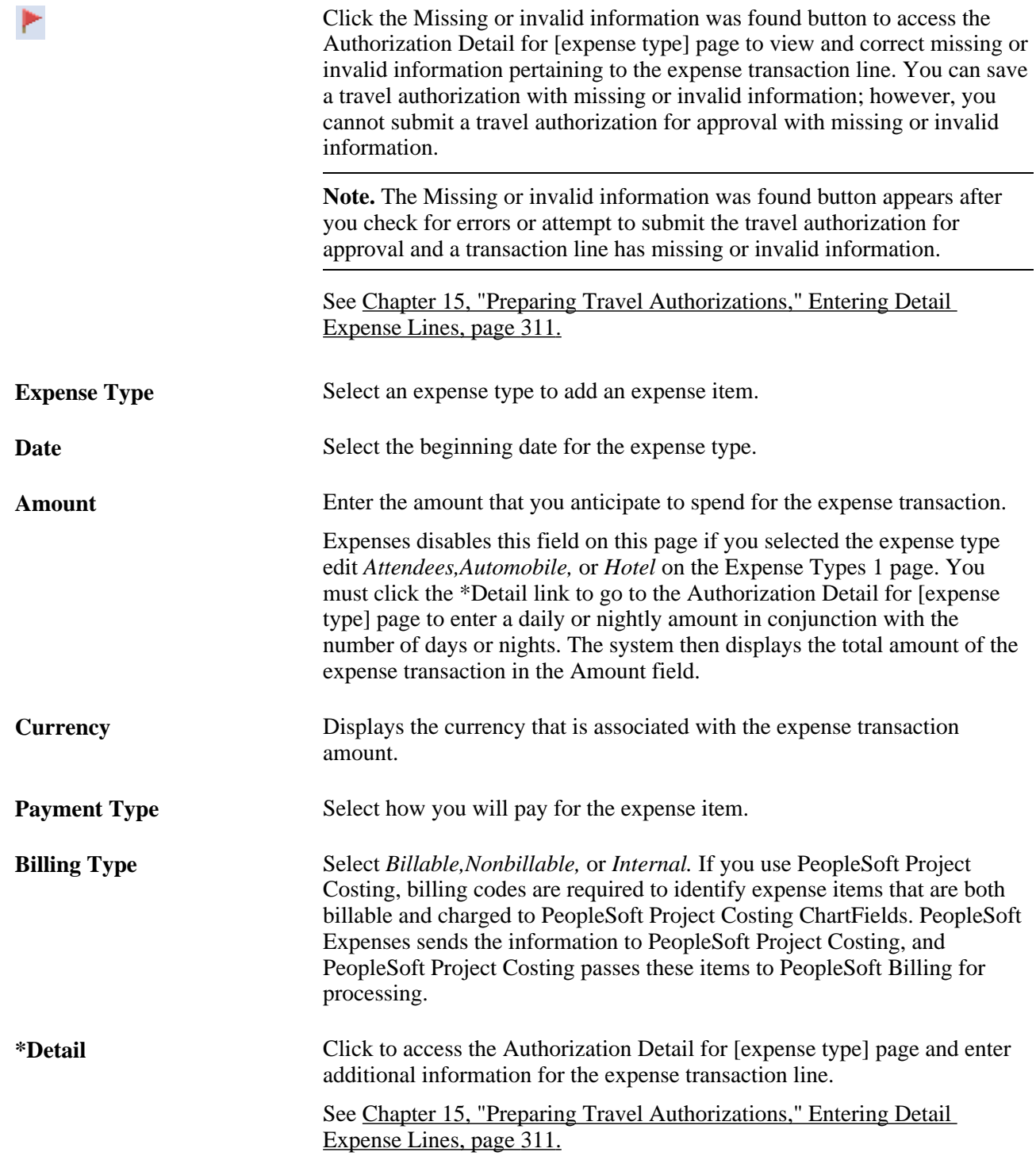

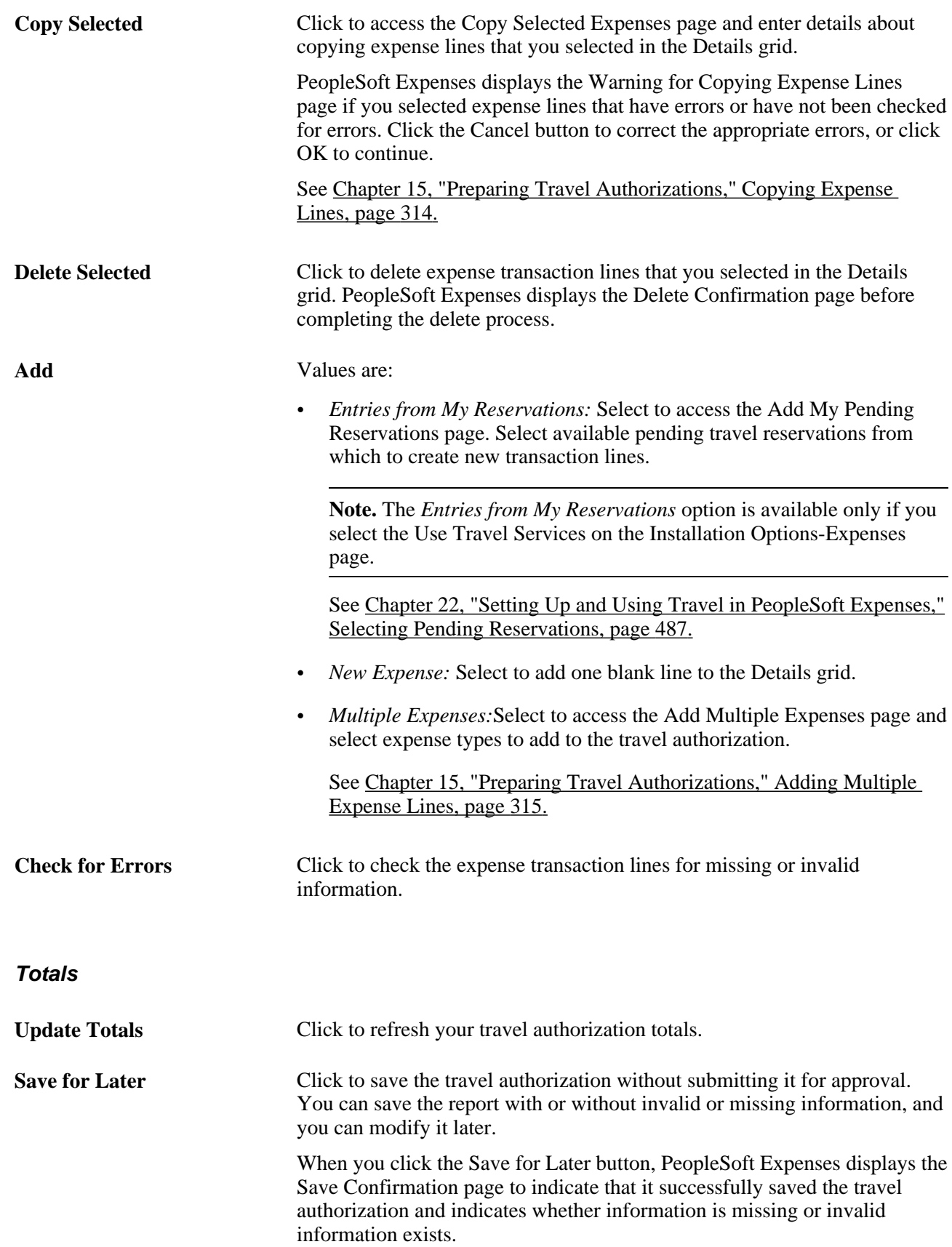

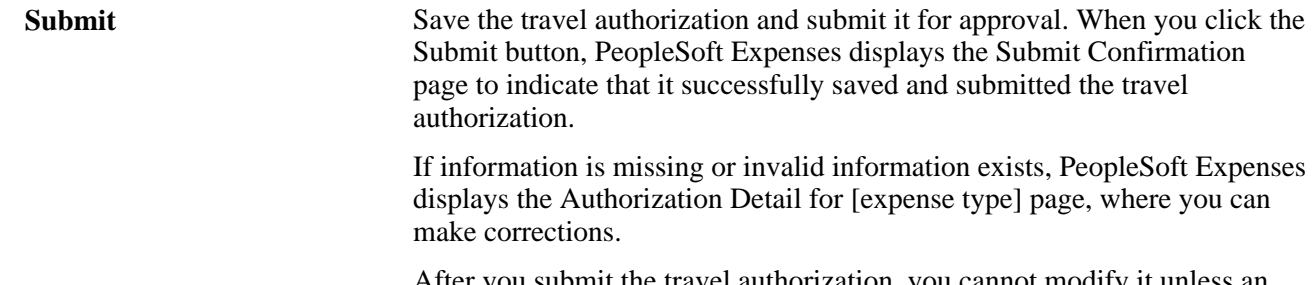

After you submit the travel authorization, you cannot modify it unless an approver returns it to you.

### <span id="page-342-0"></span>**Entering Detail Expense Lines**

Access the Authorization Detail for [expense type] page (click the \*Detail link on the Travel Authorization Entry page).

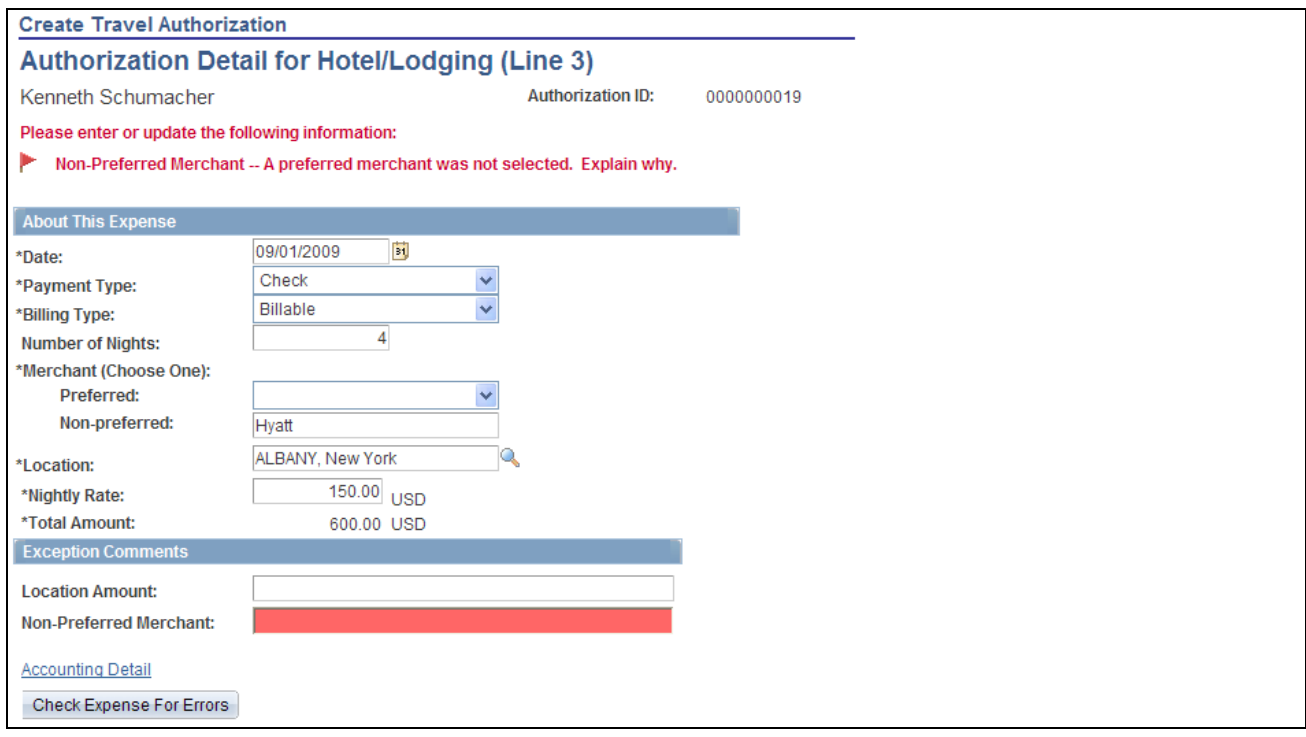

Authorization Detail for [expense type] page

If you checked for errors and the system detected invalid or missing information, PeopleSoft Expenses displays messages at the top of this page and highlights the affected fields.

#### **About This Expense**

This section varies, depending on which expense transaction line you selected and how your organization defined the expense type.

**Date** Select the beginning date for the expense type.

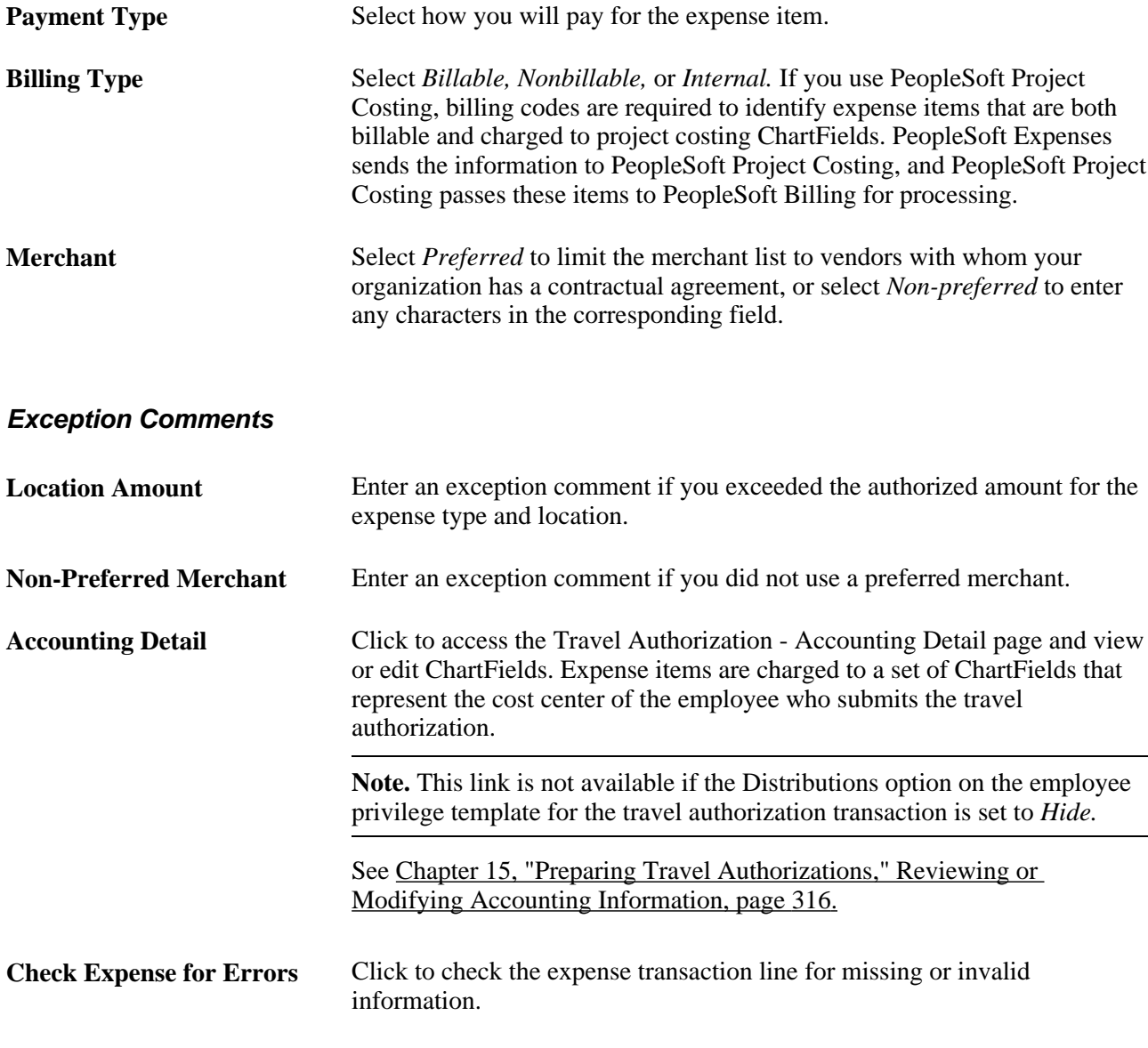

# **Copying or Adding Expense Lines**

This section provides overviews of copying expense lines and adding multiple expense lines and discusses how to:

- Copy expense lines.
- Add multiple expense lines.

### **Understanding Copying Expense Lines**

PeopleSoft Expenses enables you to copy one or more selected expense lines for a single day or a range of dates. You can also indicate whether you want to include holidays and weekends. The functionality that is associated with the Travel Authorization - Copy Selected Expenses page is for all expense types, including per diem expense types. When you copy an expense line to create new expense lines, PeopleSoft Expenses automatically populates the new expense lines with the same ChartFields as the original line item.

### **Understanding Adding Multiple Expense Lines**

PeopleSoft Expenses enables you to select multiple expense types to add to a travel authorization. You can also select whether to add one occurrence or a daily occurrence of the expense types for a date range that you specify. PeopleSoft Expenses adds the multiple expense lines to your travel authorization and you enter the remaining information that pertains to each expense type.

### **Pages Used to Copy or Add Expense Lines**

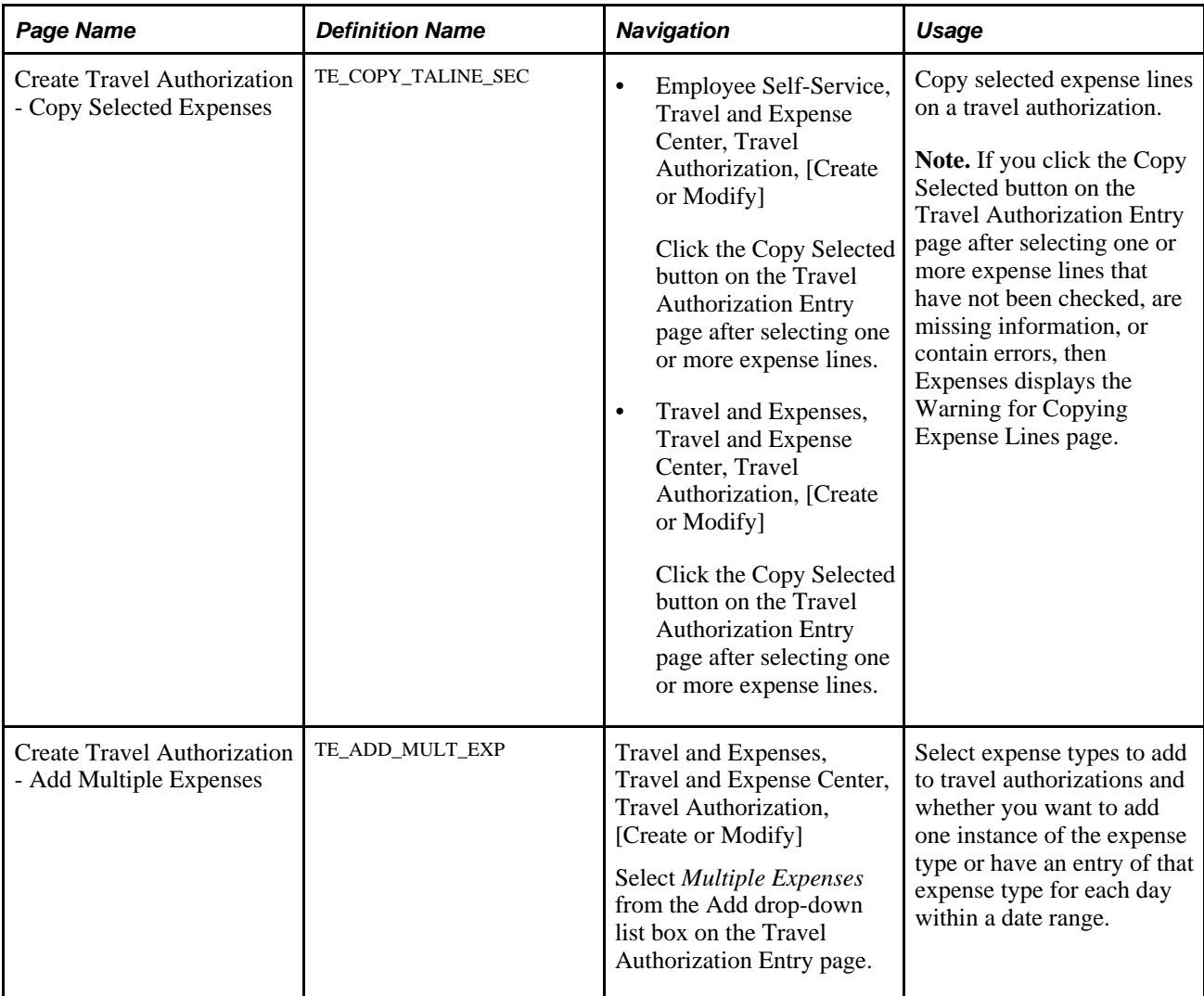

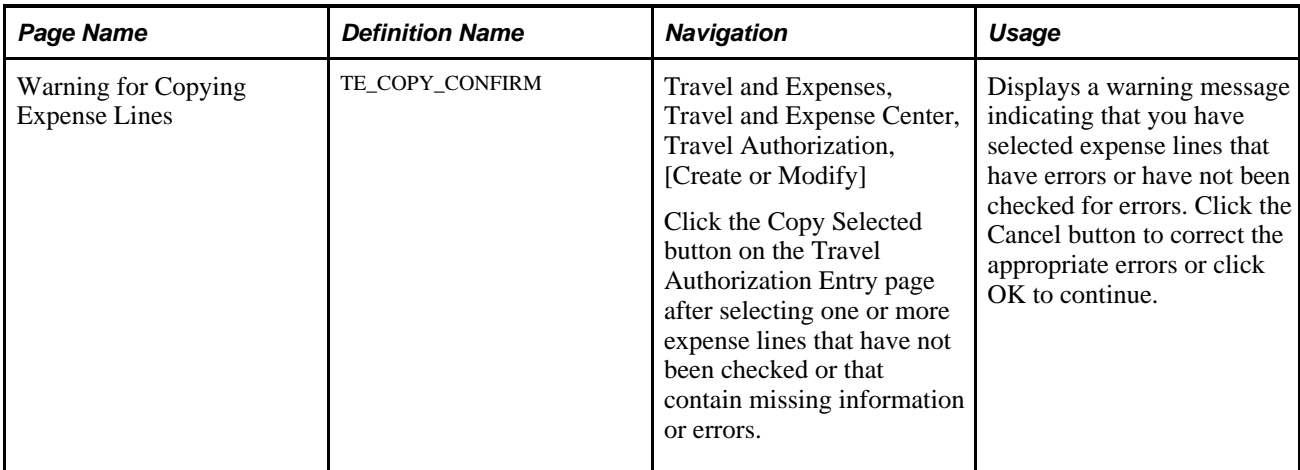

# <span id="page-345-0"></span>**Copying Expense Lines**

Access the Create Travel Authorization - Copy Selected Expenses page (Travel and Expenses, Travel and Expense Center, Travel Authorization, [Create or Modify]). Then click the Copy Selected button on the Travel Authorization Entry page after selecting one or more expense lines.

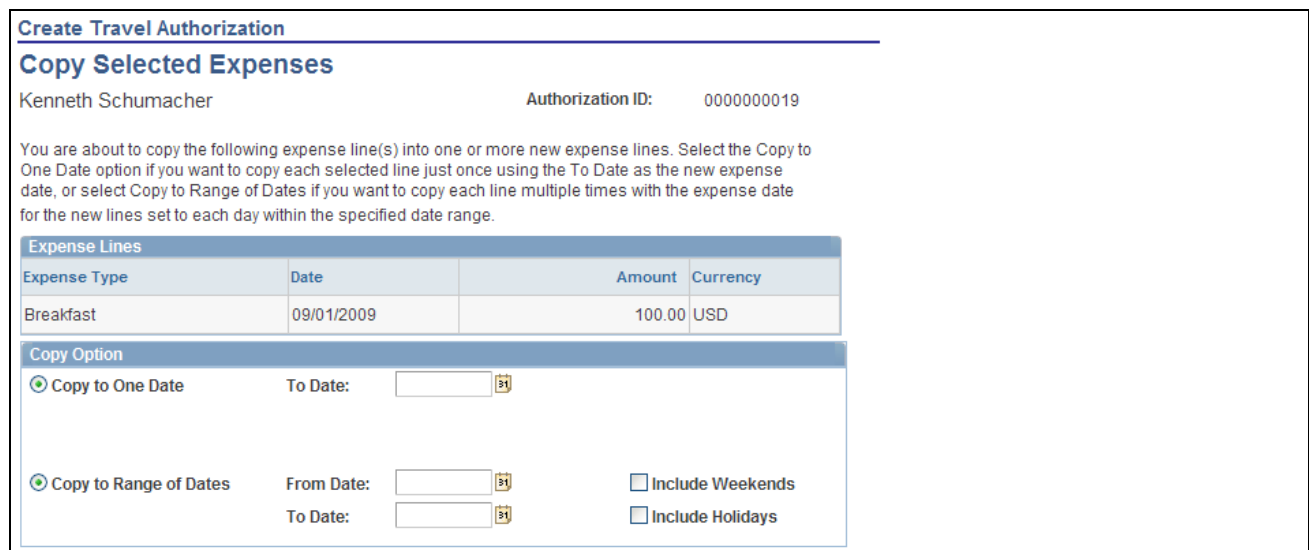

Create Travel Authorization - Copy Selected Expenses page

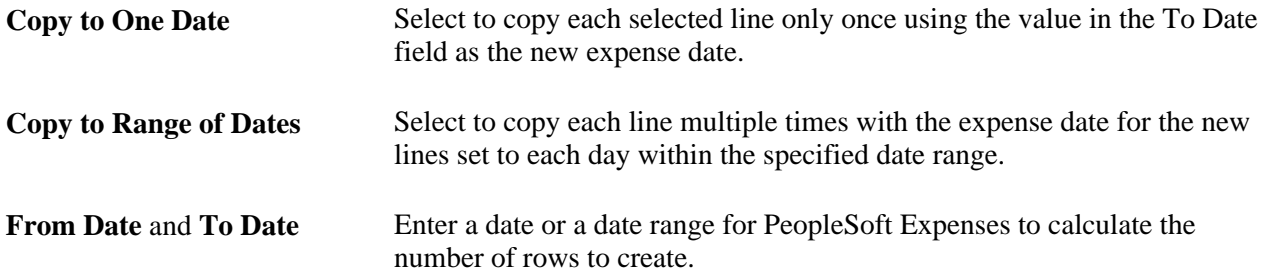

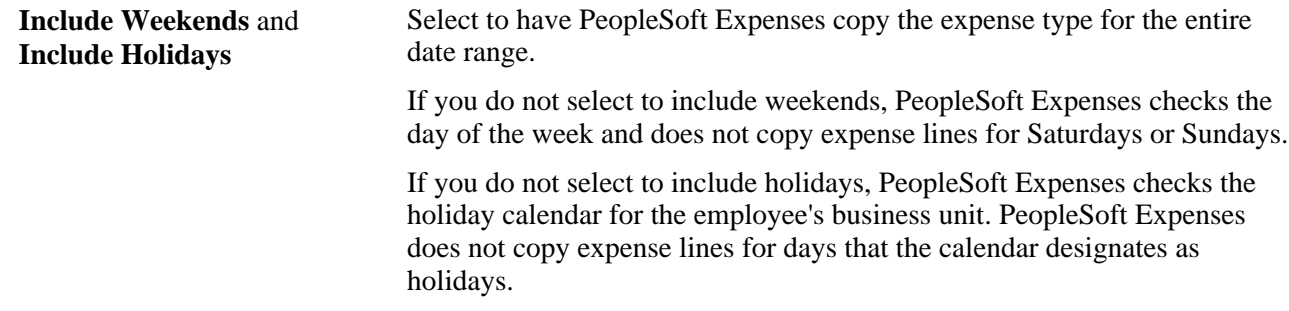

### <span id="page-346-0"></span>**Adding Multiple Expense Lines**

Access the Create Travel Authorization - Add Multiple Expenses page (Travel and Expenses, Travel and Expense Center, Travel Authorization, [Create or Modify]). Then select *Multiple Expenses* from the Add drop-down list box on the Travel Authorization Entry page.

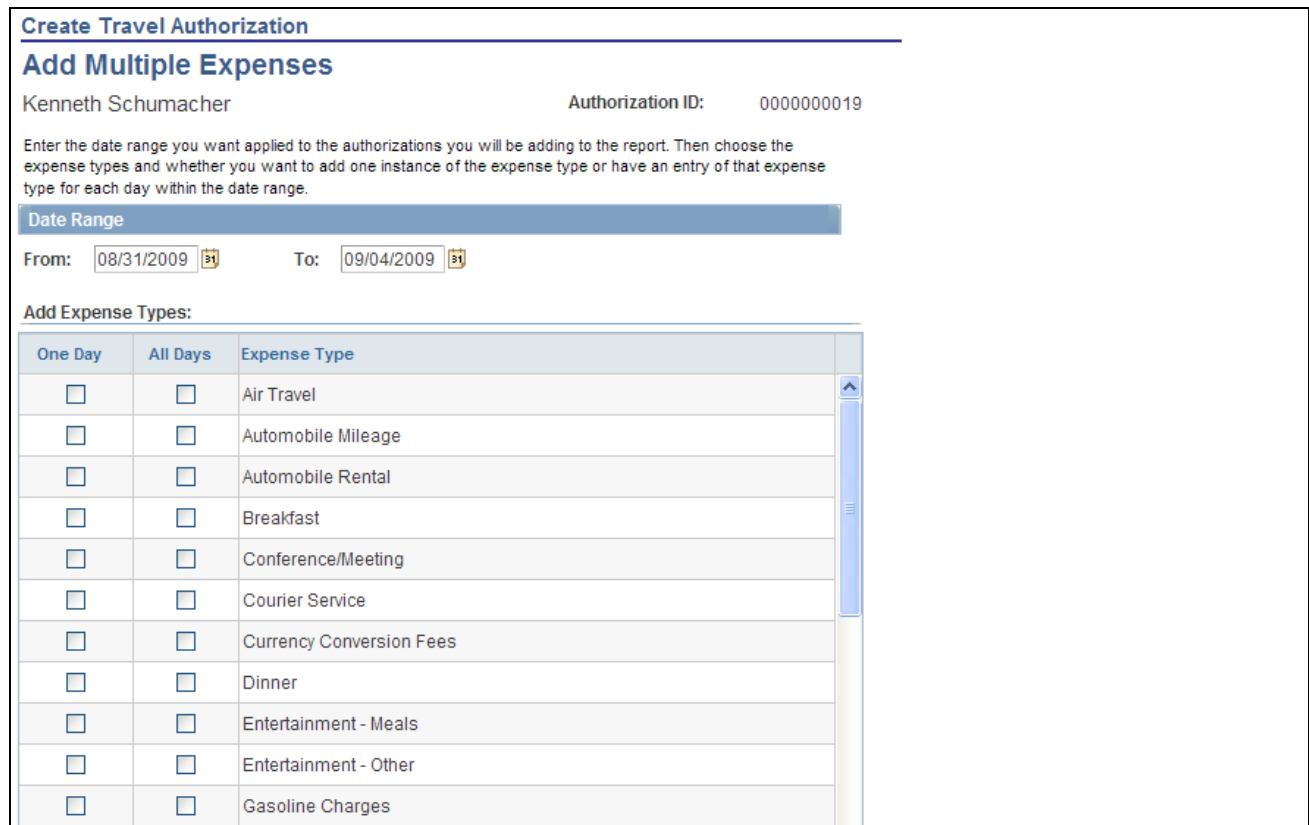

Create Travel Authorization - Add Multiple Expenses page (partial)

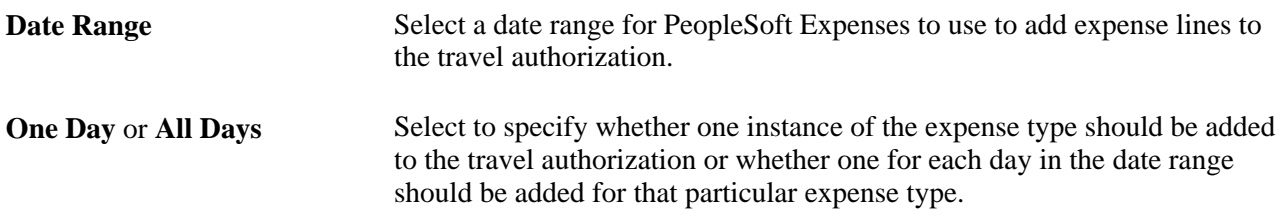

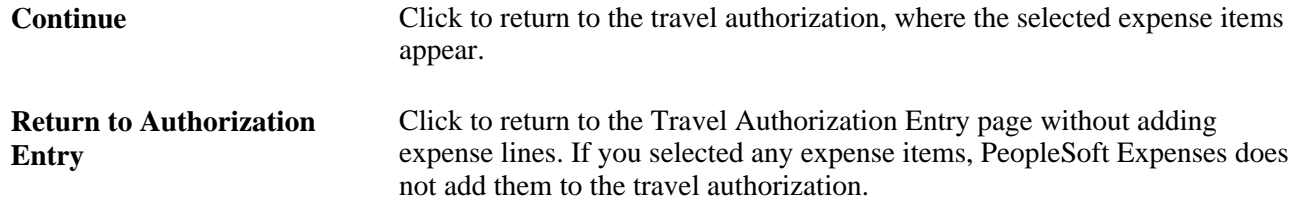

## <span id="page-347-0"></span>**Reviewing or Modifying Accounting Information**

 This section provides overviews of PeopleSoft Expenses accounting and applying project defaults to travel authorizations and discusses how to:

- Review or modify default accounting.
- Review or modify accounting details.

### **Understanding Expenses Accounting**

When you create a travel authorization, PeopleSoft Expenses populates the authorization request with accounting defaults for the cost distributions based on the default ChartField values that you set up on the Employee Profile - Organizational Data page. The minimum information that PeopleSoft Expenses requires is the general ledger business unit and department identification. If other accounting distribution fields are in the employee profile, they appear by default in the travel authorization.

**Note.** If employees have more than one profile in Expenses, the system uses the profile that you select as the default.

#### **See Also**

[Chapter 6, "Understanding Accounting in PeopleSoft Expenses," page 69](#page-100-0)

### **Understanding Applying Project Defaults to Travel Authorizations**

 When you create a travel authorization, PeopleSoft Expenses applies user defaults from the employee file to the travel authorization. If PeopleSoft Project Costing is installed, the system validates the project defaults to ensure that they are valid. If the User Default project values are valid, the system continues with the creation process. If the project defaults are not valid and the employee has update authority for his or her accounting detail, the system displays the Missing or Invalid Project Defaults page. On this page, you can continue entering the travel authorization without project defaults or you can access the Employee Profile - User Defaults page to correct the project information.

If you continue entering the travel authorization process without project defaults, the system continues with a default row of accounting data based on the employee's business unit.

PeopleSoft Expenses uses the project defaults that you set up on the Employee Profile - User Defaults page. PeopleSoft Expenses creates one distribution line at 100 percent unless you define defaults with multiple percentage split lines.

The Travel Authorization - Accounting Defaults page displays the distribution of ChartFields for the travel authorization, which you can view or edit, depending on how you set up PeopleSoft Expenses.

### **Pages Used to Review or Modify Accounting Information**

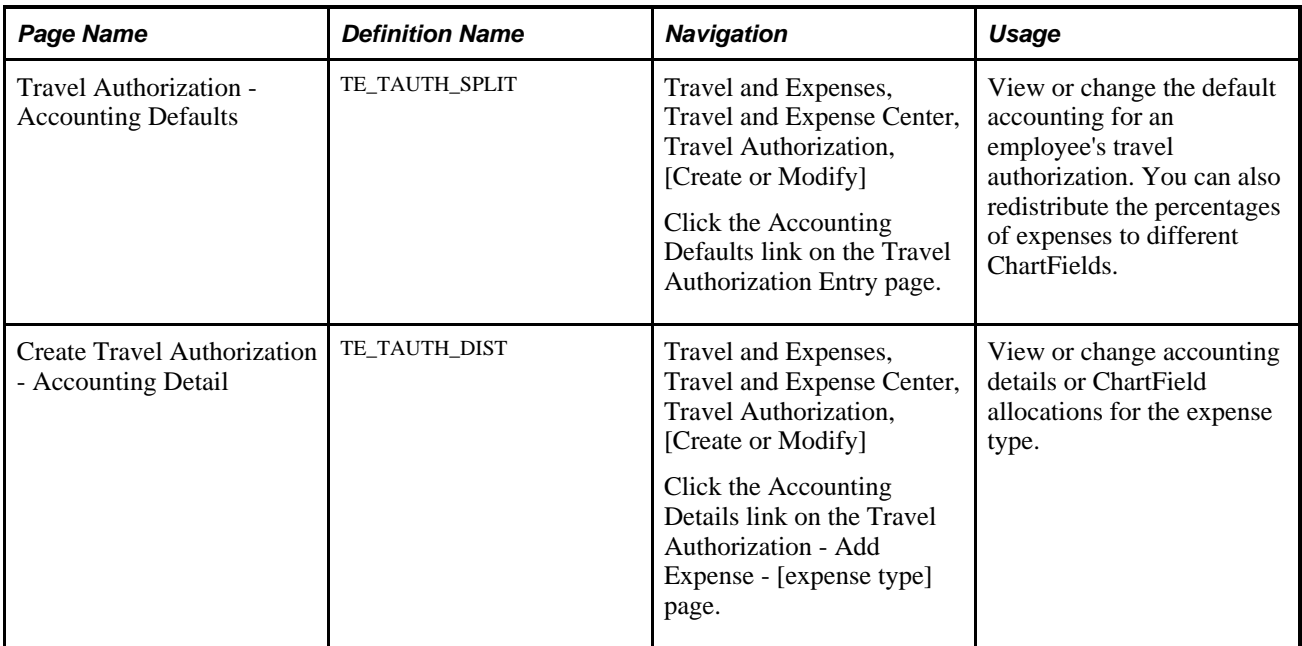

### **Reviewing or Modifying Default Accounting**

Access the Travel Authorization - Accounting Defaults page (Travel and Expenses, Travel and Expense Center, Travel Authorization, [Create or Modify]). Then click the Accounting Defaults link on the Travel Authorization Entry page.

This page displays default accounting for a travel authorization.

If you are using employee privilege templates, access to these fields is dependant on the value in the Default Accounting field for travel authorization transaction on the Employee Privilege Template page:

- If the Default Accounting option of the employee privilege template that is associated with the employee is *View,* then you cannot edit the default accounting values.
- If the Default Accounting option of the employee privilege template that is associated with the employee is *Modify,* then you can edit the default accounting values.

For more information about employee privilege templates:

See [Chapter 14, "Maintaining Employee Profiles," Maintaining Employee Privilege Templates, page 281.](#page-312-0)

If you can modify this page, you can:

- Change the ChartFields.
- Add rows and redistribute the percentages.
- Delete rows that do not apply to the travel authorization.

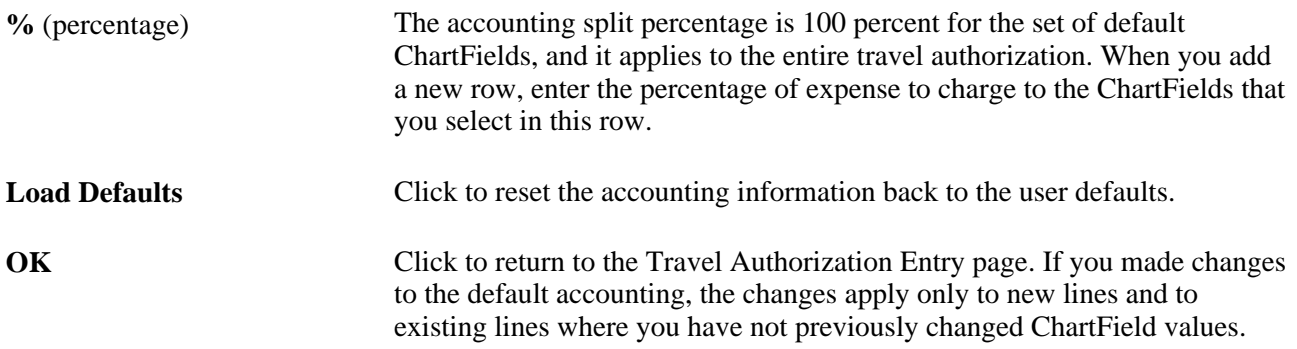

### **Adding or Modifying Accounting Details**

Access the Create Travel Authorization - Accounting Detail page (Travel and Expenses, Travel and Expense Center, Travel Authorization, [Create or Modify]). Then click the Accounting Details link on the Travel Authorization - Add Expense - [expense type] page.

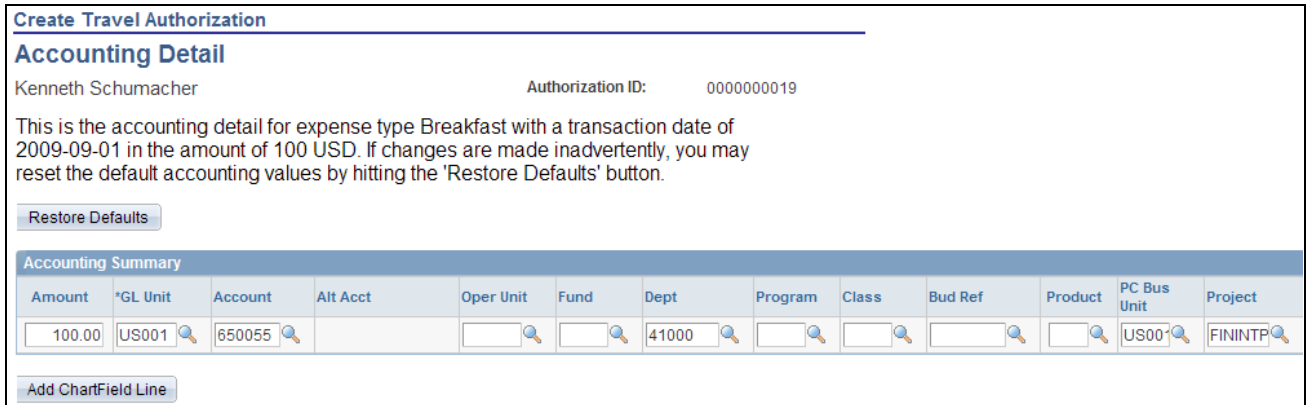

Create Travel Authorization - Accounting Detail page (partial page)

If you are using employee privilege templates, access to this page is dependant on the value in the Distributions field, and access to these fields is dependant on the value in the GL ChartFields and PC ChartFields fields for the travel authorization transaction.

For more information about employee privilege templates:

```
See Chapter 14, "Maintaining Employee Profiles," Maintaining Employee Privilege Templates, page 281.
```
If you can modify this page, you can override the default accounting for an expense type in a travel authorization.

**Restore Defaults** Click to reset default accounting values.

Add ChartField Line **Click to add new accounting detail lines.** 

#### **See Also**

[Chapter 6, "Understanding Accounting in PeopleSoft Expenses," page 69](#page-100-0)

# **Viewing and Modifying Travel Authorizations**

This section discusses how to view or modify travel authorizations.

### **Pages Used to View and Modify Travel Authorizations**

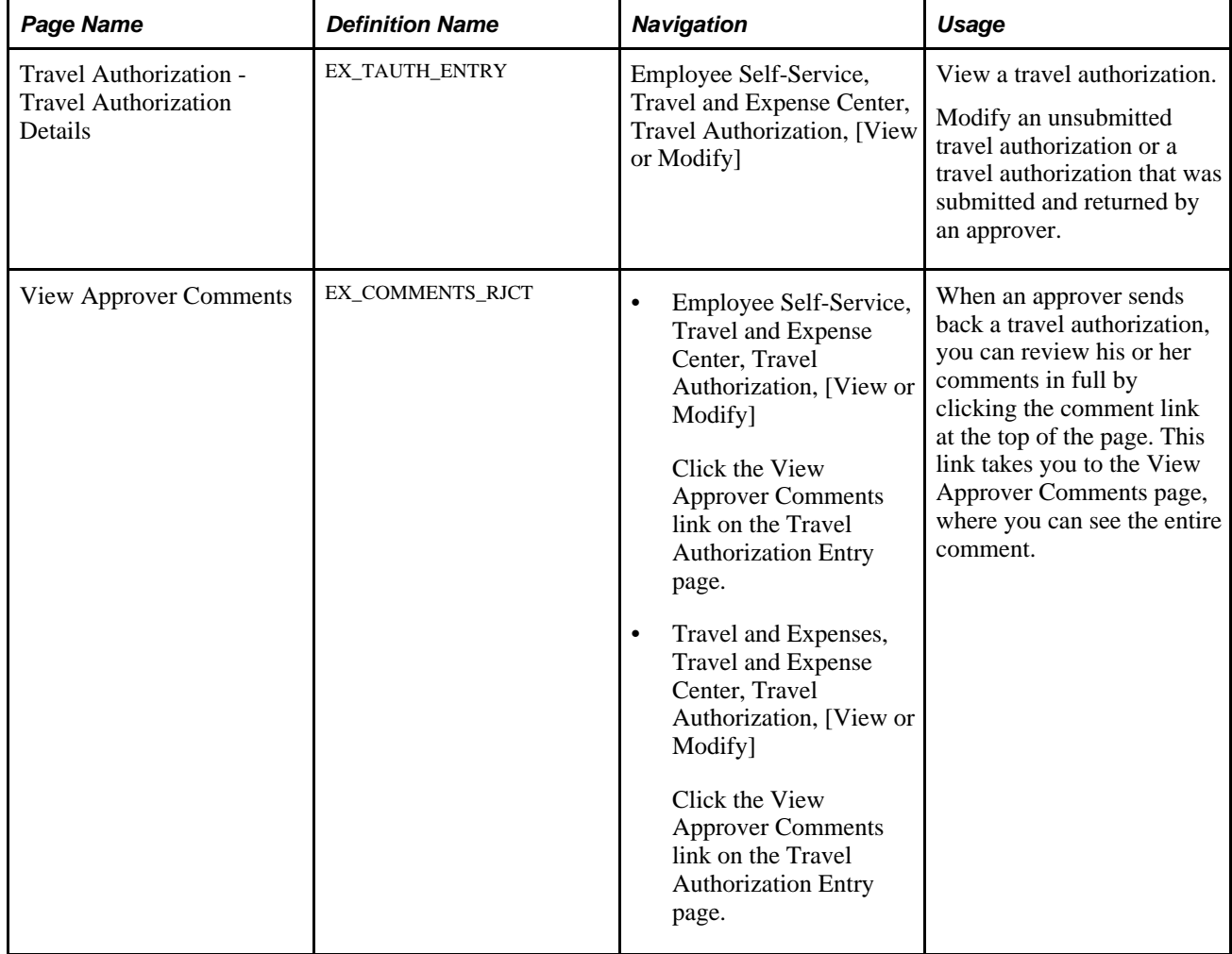

### **Viewing or Modifying Travel Authorizations**

Access the Travel Authorization - Travel Authorization Details page.

If you access the Travel Authorization - Travel Authorization Details page using the View navigation, then PeopleSoft Expenses displays the page in read-only mode. You can view only travel authorizations that you submitted for approval.

If you access the Travel Authorization - Travel Authorization Details page using the Modify navigation, then PeopleSoft Expenses enables you to edit all the fields. You can modify a travel authorization if you have not submitted it for approval or if an approver sent it back for revision or correction.

**Note.** Fields on the Travel Authorization - Travel Authorization Details page are the same as the fields on the Travel Authorization Entry page and are defined in the Entering Travel Authorization Information section of this PeopleBook chapter.

See [Chapter 15, "Preparing Travel Authorizations," Entering Travel Authorization Information and Detail](#page-333-0)  [Expense Lines, page 302.](#page-333-0)

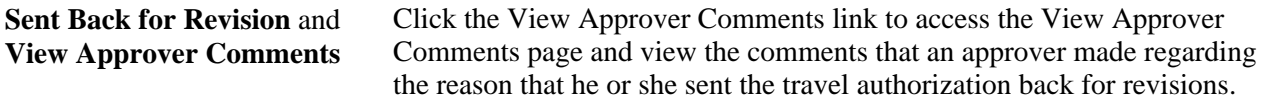

#### **Action History**

This section appears after you save a travel authorization.

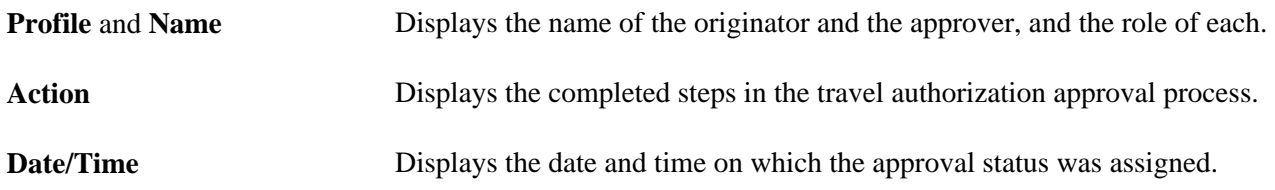

# **Deleting Travel Authorizations**

This section provides an overview of deleting travel authorizations and discusses how to delete travel authorizations.

### **Understanding Deleting Travel Authorizations**

PeopleSoft Expenses enables you to delete travel authorizations:

• If you create a travel authorization and decide not to process it, you can delete it before you submit it for approval.

- If you submit a travel authorization and the approver returns it to you, you can delete the travel authorization.
- If you cancel the travel authorization, you can delete it.

**Note.** If you delete a travel authorization that is associated with a pending reservation, the pending reservation is restored to the My Reservations tables and is made available for association with, or addition to, another travel authorization.

### **Pages Used to Delete Travel Authorizations**

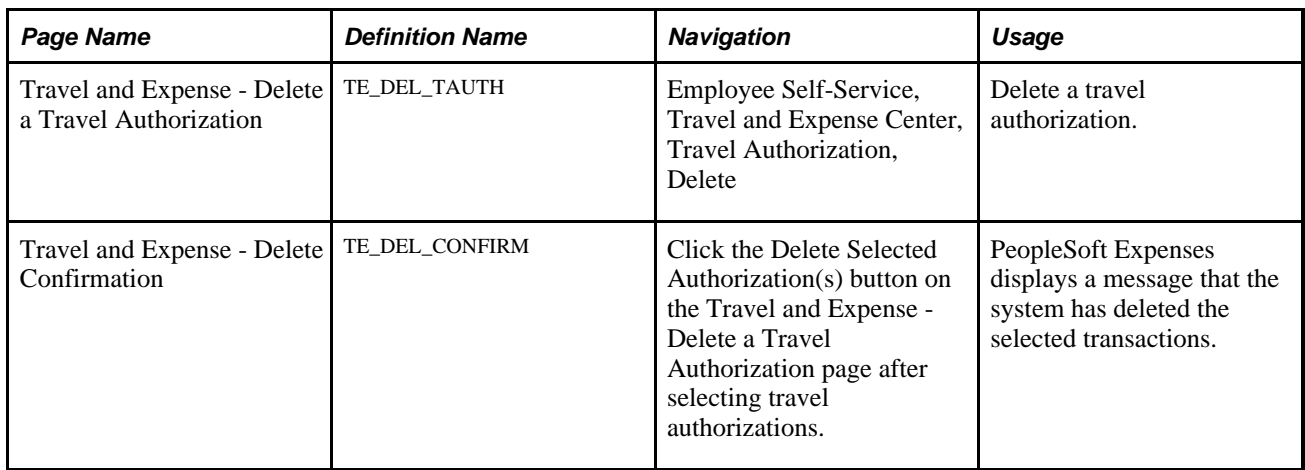

### **Deleting Travel Authorizations**

Access the Travel and Expense - Delete a Travel Authorization page (Employee Self-Service, Travel and Expense Center, Travel Authorization, Delete).

| <b>Travel and Expense</b>            |                                |                         |                       |            |            |          |
|--------------------------------------|--------------------------------|-------------------------|-----------------------|------------|------------|----------|
| <b>Delete a Travel Authorization</b> |                                |                         |                       |            |            |          |
| Kenneth Schumacher                   |                                |                         |                       |            |            |          |
| <b>Travel Authorizations</b>         |                                |                         |                       |            |            |          |
| Select                               | <b>Description</b>             | <b>Authorization ID</b> | Date From             | Date To    | Amount     | Currency |
| П                                    | Consulting and product<br>demo | 0000000019              | 08/31/2009            | 09/04/2009 | 850.00 USD |          |
| □                                    | Meeting in Akron               | 0000000014              | 11/17/2003            | 11/21/2003 | 0.000      |          |
| ш                                    | Conference in Boston           | 0000000012              | 11/10/2003            | 11/12/2003 | 0.000      |          |
| ш                                    | Meeting in Dallas              | 0000000010              | 10/30/2003            | 10/31/2003 | 0.000      |          |
| 罓                                    | Training for new upgrade       | 0000000001              | 08/21/2000 08/25/2000 |            | 0.000      |          |
| Delete Selected Authorization(s)     |                                |                         |                       |            |            |          |

Travel and Expense - Delete a Travel Authorization page

PeopleSoft Expenses displays a list of unsubmitted or denied travel authorizations. Use the Select column to select travel authorizations to delete, and then click the Delete Selected Authorization(s) button.

# **Canceling Approved Travel Authorizations**

This section provides an overview of travel authorization cancellations and discusses how to cancel an approved travel authorization.

### **Understanding Travel Authorization Cancellations**

The Cancel Approved Travel Authorization feature is available to employees and system administrators. It provides the mechanism that is necessary to cancel unused travel authorizations that you have not applied to expense reports.

If you use PeopleSoft Commitment Control, the Cancel Approved Travel Authorization feature automatically runs budget checking to reverse encumbrances that are associated with the travel authorizations being closed.

After you cancel a travel authorization, you can delete it.

#### **See Also**

[Chapter 21, "Using Commitment Control with PeopleSoft Expenses," Canceling Travel Authorizations, page](#page-483-0)  [452](#page-483-0)

[Chapter 21, "Using Commitment Control with PeopleSoft Expenses," Rolling Over Travel Authorization](#page-485-0)  [Encumbrances to a New Budget Period, page 454](#page-485-0)

### **Page Used to Cancel Travel Authorizations**

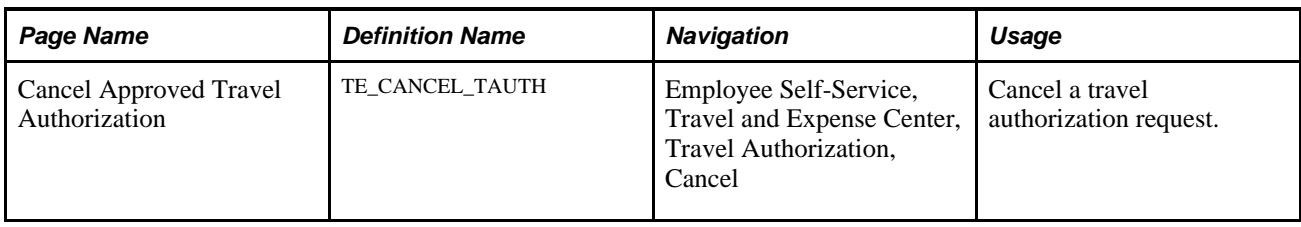

# **Canceling Approved Travel Authorizations**

Access the Cancel Approved Travel Authorization page (Employee Self-Service, Travel and Expense Center, Travel Authorization, Cancel).

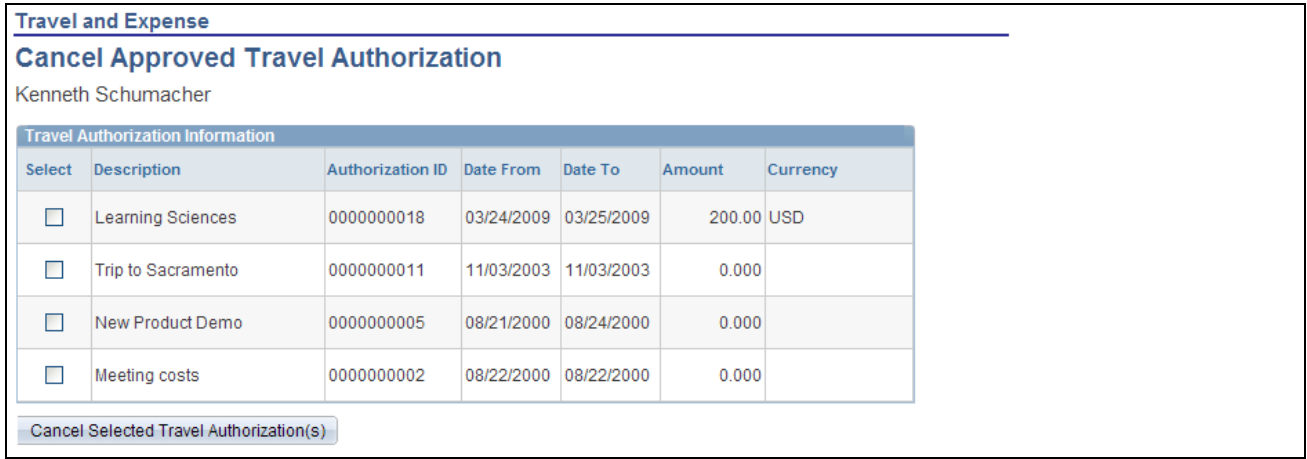

#### Cancel Approved Travel Authorization page

The Cancel Approved Travel Authorization page displays all travel authorization requests that have been approved, or approved and budget-checked, but not assigned to an expense report. Select the travel authorization requests that you want to cancel, and click Cancel Selected Travel Authorization(s). If you use PeopleSoft Commitment Control, the system then performs budget checking to reverse encumbrance amounts that are associated with the travel authorizations.

### **Chapter 16**

# **Preparing Cash Advances**

This chapter provides an overview of how to prepare cash advances and discusses how to:

- Create cash advances.
- View and modify cash advances.
- Reconcile cash advances.
- Delete cash advances.
- Close cash advances.

# **Understanding How to Prepare Cash Advances**

To minimize the impact of business travel on employee personal finances, you can provide cash advances to pay for items such as meals, ground transportation, and gratuities. With PeopleSoft Expenses, you can process cash advances from the initial request through the final payment. Exception processing enables you to cover last-minute emergencies and unplanned situations.

Before preparing cash advances, you must set up:

- Employees.
- Cash advance sources.
- Business purposes.

### **Common Element Used in This Chapter**

**Status** Depending on your organization's approval and audit policies, PeopleSoft Expenses may assign these values to a cash advance:

- *Approved for Payment:* The advance is authorized for payment processing.
- *Closed:* The advance is marked for closure.

You can only close advances that have been submitted, approved for payment processing, but not staged for payment.

- *Denied:* The advance was not approved by the approver or auditor.
- *Approvals in Process:* If your organization uses an approver and auditor or multiple approvers, and the first approver has approved the cash advance, PeopleSoft Expenses changes the status to *Approvals in Process.*
- *Paid:* Payment processing is complete.
- *Pending:* An employee has not submitted the cash advance, or the approver or auditor denied and returned the cash advance to the employee.

This is the default status for a newly-created cash advance.

- *Reconciled:* The cash advance is applied to an expense report, and the employee returned excess funds (if any).
- Staged: The cash advance is staged for payment.
- *Submitted for Approval:* The cash advance is ready for the approval or audit process.

# <span id="page-357-0"></span>**Creating Cash Advances**

This section provides an overview of how to create cash advances and discusses how to:

- Create cash advances.
- Import automated teller machine (ATM) advances.
- View ATM data.

### **Understanding How to Create Cash Advances**

A cash advance has several parts to complete before submitting it for approval. The way you set up your expenses system determines what kinds of data are required and how your accounting system uses the data. If you have set up a report description and business purpose on the Employee Profile - User Defaults page, then PeopleSoft Expenses prepopulates these fields on cash advances. As you go through the preparation process, you can import advances initiated at an ATM using a corporate credit card. You can save cash advances for further work, or you can submit them for approval.

### **Pages Used to Create Cash Advances**

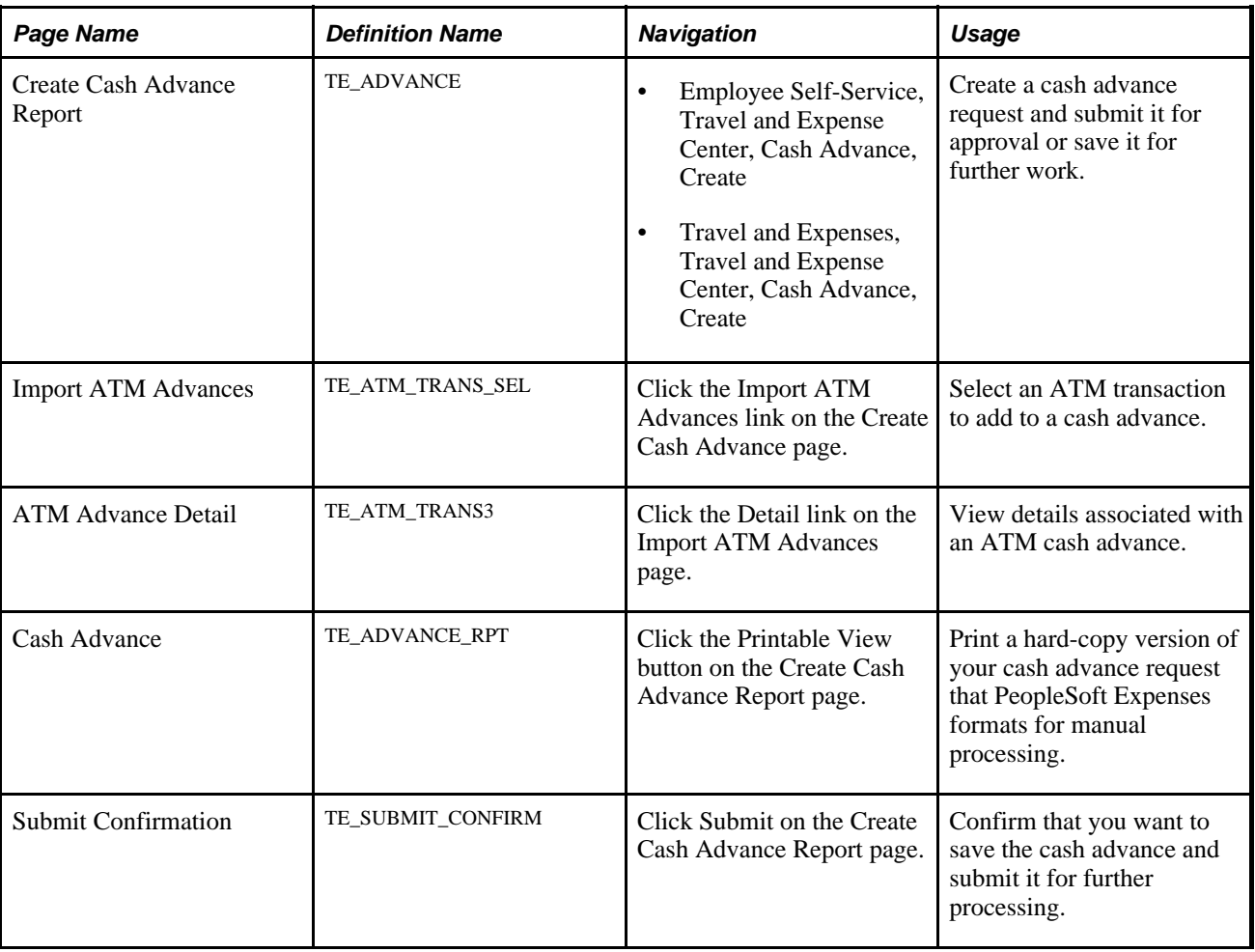

### **Creating Cash Advances**

Access the Create Cash Advance Report page (Travel and Expenses, Travel and Expense Center, Cash Advance, Create).

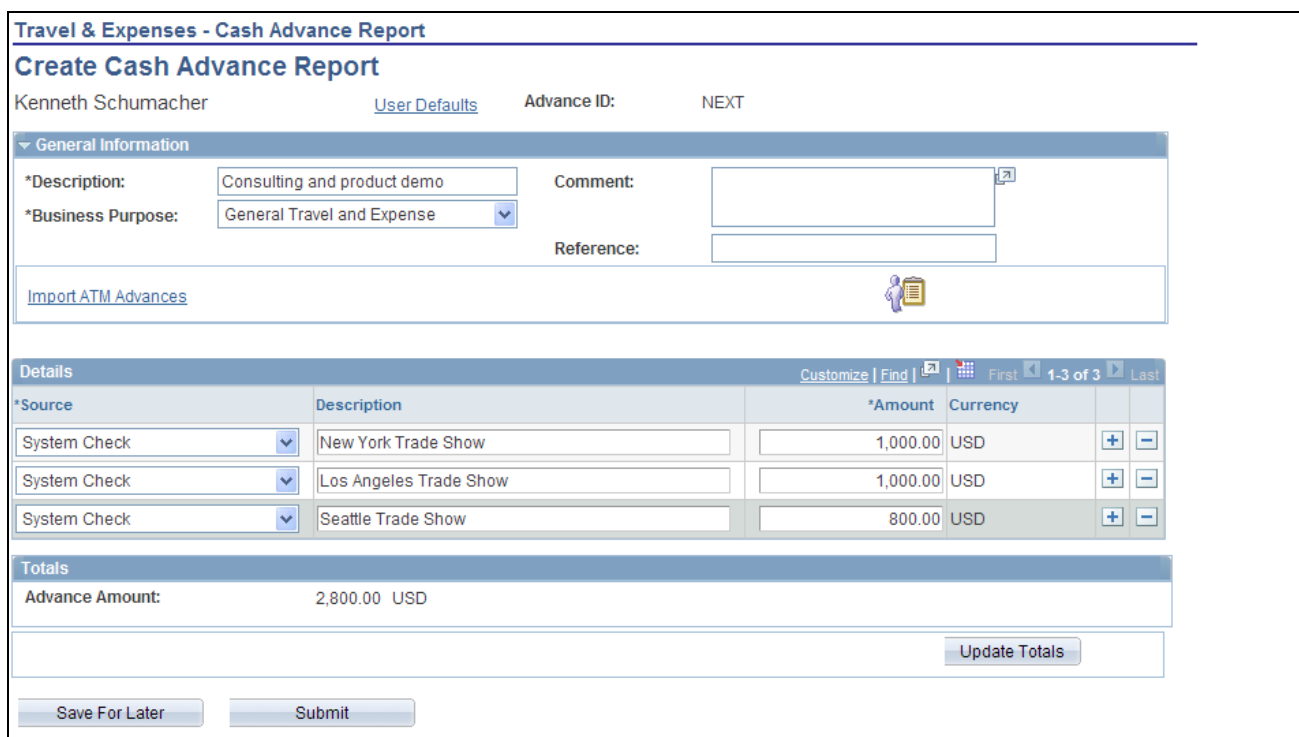

Create Cash Advance Report page

#### **General Information**

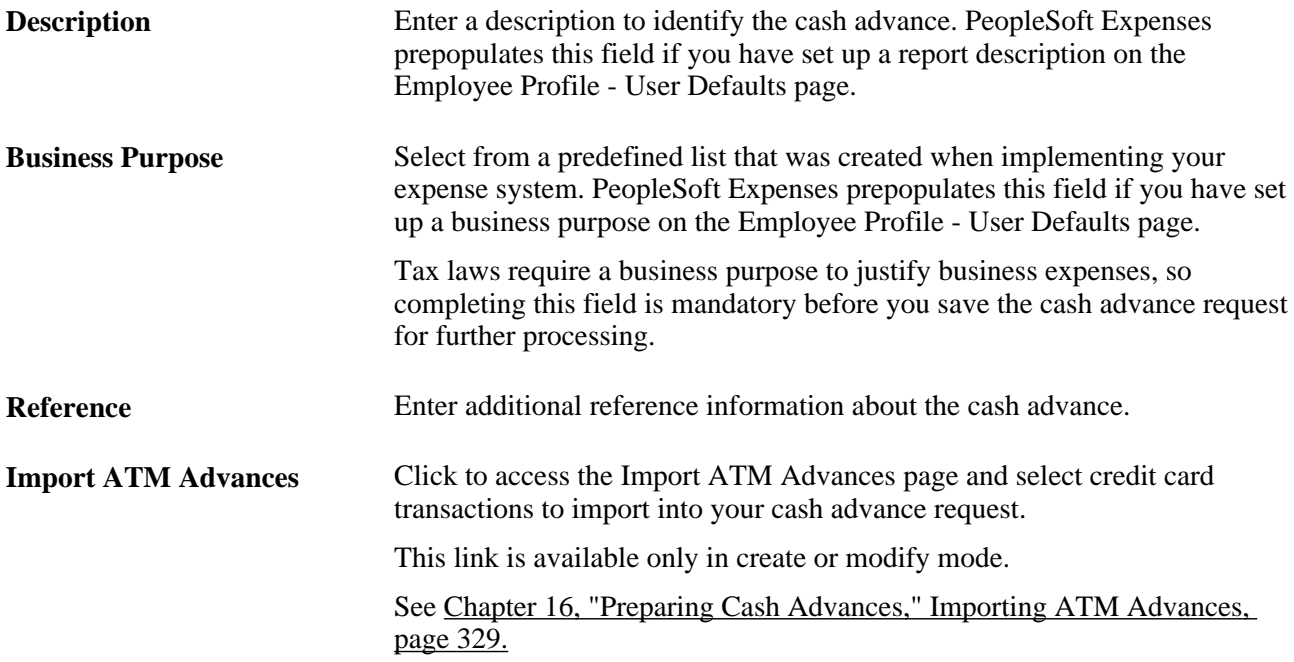
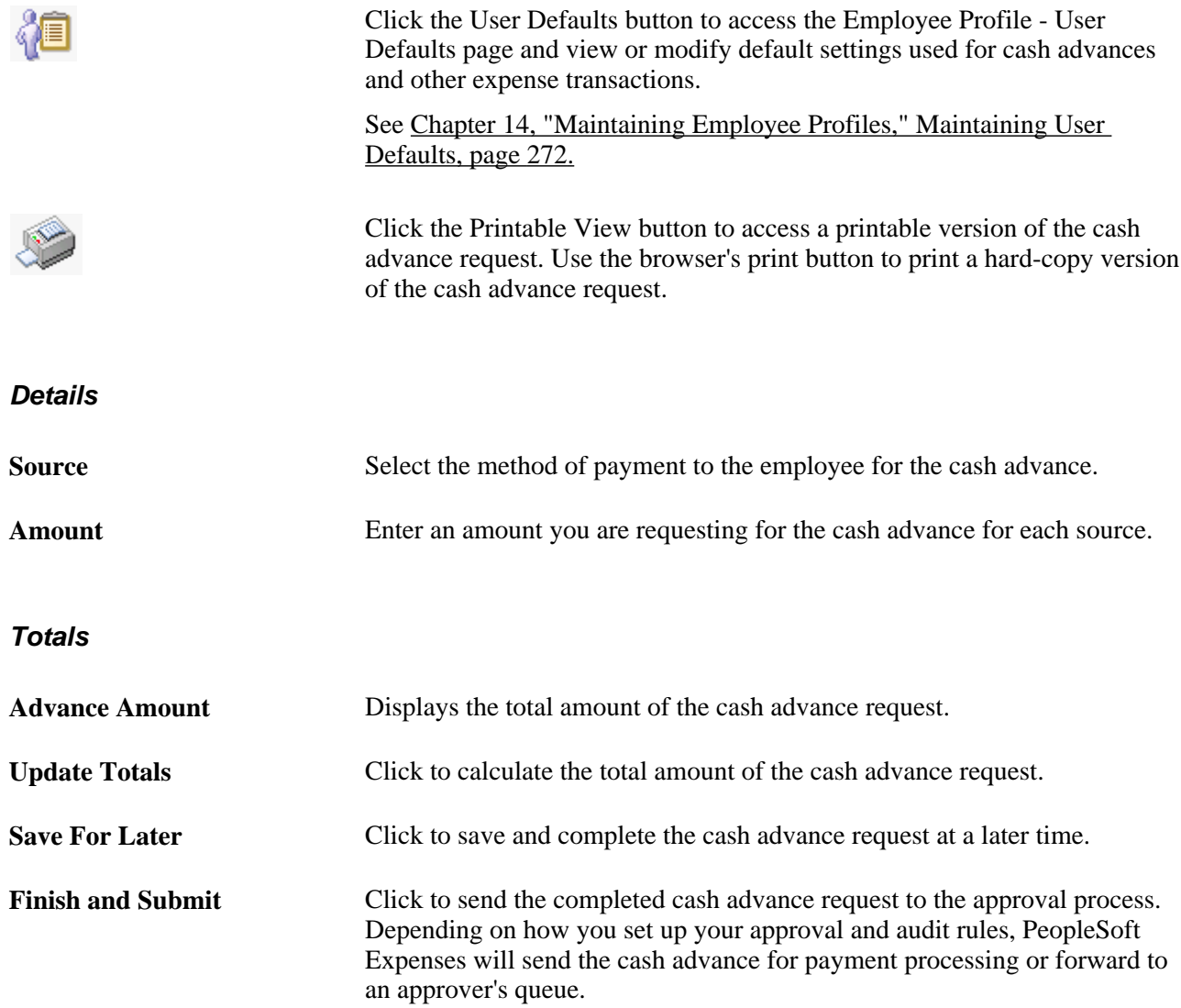

# **Importing ATM Advances**

Access the Import ATM Advances page (click the Import ATM Advances link on the Create Cash Advance page).

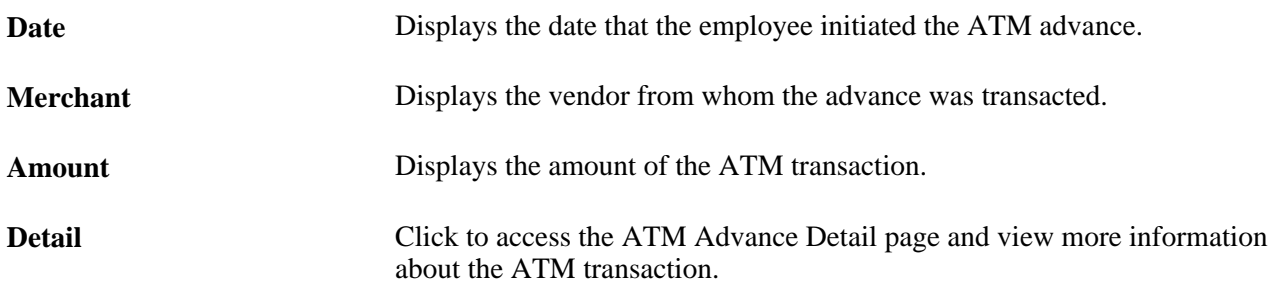

### **Viewing ATM Data**

Access the ATM Advance Detail page (Click the Detail link on the Import ATM Advances page).

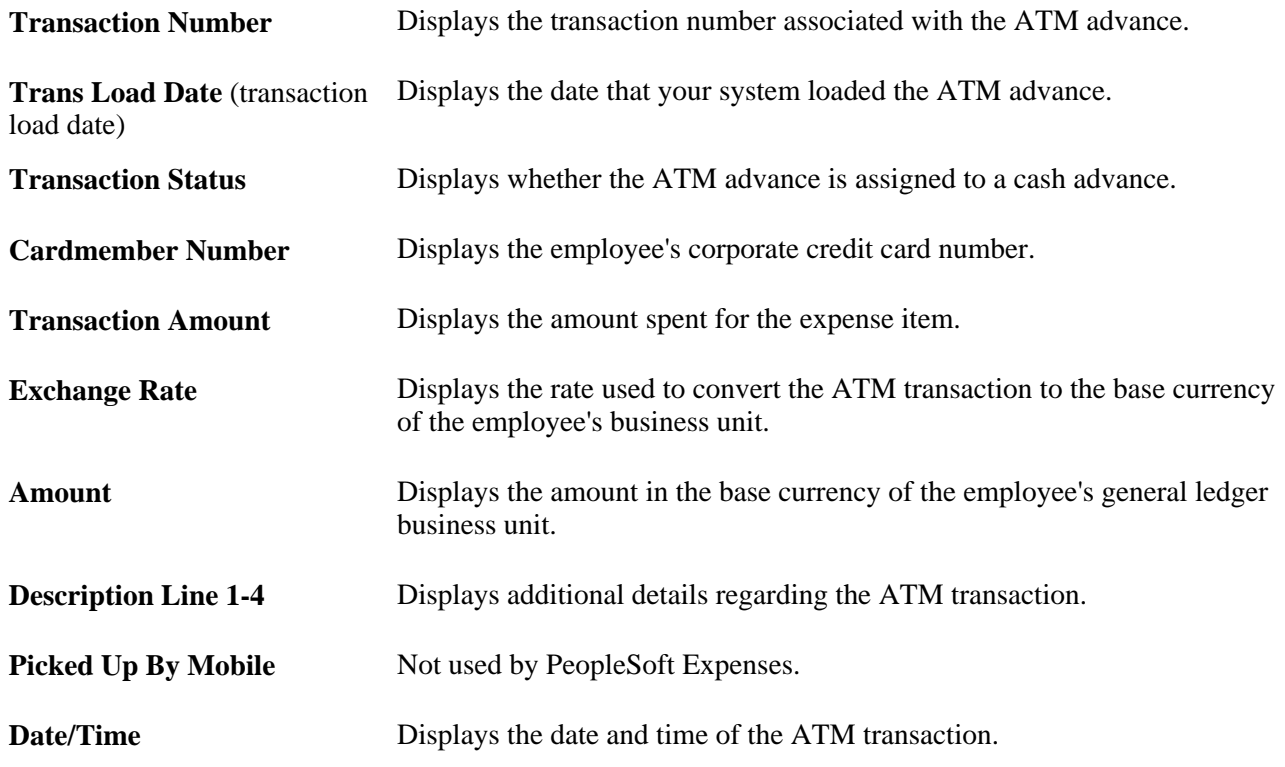

# **Viewing and Modifying Cash Advances**

This section discusses how:

- View cash advances.
- Modify cash advances.

### **Common Elements Used in This Section**

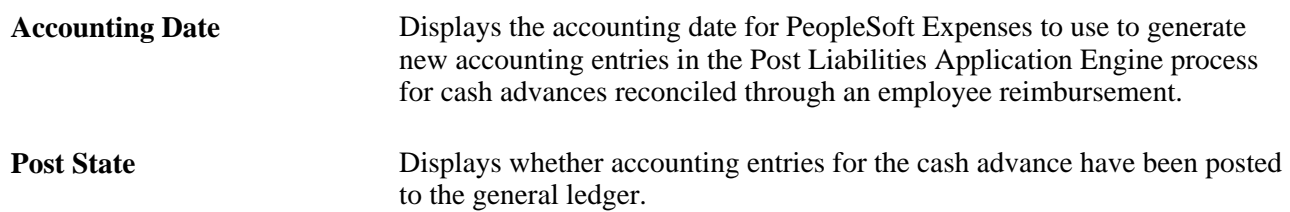

**Action History** This section appears after you submit a cash advance for approval and:

- Displays the name of the originator, approver, or project manager and their role.
- Displays the completed steps, such as *Submitted, Approved,* and *Denied,* in the cash advance approval process
- Displays the date and time on which the approval status was assigned.

### **Pages Used to View and Modify Cash Advances**

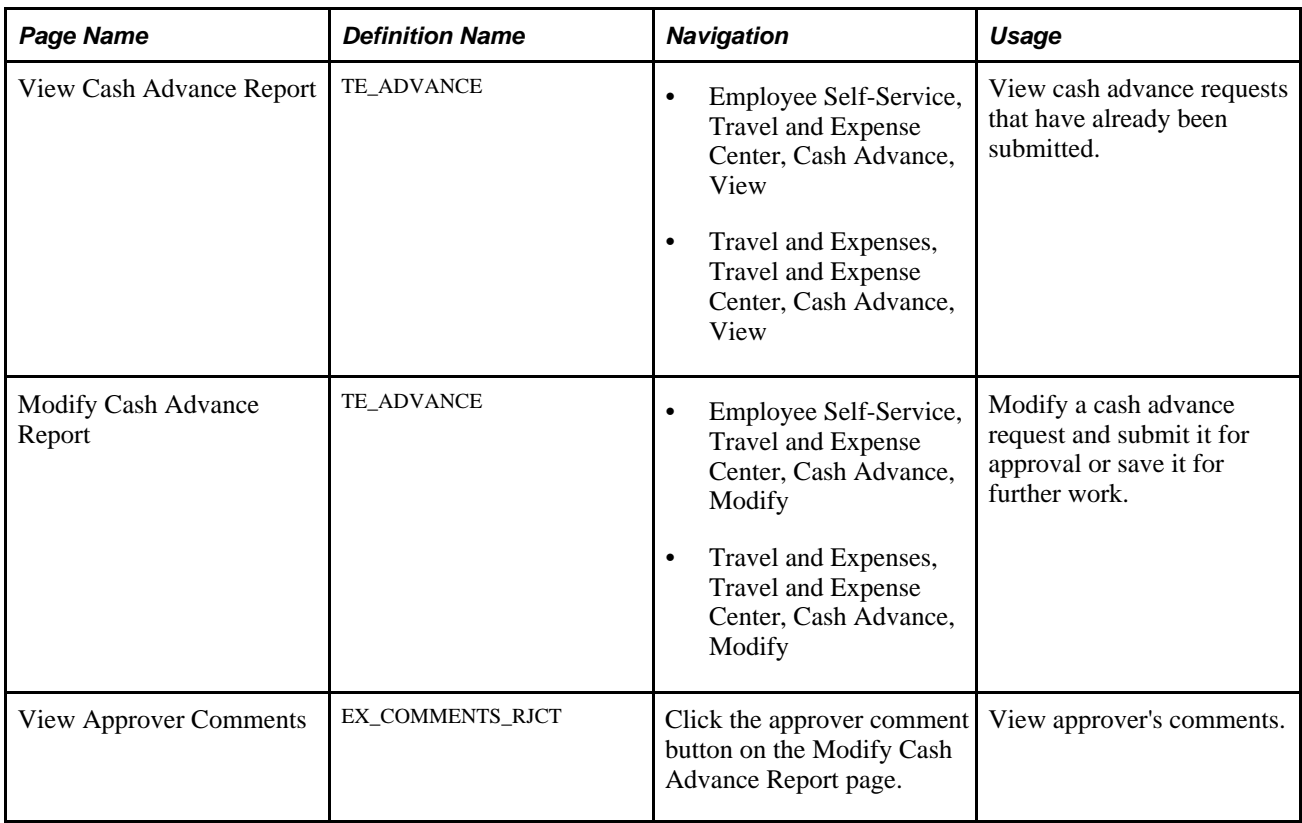

### **Viewing Cash Advances**

Access the View Cash Advance Report page (Travel and Expenses, Travel and Expense Center, Cash Advance, View).

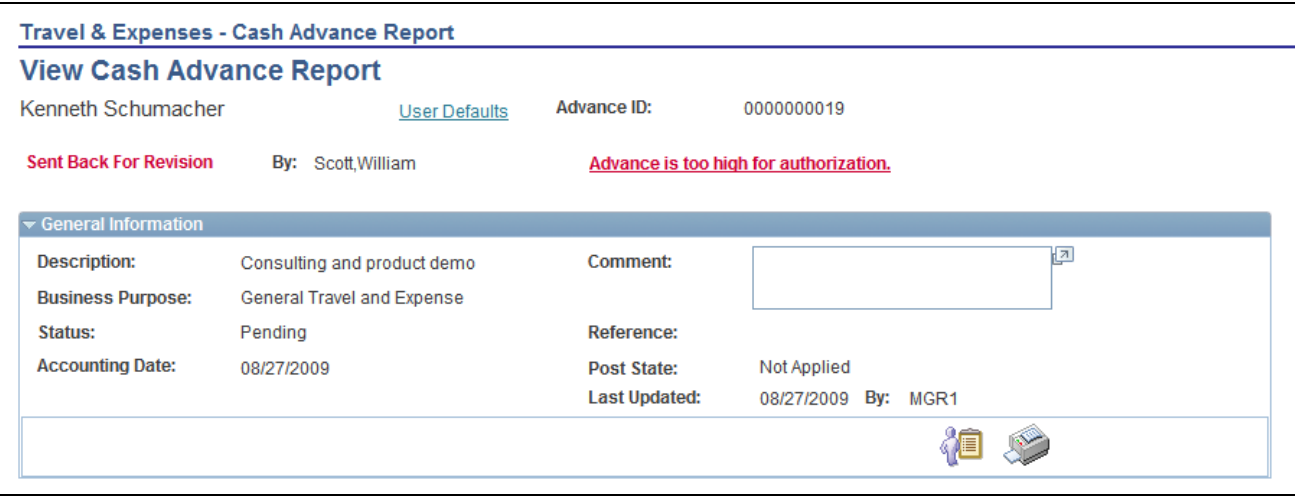

### View Cash Advance Report page

**Note.** Fields on the View Cash Advance Report page are the same as the fields on the Create Cash Advance Report page and are defined in that section of this PeopleBook chapter. Fields and functionality that are unique to the View Cash Advance Report page are discussed in this section.

See [Chapter 16, "Preparing Cash Advances," Creating Cash Advances, page 326.](#page-357-0)

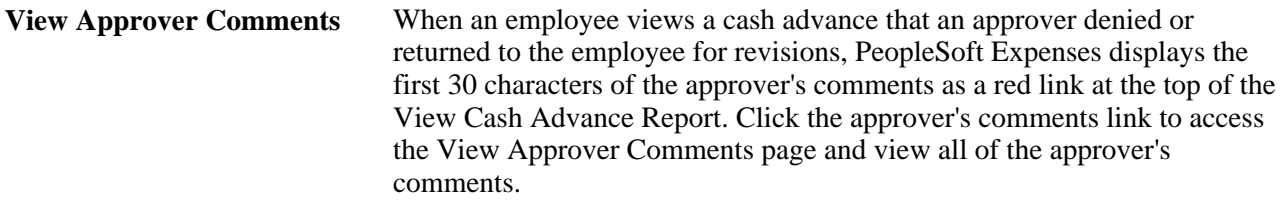

### **Totals**

Additional fields appear in this section after you save a cash advance.

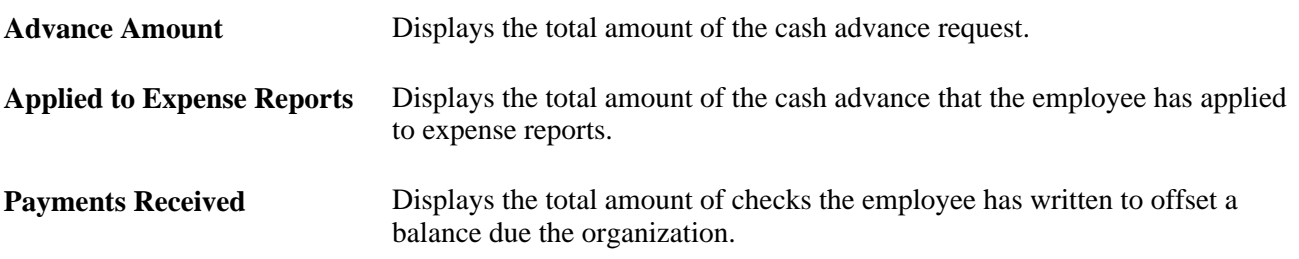

### **Modifying Cash Advances**

Access the Modify Cash Advance Report page (Travel and Expenses, Travel and Expense Center, Cash Advance, Modify).

**Note.** Fields on the Modify Cash Advance Report page are the same as the fields on the Create Cash Advance Report page and are defined in that section of this PeopleBook Chapter. Fields and functionality that are unique to the Modify Cash Advance Report page are discussed in this section.

See [Chapter 16, "Preparing Cash Advances," Creating Cash Advances, page 326.](#page-357-0)

**View Approver Comments** When an employee modifies a cash advance that an approver returned to the employee for revisions, PeopleSoft Expenses displays the first 30 characters of the approver's comments as a red link at the top of the Modify Cash Advance Report. Click the View Approver Comments link to access the View Approver Comments page to view all of the approver's comments.

# **Reconciling Cash Advances**

This section provides an overview of cash advance reconciliations and discusses how to reconcile cash advances.

### **Understanding Cash Advance Reconciliations**

When an employee uses a cash advance for business purposes and submits an expense report, the advance offsets some or all of the expenses the employee submits on the expense report. If you do not reconcile cash advances, your company may incorrectly reimburse more than the expenses that your employees incur.

When employees prepare expense reports, they designate the associated cash advance ID from a link on the Expense Report Entry page. The Apply Cash Advance(s), link opens a page where they select one or more cash advance IDs to apply the entire amount or a portion of a cash advance to their expense reports. The selected cash advance items become part of the expense report calculations that determine how much to reimburse the employees.

PeopleSoft Expenses tracks the remaining balance due to the organization and identifies the expense report IDs that employees applied the cash advance amounts to, on the Cash Advance Reconciliation page. If an employee received a cash advance but did not take the planned business trip or did not use the entire portion of the cash advance, the employee can submit a personal check to offset the balance due to the organization. You enter payments received from employees on the Cash Advance Reconciliation page.

To reconcile a cash advance, the cash advance must have a status of *Paid* and the total due to the company is zero. When you reconcile a cash advance, PeopleSoft Expenses changes the status to *Reconciled.*

**Note.** When you define business units for PeopleSoft Expenses, you can specify a grace period in which cash advances must be reconciled. If you use PeopleSoft Workflow, you can run the Employee Notification process to automatically send an email to employees who have outstanding cash advances that are older than the grace period.

### **See Also**

[Chapter 26, "Running Expense Transaction Processes," page 609](#page-640-0)

[Chapter 3, "Defining Your Operational Structure for PeopleSoft Expenses," Defining Specifications for a](#page-49-0)  [Business Unit, page 18](#page-49-0)

[Chapter 9, "Defining Additional Required Data for PeopleSoft Expenses," Setting Up Employee](#page-141-0)  [Notifications, page 110](#page-141-0)

### **Page Used to Reconcile Cash Advances**

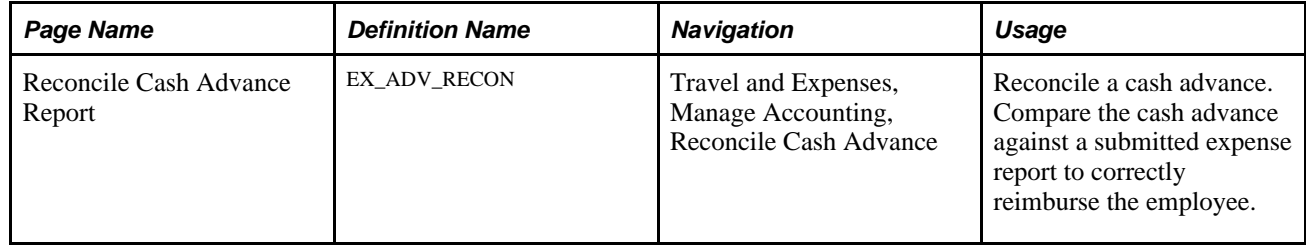

### **Reconciling Cash Advances**

Access the Reconcile Cash Advance Report page (Travel and Expenses, Manage Accounting, Reconcile Cash Advance).

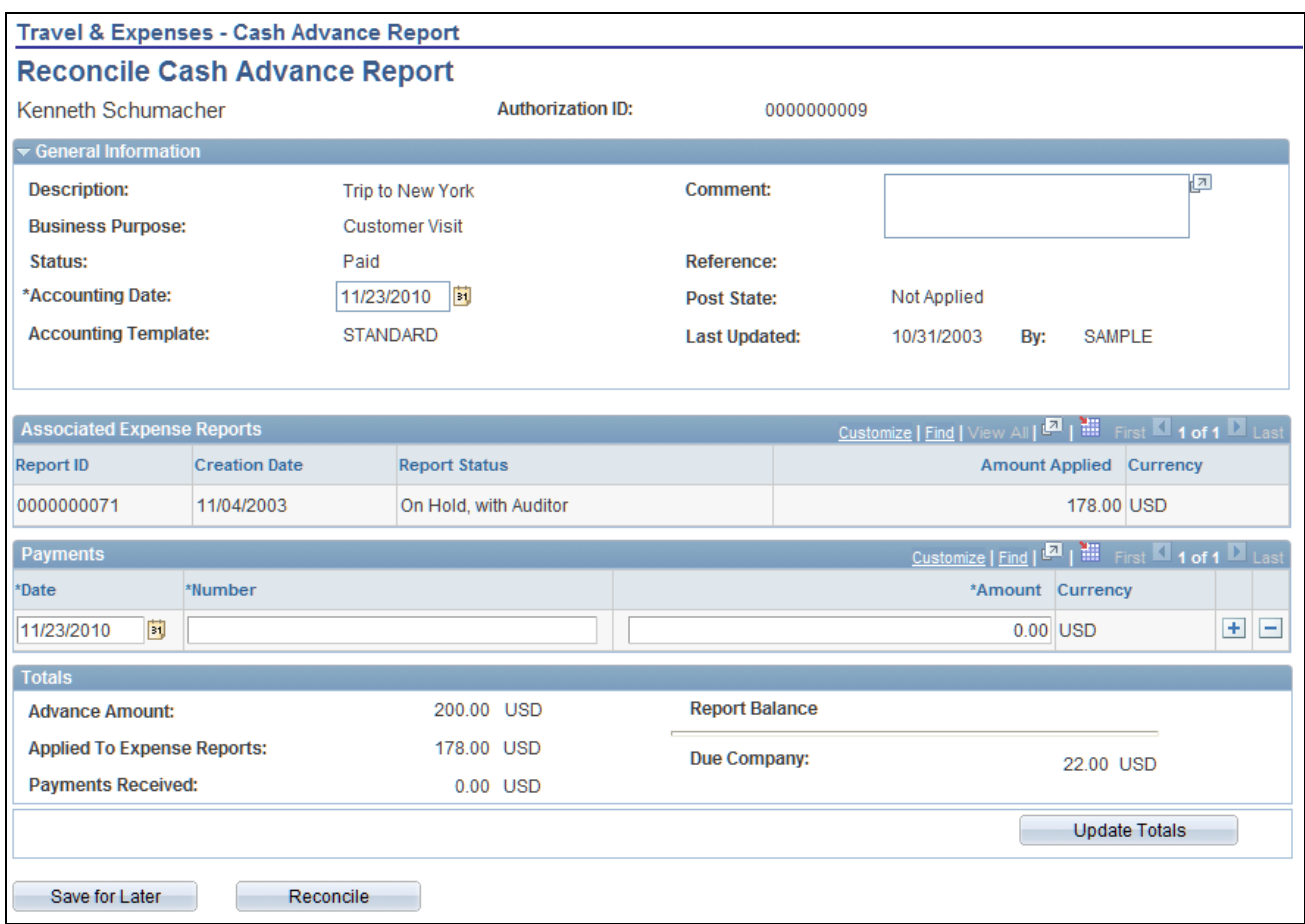

Reconcile Cast Advance Report page

**Accounting Date** Select the accounting date for PeopleSoft Expenses to use to generate new accounting entries in the Post Liabilities Application Engine (EX\_POST\_LIAB) process for cash advances reconciled through an employee reimbursement.

### **Associated Expense Reports**

If the cash advance is associated with an expense report, PeopleSoft Expenses displays the expense report ID, creation date, report status, and amounts. If there is no report ID, you can still reconcile the cash advance. For example, if an employee received a cash advance but did not take the planned business trip or did not use all of the cash advance, the cash advance can be reconciled by the employee writing a check to your organization for the total displayed in the Due Company field.

### **Payments**

Enter check numbers and check amounts when the employee submit checks for unused cash advance funds. PeopleSoft Expenses enables you to enter more than one check payment.

### **Reconcile** Click for PeopleSoft Expenses to validate that the amount applied to expense reports and the total payments received from the employee equals the amount of the cash advance request. If the amount applied to expense reports and total payments received does not equal the cash advance request amount, PeopleSoft Expenses displays an error message. If the amount applied to expense reports and total payments received equals the cash advance request amount, PeopleSoft Expenses sets the cash advance status to *Reconciled.*

### **See Also**

[Chapter 26, "Running Expense Transaction Processes," page 609](#page-640-0)

[Chapter 3, "Defining Your Operational Structure for PeopleSoft Expenses," Defining Specifications for a](#page-49-0)  [Business Unit, page 18](#page-49-0)

[Chapter 9, "Defining Additional Required Data for PeopleSoft Expenses," Setting Up Employee](#page-141-0)  [Notifications, page 110](#page-141-0)

# **Deleting Cash Advances**

This section provides an overview of deleting cash advances and discusses how to delete cash advances.

### **Understanding Cash Advance Deletions**

PeopleSoft Expenses allows you to delete a cash advance request providing that you have not submitted it for approval. You can also delete a cash advance request if it was submitted and denied.

### **Page Used to Delete Cash Advances**

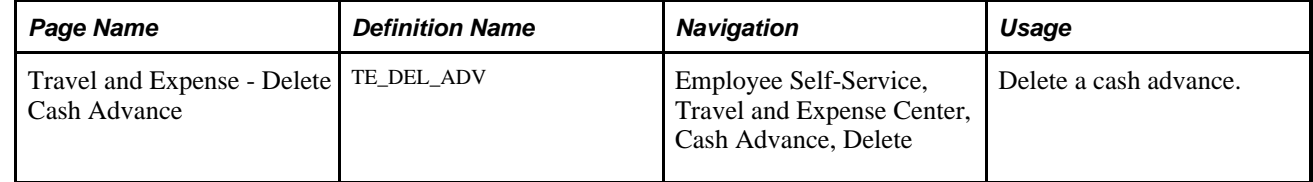

### **Deleting Cash Advances**

Access the Delete Cash Advance page (Employee Self-Service, Travel and Expense Center, Cash Advance, Delete).

The page displays a list of unsubmitted cash advance requests for the employee whose ID you entered. Select the delete column to designate cash advance requests to delete.

# **Closing Cash Advances**

This section provides an overview of closing cash advances and discusses how to close cash advances.

### **Understanding Closing Cash Advances**

When a cash advance has been approved for payment processing, you can cancel it after you have posted its liabilities. You can close the cash advance if you have not staged payments for it.

### **Page Used to Close Cash Advances**

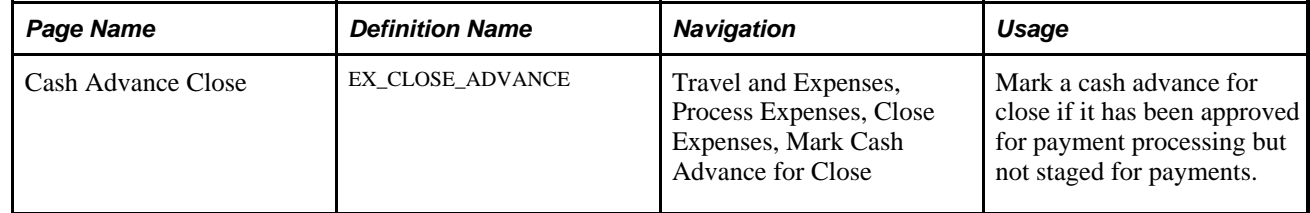

### **Closing a Cash Advance**

Access the Cash Advance Close page (Travel and Expenses, Process Expenses, Close Expenses, Mark Cash Advance for Close).

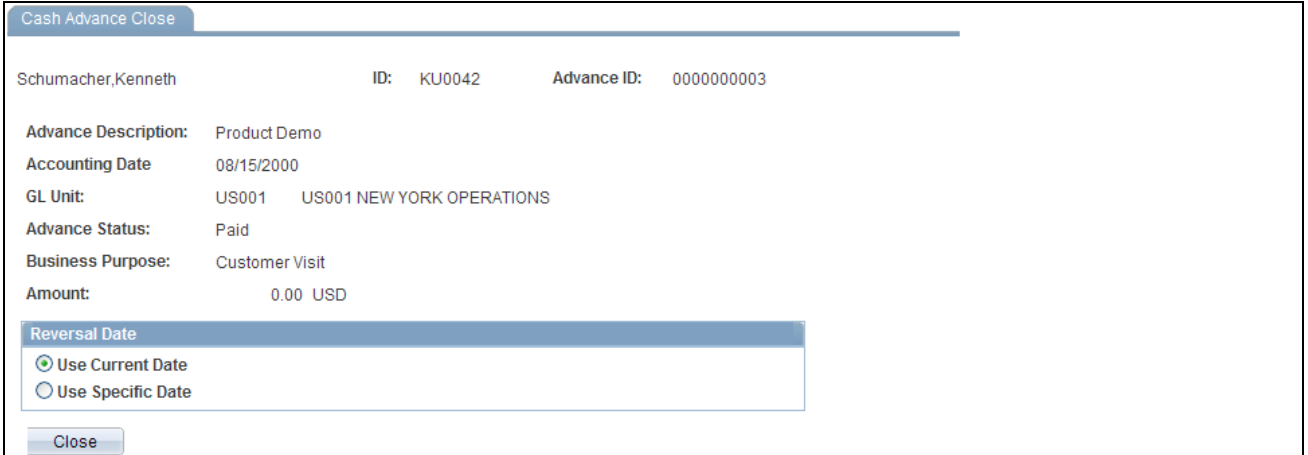

Cash Advance Close page

The information on the Cash Advance Close page comes from the cash advance description. To indicate the reversal date for PeopleSoft Expenses to use to reverse the accounting liability entries, select Use Current Date or Use Specific Date. This opens a field for you to enter the date to reverse liability entries.

After you click Close and confirm your selections, PeopleSoft Expenses marks the cash advance for closing and changes the status to *Close in Process.* You must then run the close liability process to generate accounting entries.

### **Chapter 17**

# **Preparing Expense Reports**

This chapter provides an overview of how to prepare expense reports, lists common elements, and discusses how to:

- Create expense reports.
- Enter expense report information and transaction lines.
- Copy or add expense lines.
- View or modify accounting information.
- Apply cash advances to expense reports.
- Correct expense report transaction line errors.
- Split receipts on expense reports.
- Itemize hotel bills using Hotel Wizard.
- View and modify expense reports.
- Delete expense reports.
- Manage My Wallet transactions.

### **Understanding How to Prepare Expense Reports**

PeopleSoft Expenses makes it easy to transform a handful of receipts into a final expense reimbursement. This chapter discusses how to convert expense transactions into expense reports that meet your auditing standards, approval policies, and tax reporting requirements. PeopleSoft Expenses supports a variety of features designed to streamline your entry from defaults to importing credit card transactions. The way in which you set up your expense system determines what data is required and how your accounting system processes it. For example, if an employee takes a business trip that different departments within your organization fund, the expense report can reflect this so that the appropriate departments share the expenses.

PeopleSoft Expenses provides functionality to decrease the time that you spend entering expense reports. You can:

- Create expense reports populated with information from user defaults.
- Populate information from My Wallet to expense reports.
- Apply cash advances to expense reports.
- Copy multiple expense lines at one time on an expense report.
- Insert multiple rows at one time on the Expense Report Entry page.
- Save an expense report with errors or missing information.
- Associate a travel authorization with an expense report.

The PeopleSoft Expenses Travel feature provides direct integration with an organization's travel partners. If you have enabled the PeopleSoft Expenses Travel feature, when managing expense reports you can also:

- Create a new expense report using confirmed travel reservations.
- Add new expense report line items using confirmed travel reservations.
- Associate travel reservations with an expense report.
- View and compare totals for travel authorization, confirmed reservations, and expense reports that are associated with one another.

### **Common Element Used in This Chapter**

**Status** Depending on your organization's approval and audit policies, PeopleSoft Expenses may assign these values to expense report transactions:

- *Approved for Payment:* The expense report is authorized for payment processing.
- *Closed:* The expense report is marked for closure. You can close only those expense reports that have been submitted and approved for payment processing, but that are not yet staged for payment.
- *Denied:* The expense report was not approved by the approver or auditor.
- *Approvals in Process:* Depending on your approval and audit requirements, after anyone on the approval list has approved or held the expense report, the status changes to *Approvals in Process.*There may also be situations where a transactions has been approved for payment but not yet approved for billing. In these instances, the approver may see the status *Pending Billing Approval.*
- *Paid:* The employee has been issued a reimbursement.
- *Pending:* An employee has not submitted the expense report, or the approver or auditor denied and returned the expense report to the employee. This is the default status for a newly created expense report.
- *Staged:* The expense report is staged for payment.
- *Submitted for Approval:* The expense report is ready for the approval or audit process.

# **Creating Expense Reports**

This section provides an overview of expense report creation options and discusses how to create expense reports.

### **Understanding Expense Report Creation Options**

When you create an expense report, you have several options on which to base the new document, and the selection that you make triggers other choices that prompt you for details about the report. You can start with a blank expense report or populate one with data from another source.

### **Pages Used to Create Expense Reports**

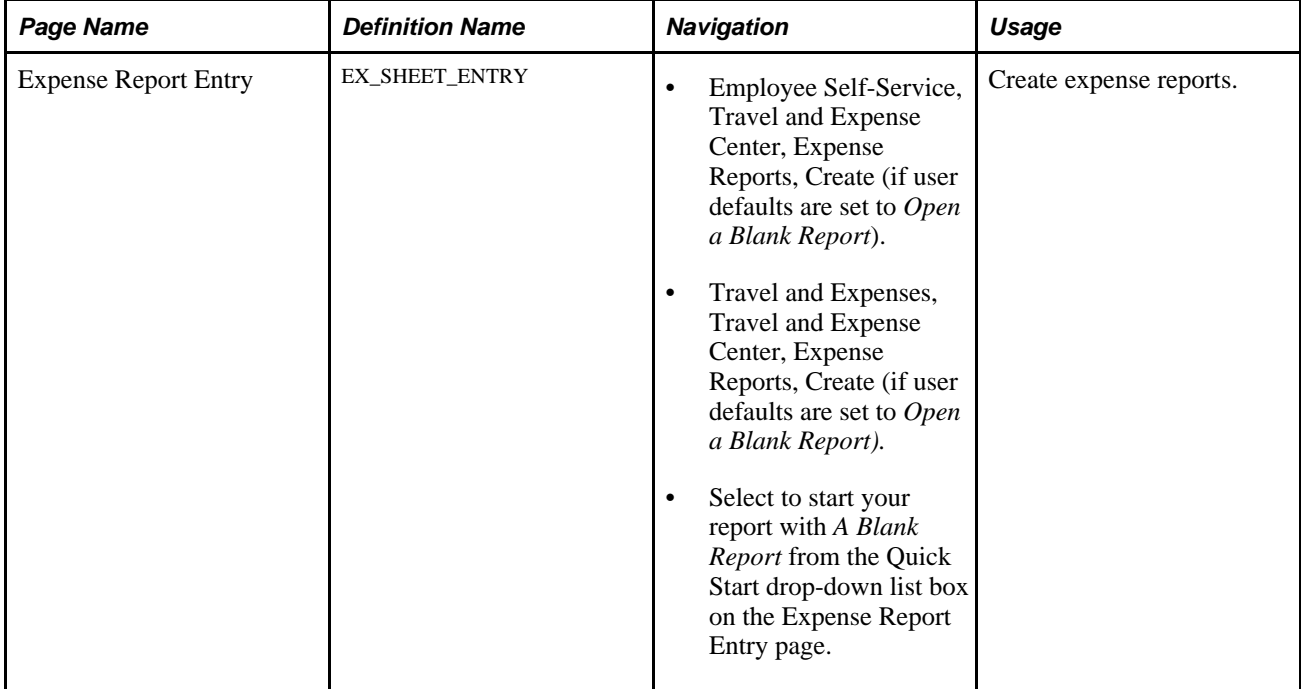

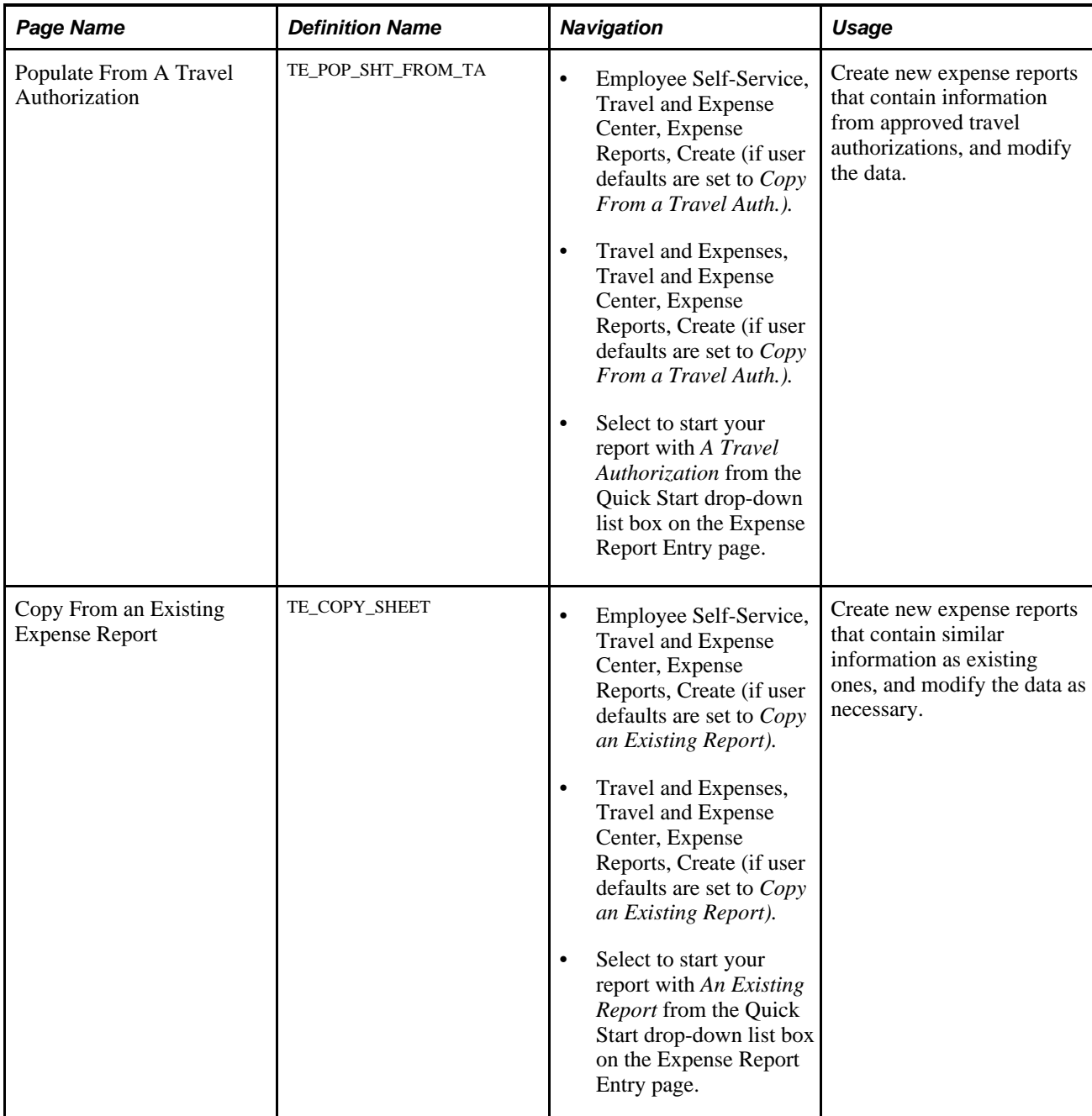

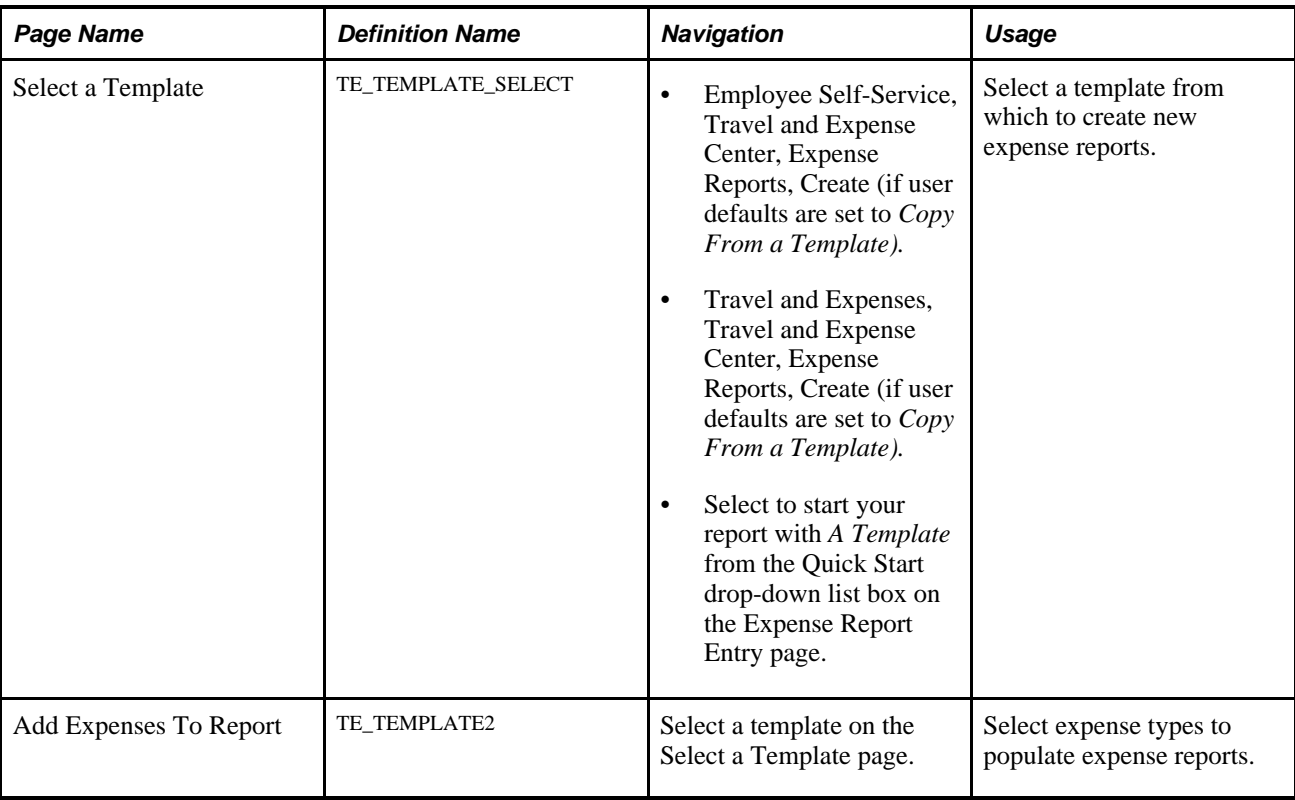

### **Creating Expense Reports**

Two navigation paths can be used to access the expense report entry pages. The navigation through Employee Self-Service incorporates special security for authorized users, whereas the navigation through the main Travel and Expense menu uses standard permission list security and may be used for centralized or delegated entry of expense reports. When you use the Employee Self Service, Travel and Expense Center, Expense Reports, Create navigation, PeopleSoft Expenses checks for a default creation method. Depending on what your default creation method is set to on the Employee Profile - User Defaults page, PeopleSoft Expenses displays the next page based on the user defaults and prepopulates fields according to user defaults. The creation methods are:

• *Open a Blank Report:* PeopleSoft Expenses displays the Expense Report Entry page.

- *Copy From a Travel Auth.* (copy from a travel authorization): PeopleSoft Expenses displays the Populate From A Travel Authorization page.
	- 1. Select a date range to display approved travel authorizations from a specified period.
	- 2. Click Search.

PeopleSoft Expenses displays travel authorizations for the dates that you specified.

- 3. (Optional) Click the link in the Travel Auth Description (travel authorization description) column to access the View Selected Travel Authorization page and view travel authorization details to decide whether to use the travel authorization as the basis for a new expense report.
- 4. Click Select to select the travel authorization to use as a basis for the expense report.

PeopleSoft Expenses displays the Expense Report Entry page and populates the fields with data from the travel authorization that you copied from.

- *Copy an Existing Report:* PeopleSoft Expenses displays the Copy From an Existing Report page.
	- 1. Select a date range to display expense reports from a specified period.
	- 2. Click Search.

PeopleSoft Expenses displays expense reports for the dates that you specified.

- 3. (Optional) Click the link in the Report ID column to access the View Selected Expense Report page and view an expense report before selecting it.
- 4. Click Select to select the expense report to use as a basis for the new expense report.

After you select an expense report to copy, the Expense Report Entry page appears. You must then update the relevant information, such as the transaction date, amount, and so on.

- *Copy From a Template:* PeopleSoft Expenses displays the Select a Template page.
	- 1. Select a template to use for the expense report.

After you select a template, PeopleSoft Expenses displays the Add Expenses to Report page.

- 2. Select a date range for the expense report.
- 3. Select One Day for PeopleSoft Expenses to add one transaction line of the expense type to the expense report. The transaction date for the line will be the From date.

Select All Days for PeopleSoft Expenses to add one expense transaction line for each day in the date range for that particular expense type.

4. Click OK when you have finished entering a date range and selecting expense types.

PeopleSoft Expenses displays the Expense Report Entry page and populates rows with expense transaction lines that the system created for the dates that you specified. You can then continue completing the remaining information for the expense types.

# **Entering Expense Report Information and Transaction Lines**

This section provides an overview of expense report entry, lists common elements, and discusses how to:

- Prepare expense reports.
- Enter expense lines (occasional user).

### **Understanding Expense Report Entry**

The Expense Report Entry page enables you to easily add expense lines and provide general information as well as other details that are specific for expense types. You may use the Employee Profile to set up default values for location, purpose, description, payment method, and distributions. These defaults are used to populate the expense report automatically when the expense report is initially created, but you may override these defaults during entry. Expense transactions may be directly entered or may be imported into your expense report from My Wallet if your organization is using a credit card feed. Expense transactions that are uploaded to the online system from a personal digital assistance (PDA) will show up in My Wallet ready for use in an expense report.

PeopleSoft Expenses also enables you to import expense transaction lines directly from confirmed travel reservations using the My Reservations component and associate an expense report with a confirmed travel reservation To create expense transaction lines from a confirmed reservation, or to associate a confirmed reservation to an expense report, you must have enabled the travel feature for PeopleSoft Expenses by selecting the Use Travel Services check box on the Installation Options-Expenses page.

PeopleSoft Expenses also enables you to choose an expense report entry method: *Frequent User* or *Occasional User.* Employees and system administrators use the Employee Profile - User Defaults page or system administrators use the Installation Options - Expenses page to choose the entry method. The expense report entry method determines how PeopleSoft Expenses displays the Details grid on the Expense Report Entry page. Frequent users navigate from left to right on an expense transaction line within the Details grid; however, after entering general information about an expense type, the occasional user clicks the \*Detail link to access the Expense Detail for [expense type] page and enter additional information for the expense transaction.

**Note.** PeopleSoft Expenses uses the entry method (frequent user or occasional user) that is designated for the person who prepares the expense report; however, PeopleSoft Expenses uses all other employee user defaults for whom the report is created. For example, if Employee A prepares an expense report for Employee B, PeopleSoft Expenses uses the entry method that is designated for Employee A and uses all the other user defaults (such as expense type and project defaults) that are set up for Employee B.

### **Expense Report Information**

The General Information section on the Expense Report Entry page defines general information about the expenses incurred for the report. PeopleSoft Expenses populates most of these fields with information that you set up on the employee's user defaults page. This section appears the same for the occasional user and the frequent user. PeopleSoft Expenses also enables you to attach a travel authorization to your expense reports. Only one travel authorization can be attached to an expense report at one time. A detach travel authorization feature enables you to remove the travel authorization from the expense report. You can only select travel authorizations that are not already attached to an expense report.

### **See Also**

[Chapter 15, "Preparing Travel Authorizations," page 299](#page-330-0)

### **Common Elements Used in This Section**

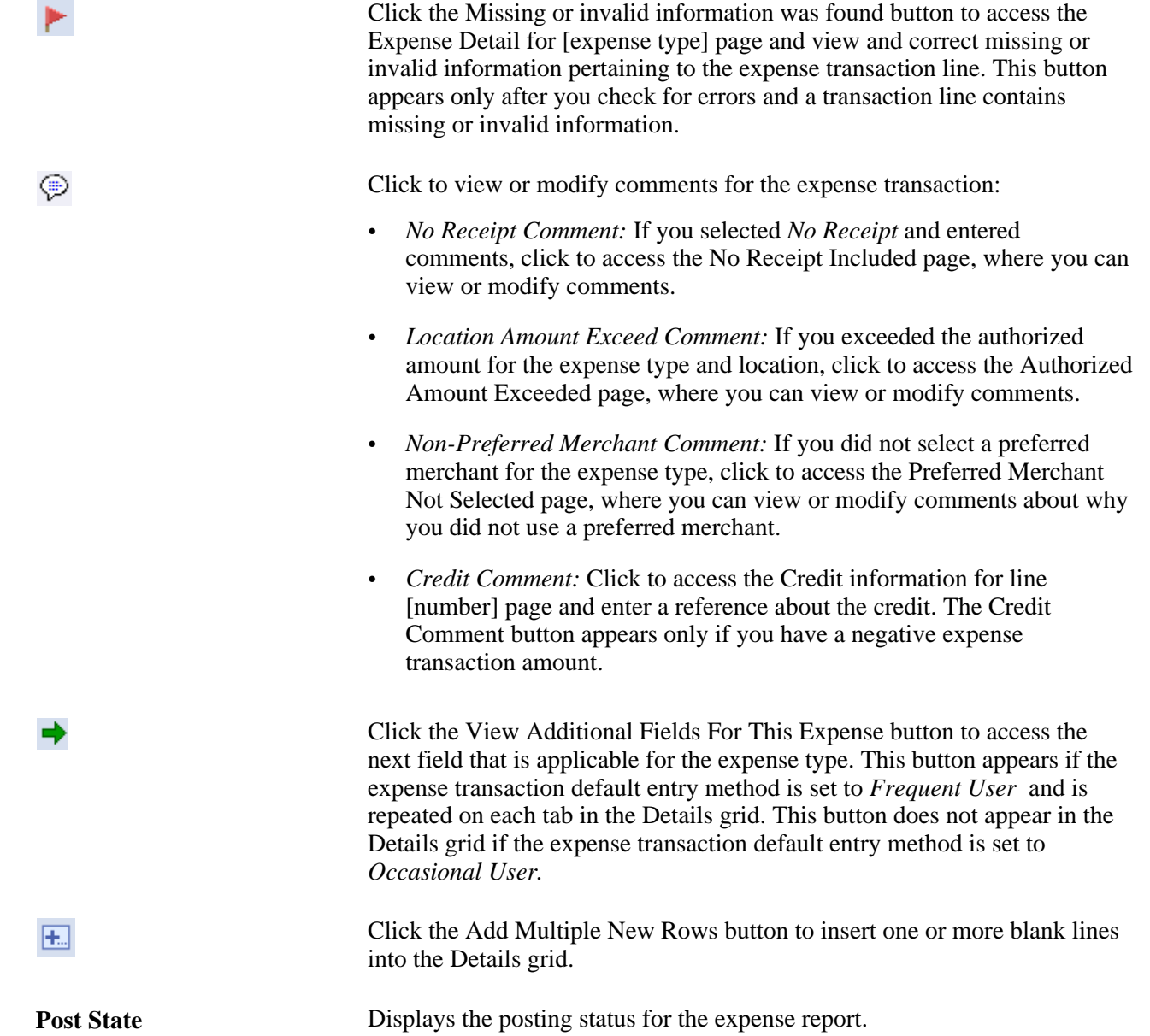

# **Pages Used to Prepare Expense Reports**

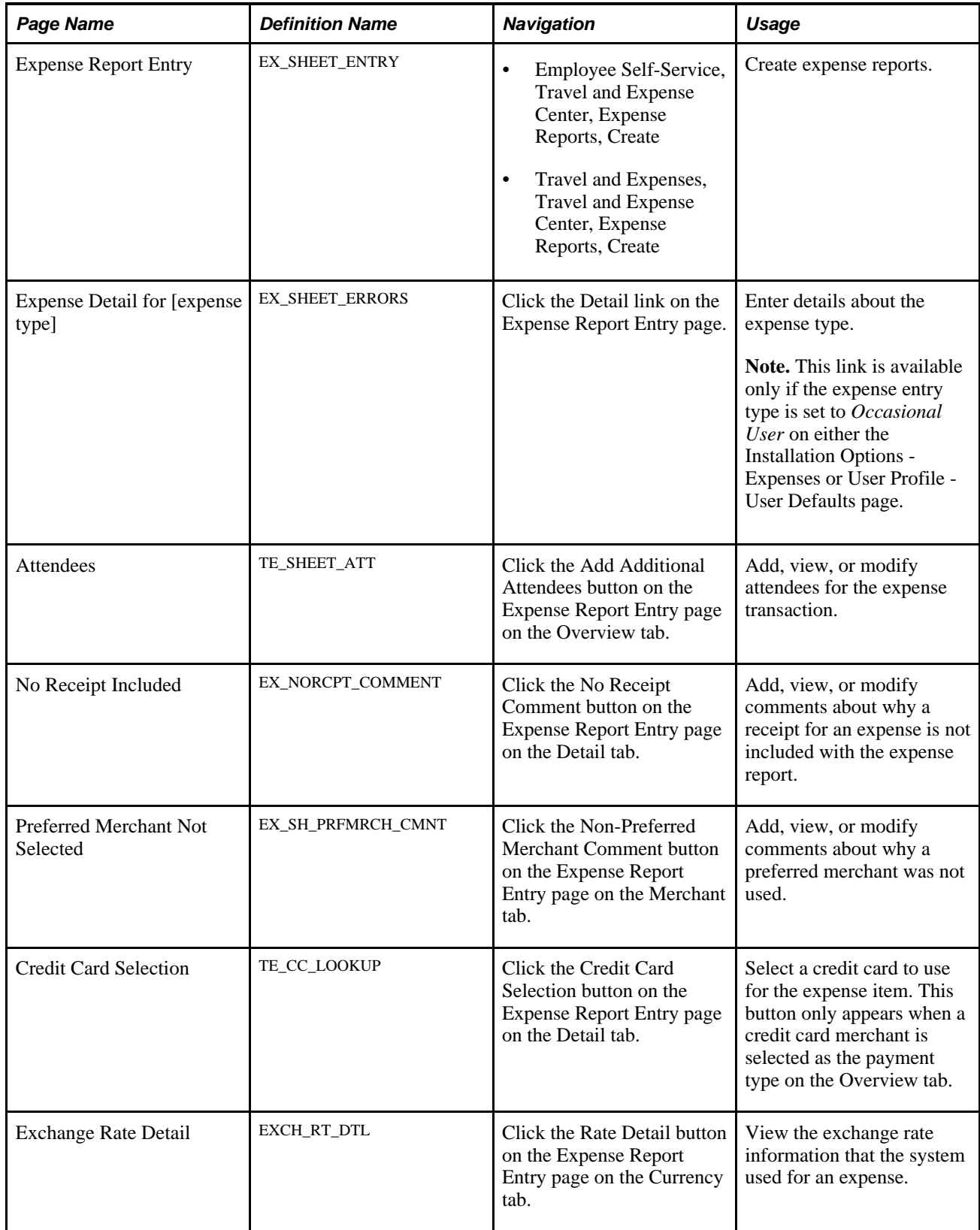

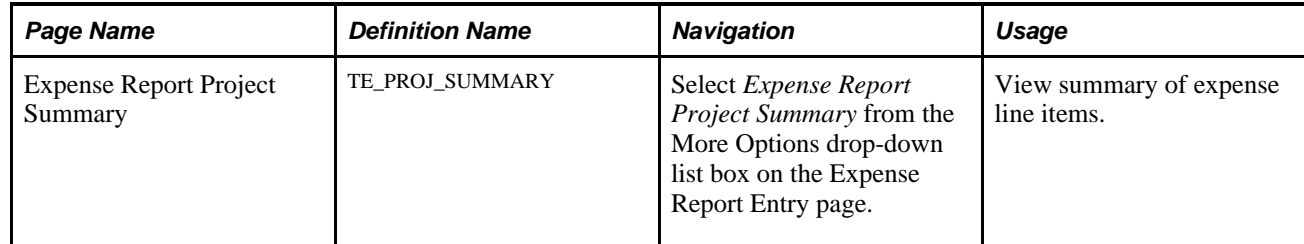

# <span id="page-379-0"></span>**Preparing Expense Reports**

Access the Expense Report Entry page (Travel and Expenses, Travel and Expense Center, Expense Reports, Create).

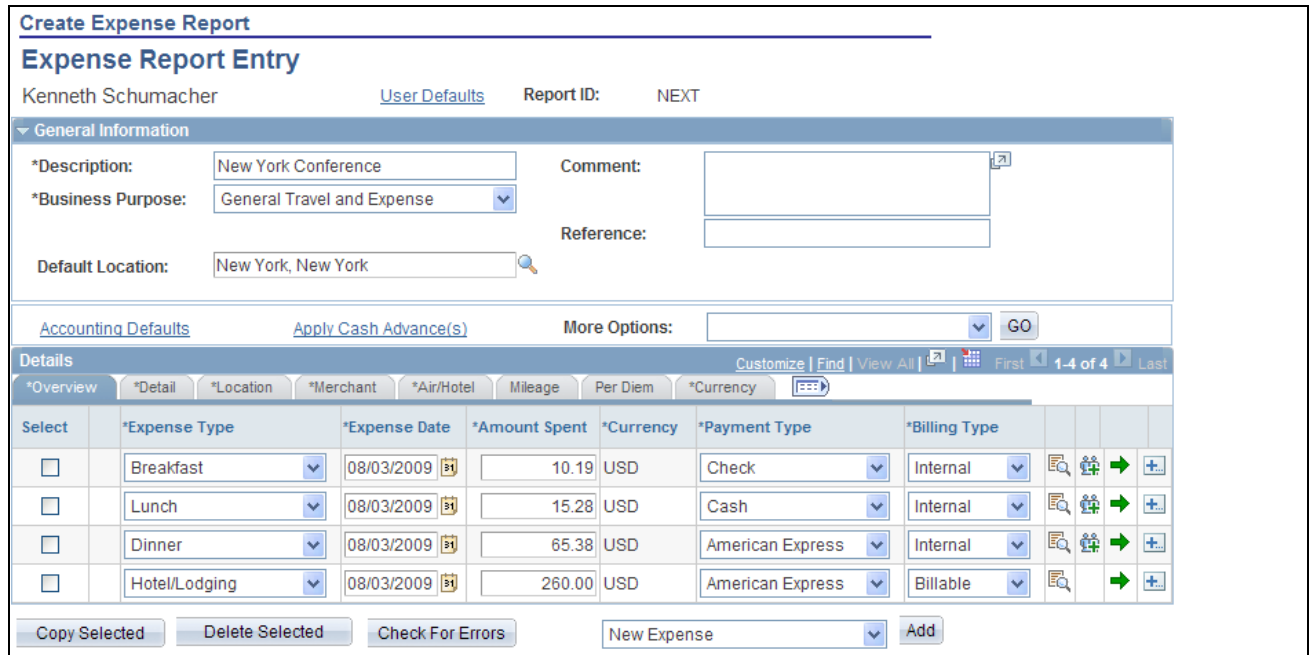

Expense Report Entry page (frequent user mode) (1 of 2)

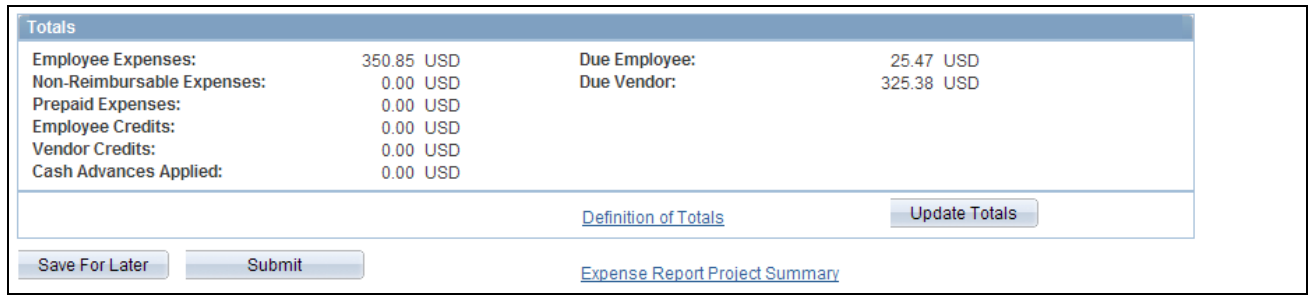

Expense Report Entry page (frequent user mode) (2 of 2)

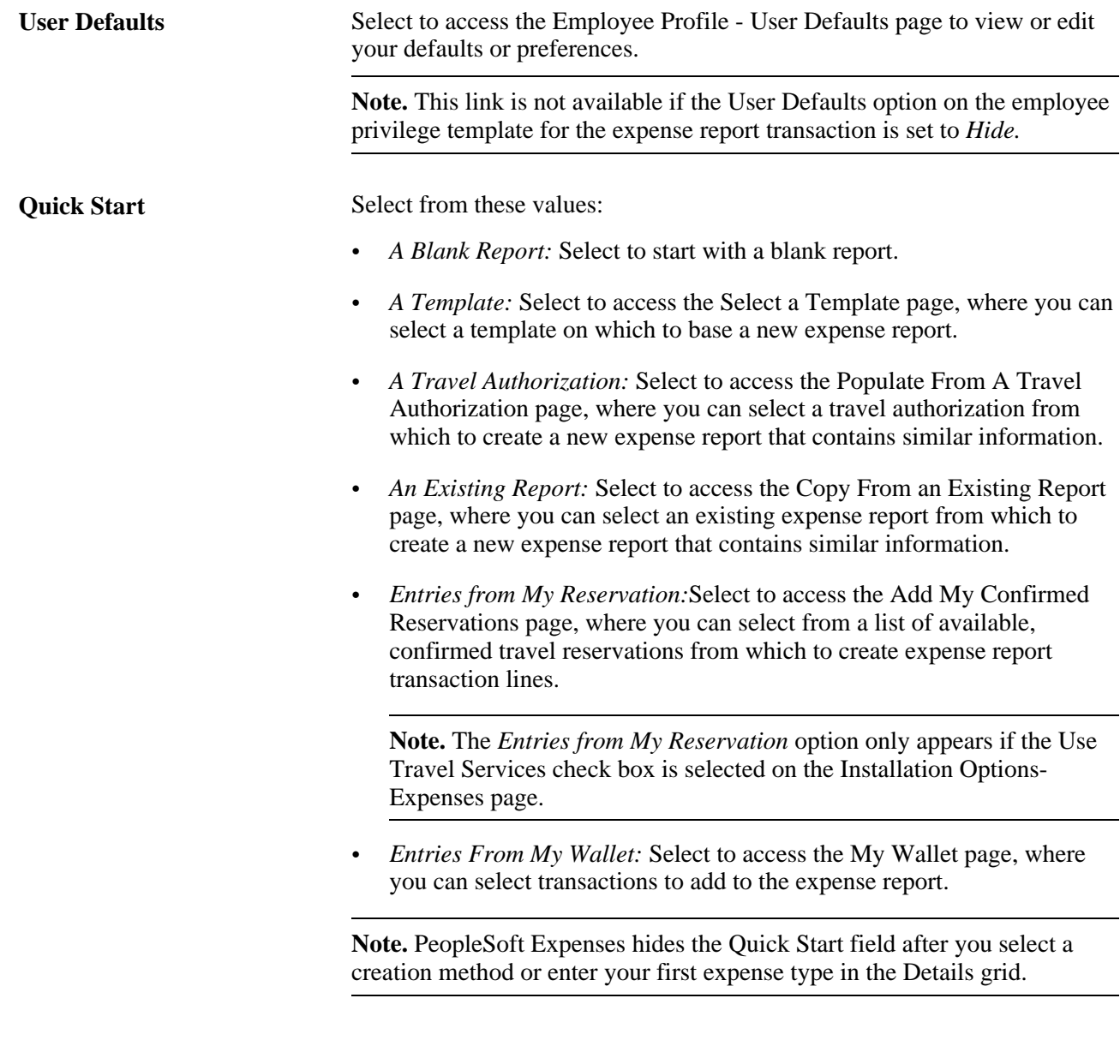

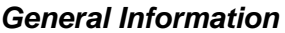

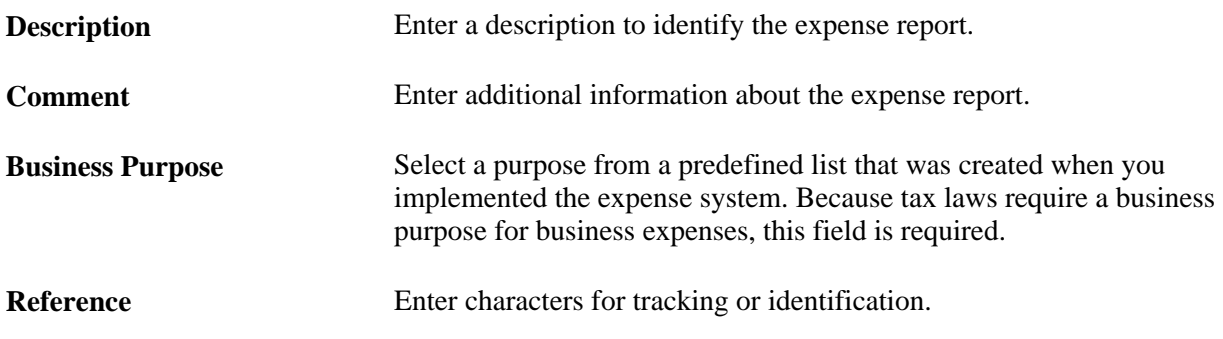

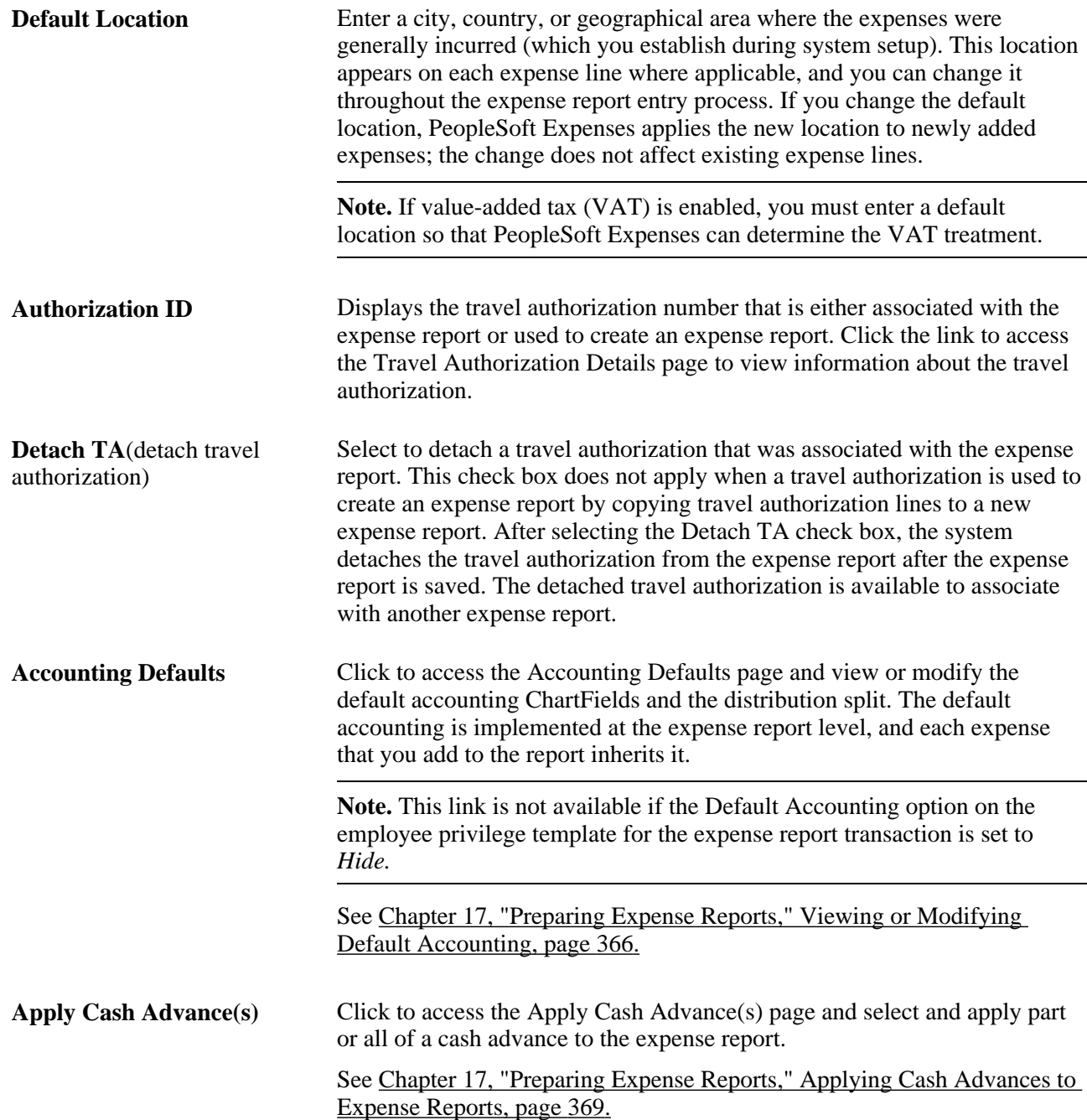

**View Associated Reservations** Click to access the UnAssociate My Confirmed Reservations page. The UnAssociate My Confirmed Reservations page displays only the confirmed reservations that are associated with the expense report and enables the user to drill into the details of the reservation transaction line. Also use this page to detach associated reservations from an expense report. Detached reservations are made available on the Select My Reservations page after the reservation has been detached and the expense report is saved.

> **Note.** The *View Associated Reservations* link only appears if travel reservations are associated with the expense report and the Use Travel Services check box is selected on the Installation Options-Expenses page.

See [Chapter 22, "Setting Up and Using Travel in PeopleSoft Expenses,"](#page-529-0)  [Associating Confirmed Reservations to Expense Reports, page 498.](#page-529-0)

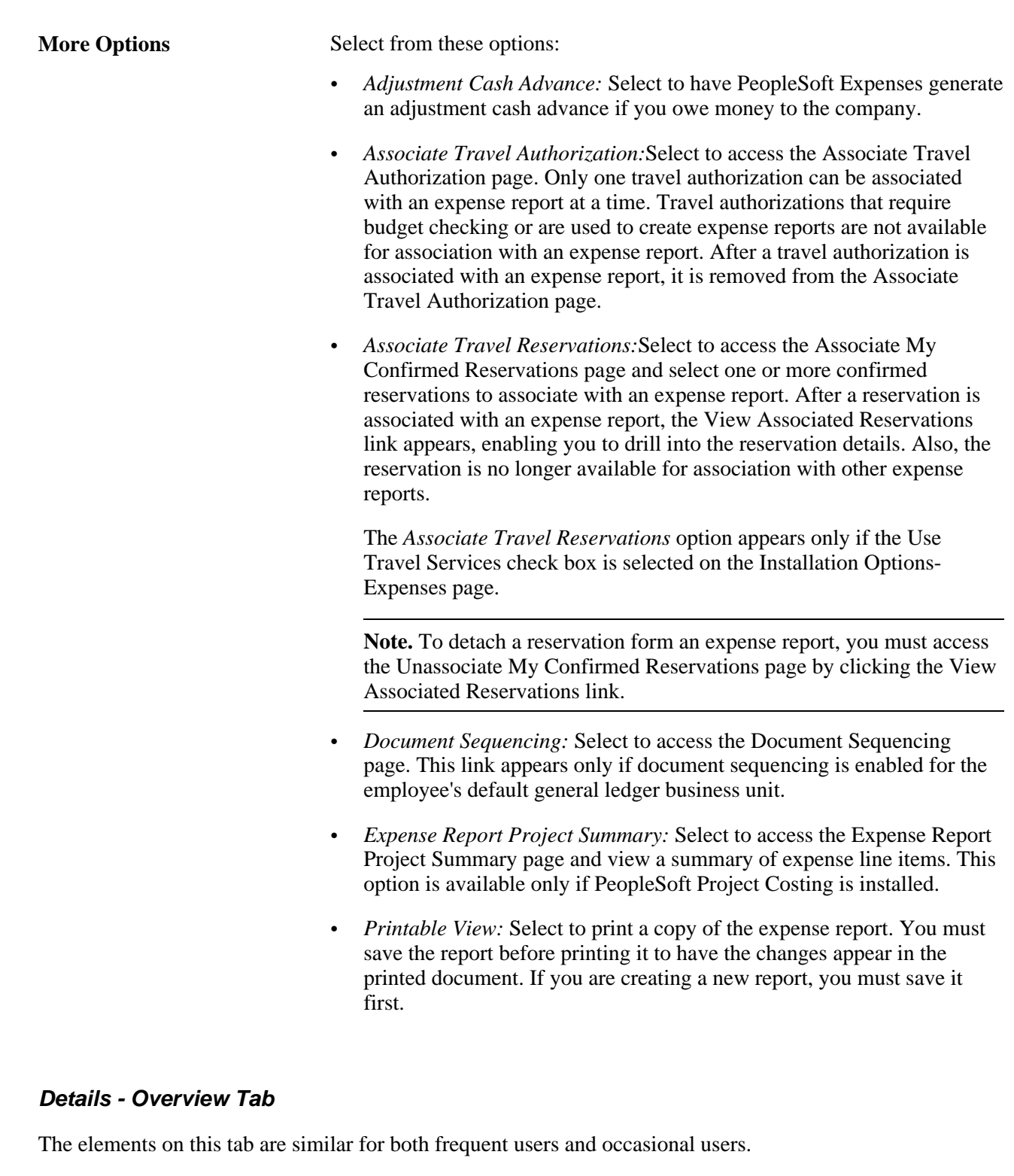

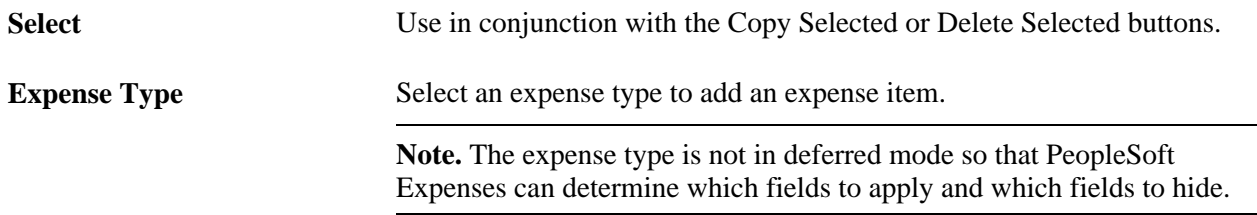

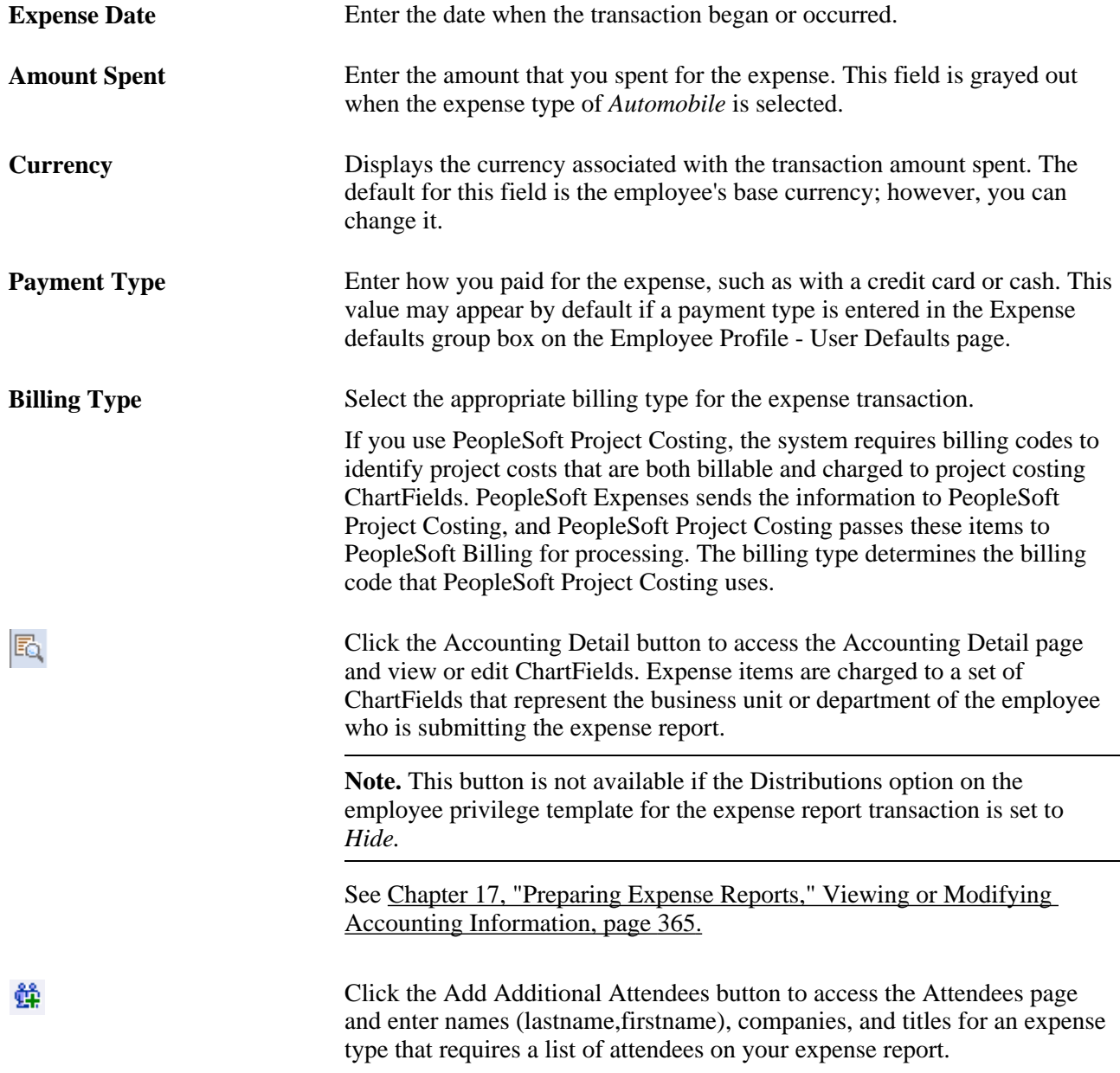

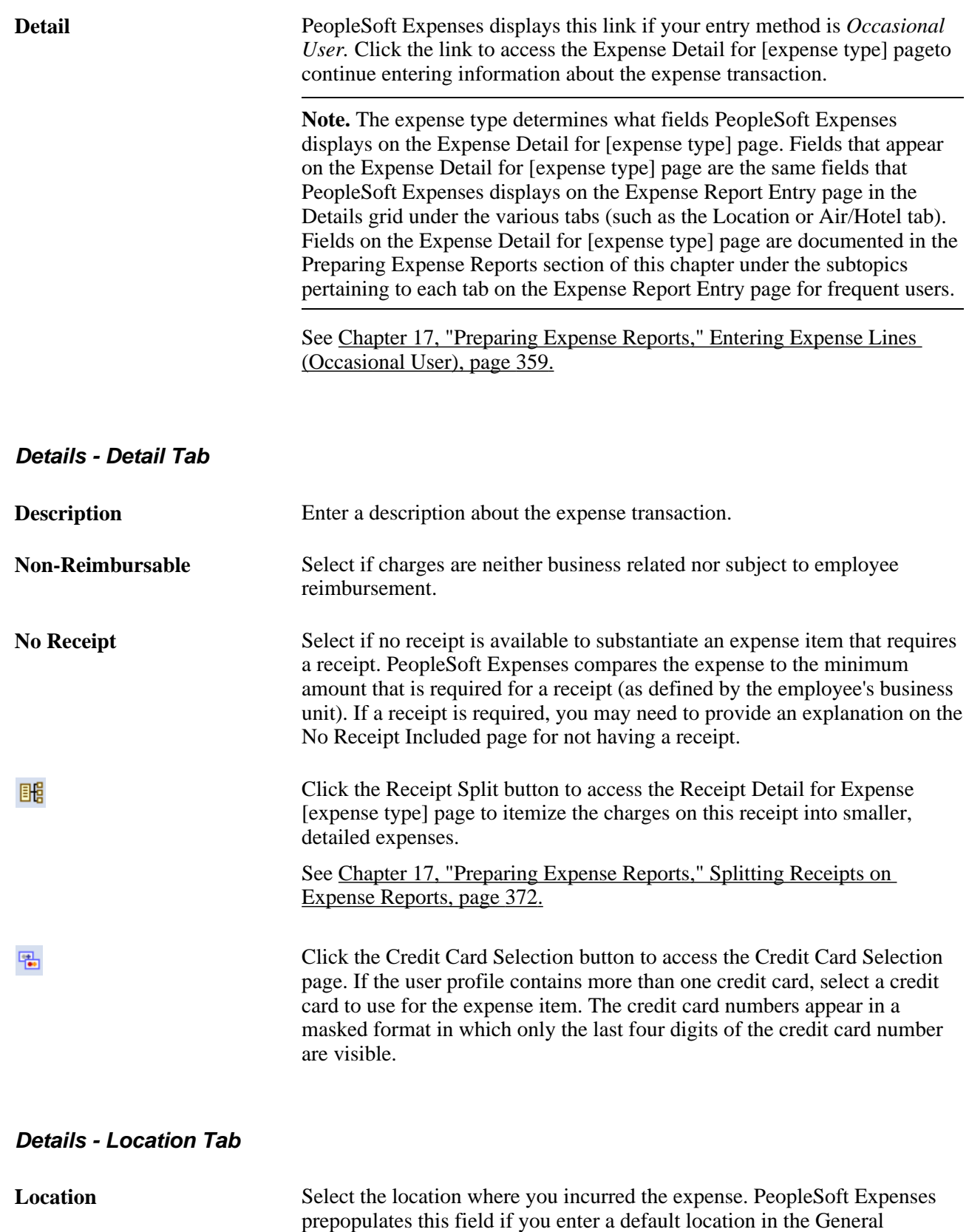

Information group box or if you enter a previous line with a location.

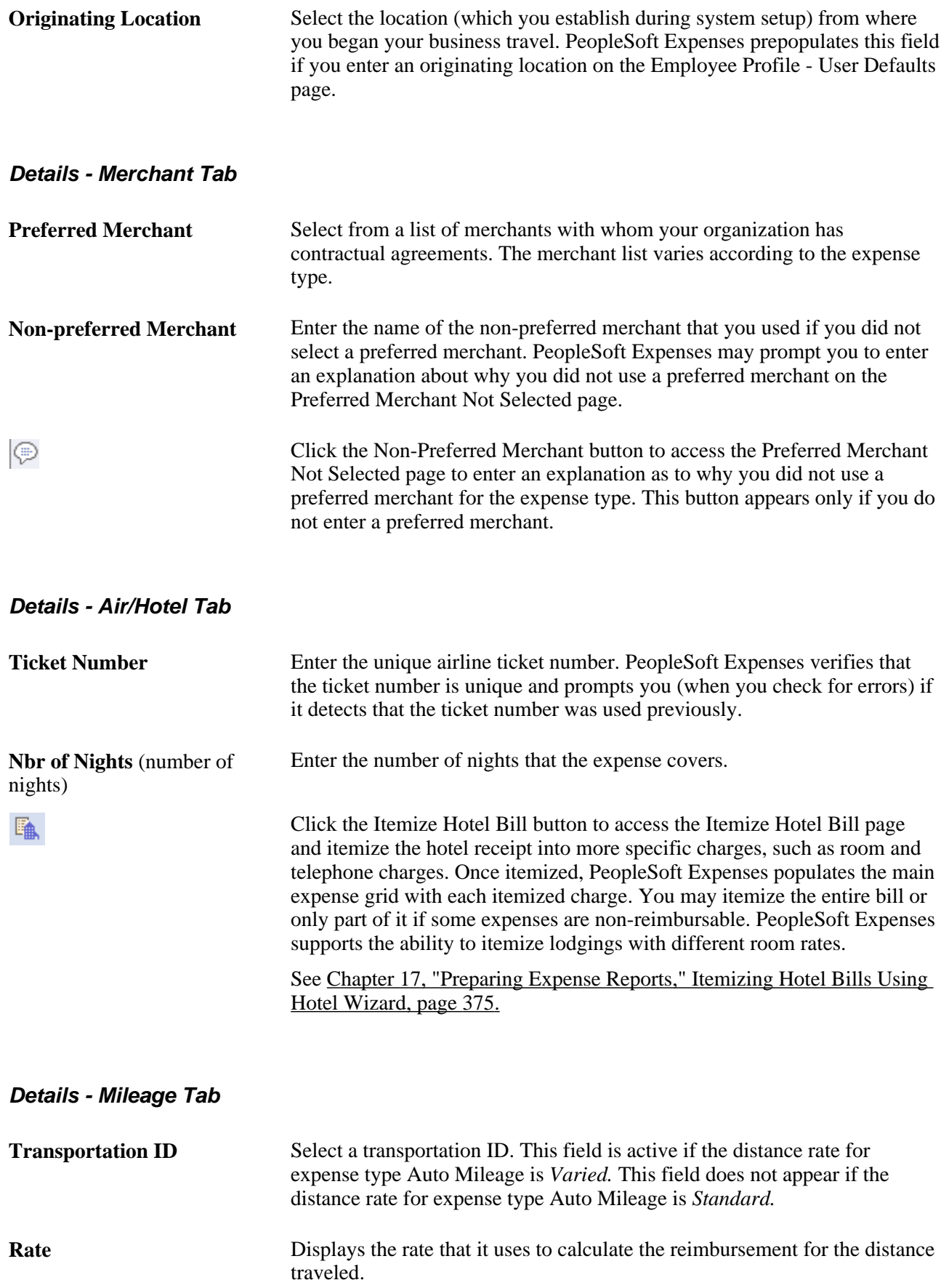

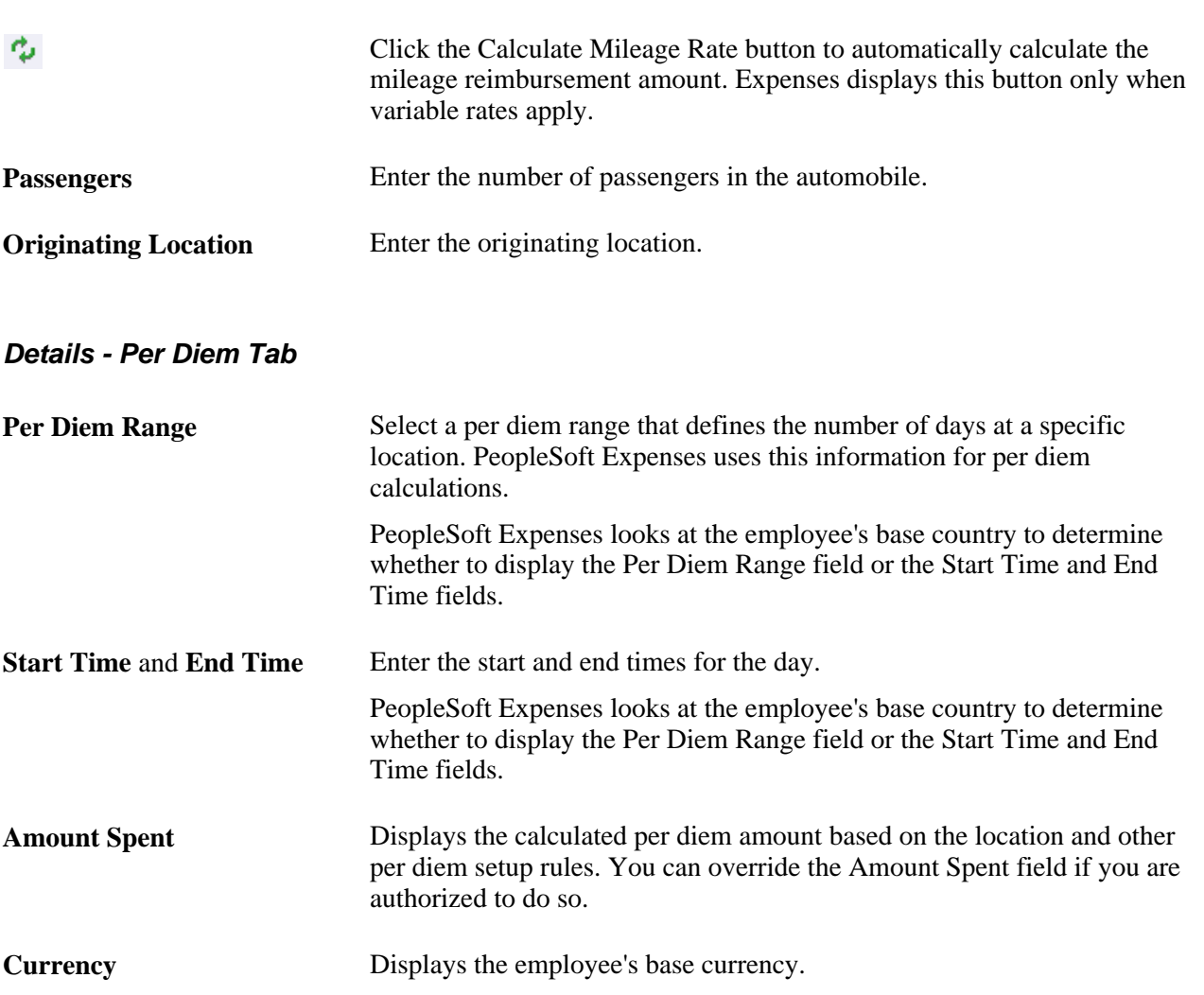

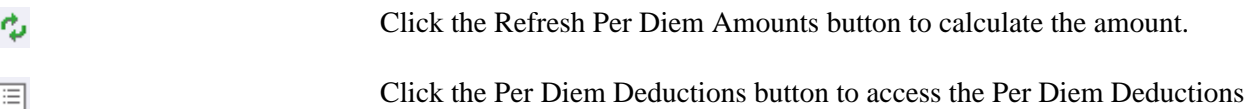

### **Details - VAT Tab**

The VAT tab and corresponding fields appear only if you enable the Record Foreign VAT option on the VAT Options page or if the employee's business unit is associated with a VAT entity.

page and deduct qualified expense types from the per diem amount.

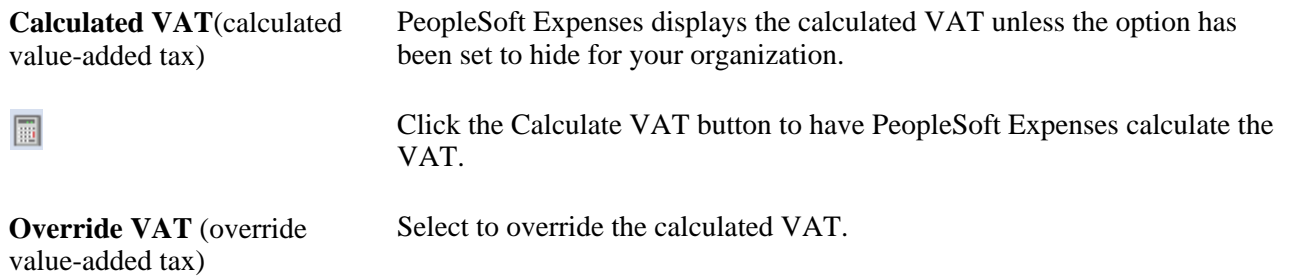

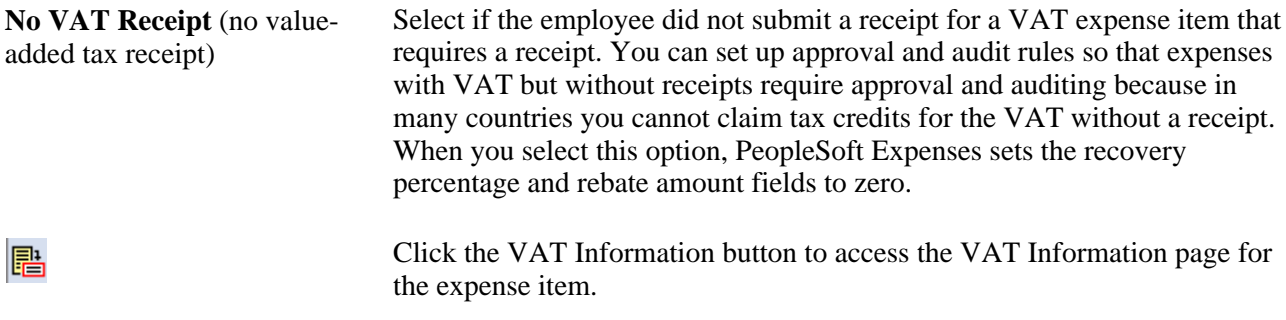

See [Chapter 24, "Processing Value Added Tax Transactions in PeopleSoft Expenses," page 587.](#page-618-0)

### **Details - Currency Tab**

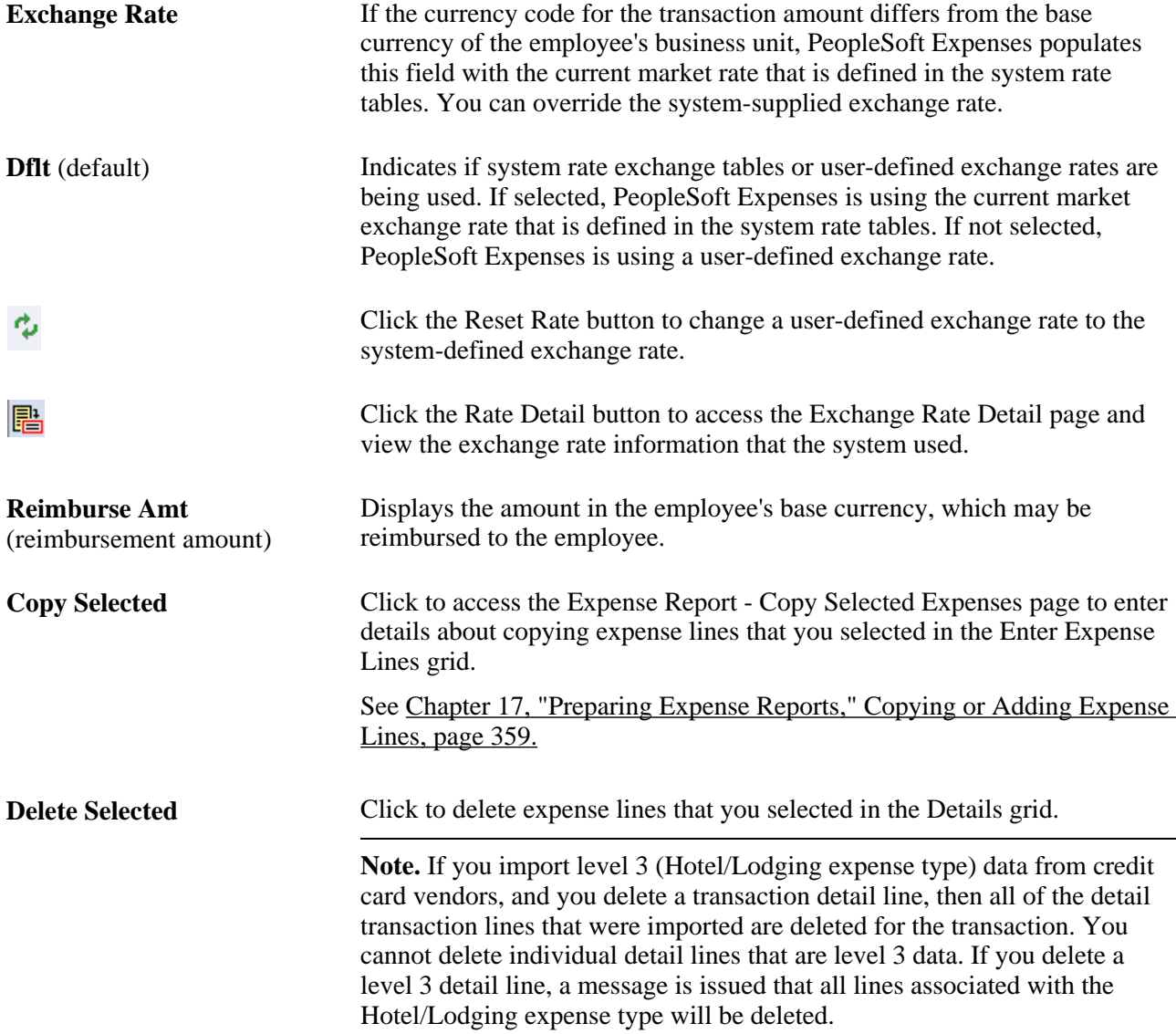

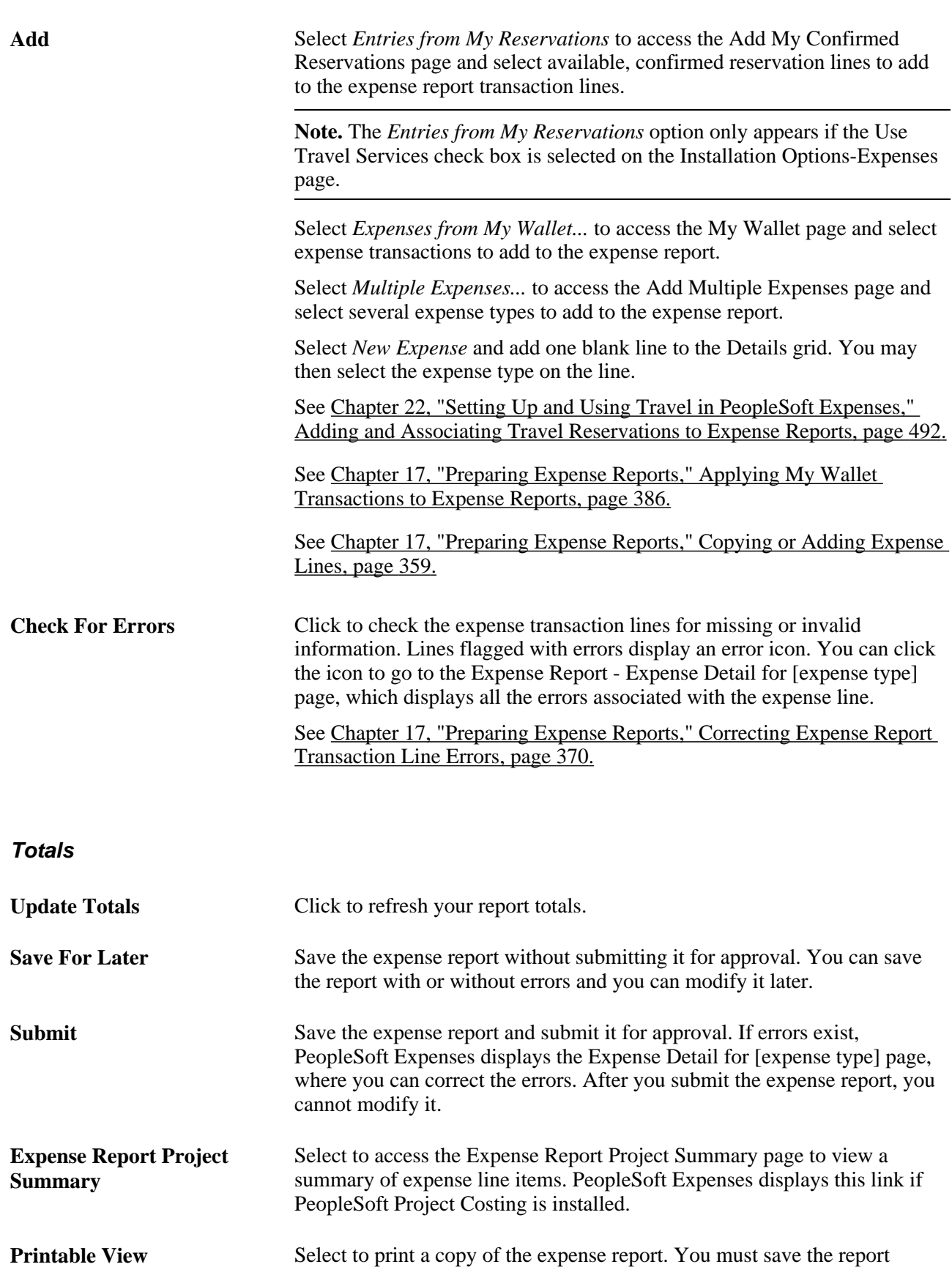

before printing it to have the changes appear in the printed document.

### <span id="page-390-0"></span>**Entering Expense Lines (Occasional User)**

For occasional users only, access the Expense Detail for [expense type] page (click the Detail link on the Expense Report Entry page).

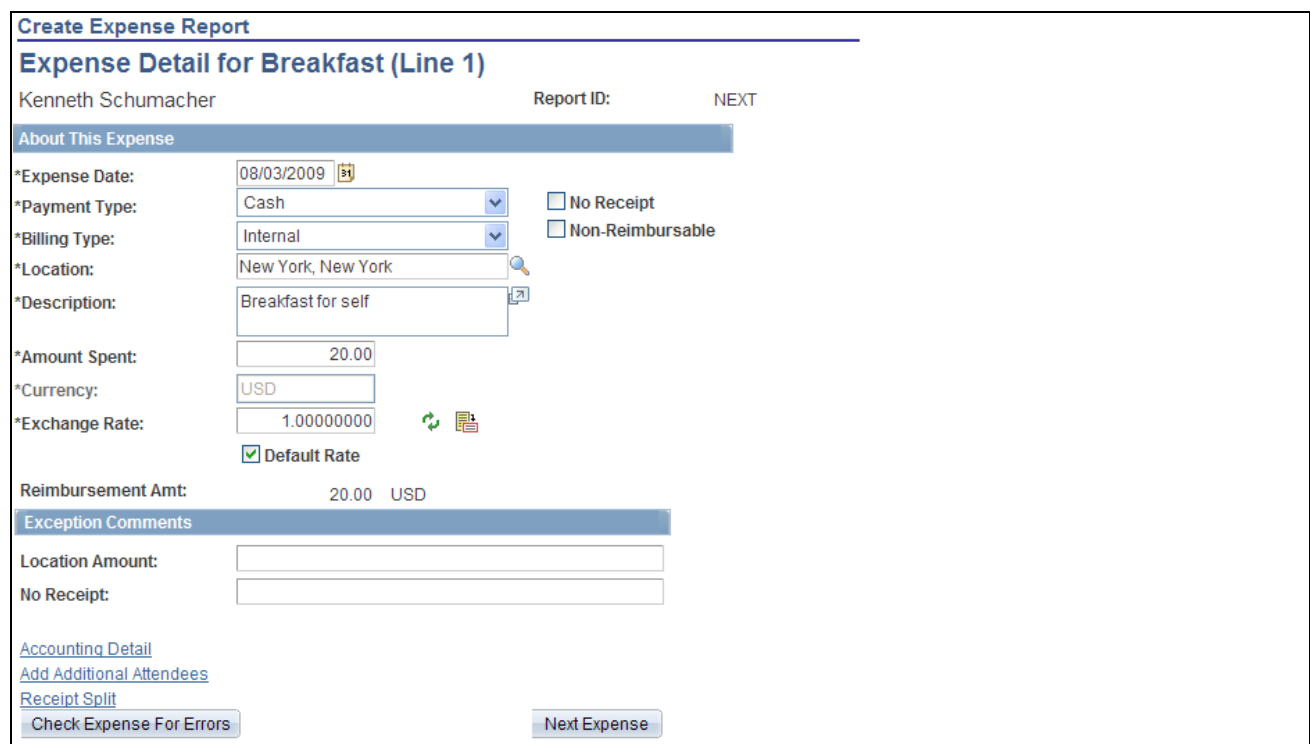

Expense Report - Expense Detail for [expense type] page

**Note.** Fields on the Expense Detail for [expense type] page are the same as the fields on the Expense Report Entry page and are defined in the Preparing Expense Reports section of this PeopleBook chapter.

See [Chapter 17, "Preparing Expense Reports," Preparing Expense Reports, page 348.](#page-379-0)

**Return to Expense Report** Click to return to the Expense Report Entry page.

### <span id="page-390-1"></span>**Copying or Adding Expense Lines**

This section provides overviews of how to copy expenses lines and add multiple expense lines, and discusses how to:

- Copy expense lines.
- Add multiple expense lines.

### **Understanding How to Copy Expense Lines**

PeopleSoft Expenses enables you to copy one or more selected expense lines for a single day or a range of dates. You can also indicate whether you want to include holidays and weekends and whether to copy attendees. The functionality associated with the Copy Selected Expenses page is for all expense types, including per diem expense types. When you copy an expense line to create new expense lines, PeopleSoft Expenses automatically populates the new expense lines with the same ChartFields as the original line item.

**Note.** When copying an expense line associated with any travel fields, the travel data is not copied to the new expense line.

### **Copy Expense Type Functionality Exceptions**

After you enter data on the Copy Selected Expenses page and click OK, PeopleSoft Expenses copies all of the data to each new line that it creates. The following table describes the expense types that have exceptions:

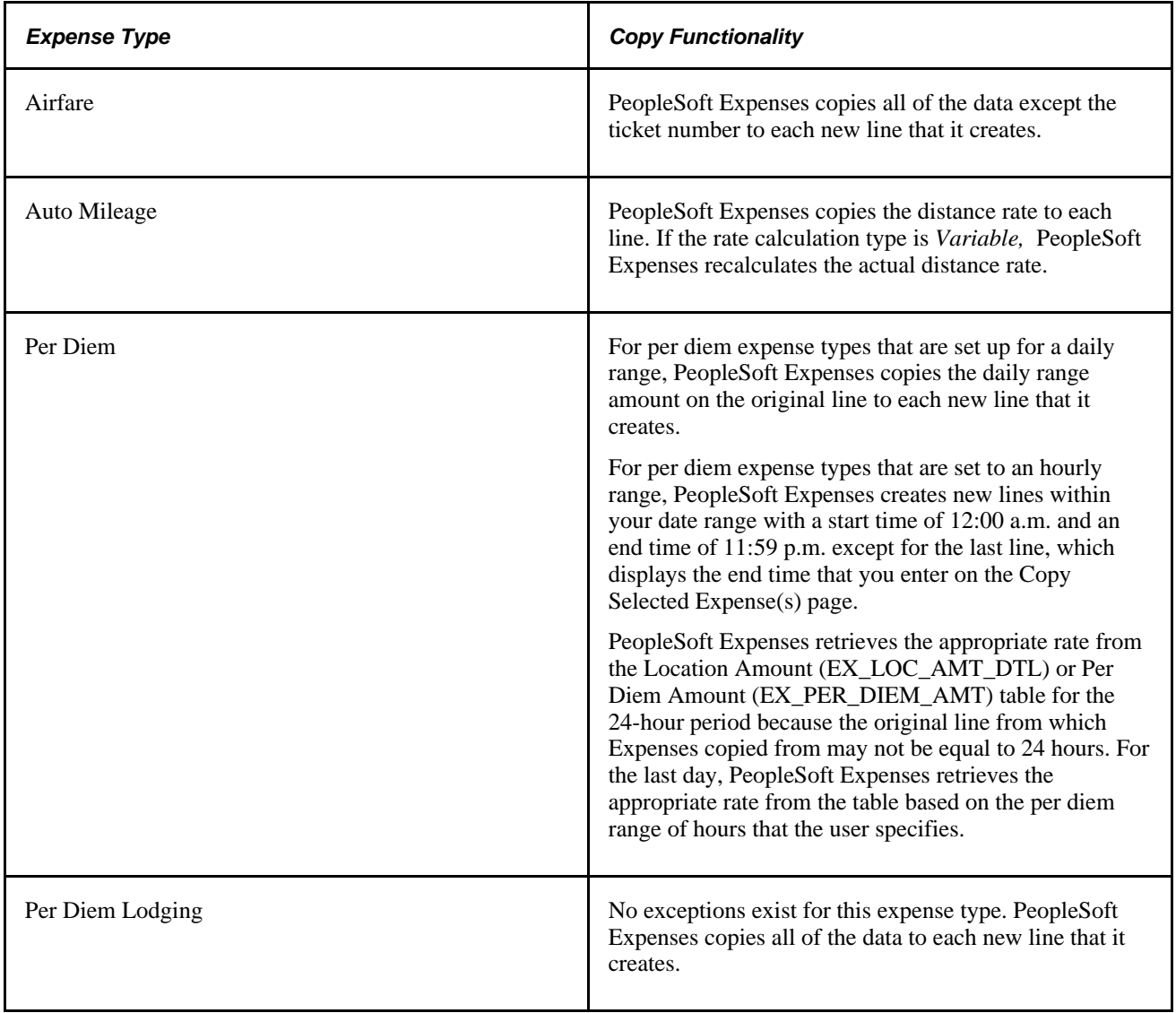

The expense line from which you copy may have been created from sources such as a credit card feed or by using the Hotel Wizard. In some cases, the expense line that you copy may have exception comments. The following table describes the copy functionality for these types of expense lines:

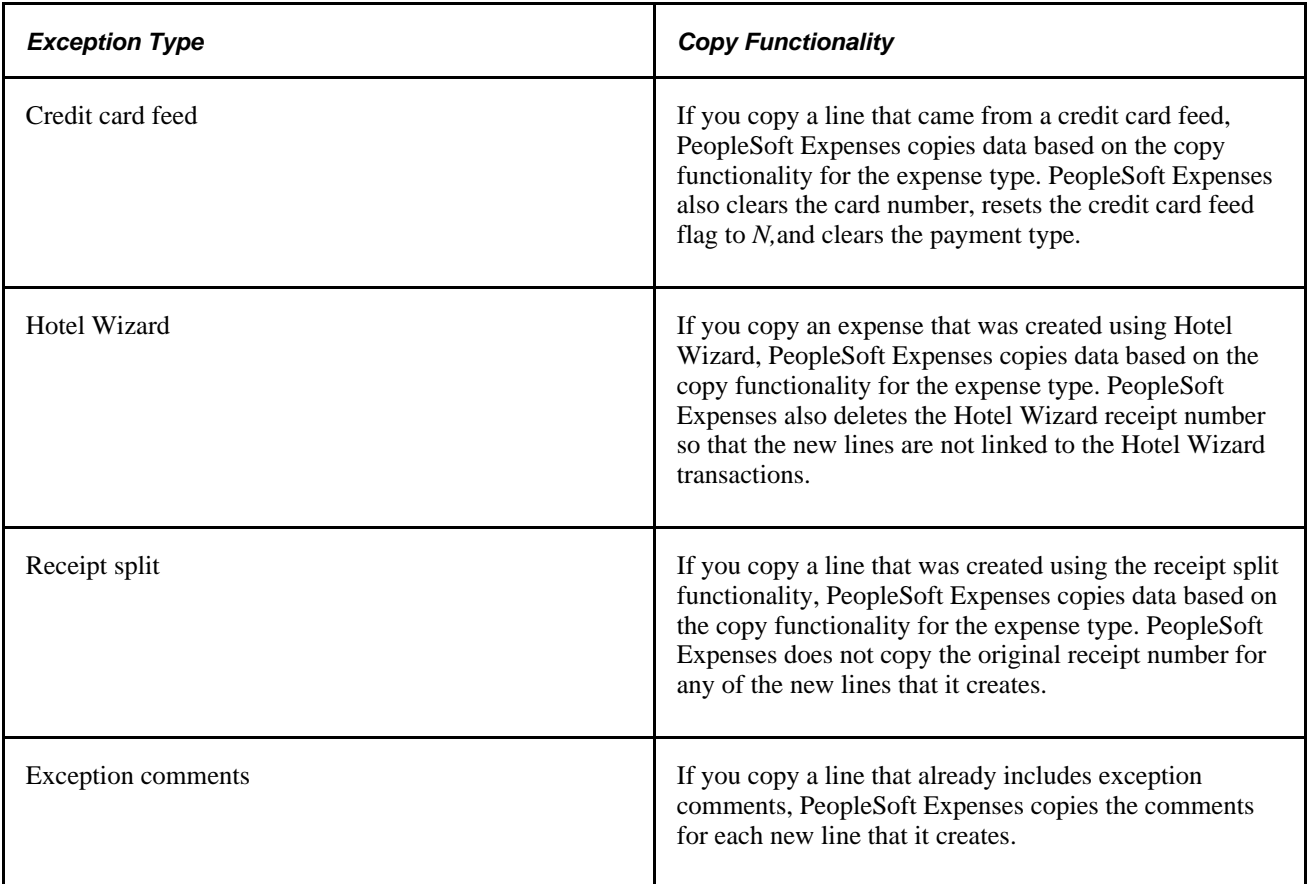

### **Understanding How to Add Multiple Expense Lines**

PeopleSoft Expenses enables you to select multiple expense types to add to an expense report. You can also select whether to add one occurrence or a daily occurrence of the expense types for a date range that you specify. PeopleSoft Expenses adds the multiple expense lines to your expense reports, and you enter the remaining information that pertains to each expense type.

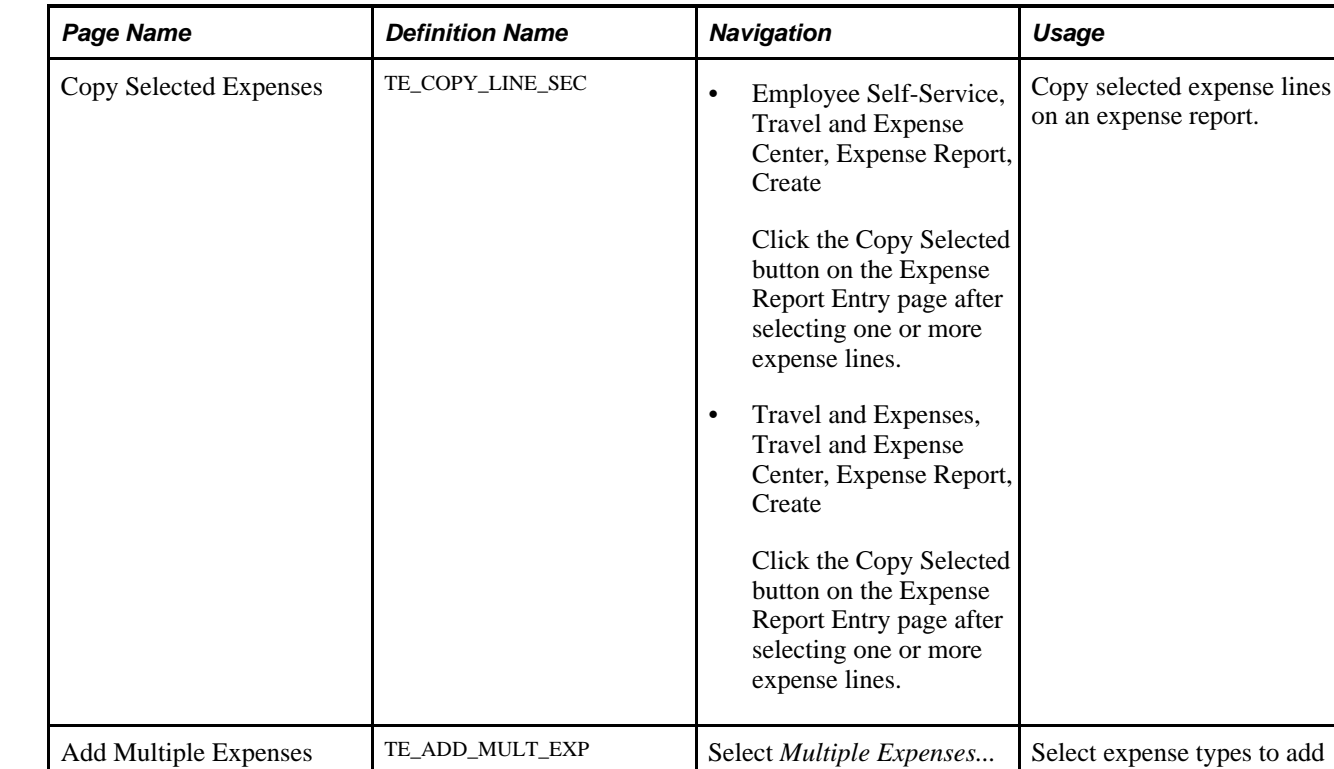

# **Pages Used to Copy or Add Expense Lines**

### **Copying Expense Lines**

Access the Copy Selected Expenses page (Travel and Expenses, Travel and Expense Center, Expense Report, Create and then click the Copy Selected button on the Expense Report Entry page after you select one or more expense lines).

from the Add drop-down list box on the Expense Report Entry page.

to expense reports and whether you want to add one instance of the expense type or have an entry of that expense type for each day within a date range.

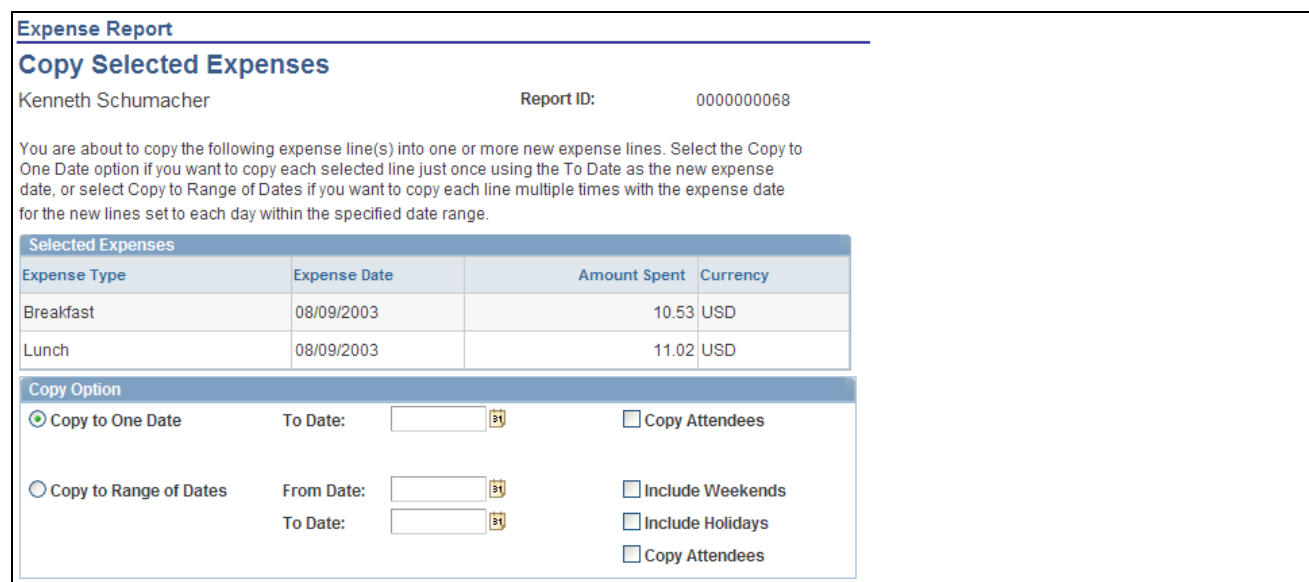

Copy Selected Expenses page

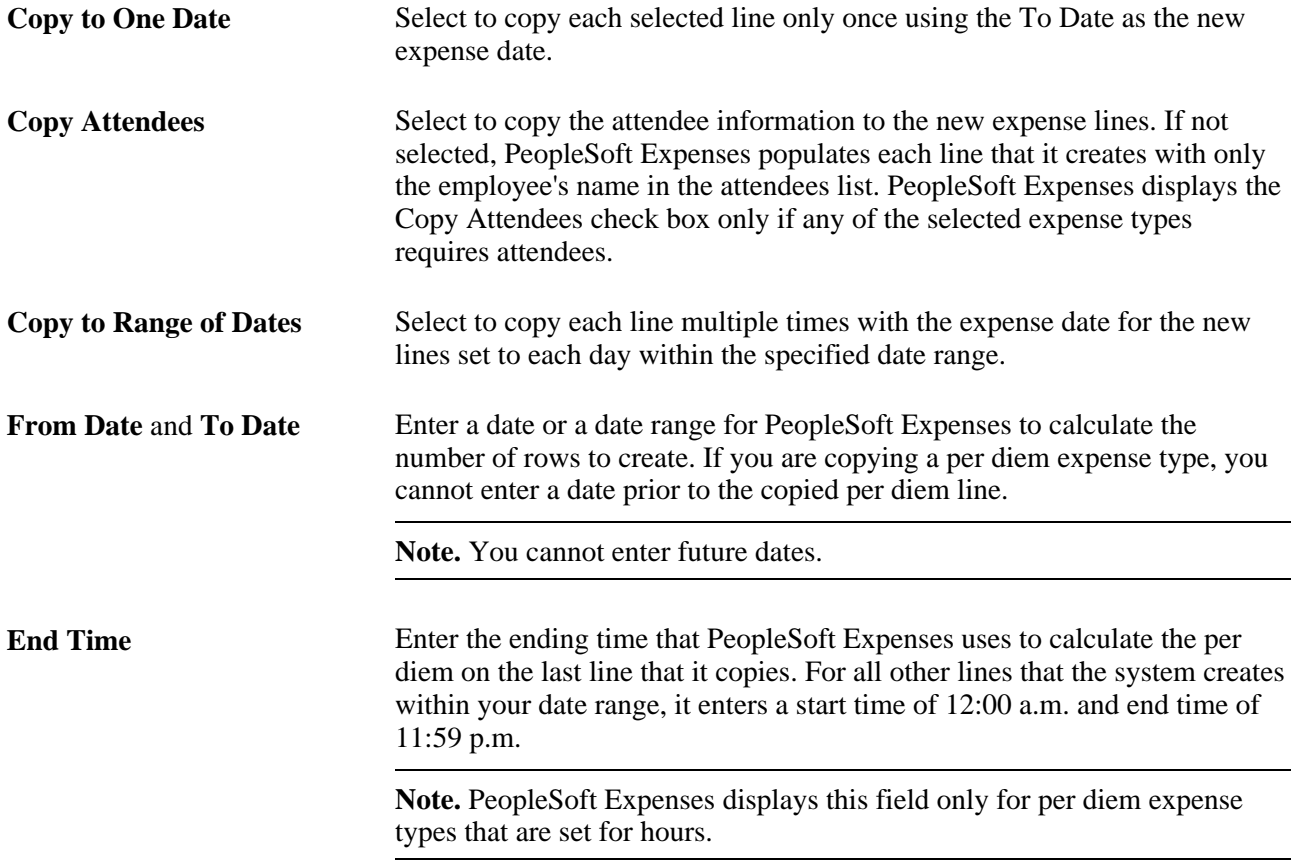

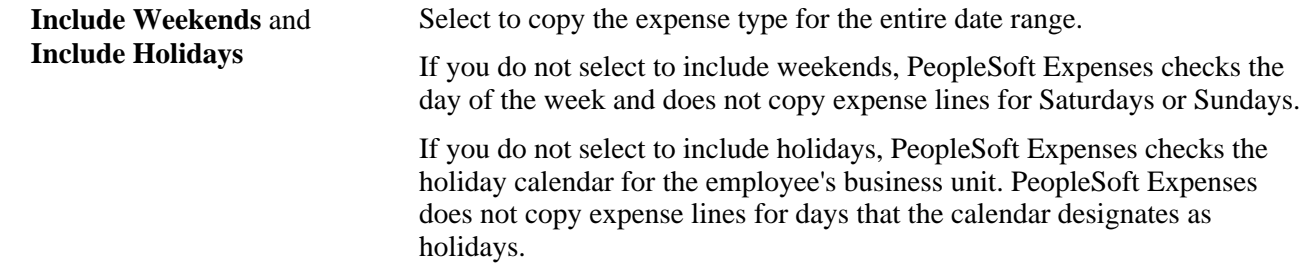

# **Adding Multiple Expense Lines**

Access the Add Multiple Expenses page (select Multiple Expenses... from the Add drop-down list box on the Expense Report Entry page).

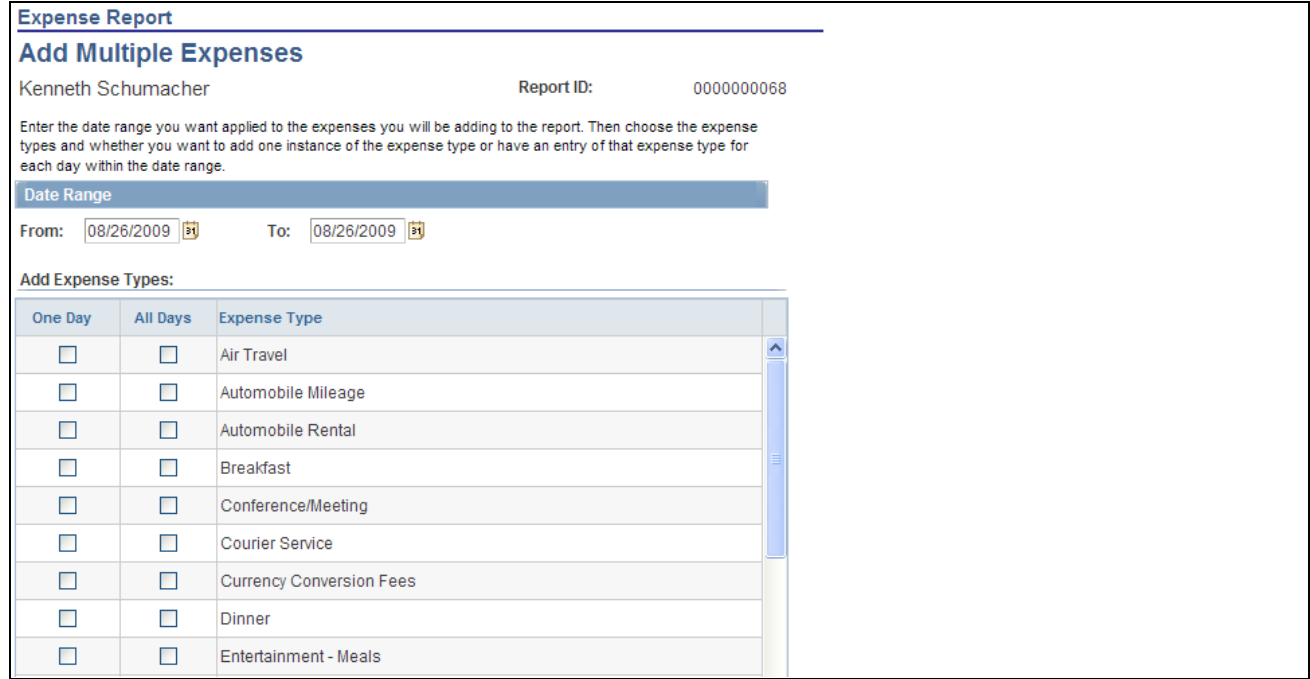

Add Multiple Expenses page (partial page)

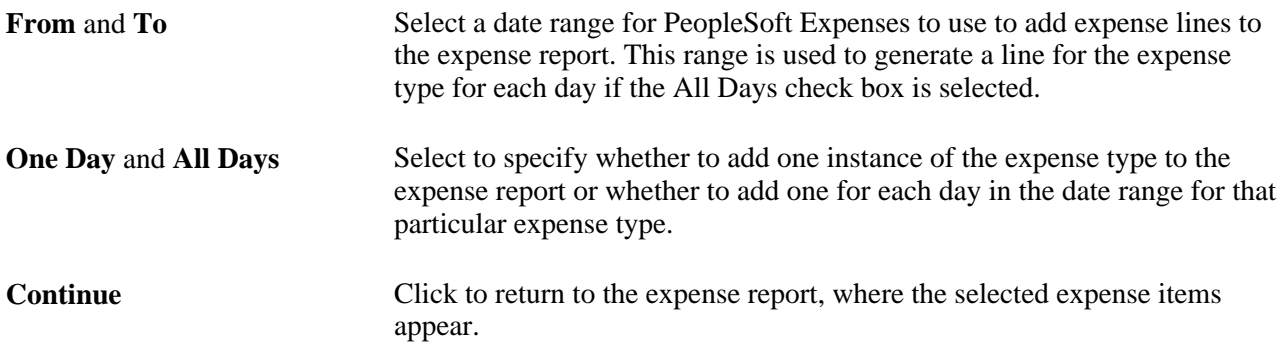
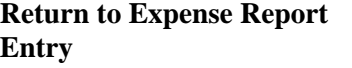

Click to return to the Expense Report Entry page without adding expense lines. If you selected any expense items, PeopleSoft Expenses does not add them to the expense report.

## **Viewing or Modifying Accounting Information**

This section provides overviews of PeopleSoft Expenses accounting and applying accounting defaults to expense reports, and discusses how to:

- View or modify default accounting.
- View or modify accounting details.

### **Understanding Expenses Accounting**

When you create new expense reports, PeopleSoft Expenses populates the expense report with accounting defaults for the cost distributions based on the default ChartField values that you set up on the Employee Profile - Organizational Data page. The minimum information that PeopleSoft Expenses requires is the general ledger business unit. If you are using Approver List routing for your approvals workflow, the ChartField(s) that you select for routing must be populated in the expense transactions. For example, if you are routing by department, then this ChartField must be populated in the expense transactions. If other accounting distribution fields are in the employee profile, they appear by default in the expense reports.

**Note.** If employees have more than one profile in PeopleSoft Expenses, the system uses the profile that you select as the default.

#### **See Also**

[Chapter 6, "Understanding Accounting in PeopleSoft Expenses," page 69](#page-100-0)

[Chapter 14, "Maintaining Employee Profiles," Maintaining Employee Organizational Data, page 268](#page-299-0)

[Chapter 14, "Maintaining Employee Profiles," Maintaining User Defaults, page 272](#page-303-0)

### **Understanding How to Apply Accounting Defaults to Expense Reports**

PeopleSoft Expenses uses the ChartField defaults that you set up on the Employee Profile. These defaults are used as part of the distribution created by PeopleSoft Expenses when you enter an expense report. In addition to the primary ChartFields, if PeopleSoft Project Costing is installed, you may also establish project defaults for Expense Reports and Project defaults for Time Reports in the User Defaults tab. PeopleSoft Expenses uses the project defaults, which include PC Business Unit, Project ID, and Activity, for expense reports that you set up on the Employee Profile - User Defaults page. PeopleSoft Expenses creates one distribution line at 100 percent unless you define project defaults with multiple percentage split lines.

Project defaults are used if PeopleSoft Project Costing is installed (defined in Installation Options); otherwise, PeopleSoft Expenses uses project defaults only for time reporting. If PeopleSoft Project Costing is not installed but you use the Project ChartField, then the field is presented in the same grid as the Department and other ChartFields. In all cases, the full distribution for an expense is created from a combination of the employee's GL Business, GL ChartField defaults defined in the Organization tab of the profile, the Account ChartField associated with the expense type for each line, and any project default defined in the profile for expense reports.

The Accounting Defaults page displays the distribution of ChartFields for the expense report, which you may view or edit, depending on how you set up PeopleSoft Expenses.

#### **See Also**

[Chapter 6, "Understanding Accounting in PeopleSoft Expenses," page 69](#page-100-0)

### **Pages Used to Review or Modify Accounting Information**

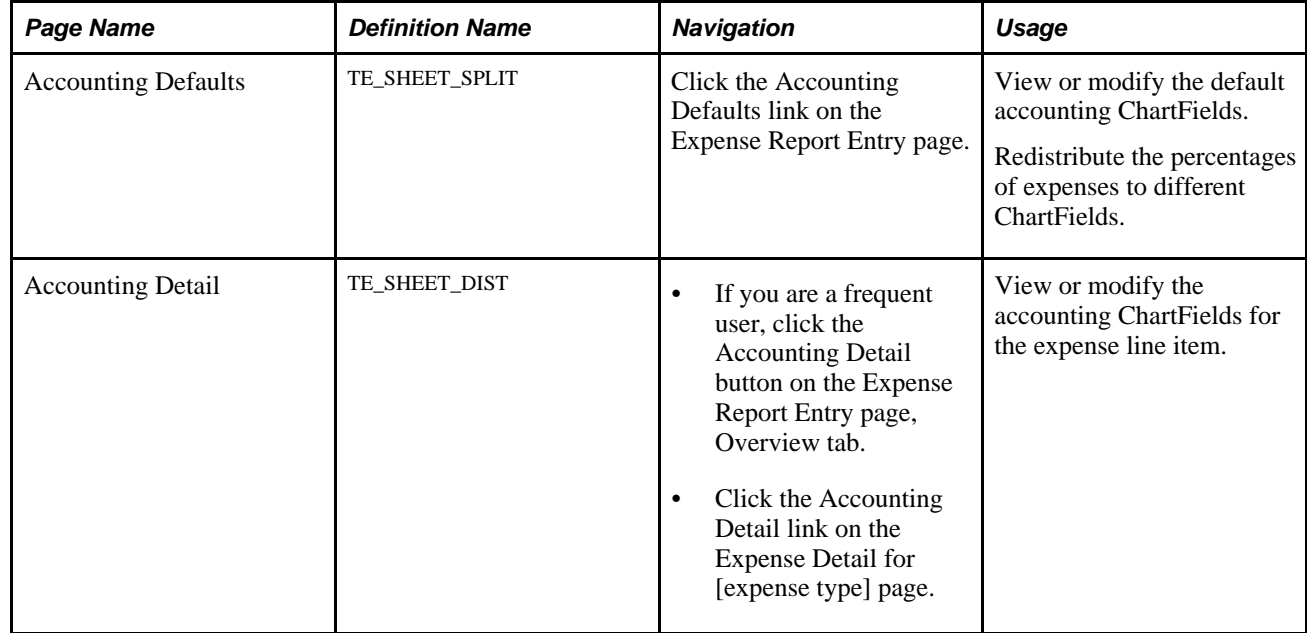

### **Viewing or Modifying Default Accounting**

Access the Accounting Defaults page (click the Accounting Defaults link on the Expense Report Entry page).

This page displays the default accounting for an employee.

If you are using employee privilege templates, access to these fields is dependant on the value in the Default Accounting field for expense transaction on the Employee Privilege Template page:

- If the Default Accounting option of the employee privilege template that is associated with the employee is *View,* you cannot edit the default accounting values.
- If the Default Accounting option of the employee privilege template that is associated with the employee is *Modify,* you can edit the default accounting values.

For more information about employee privilege templates:

See [Chapter 14, "Maintaining Employee Profiles," Maintaining Employee Privilege Templates, page 281.](#page-312-0)

If you can modify this page, you can:

- Change the ChartFields.
- Add rows and redistribute percentages.
- Delete rows that do not apply to the expense report.

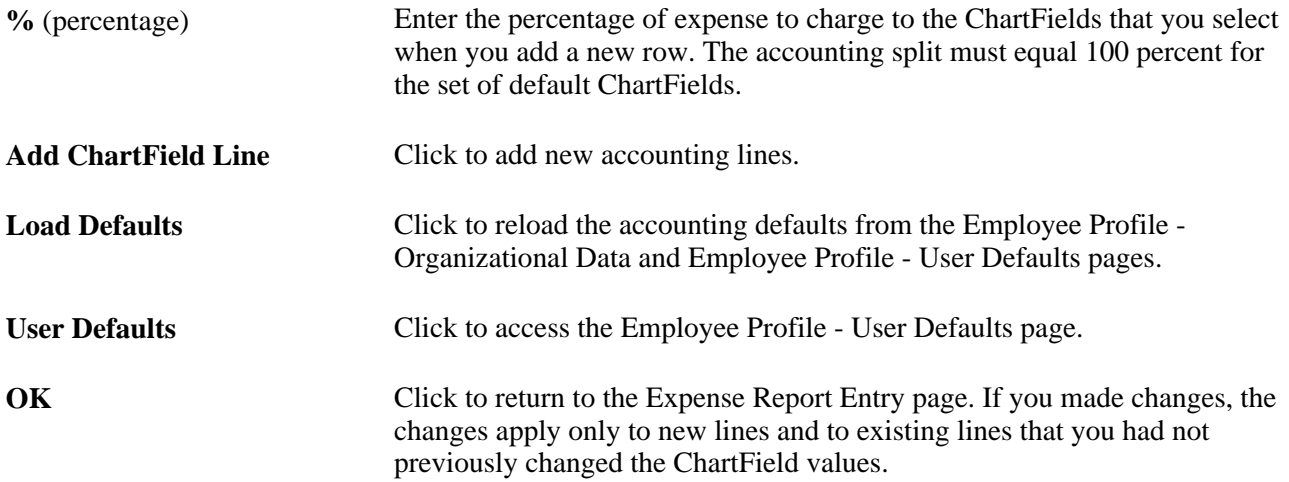

### **Viewing or Modifying Accounting Details**

Access the Accounting Detail page (click the Accounting Detail button on the Expense Detail for [expense type] page).

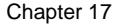

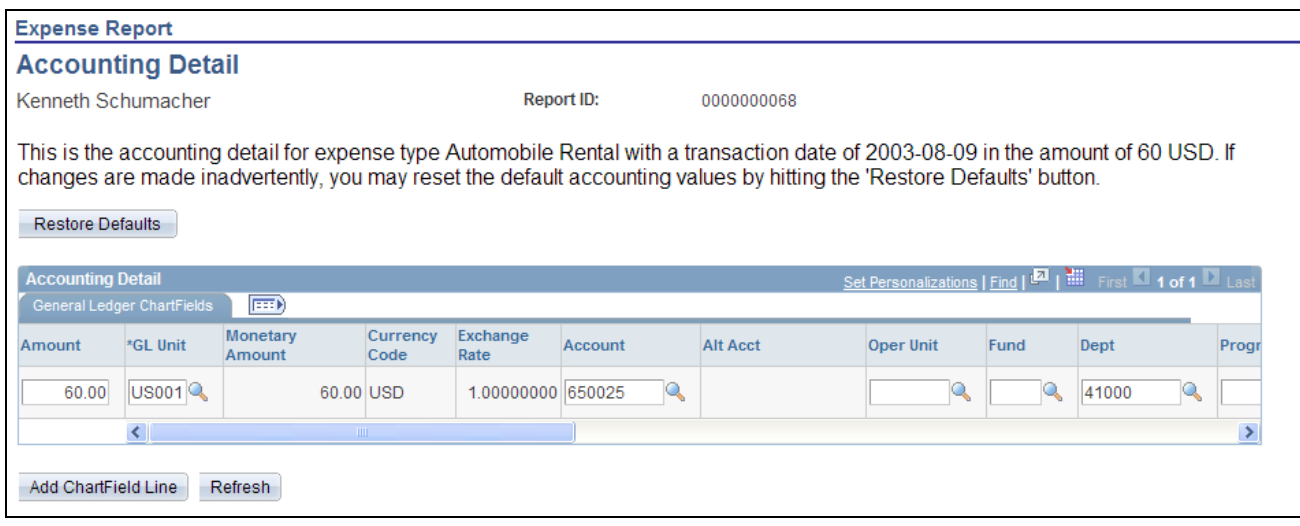

#### Accounting Detail page

If you are using employee privilege templates, access to this page is dependant on the value in the Distributions field, and access to these fields is dependant on the value in the GL ChartFields and PC ChartFields fields for the expense transaction.

For more information about employee privilege templates:

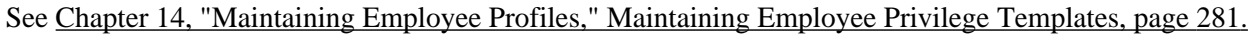

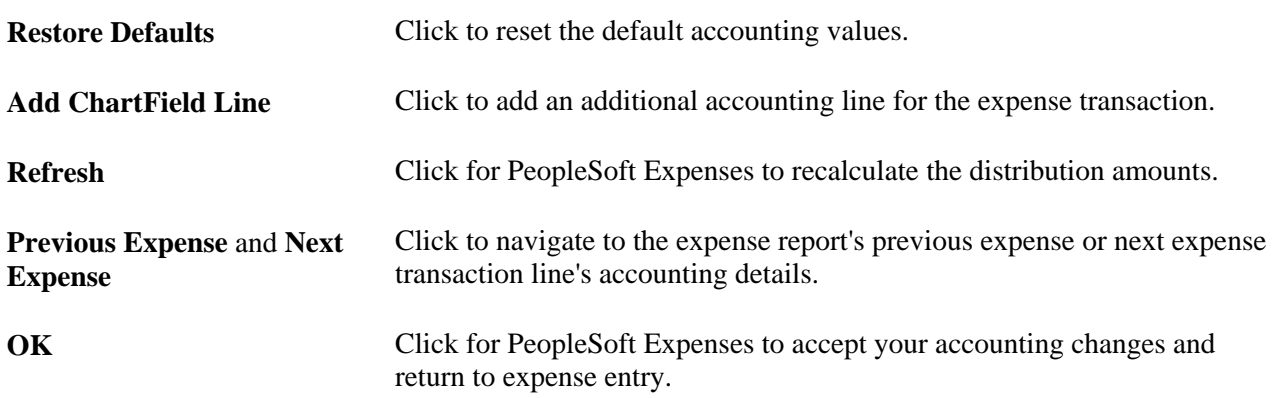

#### **VAT Amounts Tab**

PeopleSoft Expenses displays the VAT Amounts tab only if VAT is enabled for the employee.

Click the VAT Accounting Detail button to access the VAT Accounting 醖 Detail page and view accounting details for the distribution line.

## **Applying Cash Advances to Expense Reports**

This section provides an overview of applying cash advances to expense reports and discusses how to apply cash advances to an expense report.

### **Understanding Applying Cash Advances to Expense Reports**

You can apply part or all of a cash advance to an expense report. You can apply a cash advance to more than one expense report, and you can apply more than one cash advance to an expense report. When a cash advance is applied, PeopleSoft Expenses updates the cash advance balance accordingly. If the expense report is denied, the balance of the cash advance is restored and available for use on another expense report.

## **Page Used to Apply Cash Advances to Expense Reports**

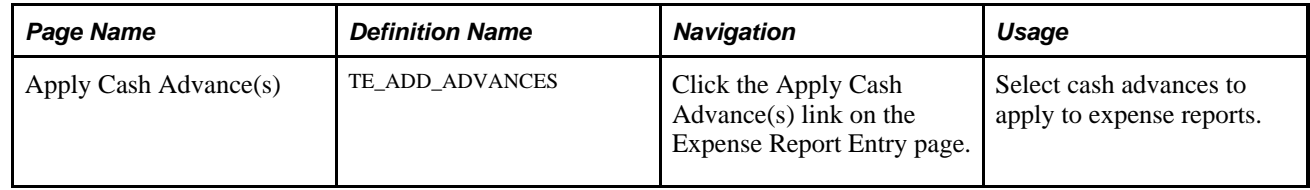

## **Applying Cash Advances to an Expense Report**

Access the Apply Cash Advance(s) page (click the Apply Cash Advance(s) link on the Expense Report Entry page).

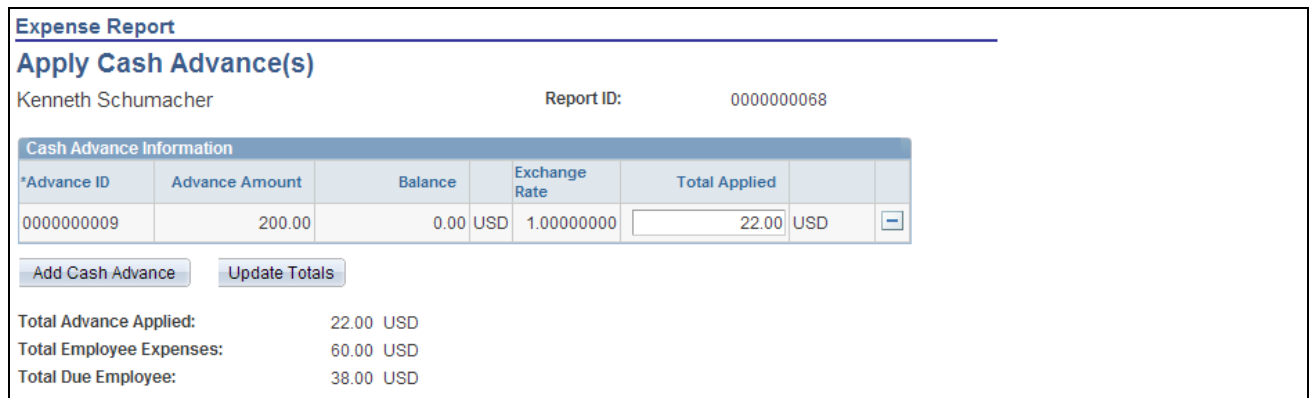

Apply Cash Advance(s) page

| <b>Advance ID</b>    | Select the cash advance ID that you want to apply to the expense report.<br>You can apply more than one cash advance to an expense report.      |
|----------------------|----------------------------------------------------------------------------------------------------|
| <b>Total Applied</b> | Enter the amount of the cash advance that you want to apply to this expense<br>report. You can apply part of the advance or the entire balance. |

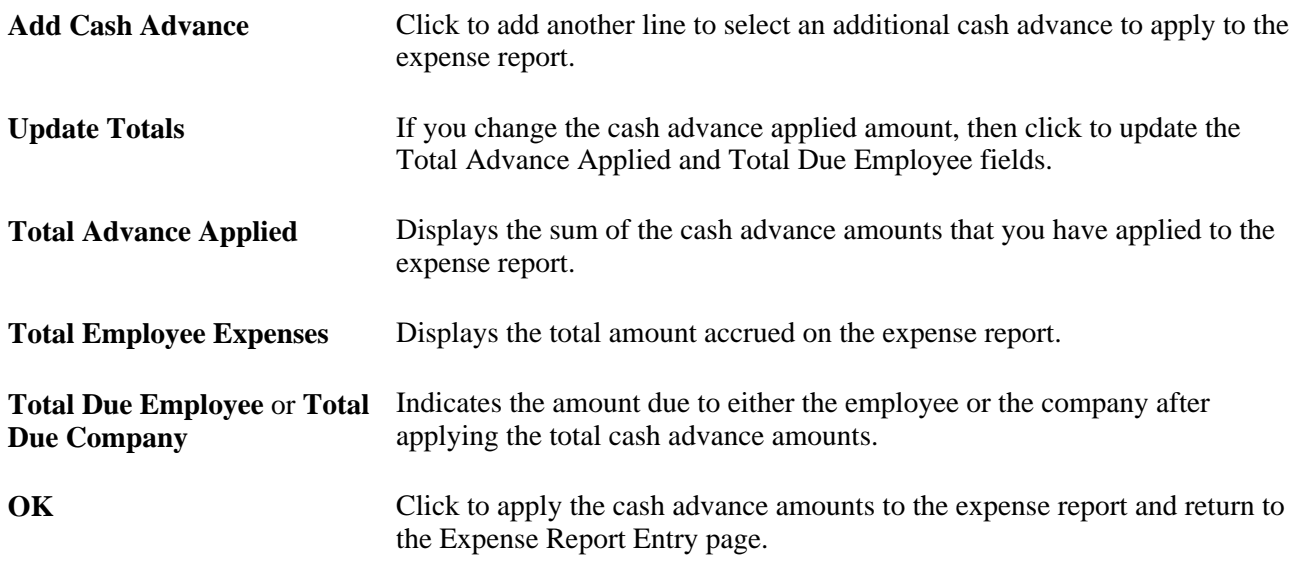

## **Correcting Expense Report Transaction Line Errors**

This section provides an overview of expense report line errors and discusses how to correct expense report transaction line errors.

## **Understanding Expense Report Line Errors**

After you enter expense lines on the Expense Report Entry page, click Check For Errors for PeopleSoft Expenses to immediately validate the data. PeopleSoft Expenses displays visual indicators next to expense lines that have missing or invalid information. Frequent Users can correct errors on the expense line grid. Frequent Users and Occasional Users can click the Missing or invalid information button to access the Expense Detail for [expense type] page. The Expense Detail for [expense type] page displays each expense line with an explanation of the problem and highlights each expense line field that has missing or invalid information. When you correct the errors, the messages and visual indicators disappear after you check for errors. If you neglect to check for errors and elect to Save for Later or Submit, PeopleSoft Expenses will still execute the validations. If an error is associated with any expense line, PeopleSoft Expenses will let you save the report but will not let you submit it.

## **Page Used to Correct Expense Report Transaction Line Errors**

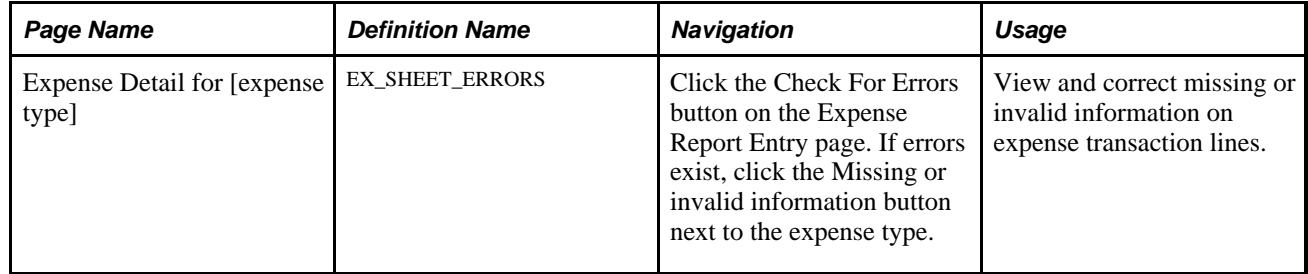

## **Correcting Expense Report Transaction Line Errors**

Access the Expense Detail for [expense type] page (click the Check For Errorsbutton on the Expense Report Entry page. If errors exist, click the Missing or invalid information button next to the expense type).

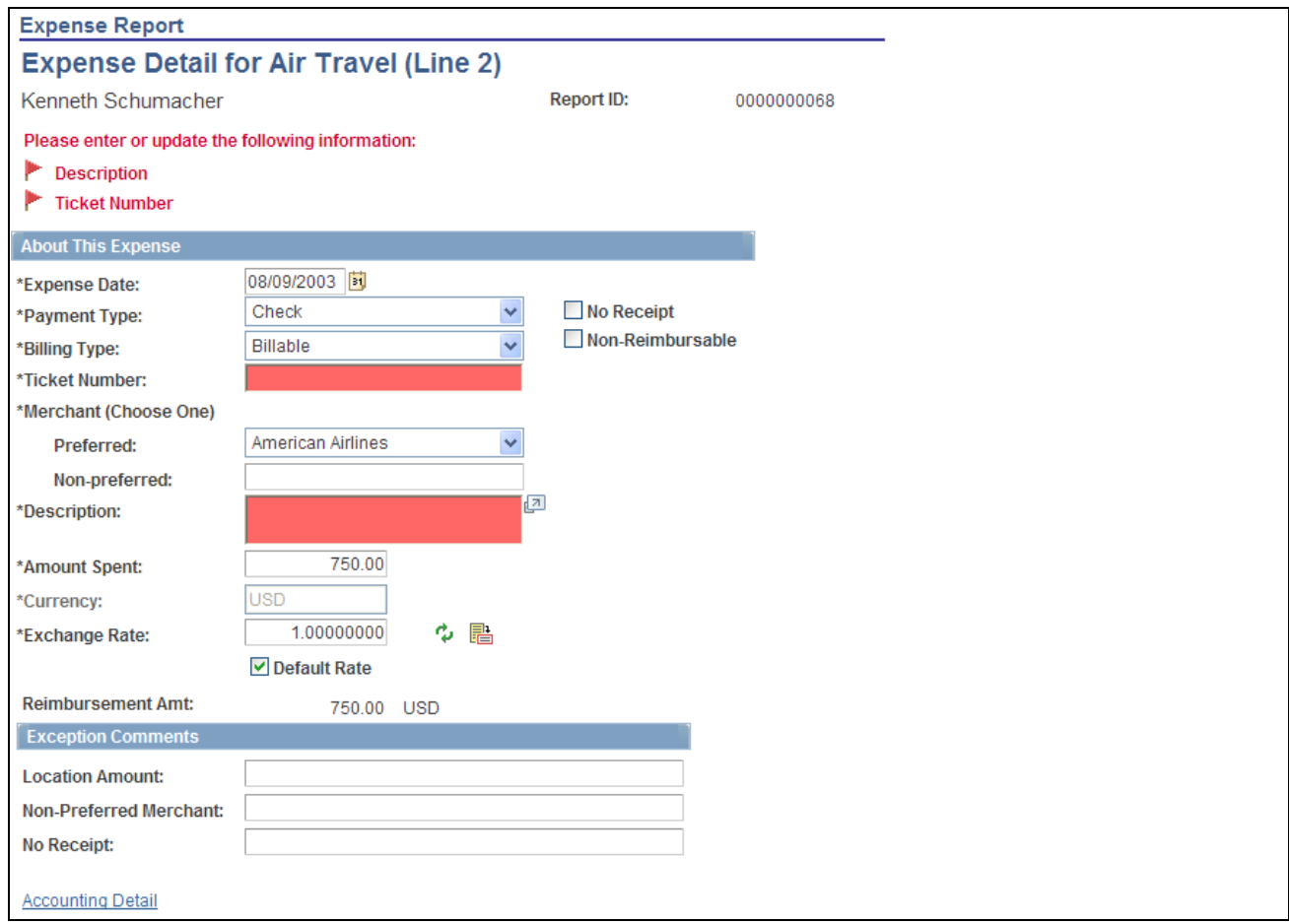

Expense Detail for [expense type] page

**Note.** Fields on the Expense Detail for [expense type] page are the same as the fields on the Expense Report Entry page and are defined in that section of this PeopleBook chapter.

See [Chapter 17, "Preparing Expense Reports," Preparing Expense Reports, page 348.](#page-379-0)

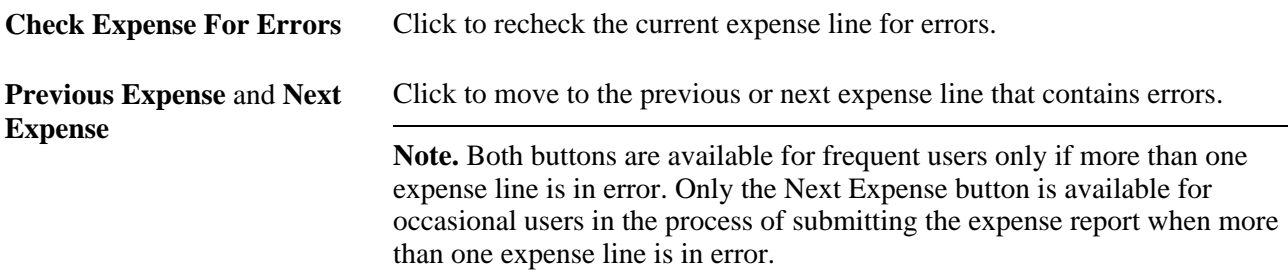

#### **Comments**

If you are required to enter exception comments, you may enter or modify the comments on the Expense Detail for [expense type] page.

## **Splitting Receipts on Expense Reports**

This section provides an overview of how to split receipts and discusses how to split receipts.

## **Understanding How to Split Receipts**

Receipt splitting enables you to divide a receipt into multiple expense lines. PeopleSoft Expenses supports two utilities for itemizing receipts: Receipt Split and Hotel Wizard. For example, a hotel bill may enter PeopleSoft Expenses through a credit card feed as one expense transaction; however, the bill may include charges for telephone calls, laundry service, room service, and parking. You can track, report, and book these items individually if your organization requires it. You may have a receipt for several purchases, one of which is a personal expense. You can then split out the individual purchases in order to mark the personal expense as non-reimbursable.

You can:

- Split an expense on a receipt into small, detailed expenses.
- Add more expenses to a receipt.
- Edit an expense on the receipt.
- Change the receipt total amount.

**Note.** If you split a receipt that came from a credit card vendor feed, PeopleSoft Expenses prevents you from changing some fields on the Receipt Detail For Expense page, such as exchange rate and currency code. Also, if the receipt came from a credit card vendor feed, the sum of all the split lines must equal the original receipt total amount. If you split expense lines that originate from a travel reservation, the system copies the travel reservation data to the new expense line.

### **Page Used to Split Receipts**

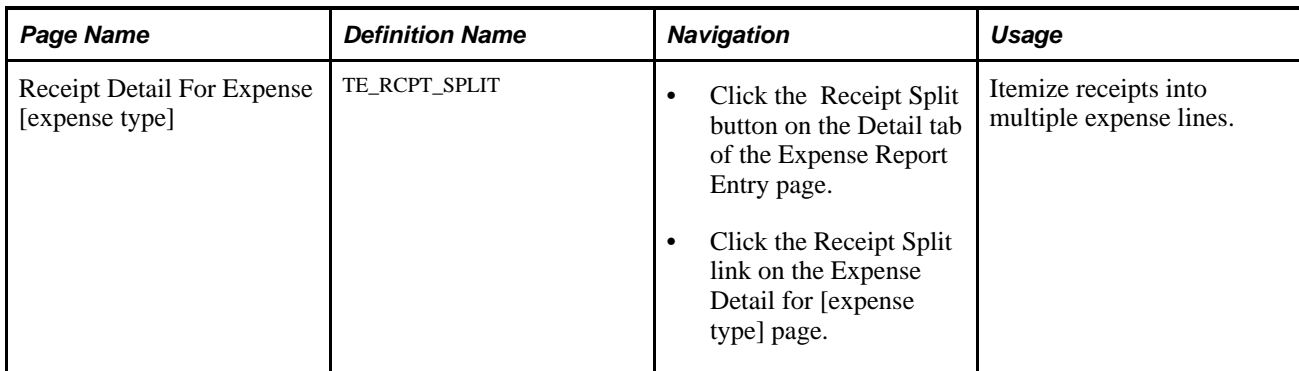

## **Splitting Receipts**

Access the Receipt Detail for Expense [expense type] page (click the Receipt Split button on the Detail tab of the Expense Report Entry page).

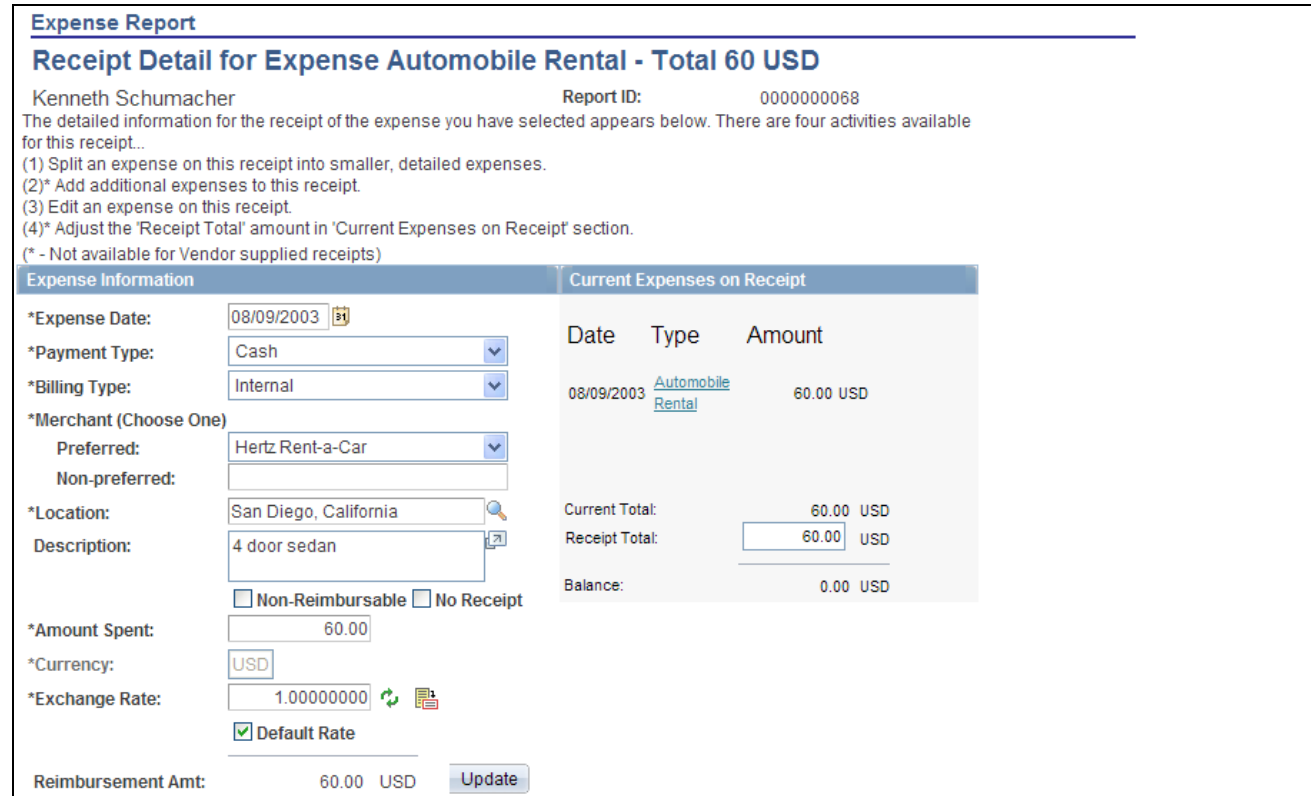

Receipt Detail for Expense [expense type] page (1 of 2)

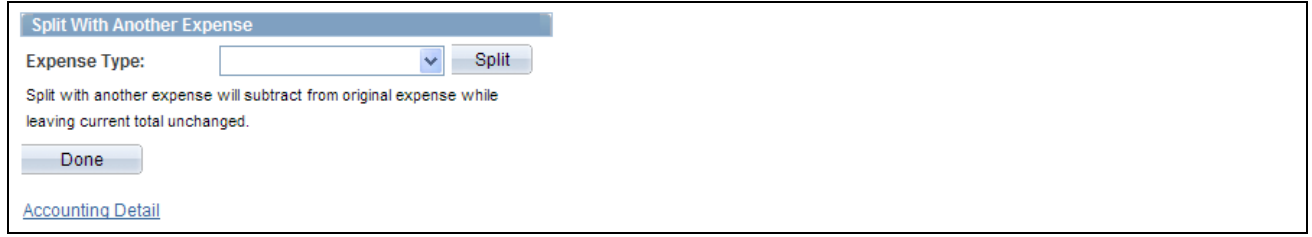

Receipt Detail for Expense [expense type] page (1 of 2)

#### **Current Expenses on Receipt**

Each item that is associated with the receipt appears with the transaction date, expense type, and amount. Click an expense type to edit the information for that receipt item. PeopleSoft Expenses updates this group box when you perform an add or split action.

**Current Total** Displays the total of all receipt items, including those that you add to the original receipt total.

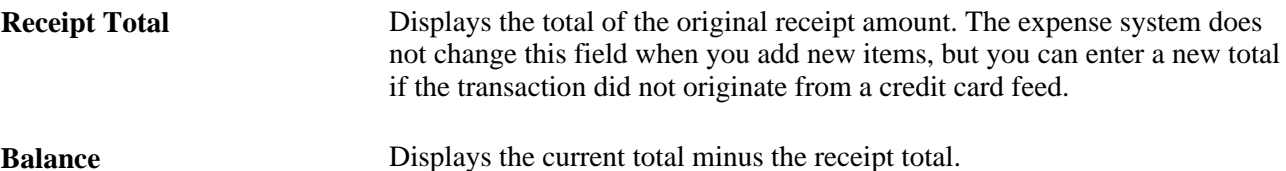

#### **Split with Another Expense**

To split an item with another expense:

- 1. Select an expense type.
- 2. Click Split.

PeopleSoft Expenses refreshes the page, clears the expense information fields, and adds the selected expense type to the Current Expenses on Receipt group box.

- 3. Edit the new receipt item to enter an amount.
- 4. Tab out of the Amount field.

PeopleSoft Expenses subtracts the amount from the highlighted expense item in the Expense Information section, but the receipt total remains the same.

**Note.** You can split a receipt into more than two expense types. PeopleSoft Expenses displays a message directly under the Expense Information section title that advises you which expense item that you are splitting. If you want to split a different expense item, click the expense item link in the Current Expenses on Receipt section.

#### **Add Another Expense to a Receipt**

To add an expense to a receipt:

- 1. Select an expense type.
- 2. Click Split.

This action refreshes the page, clears the Expense Information fields, and adds the expense type to the Current Expenses on Receipt group box.

- 3. Edit the new receipt item.
- 4. Tab out of the Amount field.

PeopleSoft Expenses adds the amount to the current total, which may result in an out of balance receipt total. To correct the out of balance situation, you can adjust the receipt total or adjust one of the expense line entries for the receipt. If you do not adjust the out of balance total and click Done, PeopleSoft Expenses displays a message stating that the total of the items entered exceed the receipt amount and asks if you want to update the receipt total amount.

## **Itemizing Hotel Bills Using Hotel Wizard**

This section provides an overview of hotel bill itemization using Hotel Wizard and discusses how to split a hotel bill using Hotel Wizard.

## **Understanding Hotel Bill Itemization Using Hotel Wizard**

PeopleSoft Expenses provides Hotel Wizard for you to quickly split a *Hotel/Lodging* expense type into multiple expense lines. For example, a hotel bill may enter your expenses system through a credit card feed as one expense transaction. Use Hotel Wizard to create expense lines for room charges for each day of a business trip and to separate charges for telephone calls, laundry service, room service, and parking. You can track, report, and book these items individually and daily. If you must make any adjustments after you complete Hotel Wizard, you may use the receipt split functionality to reconcile the bill later.

## **Pages Used to Itemize Hotel Bills Using Hotel Wizard**

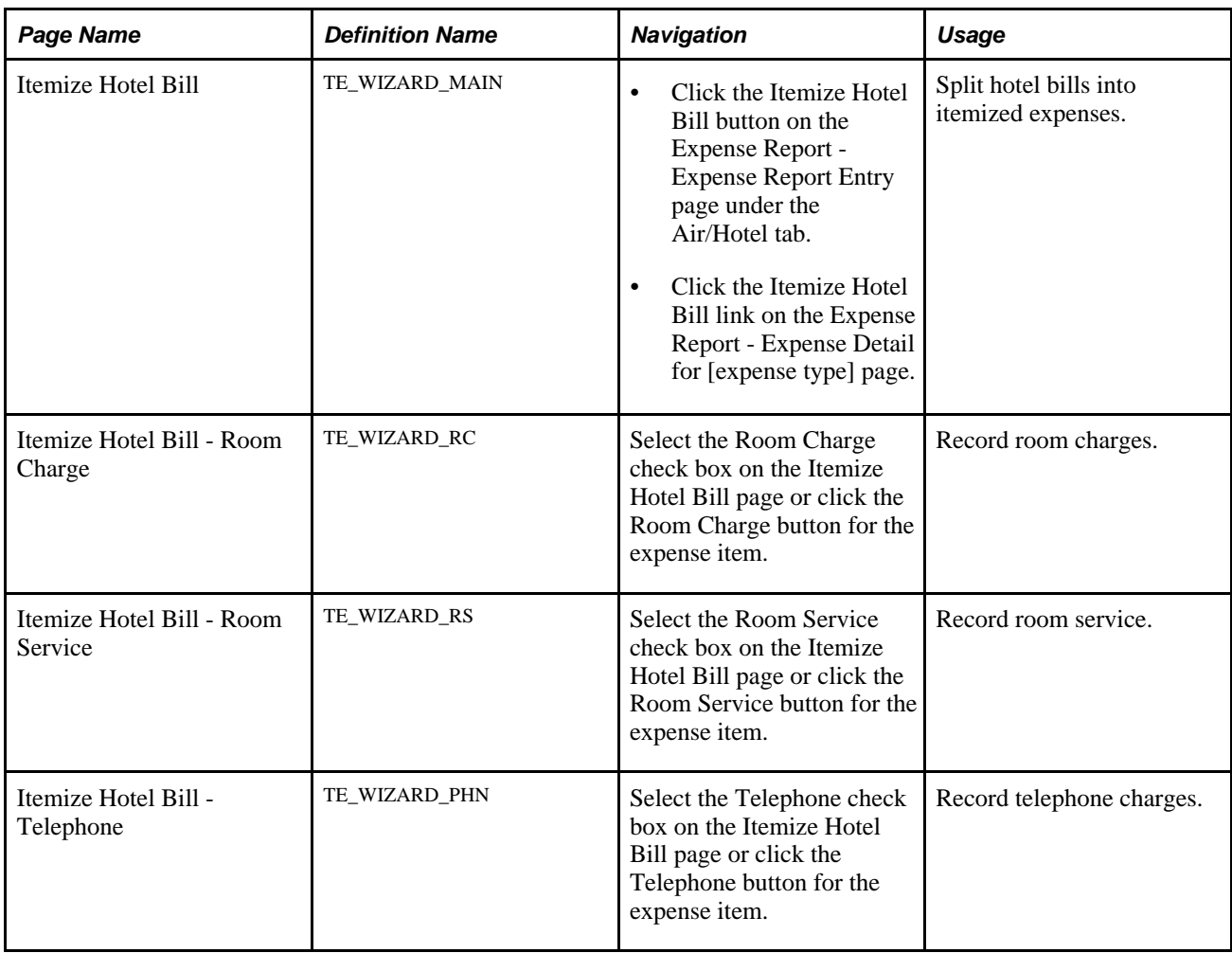

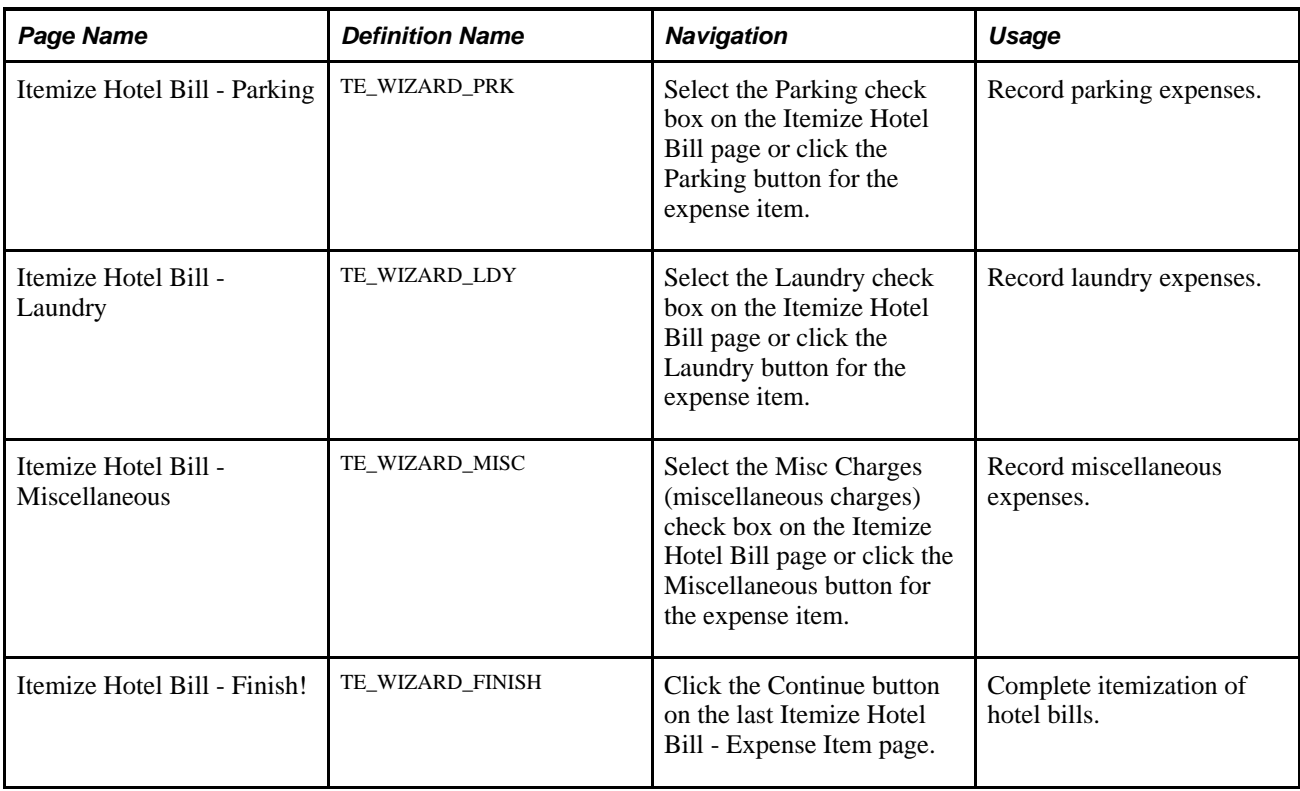

## **Itemizing Hotel Bills Using Hotel Wizard**

Access the Itemize Hotel Bill page (click the Itemize Hotel Bill button on the Expense Report - Expense Report Entry page under the Air/Hotel tab).

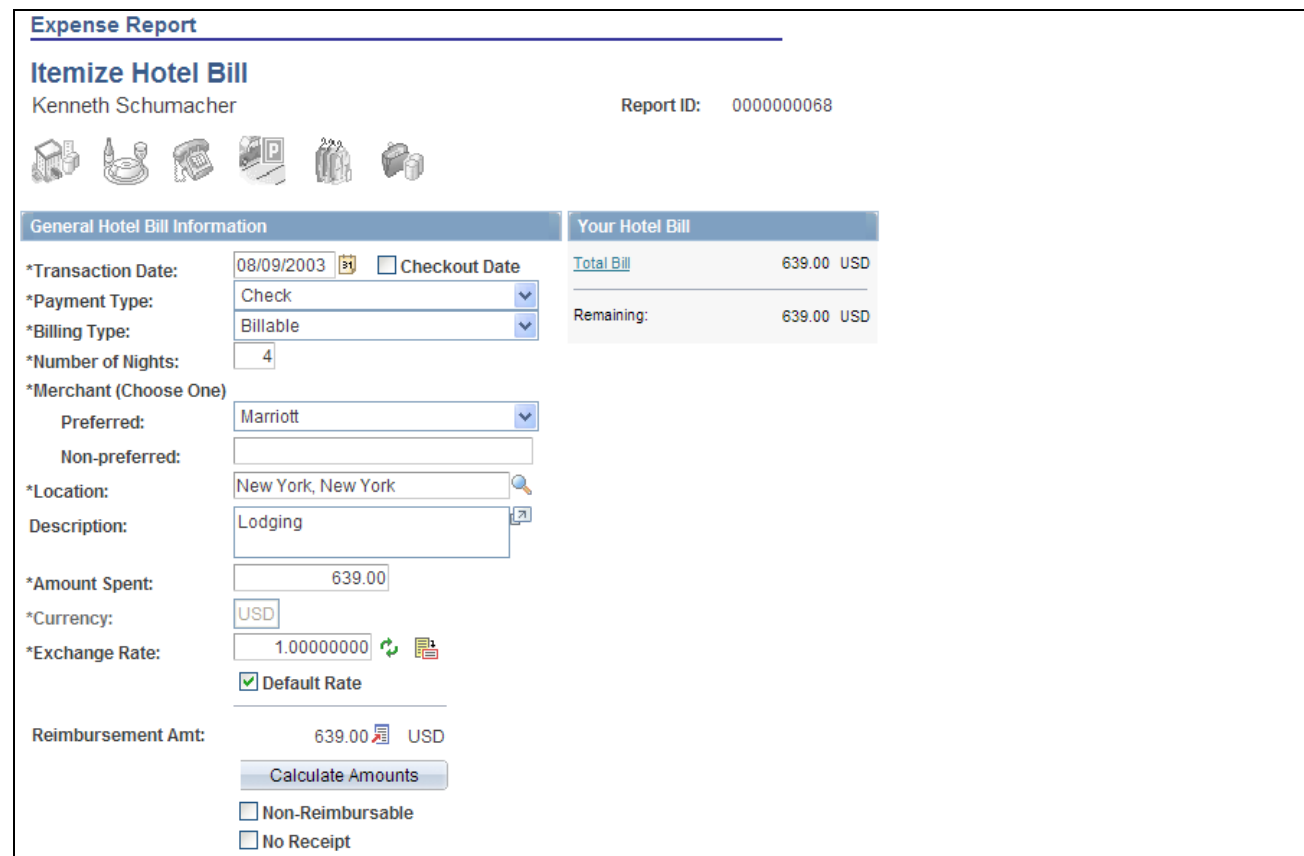

#### Itemize Hotel Bill page (1 of 2)

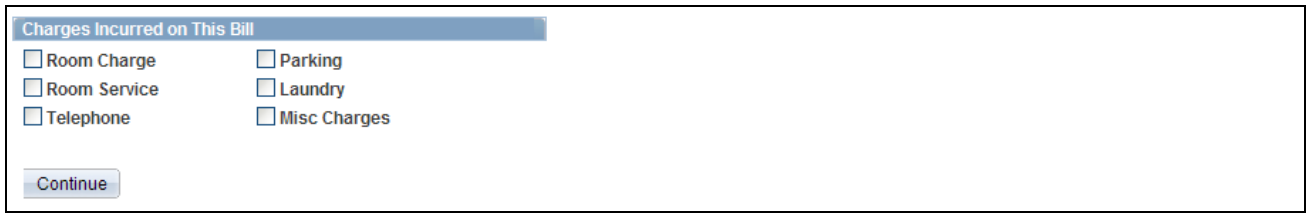

Itemize Hotel Bill page (2 of 2)

#### **General Hotel Bill Information**

The data in this section comes from the information that you entered on the Expense Report Entry page. You can modify fields just as you did when you originally added the expense item.

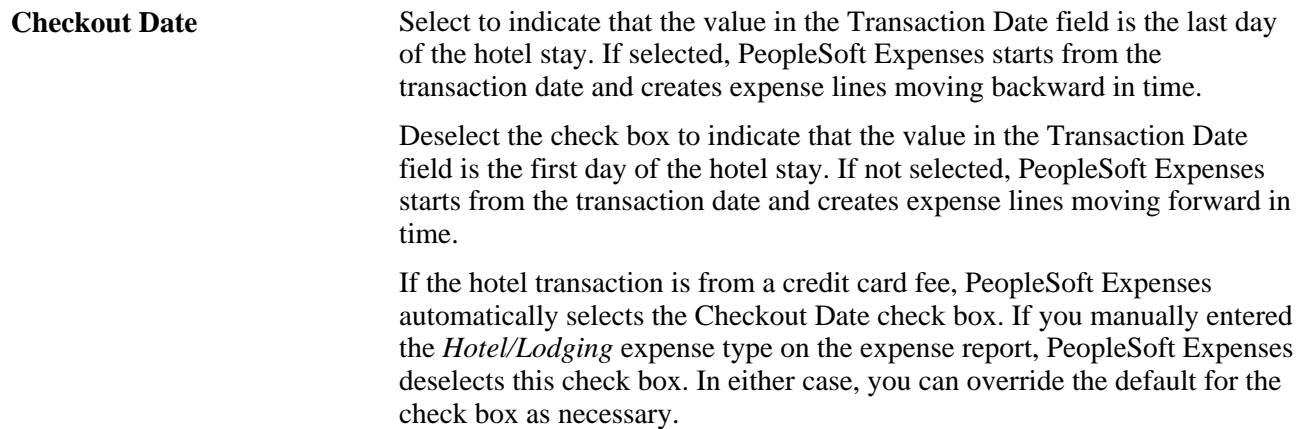

#### **Charges Incurred on This Bill**

Select hotel charges to itemize, and then click Continue to begin itemizing the bill by entering expense information on the various Hotel Wizard pages.

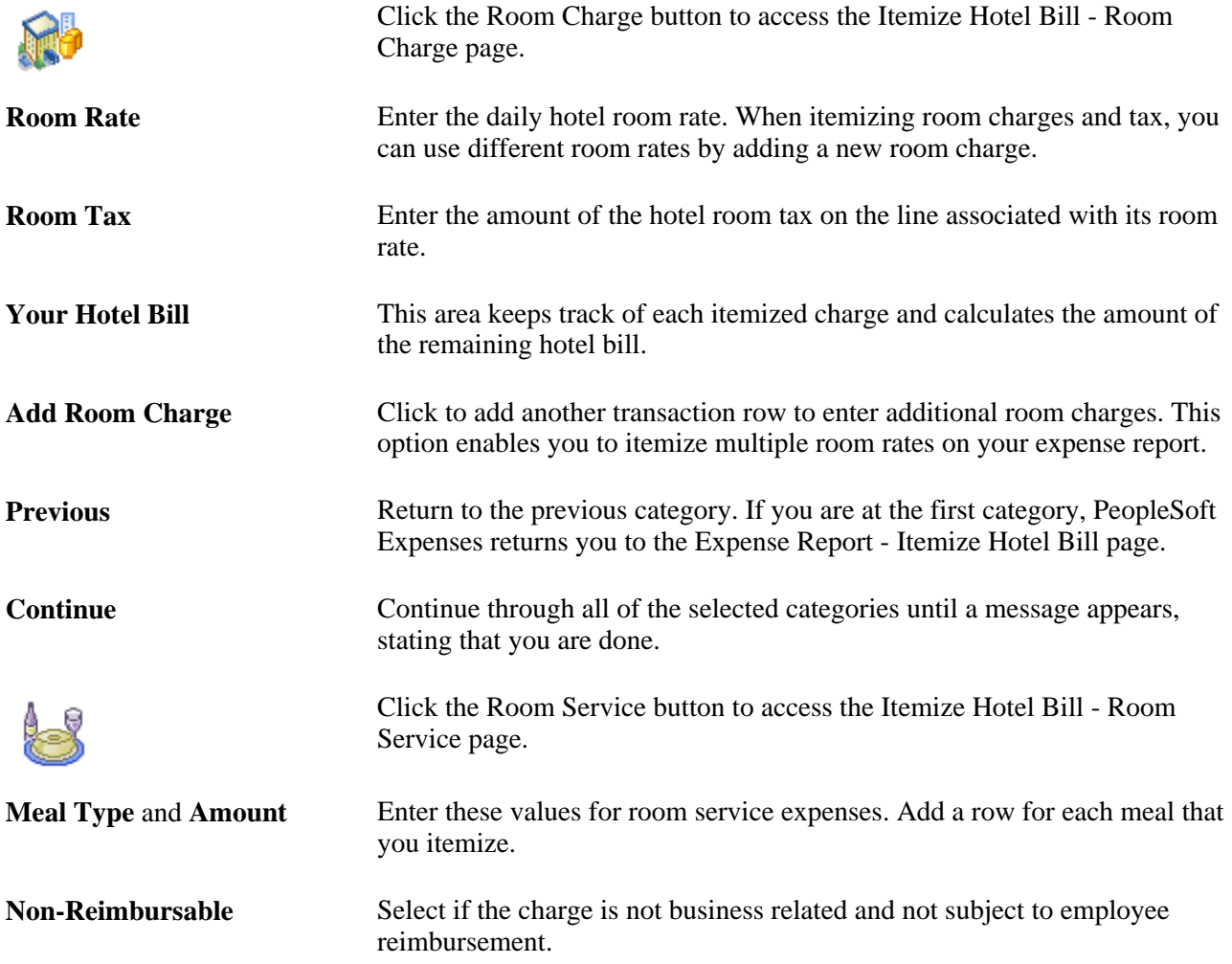

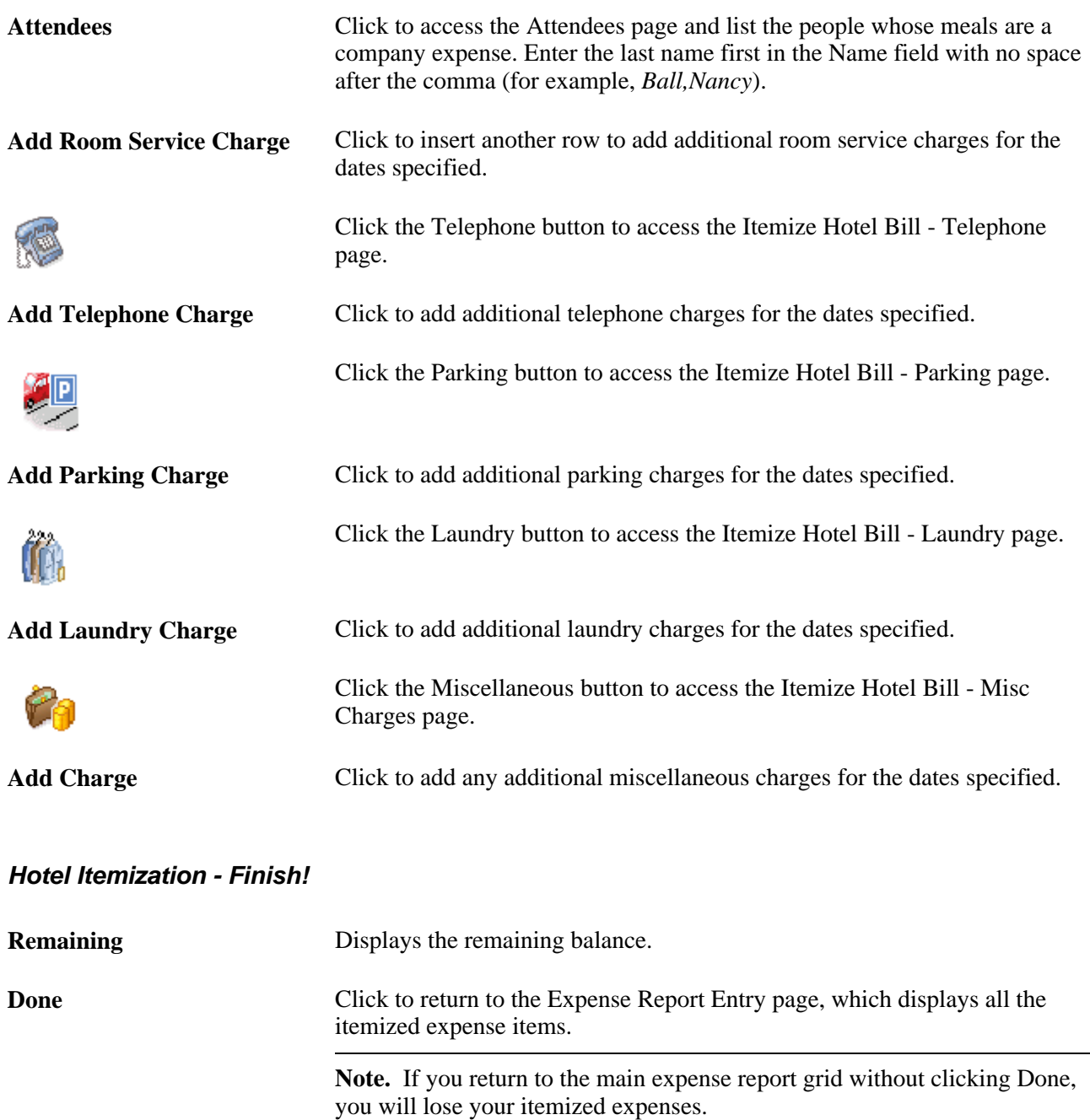

## **Viewing and Modifying Expense Reports**

This section discusses how to:

- View expense reports.
- Modify expense reports.

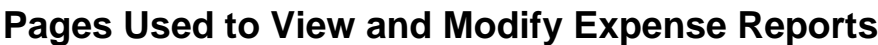

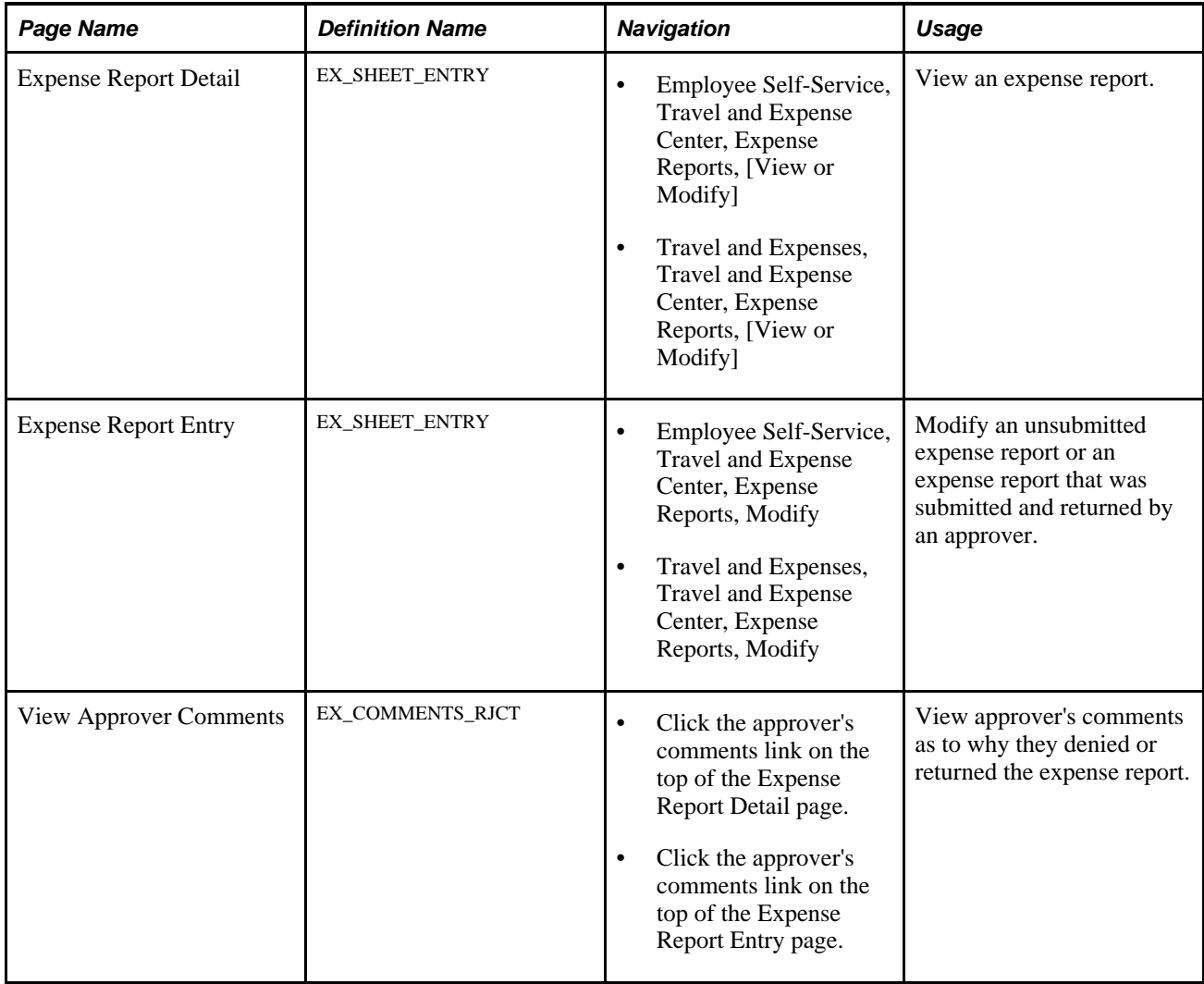

### **Viewing Expense Reports**

Access the Expense Report Detail page (Travel and Expenses, Travel and Expense Center, Expense Reports, [View or Modify]).

When you access the Expense Report Detail page using the view navigation, PeopleSoft Expenses displays the page in read-only mode. After you submit an expense report for approval, you can only view it. You can view expense reports with these statuses: *Approved, Closed, Denied, In Process, Paid, Pending, Submitted,*  and *On Hold.*

**Note.** Fields on the Expense Report Detail page are the same as the fields on the Expense Report Entry page and are defined in the Entering Expense Report Information and Transaction Lines section of this chapter. Fields and functionality that are unique to the Expense Report Detail page in view or modify mode are discussed in this section.

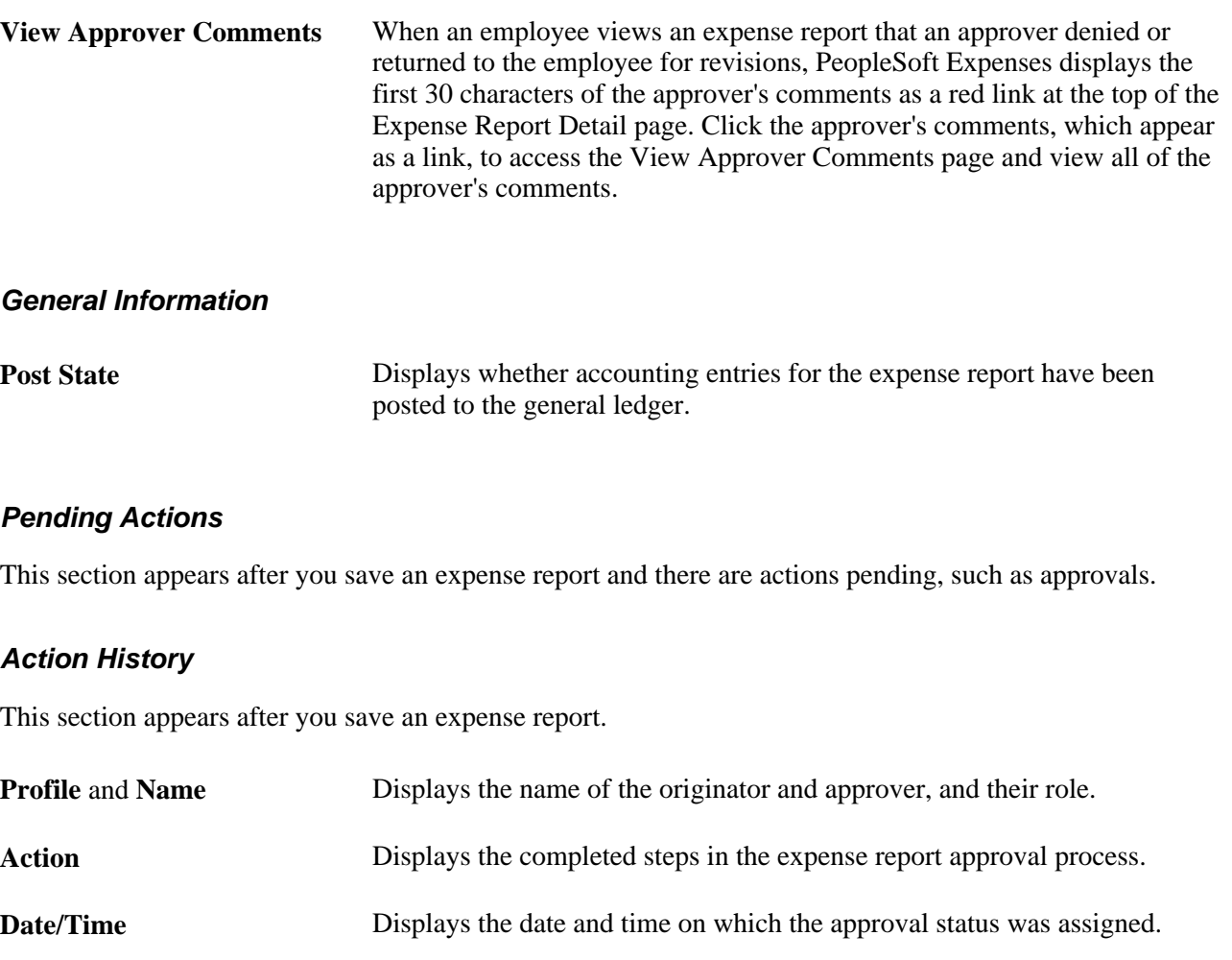

### **Modifying Expense Reports**

Access the Expense Report Entry page (Travel and Expenses, Travel and Expense Center, Expense Reports, Modify).

**Note.** Fields on the Expense Report Entry page using the Modify navigation are the same as the fields on the Expense Report Entry page using the Create navigation, and they are defined in the Entering Expense Report Information and Transaction Lines section of this chapter. Fields and functionality that are unique to the Expense Report Entry page in modify mode are discussed in this section.

When you access the Expense Report Entry page using the modify navigation, PeopleSoft Expenses enables you to edit all of the fields. You can modify an expense report if you have previously saved it but not submitted it for approval or if an approver sent it back for revision or correction.

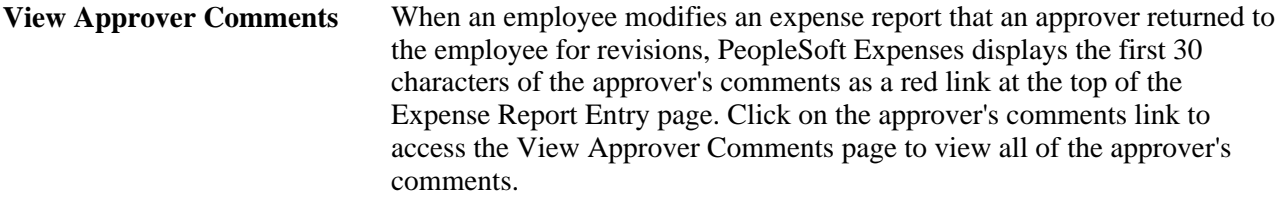

## **Deleting Expense Reports**

This section provides an overview of deleting expense reports and discusses how to delete expense reports.

## **Understanding Deleting Expense Reports**

You can delete an expense report if you have not submitted it for approval. If it has been submitted, you can still delete it if the approver returns it for modifications or if the status is *Denied.*

## **Page Used to Delete Expense Reports**

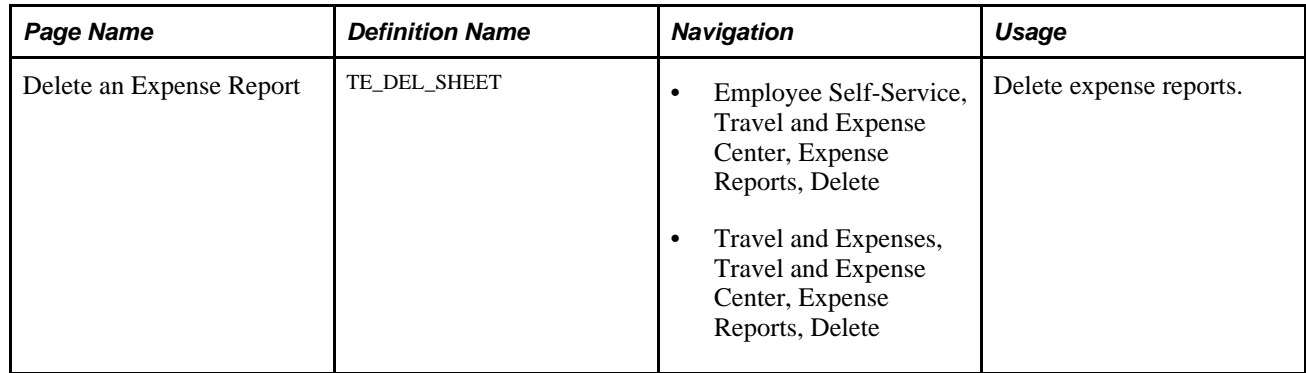

### **Deleting Expense Reports**

Access the Delete an Expense Report page (Travel and Expenses, Travel and Expense Center, Expense Reports, Delete).

| <b>Travel and Expense</b><br><b>Delete an Expense Report</b> |                           |                           |                      |  |                 |                    |
|--------------------------------------------------------------|---------------------------|---------------------------|----------------------|--|-----------------|--------------------|
|                                                              |                           |                           |                      |  |                 | Kenneth Schumacher |
| Delete an Expense Report                                     |                           |                           |                      |  |                 |                    |
| <b>Select</b>                                                | Report ID                 | <b>Report Description</b> | <b>Creation Date</b> |  | Amount Currency |                    |
| П                                                            | 0000000068 Training       |                           | 10/31/2003           |  |                 |                    |
| ▽                                                            | 0000000066 Training       |                           | 10/31/2003           |  |                 |                    |
| П                                                            |                           | 0000000063 Meeting costs  | 10/31/2003           |  |                 |                    |
| ☑                                                            | 0000000050 Training       |                           | 08/15/2000           |  |                 |                    |
|                                                              | Delete Selected Report(s) |                           |                      |  |                 |                    |

Delete an Expense Report page

PeopleSoft Expenses displays unsubmitted and denied expense reports for the employee ID that you entered on the search page. The system excludes submitted expense reports. You can delete denied expense reports even if a cash advance was applied to it. PeopleSoft Expenses reinstates the cash advance when the approver denies the expense report.

Select expense reports to delete and click the Delete Selected Report(s) button.

## **Managing My Wallet Transactions**

This section provides an overview of My Wallet transactions, lists common elements, and discusses how to:

- Apply My Wallet transactions to expense reports.
- View My Wallet transaction details.
- View, add, and delete receipts in My Wallet.
- Manually add transactions to My Wallet.
- Restore deleted My Wallet Receipts.

### **Understanding My Wallet Transactions**

My Wallet stores corporate credit card and user-entered expense transactions that you can apply to expense reports, thus saving data entry time. Credit card feeds from a credit card company (such as Visa International, American Express, and US Bank) send corporate credit card transactions in a file that is loaded into your system directly to My Wallet in Expenses.

Use the My Wallet - Review My Wallet Receipts or My Wallet - My Wallet Detail pages to delete receipts that reside in My Wallet. These receipts may come from a credit card feed or be manually entered into My Wallet. When you delete receipts from My Wallet, PeopleSoft Expenses no longer displays them in My Wallet; however, the transactions remain in the EX\_TRANS table with a status of *Deleted* for audit purposes. Use the Restore My Wallet Receipts page to restore the deleted receipts to an active status in My Wallet.

You cannot modify these expense transaction details that come from a credit card feed:

- Expense date.
- Credit card number.
- Payment type.
- Transaction amount.
- Transaction currency.
- Exchange rate.

#### **Level 3 Data**

If you import level 3 (Hotel/Lodging expense type) data from credit card vendors, then the detail or summary data is imported into My Wallet if the amount from the main transaction line equals the detail or summary lines. If the amount from the main transaction line does not equal the detail or summary, then only the main transaction line is imported into My Wallet.

When defining credit card vendors on the Credit Card Vendor page, you determine the level of data that you want to import from that credit card vendor. You determine the level using the Credit Card Import Hierarchy option.

For more information about loading credit card data:

For more information about setting up level 3 options for Expenses:

See [Chapter 13, "Working with External Expense Data," Loading Credit Card Data, page 197.](#page-228-0)

See [Chapter 9, "Defining Additional Required Data for PeopleSoft Expenses," Expenses Level 3 Options,](#page-140-0)  [page 109.](#page-140-0)

### **Understanding Attachments**

This section provides two examples:

- How to view attachments in My Wallet.
- How to attach a document to a transaction in My Wallet.

These examples can be applied to all other pages that allow attachments.

#### **Example: How to View Attachments in My Wallet**

Follow these steps to view attachments in My Wallet:

1. Access the My Wallet – Review My Wallet Receipts page (Employee Self-Service, Travel and Expense Center, Other Expense Functions, My Wallet).

**Note.** When wallet entries that have attachments are added to an expense report, the system copies the attachment to the expense line.

2. Click the View link, in the Attachments column, to view expense receipts or other documents for the expense report.

**Note.** The link displays the number of attachments in parenthesis for the entry.

3. On the My Wallet Attachments page, click the link in the File Name column to open the attachment.

#### **Example: How to Attach a Document to a Transaction in My Wallet**

Follow these steps to attach a document to a transaction in My Wallet:

- 1. Access the My Wallet Review My Wallet Receipts page (Employee Self-Service, Travel and Expense Center, Other Expense Functions, My Wallet).
- 2. Click the link in the Attachment column to access the My Wallet Attachments page.
- 3. Click the Add Attachment button.
- 4. Click the Browse button to search for the attachment.
- 5. Select the attachment.
- 6. Click the Upload button to add the attachment to the My Wallet transaction.

### **Common Elements Used in This Section**

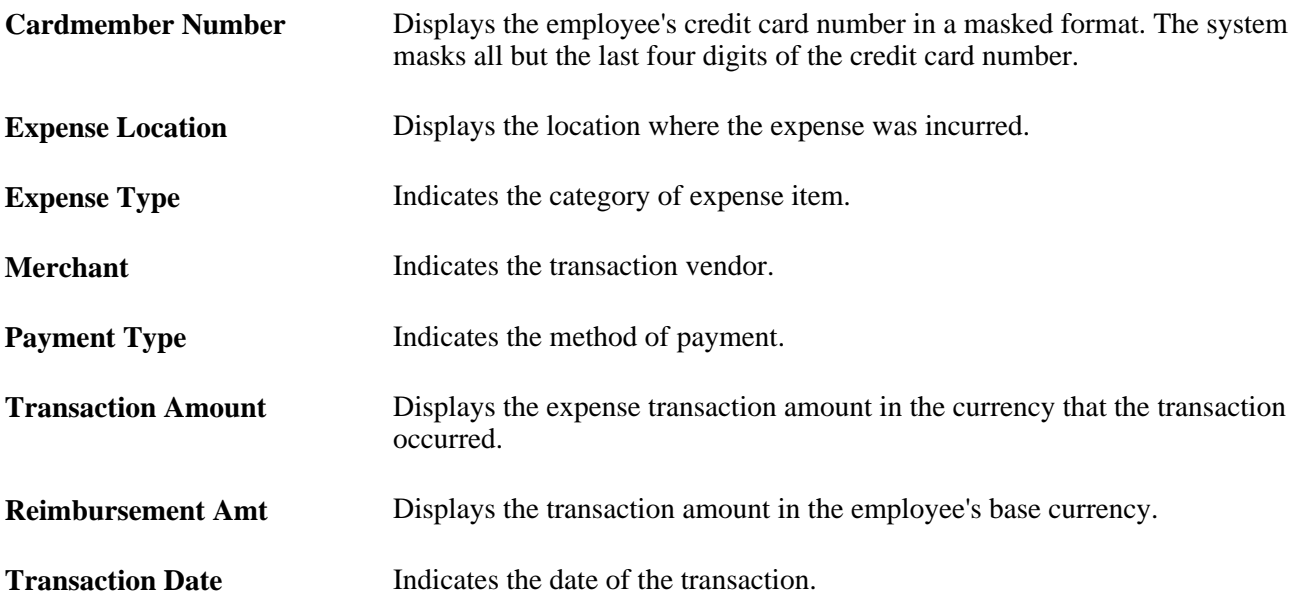

## **Pages Used to Manage My Wallet Transactions**

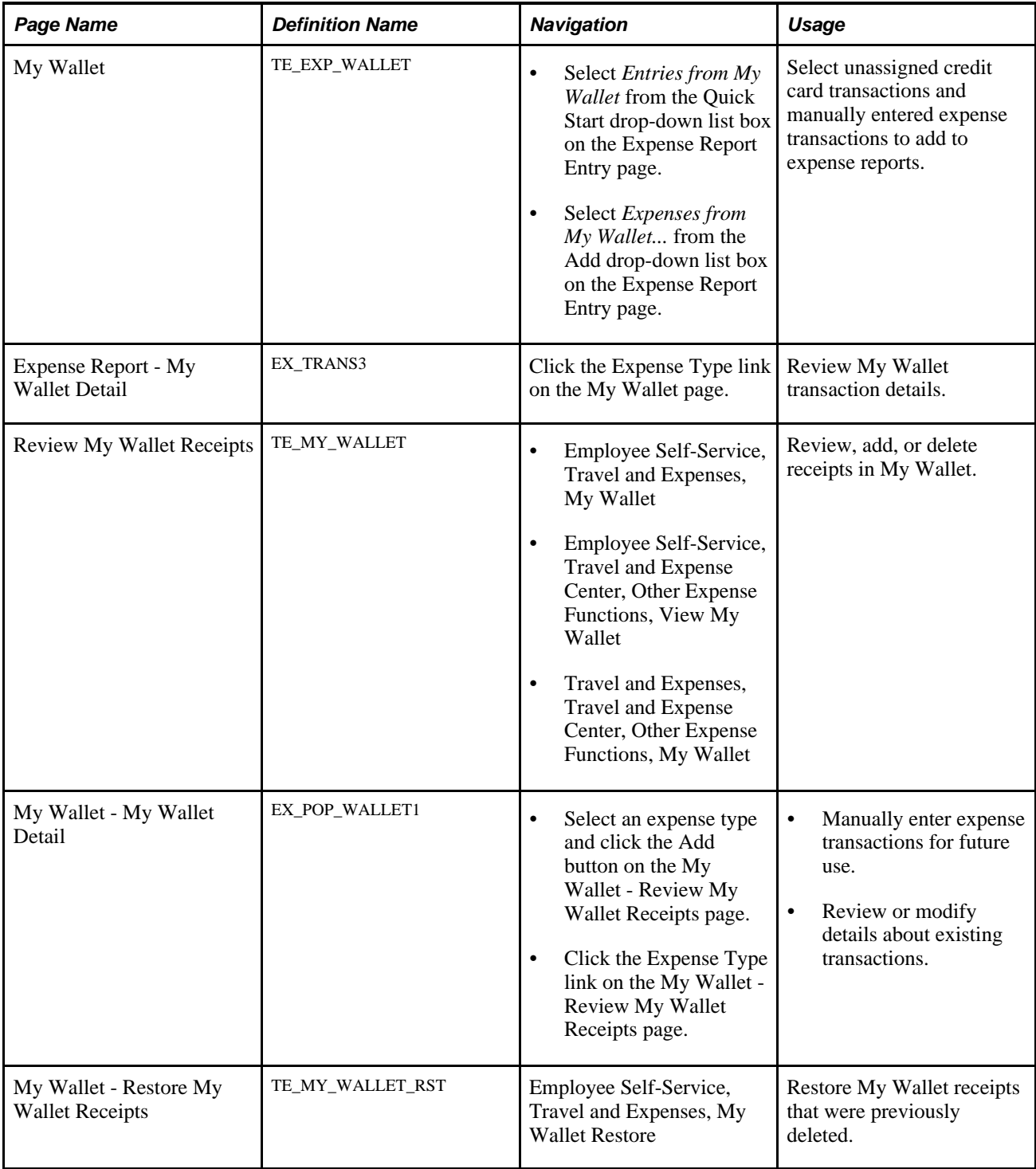

## **Applying My Wallet Transactions to Expense Reports**

Access the My Wallet page (select Entries from My Wallet from the Quick Start drop-down list box on the Expense Report Entry page).

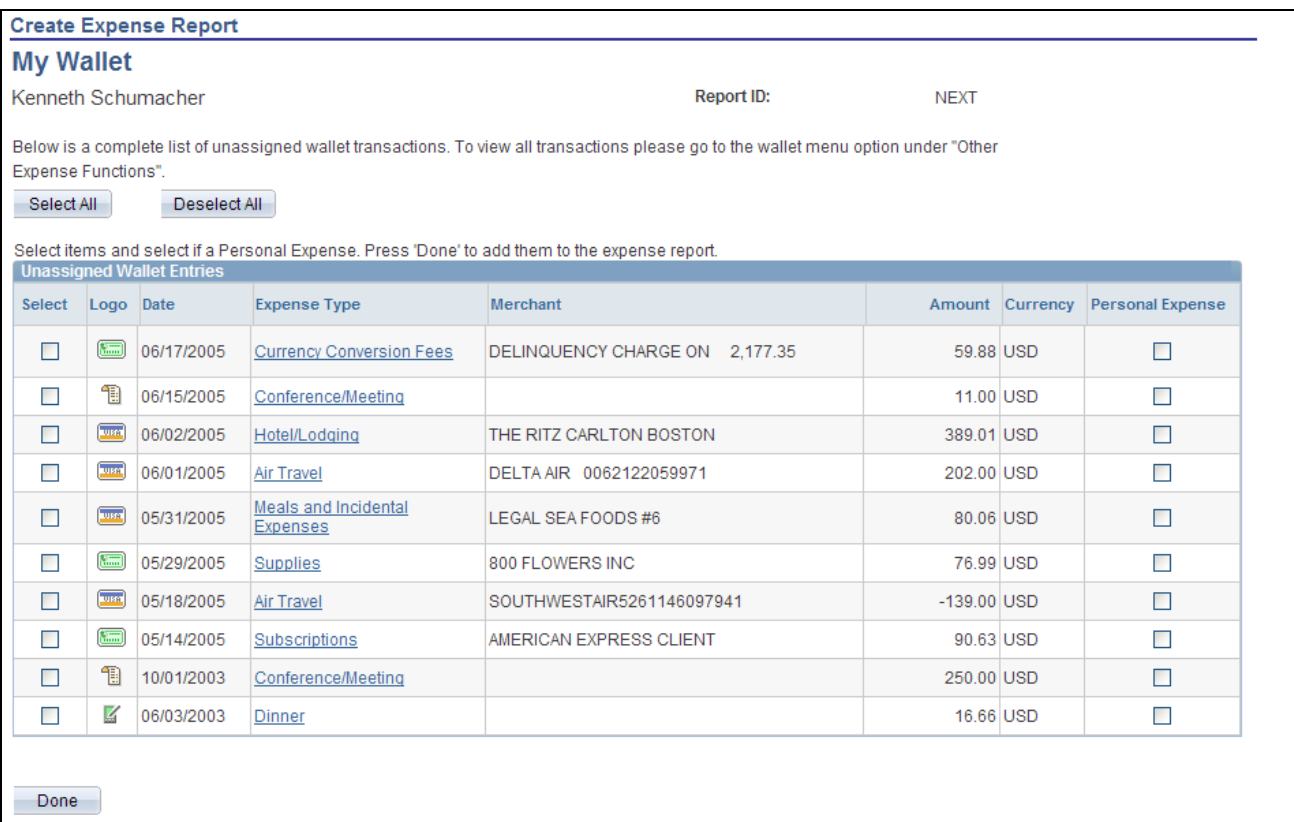

My Wallet page

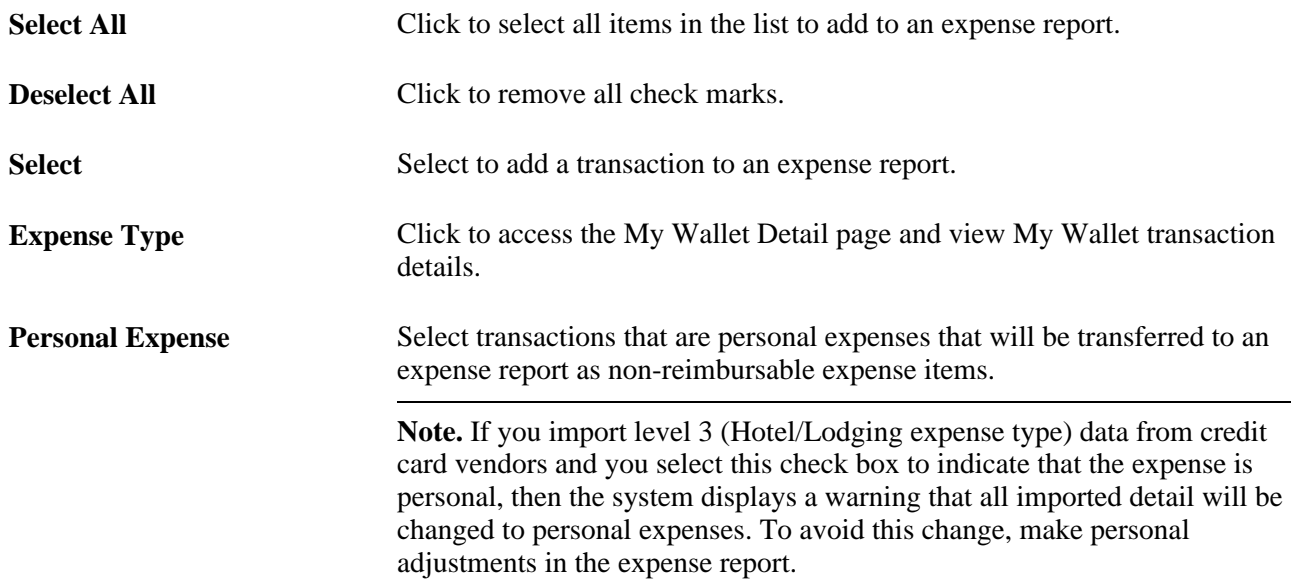

## **Viewing My Wallet Transaction Details**

Access the Expense Report - My Wallet Detail page (click the Expense Type link on the My Wallet page).

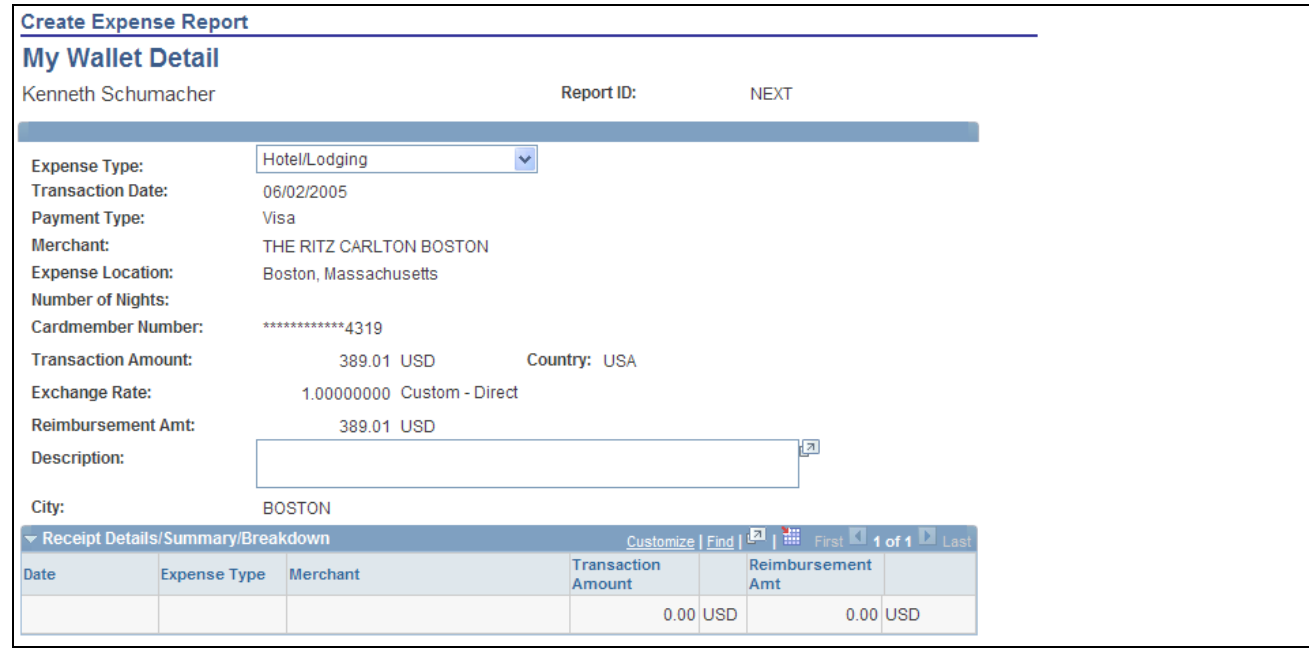

My Wallet Detail page

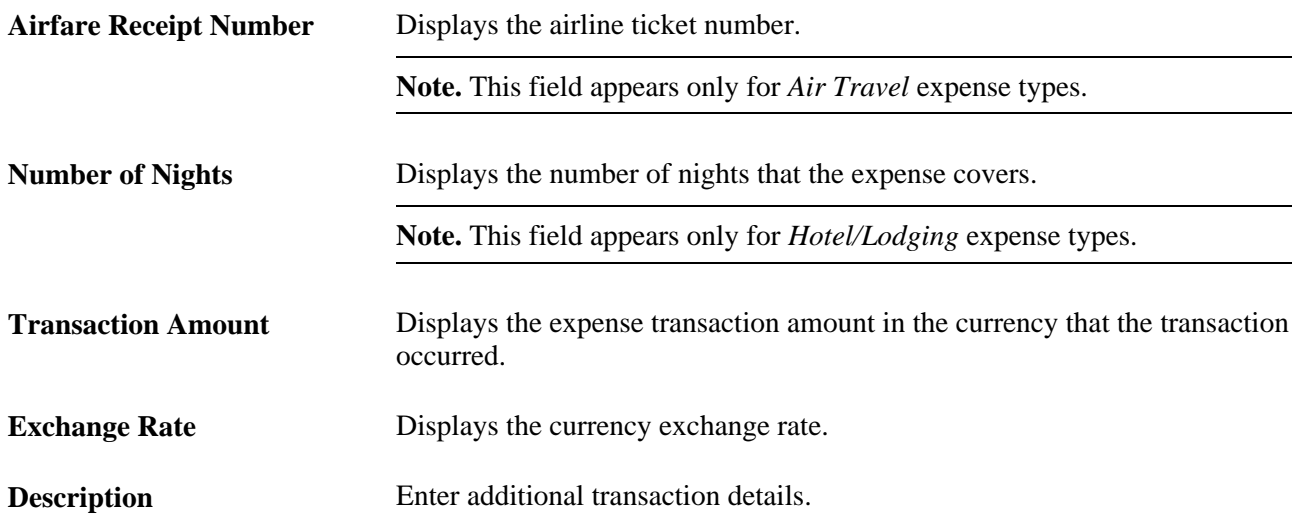

The Receipt Details/Summary/Breakdown section shows the detail or summary data that is imported from credit card vendors for the Hotel/Lodging expense type. The level of data (detail or summary) is determined by the Credit Card Import Hierarchy option on the Credit Card Vendor page and the agreement that the hotel vendor has with the credit card vendor.

### **Viewing, Adding, and Deleting Receipts in My Wallet**

Access the Review My Wallet Receipts page (Travel and Expenses, Travel and Expense Center, Other Expense Functions, View My Wallet).

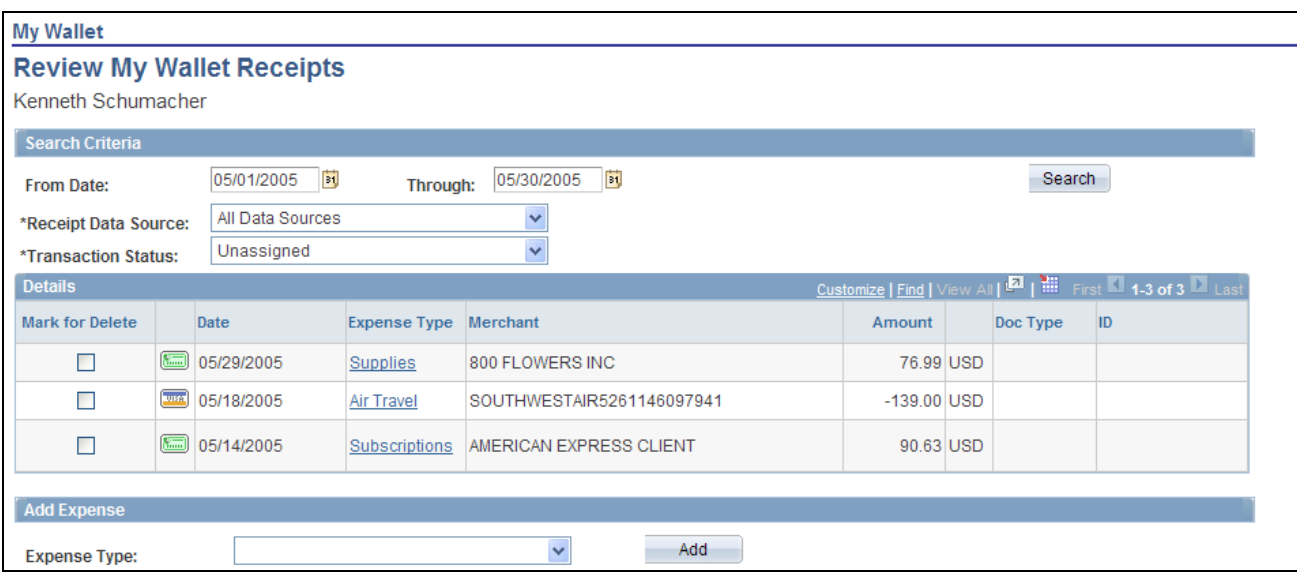

Review My Wallet Receipts page

#### **Search Criteria**

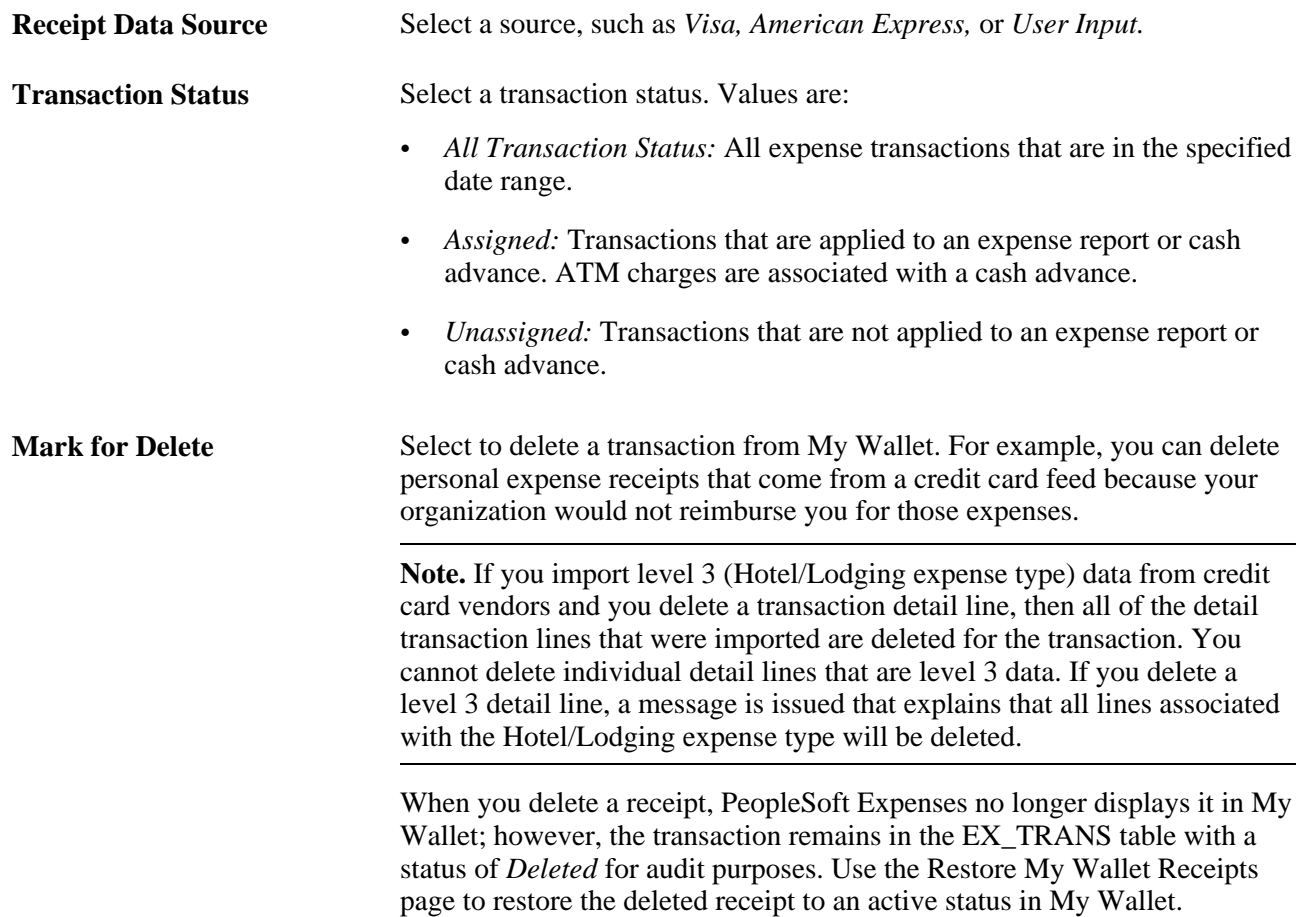

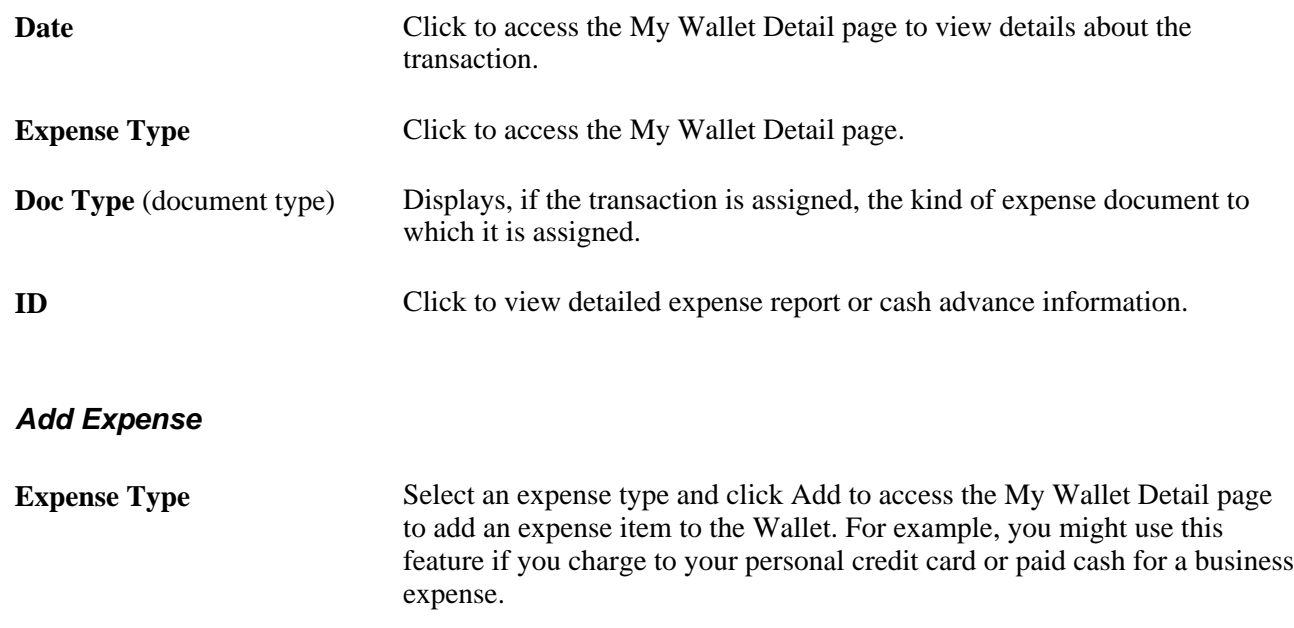

## **Manually Adding Transactions to My Wallet**

Access the My Wallet - My Wallet Detail page (click the Expense Type link on the My Wallet - Review My Wallet Receipts page).

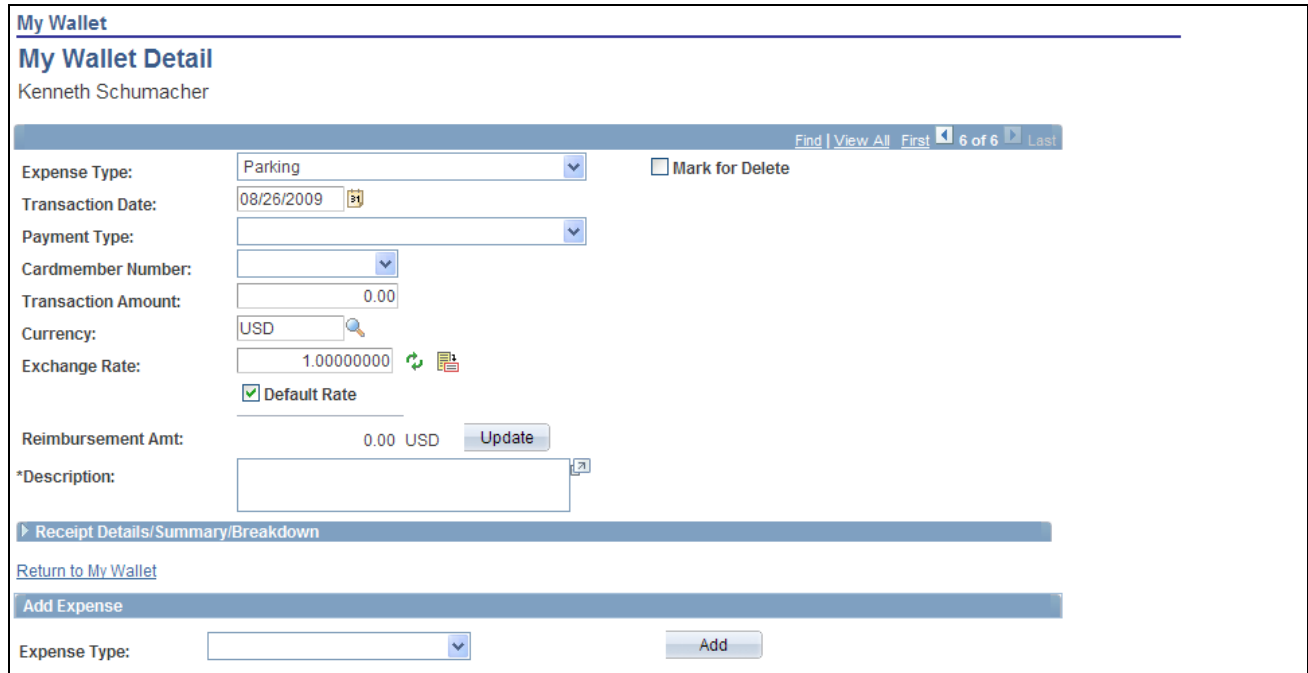

My Wallet Detail page

**Note.** The page elements on the My Wallet Detail page vary, depending on how you set up your expenses system and which expense types you select.

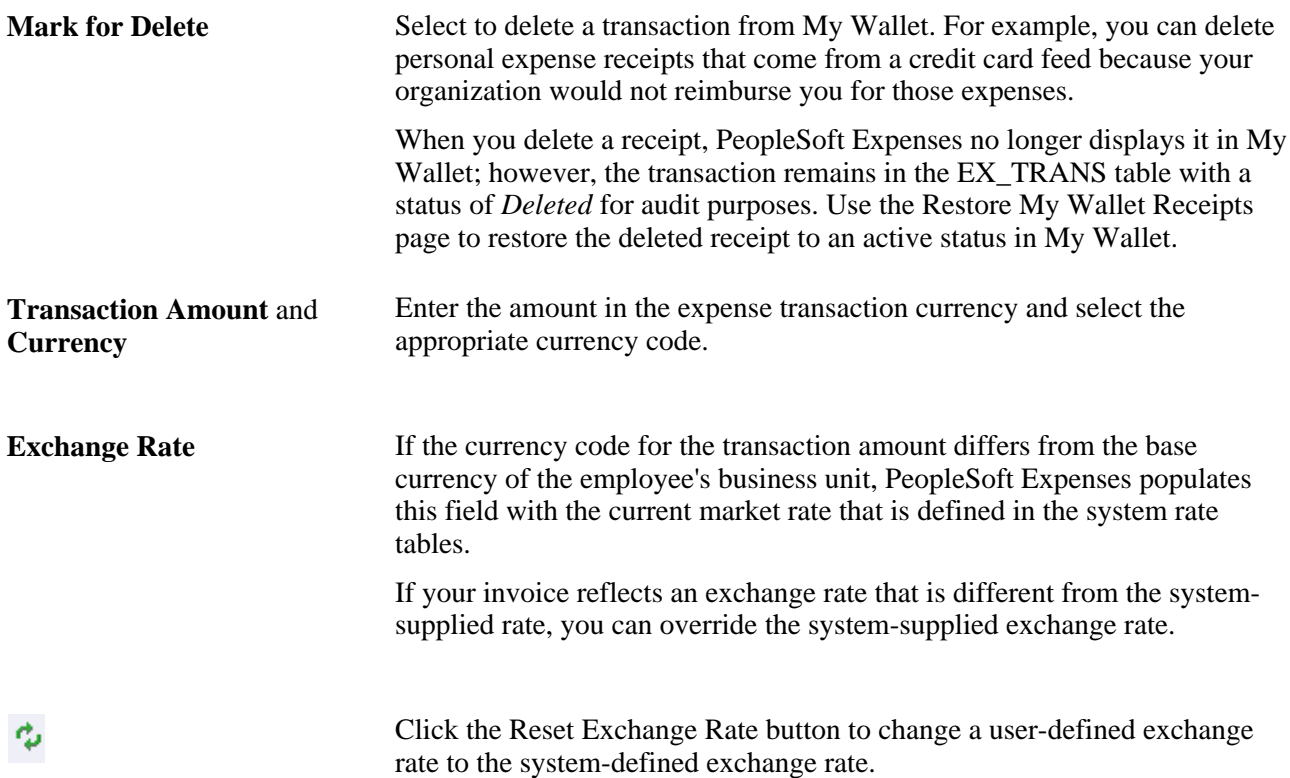

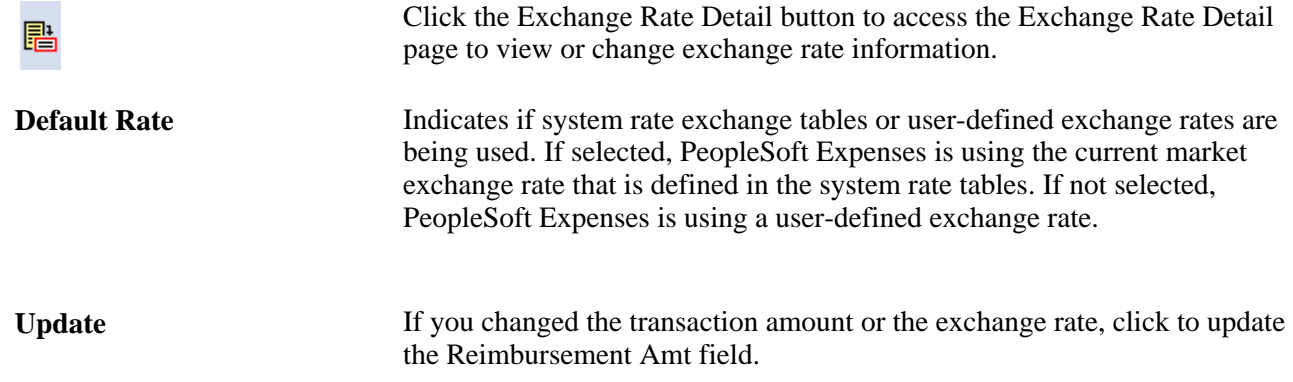

## **Restoring Deleted My Wallet Receipts**

Access the My Wallet - Restore My Wallet Receipts page (Employee Self-Service, Travel and Expenses, My Wallet Restore).

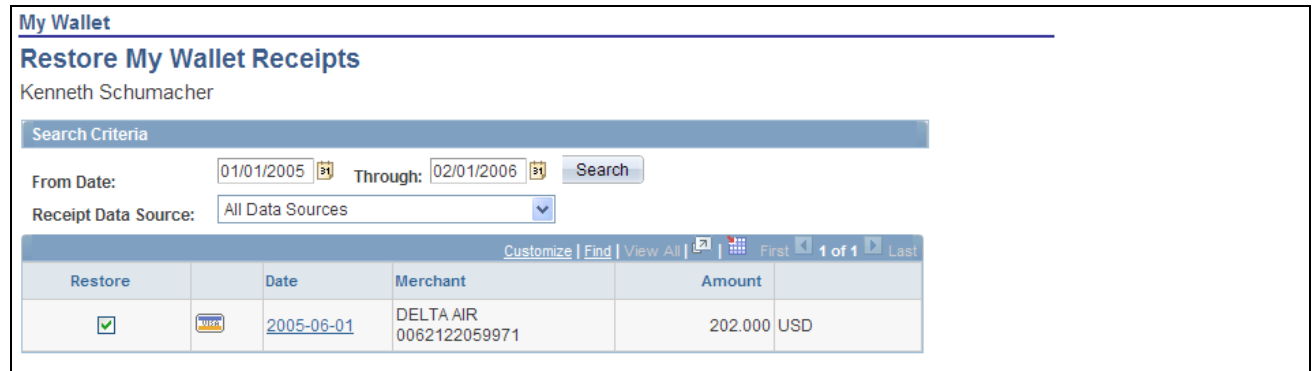

My Wallet - Restore My Wallet Receipts page

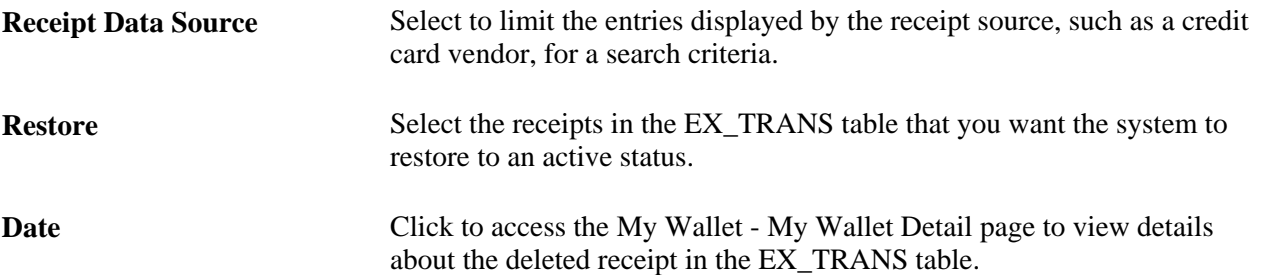

### **Chapter 18**

# **Processing Expense Report Exceptions**

This chapter provides an overview of expense report exceptions and discusses how to:

- Close expense reports.
- Unpost expense reports.
- Work with unposted expense reports.
- Process journal expense reports.
- Manage receipts.
- Reconcile airline tickets.

## **Understanding Expense Report Exceptions**

No matter how carefully you design and implement your reimbursement operations, there will sometimes be unforeseen situations that require special processing of expense reports. Depending on where your expense reports are in the processing cycle, PeopleSoft Expenses provides a great amount of flexibility to help you deal with the unplanned contingencies that always seem to arise.

## **Closing Expense Reports**

This section provides an overview of how to close expense reports and discusses how to:

- Close expense reports.
- Confirm expense reports to close.
- Process closed expense reports.

### **Understanding How to Close Expense Reports**

When an expense report has been approved for payment processing, you might need to cancel it after you have already posted its liabilities. You can close an expense report if you have not staged payments for the expenses.

## **Pages Used to Close Expense Reports**

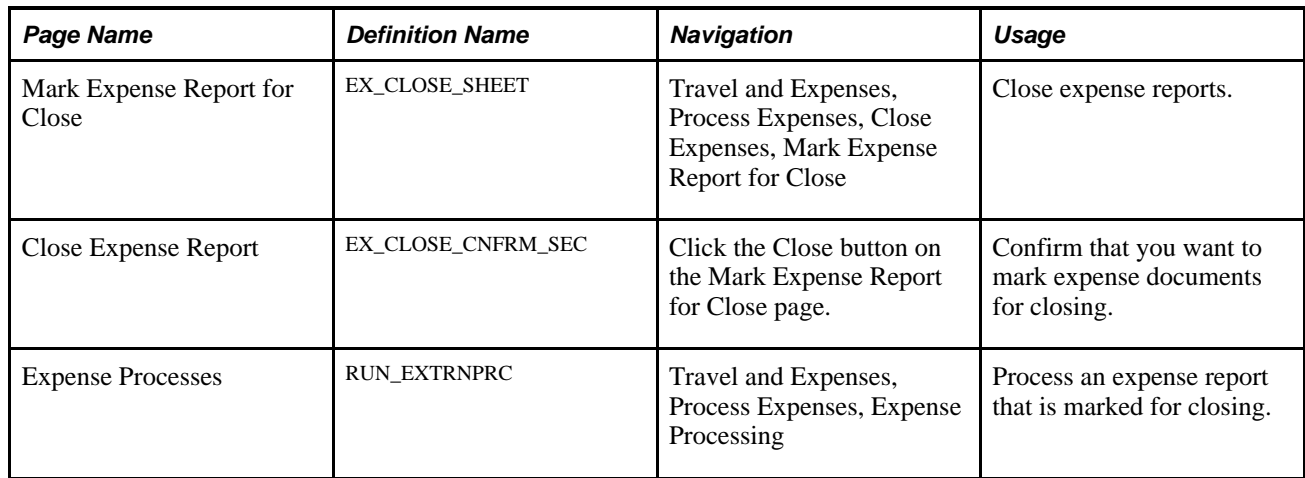

## **Closing Expense Reports**

Access the Mark Expense Report for Close page (Travel and Expenses, Process Expenses, Close Expenses, Mark Expense Report for Close).

The information on the Mark Expense Report for Close page comes from the expense report description.

The expense reports that are eligible for this page must meet both of these conditions:

• Those that have been posted.

For example, the Post Liability process has run for the expense report.

• Those that have been approved for payment.

The Report Status field is *Approved for Payment.*

#### **Reversal Date**

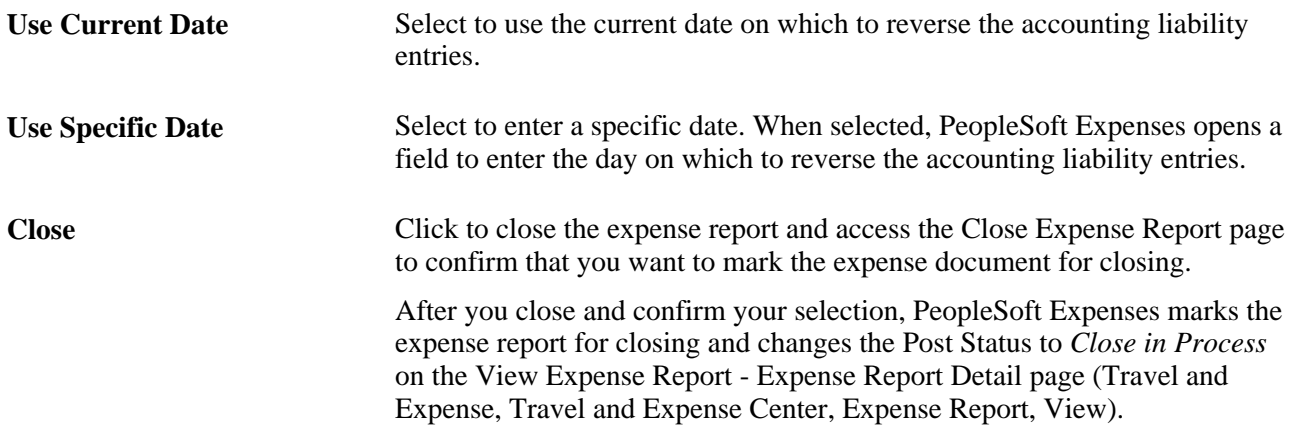

### **Confirming Expense Reports to Close**

Access the Close Expense Report page (Click the Close button on the Mark Expense Report for Close page).

Use this page to confirm that you want to mark the expense report for close. When you click the OK button, the system takes you back to the Mark Expense Report for Close page. The Close button will not be available on the Mark Expense Report for Close page after you click the OK button.

You can access the View Expense Report – Expense Report Detail page (Travel and Expense, Travel and Expense Center, Expense Report, View) to see that the Post State field has changed to *Close In Process.*

### **Processing Closed Expense Reports**

Access the Expense Processes page (Travel and Expenses, Process Expenses, Expense Processing).

Use this page to process an expense report that is marked for closing (the post state is *Close In Process).* Select Close Liability on the Expense Processes page.

When you run the Application Engine process, the system:

- Reverses the liability entries for expense reports that are marked for closing
- Changes the Status field and the Post State field to *Closed* on the View Expense Report Expense Report Detail page (Travel and Expense, Travel and Expense Center, Expense Report, View).

#### **See Also**

[Chapter 26, "Running Expense Transaction Processes," page 609](#page-640-0)

## **Unposting Expense Reports**

This section provides an overview of how to unpost expense reports and discusses how to:

- Unpost expense reports.
- Adjust document sequencing.
- Process unposted expense reports.

### **Understanding How to Unpost Expense Reports**

If you post the liabilities for an expense report and need to change the accounting entries, you can unpost the expense report. This two-step operation requires you to mark the expense reports that you wish to unpost, then run a process to reverse the accounting liability entries and make the expense reports available for ChartField editing. If you are using PeopleSoft Commitment Control, you also must budget-check the expense transaction.

**Note.** The unposting process changes the posting status (POST\_STATUS\_EX) but not the expense report status (SHEET\_STATUS). Because the expense report status does not change when you unpost it, you cannot deny or reapprove the expense report.

## **Pages Used to Unpost Expense Reports**

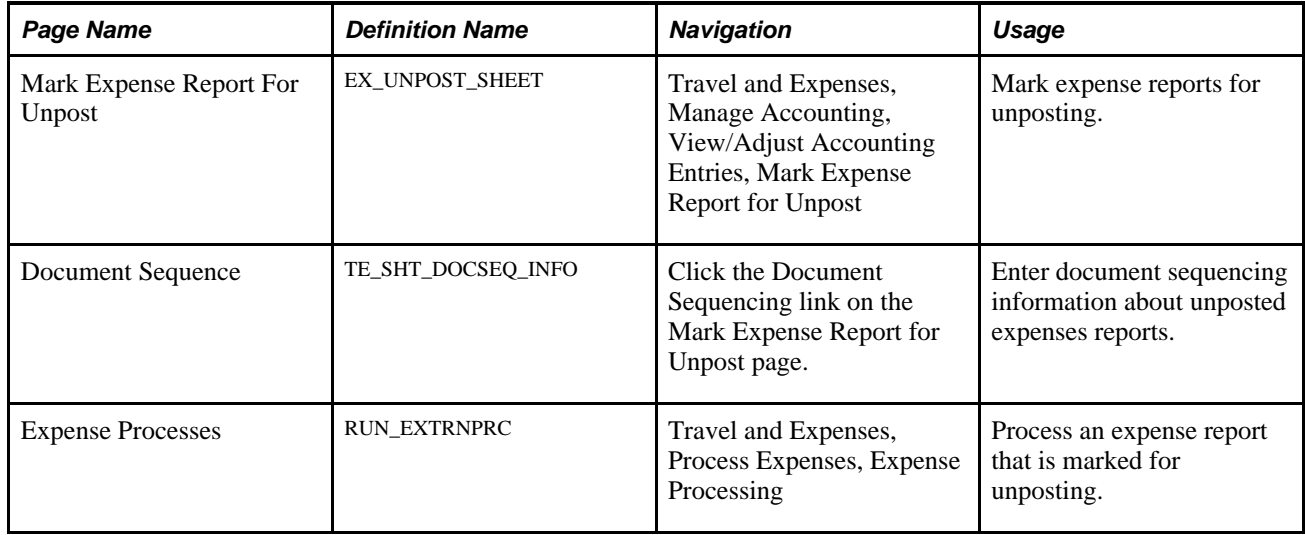

## **Unposting Expense Reports**

Access the Mark Expense Report For Unpost page (Travel and Expenses, Manage Accounting, View/Adjust Accounting Entries, Mark Expense Report for Unpost).

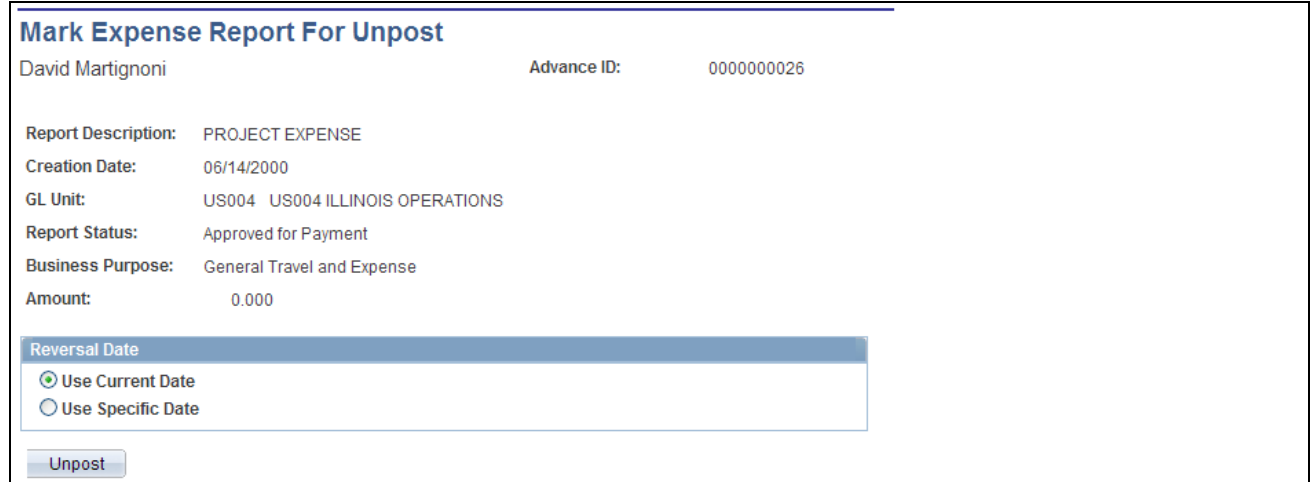

#### Mark Expense Report For Unpost page

The information on this page comes from the expense report description.

The information on the Mark Expense Report for Close page comes from the expense report description.

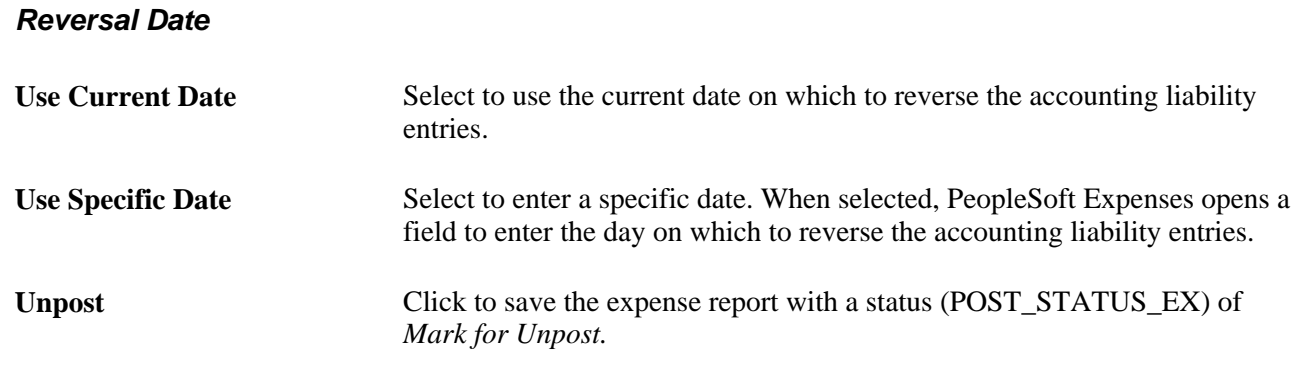

### **Adjusting Document Sequencing**

Access the Document Sequence page (click the Document Sequencing link on the Mark Expense Report for Unpost page).

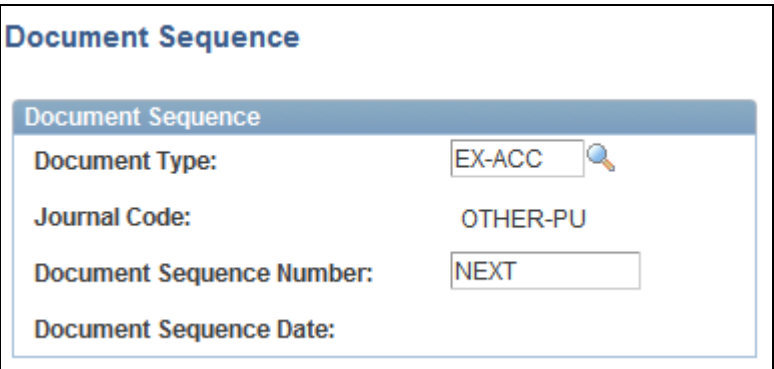

Document Sequence page

If you use document sequencing, you can enter the document type that is associated with the expense report that you mark for unposting. The unpost process adjusts the document sequence numbering based on the document type that you select.

### **Processing Unposted Expense Reports**

To process an expense report that is marked for unposting, use the Expense Processes page and select Unpost Expense Report. When you run the Application Engine process, it drives a program that reverses the liability entries for expense reports that are marked for unposting and changes the status (POST\_STATUS\_EX) to *Unposted.*

#### **See Also**

[Chapter 26, "Running Expense Transaction Processes," page 609](#page-640-0)

## **Working With Unposted Expense Reports**

When you unpost an expense report, the unposting process makes it available so that you can change the accounting entries. You can work with unposted expense reports using the Travel and Expense, Manage Accounting navigation.

To work with an unposted report, use the same page that you use to prepare the expense report. You can modify only the ChartFields for individual expense items; all other fields are display-only. Because the status of the expense report (SHEET\_STATUS) does not change when you unpost it, you cannot deny or reapprove the expense report.

When you finish, click the Save button to change the expense report posting status (POST\_STATUS\_EX) to *Unpost and Process,* which enables you to post the revised expense report liabilities the next time that you run the Post Liabilities process.

#### **See Also**

[Chapter 26, "Running Expense Transaction Processes," page 609](#page-640-0)

## **Processing Journal Expense Reports**

This section provides an overview of journal expense report processing and discusses how to:

- Create journal expense reports.
- Create reversal accounting entries.
- Process journal expense reports.

## **Understanding Journal Expense Report Processing**

If an auditor discovers an error during a prepayment audit, the auditor can correct the original expense report before processing it for payment. If an auditor discovers errors after the system issues a payment, make adjustments using journal expense reports.

Journal expense reports are not associated with changes to monetary amounts, nor do they create any payments. You process journal expense reports to correct accounting entries that have already been recorded in the general ledger. Performing the adjustment through PeopleSoft Expenses keeps the detail transactions synchronized with the balances in the general ledger. If you use PeopleSoft Commitment Control, you must also budget-check the journal expense report to reflect the same changes in the PeopleSoft Commitment Control ledgers.

**Note.** You can create only one journal expense report for an expense report.

## **Pages Used to Process Journal Expense Reports**

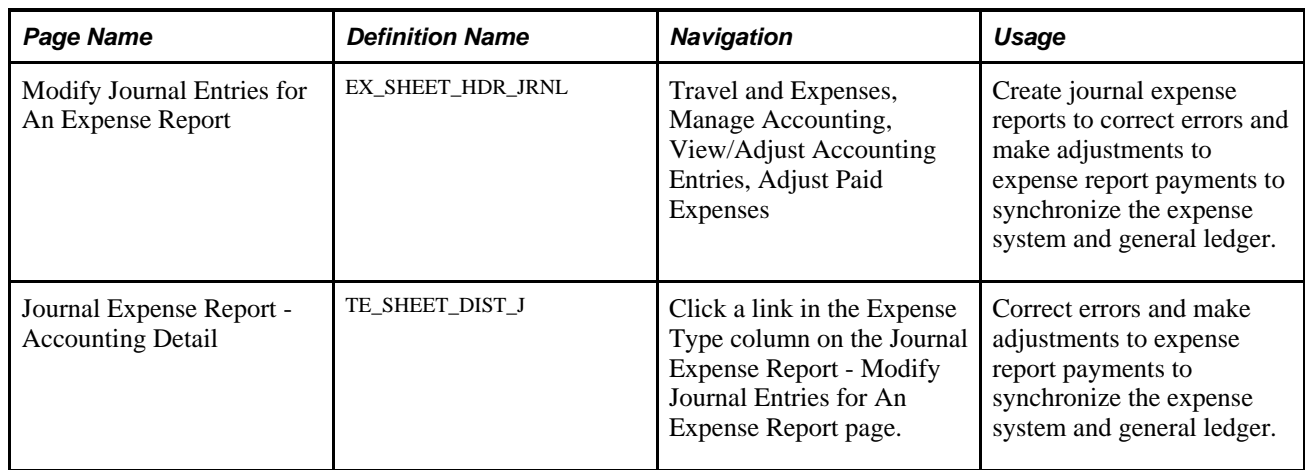

## **Creating Journal Expense Reports**

Access the Modify Journal Entries for An Expense Report page (Travel and Expenses, Manage Accounting, View/Adjust Accounting Entries, Adjust Paid Expenses).

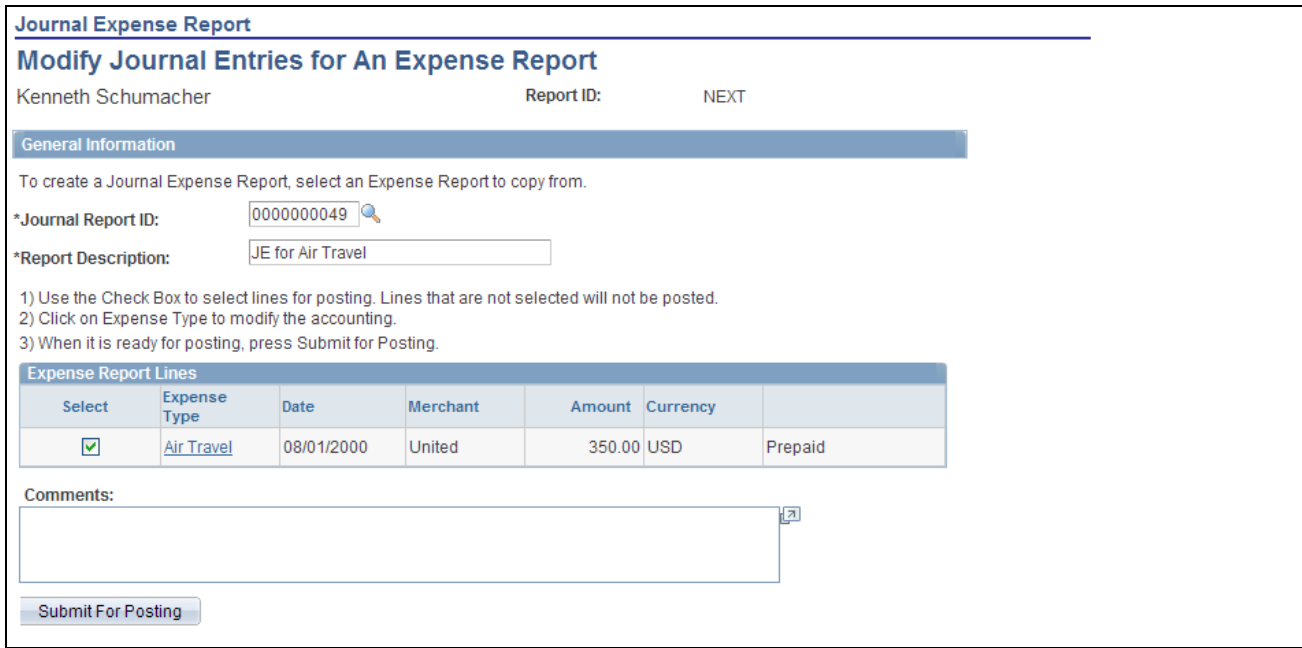

Modify Journal Entries for An Expense Report page

#### **General Information**

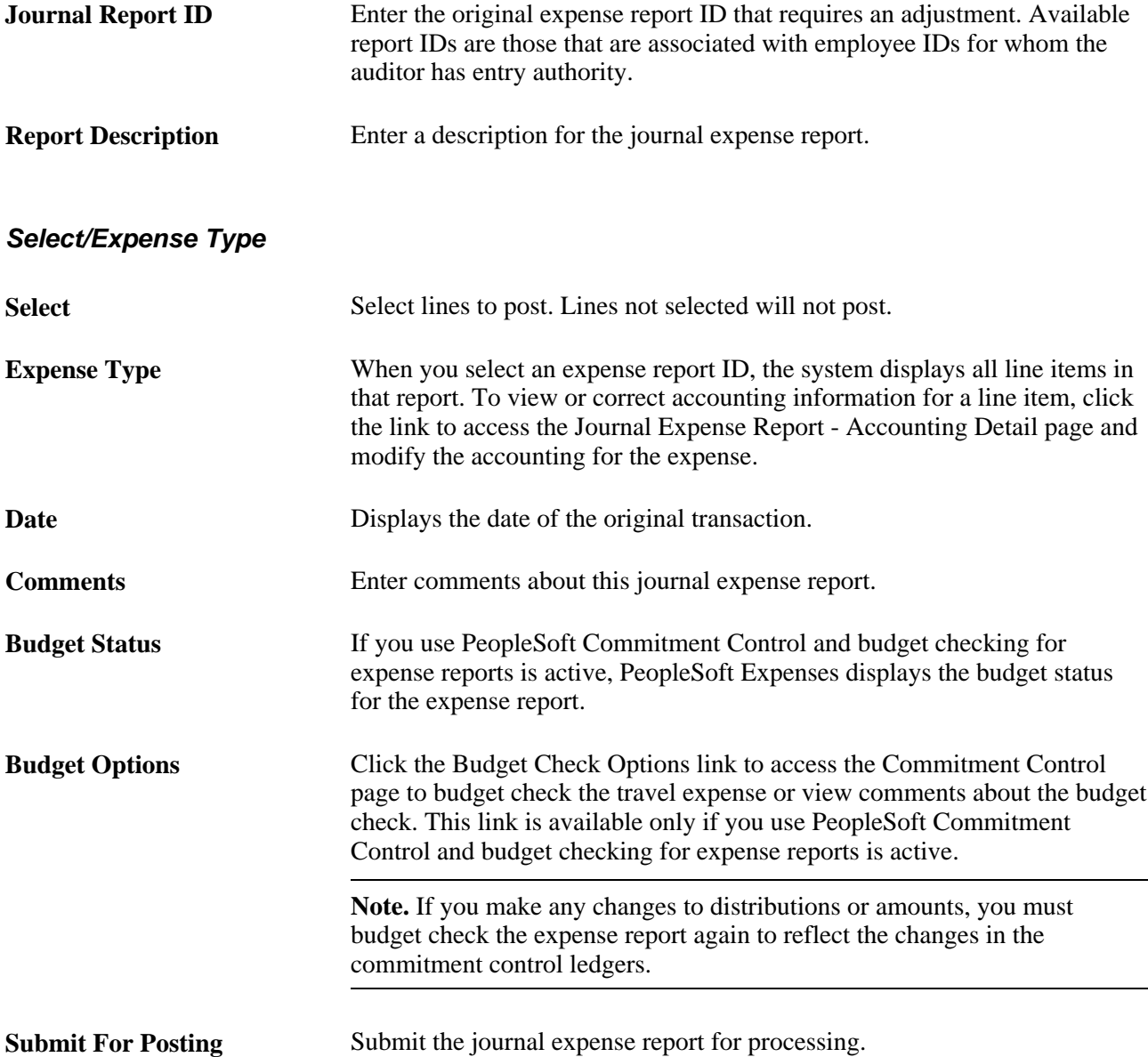

### **Creating Reversal Accounting Entries**

Access the Journal Expense Report - Accounting Detail page (click a link in the Expense Type column on the Journal Expense Report - Modify Journal Entries for An Expense Report page).

This page displays the selected journal expense report line item and its associated ChartFields. A row displays a reversing entry that the system automatically created. You can modify the entry and create additional entries if necessary.

**Important!** All of the distribution amounts added together must equal zero for the expense line.
**Add** Click to insert a new row and create a reversing entry to offset the expense item. Your reversing entry must be a positive number.

#### **Accounting Detail**

Modify the ChartFields to which you want to charge the expense. If you charge the line to more than one set of ChartFields, adjust the amount to reflect the appropriate portion for these accounts.

#### **Processing Journal Expense Reports**

When you save a journal expense report, it is ready to post to the general ledger. The system saves only modified expense lines. It does not pass journal expense reports to the accounts payable system because they do not have monetary amounts. Instead, you can select the Post Liabilities function on the Expense Processes page to process the journal expense reports.

When you process the journal expense reports, the system rolls back the original accounting entries and posts the new entries. This corrects the general ledger to reflect the same entries that exist in the expense system. If you use PeopleSoft Commitment Control, you must run budget checking to reverse out the entries in the Commitment Control ledgers.

### **Managing Expense Receipts**

This section provides an overview of expense report management and discusses how to:

- Match report ID bar codes to receipt ID bar codes.
- Verify expense report receipts.

#### **Understanding Managing Expense Receipt**

PeopleSoft Expenses enables you to track, itemize, and verify expense receipts. Some organizations track expense receipts by requiring you to place receipts in envelopes with preprinted barcodes, which PeopleSoft Expenses supports. PeopleSoft Expenses also collaborated with a third-party vendor to provide a receipt imaging process that enables you to submit receipts by fax, scanner, or mail.

Receipt imaging and barcode scanning enable you to notify PeopleSoft Expenses that receipts for expense reports have been received. To verify the receipt amounts against the expense lines within expense reports, navigate to Travel and Expenses, Process Expenses, Verify Receipts, Receipts Verified, or select the Report Description link on the Receipts Received page, which takes you directly there. If Report Description does not appear as a link, no receipt amount verification is required.

### **Pages Used to Manage Expense Receipts**

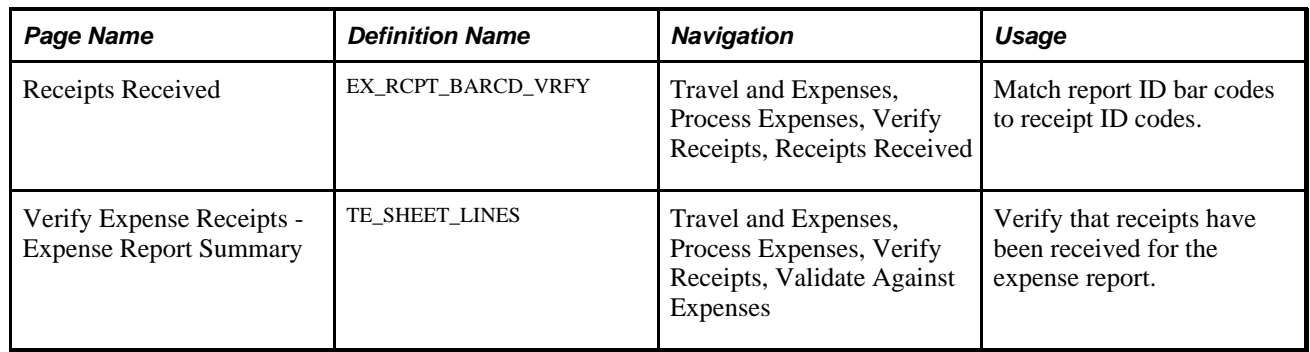

## **Matching Report ID Bar Codes to Receipt ID Bar Codes**

Access the Receipts Received page (Travel and Expenses, Process Expenses, Verify Receipts, Receipts Received).

**Note.** To scan bar codes, you must have Code 39 True Type Font installed, which is not delivered with your PeopleSoft applications.

### **Verifying Expense Report Receipts**

Access the Verify Expense Receipts - Expense Report Summary page (Travel and Expenses, Process Expenses, Verify Receipts, Validate Against Expenses).

**Note.** Verifiers cannot edit descriptive information or line items.

#### **Receipt Information**

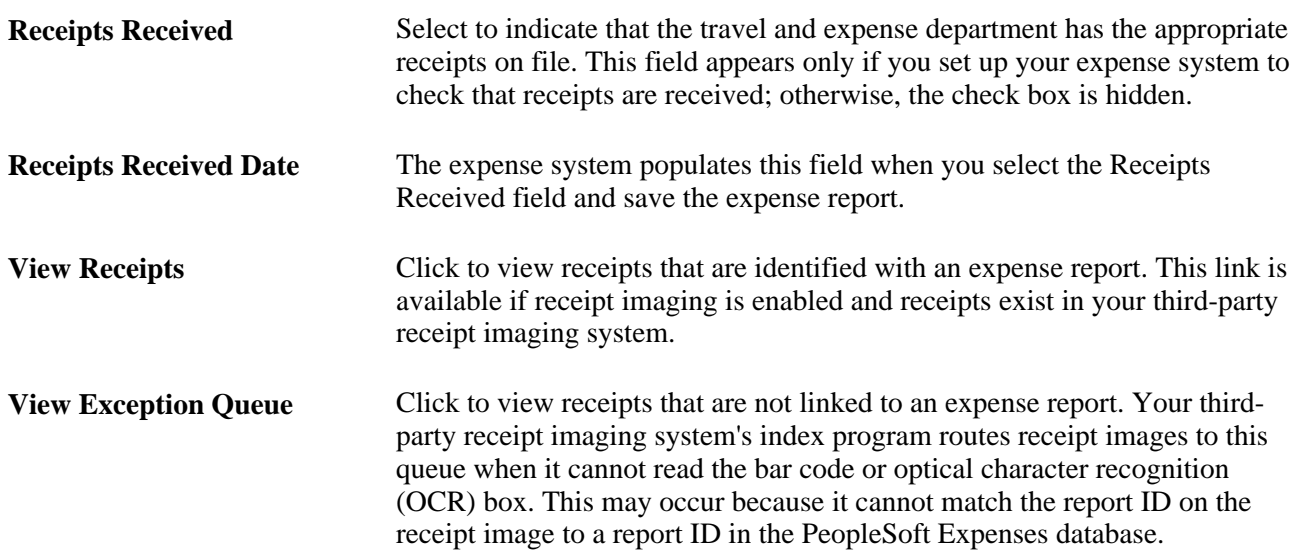

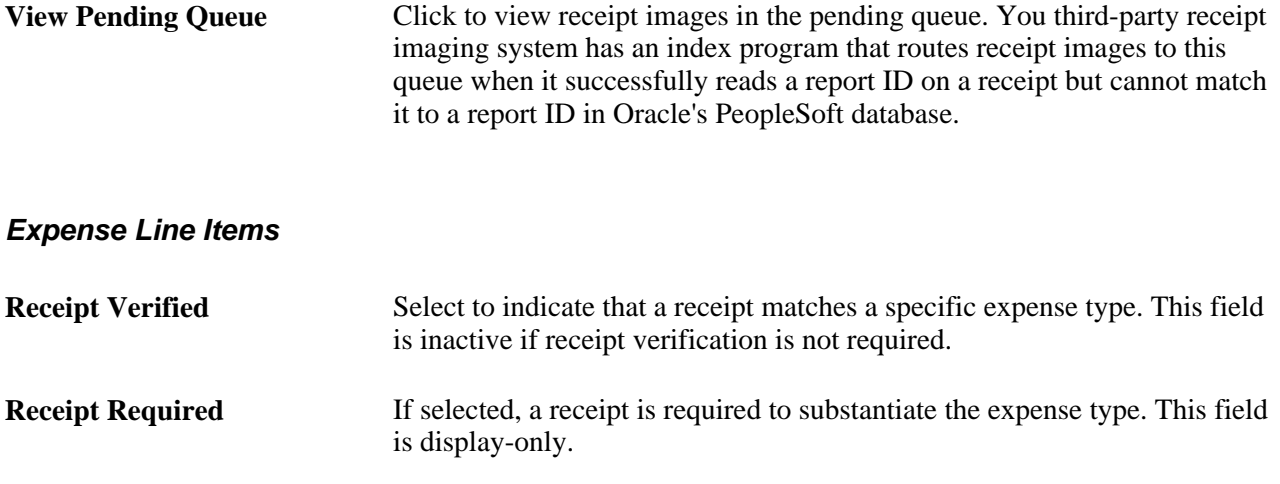

## **Reconciling Airline Tickets**

This section provides an overview of airline ticket reconciliation, lists common elements, and discusses how to:

- Change airline reconciliation status.
- Reconcile airline tickets to expense reports.

#### **Understanding Airline Ticket Reconciliation**

PeopleSoft Expenses enables you to track unused airline tickets and control travel expenses by reconciling completed airline flight segments with purchased tickets.

#### **Common Elements Used in This Section**

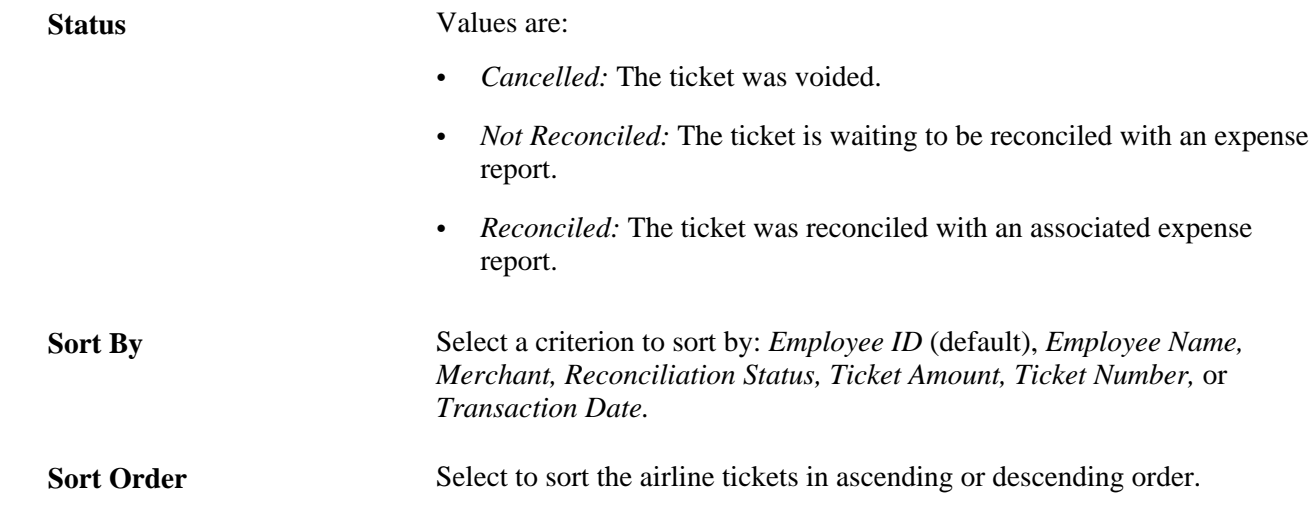

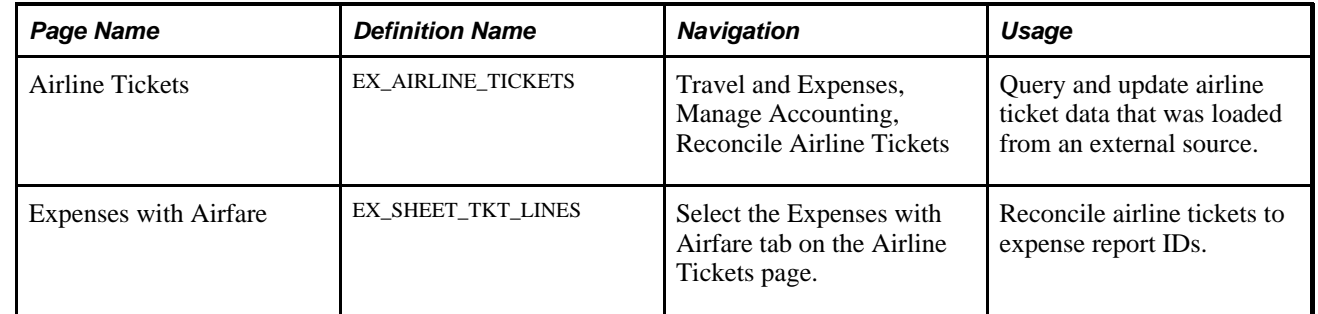

#### **Pages Used to Reconcile Airline Tickets**

#### **Changing Airline Reconciliation Status**

Access the Airline Tickets page (Travel and Expenses, Manage Accounting, Reconcile Airline Tickets).

#### **Reconciling Airline Tickets to Expense Reports**

Access the Expenses with Airfare page (select the Expenses with Airfare tab on the Airline Tickets page).

**Note.** The Expenses with Airfare page lists airline tickets that are applied to an expense report but are not in the EX\_AIRLINE\_TKT table that stores airline data from a direct feed. Most likely, these tickets were entered manually into the expense system.

**Report ID** Click to access the Expense Report Detail page and view the line items of the expense report that is associated with the airline ticket.

#### **Chapter 19**

# **Preparing Time Reports and Time Adjustments**

This chapter provides overviews of time report processing and time report parameters and defaults, and discusses how to:

- Create time reports.
- Enter general information on a time report.
- Enter project and personal hours on time reports.
- Adjust time reports.
- View or modify time reports.
- Delete time reports.

## **Understanding Time Report Processing**

PeopleSoft Expenses provides a time reporting system to track project and personal time for employees. Time reports replace written time sheets, punch cards, and spreadsheets that require manual monitoring or organizational budgets.

From the Travel and Expense Center, you can select to create, modify, view, delete, and print time reports. As you go through the preparation process, you can change general information and charge hours to projects or activities. If you have installed PeopleSoft Program Management and enabled the Estimated Time to Complete functionality, employees can view and modify their remaining work estimates. You can save time reports for further work or submit them for approval.

You can submit time reports weekly, biweekly, or semimonthly. You define the submission frequency at the general ledger business unit level and approvals at the setID level. If your organization requires monthly billing, employees can submit their time reports at the end of the month and submit a time report adjustment with their hours for the remainder of their workweek.

When project or activity status is set to *Inactive,* hours or adjustments may not be booked to them. Inactive projects or activities are not available for selection on a time report or for a time report adjustment. If a project or activity status is set to *Closed,* you may enter hours on a time report or a time report adjustment if the project control action is set to *Warning* in PeopleSoft Project Costing. However, you may not enter hours on a time report or time report adjustment for a closed project when the project control action is set to *Reject.*

PeopleSoft Expenses does not allow you to enter negative hours or more than 24 hours per day on a time report or time report adjustment. Also, you cannot enter hours on time reports or time report adjustments for days prior to the employee's hire date.

#### **See Also**

[Chapter 17, "Preparing Expense Reports," Copying or Adding Expense Lines, page 359](#page-390-0)

*PeopleSoft Project Costing 9.1 PeopleBook*, "Working with Transactions," Controlling Incoming Transactions

## **Understanding Time Report Parameters and Defaults**

You set up time reporting frequencies and thresholds on the Expenses Definition – Business Unit 2 page. The Time Report Period parameter determines the number of days to display for time entry. For example, if you select *Weekly,* PeopleSoft Expenses displays a seven-day grid on the time report pages.

You can establish thresholds at the general ledger business unit level for PeopleSoft Expenses to issue warnings or errors if employees submit time reports over or under the required number of hours for a time reporting period. For example, if you establish a maximum per period threshold of 50 hours per week and select an alert action to issue an error, PeopleSoft Expenses prevents employees from submitting time reports that exceed 50 hours per week. If you select the *Warning* option, employees receive a warning message from the system, but they can still submit the report for approval. You can override these thresholds at the employee level on the Employee Profile - Organizational Data page by deselecting the Use Business Unit Default check box and entering new minimum and maximum hours per period.

Also on the Expenses Definition – Business Unit 2 page, you can establish the window of time to submit transactions for inactivated employees. If you use the Inactive Employee Submissions option, PeopleSoft Expenses checks the employee status and action date when a time report is submitted. If the employee is inactive, PeopleSoft Expenses verifies if the grace period has been exceeded and, if so, issues an error to prevent further processing of the expense transaction.

The Time Grid Display group box on the Expenses Definition – Business Unit 2 page enables you to display project, policy, or both grids on time reports. If you select to display the project or policy grid, PeopleSoft Expenses hides the other grid for employees in that general ledger business unit. You can also select whether you want project codes or descriptions to prepopulate on time reports on the Expenses Definition – Business Unit 2 page. Employees can override this setting by accessing the Employee Profile - User Defaults page where they can select their own defaults.

See Chapter 3, "Defining Your Operational Structure for PeopleSoft Expenses," Configuring Business Units [for PeopleSoft Expenses, page 13](#page-44-0) and [Chapter 14, "Maintaining Employee Profiles," Maintaining User](#page-303-0)  [Defaults, page 272.](#page-303-0)

#### **Common Elements Used in This Chapter**

**Billing Action** The system populates this field with information, if it exists, from the employee profile defaults. You may override or update this value.

> Select *Billable, Nonbillable,* or *Internal.* Billing action defaults to *Billable* if no user defaults are defined. If you use PeopleSoft Project Costing, billing codes are required to identify project time that is both billable and charged to project costing ChartFields.

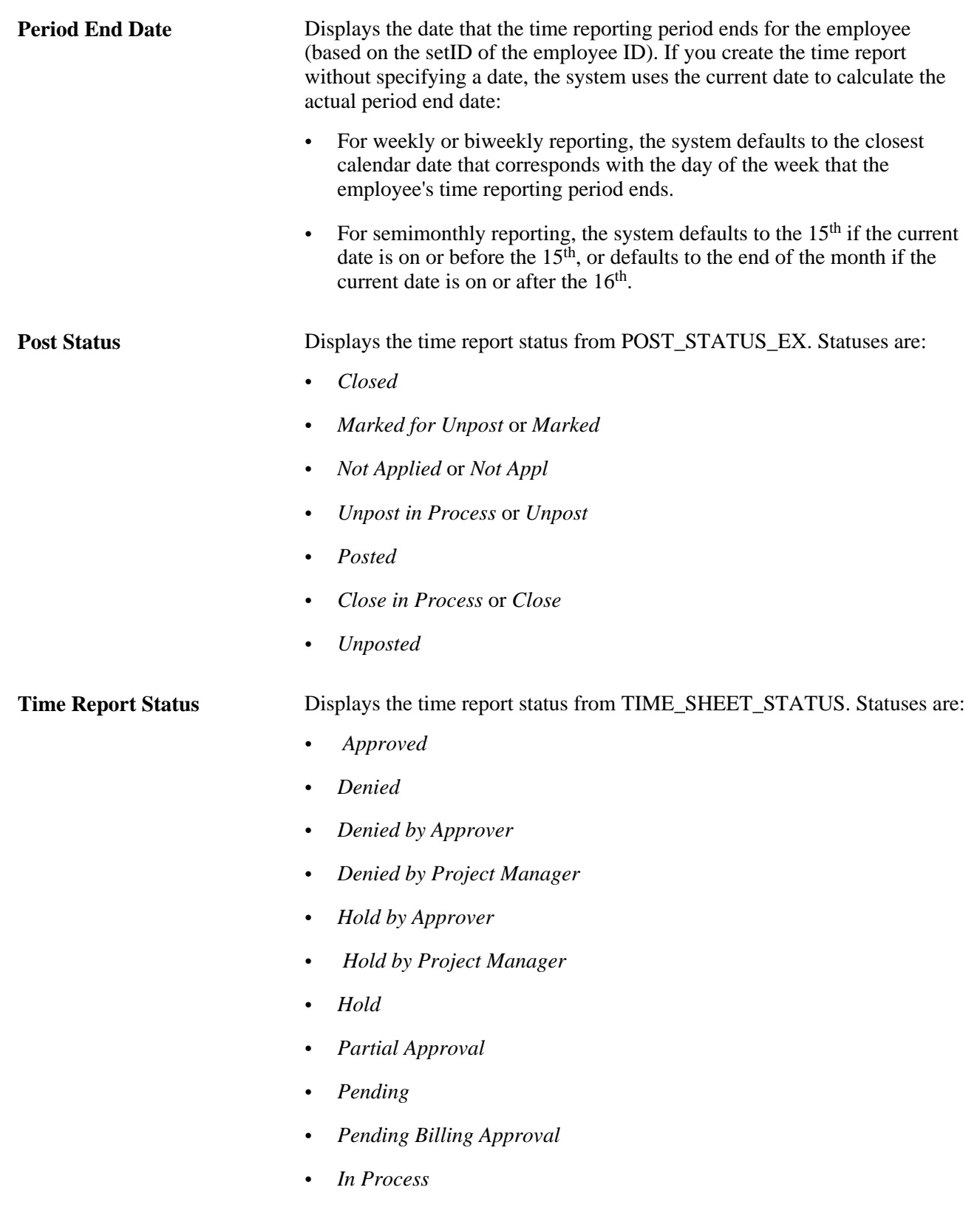

• *Submitted* or *Resubmitted*

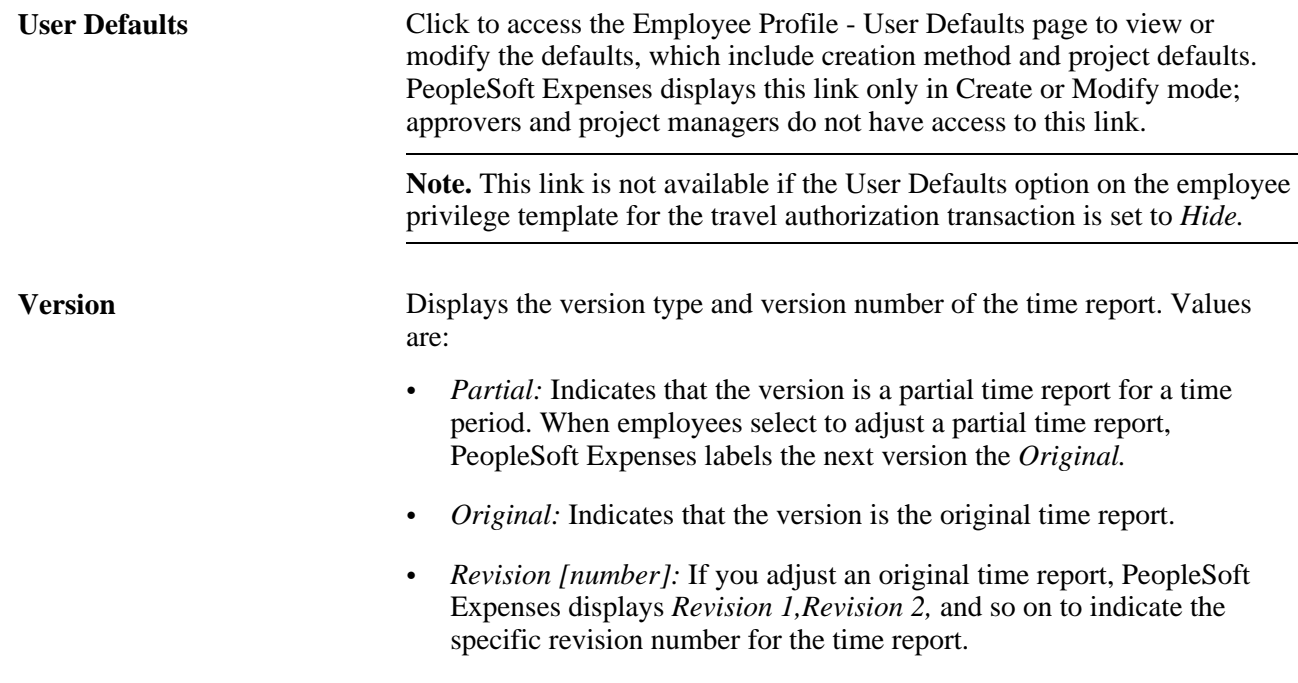

## **Creating Time Reports**

This section provides an overview of time report creation options and discusses how to create time reports.

#### **Understanding Time Report Creation**

When you create a time report, you have options on which to base the new document, and the selection that you make triggers other choices that prompt you for details about the time report. You can start with a blank time report that can be populated with defaults defined in the employee profile or populate it with data from another time report.

#### **Pages Used to Create Time Reports**

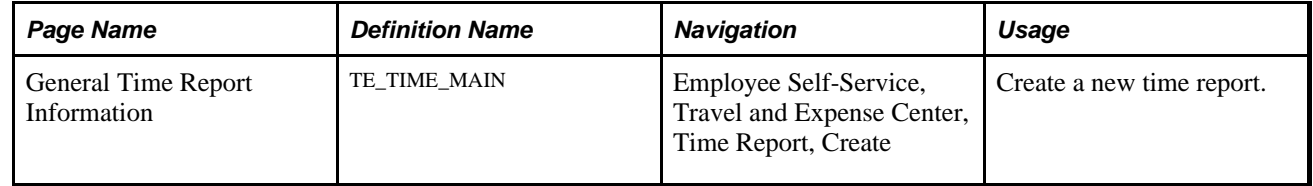

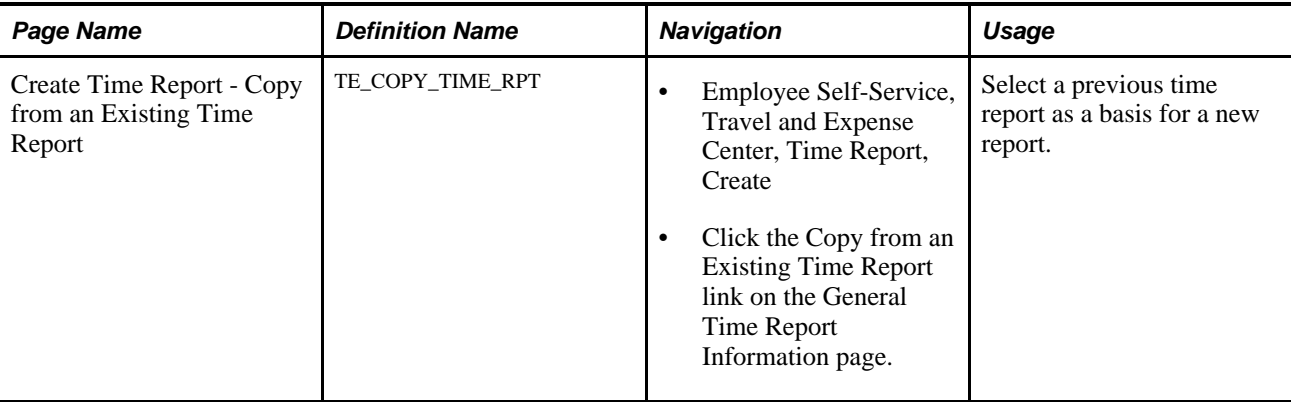

#### **Creating Time Reports**

When you use the Employee Self-Service menu to create a time report, PeopleSoft Expenses checks for a default creation method. Depending on what your default creation method is set to on the Employee Profile - User Defaults page, PeopleSoft Expenses displays the next page based on the user defaults and prepopulates fields according to user defaults. If you do not have a default creation method, PeopleSoft Expenses defaults to open a blank report.

The creation methods for time reports are:

- *Open a Blank Report:* PeopleSoft Expenses creates a new time report and displays the General Time Report Information page with the country, state, locality, and billing action fields populated with information from the user default table, if it exists. The system also populates project data from the defaults in the employee profile; however, only active and enabled projects populate the time report.
- *Copy an Existing Report* or *Copy from an Existing Time Report:* PeopleSoft Expenses displays the Copy from an Existing Time Report page.

To copy from a previous time report, enter a date range to display existing reports and click Search. PeopleSoft Expenses displays all time reports whose period end dates fall in the range defined by the From and To dates. When you select a time report to copy, PeopleSoft Expenses creates a new time report that is similar to the one that is chosen and displays the General Time Report Information page.

## <span id="page-440-0"></span>**Entering General Information on a Time Report**

This section discusses how to enter general information on a time report.

#### **Page Used to Enter General Information on a Time Report**

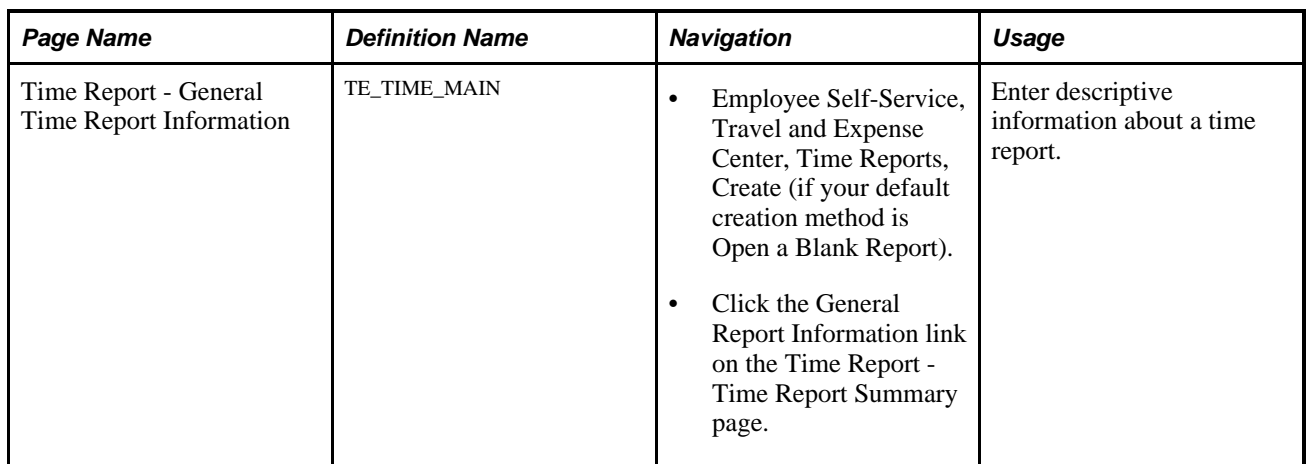

#### **Entering General Time Report Information**

Access the General Time Report Information page (Employee Self-Service, Travel and Expense Center, Time Reports, Create (if your default creation method is Open a Blank Report).

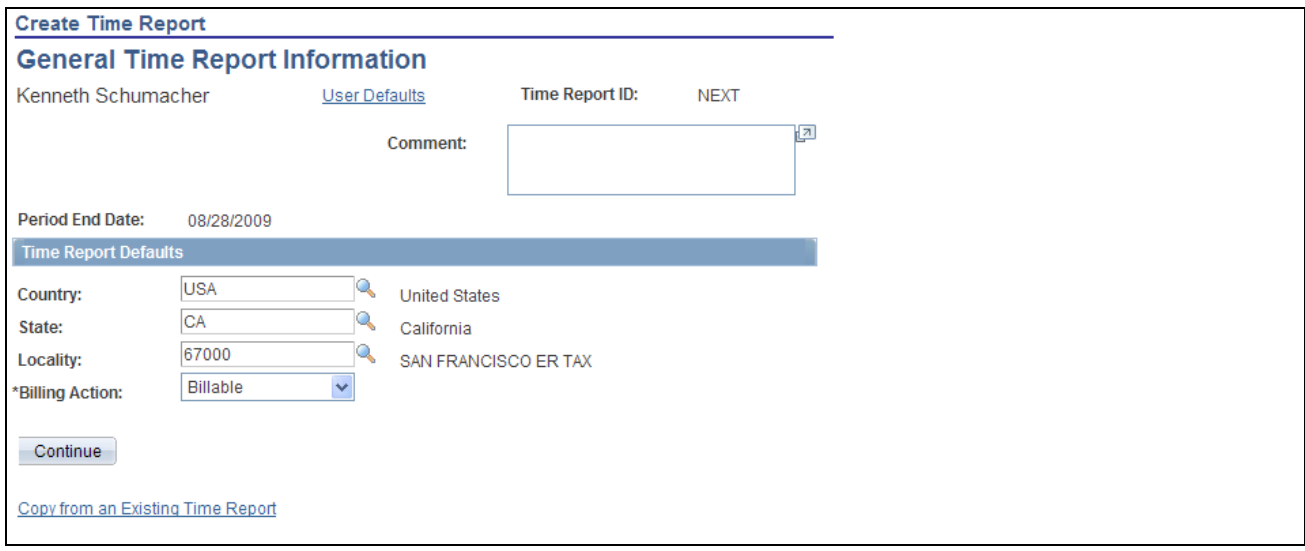

General Time Report Information page

**Note.** Some fields on the General Time Report Information page do not appear in Create mode. PeopleSoft Expenses displays these fields after you create the time report, save or submit the report, exit the component and return to the page.

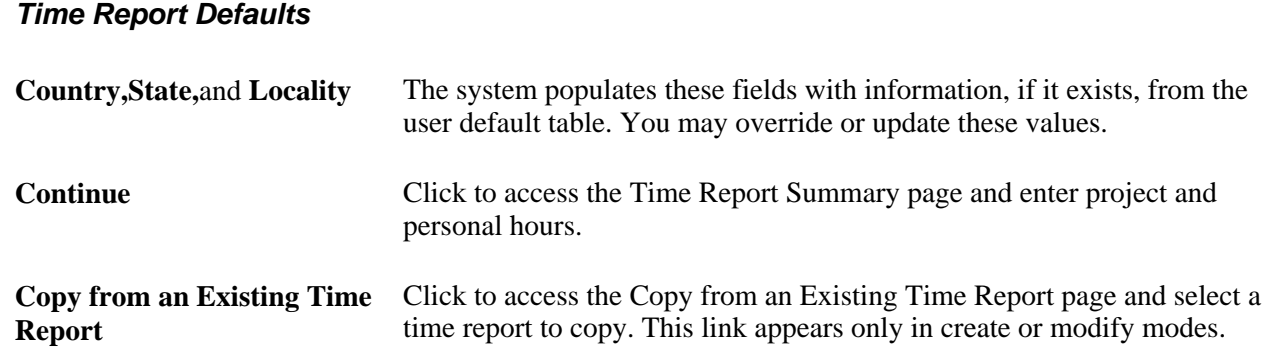

## **Entering Time and Details on Time Reports**

This section discusses how to:

- Enter project and personal hours.
- Enter project time details.

#### **Pages Used to Enter Time and Details on Time Reports**

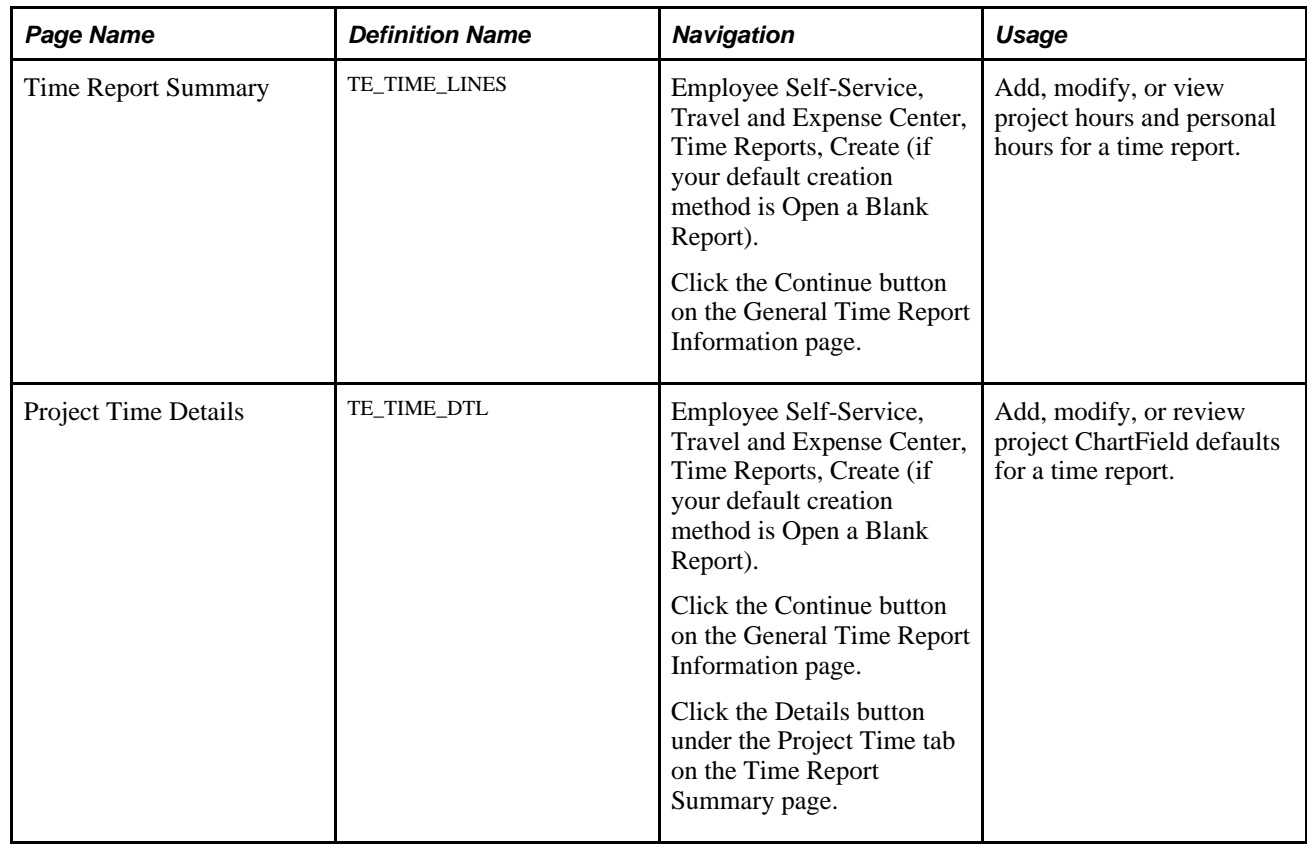

#### Copyright © 1992, 2012, Oracle and/or its affiliates. All Rights Reserved. 411

## **Entering Project and Personal Hours**

Access the Time Report Summary page (Employee Self-Service, Travel and Expense Center, Time Reports, Create (if your default creation method is Open a Blank Report).

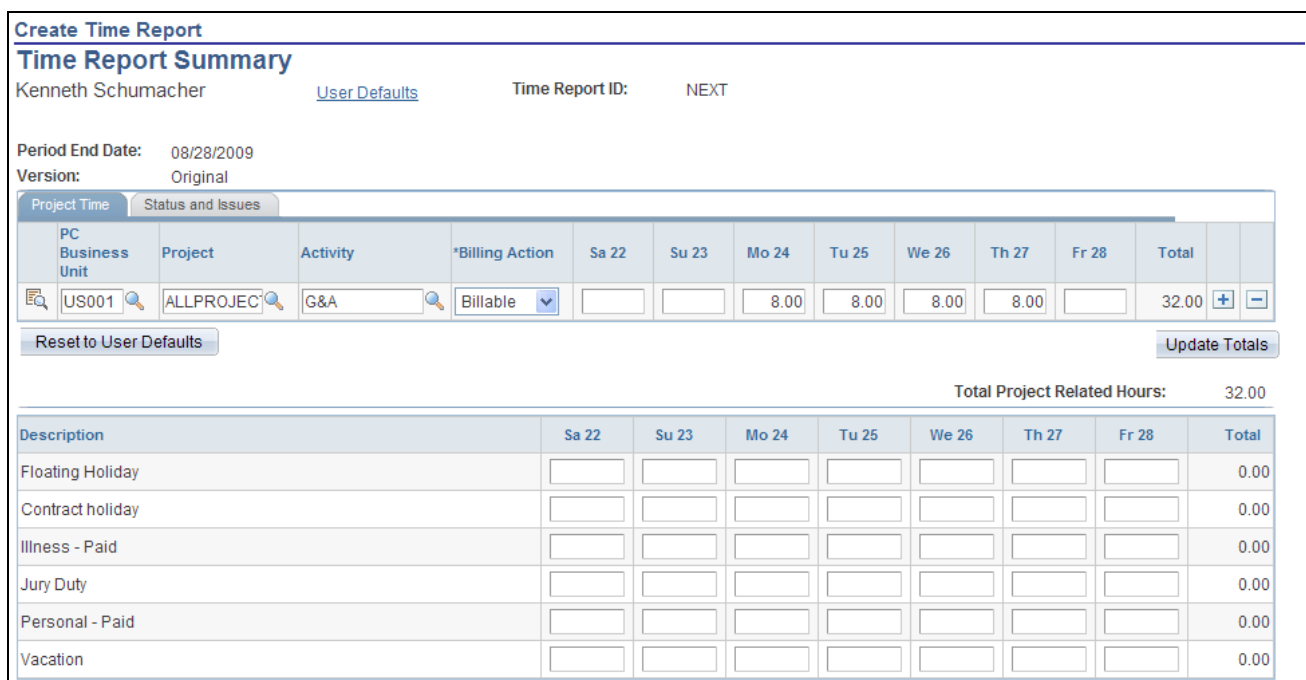

Time Report Summary page (1 of 2)

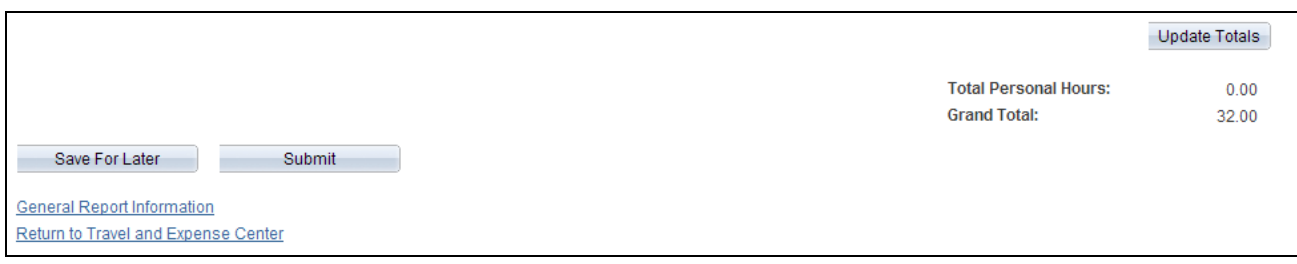

Time Report Summary page (2 of 2)

**Note.** For a weekly time reporting frequency, the system displays all days on a single page. For other frequencies, you must scroll through the pages by using the left or right arrows.

**Time Report ID** and **Status** The system automatically assigns these values when you save a time report for the first time. If you do not save the time report, the system does not display these fields.

#### **Project Time Tab**

You define PeopleSoft Project Costing business units, project IDs and activity IDs in PeopleSoft Project Costing. You also define whether entry of PeopleSoft Project Costing business unit, Project ID, and Activity ID on time reports is required or optional.

**Note.** Before you close or inactivate a project ID or activity ID, it is recommended that you verify that there are no pending transactions associated with those project IDs or activity IDs.

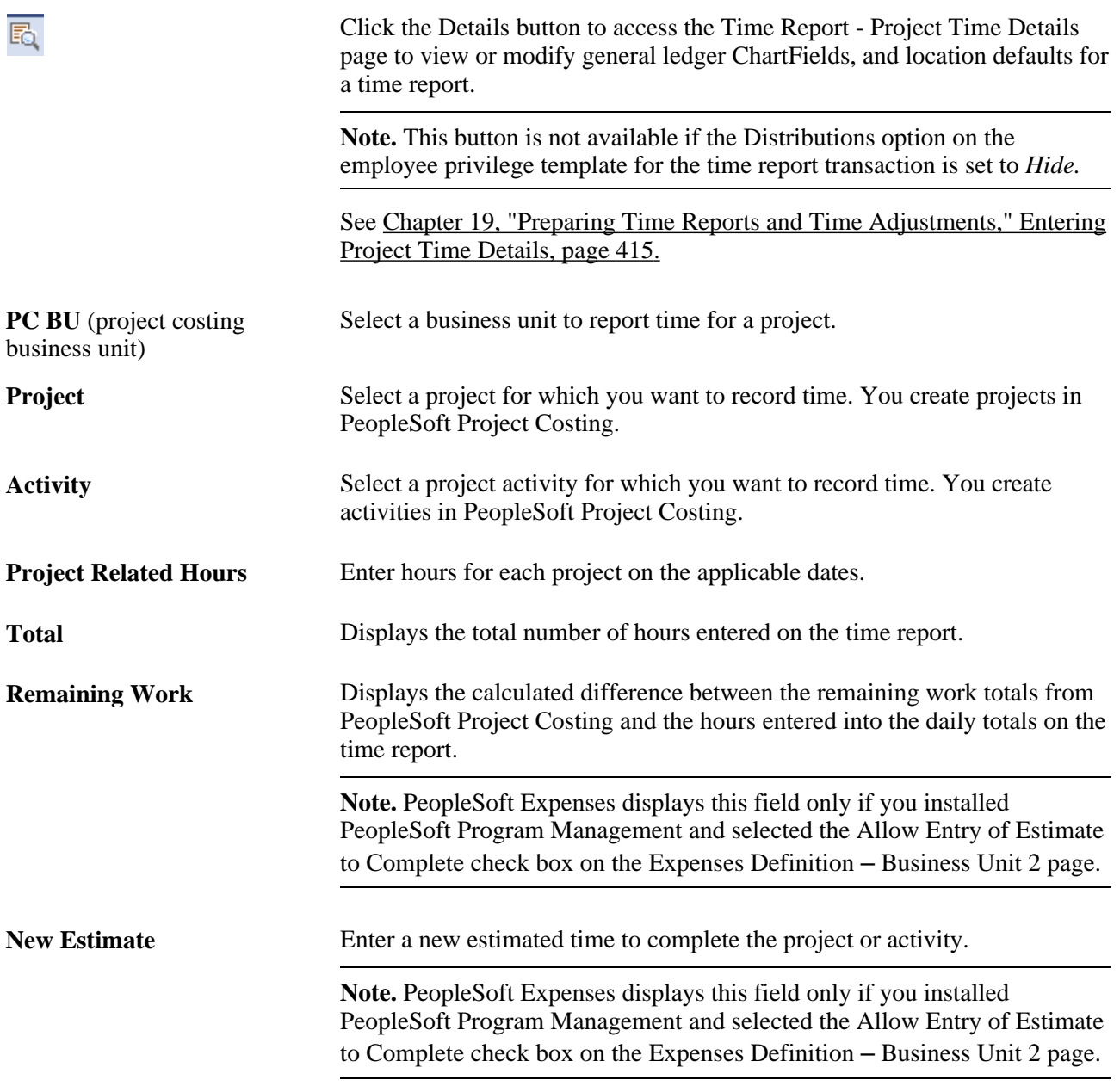

#### **Status and Issues Tab**

This tab is available if PeopleSoft Program Management is installed. The status and issues links are available to transfer you into PeopleSoft Program Management to report project status and manage project issues.

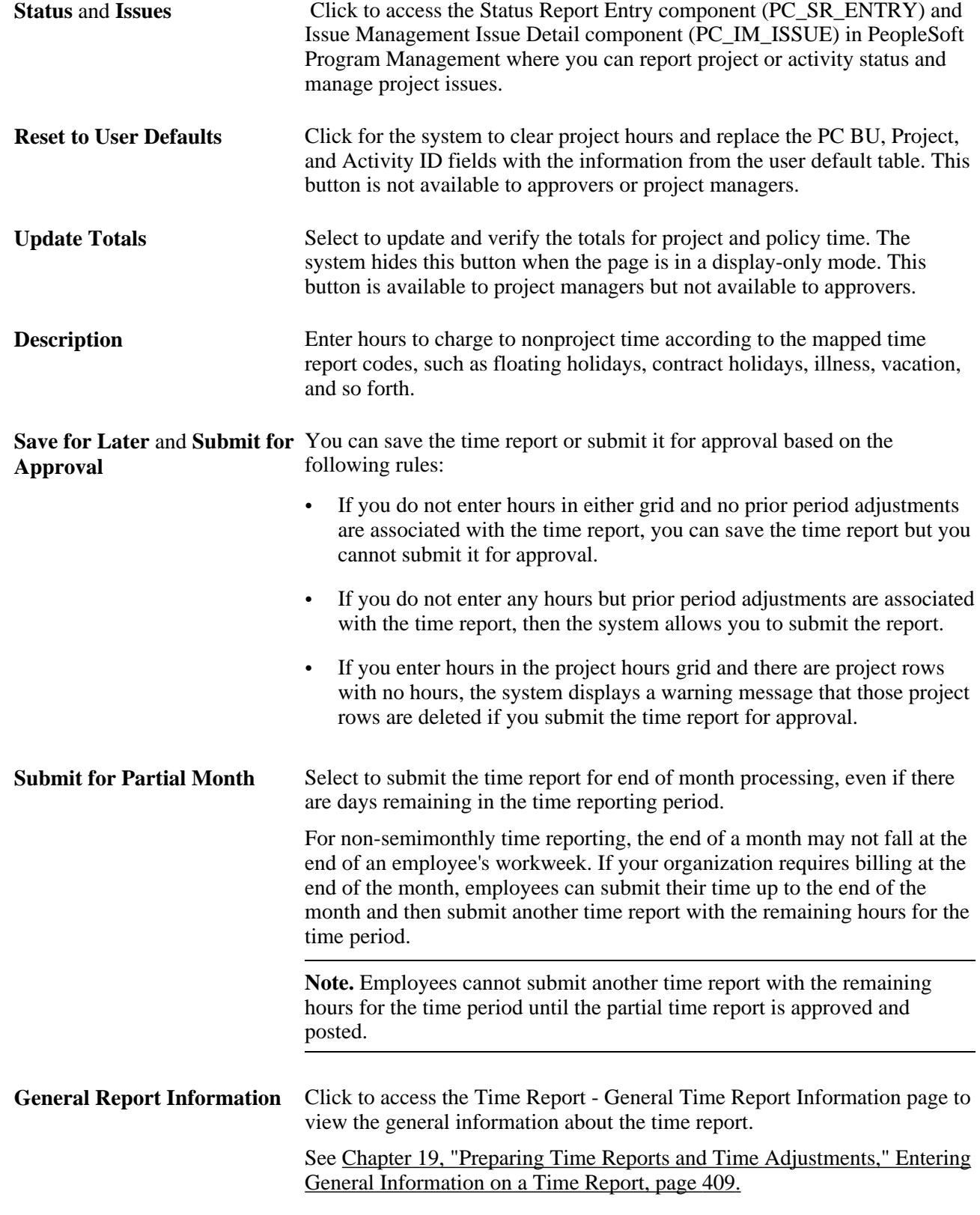

#### **Pending Actions**

PeopleSoft Expenses displays this section after you submit the time report.

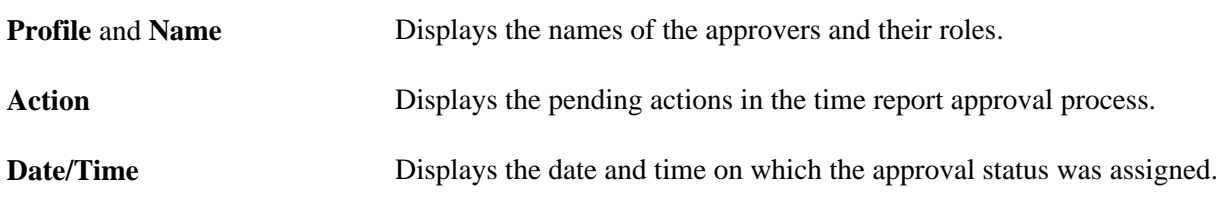

#### **Action History**

PeopleSoft Expenses displays this section after you submit the time report.

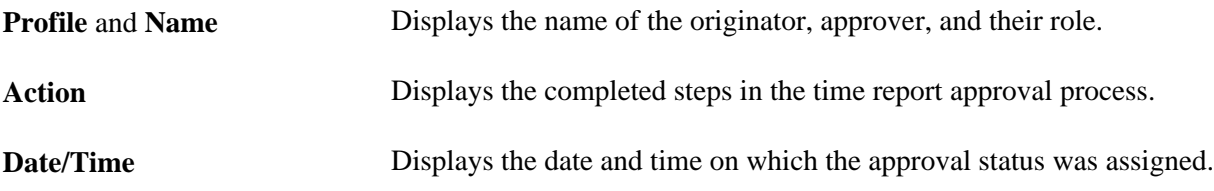

#### <span id="page-446-0"></span>**Entering Project Time Details**

Access the Time Report - Project Time Details page (Employee Self-Service, Travel and Expense Center, Time Reports, Create (if your default creation method is Open a Blank Report).

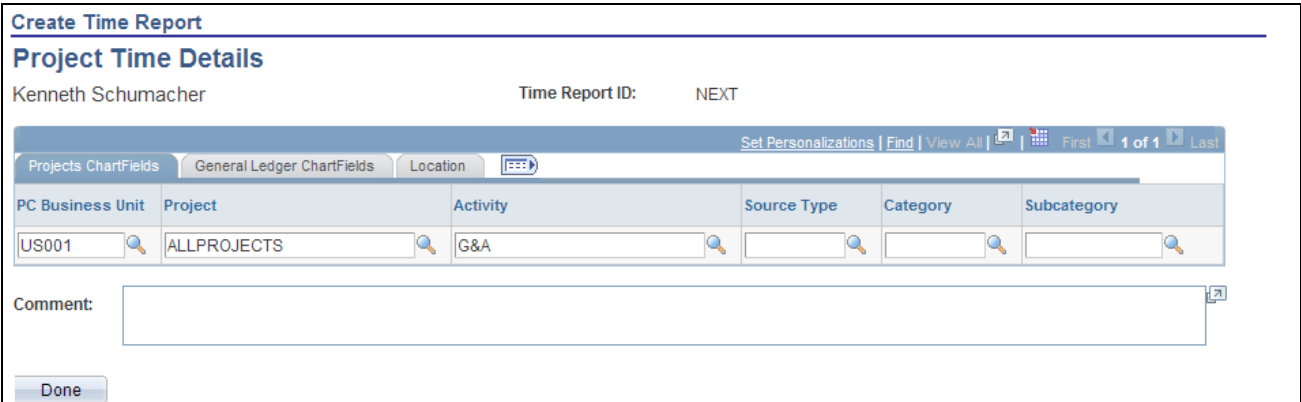

Time Report - Project Time Details page

If you are using employee privilege templates, access to this page is dependant on the value in the Distributions field, and access to these fields is dependant on the value in the GL ChartFields and PC ChartFields fields for the time report transaction.

For more information about employee privilege templates:

See [Chapter 14, "Maintaining Employee Profiles," Maintaining Employee Privilege Templates, page 281.](#page-312-0)

#### **Projects ChartFields**

If you install PeopleSoft Project Costing, the system displays the PC Bus Unit (project costing business unit), Project, Activity, Source Type, Category, and SubCat (subcategory) fields where you can add or modify information.

**Note.** You define if the PC business unit, project, and activity are required or optional for PeopleSoft Project Costing on the Projects Options page.

If PeopleSoft Project Costing is not installed, the system displays the PC Bus Unit, Project, and Activity fields where you can add or modify information.

#### **General Ledger ChartFields**

Add or modify general ledger ChartField information.

#### **Location**

**Locality** This is a geographic area that your organization defines for reporting purposes. You can use this field to describe tax requirements that are local to the area.

## **Adjusting Time Reports**

This section provides an overview of time report adjustments and discusses how to adjust time reports.

#### **Understanding Time Report Adjustments**

Employees can adjust time reports by creating a revision of the time report that they wish to adjust. Time reports become available for adjustments after they have been submitted, approved, and staged to PeopleSoft Project Costing. You may not enter an adjustment for a time report if another adjustment is in progress for the same report.

For non-semimonthly time reports when the end of the month does not fall at the end of a workweek, employees can enter information up to the end of the month and submit a partial time report. After their partial time report has been approved and staged to PeopleSoft Project Costing, they can add the remaining time as a new version of that report.

Navigate to the time report using the Employee Self-Service, Time Report, View menu to create a revision of the time report that you want to adjust. If there is another adjustment pending for the time report, the time report ID link is not available for selection on the Time Report - Search Results page. The time report search page includes a Version column to indicate whether the time report is a *Partial,* the *Original,* or a *Revision.* Click the link in the Period End Date column on the Time Report - Search Results page to access any version of the time report. When PeopleSoft Expenses displays the View Time Report - Time Report Summary page, you have the option to create a revision for the most current time report version. When you select *Create Revision* from the Version Action drop-down list box and click Go, PeopleSoft Expenses creates a new time report with a new version identifier. If you navigate to an older version of the time report, either the original or a previous version, PeopleSoft Expenses displays the report in view-only mode.

Internally, PeopleSoft Expenses numbers an original time report as Version 1. When you adjust the time report, the system numbers it Version 2 but refers to it as Revision 1 in the search views. PeopleSoft Expenses uses Version 0 for partial time reports. When you modify a partial time report to add remaining hours for the period, the system numbers it as Version 1. Subsequently, if you adjust that time report, PeopleSoft Expenses numbers it Version 2 and refers to it as Revision 1 in the search views.

**Note.** You cannot perform a partial submit on a revision.

## **Pages Used to Adjust Time Reports**

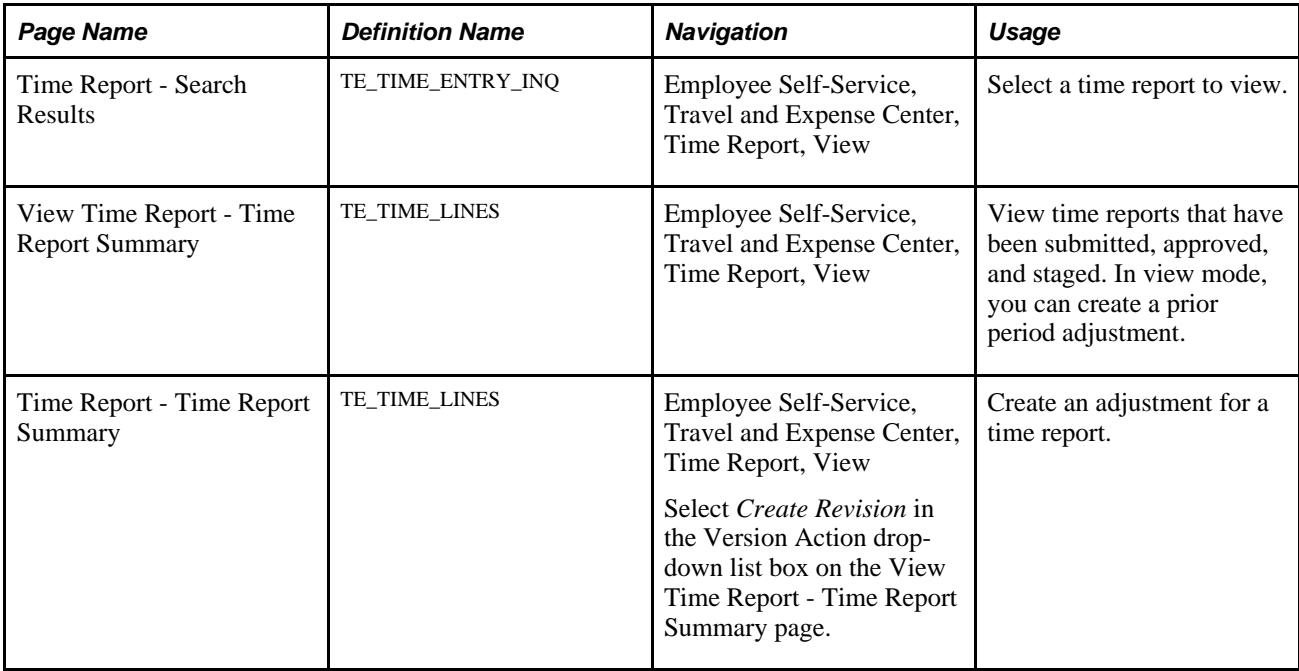

### **Adjusting Time Reports**

Access the View Time Report - Time Report Summary page (Employee Self-Service, Travel and Expense Center, Time Report, View).

**Note.** Fields on the View Time Report - Time Report Summary page are the same as the files you see when you create a time report and are defined in that section of this chapter.

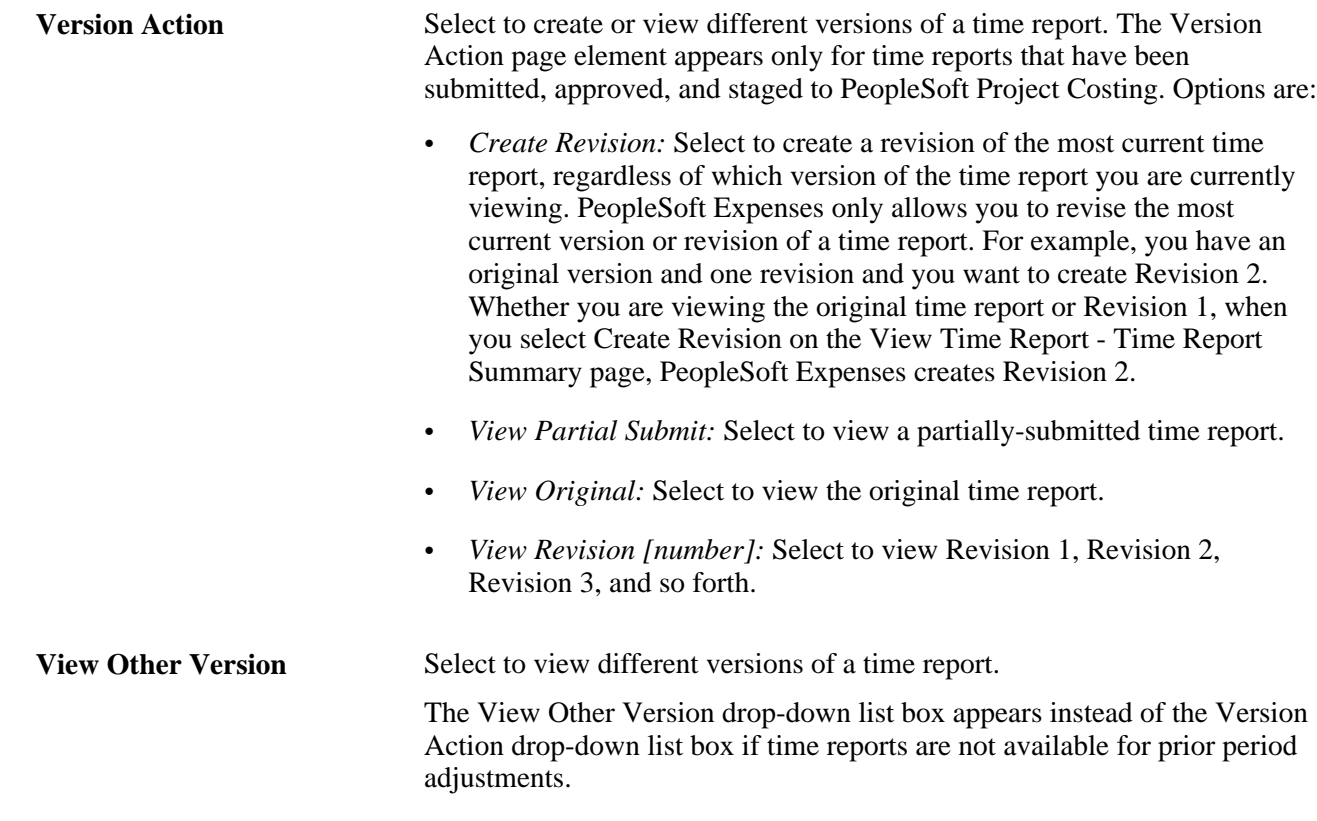

## **Viewing and Modifying Time Reports**

This section discusses how to view or modify time reports.

## **Pages Used to View or Modify Time Reports**

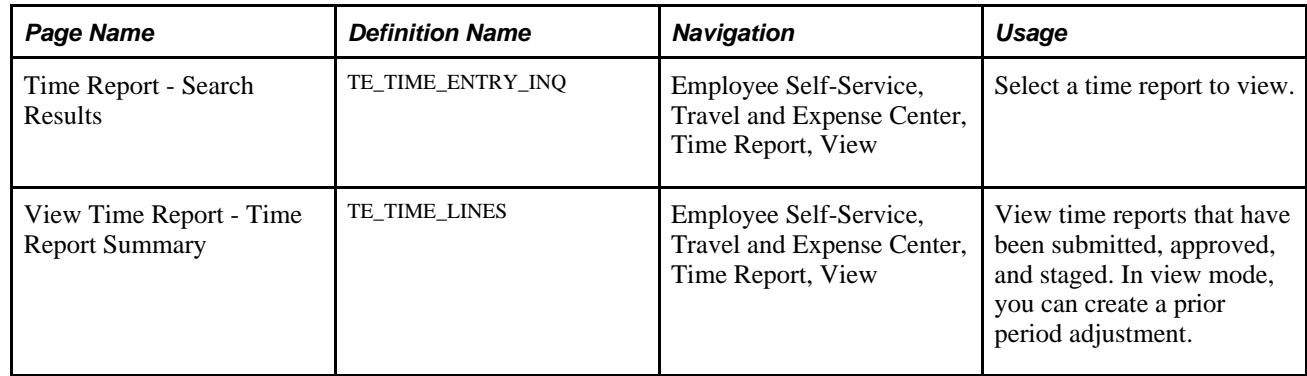

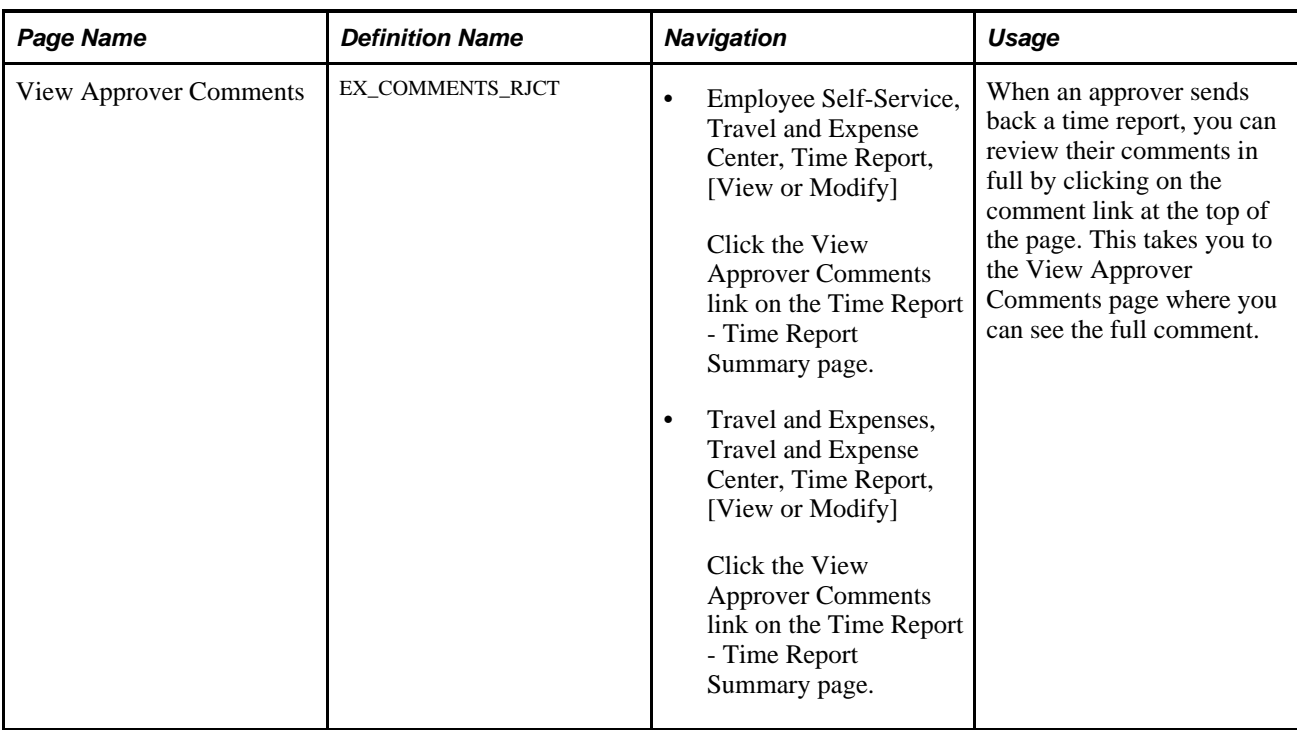

#### **Viewing or Modifying Time Reports**

Access the Time Report - Time Report Summary page (Employee Self-Service, Travel and Expense Center, Time Report, View).

If you access the Time Report - Time Report Summary page using the View navigation, then PeopleSoft Expenses displays the page in read-only mode. You can only view time reports that you submitted for approval.

If you access the Time Report - Time Report Summary page using the Modify navigation, then PeopleSoft Expenses enables you to edit all of the fields. You can modify a time report if you have not submitted it for approval, or if an approver sent it back for revision or correction.

**Note.** Fields on the Time Report - Time Report Summary page are the same as the fields you see when you create a time report and are defined in the *Creating Time Reports* section of this chapter.

**Sent Back for Revision** and **View Approver Comments** Click the View Approver Comments link to access the View Approver Comments page and view the comments an approver made regarding the reason they sent the time report back for revisions.

## **Deleting Time Reports**

If you create a time report and decide not to process it, you can delete the time report if it is in *Pending* status. You can also delete a time report if the status is *Denied.*

#### **Page Used to Delete Time Reports**

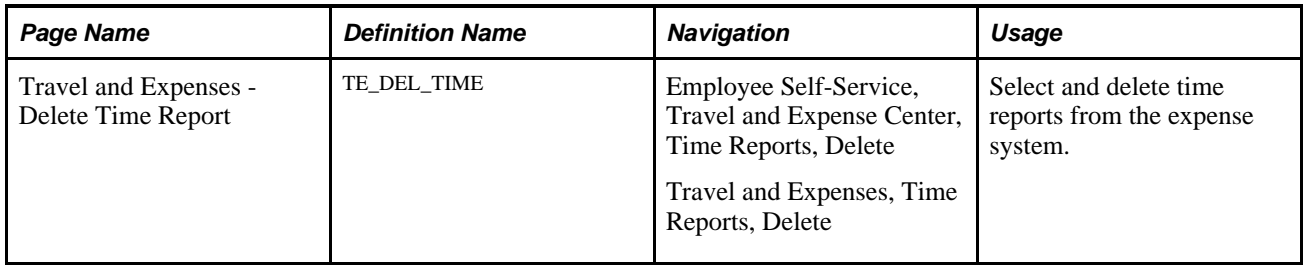

#### **Deleting a Time Report**

Access the Travel and Expense - Delete Time Report page (Employee Self-Service, Travel and Expense Center, Time Reports, Delete).

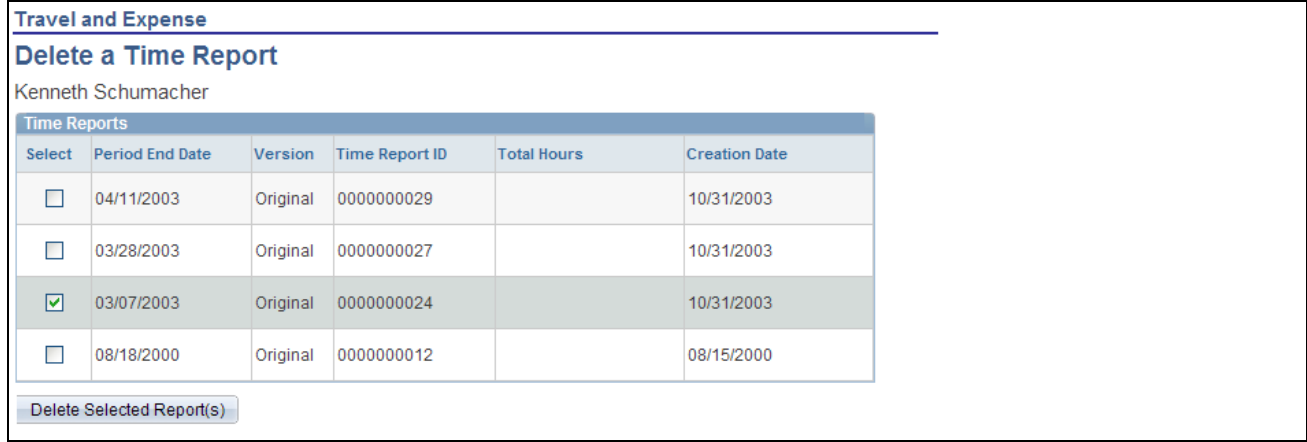

#### Travel and Expense - Delete Time Report page

PeopleSoft Expenses displays a list of pending and denied time reports. Select those that you wish to delete and click the Delete Selected Report(s) button.

#### **Chapter 20**

# **Setting Up and Using DCAA Compliance Functionality in PeopleSoft Expenses**

This chapter provides an overview of DCAA compliance functionality in PeopleSoft Expenses and discusses how to:

- Set up and configure PeopleSoft Expenses for DCAA compliance.
- Set up overage accounting for expense reports.
- Use DCAA compliance functionality for time reporting.
- Manage employee notifications and acknowledgements.

## **Understanding DCAA Compliance Functionality in PeopleSoft Expenses**

Employees working on government projects are required to report time according to their organization's negotiated government contract. When you enable DCAA compliance functionality, employees must report their project and personal time by the cutoff that you establish for their general ledger business unit. In addition, employees cannot report project time for future dates and can be restricted in the type of personal time that they report for days in the future. DCAA regulations also define allowable amounts by location for valid expense types. If an expense type amount exceeds the allowable spending amount, Expenses books the difference to a different account using the overage accounting feature.

## **Setting Up and Configuring PeopleSoft Expenses for DCAA Compliance**

This section discusses how to:

- Enable and disable DCAA compliance functionality.
- Set up DCAA compliance rules.
- Enable and disable future personal time reporting.

## **Pages Used to Set Up and Configure PeopleSoft Expenses for DCAA Compliance**

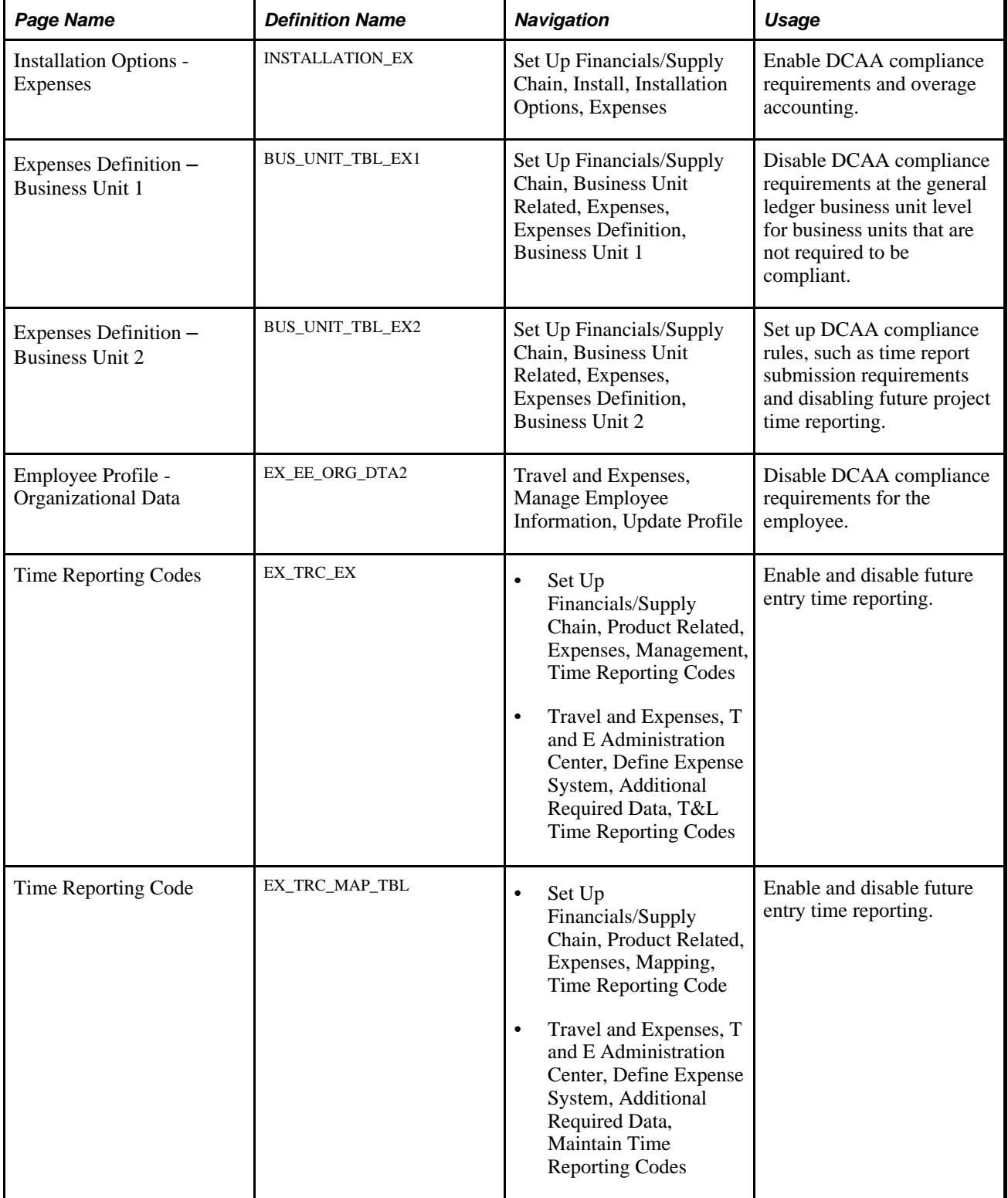

### **Enabling and Disabling DCAA Compliance Functionality**

There are three levels in which you can enable or override DCAA compliance functionality:

• Installation Options - Expenses page

In the Expenses Options group box, select the DCAA Enabled check box to indicate that you want PeopleSoft Expenses to enforce DCAA audit requirements.

• Expenses Definition – Business Unit 1 page

PeopleSoft Expenses provides an override at the general ledger business unit level and displays the Disable DCAA check box only if you selected the DCAA Enabled check box on the Installation Options - Expenses page.

When you add a new general ledger business unit, PeopleSoft Expenses defaults to what you have set up at the Installation Options - Expenses page. If DCAA is enabled, the Disable DCAA check box is enabled.

• Employee Profile - Organizational Data (EX\_EE\_ORG\_DTA2) page

PeopleSoft Expenses displays the Disable DCAA check box only if DCAA is enabled on the Installation Options - Expenses page and is not disabled for the employee's general ledger business unit. An administrator may override DCAA for an employee by selecting this check box, meaning that the employee will be exempt from meeting DCAA requirements.

When processing time reports, PeopleSoft Expenses references the values set at the installation, general ledger business unit, and employee profile levels. This table summarizes when PeopleSoft Expenses displays or hides the DCAA check boxes:

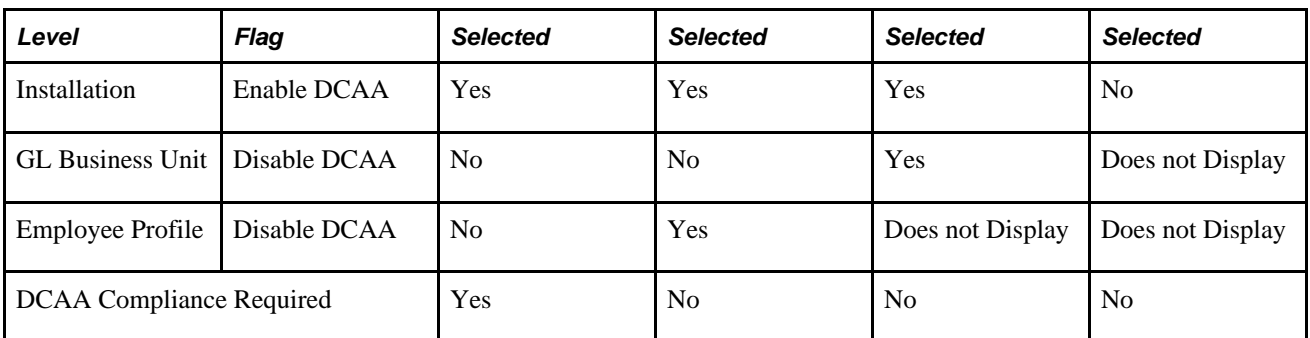

See *PeopleSoft Application Fundamentals 9.1 PeopleBook*, "Setting Installation Options for PeopleSoft Applications," Defining Expenses Installation Options.

See [Chapter 3, "Defining Your Operational Structure for PeopleSoft Expenses," Defining a PeopleSoft](#page-45-0)  [Expenses Business Unit, page 14.](#page-45-0)

See [Chapter 14, "Maintaining Employee Profiles," Maintaining Employee Organizational Data, page 268.](#page-299-0)

#### **Setting Up DCAA Compliance Rules**

Access the Expenses Definition – Business Unit 2 page (Set Up Financials/Supply Chain, Business Unit Related, Expenses, Expenses Definition, Business Unit 2).

Employees who work on government projects are required to report their time by a threshold set by their organization. This threshold is negotiated as part of the government contract and applies to all employees assigned to work on projects for that government agency. You can define the cutoff time differently for each general ledger business unit.

If employees report their time late or makes changes after the cutoff date, you can require them to enter a comment to explain their tardiness or the reason for the change. You also control whether employees can enter future time or restrict them to enter only time that they have worked.

The Expenses Definition – Business Unit 2 page enables you to apply DCAA compliance rules to general ledger business units. These fields on the PeopleSoft Expenses Definition – Business Unit 2 page are specific to DCAA compliance rules:

#### **Project Time Options**

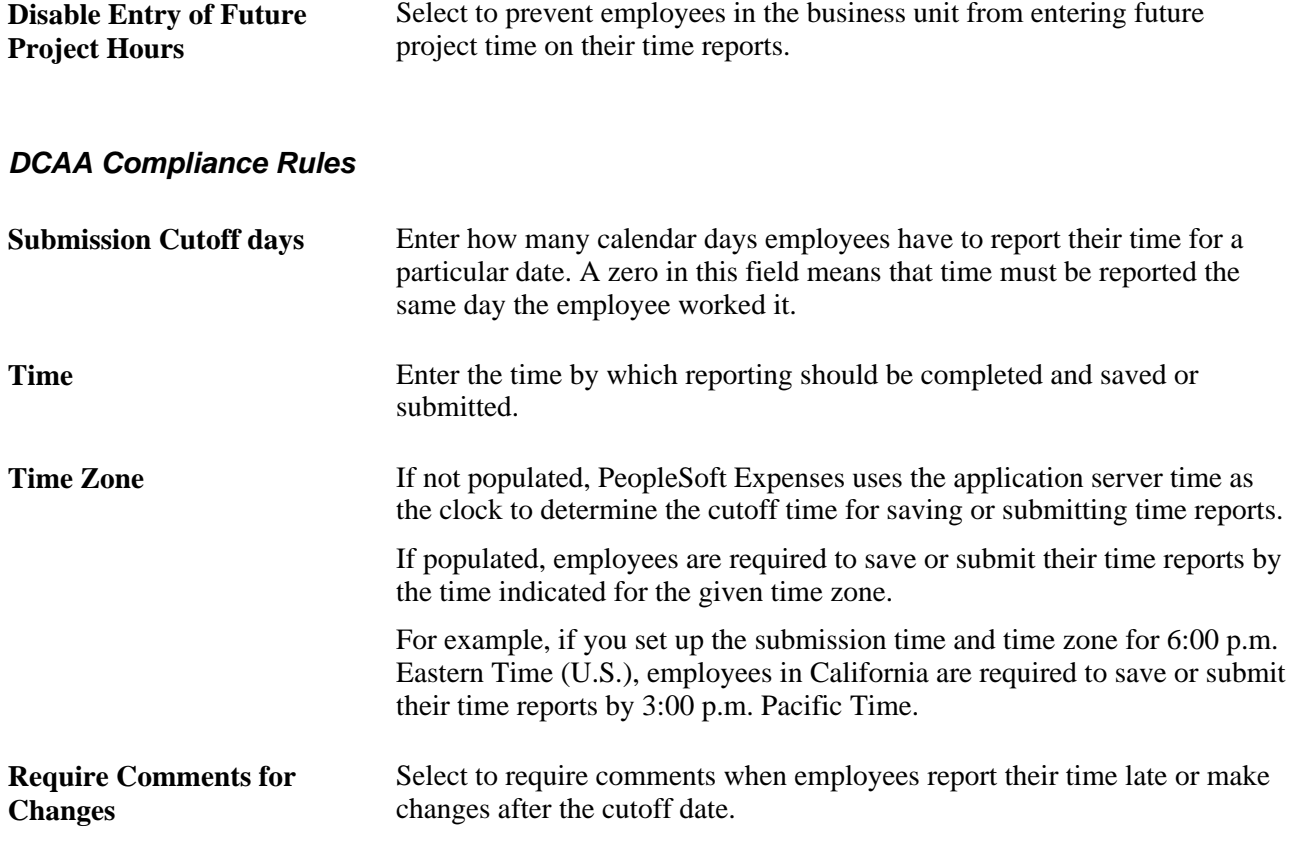

**Note.** You must enter information in the fields listed above if PeopleSoft Expenses displays the Disable DCAA check box and it is not selected for the general ledger business unit.

See [Chapter 3, "Defining Your Operational Structure for PeopleSoft Expenses," Defining Specifications for a](#page-49-0)  [Business Unit, page 18.](#page-49-0)

#### **Enabling and Disabling Future Personal Time Reporting**

Access the Time Reporting Code pages (Set Up Financials/Supply Chain, Product Related, Expenses, Mapping, Time Reporting Code).

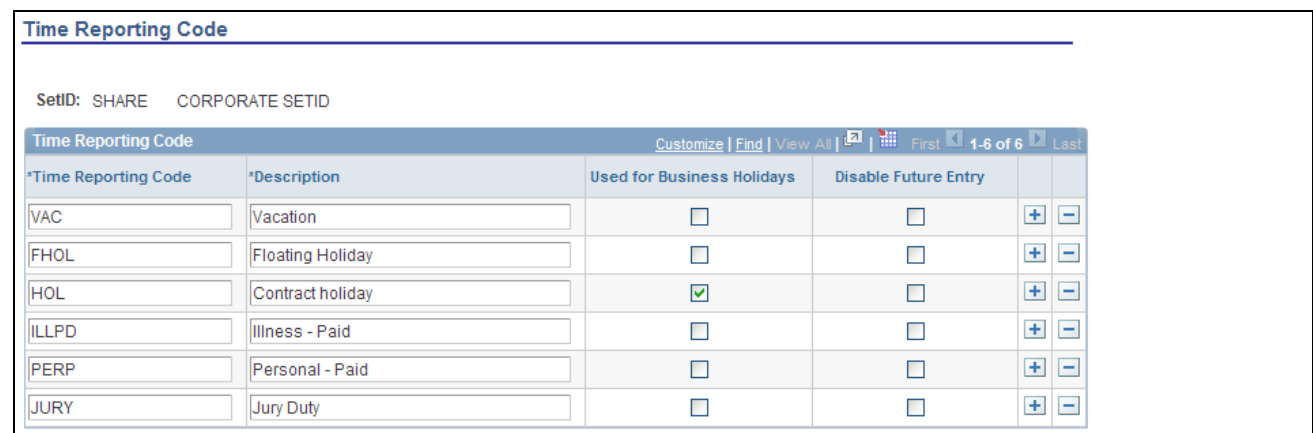

Time Reporting Code (EX\_TRC\_MAP\_TBL) page

The Time Reporting Code (EX\_TRC\_EX and EX\_TRC\_MAP\_TBL) pages enable you to prohibit reporting future personal time on time reports. Select the Disable Future Entry check box for a time reporting code to prohibit employees from entering personal hours on a time report if the date entered on the report is after the current date.

#### **See Also**

[Chapter 9, "Defining Additional Required Data for PeopleSoft Expenses," Setting Up Time Reporting Codes,](#page-148-0) [page 117](#page-148-0)

## **Setting Up Overage Accounting for Expense Reporting**

PeopleSoft Expenses enables you to record the allowable portion of expenses to a unique chart of accounts while the unallowable portion of the expense is recorded to a separate chart of accounts.

This section lists the pages used to set up overage accounting for expense reporting.

#### **See Also**

*PeopleSoft Application Fundamentals 9.1 PeopleBook*, "Setting Installation Options for PeopleSoft Applications," Defining Expenses Installation Options

[Chapter 7, "Defining Accounting Data for PeopleSoft Expenses," Defining Accounting Distribution Defaults,](#page-115-0)  [page 84](#page-115-0)

#### **Pages Used to Set Up Overage Accounting for Expense Reporting**

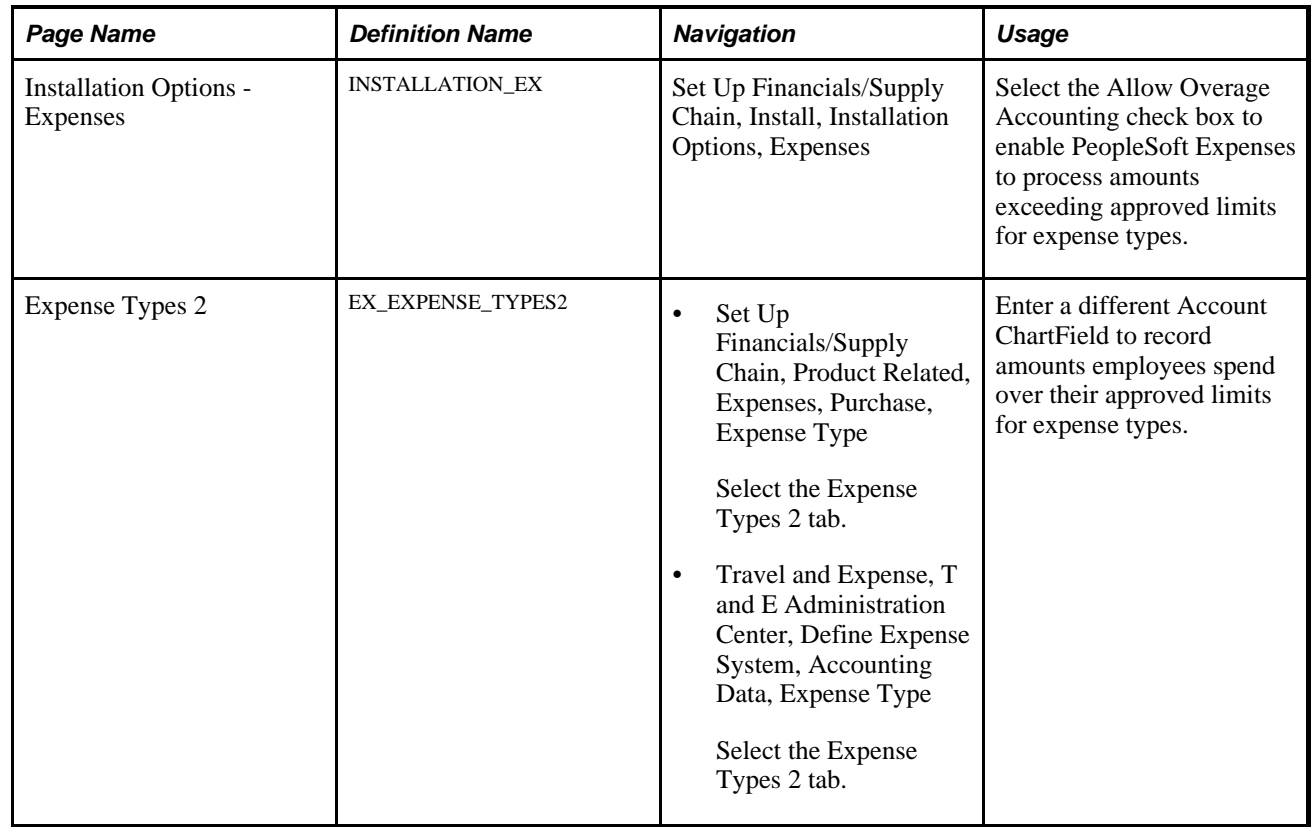

## **Using DCAA Compliance Functionality for Time Reports**

This section discusses how to:

- Report future time.
- Change time report information.
- Enter comments for late entries or changes.
- Log time reporting entries, changes, and violations.

## **Pages Used to Use DCAA Compliance Functionality for Time Reports**

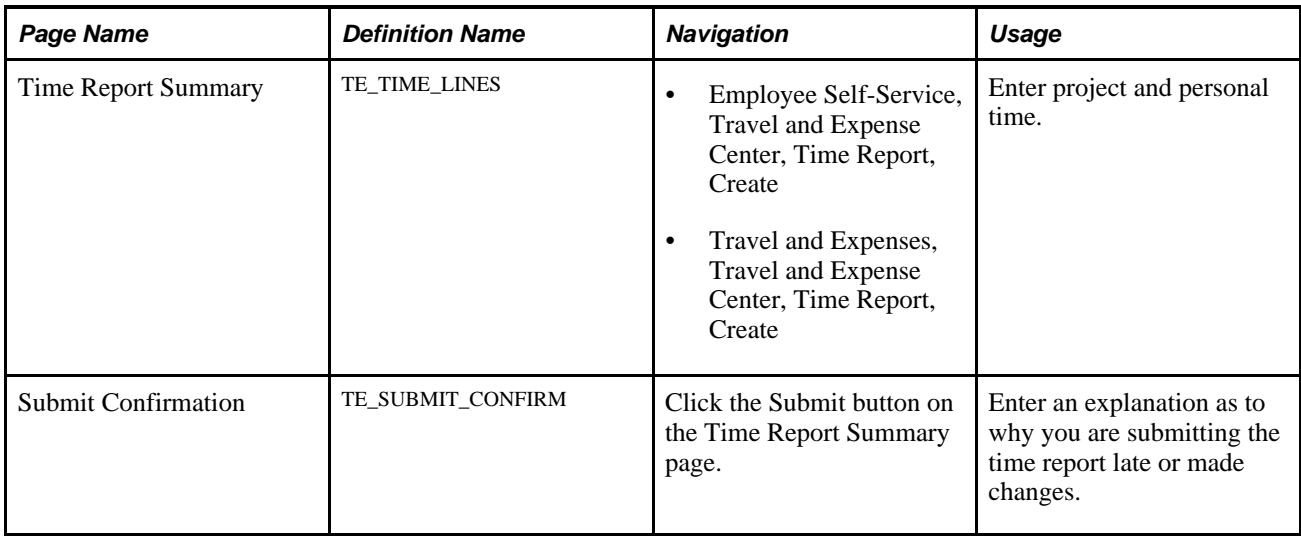

#### **Reporting Future Time**

Access the Time Report Summary page (Travel and Expenses, Travel and Expense Center, Time Report, Create).

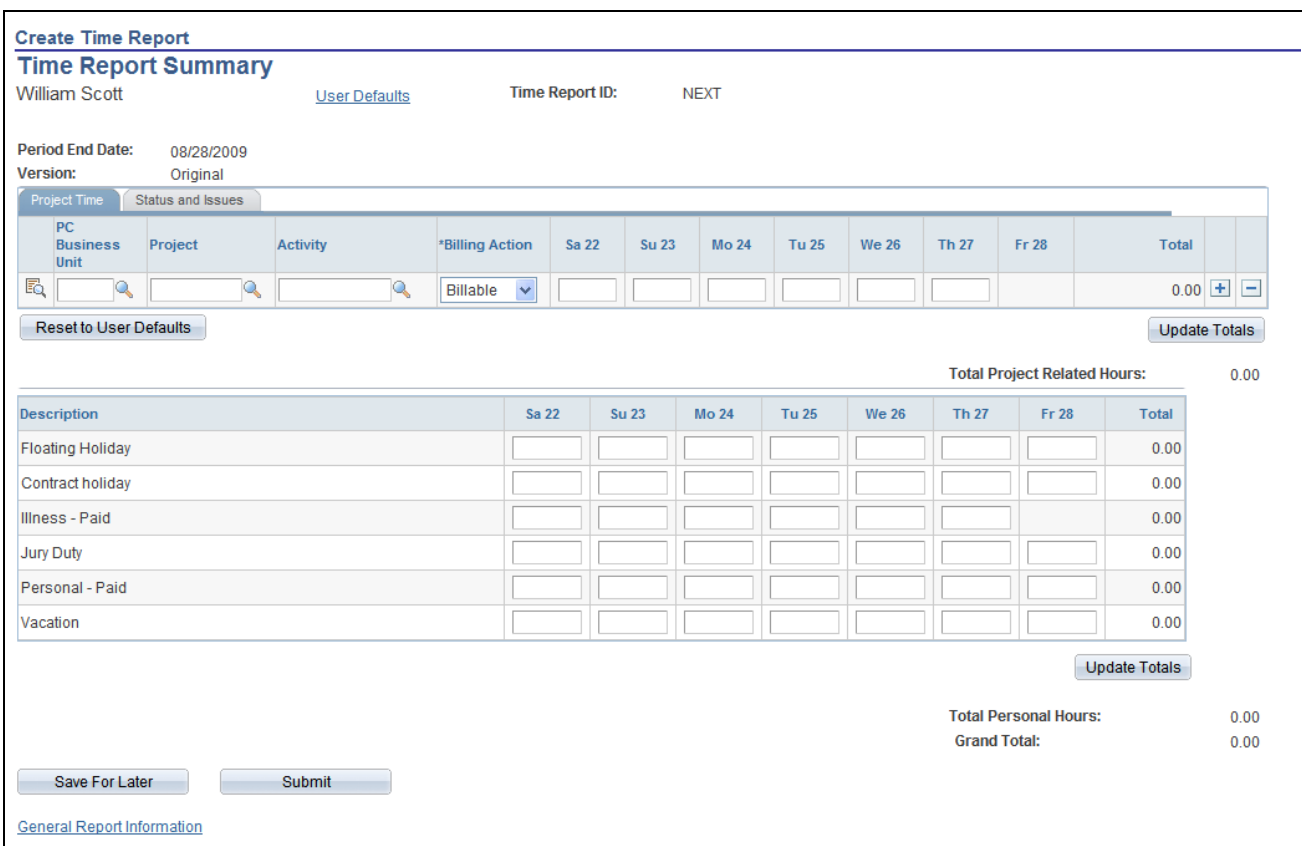

Time Report Summary page

When you select the Disable Entry of Future Project Hours check box on the Expenses Definition – Business Unit 2 page, PeopleSoft Expenses prevents employees in the business unit from entering future time on their time reports. PeopleSoft Expenses disables the future days in the project time entry grid.

If you select the Disable Future Entry check box for a time reporting code on the Time Reporting Code (EX\_TRC\_EX and EX\_TRC\_MAP\_TBL) pages, PeopleSoft Expenses prohibits employees from entering personal hours on a time report if the date entered on the report is after the current date.

As displayed in the page shot above for a time report with a period end date of August 28, 2009, Kenneth Schumacher can only enter project time for the current date, August 27, 2009. In the personal grid, PeopleSoft Expenses enables him to enter vacation time for Friday the 28th; however, PeopleSoft Expenses does not enable Kenneth Schumacher to enter future time for illness.

#### **Changing Time Report Information**

When you enable DCAA, PeopleSoft Expenses tracks entries or changes made by someone other than the owner of the time report. If approvers or auditors make any changes, PeopleSoft Expenses prompts them during the confirmation of the approval action taken to enter a reason for their changes. The authority to make changes to time reports is determined when approvals is configured during system setup. You can configure PeopleSoft Expenses to prevent approvers from making changes to time reports, forcing them to send the reports back to the owners for revisions.

#### **See Also**

[Chapter 10, "Setting Up Approvals and Audit Rules," page 121](#page-152-0)

#### **Entering Comments for Late Entries or Changes**

Access the Submit Confirmation page (click the Submit button on the Time Report Summary page).

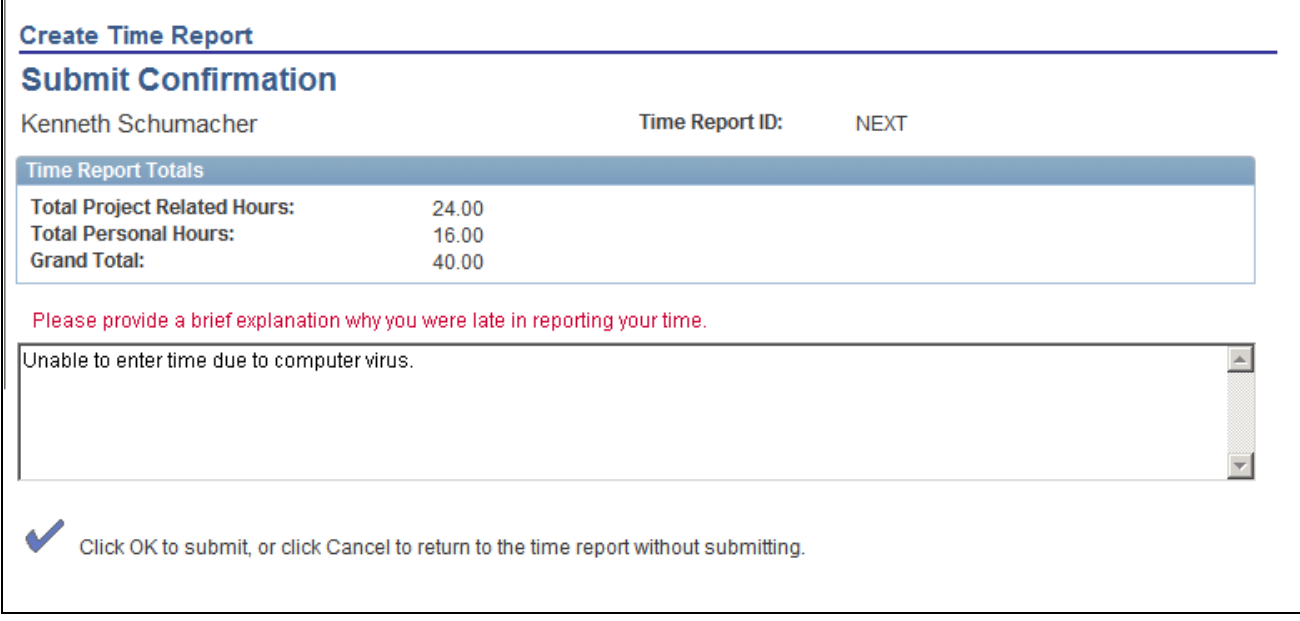

Submit Confirmation page

When employees submit time reports late or enter changes after the cutoff date, PeopleSoft Expenses prompts them to enter an explanation as to why they are late or made changes.

#### **Logging Time Report Entries, Changes, and Violations**

To ensure that organizations are in compliance with their government contracts, DCAA compliance requires that PeopleSoft Expenses maintain a log of entries, changes, and violations made by employees, authorized reporters, approvers, and auditors. PeopleSoft Expenses records the transaction logs in the EX\_AUDIT\_DCAA record that includes some or all of the following fields:

- User ID of the person who makes the time report entry.
- Current server date and time when the transaction record was saved.
- Key information from the time report record.
- Key information from the transaction ID.
- Log entry reason (LOG\_DCAA\_REASON).
- Comments.

#### **Time Entry by an Authorized Reporter**

An authorized reporter is someone with authority to enter or change information on time or expense reports on behalf of an employee. DCAA compliance requires that PeopleSoft Expenses log when an authorized reporter makes an entry in a time report prior to submitting the report and prior to the cutoff time. PeopleSoft Expenses logs this information:

- User ID of the person who makes the time report entry.
- Current server date and time when the authorized reporter saved the time report.
- Key information from the time report record, such as the transaction ID.
- Log entry reason (LOG\_DCAA\_REASON =  $E$ ).

#### **Time Reporting Changes and Violations**

DCAA compliance functionality in PeopleSoft Expenses creates a log entry when you:

• Report time late (LOG\_DCAA\_REASON = *L*).

Whether an employee or an authorized reporter misses the cutoff for reporting time, PeopleSoft Expenses records the late entry. The time that PeopleSoft Expenses compares against the cutoff time and logged is the time the report was save or submitted.

• Change reported time (LOG\_DCAA\_REASON = *C*).

If after the initial save and prior to submission a time entry is changed past the cutoff time, PeopleSoft Expenses logs the change.

• Delete pending time reports (LOG\_DCAA\_REASON = *D*).

If an employee or authorized reporter deletes a pending time report, PeopleSoft Expenses logs the transaction as a deleted action.

Change time report or enter time late (LOG\_DCAA\_REASON =  $B$ ).

If and employee or authorized reporter changes hours or makes a new entry after the cutoff time, PeopleSoft Expenses logs the information.

#### **Time Reporting Changes by Approvers and Auditors**

During confirmation of the approval action, if approvers or auditors made any changes to a time report, PeopleSoft Expenses prompts them to enter a reason and logs the transaction as Approval Changes  $(LOG\ DCAA\ REASON = A).$ 

#### **Time Adjustments After Submission**

PeopleSoft Expenses logs adjustments to a prior period as Changed (LOG\_DCAA\_REASON = *C*).

## **Managing Employee Notifications and Acknowledgements**

This section discusses how to:

- Use notifications and acknowledgements.
- Process DCAA notifications.

#### **Page Used for Employee Notifications and Acknowledgements**

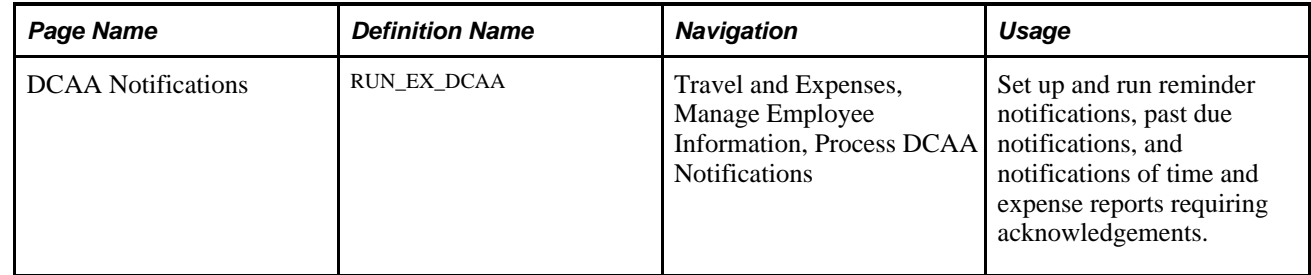

#### **Using Notifications and Acknowledgements**

Employees are responsible for the information on their time reports when they submit them. Employees can submit their own time reports or have an authorized reporter submit them on their behalf. When an authorized reporter submits a time report on behalf of the employee, the owner of the time report receives a notification that they must acknowledge. PeopleSoft Expenses generates a notification to the report owner when:

- 1. An authorized reporter submits the time report for approval, and
- 2. The submission date is the same or after the period end date, or
- 3. The submission date is before the period end date but daily hours have been entered to the end of the period, and
- 4. The report is not a prior period adjustment, and
- 5. The report owner is an active employee.

There are certain cases where partial time reports are submitted before the period end date. Partial time report submission may be required if, for example, a month-end falls in the middle of a time reporting period and your organization wants to complete the billing for projects for the month. If an authorized reporter submits a partial time report, PeopleSoft Expenses does not send out a notification until the time report is submitted at the end of the time reporting period. The only exception to this is if the authorized reporter submits a time report with future personal time. In this case, PeopleSoft Expenses checks if hours have been entered for all business days up to the period end date to determine if it needs to generate a request for acknowledgement.

#### **Processing DCAA Notifications**

Access the DCAA Notifications page (Travel and Expenses, Manage Employee Information, Process DCAA Notifications).

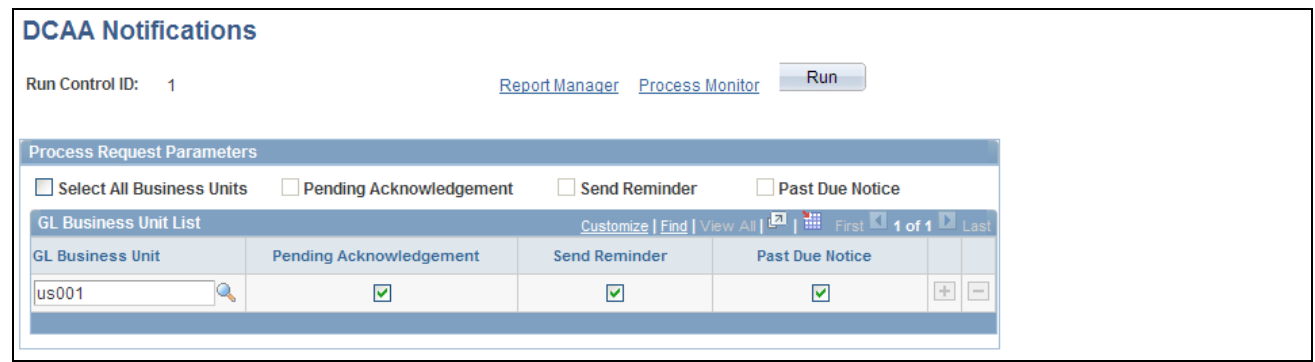

DCAA Notifications page

You can create a process to manage all DCAA-related notification types. You can run the process for all general ledger business units enabled for DCAA compliance or you can select one or more business units. Before sending an email notification to employees, PeopleSoft Expenses verifies that they are active and required to be DCAA compliant.

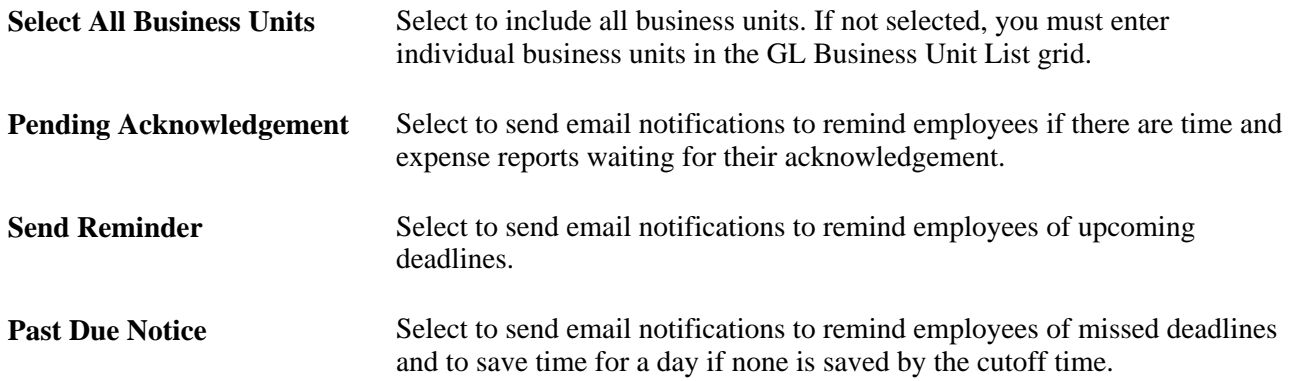

#### **Chapter 21**

## **Using Commitment Control with PeopleSoft Expenses**

This chapter provides an overview of PeopleSoft Commitment Control in PeopleSoft Expenses and discusses how to:

- Budget check expense transactions.
- Review travel authorization budget exceptions.
- Review expense report budget exceptions.
- Cancel travel authorizations.
- Roll over travel authorization encumbrances to a new budget period.
- View expenses and encumbrances from the Period End Accrual process.

## **Understanding PeopleSoft Commitment Control in PeopleSoft Expenses**

PeopleSoft Commitment Control provides a mechanism for organizations to track or control expenditures and revenues against budget ledgers. The primary process that carries out transaction validations against budgets is the Budget Processor. You define the rules that govern spending in the commitment control budget definitions. These rules may affect the behavior of budget checking activity in PeopleSoft Expenses.

You can use a number of commitment control budget ledgers with varying sets of spending rules. You can configure budgets for commitment control, which disallows any expenditure over the amount of the budget plus a tolerance. You can configure budgets for only tracking, which means that you have no control over the total amount spent and the system only records the activity. PeopleSoft Expense transactions that you budget check will be subject to all of the commitment control budget ledgers that are active for a business unit.

When approving travel authorizations and expense reports, click the Budget Options link to access the Commitment Control page, where you initiate the budget checking process. You can also run the budget check process in batch mode for expense reports and travel authorizations through the Request Budget Check page.

#### **Encumbrance Accounting**

Encumbrance accounting enables you to reserve funds for an anticipated expense. Organizations that preapprove travel expenses and want to reserve funds for authorized trips can budget check travel authorizations and expense reports. Budget checking records encumbrances, or the reservation of funds, in the commitment control budget and then reverses the encumbrances when actual expenses are recorded.

Budget checking journal expense reports will reflect changes made to posted accounting distributions in the commitment control budget.

PeopleSoft Expenses delivers additional options for budget checking activity of expense transactions. PeopleSoft Commitment Control options supported in PeopleSoft Expenses enable you to cancel or close unused travel authorizations and reverse the associated encumbrances.

#### **Budget Checking Exceptions**

Budget checking exceptions are transactions that fail budget checking validations. These exceptions may be errors or warnings. Errors prevent the system from recording the transaction; warnings allow the system to record the transaction but inform you of the exception conditions. You can view these exceptions to determine the cause of the failure through PeopleSoft Expenses or through the PeopleSoft Commitment Control menu.

Expense transactions may fail budget checking for a variety of reasons and they may fail against one or more budget ledgers. They may fail because:

- The ChartFields in the accounting distributions are incorrect.
- Insufficient funds are available to support the expense.
- The budget is permanently or temporarily closed.

If an expense transaction fails budget checking, or if warning conditions exist for an expense transaction, the budget processor marks the transaction as an error or warning exception. You can view these exceptions and override some error exceptions (with proper authority) on the budget exception pages. You can access error messages and warnings through PeopleSoft Expenses or the PeopleSoft Commitment Control menu.

Some exception conditions may be eligible for override, which allows an authorized user to force the transaction to record in the ledger. You must handle some exception conditions using the PeopleSoft Expenses transaction pages. Check with your Commitment Control administrator to understand the control rules and authorizations associated with budget checking in PeopleSoft Expenses.

#### **See Also**

*PeopleSoft Commitment Control 9.1 PeopleBook*, "Managing Budget Exceptions"

#### **Common Elements Used in This Chapter**

壞

Click the Budget Check button to run the Budget Processor Application Engine process again after you override budget checking for the transaction or a budget. Rerun the process when source transactions change.

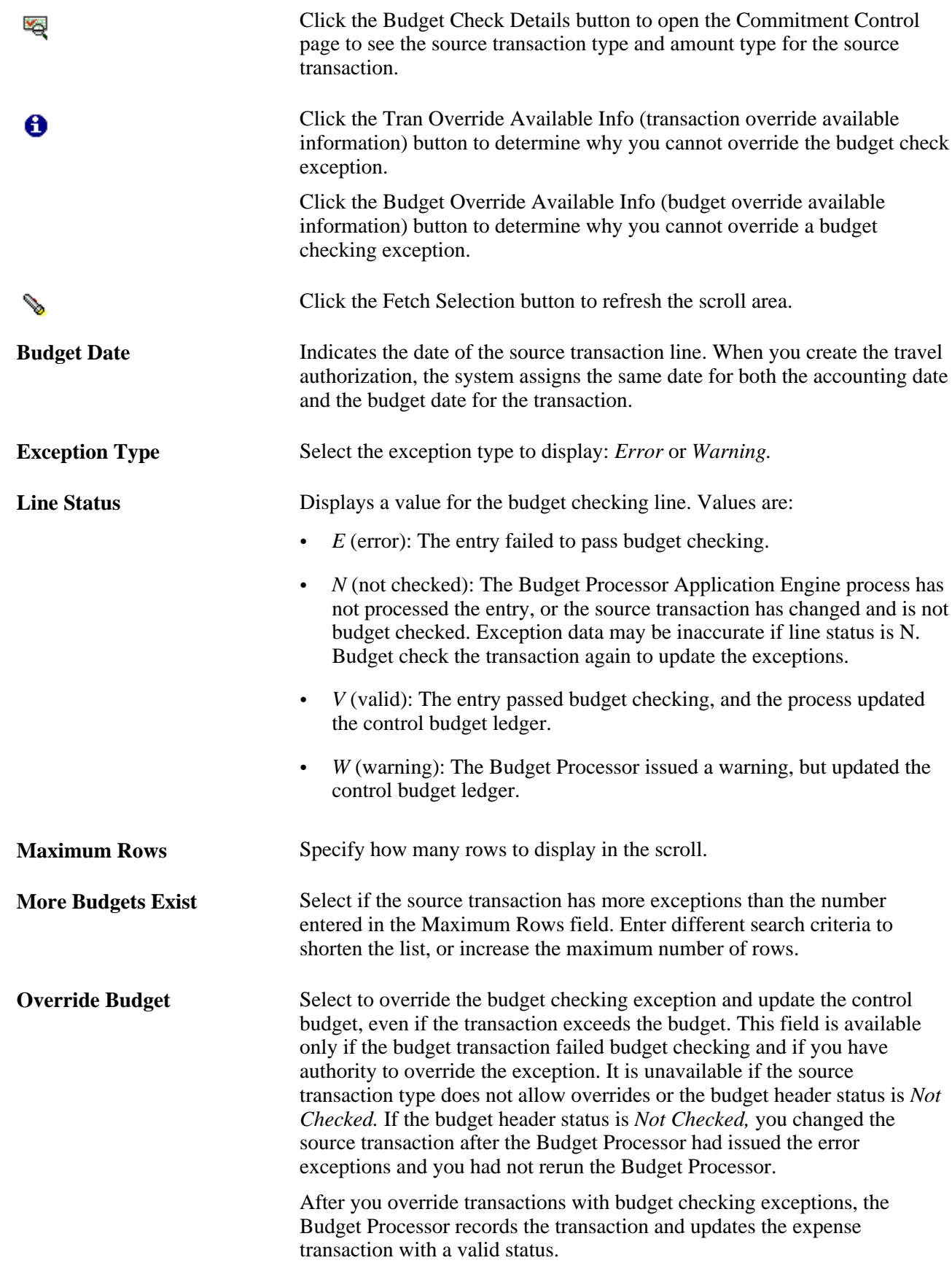

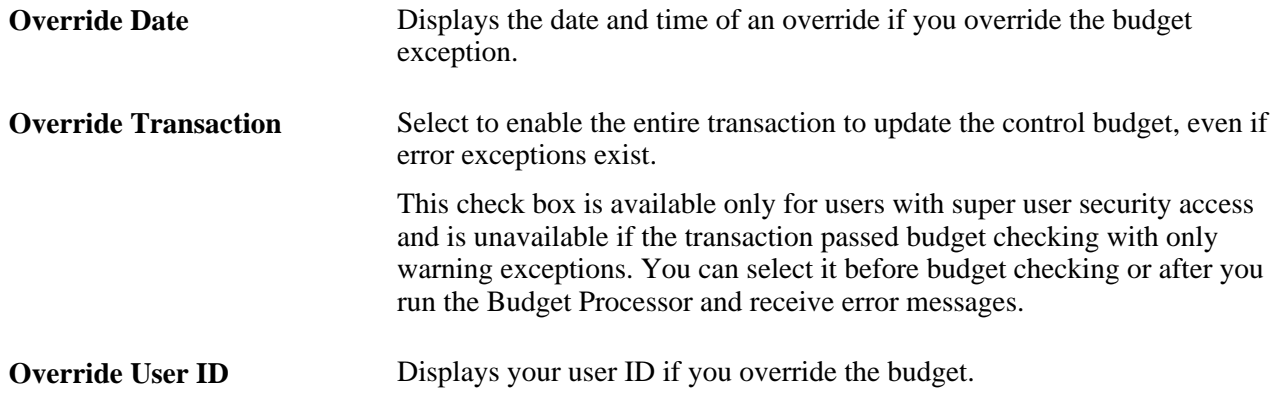

## **Budget Checking Expense Transactions**

This section provides an overview of budget checking expense transactions and discusses how to:

- Budget check expense transactions online.
- Budget check expense transactions in batch mode.
- Select transactions to budget check.

### **Understanding Budget Checking Expense Transactions**

This section discusses:

- Budget checking options.
- Budget checking date defaults.
- Budget checking eligibility.
- Online budget checking.
- Automatic budget checking.
- Approvals.
- Source transaction configuration.
- Accounting distribution changes.

#### **Budget Checking Options**

If your organization uses commitment control for any business unit, you may be required to budget check travel authorizations and expense reports. If any business unit in the expense report distributions (accounting detail) is enabled for commitment control, the transaction must be budget checked.
You can set parameters for requiring budget checking for travel authorizations and expense reports prior to approval by enabling the options on the PeopleSoft Expenses Options page. When you enable the options, you cannot approve expense transactions until the transaction budget check status is *Valid.* If multiple approvers exist, only the first approver is required to budget check successfully prior to approval. If an approver modifies any of the accounting details, budget checking is required again to reflect the changes.

If you do not enable the option on the Expenses Options page, you can approve transactions prior to budget checking and you can perform budget checking any time during the approval process. However, PeopleSoft Expenses requires you to budget check these transactions prior to posting liabilities. The system will not create or post accounting entries until the budget checking status is *Valid.*

You can budget check expense transactions individually online or in batch through the budget checking run control. Only approvers can budget check online through the approval pages.

See [Chapter 3, "Defining Your Operational Structure for PeopleSoft Expenses," Defining Payment Defaults](#page-55-0)  [for a SetID, page 24.](#page-55-0)

#### **Budget Checking Date Defaults**

The budget date determines the budget period during which you record or liquidate encumbrances. PeopleSoft Expenses uses the following rules to determine what budget date to use for travel authorizations and expense reports:

- Budget date in the travel authorization is by default the accounting date, which you typically set to the system date.
- Budget date in the expense report is by default the expense report accounting date.

The accounting date determines the fiscal year and accounting period during which the system records or liquidates encumbrances. When you liquidate travel authorizations through the expense report budget checking process, the system records the liquidations in the fiscal year and accounting period derived from the accounting date of the expense report. When you cancel travel authorizations, system records the encumbrance reversals in one of two ways, based on the Reversal Date Option on the Installation Options - Commitment Control page.

• If you set the Reversal Date Option to *Current Date,* the Travel Authorization Cancellation run control prompts you for an accounting date. This enables you to control the period in which you record reversals. If you do not enter a date, the system uses the system date. The system updates the accounting date on the travel authorization prior to budget checking and moves the original accounting date to a different field.

If you set the Reversal Date Option to *Current Date,* and you cancel a travel authorization on the Cancel Approved Travel Authorization page, the accounting date becomes the current system date by default.

• If you set the Reversal Date Option to *Prior Date,* the Travel Authorization Cancellation run control does not prompt you for an accounting date. The period in which the system records the encumbrance reversal derives from the original accounting date on the travel authorization.

If you set the Reversal Date Option to *Prior Date,* and you cancel a travel authorization on the Cancel Approved Travel Authorization page, the accounting date becomes by default the original accounting date on the travel authorization.

**Note.** The Reversal Date Option applies to the fiscal year and accounting period; it does not affect the budget date or budget period.

### **Budget Checking Eligibility**

The rule for determining when a travel authorization, expense report, or journal expense report is eligible for budget checking is based on several factors. When any of these transactions are eligible for budget checking, PeopleSoft Expenses sets the budget status to *N* to indicate that the transaction requires budget checking. Transactions are eligible for budget checking if:

- Any of the distributions contain a business unit that is enabled for commitment control.
- The transaction was previously budget checked but is now being canceled or denied.
- The amounts or distribution information were previously budget checked but were changed.
- The transaction was previously budget checked but is now being returned to the originator for revisions.
- The payment for an expense report is canceled and voided (not to be reissued).

### **Online Budget Checking**

You can individually budget check travel authorizations and expense reports online through the Manager Self-Service navigation. When you authorize approvers to approve transactions for business units that you enabled for commitment control, PeopleSoft Expenses displays the Budget Options link on the approval pages. The Budget Options link takes you to the Commitment Control page used to initiate budget checking as well as to view the results when the budget checking process concludes.

How you configure the commitment control ledgers determines your budget checking errors and warnings. Budget checking against ledgers that you define as Track without Budget will never fail but may give warnings when certain conditions exist.

Online liquidation of travel authorization encumbrances occurs when you associate a travel authorization to an expense report. The following rules apply to online liquidation of travel authorizations:

• If you create an expense report by copying from a travel authorization and accept all of the expense transaction lines, then the system liquidates the entire amount of the travel authorization.

**Note.** You cannot copy from a travel authorization if it requires budget checking.

- If you create an expense report by copying from a travel authorization and delete some of the lines, the system liquidates the lines that are matched in the expense report; however, the system does not liquidate lines that you deleted before the expense report was budget checked. In this case, the system sets a flag for the travel authorization that indicates to the Budget Processor to fully liquidate the remaining encumbrances during the next batch budget check.
- The system liquidates amounts based on the original travel authorization encumbrance amount.
- Adding new lines on an expense report will not have any effect on liquidation of travel authorization encumbrances.
- If an approver, project manager, or auditor denies an expense report at any point in the approval process, the system restores encumbrances for the associated travel authorization. If you delete an expense report, PeopleSoft Expenses restores the travel authorization and makes it available for another expense report.

#### **Automatic Budget Checking**

Some transactions in PeopleSoft Expenses automatically perform budget checking under certain conditions. You do not initiate budget checking except through an event and only if the transaction was previously budget checked. The budget checking process automatically runs to reverse the amounts when:

- An approver or auditor returns a travel authorization or expense report to the employee for revisions.
- An approver or auditor denies a travel authorization or expense report.
- You cancel a travel authorization through the Cancel Approved Travel Authorization page using the Employee Self-Service navigation.
- An administrator cancels one or more travel authorizations through the Cancel Travel Authorizations page using the Travel and Expense menu navigation.
- An administrator or authorized user uses the Travel Authorization Rollover process to move encumbrances from one fiscal year to a new fiscal year.

Budget checking under these conditions reverses amounts originally recorded and removes any previous budget checking activity from the processing logs.

#### **Approvals**

You can configure your expense system with multiple approvers and auditors. When multiple approvers exist, only the first approver needs to budget check the expense transactions. Subsequent approvers do not need to budget check the expense transactions unless they make a change to a distribution line, or delete or add expense transaction lines.

- When an approver changes a distribution or expense transaction line, PeopleSoft Expenses tracks the change activity and displays the Budget Options link when budget checking is required. If you enable the option to require budget checking, the system inactivates the approval action buttons until the transaction is successfully budget checked.
- When an approver denies a travel authorization or expense report, the system automatically budget checks the transactions to reverse out the recorded ledger amounts.
- When multiple approvers exist and one approver denies the transaction, the other approvers cannot reverse the denied status by approving it.
- When an approver or prepayment auditor encounters a budget exception that requires changes to distribution ChartFields or transaction line amounts, they can access the accounting distribution lines to make the change The post payment auditor does not have access to make these types of changes.
- When an approver denies an expense report that the employee created from a travel authorization, the system reinstates the encumbrances for the travel authorization. The system reinstates the travel authorization, making it available for the employee to use on a different expense report. To liquidate the encumbrances, you must cancel the travel authorization.

### **Source Transaction Configuration**

The commitment control source transaction governs some of the interaction between the budget processor and any defined expense transactions. The source transaction identifies eligible transactions for the budget processor based on specific fields and their values. For example, the definition for travel authorizations may identify transactions with a status of *Submitted* as the only transactions eligible for the budget processor.

**Note.** If you make changes to the delivered source transaction definitions for PeopleSoft Expenses, you may also need to implement customized code to handle the change. PeopleSoft Expenses only supports functionality based on the delivered source transaction definitions. Changes to source transactions must be done by an authorized administrator.

### **Accounting Distribution Changes**

Organizations may need to modify the distribution ChartFields or transaction line amounts that have already been recorded in the commitment control budget ledgers.

An approver can have the authority to change the accounting distributions or amounts that have already been budget checked. If they make any changes, the transaction must be budget checked again to reflect those changes. If they are not successfully budget checked, PeopleSoft Expenses does not allow you to post the liabilities for these transactions.

The prepayment auditor can make changes to accounting distributions or amounts that have already been budget checked and recorded in the commitment control budget ledgers.

The post payment auditor can only approve or deny a transaction.

The Modify Approved Transactions functionality enables authorized approvers to approve or deny an expense report. However, the system allows approvers to make changes that may require budget checking.

Use journal expense reports to make changes to accounting distributions for expense transactions that you have already posted. If you make a change through this feature in a commitment control-enabled business unit, you must budget check the changes that you have made. If changes are not budget checked, the commitment control budget ledgers will reflect only the last budget checking activity.

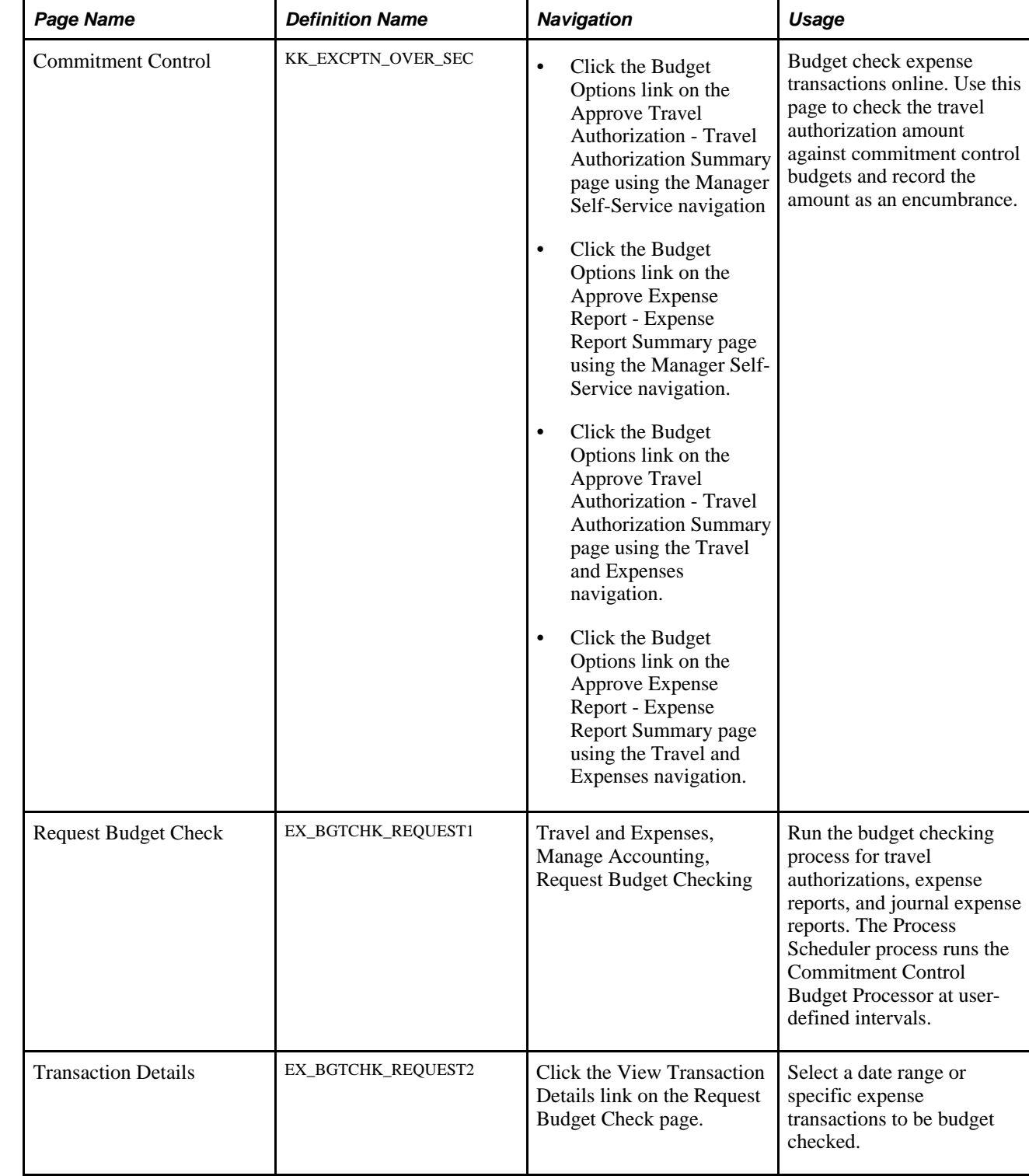

# **Pages Used to Budget Check Expense Transactions**

### **Budget Checking Expense Transactions Online**

Access the Commitment Control page (click the Budget Options link on the Approve Expense Report - Expense Report Summary page using the Travel and Expenses navigation).

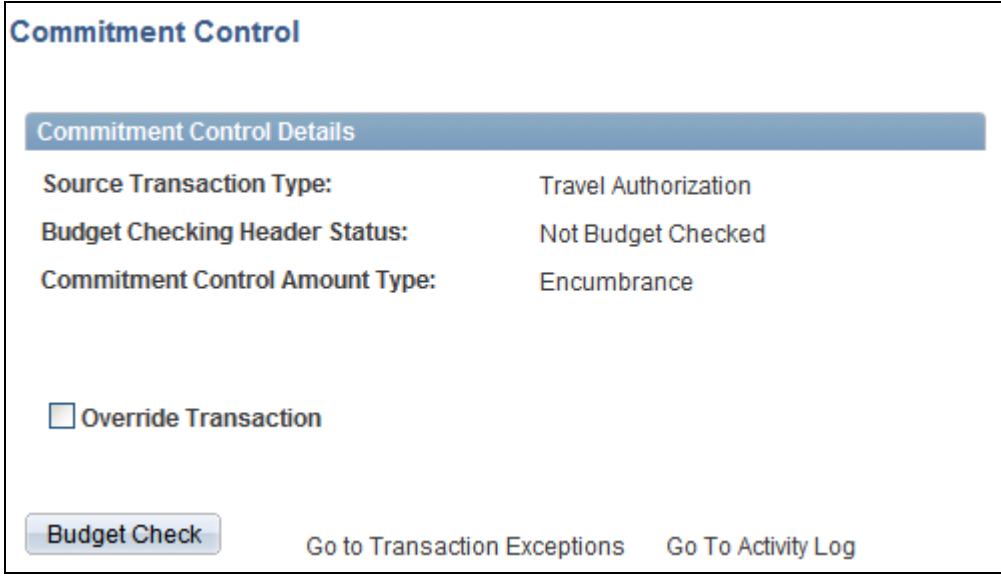

Commitment Control page

### **Commitment Control Details**

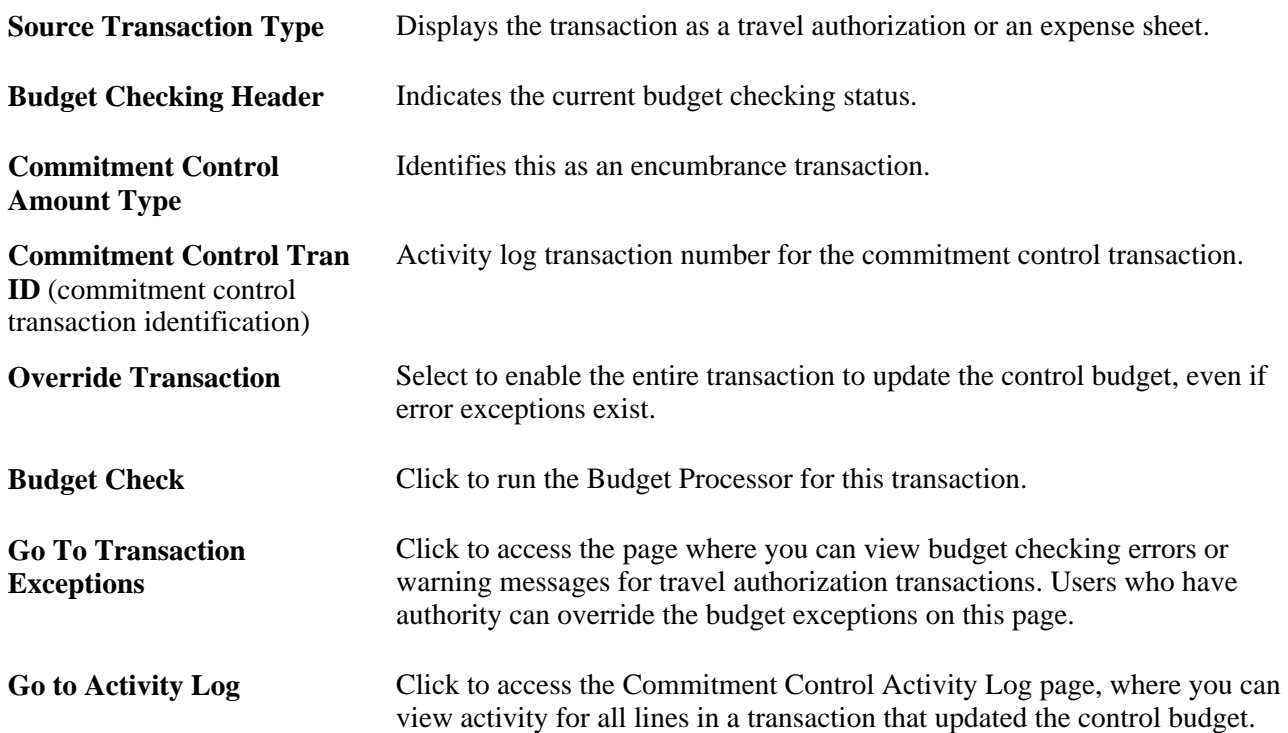

### **Budget Checking Expense Transactions in Batch Mode**

Access the Request Budget Check page (Travel and Expenses, Manage Accounting, Request Budget Checking).

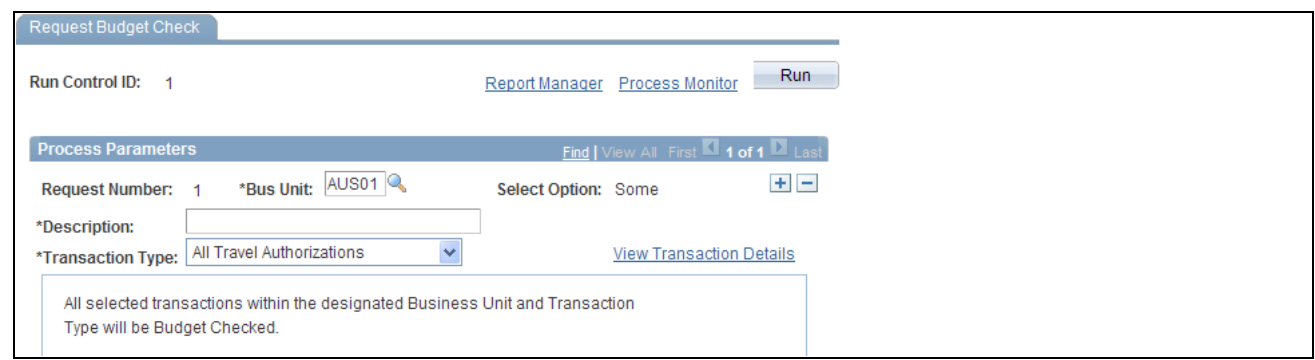

Request Budget Check page

Warning! Use different run control IDs for the budget checking processes such as budget check request, cancel travel authorization, and rollover travel authorizations. You must use a unique run control ID for each of these processes.

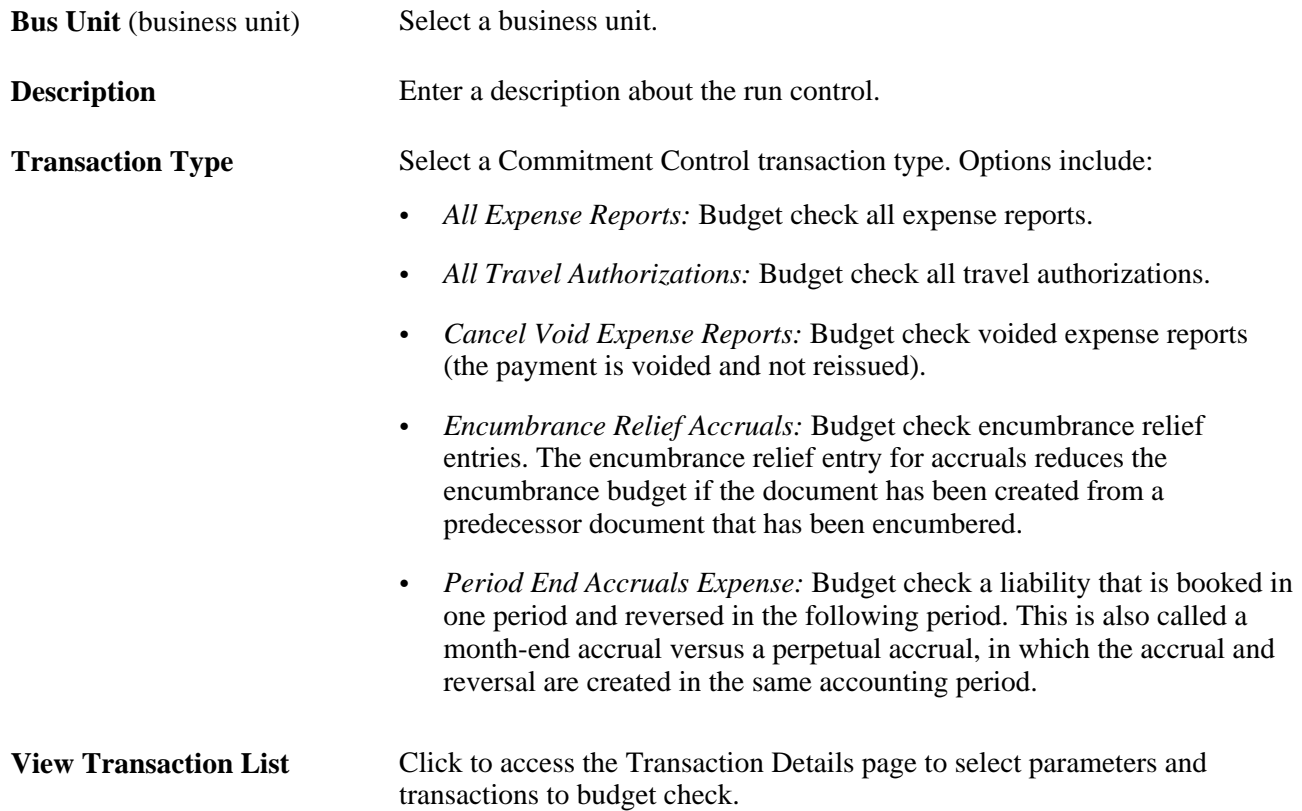

### **Selecting Transactions for Budget Checking**

Access the Transaction Details page (click the View Transaction Details link on the Request Budget Check page).

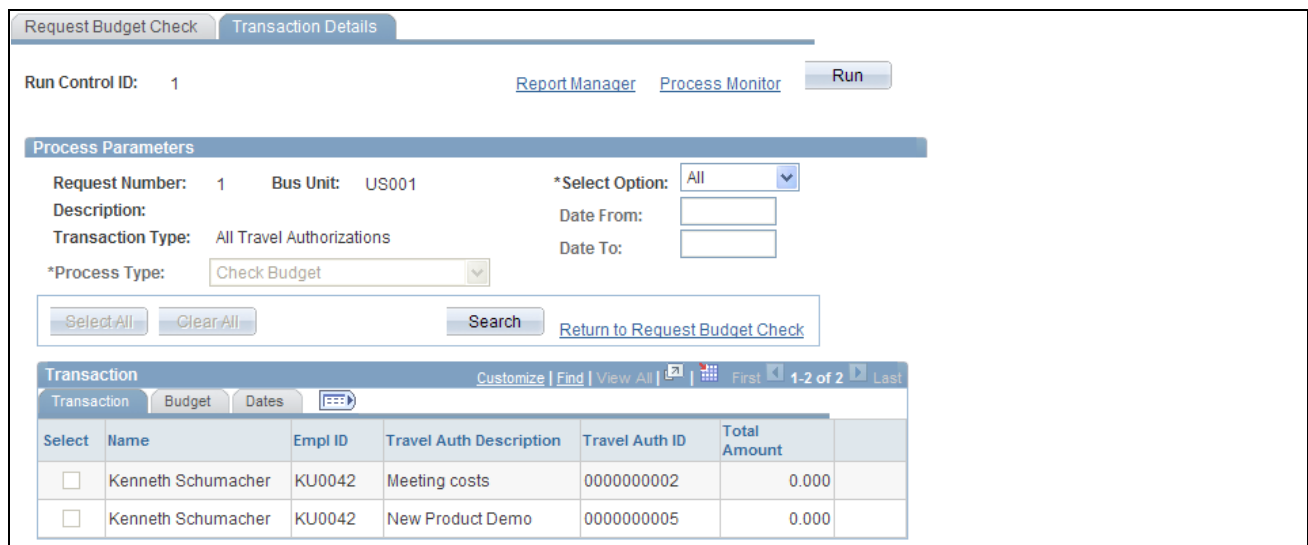

Transaction Details page

Use the Date From and Date To fields to search for transactions that are eligible for budget checking. To enter date criteria, select *Some* in the Select Option drop-down list box. If you do not enter date criteria, all eligible transactions of the selected transaction type appear in the grid. You can then select some or all of the transactions to budget check. The Transactions,Budget, and Dates tabs display different information related to the expense transactions listed in the grid.

Warning! Do not run the payment staging process concurrently with the budget checking process to ensure that the system does not select the same transaction for both processes.

# **Reviewing Travel Authorization Budget Exceptions**

This section discusses how to:

- Review travel authorization exceptions.
- Review travel authorization line exceptions.
- Review travel authorization transaction line details.

### **Pages Used to Review Travel Authorization Budget Exceptions**

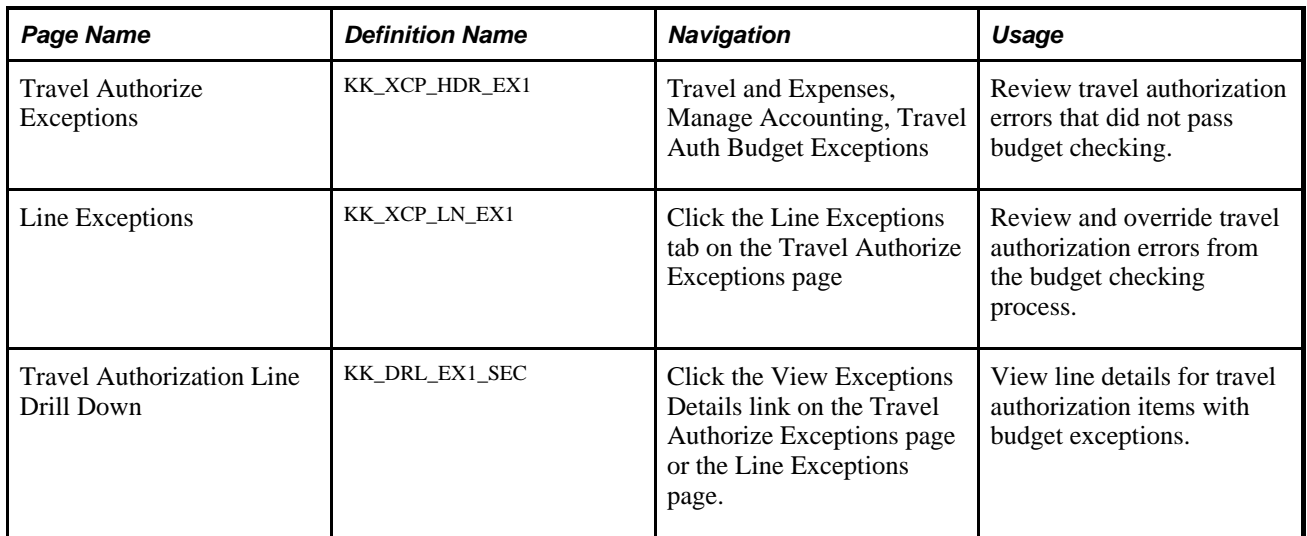

# **Reviewing Travel Authorization Exceptions**

Access the Travel Authorize Exceptions page (Travel and Expenses, Manage Accounting, Travel Auth Budget Exceptions).

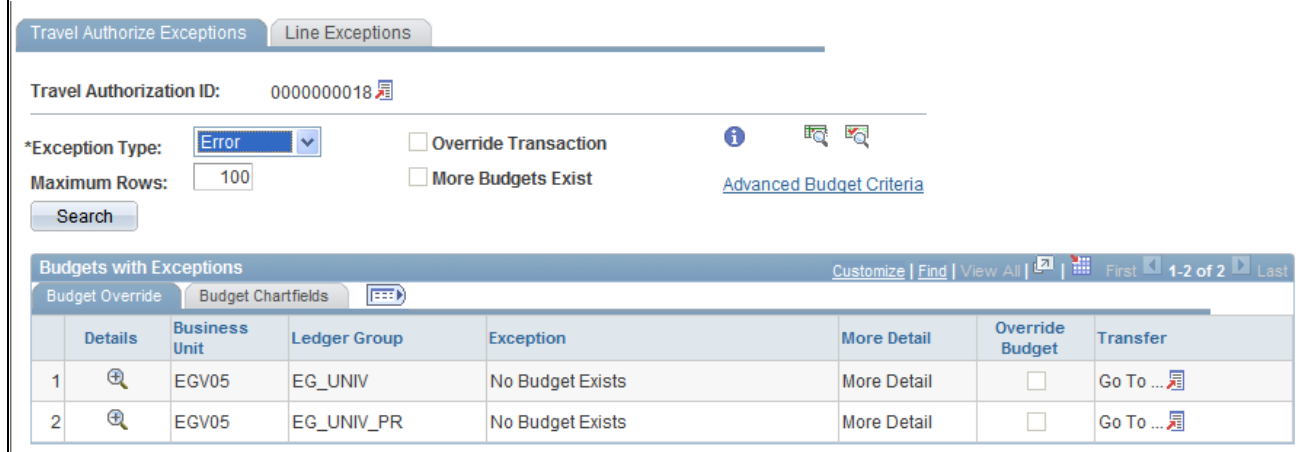

Travel Authorize Exceptions page

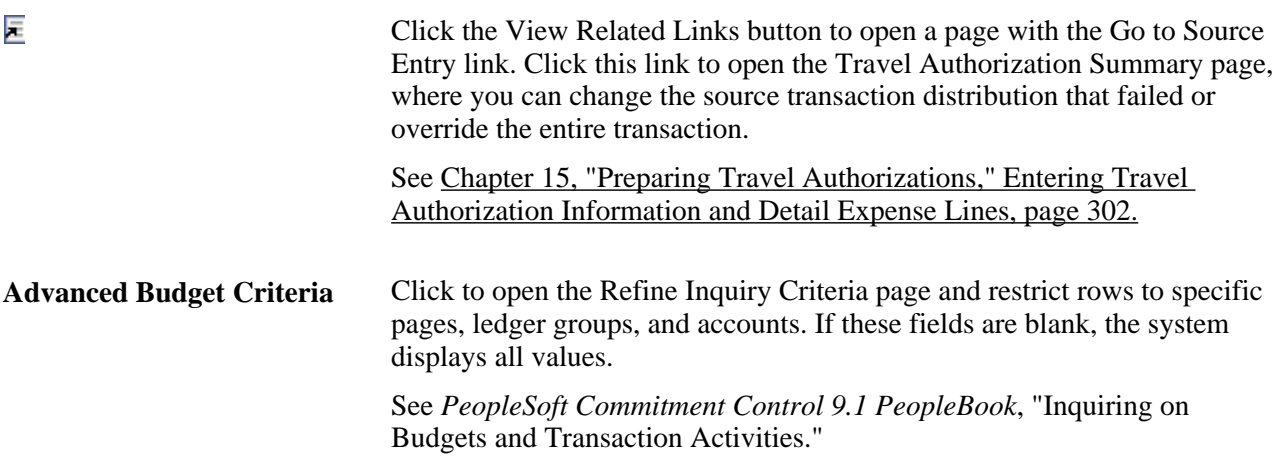

### **Budgets with Exceptions**

The scroll area displays the budget ledgers with exceptions that meet your selection criteria.

### **Budget Override Tab**

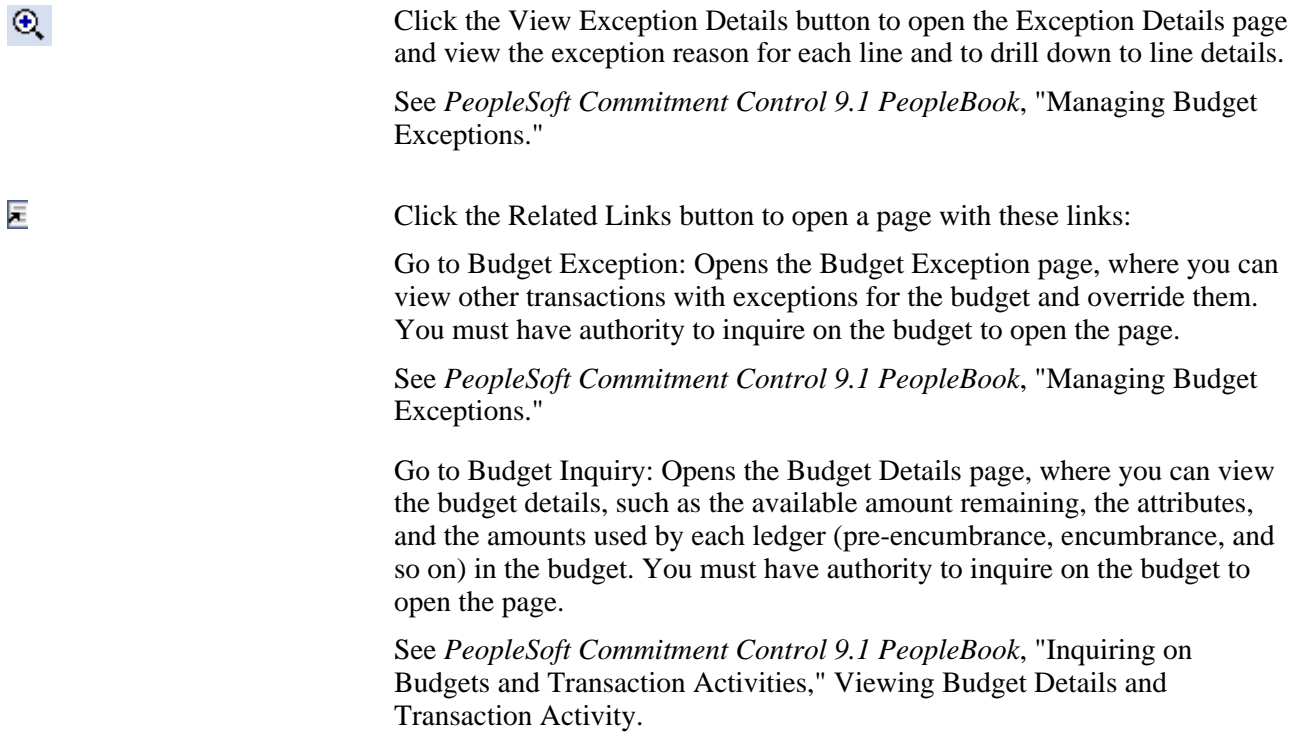

#### **Budget Chartfields Tab**

The Budget Chartfields tab on the Travel Authorize Exceptions page displays the ChartField values for the budget. The budget period is the period in which the budget journal will post.

### **Reviewing Travel Authorization Line Exceptions**

Access the Line Exceptions page (click the Line Exceptions tab on the Travel Authorize Exceptions page).

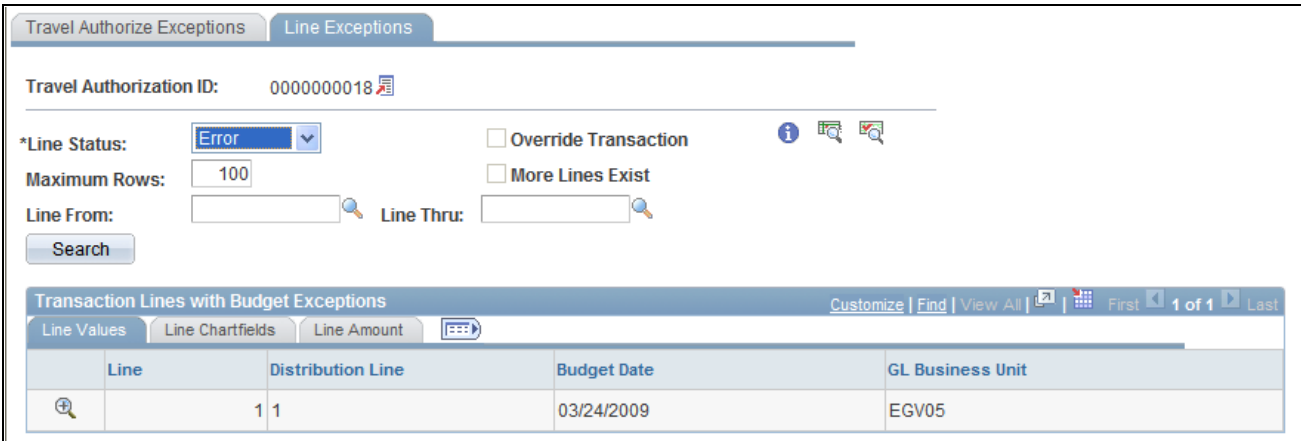

#### Line Exceptions page

Enter selection criteria to limit the number of budget line exceptions in the scroll area.

#### **Common Page Information**

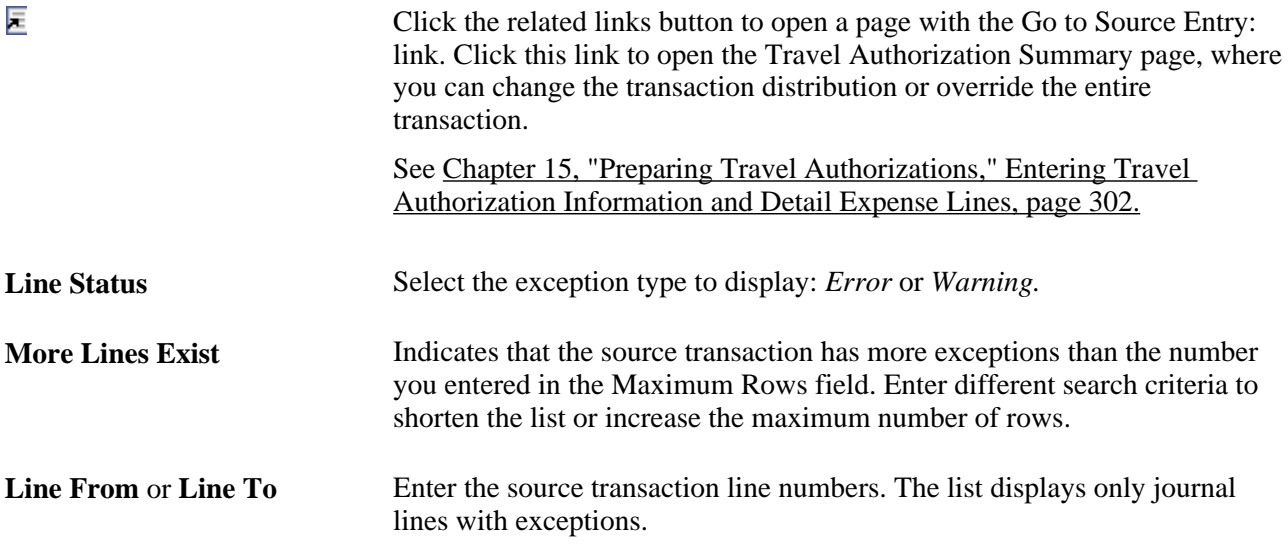

#### **Transaction Lines with Budget Exceptions**

The scroll area displays the source transaction lines with error or warning exceptions.

#### **Line Values Tab**

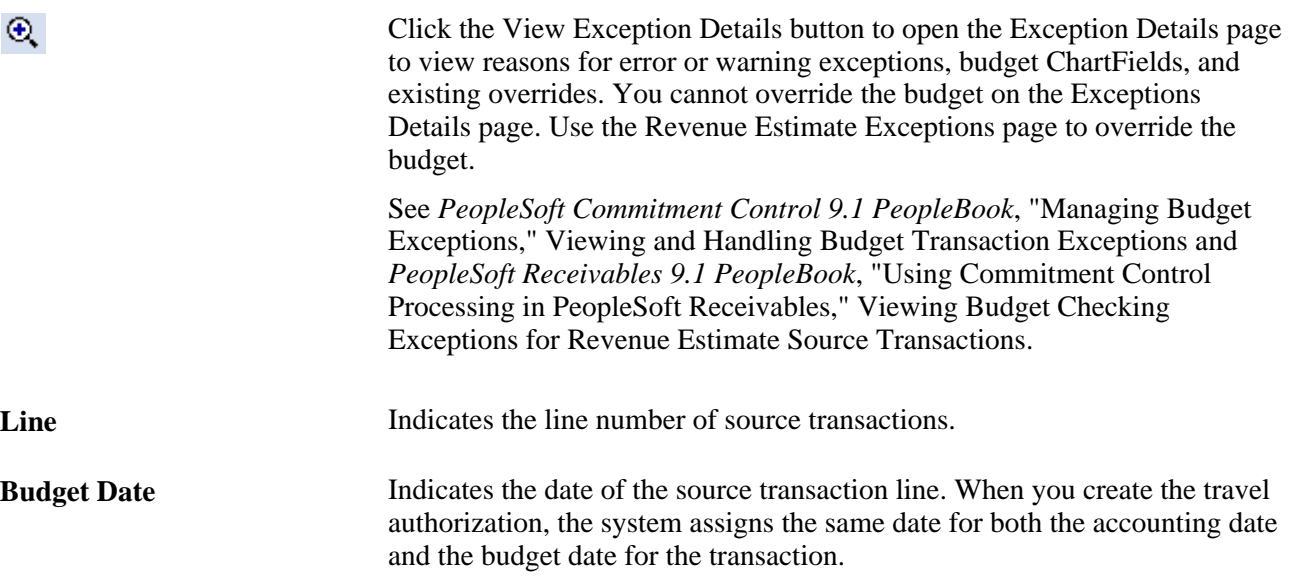

#### **Line Chartfields Tab**

The system displays the budget ChartFields.

#### **Line Amount Tab**

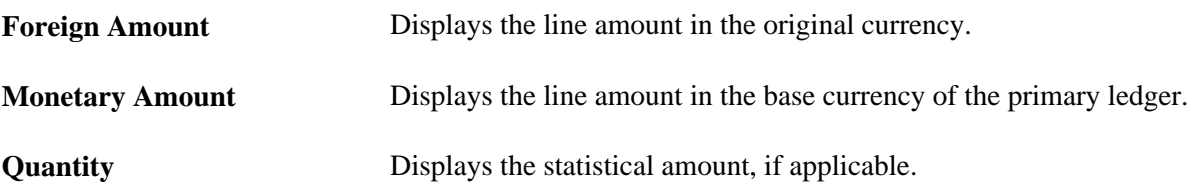

### **Reviewing Travel Authorization Transaction Line Details**

Access the Travel Authorization Line Drill Down page (click the View Exceptions Details link on the Travel Authorize Exceptions page or the Line Exceptions page).

#### **Transaction Line Identifiers**

This group box provides information to identify the source transaction. It displays the page, travel authorization ID, line number, and distribution line for the travel authorization.

#### **Transaction Line Details**

This group box displays the ChartField name, value, and description for the ChartFields, depending on the budget.

**Note.** These may or may not match the budget ChartField values, because the Budget Processor Application Engine process uses the control budget definition to translate the transaction ChartField values into the corresponding budget ChartField values.

# **Reviewing Expense Report Budget Exceptions**

This section discusses how to:

- Review expense report exceptions.
- Review expense report line exceptions.
- Review expense report transaction line details.

### **Pages Used to Review Expense Report Budget Exceptions**

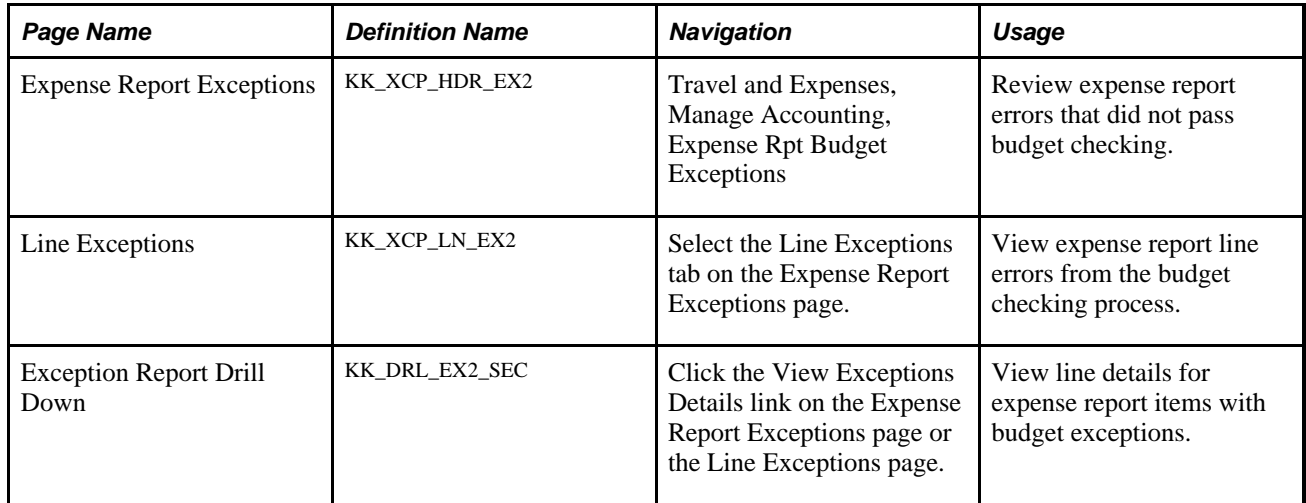

### **Reviewing Expense Report Exceptions**

Access the Expense Report Exceptions page (Travel and Expenses, Manage Accounting, Expense Rpt Budget Exceptions).

E

Click the related links button to open a page with the Go to Source Entry: link. Click this link to open the Expense Report Details page, where you can change the source transaction or override the entire transaction.

See [Chapter 17, "Preparing Expense Reports," Entering Expense Report](#page-376-0)  [Information and Transaction Lines, page 345.](#page-376-0)

See [Chapter 23, "Managing Approvals in PeopleSoft Expenses," Approving](#page-562-0) [Expense Reports, page 531.](#page-562-0)

#### **Budgets with Exceptions**

The scroll area displays all commitment control budgets with exceptions for the source transaction. Enter selection criteria to limit the number of budget rows in the scroll area.

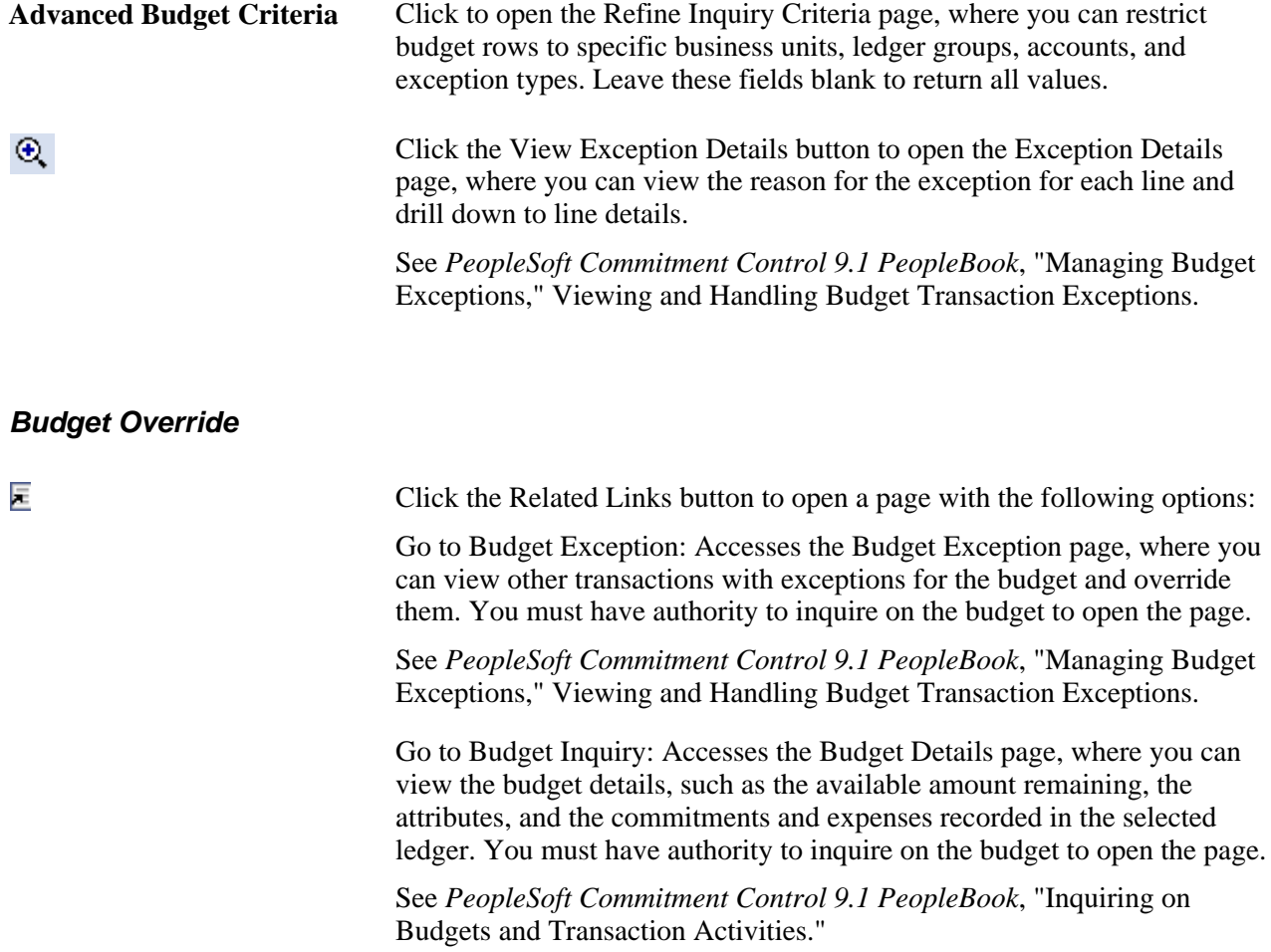

#### **Budget ChartFields**

This section displays the budget ChartField values.

### **Reviewing Expense Report Line Exceptions**

Access the Expense Report Line Exceptions page (Select the Line Exceptions tab on the Expense Report Exceptions page).

匡

Click the Related Links button to open a page with the Go to Source Entry: link. Click this link to open the Expense Report Details page, where you can change the source transaction or override the entire transaction.

#### **Transaction Lines with Budget Exceptions**

The scroll area displays the source transaction lines with error or warning exceptions.

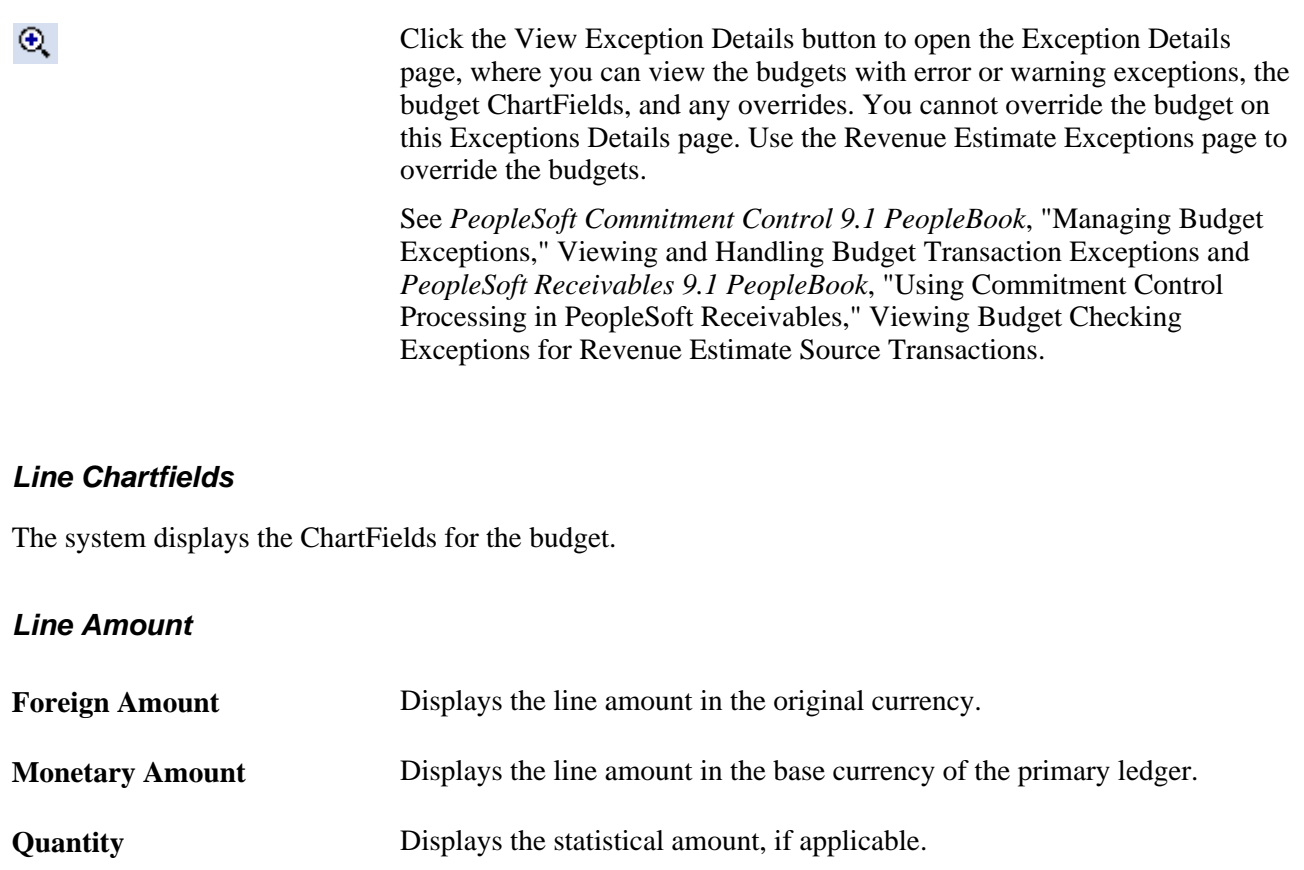

### **Reviewing Expense Report Transaction Line Details**

Access the Expense Report Drill Down page (click the View Exceptions Details link on the Expense Report Exceptions page or the Line Exceptions page).

### **Transaction Line Identifiers**

This group box provides information to identify the source transaction. It displays the report ID, distribution line, and line number for the expense report.

#### **Transaction Line Details**

This group box displays the details for the line: the ChartField name, value, and description, depending on the budget.

**Note.** These may or may not match the budget ChartField values because the Budget Processor Application Engine process uses the control budget definition to translate the transaction ChartField values into the corresponding budget ChartField values.

# **Canceling Travel Authorizations**

This section provides an overview of canceling travel authorizations and discusses how to cancel travel authorizations.

### **Understanding Canceling Travel Authorizations**

Unused travel authorizations that have been budget checked can be canceled by the originator using the Employee Self-Service navigation or by a system administrator using the Travel and Expense navigation.

For approved travel authorizations, navigate to the Cancel Approved Travel Authorization page, select the desired travel authorizations to cancel, and click the Cancel Selected Travel Authorization(s) button. This triggers an automatic budget checking process to reverse out encumbrances that were previously recorded.

Administrators can cancel, in batch mode, budget-checked travel authorizations with a status of *Submitted* or *Approved.* The Cancel Travel Authorization process budget checks travel authorizations to liquidate their encumbrances in the commitment control ledgers.

**Note.** You cannot delete travel authorizations that have been budget checked.

### **Pages Used to Cancel Travel Authorizations**

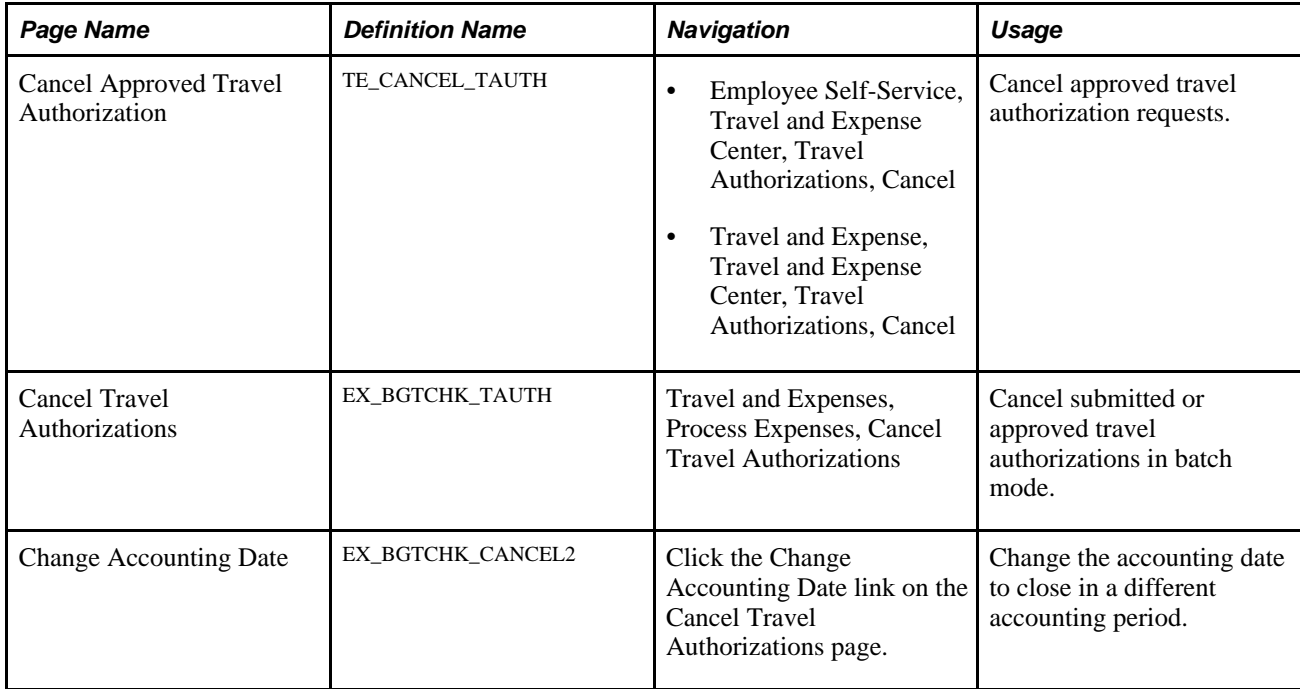

### **Canceling Approved Travel Authorizations**

Access the Cancel Approved Travel Authorization page (Travel and Expense, Travel and Expense Center, Travel Authorizations, Cancel).

The cancel process closes travel authorizations and reverses encumbrances if the travel authorization was already budget checked. If a travel authorization is partially through the year-end process and the encumbrances are already reversed, the system simply closes the travel authorization.

See [Chapter 15, "Preparing Travel Authorizations," Canceling Approved Travel Authorizations, page 322.](#page-353-0)

### **Canceling Approved Travel Authorizations (Batch Mode)**

Access the Cancel Travel Authorizations page (Travel and Expenses, Process Expenses, Cancel Travel Authorizations).

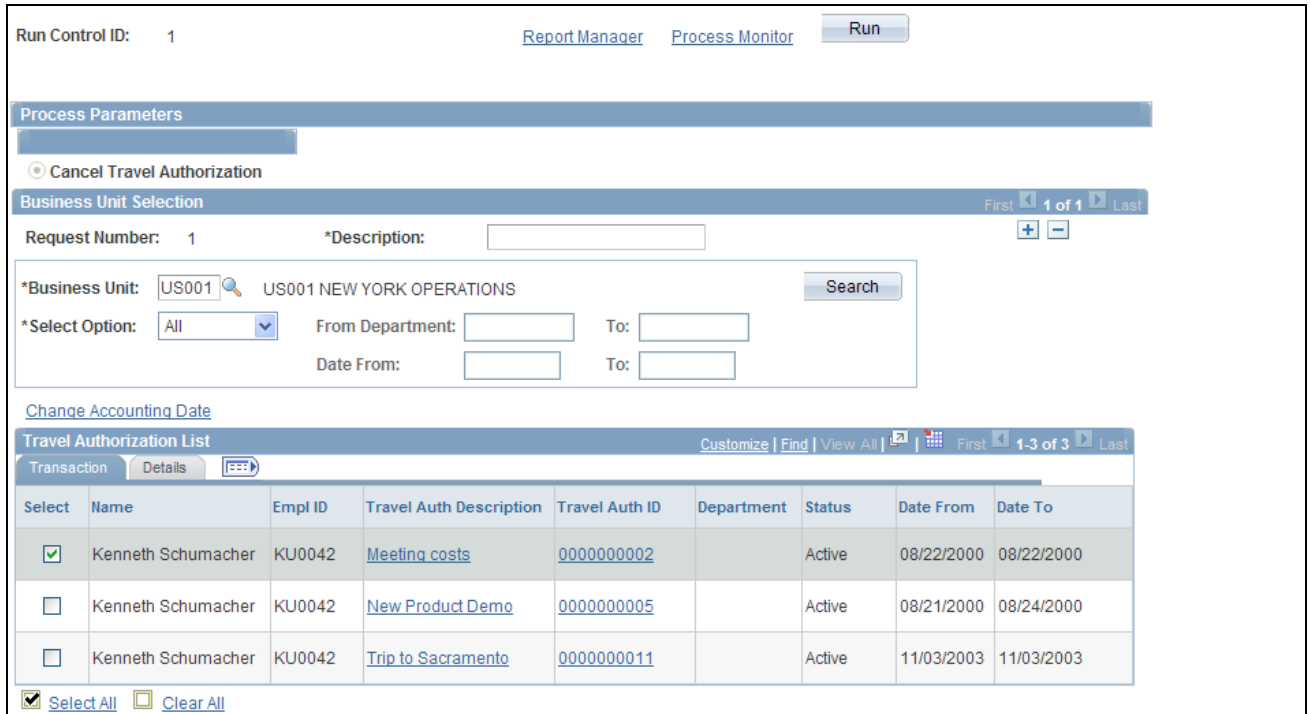

Cancel Travel Authorizations page

#### **Business Unit Selection**

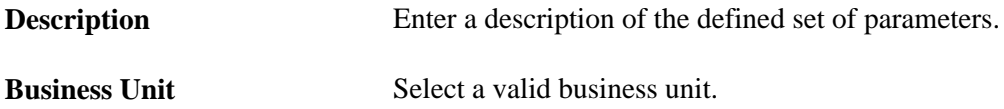

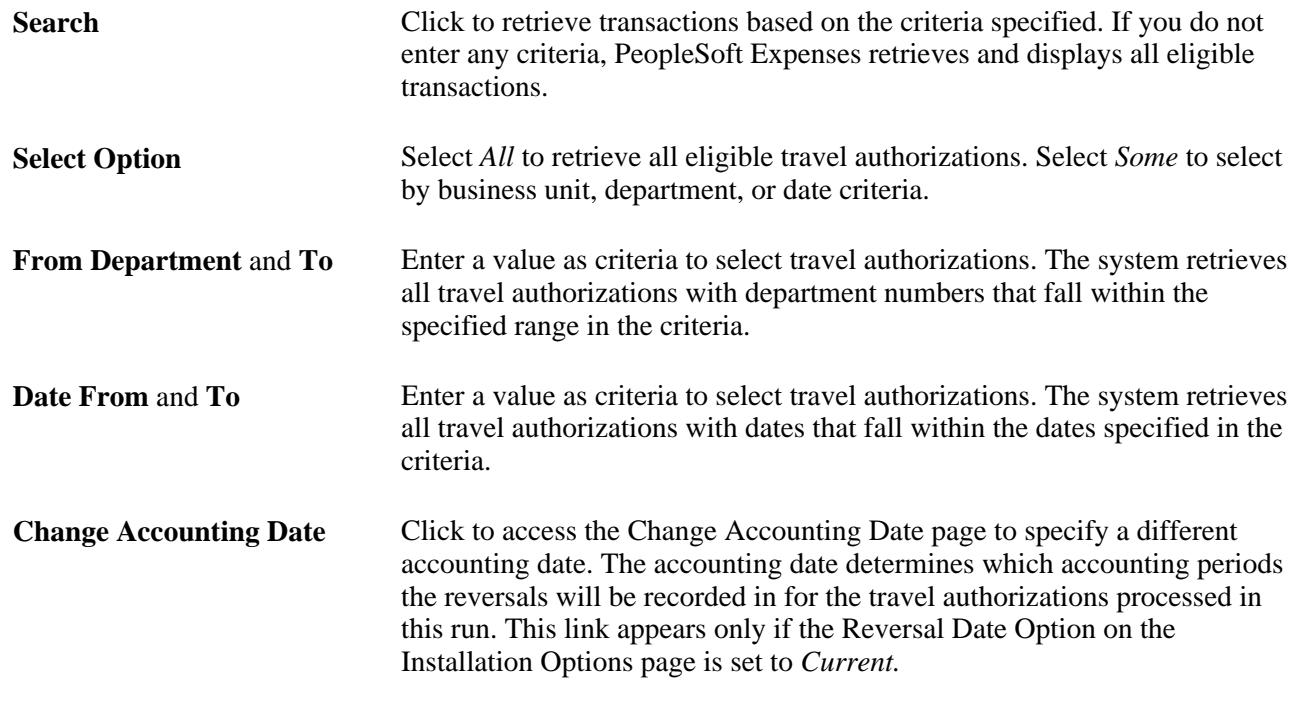

# **Rolling Over Travel Authorization Encumbrances to a New Budget Period**

This section provides an overview of rolling over travel authorizations and discusses how to roll over travel authorization encumbrances to a new budget period.

### **Understanding Rolling Over Travel Authorizations**

At the end of a budget period, you may have outstanding travel authorizations that employees have not applied to actual expenditures. To close out a budget year, organizations must close out and cancel all outstanding encumbrances or roll them forward into the next period.

The travel authorization rollover process:

1. Cleans up of existing unused travel authorizations.

 PeopleSoft Expenses enables you to cancel and close out existing encumbrances from travel authorizations that you do not want rolled forward:

• Employees can cancel travel authorizations after they have been approved but not copied into an expense report.

See [Chapter 15, "Preparing Travel Authorizations," Canceling Approved Travel Authorizations, page](#page-353-0)  [322.](#page-353-0)

• Employees can delete their own travel authorizations if they are in a pending or denied status. In this case, either budget checking has not been performed or budget checking had been performed and reversed when the travel authorization was denied by an approver.

See [Chapter 15, "Preparing Travel Authorizations," Deleting Travel Authorizations, page 320.](#page-351-0)

- Managers and auditors can cancel travel authorizations, providing that they have not been applied to an expense report. If the travel authorization has been budget checked, the system will liquidate the encumbrances.
- 2. Liquidates existing encumbrances.

After managers and employees have canceled, closed, or deleted any unnecessary travel authorizations, the budget analyst can access the Rollover Travel Authorization page and select the travel authorizations to roll over. PeopleSoft Expenses:

- Sets the budget header status to *N* (not checked) so that the Budget Processor Application Engine process picks up the transactions.
- Sets the budget line status to *N* (not checked).
- Sets the Rollover Status fields to *P* (progress).
- Sets the commitment control close flag to *Y* so that the system reverses the encumbrance and closes it with an audit trail that reflects the reversal.
- Calls the Budget Processor Application Engine.

3. Creates new encumbrance in the new budget period.

PeopleSoft Expenses:

- Creates new encumbrances in the new period for travel authorizations with budget header status set to *V,* rollover status set to *P,* and the commitment control close flag to *Y.*
- Sets the budget header status to *N* so that the Budget Processor will pick up the transaction.
- Sets the budget line status to *N.*
- Sets the accounting date to the value that you entered.

If you selected the Change Budget Date To check box, you can enter a budget date. If this check box is not selected, the system uses the accounting date to set the budget date.

- Sets the Rollover Status field to *C.*
- Calls the Budget Processor Application Engine process.

If any errors occur during the Budget Processor process, you can resolve the problems and run the Budget Processor process again. The new encumbrances will get booked appropriately because the accounting dates and flags were changed when you initially ran the process.

If between the time when the list of authorizations are established and saved and when the process is initiated, an employee applies the travel authorization to an expense report or manually cancels the authorization request and makes other changes that would make it ineligible for processing, then even if selected on the page, the check box for these records will be unavailable for entry and the application engine program will skip these and not process them. These records will continue to appear in the list until the administrator performs another search, even if it is with the same criteria as before.

### **Page Used to Roll Over Travel Authorization Encumbrances**

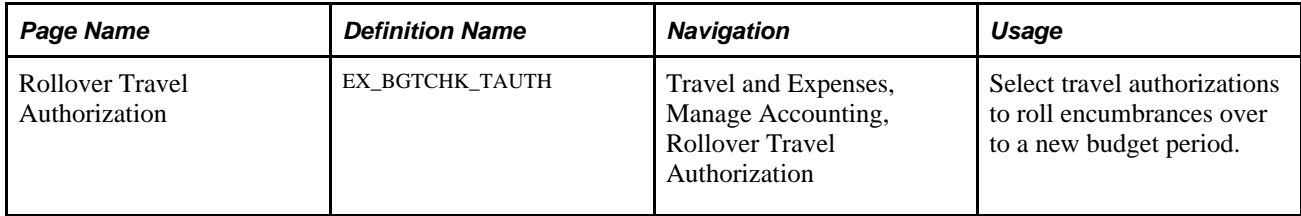

### **Rolling Over Travel Authorization Encumbrances**

Access the Rollover Travel Authorization page (Travel and Expenses, Manage Accounting, Rollover Travel Authorization).

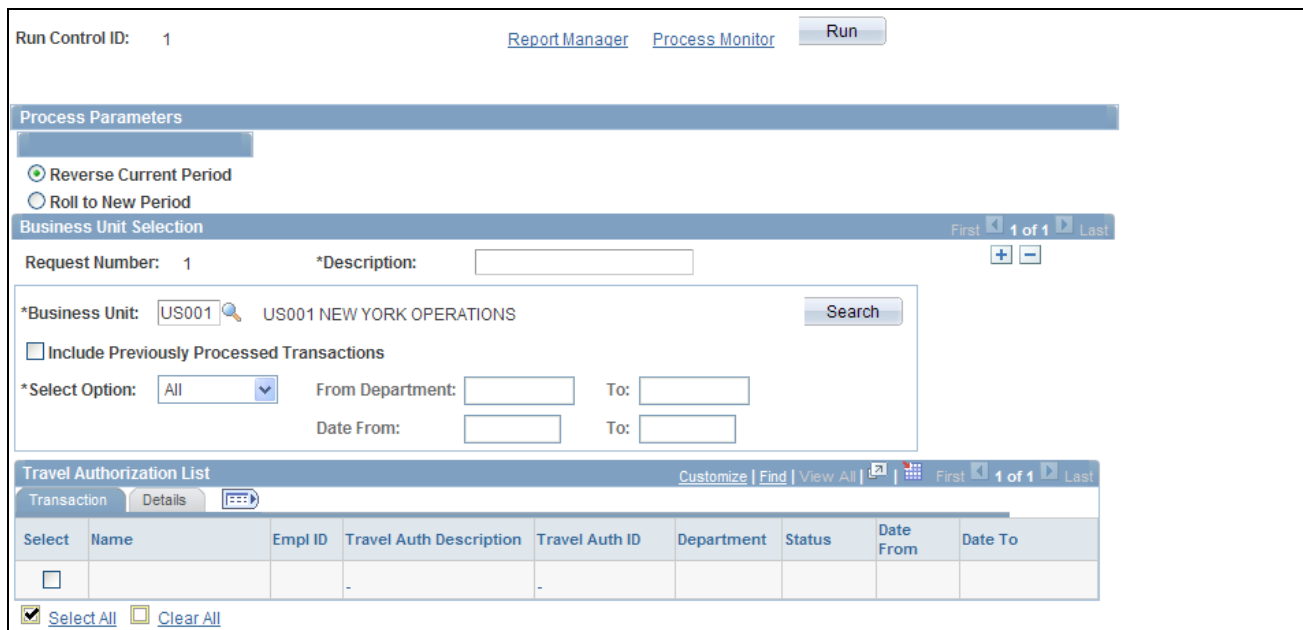

Rollover Travel Authorization page

### **Process Parameters**

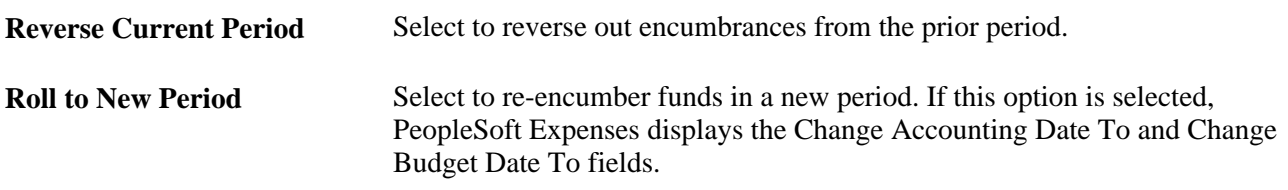

### **Business Unit Selection**

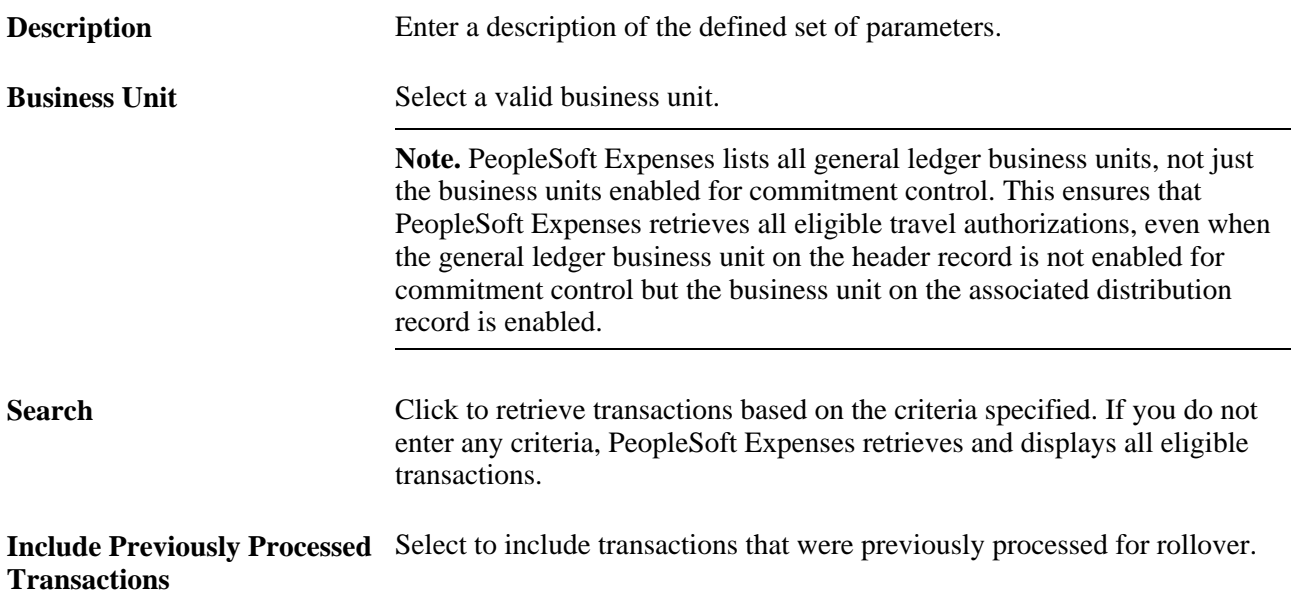

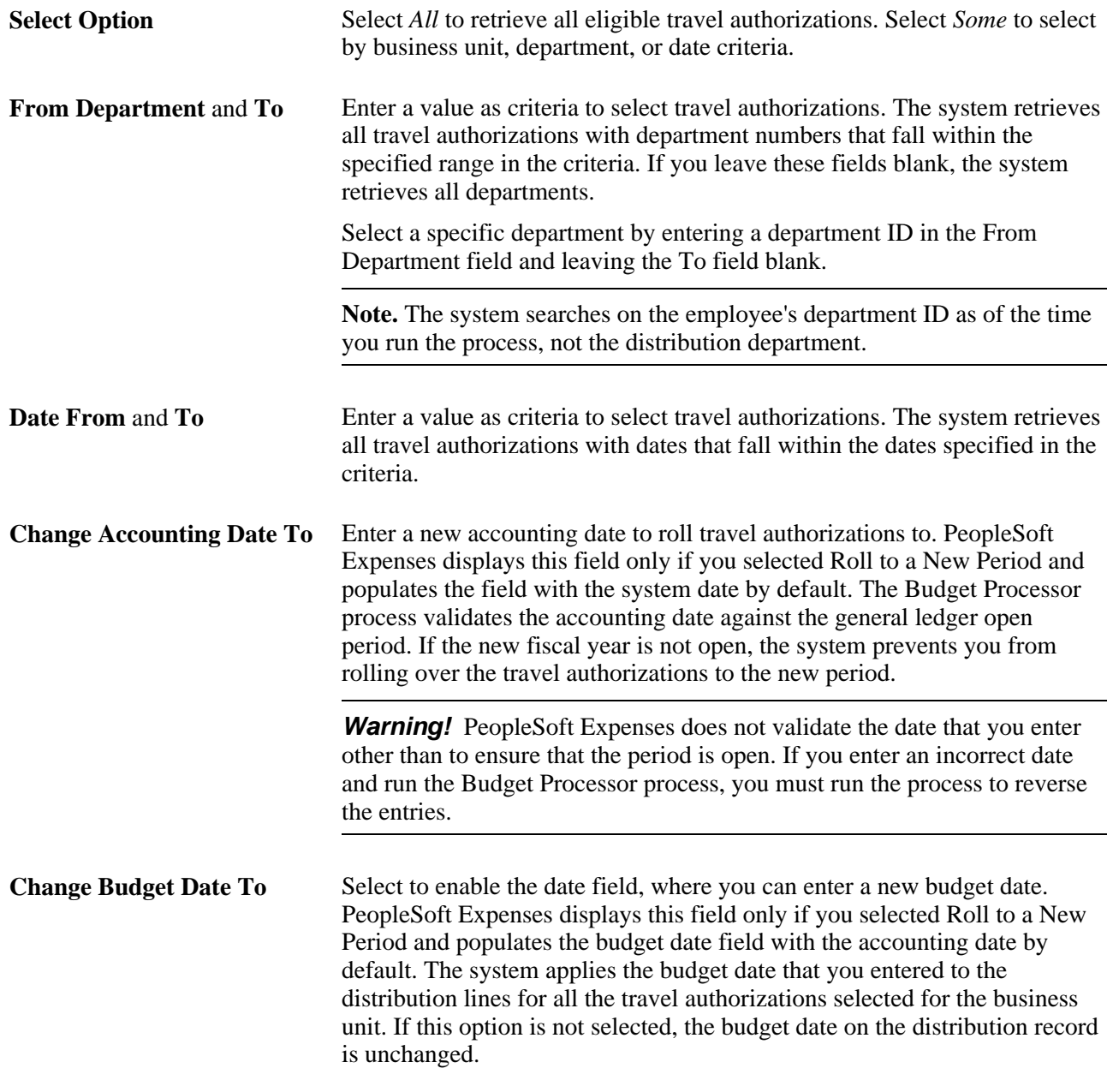

### **Travel Authorization List - Transaction Tab**

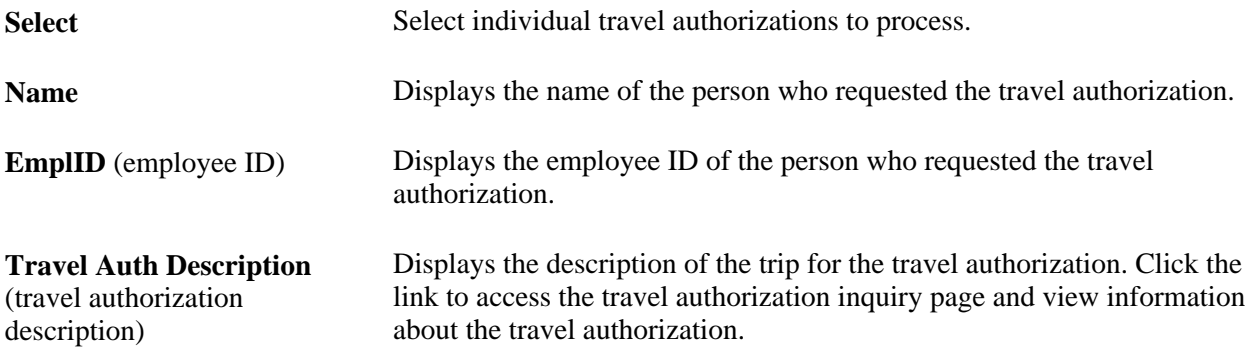

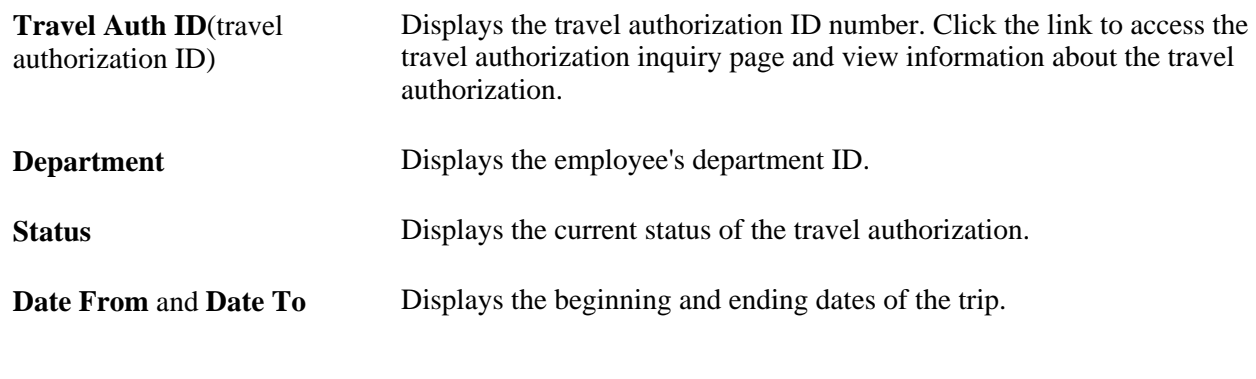

### **Travel Authorization List - Details Tab**

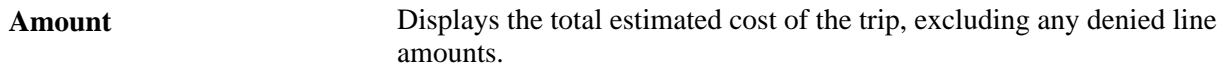

# **Viewing Expenses and Encumbrances from the Period End Accrual Process**

This section lists the pages used to view expenses and encumbrances from the Period End Accrual process for PeopleSoft Expenses.

### **Page Used to View Expenses and Encumbrances from the Period End Accrual Process**

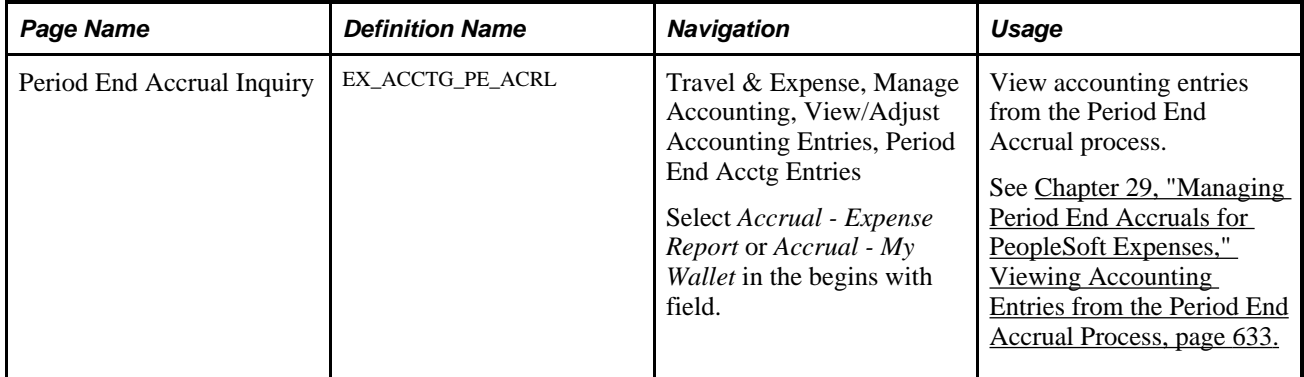

### **Chapter 22**

# **Setting Up and Using Travel in PeopleSoft Expenses**

This chapter provides an overview of the PeopleSoft Expenses Travel feature and discusses how to:

- Define travel partners.
- Assign travelers to travel groups.
- Maintain travel passwords.
- Manage travel arrangements.
- View the My Reservations Summary.
- Add and associate travel reservations to travel authorizations.
- Add and associate travel reservations to expense reports.
- Set up travel processing.

# **Understanding the PeopleSoft Expenses Travel Feature**

The PeopleSoft Expenses Travel feature enables customers to integrate with travel partner vendors to reserve and book travel reservations for their employees. Using delivered web services and Business Process Execution Language (BPEL) processing, PeopleSoft Expenses enables a customer to set up and integrate with one or more travel partner, depending on their business needs. Customers can set up and assign their employees to various travel groups, enabling the employees to book their travel reservations according to the rules defined by their organization.

The Travel feature enables customers to either import travel profiles into the PeopleSoft Expenses application from an established travel partner or create and export travel profiles from the PeopleSoft Expenses application to a travel partner. Travel profiles sent to the travel partner can originate from employee data that is stored in your human resources application and imported into PeopleSoft Expenses, or employee profile data stored in PeopleSoft Expenses. If the PeopleSoft Human Resources application is installed, the Travel feature selects employee data from the human resources tables that have been imported into your PeopleSoft Expenses application.

Reservations can also be retrieved from the travel partner's reservation system and stored in PeopleSoft Expenses as itineraries or confirmed reservations. Pending travel reservations can be used to create travel authorizations, and confirmed travel reservations can be used to create expense reports. You can also associate a travel itinerary to either a travel authorization or expense report to link your travel reservations to your travel expenditures, and enable approvers to perform a comparative analysis of the travel-related expenses.

To set up and use the Travel feature for PeopleSoft Expenses, you must complete the following tasks:

- Define your travel partners.
- Assign employees to travel groups.
- Create and manage travel profiles.
- Manage travel arrangements.

**Note.** To use the Travel feature for PeopleSoft Expenses, you must first select the Use Travel Services check box on the Installation Options - Expenses page.

See *PeopleSoft Application Fundamentals 9.1 PeopleBook*, "Setting Installation Options for PeopleSoft Applications," Defining Expenses Installation Options.

#### **Defining Travel Partners**

To create pending and confirmed reservations with a new or existing travel partner using the PeopleSoft Expenses Travel feature, you must first define your travel partners in the PeopleSoft Expenses application. The Define Travel Partner component (TV\_TRAVEL\_PARTNER) contains pages that enable you to define the URL data used to build connectivity with the travel partner and the HTML form data, which is used to dynamically build the travel partner logon profiles and security settings for each user. The Define Travel Partner component (TV\_TRAVEL\_PARTNER) also enables you to set up the travel partner options and travel groups that your organization uses to enforce its travel rules and policies.

### **Assigning Employees to Travel Groups**

Travel groups are used to organize and assign employees to travel partners. Travel groups represent the travel rules and policies for your organization that apply to a specific group of employees. Your travel groups must be defined in the PeopleSoft Expenses application and at the travel partner site, and then employees must be assigned to at least one travel group for the travel partner with whom they make their travel arrangements.

### **Creating and Managing Travel Profiles**

Before a user can book travel reservations with the organization's travel partner, you must first establish the employee's travel profile. Travel profiles are specific to a travel partner, and they contain the employee profile data plus the travel group and travel partner that an employee is assigned to. Travel profiles must be established in both your PeopleSoft Expenses system and at the travel partner site. After travel profiles are created in your PeopleSoft Expenses application, the Export Travel Profile (TV\_PROF\_EXP) process is used to pass the travel profile data to the travel partner's site.

PeopleSoft Expenses delivers two options for creating travel profiles:

- Import Travel Profile process.
- Export Travel Profile process.

The Import Travel Profile (TV\_PROF\_IMP) process can be used when you have an existing relationship with a travel partner and want to import the already established travel profiles from the travel partner into your PeopleSoft Expenses application. This process is generally run only once, during your implementation setup process, and may be required or optional, depending on the requirements of the travel partner. The Import Travel Profile process retrieves the travel profile data from a .csv file received from the travel partner and stored on your system. When the process is complete, travel profiles are created for your employees who are associated with that travel partner. These travel profiles are stored in the Travel Profile (TV\_TRVL\_PROF) tables.

The Export Travel Profile (TV\_PROF\_EXP) process is a batch process that can be run to pass travel profile data from your PeopleSoft Expenses application to a travel partner. You can run this process to establish employee travel profiles with a new travel partner or to add and manage employee travel profiles with an existing travel partner. Travel profile data can be passed to your travel partners using employee data from either your PeopleSoft Human Capital Management (HCM) application or your PeopleSoft Expenses application, depending on which applications are installed on your system.

If both PeopleSoft Human Capital Management and PeopleSoft Expenses are installed, the system uses PeopleSoft HCM as the source of the profile. Web services are run to import the employee profile data into the PeopleSoft Expenses Travel tables. Then the Export Travel profile process passes the employee profile data plus the travel group and travel partner assignments to the travel partner.

See [Chapter 22, "Setting Up and Using Travel in PeopleSoft Expenses," Setting Up Travel Processing, page](#page-532-0)  [501.](#page-532-0)

#### **Managing Travel Arrangements**

After travel partners are defined and employees are assigned to a travel group, employees can begin booking travel arrangements through the PeopleSoft Expenses application. Depending on the travel partner setup, pending and confirmed reservations can be retrieved from the travel partner and stored in the My Reservations (TV\_MYRESV\_HDR, TV\_MYRESV\_LINE, and TV\_MYRESV\_DTL) tables. Pending reservations can be associated with travel authorizations or used to create or add transaction lines to a travel authorization. Confirmed reservations can be associated with expense reports or used to create or add transaction lines to an expense report.

PeopleSoft Expenses also delivers the My Reservation Summary page, which enables employees to view their pending and confirmed reservations at the line level and then drill into the details of the reservations. As itinerary and reservation data is not updated by actions taken on the travel partner sites, the user can also use the My Reservation Summary page to purge old or unused travel data or to retrieve previously deleted itineraries if they were deleted in error.

See [Chapter 22, "Setting Up and Using Travel in PeopleSoft Expenses," Adding and Associating Travel](#page-514-0)  [Reservations to Travel Authorizations, page 483.](#page-514-0)

See Chapter 22, "Setting Up and Using Travel in PeopleSoft Expenses," Adding and Associating Travel [Reservations to Expense Reports, page 492.](#page-523-0)

# **Defining Travel Partners**

This section provides an overview of defining travel partners and discusses how to:

- Define travel partner URL parameters.
- Define travel partner options.

• Define travel partner travel groups.

### **Understanding Defining Travel Partners**

PeopleSoft Expenses provides dynamic integration with one or more travel partners using web services and Business Process Execution Language (BPEL). Before you can begin booking reservations and retrieving pending or confirmed reservation data through the PeopleSoft Expenses application, you must set up and configure your travel partners. To set up travel partners in the PeopleSoft Expenses application, you must define the URL parameters, configure the travel partner options, and define the travel groups.

### **Defining Travel Partner URL Options**

The travel partner URL parameters enable you to define the data that is used to build the travel partner's URL navigation from within the PeopleSoft Expenses application. The parameters may consist of defined values and fields selected from the PeopleSoft Expenses Travel tables. These parameters are used to build the HTML forms that are sent to the travel partner by way of web services and BPEL, when accessing the travel partner, importing and exporting travel profiles, and retrieving pending and confirmed reservations.

 Depending on your business needs, PeopleSoft Expenses provides the flexibility to enable you to define your travel partner options to reflect the rules and procedures associated with the various travel communities within your organization. Your travel partner data is defined during the application installation and can be maintained throughout the life of the agreement with the travel partner. New travel partners can be added at anytime throughout the life of your PeopleSoft Expenses application.

See *PeopleSoft Financials, ESA and Supply Chain Management Supplemental Application Installation Instructions*

### **Configuring Travel Partner Options**

Travel partner options enable you to configure each travel partner or travel partner community, individually, depending on what actions the travel partner supports. The travel partner options control whether or not pending and confirmed reservations are collected from the travel partner site and stored in the PeopleSoft Expenses My Reservation (TV\_MYRESV\_HDR, TV\_MYRESV\_LINE, and TV\_MYRESV\_DTL) tables. You can also indicate whether a user can be assigned to only one or to multiple travel groups at any one time.

You can use the travel partner options to determine whether the employee or the system manages their own travel partner password. If the employee manages their travel partner password, they can use the Employee Self-Service menu to change the password, and they can access the travel partner either internally, through the PeopleSoft Expenses application, or externally, by navigating directly into the travel partner site. However, you can also set the travel partner options so that the administrator manages the travel partner password. In this case, the employee does not know the travel partner password and must access the travel partner through the PeopleSoft Expenses application.

### **Defining Travel Groups**

Travel groups represent a set of rules that is enforced by the travel partner. Travel groups contain the travel policies and procedures used by an organization. These policies and procedures can be applied to a specific group of business units, departments, or travelers. Travel groups are also referred to as sub-sites or communities.

When setting up your travel partner in the PeopleSoft Expenses system, you must enter any travel groups that are defined for the travel partner using the same identifier used on the travel partner site. At least one travel group must be defined for the travel partner. Employees who travel must be assigned to a travel group and may be assigned to more then one travel group, depending on the options defined for the travel partner. If an employee is assigned to more than one travel group, the first travel group that the employee is assigned to is considered the primary travel group. The primary travel group appears on the employee's travel profile.

When an employee makes a reservation with the travel partner, the employee's travel profile, including the travel group data to which he or she is assigned, is passed to the travel partner when the employee logs into the travel partner site. If an employee is assigned to multiple travel groups, multiple travel partner links appear on the employee's Travel Partner Logon page, enabling them to log in with the appropriate travel profile for the travel group. By using travel groups, the system enforces the travel rules and policies of your organization during the travel reservation and confirmation process.

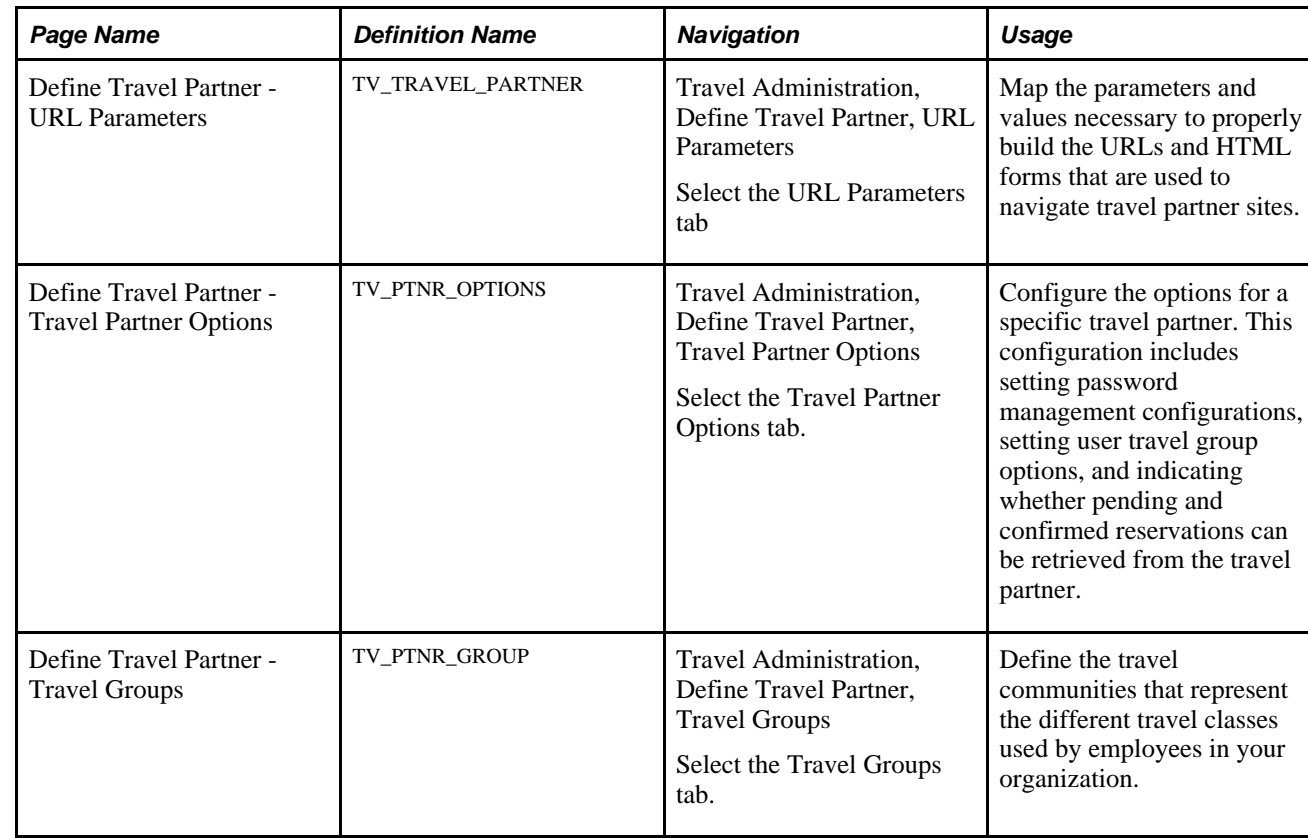

### **Pages Used to Define Travel Partners**

### **Defining Travel Partner URL Parameters**

Access the Define Travel Partner - URL Parameters page (Travel Administration, Define Travel Partner, URL Parameters).

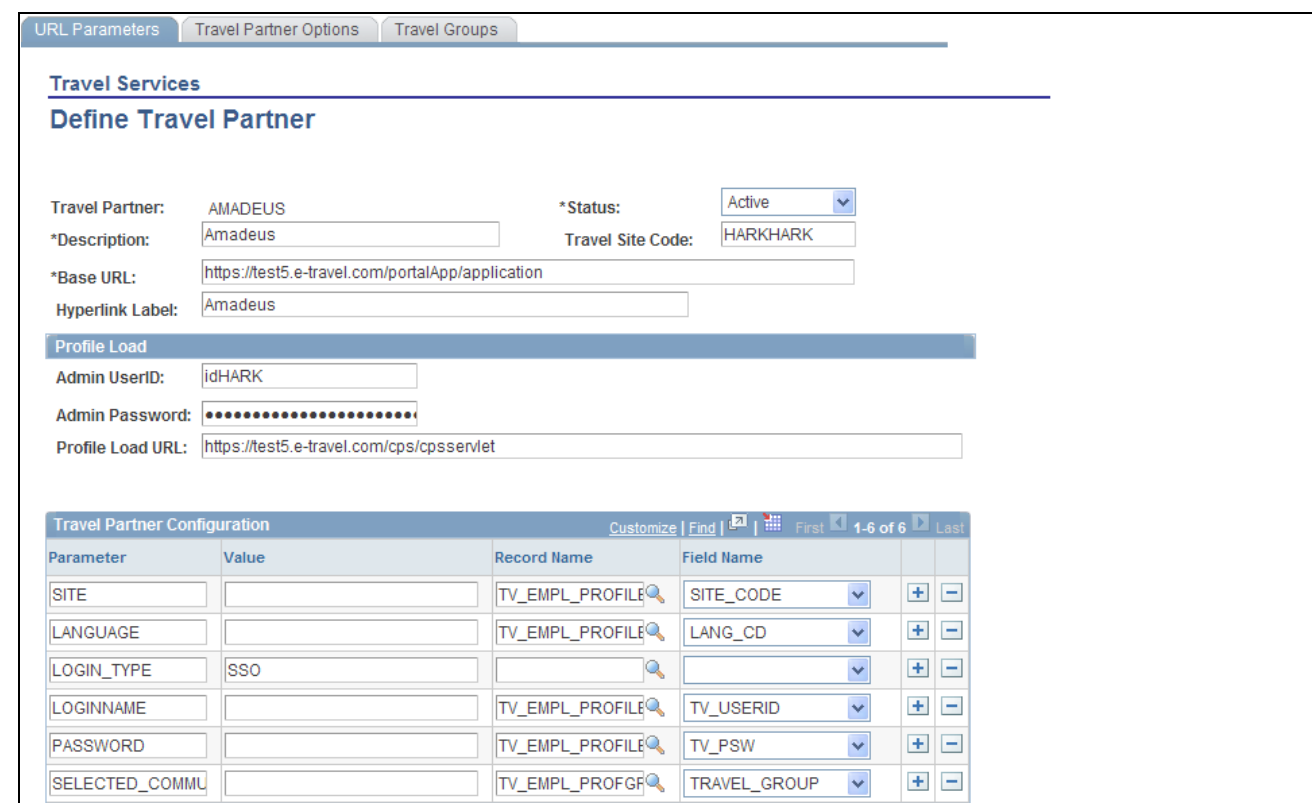

Define Travel Partner - URL Parameters page

The Administrator must set up the travel partner data for each travel partner that the organization uses. After the travel partner is successfully defined in the system, a link to the URL is created in the PeopleSoft Expenses system. This link enables the user to access the travel partner site using the Travel Partner Logon page in PeopleSoft Expenses.

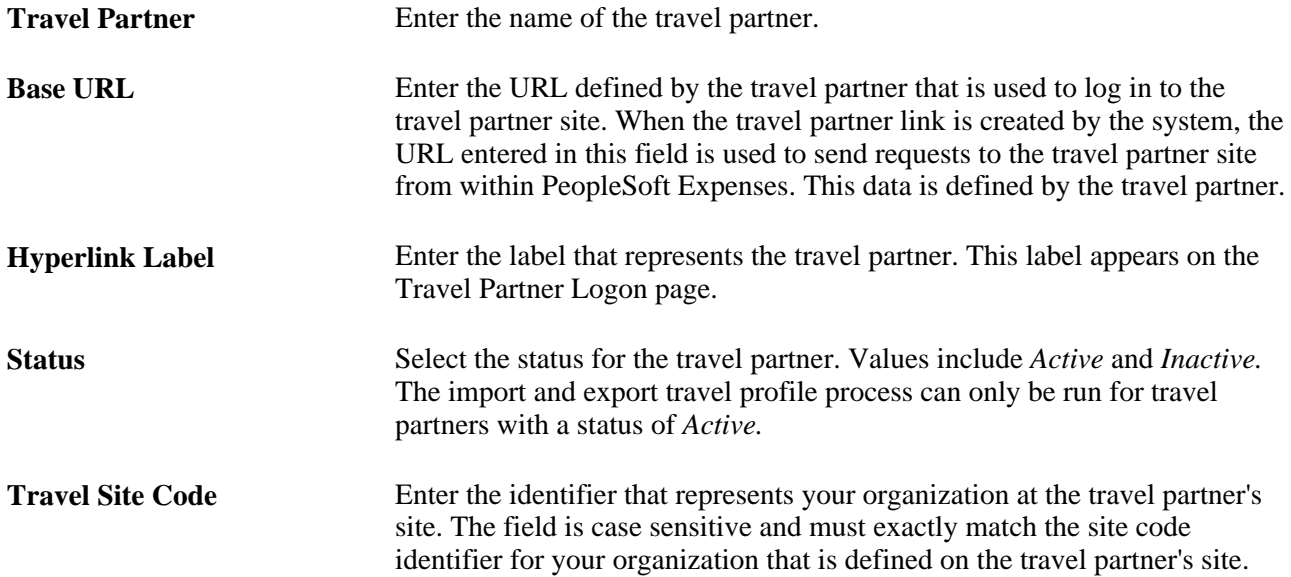

### **Profile Load**

The Profile Load group box contains data that is used by the system when you run the Export Travel Profile (TV\_PROF\_EXP) process to send new or modified travel profiles to the travel partner. This data is generally defined by the travel partner and must be specified on this page for the process to function properly.

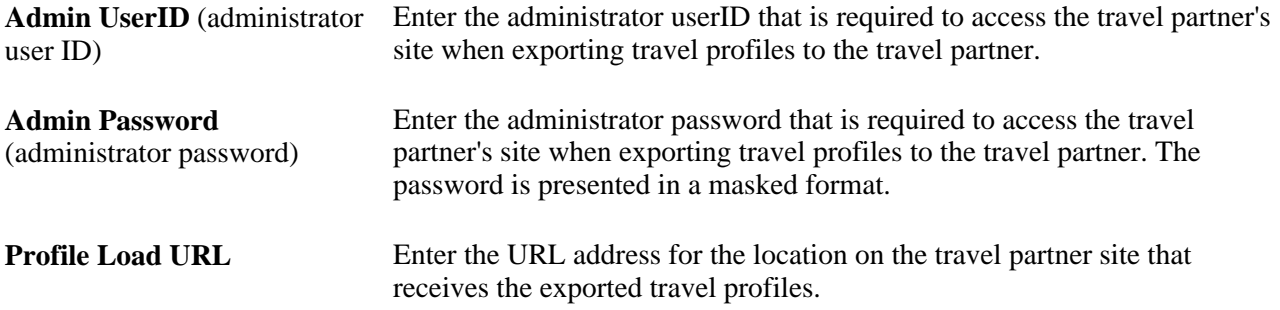

### **Travel Partner Configuration**

The Travel Partner Configuration section of the page enables the Administrator to define the parameters that the system uses to dynamically build the HTML sign-on form for each employee. Employees click the link on the Travel Partner Logon page to log in to the travel partner's site. The parameters represent each input field on the HTML form, and they must be defined for each travel partner that your organization is using.

See *PeopleSoft Financials, ESA and Supply Chain Management Supplemental Application Installation Instructions*

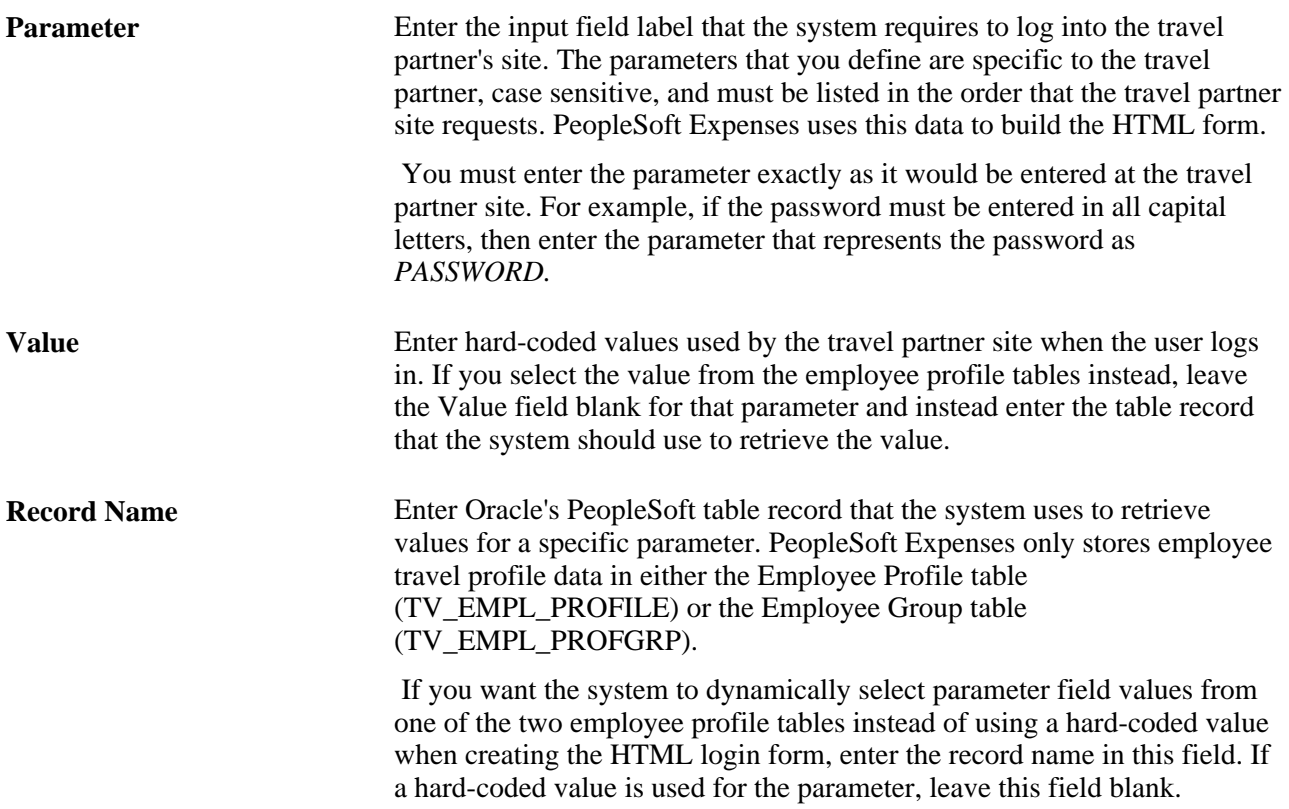

**Field Name** Enter the field name that the system uses to dynamically create the HTML login form for the employee. You must populate this field if the Travel Partner Configuration parameter does not use a hard-coded value, but instead looks to one of the employee profile tables to retrieve the correct field value.

### **Defining Travel Partner Options**

Access the Define Travel Partner - Travel Partner Options page (Travel Administration, Define Travel Partner, Travel Partner Options).

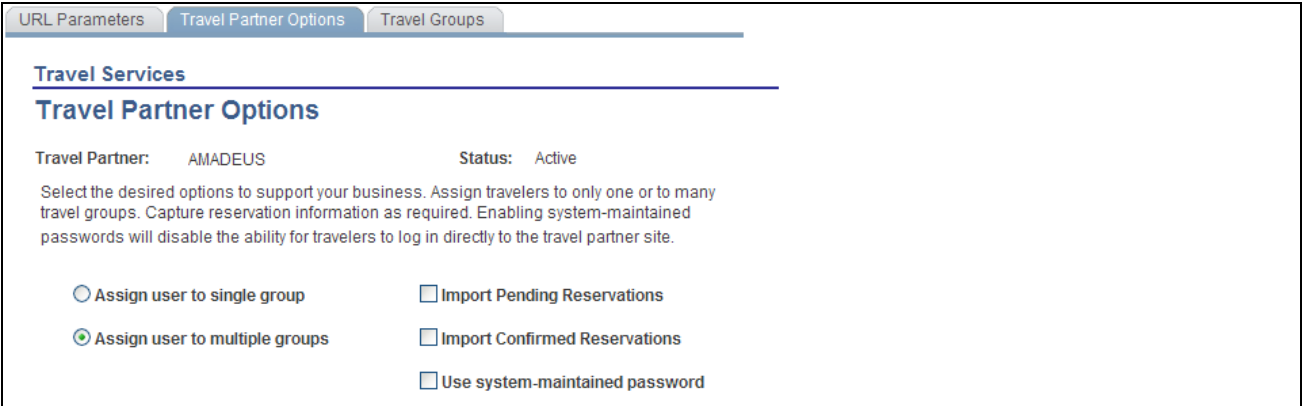

Define Travel Partner - Travel Partner Options page

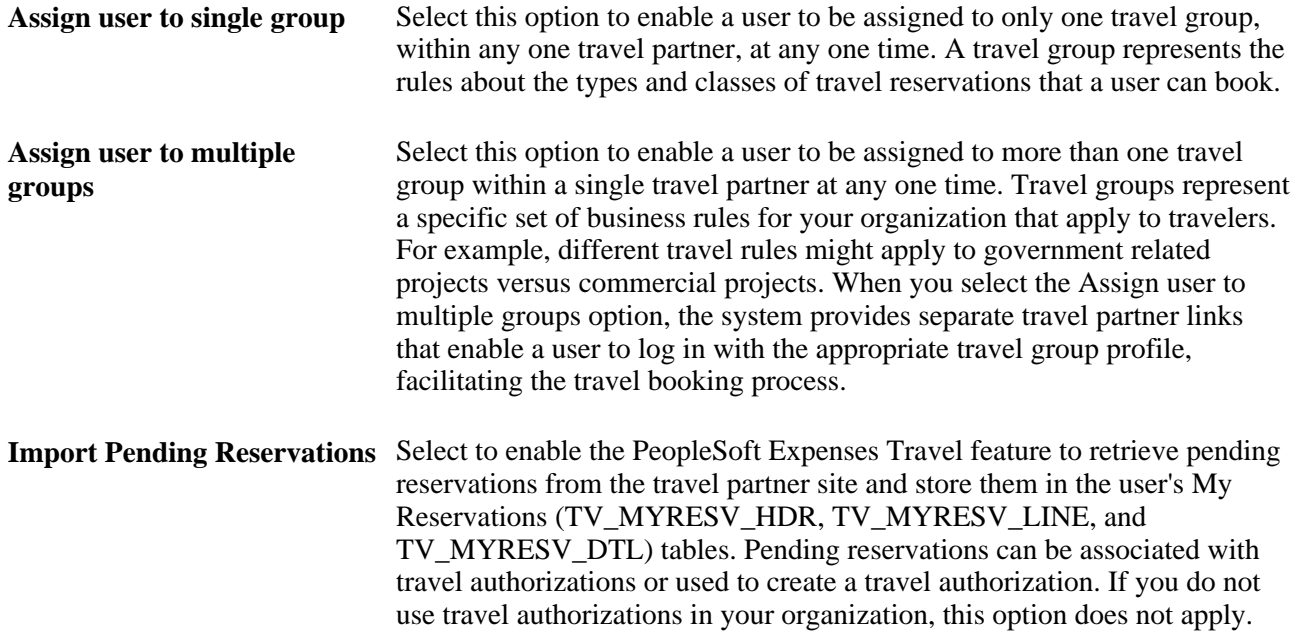

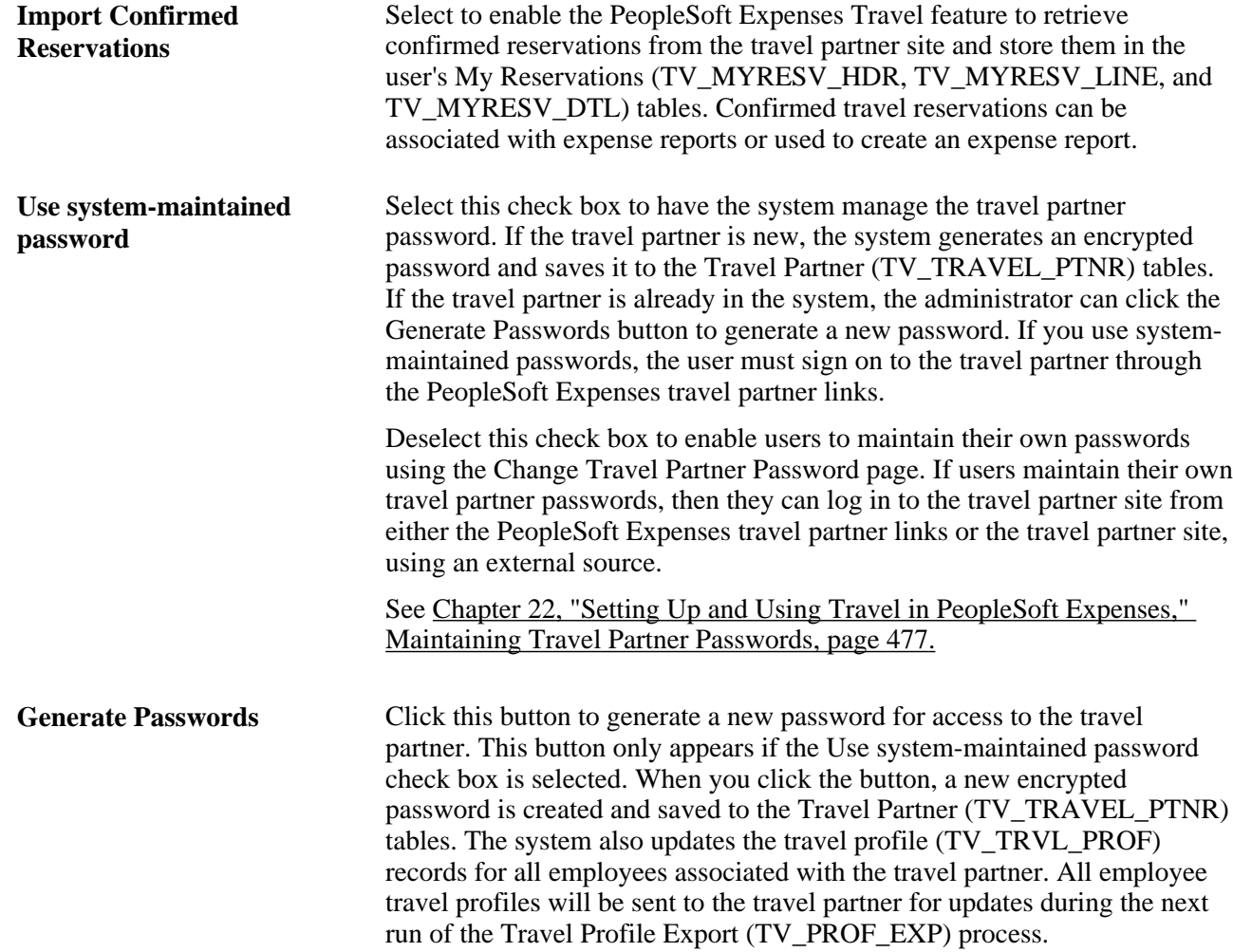

# **Defining Travel Partner Travel Groups**

Access the Define Travel Partner - Travel Groups page (Travel Administration, Define Travel Partner, Travel Groups).

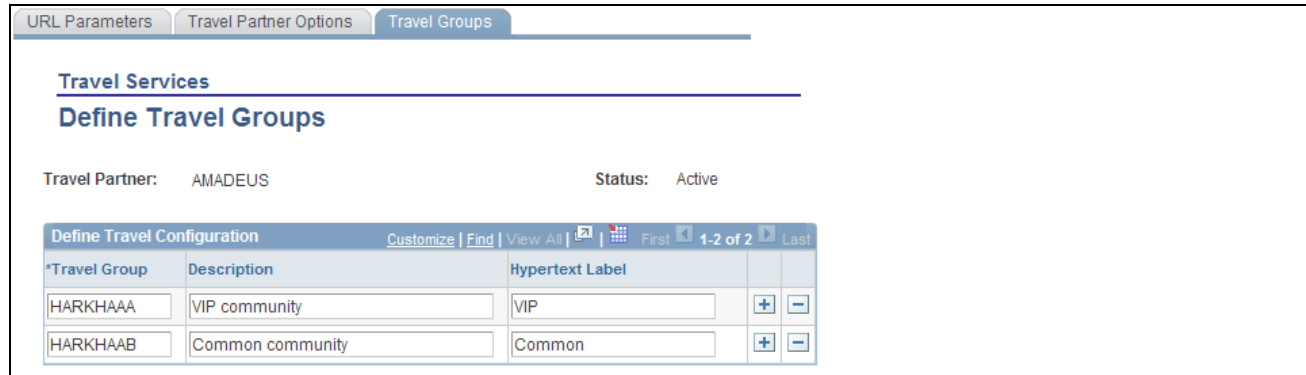

#### Define Travel Partner - Travel Groups page

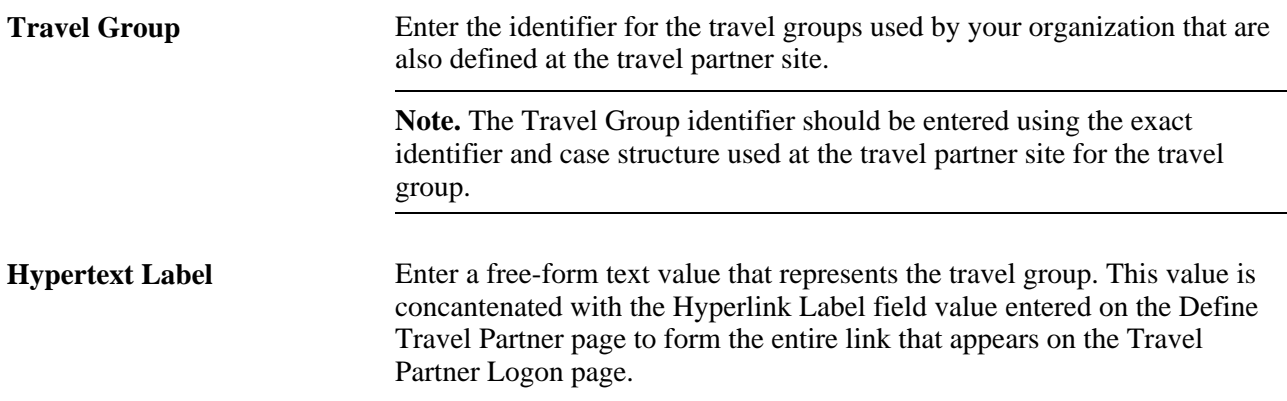

### **Assigning Travelers to Travel Groups**

This section provides an overview of assigning travelers to travel groups, lists common elements, and discusses how to:

- Assign travelers to a travel group by business unit.
- Assign travelers to a travel group by department.
- Assign travelers to a travel group by employee ID.
- View travel group assignments.

### **Understanding Assigning Travelers to Travel Groups**

Travel groups represent your organization's travel rules and policies for your employees. Employees belonging to certain business units, departments, or who have certain business titles may have different travel rules and policies that apply to them. To use travel groups, you must first define them for your travel partner, and they must also be defined at the travel partner site. At least one travel group must be defined during the installation phase of the PeopleSoft Expenses application, and at least one travel group must be defined per travel partner.

Employees may be assigned to more then one travel group, depending on the travel partner setup options that are defined. However, the first travel group that is assigned to an employee is considered to be the primary travel group for the employee when they log in to the travel partner site.

 Assigning employees to travel groups is performed on an exclusionary basis. When you define a travel partner in the PeopleSoft Expenses application, the administrator must first select the business units to associate with the travel partner and travel group using the Travel Group Business Unit Assignments page. After a business unit is assigned to a travel partner and travel group combination, all departments and employees associated with that business unit are automatically assigned to the travel group. You then must exclude any departments, or employees that you do not want assigned to a particular travel partner and travel group combination by deselecting the appropriate check boxes on either the Travel Group Department Assignments page or the Travel Group Travelers Assignments page. An exception icon appears on the Travel Group Business Unit Assignments page or the Travel Group Departments Assignments page to indicate that exclusions exist for either departments or employees within the business unit assigned to the travel group.

**Note.** When assigning travelers to travel groups, if you have set the restriction that a traveler can only be assigned to one travel group at any one time, the system displays an error page if an employee is assigned to more then one travel group. If you do not correct the travel group assignments for the employee, the system creates only one link to the travel partner using the first travel group that the employee is assigned to.

### **Common Elements Used in this Section**

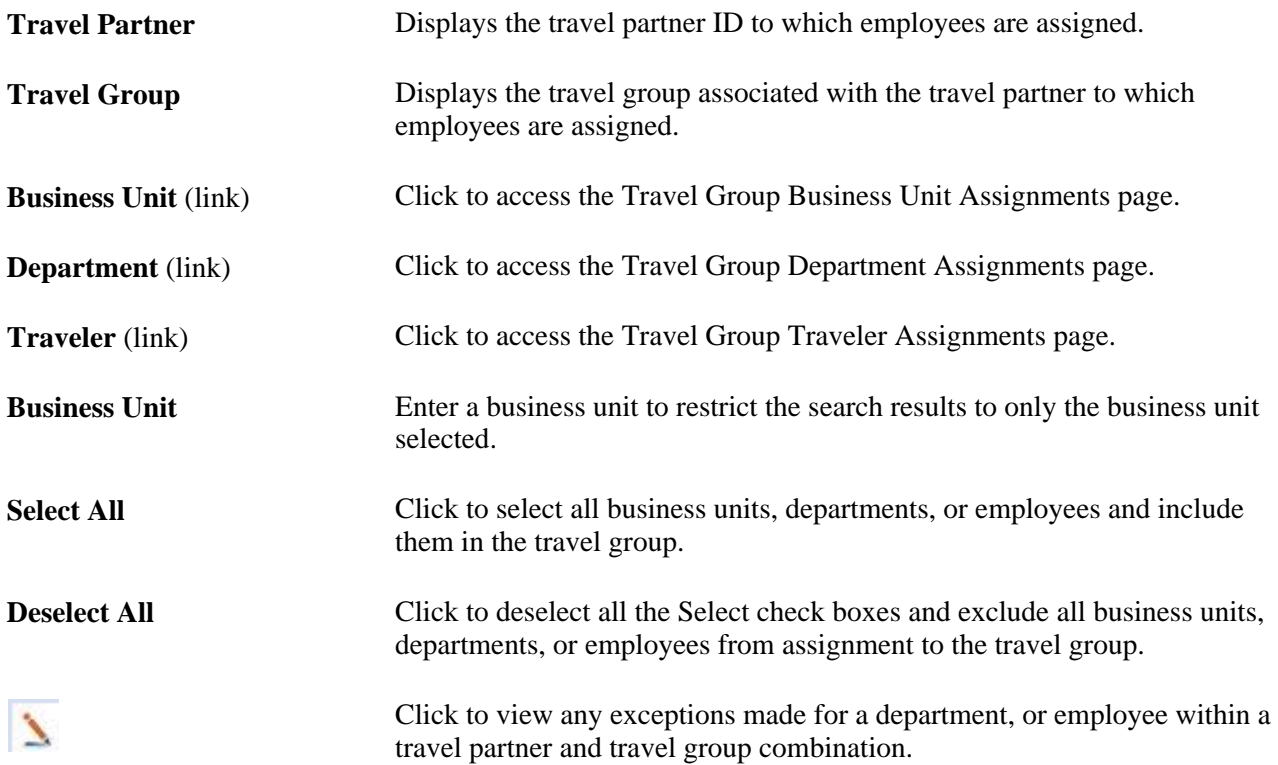

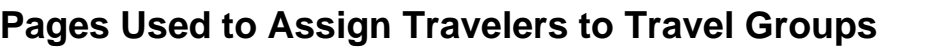

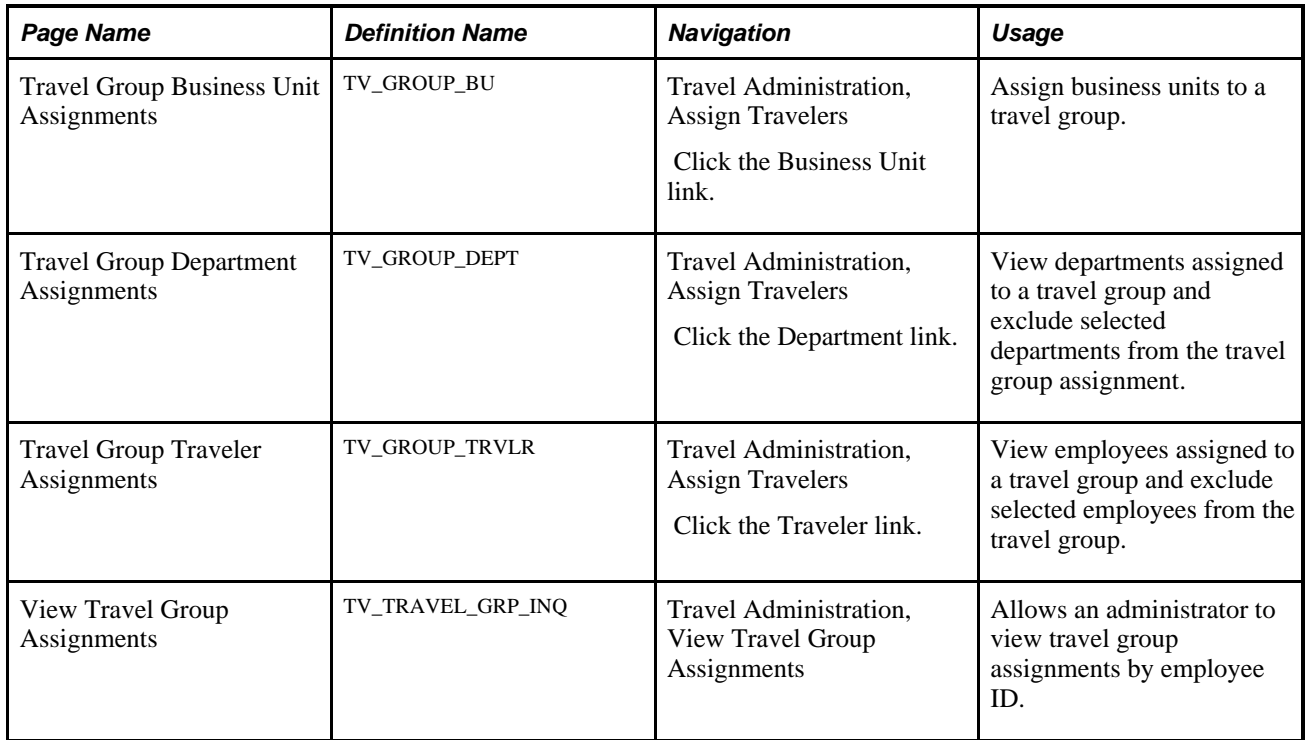

# **Assigning Travelers to a Travel Group by Business Unit**

Access the Travel Group Business Unit Assignments page (Travel Administration, Assign Travelers. Then click the Business Unit link).
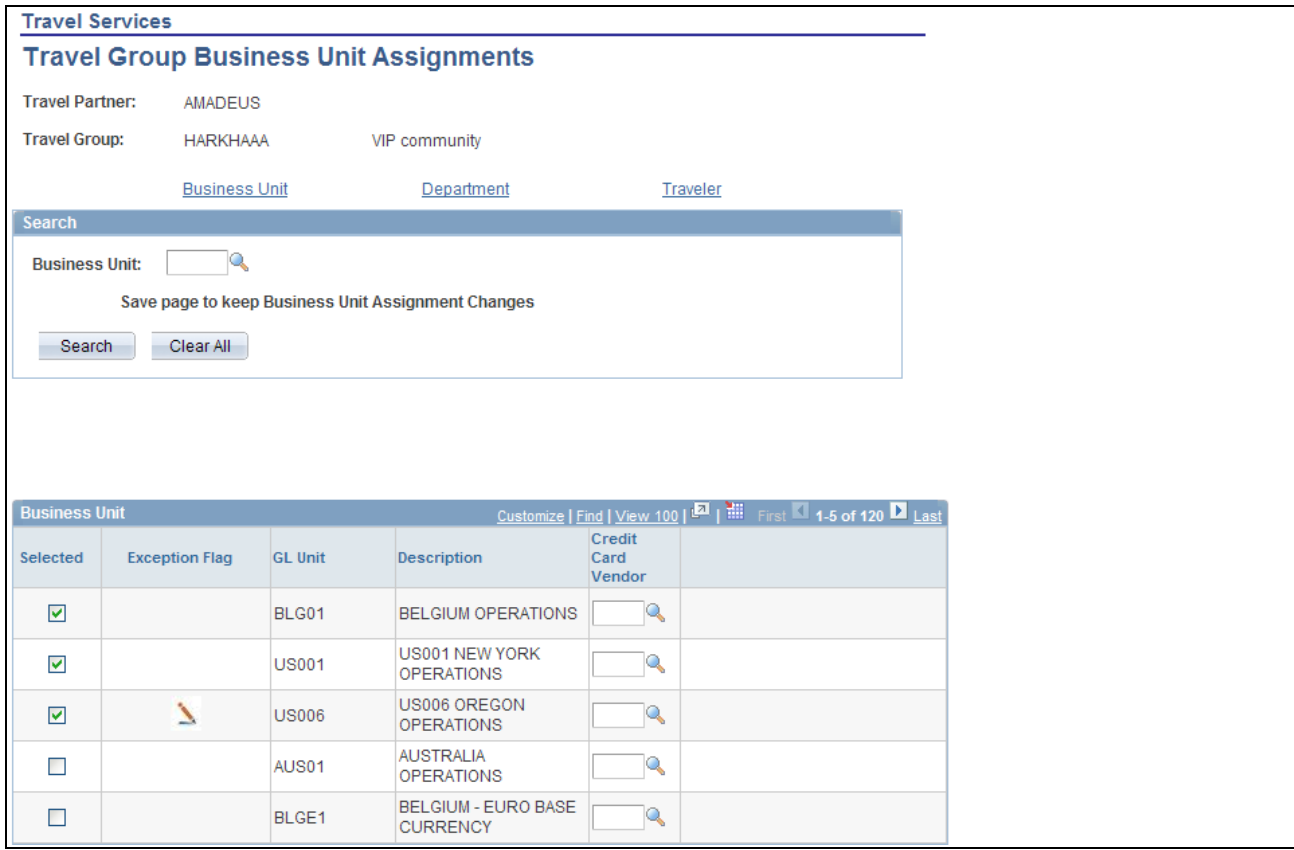

Travel Group Business Unit Assignments page

Use the Search box to search for a specific business unit or leave the Business Unit field blank and retrieve all business units that are defined in your database. When the search results are retrieved, the system displays any selected entries first, followed by any cleared entries meeting your search criteria. This behavior is the same throughout the Assign Travelers component (TV\_GROUP\_ASSGN).

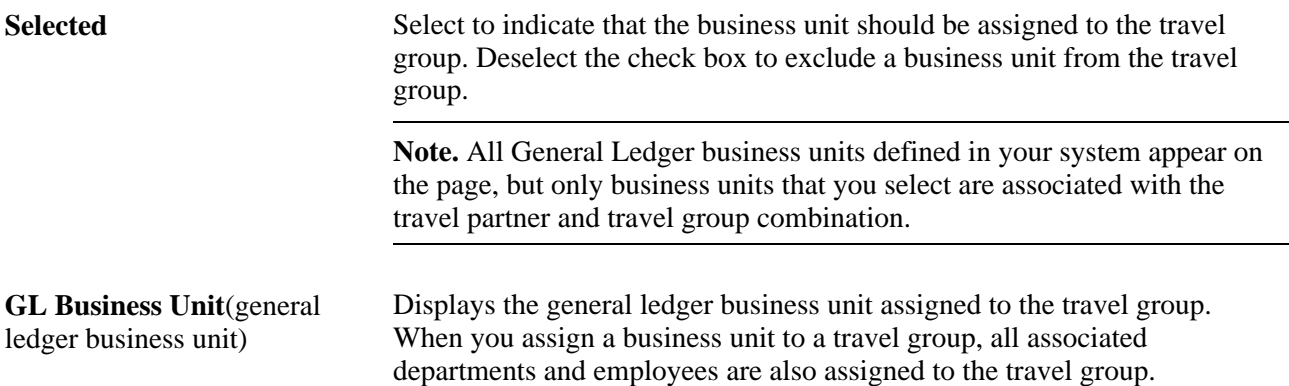

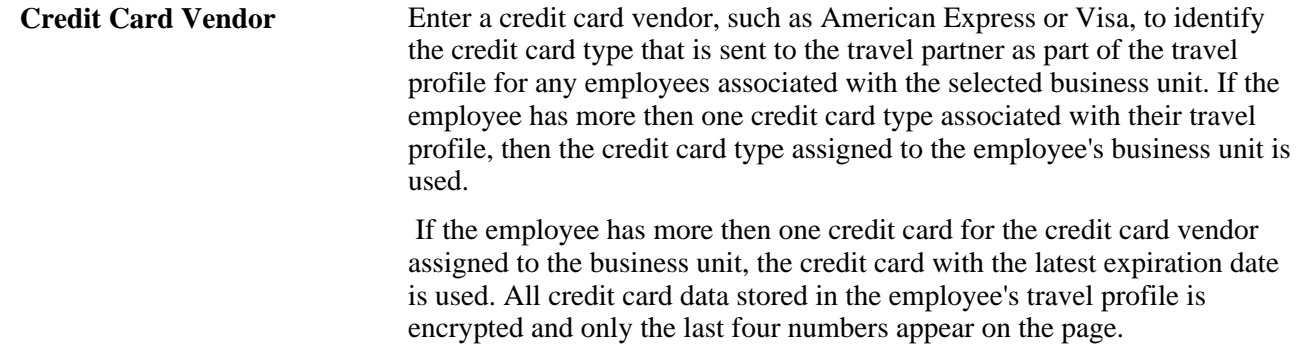

## **Assigning Travelers to a Travel Group by Department**

Access the Travel Group Department Assignments page (Travel Administration, Assign Travelers. Then click the Department link).

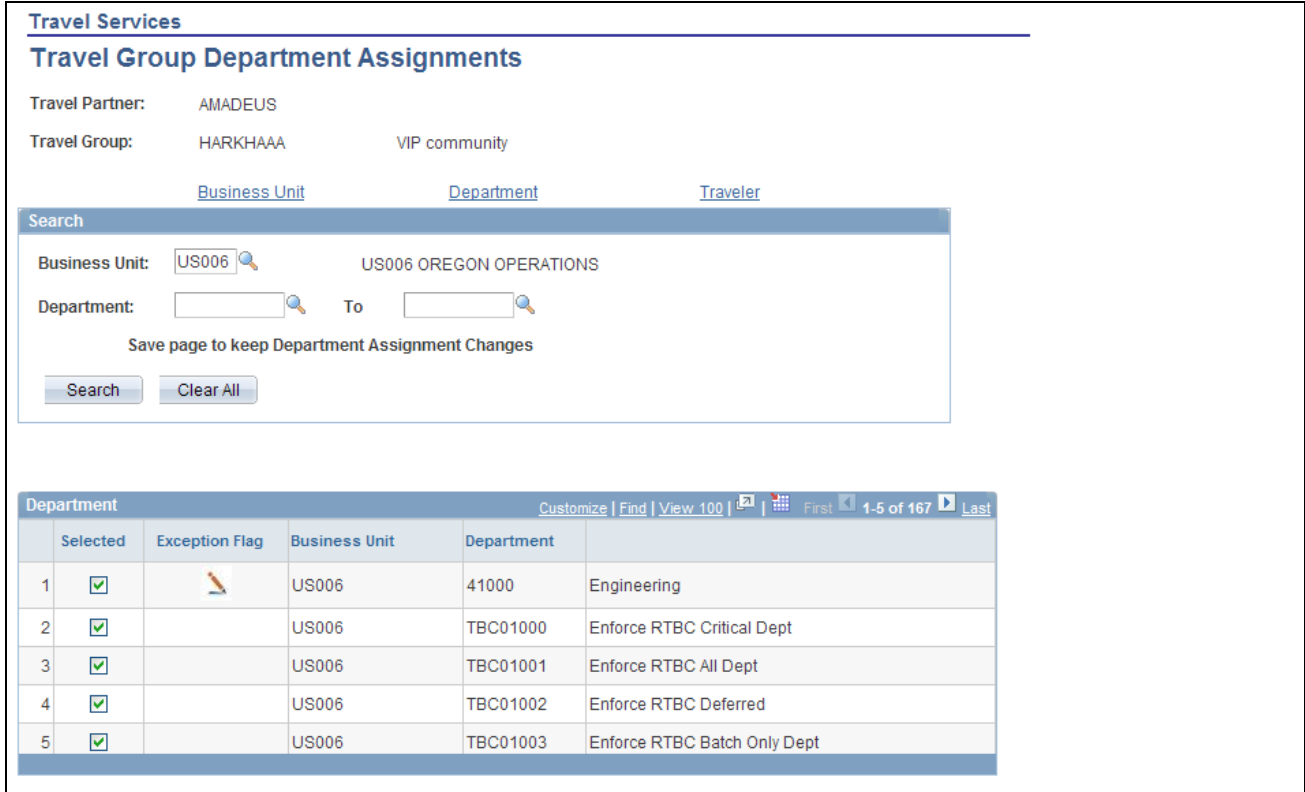

Travel Group Department Assignments page

**Departmentand To** Enter a department ID range to restrict the search results to only departments within the department ID range specified. Enter only the business unit to retrieve all departments associated with the business unit for selection.

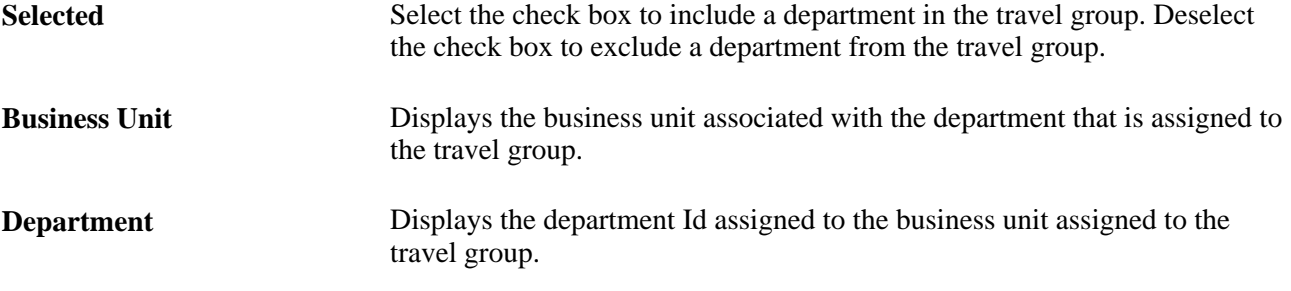

# **Assigning Travelers to a Travel Group by Employee ID**

Access the Travel Group Traveler Assignments page (Travel Administration, Assign Travelers. Then click the Traveler link).

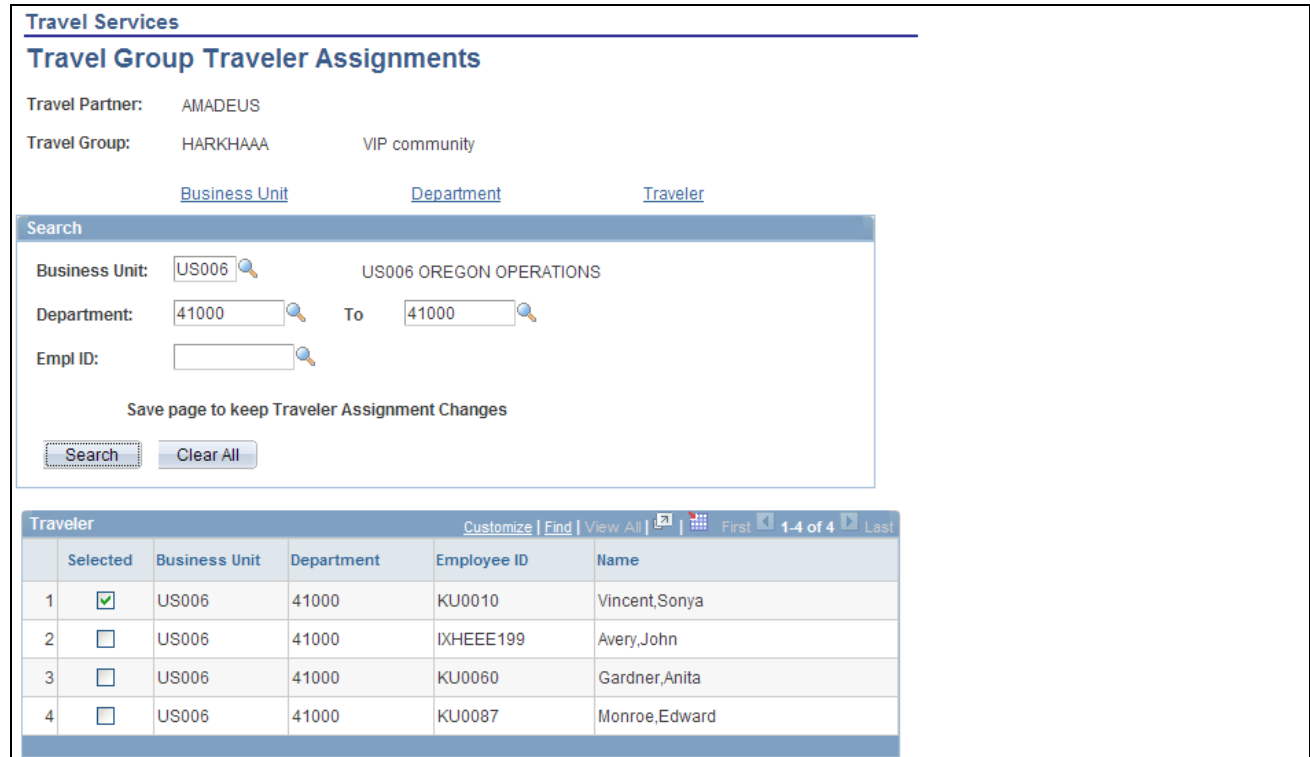

Travel Group Traveler Assignments page

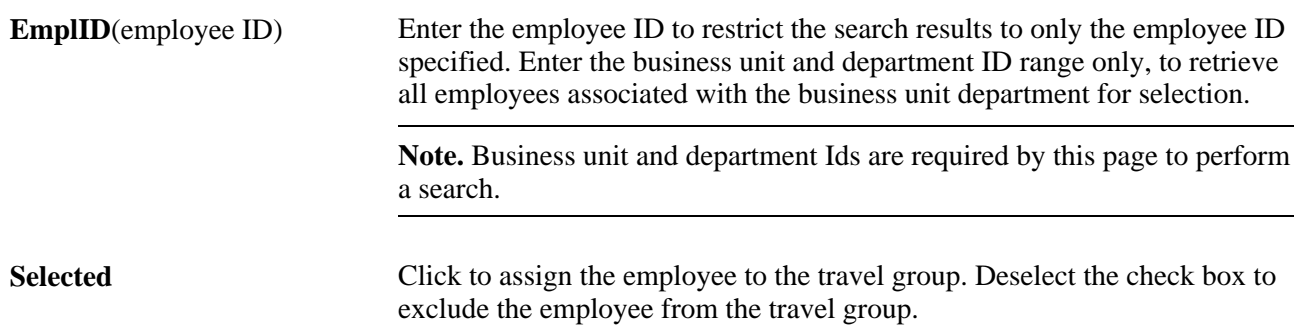

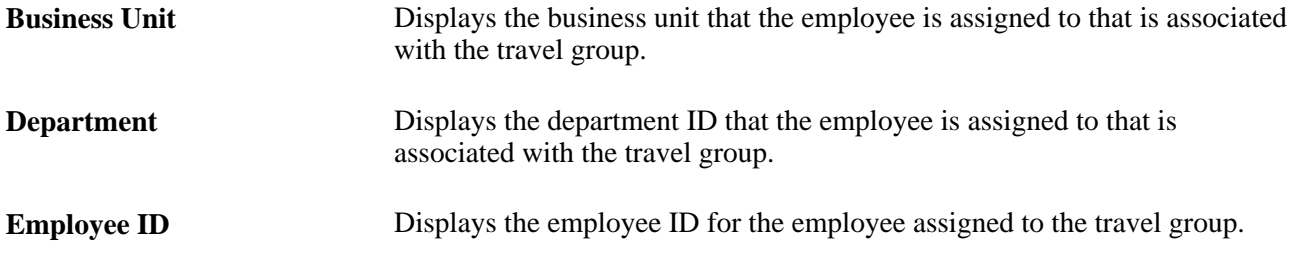

## **Viewing Travel Group Assignments**

Access the View Travel Group Assignments page (Travel Administration, View Travel Group Assignments).

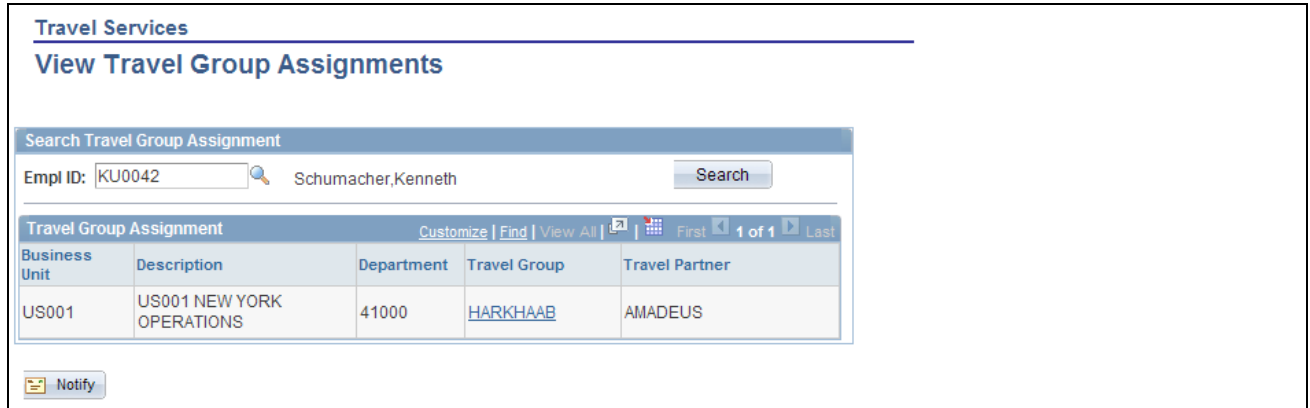

View Travel Group Assignments page

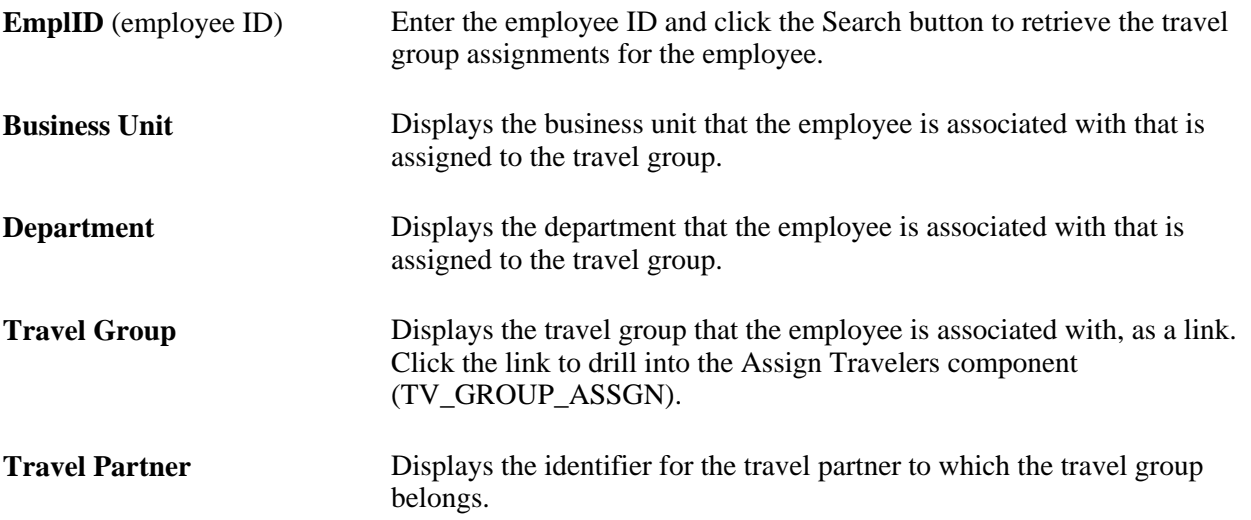

# **Maintaining Travel Partner Passwords**

This section provides an overview of maintaining travel partner passwords and discusses how to maintain travel partner passwords.

## **Understanding Maintaining Travel Partner Passwords**

The Travel Partner Password page enables a user to maintain their own login information for direct login access through the travel partner's website. This option is only available if the *Use system-maintained password* check box is deselected on the Travel Partner Options page of the Define Travel Partner component ( TV\_TRAVEL\_PARTNER).

Use the Travel Partner Password page to set up and change a password for the travel partner website. After the password is set up or changed, the user's travel profile is updated to reflect that a change has been made, and the updated travel profile is passed to the travel partner during the next run of the Travel Profile Export (TV\_PROF\_EXP) process.

**Note.** The Travel Partner Password page is only used when the administrator has deselected the option to use system-maintained passwords when defining the travel partner. Users can change only their own password.

#### **See Also**

[Chapter 22, "Setting Up and Using Travel in PeopleSoft Expenses," Defining Travel Partners, page 463](#page-494-0)

#### **Page Used to Maintain Travel Partner Passwords**

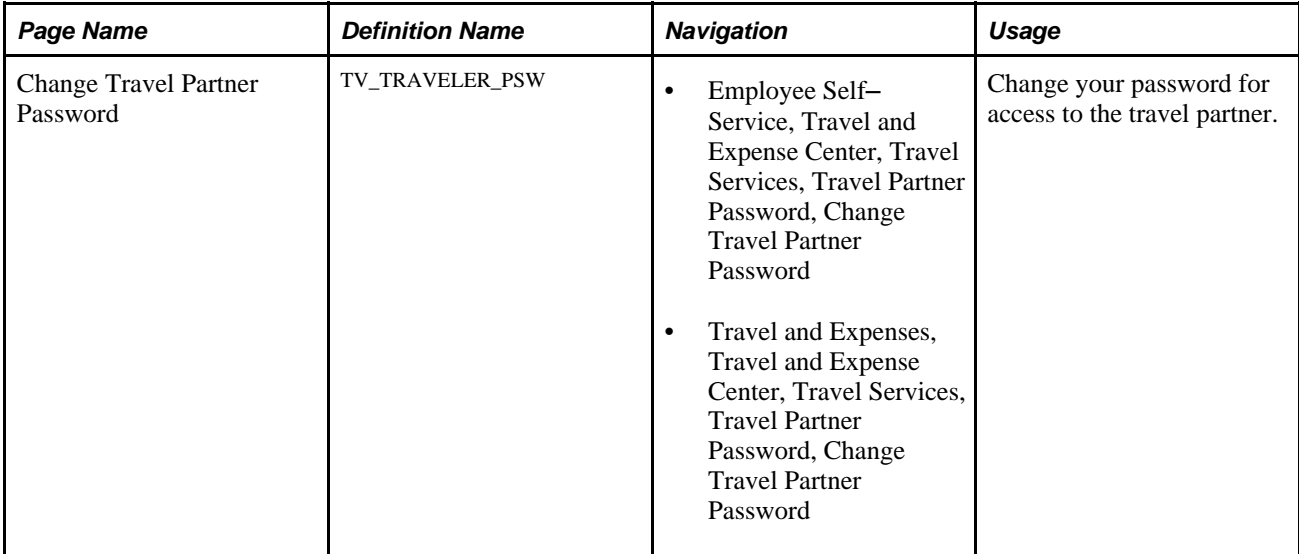

## **Maintaining Travel Partner Passwords**

Access the Change Travel Partner Password page (Travel and Expenses, Travel and Expense Center, Travel Services, Travel Partner Password, Change Travel Partner Password).

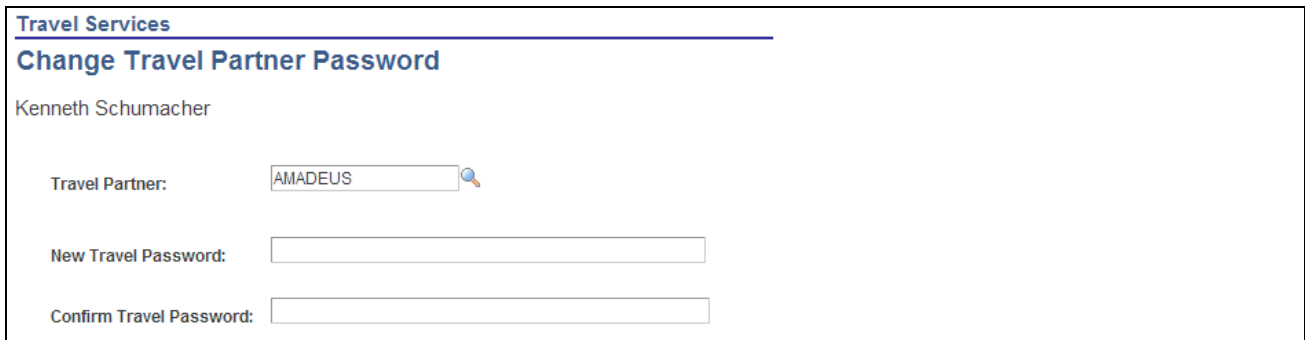

Change Travel Partner Password page

Enter and confirm your new travel partner password. The new and confirmed travel passwords are masked when entered, and do not display in clear text. This page is keyed to the user's employee ID. After the password is changed, the employee's travel profile is updated and the travel partner is notified of the change when the travel profile is passed to the travel partner. Only travel partners with user-managed passwords are available for selection in the Travel Partner field. If the user is assigned only to travel partners that have system defined passwords, this page is still accessible, but does not enable a user to change the password for those travel partners.

## **Managing Travel Arrangements**

This section discusses how to manage travel arrangements through PeopleSoft Expenses.

## **Page Used to Manage Travel Arrangements**

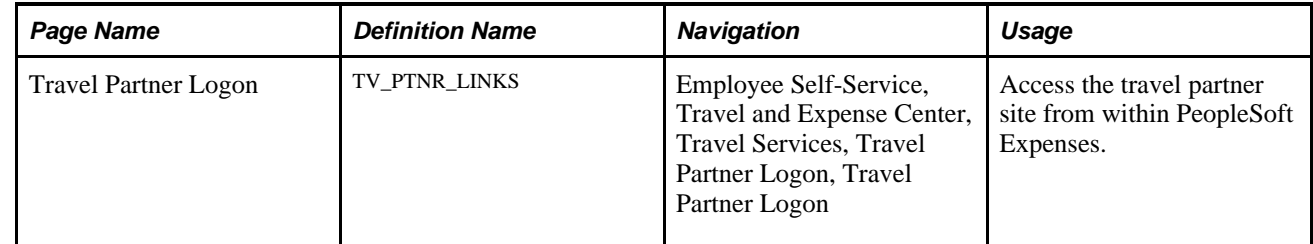

#### **Managing Travel Arrangements Through Expenses**

Access the Travel Partner Logon page (Employee Self-Service, Travel and Expense Center, Travel Services, Travel Partner Logon, Travel Partner Logon).

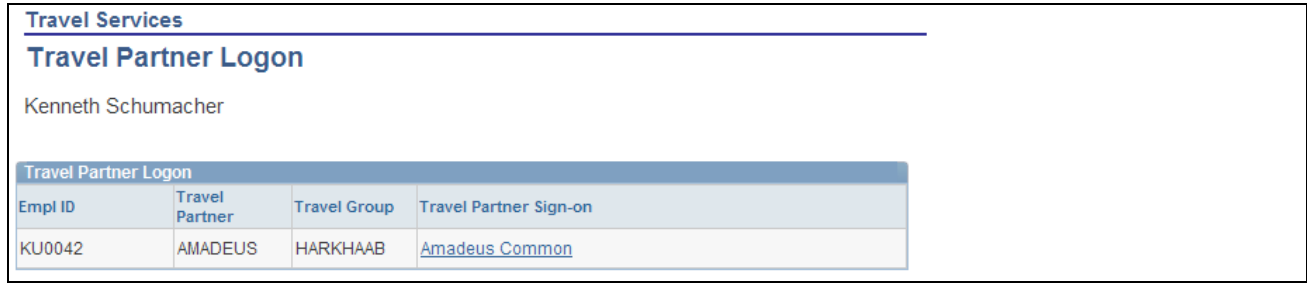

Travel Partner Logon page

This page displays the travel partner links for every travel partner and travel group combination that the employee is assigned to. When the user clicks the link, the system dynamically builds an HTML form in the background and launches a new page that directly logs the user into the appropriate location on the travel partner site, with the appropriate travel group rules and security profile. The user can create pending or confirmed travel reservations, depending on what the travel partner allows, and the itineraries can be imported into the PeopleSoft Expenses application when the Travel Booking (TravelBooking) BPEL process is triggered.

If the travel partner password is maintained by the system, then the user must use this page to access the travel partner site. If the travel partner password is maintained by the user, then the user can access the travel partner site using this page or externally by accessing the travel partner site directly. If the user logs into the travel partner site internally, through the PeopleSoft Expenses application, the system automatically logs them into the travel partner without having to enter the user ID and password. However, if the user logs into the travel partner site externally, they must enter their user Id and password for the travel partner.

**Travel Partner Sign-on** Displays the concantenated text entered on the Travel Partner Definition component (TV\_TRAVEL\_PARTNER). The system uses the value entered in the Hyperlink Label field on the URL Parameters page, and the value entered in the Hypertext Label field on the Travel Groups page to create the Travel Partner Sign-on link description.

# **Viewing the My Reservation Summary**

This section provides an overview of viewing the My Reservation Summary and discusses how to:

- View My Reservation Summary.
- View My Reservation Detail.

#### **Understanding Viewing My Reservation Summary**

PeopleSoft Expenses delivers the My Reservations Summary page to enable users to view the pending and confirmed travel reservations that they have made to date. This page provides access to the header and detail views of the employee's reservations and acts as a dashboard, enabling the user to view all of their reservations and associated statuses in one place. When users initially navigate to the page, the page only displays reservations that have not been associated with, or used to create, travel authorizations or expense reports. Used reservations can be retrieved by selecting the appropriate status in the search box. Employees can access this page from the Self-Service menu to view all reservations made by them.

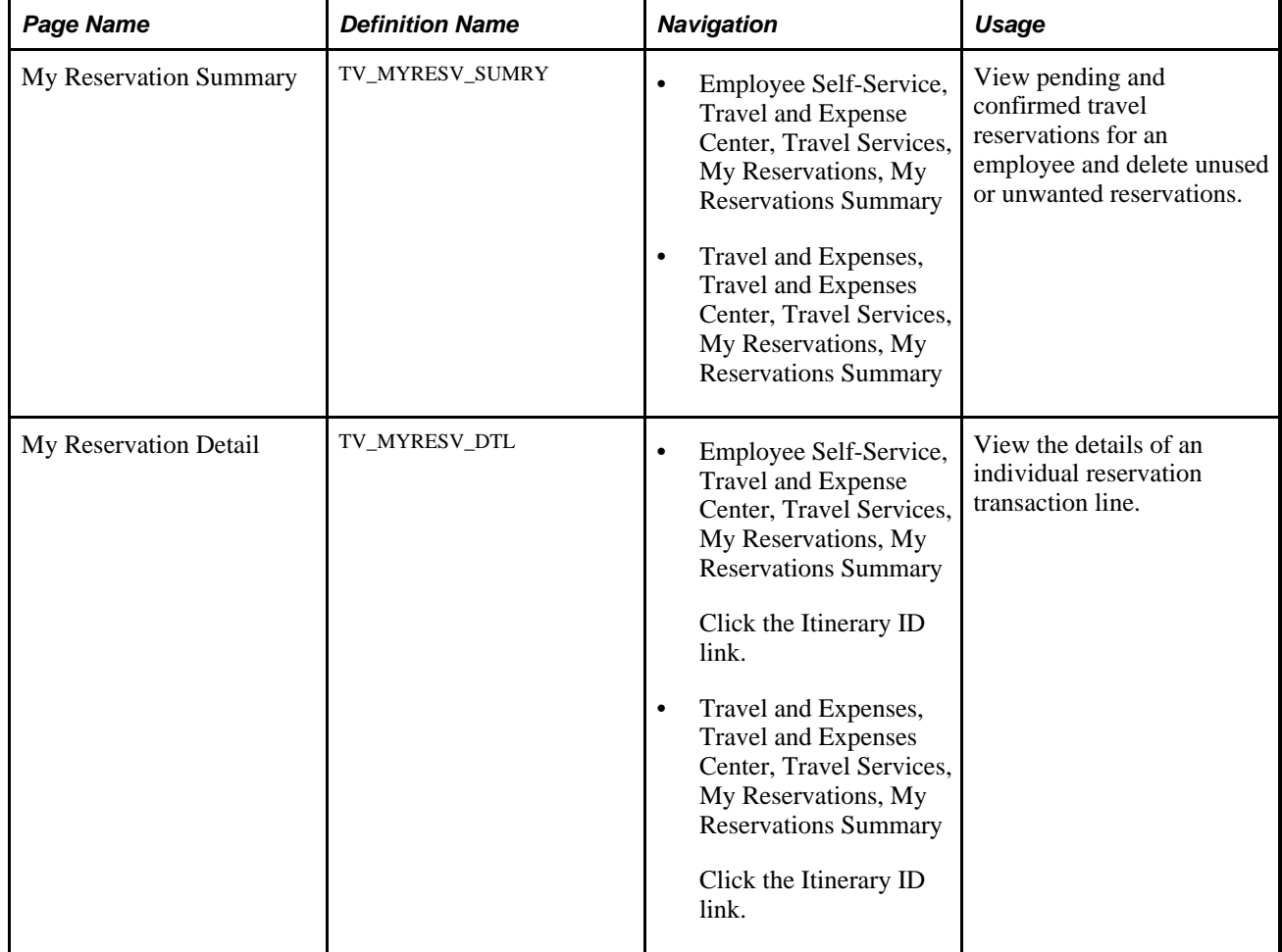

## **Pages Used to View the My Reservation Summary**

## **Viewing the My Reservation Summary**

Access the My Reservation Summary page (Travel and Expenses, Travel and Expenses Center, Travel Services, My Reservations, My Reservations Summary).

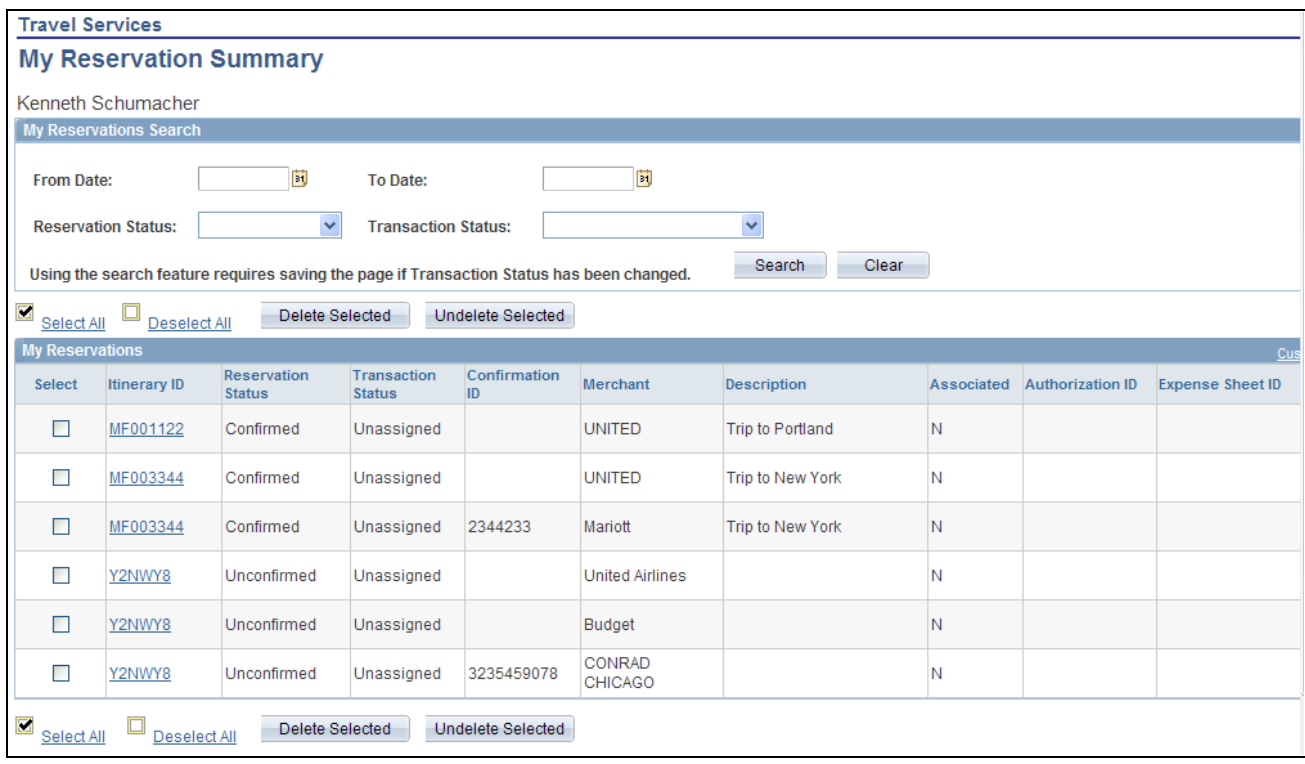

My Reservation Summary page (1 of 2)

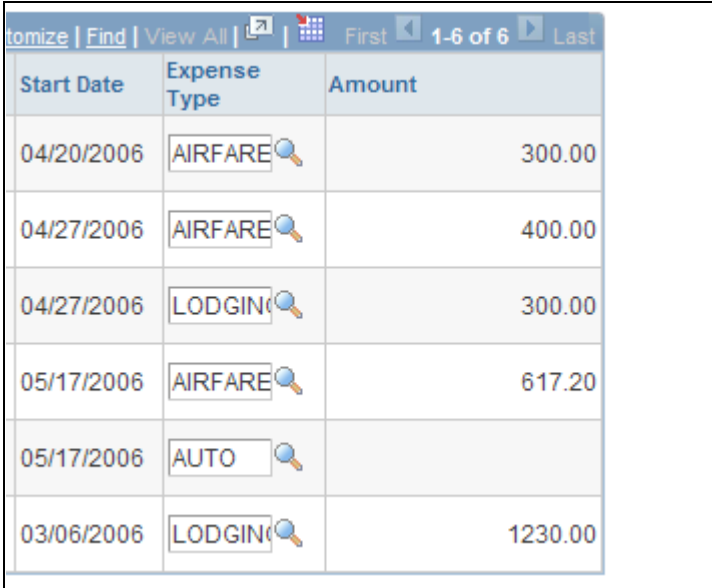

My Reservation Summary page (2 of 2)

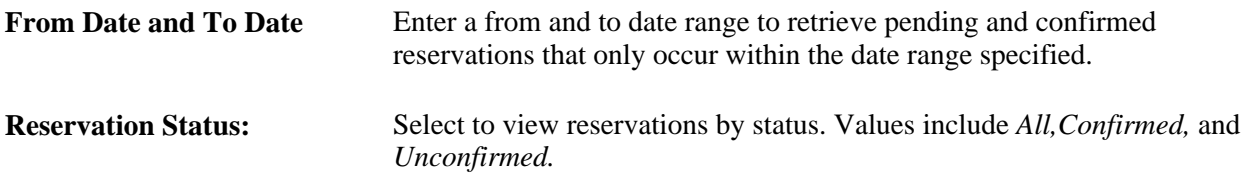

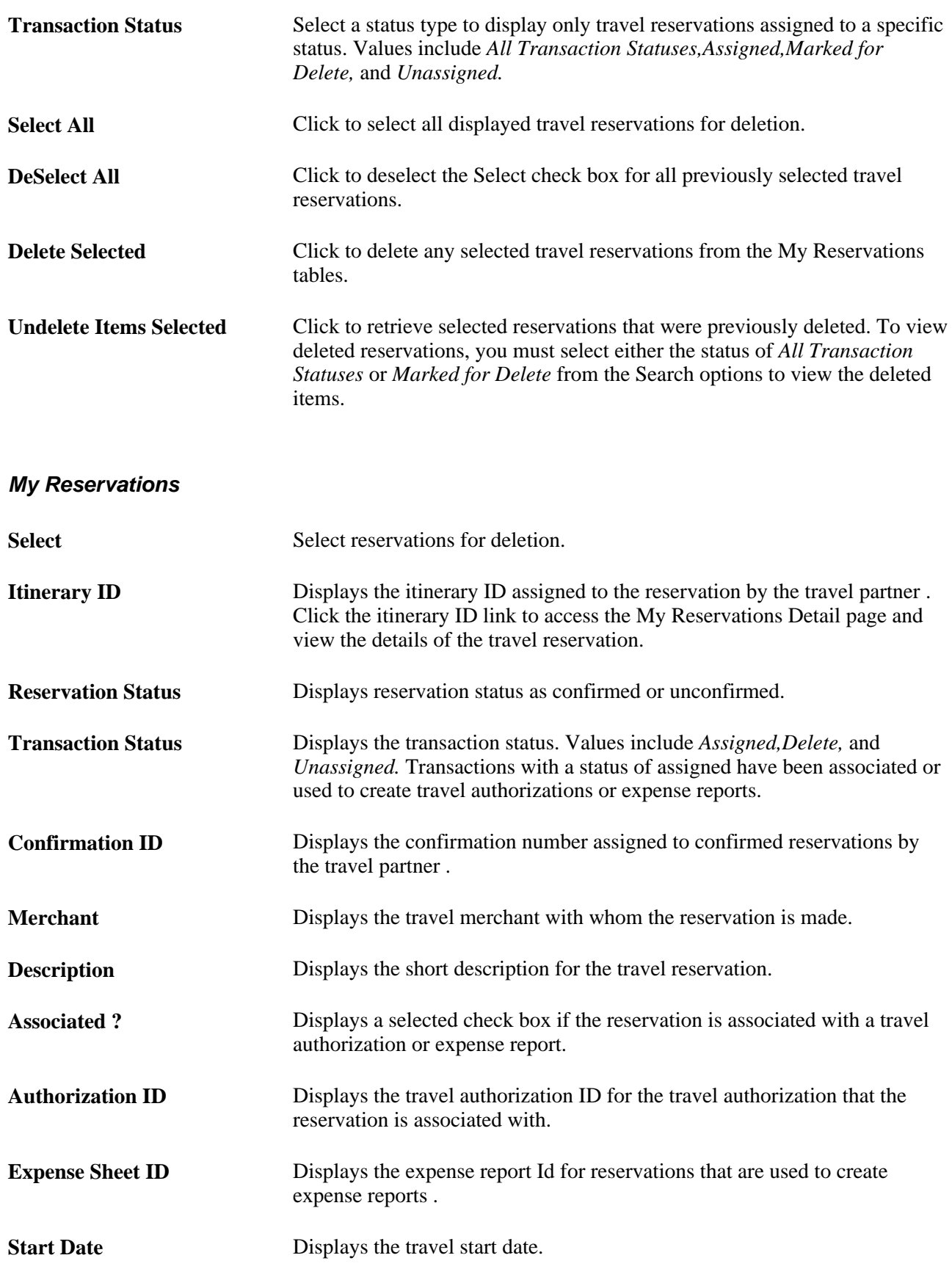

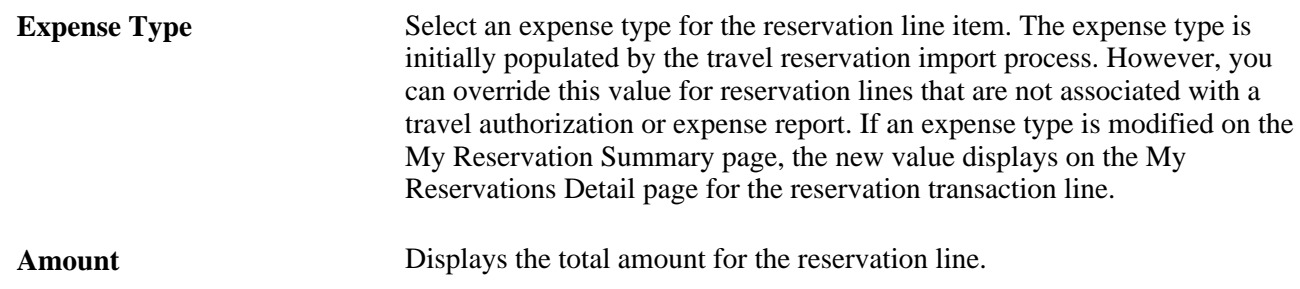

#### **Viewing My Reservation Detail**

Access the My Reservation Detail page (Travel and Expenses, Travel and Expenses Center, Travel Services, My Reservations, My Reservations Summary. Then click the Itinerary ID link).

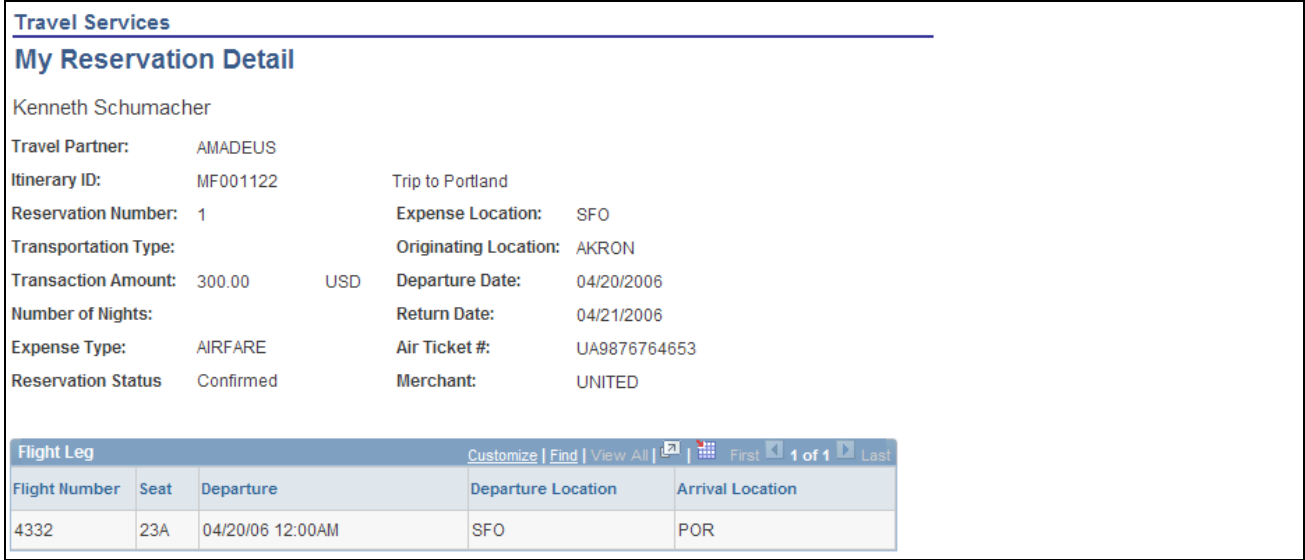

My Reservation Detail page

The My Reservation detail page displays the details of each reservation itinerary transaction line. You cannot modify the reservations details using this page. If changes are needed on an imported reservation, you must make them when you add the reservation to a travel authorization or expense report. Reservations that are associated with a travel authorization or expense report cannot be modified.

# **Adding and Associating Travel Reservations to Travel Authorizations**

This section provides an overview of adding and associating travel reservations to travel authorizations and discusses how to:

- Select pending reservations.
- Associate pending reservations to a travel authorization.
- View associated pending reservations.
- View My Reservation lines.
- View My Reservation line details.

## **Understanding Adding and Associating Travel Reservations to Travel Authorizations**

When you enable the Travel feature in PeopleSoft Expenses, you have the option to use pending travel reservations to create travel authorizations, add new transaction lines to a travel authorization, or associate a pending reservation to a travel authorization. You can add pending reservations to a travel authorization when the travel authorization is first created or when it is pending; but before submitting the travel authorization.

When you select the option to use a pending travel reservation to create a travel authorization or to add transaction lines to a travel authorization, the system directs you to the Add My Pending Reservations page. This page displays any available pending reservations that the user has made through the travel partner. The Add My Pending Reservation page displays the travel reservation itineraries at a header level and contains a link that enables you to navigate to the My Reservation Lines page to view the detailed lines of the reservation. Each detailed line of the itinerary also contains a link that enables you to navigate to the My Reservation Line Detail page to view the details of the itinerary line.

When using a pending reservation to create or add transaction lines to a travel authorization, the system adds the transaction lines at the itinerary level, and all of the itinerary detail lines are used to create the travel authorization transaction lines. The system marks the travel reservation as used, when the travel authorization is saved or submitted.

 You can also associate a pending travel reservation to a travel authorization. Associating a pending travel reservation to a travel authorization enables the user to create a link between the pending reservation and the travel authorization, but does not create any travel authorization transaction lines. The travel reservation is marked as used and cannot be associated with any other travel authorization.

 To associate a pending travel reservation to a travel authorization, select the *Associate Travel Reservations* option from the More Options menu on the travel authorization. The system navigates you to the Associate My Pending Reservations page, where you can select any available pending reservations to associate with the travel authorization. A link also appears on the travel authorization, enabling the user to view any associated travel reservations and detach any travel reservations that the user no longer wishes to associate with the travel authorization. After the travel authorization is approved, the travel reservation can be confirmed at the travel partner site and retrieved by PeopleSoft Expenses for use with expense report transactions.

# **Pages Used to Add and Associate Travel Reservations to Travel Authorizations**

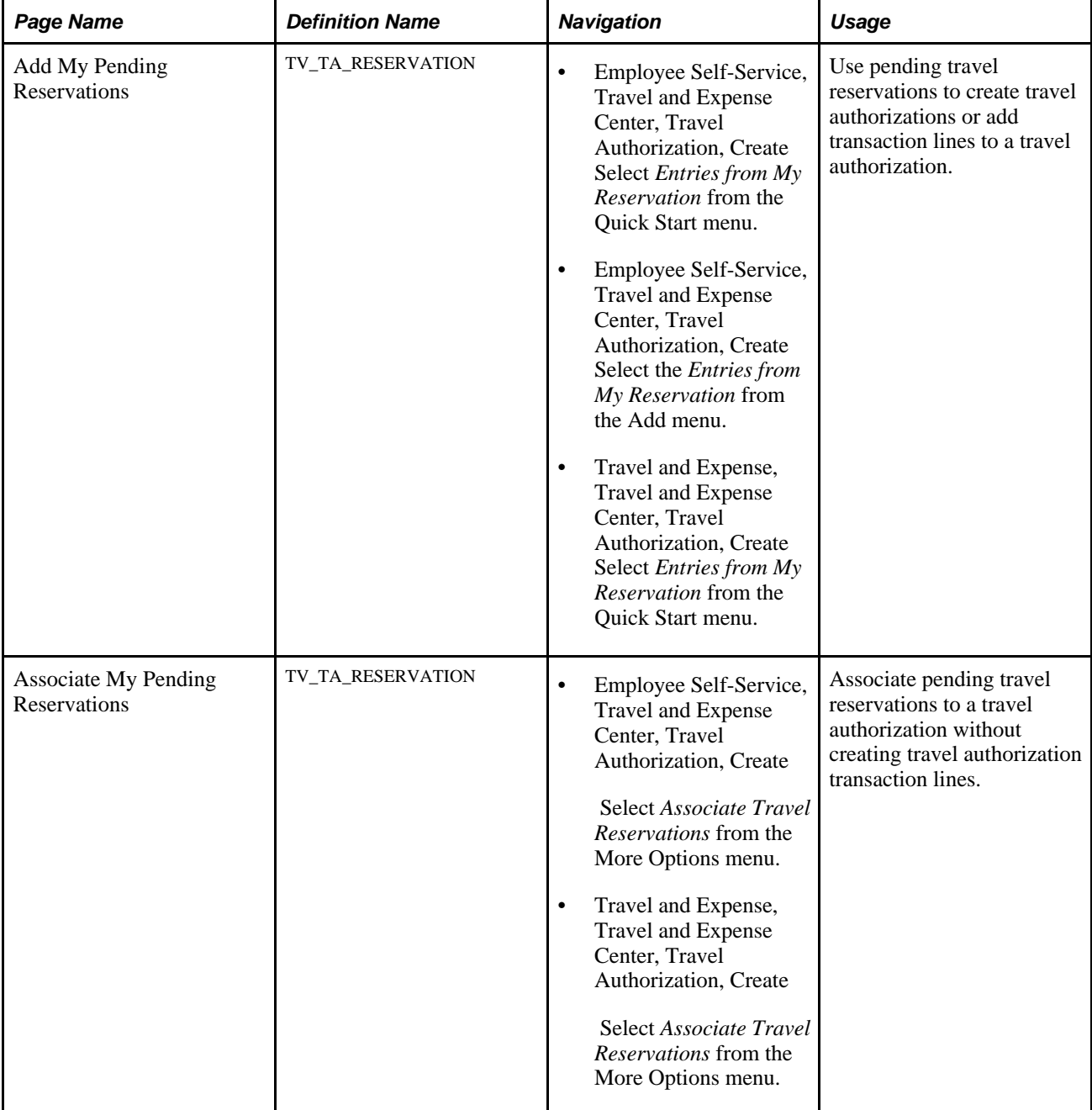

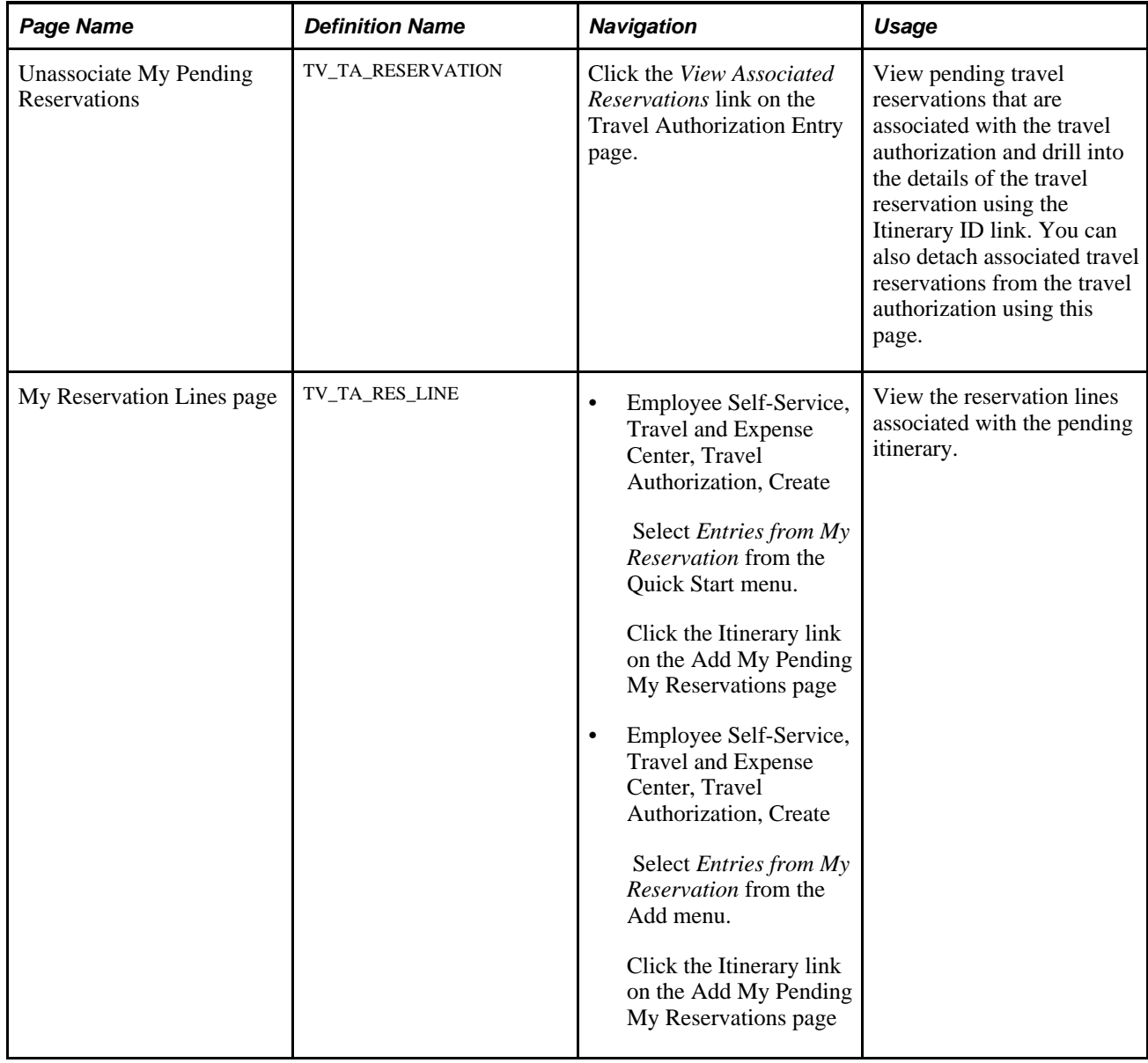

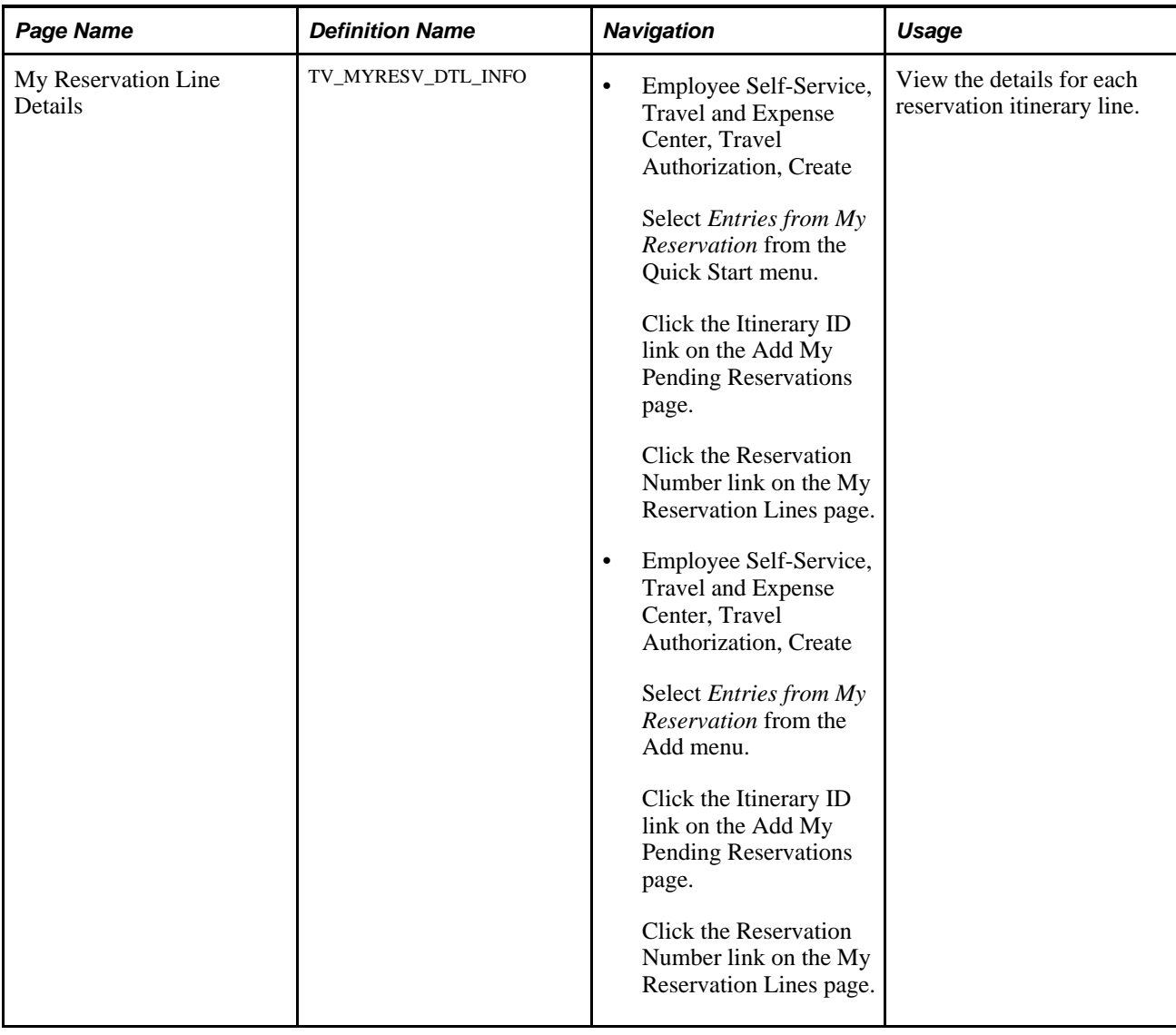

## **Selecting Pending Reservations**

Access the Create Travel Authorization – Add My Pending Reservations page (Travel and Expense, Travel and Expense Center, Travel Authorization, Create. Select Entries from My Reservation from the Quick Start menu).

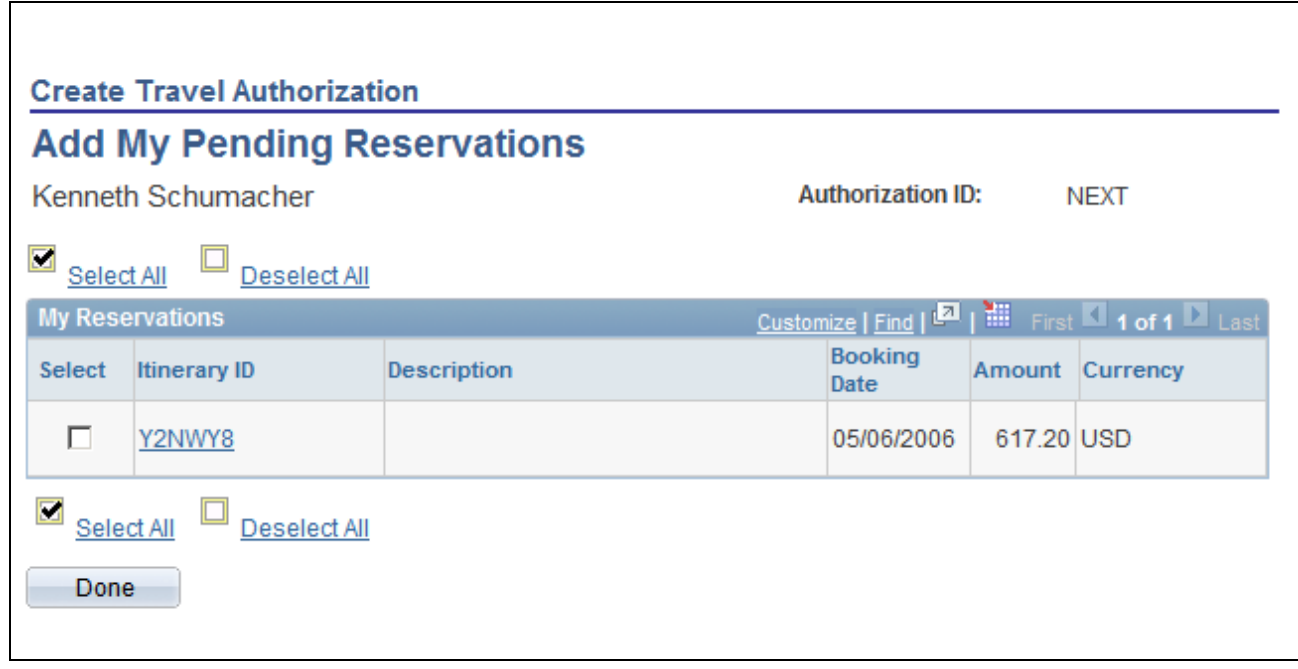

Create Travel Authorization - Add My Pending Reservations page

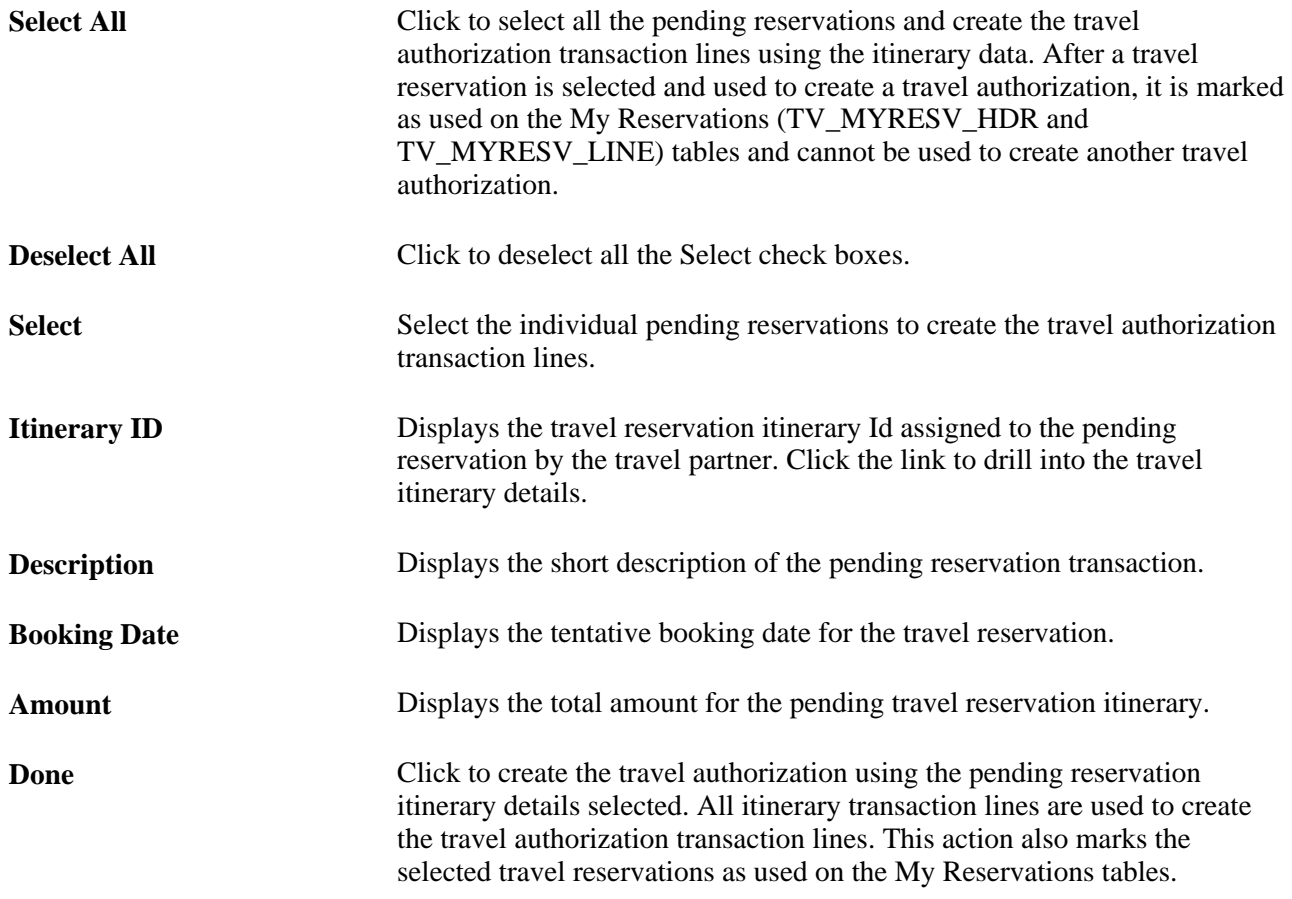

#### **Associating Pending Reservations to a Travel Authorization**

Access the Associate My Pending Reservations page (Travel and Expense, Travel and Expense Center, Travel Authorization, Create. Then select Associate Travel Reservations from the More Options menu).

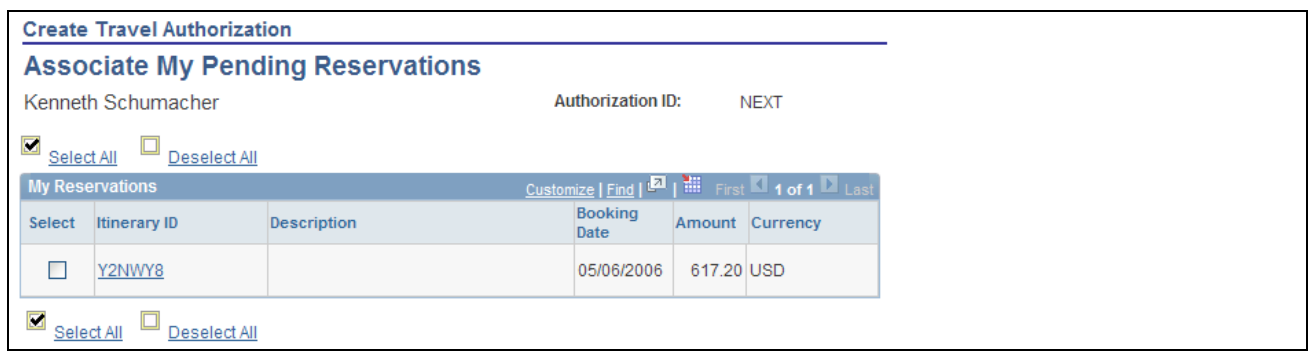

Associate My Pending Reservations page

This page displays all available pending travel reservations by itinerary ID. You can select one or more pending reservations to associate with a travel authorizations, however, no transaction lines are added to the travel authorization from the pending reservations. After the pending reservations are associated with the travel authorization, the system marks them as used and they are no longer available for association or addition to another travel authorization.

#### **See Also**

[Chapter 15, "Preparing Travel Authorizations," Entering Travel Authorization Information and Detail](#page-333-0)  [Expense Lines, page 302](#page-333-0)

#### **Viewing Associated Pending Reservations**

Access the Unassociate My Pending Reservations page (click the View Associated Reservations link on the Travel Authorization Entry page).

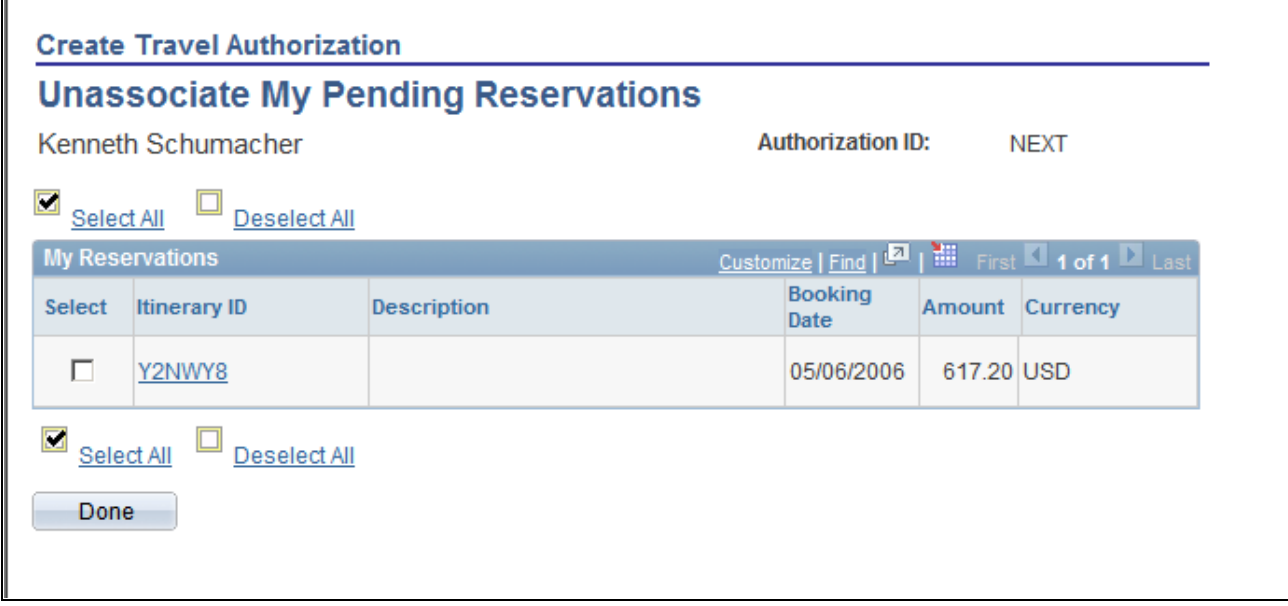

Create Travel Authorization - Unassociate My Pending Reservations page

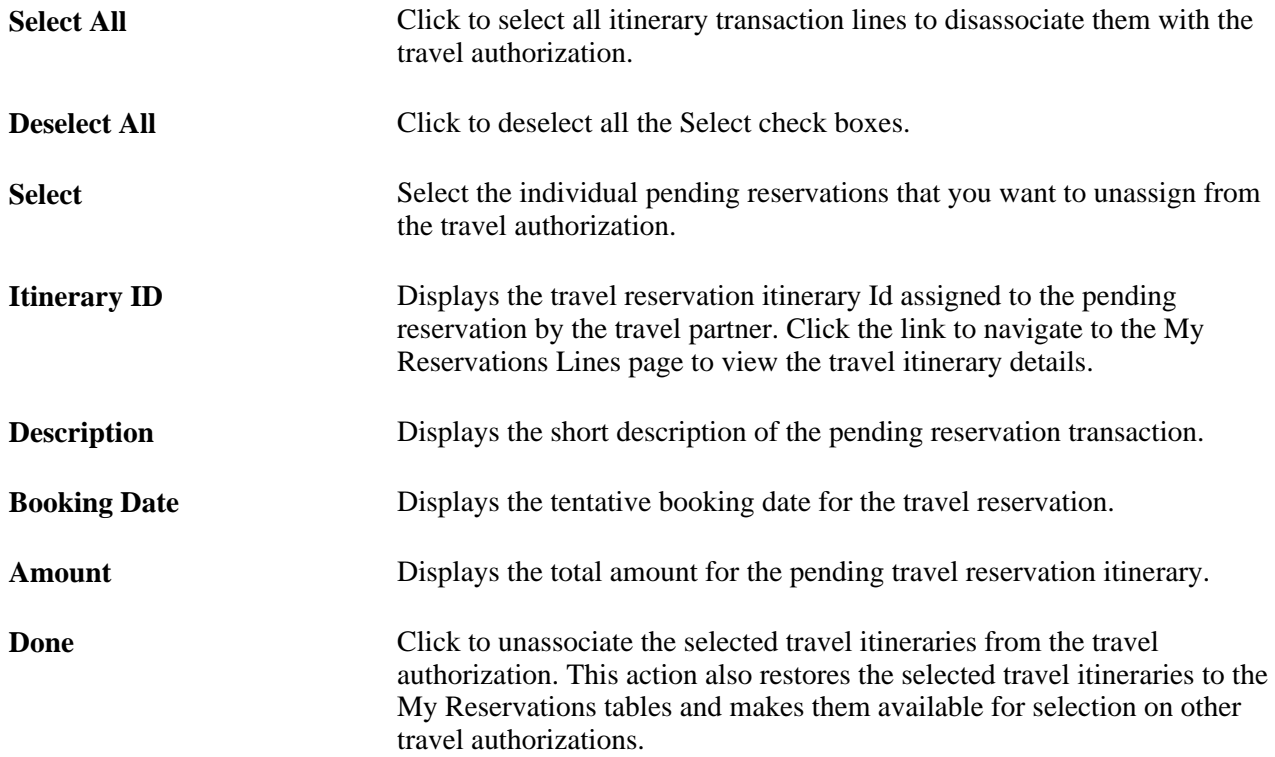

# **Viewing My Reservation Lines**

Access the My Reservation Lines page (Employee Self-Service, Travel and Expense Center, Travel Authorization, Create. Then select Entries from My Reservation from the Add menu. Click the Itinerary link on the Add My Pending My Reservations page).

П

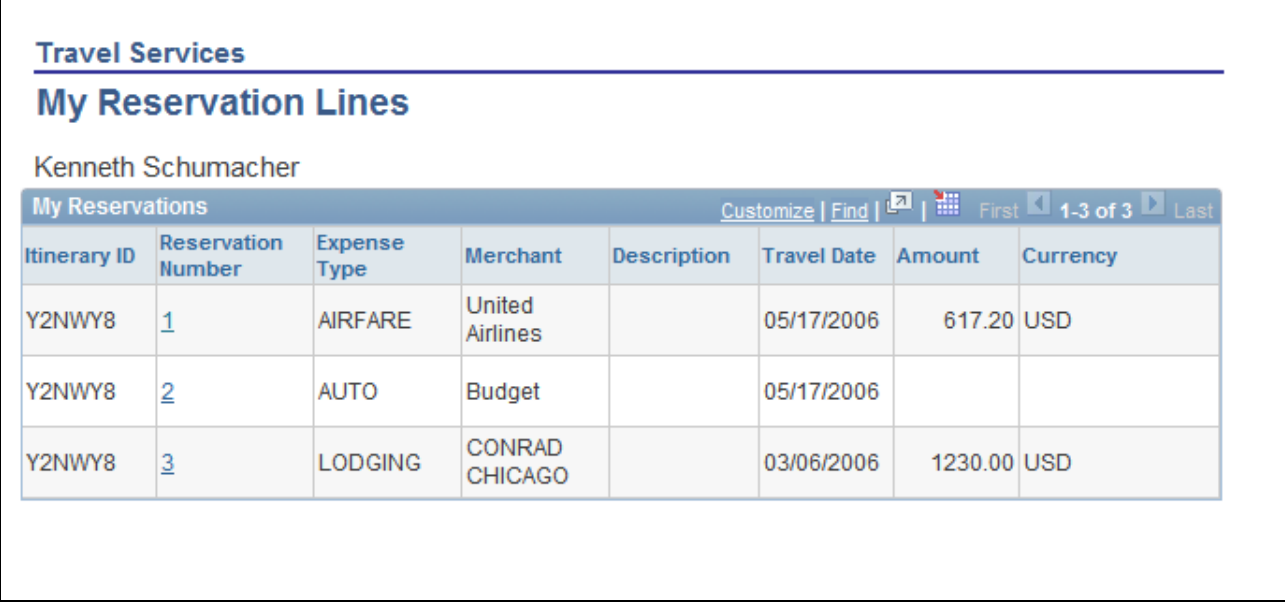

My Reservation Lines page

The My Reservation Lines page displays the details of a pending reservation that has been processed through the travel partner. Any modifications that are required for the reservation must be processed through the travel partner's site.

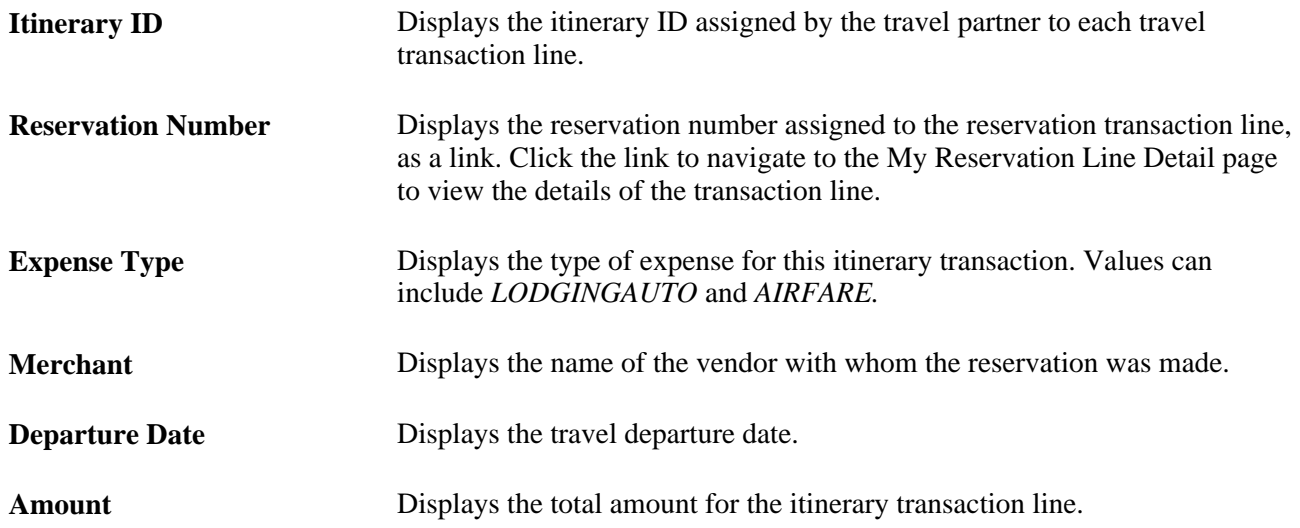

#### **Viewing My Reservation Line Details**

Access the My Reservation Line Details page (Employee Self-Service, Travel and Expense Center, Travel Authorization, Create. Then select Entries from My Reservation from the Add menu and click the Itinerary ID link on the Add My Pending Reservations page. Then click the Reservation Number link on the My Reservation Lines page).

The My Reservation Line Details page displays the travel itinerary details for each transaction line of the pending reservation. This details of this page display based on the expense type associated with the reservation transaction line. When you click the link for the reservation number on the My Reservation Lines page, the My Reservation Line Details page dynamically displays the appropriate detailed information for the itinerary transaction line expense type. For example, if the itinerary line is for airfare, then this page displays air travel data. If the itinerary line is for car rental, then this page displays auto rental data, and so on.

## **Adding and Associating Travel Reservations to Expense Reports**

This section provides overviews of adding and associating travel reservations to expense reports, associating travel authorizations to expense reports, and discusses how to:

- Select confirmed reservations.
- Associate confirmed reservations to expense reports.
- View associated reservations.
- View reservation details.
- Associate travel authorizations to expense reports.

## **Understanding Adding and Associating Travel Reservations to Expense Reports**

When you enable the Travel feature in PeopleSoft Expenses, you have the ability to create an expense report or add transaction lines to an expense report using a confirmed reservation. You can also associate a confirmed reservation to a pending expense report without creating transaction lines, which enables you to populate the expense report using another method, such as through a credit card feed, while maintaining an association with your travel activities.

When you select the option to use a confirmed travel reservation to create an expense report or add transaction lines to an expense report, the system opens the Add My Confirmed Reservations page. The Add My Confirmed Reservations page displays all confirmed, available reservations by itinerary ID and expense type. Each reservation represents an item in the travel itinerary, and the user can drill into the transaction details using the Expense Type link. Confirmed reservations are added to an expense report at the reservation level, so you must select the itinerary line items that you want to use to create the expense report transaction lines.

When the selected reservation is added to the expense report, the itinerary line items that are selected from the Add My Confirmed Reservations page are used to create the expense report transaction lines. After a travel reservation is used to create or add transaction lines to an expense report, the system marks the transaction as used when the expense report is saved or submitted.

You can also associate a confirmed travel reservation to an expense report. If you associate a confirmed travel reservation to an expense report, the system marks the travel reservation as used. The Expense report page displays a View Associated Reservations link that enables you to view the details of any reservations that you have associated with the expense report.

When an expense report is submitted for approval, the approver can view any associated travel reservations or travel authorizations using the View Associated Reservations link and the travel authorization ID link on the expense report. PeopleSoft Expenses also provides a Compare Totals page that enables an approver to view and compare the totals for the expense report and amount totals for any associated or added travel reservations or any travel authorizations used in the expense report

#### **See Also**

[Chapter 23, "Managing Approvals in PeopleSoft Expenses," Comparing Expense Reports with Travel](#page-582-0)  [Authorizations and Pending Reservations, page 551](#page-582-0)

#### **Associating Travel Authorizations to Expense Reports**

PeopleSoft Expenses enables you to associate a travel authorization to an expense report without adding transaction lines to that expense report. This enables you to maintain an association between the expense report and the travel authorization without creating duplicate transaction rows when populating the expense report from a credit card feed transaction from My Wallet.

Travel authorizations can only be associated with an expense report if a travel authorization was not used to create the expense report. Only one travel authorization can be associated with the expense report at one time. After a travel authorization is associated with an expense report, the travel authorization Id appears on the expense report as a link. You can click the link to view the details of the travel authorization. You can also detach the travel authorization from the expense report at any time before submitting the report for processing.

# **Pages Used to Add and Associate Travel Reservations to Expense Reports**

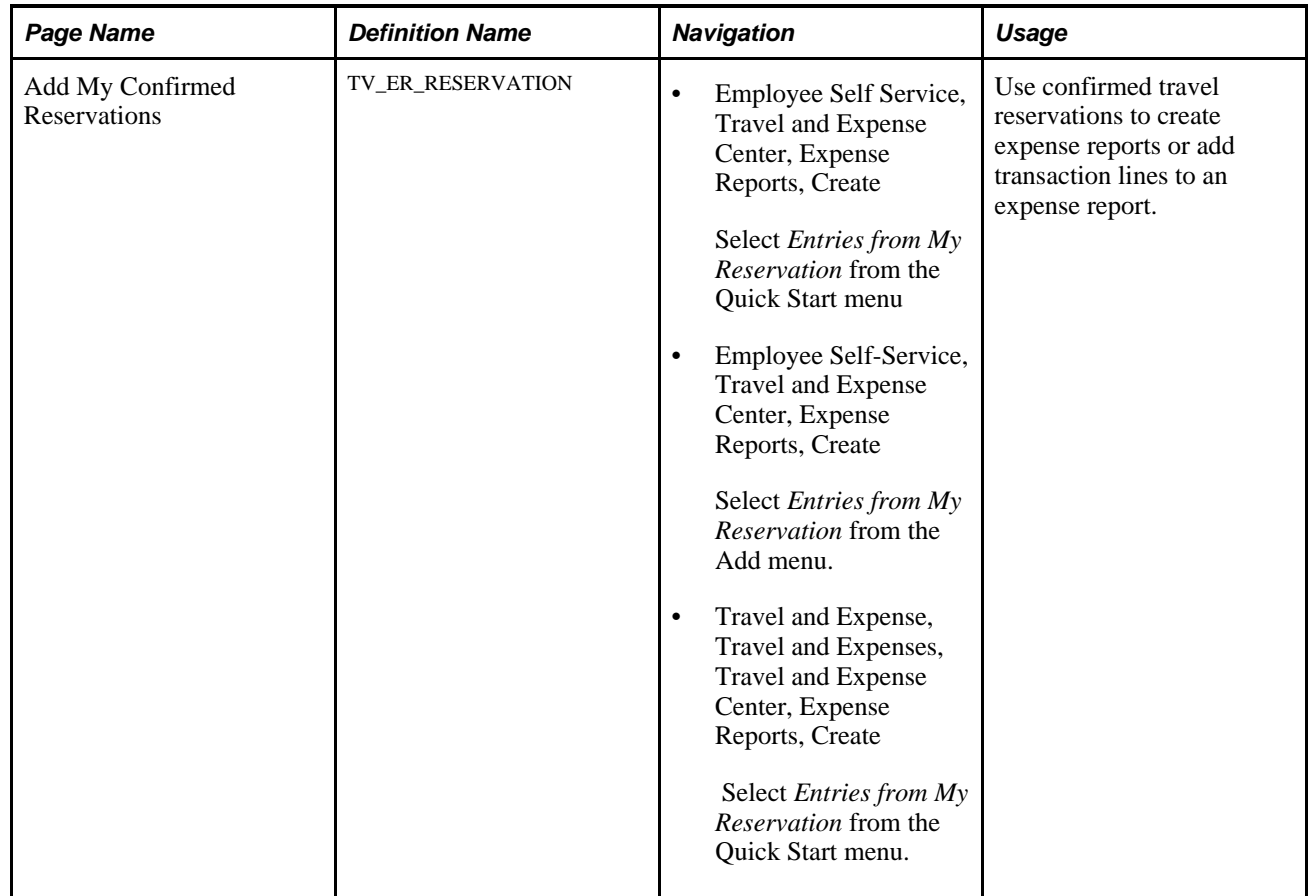

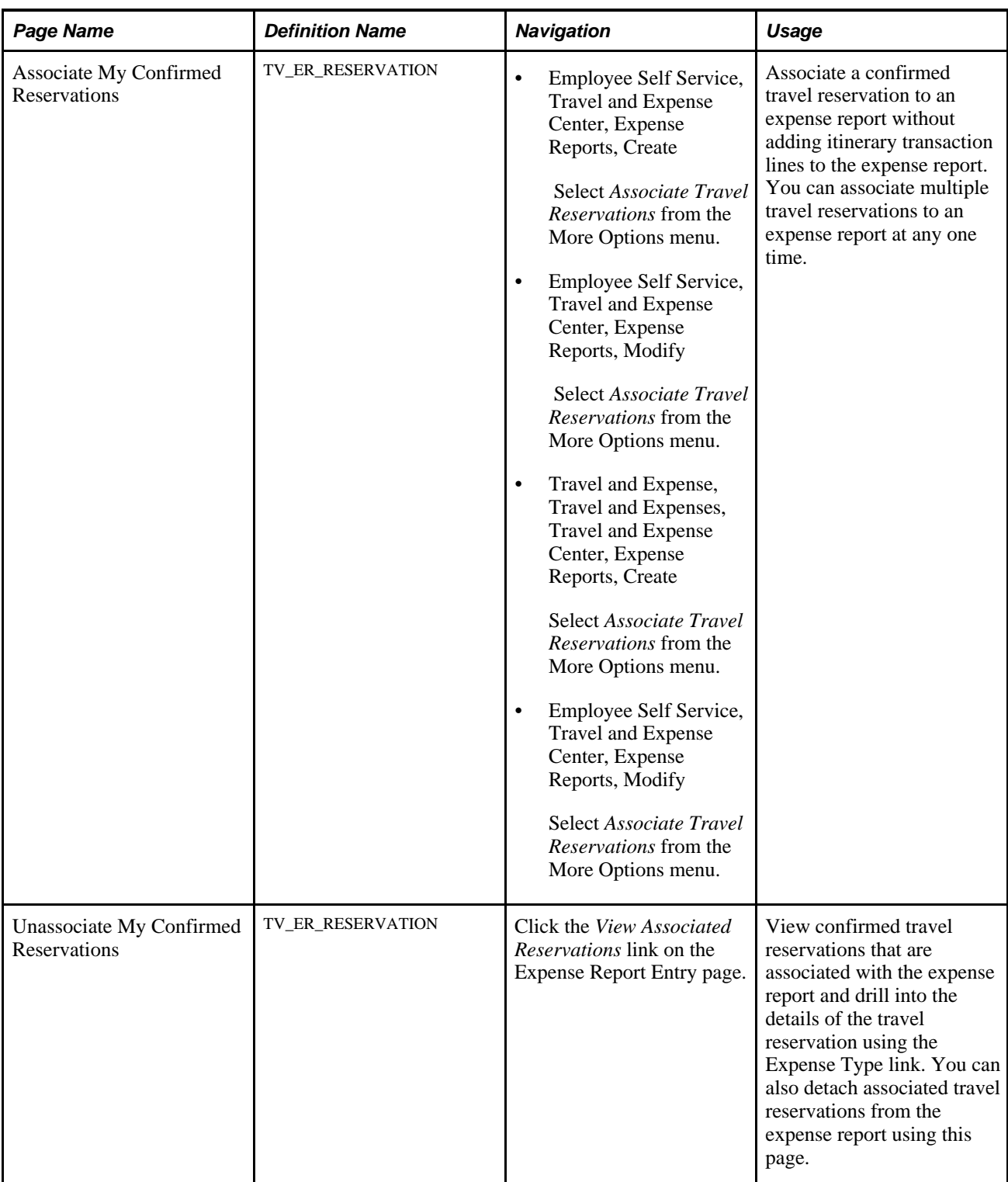

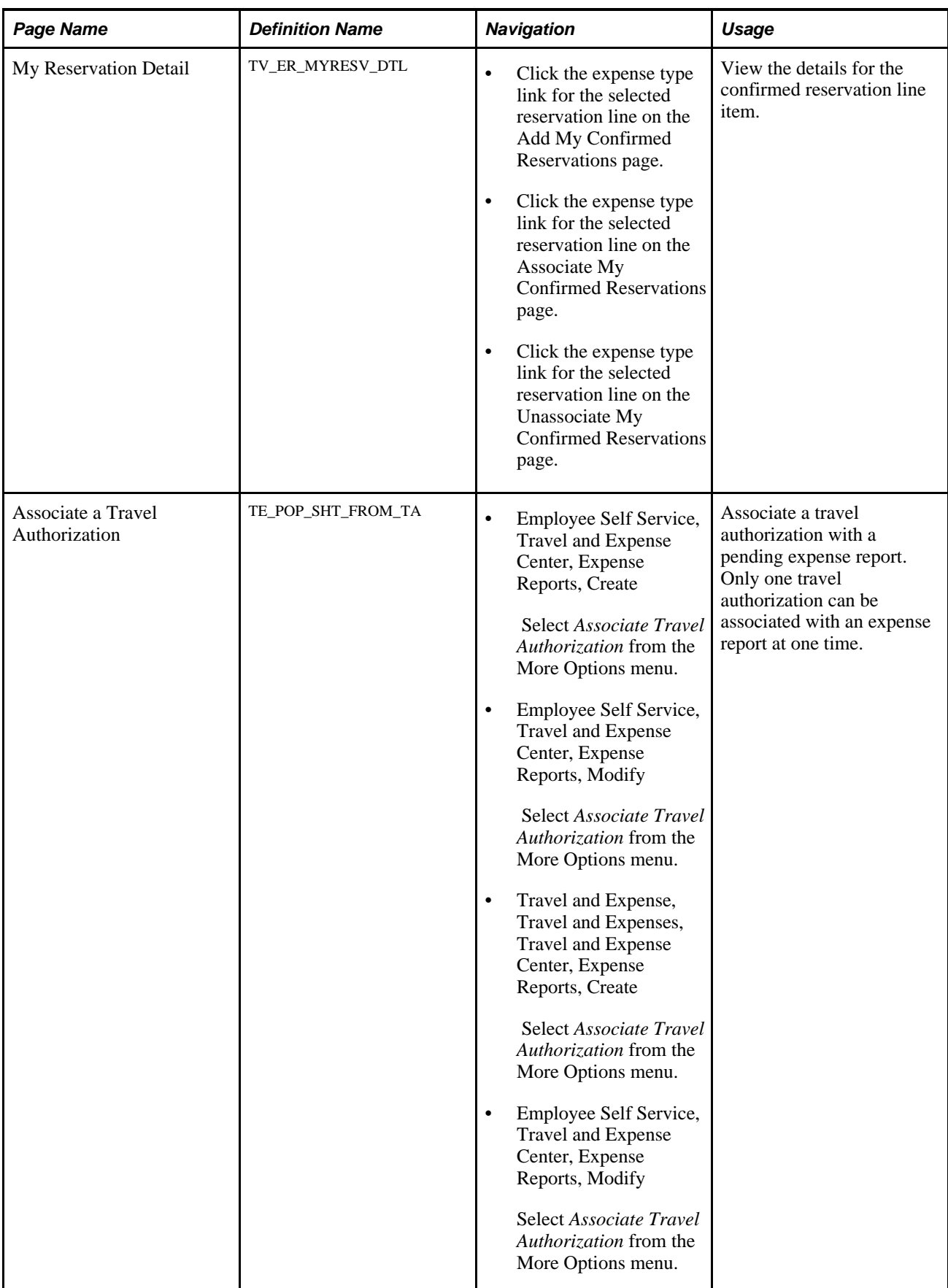

# **Selecting Confirmed Reservations**

Access the Add My Confirmed Reservations page (Travel and Expense, Travel and Expenses, Travel and Expense Center, Expense Reports, Create. Then select Entries from My Reservation from the Quick Start menu).

|                                 |                        | <b>Add My Confirmed Reservations</b> |                         |            |             |                                                         |            |                 |
|---------------------------------|------------------------|--------------------------------------|-------------------------|------------|-------------|---------------------------------------------------------|------------|-----------------|
| Kenneth Schumacher              |                        |                                      |                         | Report ID: | <b>NEXT</b> |                                                         |            |                 |
| $S$ Select All                  | Deselect All           |                                      |                         |            |             |                                                         |            |                 |
|                                 | <b>My Reservations</b> |                                      |                         |            |             | Customize   Find   May   Till   First   1-3 of 3   Last |            |                 |
| <b>Select</b>                   | <b>Itinerary ID</b>    | <b>Expense Type</b>                  | <b>Description</b>      |            | Merchant    | <b>Travel Date</b>                                      |            | Amount Currency |
| г                               | MF001122               | <b>AIRFARE</b>                       | <b>Trip to Portland</b> |            | UNITED      | 04/20/2006                                              | 300.00 USD |                 |
| п                               | MF003344               | <b>AIRFARE</b>                       | <b>Trip to New York</b> |            | UNITED      | 04/27/2006                                              | 400.00 USD |                 |
| П                               | MF003344               | <b>LODGING</b>                       | <b>Trip to New York</b> |            | Mariott     | 04/27/2006                                              | 300.00 USD |                 |
| $\frac{1}{\sqrt{2}}$ Select All | Deselect All           |                                      |                         |            |             |                                                         |            |                 |

Add My Confirmed Reservations page

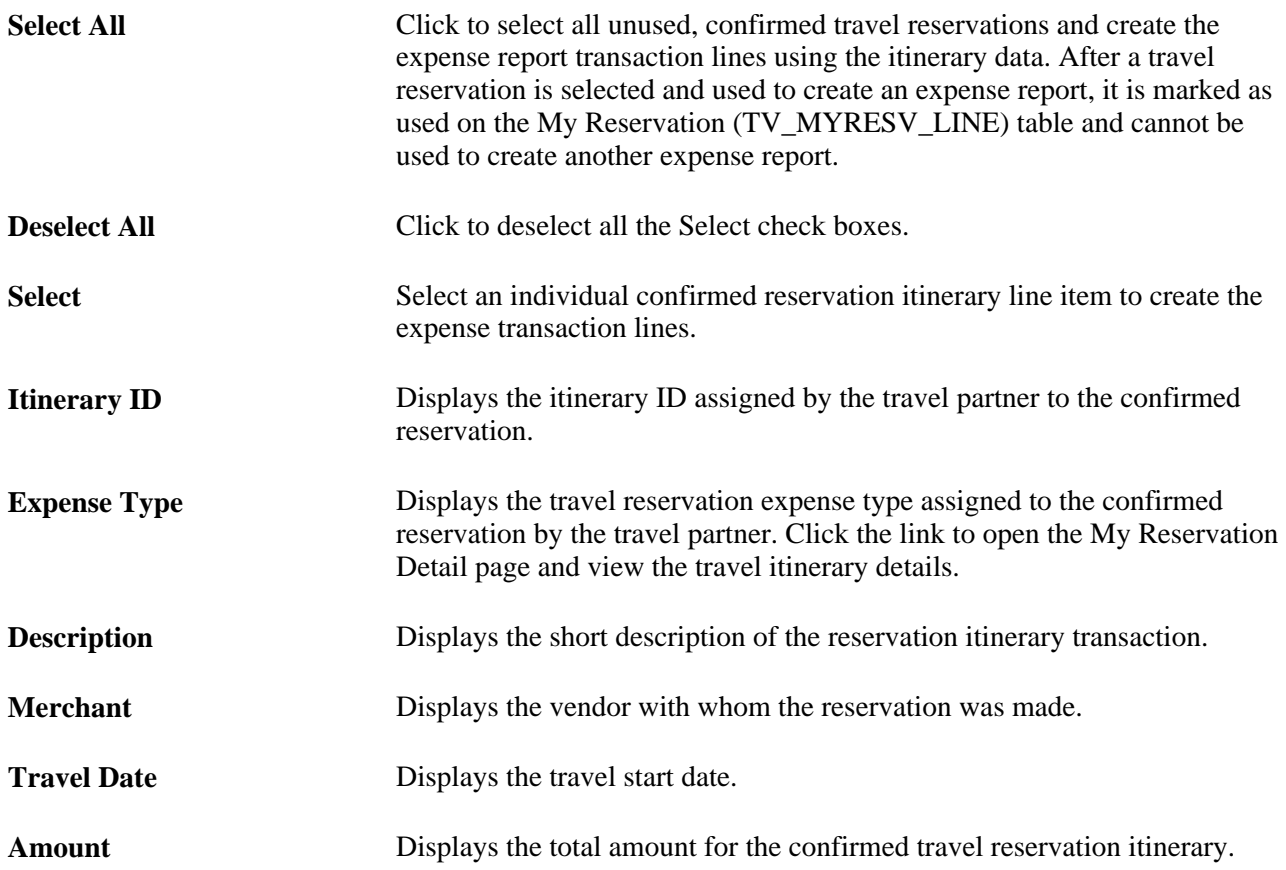

**Done** Click to create the expense report using the confirmed reservation itinerary details selected. This action marks the itinerary as used and prevents it from being used to create another expense report.

## **Associating Confirmed Reservations to Expense Reports**

Access the Associate My Confirmed Reservations page (Travel and Expense, Travel and Expenses, Travel and Expense Center, Expense Reports, Create. Then select Associate Travel Reservations from the More Options menu).

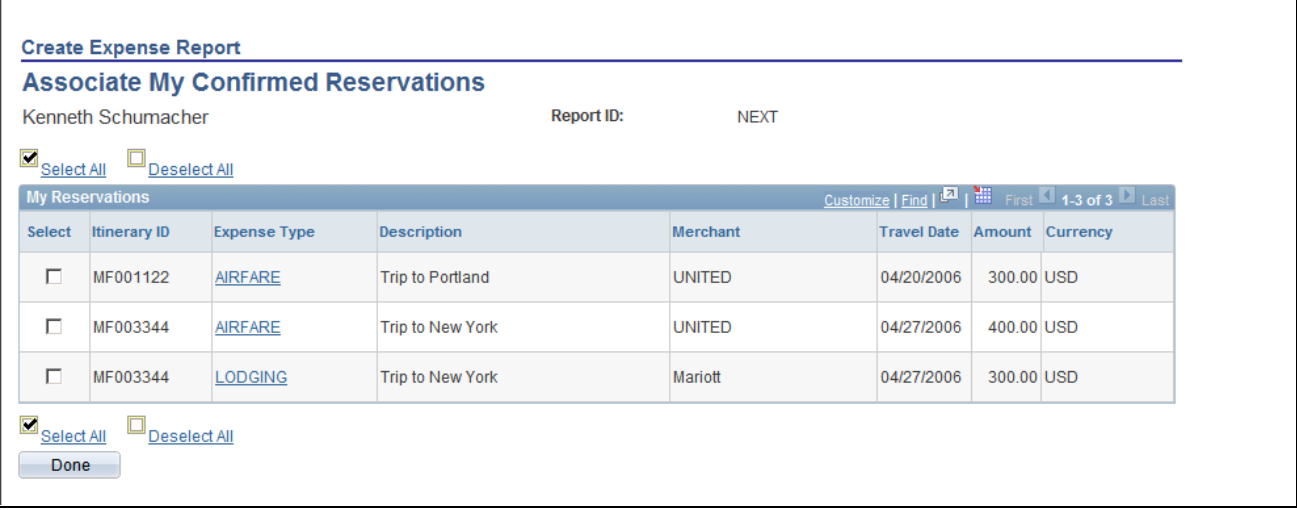

Associate My Confirmed Reservations page

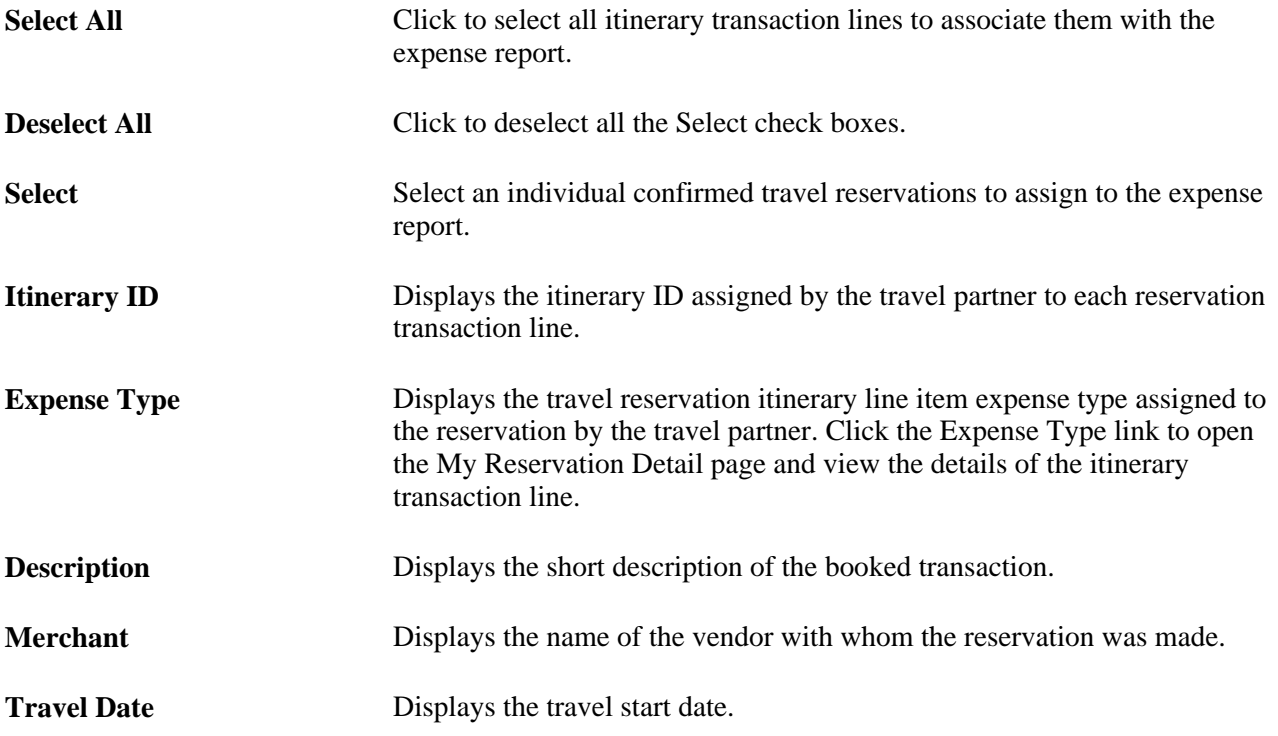

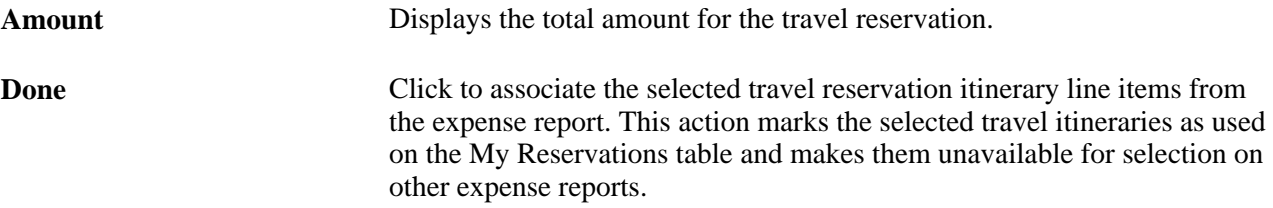

# **Viewing Associated Reservations**

Access the Unassociate My Confirmed Reservations page (click the View Associated Reservations link on the Expense Report Entry page).

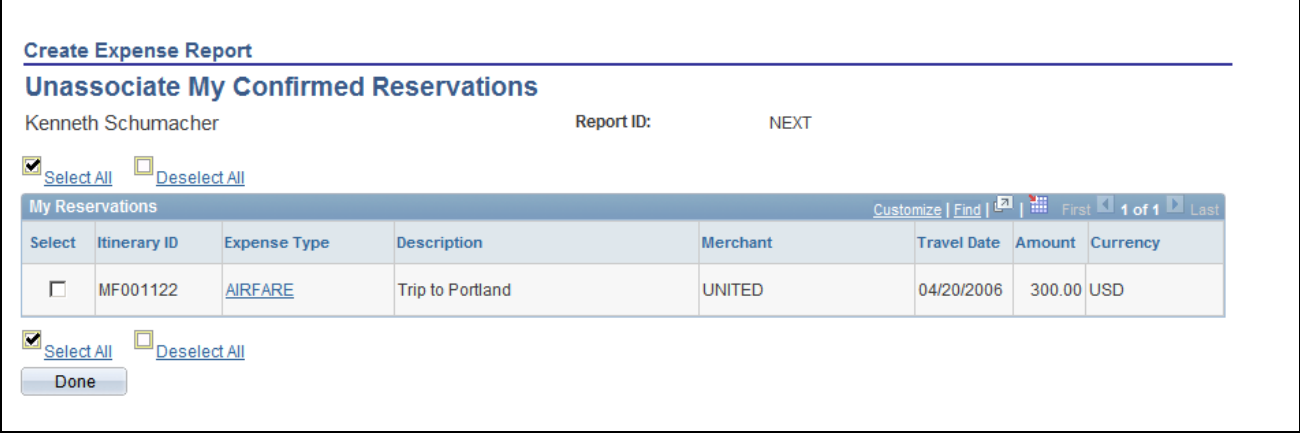

Unassociate My Confirmed Reservations page

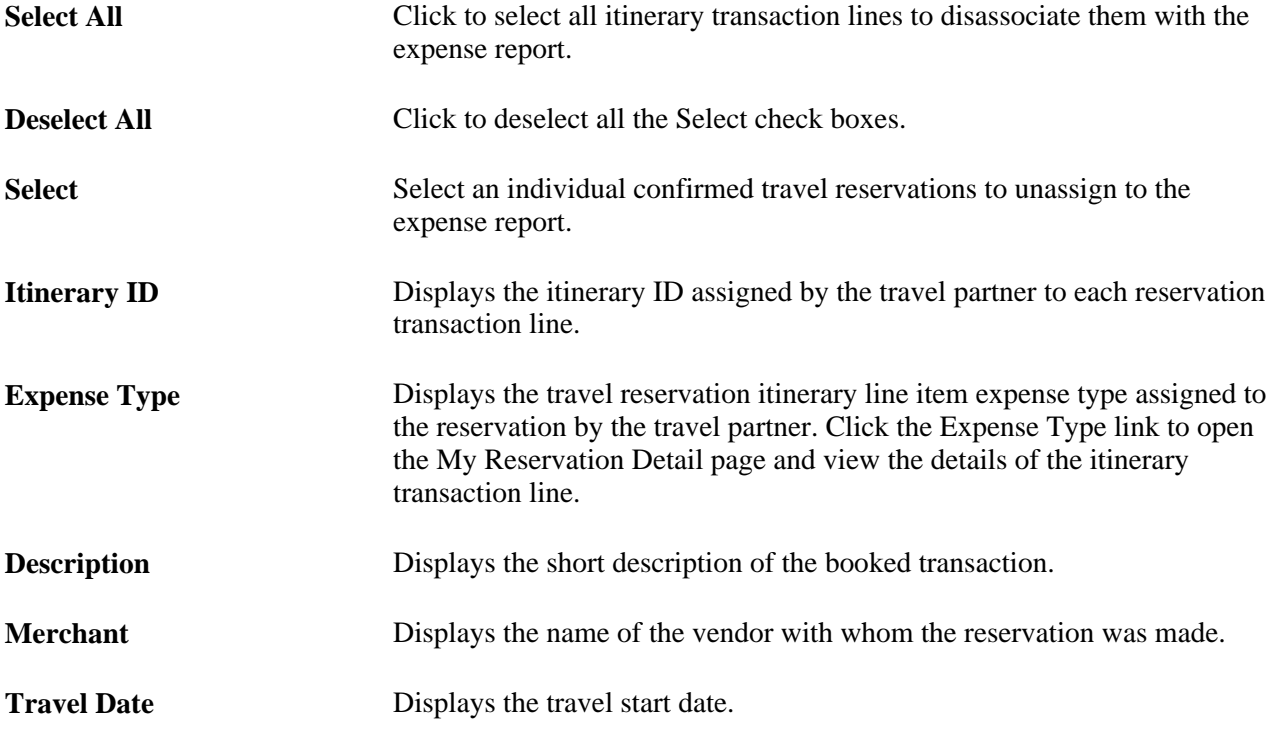

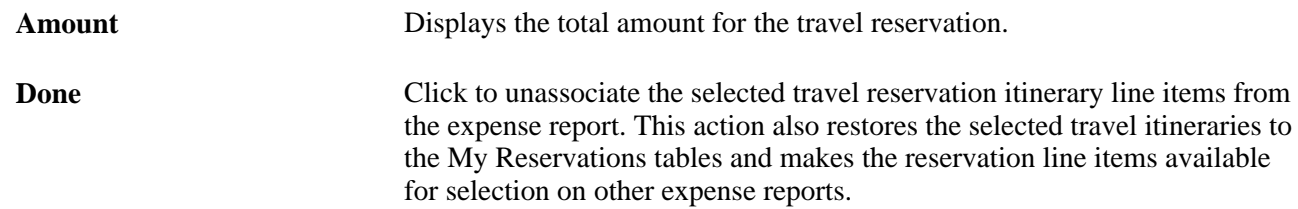

#### **Viewing Reservation Details**

Access the My Reservation Detail page (click the expense type link for the selected reservation line on the Add, Associate, or Unassociate My Confirmed Reservations page).

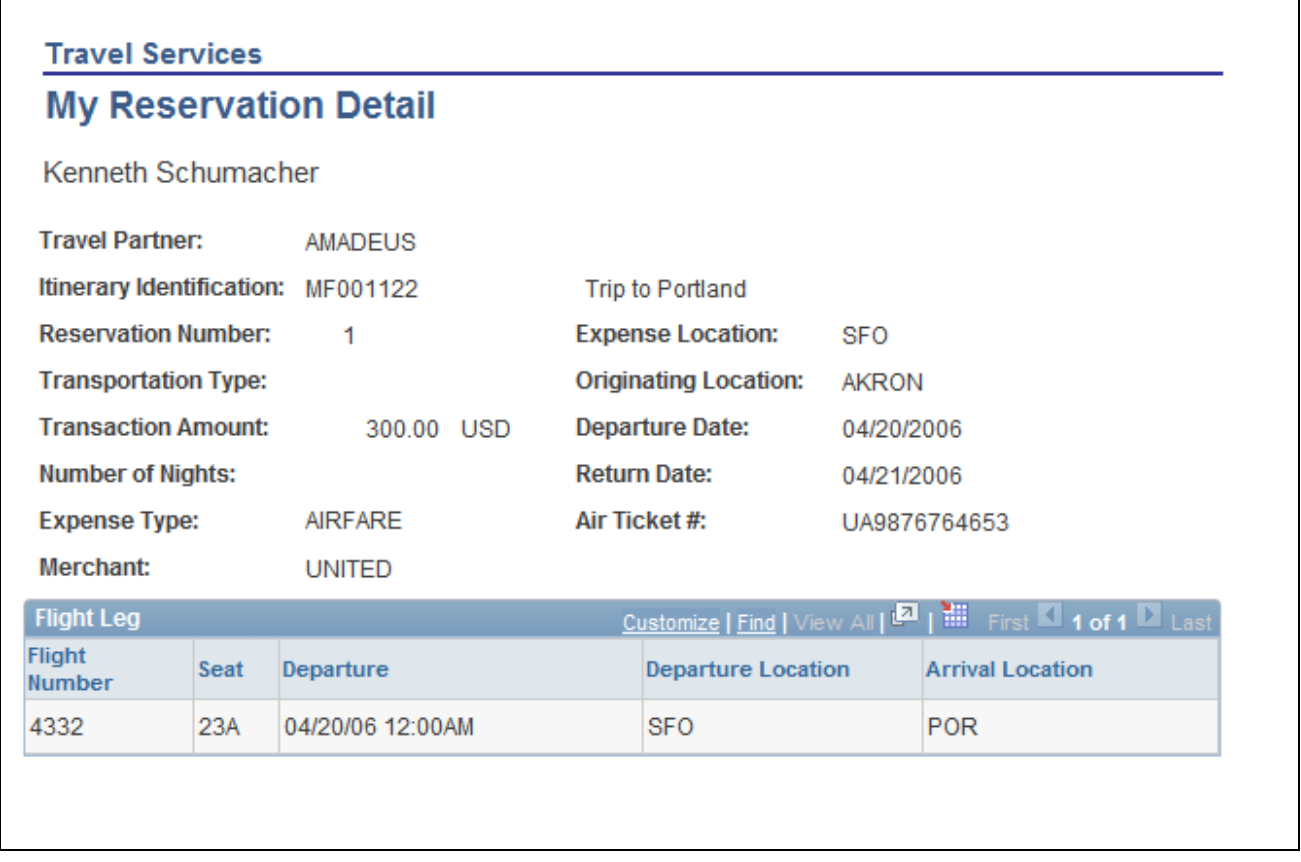

#### My Reservation Detail page

This page dynamically displays the reservation details for the reservation types that are used to either create an expense report or are associated with an expense report.

## **Associating Travel Authorizations to Expense Reports**

Access the Associate a Travel Authorization page (Travel and Expense, Travel and Expenses, Travel and Expense Center, Expense Reports, Create. Then select Associate Travel Authorization from the More Options menu).

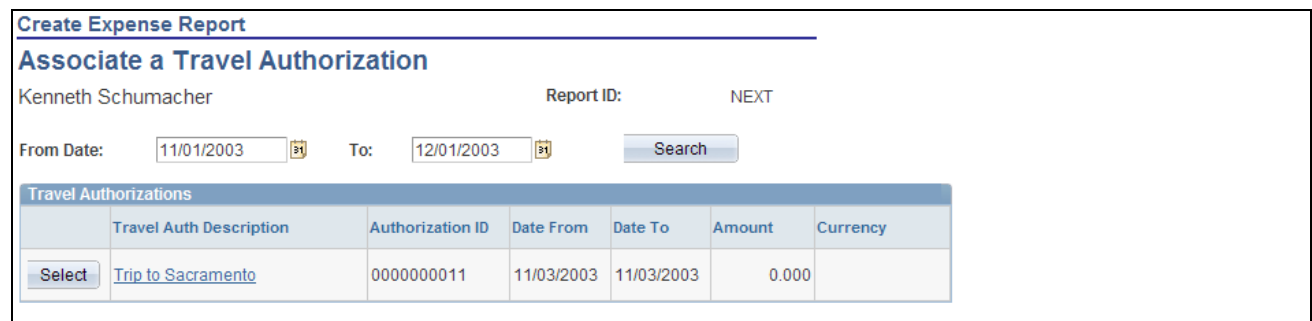

Create Expense Report - Associate a Travel Authorization page

Only travel authorizations that have not been used to create an expense report can be associated with an expense report. Associating a travel authorization with an expense report only creates a link between a selected travel authorization and the expense report, but no expense transaction lines are created using the travel authorization.

See [Chapter 17, "Preparing Expense Reports," Creating Expense Reports, page 341.](#page-372-0)

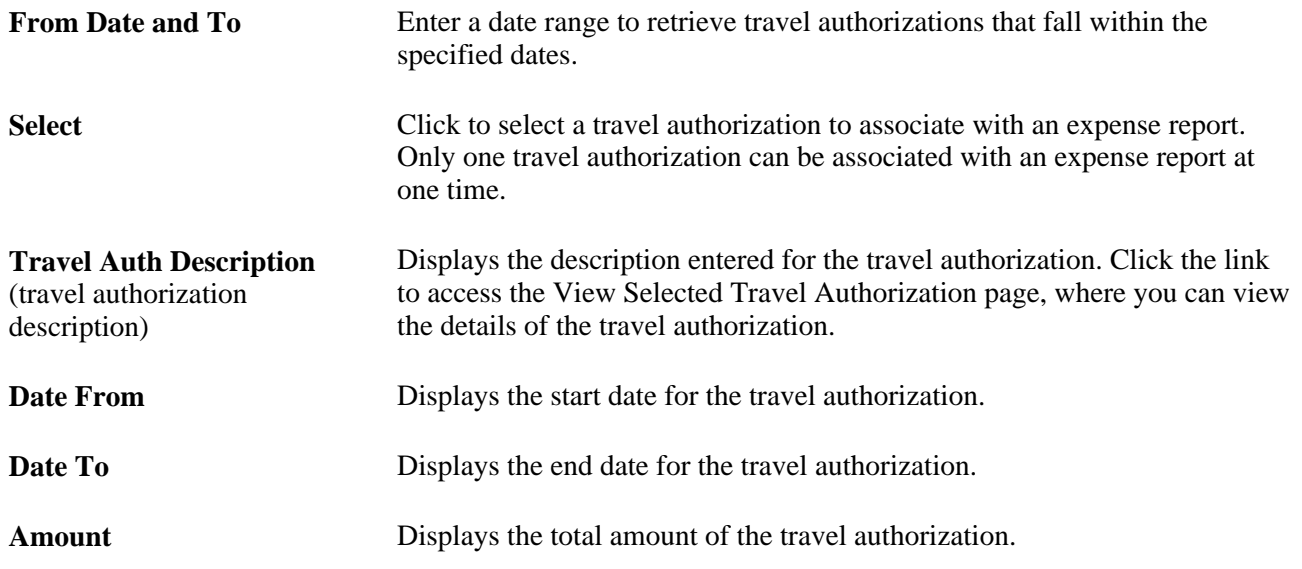

# **Setting Up Travel Processing**

This section provides overviews of travel processes and running the PeopleSoft Expenses travel profile processes and discusses how to:

- Import travel profiles.
- Run the export travel profile batch process.

#### **Understanding Travel Processes**

The PeopleSoft Expenses Travel feature enables you to integrate with travel vendors for online booking transactions. When you enable the PeopleSoft Expenses Travel feature, by selecting the Use Travel Services check box on the Installation Options - Expenses page, you can import and export travel profiles from and to your travel partners. After you have established your employee travel profiles with the travel partner and defined your travel partners in your system, employees can begin to book travel reservations. Pending and confirmed travel reservations can then be retrieved from the travel partner sites and can be associated with or used to create travel authorizations or expense reports.

The PeopleSoft Expenses Travel feature uses a combination of Integration Broker, web services, BPEL processing, and XML schemas, to transmit employee profile data and retrieve travel reservation data to and from your travel partners and the PeopleSoft Expenses application. When importing travel profiles from an existing travel partner, PeopleSoft Expenses reads a comma-delimited separated value file (.csv) that is received from your travel partner to create travel profiles for your employees. The system reads the file from a stored location on your system and populates the Employee Travel Profile table (TV\_EMPL\_PROFILE) and the Employee Travel Group Profile table (TV\_EMPL\_PROFGRP).

The Export Travel Profiles (TV\_PROF\_EXP) process, enables you to add, modify, or delete employee travel profile data at your travel partner site. When you run the Export Travel Profile process, the system uses the travel group assignments to collect all of the employee profile data for a specific travel partner and populates the TV\_EMPL\_PROFILE and TV\_EMPL\_PROFGRP tables. Using Integration Broker, the process calls the TRAVELUSERPROFILE asynchronous web service to send the travel profile to the travel partner site. The web service generates a generic XML schema (TravelUserProfileRequest), that is sent to BPEL. BPEL translates the XML data into an XML document specific to the travel partner's defined XML schema, which is then sent on to the travel partner site.

After the travel partner receives the information, an XML response message is sent from the travel partner back to BPEL. BPEL translates the XML response message received from the travel partner into a format that PeopleSoft Expenses can use to extract the travel profile response data from the travel partner and update the employee travel profile tables.

Pending and confirmed reservations are also retrieved from the travel partner using web services and BPEL. Whether PeopleSoft Expenses Travel retrieves only pending or confirmed reservations, or both types of reservations, depends on how you have set up your travel partner settings. When an employee makes a reservation at the travel partner web site, the travel partner sends the reservation data in an XML format to the synchronous BPEL travel booking (TravelBooking) process . BPEL converts the travel partner's XML data to a generic XML message. BPEL then calls the synchronous TV\_RESERVATION web service to pass the itinerary and reservation data to PeopleSoft Expenses. The booking data that is received from the travel partner populates the My Reservation tables (TV\_MYRESV\_HDR, TV\_MYRESV\_LINE, and TV\_MYRESV\_DTL) for the employee, where it can be associated with or used to create travel authorizations or expense reports.

 This table displays the application engine processes, web services, BPEL processes, and XML schemas delivered by PeopleSoft Expenses to support the Travel feature:

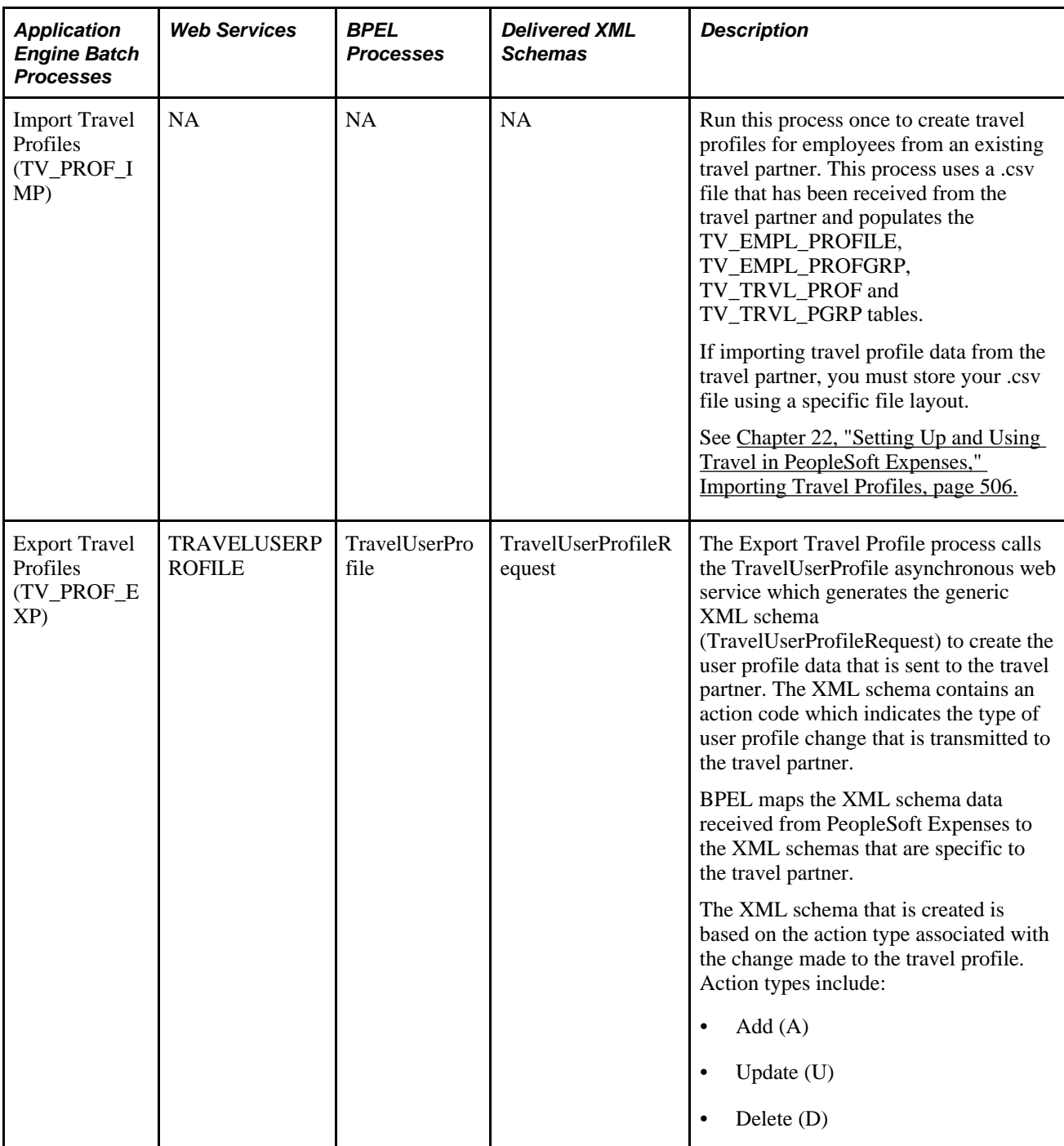

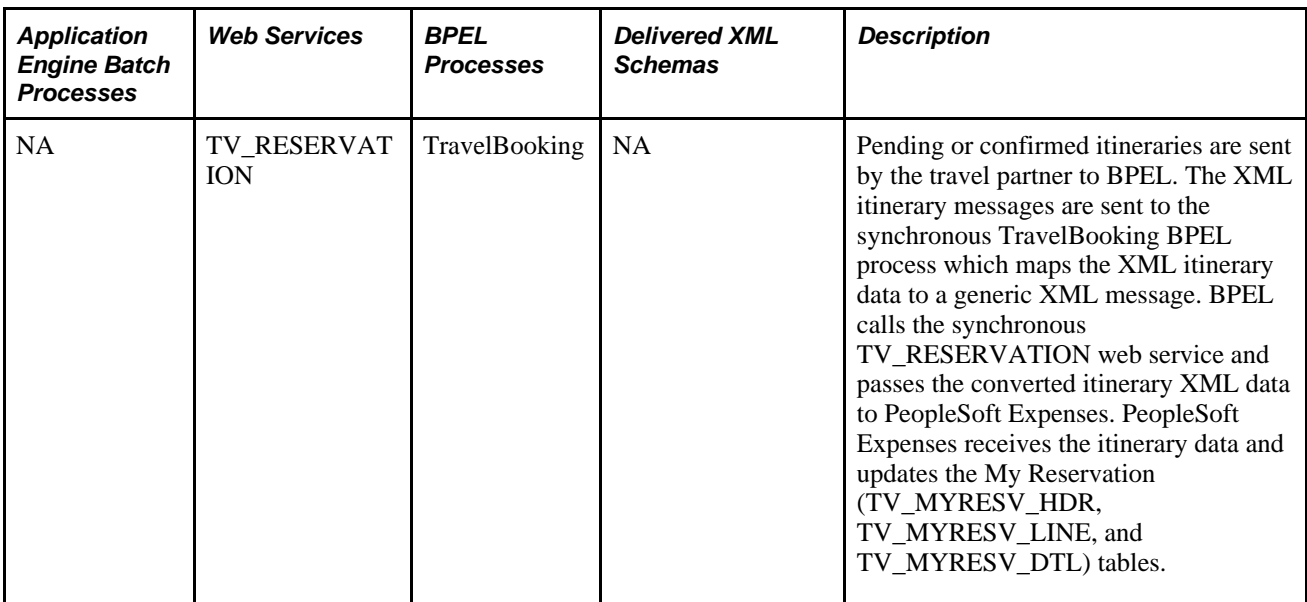

#### **Understanding Running the PeopleSoft Expenses Travel Profile Processes**

This section discusses running the PeopleSoft Expenses Travel processes.

#### **Importing Travel Profiles**

If you have an existing relationship with a travel vendor, you can import the existing employee travel profiles from the travel partner into your PeopleSoft Expenses Travel employee profile tables using the Import Travel Profiles (TV\_PROF\_IMP) process. The Import Travel Profiles process is generally run one time, during the implementation process, and uses a .csv file that you receive from your travel partner.

The .csv file contains all of the employee travel profile data, such as employee ID, travel partner password data, and so on. It populates the Travel Profile (TV\_EMPL\_PROFILE) and Travel Group (TV\_EMPL\_PROFGRP) tables in PeopleSoft Expenses. When you receive the .csv file from your travel partner, you must save it to the application server, process scheduler, and files directory on your system. When you run the Import Travel Profiles process, you must indicate the file name so that the system can locate the correct travel partner profile data and load the travel profile tables.

If you are using the Import Travel profile process, the .csv file format requirements are as follows:

- 1. The first row of the file format must contain these literals: EmployeeID, TravelerID, LoginName, Password, HomeCommunity.
- 2. Each subsequent row of data represent the employee profile from the travel partner and must map to the following fields in the PeopleSoft Expenses travel profile:
	- EMPLID (employee Id)
	- TV\_UNIQUE\_ID (unique traveler Id)
	- TV\_USERID (travel user Id)
	- TV\_PSW (travel partner password)
	- TRAVEL\_GROUP (travel group)

#### See [Chapter 22, "Setting Up and Using Travel in PeopleSoft Expenses," Defining Travel Partners, page 463.](#page-494-0)

See *PeopleSoft Financials, ESA and Supply Chain Management Supplemental Application Installation Instructions*

#### **Running the Export Travel Profiles Process**

The export travel process is used to create, update and delete employee travel profiles at the travel partner site. Travel profile data can be created using either employee profile data stored in your PeopleSoft Human Capital Management (HCM) system or from the PeopleSoft Expenses Employee Profile component (EX\_EE\_PROFILE2). The Export Travel Profile (TV\_PROFILE\_EXP) process detects whether or not HCM is an installed application on your system. If HCM is installed, employee travel profile data is updated using the employee profile data from your HCM database.

If HCM is installed, when you update any employee profile data, Full Sync or Basic Sync web services messages check to see if the Use Travel Services check box is selected on the Installation Options - Expenses page. If the Use Travel Services check box is selected and travel services are enabled, the system sets the change flag to indicate that a travel profile has new, changed, or deleted data and that the employee's travel profile data should be selected and passed to the travel partner during the next run of the Export Travel Profile process.

The Export Travel Profile process performs the following tasks:

- Using Integration Broker, the system retrieves all travel profiles from the Employee Travel Profile tables (TV\_EMPL\_PROFILE and TV\_EMPL\_PROFGRP) that are marked as new, changed, or deleted; for employees who are associated with the travel partner specified on the run control page.
- Calls the TRAVELUSERPROFILE web service.
- Generates a generic XML schema (TravelUserProfileRequest) based on the action code associated with the change for the employee profile data selected.
- Passes the generic XML schema and employee travel profile data to the BPEL engine.
- The BPEL TravelUserProfile process formats the travel profile data and passes the data to the travel partner's specified XML format.
- After the travel profile data is received by the travel partner, the travel partner returns a response message back through BPEL indicating that the data was received and whether or not errors occurred.

After the process is complete, you can view the updated employee travel profile data on the travel partner site. The Export Travel Profile process can be run as a batch process or on demand, as needed.

See *PeopleSoft PeopleTools PeopleBook: Integration Broker*

#### **Running the Booking Service**

When an employee creates either a pending or confirmed reservation with the travel partner, the travel partner passes the reservation data to the My Reservations tables (TV\_MYRESV\_HDR, TV\_MYRESV\_LINE, and TV\_MYRESV\_DTL) in PeopleSoft Expenses. The data is automatically passed from the travel partner using web services, through BPEL, and into the My Reservations tables.

When the travel reservations are made by the employee the automated response from the travel partner triggers the following actions by PeopleSoft Expenses Travel:

• The travel partner sends the pending and confirmed reservation data to BPEL.

Warning! Pending and confirmed reservation data is only sent if the corresponding Import Pending Reservations or Import Confirmed Reservations check boxes are selected on the Define Travel Partner – Travel Partner Options page, and if the travel partner supports passing unconfirmed or confirmed reservation data.

- The BPEL TravelBooking process maps the received itinerary data to a generic XML message.
- BPEL calls the travel reservation web service (TV\_RESERVATION) and passes the converted XML itinerary data.
- PeopleSoft Expenses receives the itinerary data and updates the My Reservations (TV\_MYRESV\_HDR, TV\_MYRESV\_LINE, and TV\_MYRESV\_DTL) tables.

#### **Pages Used to Run the Travel Import and Export Processes**

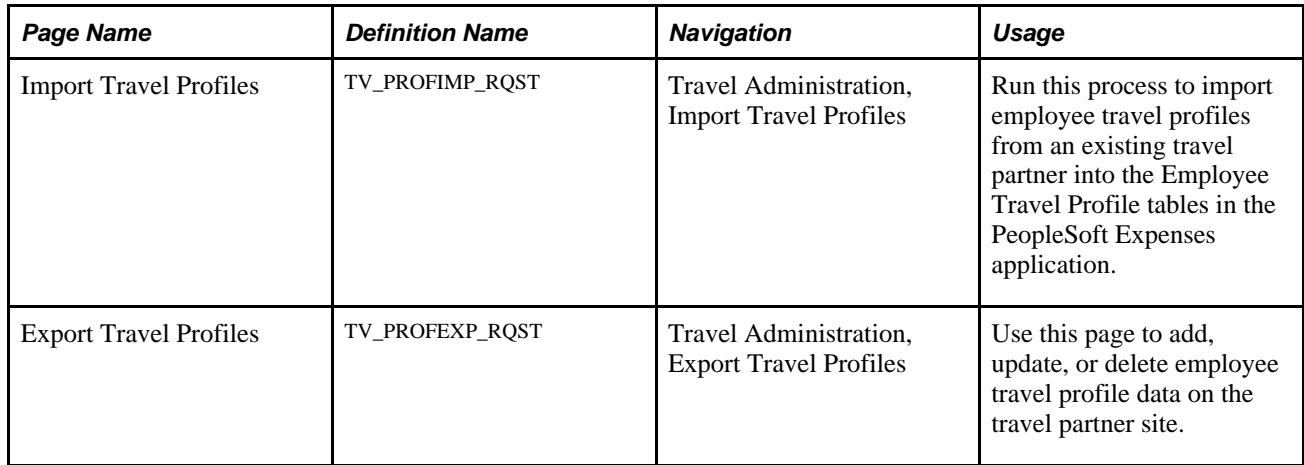

#### <span id="page-537-0"></span>**Importing Travel Profiles**

Access the Import Travel Profiles page (Travel Administration, Import Travel Profiles).

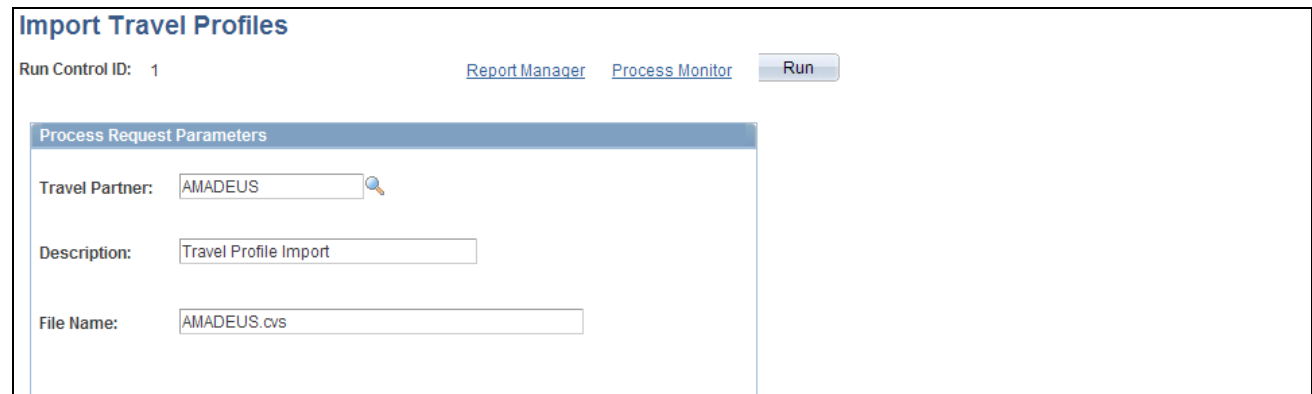

Import Travel Profile page

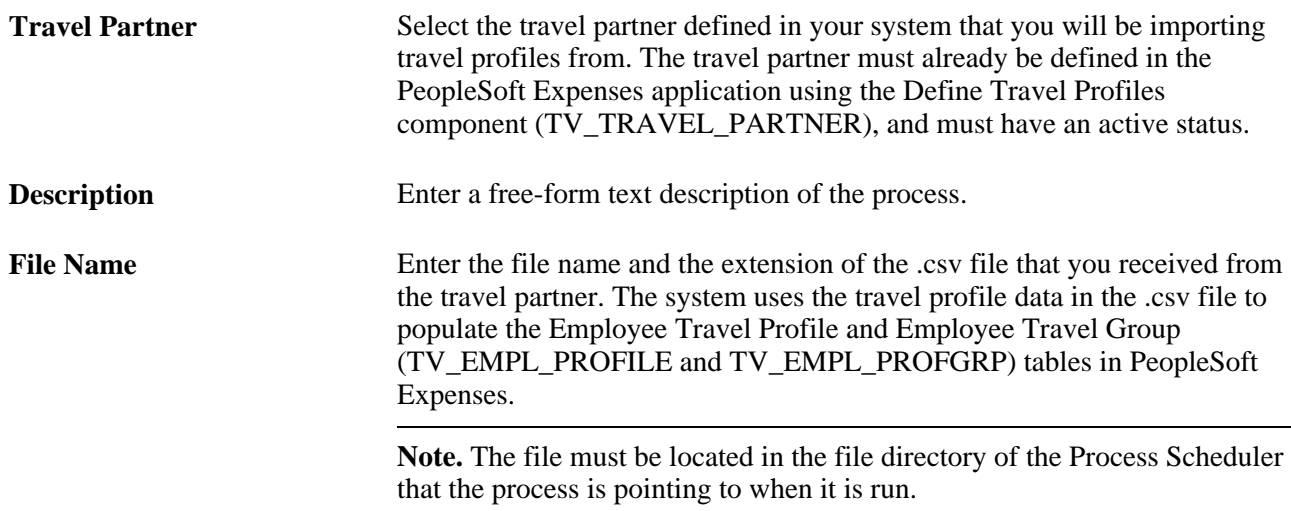

#### **Running the Profile Batch Process**

Access the Export Travel Profiles page (Travel Administration, Export Travel Profiles).

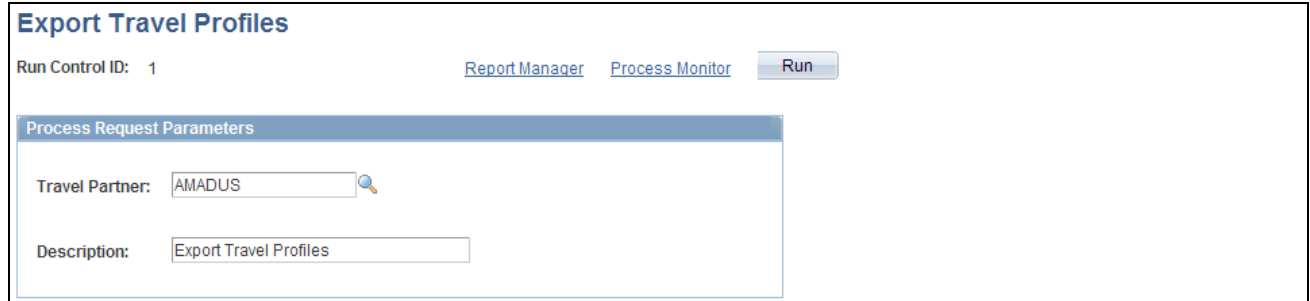

Export Travel Profiles page

This process can be run in batch. It enables you to create, update, or delete employee travel profile data.

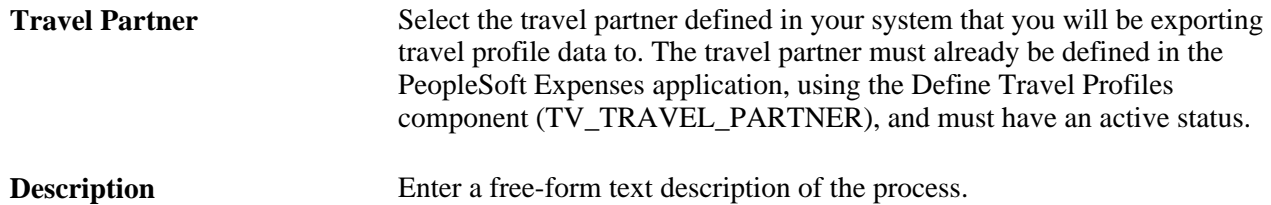
### **Chapter 23**

# **Managing Approvals in PeopleSoft Expenses**

This chapter provides overviews of approvals in PeopleSoft Expenses, approver types, and approval rules, lists common elements and discusses how to:

- Use summary approvals for expense transactions.
- Approve expense reports.
- Approve time reports.
- Approve time adjustments.
- Approve travel authorizations.
- Approve cash advances.
- Approve expense transactions using email.
- View approval errors.
- Modify approved transactions.
- Manage workflow.

**Note.** PeopleSoft Expenses delivers an approval and workflow configuration as part of system data. You can activate or inactivate transactions and approver types to match your business requirements. Oracle recommends that you manage your approval rules *only* through the PeopleSoft Expenses configuration pages; otherwise, modifications to the Approval Framework configuration data could disrupt approval routing. PeopleSoft Expenses supports only user lists that are based on application class. Using other user list sources may require customizing your system.

Due to the complex rules used by PeopleSoft Expenses, the PeopleTools - Monitor Approvals page should not be used to approve or deny expense transactions. To approve and deny expense transactions, use the PeopleSoft Expenses approval pages that are documented in this chapter.

# **Understanding Approvals in PeopleSoft Expenses**

Many organizations enforce rules and policies related to expenses that employees and contractors incur for which they seek reimbursement. To manage these rules and policies, organizations can require one or more approvals for expense transactions as a normal part of the business process. The expense transaction types supported for approvals in PeopleSoft Expenses are travel authorizations, cash advances, expense reports, time reports, and time adjustments. You can activate all or some of the transaction types for approval through the approval configuration pages.

Organizations can have one or more types of approvers ranging from a departmental reviewer to an auditor who reviews expense transactions after reimbursements are processed. The approval process in PeopleSoft Expenses can involve certain actions that an approver can perform such as Approve, Deny, Send Back, Save, and Hold. The actions that an approver can take are determined through setup and configuration of the approver. Reviewing and approving expense transactions are performed through a set of pages that are accessed through the Summary Approvals pages, worklist, email, or email notification. These are a centralized set of pages used by approvers and auditors. PeopleSoft Expenses enables reviewers, approvers, and auditors to drill down to the transaction detail where they can view, modify, add, deny, undeny, or take action on the transaction. PeopleSoft Expenses also provides the ability to view or take action on expense transactions directly through an email approval message, depending on the configuration of your system.

#### **Summary Approvals**

The PeopleSoft Expenses approval functionality enables reviewers, approvers, and auditors to review and approve multiple expense transactions with one approval action. You control the approver actions that can be used on the summary approval pages. You can disable summary approvals if it violates company policy for expense approvals and disable transactions for approval on the summary approval pages if they have exceptions or contain risk. You can also configure approvals so that an approver with multiple roles can see the same transaction only once. Depending on how you set up PeopleSoft Expenses, reviewers, approvers, and auditors can:

- Approve some or all expense transactions in their queues with one action.
- Approve all expense transaction types on one page or approve by transaction type.
- Drill down to view additional information and take action on transactions at the detail level.
- Change the sort order of transactions and view them sequentially in the new order.
- Search for transactions in a pending approval status.
- View expense history for one or more employees prior to approval.
- View risk and urgency alerts.
- Approve transactions using any device that is capable of receiving HTML emails, including mobile and handheld devices.

#### **Pooled Approvers**

You establish pooled approvers by assigning multiple approvers to the same routing range of ChartFields or by adding multiple profiles to the Expenses Approval Setup - Approver Routing List. In both cases, you must select the Notify All Approvers option in the Submission Notifications group box on the Approver Routing List page. The system by default requires only one approver out of the pool to approve a transaction. You can modify this to reflect the number of approvers that your organization requires by changing the Number of Approvers Needed value on the Setup Process Definitions – Approval Step Definition - Step page.

The following rules apply to pooled approver functionality:

- If you configure the system to require only one approver from a pool of approvers, and one of the approvers performs an approval action, the system withdraws the transaction from the other approvers' queues.
- If you establish multiple profiles on the Expenses Approval Setup Approver Routing list with multiple approvers assigned to each profile, the system requires only one approval from the pool if you set the Number of Approvers Needed field to *1* on the Setup Process Definitions – Approval Step Definition - Step page.
- If you define a profile on an approver list that is associated with a refinement or filter that excludes a transaction, the system excludes the approvers assigned to that profile from the pool. For example, Auditor1, Auditor2, and Auditor3 profiles are on the prepayment auditor approver list. Auditor2 uses a refinement that selects only expense reports that contain project-related expenses. When an employee submits an expense report that does not contain project-related expenses, the approver pool consists of approvers assigned to the Auditor1 and Auditor3 profiles only. Auditor2 is excluded from the pool because no project-related expenses were included in the expense report.
- If all approvers in a pool are excluded by the system because of refinements associated with their profiles, the system automatically approves the transaction for that role.
- If all approvers on an approver list are defined with amount-based rules that exclude a submitted transaction, the system routes the transaction to the employee's supervisor. If the supervisor has already approved the transaction, the system routes the transaction to the next approval stage. If it is the last stage for approving an expense report or cash advance for payment, the system sets the status to *Approved for Payment.*

#### **Email Approvals**

Email approvals can be used to approve, deny, and send back expense transactions using email without requiring the user to sign in to the PeopleSoft Expenses system. PeopleSoft Expenses uses email collaboration within the approval framework to receive emails with interactive content. An approver can receive an email that contains the detail of the transaction and can approve the transaction.

Email approvals can be sent to a handheld mobile device or any email application capable of handling HTML or HTML attachments.

# **Understanding Approver Types**

An approver type is a role, and PeopleSoft Expenses delivers these approver types:

• Reviewer

A department reviewer can screen expense transactions for policy compliance prior to the approval process. If you use this type of role, approvals are not processed until the transaction has been reviewed.

**Expense Manager** 

A department or expenses manager is authorized to approve some or all expense transactions. You can use the Expense Manager role instead of using the HR Supervisor role or you can use the role in conjunction with the HR supervisor for approvals of transactions meeting defined conditions, such as report total amount. You define these approvers through an approver list in PeopleSoft Expenses.

**HR** Supervisor

This role is the supervisor to whom the employee, contractor, or consultant directly reports, and is defined in the employee's user profile.

Project Manager

The person designated for project time and expense approvals may be the project manager as defined in PeopleSoft Project Costing, or the supervisor as an option in the product.

• Project Supplemental Approver

This role is a supplemental or conditional approver for project-related expense transactions. Use this approver type instead of project manager approvals, or in conjunction with project manager approvals for project-related transactions that meet defined conditions, such as report total amount or reports with billable project hours. You define these approvers through an approver list.

• Prepayment Auditor

This approver type supports an auditor process prior to payment processing for review and approvals.

Post Payment Auditor

Post payment auditors can take action on expense transactions that have completed the processing cycle. Certain combinations of transactions and approval actions are disallowed for this role.

#### **See Also**

[Chapter 10, "Setting Up Approvals and Audit Rules," Defining Approver Types for PeopleSoft Expenses,](#page-159-0)  [page 128](#page-159-0)

# **Understanding Approval Rules**

Employees cannot approve or audit their own expense transactions if the Enterprise Component's Approval Engine - Self Approval check box is deselected on the Approval Process Setup page for the stage, path, and step associated with the employee approval role. PeopleSoft Expenses compares the employee ID on the transaction with the employee ID that is associated with the user ID of the approver or auditor. This section discusses:

Deny and undeny rules.

- Final approval rules.
- Privilege rules.
- Adding transaction lines during approval processing rules.
- Routing rules.
- Reassigning rules.
- Approval constraints.
- Final approval status rules.

#### **Deny and Undeny Rules**

PeopleSoft Expenses uses these rules for deny and undeny functionality:

When an approver who is authorized to approve all transaction lines in an expense report clicks the Deny button for a transaction, PeopleSoft Expenses sets the transaction status to *Denied.* The transaction cannot be modified or resubmitted. If multiple approvers exist, PeopleSoft Expenses does not route the transaction to any subsequent approvers.

For example, MGR1, MGR2, and MGR3 are required to approve expense reports. If MGR1 denies the expense report, PeopleSoft Expenses does not route the report the MGR2 or MGR3.

• When an approver who is authorized to approve some transaction lines clicks the Deny button, PeopleSoft Expenses denies all transaction lines that the approver is authorized to approve. Any subsequent approvers cannot undeny those transaction lines.

If the approver is responsible for all transaction lines on the report and clicks the Deny button, the report terminates and is removed from any subsequent approvers' queues.

- When approvals are performed by a pool of approvers, the first approver who denies the transaction and is authorized to approve all of the transaction lines sets the transaction status to *Denied.* The system removes the transaction from the approval pool.
- When an approver denies a transaction by deselecting the Approve check box, but approves the overall transaction, the system routes the transaction to any subsequent approvers. The subsequent approvers can undeny the previously denied transaction line only if they have the authority to access the transaction line for approval.

#### **Final Approval Rules**

PeopleSoft Expenses uses these rules for final approvals:

- You must authorize at least one active approver type to approve expense report transactions for payment.
- You must authorize active approver types for expense report transactions to approve for payment, approve for billing, or both.
- PeopleSoft Expenses sets the status for travel authorizations, cash advances, time reports, and time adjustments to *Approvals In Process* until the final approver approves the transaction.
- Expense reports display a status of *Approvals In Process* until the final approver who is authorized to approve for payment has approved the transaction. Upon final approval, PeopleSoft Expenses changes the status to *Approved for Payment.* If no reimbursement is due back to the employee, PeopleSoft Expenses sets the status to *Paid.*
- If a transaction is in the *Staged* or *Paid* status, PeopleSoft Expenses does not enable the Deny or Send Back actions for subsequent approvers and the transaction displays a *Pending Billing Approval* status. The exception to this rule is that a post payment auditor can deny lines on an expense report or deny the entire transaction.

#### **Privilege Rules**

PeopleSoft Expenses uses these rules for privileges:

- If multiple approvers are authorized and one of the approvers adds a new line to an expense transaction, PeopleSoft Expenses records the user ID and date of the line added and routes the transaction to the next approver, if applicable.
- If an approver adds a line or modifies a line to change the value of a routing ChartField in any distribution, PeopleSoft Expenses does not route the transaction back to the beginning of the approval process; only subsequent approvers will see the line.

#### **Adding Transaction Lines During Approval Processing Rules**

When approvers add new transaction lines during the approval process, the system routes the new lines to subsequent approvers based on the ChartField values assigned to the new transaction line. Approvers must have the appropriate permissions to be able to add new lines during the approval process.

See [Chapter 10, "Setting Up Approvals and Audit Rules," Understanding Approval Privilege Templates, page](#page-166-0) [135.](#page-166-0)

PeopleSoft Expenses uses these rules when adding transaction lines during the approval process:

- When an approver adds an expense transaction line, the approver can modify the newly added line, regardless of his or her approval privileges, until the approver has submitted the transaction by clicking the Approve button.
- If the approver does not have *Delete* or *Full* privileges, only the newly added transaction line can be deleted by the approver.
- Any errors that the system identifies when entering a new expense transaction line must first be corrected before any action can be taken on the transaction.
- The system stamps any added expense transaction lines with the approver's operator ID and date on the line detail pages for expense reports and travel authorizations, and on the summary page grids for cash advances and time reports.
- When the approver clicks the Save Changes button, the transaction is validated and saved but no approval-related action is taken.
- When the approver clicks the Approve button, any new transaction lines are added to the transaction when it continues through the approval framework approval process.
- When the approver clicks the Deny button, the new transaction line is set to a status of denied. No additional changes can be made to the new transaction line, and any transaction lines that the approver has the authority to approve are permanently denied.
- When the approver clicks the Send Back button, the transaction is returned to the submitter and includes any transaction lines added by the approver.
- When the approver clicks the Hold button, the system submits the transaction and any added transaction lines to the approval process, but holds the transaction from any further processing.

For example, MGR1, MGR2, and MGR3 are pooled approvers that are potentially required to approve expense reports. If MGR1 puts the expense report on hold, PeopleSoft Expenses removes the report from MGR2 or MGR3's queue until MGR1 releases the transaction.

- When a designated approver for a transaction adds an expense transaction line, the system considers this action an approval action.
- When an expense transaction line is added by an approver, the system routes the transaction, including the added transaction line, to the next designated approver.

The added expense transaction lines are routed to subsequent approvers by means of the ChartField configurations entered on the transaction line and the approval framework configurations that are defined for your approvers. Each subsequent approver can take action based on his or her defined approval permissions.

When no other subsequent approvers exist, the new transaction line is approved when the transaction is approved.

#### **Routing Rules**

PeopleSoft Expenses uses these rules for routing:

- This is the general defaulting rule used in rerouting (escalation), delegation, or reassignment functionality:
	- If the system cannot determine the appropriate approver based on the configuration, the system routes the transaction to the HR supervisor or designated approver in the employee's profile.
	- If the system cannot determine an HR supervisor or designated approver through the employee's profile, the system routes the transaction to the Expense System Administrator that you define in the PeopleSoft Expenses Manage Approvals - Transaction Definition (EX\_TRANS\_DEFN) component.
- If the escalation process picks up a transaction for rerouting, and the approver who is designated as the target for rerouting is the same person as the employee or submitter, the system routes the transaction to the approver's supervisor.
- If the rerouting process picks up a transaction for rerouting, and the approver who is designated as the target for rerouting is the same person as the employee or submitter, the system routes the transaction to the approver but does not enable him or her to take any transaction approval action on the approval pages.
- If you reassign a transaction to an approver who has already approved the transaction, the system does not route the transaction to that approver again.
- If supervisor A of an employee submits a report for the employee, the system routs the transaction to the supervisor of supervisor A.

#### **Reassigning Rules**

When you use the Define Security - Reassign Work page to reassign work from one approver to another, PeopleSoft Expenses validates user IDs and transactions:

• PeopleSoft Expenses generates an error and terminates the reassign operation if you enter the same approver in the Reassign Work To field on the Define Security - Reassign Work page.

Example: MGR1 cannot reassign work to MGR1.

If the originator of an expense transaction is the same as the reassigned approver, PeopleSoft Expenses performs the reassignment, but when the new approver attempts to perform an approval action, that approver receives a message indicating that he or she is not authorized to approve a transaction that he or she submitted.

Example: MGR1 reassigns the work to MGR2. PeopleSoft Expenses encounters an expense transaction that MGR2 created and submitted to MGR1 for approval.

If the alternate approver is the same person as the approver whose work is being reassigned, the system reassigns the work in the following way:

Example: MGR1 assigns the work to MGR2. MGR1 is also the alternate approver for MGR2. The system ignores the delegation and reassigns the work to MGR2.

If an approver reassigns work to another approver who has designated an alternate approver, who in turn has designated an alternate approver who is the original approver, it is considered a circular reference and the reassignment stops at the first approver it encounters who is not the originator.

Example:

- MGR1 designates MGR2 as the alternate approver.
- MGR2 designates MGR3 as the alternate approver.
- MGR3 designates MGR4 as the alternate approver.
- MGR4 designates MGR1 as the alternate approver.

The approval engine loops through the delegated approvers until it can find no more alternates or until an alternate appears who has already appeared once in the approval chain of alternates. In the preceding example, the system would route the transaction to MGR4 and stop there because the alternate is an approver who has already been processed in the loop.

#### **Approval Constraints**

PeopleSoft Expenses has some approval constraints:

- The system routes time reports and time report adjustments containing only non-project hours to the HR supervisor or designated approver whom you defined on the employee profile.
- You cannot route cash advances to project manager or project supplemental approvers.

#### **Final Approval Status Rules**

PeopleSoft Expenses uses these rules for final approvals:

- For travel authorizations, cash advances, time reports, and time adjustments, all active approvers must approve the transaction before the system marks the transaction header with a final approval status. Final approval status is *Approved* for these transactions.
- For expense reports, PeopleSoft Expenses sets the transaction header status to *Approved for Payment* upon approval by the last active approver type who is authorized to approve for payment. If subsequent approvers are active, the system routes the transaction to them; however, the expense report is eligible for payment processing, regardless of any subsequent approver actions. If the expense report is in *Approved for Payment status,* subsequent approvers can deny it or send it back for revision during the prepayment approval process. However, subsequent approvers cannot deny or send back for revision if the expense report is staged for payment or paid.
- For expense reports, the system sets the billing status to *Approved for Billing* upon approval by the last active approver type who is authorized to approve for billing. If subsequent approvers are active, the system routes the transaction to them.
- For expense reports, a transaction status of *Approved for Payment* and project manager flag value of *N* sets the expense report to be eligible for staging to PeopleSoft Project Costing.

### **Common Elements Used in This Chapter**

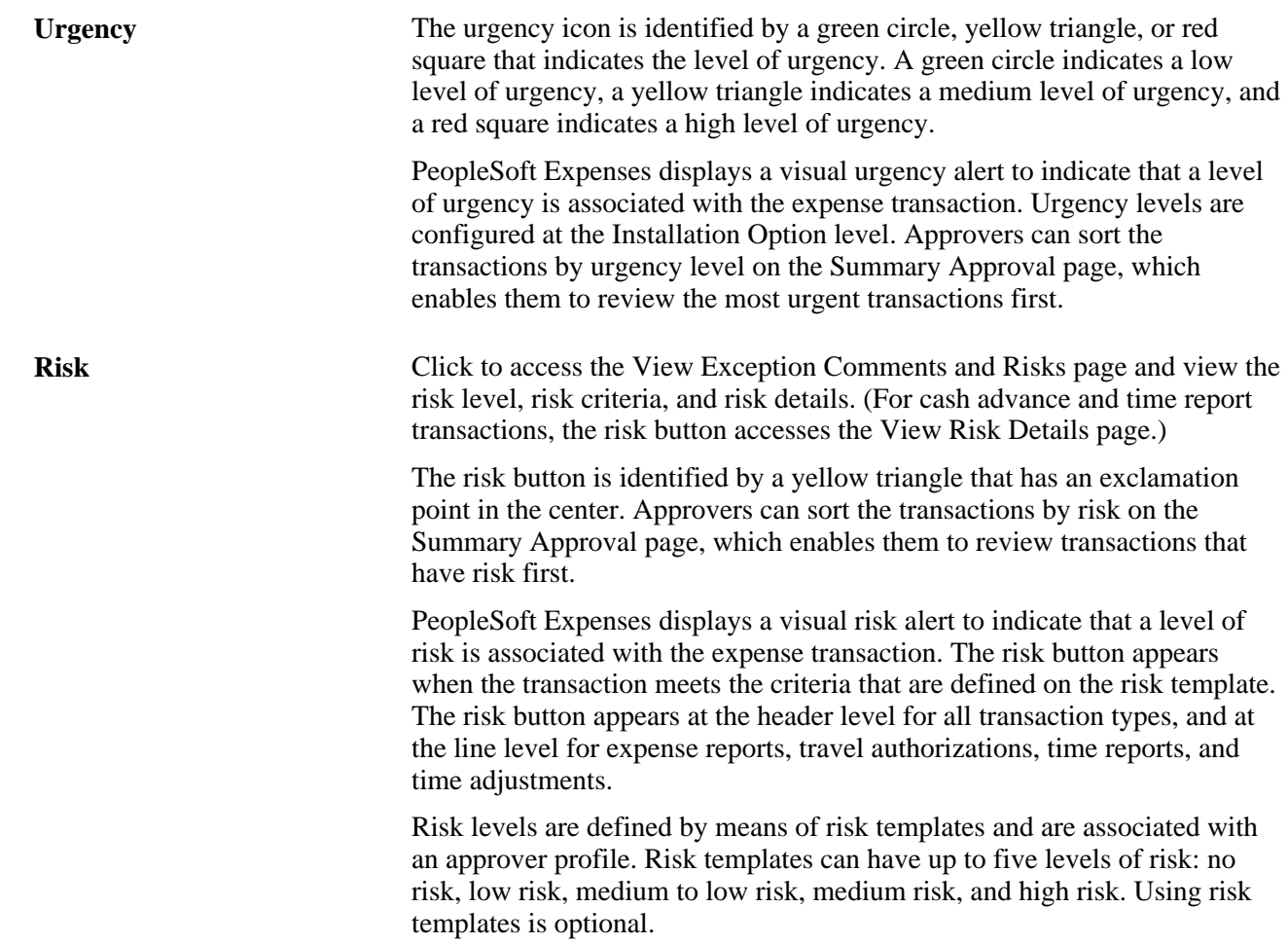

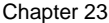

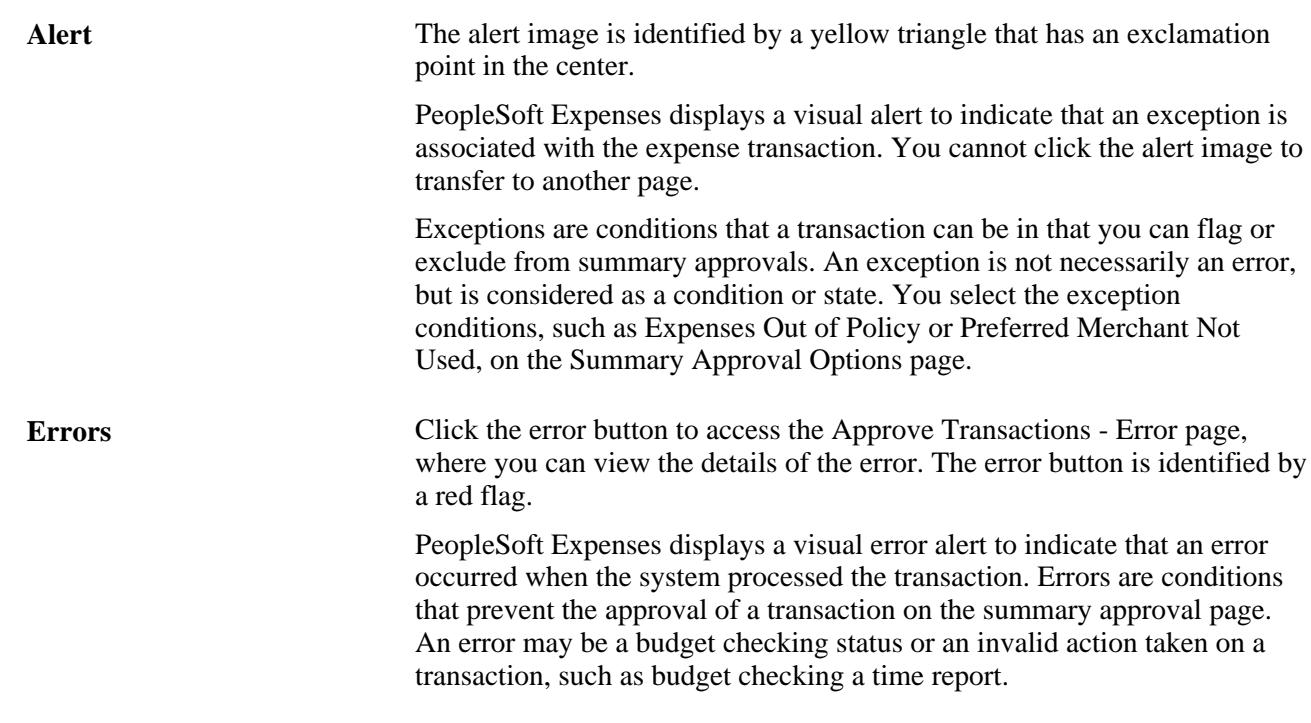

# **Using Summary Approvals for Expense Transactions**

This section provides an overview of summary approvals and discusses how to:

- Use summary approvals for all transactions.
- Use summary approvals for expense reports.
- Use summary approvals for time reports.
- Use summary approvals for time adjustments.
- Use summary approvals for travel authorizations.
- Use summary approvals for cash advances.

### **Understanding Summary Approvals**

PeopleSoft Expenses delivers a configuration design that enables you to configure an approver for any type of role, whether it is line manager or auditor. All approvers and auditors perform reviews and approval actions through the same approval pages. In some organizations, approvers can view and approve many transactions each day. PeopleSoft Expenses enables reviewers, approvers, and auditors to view and approve some or multiple transactions in their queues with one action.

The Approve Transactions pages consist of a summary page of all transactions in an approver's queue and separate pages for each transaction type. On the Summary Approval Options page, you enable or disable the ability for approvers to act on multiple transactions on the Approve Transaction pages. For example, PeopleSoft Expenses does not display the Approve, Reviewed, Send Back, Hold, or Budget Check button on the Approve Transaction - Overview page if you deselect the Overview and Error Pages check box on the Summary Approval Options page. In this case, PeopleSoft Expenses displays the Approve Transaction - Overview page as a worklist and approvers must access the Approve Transactions pages for each transaction type (if enabled) or drill down to the transaction detail pages. PeopleSoft Expenses supports the Deny button and its functionality only on the transaction approval pages but not on the summary pages.

The Approve Transactions pages display urgency, risk, and alert images to help the approver with his or her decision-making process. Approvers can sort transactions based on urgency or risk, and they can click the risk button to access risk details.

Approvers click the link in the Description or Transaction ID column to drill down to view transaction details. They can also approve transactions from the detail pages.

On the Expenses Options page, you select the approval preference to govern the system's behavior after an approval action at the transaction detail level. For example, if you select *Proceed to the Next Transaction* for the approval preference, PeopleSoft Expenses displays the next transaction in the approver's queue that is of the same transaction type. If the approver is on the time report approval page, PeopleSoft Expenses displays the next time report in the approver's queue. If you select *Return to List* for the approval preference, PeopleSoft Expenses returns the approver to the Summary Approval page after each approval action taken at the detail level.

Approvers can select several transactions on the summary approval page and then click an approval action button. The system still observes all rules that you configured for approvals, for each transaction. At any time, approvers can click Refresh List to update their approval queues. If the approver takes an action that requires a comment and they select many transactions for the action, the system applies the comment entered by the approver to all selected transactions.

#### **See Also**

[Chapter 10, "Setting Up Approvals and Audit Rules," Configuring Summary Approval Options, page 161](#page-192-0)

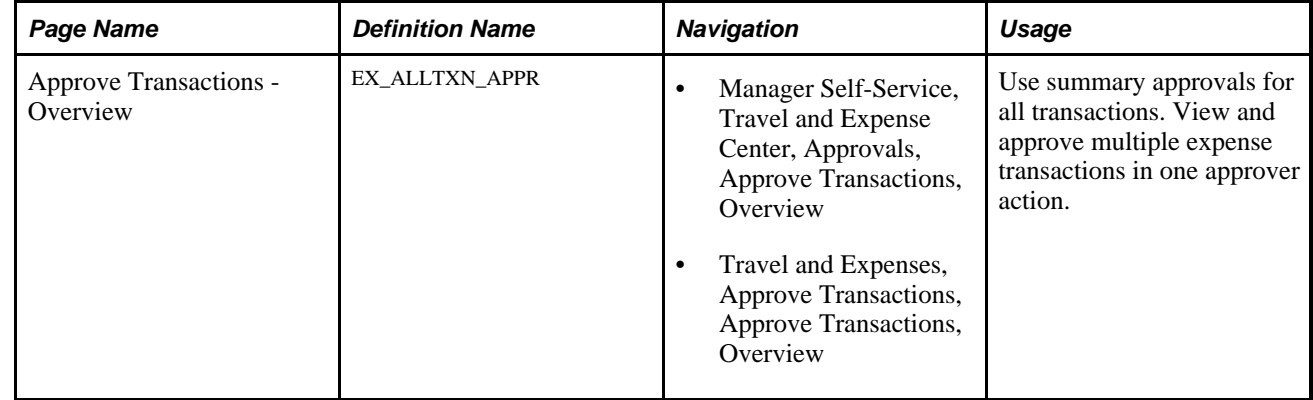

### **Pages Used for Summary Approvals**

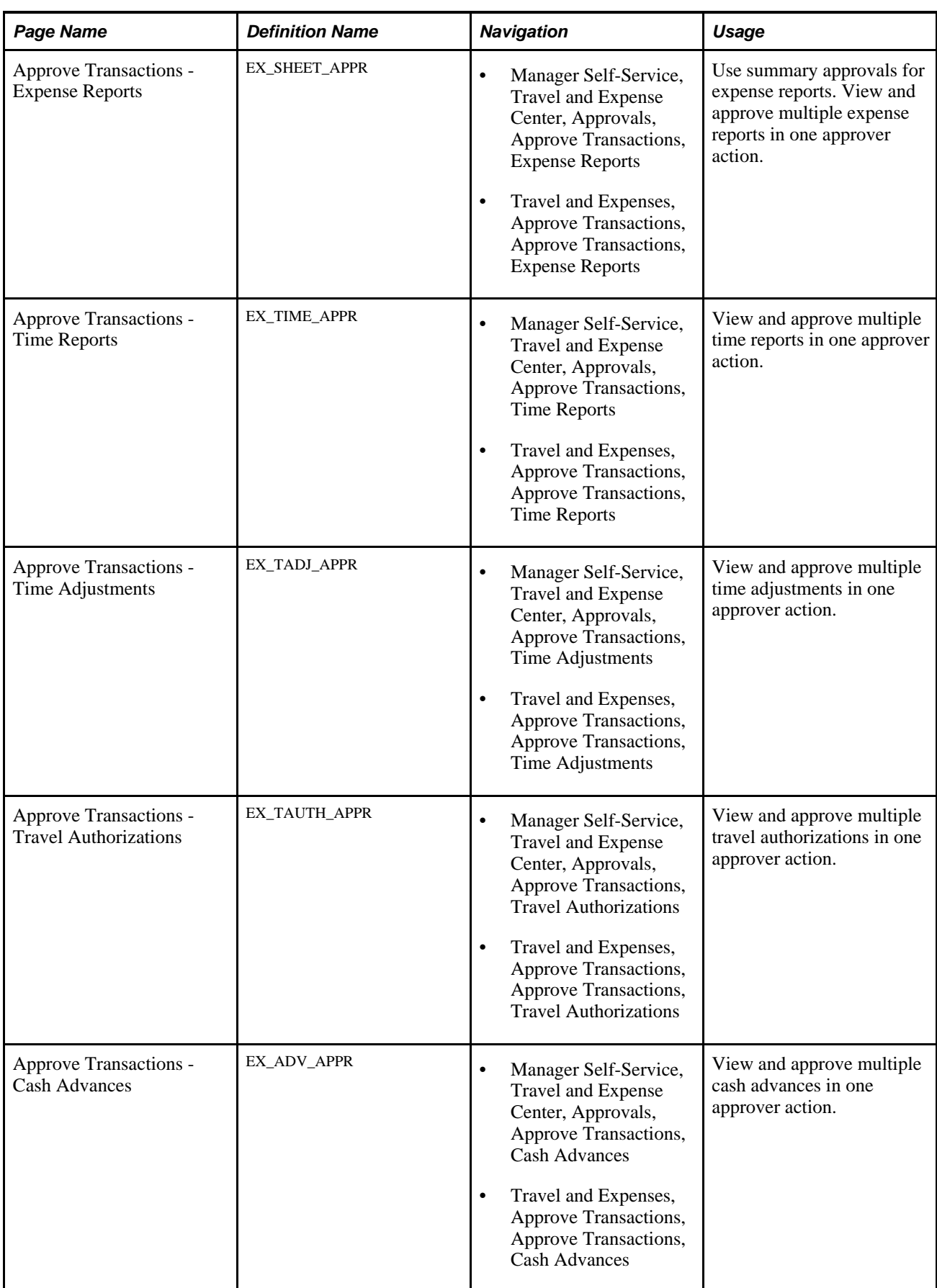

### <span id="page-552-0"></span>**Using Summary Approvals for all Transactions**

Access the Approve Transactions - Overview page (Travel and Expenses, Approve Transactions, Approve Transactions, Overview).

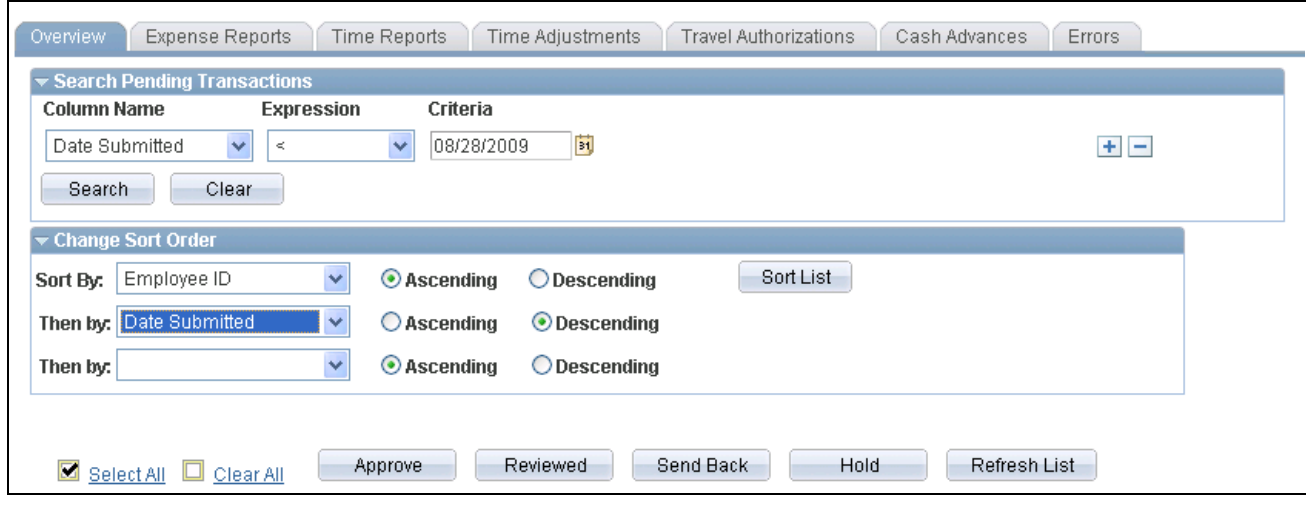

Approve Transactions - Overview page (1 of 3)

| Customize   View All   $\blacksquare$   $\blacksquare$ First $\blacksquare$ 1-10 of 10 $\blacksquare$ Last<br><b>Transactions to Approve</b> |                                                                                     |      |       |                         |                   |  |                                        |                      |                                       |                         |                   |                        |                      |
|----------------------------------------------------------------------------------------------------|-------------------------------------------------------------------------------------|------|-------|-------------------------|-------------------|--|----------------------------------------|----------------------|---------------------------------------|-------------------------|-------------------|------------------------|----------------------|
| <b>Select</b>                                                                                                    | Urgency                                                                             | Risk | Alert | <b>Transaction Type</b> | <b>Total Unit</b> |  | <b>Name</b>                            | <b>Employee</b><br>m | <b>Description</b>                    | <b>Transaction</b><br>m | Date<br>Submitted | <b>Status</b>          | Role                 |
| □                                                                                                    |                                                                                     |      | ◮     | Cash Advance            | 1000.00 USD       |  | Schumacher.Kenneth KU0042              |                      | Consulting and product<br>demo        | 0000000021              | 08/28/2009        | Submitted for Approval | <b>HR Supervisor</b> |
| □                                                                                                    |                                                                                     |      | ◬     | Expense Report          |                   |  | 33.23 USD Ash Jude                     | KU9107               | <b>Consulting Services</b>            | 0000000082              | 08/28/2009        | Submitted for Approval | <b>HR</b> Supervisor |
| □                                                                                                    | ▽                                                                                   |      |       | Expense Report          |                   |  | 1340.00 USD Schumacher, Kenneth KU0042 |                      | Consulting and product<br>demo        | 0000000085              | 08/26/2009        | Submitted for Approval | <b>HR Supervisor</b> |
| □                                                                                                    | ▽                                                                                   |      | ⚠     | Expense Report          | 6000.00 FRF       |  | Buhler, Michael                        | KU0012               | <b>Trip to Paris</b>                  | 0000000089              | 08/27/2009        | Submitted for Approval | <b>HR</b> Supervisor |
| □                                                                                                    | ▽                                                                                   | ⚠    |       | Expense Report          | 1000.00 USD       |  | Schumacher, Kenneth                    | KU0042               | Consulting and product<br>demo        | 0000000090              | 08/27/2009        | Submitted for Approval | <b>HR</b> Supervisor |
| □                                                                                                    |                                                                                     | ◮    |       | Expense Report          | 5000.00 FRF       |  | Buhler, Michael                        | KU0012               | <b>Trip to Paris</b>                  | 0000000091              | 08/28/2009        | Submitted for Approval | <b>HR</b> Supervisor |
| О                                                                                                    |                                                                                     | ⚠    |       | Expense Report          | 200.00 USD        |  | Schumacher.Kenneth KU0042              |                      | <b>Consulting and product</b><br>demo | 0000000092              | 08/28/2009        | Submitted for Approval | <b>HR</b> Supervisor |
| О                                                                                                    |                                                                                     | ◬    |       | Expense Report          | 100.00 USD        |  | Schumacher.Kenneth KU0042              |                      | Consulting and product<br>demo        | 0000000093              | 08/28/2009        | Submitted for Approval | <b>HR</b> Supervisor |
| □                                                                                                    |                                                                                     |      |       | Travel Authorization    | 450.00 USD        |  | Schumacher, Kenneth KU0042             |                      | Consulting and product<br>demo        | 0000000021              | 08/28/2009        | Submitted for Approval | <b>HR</b> Supervisor |
| □                                                                                                    |                                                                                     |      |       | Time Report             |                   |  | 40.000 MHR Schumacher, Kenneth KU0042  |                      | 2009-01-02                            | 0000000124              | 08/28/2009        | Submitted for Approval | <b>HR</b> Supervisor |
|                                                                                                    | Hold<br>Refresh List<br>Reviewed<br>Send Back<br>Approve<br>Select All<br>Clear All |      |       |                         |                   |  |                                        |                      |                                       |                         |                   |                        |                      |

Approve Transactions - Overview page (2 of 3)

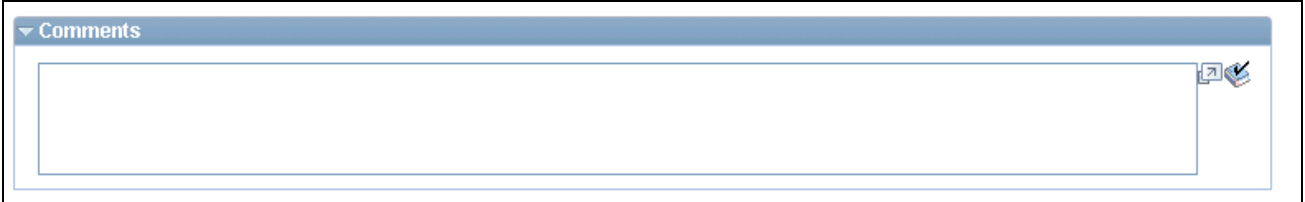

Approve Transactions - Overview page (3 of 3)

#### **Search Pending Transactions**

PeopleSoft Expenses provides a search utility for the summary approval pages that enables approvers to search for specific transactions in their queue that are pending approval. The search does not apply to transactions that the approver has already processed. This utility is intended for approvers who manage large numbers of transactions for review and approval. You can use this functionality to group transactions by some criteria to be approved with one action. For example, an approver can approve all expense and time reports for a special project before processing other transactions. The approver uses the search utility to select only those transactions.

The search utility enables approvers to add and delete rows; the conditional relationship between all rows is AND. If you select the Select All or Clear All check box after a search, the action applies only to those transactions returned in the search. If you click the Refresh List button, the system restores the approver's queue of pending transactions.

**Column Name PeopleSoft Expenses lists only columns that appear in the Transactions to** Approve grid. If you select a column, then you must enter a criterion. Options are:

- *Transaction Type*
- *Total*
- *Unit*
- *Name*
- *Employee ID*
- *Description*

This is available only for searches for expense reports, travel authorizations, and cash advances. If you enter a time report period end date for the criteria for a description field, the system does not return any time reports or time adjustments. Go to the Approve Transactions - Time Reports or Approve Transactions - Time Report Adjustments page to search for those transactions using Period End Date as the column name.

- *Transaction ID*
- *Date Submitted*
- *Status*
- *Role*
- *Period End Date*

Appears if the transaction type is time report or time adjustment.

• *Trip Date*

Appears only for travel authorizations.

• *Budget Status*

Appears for expense reports and travel authorizations.

**Expression** Select an operand to build the select criteria. Operands that appear for selection change based on the field that you select.

> If you select the *Between* operand, the system displays a second criteria field to accept a value for the end of the range. The second criteria field must be a value that is not less than the value of the first criteria field.

**Criteria** Enter the specific condition of the select statement. For example, if you enter "2005 Annual Conference" for the criteria in the Description column, PeopleSoft Expenses displays only those expense transactions that match that description.

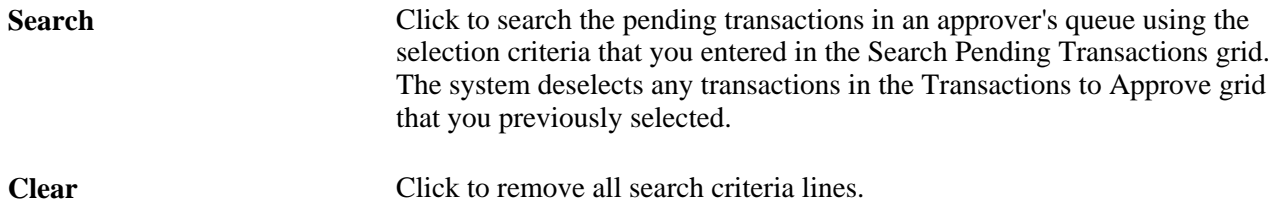

#### **Change Sort Order**

This section enables you to select up to three columns to reorder transactions in the Transactions Pending Approval grid. Select a sort key from the drop-down list box, select the sort key order *(Ascending* or *Descending),* and click Sort List.

#### **Transactions to Approve**

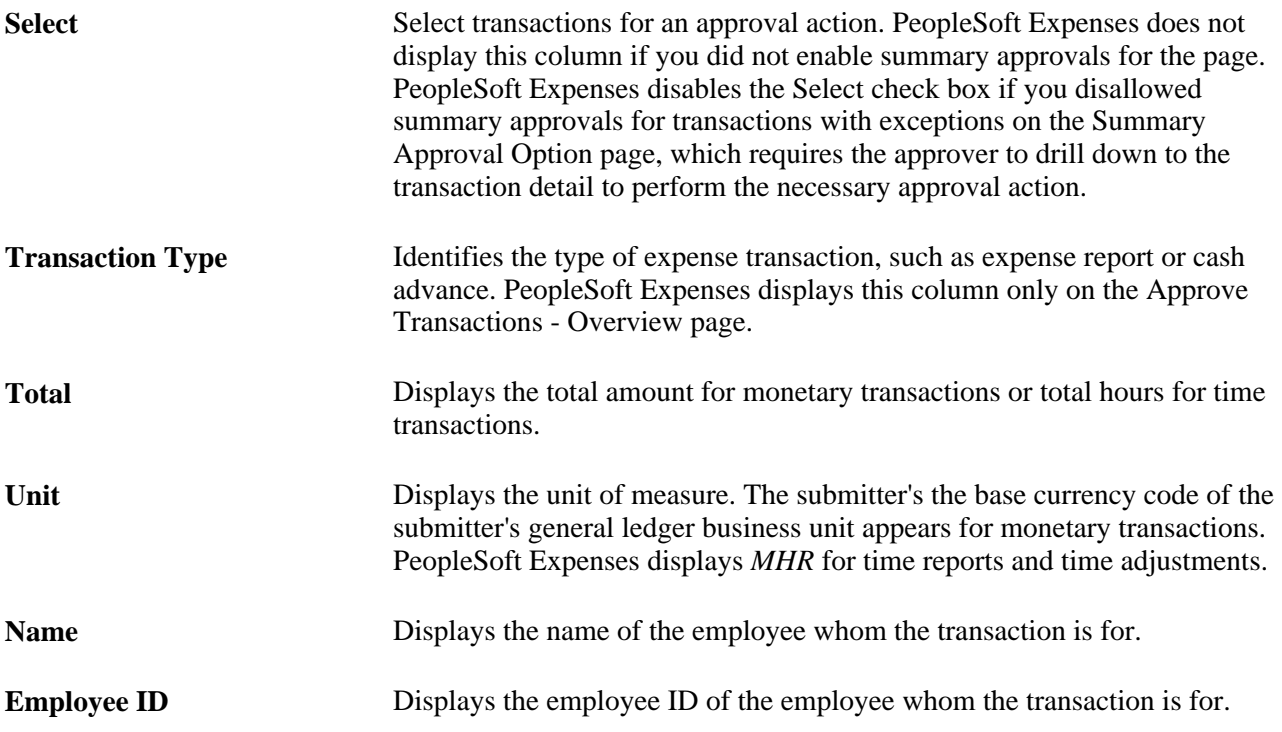

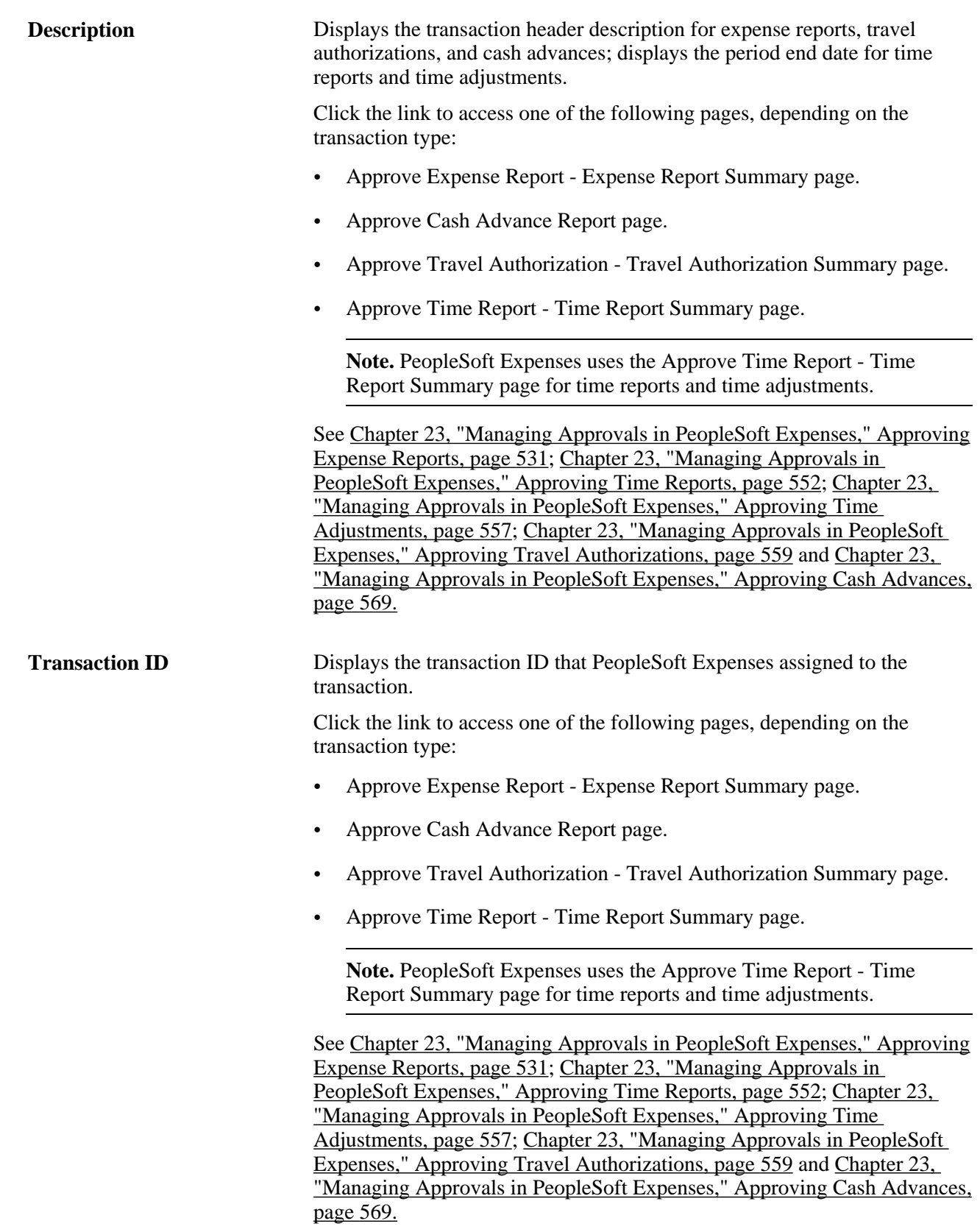

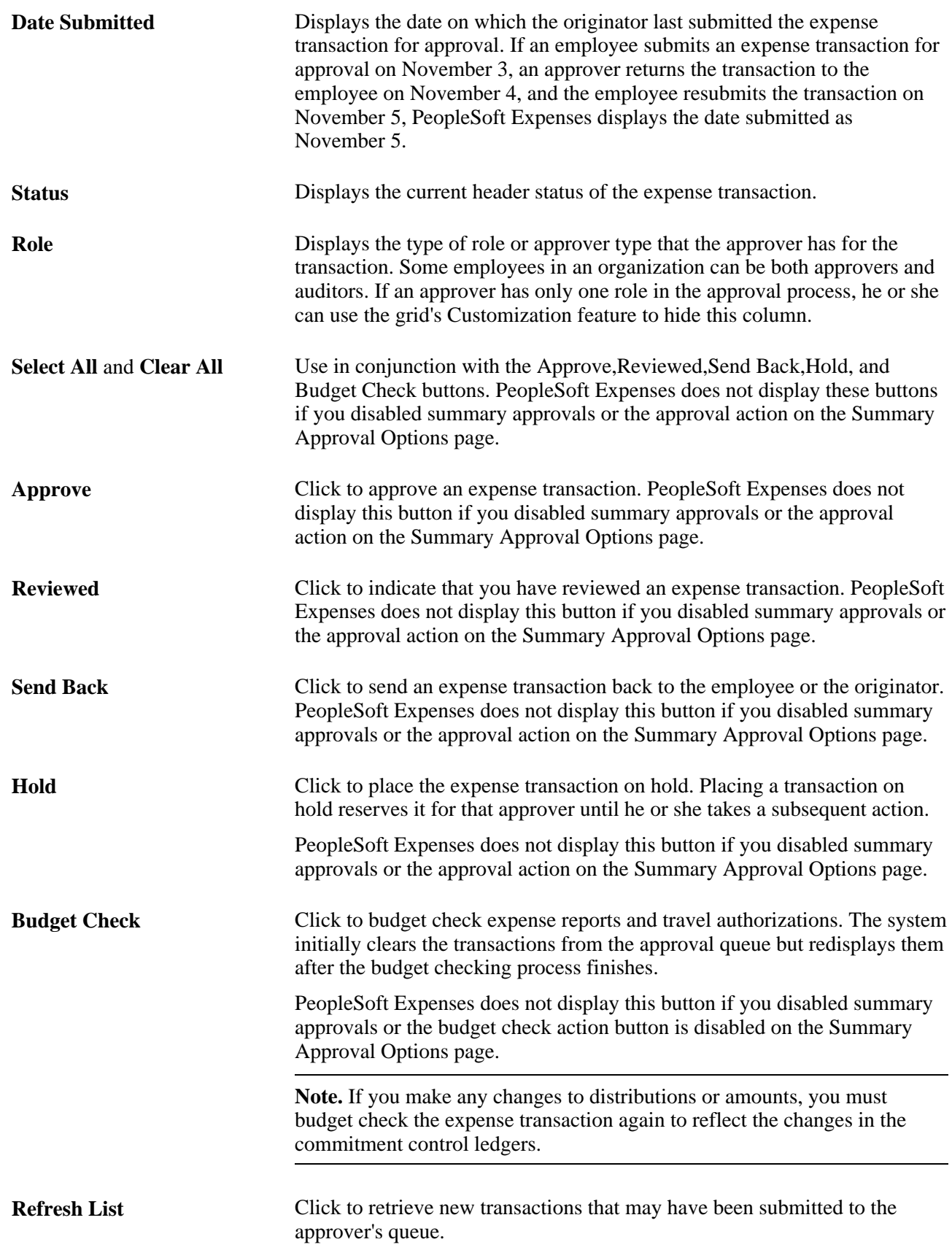

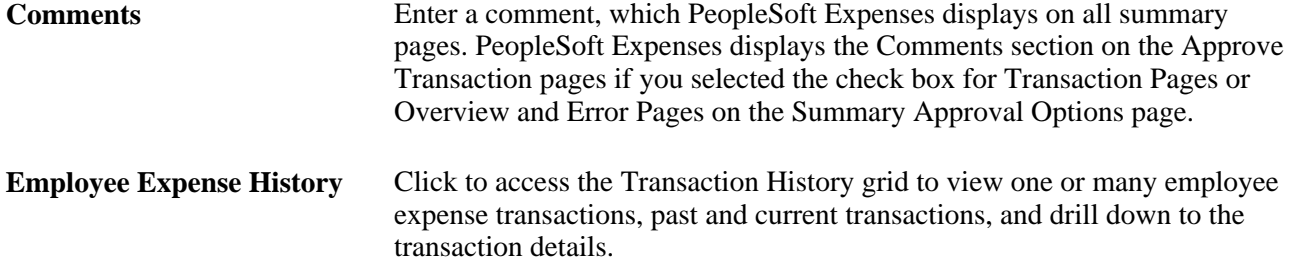

### **Using Summary Approvals for Expense Reports**

Access the Approve Transactions - Expense Reports page (Travel and Expenses, Approve Transactions, Approve Transactions, Expense Reports).

The Approve Transactions - Expense Reports page is similar to the Approve Transactions - Overview page. This section documents the page elements that pertain to expense reports that PeopleSoft Expenses does not display on the overview page.

See [Chapter 23, "Managing Approvals in PeopleSoft Expenses," Using Summary Approvals for all](#page-552-0)  [Transactions, page 521.](#page-552-0)

#### **Transactions to Approve**

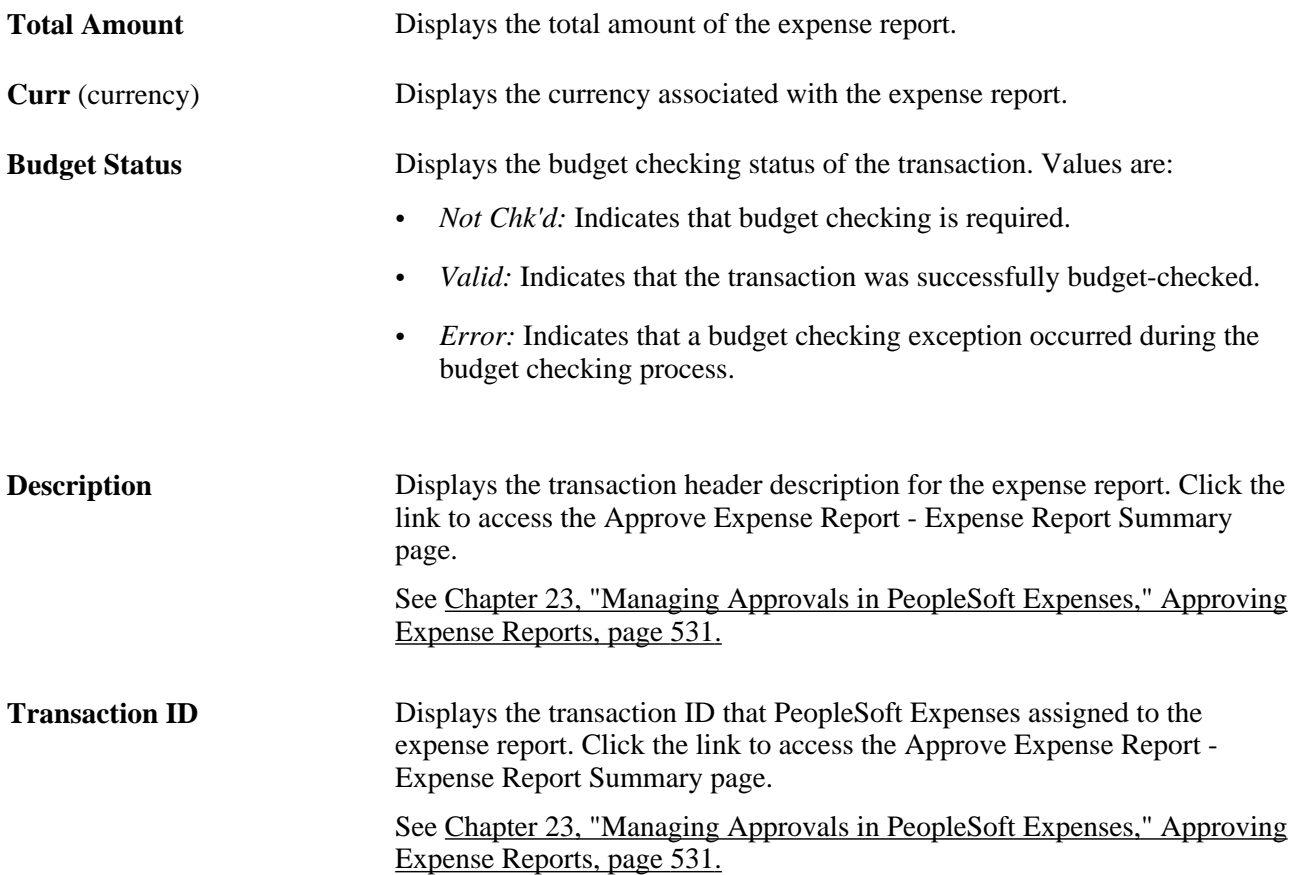

## **Using Summary Approvals for Time Reports**

Access the Approve Transactions - Time Reports page (Travel and Expenses, Approve Transactions, Approve Transactions, Time Reports).

The Approve Transactions - Time Reports page is similar to the Approve Transactions - Overview page. This section documents the page elements that pertain to time reports that PeopleSoft Expenses does not display on the overview page.

See [Chapter 23, "Managing Approvals in PeopleSoft Expenses," Using Summary Approvals for all](#page-552-0)  [Transactions, page 521.](#page-552-0)

#### **Transactions to Approve**

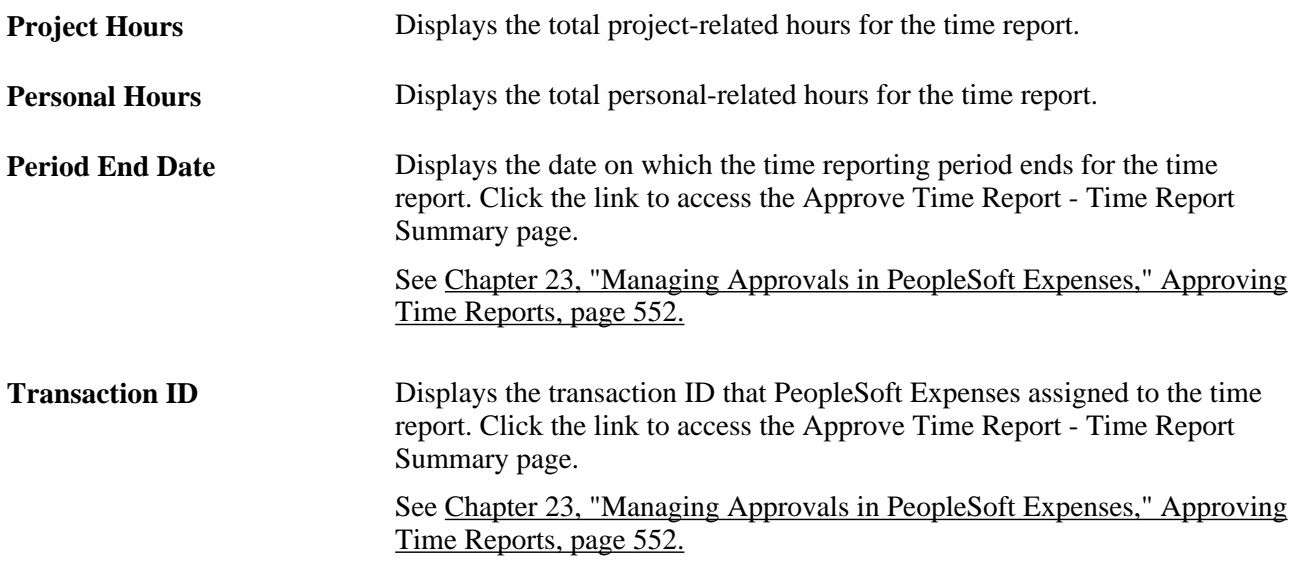

### **Using Summary Approvals for Time Adjustments**

Access the Approve Transactions - Time Adjustments page (Travel and Expenses, Approve Transactions, Approve Transactions, Time Adjustments).

The Approve Transactions - Time Adjustments page is similar to the Approve Transactions - Overview page. This section documents the page elements that pertain to time adjustments that PeopleSoft Expenses does not display on the overview page.

See [Chapter 23, "Managing Approvals in PeopleSoft Expenses," Using Summary Approvals for all](#page-552-0)  [Transactions, page 521.](#page-552-0)

#### **Transactions to Approve**

**Project Hours** Displays the total project-related hours for the time adjustment.

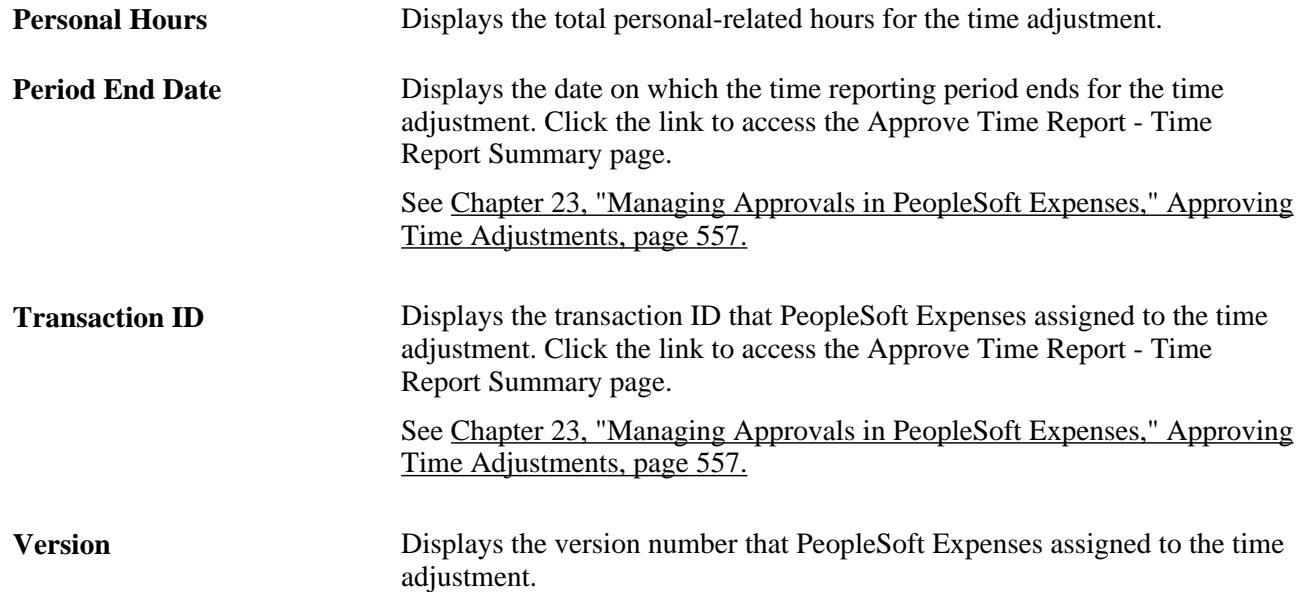

# **Using Summary Approvals for Travel Authorizations**

Access the Approve Transactions - Travel Authorizations page (Travel and Expenses, Approve Transactions, Approve Transactions, Travel Authorizations).

The Approve Transactions - Travel Authorizations page is similar to the Approve Transactions - Overview page. This section documents the page elements that pertain to travel authorizations that PeopleSoft Expenses does not display on the overview page.

See [Chapter 23, "Managing Approvals in PeopleSoft Expenses," Using Summary Approvals for all](#page-552-0)  [Transactions, page 521.](#page-552-0)

#### **Transactions to Approve**

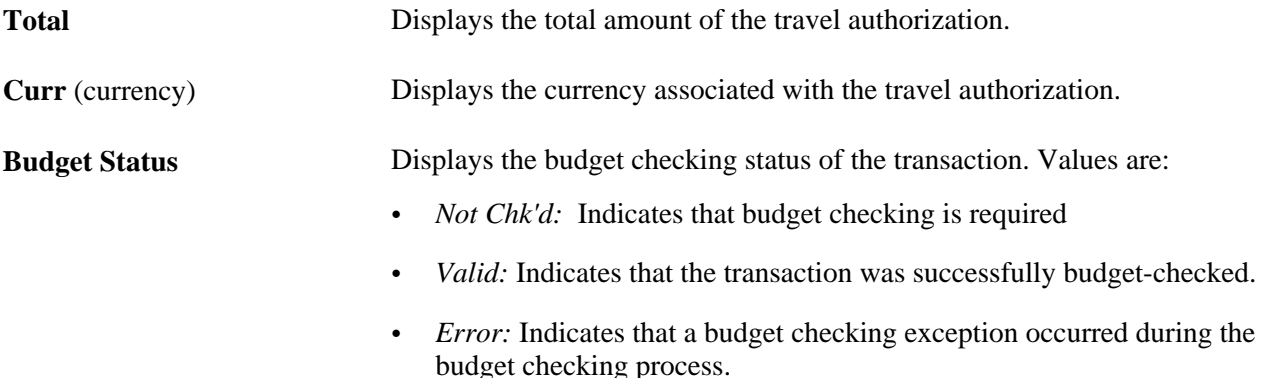

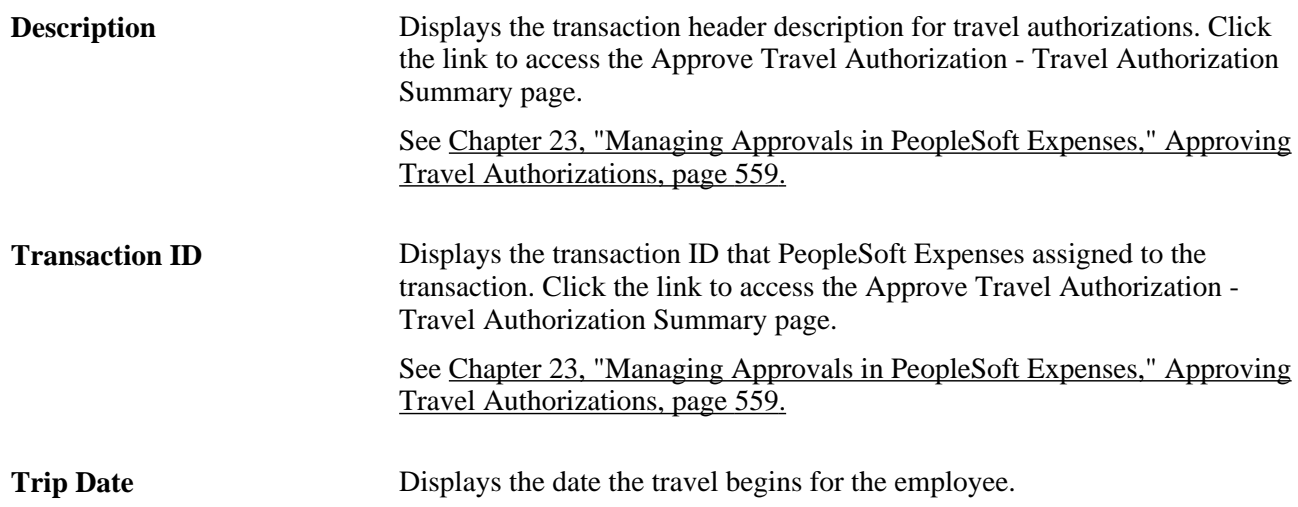

### **Using Summary Approvals for Cash Advances**

Access the Approve Transactions - Cash Advances page (Travel and Expenses, Approve Transactions, Approve Transactions, Cash Advances).

The Approve Transactions - Cash Advances page is similar to the Approve Transactions - Overview page. This section documents the page elements that pertain to cash advances that PeopleSoft Expenses does not display on the overview page.

See [Chapter 23, "Managing Approvals in PeopleSoft Expenses," Using Summary Approvals for all](#page-552-0)  [Transactions, page 521.](#page-552-0)

#### **Transactions to Approve**

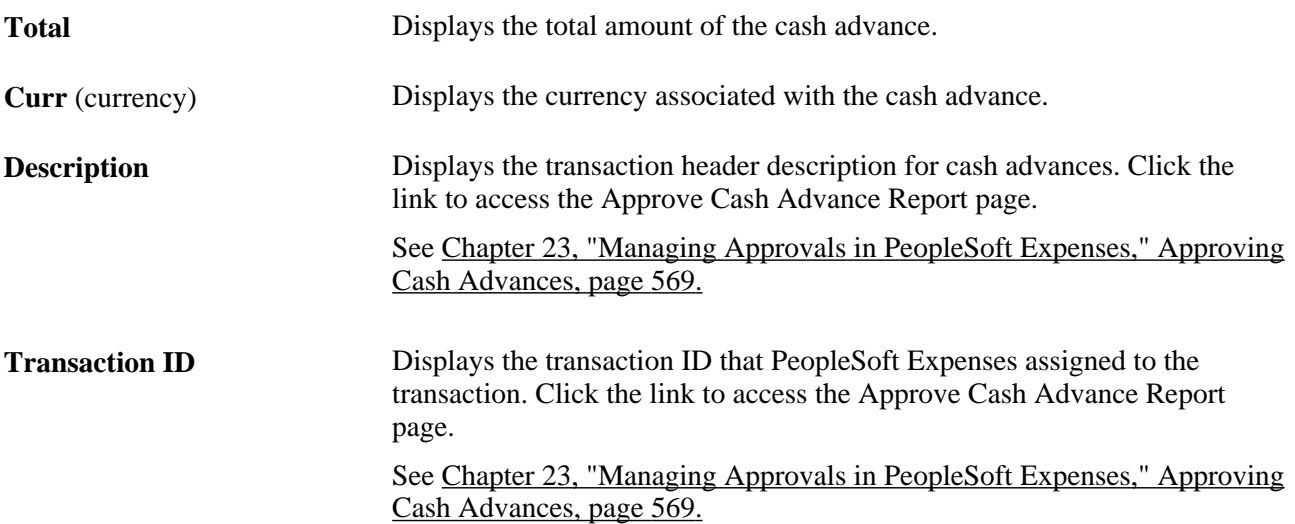

# <span id="page-562-0"></span>**Approving Expense Reports**

This section provides an overview of how to approve expense reports and discusses how to:

- Approve an expense report.
- Approve expense report details.
- Approve expense report line details.
- Modify and approve expense report line details.
- View expense report default accounting.
- View accounting details.
- View exception comments and risks.
- View VAT information.
- View associated reservations.
- Compare expense reports with travel authorizations and pending reservations.

### **Understanding How to Approve Expense Reports**

After an employee submits an expense report, it goes through the approval process. Part of the approval process can include a review by an internal auditor. Expense reports can be audited before (prepayment) or after (post payment) reimbursement. The audit can be performed by one or many auditors, either sequentially or from a pool of auditors. In some organizations, auditors can only randomly or selectively review expense transactions for audit purposes. To selectively route expense transactions to an approver or auditor, define a refinement template and configure it for selective criteria, then assign it to an approver. The criteria established in the refinement template filters which transaction an approver or auditor sees in his or her queue. For example, a post payment auditor can review only transactions with project expenses associated with it or expense reports that are missing receipts.

You can authorize approvers and auditors to modify expense transactions through the approvals configuration. The privileges associated with an approver determines what he or she can change, add, or delete on expense transactions. If you use PeopleSoft Project Costing, you can charge some of your expense items to project-related ChartFields and your expense report approval procedures might include a review by a project manager. Project managers can also modify expense transactions if you enable that authorization through the privilege configuration. However, if an expense transaction has been processed for payment, some privileges can be constrained to maintain the integrity of payments issued or information already posted to other products.

PeopleSoft Expenses delivers a feature for supplemental or conditional approvers. If you use HR supervisor approvals but want to have an additional approval required as a standard or based on a transaction condition such as a monetary amount, you can use the expense approver list to define the supplemental approver by profile. If the condition is amount-based, you can define the amount rules for the profile on this list. The same concept applies for project approvals. You can use Project Manager as assigned in PeopleSoft Project Costing for standard project approvals, but also use the Project Supplemental Approver list to define a supplemental or conditional approval for project-related expenses.

**Note.** When you use Business Unit or Department criteria in the refinement template, routing is based on the employee's home business unit and department, not the business unit and department contained in the distributions.

# **Pages Used to Approve Expense Reports**

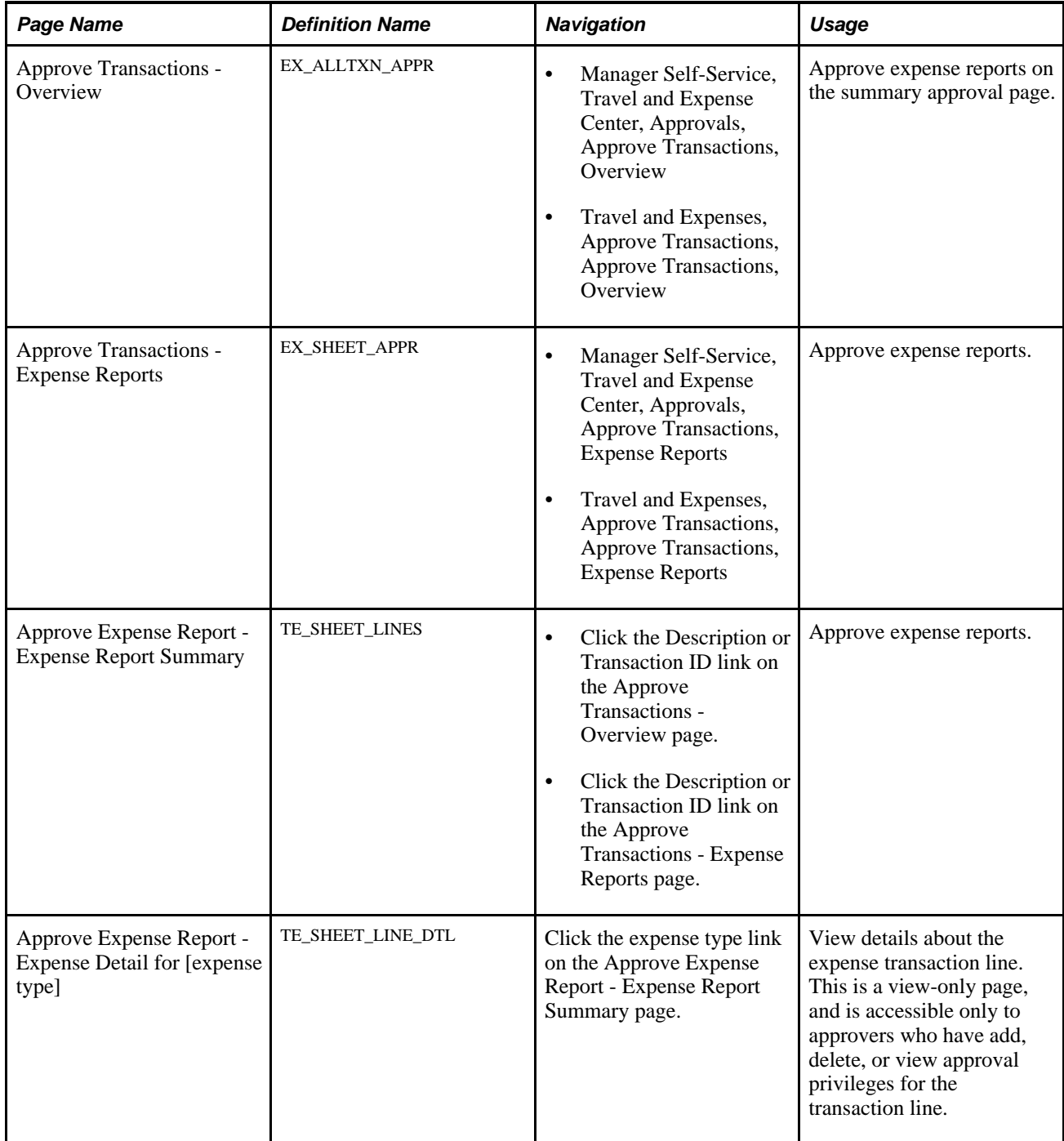

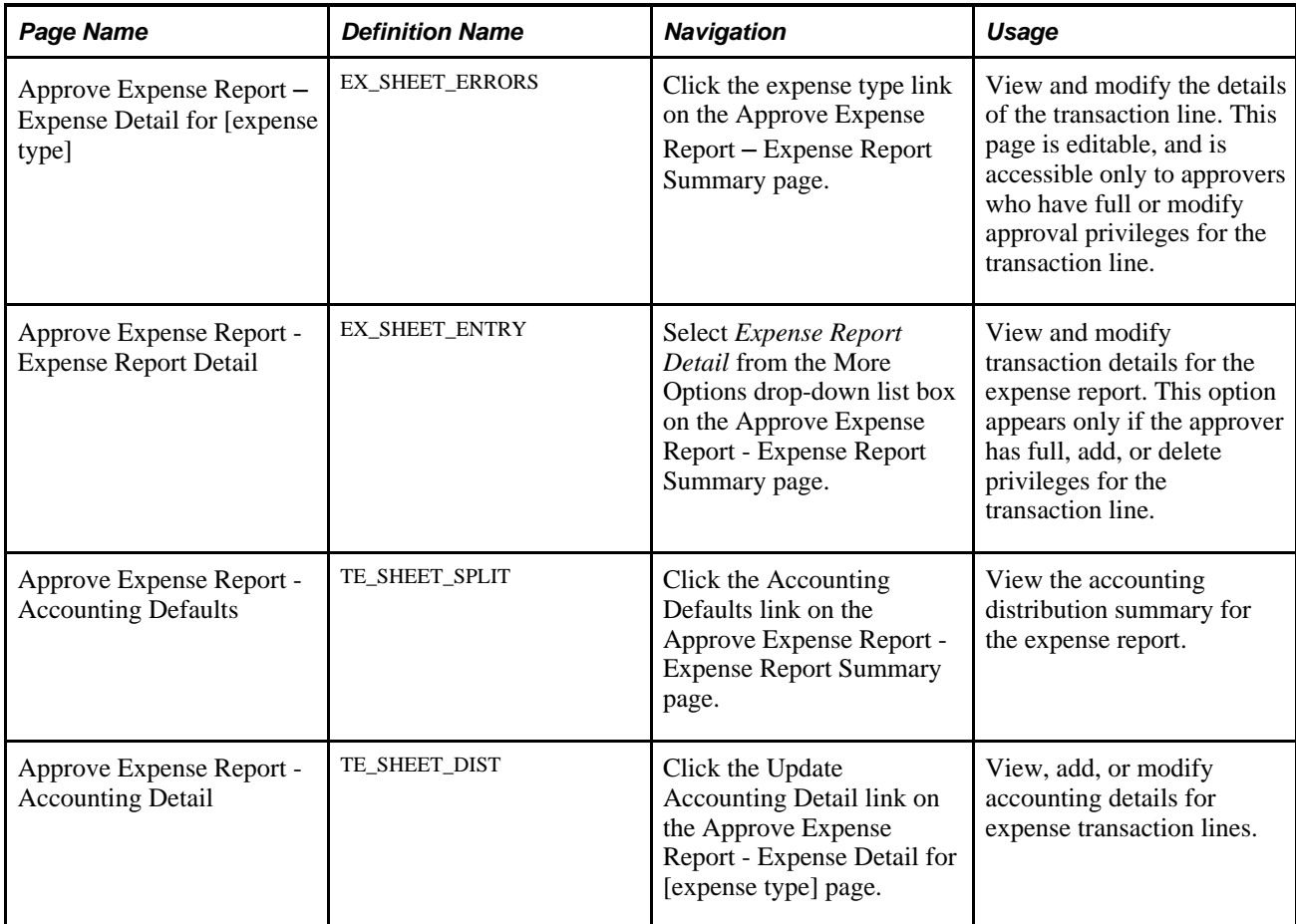

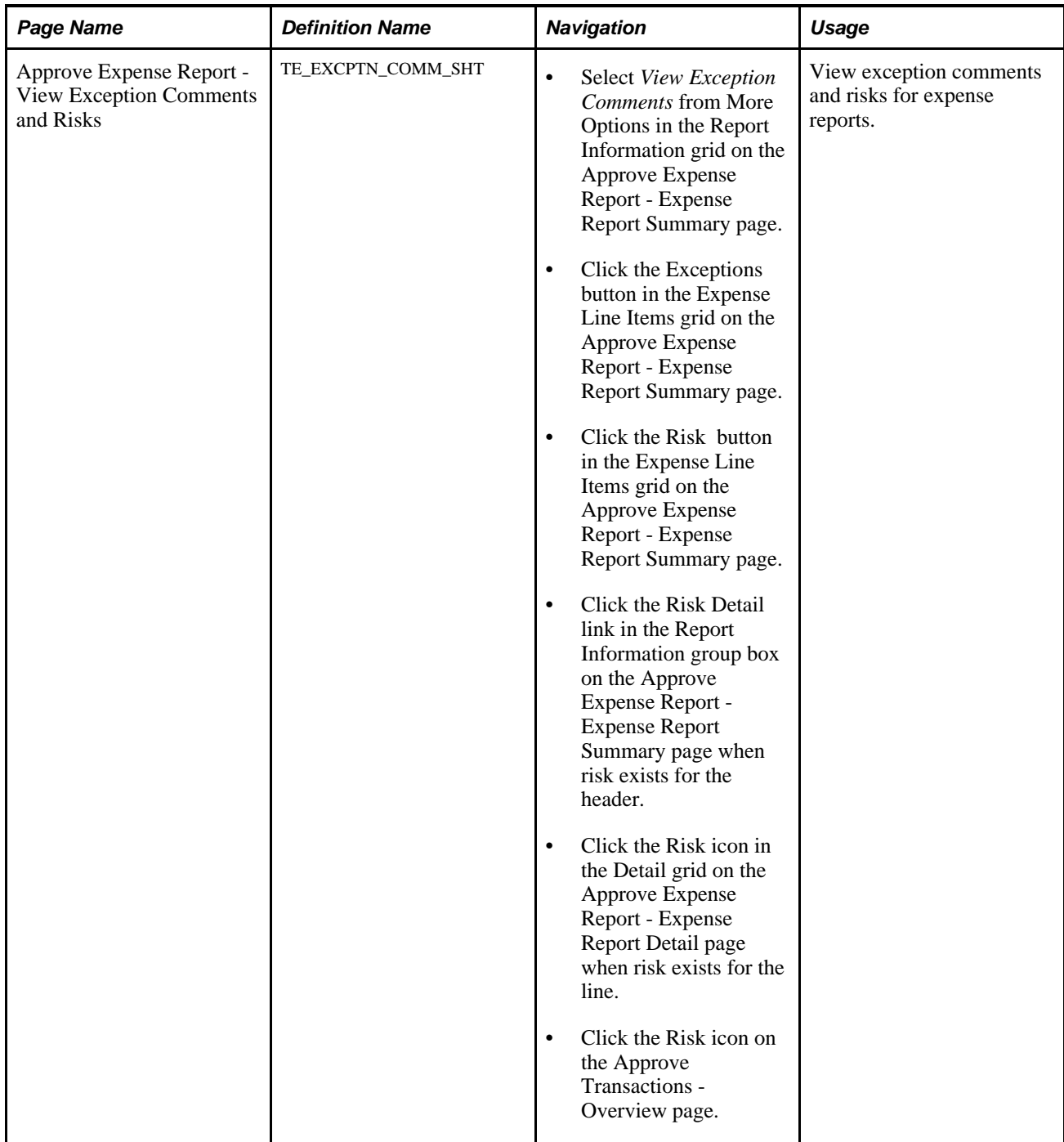

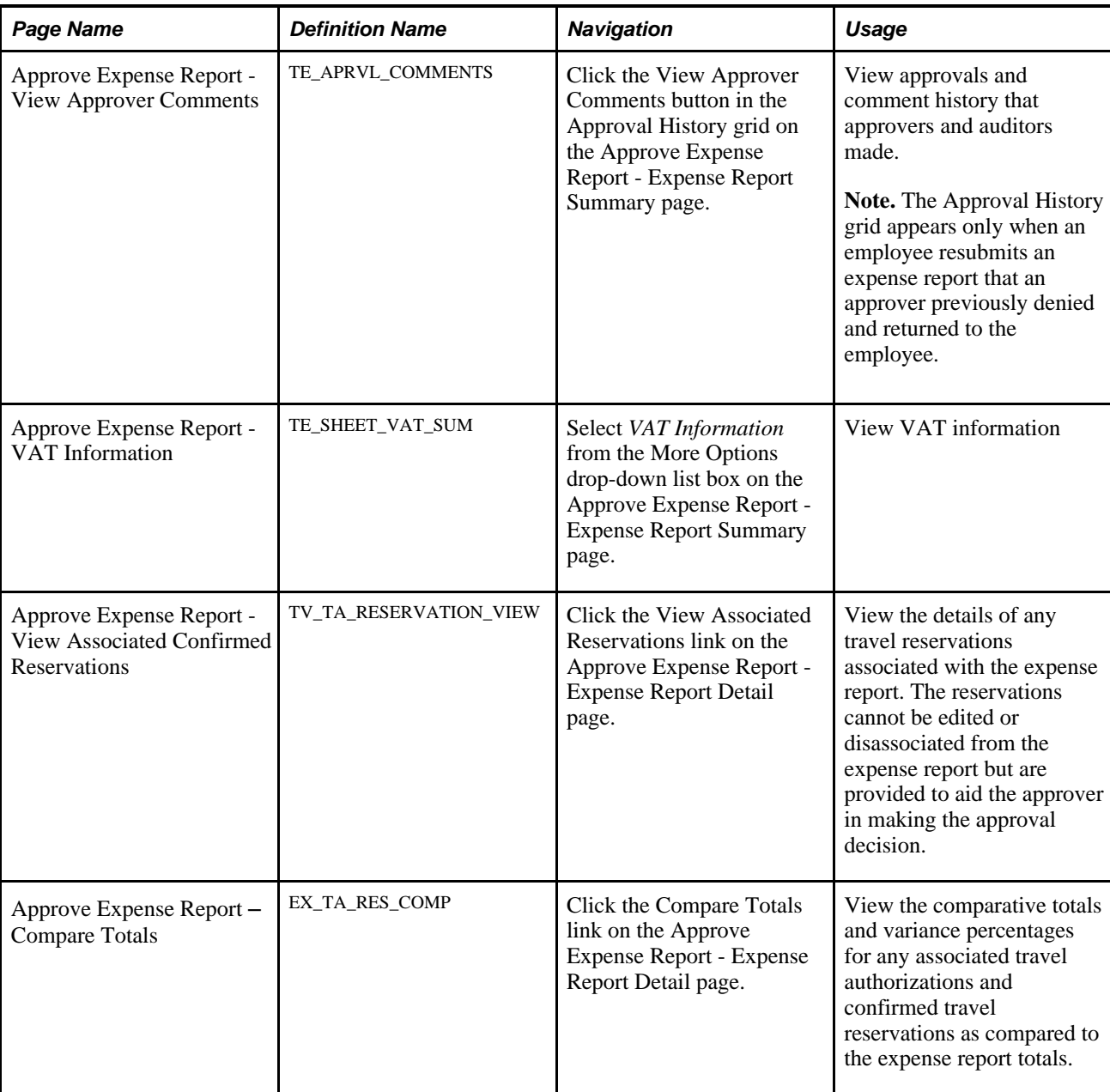

# **Approving an Expense Report**

Access the Approve Expense Report - Expense Report Summary page (click the Description or Transaction ID link on the Approve Transactions - Overview page).

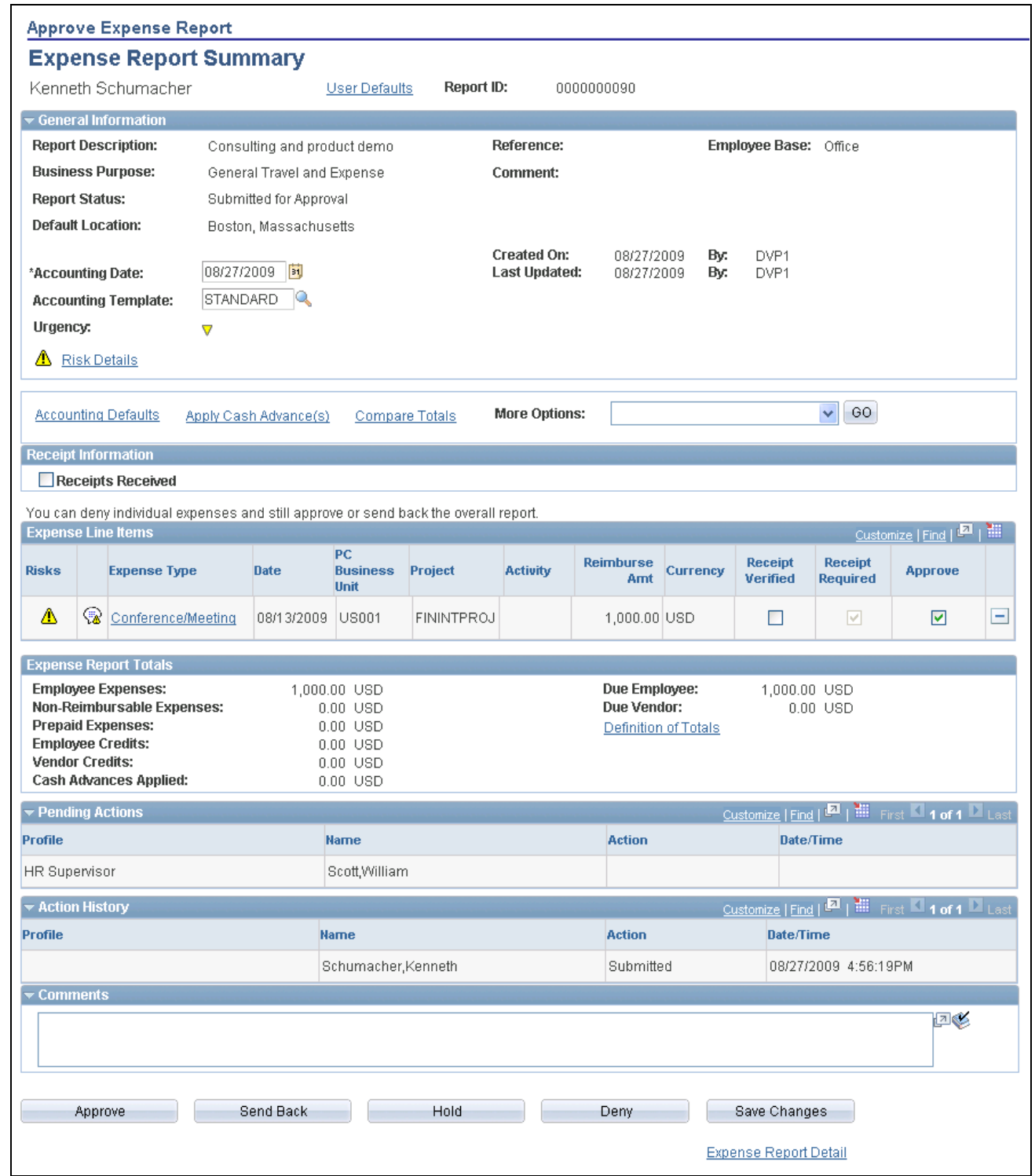

Approve Expense Report - Expense Report Summary page

The fields on the Approve Expense Report - Expense Report Summary page are the same as the fields on the Create Expense Report - Expense Report Summary page and are documented in the "Processing Expense Reports" chapter of this PeopleBook. Fields that are unique for the expense report approval process are documented in this section.

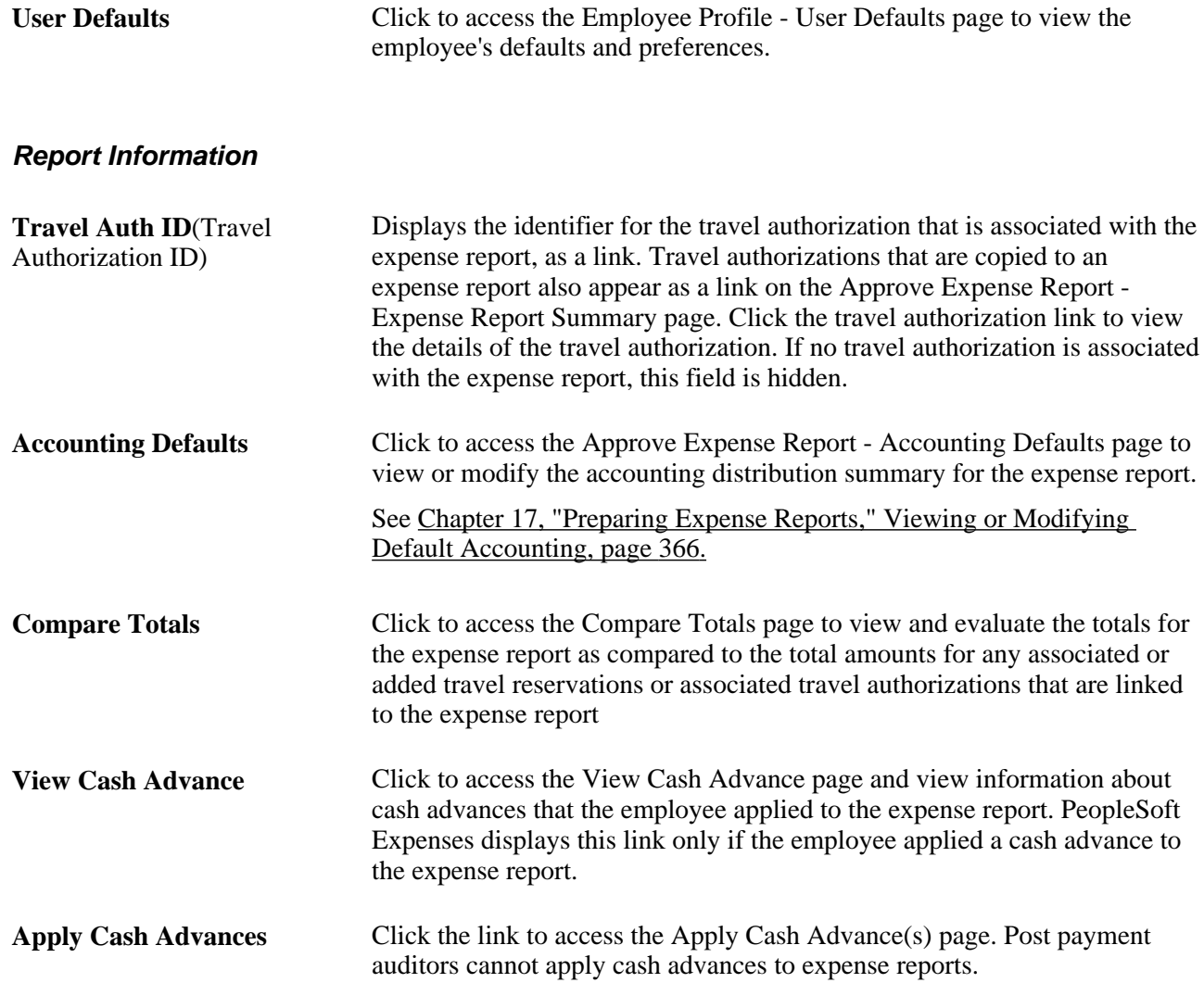

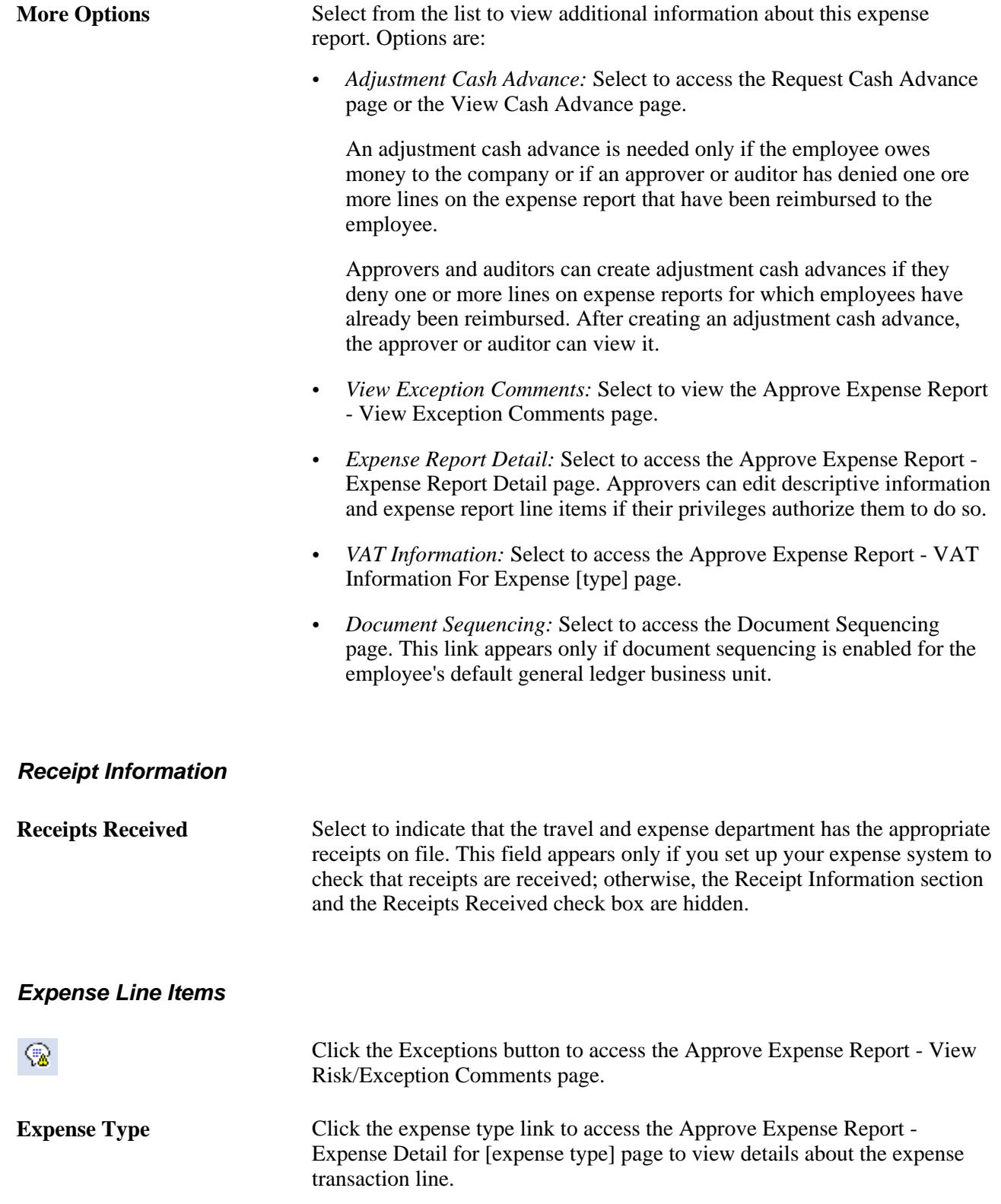

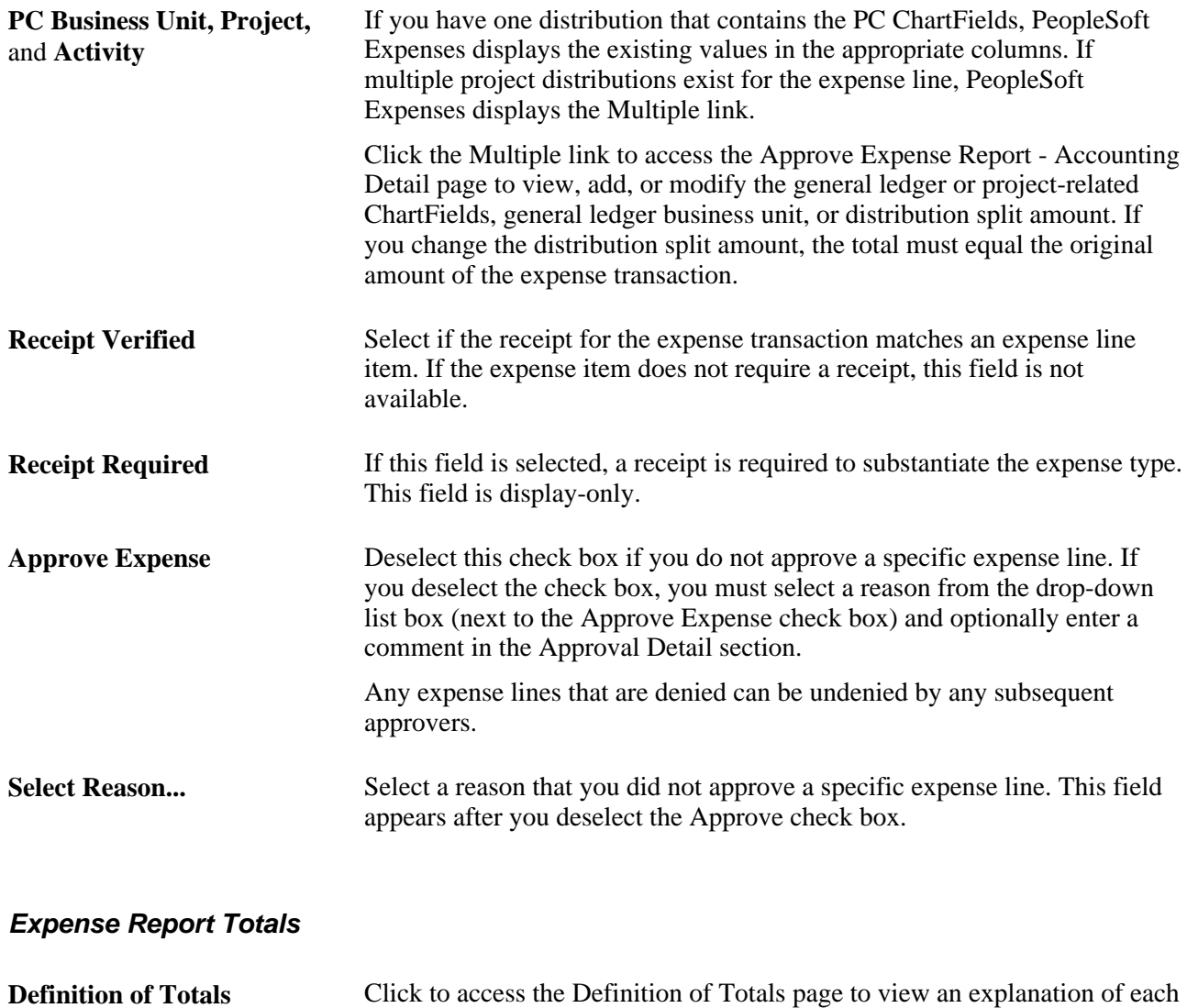

#### **Pending Actions**

This section displays the names of the approvers, auditors, project managers, and other defined approvers who need to review and approve the expense report.

expense total.

#### **Action History**

PeopleSoft Expenses displays the transaction submittal and approval activities that have occurred, as well as the approver's name and date on which he or she took action.

⊕

Click the View Approver Comments button to access the Approve Expense Report - View Approver Comments page and view comments that an approver made regarding expense lines.

#### **Comments**

Enter information regarding the expense report such as why you denied the expense report or an expense transaction line. If you enter comments and send the expense report back to the employee, PeopleSoft Expenses displays your comments when the employee modifies the expense report. After employees resubmit expense reports, PeopleSoft Expenses displays a View Approver Comment icon in the Action History grid next to the name of the approver who made the comment. Selecting the icon transfers the approver to the View Approver Comments page.

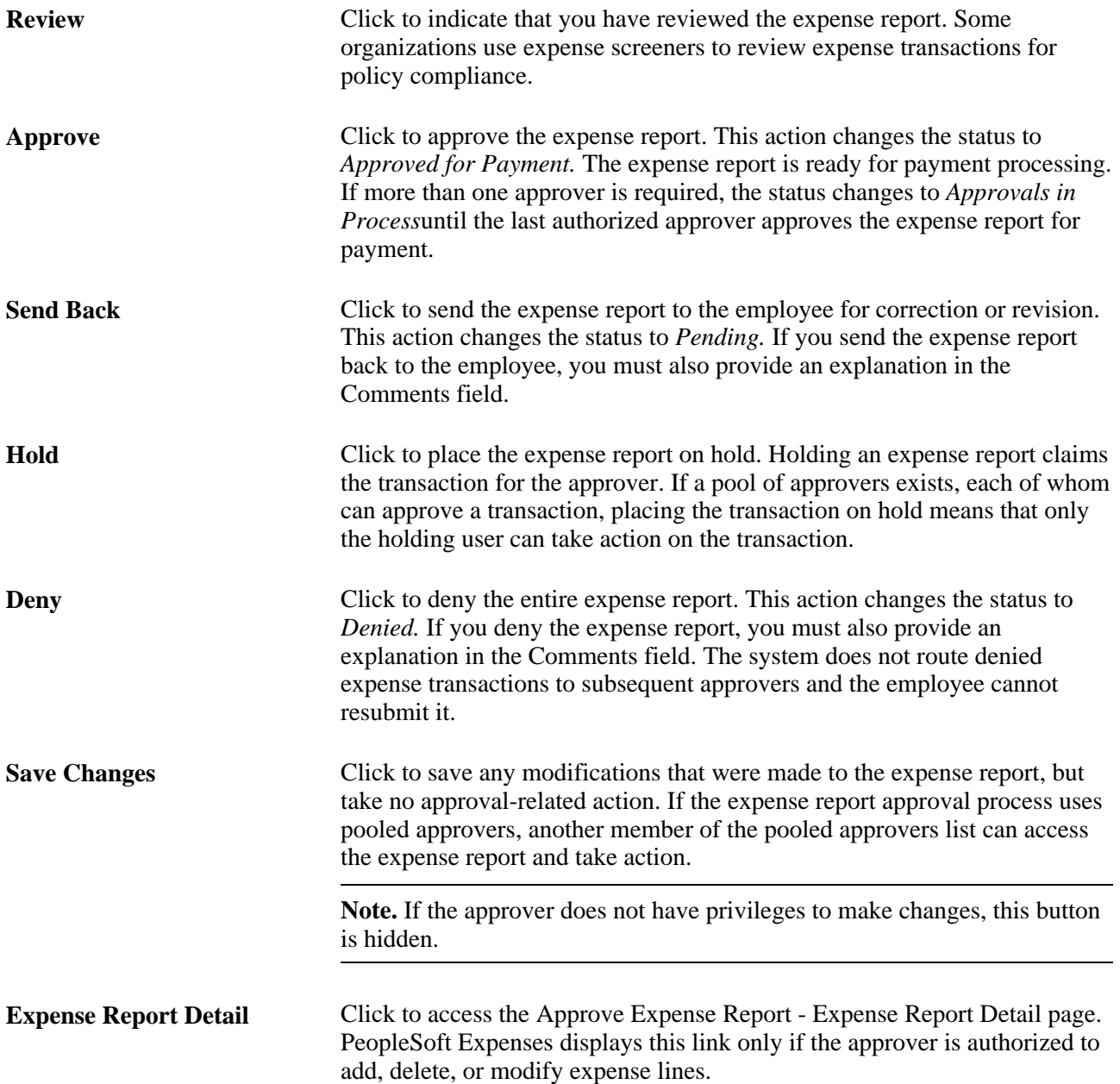

**Budget Check** Click to access the Commitment Control page to budget check the expense or view comments about the budget check. This link is available only if any of the accounting distributions contain a GL business unit that is enabled for Commitment Control.

> **Note.** If you make any changes to distributions or amounts, you must budget check the expense report again to reflect the changes in the commitment control ledgers.

# **Approving Expense Report Details**

Access the Expense Report Detail page (select Expense Report Detail from the More Options drop-down list box on the Approve Expense Report - Expense Report Summary page).

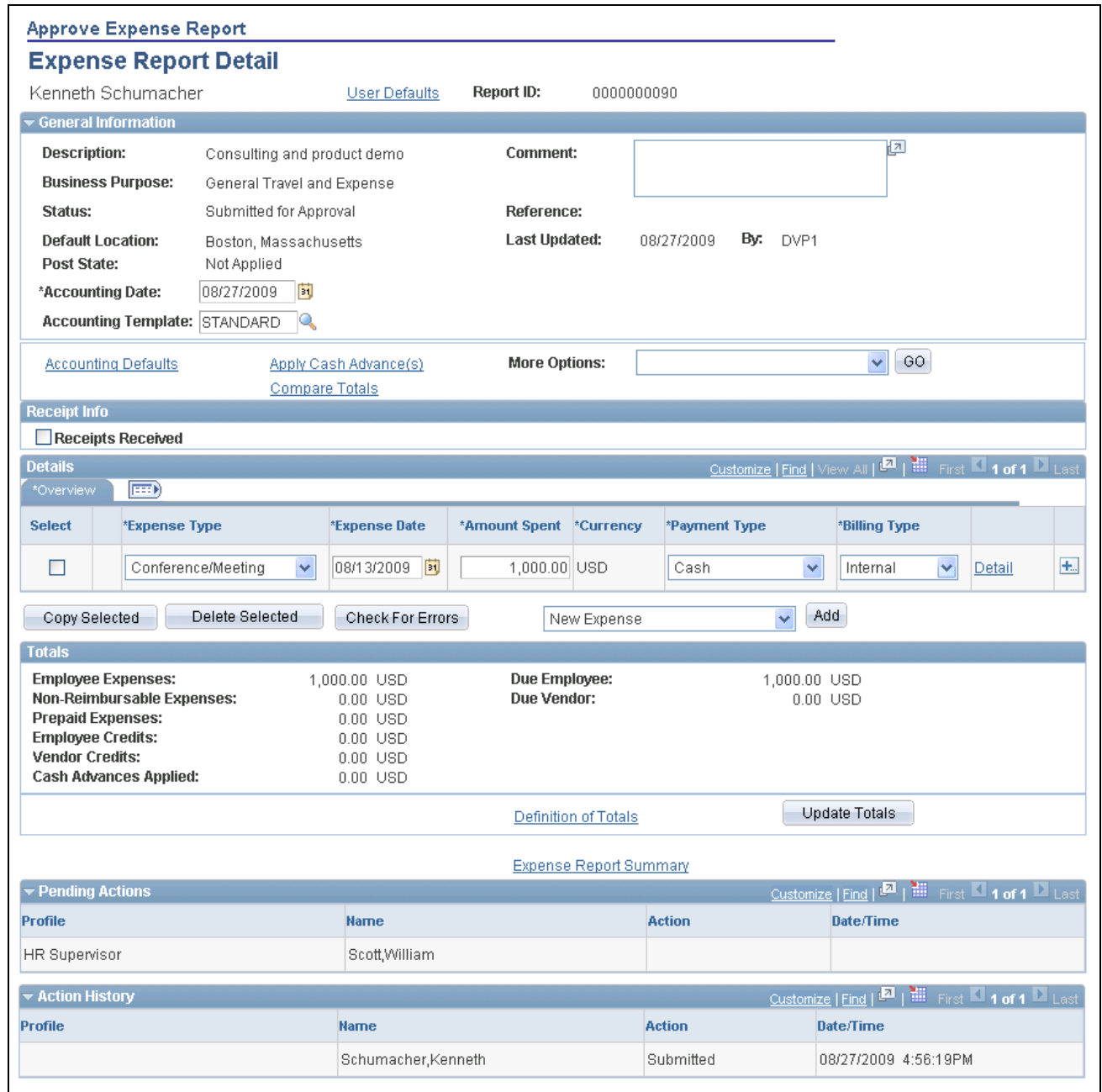

#### Approve Expense Report - Expense Report Detail page

The Expense Report Detail page enables you to add, modify, or delete expense report lines as needed based on your approval privileges. If you are authorized to add expense lines, PeopleSoft Expenses records your operator ID and date stamps the transaction. The new transaction line is routed to subsequent approvers for review and approval, if applicable.

Many of the fields on the Approve Expense Report - Expense Report Detail page are the same as the fields on the Create Expense Report - Expense Report Detail page or the Approve Expense Report - Expense Report Summary page, and are documented in the "Processing Expense Reports" chapter and in this chapter of this PeopleBook. Fields that are unique for the expense report approval process are documented in this section.

### **Report Information**

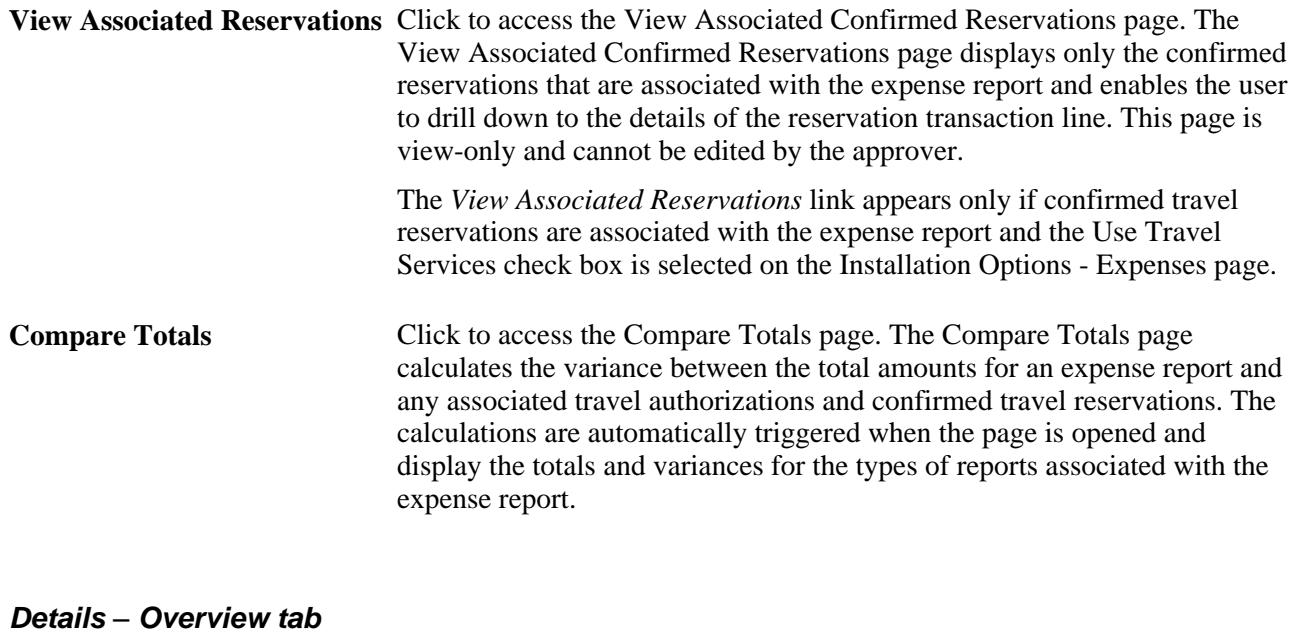

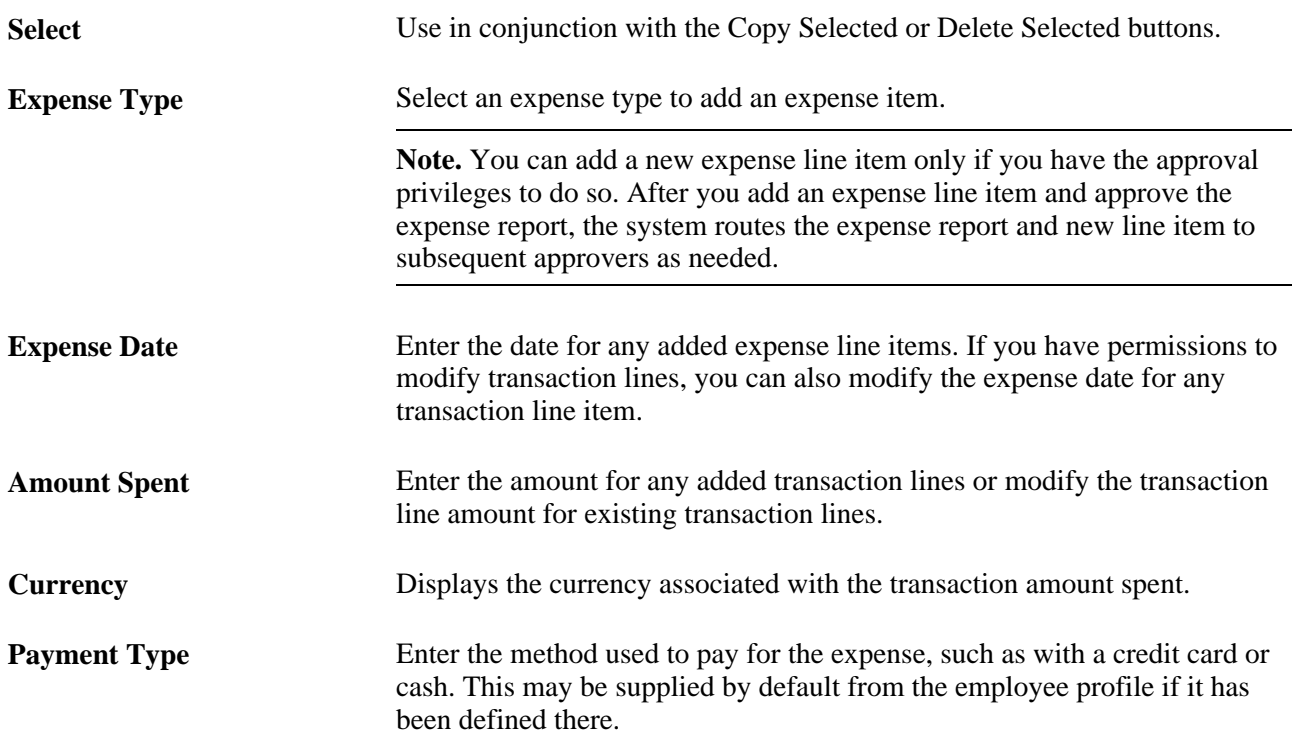

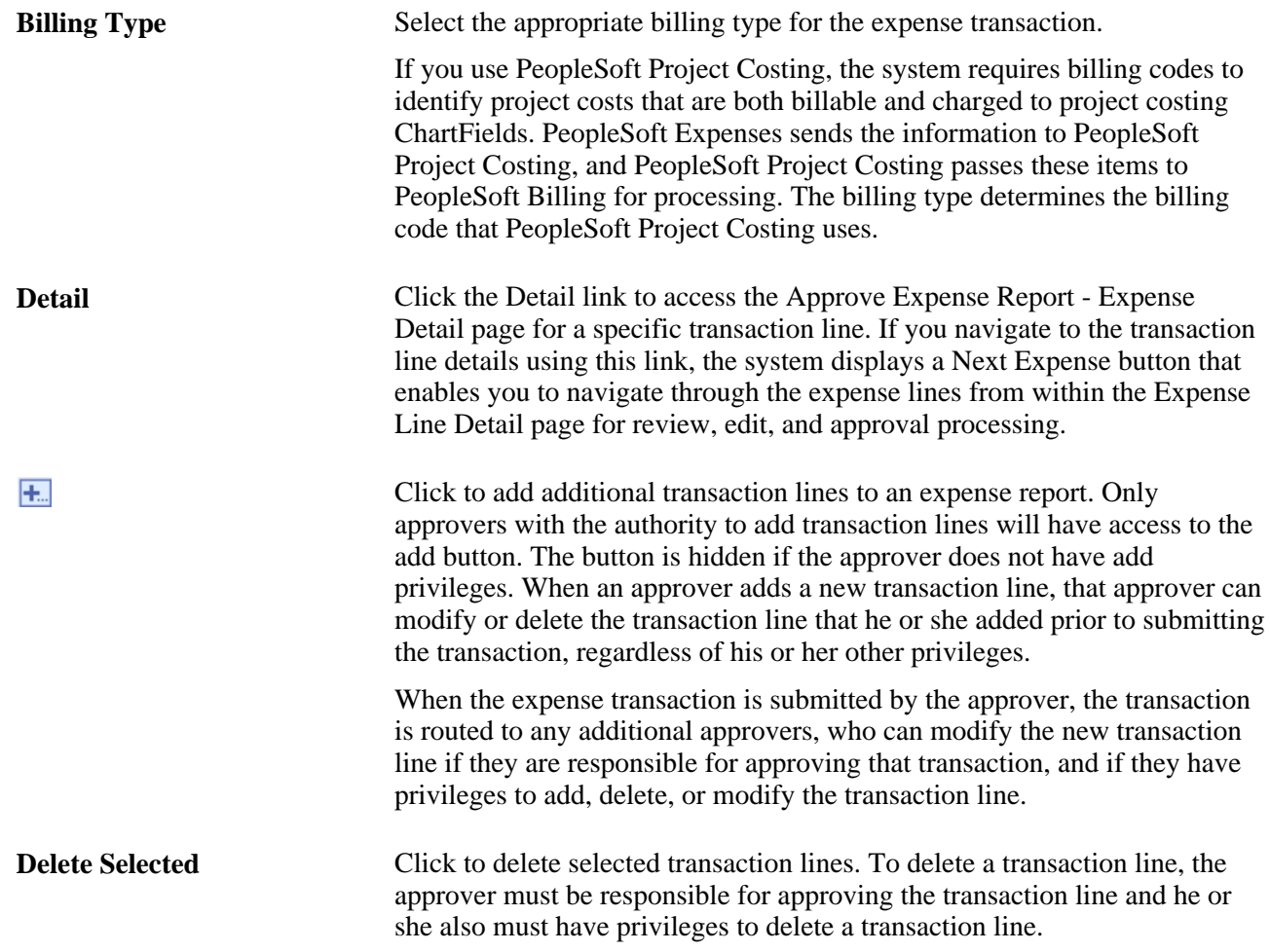
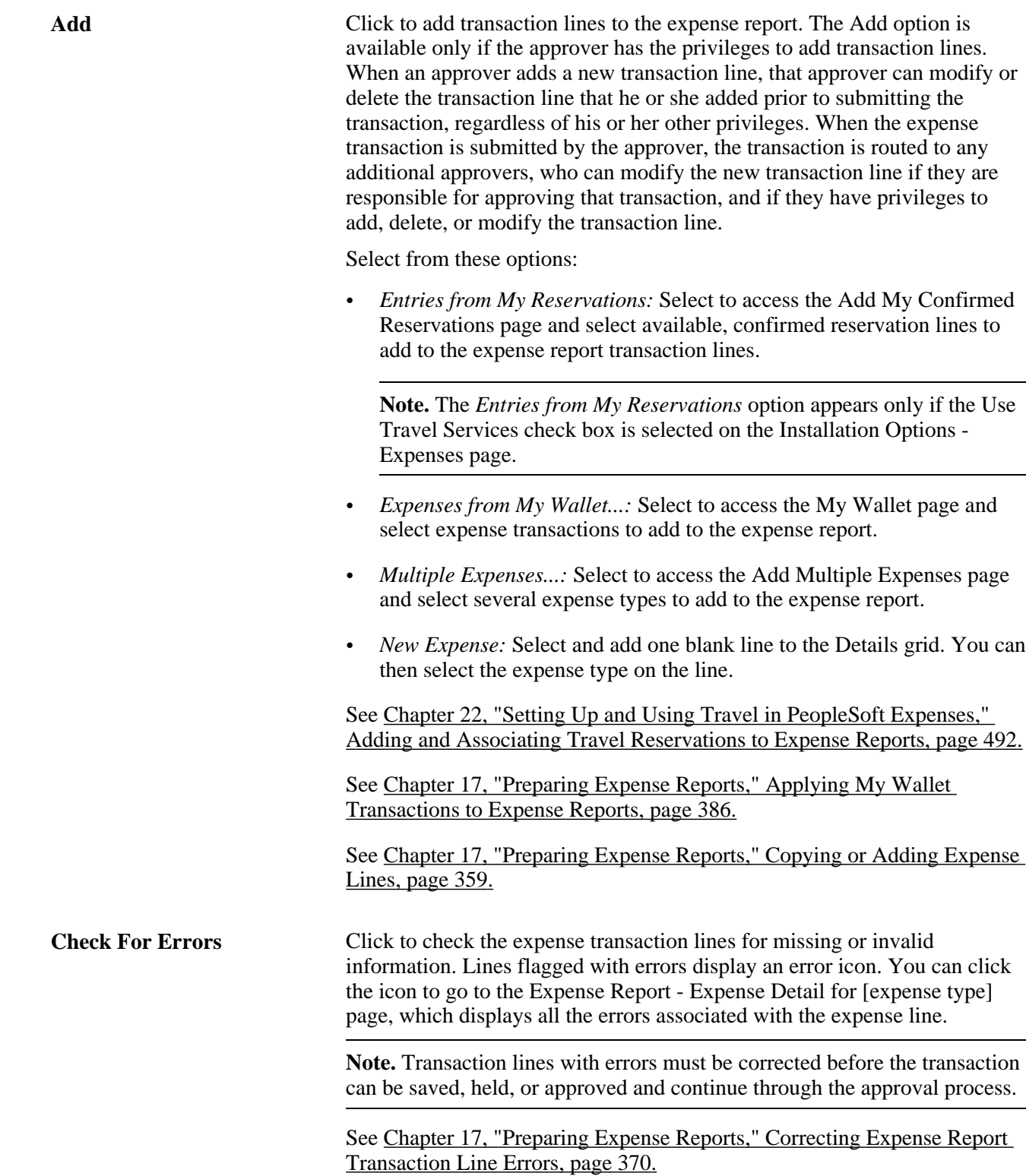

# **Approving Expense Report Line Details**

Access the Approve Expense Report - Expense Detail for [expense type] page (click the expense type link on the Approve Expense Report - Expense Report Summary page).

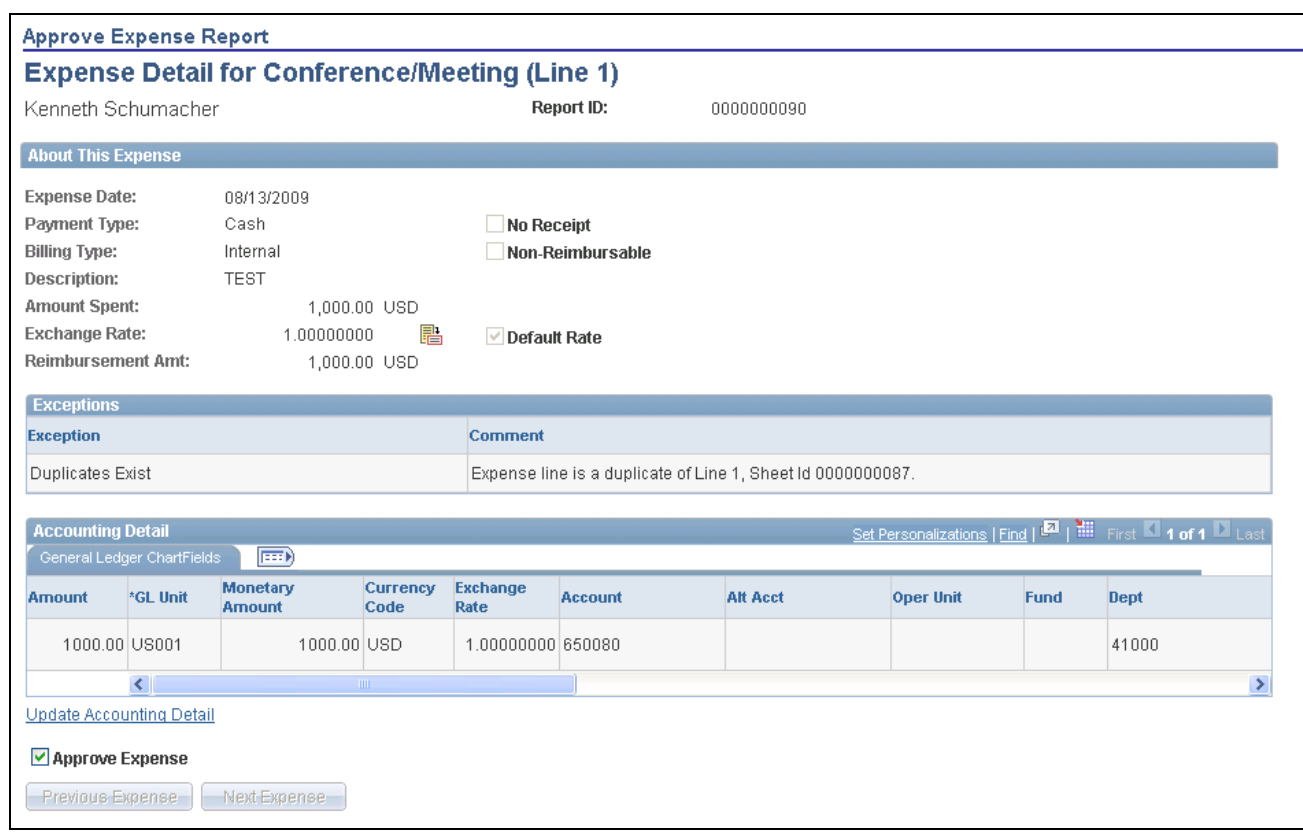

Approve Expense Report - Expense Detail for [expense type] page

This page appears when the approver has the approval privilege of Add, Delete, or View.

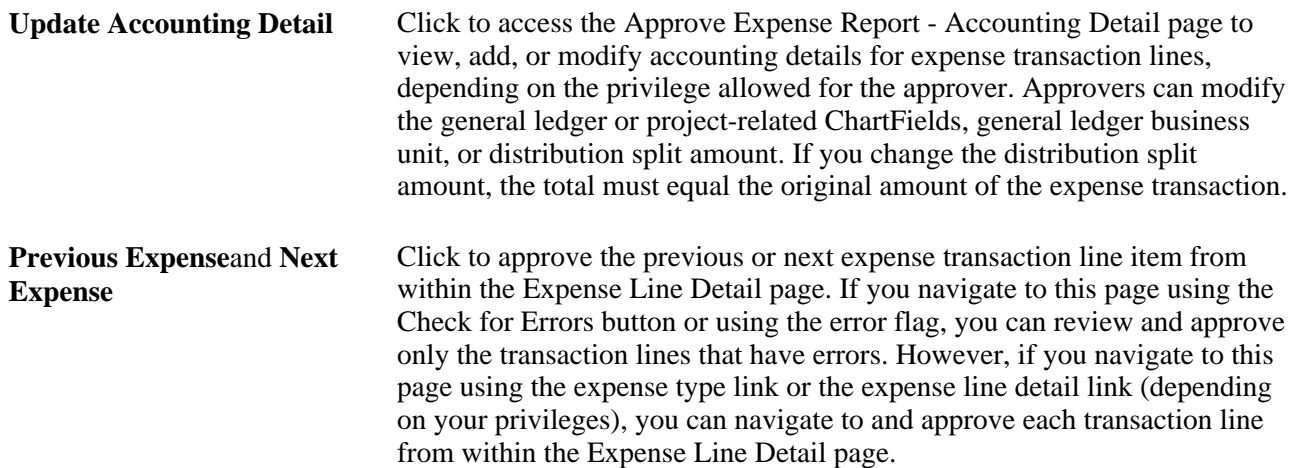

## **Modifying and Approving Expense Report Line Details**

Access the Approve Expense Report - Expense Detail for [expense type] page (click the expense type link on the Approve Expense Report - Expense Report Summary page).

 $\Gamma$ 

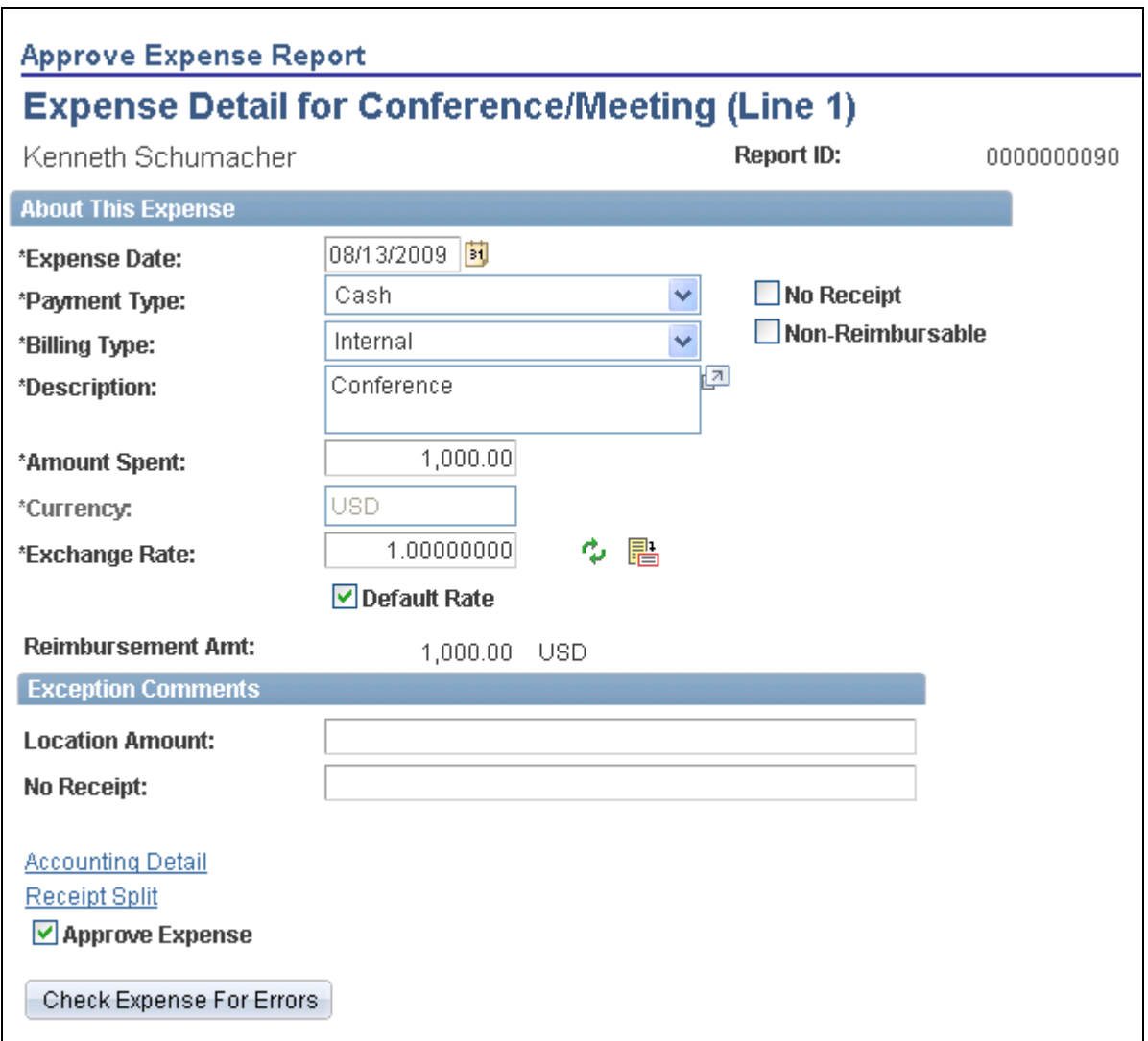

Approve Expense Report - Expense Detail for [expense type] page

This page appears when the approver has the approval privileges of *Full* or *Modify* for the expense transaction line.

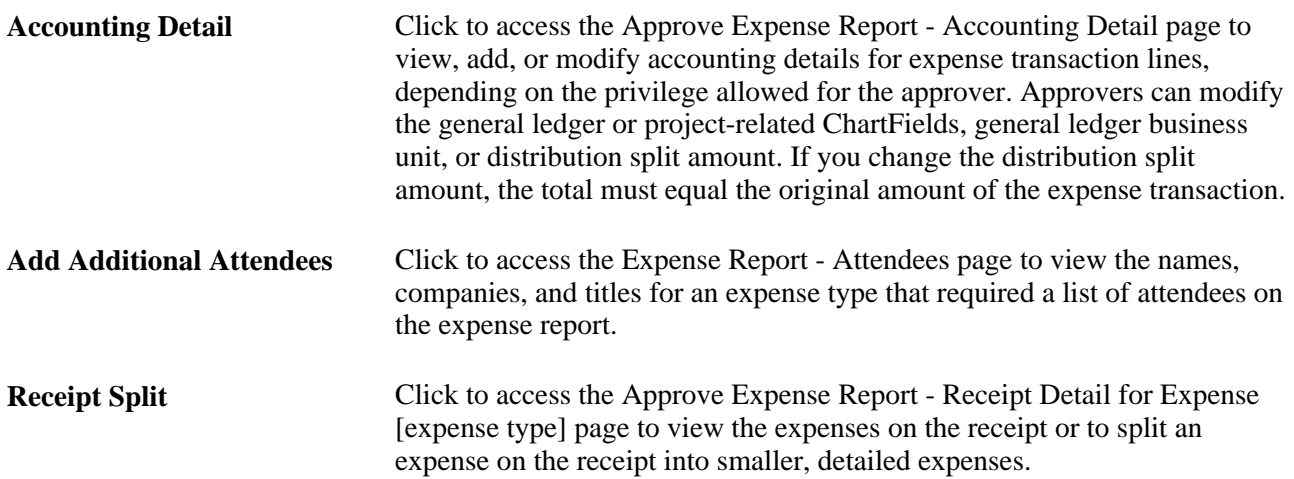

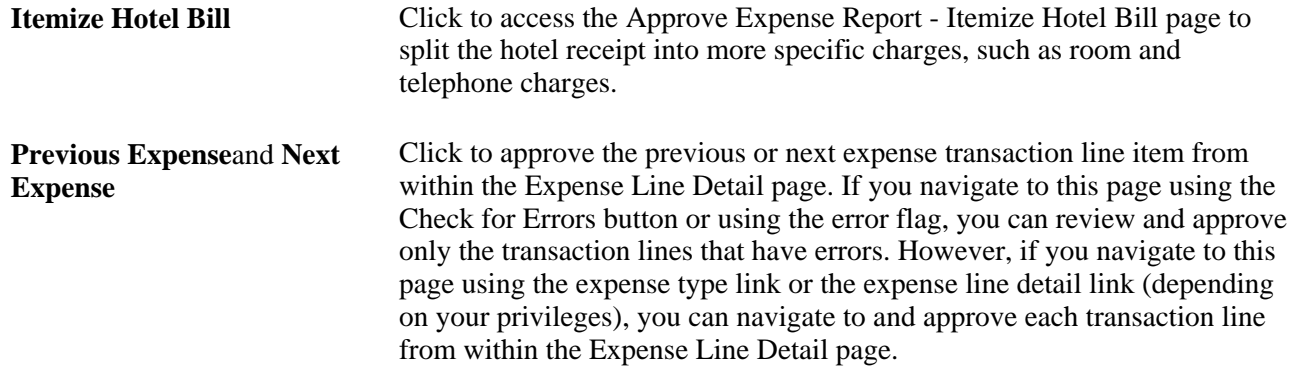

### **View Expense Report Default Accounting**

Access the Approve Expense Report - Accounting Defaults page (click the Accounting Defaults link on the Approve Expense Report - Expense Report Summary page).

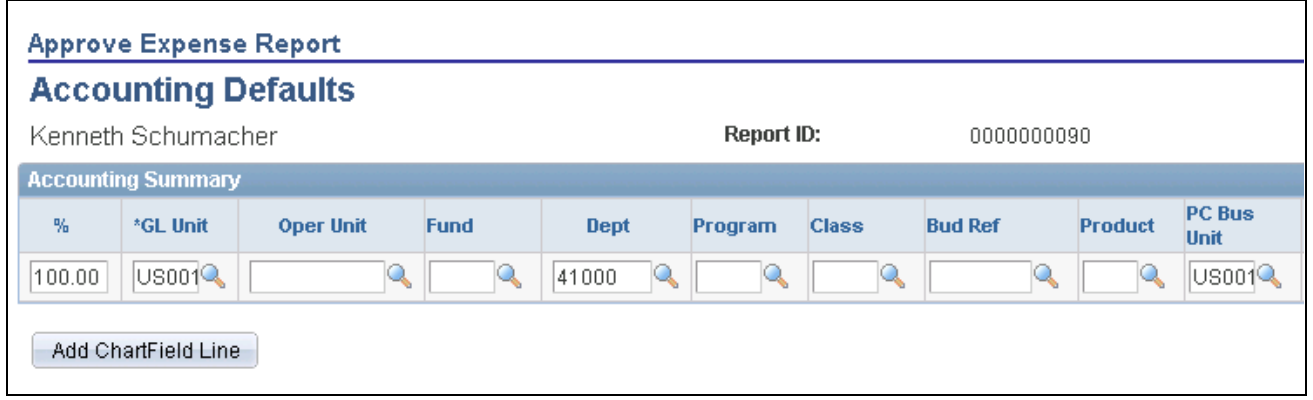

Approve Expense Report - Accounting Defaults page (partial page)

Access to the Approve Expense Report - Accounting Defaults page depends on how you set up your Approval Privilege Templates.

See [Chapter 17, "Preparing Expense Reports," Viewing or Modifying Default Accounting, page 366.](#page-397-0)

### **Viewing Accounting Details**

Access the Approve Expense Report - Accounting Detail page (click the Update Accounting Detail link on the Approve Expense Report - Expense Detail for [expense type] page).

| <b>Approve Expense Report</b>                                                                                                    |                                                |                                  |                         |                         |                |            |                 |                  |             |               |         |
|----------------------------------------------------------------------------------------------------|------------------------------------------------|----------------------------------|-------------------------|-------------------------|----------------|------------|-----------------|------------------|-------------|---------------|---------|
| <b>Accounting Detail</b>                                                                                                    |                                                |                                  |                         |                         |                |            |                 |                  |             |               |         |
| Kenneth Schumacher                                                                                                    |                                                |                                  |                         | Report ID:              |                | 0000000090 |                 |                  |             |               |         |
| This is the accounting detail for expense type Conference/Meeting with a transaction date of 2009-08-13 in the amount of 1000 USD.<br>Restore Defaults<br>Set Personalizations   Find   <b>EA   THE First 10 1 of 1 D</b> Last<br><b>Accounting Detail</b> |                                                |                                  |                         |                         |                |            |                 |                  |             |               |         |
| $\ket{m}$<br>General Ledger ChartFields                                                                                                    |                                                |                                  |                         |                         |                |            |                 |                  |             |               |         |
| <b>Amount</b>                                                                                                    | *GL Unit                                       | <b>Monetary</b><br><b>Amount</b> | <b>Currency</b><br>Code | <b>Exchange</b><br>Rate | <b>Account</b> |            | <b>Alt Acct</b> | <b>Oper Unit</b> | <b>Fund</b> | <b>Dept</b>   | Program |
| 1000.00                                                                                                    | $\overline{\cup}$ soo1 $\overline{\mathbb{Q}}$ | 1000.00 USD                      |                         | 1.00000000 650080       |                | Q          | $\mathbb{Q}$    | Q                |             | Q<br>41000    |         |
| ∢<br>THE <sub>1</sub>                                                                                                    |                                                |                                  |                         |                         |                |            |                 |                  |             | $\rightarrow$ |         |
| Add ChartField Line<br>Refresh                                                                                                    |                                                |                                  |                         |                         |                |            |                 |                  |             |               |         |

Approve Expense Report - Accounting Detail page (partial page)

Access to the Approve Expense Report - Accounting Detail page depends on how you set up your Approval Privilege Templates.

See [Chapter 17, "Preparing Expense Reports," Viewing or Modifying Accounting Details, page 367.](#page-398-0)

# **Viewing Exception Comments and Risks**

Access the Approve Expense Report - View Exception Comments and Risks page (select View Exception Comments from More Options in the Report Information grid on the Approve Expense Report - Expense Report Summary page).

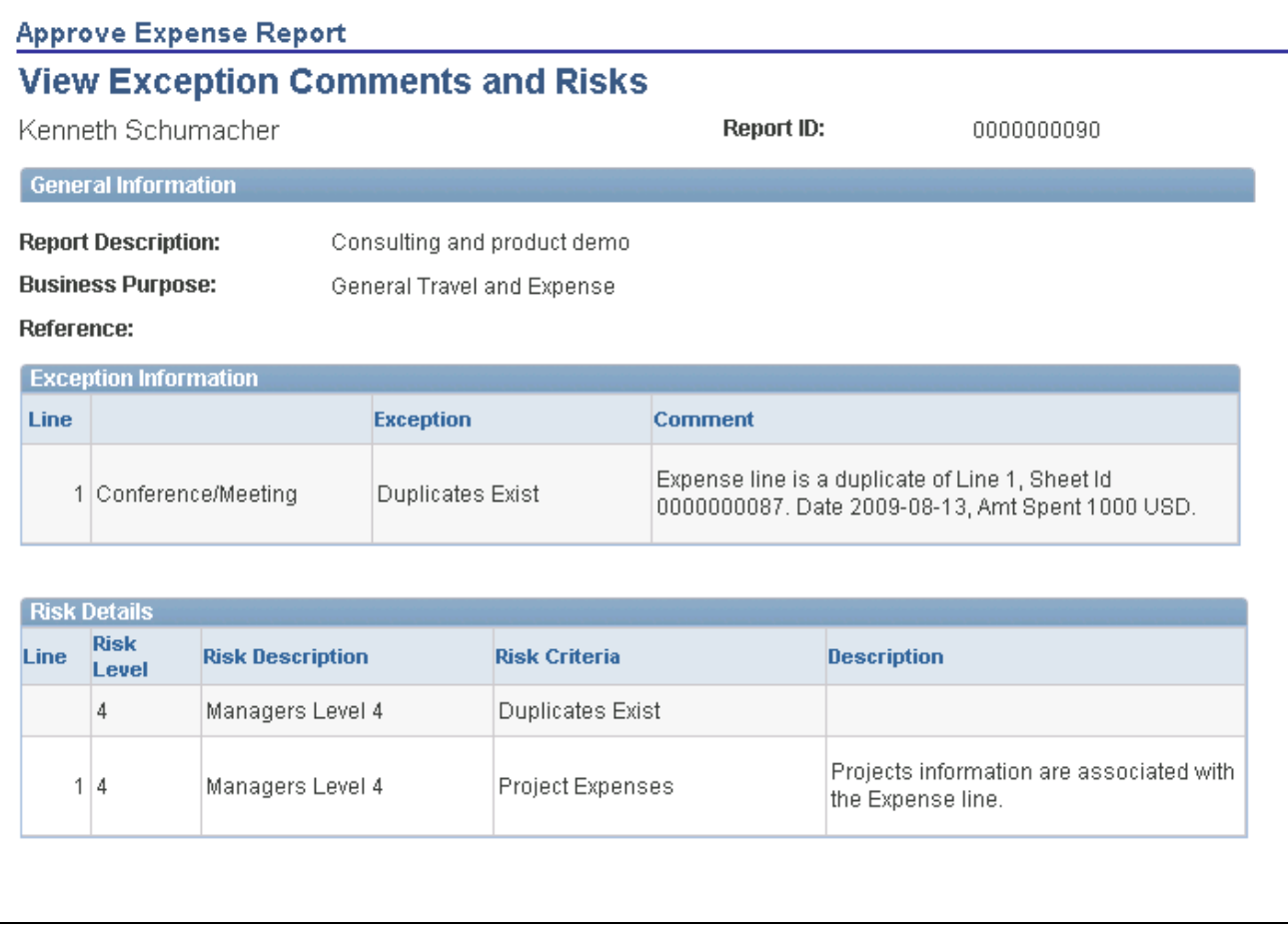

Approve Expense Report - View Exception Comments and Risks page

PeopleSoft Expenses displays comments for each expense transaction line.

If the system determines risk for the transaction, the approver can view the risk level, the risk criteria that triggered the risk, and the details of the risk.

### **Viewing VAT Information**

Access the Approve Expense Report - VAT Information page (select VAT Information from the More Options drop-down list box on the Approve Expense Report - Expense Report Summary page).

#### **Expense Line VAT Information**

**Expense Type** Click the link in the column to view VAT information about the expense transaction line.

#### **VAT Accounting Detail**

**Distribution Line Number** Click the link in the column to access the Approve Expense Report - VAT Accounting Detail page to view the VAT accounting detail for the expense transaction line.

#### **Viewing Associated Reservations**

Access the Approve Expense Report - View Associated Confirmed Reservations page (click the View Associated Reservations link on the Approve Expense Report - Expense Report Detail page).

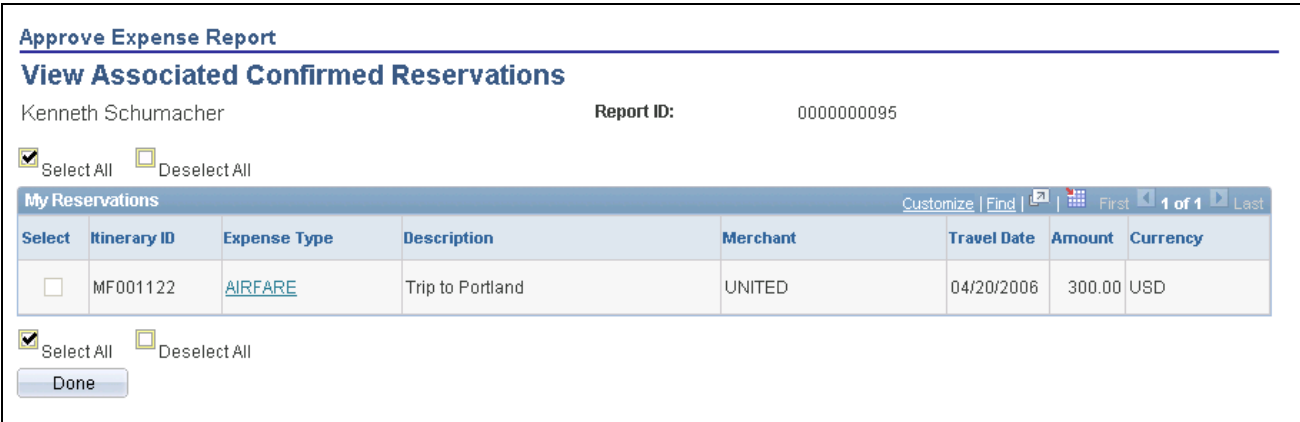

View Associated Confirmed Reservations page

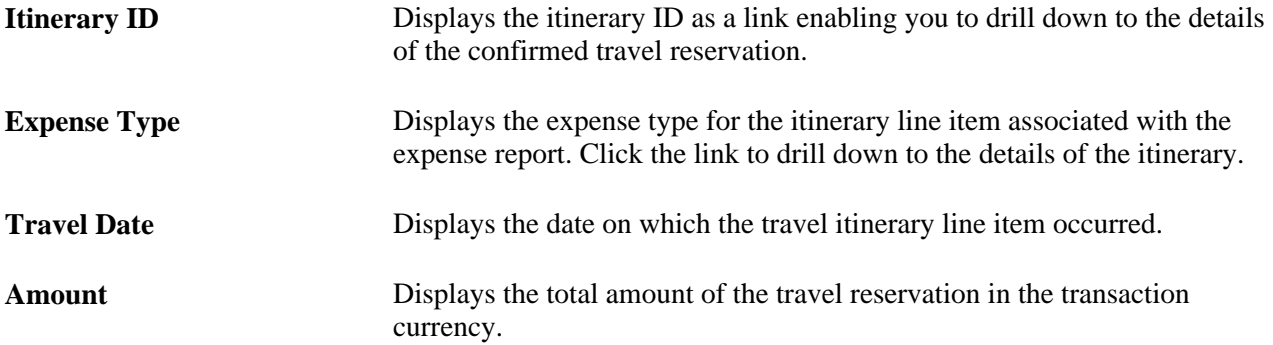

### **Comparing Expense Reports with Travel Authorizations and Pending Reservations**

Access the Approve Expense Report - Compare Totals page (click the Compare Totals link on the Approve Expense Report - Expense Report Detail page).

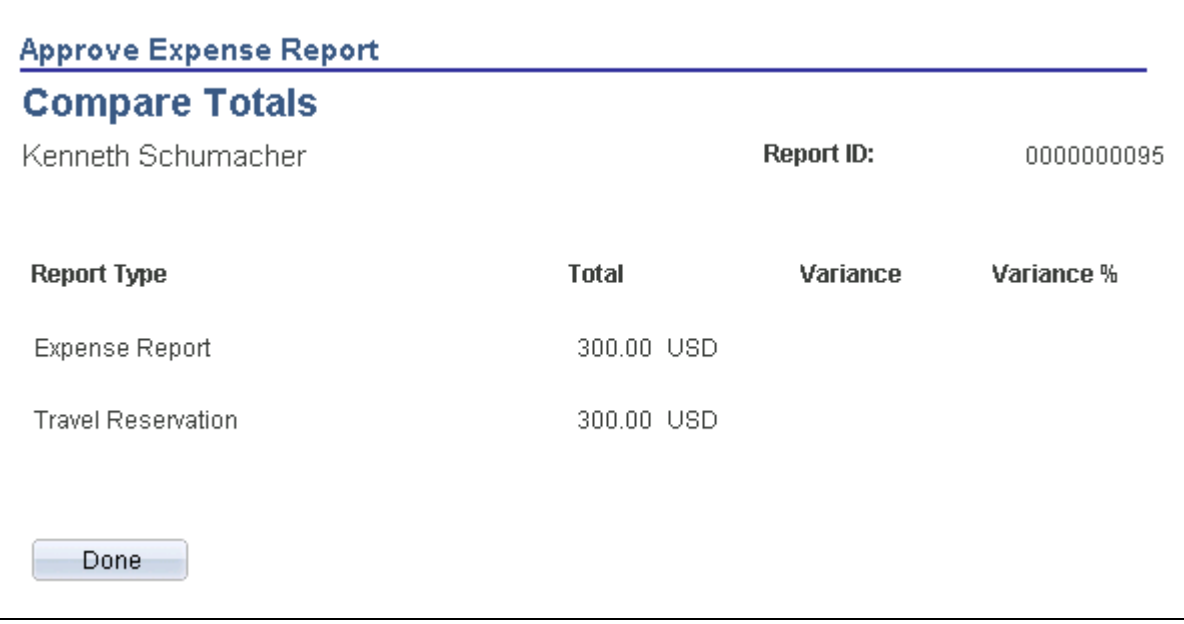

#### Approve Expense Report - Compare Totals page

The Compare Totals page displays the total amounts for an expense report and any associated travel authorizations and confirmed travel reservations and calculates the variance between the report totals. The calculations are automatically triggered when the page is opened and display the totals for the types of reports associated with the expense report.

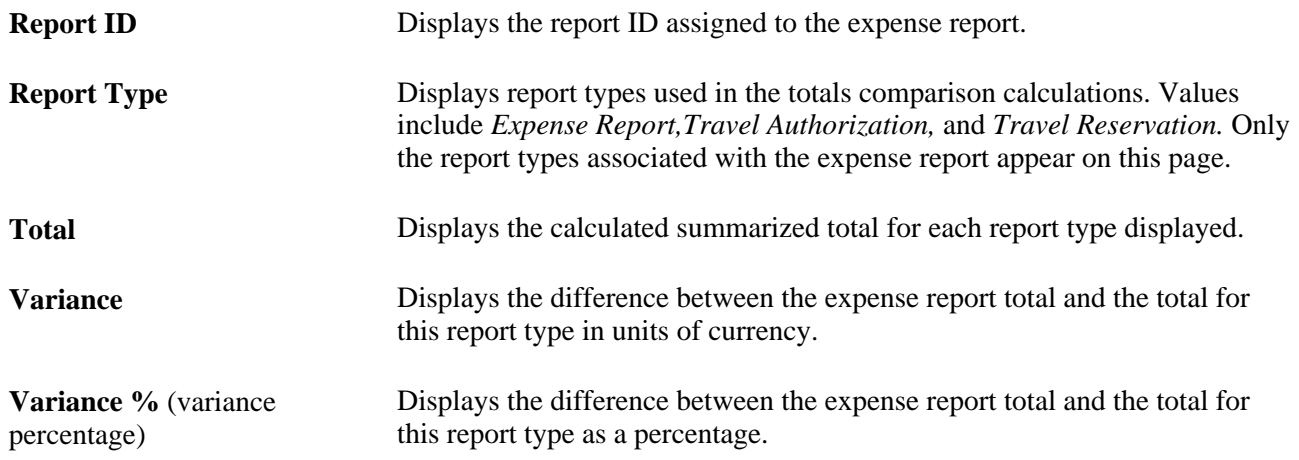

# **Approving Time Reports**

This section provides an overview of time report approvals and discusses how to approve a time report.

# **Understanding Time Report Approvals**

After you submit a time report, it goes through an approval process. When you enter a time report and submit it for approval, its status changes according to what action is taken at each stage of the process.

# **Pages Used to Approve Time Reports**

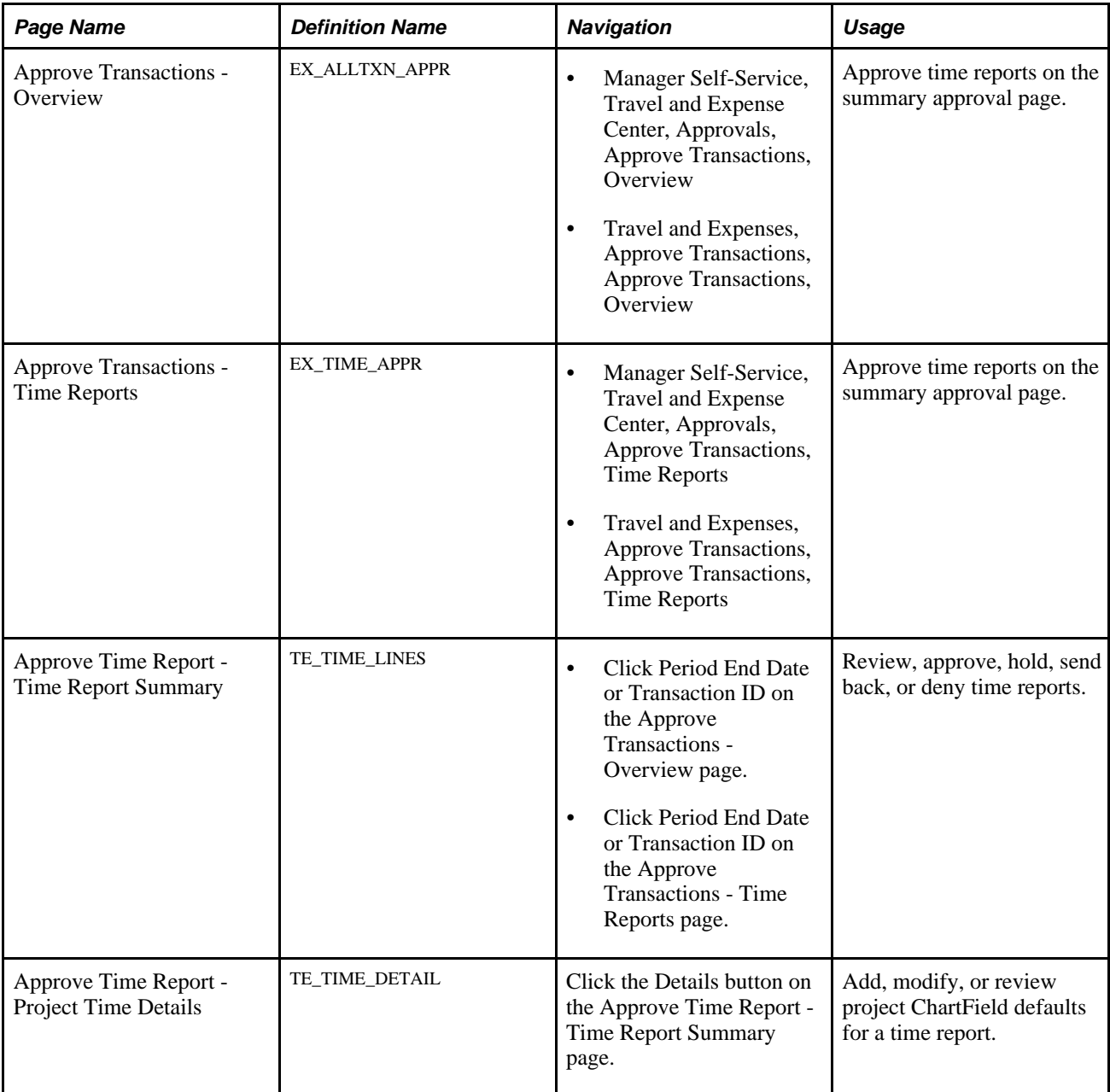

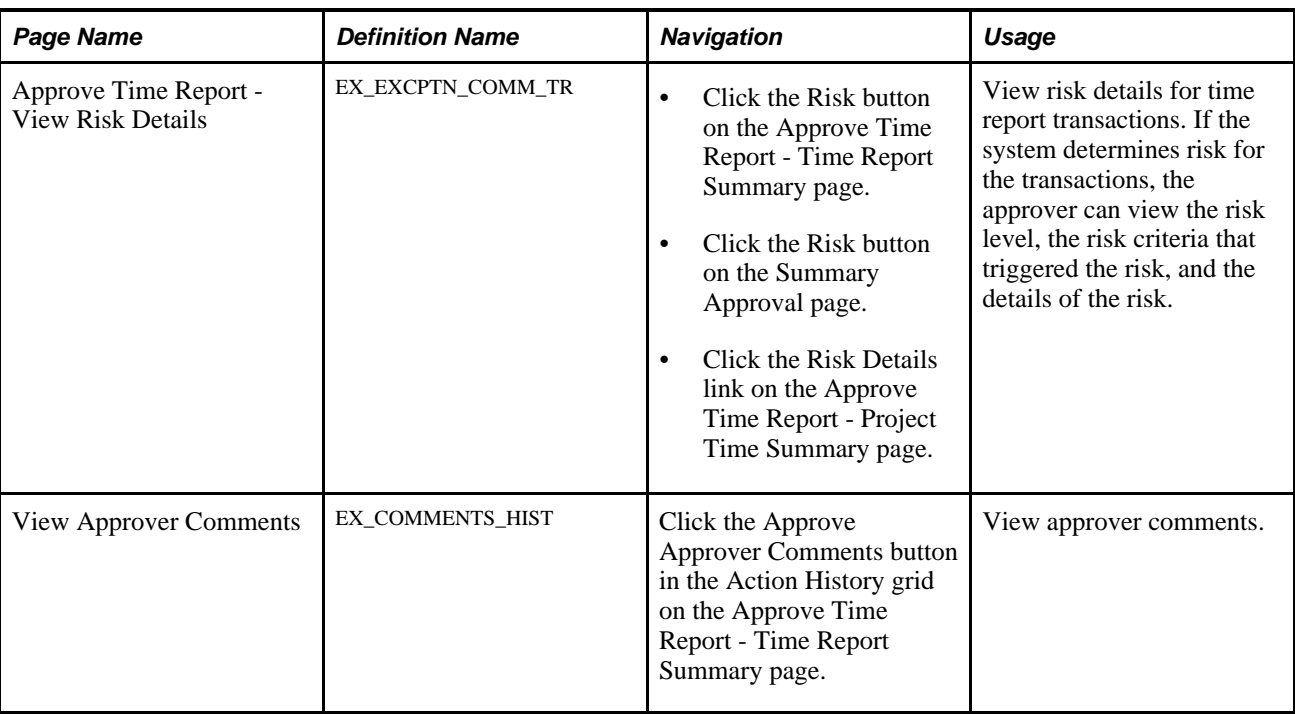

# **Approving a Time Report**

Access the Approve Time Report - Time Report Summary page (click Period End Date or Transaction ID on the Approve Transactions - Overview page).

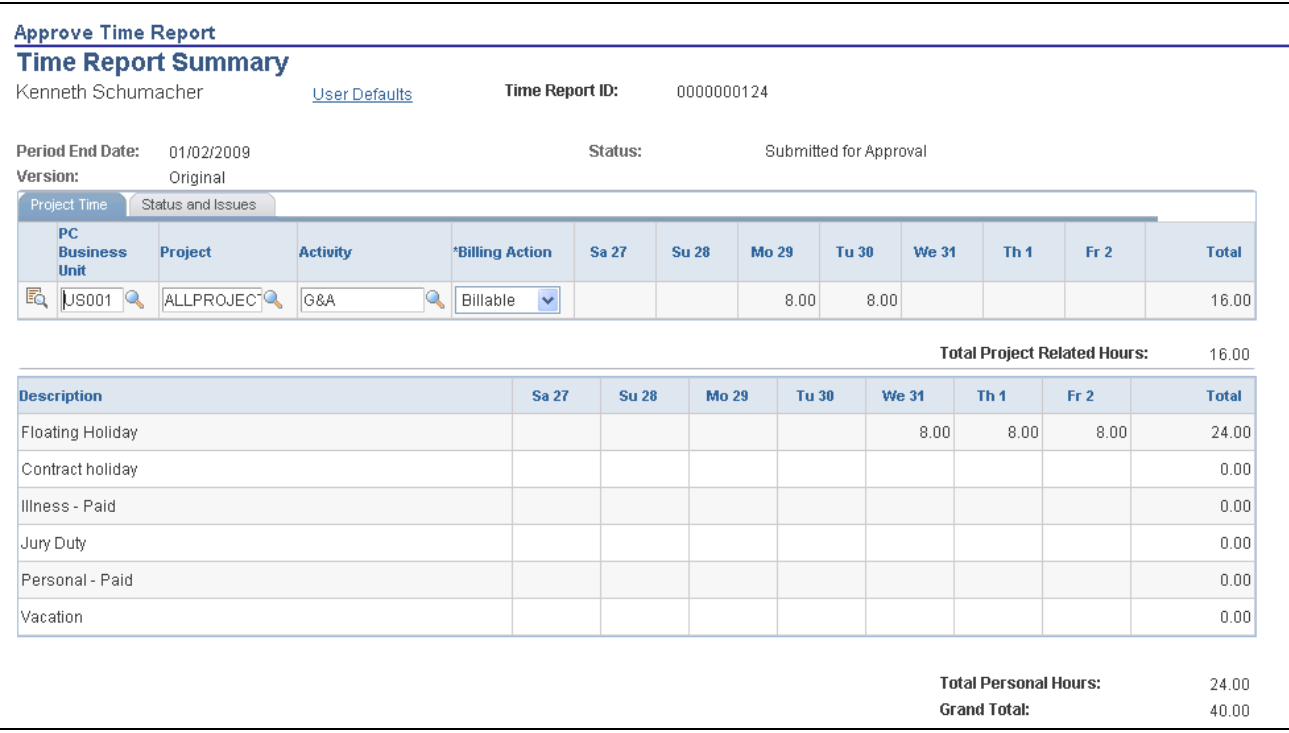

#### Approve Time Report - Time Report Summary page (1 of 2)

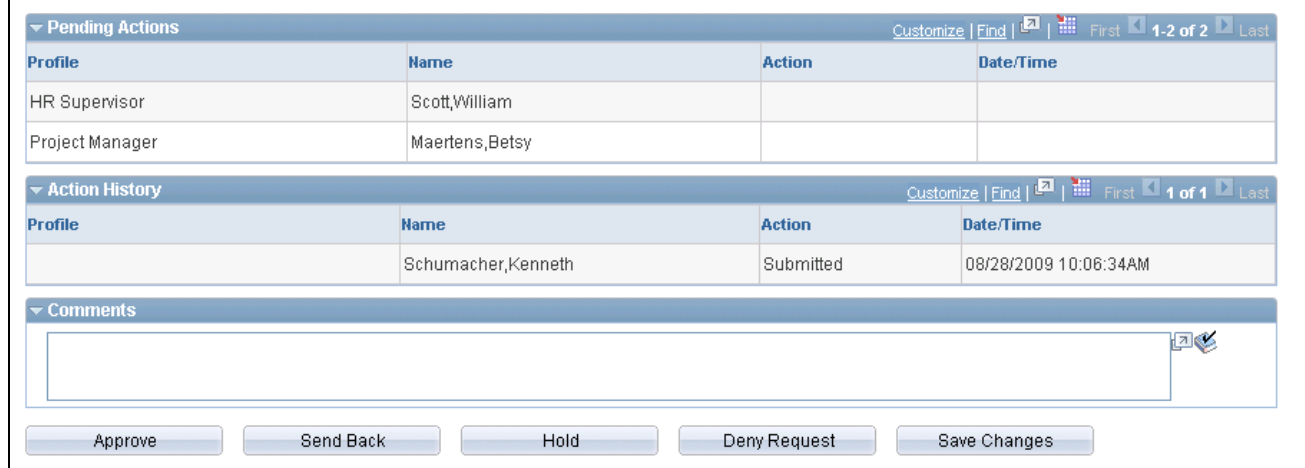

Approve Time Report - Time Report Summary page (2 of 2)

The fields on the Approve Time Report - Time Report Summary page are the same as the fields on the Create Time Report - Time Report Summary page and are documented in the "Processing Time Reports" chapter of this PeopleBook. Fields that are unique for the approval process are documented in this section.

See [Chapter 19, "Preparing Time Reports and Time Adjustments," page 405.](#page-436-0)

**User Defaults** Click to access the Employee Profile - User Defaults page to view the employee's defaults and preferences.

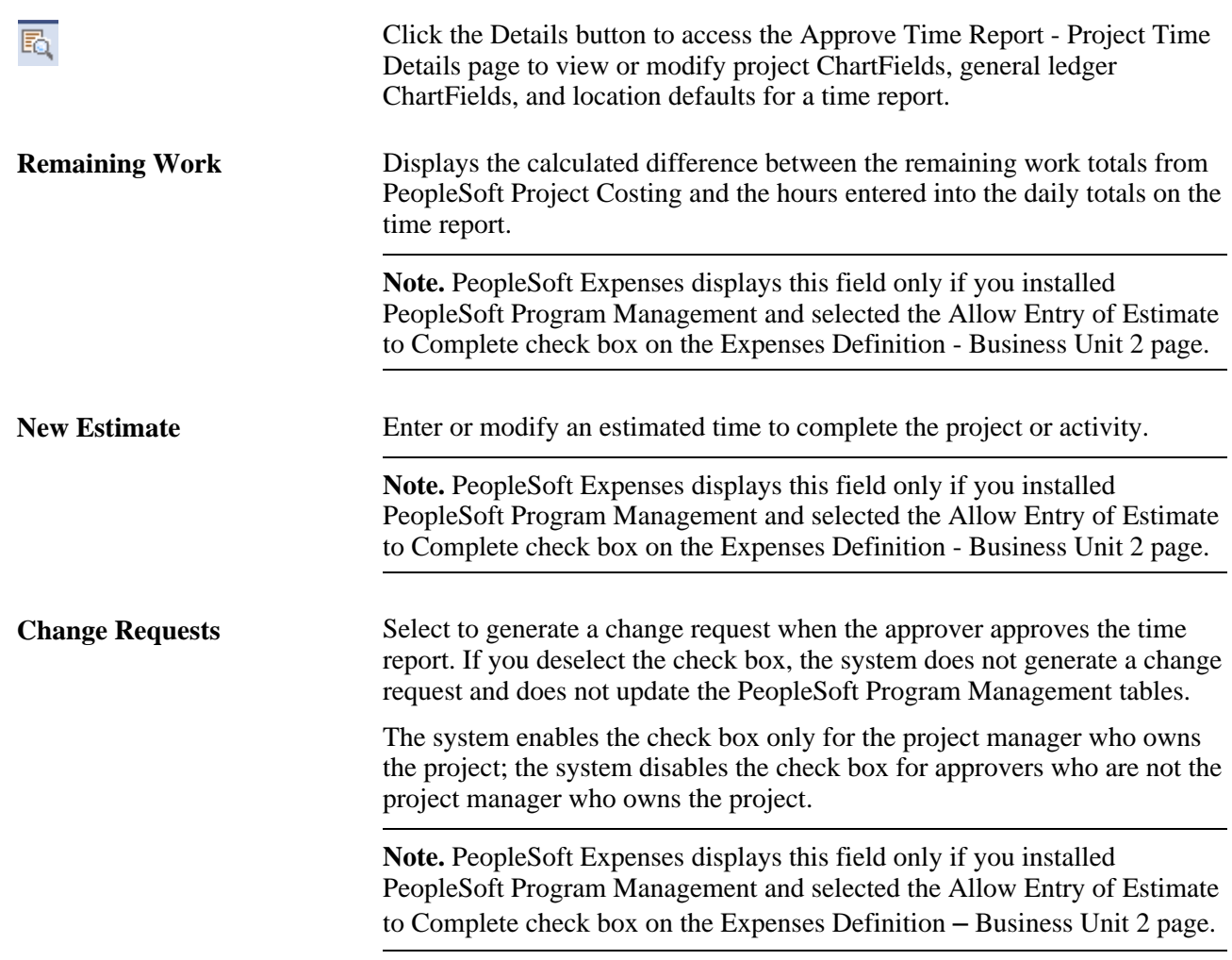

#### **Pending Actions**

This section displays the names of the approvers and project managers who need to review and approve the time report.

#### **Action History**

⊕

PeopleSoft Expenses displays the transaction submittal and approval activities that have occurred, as well as the approver's name and the date on which he or she took action.

> Click the View Approver Comments button to access the View Approver Comments page and view comments that an approver made regarding the time report.

#### **Comments**

Enter information about the time report such as why you denied the time report. If you enter comments and send the time report back to the employee, PeopleSoft Expenses displays your comments when the employee modifies the time report. After employees resubmit the time reports, PeopleSoft Expenses displays comment history only to approvers and project managers.

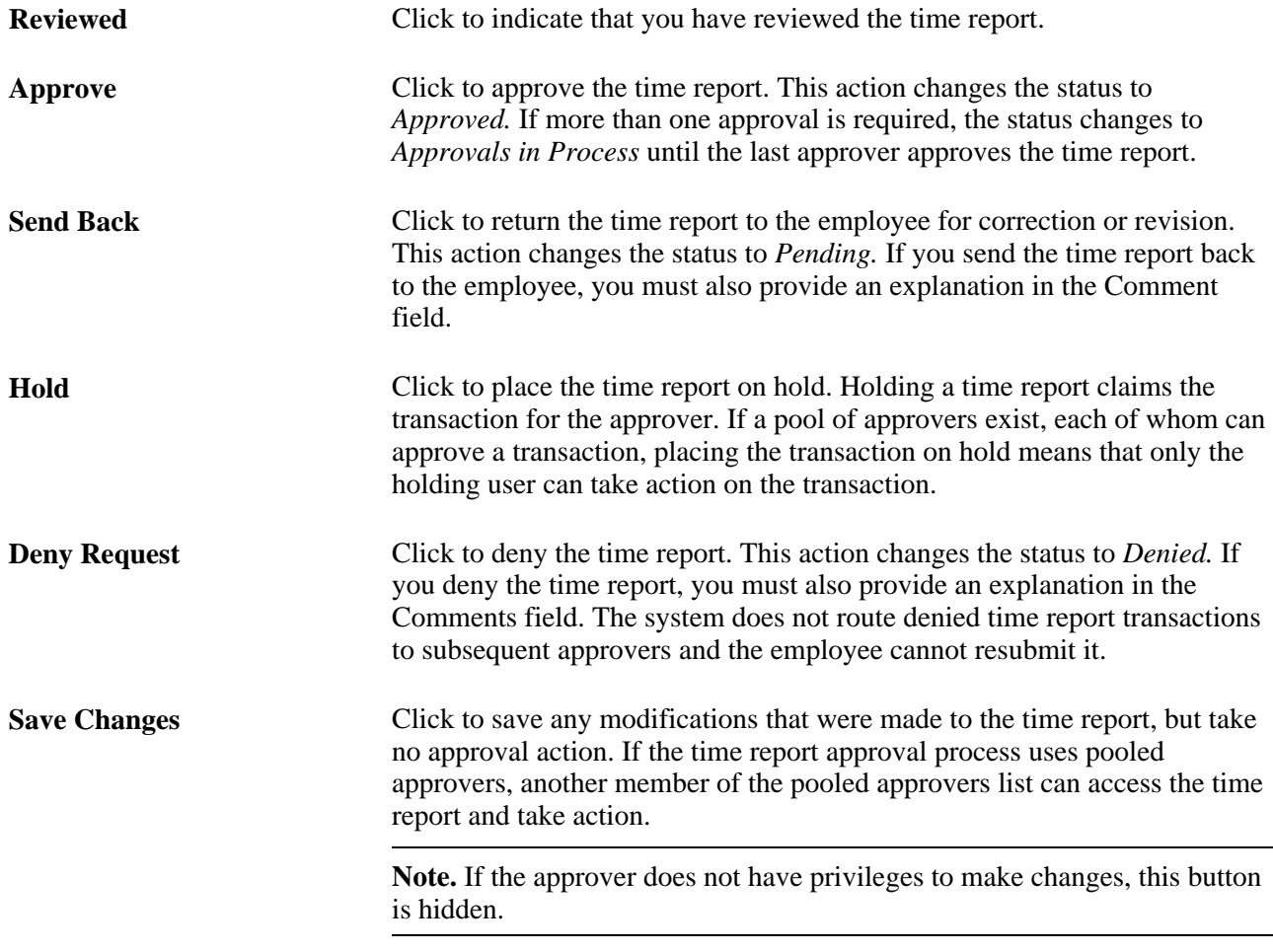

# **Approving Time Adjustments**

This section discusses how to approve time adjustments.

## **Pages Used to Approve Time Adjustments**

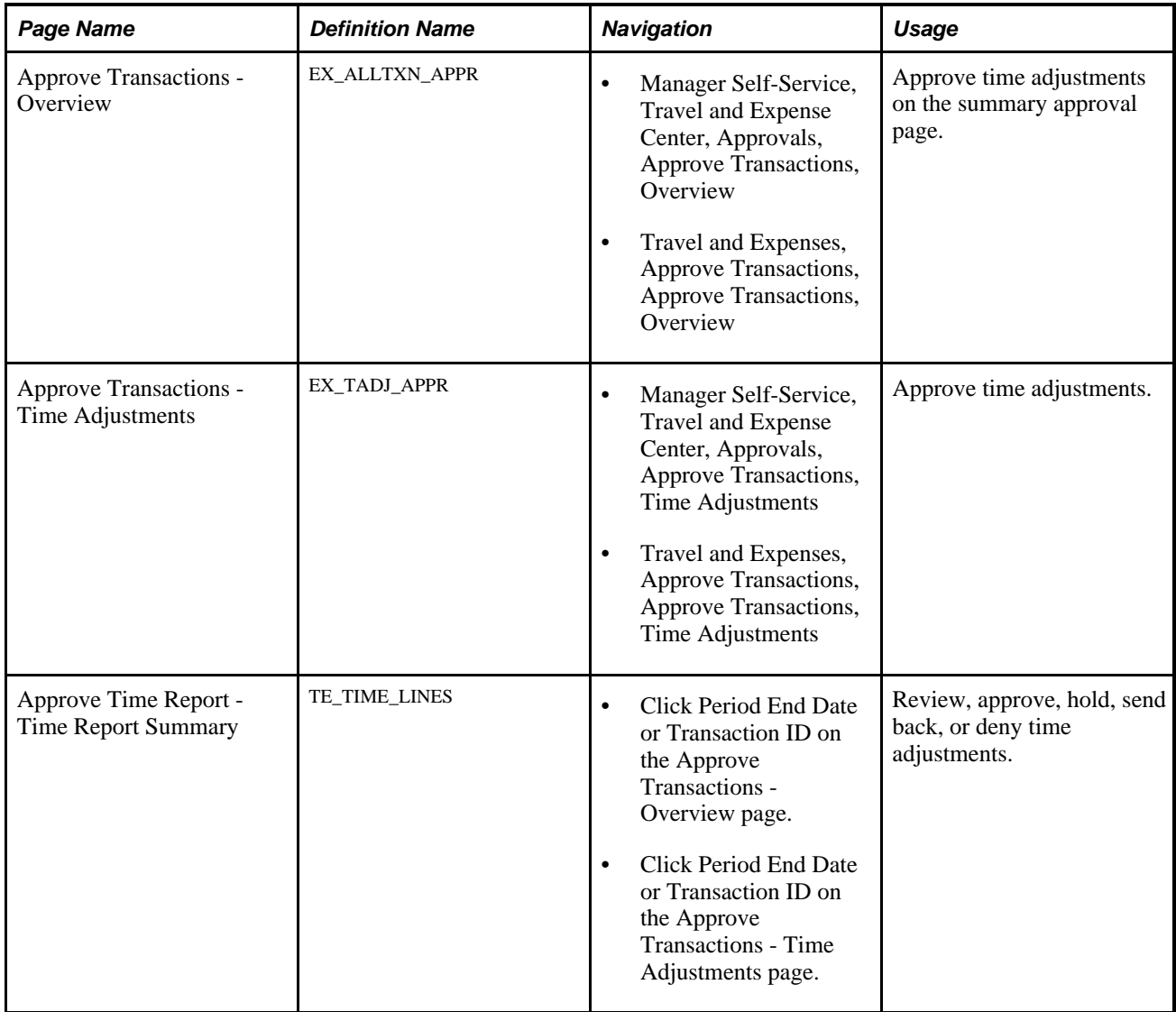

## **Approving Time Adjustments**

Access the Approve Transactions - Time Adjustments page (Travel and Expenses, Approve Transactions, Approve Transactions, Time Adjustments).

The fields on this page are the same as the fields on the Create Time Report - Time Report Summary page and are documented in the "Processing Time Reports" chapter of this PeopleBook. Fields that are unique for the approval process of time adjustments are documented in this section.

See [Chapter 19, "Preparing Time Reports and Time Adjustments," page 405.](#page-436-0)

**Version** Displays the adjustment number of the transaction.

**View Other Version** Select to view different versions or adjustments of the time report.

# **Approving Travel Authorizations**

This section provides an overview of travel authorization approvals and discusses how to:

- Approve a travel authorization.
- Approve travel authorization details.
- Approve travel authorization detail lines.
- View travel authorization exception comments and risks.
- View approval comments.

## **Understanding Travel Authorization Approvals**

After an employee submits a travel authorization, it goes through the approval process. From the time that an employee creates the travel authorization until an approver approves it, the travel authorization's status changes, depending on the action taken at each step of the approval process.

Approvers use the Approve Transactions - Overview, Approve Transactions - Travel Authorizations, or Travel Authorization - Travel Authorization Summary page to review, approve, hold, send back, save changes to, or deny authorizations. The Travel Authorization - Travel Authorization Summary page is similar to the page that employees use to prepare travel authorization.

## **Pages Used to Approve Travel Authorizations**

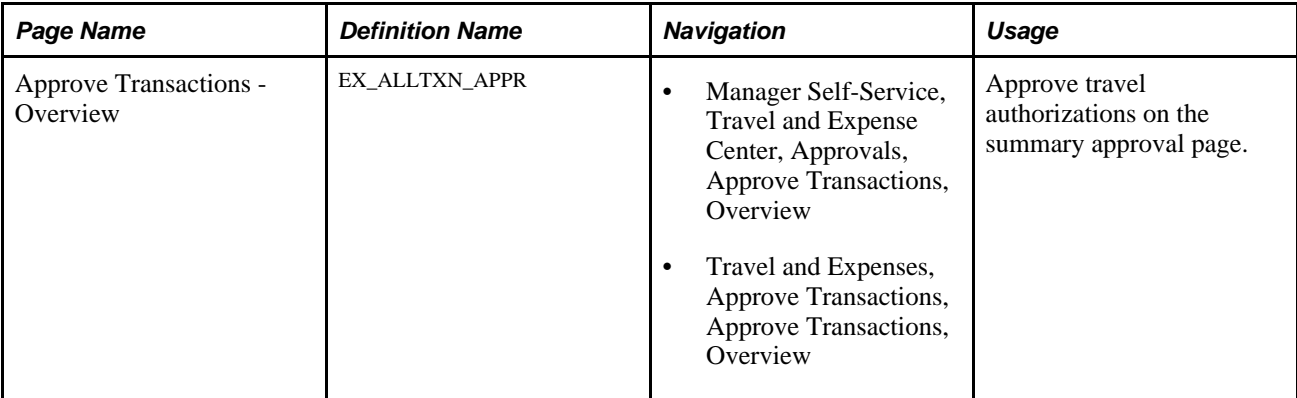

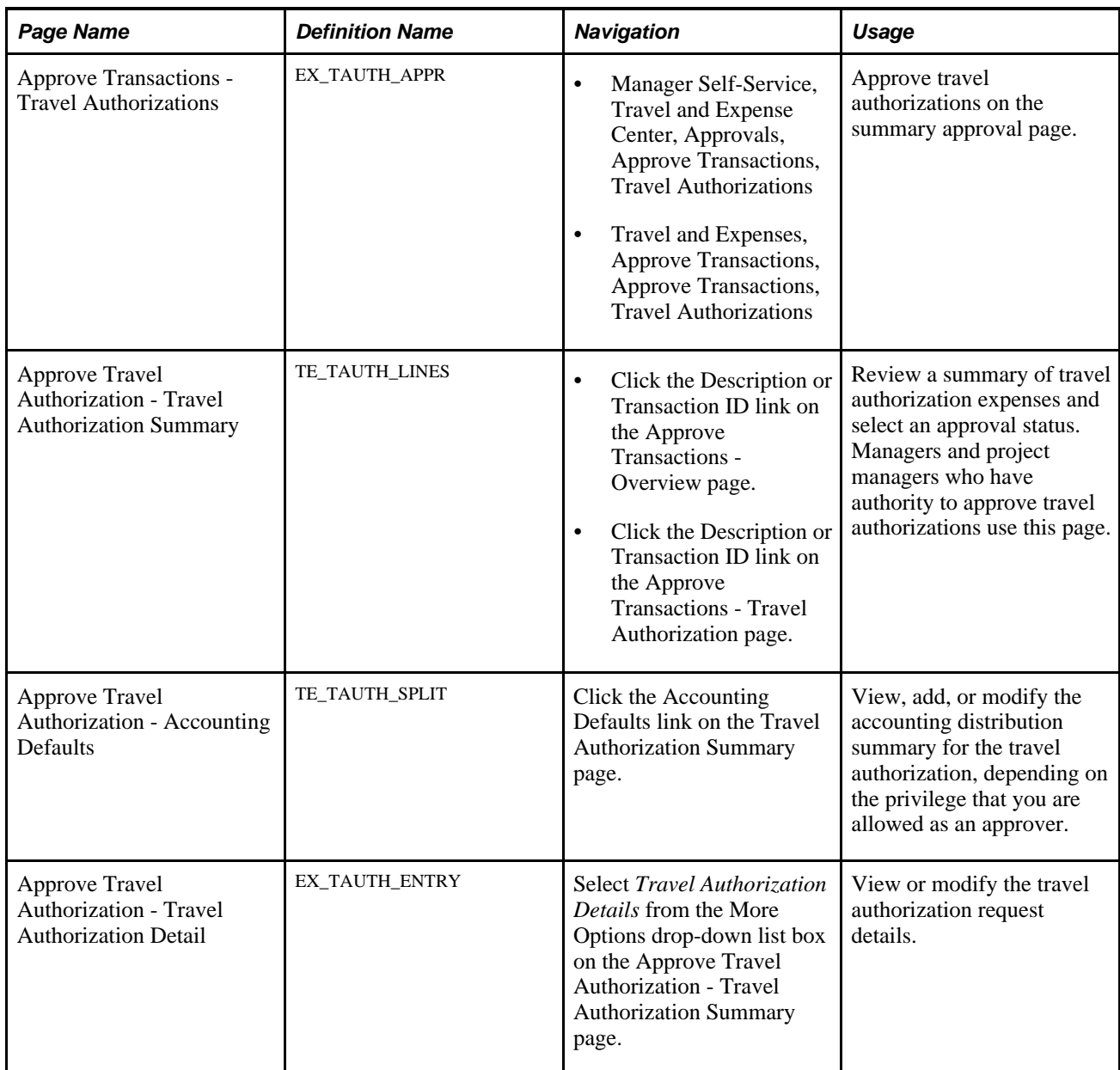

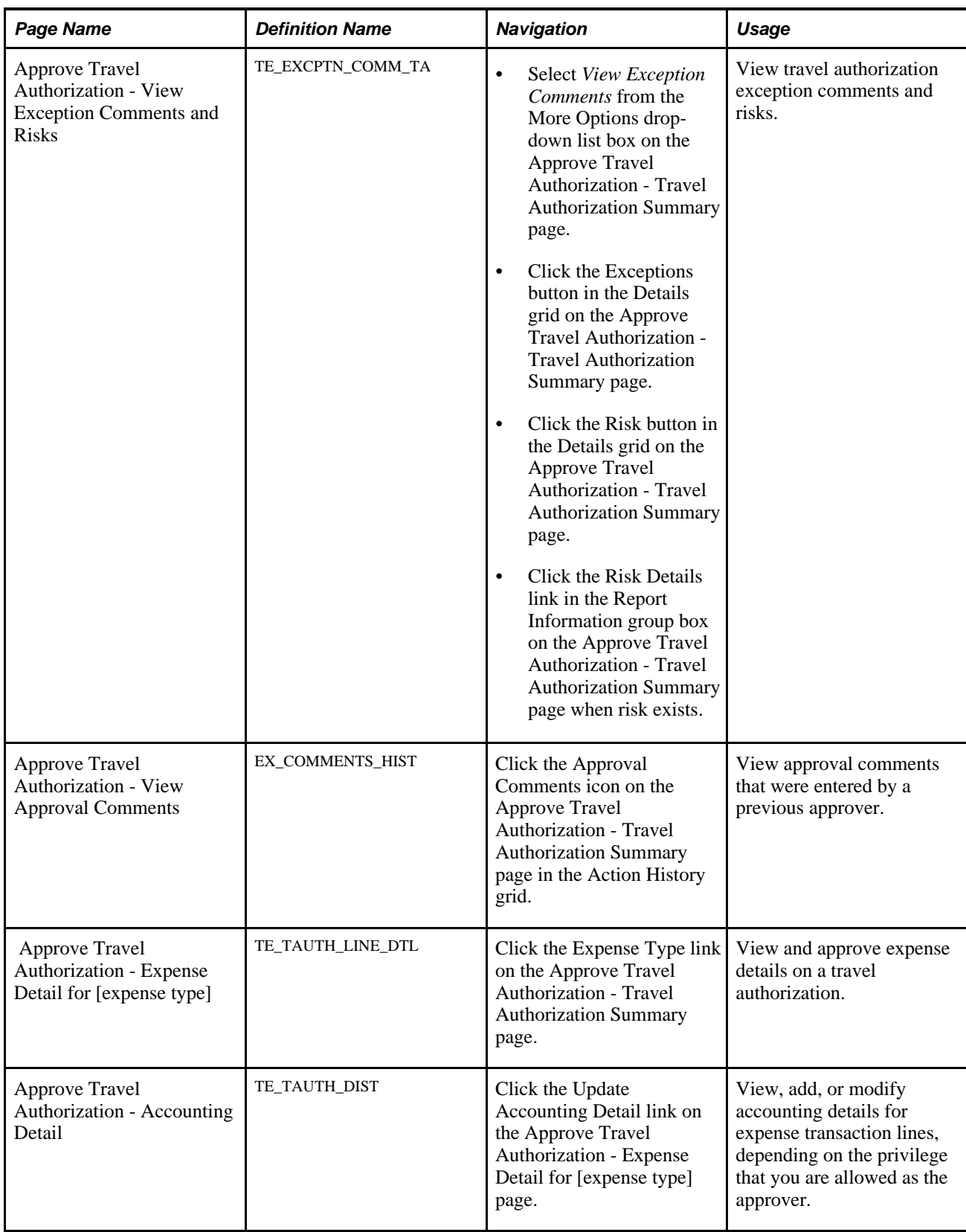

# **Approving a Travel Authorization**

Access the Travel Authorization Summary page (click the Description or Transaction ID link on the Approve Transactions - Overview page).

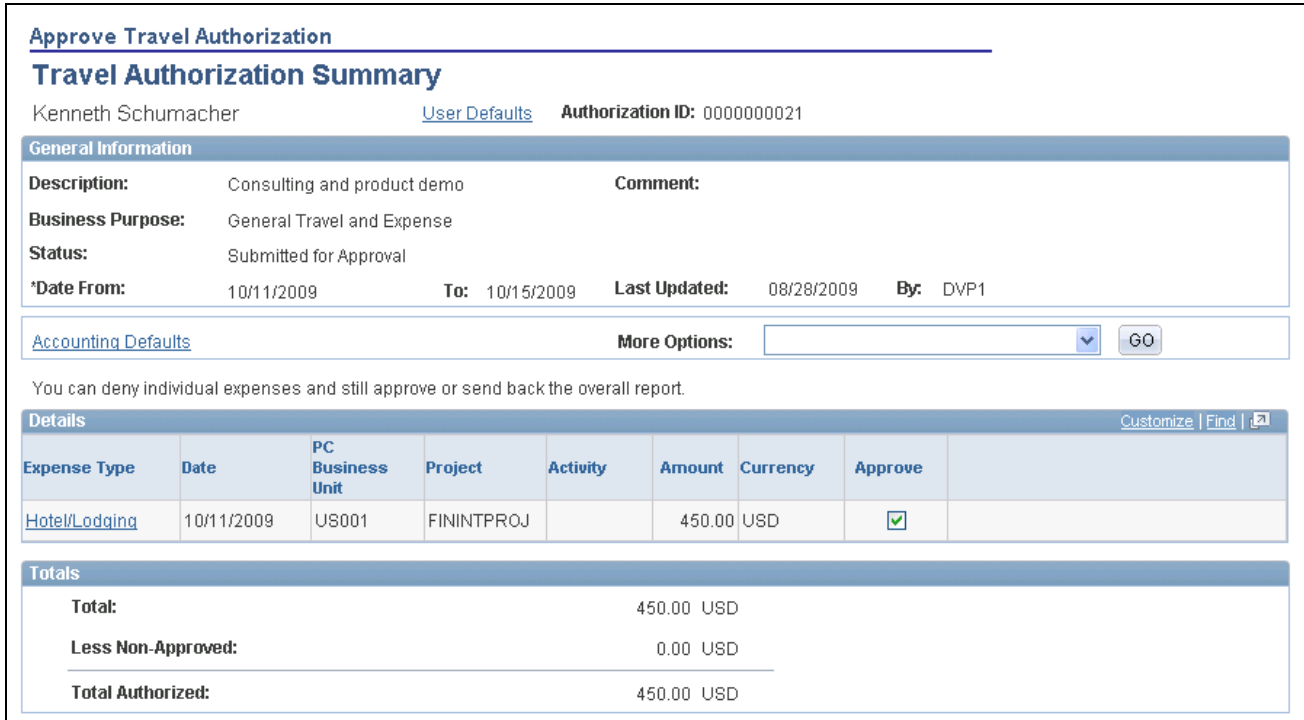

Travel Authorization Summary page (1 of 2)

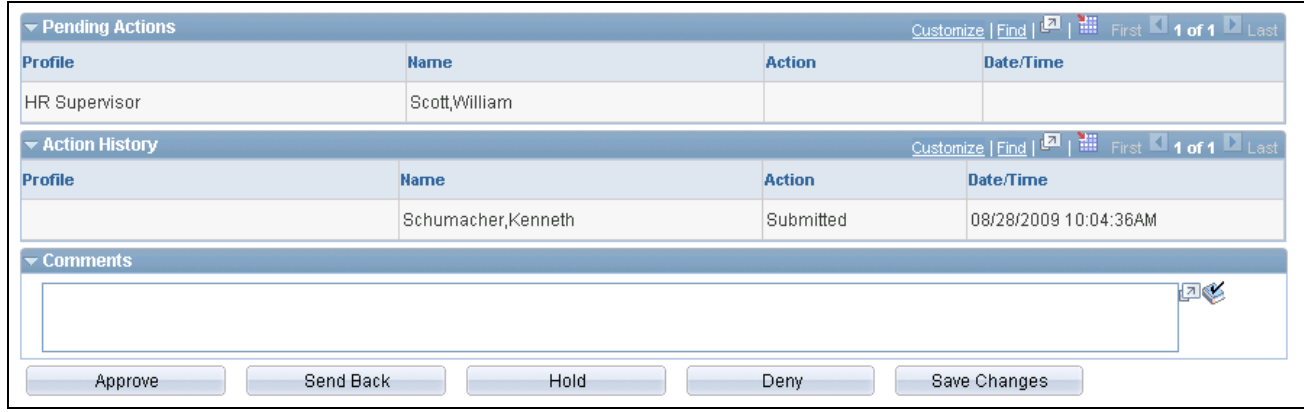

Travel Authorization Summary page (2 of 2)

The fields on the Travel Authorization Summary page are the same as the fields on the Travel Authorization Entry page and are documented in the "Preparing Travel Authorization" chapter of this PeopleBook. Fields that are unique for the approval process are documented in this section.

See [Chapter 15, "Preparing Travel Authorizations," page 299.](#page-330-0)

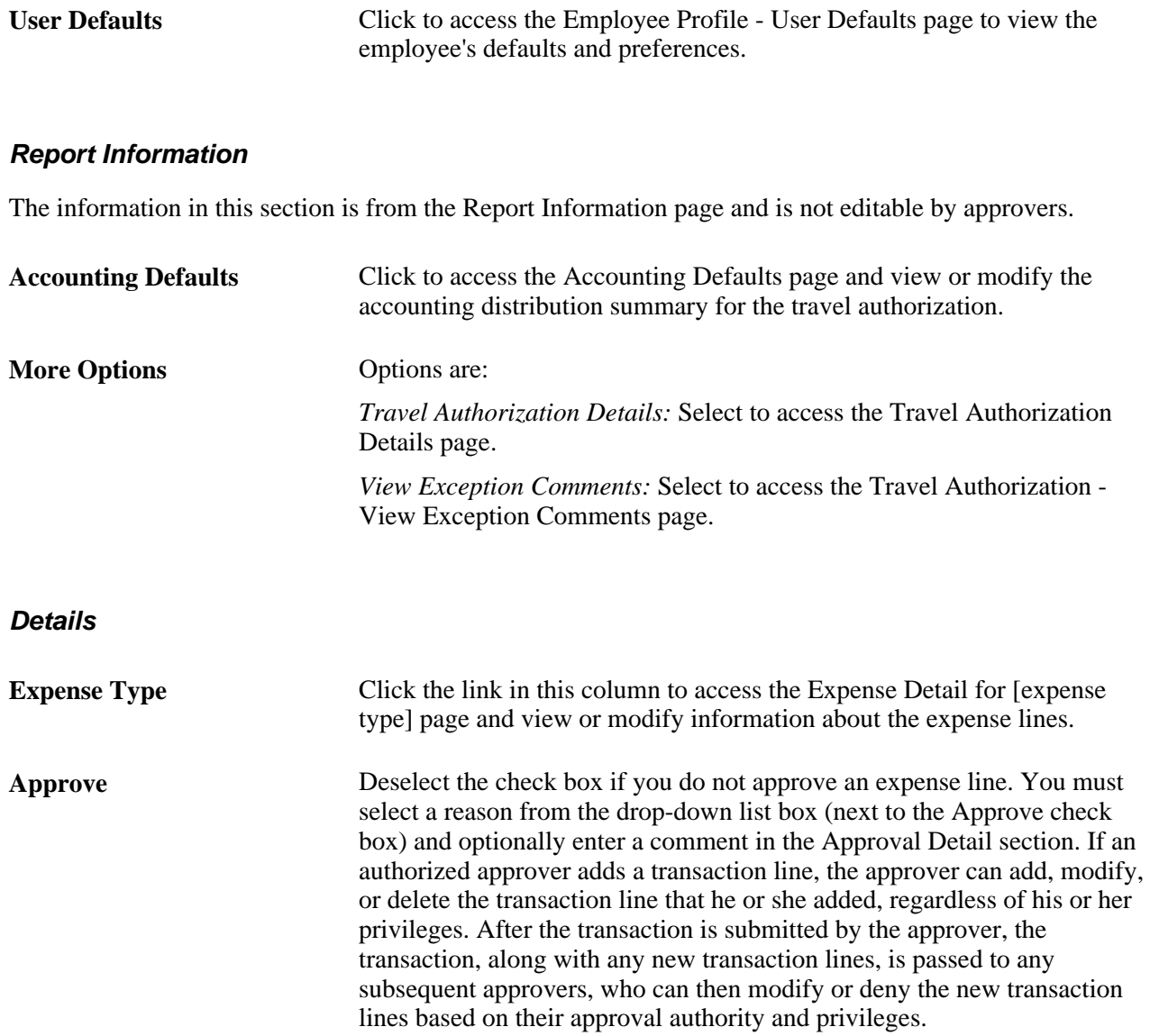

#### **Pending Actions**

This section displays the names of the approvers, auditors, project managers, and other defined approvers who must review and approve the travel authorization.

#### **Action History**

PeopleSoft Expenses displays the transaction submittal and approval activities that have occurred, as well as the approver's name and the date on which he or she took action.

⊕

Click the View Approver Comments button to access the View Approver Comments page and view comments that an approver made regarding travel authorization expense lines.

#### **Comments**

Enter information about the travel authorization such as why you denied it. If you enter comments and send the travel authorization back to the employee, PeopleSoft Expenses displays your comments when the employee views or modifies the travel authorization. After employees resubmit travel authorizations, PeopleSoft Expenses displays comment history only to all approvers.

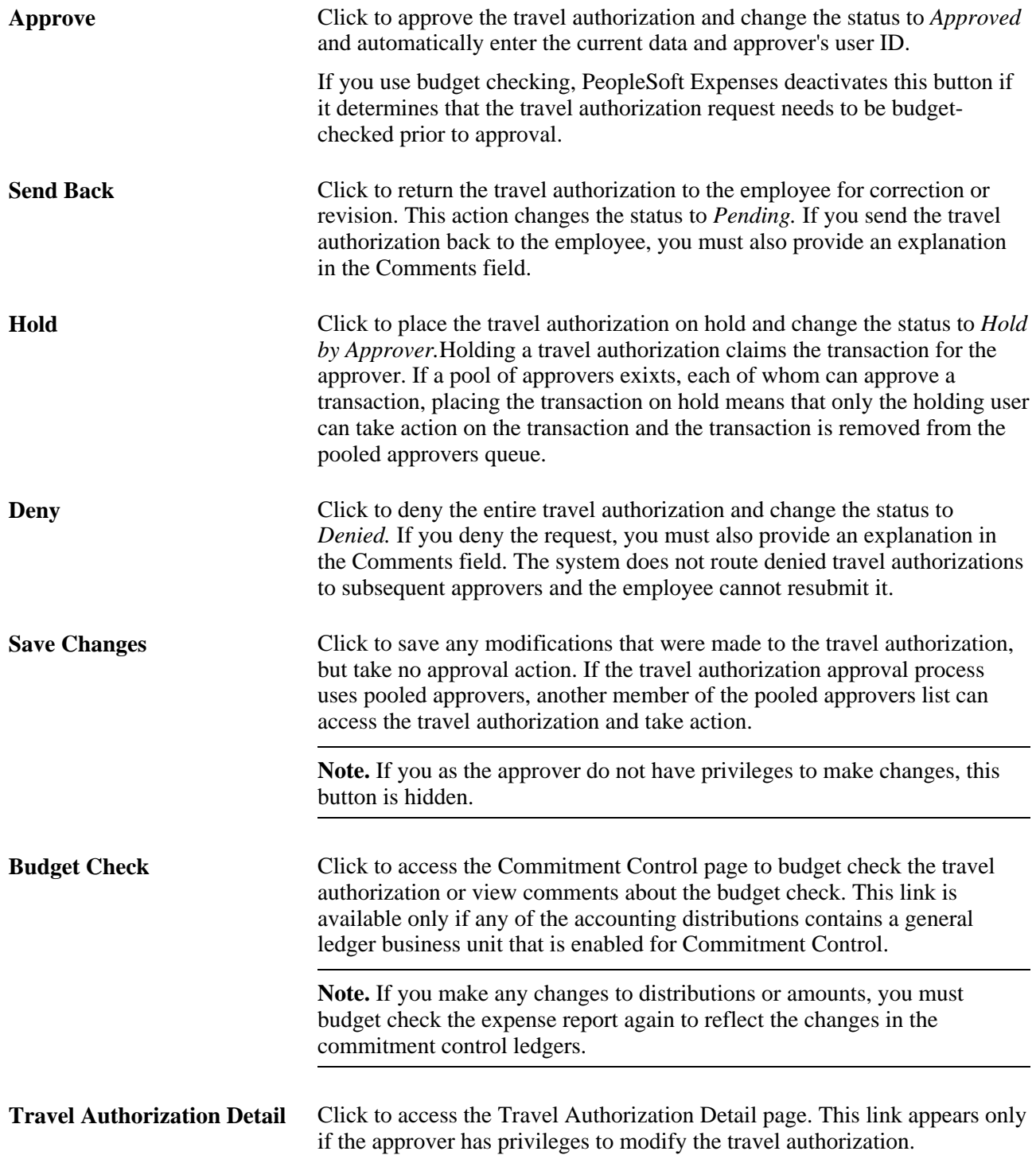

## **Approving Travel Authorization Details**

Access the Approve Travel Authorization - Travel Authorization Details page (select Travel Authorization Details from the More Options drop-down list box on the Approve Travel Authorization - Travel Authorization Summary page).

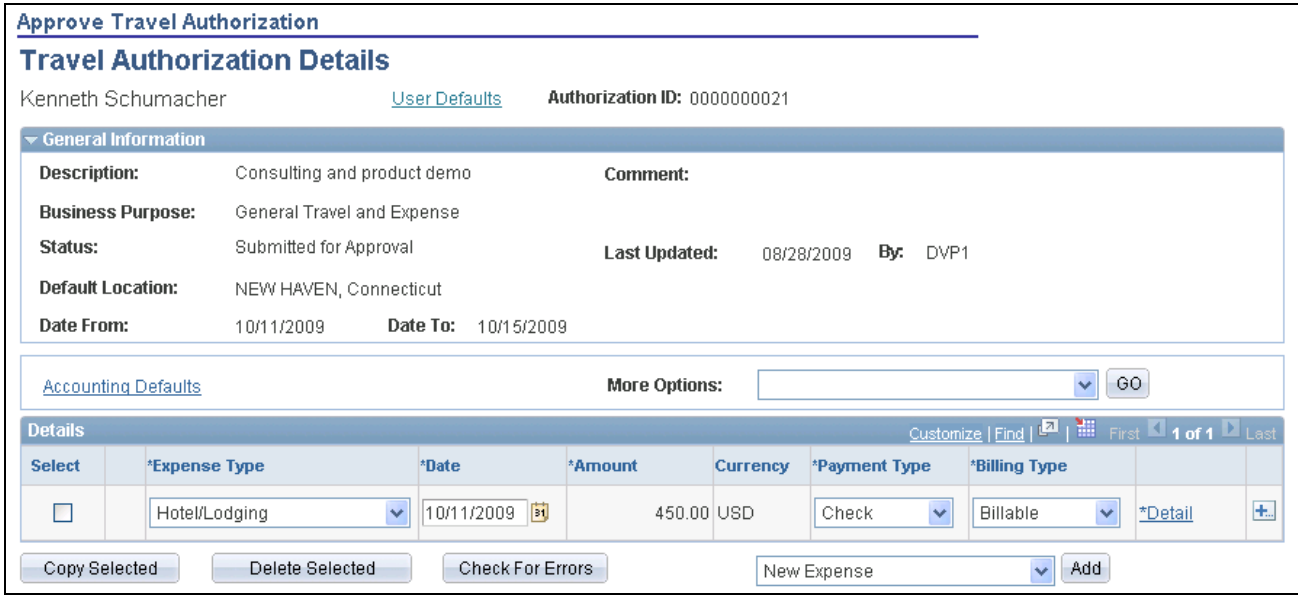

Approve Travel Authorization - Travel Authorization Details page (1 of 2)

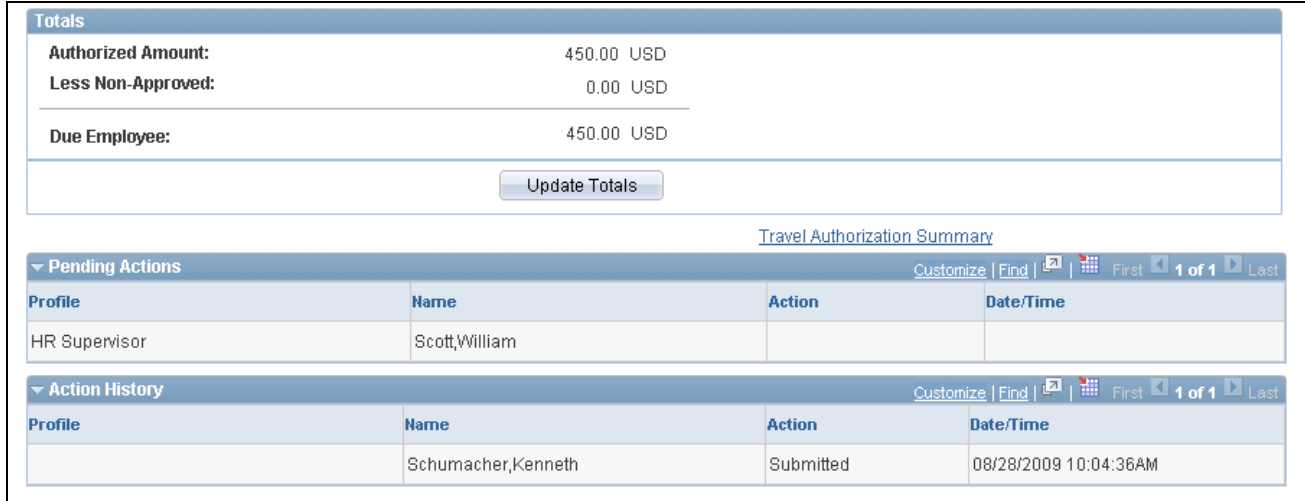

Approve Travel Authorization - Travel Authorization Details page (2 of 2)

The Travel Authorization Details page enables approvers to add additional transaction lines and modify existing transaction lines if they have the privileges to do so. Many of the fields on the Travel Authorization Details page are the same fields on the Travel Authorization Entry page, and are documented in the "Preparing Travel Authorizations" chapter of this PeopleBook. Fields that have properties that are unique to the approval process are documented in this section.

See Chapter 15, "Preparing Travel Authorizations," Entering Travel Authorization Information and Detail [Expense Lines, page 302.](#page-333-0)

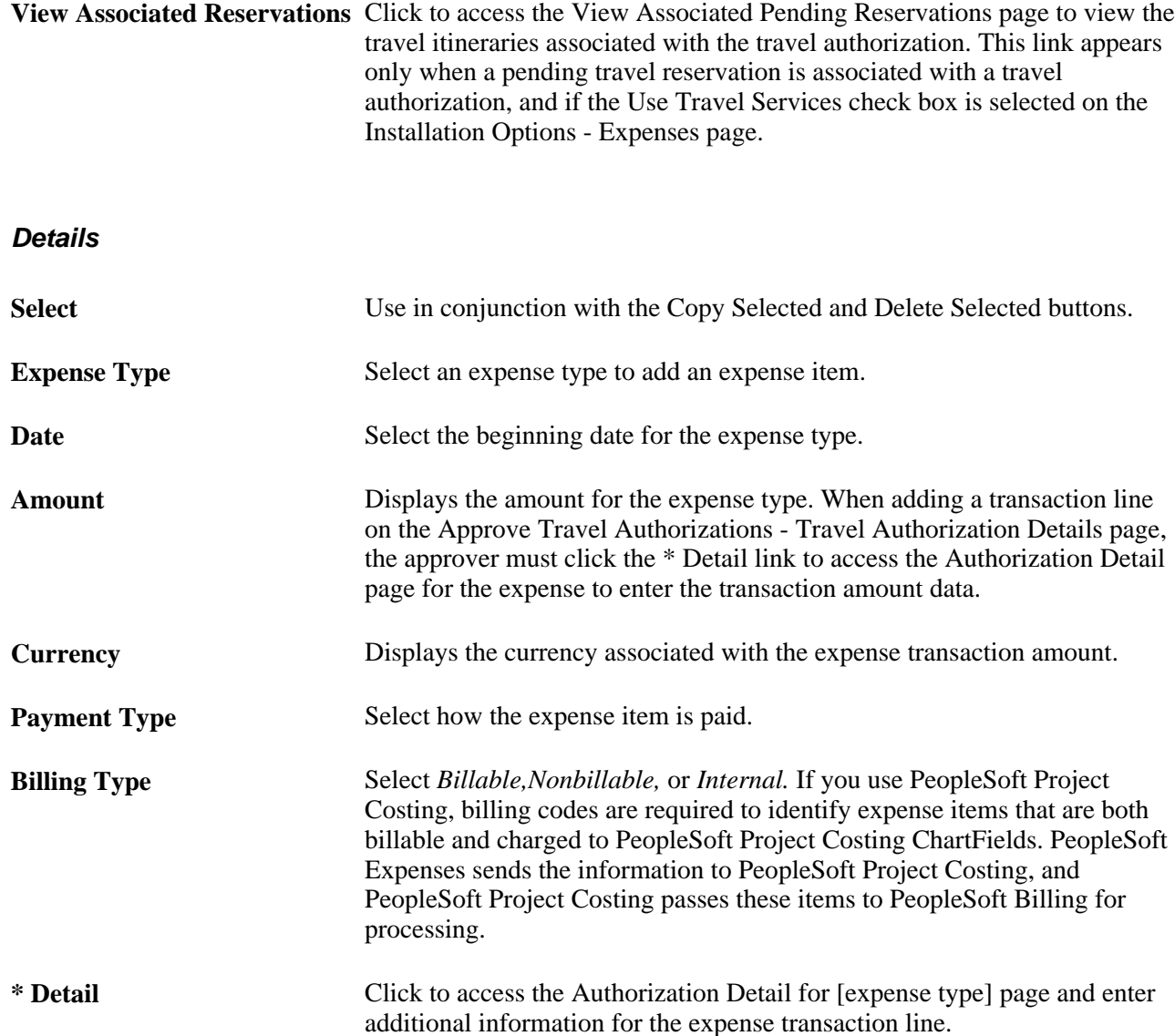

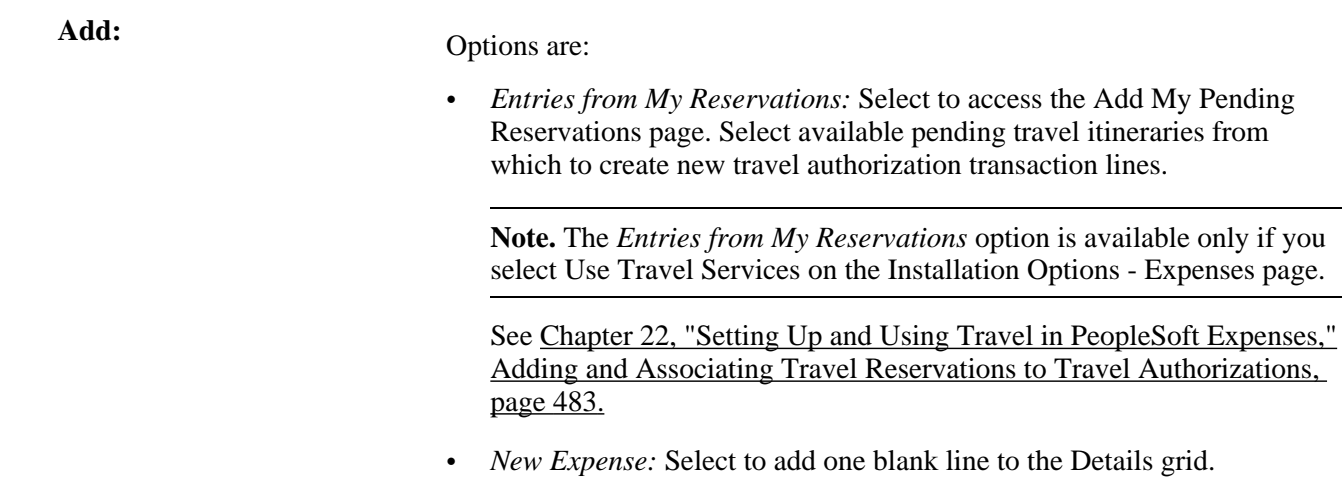

• *Multiple Expenses...:* Select to access the Add Multiple Expenses page and select expense types to add to the travel authorization.

## **Approving Travel Authorization Detail Lines**

Access the Approve Travel Authorization - Authorization Detail for [expense type] page (click the Expense Type link on the Approve Travel Authorization - Travel Authorization Summary page).

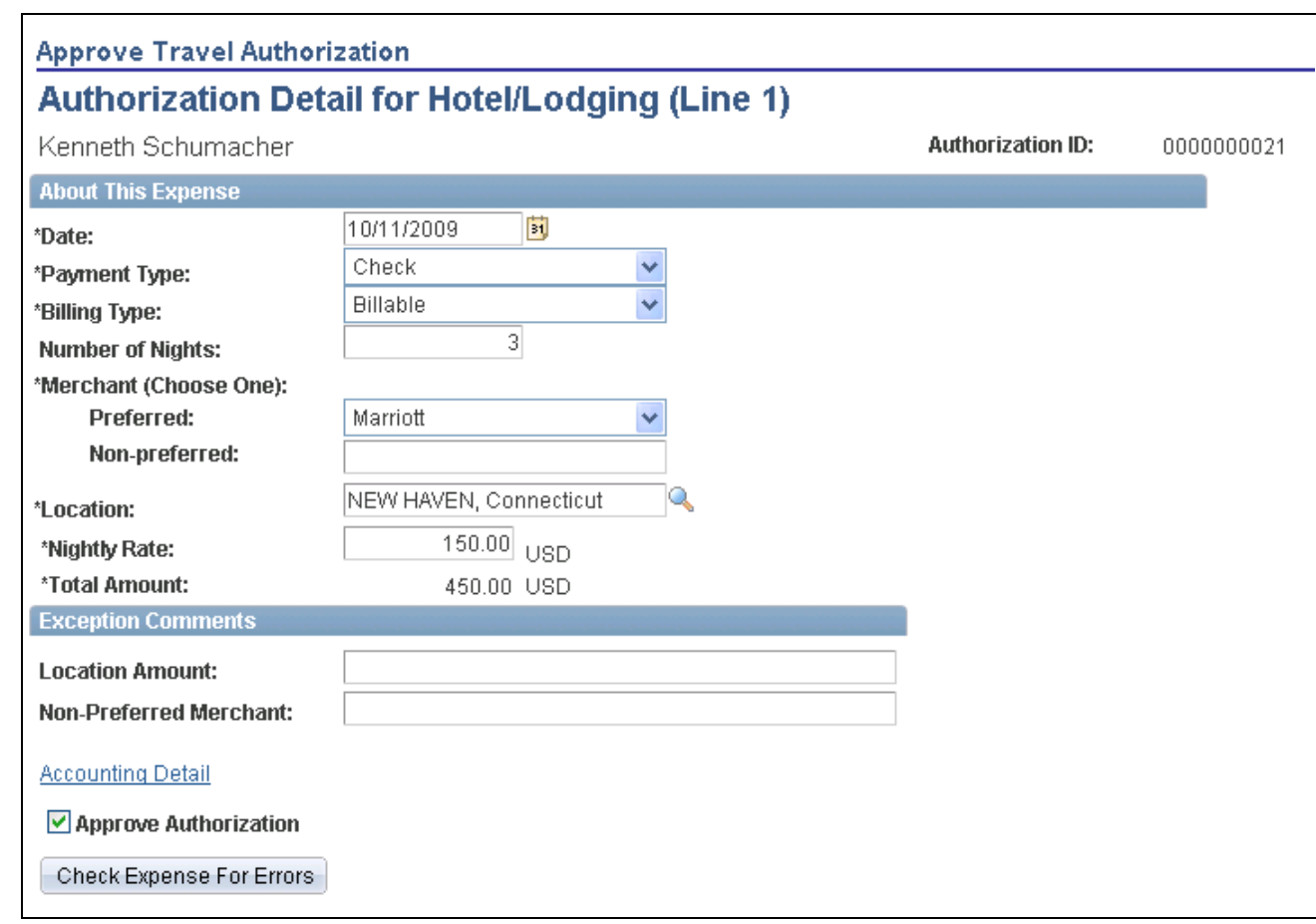

Approve Travel Authorization - Authorization Detail for [expense type] page

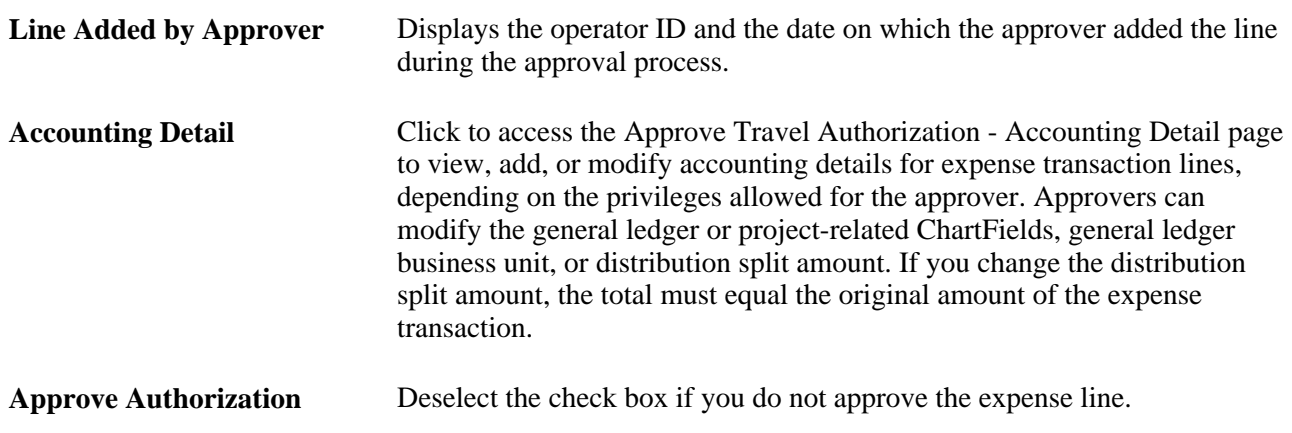

## **Viewing Travel Authorization Exception Comments and Risks**

Access the View Exception Comments and Risks page (select View Exception Comments from the More Options drop-down list box on the Approve Travel Authorization - Travel Authorization Summary page). For each travel authorization line item, PeopleSoft Expenses displays the associated expense type, exception, and comment. You can review explanations for line items that do not follow organizational expense policies, for example, line items not using preferred merchants or exceeding expense location amounts. Click the expense type in the Expense Type column to access the View Expense [expense type] page.

If the system determines risk for the transaction, the approver can view the risk level, the risk criteria that triggered the risk, and the details of the risk.

## **Viewing Approval Comments**

Access the View Approval Comments page (click the Approval Comments icon in the Action History grid on the Approve Travel Authorization - Travel Authorization Summary page).

The View Approval Comments page displays comments that approvers have made for the travel authorization request.

# **Approving Cash Advances**

This section provides an overview of cash advance approvals and discusses how to approve cash advances.

## **Understanding Cash Advance Approvals**

Based on the approval rules that you set up, cash advances can be paid as soon as employees submit them, or they can go through one or more checkpoints for review. If your organization requires auditing, approvers must approve the cash advance before it is eligible for auditing.

From the time the employee creates a cash advance until it is ready for payment, the cash advance's approval status changes, depending on the action taken in each step of the approval process. PeopleSoft Expenses immediately sets a cash advance to Paid status if the cash advance source does not generate a payment.

Approvers use the Approve Transactions - Overview, Approve Transactions - Cash Advances, or Approve Cash Advance Report page to approve, hold, send back, save changes to, or deny authorizations. The Approve Cash Advance Report page is similar to the page that employees use to prepare cash advance requests.

# **Pages Used to Approve Cash Advances**

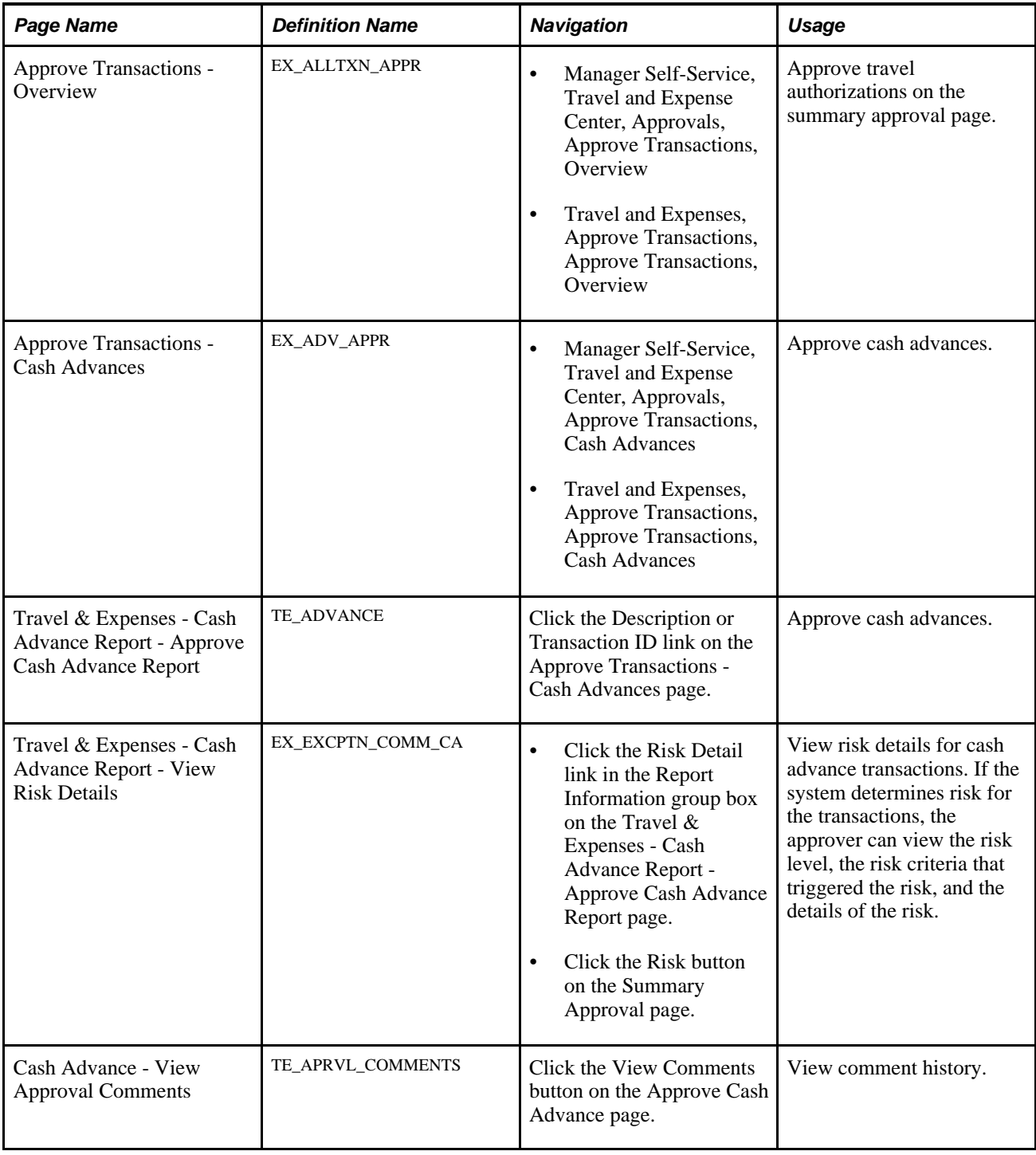

# **Approving a Cash Advance**

Access the Approve Cash Advance Report page (Travel and Expenses, Approve Transactions, Approve Transactions, Cash Advances).

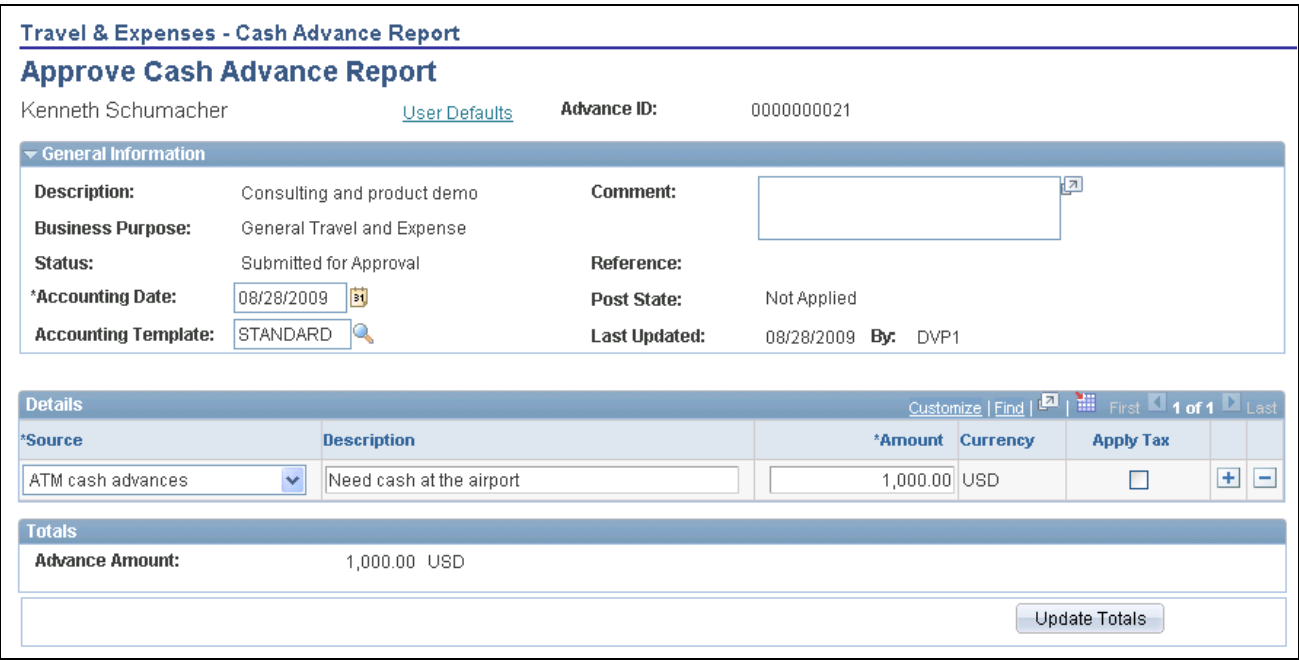

Approve Cash Advance Report page (1 of 2)

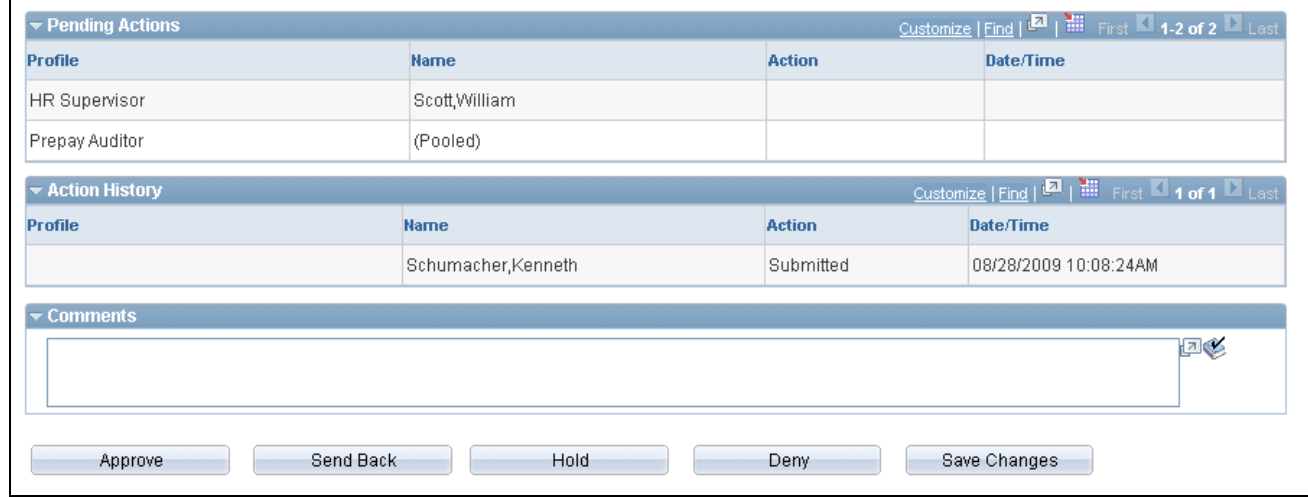

Approve Cash Advance Report page (2 of 2)

The fields on the Approve Cash Advance Report page are the same as the fields on the Create Cash Advance Report page and are documented in the "Preparing Cash Advances" chapter of this PeopleBook. Fields that are unique for the approval process are documented in this section.

See [Chapter 16, "Preparing Cash Advances," page 325.](#page-356-0)

**User Defaults** Click to access the Employee Profile - User Defaults page to view the employee's defaults and preferences.

#### **Details**

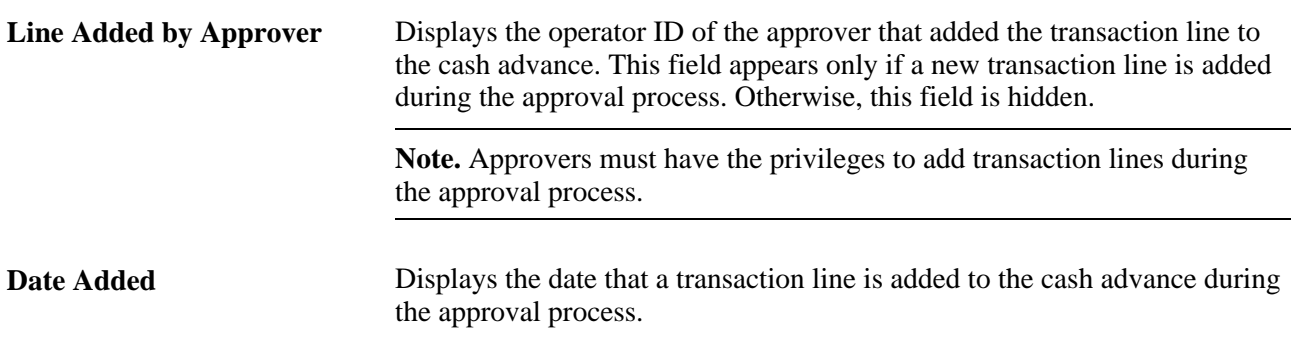

#### **Pending Actions**

This section displays the names of the approvers, auditors, and project managers who need to review and approve the cash advance.

#### **Action History**

PeopleSoft Expenses displays the transaction submittal and approval activities that have occurred, as well as the approver's name and the date on which he or she took action.

OB.

Click the View Approver Comments button to access the View Approver Comments page and view comments that an approver made regarding the cash advance.

#### **Comments**

Enter a comment. When you select to return the cash advance request to employees upon denial, the system displays the comments to the employees when they access the cash advance. After employees resubmit returned cash advance requests, the system displays comment history only to approvers.

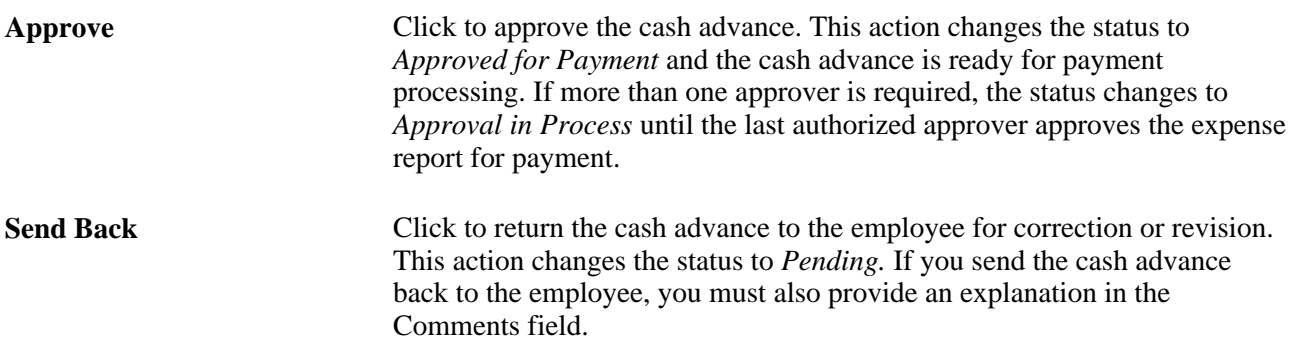

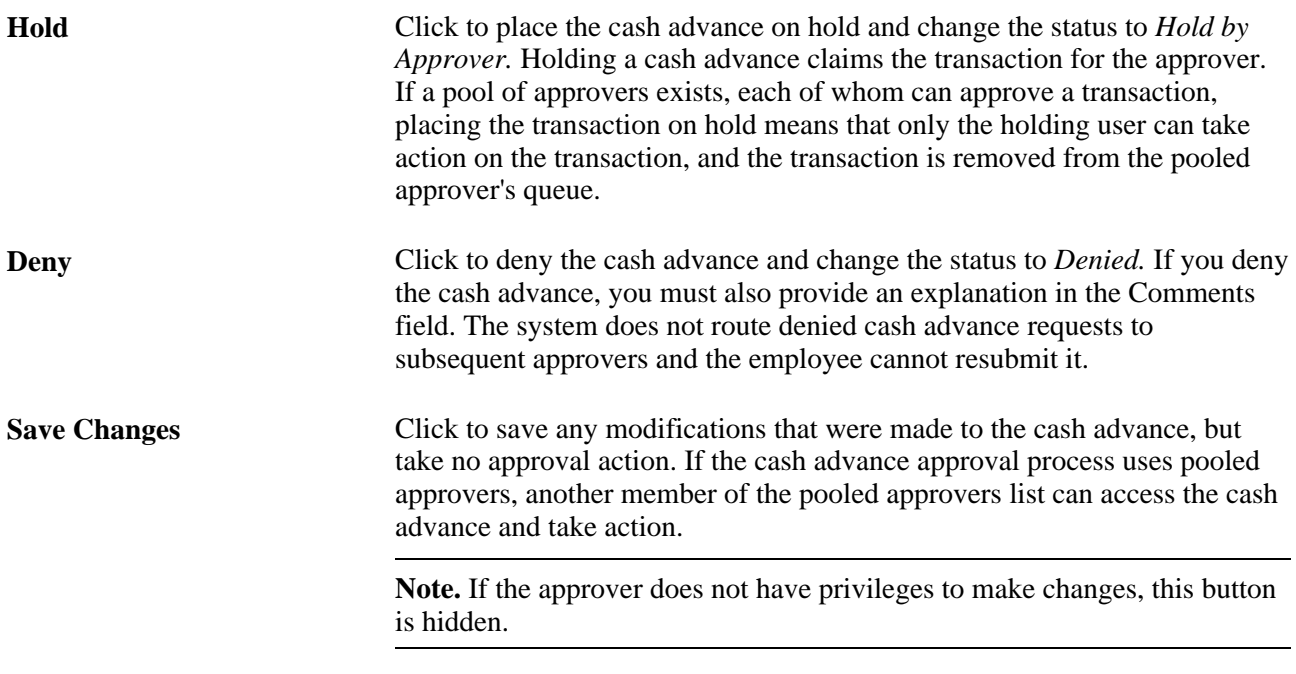

# **Approving Expense Transactions Using Email**

This section lists common elements and discusses how to:

- Approve expense reports using email.
- Approve time reports using email.
- Approve time adjustments using email.
- Approve travel authorizations using email.
- Approve cash advances using email.

**Note.** If you approve an expense transaction using an online page, and then approve the same expense transaction using email, the system sends an email message. This message indicates that the transaction is no longer pending approval.

## **Common Elements in This Section**

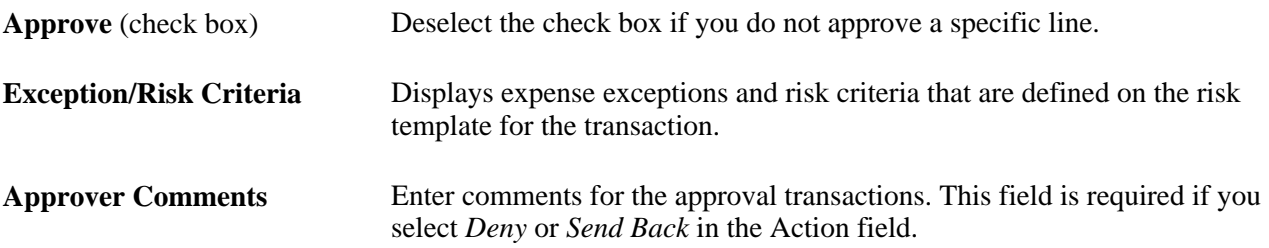

**Action** Select the action to be taken for the entire report. Options include: *Approve, Deny,* and *Send Back.*

## **Approving Expense Reports Using Email**

Access the Expense Report Approval email.

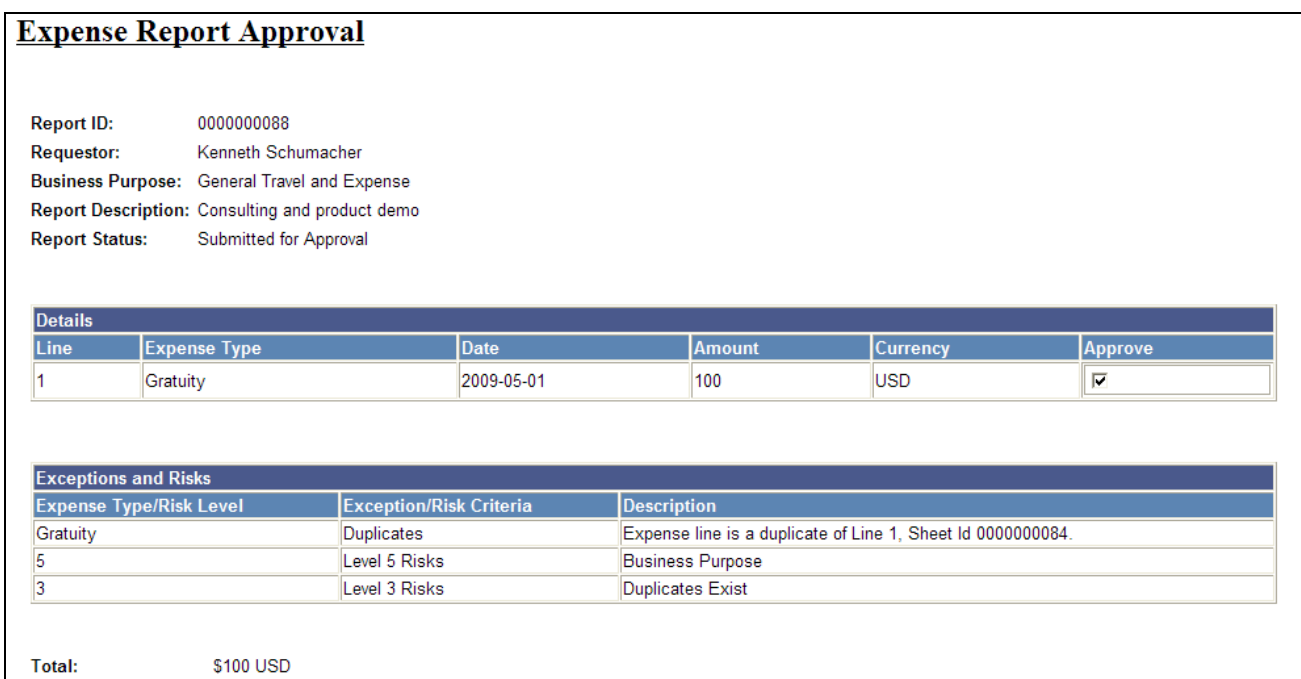

Expense Report Approval email (1 of 2)

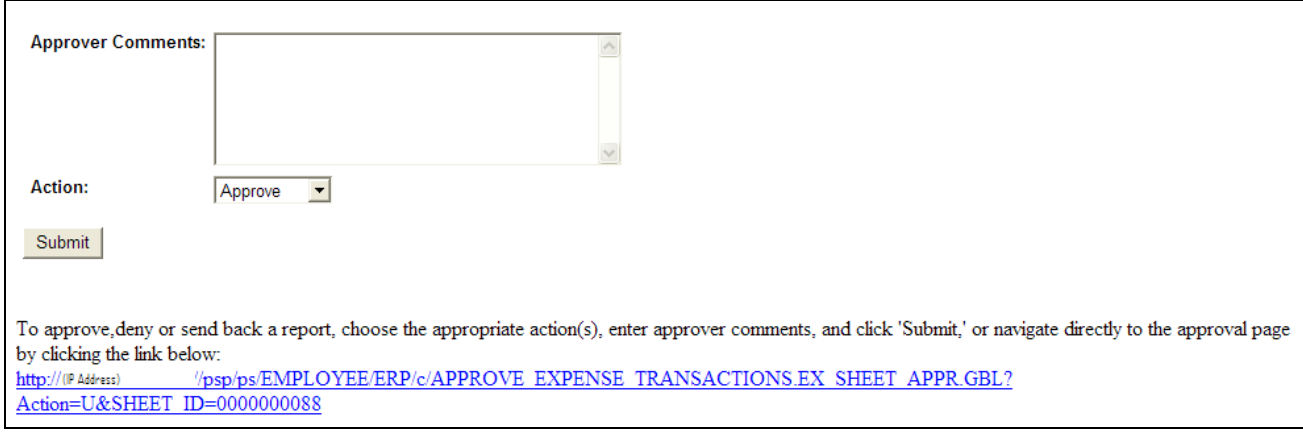

Expense Report Approval email (2 of 2)

## **Approving Time Reports Using Email**

Access the Time Report Approval email.

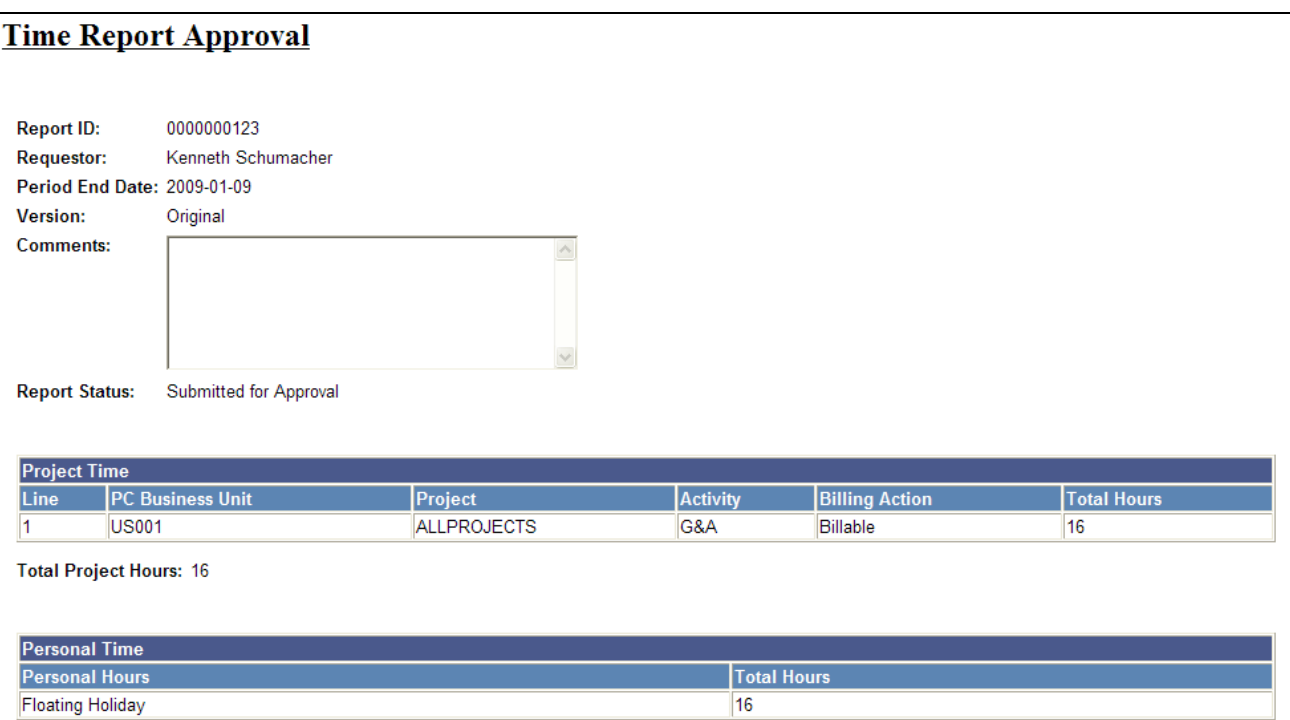

Time Report Approval email (1 of 2)

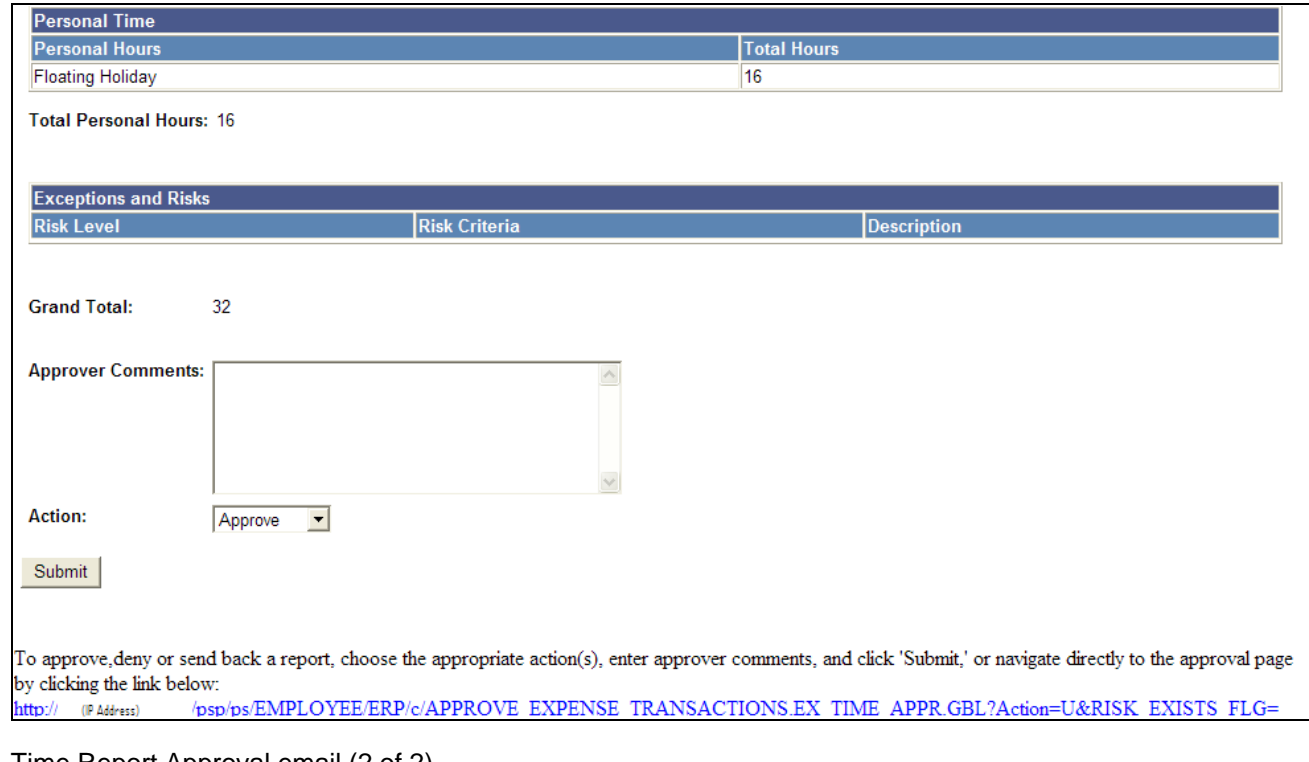

Time Report Approval email (2 of 2)

# **Approving Time Adjustments Using Email**

Access the Time Adjustment Approval email.

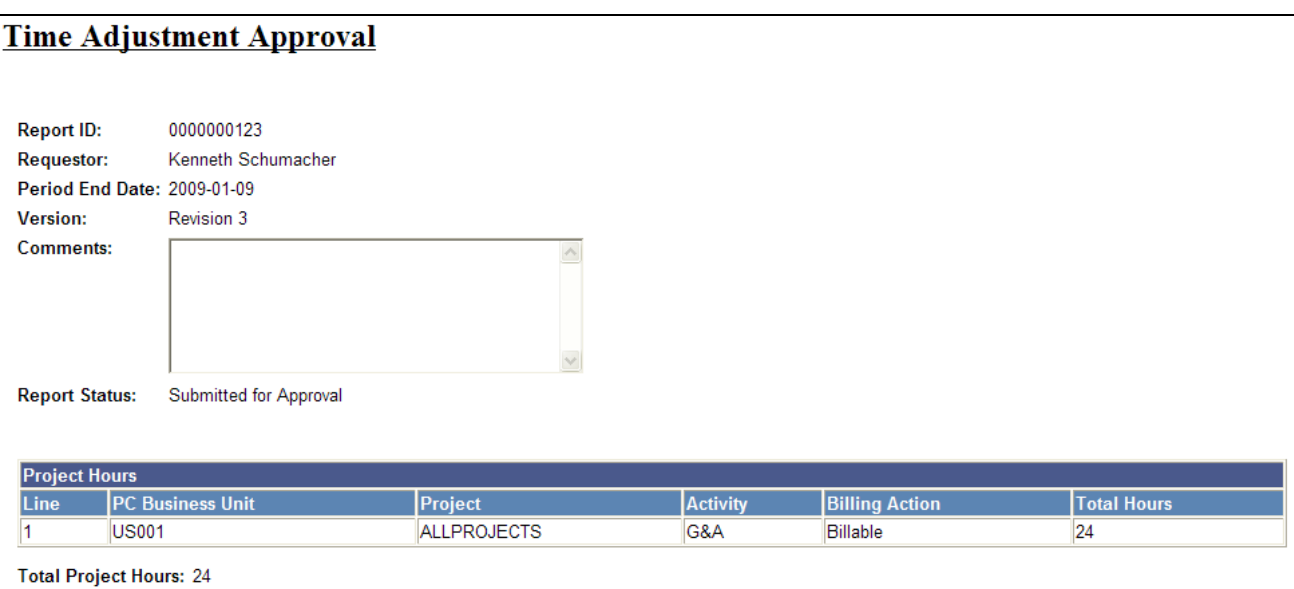

Time Adjustment Approval email (1 of 2)

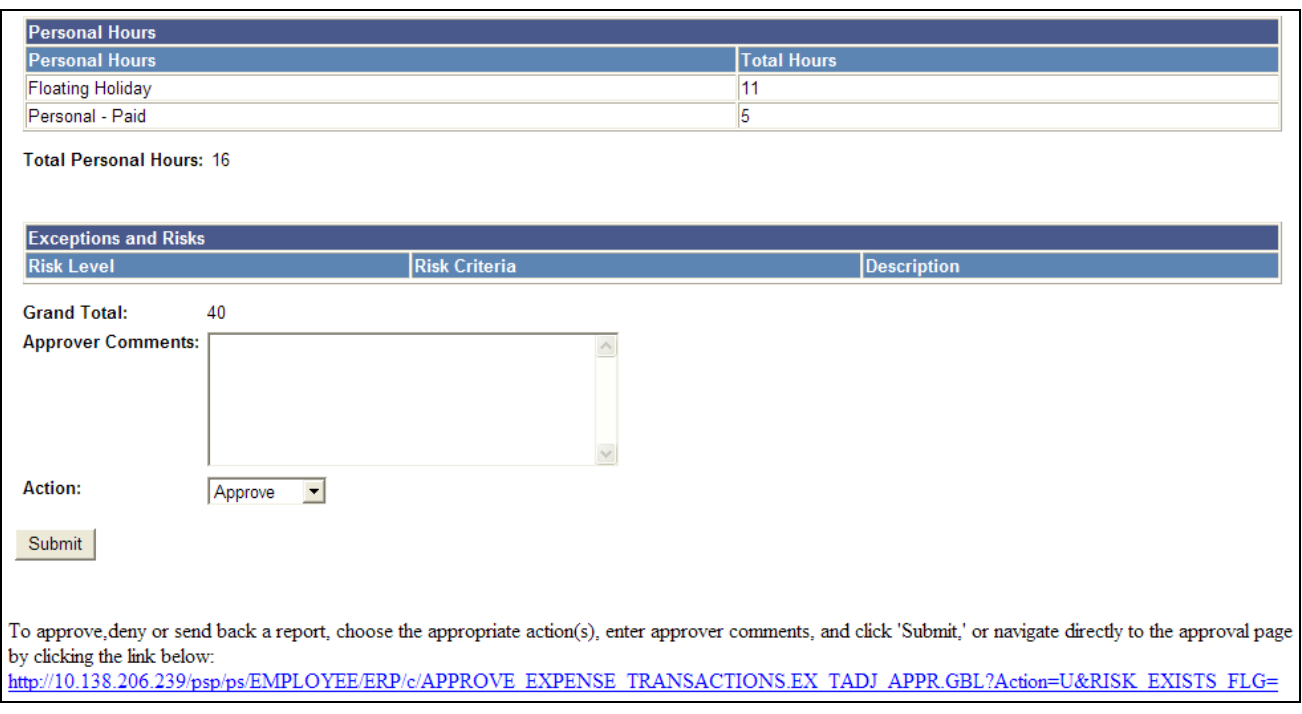

Time Adjustment Approval email (2 of 2)

# **Approving Travel Authorizations Using Email**

Access the Travel Authorization Approval email.

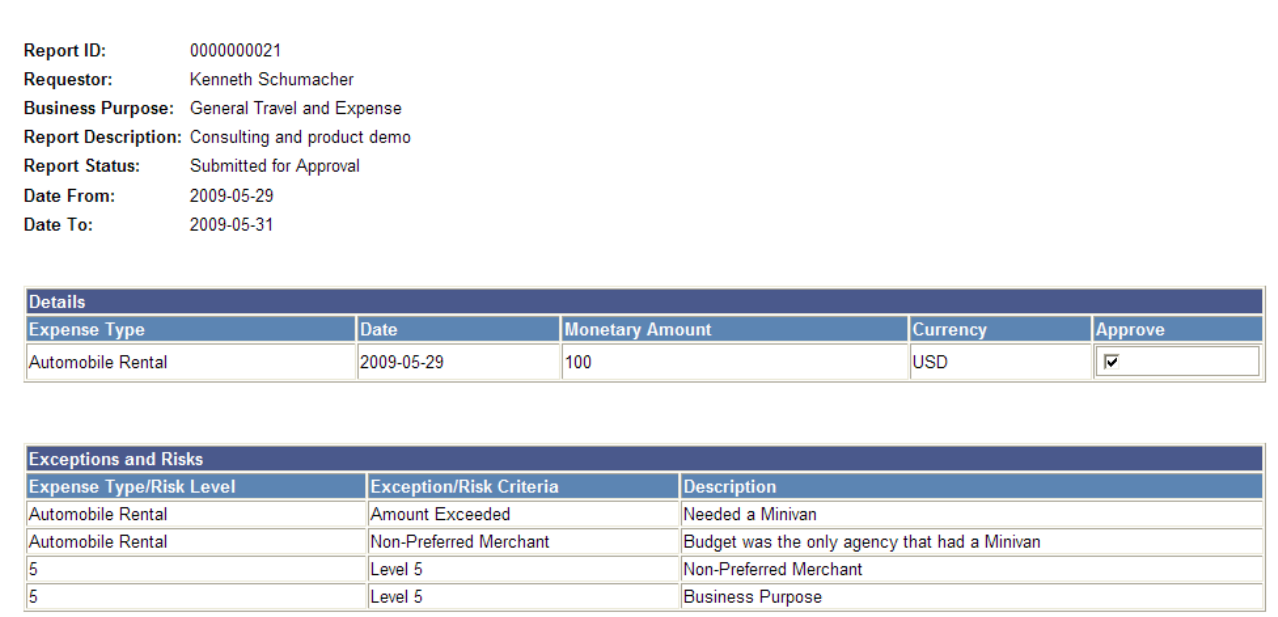

Travel Authorization Approval email (1 of 2)

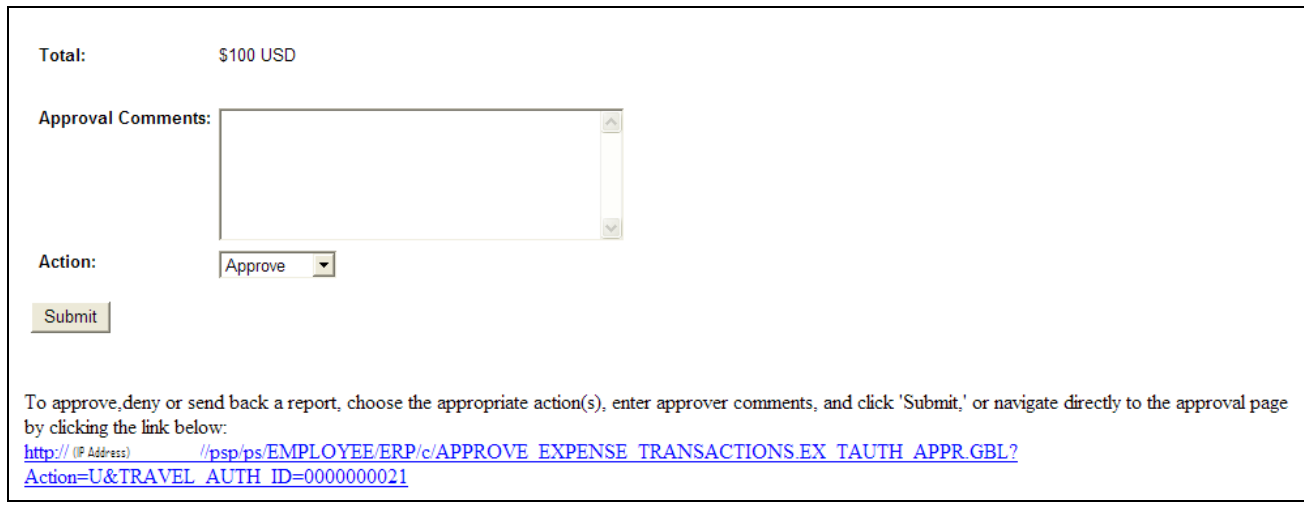

Travel Authorization Approval email (2 of 2)

# **Approving Cash Advances Using Email**

Access the Cash Advance Approval email.

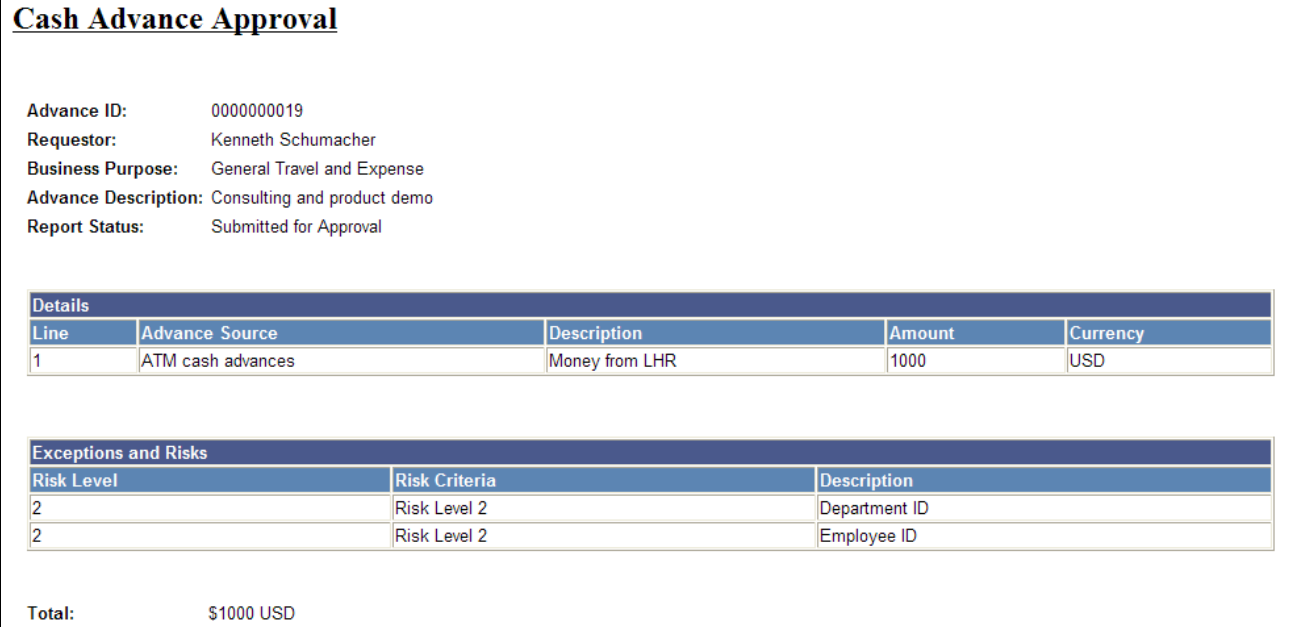

Cash Advance Approval email (1 of 2)

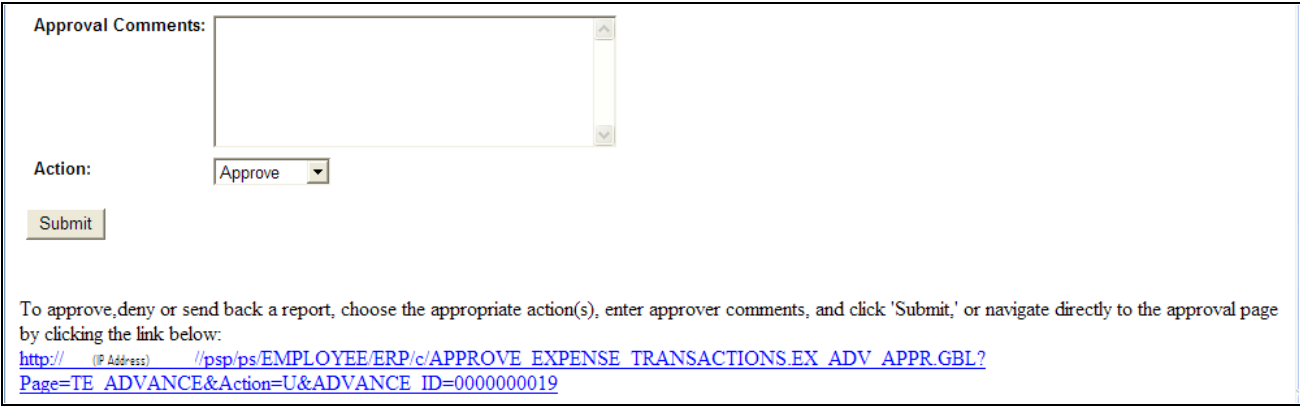

Cash Advance Approval email (2 of 2)

# **Viewing Approval Errors**

This section provides an overview of approval errors and discusses how to view approval errors.

### **Understanding Approval Errors**

When errors occur as a result of an action taken by an approver, the summary approval page initially refreshes and displays a red flag icon in the Errors column to indicate that the transaction is in error from the approval process. Approvers click the Errors tab to view error messages. PeopleSoft Expenses displays an error message for each transaction. The transaction can have multiple errors, but the first error condition that prevented the transaction from being processed is the message that PeopleSoft Expenses displays. The error conditions handled are:

- *Error in budget checking:* Indicates that a transaction has encountered an error in the budget checking process. Approvers must resolve the cause of the exception before performing another budget check.
- *Accounting date is invalid:* Indicates that the transaction's accounting date is in a closed period.
- *Approval action not allowed for your profile:* Indicates that the approver performed an approval action on the Approve Transactions pages that he or she is not authorized to use.
- *Transactions must be budget checked prior to approval:* Indicates that you must run the budget checking process before you can approve the transaction. This condition applies when an approver selects and tries to approve transactions that must be budget checked prior to approval.
- *Processing error* – *please contact your administrator:* Indicates that some type of programming error occurred.

# **Page Used to View Approval Errors**

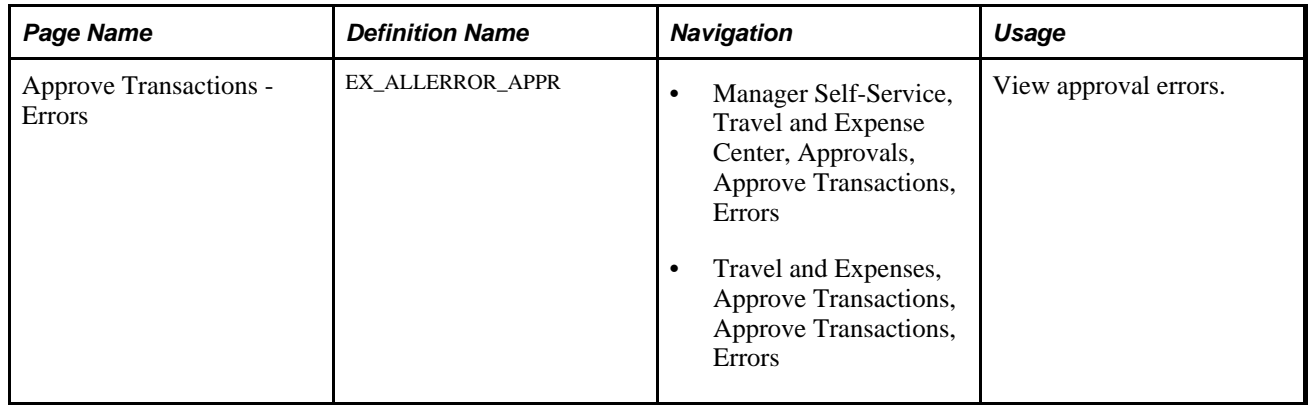

## **Viewing Approval Errors**

Access the Approve Transactions - Errors page (Travel and Expenses, Approve Transactions, Approve Transactions, Errors).
| Overview                                                                                                    | <b>Expense Reports</b> | <b>Time Reports</b><br>Time Adjustments       | <b>Travel Authorizations</b> | Cash Advances            |  | <b>Errors</b>       |                    |                       |
|----------------------------------------------------------------------------------------------------|------------------------|-----------------------------------------------|------------------------------|--------------------------|--|---------------------|--------------------|-----------------------|
| <b>Search Pending Transactions</b>                                                                            |                        |                                               |                              |                          |  |                     |                    |                       |
| Change Sort Order                                                                                             |                        |                                               |                              |                          |  |                     |                    |                       |
| Send Back<br>Hold<br>Refresh List<br>Reviewed<br>Approve<br>Select All Clear All                              |                        |                                               |                              |                          |  |                     |                    |                       |
| Customize   Customize   View All   4   Hill First 1 of 1   Last<br><b>Transactions to Approve</b>             |                        |                                               |                              |                          |  |                     |                    |                       |
| <b>Select</b>                                                                                                 | Error                  | <b>Error Message</b>                          | <b>Transaction Type</b>      | <b>Total Amount Unit</b> |  | Name                | <b>Employee ID</b> | <b>Transaction ID</b> |
| $\Box$                                                                                                    | ۴                      | Approval action now allowed for your profile. | <b>Time Report</b>           | 24.00                    |  | Schumacher, Kenneth | <b>KU0042</b>      | 0000000124            |
| Send Back<br>Reviewed<br>Hold<br>Refresh List<br>Approve<br>Select All Clear All<br>Comments                  |                        |                                               |                              |                          |  |                     |                    |                       |
| Overview   Expense Reports   Time Reports   Time Adjustments   Travel Authorizations   Cash Advances   Errors |                        |                                               |                              |                          |  |                     |                    |                       |

Approve Transactions - Errors page

**Description** or **Transaction ID** Click the link to access one of the following pages, depending on the transaction type:

- Expense Report Summary page.
- Approve Cash Advance Report page.
- Travel Authorization Summary page.
- Time Report Summary page.

## **Modifying Approved Transactions**

This section lists the pages used to modify approved transactions.

**Note.** The pages used to modify approved expense transactions are the same pages used to approve the transactions.

See [Chapter 23, "Managing Approvals in PeopleSoft Expenses," Approving Expense Reports, page 531;](#page-562-0) [Chapter 23, "Managing Approvals in PeopleSoft Expenses," Approving Time Reports, page 552;](#page-583-0) [Chapter 23,](#page-588-0)  ["Managing Approvals in PeopleSoft Expenses," Approving Time Adjustments, page 557](#page-588-0); [Chapter 23,](#page-590-0)  ["Managing Approvals in PeopleSoft Expenses," Approving Travel Authorizations, page 559](#page-590-0) and [Chapter 23,](#page-600-0)  ["Managing Approvals in PeopleSoft Expenses," Approving Cash Advances, page 569.](#page-600-0)

## **Pages Used to Modify Approved Transactions**

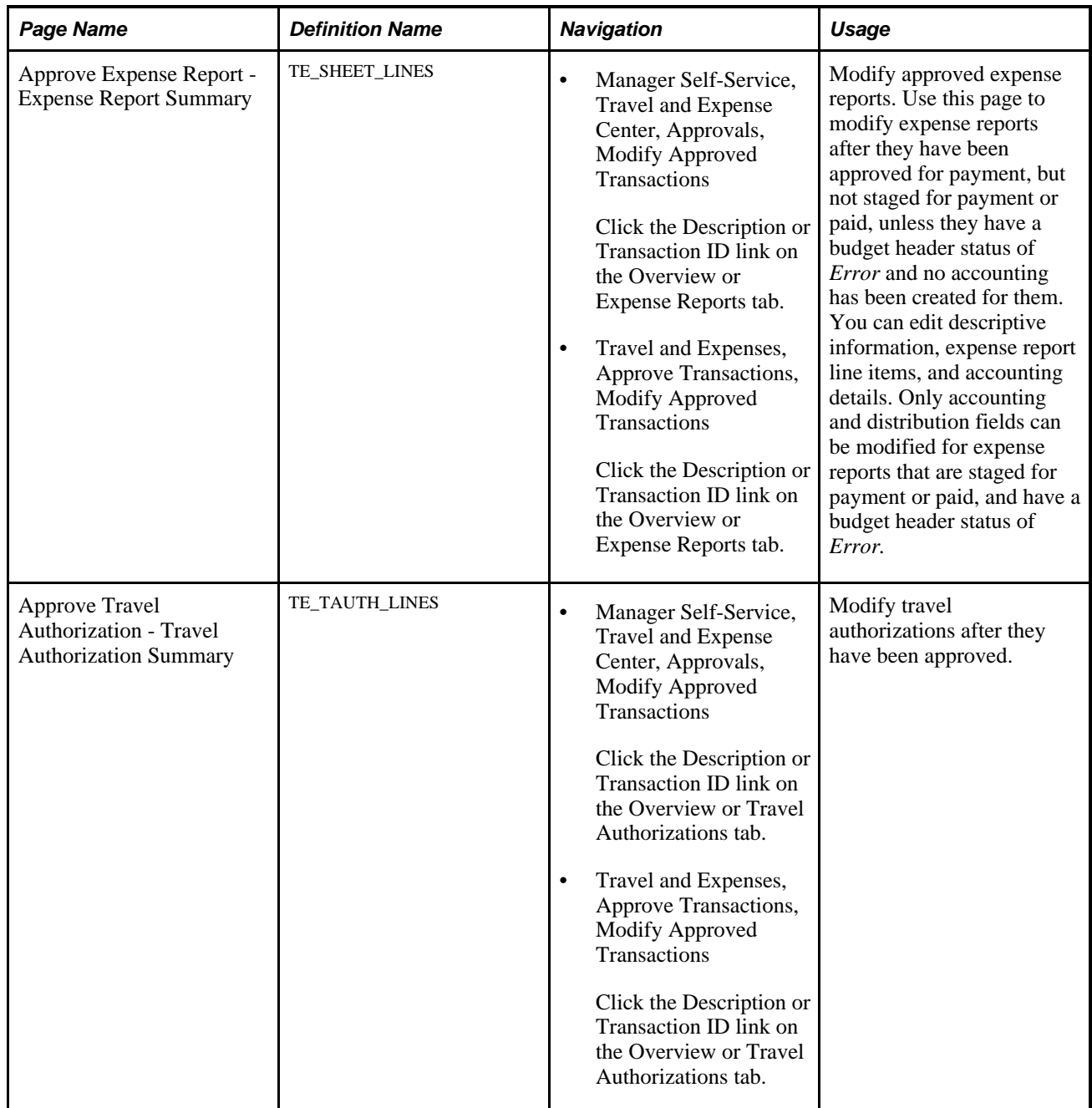

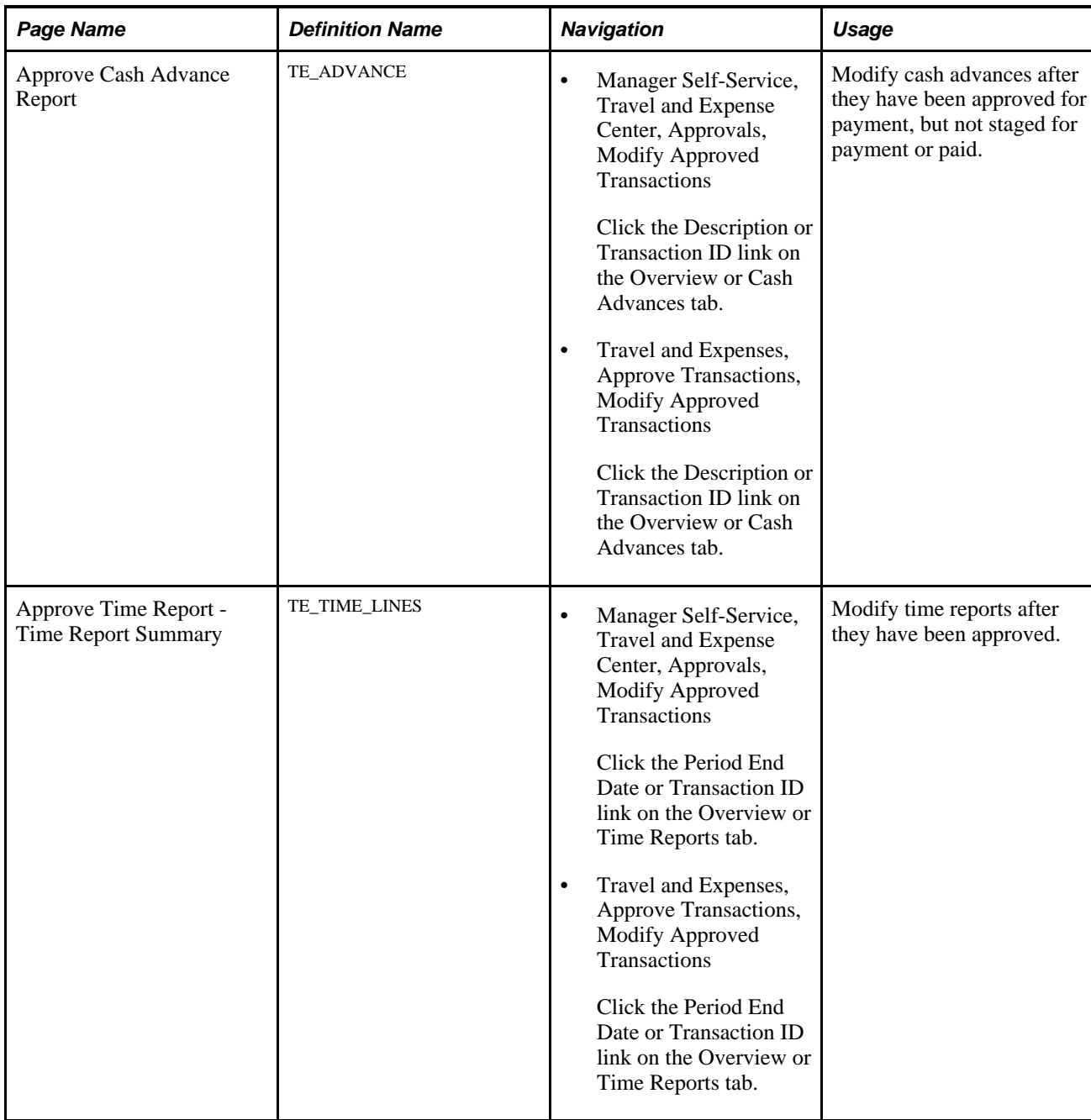

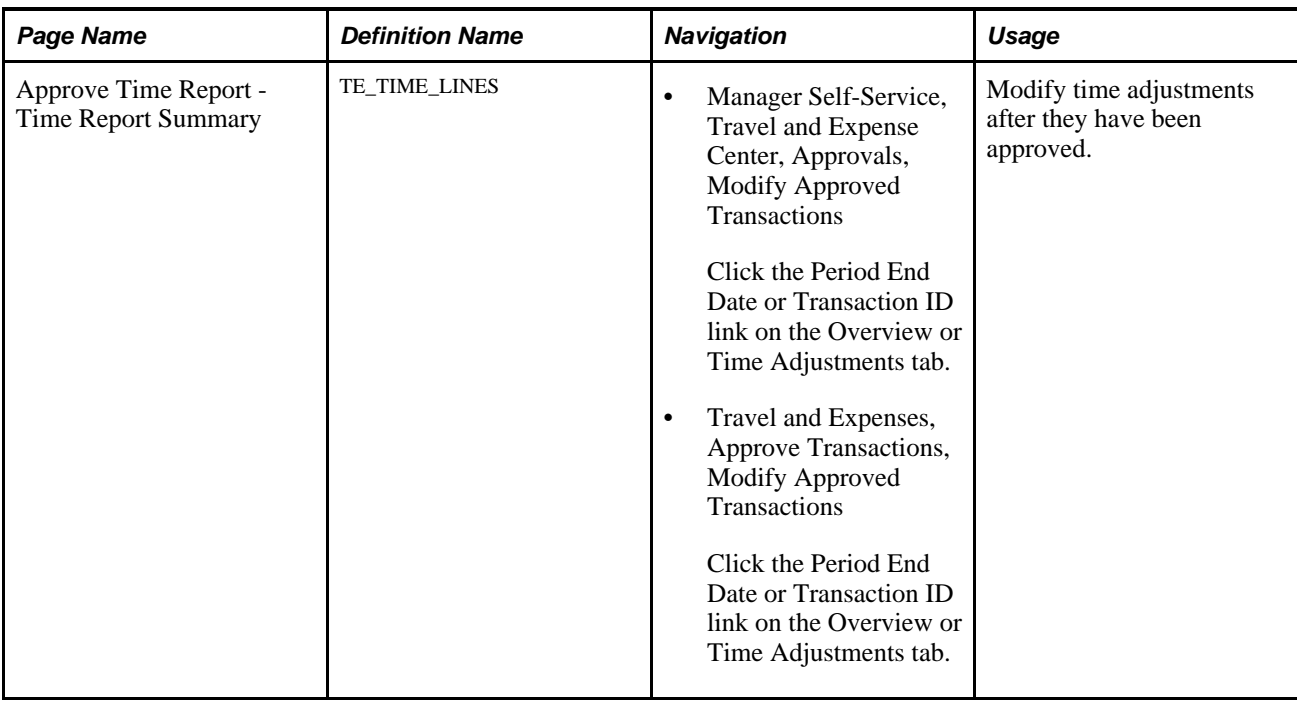

## **Managing Workflow**

This section discusses how to:

- Manage notifications.
- Reassign approvals.
- Reroute approvals

## **Managing Notifications**

The approval framework is responsible for sending notifications based on the definitions set up on the Approval Transaction Registry page. The "Delivered Workflows for PeopleSoft Expenses" appendix lists the notifications.

#### **See Also**

[Appendix C, "Delivered Workflows for PeopleSoft Expenses," page 703](#page-734-0)

## **Reassigning Approvals**

The Reassign Work feature enables administrators to move approval transactions from one approver's queue to another. This can be necessary if an approver is on leave, but has not defined an alternate approver in his or her absence. This feature can be used to reroute a transaction that was sent to the wrong approver.

- Reassignment can be done only for the transaction that is pending approval or held in the approver's queue.
- When reassigning a transaction to an approver who has already approved the transaction, the system automatically approves the transaction.
- When reassigning a transaction to an approver who is already one of the regular approvers for the transaction, the transaction appears only once for that approver.

#### **See Also**

[Chapter 10, "Setting Up Approvals and Audit Rules," Reassigning Work for Expense Transactions, page 163](#page-194-0)

## **Rerouting Approvals**

You can reroute transactions to a different approver if you use the rerouting feature in the approval configuration. Rerouting is also referred to as *escalation.* A professional services organization can set escalation to occur if an approver has not performed his or her approval for a transaction within the duration specified in the transaction definition. For example, if a duration of one day is set for a project manager for time reports and a specific time report has been in the project manager's queue for a day with no action taken, the system routes the transaction to the approver designated in the transaction definition. The escalation process must be enabled and running for this to properly occur.

#### **See Also**

[Chapter 10, "Setting Up Approvals and Audit Rules," Configuring Transaction Types for PeopleSoft](#page-161-0)  [Expenses, page 130](#page-161-0)

*PeopleSoft FSCM PeopleBook: Approval Framework,* "Using the Notification and Escalation Manager"

### **Chapter 24**

# **Processing Value Added Tax Transactions in PeopleSoft Expenses**

This chapter provides overviews of how to process value-added tax (VAT) transactions in PeopleSoft Expenses, and VAT calculations, and discusses how to:

- Set up VAT driver defaults for PeopleSoft Expenses.
- Enter VAT information on expense reports.

## **Understanding How to Process VAT Transactions in PeopleSoft Expenses**

PeopleSoft Expenses enables you to record and report VAT information associated with expense reports. The system loads the VAT information from expense reports into the VAT transaction table and then into the VAT reporting tables, which you use to create VAT returns and other VAT reports. Before you record and report VAT, set up your VAT environment and enable your business units for VAT. Oracle's PeopleSoft applications accommodate a number of methods to calculate VAT based on the countries where your organization is located or with which it conducts business.

Set up VAT for PeopleSoft Expenses and other PeopleSoft applications that process VAT transactions using the VAT and Intrastat components and pages. VAT setup and the associated system pages are described in detail in the *PeopleSoft Global Options and Reports PeopleBook.*

Set up VAT for PeopleSoft Expenses at the expense type and expense business unit levels. Both of these levels are represented by a VAT driver created by the PeopleSoft system. You can set up the VAT defaults for PeopleSoft Expenses in a central VAT location by selecting the VAT driver for expense type or expense business unit.

The global VAT default routines provide a centralized mechanism for the storage and retrieval of VAT information. PeopleSoft Expenses obtains VAT defaults by calling the global VAT default routines. The basic elements that we refer to in the VAT default routines are:

- VAT Driver: An entity for which you can define VAT defaults, such as expenses business unit and expense types.
- Driver Keys: Application-specific key fields that identify a VAT driver instance.

For example, the keys that identify the expense types VAT driver are setID and expense type. Driver keys are pulled from transactions from the VAT default routines.

- VAT Defaults: Fields for which the common VAT default routines supply default values. The system determines VAT defaults by:
	- Using algorithms.

Complex algorithms determine some field values, such as VAT registration country or VAT treatment.

Using the VAT Default table.

The system obtains some VAT default fields through a hierarchy of defaults from the common VAT Defaults table. The levels in the hierarchy represent the default source and are identified by the VAT driver (such as expense type, expenses business unit, and VAT entity). This information is centralized into a single table, and the values are available through the common VAT default routines.

The following table lists the VAT drivers and associated VAT driver keys in VAT default hierarchy sequence from most specific to least specific for the VAT Defaults component. No PeopleSoft Expenses drivers apply to the Services VAT Treatment Defaults:

**Note.** The VAT drivers that appear in this table include only those that apply to PeopleSoft Expenses. They appear in the order of the hierarchy that PeopleSoft Expenses uses to process defaults.

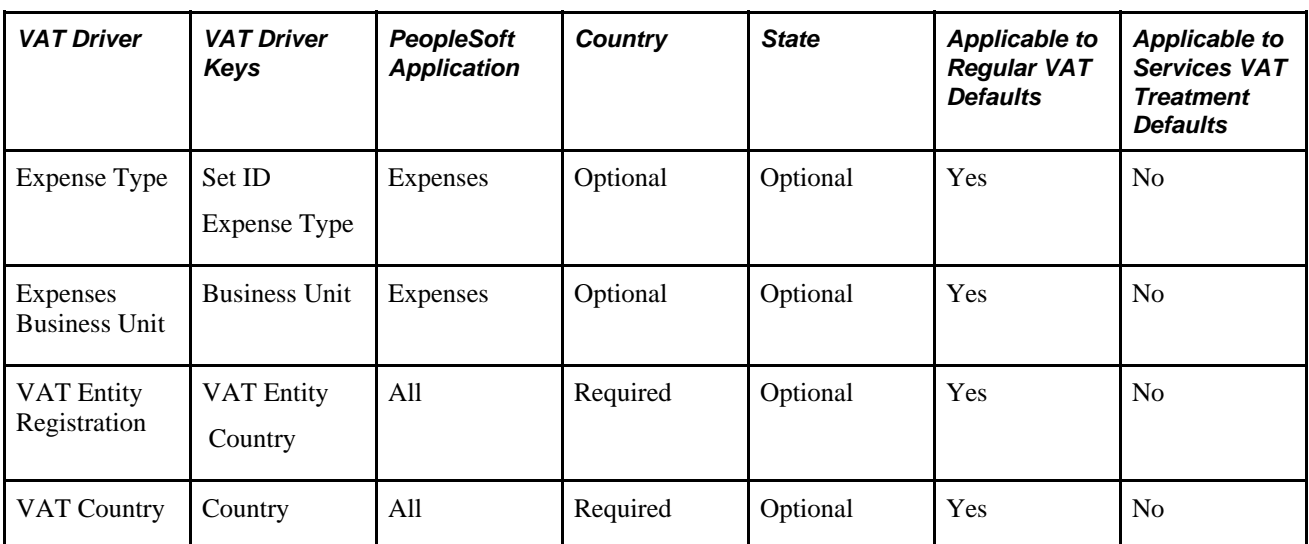

#### **See Also**

*PeopleSoft Global Options and Reports 9.1 PeopleBook*, "Working with VAT"

## **Understanding VAT Calculations**

VAT calculations on expense reports occur when you:

• Click the Calculator button (frequent user) or Calculate VAT button (occasional user).

- Access the VAT Information for Expense [type] page.
- Access the VAT Accounting Detail page.
- Click the Save for Later button.

VAT is calculated for each expense line where VAT was not previously calculated.

• Click the Submit for Approval button.

VAT is calculated for each expense line where VAT was not previously calculated.

You can manually enter a VAT amount in the Override VAT Amount field if the VAT amount shown in your receipt does not match the VAT amount calculated by PeopleSoft Expenses.

Managers and auditors can access the Expense Report - VAT Information (TE\_SHEET\_VAT\_SUM) page to review a summary of VAT calculations. This page is not available when you create or edit an expense report and have not submitted it for approval.

#### **Examples of VAT Calculations**

**Expense Line**  VAT Code **Reimbursement Amount** 1 110 EUR 2 15% 230 EUR 3 20% 300 EUR

This table is an example of VAT calculations:

PeopleSoft Expenses always uses an *Inclusive* VAT calculation method. PeopleSoft Expenses subtracts any VAT amount calculated or entered from the reimbursement amount to obtain the VAT basis amount.

Using the expense line 2 from the previous example, you calculate the VAT basis amount as follows:

(VAT Basis Amount) = (Reimbursement Amt) /  $(1 + (VAT Code / 100))$ 

 $(VAT Basis Amount) = (230 EUR) / (1 + (15/100)) = 200 EUR$ 

If a receipt has a VAT amount of 35 EUR, enter *35 EUR* in the VAT Override Amount field and click the Calculate button. The system recalculates the amounts as follows:

(VAT Basis Amount) = (Reimbursement Amt) − (VAT Override Amount)

VAT Basis Amount = (230 EUR) − (35 EUR) = 195 EUR

The VAT amount remains 35 EUR in this example.

The following table displays how all VAT amount fields are treated when you save for later or submit the expense report:

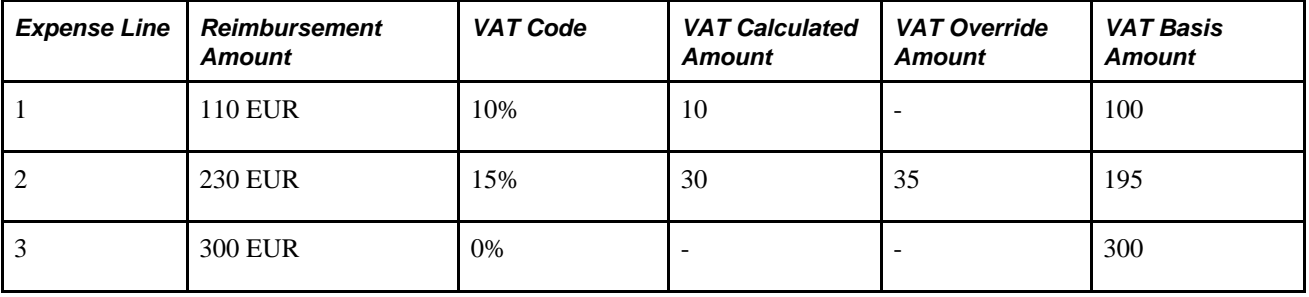

## **Setting Up VAT Driver Defaults for PeopleSoft Expenses**

The VAT drivers for PeopleSoft Expenses are:

- Expense Types
- Expenses Business Unit
- VAT Entity Registration
- VAT Country

This section discusses how to:

- Set up VAT driver defaults for expenses business units.
- Set up VAT driver defaults for expense types.

#### **See Also**

[Chapter 3, "Defining Your Operational Structure for PeopleSoft Expenses," Defining VAT Parameters for a](#page-54-0)  [Business Unit, page 23](#page-54-0)

## **Pages Used to Set Up VAT Drivers for PeopleSoft Expenses**

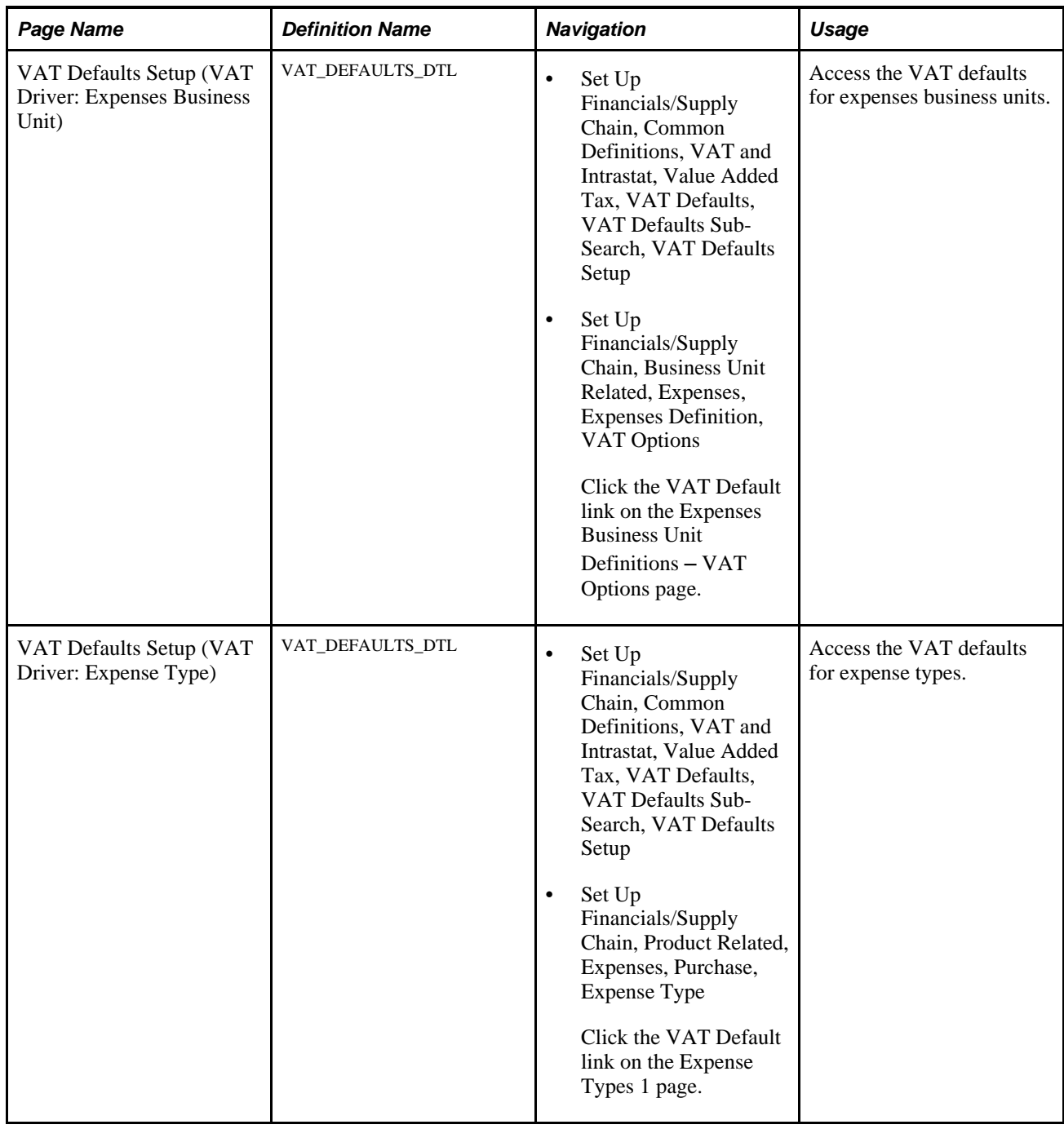

## **Setting Up VAT Driver Defaults for Expenses Business Units**

Access the VAT Defaults Setup page for expenses business unit VAT Driver (Set Up Financials/Supply Chain, Common Definitions, VAT and Intrastat, Value Added Tax, VAT Defaults, VAT Defaults Sub-Search, VAT Defaults Setup).

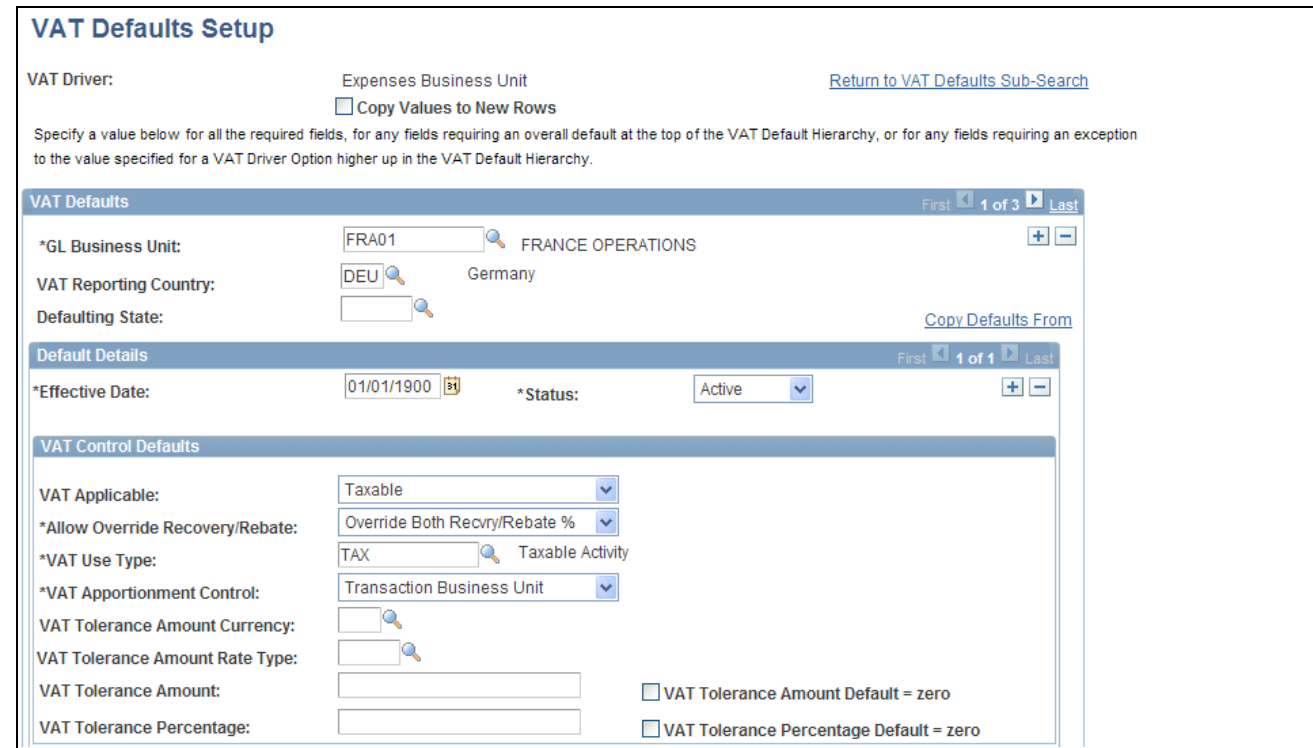

VAT Defaults Setup - VAT Driver: Expenses Business Unit page (1 of 2)

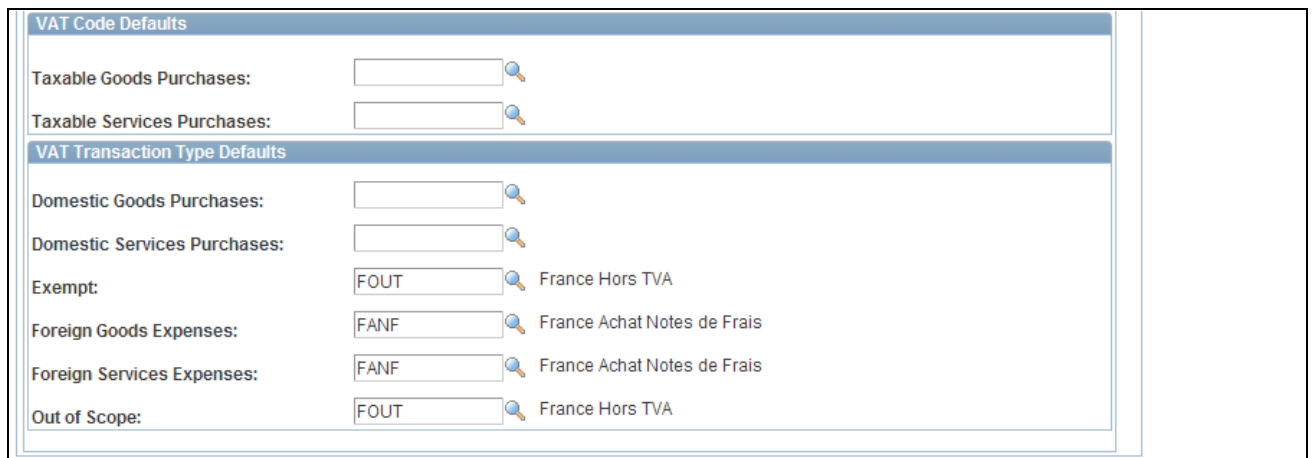

VAT Defaults Setup - VAT Driver: Expenses Business Unit page (2 of 2)

The VAT Defaults Setup page is a common page used to set up VAT defaults for all Oracle's PeopleSoft products that process VAT transactions. On this page, you define PeopleSoft Expenses defaults as applicable for each PeopleSoft-defined Expenses VAT driver.

See *PeopleSoft Global Options and Reports 9.1 PeopleBook*, "Working with VAT."

## **Setting Up VAT Driver Defaults for Expense Types**

Access the VAT Defaults Setup page for expense type VAT Driver (Set Up Financials/Supply Chain, Common Definitions, VAT and Intrastat, Value Added Tax, VAT Defaults, VAT Defaults Sub-Search, VAT Defaults Setup).

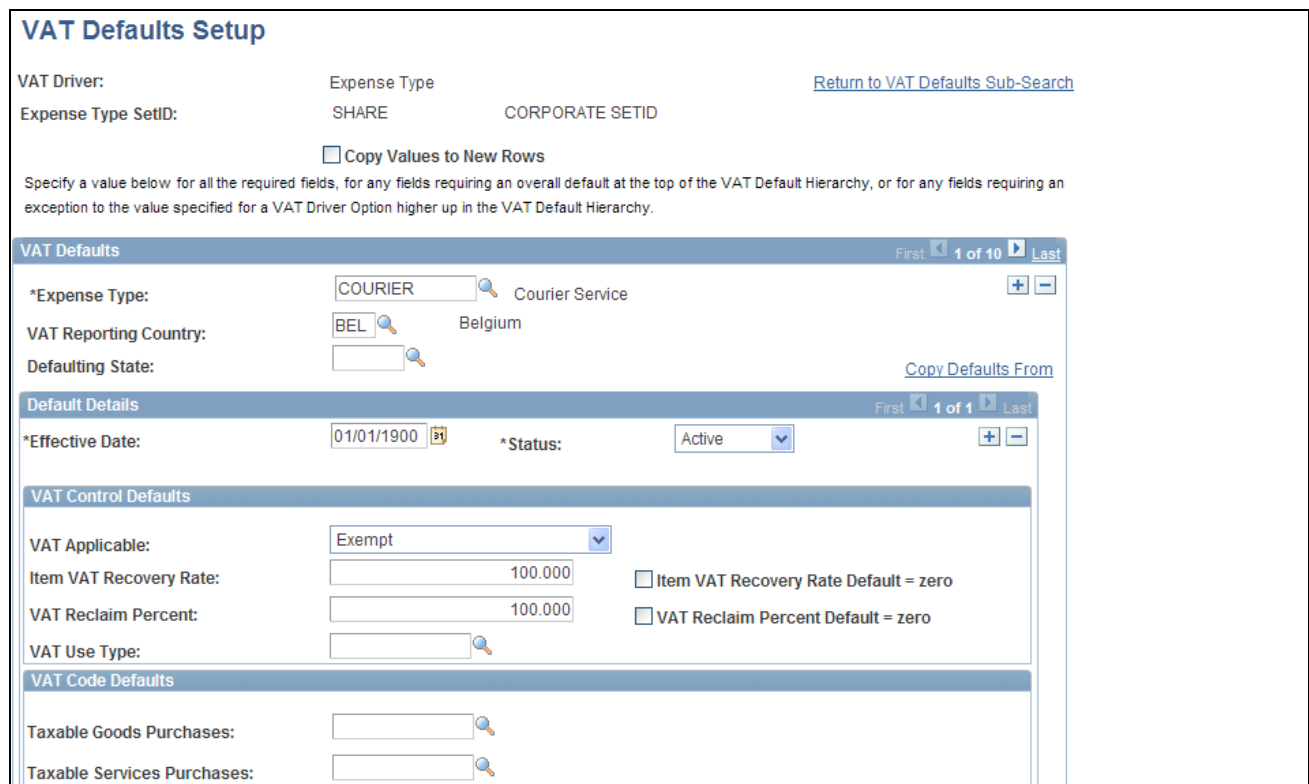

VAT Defaults Setup - VAT Driver: Expense Type page (1 of 2)

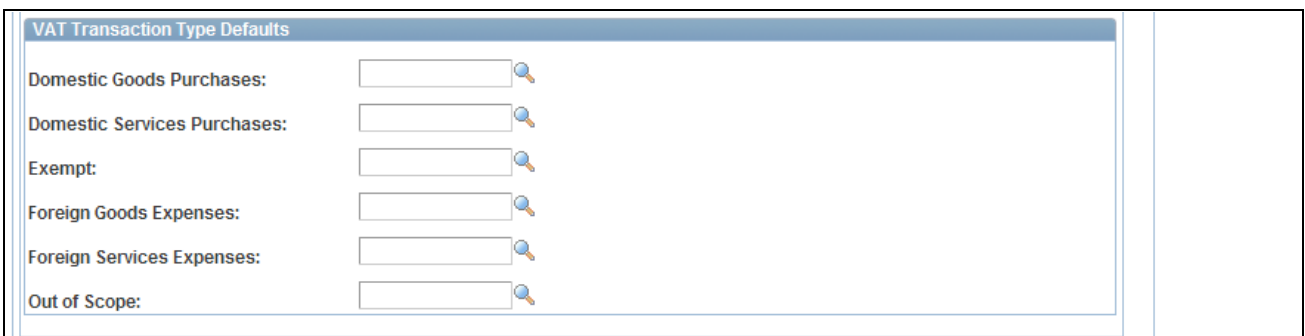

VAT Defaults Setup - VAT Driver: Expense Type page (2 of 2)

The VAT Defaults Setup page is a common page used to set up VAT defaults for all Oracle's PeopleSoft products that process VAT transactions. On this page, you can define PeopleSoft Expenses defaults as applicable for each PeopleSoft-defined Expenses VAT driver.

See *PeopleSoft Global Options and Reports 9.1 PeopleBook*, "Working with VAT."

## **Entering VAT Information on Expense Reports**

This section provides an overview of VAT information and discusses how to:

- Select VAT options and calculate VAT on expense reports.
- Enter VAT accounting details.

### **Understanding VAT Information**

After entering an expense transaction line on the Expense Report Entry page, select the VAT tab (VAT must be enabled) and then click the VAT Information button to access the VAT Information For Expense Type page. The system defaults appear the first time you access the VAT Information For Expense Type page. You can easily change values and recalculate VAT.

## **Pages Used to Enter VAT Information**

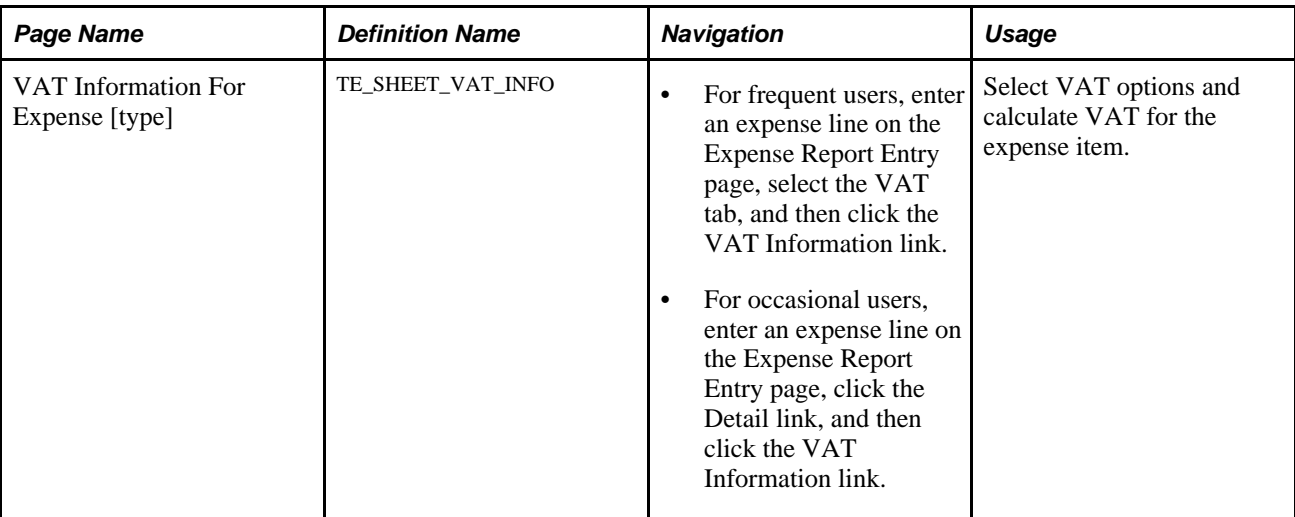

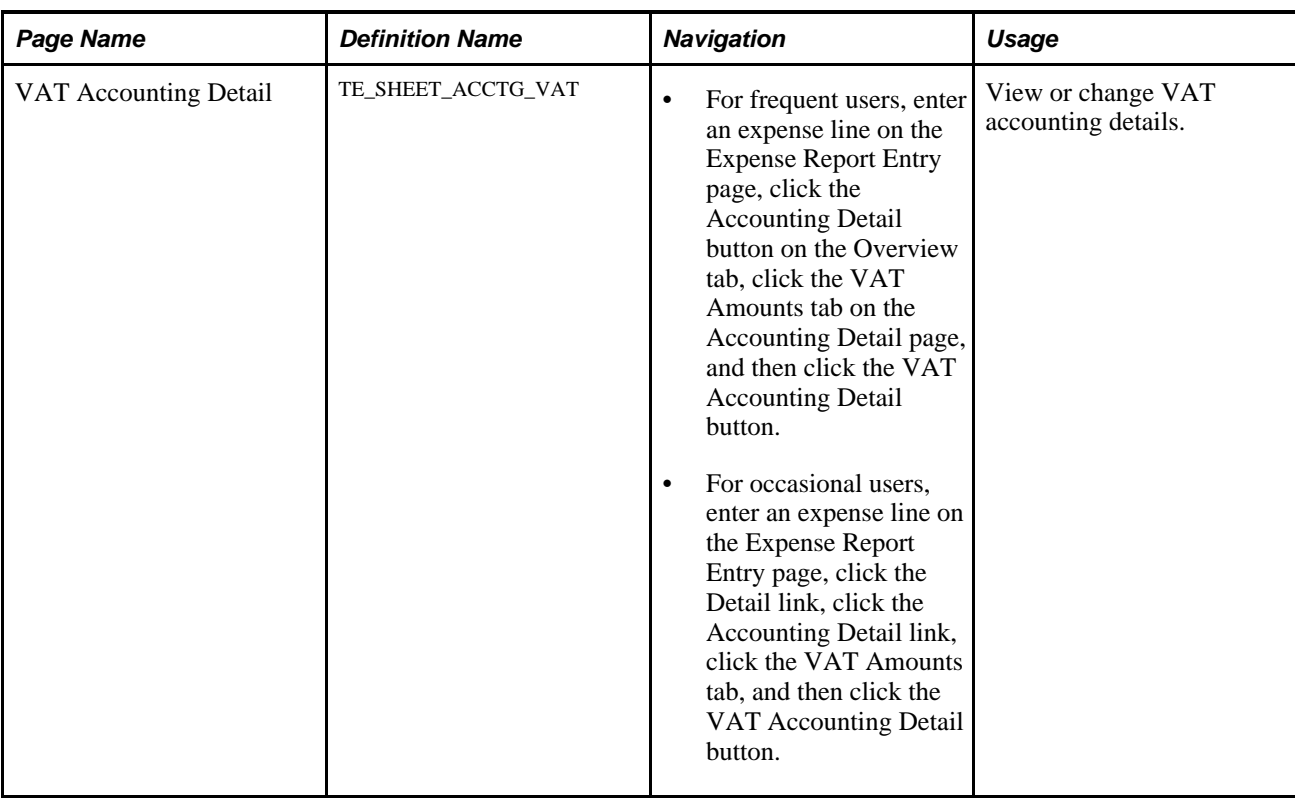

## **Selecting VAT Options and Calculating VAT on Expense Reports**

Access the VAT Information For Expense [type] page (enter an expense line on the Expense Report Entry page, select the VAT tab or click the Detail link, and then click the VAT Information link).

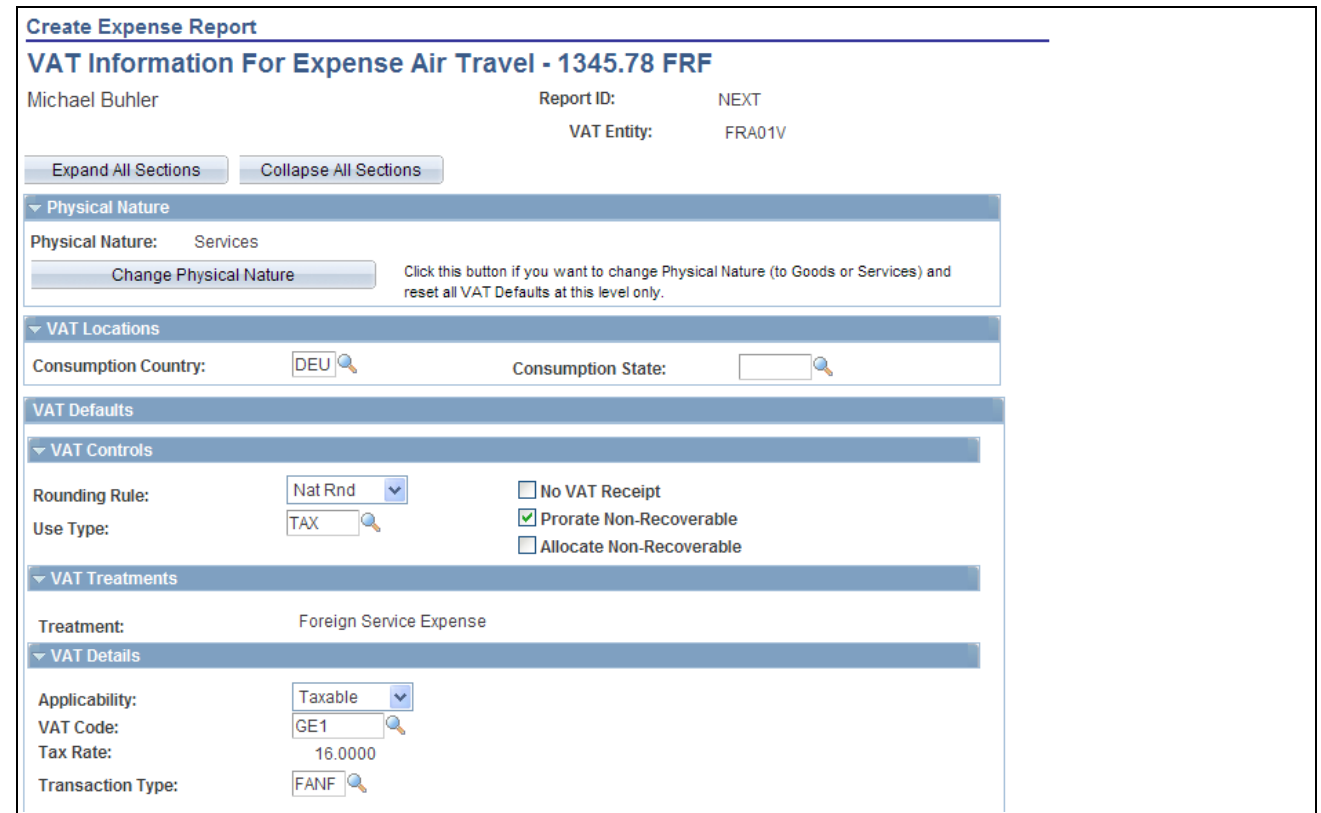

VAT Information For Expense [type] page (1 of 2)

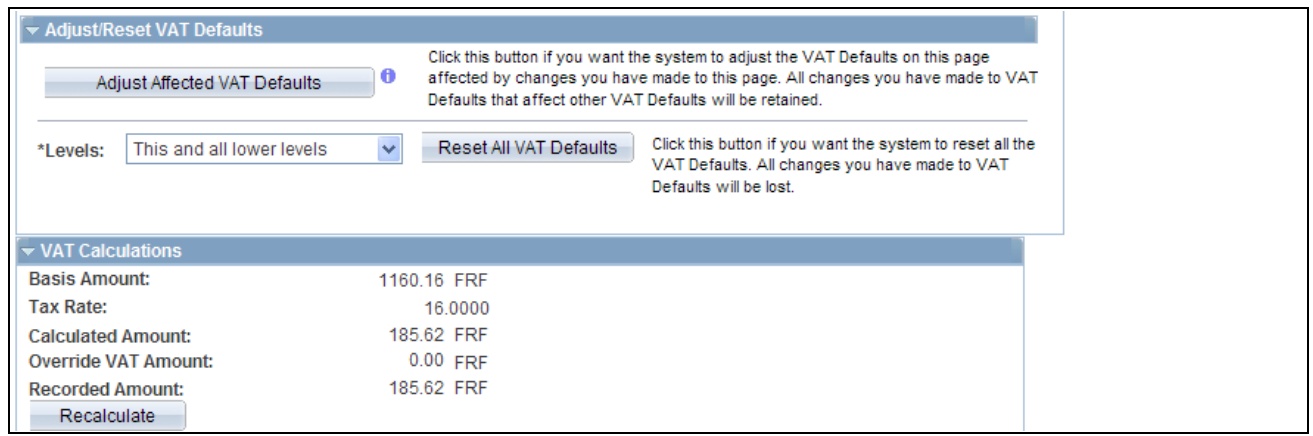

VAT Information For Expense [type] page (2 of 2)

#### **Physical Nature**

**Physical Nature** Indicates whether an expense type is a good or a service. Many countries require that the sale or purchase of goods is reported separately from that of services. PeopleSoft Expenses uses this field to retrieve values from the VAT Defaults table.

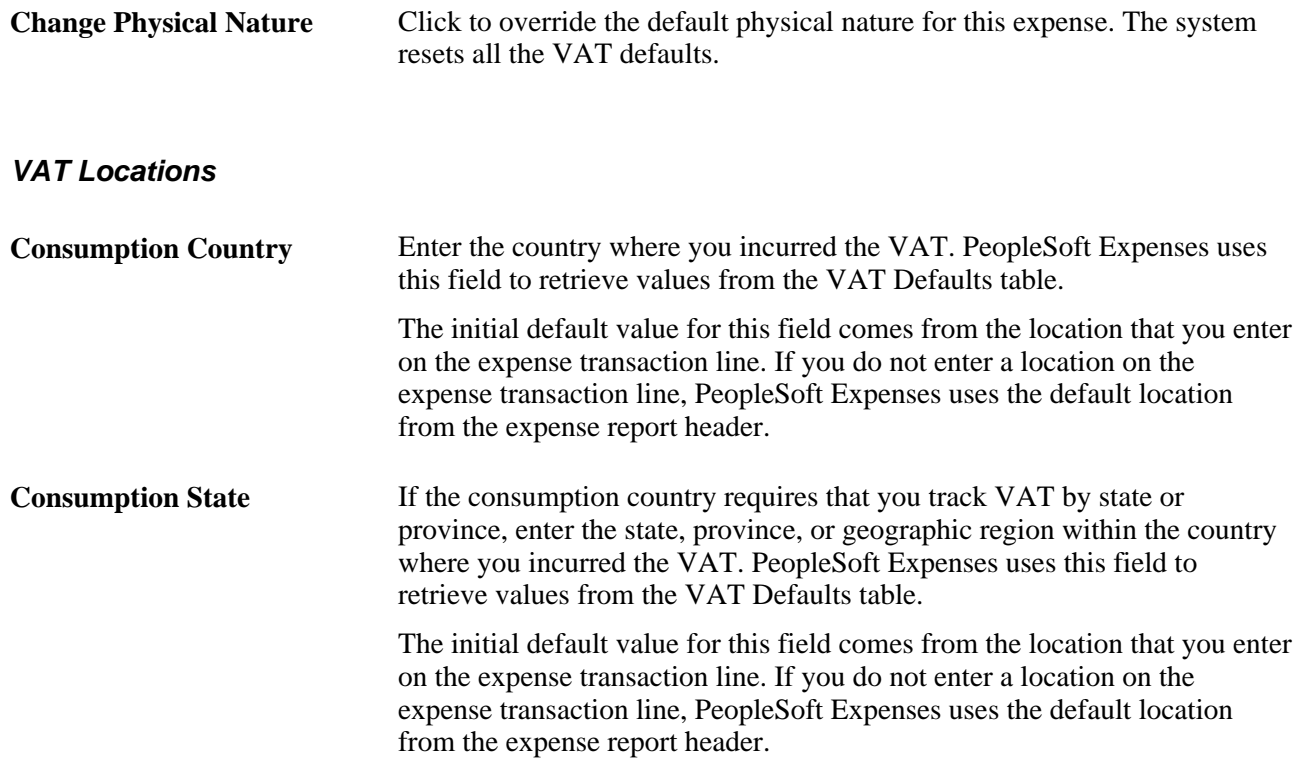

#### **VAT Defaults - VAT Controls**

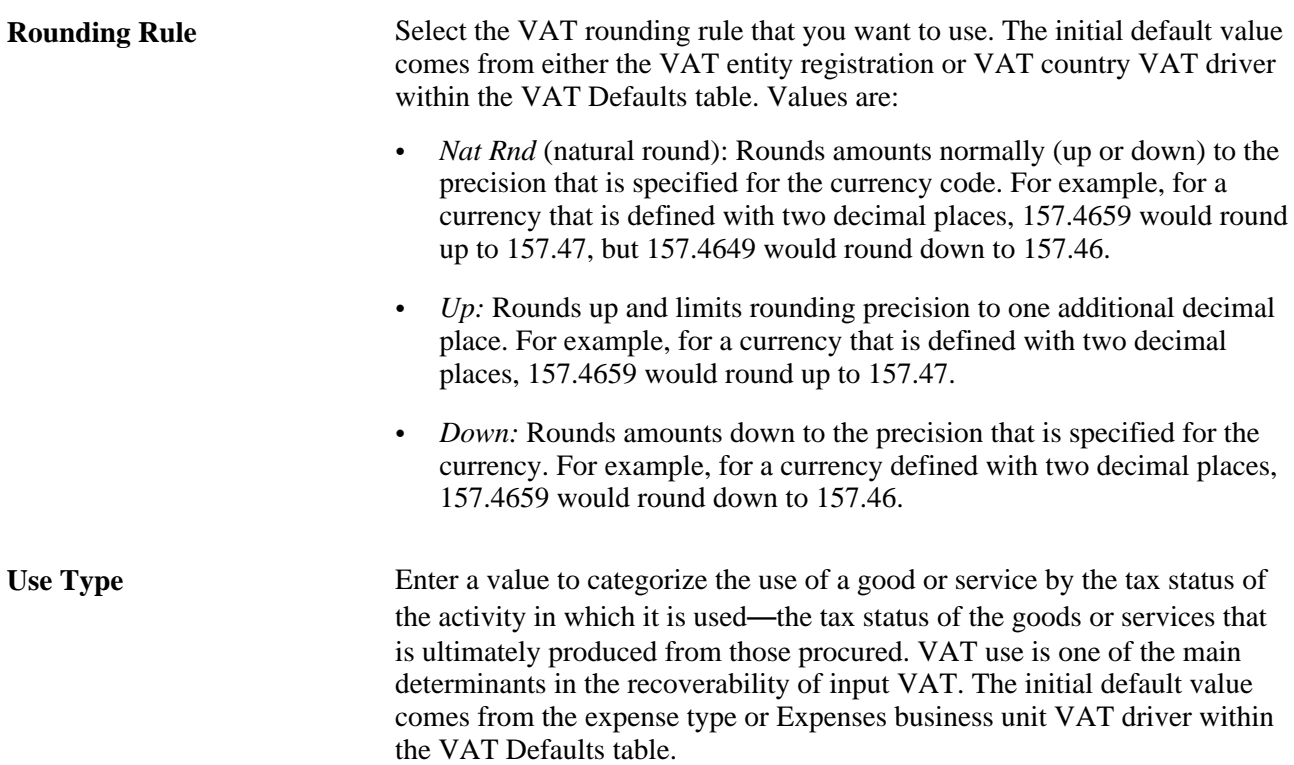

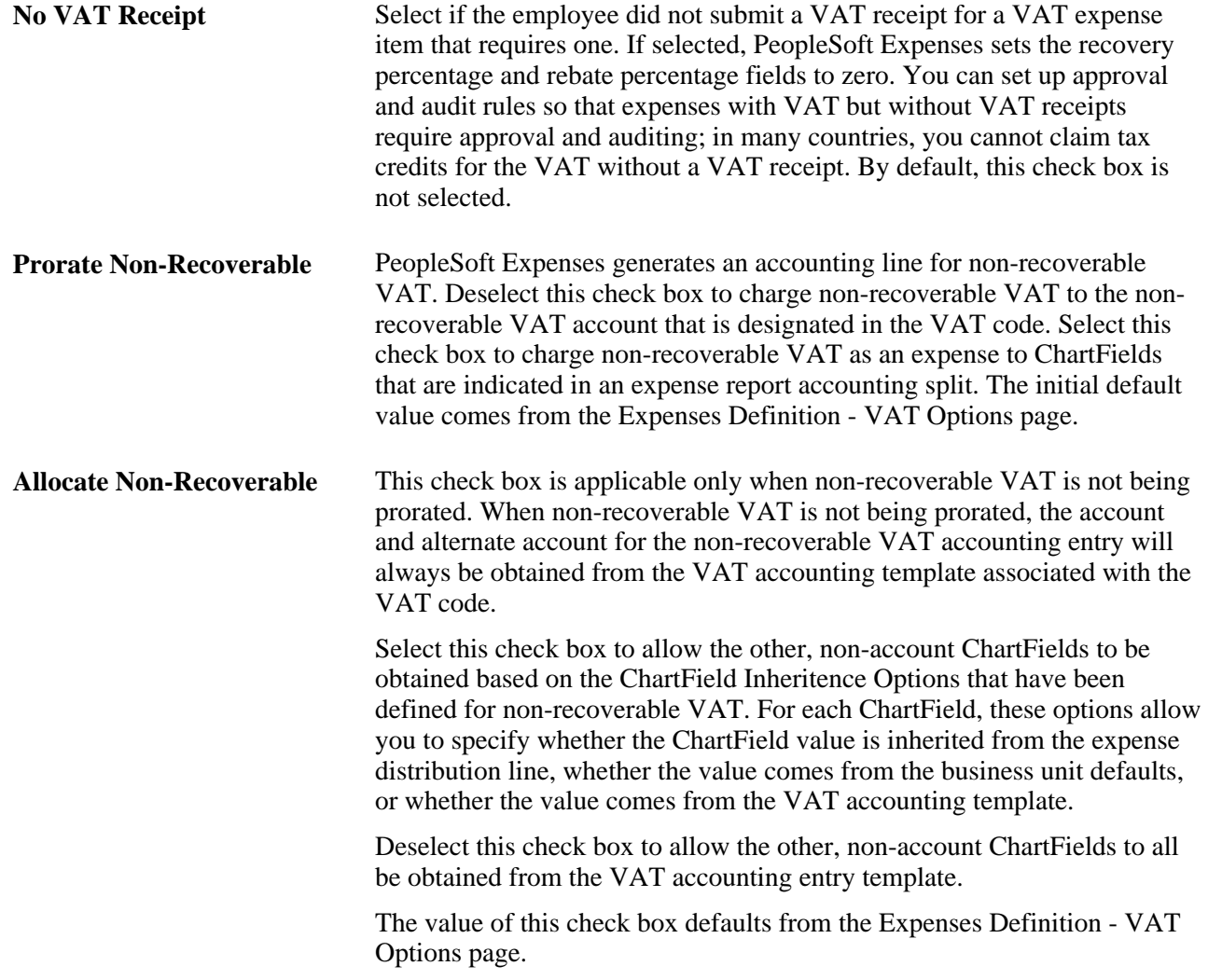

#### **VAT Defaults - VAT Treatments**

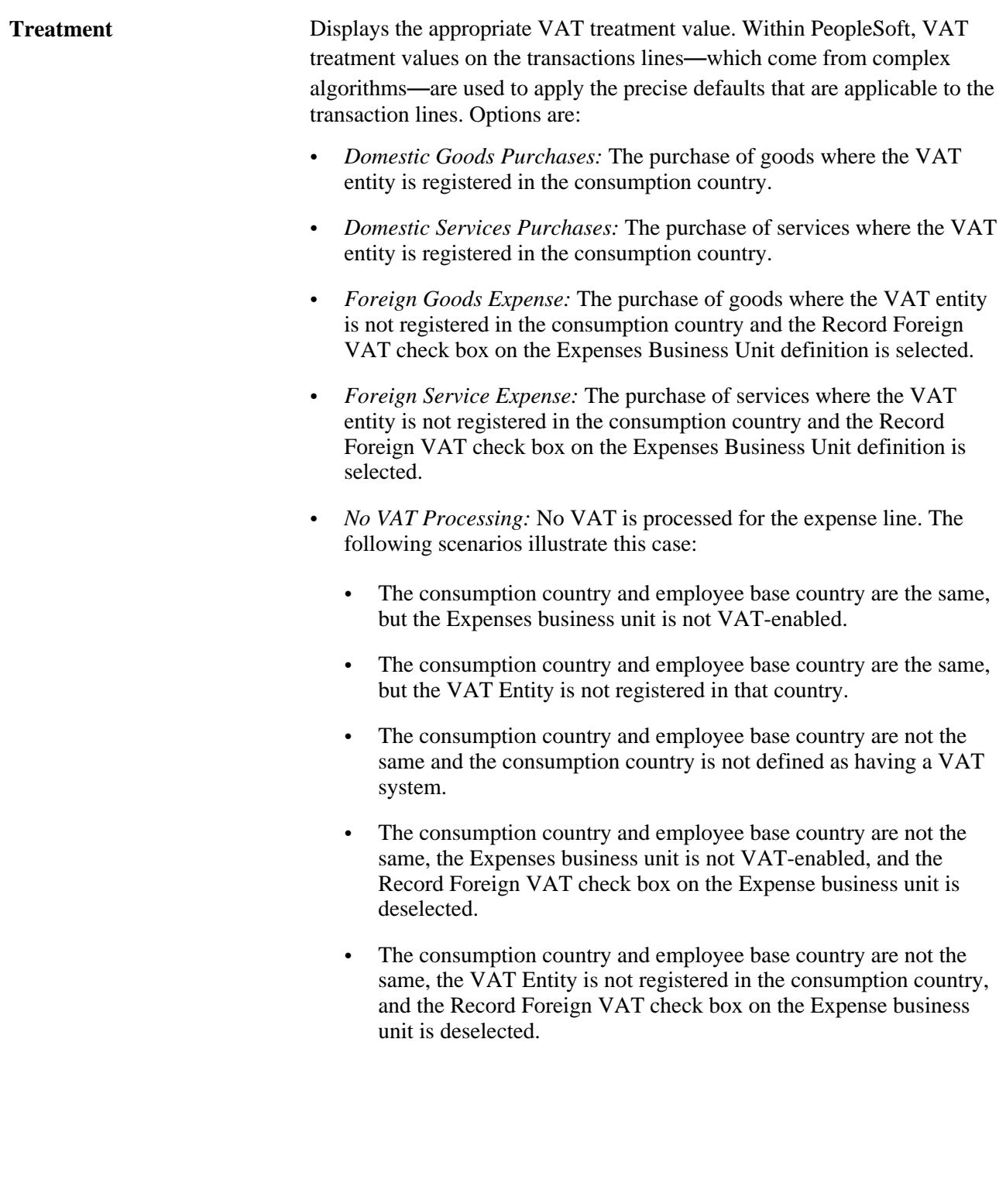

#### **VAT Defaults - VAT Details**

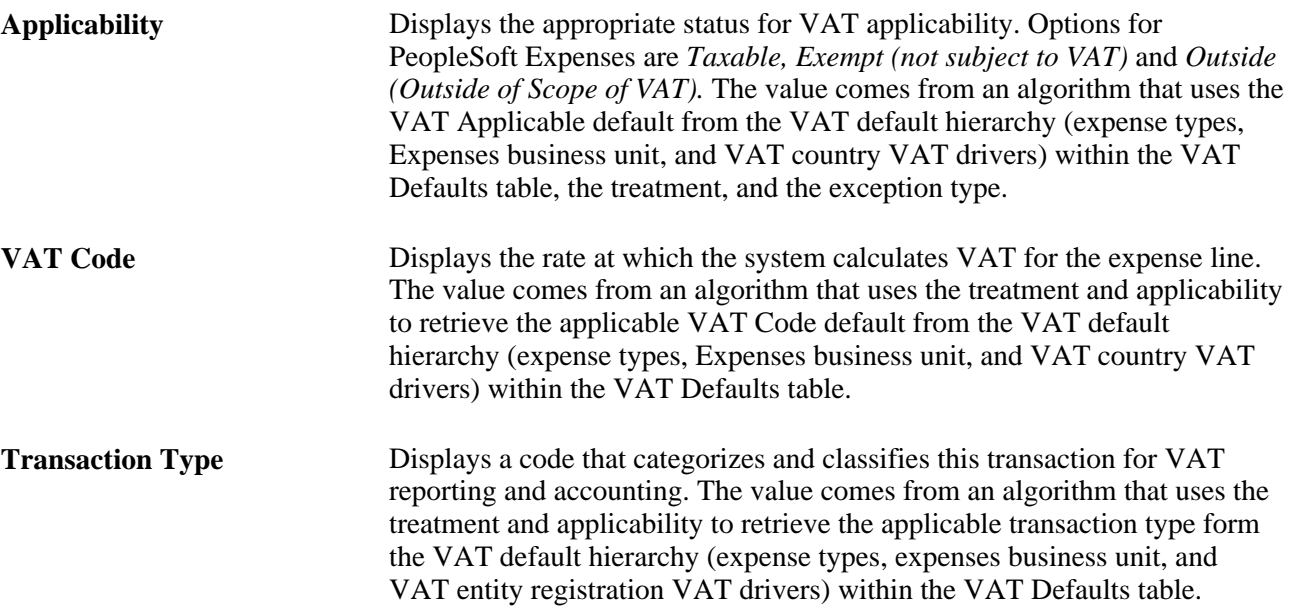

#### **VAT Defaults - Adjust/Reset VAT Defaults**

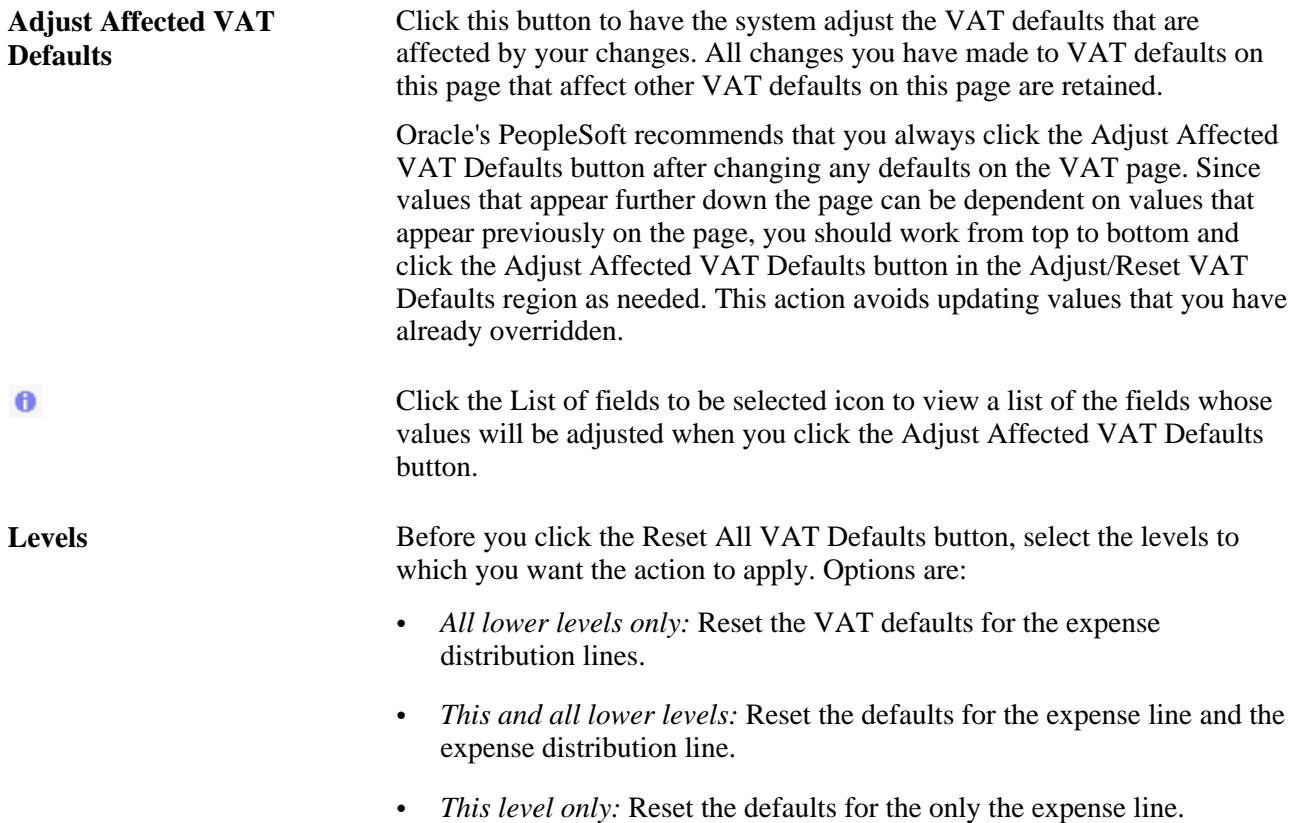

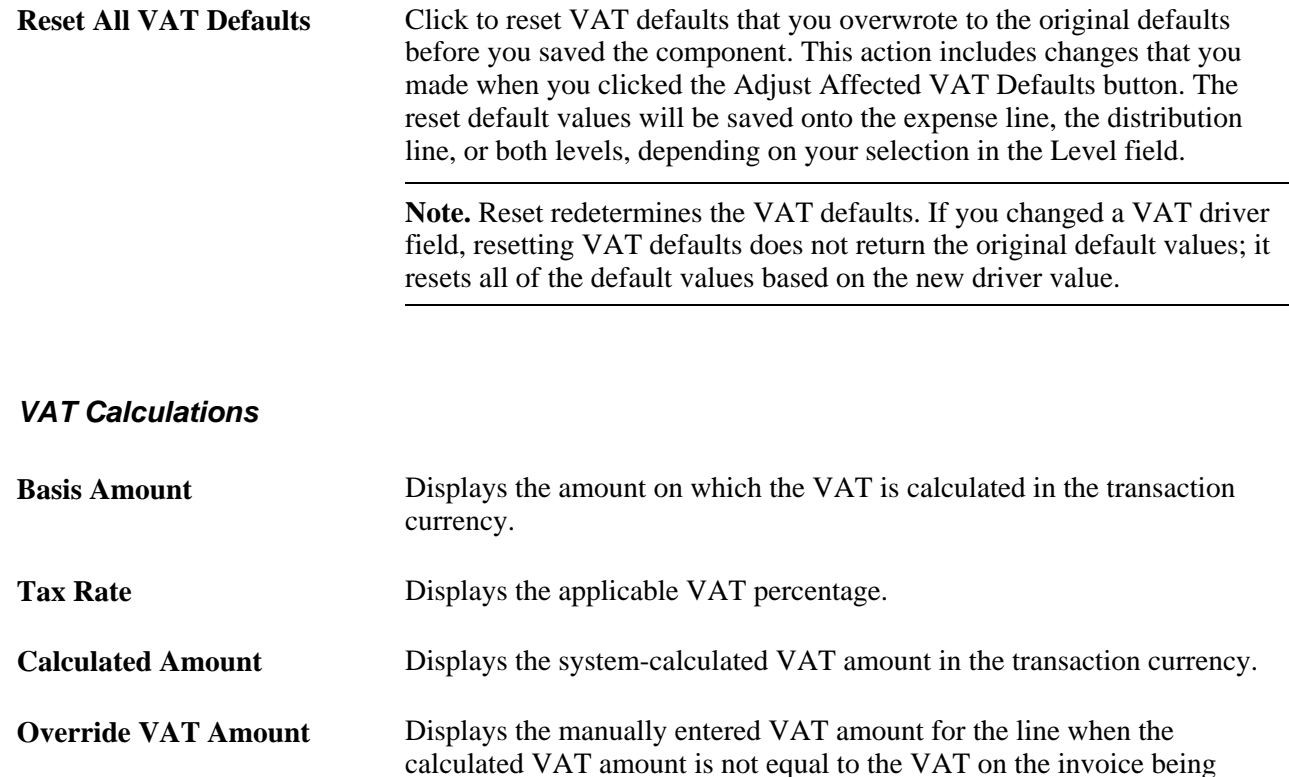

recorded; otherwise, this field is blank.

be the calculated amount.

**Recorded Amount** Displays the amount of VAT that will be recorded for this transaction in the

**Recalculate** Click to recalculate the Basis Amount, Calculated Amount, and Recorded

transaction currency. If the calculated VAT amount has been overridden, this will be the entered override VAT amount; otherwise, this amount will

Amount fields based on the changes made to VAT defaults. This button performs the same action as the calculate button on the expense line grid.

### **Entering VAT Accounting Details**

Access the VAT Accounting Detail page (enter an expense line on the Expense Report Entry page, click the Accounting Detail button on the Overview tab, click the VAT Amounts tab on the Accounting Detail page, and then click the VAT Accounting Detail button).

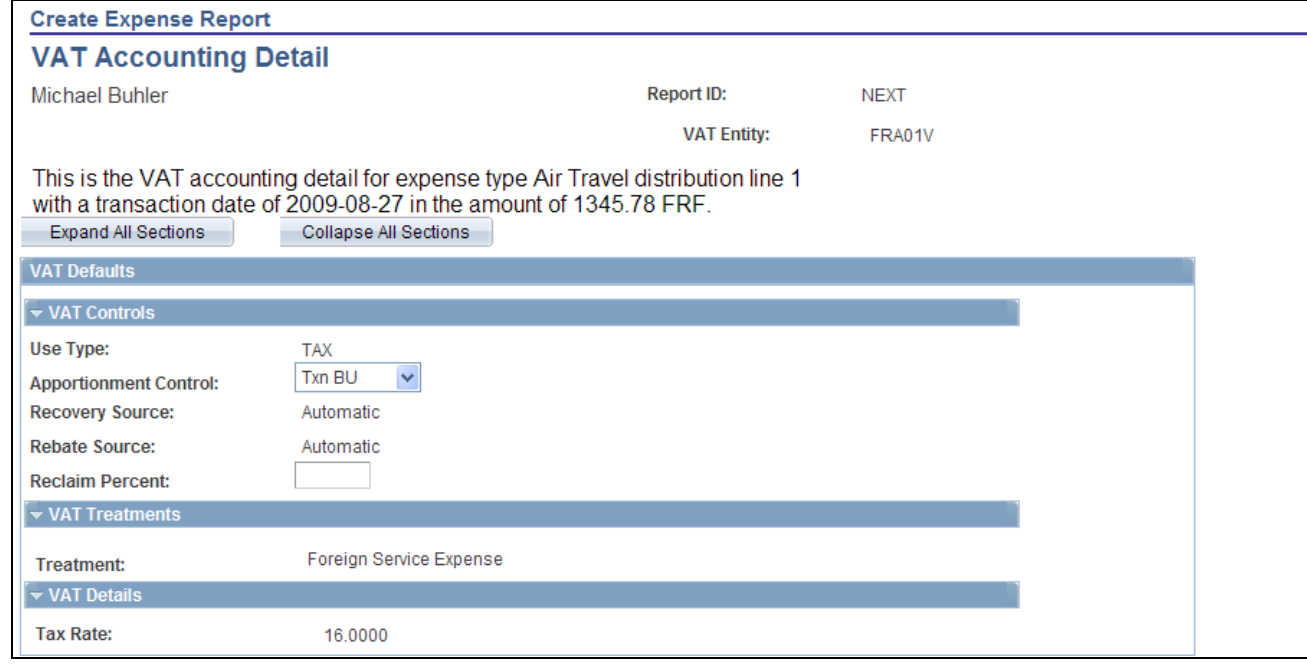

#### VAT Accounting Detail page (1 of 2)

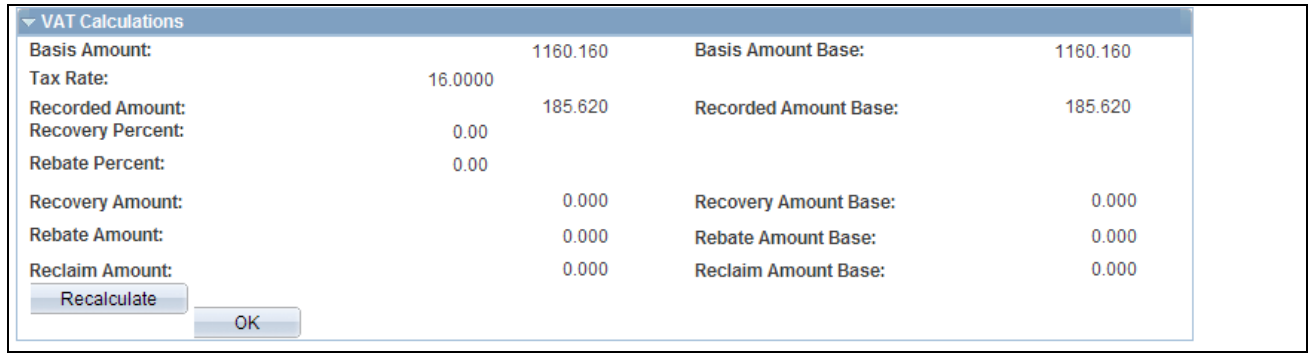

VAT Accounting Detail page (2 of 2)

#### **VAT Defaults - VAT Controls**

Use Type Displays the value from the VAT Information for Expense [type] page. You cannot modify this field.

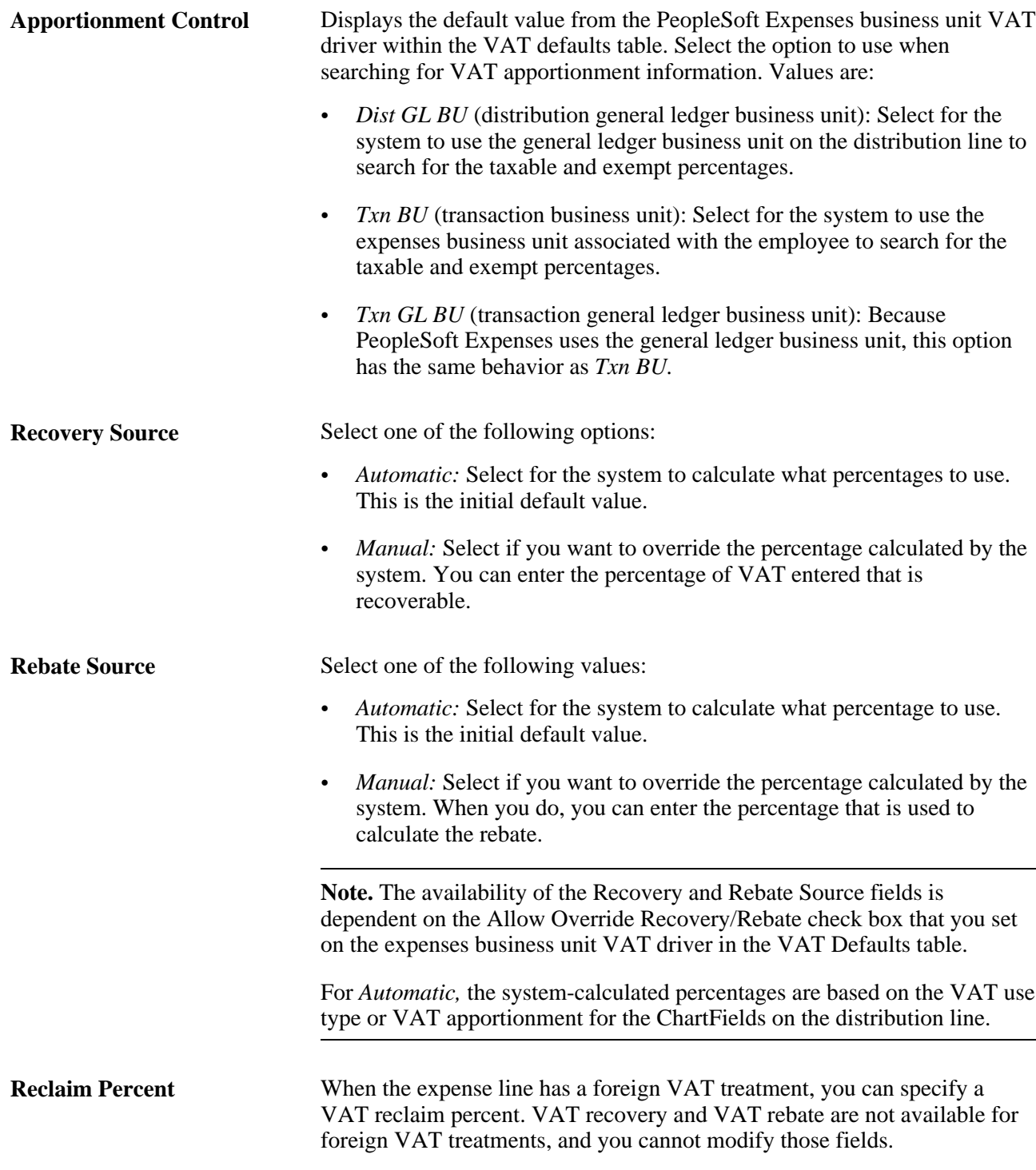

#### **VAT Treatments**

This section displays the VAT treatment, which is provided by default from the VAT Information For Expense [type] page.

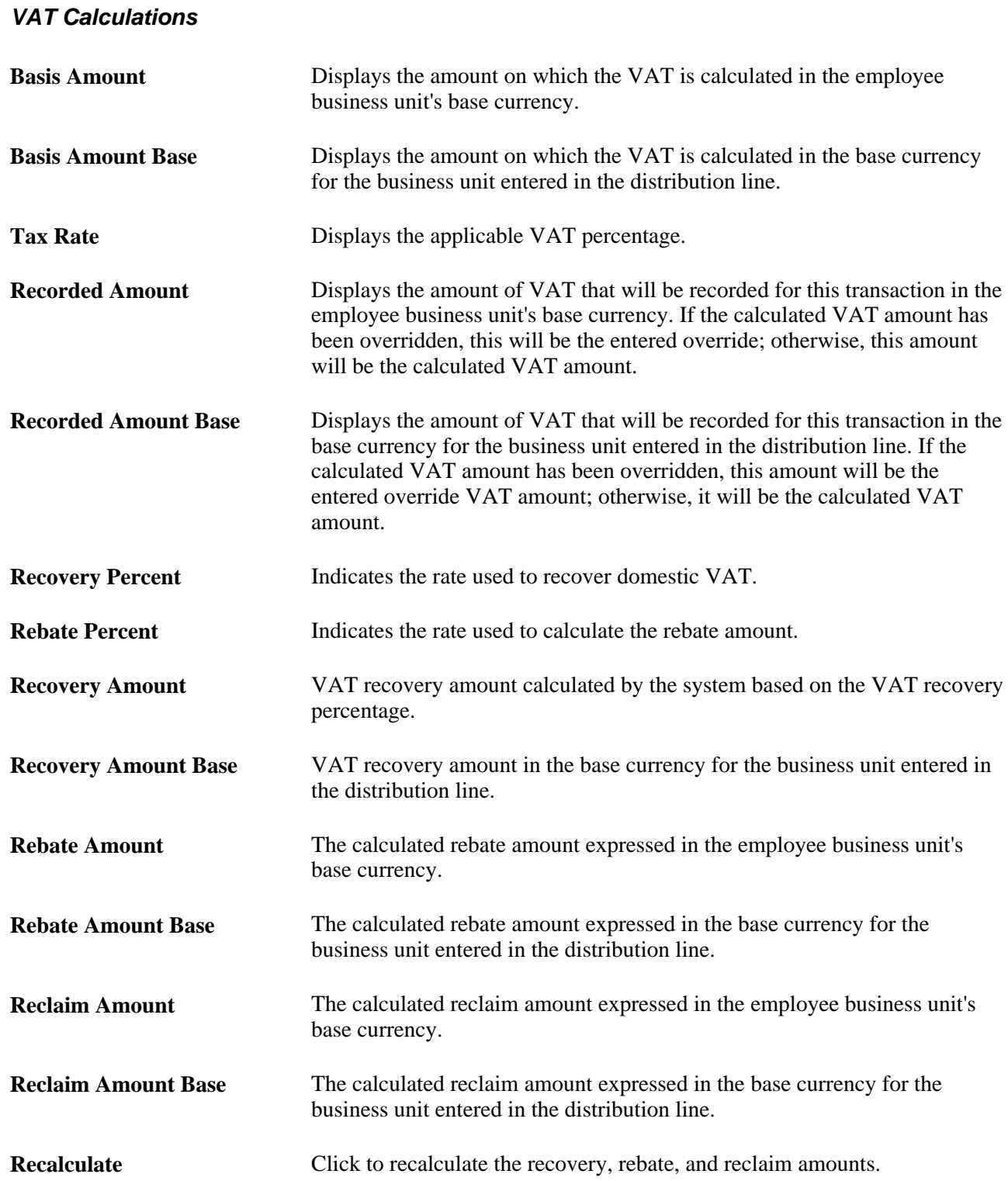

## **Chapter 25**

## **Using Per Diems in PeopleSoft Expenses**

This chapter provides an overview of per diem processing in PeopleSoft Expenses and discusses how to:

- Set up PeopleSoft Expenses for per diem processing.
- User per diem processing in PeopleSoft Expenses.

## **Understanding Per Diem Processing in PeopleSoft Expenses**

Per Diem means the *daily* amount authorized to be spent in one day by an employee.

Expense amount default settings and controls are defined by location in conjunction with expense type. The Expense Location and Expense Types pages must be set up appropriately to have the amount defaulting and controls.

## **Setting up PeopleSoft Expenses for Per Diem Processing**

This section discusses how to set up PeopleSoft Expenses for Per Diem Processing.

### **Pages Used to Set Up PeopleSoft Expenses for Per Diem Processing**

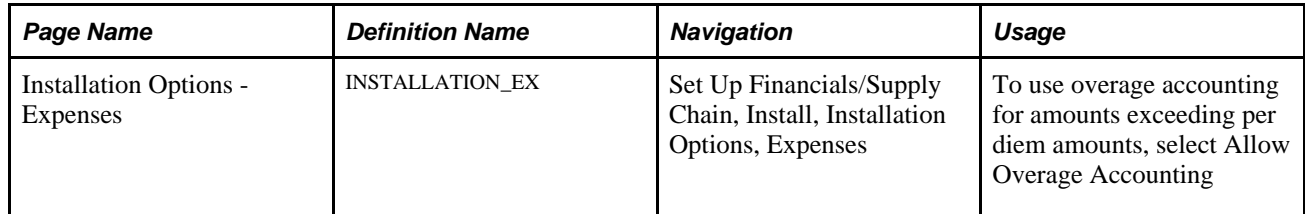

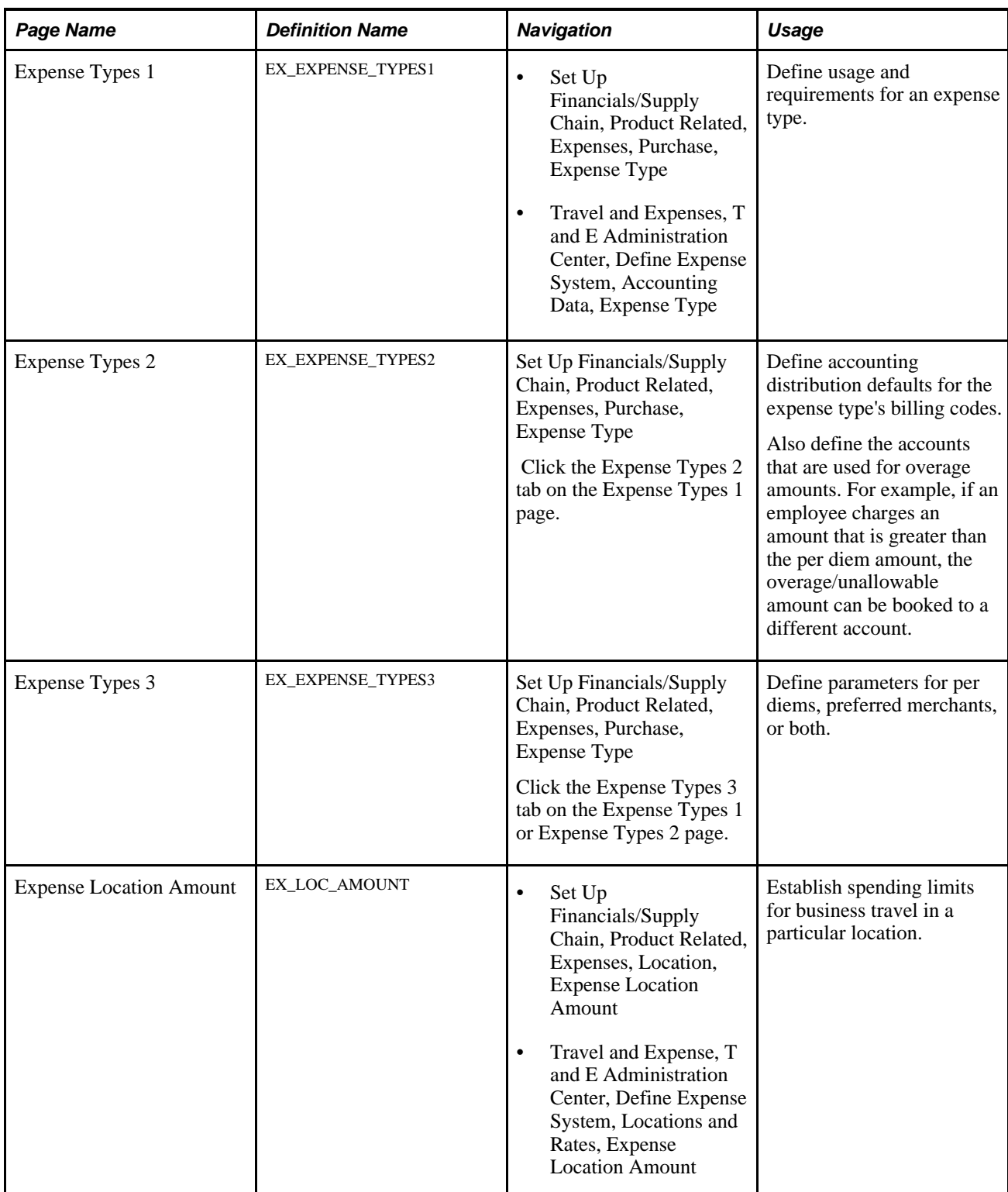

 $\overline{\phantom{a}}$ 

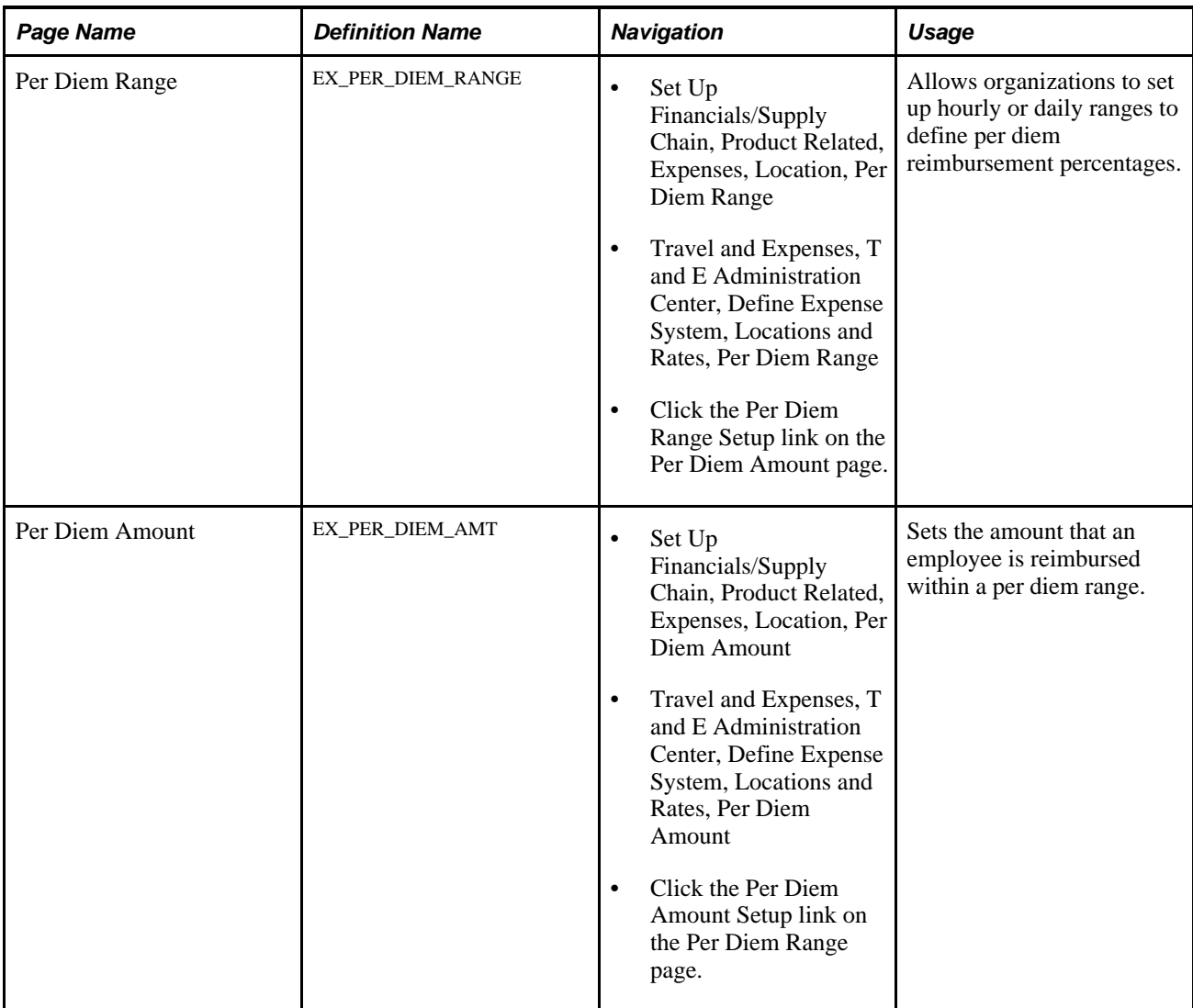

## **Setting Up PeopleSoft Expenses for Per Diem Processing**

To set up PeopleSoft Expenses to perform per diem processing:

1. If you allow employees to override the per diem amount to enter an amount greater than the allowed amount, select the Allow Overage Accounting option on the Installation Options - Expenses page. This setting enables PeopleSoft Expenses to record amounts exceeding a specified per diem amount to a different accounting line. When you set up an expense type, you can select a billing code parameter called *Overage* for that expense type.

Selecting this option activates the Overage column on the Expense Types – Expense Types 2 page, which allows you to charge a different account for the amount spent over the per diem.

2. Select Location in the Required Fields group box on the Expense Types – Expense Types 1 page to require employees to enter the location where charges occurred for the expense type.

See [Chapter 7, "Defining Accounting Data for PeopleSoft Expenses," Defining Expense Type Usage and](#page-112-0)  [Requirements, page 81.](#page-112-0)

3. Select Per Diem or Per Diem Lodging in the Expense Type Edit group box on the Expense Types – Expense Types 1 page.

Select Per Diem to prompt for input of times that include the start and end of the business day. This activates a per diem information button in an expense report, enabling the employee to select meals that another party, such as a vendor or lodging establishment, provides. PeopleSoft Expenses can then deduct the appropriate amount from the per diem for that day.

Select Per Diem Lodging to indicate lodging where an employee stays with a family or a friend while on a business trip.

See [Chapter 7, "Defining Accounting Data for PeopleSoft Expenses," Defining Expense Type Usage and](#page-112-0)  [Requirements, page 81.](#page-112-0)

4. Select Overage on the Expense Types – Expense Types 2 page to book amounts exceeding a per diem amount to a different set of ChartFields.

See [Chapter 7, "Defining Accounting Data for PeopleSoft Expenses," Defining Accounting Distribution](#page-115-0)  [Defaults, page 84.](#page-115-0)

5. Set up per diem deductions on the Expense Types – Expense Types 3 page.

See [Chapter 7, "Defining Accounting Data for PeopleSoft Expenses," Defining Per Diem and Merchant](#page-117-0)  [Parameters, page 86.](#page-117-0)

6. Set up amounts for locations that are subject to per diem processing on the Expense Location Amount page using the per diem expense type as a key.

See [Chapter 8, "Defining Location and Rates for PeopleSoft Expenses," Setting Up Expense Locations](#page-127-0)  [and Amounts, page 96.](#page-127-0)

7. Set up hourly or daily ranges to define per diem reimbursement percentages on the Per Diem Range page.

See [Chapter 8, "Defining Location and Rates for PeopleSoft Expenses," Setting Up Per Diems, page 100.](#page-131-0)

8. Set up amounts that employees are reimbursed within a per diem range on the Per Diem Amount page .

See [Chapter 8, "Defining Location and Rates for PeopleSoft Expenses," Setting Up Per Diems, page 100.](#page-131-0)

## **Using Per Diem Processing in PeopleSoft Expenses**

When you create an expense report, you use the per diem expense type that you defined in Step 3 and use a location that you defined in Step 6. This brings the Per Diem defaults into the expense report when you select Retrieve Per Diem Amount.

**Note.** An employee will still be able to enter an amount over the per diem amount defined if the option to override per diem is enabled for the business unit; however, the employee needs to provide an explanation for the overage. The per diem amounts are available as defaults only and the limit is not strictly enforced.

## **Chapter 26**

## **Running Expense Transaction Processes**

This chapter provides an overview of running expense transaction processes and discusses how to select parameters and business units.

## **Understanding Running Expense Transaction Processes**

Several functions in PeopleSoft Expenses require running processes that move data, change a record, or perform an intermediate step in processing expenses. You initiate many of these processes on the Expense Processes page.

**Warning!** Do not run the Stage Payments and the Unstage Payments processes in the same run control. Do not run the Stage Time to Project Costing and Publish Elapsed Time processes in the same run control. These combinations prevent staging.

If the stage, unstage, post liabilities, or post payment process abends during the process, you must restart the abended instance from the Process Scheduler.

**Warning!** Do not run the payment staging process concurrently with the budget checking process to ensure that the system does not select the same transaction for both processes.

**Warning!** When you run the Stage Payments and Post Liabilities processes, do not change the Accounting Entry Template. Specifically, do not populate the Accounting Entry Template with ChartFields that are already populated for employee-generated expense distributions.

#### **See Also**

 *PeopleTools PeopleBook: Application Engine*

## **Selecting Parameters and Business Units**

This section discusses how to:

- Select expense process parameters.
- Select business units for processes.

## **Pages Used to Run Expense Transaction Processes**

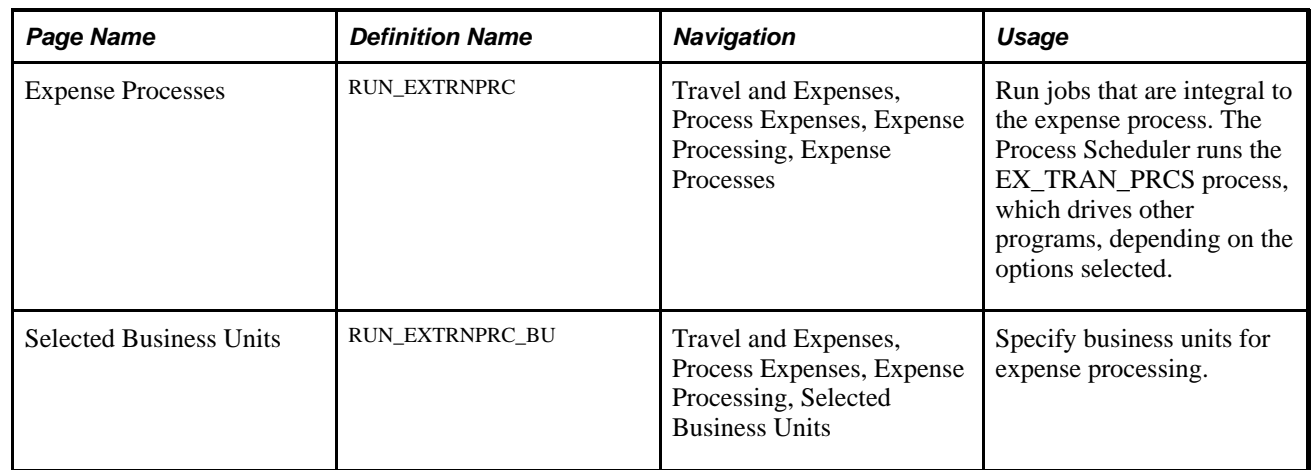

## **Selecting Expense Process Parameters**

Access the Expense Processes page (Travel and Expenses, Process Expenses, Expense Processing, Expense Processes).

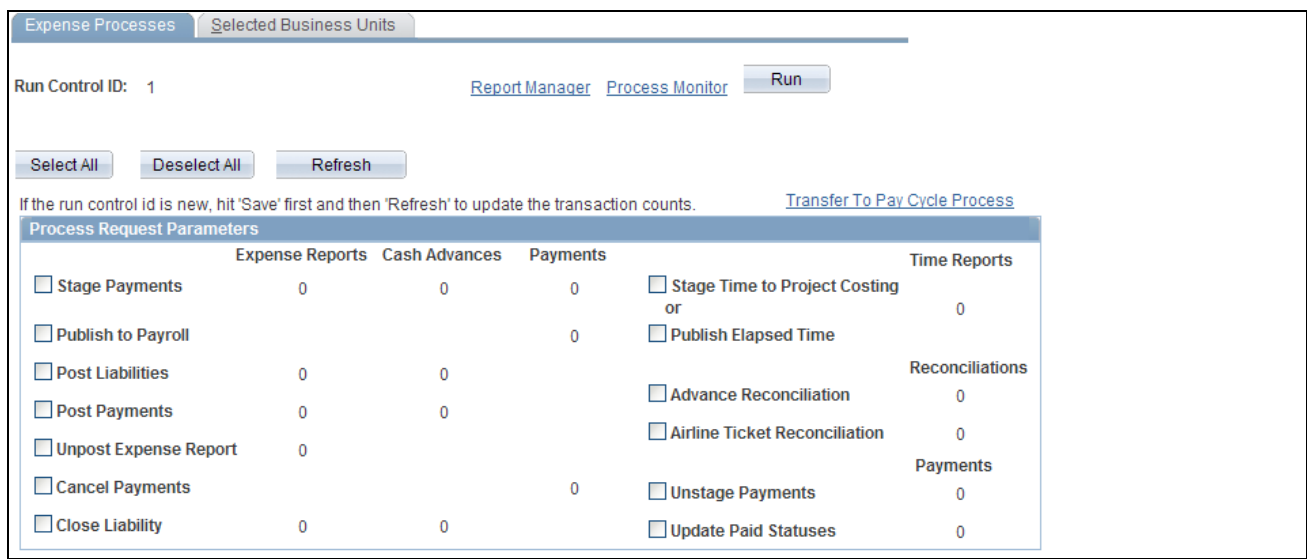

Expense Processes page

**Refresh** Click to redisplay the Expense Processes page and update the number of expense reports, cash advances, payments, time reports, reconciliations, and payments that await processing. Save a new run control before clicking Refresh to update the transaction counts.

**Transfer to Pay Cycle Process** Click to access the Pay Cycle Manager in PeopleSoft Payables.

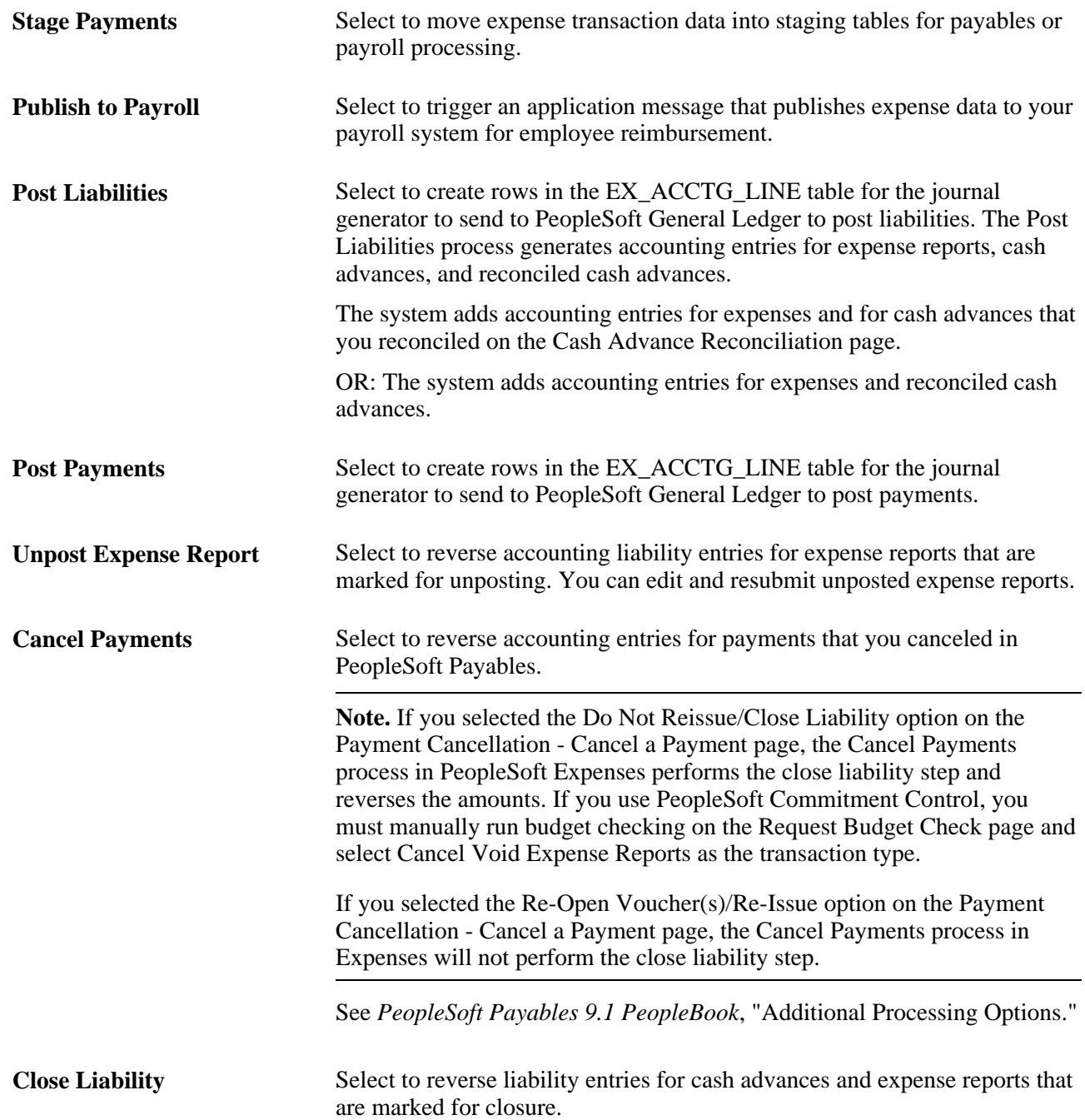

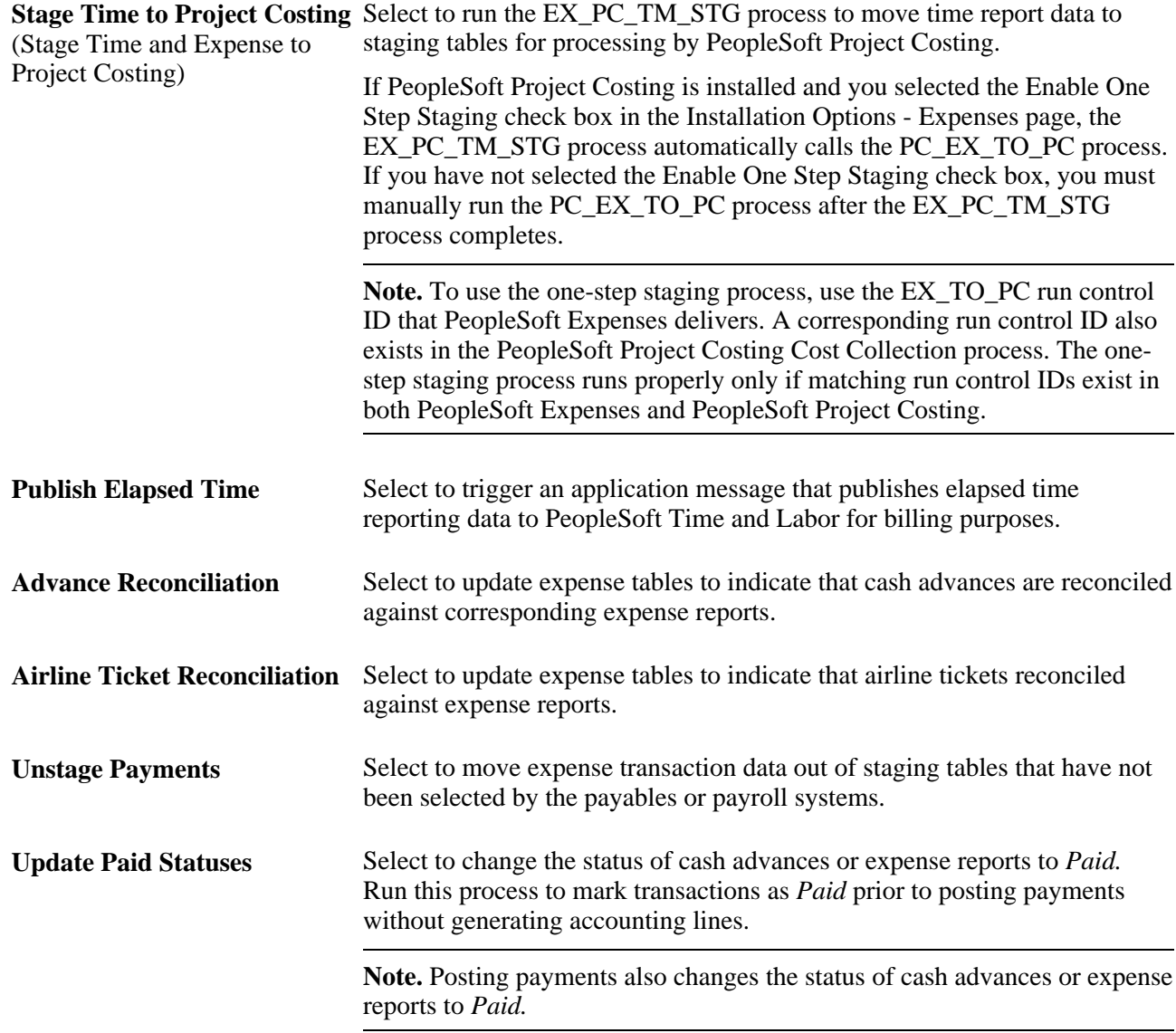

## **Selecting Business Units for Processes**

Access the Selected Business Units page (Travel and Expenses, Process Expenses, Expense Processing, Selected Business Units).

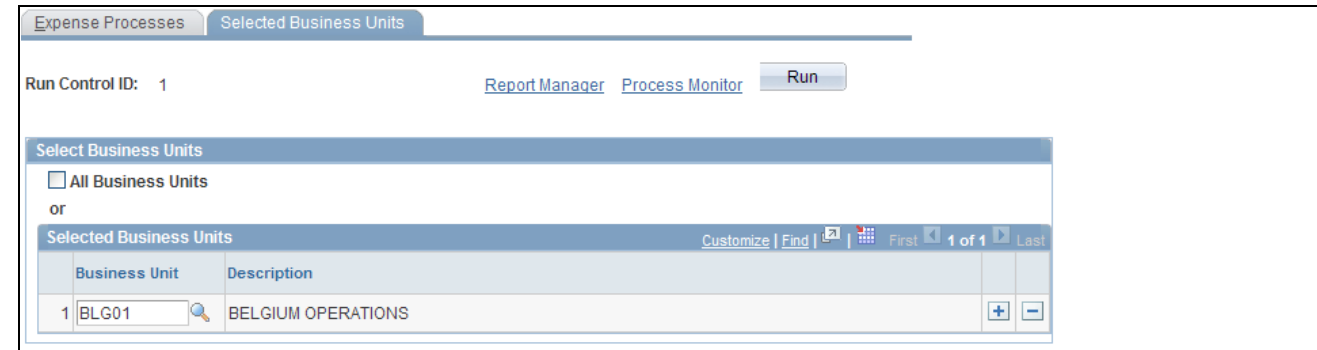

Selected Business Units page

Select All Business Units or a specific business unit to process, as defined on the Expense Processes page. Add or delete rows to create a list of business units for processing.

### **Chapter 27**

## **Processing Expense Payments**

This chapter provides an overview of expense payments and discusses how to:

- Stage payments.
- Unstage payments.
- Review payments.
- Cancel payments.

## **Understanding Expense Payments**

After expense reports or cash advances have undergone final approval, PeopleSoft Expenses converts their detail lines into data used to generate payments. The process begins by staging and reviewing payments in your expense system, and completes when your payables system creates the actual payments. An individual employee payment can encompass multiple cash advances and expense reports. The amount you pay a vendor can encompass multiple transactions from multiple expense reports submitted by various employees.

### **Common Elements Used in This Chapter**

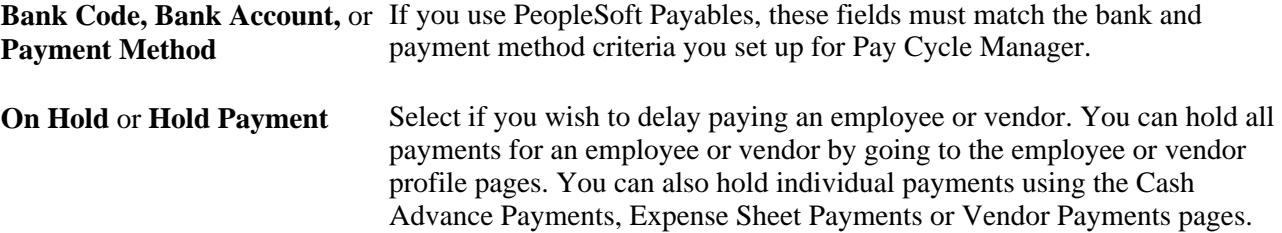

## **Staging Payments**

The first step to set up payments is to execute a staging process that selects payments with a status of *Approved for Payment.* The staging process will not select employee payments if, in the employee's profile, the Hold Payment check box is selected on the Employee Profile - Bank Accounts page.

Select the Stage Payments check box on the Expense Processes page and run the Application Engine process to load approved payments into the cash advance staging table (EX\_ADVNCE\_PYMNT) or the expense report staging table (EX\_SHEET\_PYMNT). After staging a payment, you have one other opportunity to place a payment on hold during the review process.

Both accounts payable and payroll are staged using the staging payment process. If you select to reimburse using accounts payable, the payables pay cycle picks the data up form these staging tables. If you select reimbursement using your payroll system, we publish this request through the Publish to Payroll Application Engine process.

## **Unstaging Payments**

For all previously staged payments that have not been selected for payment (pymnt\_select\_status =  $N$ ), unstage payments will reset the *Approved for Payment* flag and changes the header and lines status back to APY (Approved for Payment). It then inserts a row on a new table for Unstaging (so that the staging process picks these up in subsequent runs) and then deletes the row from EX\_SHEET\_PYMNT or EX\_ADVNCE\_PYMNT. When the Staging process runs, it picks up these unstaged payments and restages them with current information.

## **Reviewing Staged Payments**

After staging payments, you can review any expense report, cash advance, or vendor payments that are ready for your payables system. Before you actually create payments, you have the opportunity to modify bank information or place payments on hold. PeopleSoft Expenses unstages rows that have not been selected by your accounts payable or payroll system for payment and reinsert the rows with the latest bank account (payment) information. If you hold payments here, they will not get selected for payment until the next Stage Payments Process is run.

This section discusses how to:

- Review cash advance payments.
- Review expense report payments.
- Review vendor payments.

### **Pages Used to Review Staged Payments**

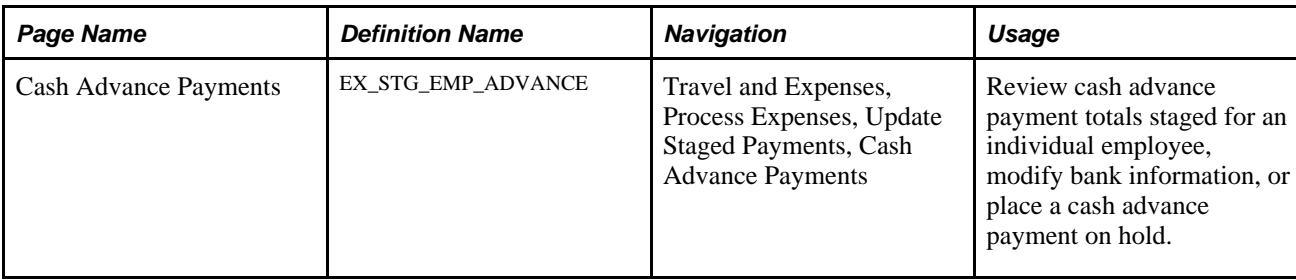
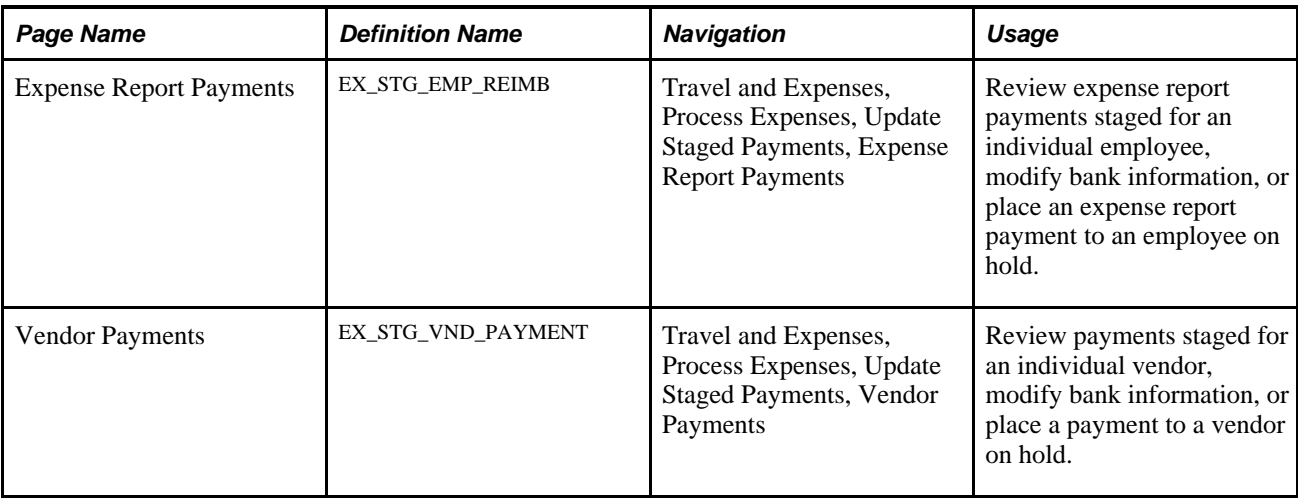

## **Reviewing Staged Cash Advance Payments**

Access the Cash Advance Payments page (Travel and Expenses, Process Expenses, Update Staged Payments, Cash Advance Payments).

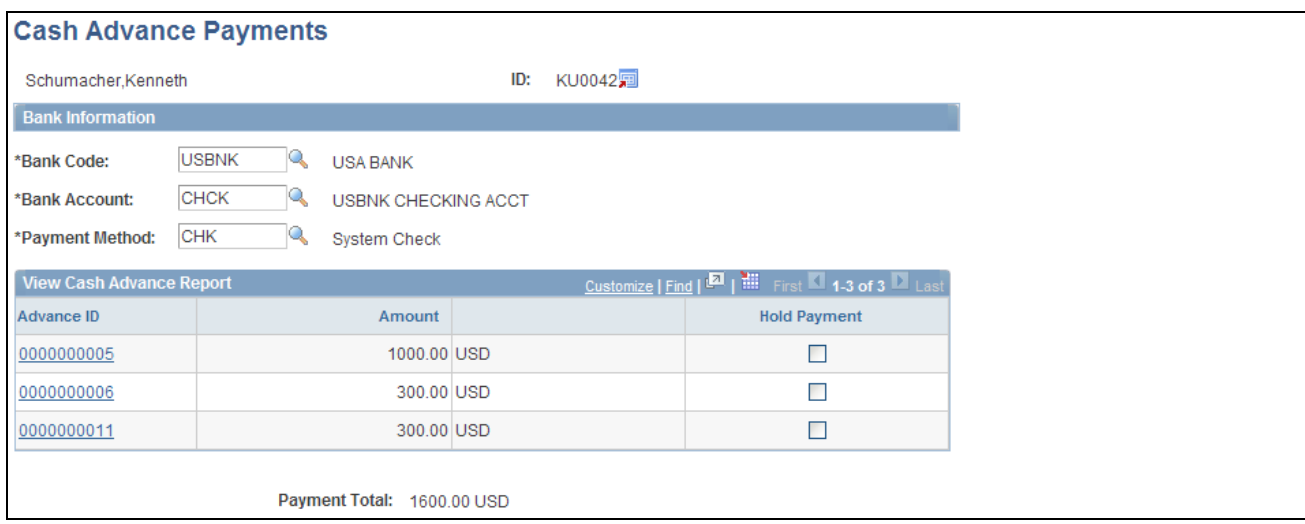

Cash Advance Payments page

Advance **ID** Click on the link to access the View Cash Advance Report page.

## **Reviewing Staged Expense Report Payments**

Access the Expense Report Payments page (Travel and Expenses, Process Expenses, Update Staged Payments, Expense Report Payments).

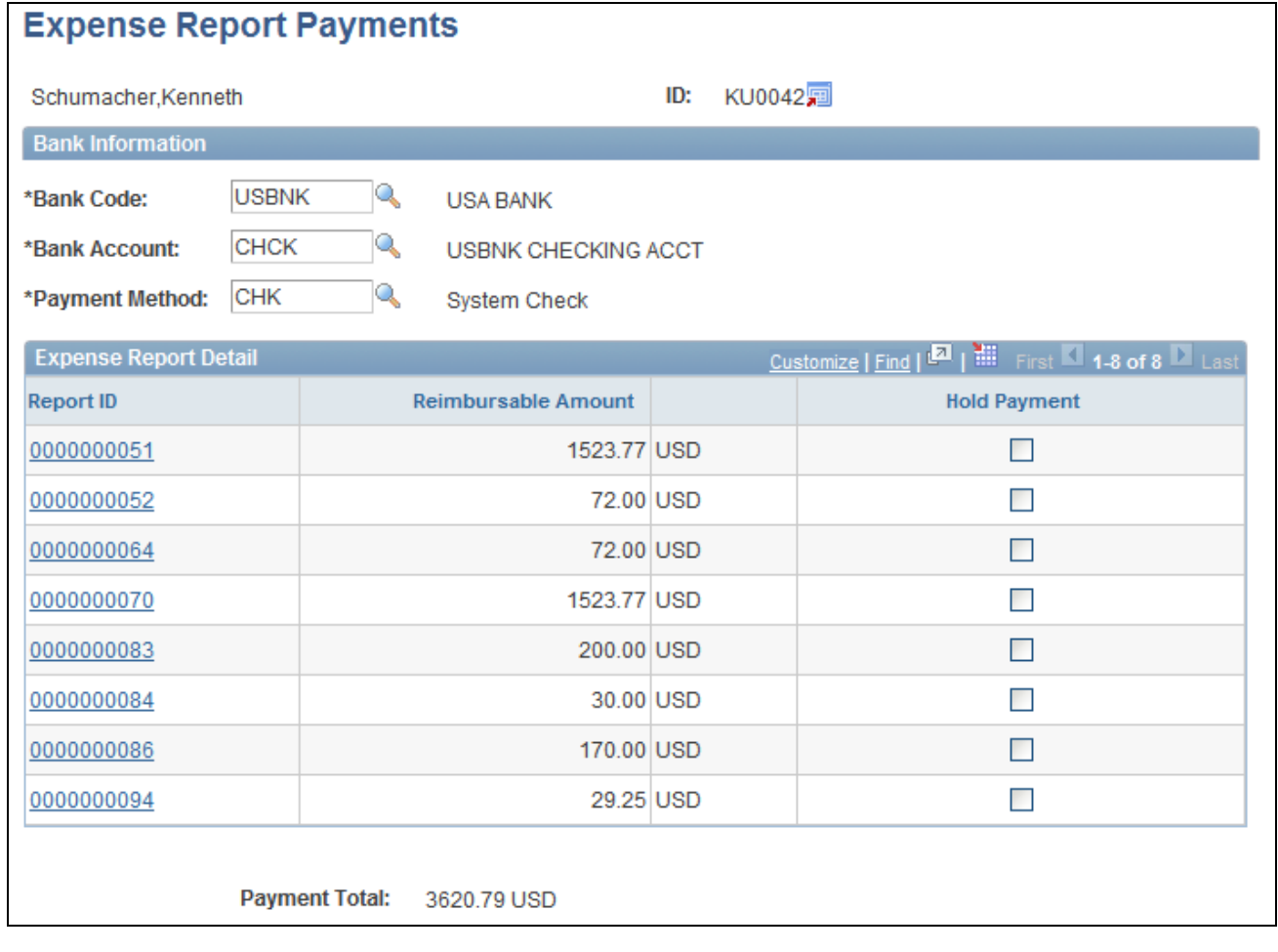

Expense Report Payments page

**Report ID** Click on the link to view the View Expense Report - Expense Report Detail page.

> See [Chapter 17, "Preparing Expense Reports," Entering Expense Report](#page-376-0)  [Information and Transaction Lines, page 345.](#page-376-0)

## **Canceling Payments**

If you use PeopleSoft Payables to cancel a payment, the system updates payment tables so that the correct accounting entries can occur. PeopleSoft Expenses delivers processes that accommodate the various cancel actions that are available in the PeopleSoft Payables system. PeopleSoft Expenses generates the correct accounting entries associated with cancelling the payment based upon the action selected for the cancel.

#### **See Also**

*PeopleSoft Payables 9.1 PeopleBook*, "Using Additional Payment Processing Options," Canceling Individual Payments

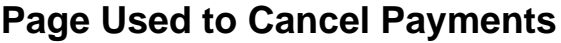

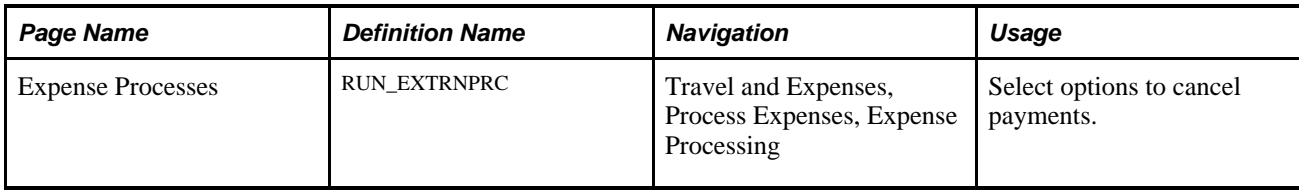

#### **Canceling Expense Payments**

Access the Expense Processes page (Travel and Expenses, Process Expenses, Expense Processing).

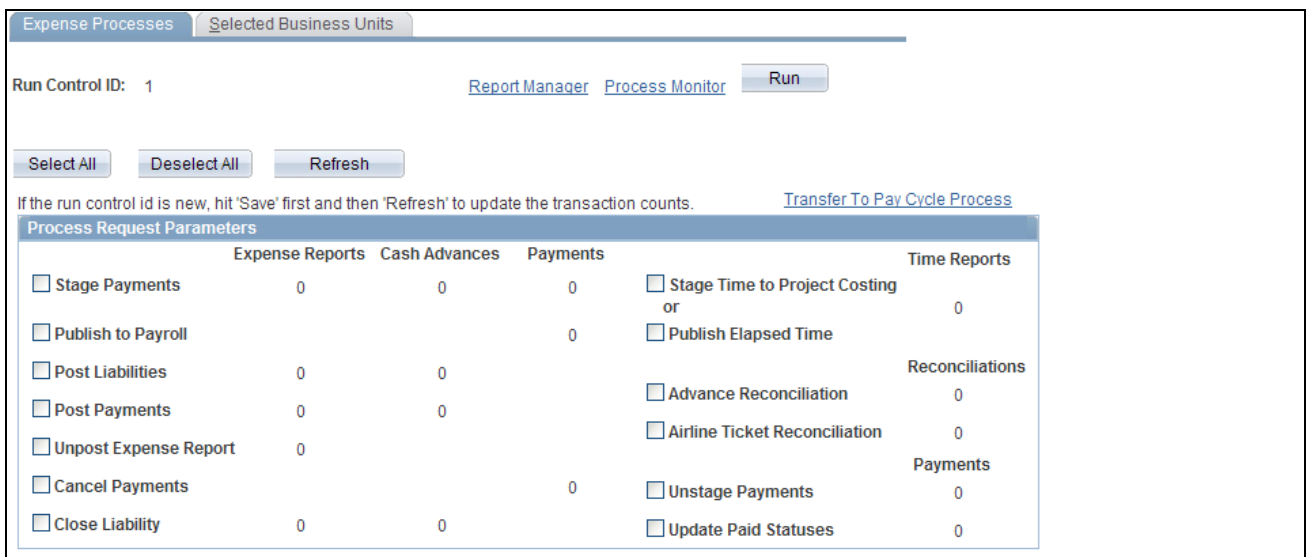

Expense Processes page

**Cancel Payments** Reverses accounting entries for payments that you canceled in PeopleSoft Payables. **Note.** If you selected the Do Not Reissue/Close Liability option on the Payment Cancellation - Cancel a Payment page, the Cancel Payments process in PeopleSoft Expenses performs the close liability step and reverses the amounts. If you use PeopleSoft Commitment Control, you must manually run budget checking on the Request Budget Check page and select Cancel Void Expense Reports as the transaction type. If you selected the Re-Open Voucher(s)/Re-Issue option on the Payment Cancellation - Cancel a Payment page, the Cancel Payments process in PeopleSoft Expenses will not perform the close liability step. See *PeopleSoft Payables 9.1 PeopleBook*, "Using Additional Payment Processing Options," Canceling Individual Payments.

#### **Chapter 28**

# **Posting Expense Transactions**

This chapter provides an overview of posting expense transactions and discusses how to:

- Post liabilities.
- Post payments.

# **Understanding Posting Expense Transactions**

As expense reports and cash advances go through the approval and payment stages, you need to post the expense transactions. PeopleSoft Expenses delivers posting mechanisms that adapt to the accounting practices and business operations of your organization. The predefined processes prepare liabilities and payments for final posting in your general ledger system.

#### **See Also**

[Chapter 26, "Running Expense Transaction Processes," page 609](#page-640-0)

# **Posting Liabilities**

This section provides an overview of posting liabilities and discusses how to:

- Post expense report liabilities.
- Post cash advance liabilities that generate payments.
- Post cash advance liabilities that do not generate payments.
- Post reconciled cash advance accounting entries.

## **Understanding Posting Liabilities**

The Post Liabilities process creates the accounting lines for expense transactions that are used to generate journals for posting to PeopleSoft General Ledger. This process uses defaults defined during implementation to generate balanced accounting entries for the appropriate accounting period in the general ledger. The Post Liabilities and Unpost Expense Report processes use the EXACCRUAL Journal Template defined in the Expenses Definition – Business Unit 2 tab for the PeopleSoft Expenses business unit definition. To post liabilities to the general ledger, navigate to the Expense Processes page and select the Post Liabilities check box. The Application Engine process populates the EX\_ACCTG\_LINE table with data staged for posting to the general ledger.

**Note.** If you use PeopleSoft Commitment Control, all transactions must have a valid budget status to be eligible for the Post Liabilities process.

#### **See Also**

[Chapter 21, "Using Commitment Control with PeopleSoft Expenses," page 433](#page-464-0)

### **Posting Expense Report Liabilities**

When posting expense report liabilities, the system debits actual expenses to the ChartFields you designate on the Expense Report - Accounting Detail page. The expense system then generates an offsetting credit to the expenses accrual account that you specified in the accounting entry template.

For example, here are the results if you post airfare and hotel expenses:

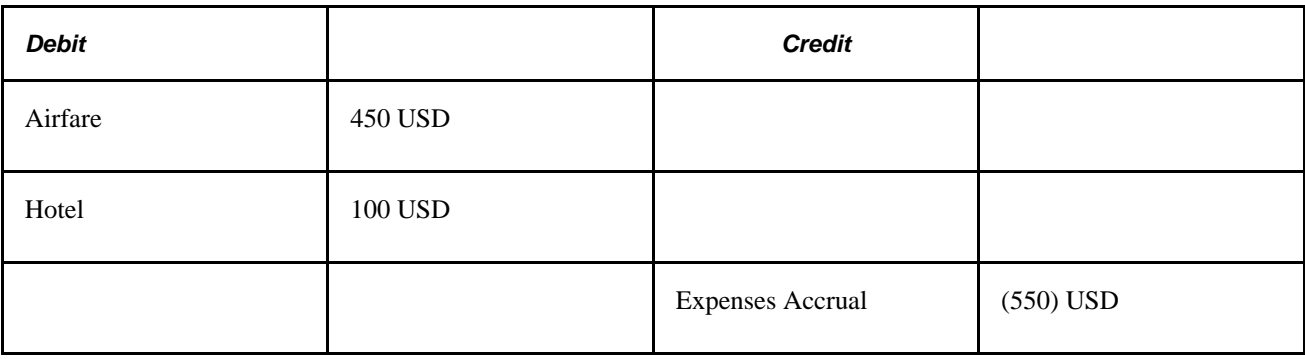

#### **Posting Cash Advance Liabilities That Generate Payments**

When posting liabilities for a cash advance paid from a cash advance source that generates a payment, the system debits the advance to the employee advance account and credits the expenses accrual account. You specify both accounts in the accounting entry template.

For example, here are the results if you post a cash advance that generates a payment:

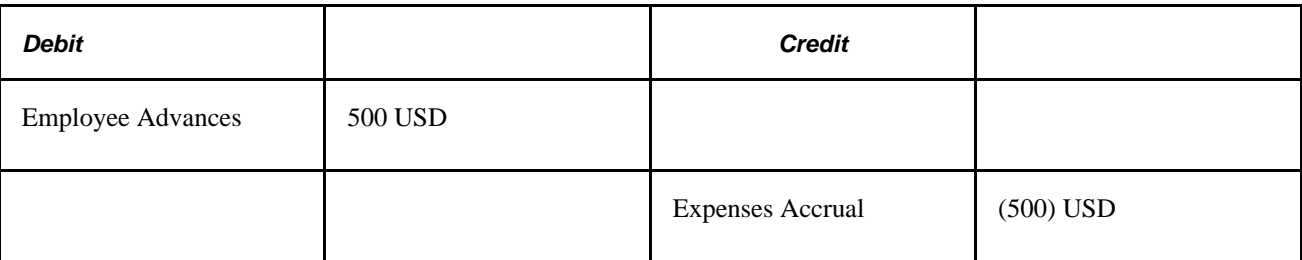

## **Posting Cash Advance Liabilities That Do Not Generate Payments**

When posting liabilities for a cash advance paid from a cash advance source that does not generate a payment, the system debits the advance to the Employee Advances account designated in the accounting entry template. The expense system then creates an offsetting credit to the ChartFields that were selected when the cash advance source was created.

For example, here are the results if you post a cash advance that does not generate a payment:

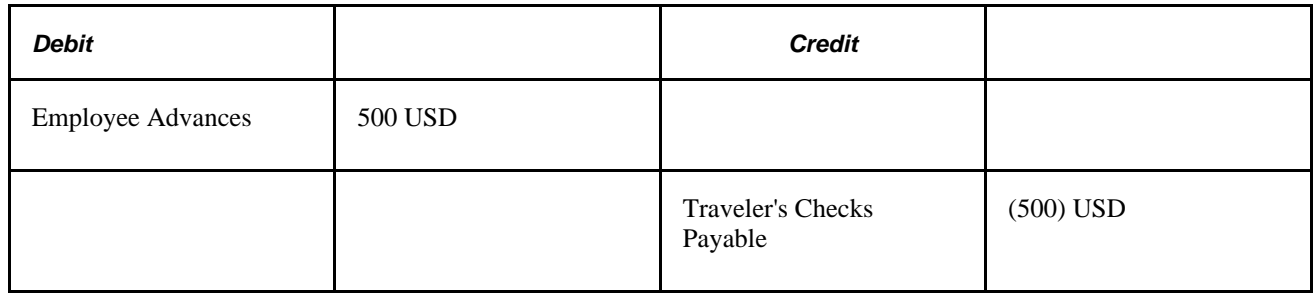

### **Posting Reconciled Cash Advance Accounting Entries**

The Post Liabilities process generates new accounting entries when an employee pays an outstanding cash advance balance:

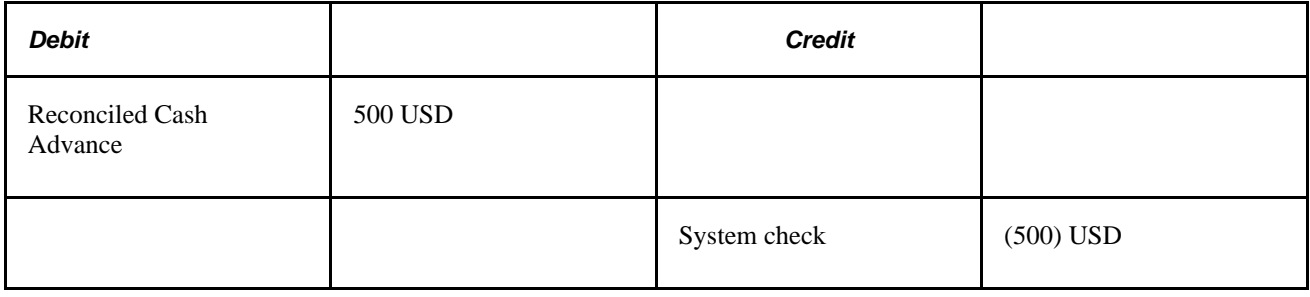

# **Posting Payments**

The Posting Payments process generates the accounting entries to cash accounts to record payments and updates the expense transaction status from staged (STG) to paid (PD) status. These accounting entries are then used to generate journals for the general ledger. To post payments, navigate to the Expense Processes page and select the Post Payments check box. The Application Engine process populates the EX\_ACCTG\_LINE table with data staged for posting to the general ledger.

In posting expense payments, the system credits the cash account you indicate in an external account when you define banks. The system also generates an offsetting debit to the expenses accrual account that you specified in the accounting entry template.

For example, here are the results if you post expense payments:

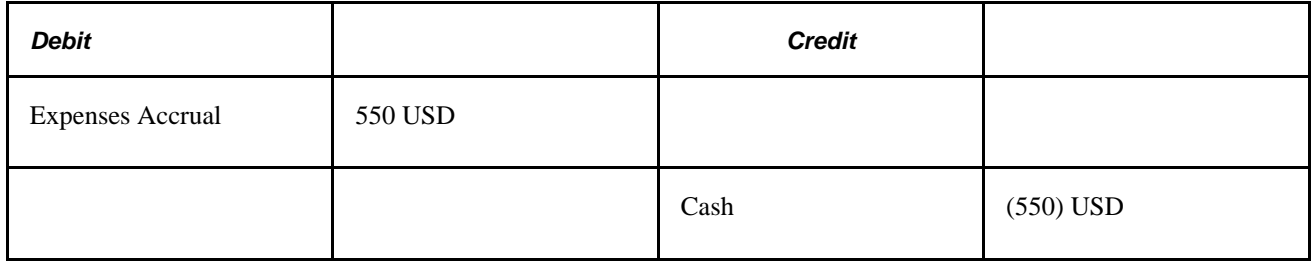

#### **Chapter 29**

# **Managing Period End Accruals for PeopleSoft Expenses**

This chapter provides an overview of period end accrual processing for PeopleSoft Expenses and discusses how to:

- Set up period end accruals.
- Process period end accruals for PeopleSoft Expenses.
- View accounting entries from the Period End Accrual process.
- Delete accruals for PeopleSoft Expenses.

# **Understanding Period End Accrual Processing for PeopleSoft Expenses**

The Period End Accrual (PE\_ACCRUAL) process enables you to accrue for liabilities that have not been fully processed. This enables you to post a liability to the general ledger and to account for expenses in the next fiscal period.

The transactions that can be accrued at period end are:

- Expense transactions that match the criteria defined on the Period End Accrual Options Document page.
- My Wallet transactions that are not attached to an expense report.

Commitment Control is supported if you elect to implement commitment control on period end accruals. However, Commitment Control does not support My Wallet transactions.

This diagram illustrates the process of creating an expense report to processing entries through the journal generator.

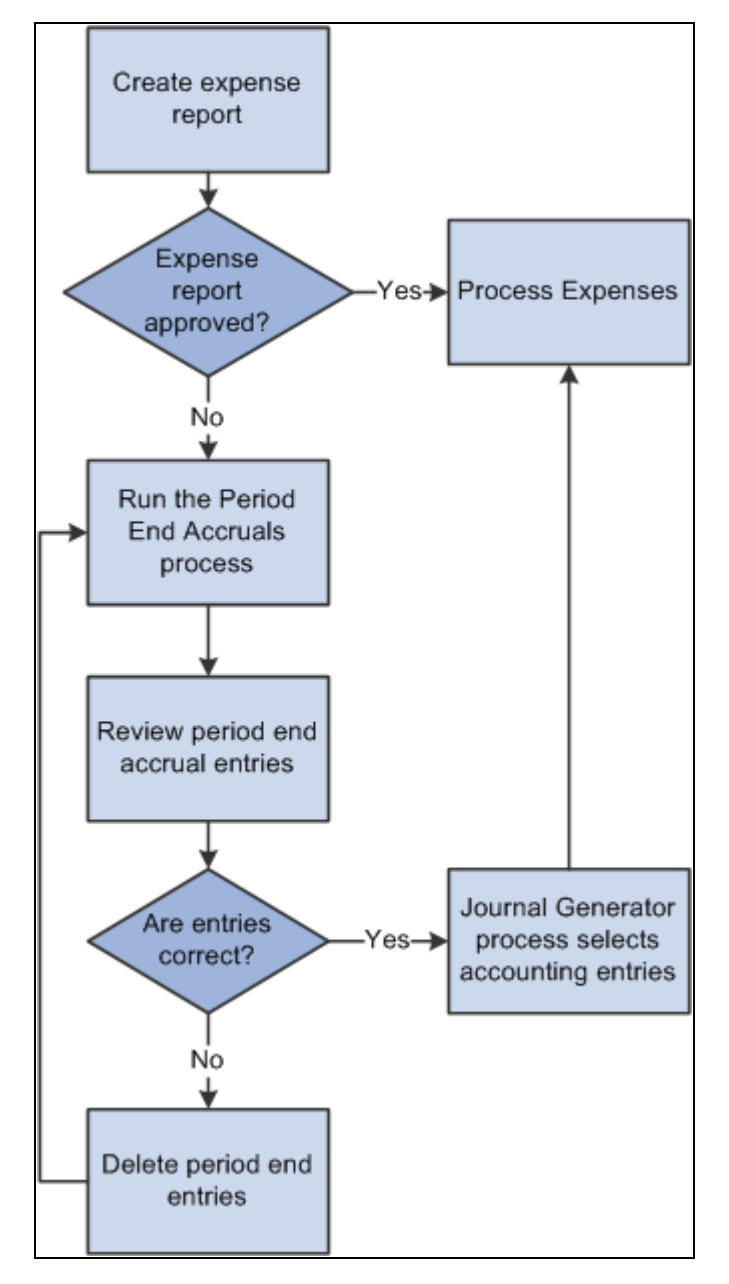

The Period End Accrual process

The first step in the process is to create an expense report. If the expense report is approved, it is ready to be processed to the general ledger. If the expense report is not approved, it can be processed through the Period End Accrual process.

The run control page of the Period End Accrual process enables you to review the period end accrual entries. You can remove entries from the process or initiate the process.

The accounting entries that result from the Period End Accrual process can be reviewed by a user. If the user determines that the accounting entry was created in error, he or she can delete the entry. If the user determines that the accounting entry is correct, the Journal Generator selects the entry and the entry is ready to be posted to the general ledger.

The Period End Accrual Inquiry page enables you to view and inquire on existing accruals.

When creating accrual entries for expense transactions that have not been processed, you need to understand the implications of creating a period end accrual entry and processing the expense transaction through normal posting in the same period. Oracle recommends that you run all month end processes for Expenses before running period end accrual processing so that liabilities are not duplicated.

#### **The Period End Accrual Process**

The Period End Accrual process is an application engine batch process that creates an accrual journal entry and its corresponding reversal journal entry. The Period End Accrual process selects expense reports that match the criteria defined on the Period End Accrual Options - Document page or My Wallet transactions that are not added to an expense report and that meet the criteria selected on the run control page. The transaction status that is eligible for accrual processing is determined on the Period End Options component for the transaction type.

The Period End Accrual process run control page provides a secondary review page where you can view the transaction counts that are selected for accrual processing prior to running the process. This page specifies whether any error or warning conditions exist for the business units selected.

The accruals process does not delete any existing accruals in the same period. The Delete Accruals component enables you to delete any accruals that are incorrectly generated.

#### **Period End Accrual Accounting Type and Templates**

The Expenses Period End Accruals (EXB) account type is used to distinguish the period end accrual entry from other accrual entries.

The EX\_PACCRUE template determines the accounting rules for the entry that is created during the Period End Accrual process.

#### **Commitment Control Entries for Accruals**

If budget checking is enabled, create the expense and encumbrance reversal entries as needed. Note these high-level rules:

• If the expense sheet is created from a travel authorization and the expense sheet is not budget checked, encumbrance reversal entries are created that are budget checked and the encumbrance budget is relieved.

The encumbrance entry ChartField information is inherited from the travel authorization.

- If the expense sheet is created from a travel authorization and the expense sheet is budget checked, commitment control expense and encumbrance entries are not created.
- If the expense sheet is not created from a travel authorization and the expense sheet is budget checked, commitment control expense entries are not created.
- If the expense sheet is not created from a travel authorization and the expense sheet is not budget checked, commitment control expense and expense reversal entries are created.

If commitment control entries are created during the accrual process, the encumbrances may get double counted. Consider this scenario:

1. An expense report is created from a travel authorization.

The travel authorization was previously budget checked and the encumbrance was created.

2. The expense report is not budget checked.

Therefore, the encumbrance is not relieved and actuals are not posted.

3. The Period End Accrual process is defined to select expense reports that have not been budget checked and to create commitment control entries.

When the Period End Accrual process runs, encumbrance relief entries are created in the accounting line table with the ENR distribution type.

4. When the budget processor runs and you indicate to select all transaction types, the encumbrance relief is created twice, once from the entry in the accounting line table and once from the expense report.

The entries that are created from the Period End Accrual process are reversed in the next period, but the budget may be incorrect for a period of time.

#### **Example - Expense Report Transactions**

Expense reports are candidates for the accrual process if they have a status that matches the criteria defined on the Period End Accrual Options - Document page. Expenses that are identified as a personal expense are not included. Sales Tax and value-added tax (VAT) are not calculated.

Commitment Control is supported for expense sheet accruals if the Enable Commitment Control for Accruals option is selected on the Expenses - Business Unit 1 page.

This table illustrates a basic scenario for an expense report transaction that has two lines. Budget checking is not considered for this basic scenario.

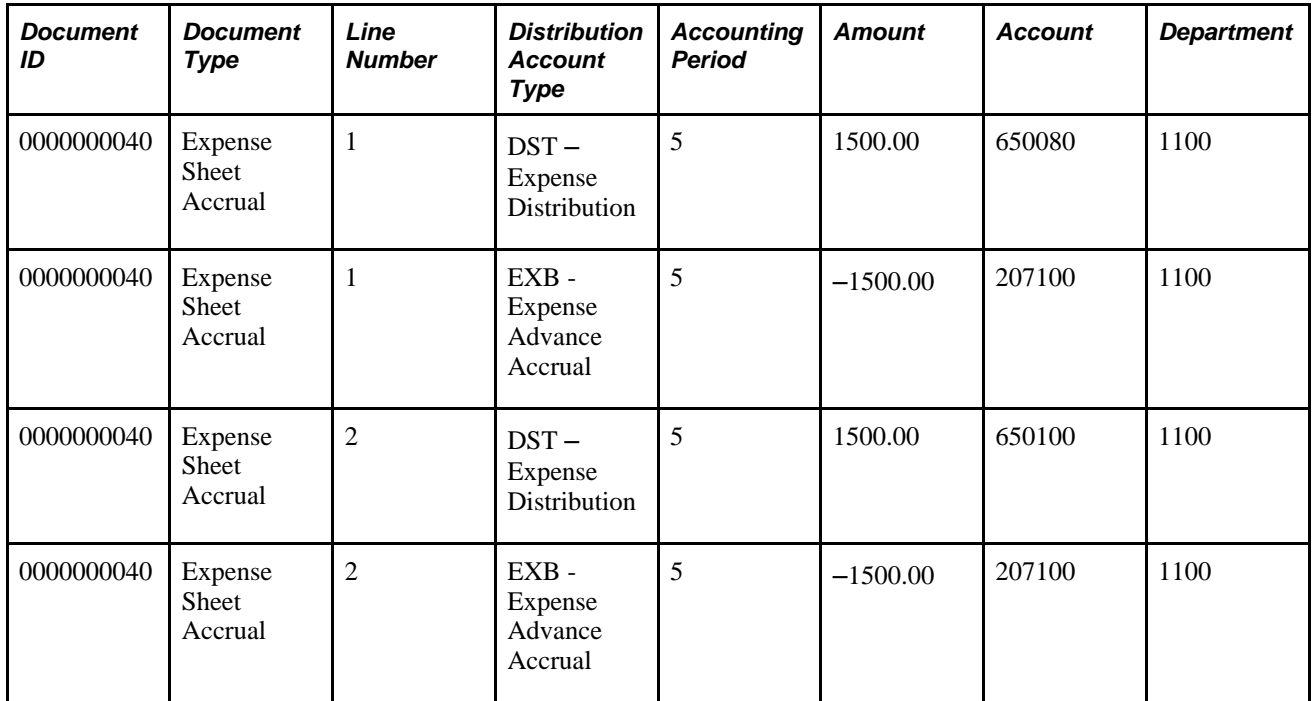

This table illustrates the reversal entries for the expense sheet with two lines:

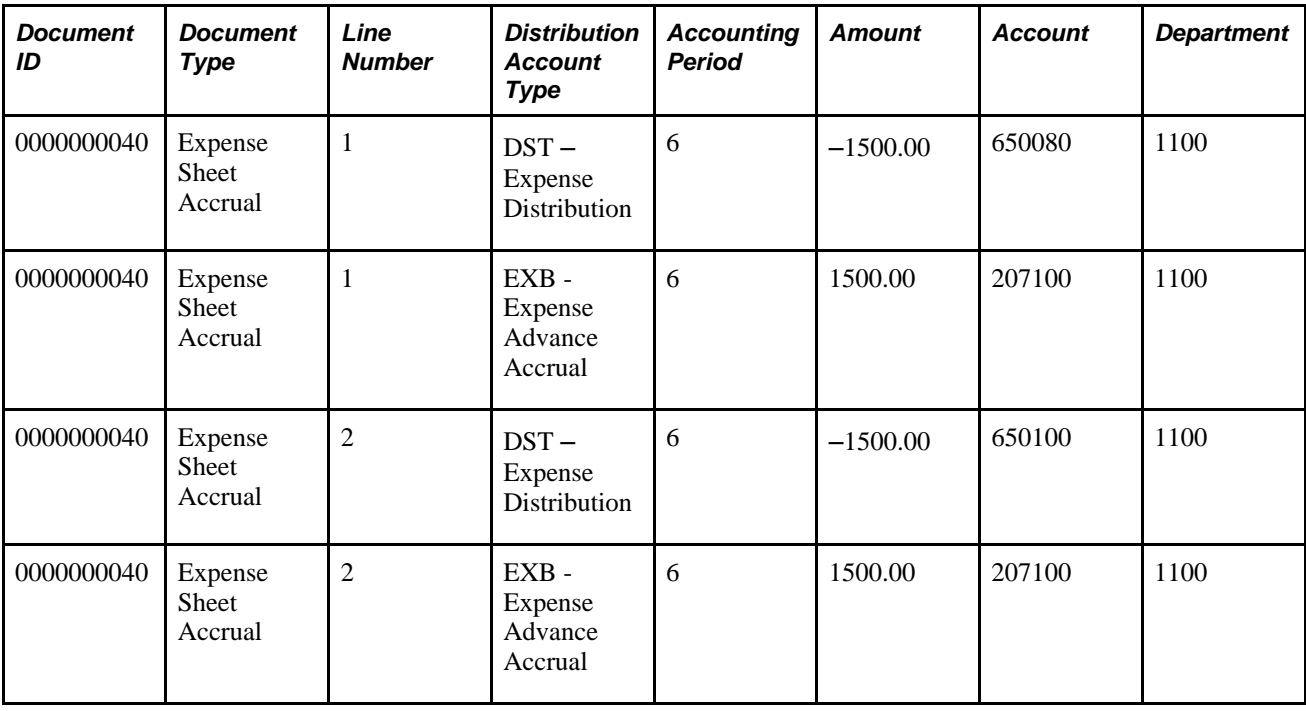

### **Example - My Wallet Transactions**

My Wallet transactions are accrued if they have the status of Expense, ATM Advance, or Credit and are not selected on an existing expense report. My Wallet transactions do not have accounting information on the document; therefore, accounting information is created during the accrual process. Creating the accounting entries follows the same logic as expense report transactions. The expense type of the MyWallet transaction determines the ChartField information on the expense entry.

Commitment Control is not supported for My Wallet accruals.

This table illustrates a basic scenario for a My Wallet transaction:

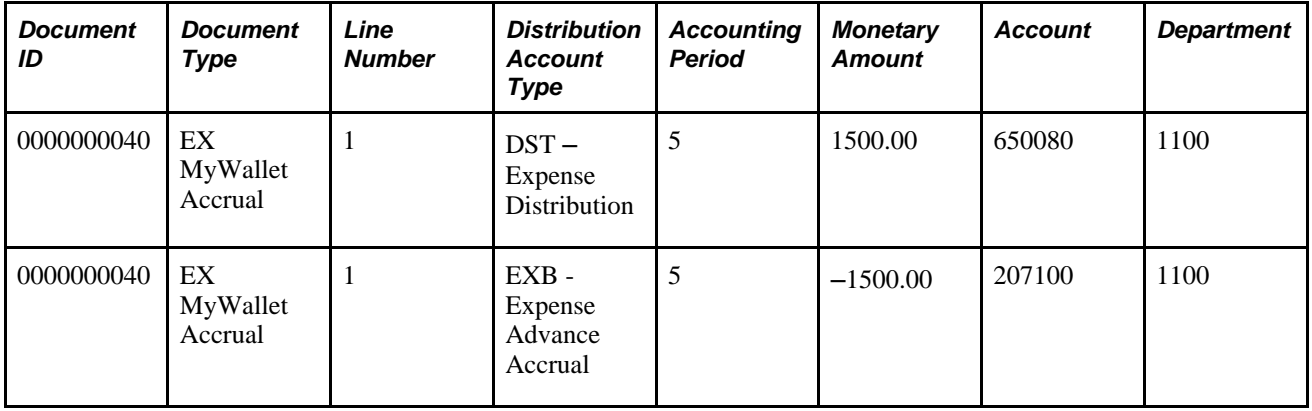

This table illustrates the reversal entries for the My Wallet transaction:

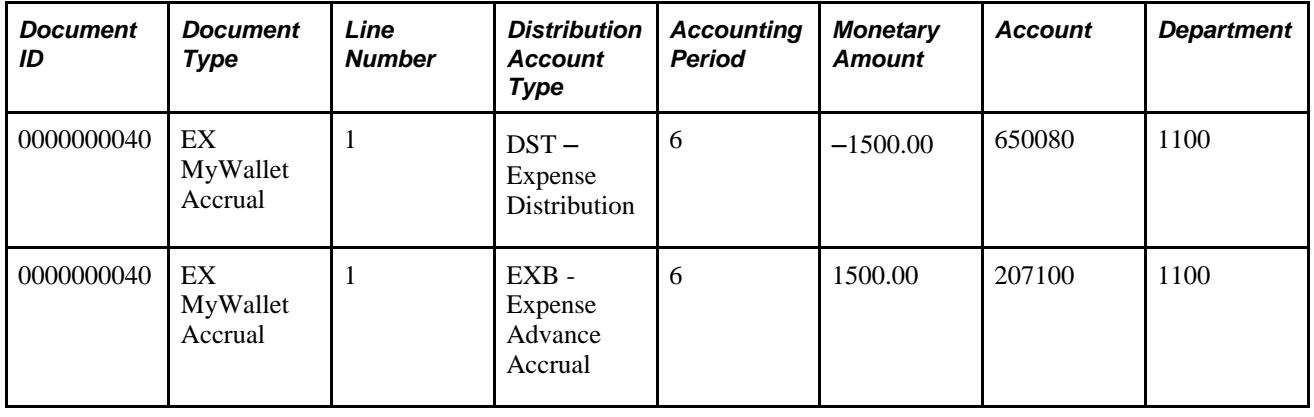

# **Setting Up Period End Accruals**

Follow these steps to set up period end accruals:

1. Set up a journal generator template.

When implementing period end accruals for PeopleSoft Expenses, a new journal generator template needs to be created to process period end accrual transactions for expenses. The Expenses Period End Accrual (EX\_PACCRUE) journal template is available and is defined for the SHARE set ID.

See *PeopleSoft Application Fundamentals 9.1 PeopleBook*, "Using Journal Generator," Defining Journal Generator Template Defaults.

2. Set up the business unit to processes period end accruals.

Select the type of expense transactions to be processed for the business unit on the Business Unit 1 page.

Select *EX\_PACCRUE,* or the journal generator template that you created for period end accrual processing, in the Period End Accruals field on the Business Unit 2 page .

See [Chapter 3, "Defining Your Operational Structure for PeopleSoft Expenses," page 13.](#page-44-0)

3. Set up period end accrual options for the set ID on the Period End Accrual Options - Document page.

See [Chapter 7, "Defining Accounting Data for PeopleSoft Expenses," Setting Up Period End Accrual](#page-121-0)  [Options, page 90.](#page-121-0)

## **Processing Period End Accruals for PeopleSoft Expenses**

This section provides an overview of the Period End Accruals process for PeopleSoft Expenses and discusses how to:

- Process period end accruals for PeopleSoft Expenses.
- Review period end accrual transactions.

## **Understanding the Period End Accruals Process**

The Period End Accruals process selects expense report and My Wallet transactions that match the criteria in the Period End Accrual Options - Document page for Expenses. The status of the expense report must meet the criteria defined on the Period End Accrual Options - Document page.

During the Period End Accruals process, an accrual and expense entry is created along with the accompanying reversal entries for the next period. These accounting entries can be reviewed by a user. If the entries should not be posted to the general ledger, you can delete the entries prior to running the Journal Generator process. If the entries can be posted to the general ledger, they are selected by the Journal Generator process and can be posted to the general ledger.

## **Pages Used to Process Period End Accruals for PeopleSoft Expenses**

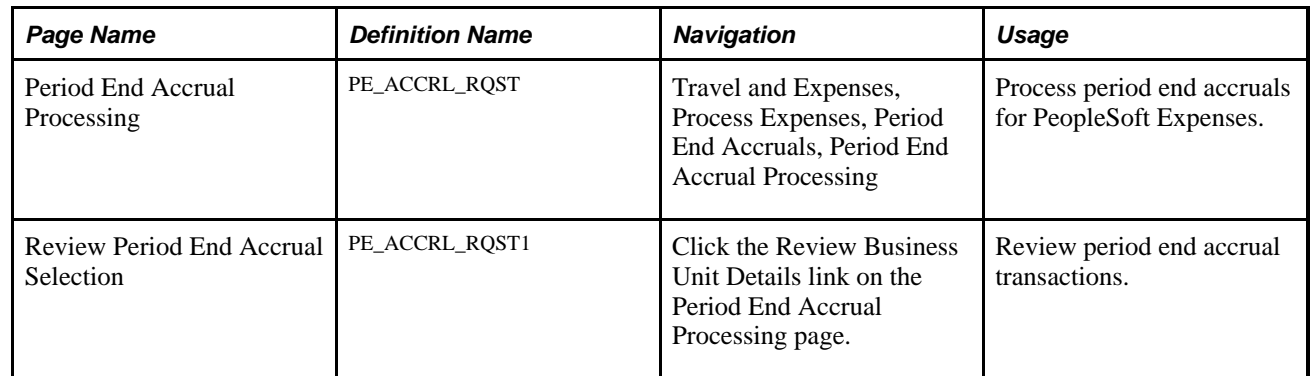

### **Process Period End Accruals for PeopleSoft Expenses**

Access the Period End Accrual Processing page (Travel and Expenses, Process Expenses, Period End Accruals, Period End Accrual Processing).

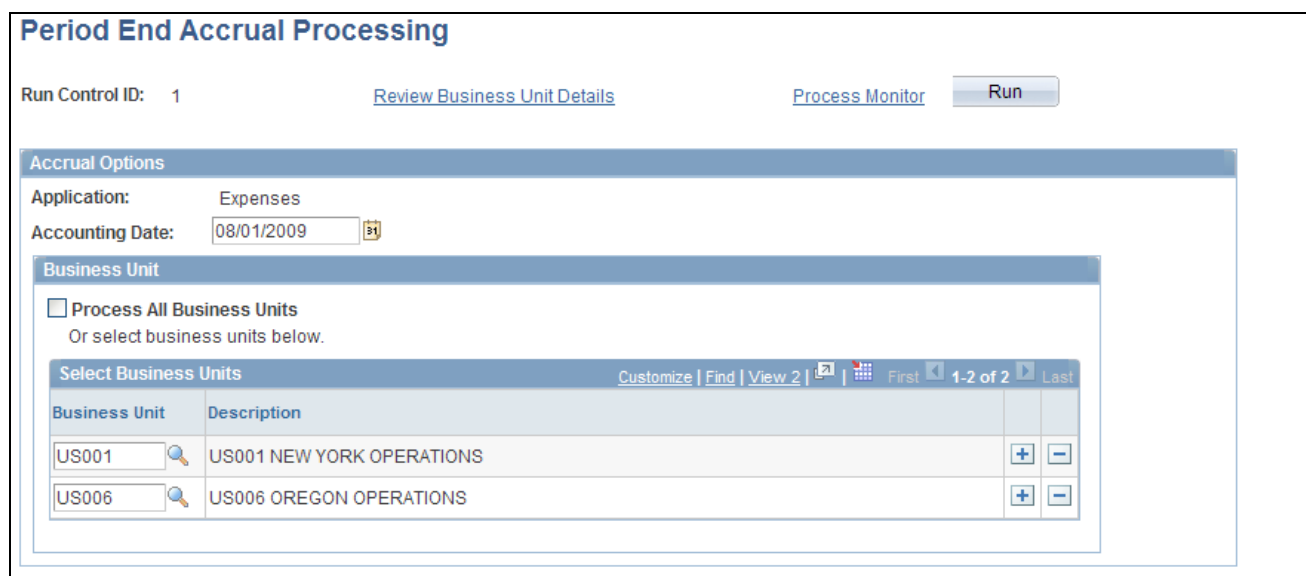

Period End Accrual Processing page

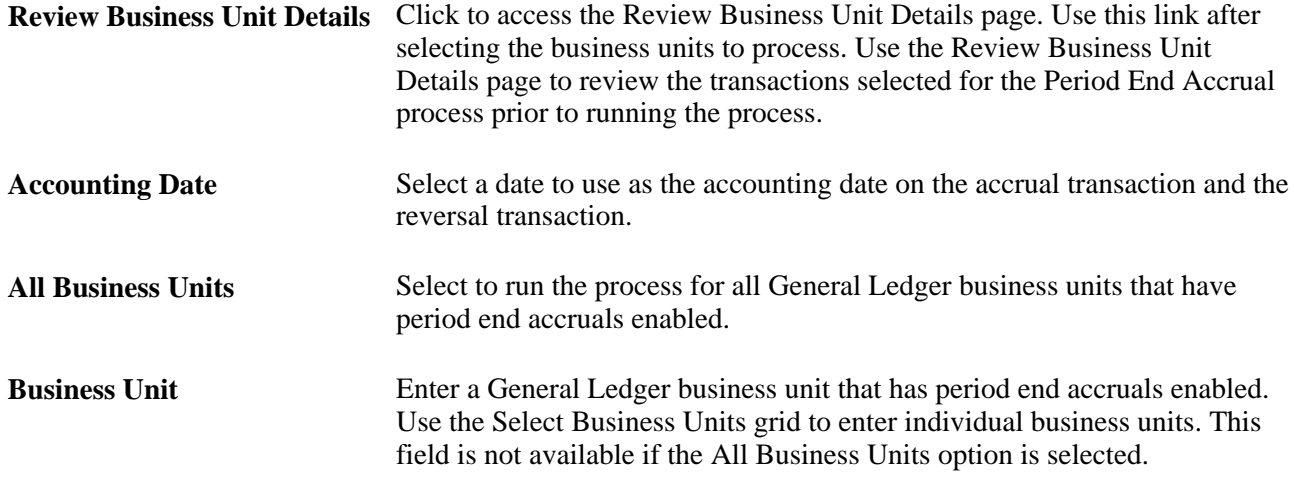

# **Reviewing Period End Accrual Transactions**

Access the Review Period End Accrual Selection page (Travel and Expenses, Process Expenses, Period End Accruals, Period End Accrual Processing. Click the Review Business Unit Details link).

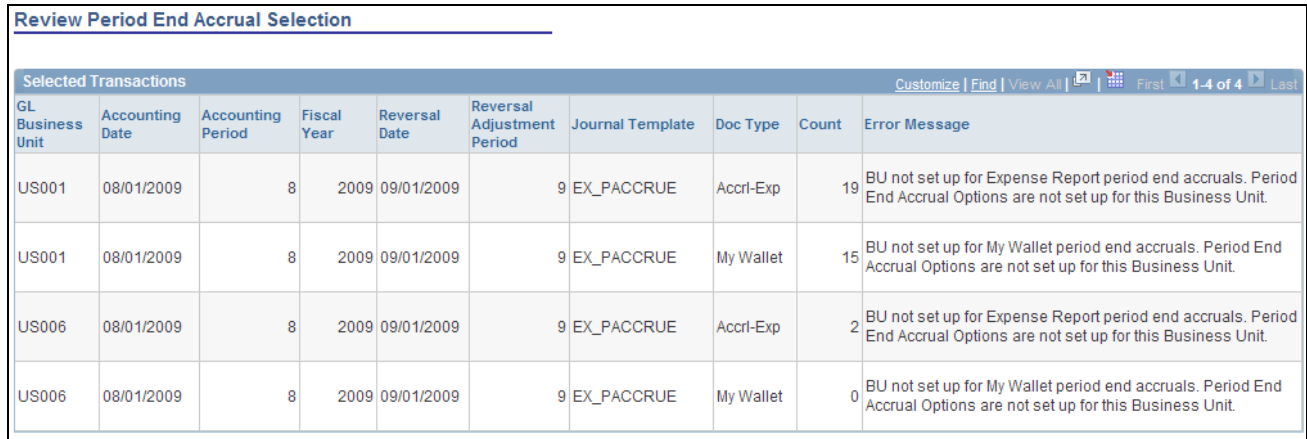

#### Review Period End Accrual Selection page

The system determines the accrual reversal accounting date by selecting the first day of the next accounting period from the date provided in the Accounting Date field on the run control page. The system creates the expense reversal by reversing the amounts found on the expense entry.

The Review Period End Accrual selection enables users to review transaction counts per business unit and transaction type. It also displays potential errors with your setup that prevents the process from selecting transactions.

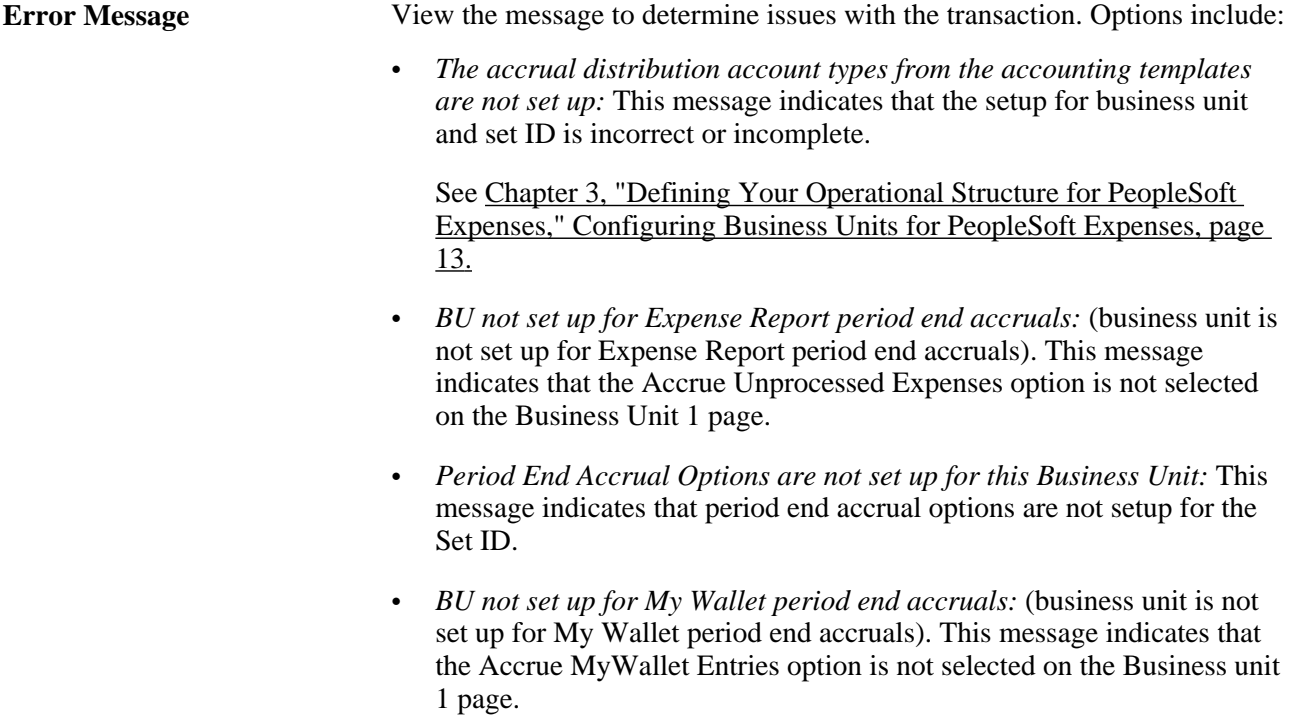

# <span id="page-664-0"></span>**Viewing Accounting Entries from the Period End Accrual Process**

This section discusses how to view accruals for PeopleSoft Expenses.

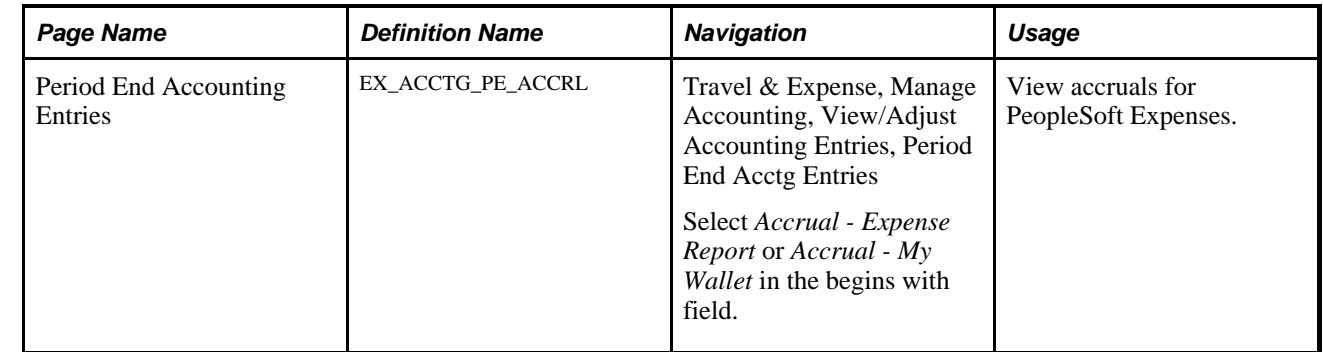

#### **Page Used to View Accruals for PeopleSoft Expenses**

#### **Viewing Accruals for PeopleSoft Expenses**

Access the Period End Accounting Entries page (Travel & Expense, Manage Accounting, View/Adjust Accounting Entries, Period End Acctg Entries).

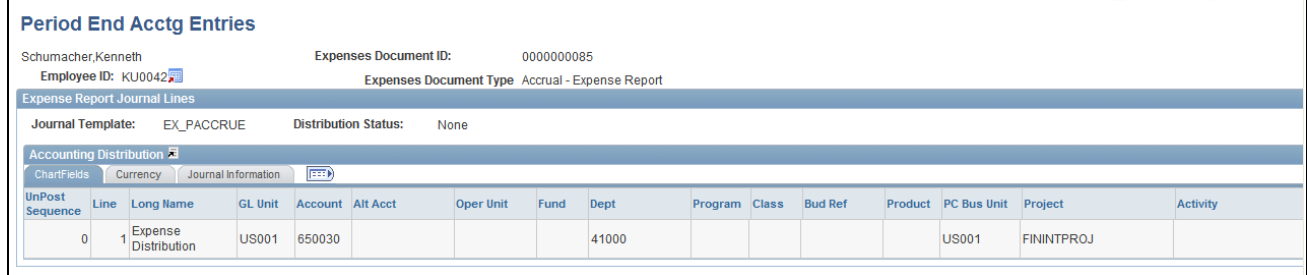

#### Period End Accounting Entries page

Use this page to view the accounting entries that are created from the Period End Accrual process. Accounting entries include expense report and My Wallet transactions.

# **Deleting Accruals for PeopleSoft Expenses**

This section discusses how to delete accruals for PeopleSoft Expenses.

## **Page Used to Delete Accruals for PeopleSoft Expenses**

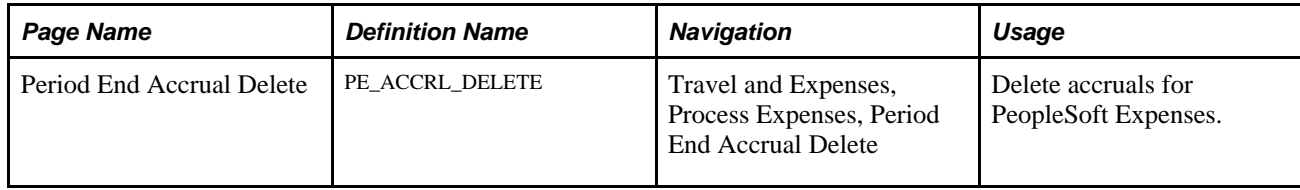

## **Deleting Accruals for PeopleSoft Expenses**

Access the Period End Accrual Delete page (Travel and Expenses, Process Expenses, Period End Accrual Delete).

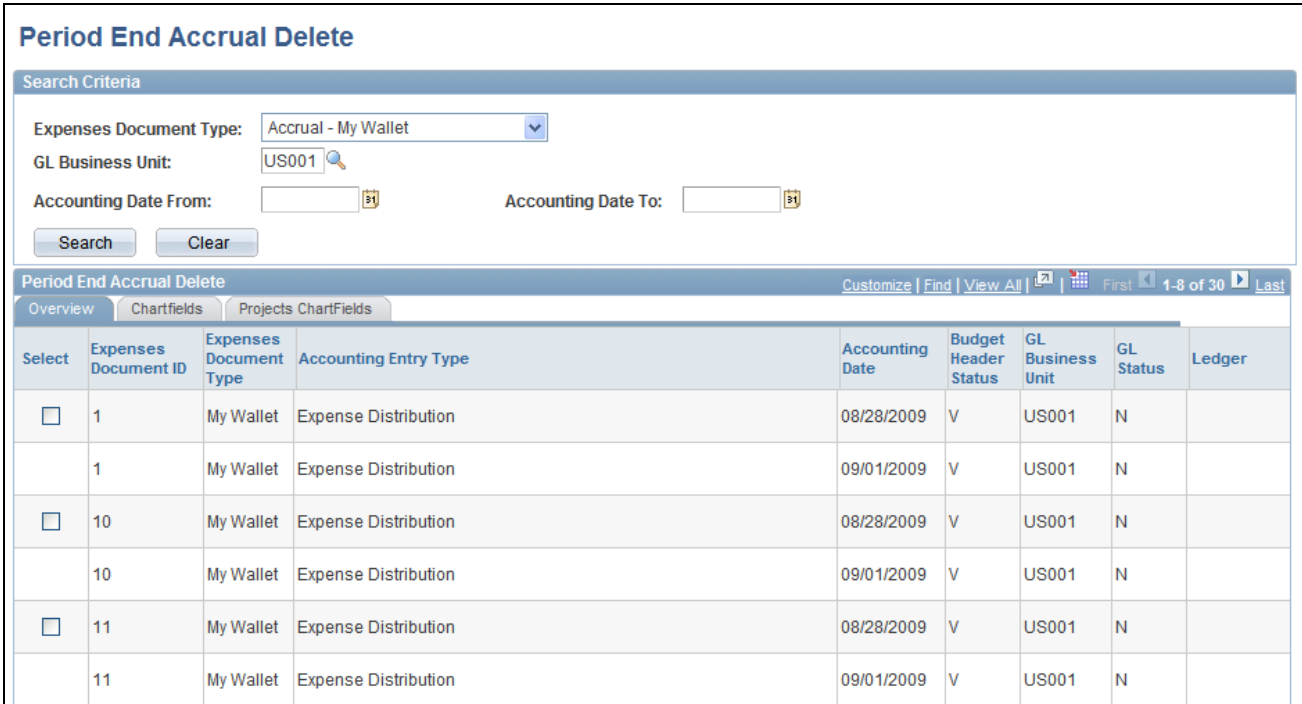

#### Period End Accrual Delete page (1 of 2)

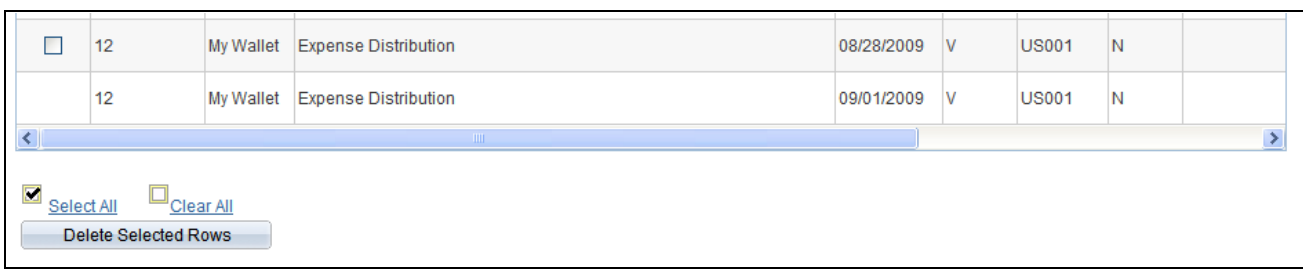

#### Period End Accrual Delete page (1 of 2)

There may be instances when accounting entries are erroneously created. If the accounting entries have not been processed through the journal generator, you can reverse the entries. If the accounting entries have been processed through the journal generator, any erroneous transactions must be reversed in the general ledger through a reversing journal transaction. If transactions have been budget checked by commitment control, these transactions should be zeroed out and budget checked after being reversed.

The purpose of this page is to provide a way to delete accounting entries that are created from the Period End Accruals process. The only entries that are available to delete are those that have not been processed by the Journal Generator process.

This page displays all of the expense document types for which accruals have been created. You can delete any accrual row and its corresponding reversal row if the entry has not been journal generated. Journalgenerated entries must be reversed in the general ledger.

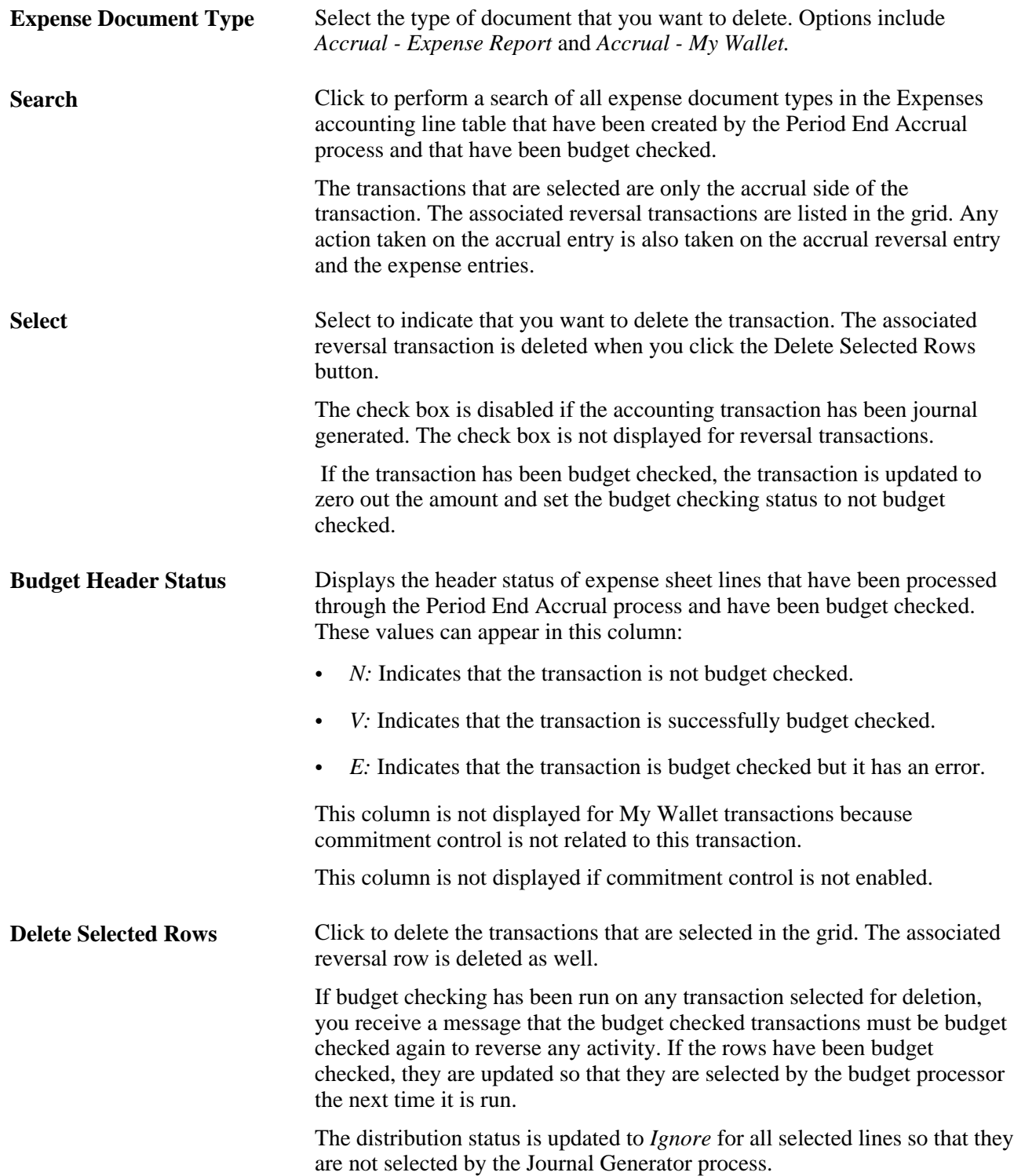

#### **Chapter 30**

# **Viewing Accounting Transactions in PeopleSoft Expenses**

This chapter provides an overview of viewing inquiries and discusses how to:

- View cash advance accounting entries.
- View expense report accounting entries.
- View employee expense data.
- View accounting entries from the Period End Accrual process.
- View vendor payment data.

# **Understanding Viewing Inquiries**

PeopleSoft Expenses enables you to view expense documents, document details, payment information, and accounting entries. Certain people can see, but not modify, expense data.

#### **Common Elements Used in This Chapter**

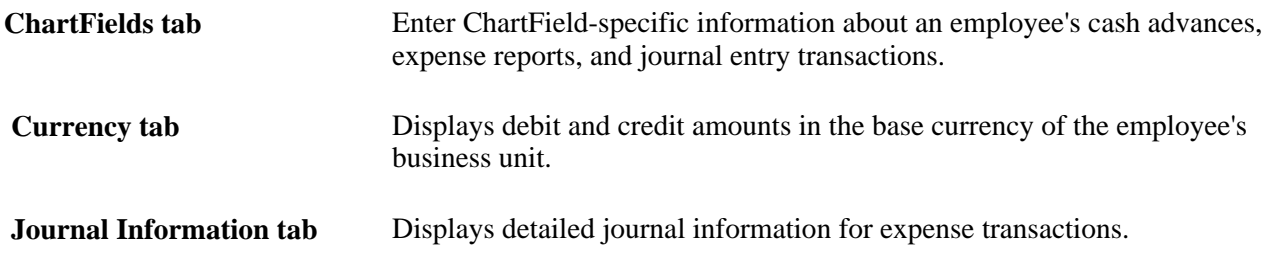

# **Viewing Cash Advance Accounting Entries**

This section discusses how to view accounting entries on a cash advance.

#### **Page Used to View Cash Advance Accounting Entries**

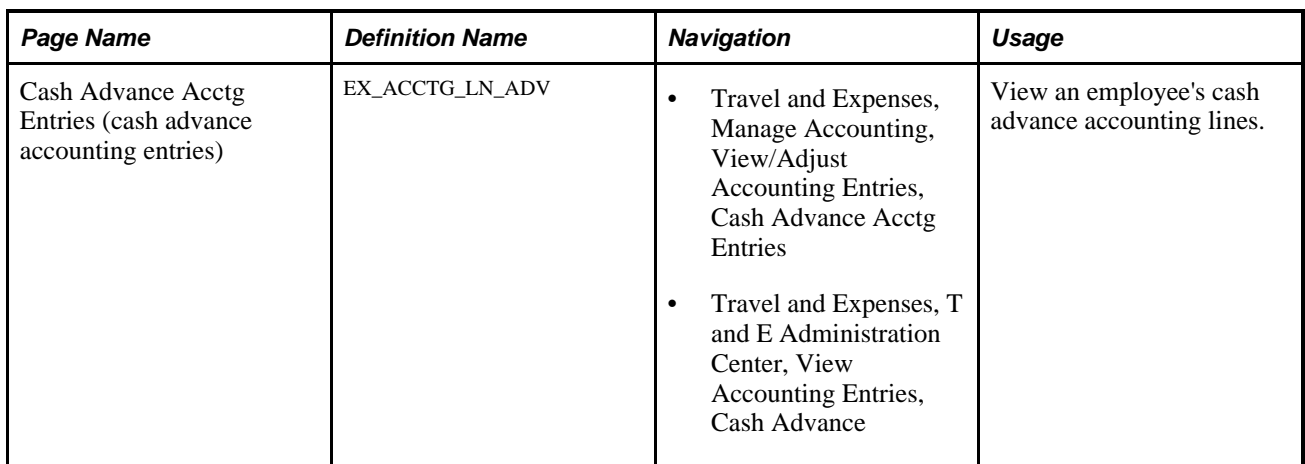

### **Viewing Accounting Entries on a Cash Advance**

Access the Cash Advance Acctg Entries page (Travel and Expenses, Manage Accounting, View/Adjust Accounting Entries, Cash Advance Acctg Entries).

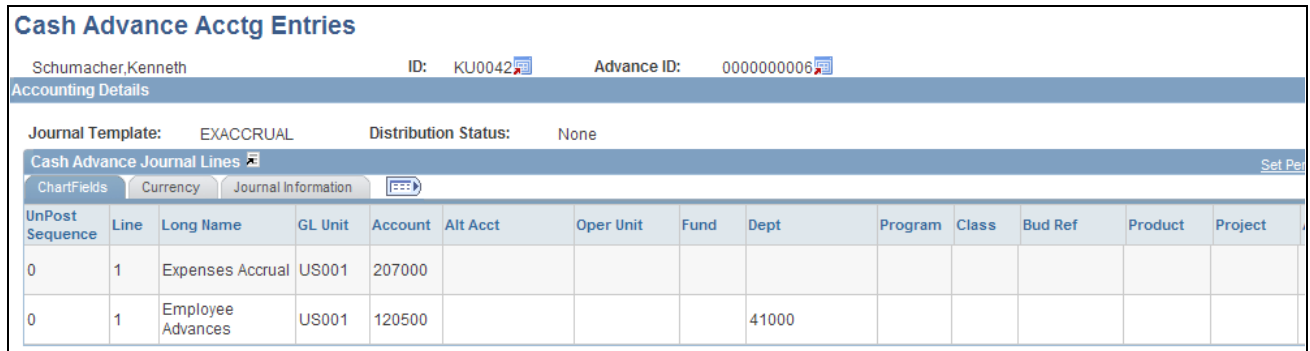

Cash Advance Acctg Entries page (partial)

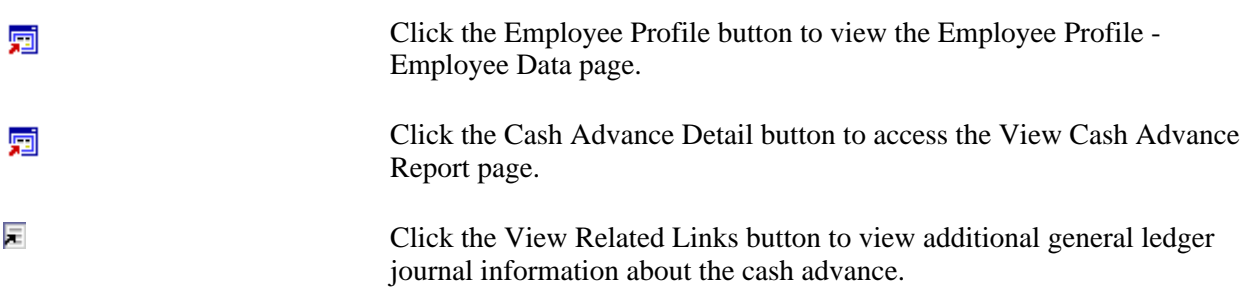

# **Viewing Expense Report Accounting Entries**

This section discusses how to:

- View accounting entries on an expense report.
- View expense report journal entries.

# **Pages Used to View Expense Report Accounting Entries**

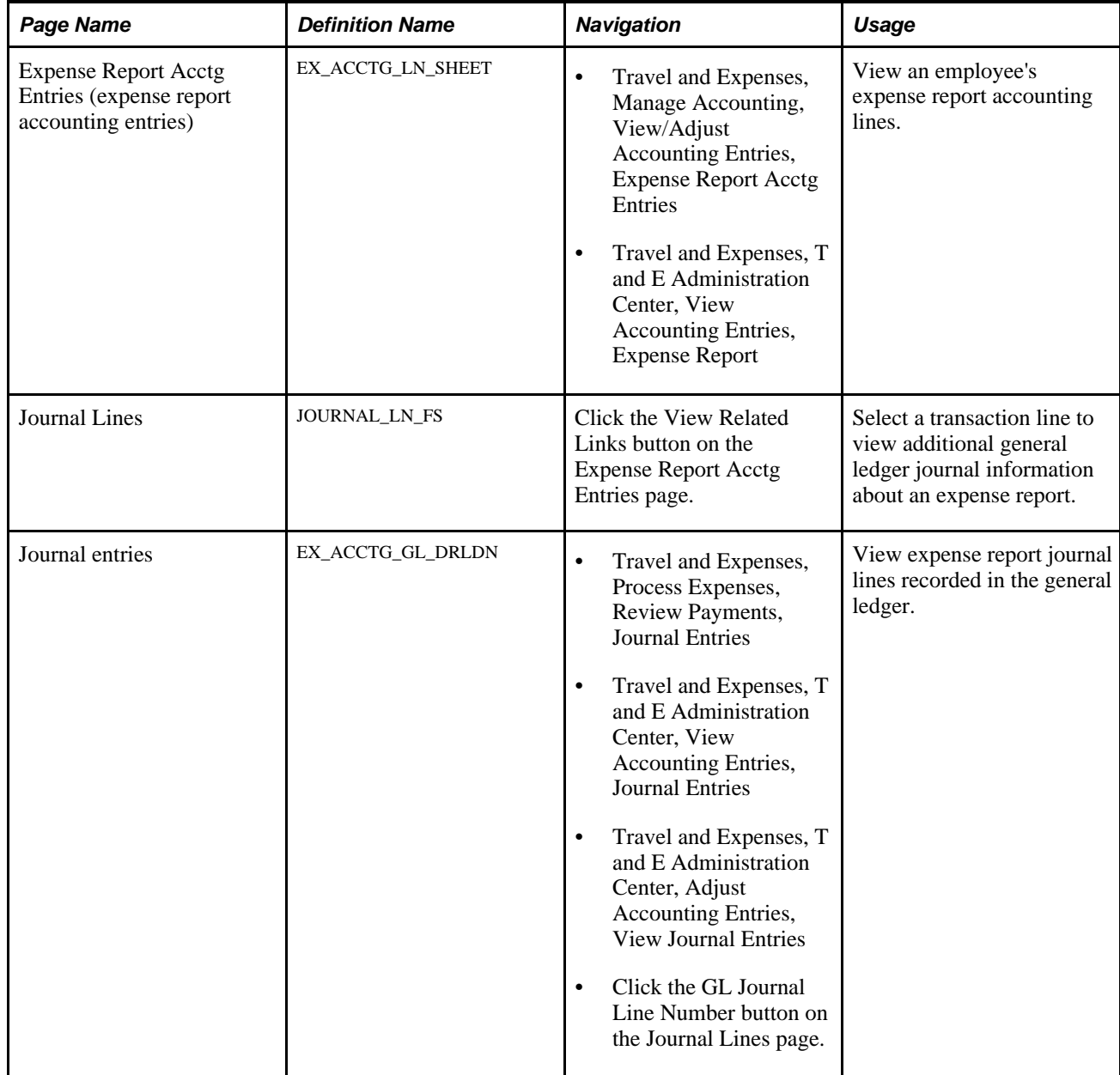

### **Viewing Accounting Entries on an Expense Report**

Access the Expense Report Acctg Entries page (Travel and Expenses, Manage Accounting, View/Adjust Accounting Entries, Expense Report Acctg Entries).

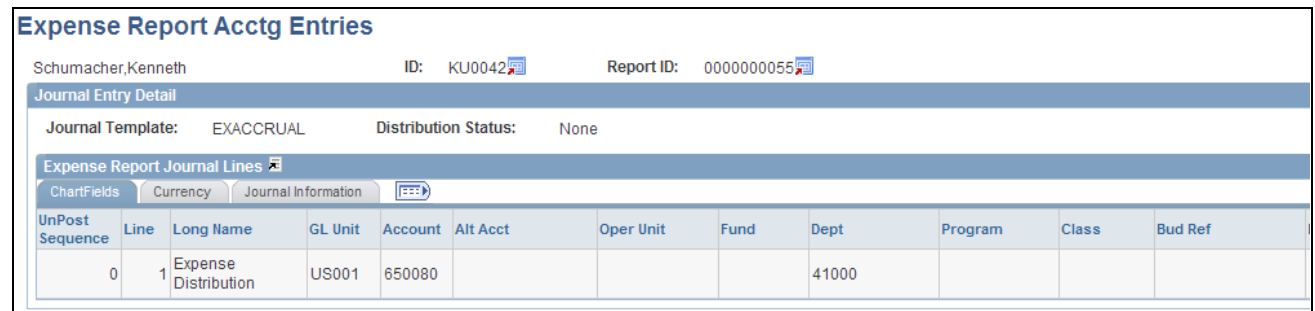

Expense Report Acctg Entries page (partial)

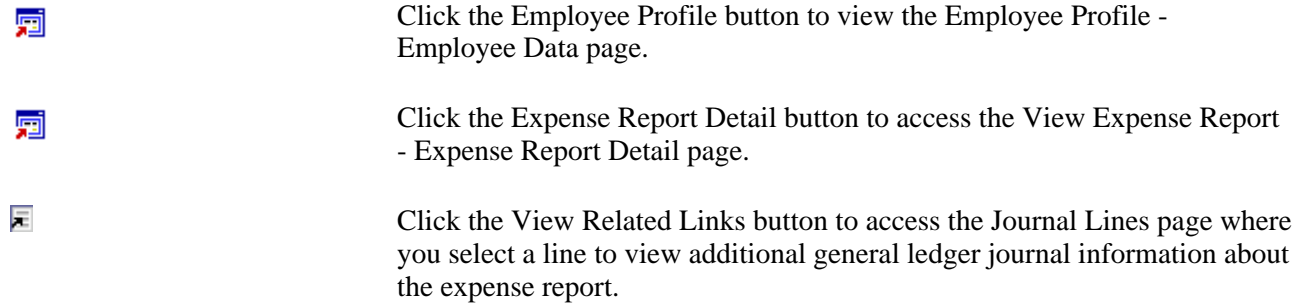

### **Viewing Expense Report Journal Entries**

Access the Journal entries page (Travel and Expenses, Process Expenses, Review Payments, Journal Entries).

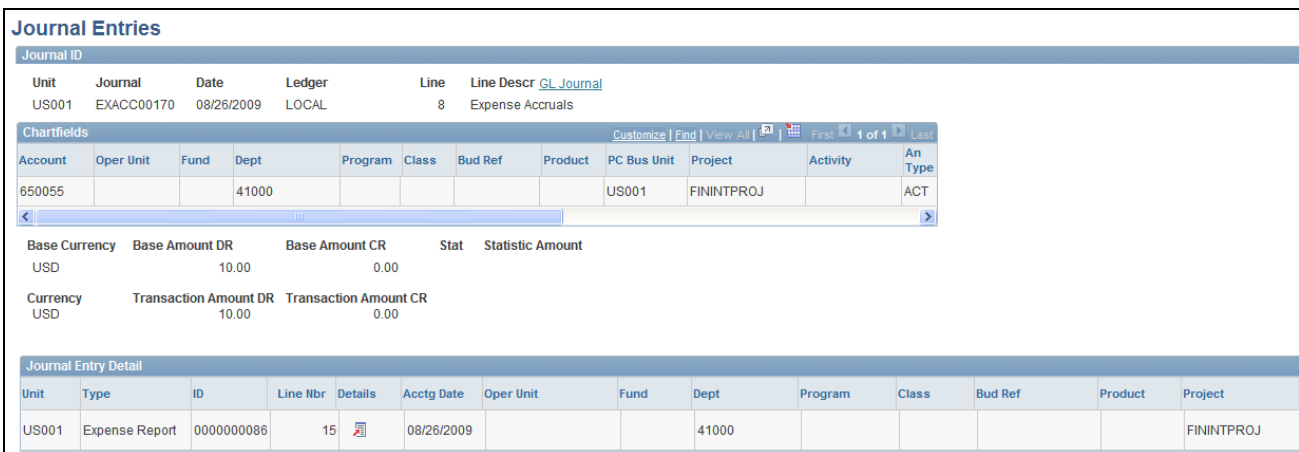

Journal entries page (1 of 2)

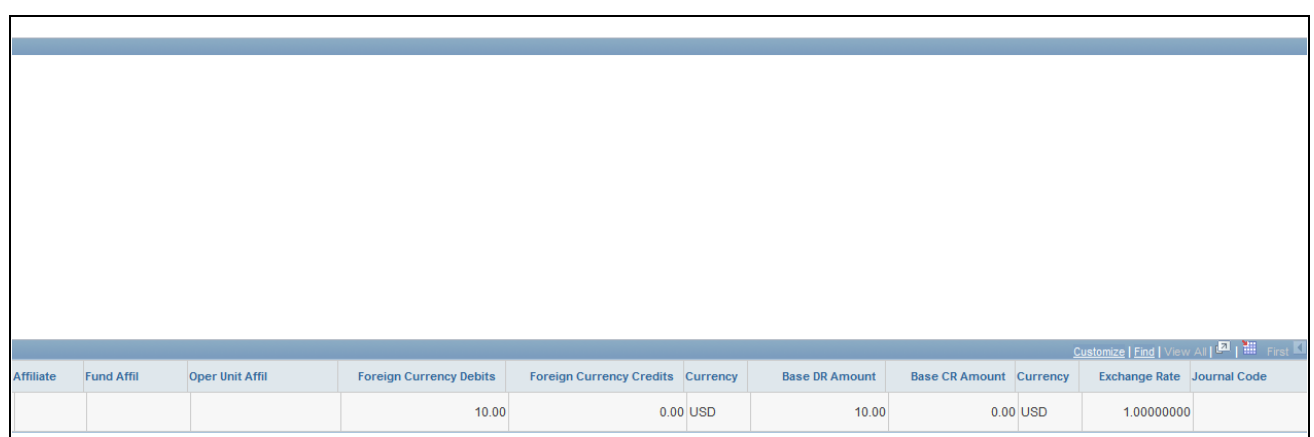

Journal entries page (2 of 2)

GL Journal Click to access the Journal Lines page, where you can view all journal lines for the Journal ID. Journal lines are summarized according to the configuration of your journal generator template for PeopleSoft Expenses.

#### **Journal Entry Detail**

凬

Click the View Related Links button to access links to additional pages:

- *Transaction Detail:* Click to access the Expense Report Expense Report Detail page or the Cash Advance - View Cash Advance page.
- *Exchange Rate Detail:* Click to access the Exchange Rate Detail page.
- *Journal Line Inquiry:* Click to access the Review Journal Status Journal Lines page.

# **Viewing Employee Expense Data**

This section discusses how to:

- View employee expense transaction history.
- View employee payment history.
- View employee payroll payment history.
- View payroll payment status.

# **Pages Used to View Employee Expense Data**

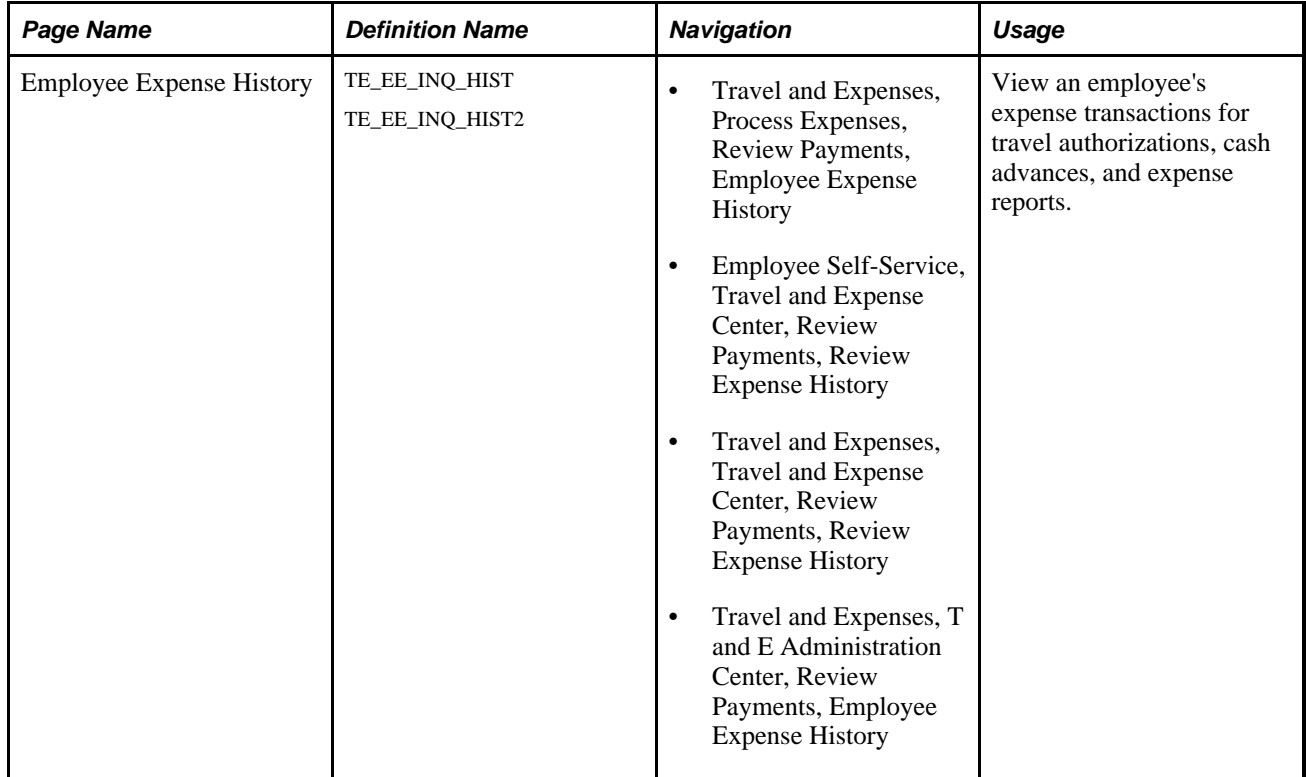

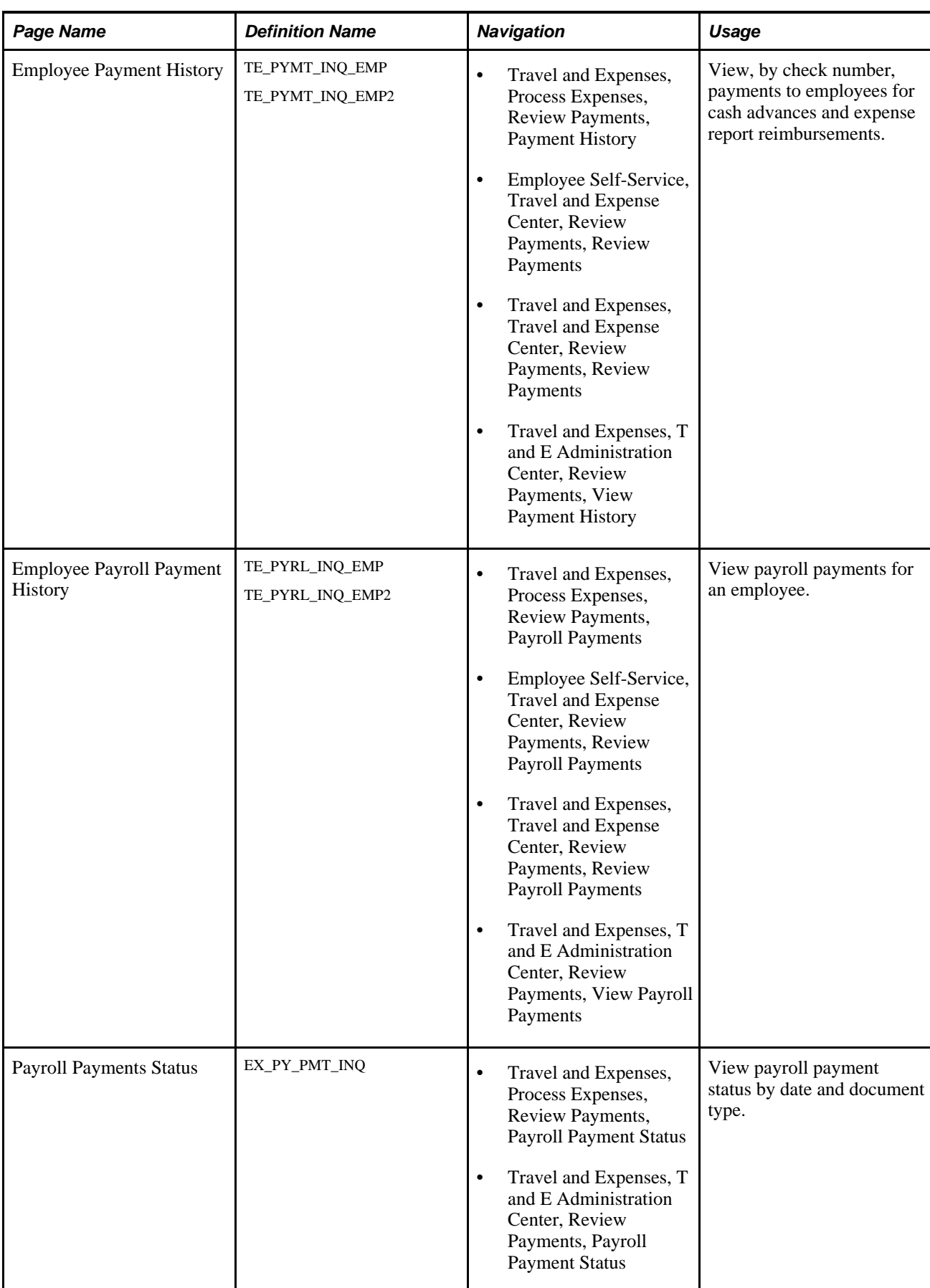

# **Viewing Employee Expense Transaction History**

Access the Employee Expense History page (Travel and Expenses, Process Expenses, Review Payments, Employee Expense History).

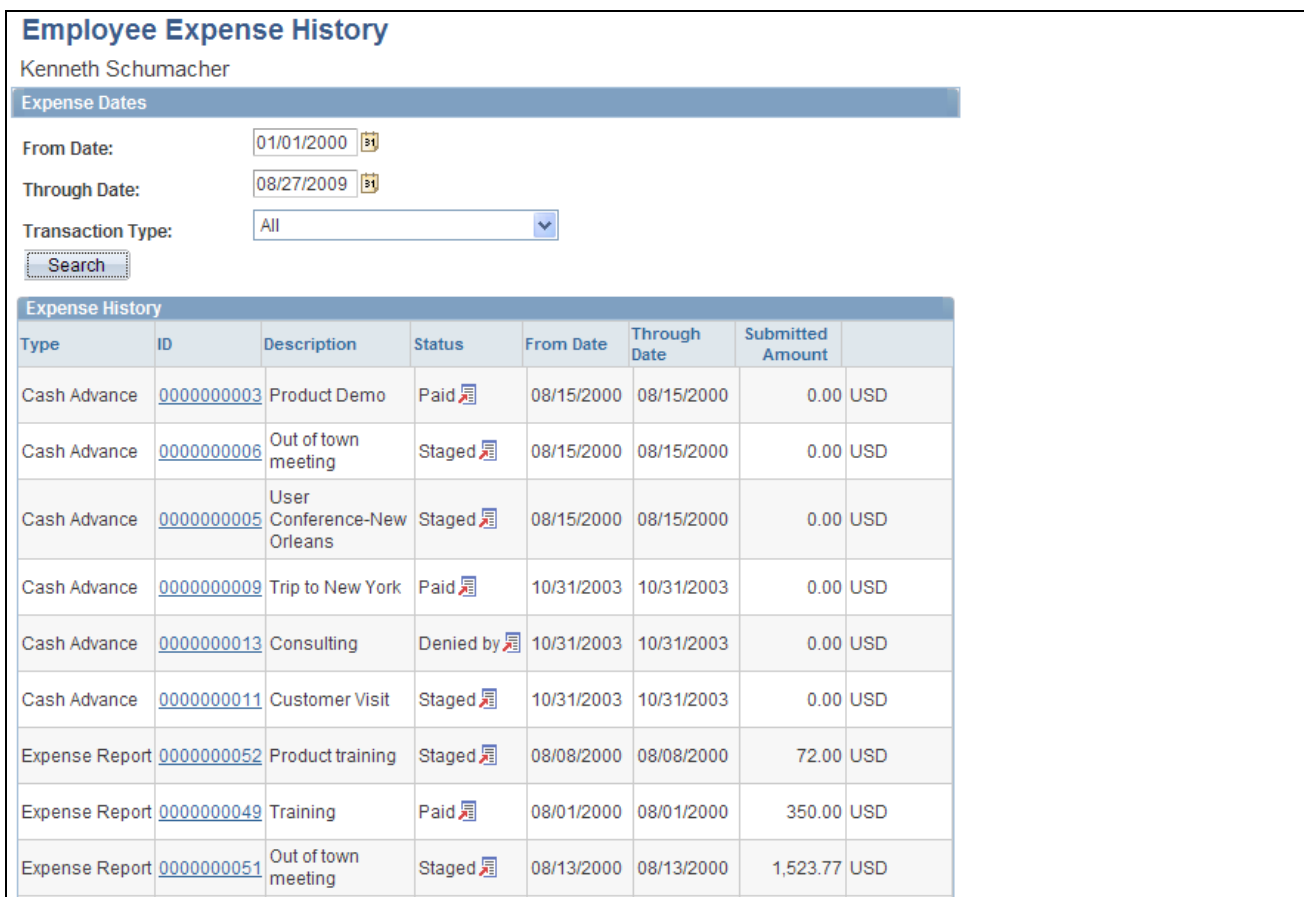

Employee Expense History page

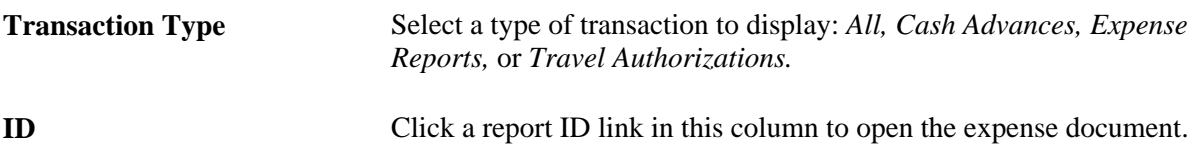

**Status** Displays the payment status for the expense transaction.

Click the View Related Links button in this column to open the related links page, and then select a link to view additional information. Options are:

- Transaction Detail
- Employee Payment Detail
- Vendor Payment Detail
- **Accounting Detail**

**Note.** The Employee Expense History page that you access through the Employee Self-Service navigation differs slightly from the page that you access through the Travel and Expenses navigation path.

#### **Viewing Employee Payment History**

Access the Employee Payment History page (Travel and Expenses, Process Expenses, Review Payments, Payment History).

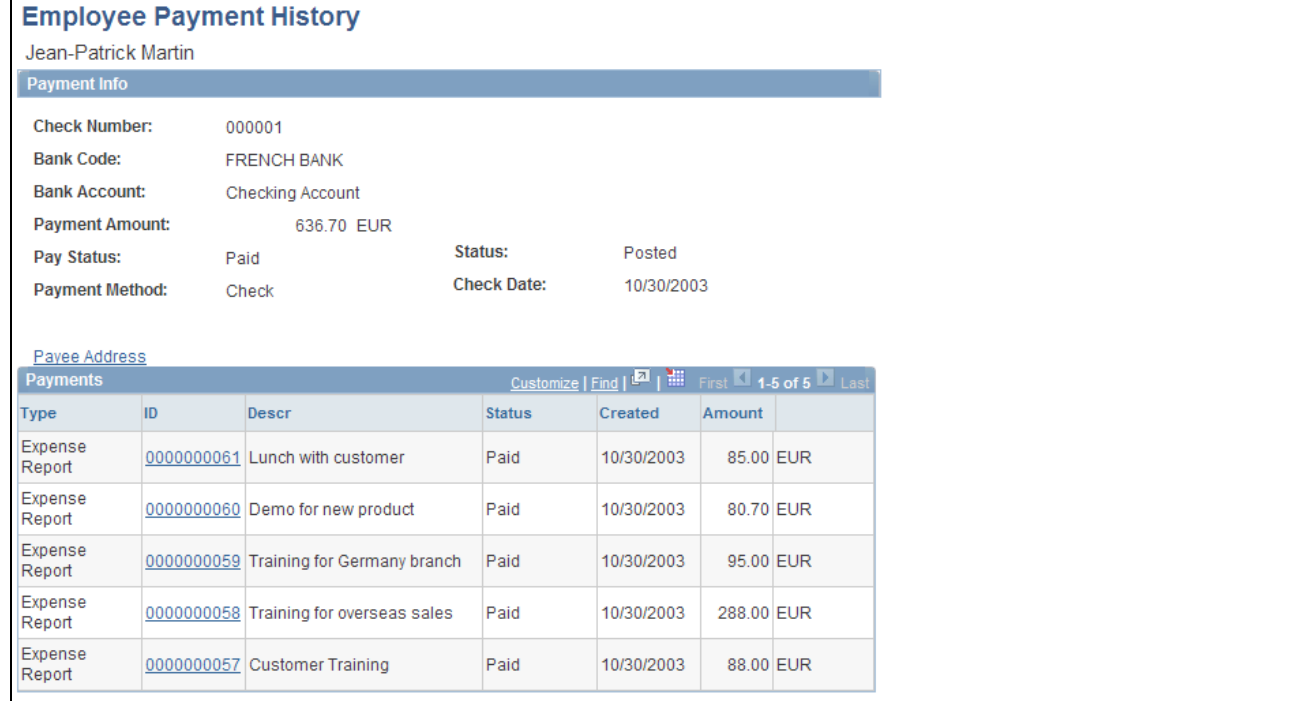

Employee Payment History page

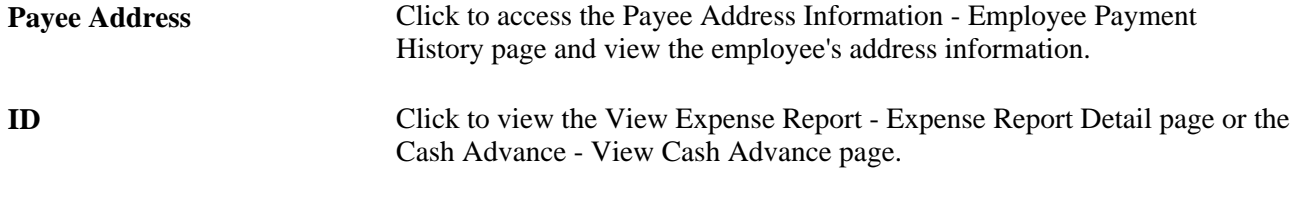

**Note.** The Employee Payment History page that you access through the Employee Self-Service navigation differs slightly from the page that you access through the Travel and Expenses navigation.

# **Viewing Employee Payroll Payment History**

Access the Employee Payroll Payment History page (Travel and Expenses, Process Expenses, Review Payments, Payroll Payments).

Г

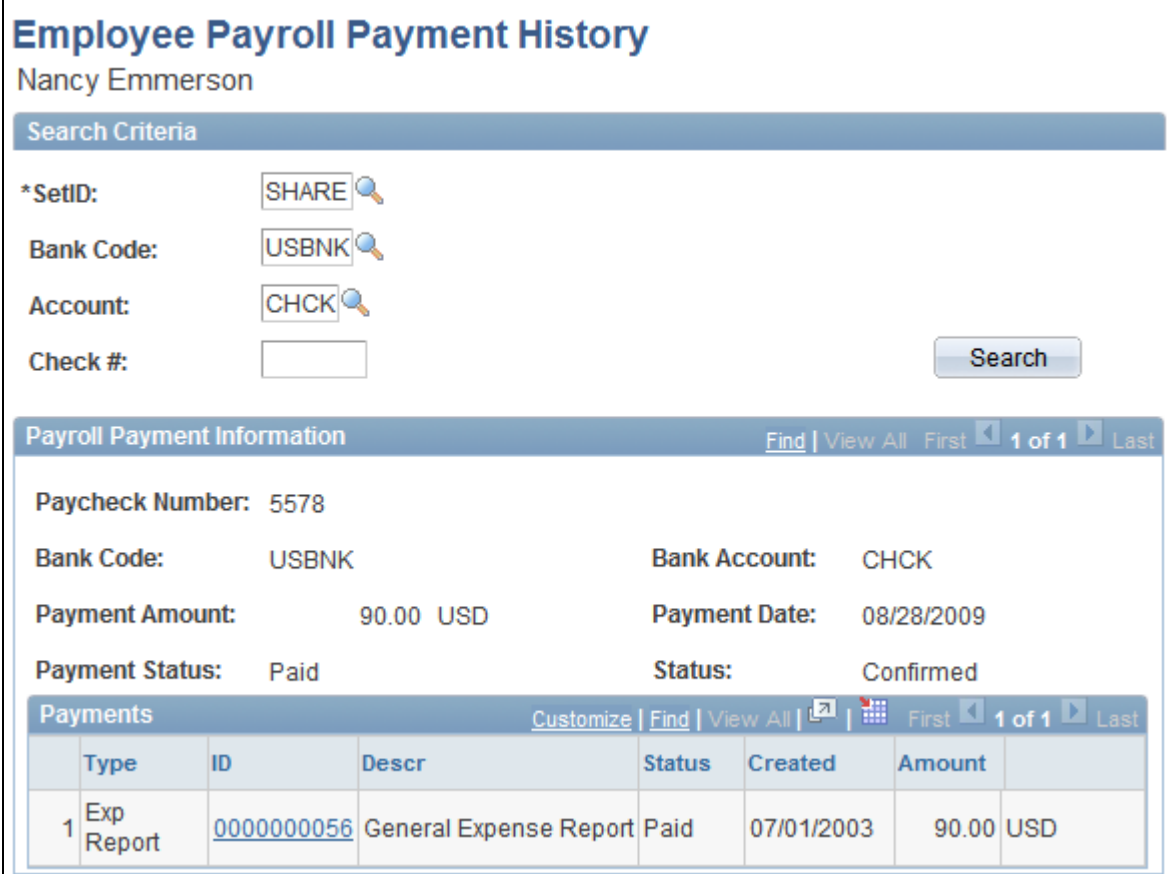

Employee Payroll Payment History page

**ID** Click the link to access the View Expense Report - Expense Report Detail or Cash Advance - View Cash Advance page.

## **Viewing Payroll Payment Status**

Access the Payroll Payments Status page (Travel and Expenses, Process Expenses, Review Payments, Payroll Payment Status).

| <b>Payroll Payment Status</b>                                                                                                    |            |               |                        |               |                        |           |                 |  |
|----------------------------------------------------------------------------------------------------|------------|---------------|------------------------|---------------|------------------------|-----------|-----------------|--|
| Search Criteria                                                                                                    |            |               |                        |               |                        |           |                 |  |
| Search<br>08/28/2009<br>BU<br>07/28/2009<br>$\mathbf{B}$<br><b>Through Date:</b><br><b>From Date:</b><br><b>Expense Reports</b><br>*Document Type: |            |               |                        |               |                        |           |                 |  |
| *Document Status:                                                                                                    |            | All Statuses  |                        |               |                        |           |                 |  |
| Customize   Find   View All   2   Hill First 1 of 1   Last<br><b>Payroll Payments Status</b>                                                       |            |               |                        |               |                        |           |                 |  |
| Doc Type                                                                                                    | ID         | Empl ID       | <b>Description</b>     | <b>Status</b> | <b>Rejected Reason</b> | Amount    | <b>Currency</b> |  |
| <b>Expense Report</b>                                                                                                    | 0000000056 | <b>KU0080</b> | General Expense Report | Confirmed     |                        | 90.00 USD |                 |  |

Payroll Payments Status page

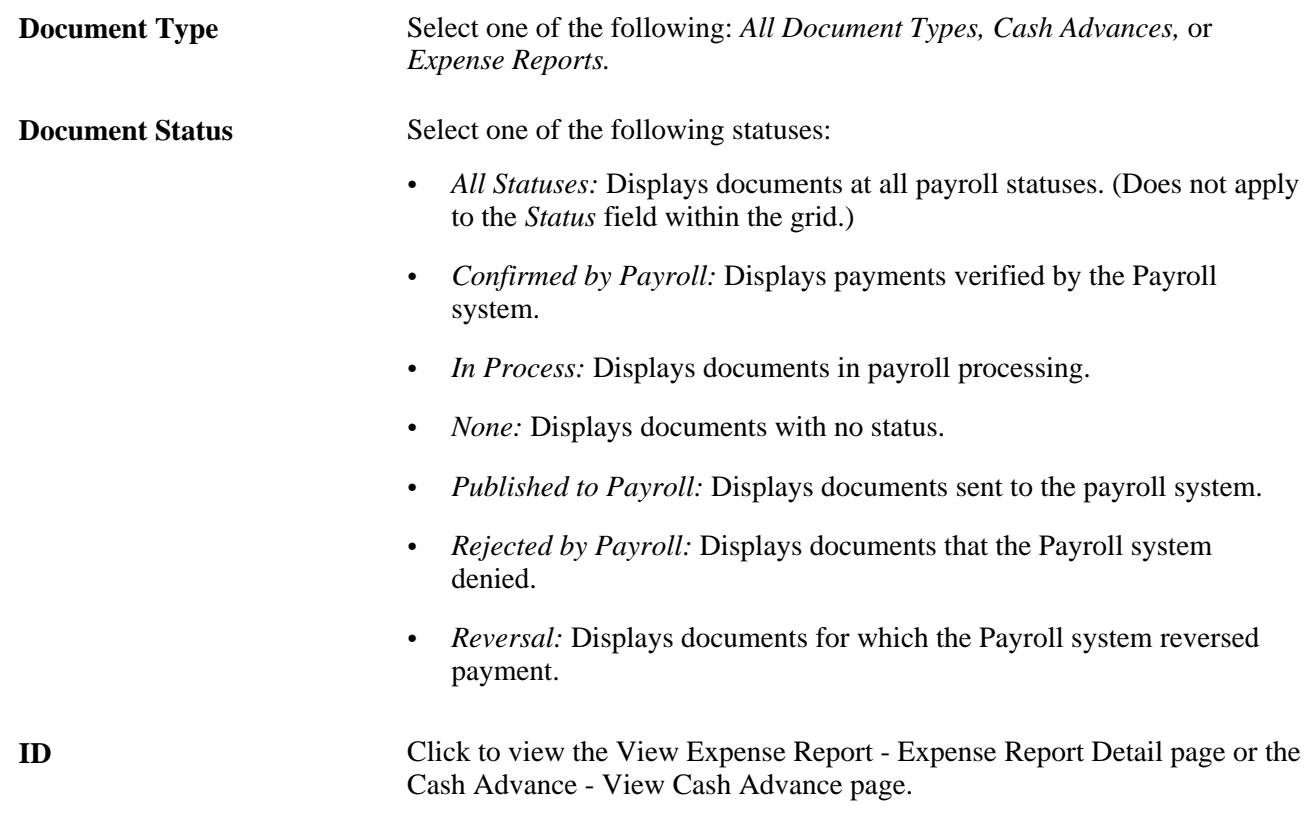

# **Viewing Accounting Entries from the Period End Accrual Process**

This section lists the page used to view period end accruals.

## **Page Used to View Accounting Entries from the Period End Accrual Process**

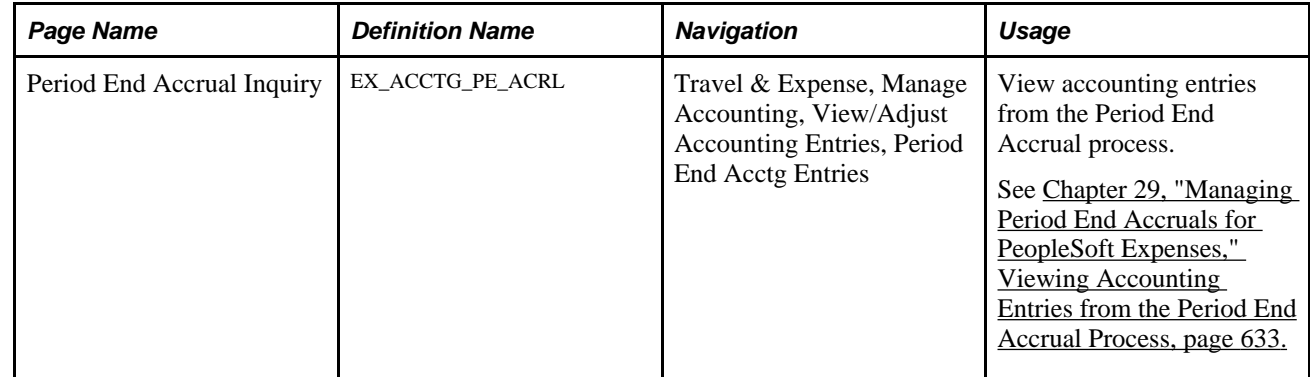

# **Viewing Vendor Payment Data**

This section discusses how to view a vendor payment.

#### **Page Used to View Vendor Payments**

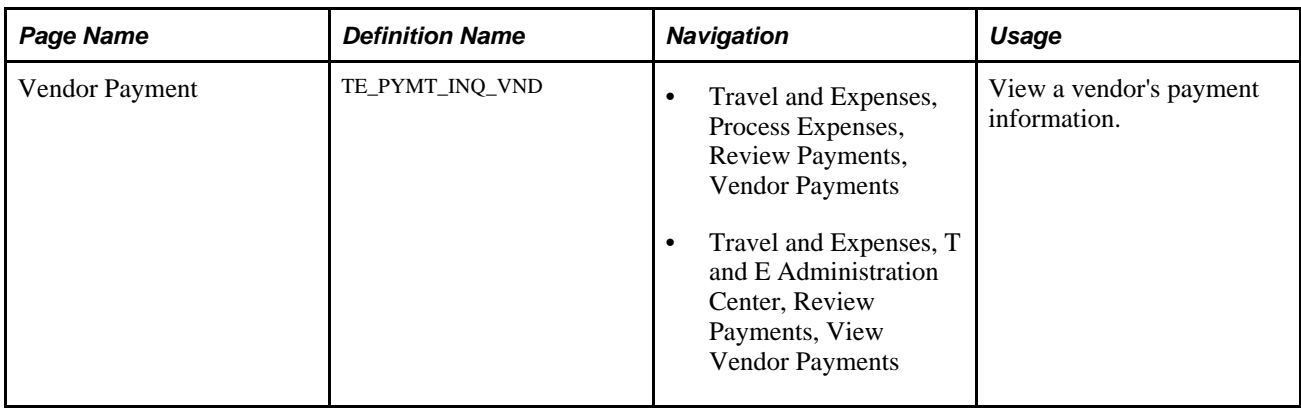

#### **Viewing a Vendor Payment**

Access the Vendor Payment page (Travel and Expenses, Process Expenses, Review Payments, Vendor Payments).

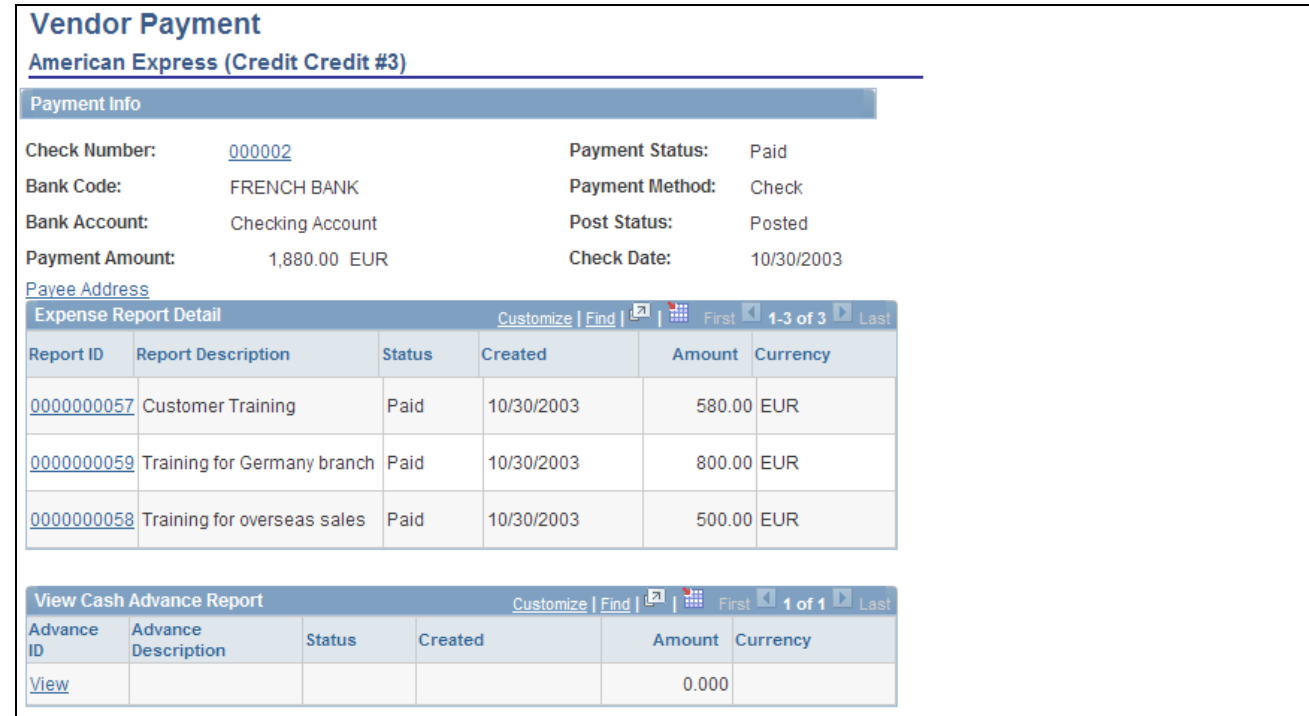

Vendor Payment page

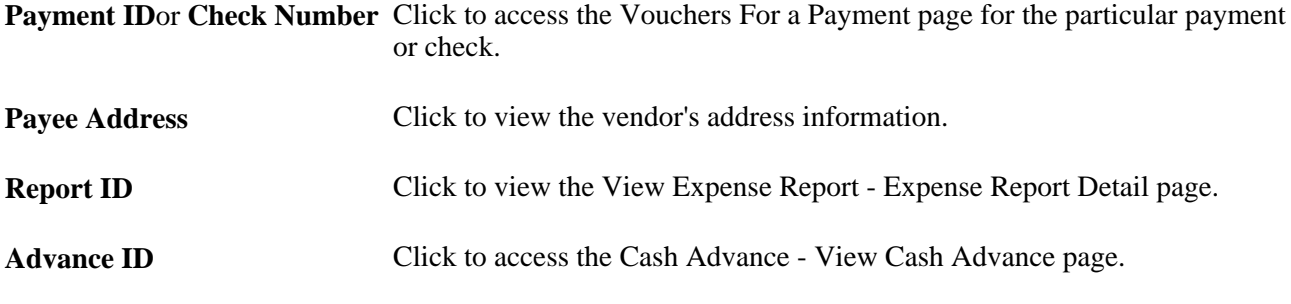

#### **See Also**

[Appendix D, "PeopleSoft Expenses Reports," EXC9000 - Vendor Payments, page 725](#page-756-0)

#### **Chapter 31**

# **Archiving Transactions in PeopleSoft Expenses**

This chapter provides an overview of archiving in PeopleSoft Expenses, an overview of the data types available for archiving, an overview of archive objects definitions, PSQuery objects, and template objects, and discusses how to:

- Archive data.
- Restore archived data.

#### **See Also**

 *PeopleTools PeopleBook: Data Management,* "Using PeopleSoft Data Archive Manager"

## **Understanding Archiving in PeopleSoft Expenses**

For organizations where transactional volumes are large, retaining historical data on Oracle's PeopleSoft transactional tables can become a burden when the volumes of data reduce processing speed and efficiency in reporting or inquiring on information. To reduce this burden, you can schedule processes to archive and purge historical or obsolete data. PeopleSoft Expenses enables you to archive inactive data on the transaction tables to history tables. If you need to access the data later, you can restore it.

Oracle's PeopleSoft strongly recommends that you consider transaction relationships when you develop an archiving plan. For example:

- If you archive time reports and time adjustments through December 31, 2005, time adjustments made in 2006 will not list prior versions from the previous year.
- If you archive and purge approval history information up through the beginning of the current year, but keep expense reports in the transaction tables for the previous two years, the expense reports that refer to the purged approval history will not reflect the proper information.

## **Understanding Data Types Available for Archiving**

This section discusses:

Data types.

- Travel authorization transaction data.
- Travel authorization approval data.
- Cash advance transaction data.
- Cash advance approval data.
- Expense report transaction data.
- Expense report approval data.
- Time report transaction data.
- Time report approval data.
- Defense Contract Audit Agency (DCAA) audit transaction data.
- Time report project resource data.
- My Wallet data.
- My Reservation data.
- Accounting line data.
- Approval history data.
- Suggested order of data removal.

### **Data Types**

PeopleSoft Expenses enables you to archive the inactive data on the transaction tables to the history tables. If you need to access the data later, you can restore it.

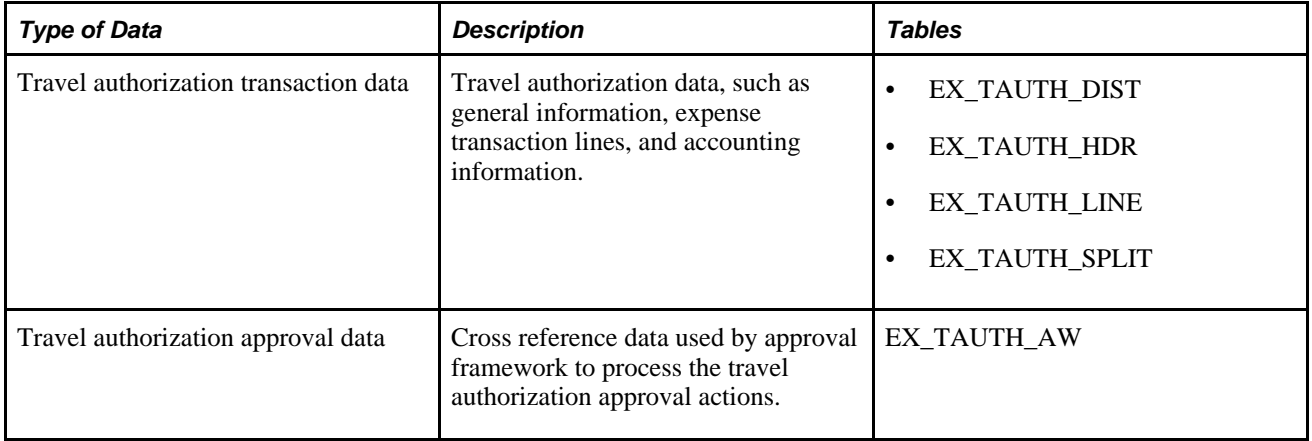
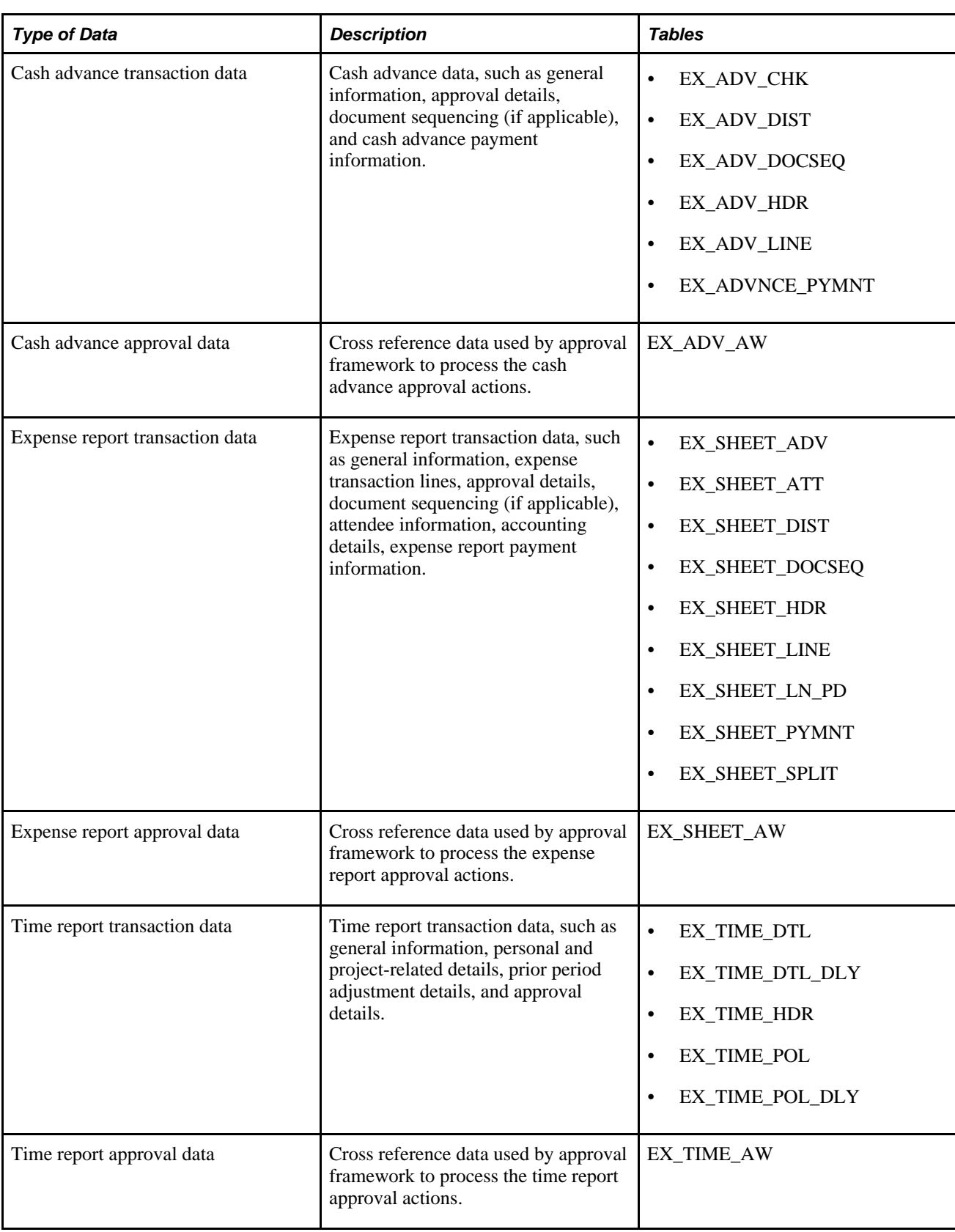

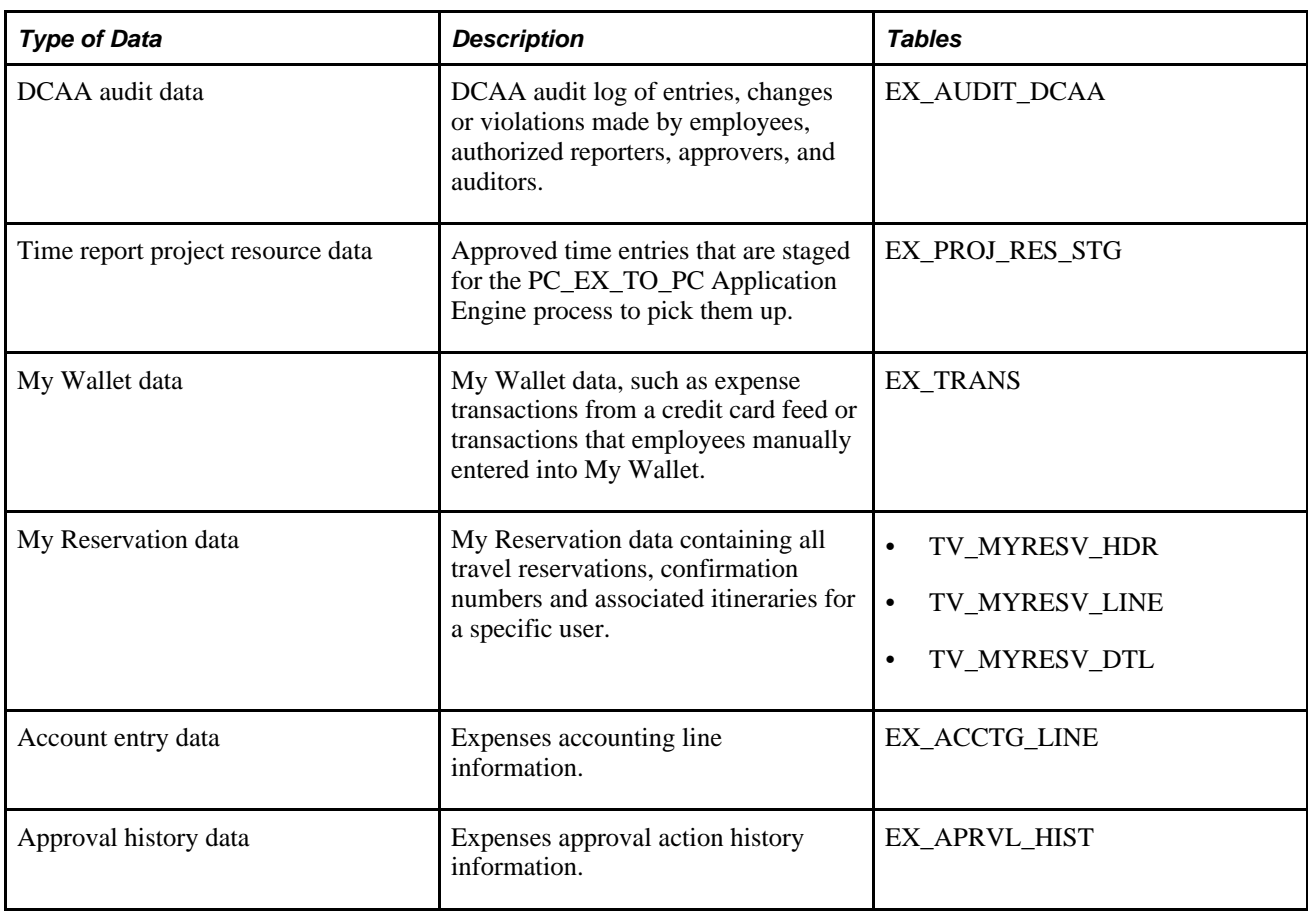

### **Travel Authorization Transaction Data**

To be eligible to archive, travel authorization transactions must be:

- Budget-checked (if using PeopleSoft Commitment Control).
- Approved (if approvals are active).
- Copied to an expense report, depending on system setup.

You can also archive travel authorization transactions with Closed and Denied status.

Selection for archival is general ledger business unit and accounting date.

### **Travel Authorization Approval Data**

Selection for archival is last date modified or last approval date.

### **Cash Advance Transaction Data**

To be eligible to archive, cash advances must have:

- Advance Status of closed, denied, or paid.
- Expenses Post Status of closed or posted.
- Cash advance balance of zero.

Selection for archival is general ledger business unit and accounting date

#### **Cash Advance Approval Data**

Selection for archival is last date modified or last approval date.

### **Expense Report Transaction Data**

PeopleSoft Expenses provides two archiving methods for expense reports:

- Archive all expense report transactions.
- Archive only nonbillable expense report transactions.

To be eligible to archive, expense report transactions must have:

- Report status of closed, denied, or paid.
- Expenses post status of closed or posted.

Selection for archival is general ledger business unit and accounting date.

### **Expense Report Approval Data**

Selection for archival is last date modified or last approval date.

### **Time Report Transaction Data**

To be eligible to archive, time report transactions must be sent to PeopleSoft Project Costing and PeopleSoft Time and Labor (if installed) and have a time report status of denied or approved.

Selection for archival is by general ledger business unit and period end date.

### **Time Report Approval Data**

Selection for archival is last date modified or last approval date.

### **DCAA Audit Transaction Data**

Selection for archival is by DCAA audit date, which is the server date and time when PeopleSoft Expenses saved a record.

### **Time Report Project Resource Data**

Selection for archival is by general ledger business unit and period end date.

### **My Wallet Data**

Selection for archival is transaction date and that the transaction has been applied to an expense report.

### **My Reservations Data**

Selection for archival is the booking date from the My Reservations header (TV\_MYRESV\_HDR) table .

### **Accounting Line Data**

The EX\_ACCTG\_LINE table is archived separate from the transactions that created them to enable you to keep the data synchronized with the data in the general ledger. The selection for archival is by the accounting date range.

### **Approval History Data**

The selection for archival is by approval date.

### **Suggested Order of Data Removal**

There is no required order to archive PeopleSoft Expenses data.

# **Understanding Archive Objects Definitions, Query Definitions, and Template Definitions**

PeopleSoft Expenses delivers archive object definitions, query definitions, and template definitions to archive:

- Travel authorization transaction data.
- Travel authorization approval data.
- Cash advance transaction data.
- Cash advance approval data.
- Expense transaction data.
- Expense approval data.
- Time report transaction data.
- Time report approval data.
- DCAA audit transaction data.
- Time report project resource data.
- My Wallet data.
- My Reservations data.
- Account entry data.
- Approval history data.

You can modify them if needed using the Data Archive Manager. You can also use the Data Archive Manager to create your own archive object definitions, query definitions, and template definitions to archive other types of data.

#### **Archive Object Definitions**

An archive object definition identifies the tables that contain the data to be archived and the history tables that will be updated for each table. PeopleSoft Expenses delivers these archive objects:

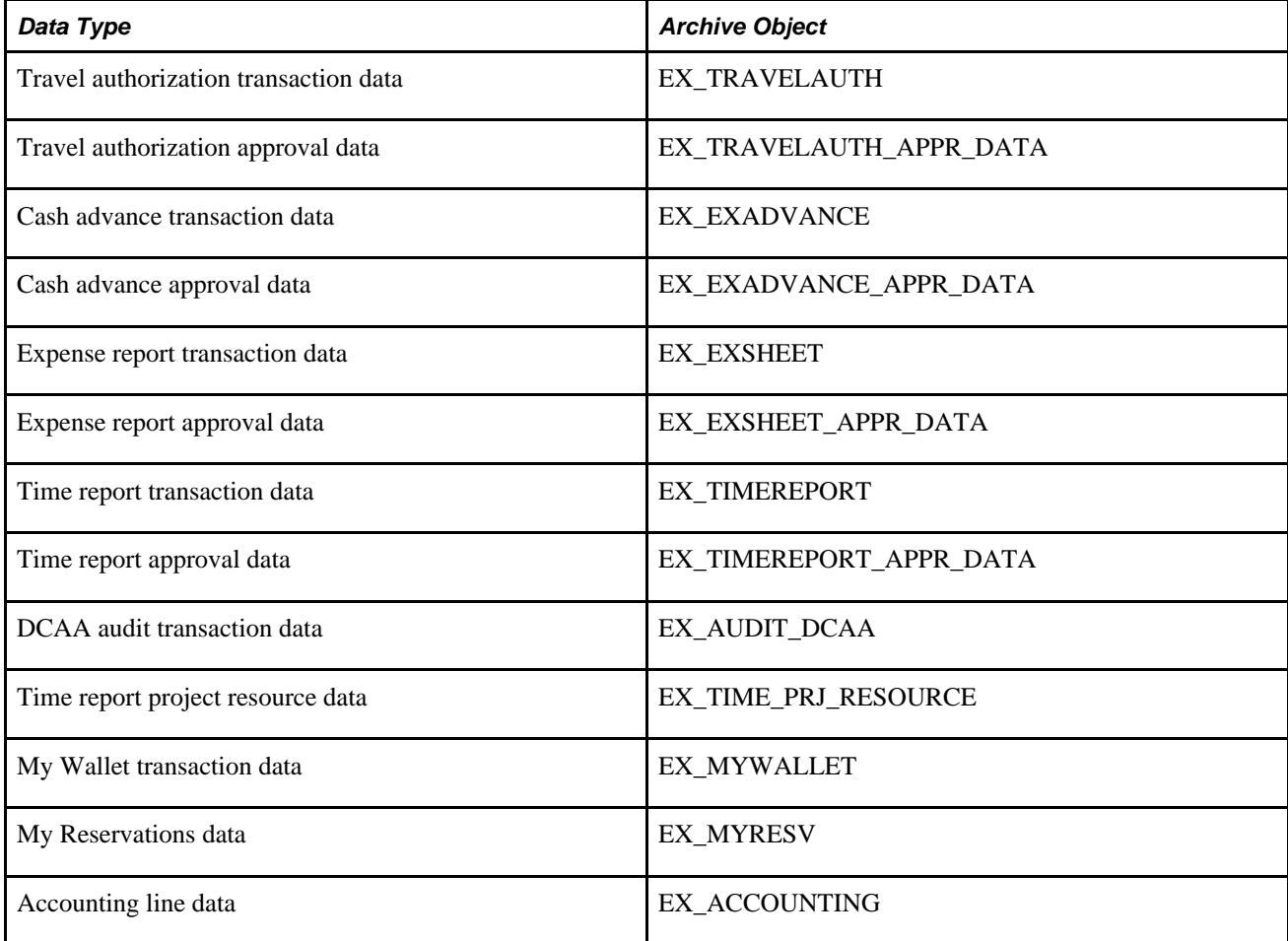

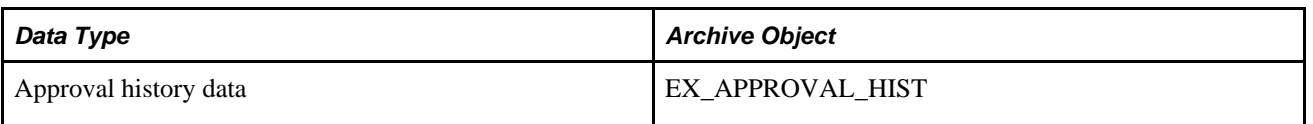

#### **Archive Query Definitions**

Each archive query definition defines the selection criteria to archive data from transaction tables. PeopleSoft Expenses delivers these archive queries:

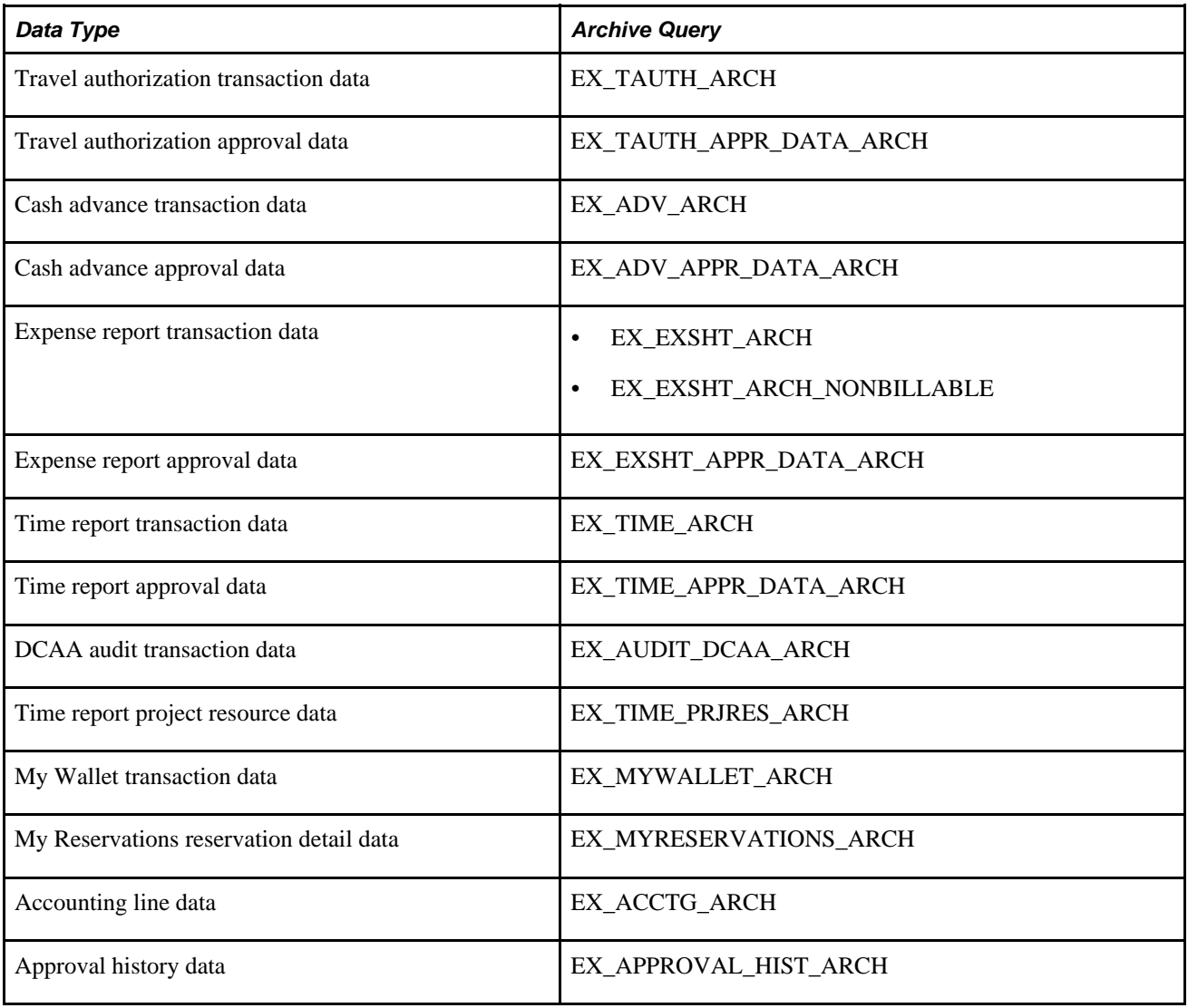

Review these queries to determine whether you want to add additional selection criteria for the transactions to be archived.

#### **Archive Template Definitions**

When you archive data, you select an archive template definition. Each archive template definition includes one or more archive object definitions and the archive query definitions used to select the data. PeopleSoft Expenses delivers these archive templates:

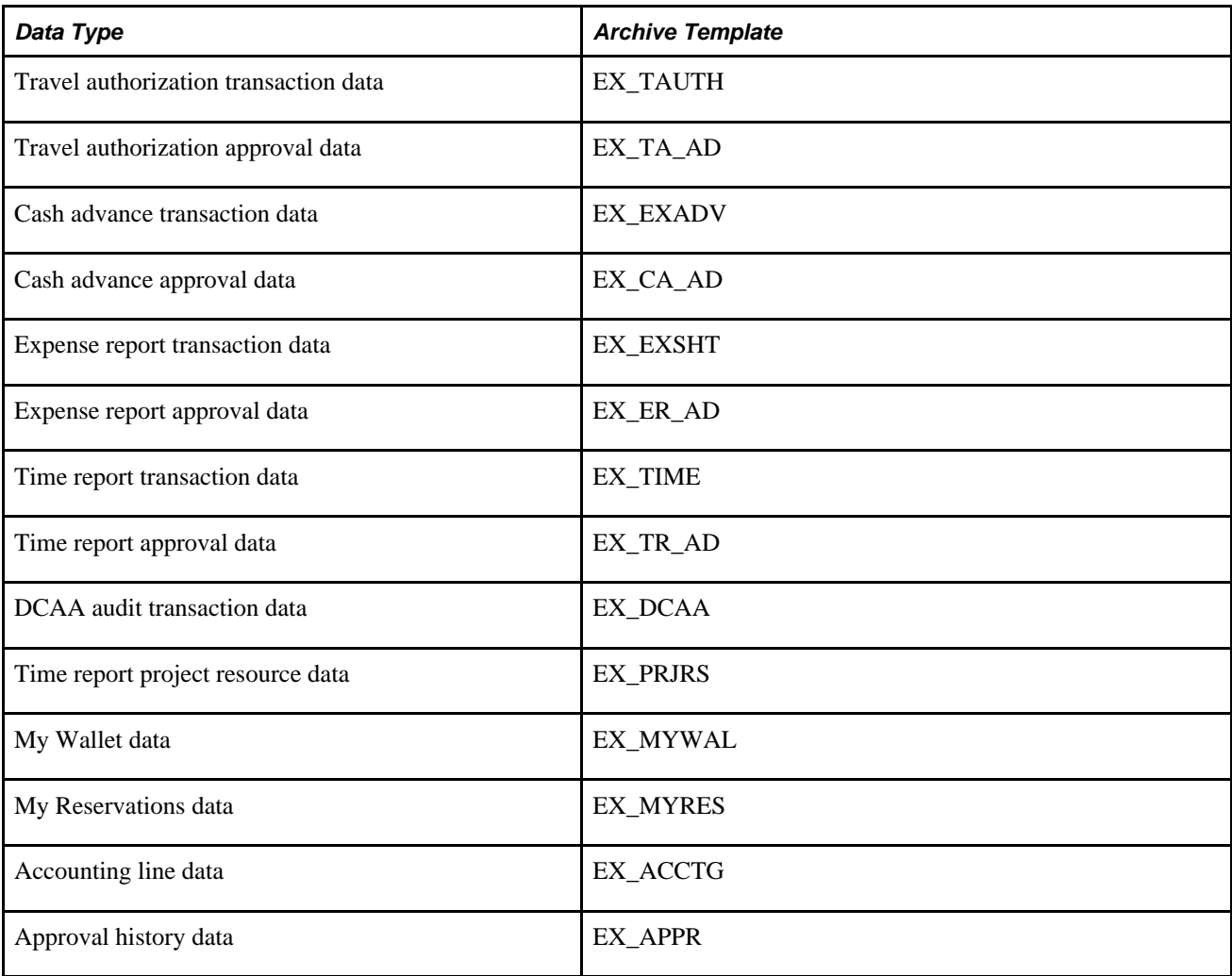

### **Archiving Data**

This section provides an overview of the archive process flow, an overview of history tables, and lists the pages used to archive data.

### **Understanding the Archive Process Flow**

Use the Data Archive Manager to archive transactions. You use the same run control page for each step in the process except for auditing the archive selection and generating archive candidate reports.

Perform these tasks to archive data:

1. Archive data to the history tables by selecting the archive template and query for the data type that you want to archive on the Archive Data to History page.

Also, enter the archive date used to select the transactions by clicking Reset Query Find Variables on the Define Query Bind Variables page.

This table shows what the system compares the archive date to for the different data types:

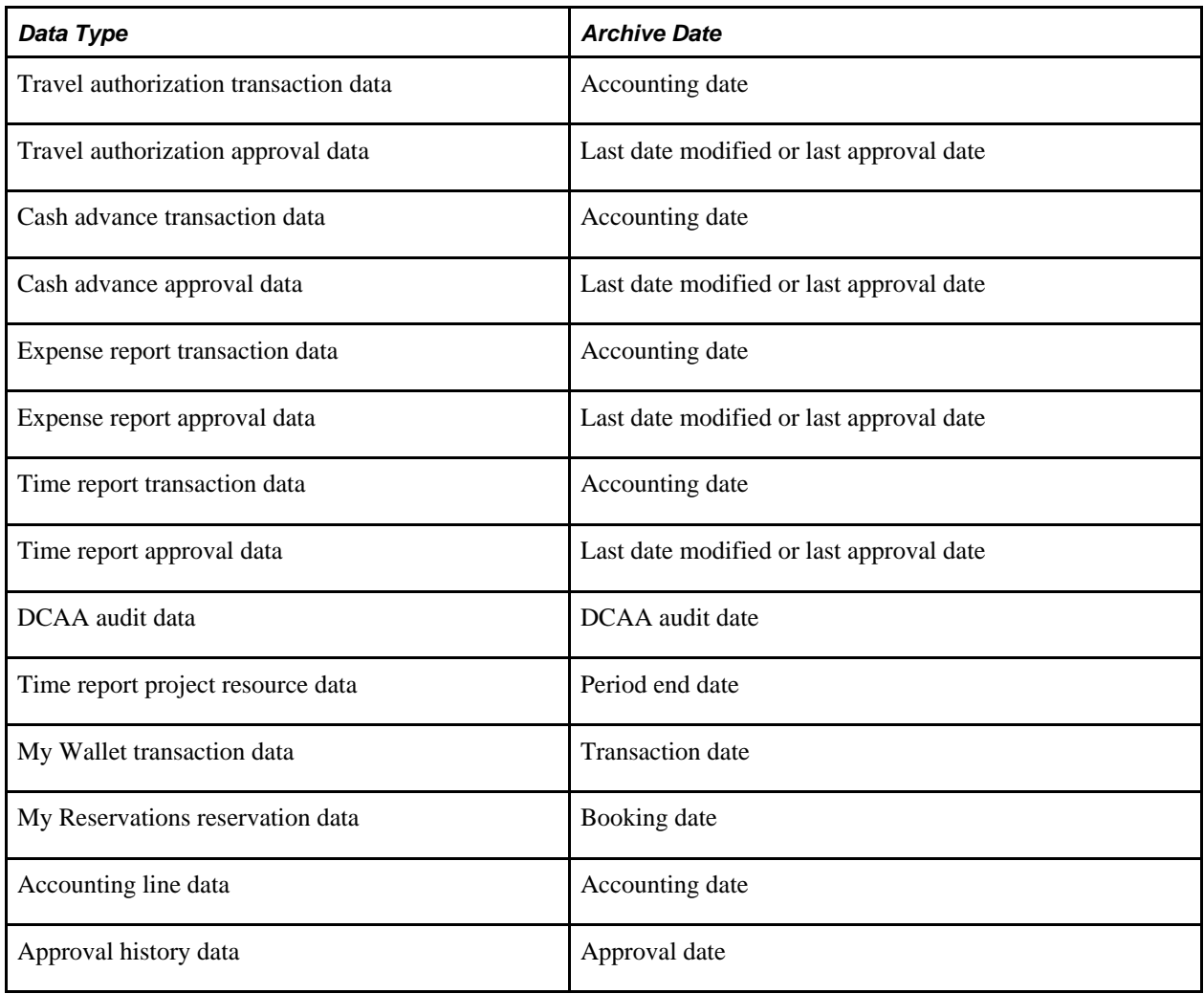

**Note.** You can run the process multiple times to create various "what-if" scenarios based on the archive date.

2. (Optional) Review the number of rows that were selected for archiving for each table on the Audit Archiving page.

This page lists the number of rows that were selected for archiving for each archive ID (template), archive batch number, and table combination.

**Note.** This page displays data only if you selected the Audit Row Count check box on the Archive Data to History page.

3. Delete the data from the transaction tables for a specific archive ID (template) and batch number on the Archive Data to History page.

- 4. (Optional) Rollback the transaction data from the history tables for a specific archive ID (template) and batch number on the Archive Data to History page if you deleted the transaction data in error.
- 5. Remove the transaction data from the history tables for a specific archive ID (template) and batch number on the Archive Data to History page.

### **Understanding History Tables**

PeopleSoft Expenses updates these history tables when you run the selection process:

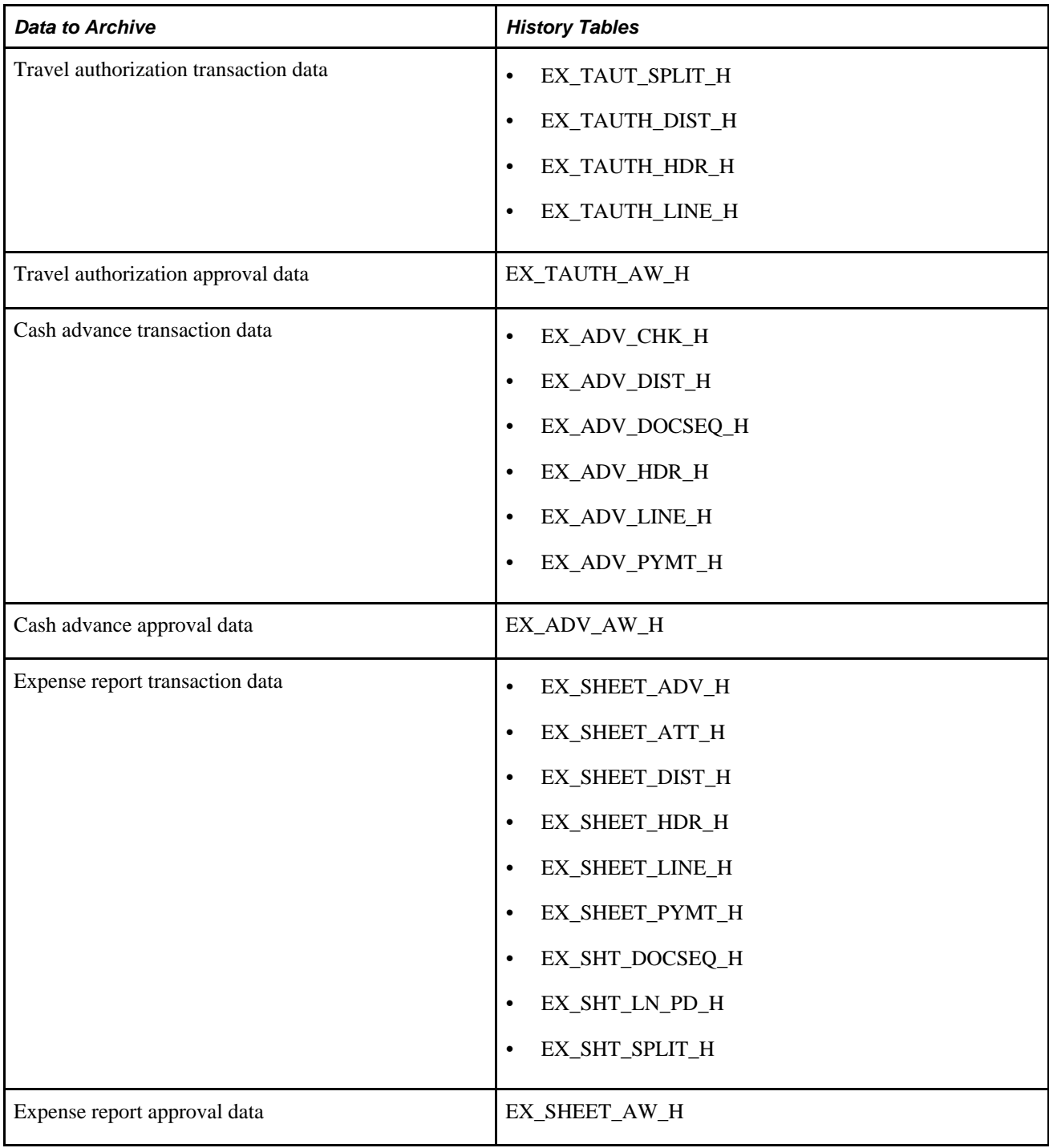

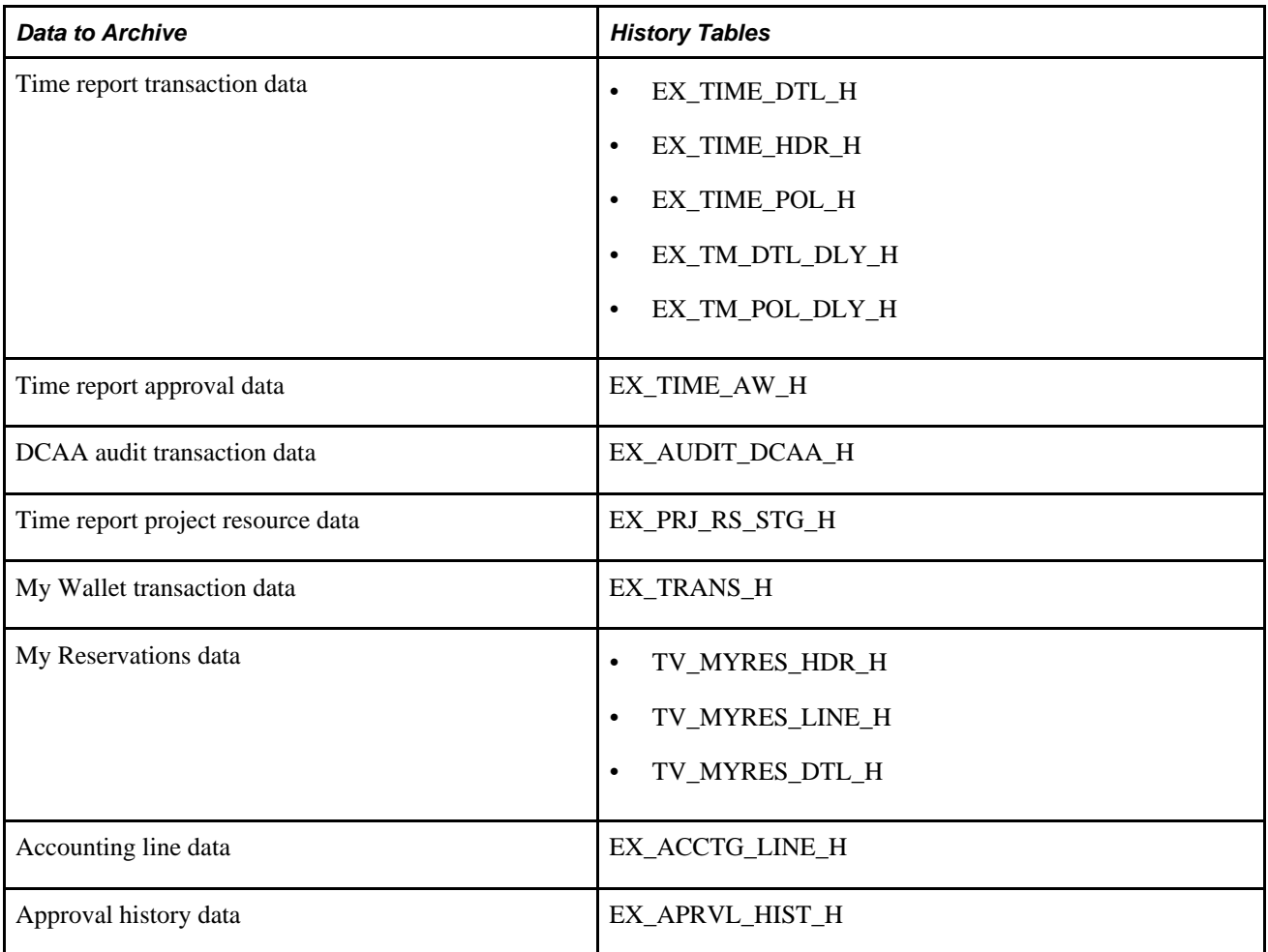

The data in these tables is keyed by the archive ID (template) and batch number for each archive run. If you want to see all transactions that are selected to archive you can run a query on the history tables or you can run one of the PeopleSoft Expenses archive candidate reports.

You may not want to delete data from the history tables each time that you select and delete data from the transaction tables. This way the data will be available for a period of time to enable you to restore the data into the transaction tables. We recommend that you create a schedule for deleting data from the history tables. Before you delete data from the history tables, you should use a database utility to copy the contents to a flat file.

**Important!** If you decide to run the archive selection process again because you didn't select the correct data, you must first use the Data Archive Manager option to remove the data from the history tables.

### **Pages Used to Archive Data**

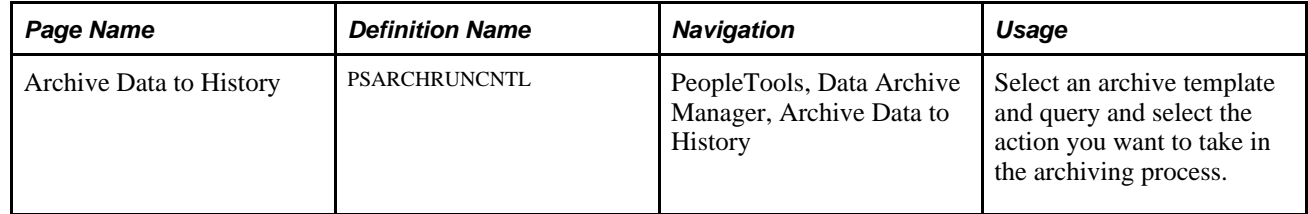

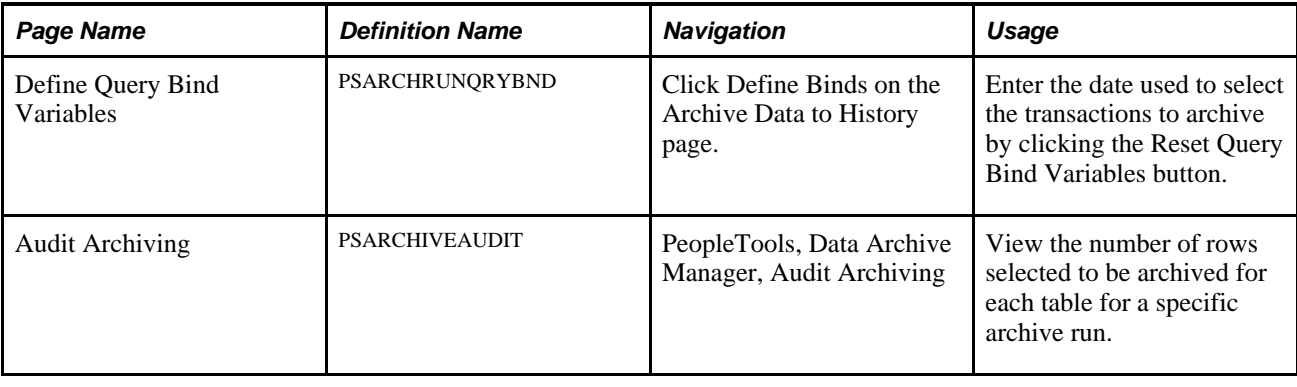

### **Restoring Archived Data**

This section provides an overview of data restoration and lists the page used to restore data.

### **Understanding Data Restoration**

The Selection option on the Archive Data to History page places a copy of the data in the transaction tables in the history tables and the Delete option removes the transaction data from the transaction tables. If you delete the data from transaction tables in error, you can restore the data from the history tables by using the Rollback option on the Archive Data to History page. The process restores all data for a specific archive ID (template) and process run. You cannot restore selected data. For example, you cannot specify that you want to restore data for a specific customer or group control.

**Important!** After you delete data from the history tables, you cannot restore it to the transaction tables unless you first manually restore it to the history tables from a flat file.

### **Page Used to Restore Archived Data**

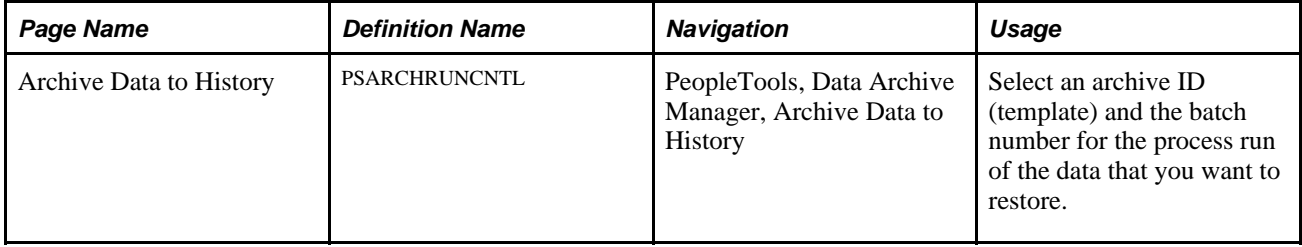

### **Chapter 32**

# **Setting Up and Using iReceipts with PeopleSoft Expenses**

This chapter provides an overview of Oracle iReceipts and discusses how to:

- Set up iReceipts in PeopleSoft.
- Set up iReceipts on the Apple iPhone™.
- Create expense lines on the Apple iPhone™.
- Manage expense lines on the Apple iPhone™.
- View iReceipts expense lines in PeopleSoft Expenses My Wallet.
- View iReceipts expense lines on the Apple iPhone™ after submission.
- Load receipt images to your PeopleSoft system.

# **Understanding Oracle iReceipts**

Oracle iReceipts is a financial application that enables you to capture cash receipts, create expense lines, and send expense lines to your expense application using a mobile device. Oracle iReceipts:

- Is designed for the mobile business user to quickly capture cash expense information.
- Streamlines the time to create an expense report.
- Enables the user to use the camera to take an image of a receipt.

#### **Requirements**

The requirements of using the iReceipts application on your Apple iPhone™ are:

- An Oracle PeopleSoft Expense license to send the captured data to PeopleSoft Expenses and create an expense report.
- To interface Oracle iReceipts with Oracle's PeopleSoft Expenses 9.1 you must load a patch from Oracle that can be found on My Oracle Support (https://support.oracle.com/CSP/ui/flash.html).
- Your Apple iPhone™ must have an operating system of release 3.0 or higher.
- You must download the iReceipts application from the Apple iTunes Store to your Apple iPhone™.
- Your PeopleSoft environment must be correctly configured to allow messaging through PeopleTools Integration Broker. For more information about setting up messaging, see *PeopleTools PeopleBook: Integration Broker.*

### **Common Elements Used in this Chapter**

Select Throughout this document, the term Select is the same as the Apple™ term Tap.

# **Setting Up iReceipts in PeopleSoft**

This section discusses how to:

- Set up expense types.
- Set up messaging, the web service , and the service operation.

### **Pages Used to Set Up iReceipts in PeopleSoft**

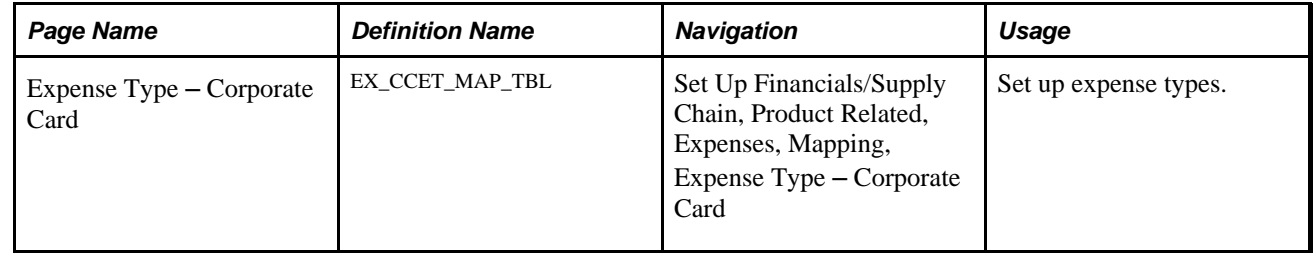

### **Setting Up Expense Types**

Access the Expense Type – Corporate Card page (Set Up Financials/Supply Chain, Product Related, Expenses, Mapping, Expense Type – Corporate Card).

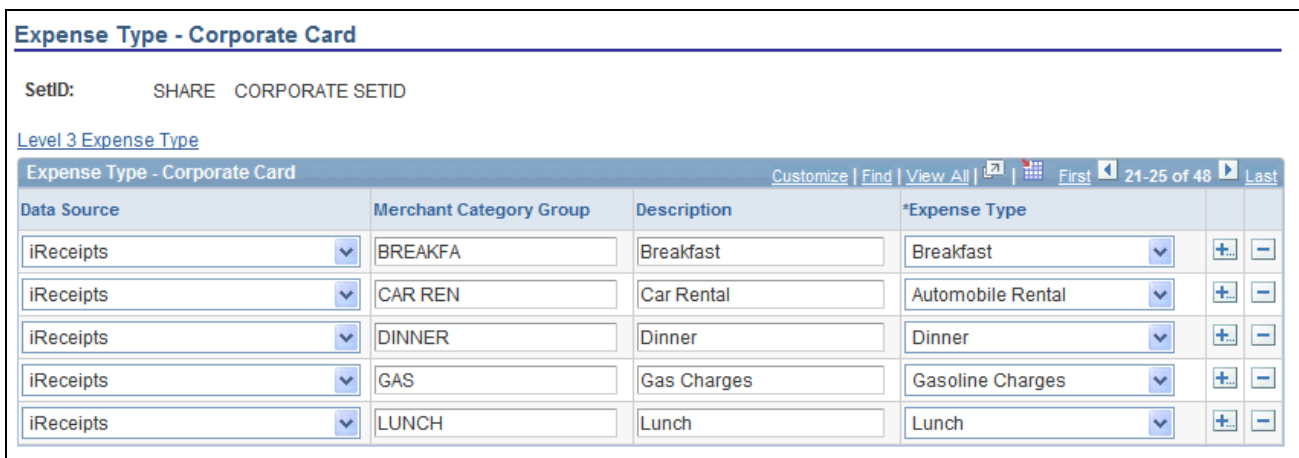

Expense Type - Corporate Card page

This table maps the iReceipts expense type to an expense type in PeopleSoft Expenses. Mapping populates expense lines when an employee processes an expense report.

**Note.** This setup is required for each SetID that your organization uses in PeopleSoft Expenses.

To set up Expense Types for iReceipts:

1. Select iReceipts in the Data Source column.

2. Enter the iReceipts expense type in the Merchant Category Group column and enter a description.

The valid iReceipts expense types are:

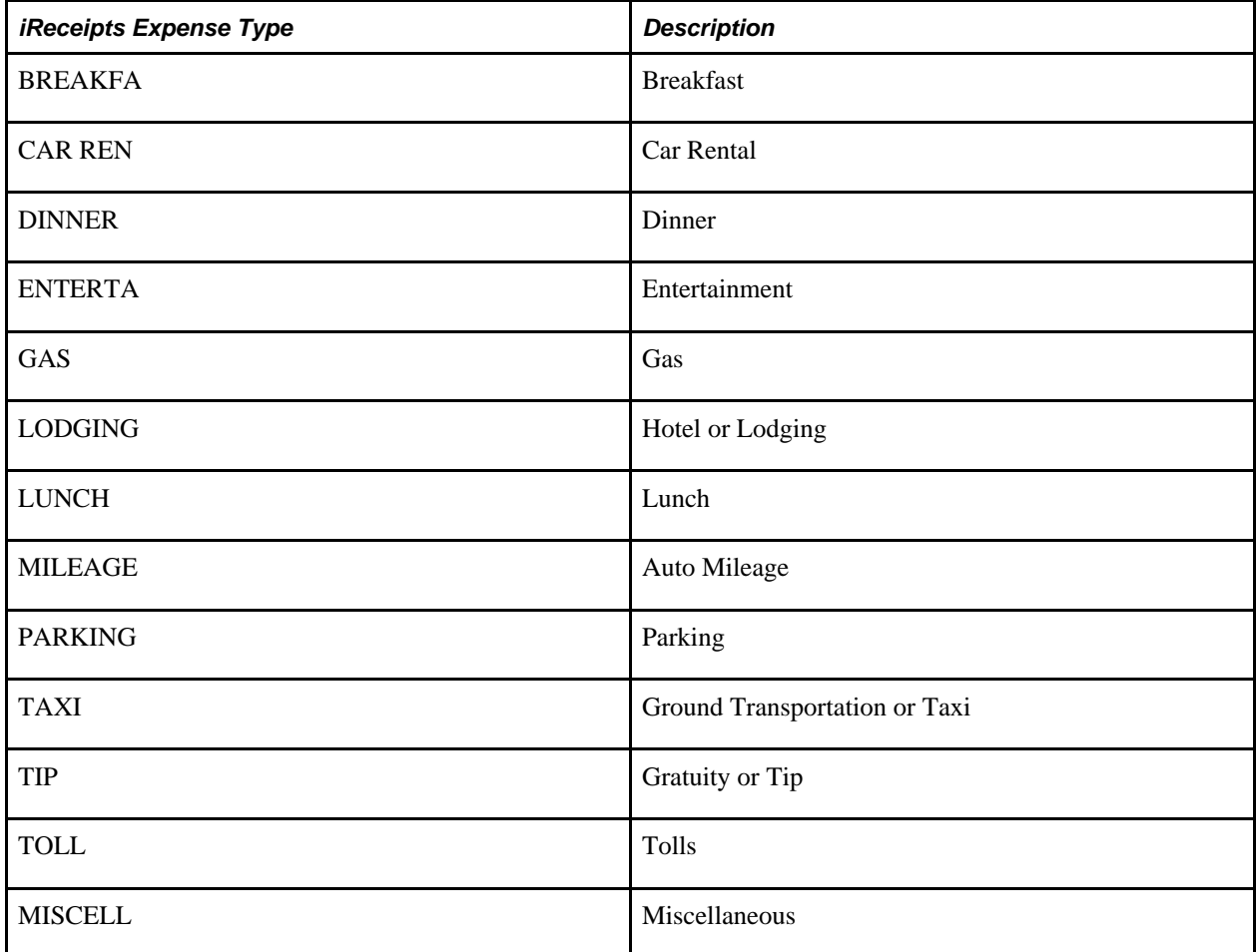

3. Select the PeopleSoft Expenses expense type in the Expense Type column.

For additional information about the Expense Type - Corporate Card page,

See [Chapter 12, "Mapping Expense Data," Mapping Merchant Category Groups to Expense Types, page 187.](#page-218-0)

### **Setting Up Messaging, the Web Service, and the Service Operation**

To set up messaging, the web service , and the service operation see:

See *PeopleSoft Financials/Supply Chain Management Feature Pack March 2011 Installation* (Guide), Installing PeopleSoft 9.1 Expenses

# **Set Up iReceipts on the Apple iPhone**™

This section discusses how to:

- Set up iReceipt.
- Log into iReceipts for the first time.
- Select a background.

### **Screens Used to Create Expense Lines**

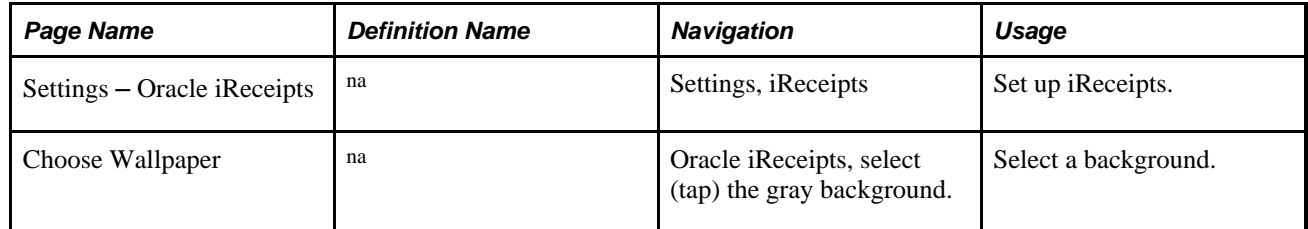

### **Accessing the iReceipts Main Screen**

Access the Settings - Oracle iReceipts screen (Settings, Oracle iReceipts).

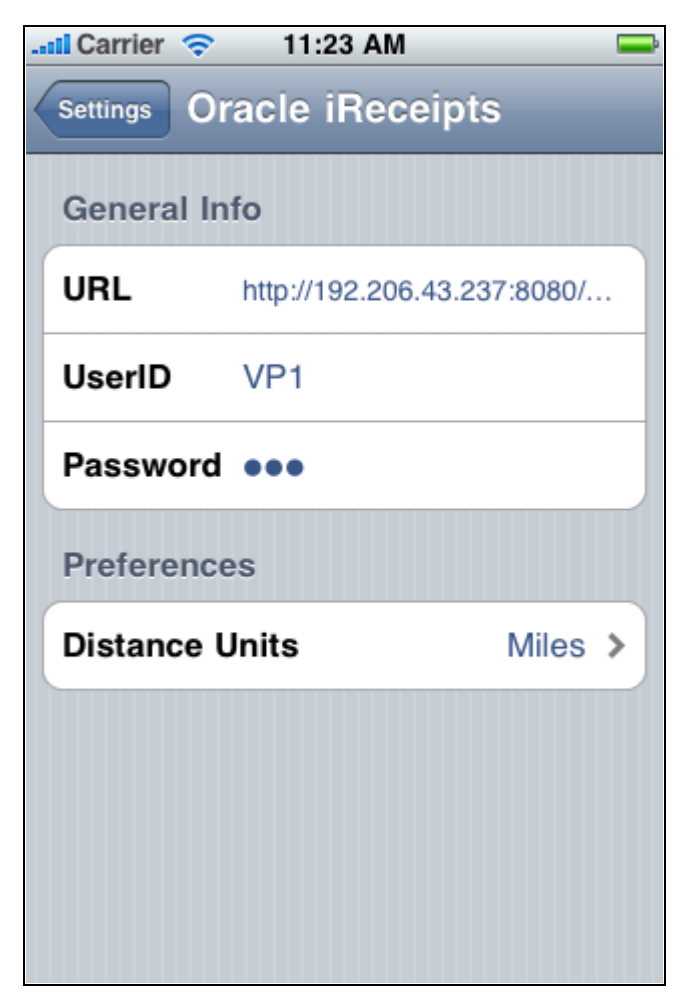

Settings - Oracle iReceipts

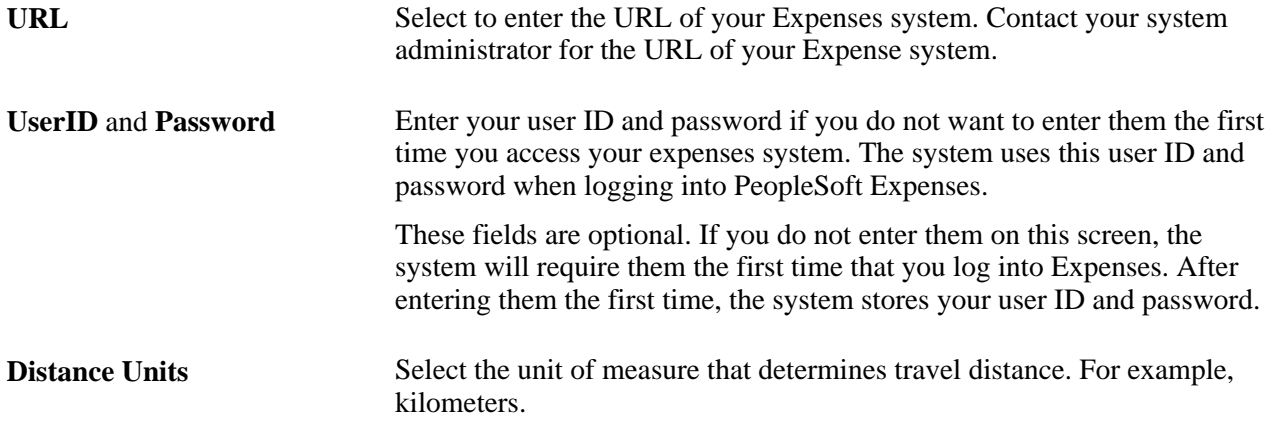

To set up iReceipts:

- 1. Enter your URL, Username, Password, and unit of measure for distance.
- 2. Select the Settings button.

### **Logging Into iReceipts for the First Time**

To start the iReceipts application:

1. Select the Oracle iReceipts icon.

A splash screen displays while the application starts.

- 2. Review the *Oracle End User License Agreement.*
- 3. Select the I Accept button if you accept the conditions.

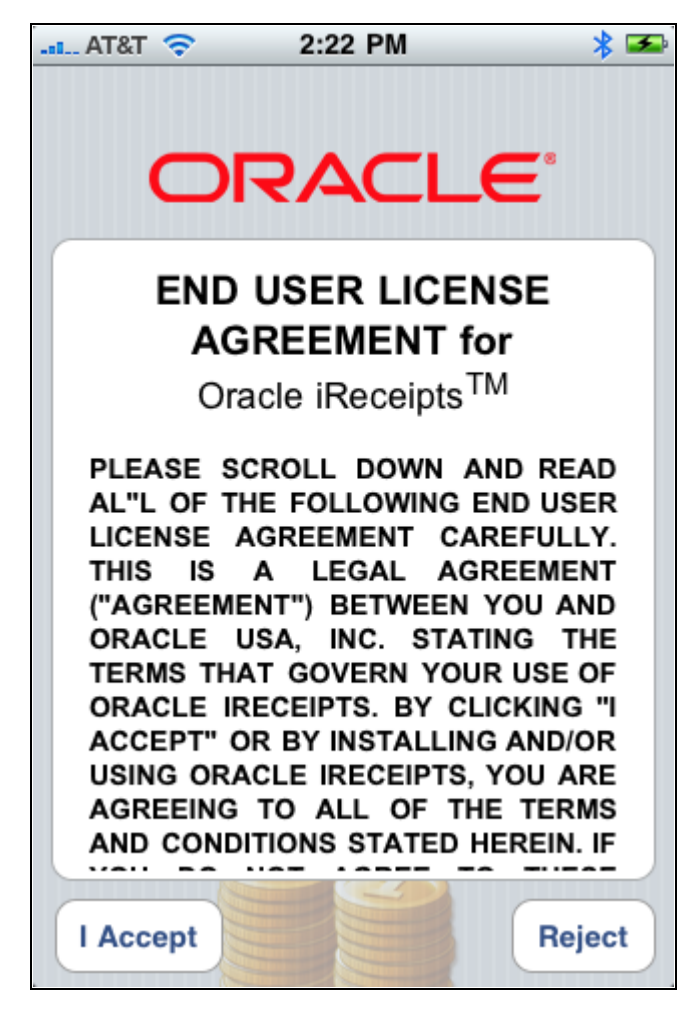

Oracle end user license agreement

### **Selecting a Background**

Access the Choose Wallpaper screen (Oracle iReceipts, select (tap) the gray background).

| <b>Juli AT&amp;T</b> 3G                | 10:21 AM                   | ж           |
|----------------------------------------|----------------------------|-------------|
| Cancel                                 | ORACLE<br>Choose Wallpaper | <b>Save</b> |
|                                        |                            |             |
|                                        |                            |             |
|                                        |                            |             |
|                                        |                            |             |
|                                        |                            |             |
|                                        |                            |             |
|                                        |                            |             |
| <b>Capture Wallpaper</b>               |                            |             |
| <b>Pick Wallpaper from Camera Roll</b> |                            |             |
| <b>Pick Wallpaper from Library</b>     |                            |             |

Choose Wallpaper screen

After you tap the gray background these options appear: Capture Wallpaper, Pick Wallpaper from Camera Roll, and Pick Wallpaper from Library.

To select a background:

- 1. Use the Apple iPhone™ options to capture or pick a background.
- 2. Select the Save button.

# **Creating Expense Lines**

This section discusses how to:

- Access the iReceipts main screen.
- Create an expense line.
- Select an expense type.
- Enter an expense description.
- Enter an expense amount.
- Change the currency.
- Enter an expense mileage.
- Select a date.
- Enter an expense location.
- Capture an expense iReceipt.

# **Screens Used to Create Expense Lines**

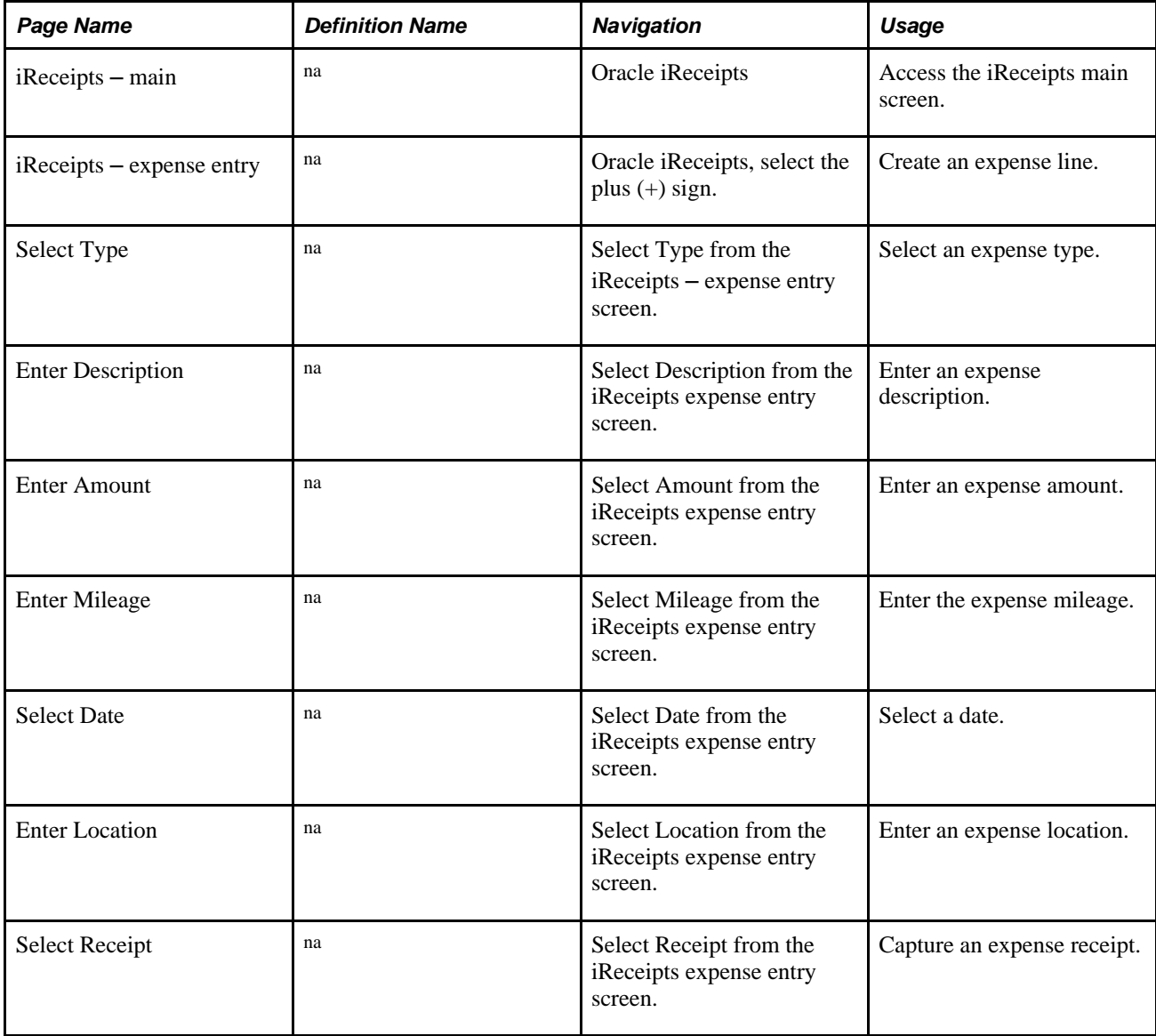

### **Accessing the iReceipts Main Screen**

Access the iReceipts main screen (Oracle iReceipts).

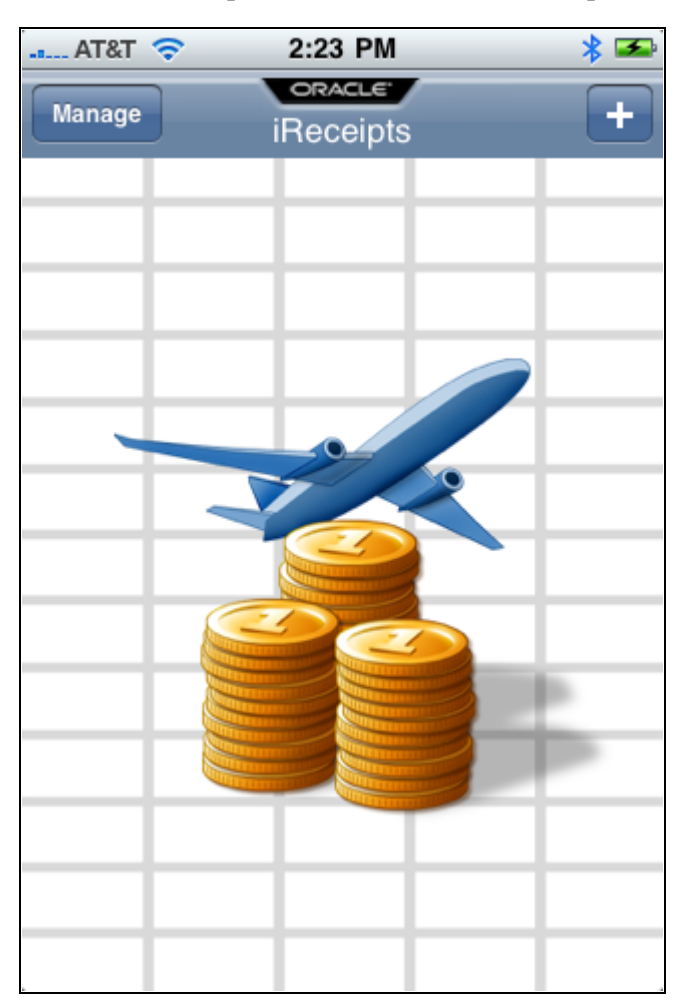

iReceipts main screen

Use this screen to add an expense line or manage expense lines.

### **Creating an Expense Line**

Access the iReceipts expense entry screen (Oracle iReceipts, select the plus (+) button).

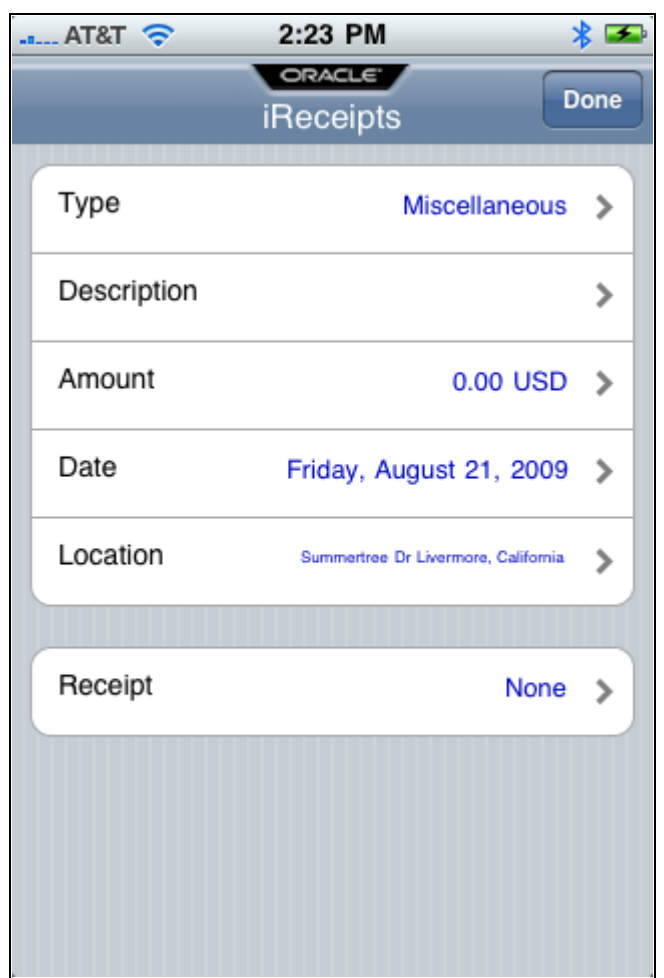

iReceipts expense line screen

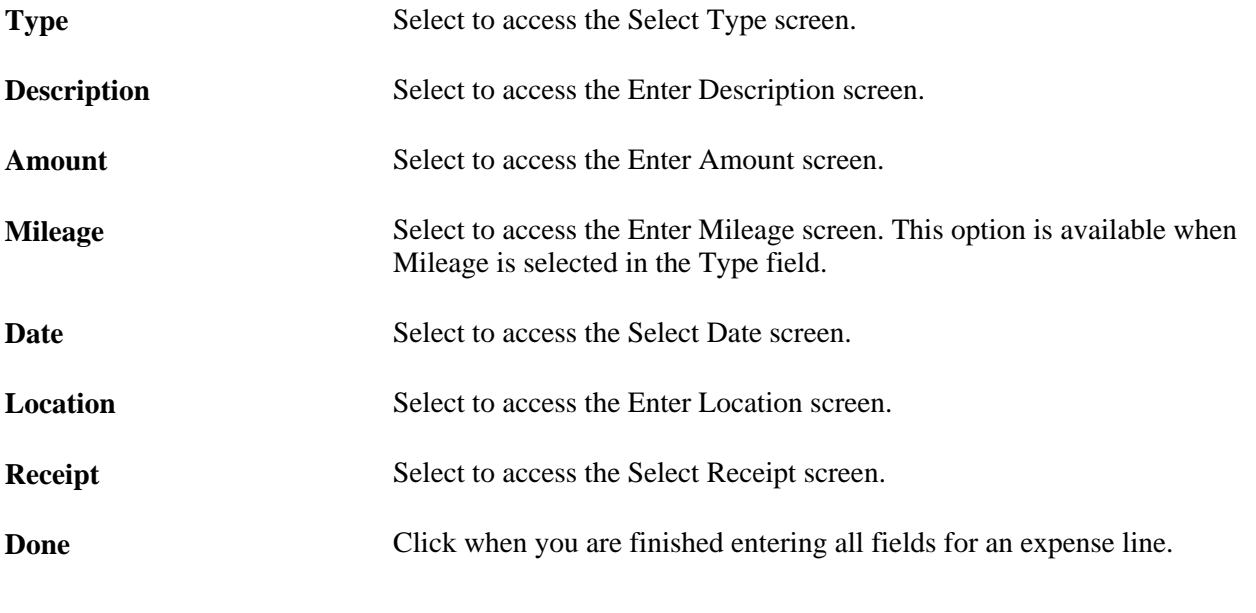

**Note.** Use the same options and instructions to modify an expense line.

### **Selecting an Expense Type**

Access the Select Type screen (select Type from the iReceipts expense line screen).

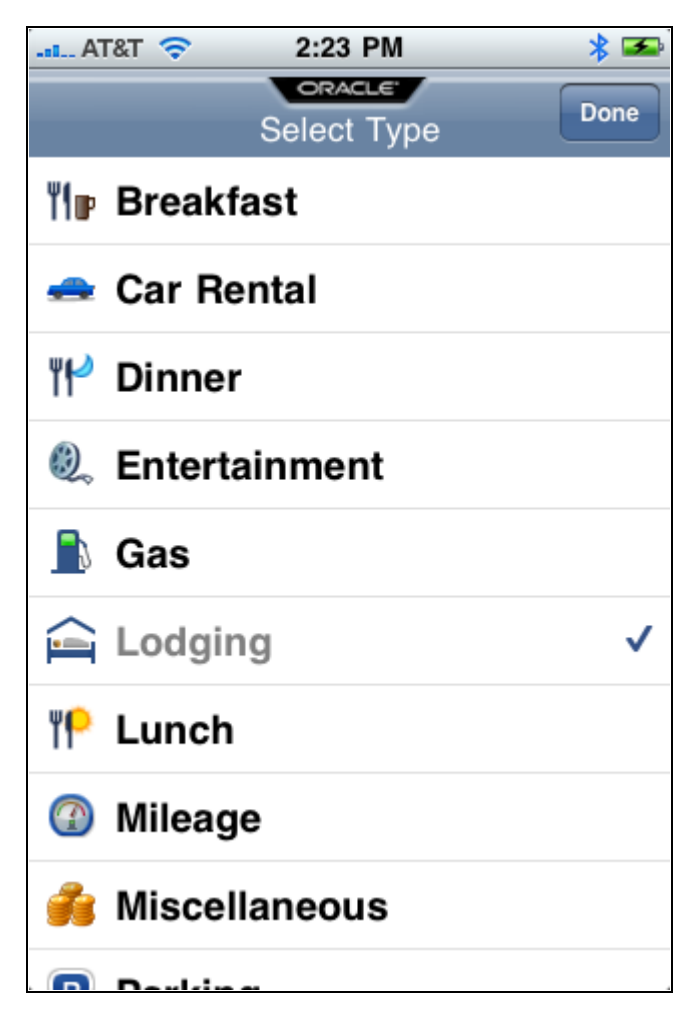

Select Type screen

To select an expense type:

1. Select the expense type such as Breakfast, Lunch, Gas, Mileage, and so on.

If an appropriate expense type is not listed, select Miscellaneous. You can update the expense type when the expense line is transferred to your Expenses application.

2. Select the Done button.

#### **Entering an Expense Description**

Access the Enter Description screen (select Description from the iReceipts expense line screen).

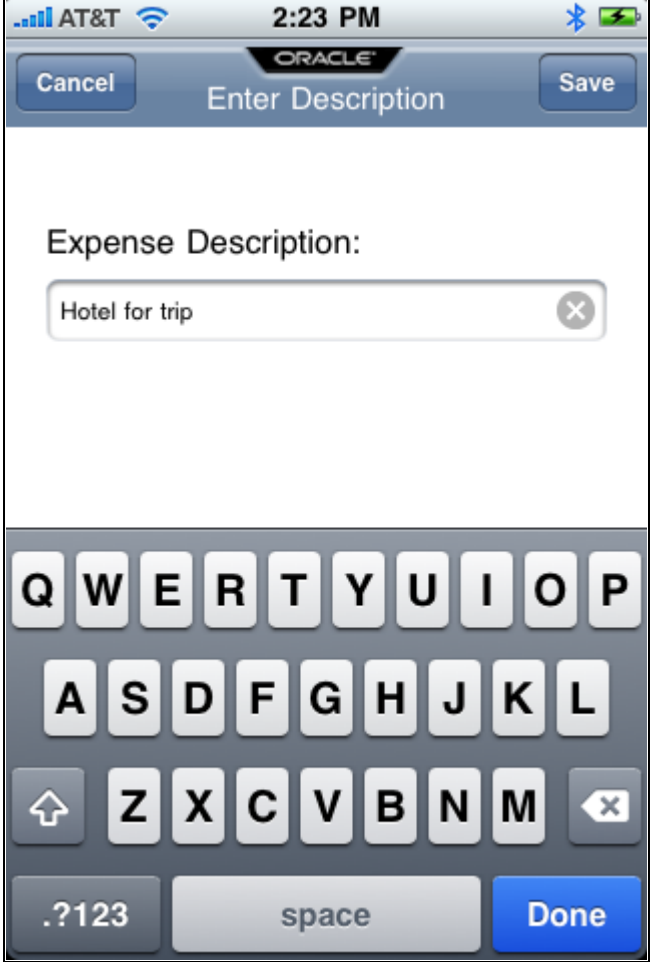

Enter Description screen

To enter a description:

- 1. Use the key pad to enter a description for the expense.
- 2. Select the Save button.

### **Entering an Expense Amount**

Access the Enter Amount screen (select Amount from the iReceipts expense line screen).

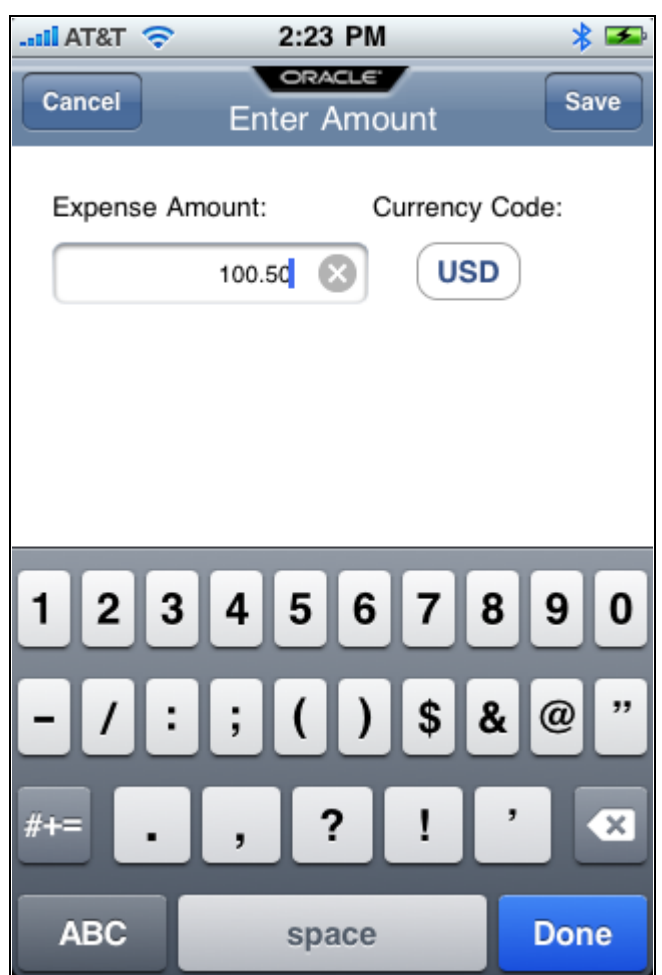

Enter Amount screen

To enter an amount:

- 1. Use the key pad to enter the dollar amount.
- 2. Select the Save button.

### **Changing the Currency**

Access the Enter Amount – currency selection screen (select the Currency Code button on the Enter Amount screen).

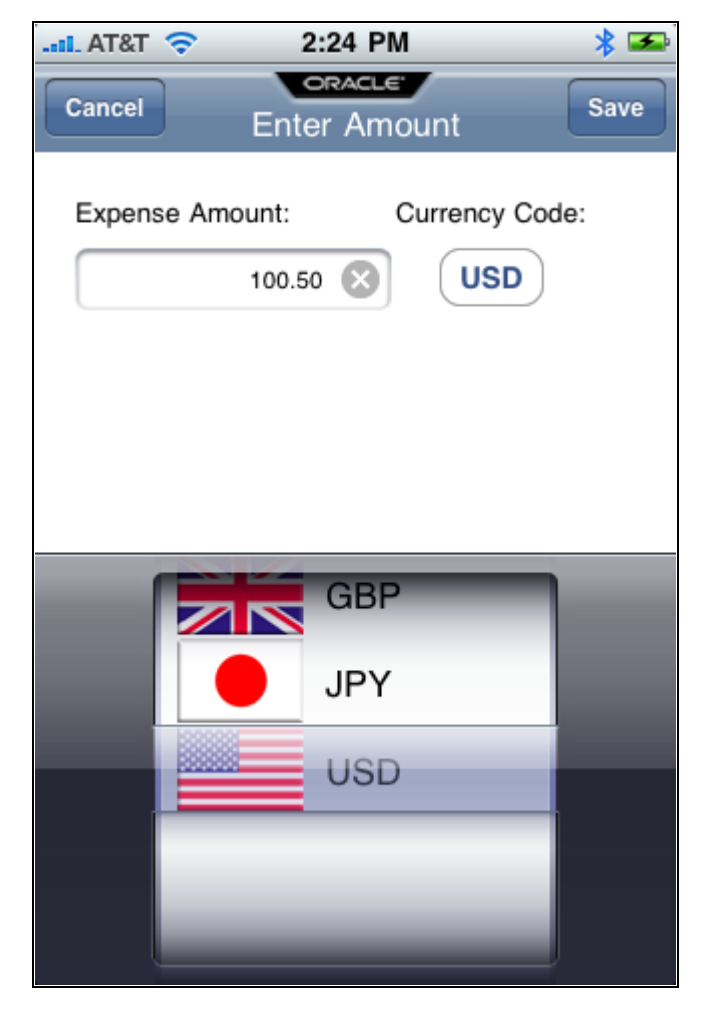

Enter Amount - Currency screen

To change the currency:

- 1. Select the appropriate currency from the picker.
- 2. Select the Save button.

### **Entering the Expense Mileage**

Access the Enter Mileage screen (select Mileage from the iReceipts expense line screen).

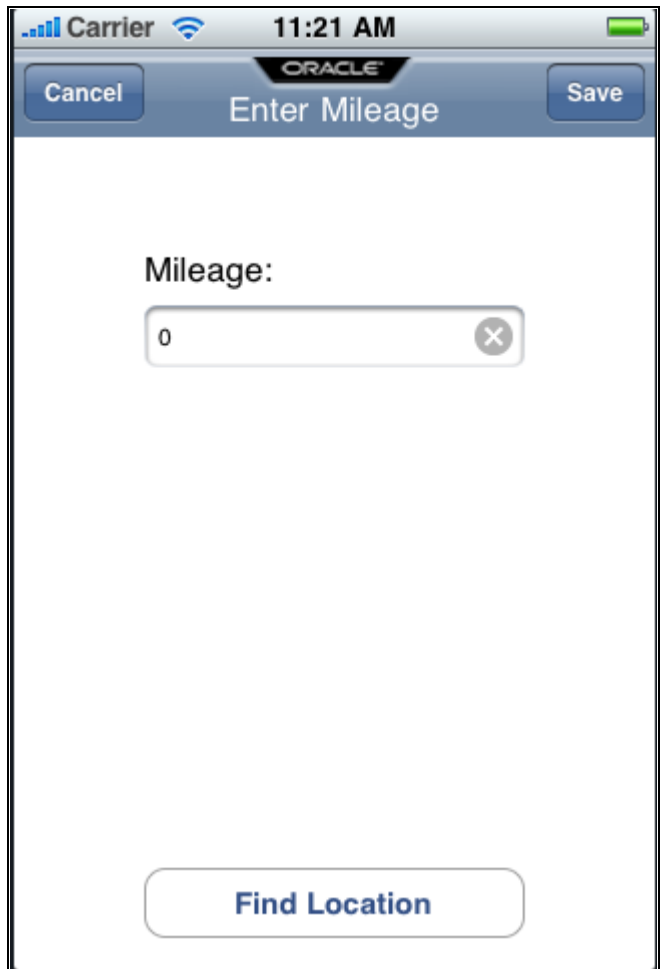

Enter Mileage screen

Enter the mileage or have the application find the mileage. This option is available when the expense type is Mileage.

To enter the mileage, select Mileage and use the key pad to enter the amount.

To have the application find the mileage:

1. Select the Find Location button.

The system exits Oracle iReceipts and opens Google Maps™.

- 2. Use Google Maps™ to enter your location or find the distance between two locations.
- 3. Select the Menu button to access the Apple iPhone™ menu.
- 4. Select the Oracle iReceipts icon to access the iReceipts main screen.
- 5. Enter the mileage.
- 6. Select the Save button.

### **Selecting a Date**

Access the Select Date screen (select Date from the iReceipts expense line screen).

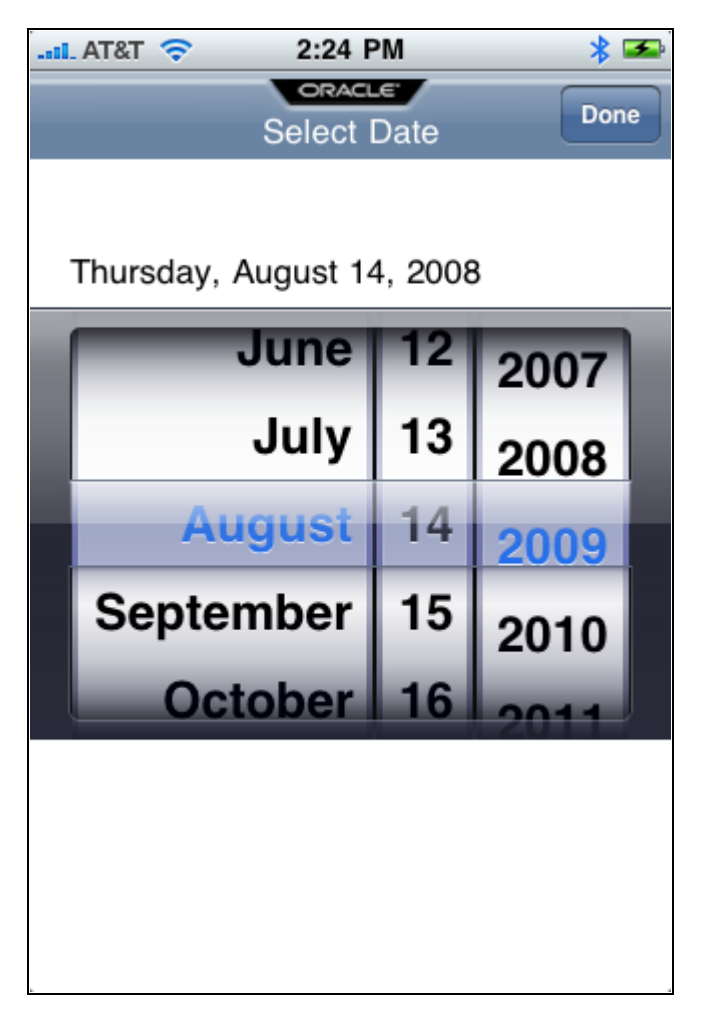

Select Date screen

To select a date:

- 1. Select a date using the picker.
- 2. Select the Done button.

### **Entering an Expense Location**

Access the Enter Location screen (select Location from the iReceipts expense line screen).

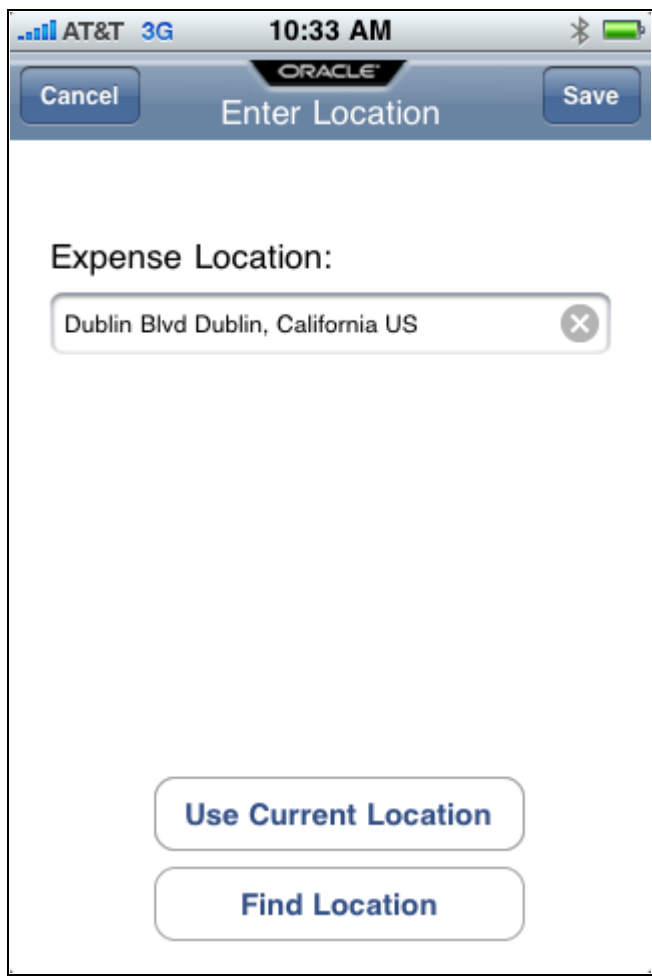

Enter Location screen

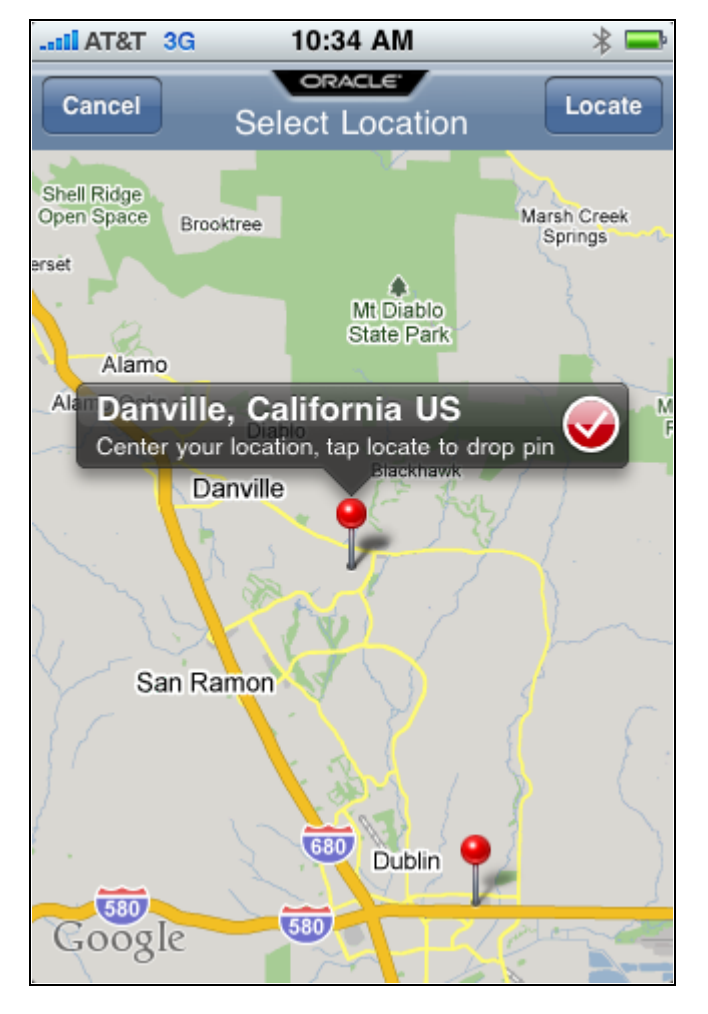

Select Location screen

To enter a location, select the Expense Location field, select the Use Current Location button, or select the Find Location button.

To enter your location:

- 1. Select the Expense Location field.
- 2. Enter your location using the keyboard.
- 3. Select the Select button.

To use your current location:

1. Select the Use Current Location button.

The Apple iPhone™ determines your location using the GPS.

2. Select the Save button.

To find a location:

1. Select the Find Location button.

The Apple iPhone™ displays the Select Location screen and Google Maps™:

- 2. Move the desired location to the center of your screen.
- 3. Click the Locate button.

A red pin identifies the location with a label.

- 4. Select the red check mark on the pin label.
- 5. Select the Save button.

### **Capturing an Expense Receipt**

Access the Select Receipt screen (select Receipt from the iReceipts expense line screen).

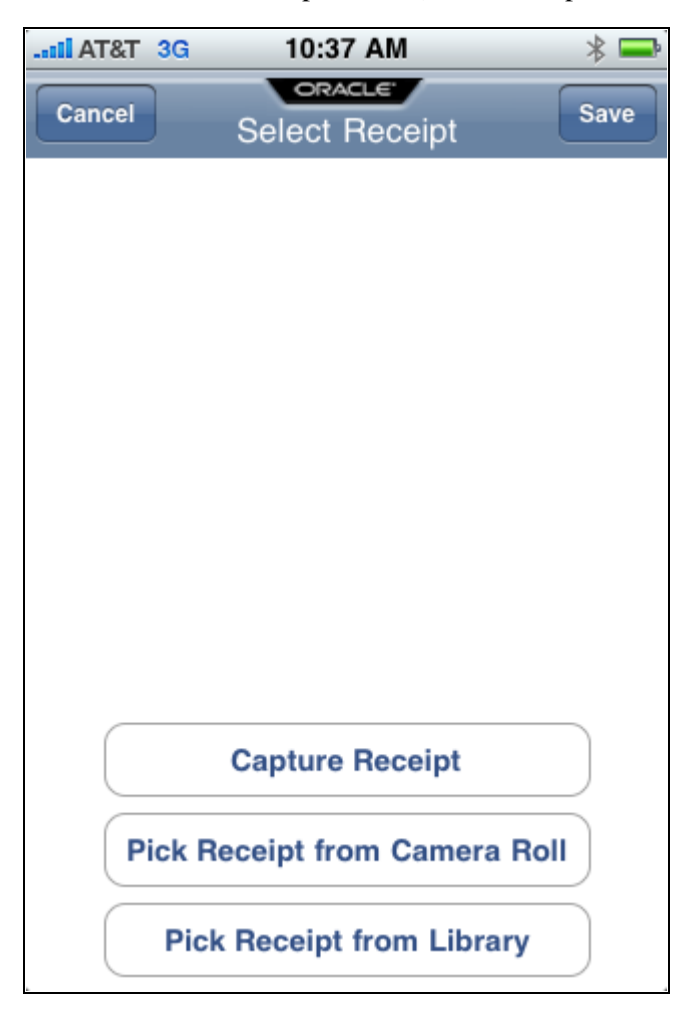

#### Select Receipt screen

To capture an expense receipt, select the Capture Receipt, Pick Receipt from Camera Roll, or Pick Receipt from Library option.

To capture a receipt:

- 1. Select Capture Receipt.
- 2. Use the Apple iPhone™ options to capture a picture of an expense receipt.
- 3. Select the Choose button.
- 4. Select the Save button.

# **Managing Expense Lines on the Apple iPhone**™

This section discusses how to:

- Add a business purpose.
- Submit expense lines.
- Delete expense lines.

#### **Screens Used to Manage Expense Lines on the Apple iPhone**™

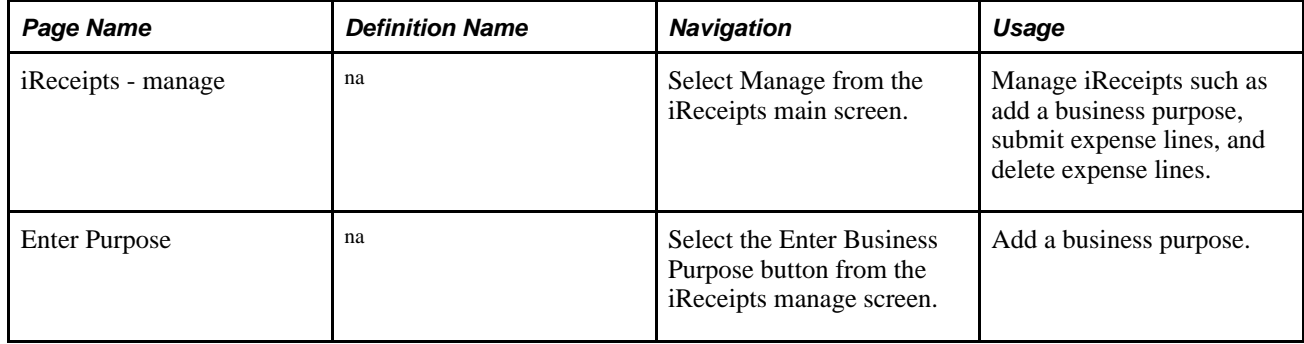

### **Adding a Business Purpose**

Access the iReceipts – manage screen (select Manage from the iReceipts main screen).

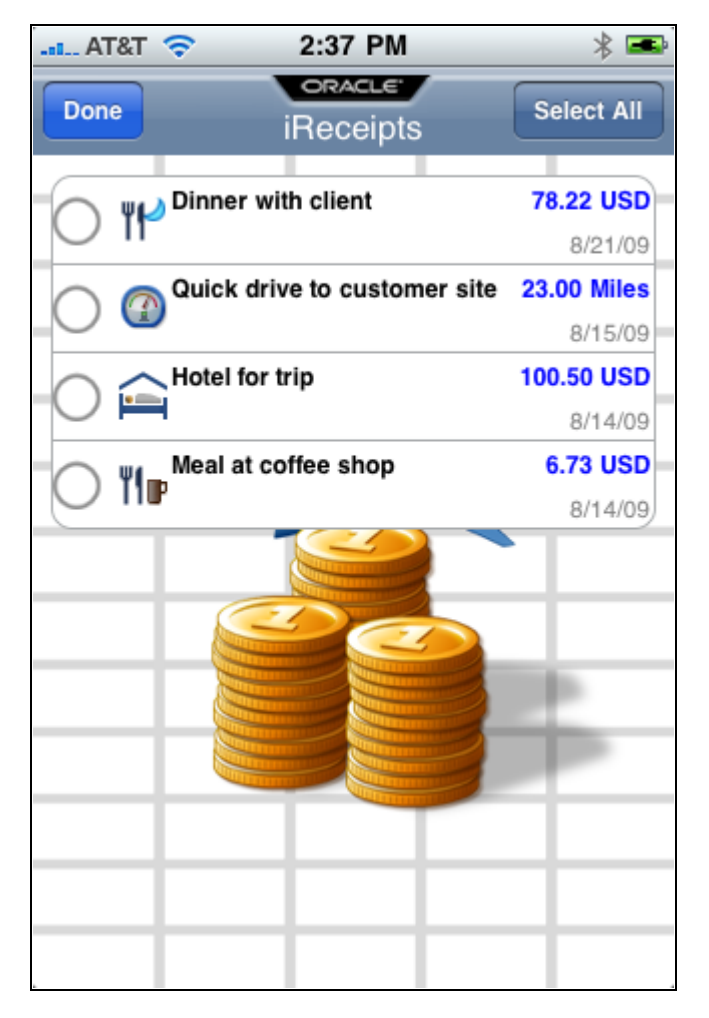

iReceipts - manage screen with no lines selected

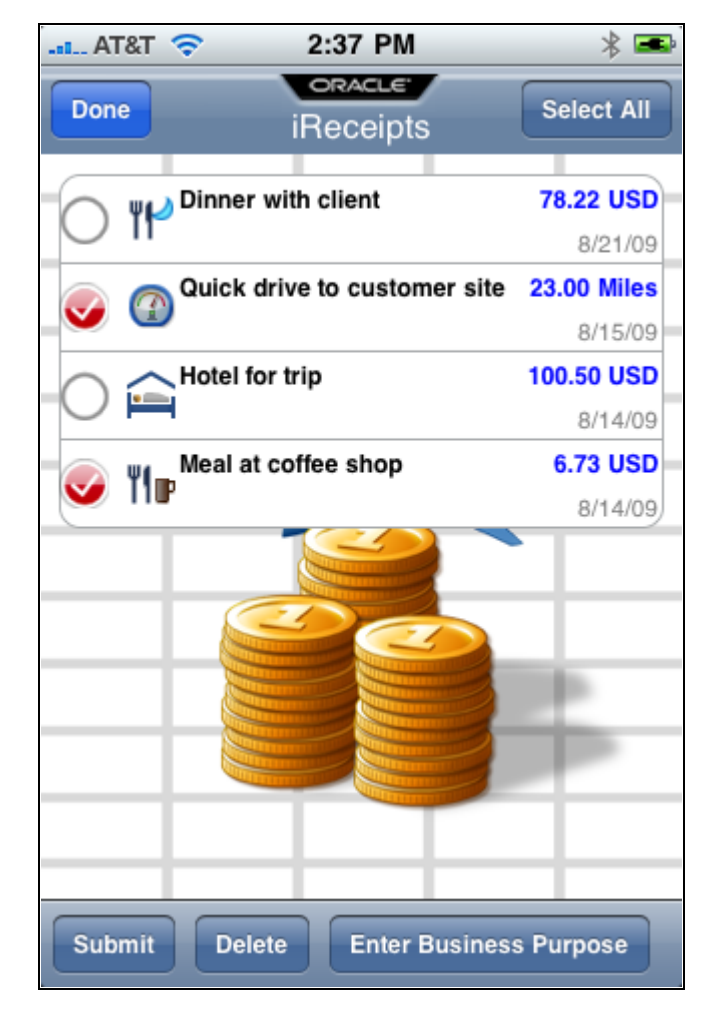

iReceipts - manage screen with no business purpose

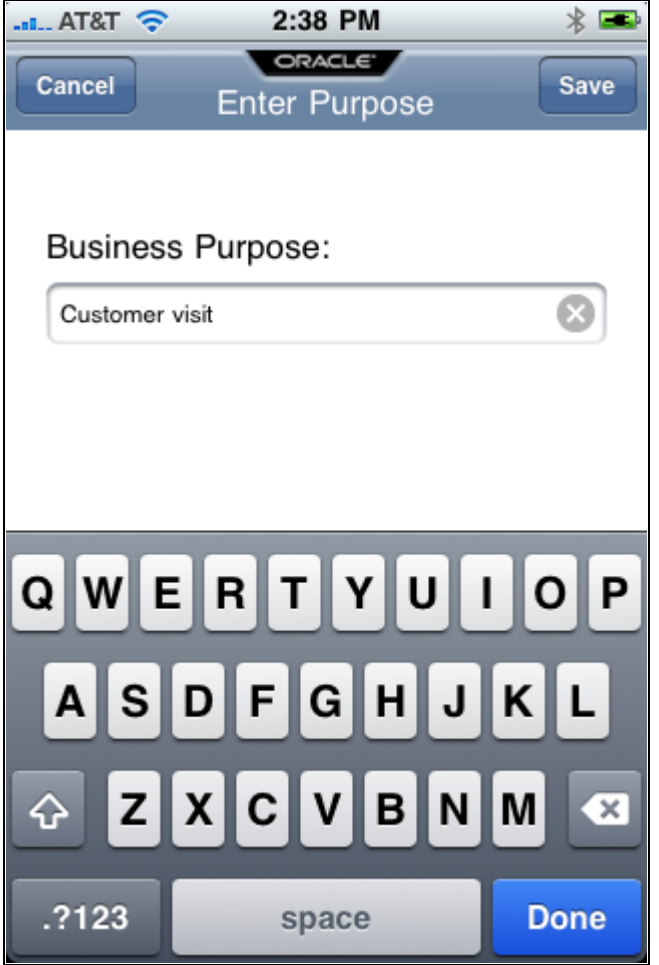

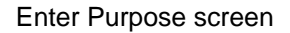

To add a business purpose:

1. Select one or more expense lines.

Three options appear at the bottom of the screen.

- 2. Select the Enter Business Purpose button.
- 3. Use the key pad to enter a business purpose.
- 4. Select Save.

The business purpose appears below the description on the iReceipts - manage screen.

### **Submitting Expense Lines**

Access the iReceipts – manage screen (select Manage from the iReceipts main screen).
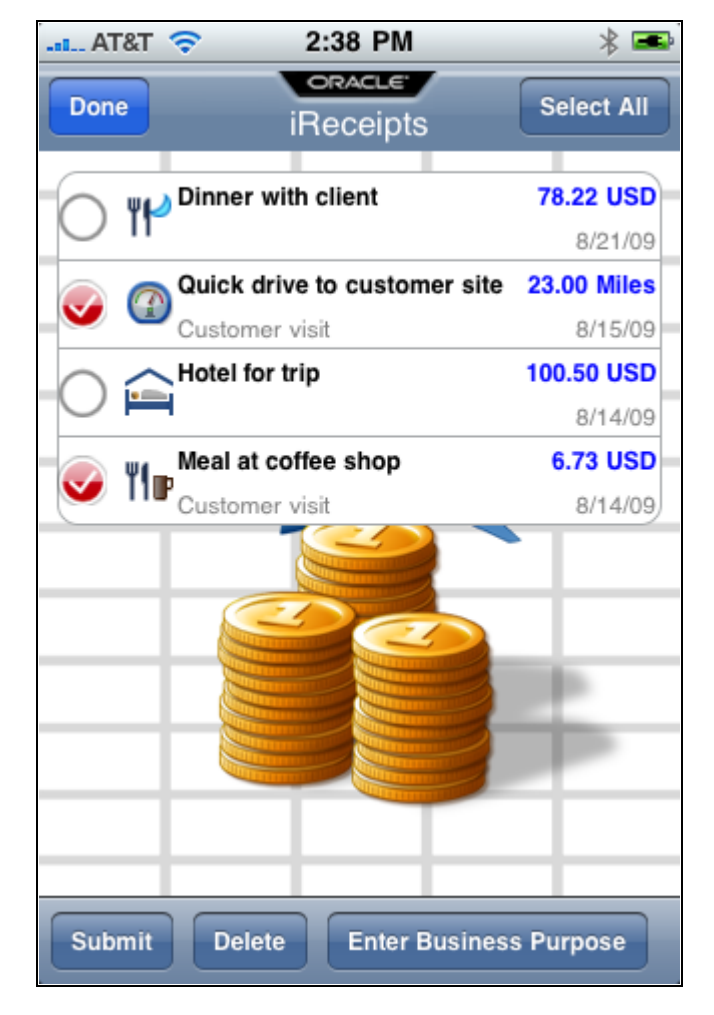

iReceipts - manage screen with business purpose

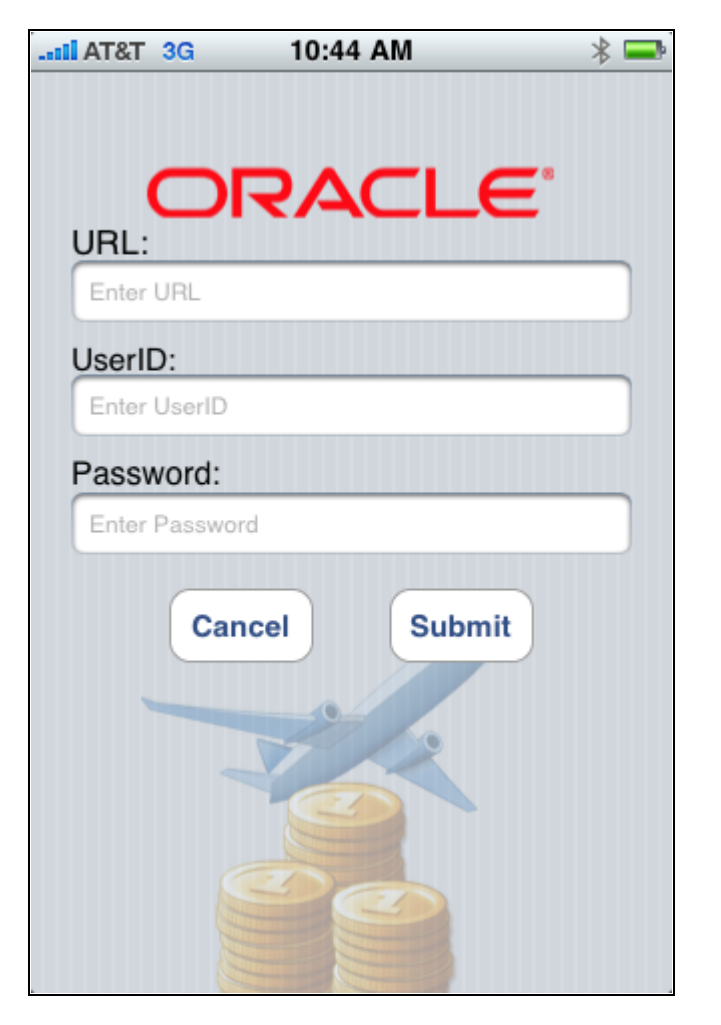

iReceipts - Submit screen

To submit expense lines to your Expenses application:

1. Select one or more expense lines.

Three options appear at the bottom of the screen.

- 2. Select the Submit button.
- 3. On the iReceipts Submit screen, select the Submit button.

**Note.** If the URL, UserID, and Password fields are not entered on the settings page, the user must enter them the first time they submit expense lines. After these fields are entered on this screen the first time the settings are saved and will not have to be entered again. (See Setting Up iReceipts)

## **Deleting Expense Lines**

Access the iReceipts - manage screen, Delete Expenses window (select Manage from the iReceipts main screen, select lines, select the Delete button).

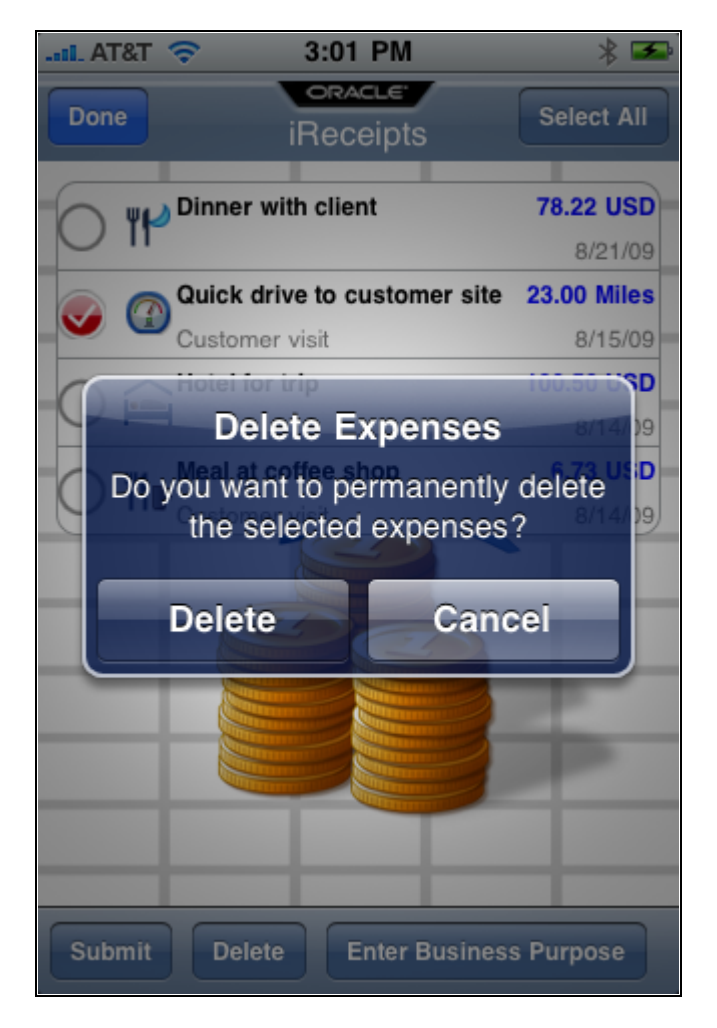

iReceipts – Delete Expenses window

To delete expense lines after they have been received by your Expenses application:

- 1. Select one or more expense lines.
- 2. Select the Delete button.
- 3. On the Delete Expenses confirmation window, select the Delete button.

# **Viewing iReceipts Expense Lines in PeopleSoft Expenses - My Wallet**

This section discusses how to view iReceipts expense line in PeopleSoft Expenses - My Wallet.

## **Page Used to View iReceipts Expense Lines in PeopleSoft Expenses - My Wallet**

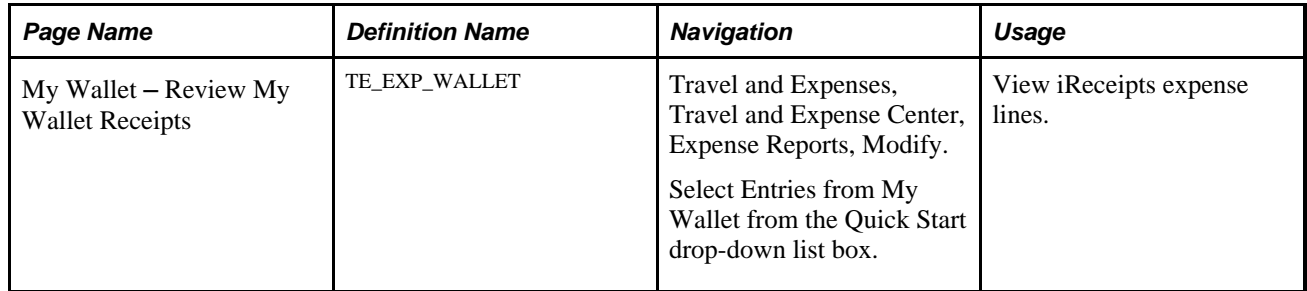

## **Viewing iReceipts Expense Lines in PeopleSoft Expenses - My Wallet**

Access the My Wallet – Review My Wallet Receipts page (Employee Self-Service, Travel and Expenses, My Wallet).

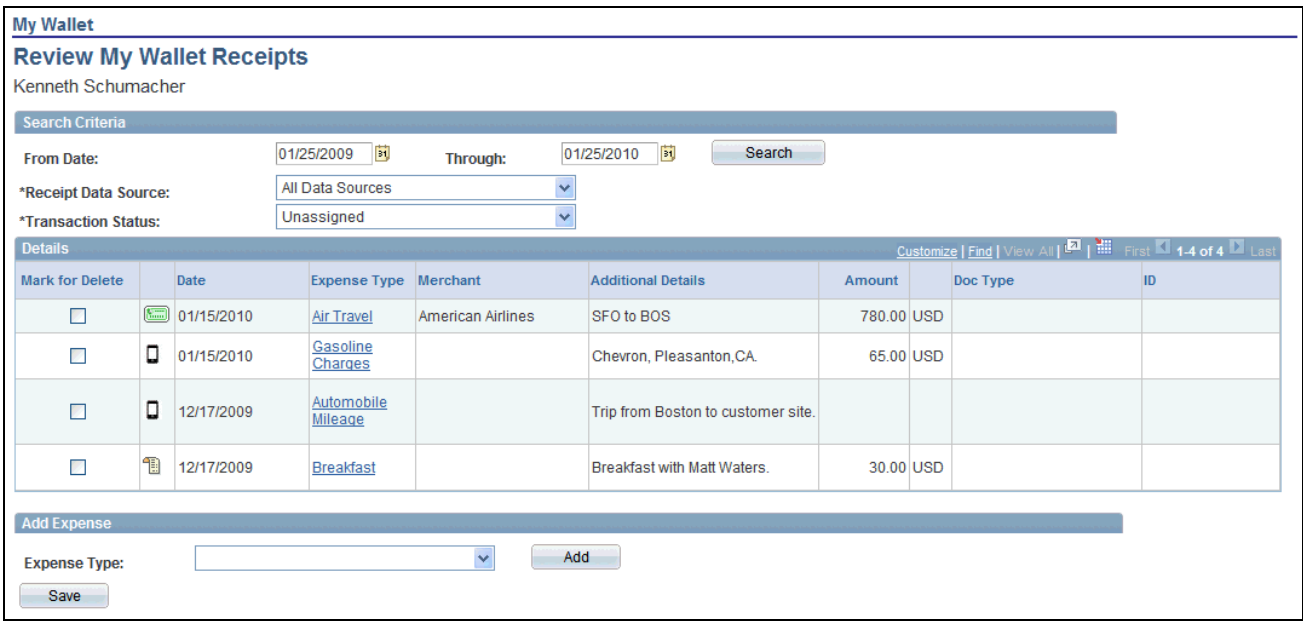

My Wallet - Review My Wallet Receipts page

An Apple iPhone™ icon indicates that an expense line came from the iReceipts application.

If you entered a business purpose for the expense line in the iReceipts application, then the business purpose appears in the Additional Details column.

# **Viewing iReceipts Expense Lines on the Apple iPhone**™ **After Submission**

This section discusses how to view iReceipts expense lines on the Apple iPhone™ after submission.

## **Page Used to View iReceipts Expense Lines on the Apple iPhone**™ **After Submission**

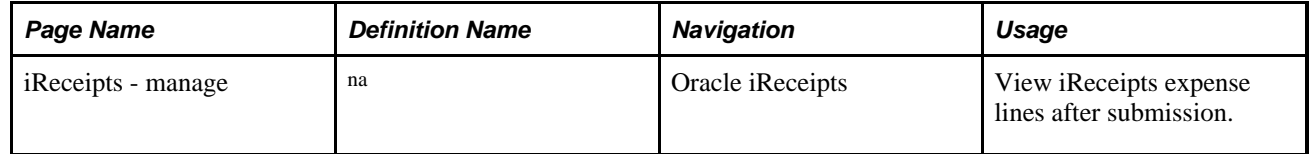

## **Viewing iReceipts Expense Lines on the Apple iPhone**™ **After Submission**

Access the iReceipts - main screen (Oracle iReceipts).

| $$ Il Carrier $\hat{\mathcal{F}}$                               | 11:42 AM                                 |                   |
|-----------------------------------------------------------------|------------------------------------------|-------------------|
| <b>Done</b>                                                     | <b>ORACLE</b><br>iReceipts               | <b>Select All</b> |
|                                                                 |                                          |                   |
| ψP                                                              | Dinner with client                       | <b>78.22 USD</b>  |
|                                                                 |                                          | 8/21/09           |
| <u>F,</u><br>V                                                  | Quick drive to customer site 23.00 Miles |                   |
|                                                                 |                                          | 8/15/09           |
| $\widehat{\blacksquare}$                                        | Hotel for trip                           | <b>100.50 USD</b> |
|                                                                 |                                          | 8/14/09           |
| V<br>Ë,                                                         | Meal at coffee shop                      | 6.73 USD          |
|                                                                 |                                          | 8/14/09           |
|                                                                 |                                          |                   |
| <b>Submit</b><br><b>Delete</b><br><b>Enter Business Purpose</b> |                                          |                   |

iReceipts with submitted lines

To view expense lines that have been submitted, select the Manage button. When expense lines are received by PeopleSoft Expenses a message is sent to the iReceipts application. A green check box indicates that the expense line has been submitted and received by PeopleSoft Expenses.

# **Loading Receipt Images to Your PeopleSoft System**

If your organization accepts electronic receipt images, you can load an image of your receipt to your computer. This can be accomplished by:

- Synchronizing the image to your computer by physically connecting it.
- Emailing the receipt image to you.

After the receipt image is loaded to your computer, you can generate and print the blank bar-coded page using the Bar Code Receipt Form (Employee Self-Service, Travel and Expenses, Print Bar Code Receipt Form or Employee Self-Service, Travel and Expense Center, Print Reports, Bar Code Receipt Form).

## **Appendix A**

# **Configuring Batch Processes for PeopleSoft Expenses**

This appendix discusses how to configure temporary tables for batch processing in PeopleSoft Expenses.

# **Configuring Temporary Tables for Batch Processing**

When you run batch processes in parallel, you risk data contention and deadlocks on temporary tables. To avoid this, PeopleSoft PeopleTools enables you to dedicate specific instances of temporary tables for each process. When the PeopleSoft Application Engine manages a dedicated temporary table instance, it controls the locking of the table before use and the unlocking of the table after use.

When you decide how many temporary table instances to dedicate for a process, consider the number of temporary tables that the process uses. More instances result in more copies of the temporary tables on the system. For example, if a process uses 25 temporary tables and you have 10 instances for a process, you will have 250 temporary tables on the system.

If you run processes in parallel and all of the dedicated temporary table instances are in use, the performance of the process decreases. You need to find a balance that works for your organization.

**Note.** When you specify the number of instances, PeopleSoft Application Designer displays a list of the temporary tables for the process. Use the list to determine how many temporary tables each process uses.

Specify how many temporary table instances to dedicate for each of the following batch processes that can run in parallel in PeopleSoft Expenses:

• Expenses Transaction Processing Driver (EX\_TRAN\_PRCS).

Two or more Application Engine programs called by the Expenses Transaction Processing Driver share these temporary tables. These temporary tables are defined for this Application Engine program to avoid creating extra instances of the table on the database.

The Expenses Transaction Processing Driver process uses these temporary tables:

- BU\_OPT\_EX\_TAO
- EX\_ACCTG\_TMP
- EX\_ACCTLN\_TAO
- EX\_AD\_RST\_TAO
- EX\_ALLOC\_TAO
- EXP\_BUBANK\_TAO
- EX\_CA\_UPD\_TAO
- EX\_DSTACT\_TAO
- EX\_EE\_PMT\_TAO
- EX\_ER\_UPD\_TAO
- EX\_SH\_RST\_TAO
- EX\_SHTADV\_TAO
- EX\_SUMEMP\_TAO
- EXACCTI2\_TAO
- EXACCTIU\_TAO
- EXADVKEY\_TAO
- EXAIRTKT\_TAO
- EXBUSET2\_TAO
- EXBUSETID\_TAO
- EXEMPBNK\_TAO
- EXEMPLID\_TAO
- EXEMPPMT\_TAO
- EXEMPPMT2\_TAO
- EXSHTKEY\_TAO
- EXVNDPMT\_TAO
- IU\_TRAN\_TAO
- VAT\_IU\_PR\_TAO
- Stage Payments (EX\_STAGE\_PMT)

The Stage Payments process uses these temporary tables:

- EX\_ADVLN\_TAO
- EX\_ADVLSS\_TAO
- EX\_STGSHT\_TMP
- Post Liabilities (EX\_POST\_LIAB)

The Post Liabilities process uses these temporary tables:

- EX\_ADV\_TAO
- EX\_SHEET\_TAO
- EXVATACCT\_TAO
- EXVTACCTA\_TMP
- EXVTACCTB\_TMP
- VAT\_IU\_EX\_TAO
- Post Payments (EX\_POST\_PMT)

The Post Payments process uses these temporary tables:

- EX\_AD\_DST\_TAO
- EX\_AD\_PST\_TAO
- EX\_SH\_DST\_TAO
- EX\_SH\_PST\_TAO
- EX\_SHTALC\_TAO

• Cancel Payments (EX\_CANCL\_PMT)

The Cancel Payments process uses these temporary tables:

- EX\_BUBNK2\_TAO
- EXCAN1\_TAO
- EXCAN2\_TAO
- EXCAN4\_TAO
- EXCANADV\_TAO
- EXCANAUT2\_TAO
- EXCANAUTO\_TAO
- EXCANPMT\_TAO
- EXINTR\_CR\_TAO
- EXINTR\_DB\_TAO
- Expenses Synchronization Payments (EX\_SYNC\_PMT)

The PeopleSoft Expenses Synchronization Payments process uses the EX\_SH\_PMT\_TAO temporary table.

• Travel Authorization Cancel, Reverse, and Rollover (EX\_BCHK\_AUTH)

The Cancel, Reverse, and Rollover process uses the EX\_TAUTH\_TAO temporary table.

• DCAA Notifications (EX\_DCAA\_NTFY)

The DCAA Notifications process uses the EX\_DCAA\_TAO temporary table.

• Travel Profile Export (TV\_PROF\_EXP)

The Travel Profile Export process uses these temporary tables:

- TV\_EXP\_TRVLR
- TV\_EXP\_TVGRP
- TV\_EXPADD\_TAO
- TV\_EXPCHG\_TAO
- TV\_EXPDEL\_TAO
- Travel Profile Import (TV\_PROF\_IMP)

The Travel Profile Import process uses the TV\_PRFIMP\_TAO temporary table.

The PeopleSoft PeopleTools documentation discusses the usage of temporary tables in detail and describes how to specify the number of instances.

If you run any of the PeopleSoft General Ledger COBOL processes, also configure the temporary tables for those processes. The *PeopleSoft General Ledger PeopleBook* discusses how to do this in detail.

#### **See Also**

*PeopleSoft General Ledger 9.1 PeopleBook*, "Optimizing General Ledger Performance"

 *PeopleTools PeopleBook: Application Engine*

## **Appendix B**

# **PeopleSoft Expenses Web Libraries**

This appendix provides an overview of web libraries and discusses PeopleSoft Expenses web libraries.

# **Understanding Web Libraries**

A web library is a derived or work record whose name starts with WEBLIB\_. Oracle's PeopleSoft embeds all internet scripts (iScripts) in records of this type. An iScript is a specialized PeopleCode function that generates dynamic web content. Administrators must make sure that users have the proper access to web libraries. For example, the default navigation system for Oracle's PeopleSoft Pure Internet Architecture users is implemented by using a web library. If users do not have the proper authorization to the web library and its associated scripts, then they won't have proper access to the system. If users are not authorized to a particular web library or iScript, then they can't invoke it. After you add a web library, you set the access for each script function individually. Invoking an iScript requires the assembly of a URL. Developers assemble the URL by using PeopleSoft PeopleCode.

#### **See Also**

 *PeopleTools PeopleBook: PeopleCode API Reference PeopleTools PeopleBook: Security Administration PeopleTools PeopleBook: PeopleTools Portal Technology*

# **PeopleSoft Expenses Web Libraries**

This table lists the web libraries that are used and delivered with PeopleSoft Expenses:

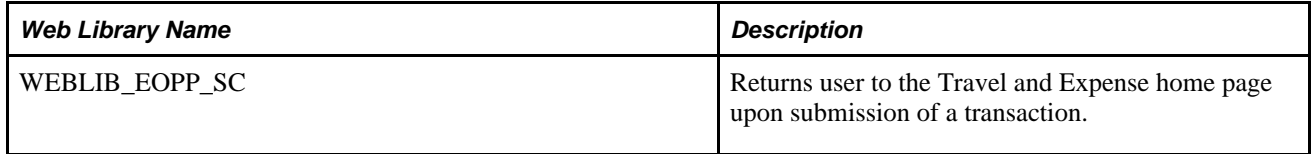

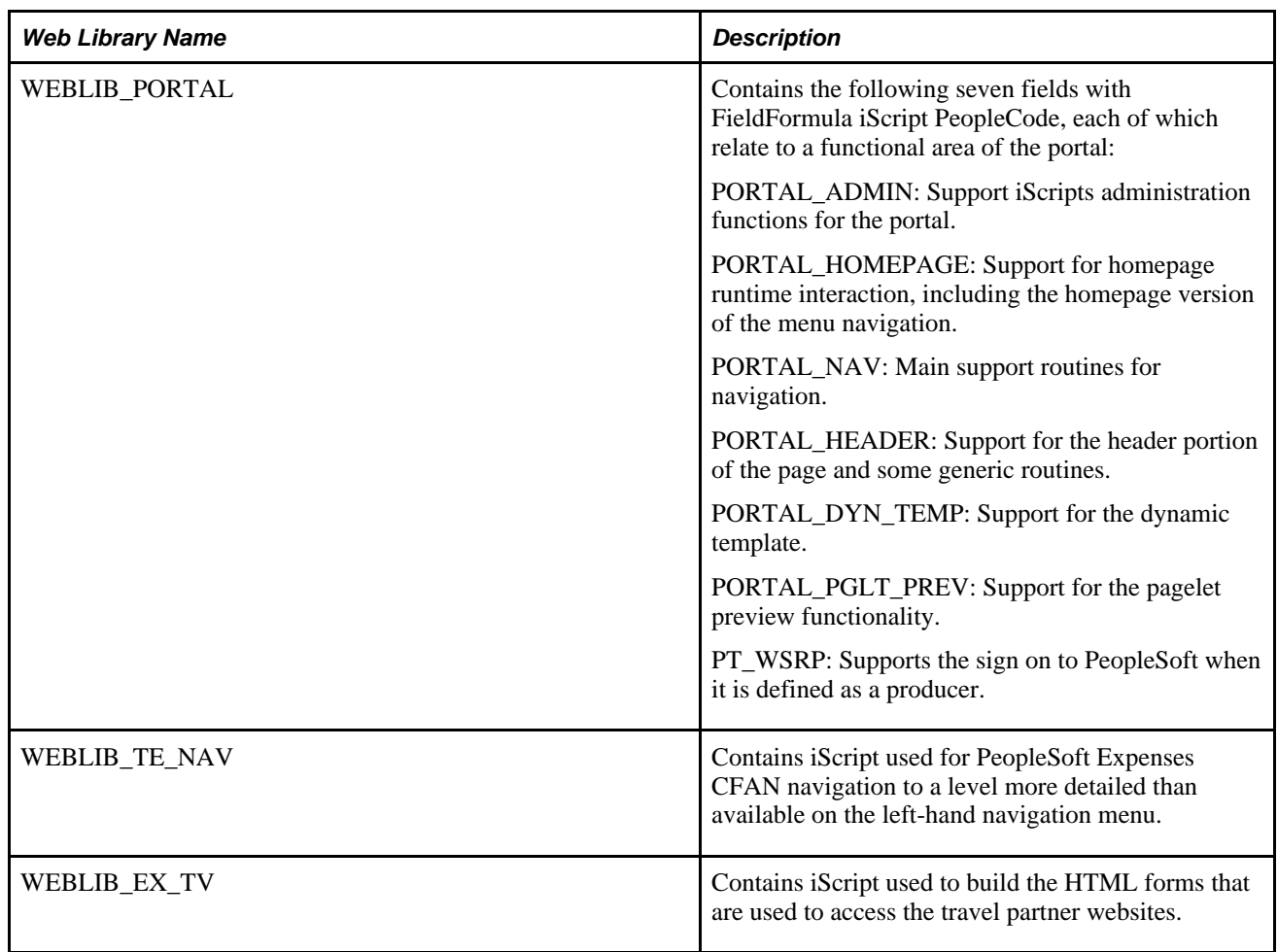

## **Appendix C**

# **Delivered Workflows for PeopleSoft Expenses**

This appendix discusses delivered workflows for PeopleSoft Expenses.

#### **See Also**

 *PeopleTools PeopleBook: Workflow Technology PeopleTools PeopleBook: PeopleSoft Applications User's Guide*

## **Delivered Workflows for PeopleSoft Expenses**

This section discusses PeopleSoft Expenses workflow. The workflows are listed alphabetically by workflow name.

## **Authorization Approval Error**

This section discusses the Authorization Approval Error workflow.

#### **Description**

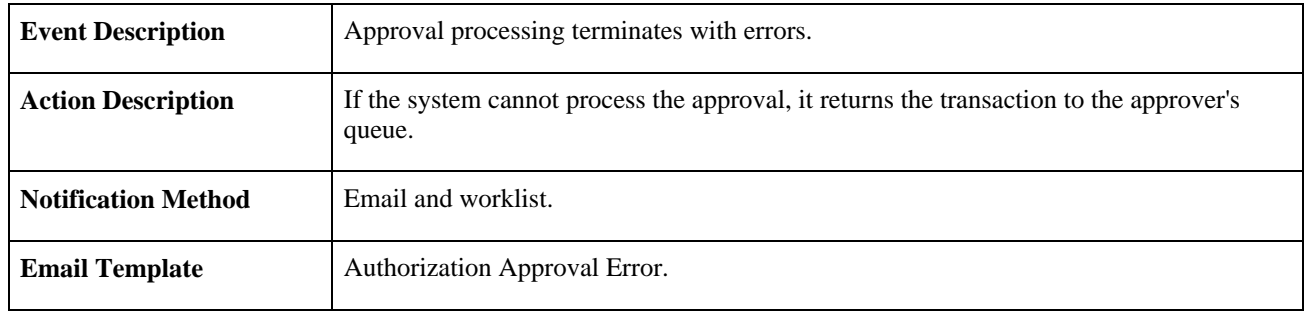

## **Authorization Request Approved**

This section discusses the Authorization Request Approved workflow.

#### **Description**

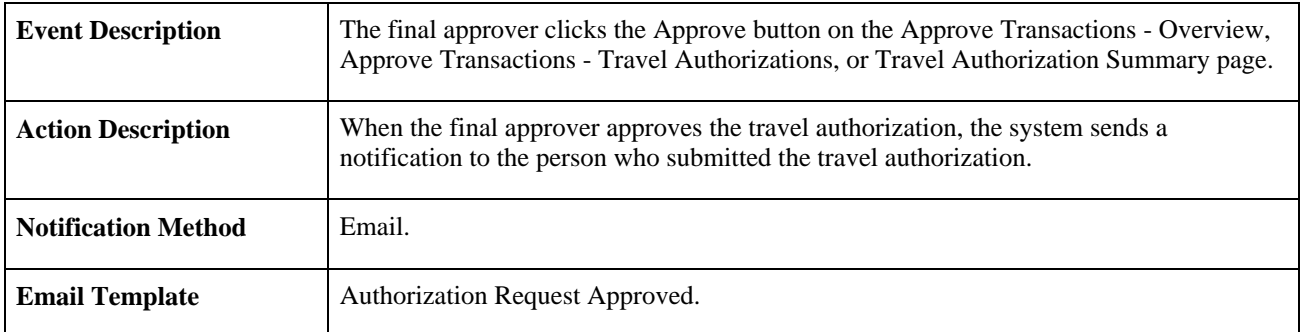

# **Authorization Request Denied**

This section discusses the Authorization Request Denied workflow.

#### **Description**

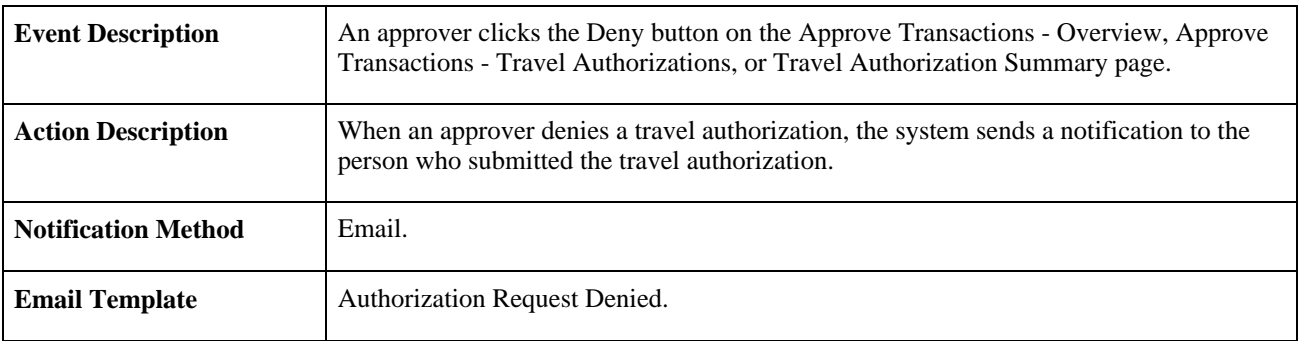

## **Authorization Request Reassign**

This section discusses the Authorization Request Reassign workflow.

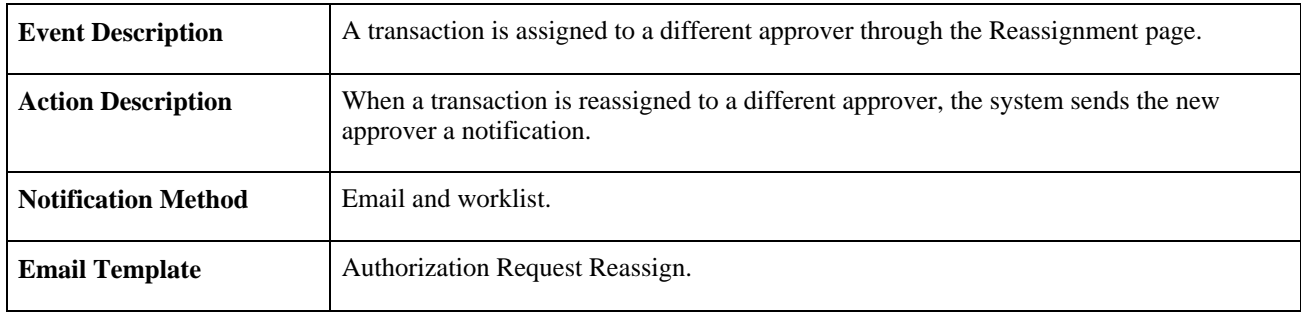

## **Authorization Request Routing**

This section discusses the Authorization Request Routing workflow.

#### **Description**

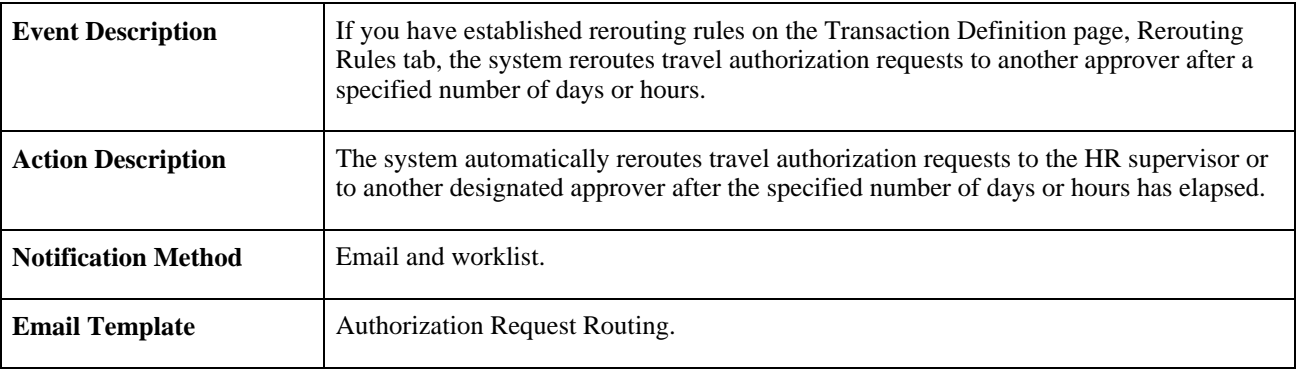

# **Authorization Request SentBack**

This section discusses the Authorization Request SentBack workflow.

### **Description**

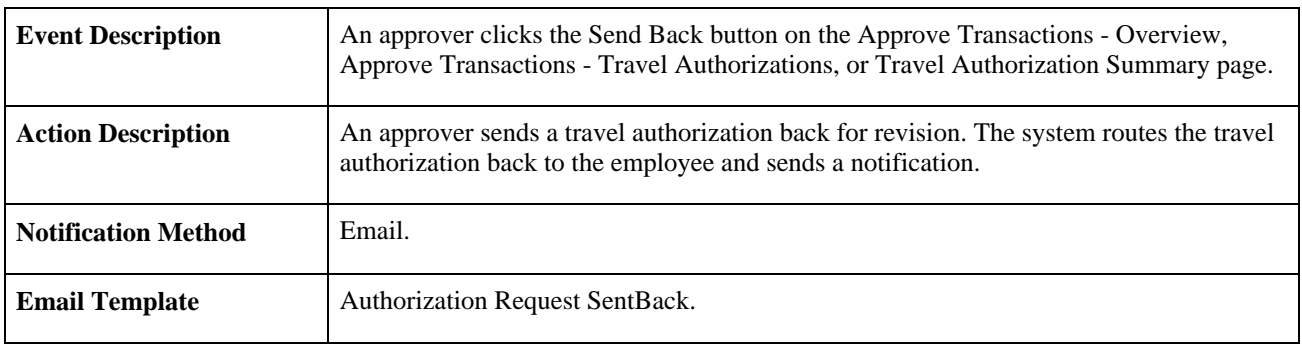

## **Authorization Submit Error**

This section discusses the Authorization Submit Error workflow.

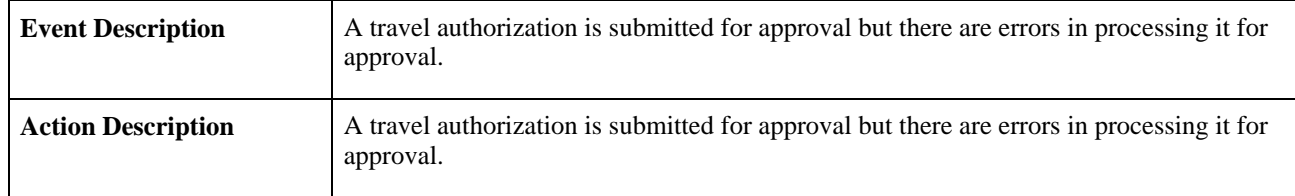

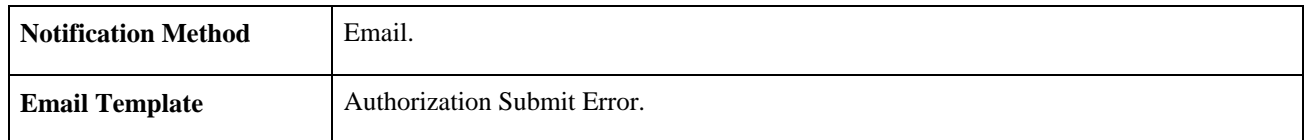

## **Cash Advance Approval Error**

This section discusses the Cash Advance Approval Error workflow.

#### **Description**

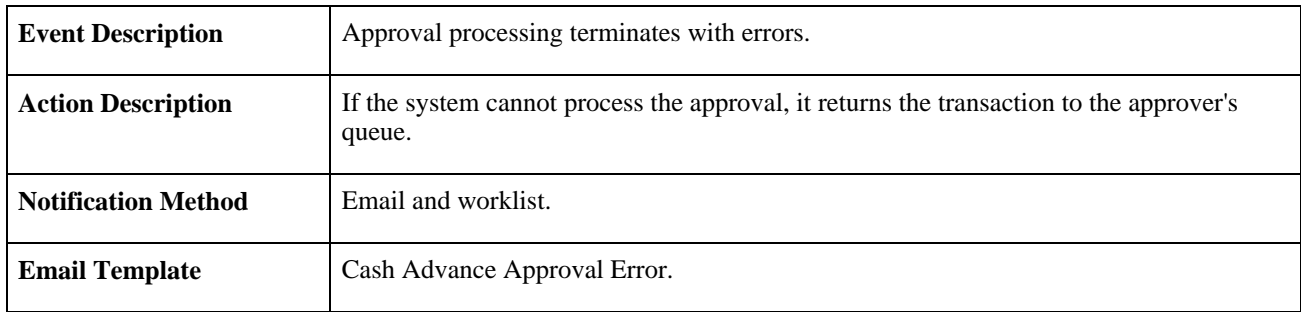

## **Cash Advance Approved**

This section discusses the Cash Advance Approved workflow.

#### **Description**

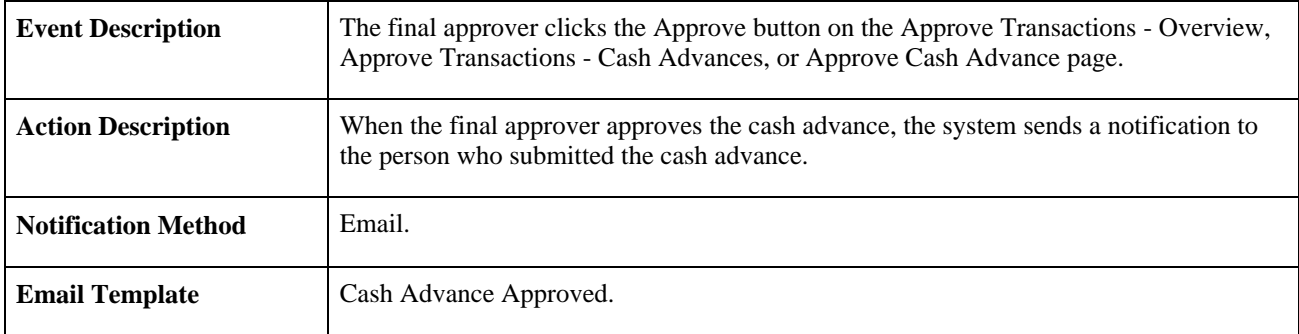

## **Cash Advance Denied**

This section discusses the Cash Advance Denied workflow.

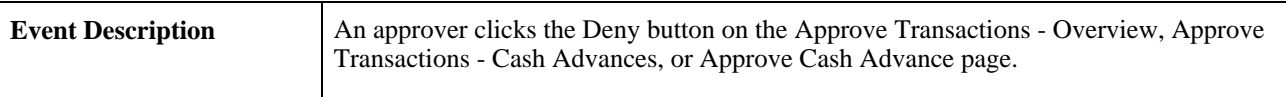

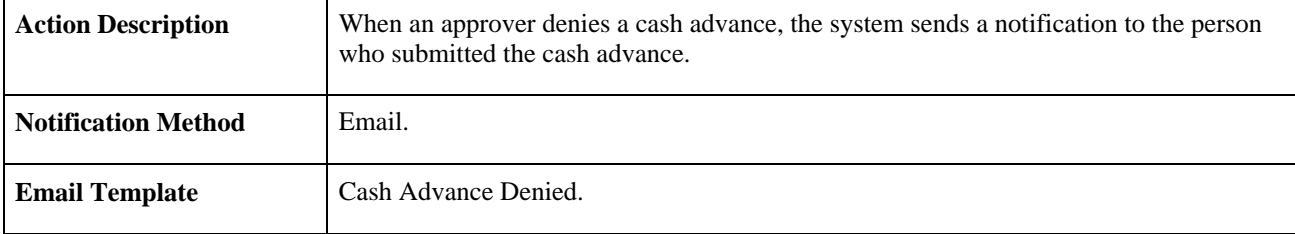

## **Cash Advance Reassign**

This section discusses the Cash Advance Reassign workflow.

#### **Description**

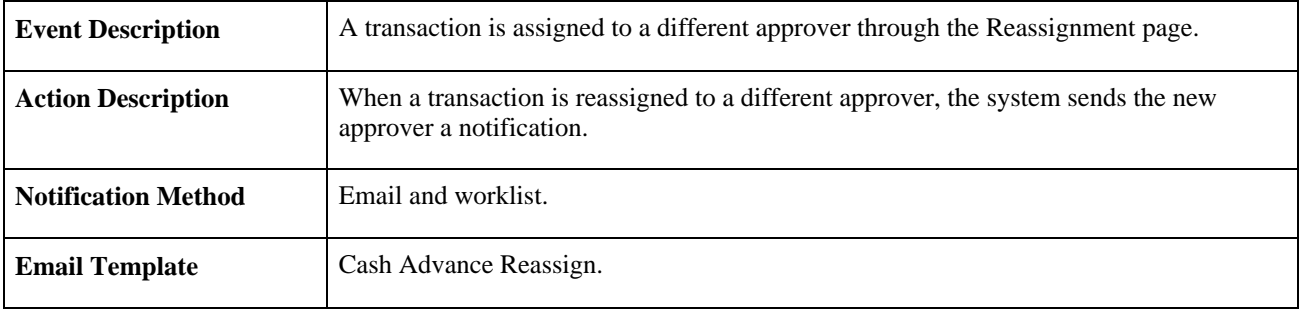

## **Cash Advance Routing**

This section discusses the Cash Advance Routing workflow.

## **Description**

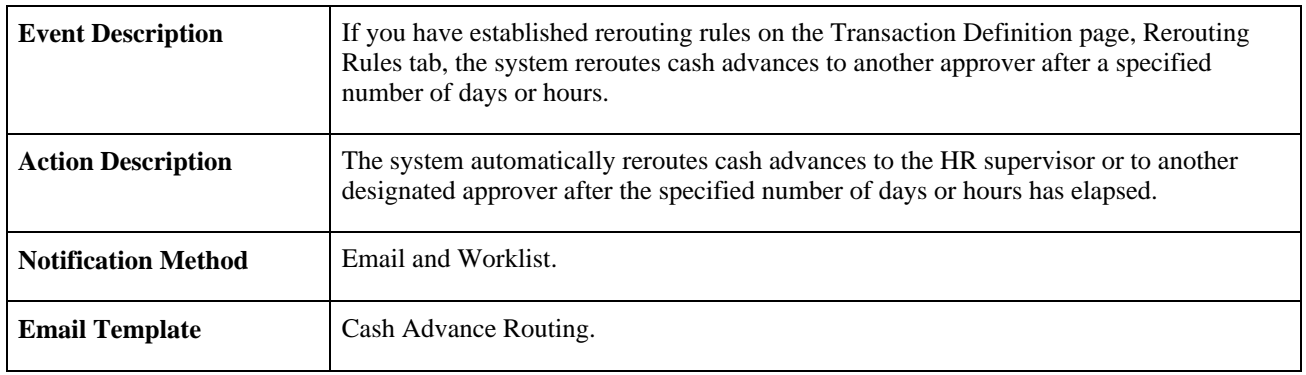

## **Cash Advance Sent Back**

This section discusses the Cash Advance Sent Back workflow.

#### **Description**

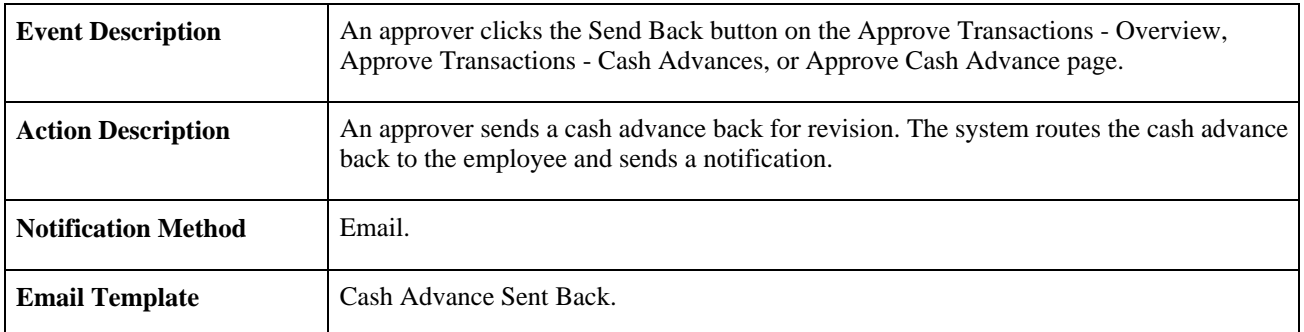

## **Cash Advance Submit Error**

This section discusses the Cash Advance Submit Error workflow.

#### **Description**

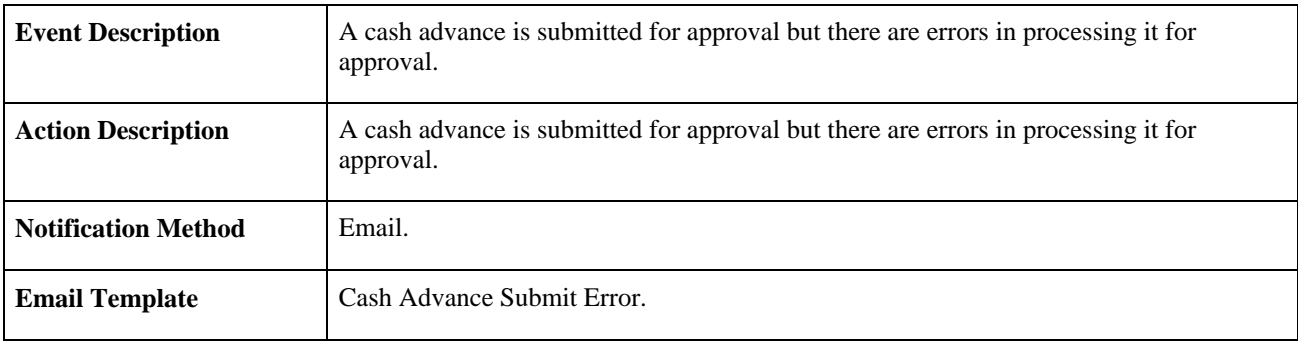

## **Expense Report Approval Error**

This section discusses the Expense Report Approval Error workflow.

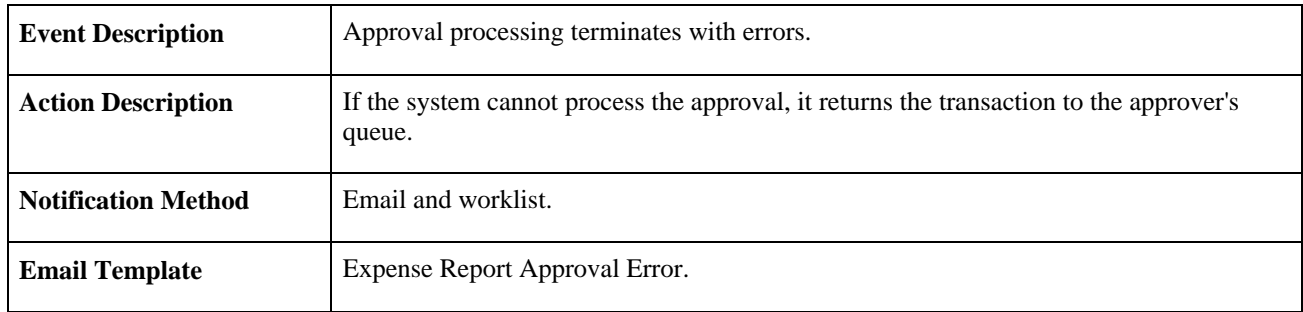

## **Expense Report Approved**

This section discusses the Expense Report Approved workflow.

#### **Description**

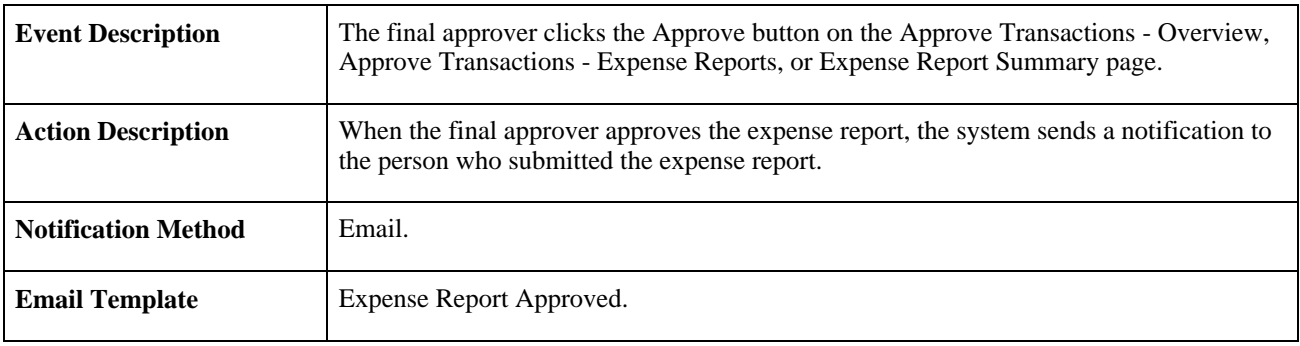

## **Expense Report Denied**

This section discusses the Expense Report Denied workflow.

#### **Description**

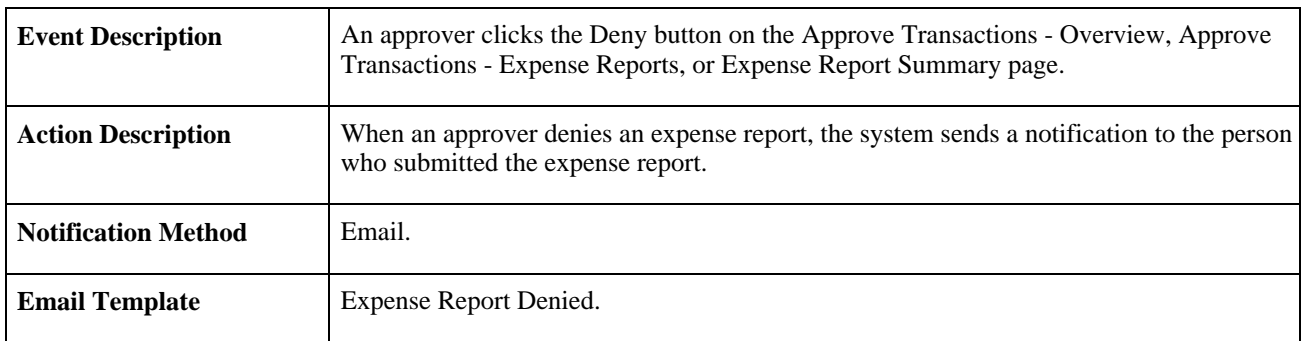

## **Expense Report Reassign**

This section discusses the Expense Report Reassign workflow.

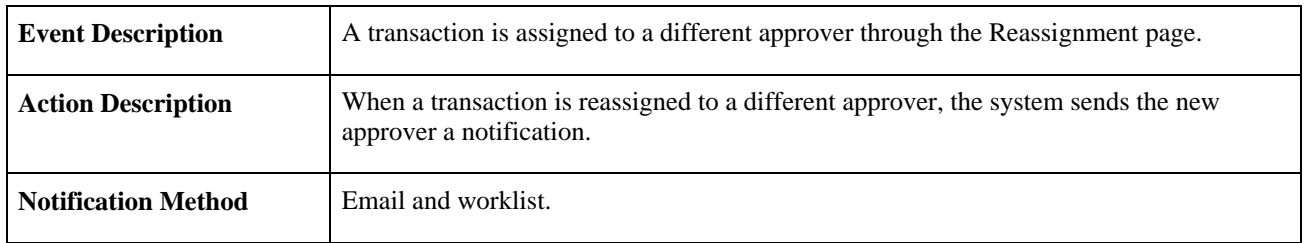

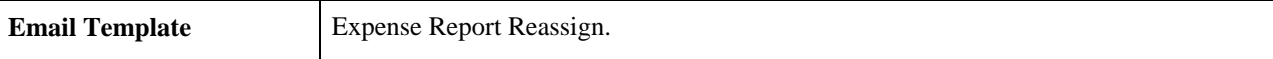

## **Expense Report Routing**

This section discusses the Expense Report Routing workflow.

#### **Description**

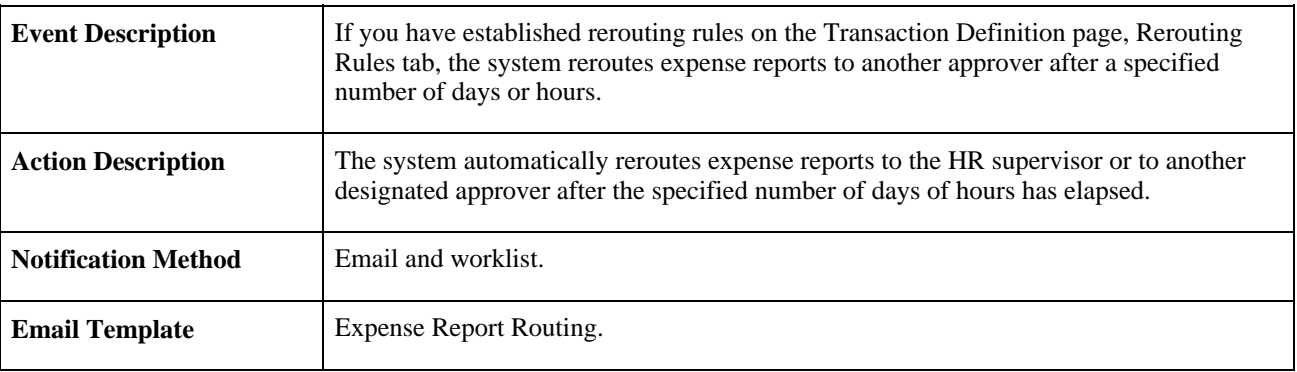

## **Expense Report Send Back**

This section discusses the Expense Report Send Back workflow.

#### **Description**

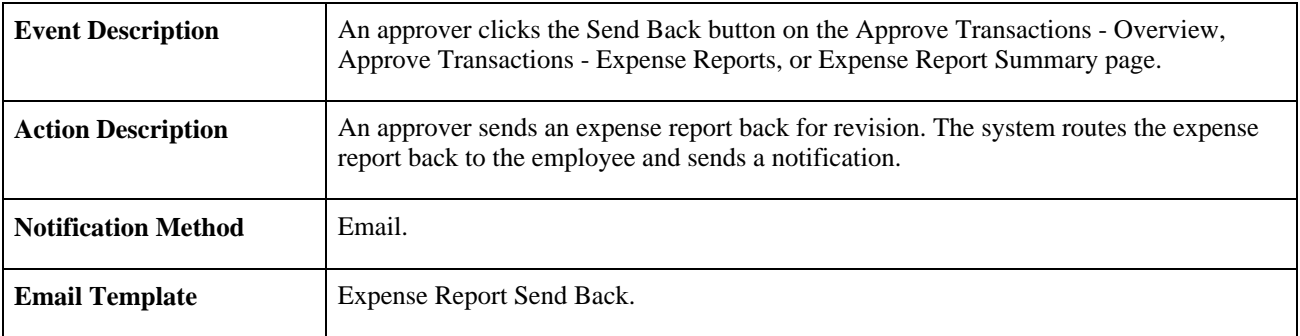

## **Expense Report Submit Error**

This section discusses the Expense Report Submit Error workflow.

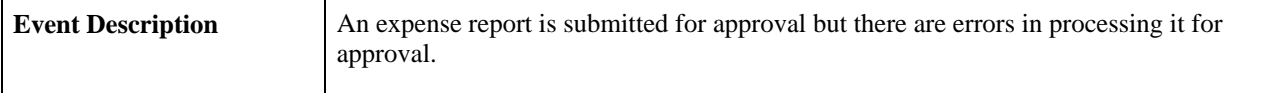

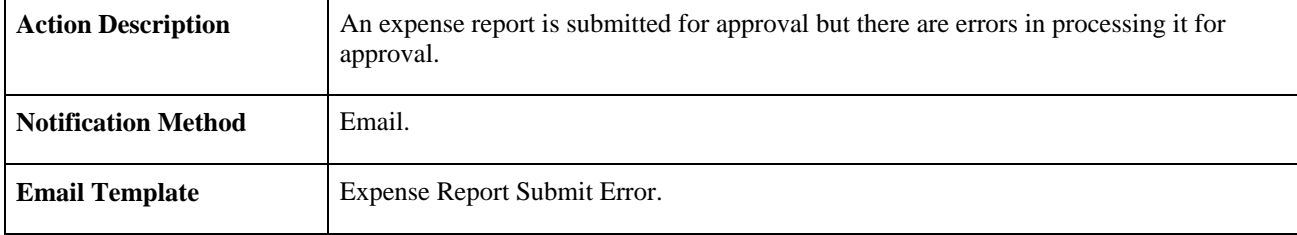

## **Time Adjustment Approval Error**

This section discusses the Time Adjustment Approval Error workflow.

#### **Description**

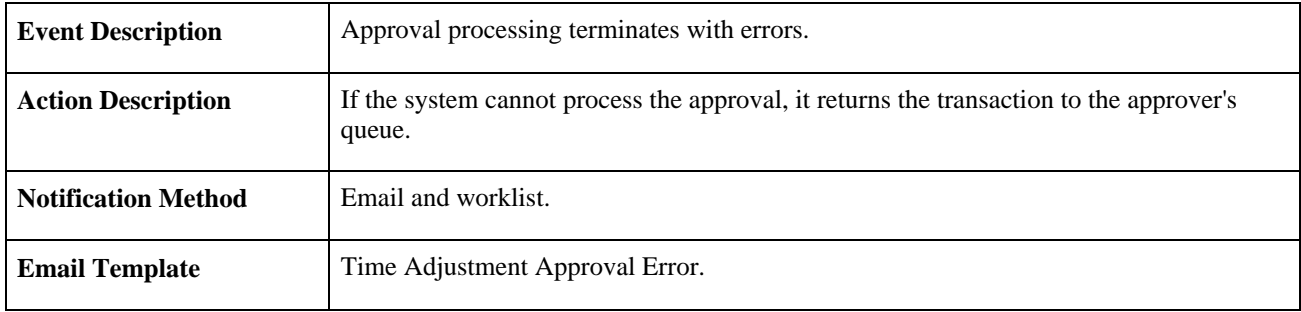

## **Time Adjustment Approved**

This section discusses the Time Adjustment Approved workflow.

### **Description**

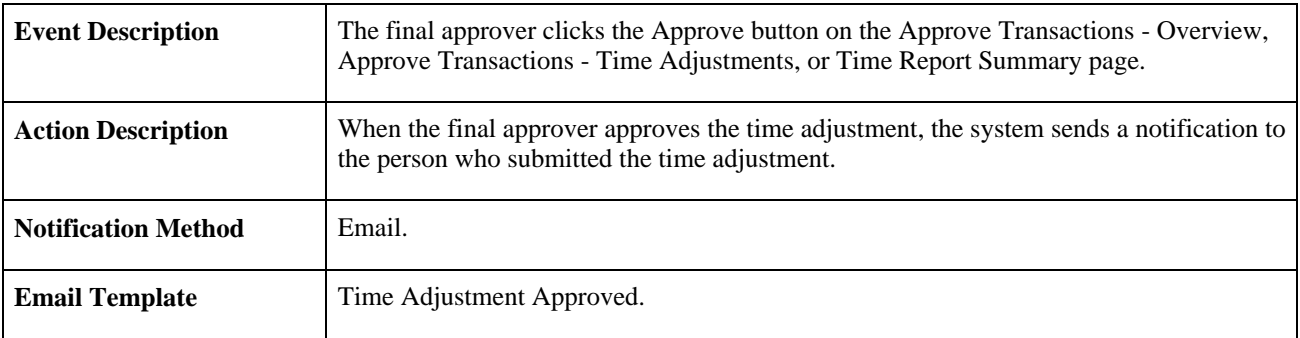

## **Time Adjustment Denied**

This section discusses the Time Adjustment Denied workflow.

#### **Description**

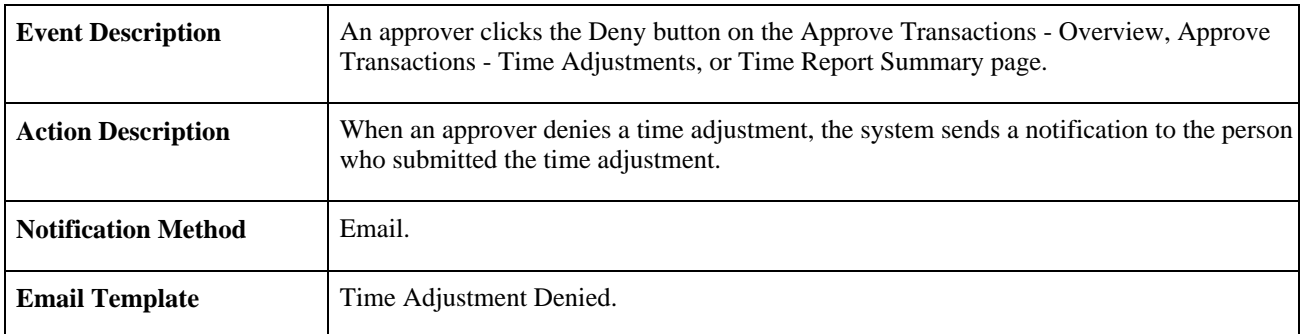

# **Time Adjustment Reassign**

This section discusses the Time Adjustment Reassign workflow.

#### **Description**

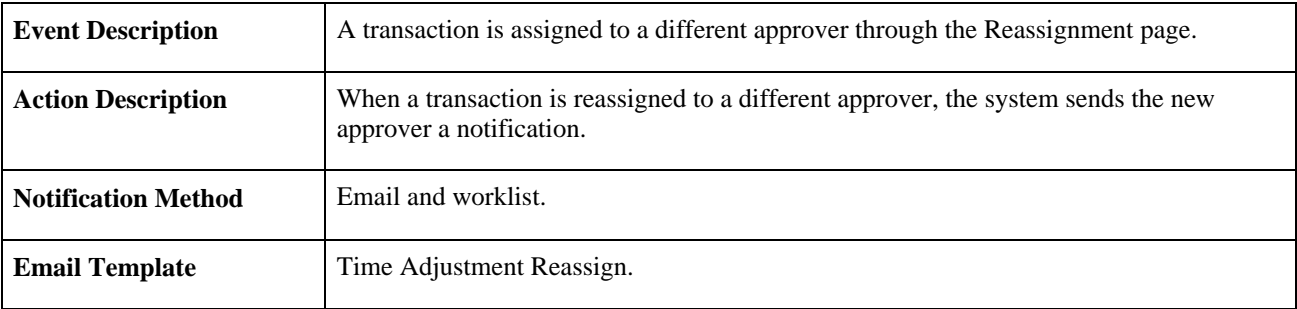

## **Time Adjustment Routing**

This section discusses the Time Adjustment Routing workflow.

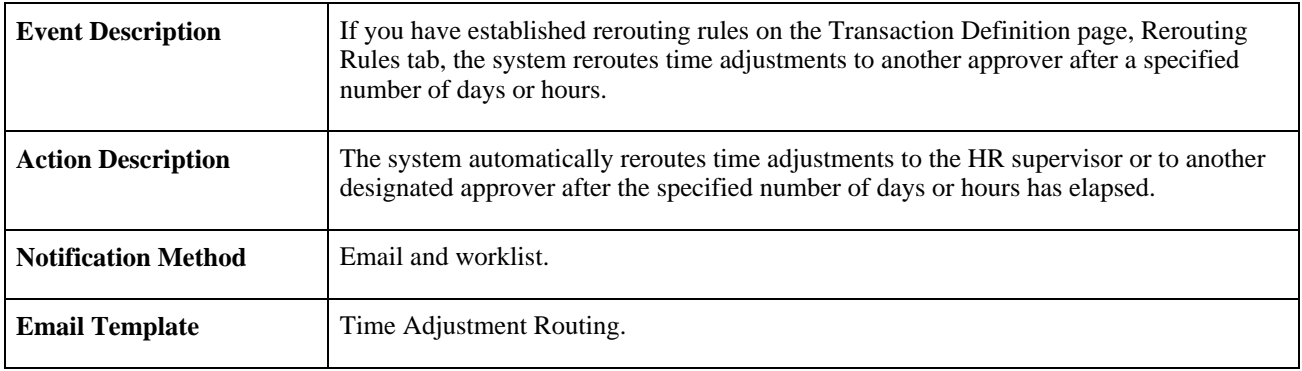

## **Time Adjustment Sent Back**

This section discusses the Time Adjustment Sent Back workflow.

#### **Description**

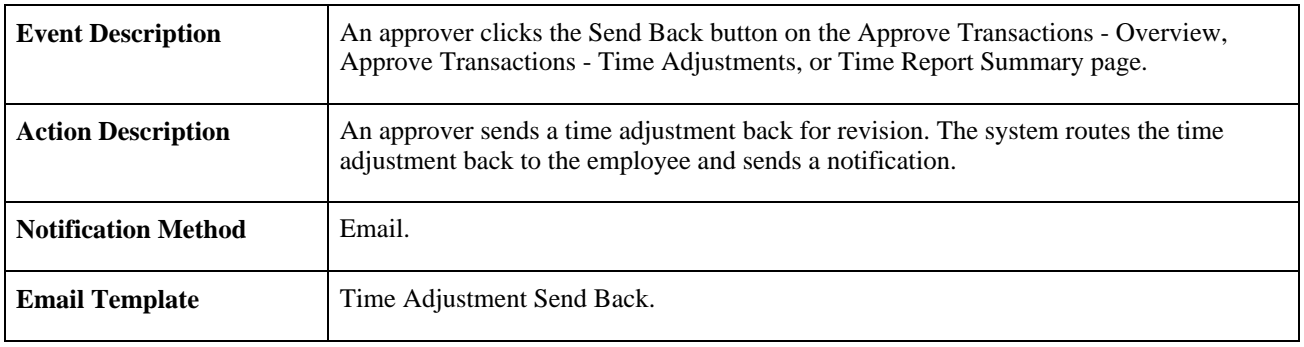

## **Time Adjustment Submit Error**

This section discusses the Time Adjustment Submit Error workflow.

#### **Description**

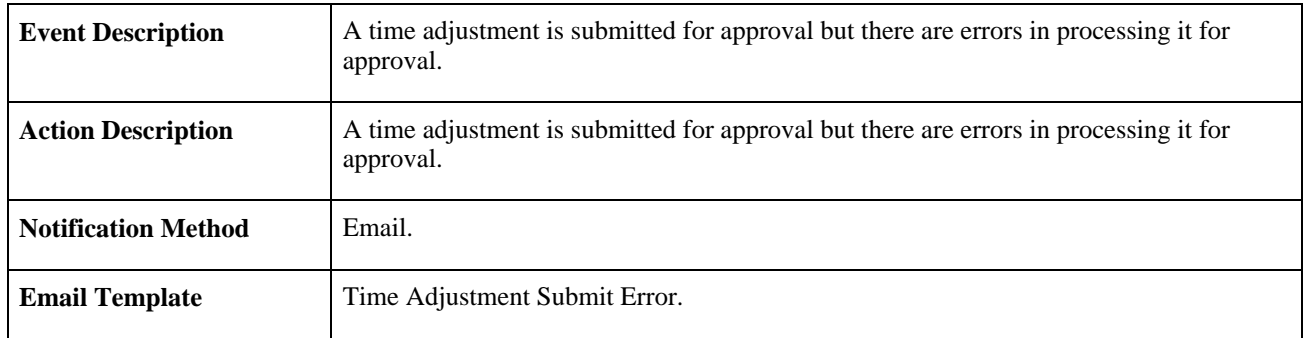

## **Time Report Approval Error**

This section discusses the Time Report Approval Error workflow.

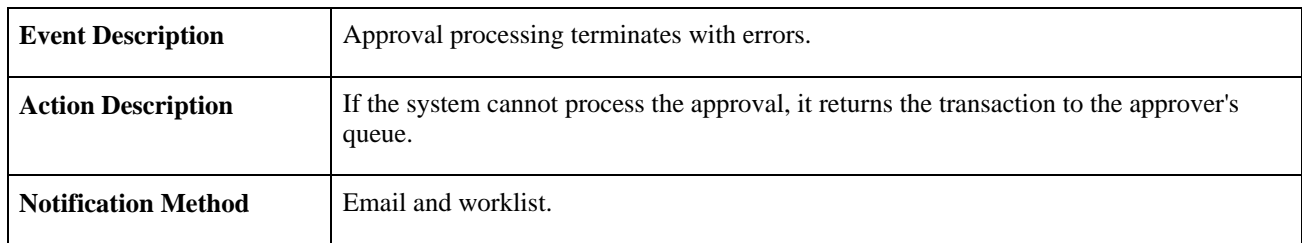

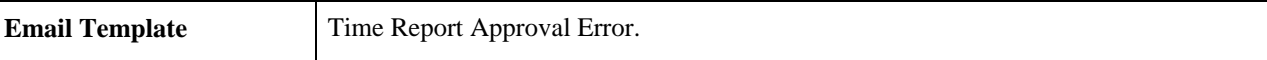

## **Time Report Approved**

This section discusses the Time Report Approved workflow.

#### **Description**

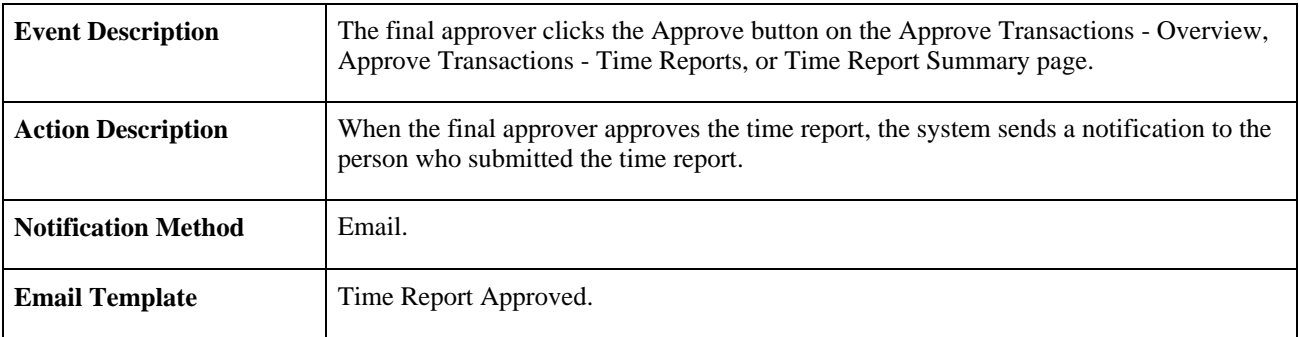

# **Time Report Denied**

This section discusses the Time Report Denied workflow.

#### **Description**

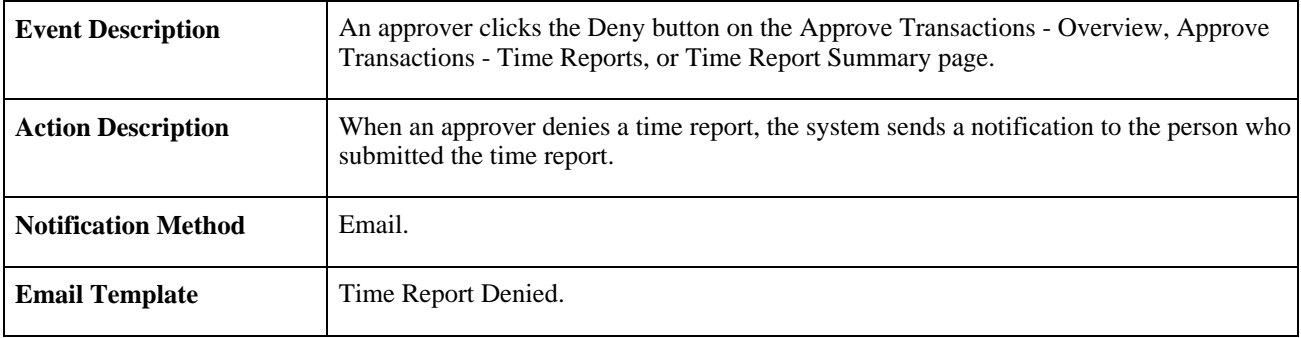

## **Time Report Reassign**

This section discusses the Time Report Reassign workflow.

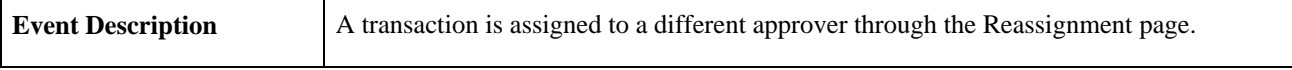

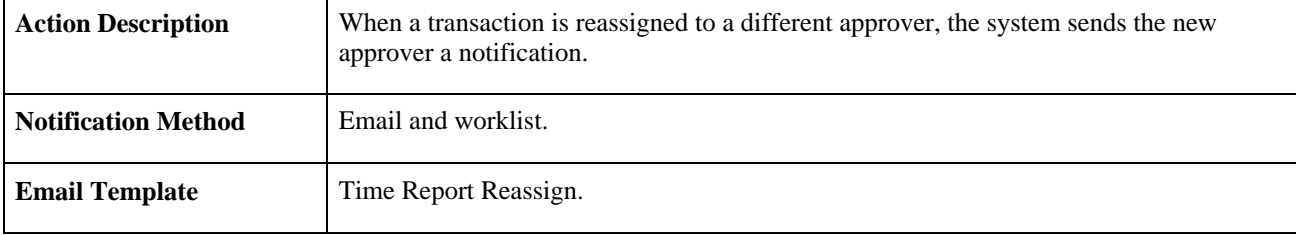

## **Time Report Routing**

This section discusses the Time Report Routing workflow.

#### **Description**

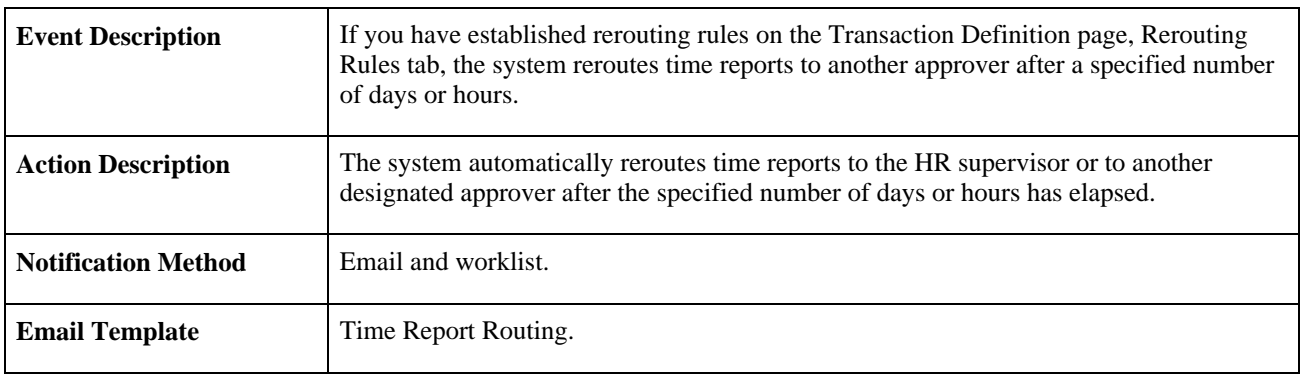

## **Time Report Sent Back**

This section discusses the Time Report Sent Back workflow.

## **Description**

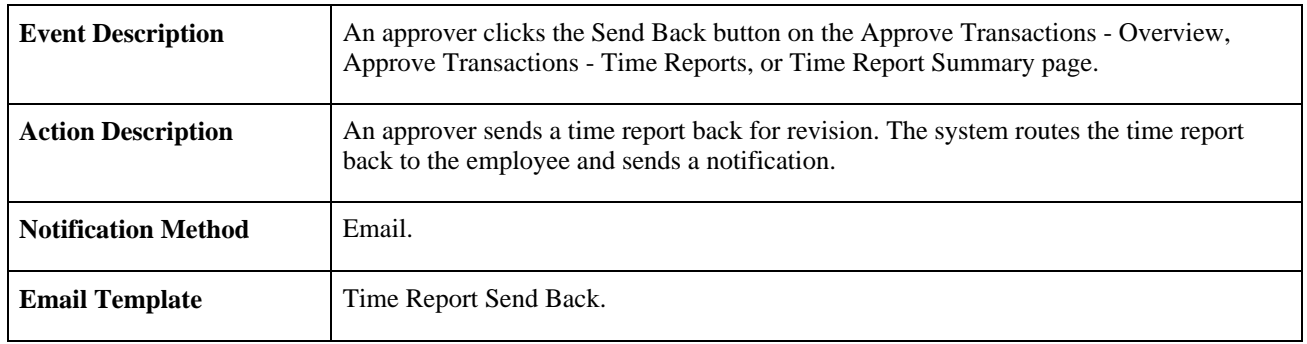

## **Time Report Submit Error**

This section discusses the Time Adjustment Submit Error workflow.

## **Description**

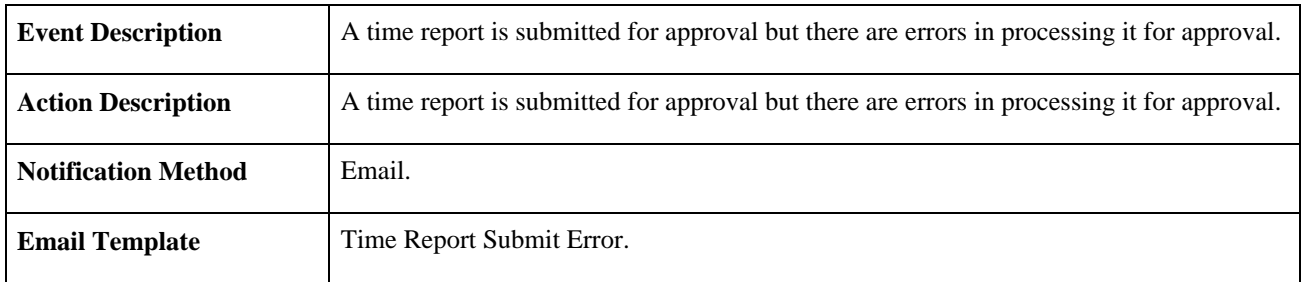

# **Time Report Acknowledgement**

This section discusses the Time Report Acknowledgement workflow.

#### **Description**

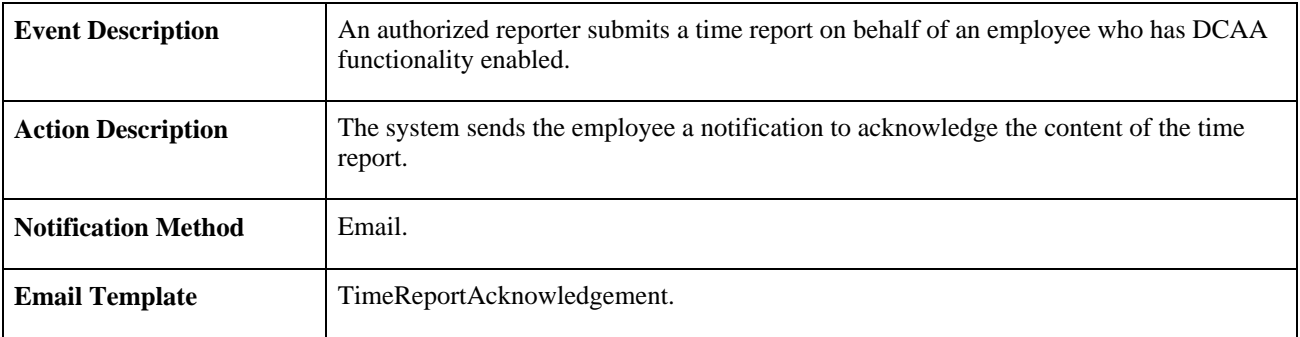

## **Time Report DCAA Past Due**

This section discusses the Time Report DCAA Past Due workflow.

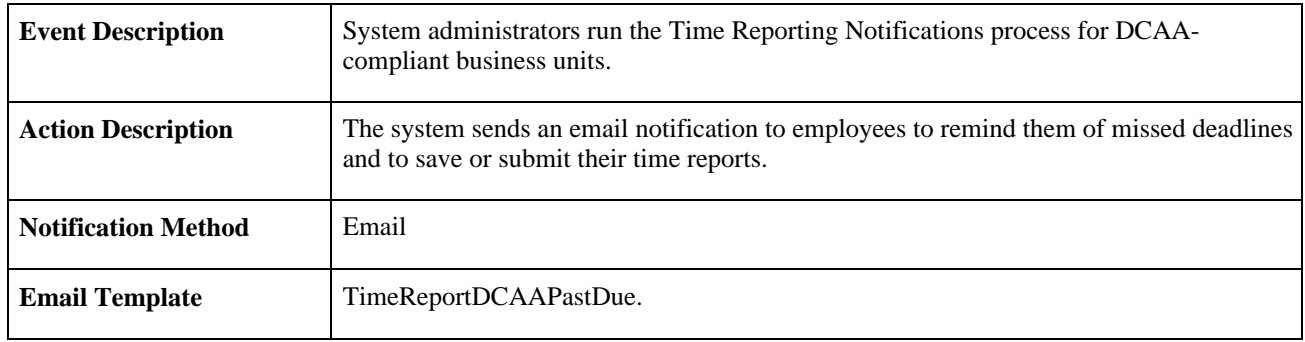

# **Time Report DCAA Reminder**

This section discusses the Time Report DCAA Reminder workflow.

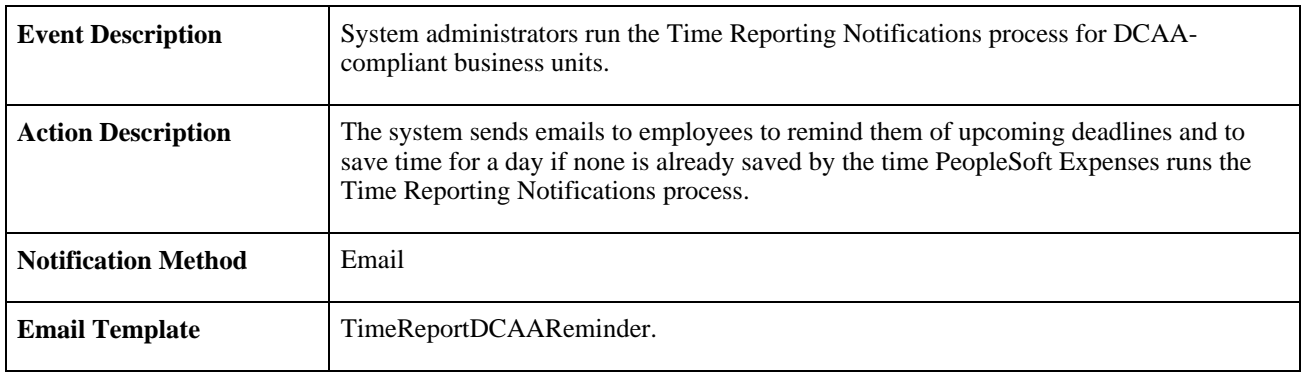

## **Appendix D**

# **PeopleSoft Expenses Reports**

This appendix lists all the reports provided with PeopleSoft Expenses and includes general information about each report.

**Note.** For samples of these reports, see the Portable Document Format (PDF) files published with your online documentation.

Additional reports for PeopleSoft Expenses are documented in *PeopleSoft Global Options and Reports PeopleBook.*

#### **See Also**

*PeopleSoft Global Options and Reports 9.1 PeopleBook*, "PeopleSoft Financials Global Reports"

# **PeopleSoft Expenses Reports: A to Z**

This table lists the PeopleSoft Expenses reports, sorted alphanumerically by report ID. Use this table to find general information about any PeopleSoft Expenses report.

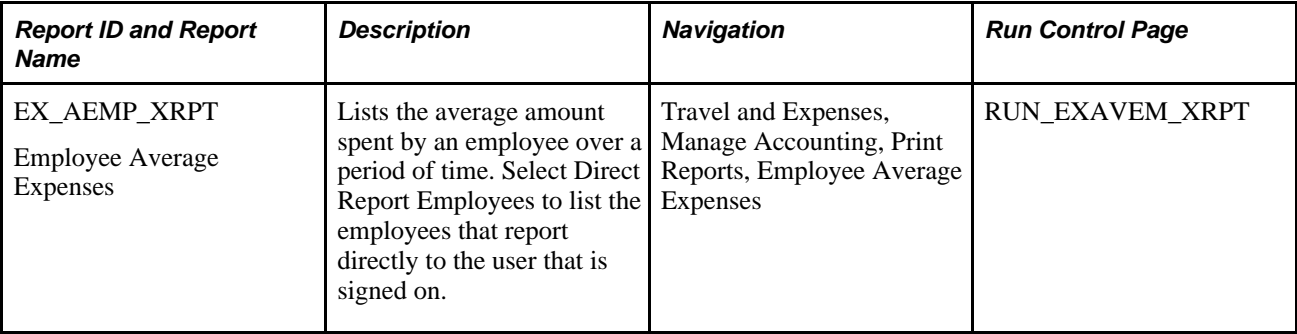

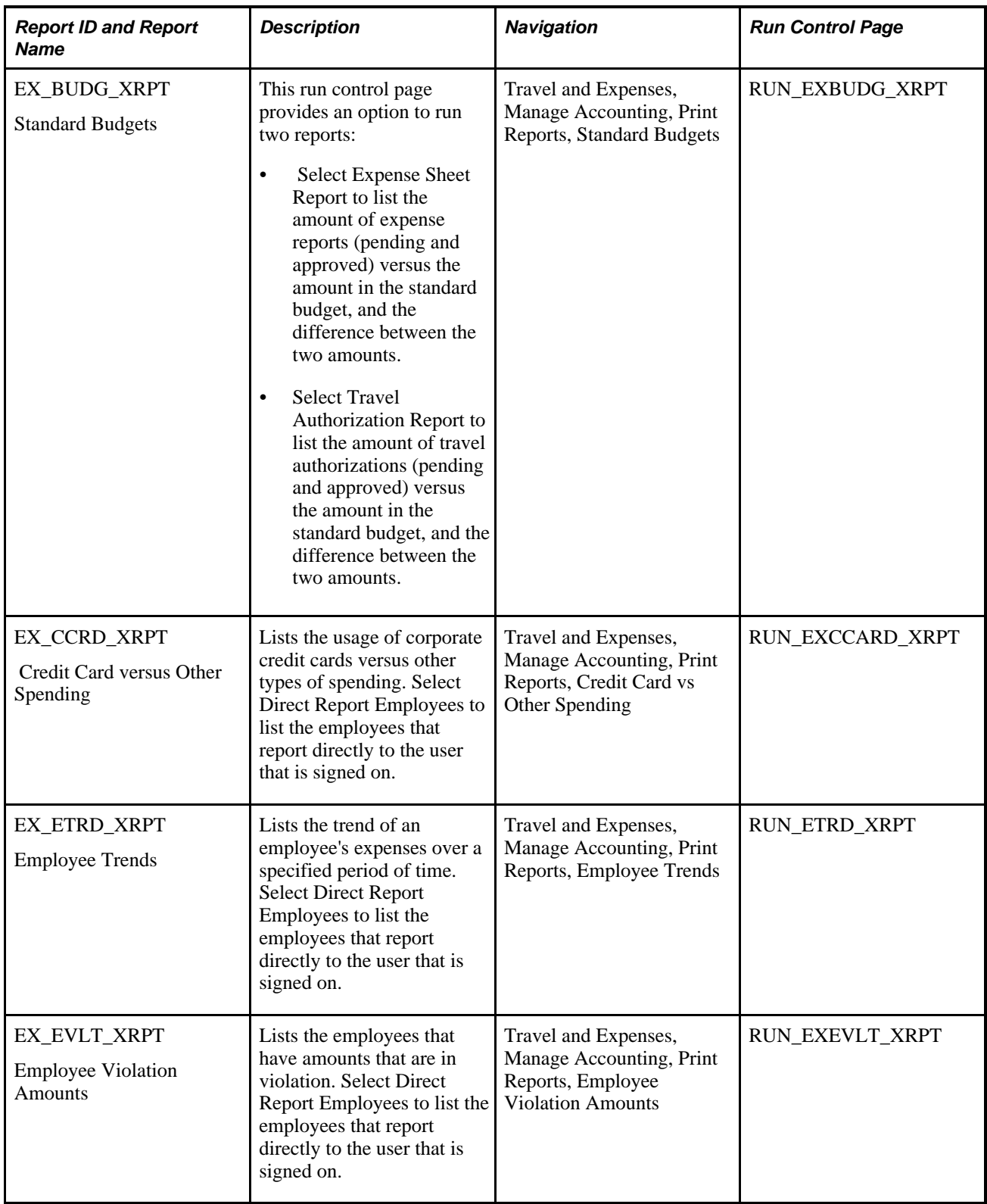

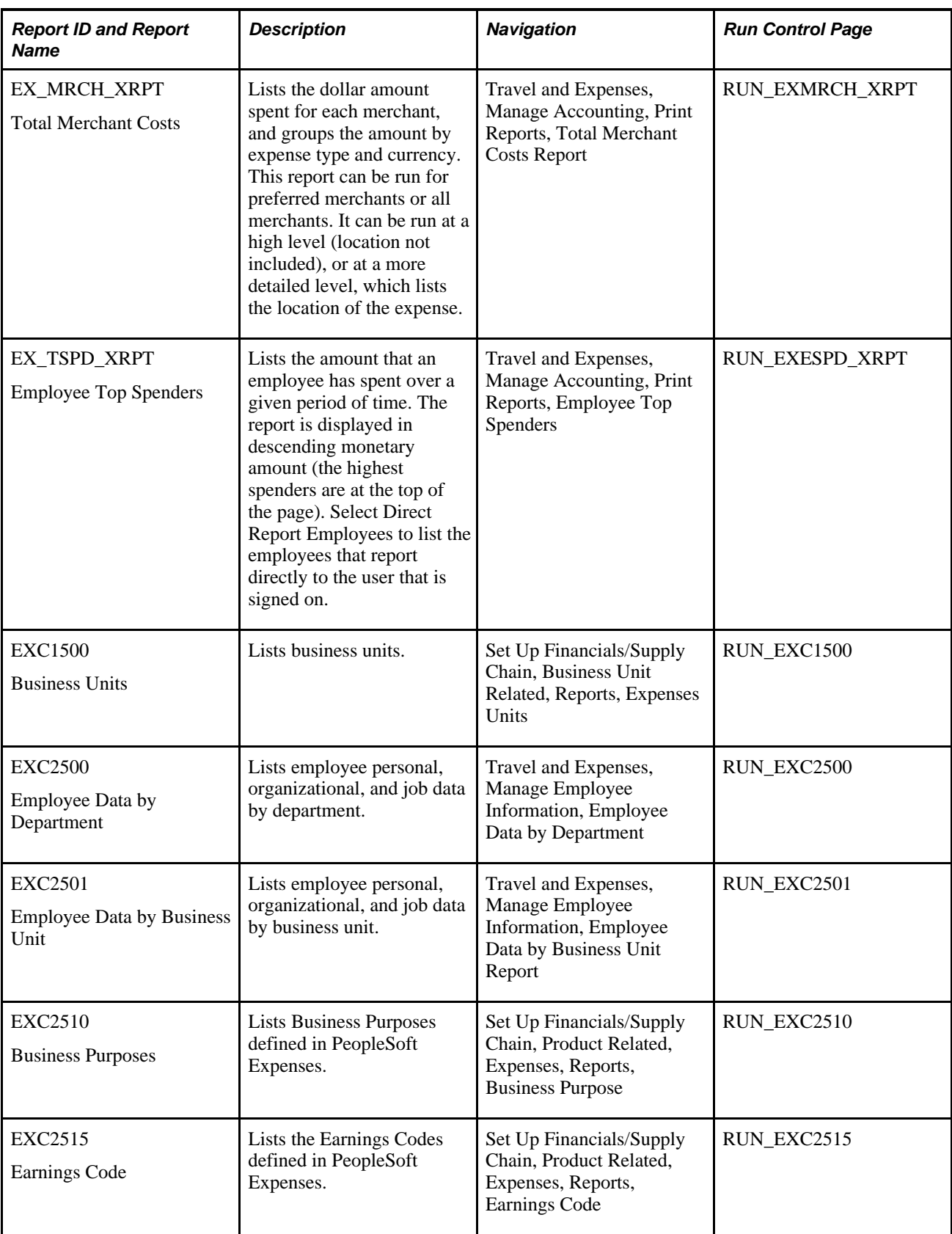

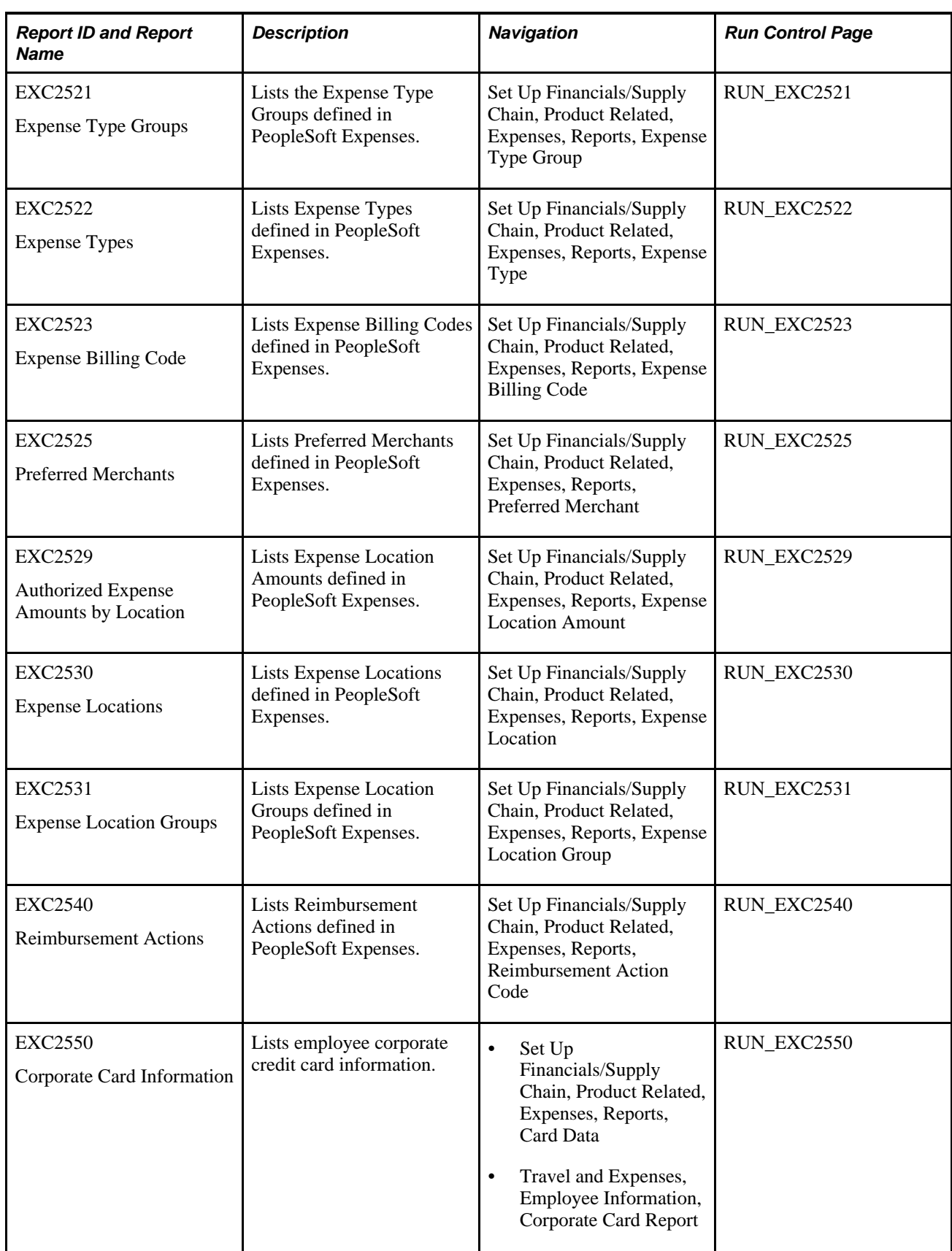

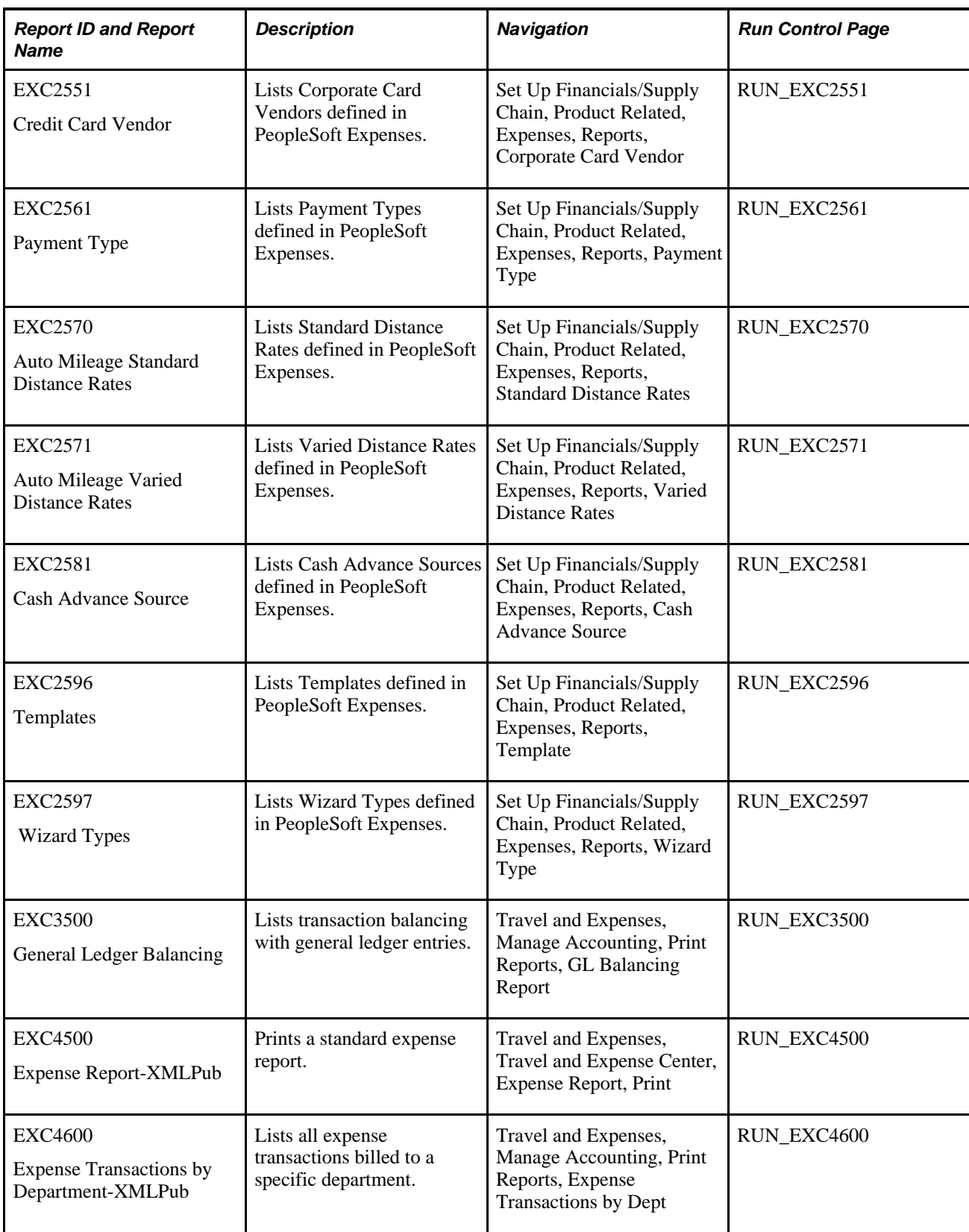

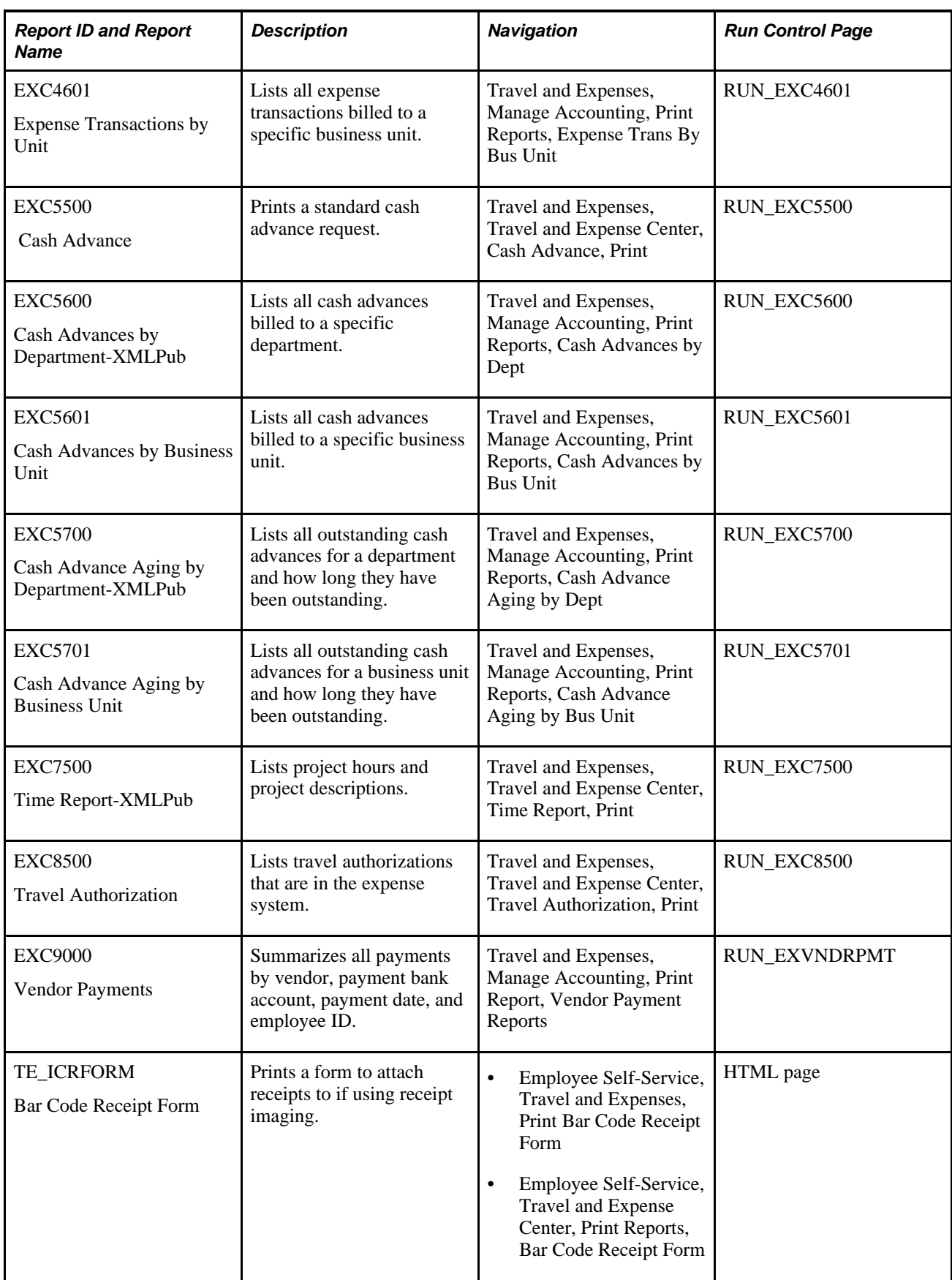
### **PeopleSoft Expenses Selected Reports**

This section provides detailed information about individual reports, including important fields. The reports are listed alphanumerically by report ID.

#### **EXC9000 - Vendor Payments**

<span id="page-756-2"></span><span id="page-756-1"></span>Define parameters on the Vendor Payments (RUN\_EXVNDRPMT) page for the Vendor Payments report:

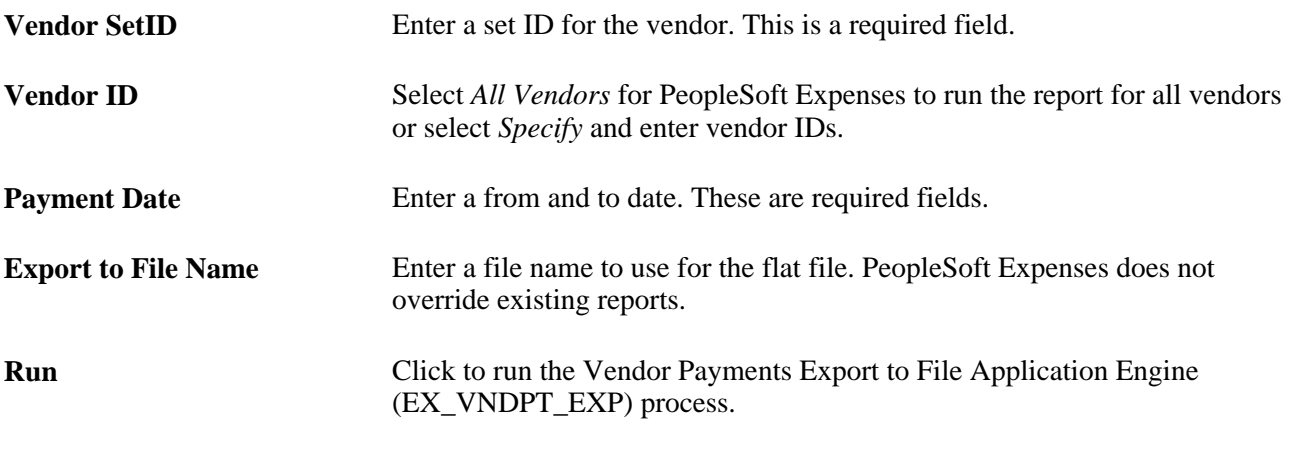

<span id="page-756-0"></span>**Note.** For security reasons, PeopleSoft Expenses displays only the last five digits of employee credit card numbers on the Vendor Payments report.

# **Index**

# **Symbols**

% Variance from Travel Auth 21

# **A**

accounting expense transaction line defaults [72](#page-103-0) header level defaults [72](#page-103-1) refresh functionality [73](#page-104-0) accounting defaults expense reports [366](#page-397-0) travel authorizations [316](#page-347-0)[, 317](#page-348-0) Accounting Defaults page approvers [533](#page-564-0) expense reports [366](#page-397-1) travel authorizations [317](#page-348-0) Accounting Detail page approvers [533](#page-564-1) expense reports [366](#page-397-2)[, 367](#page-398-0) journal expense reports [400](#page-431-0) travel authorizations [317](#page-348-1)[, 318](#page-349-0) accounting distribution defaults, expense types [84](#page-115-0) accounting entries, viewing cash advances [637](#page-668-0) expense reports [639](#page-670-0) accounting template period end accruals [627](#page-658-0) accrual options period end set up [90](#page-121-0) accruals period end [18](#page-49-0) acknowledgements, DCAA compliance [431](#page-462-0) add expense lines [312](#page-343-0) Add Expenses To Report page [343](#page-374-0) adding transaction lines during approval processing [514](#page-545-0) Add Multiple Expenses page [315](#page-346-0) expense reports [362](#page-393-0)[, 364](#page-395-0) travel authorization [313](#page-344-0) Add My Confirmed Reservations page [494](#page-525-0) Add My Pending Reservations [487](#page-518-0) Add My Pending Reservations page [303](#page-334-0)[, 485](#page-516-0) Add to Travel Authorization page [301](#page-332-0) Advance Reconciliation process [612](#page-643-0) Advance Source - Corporate Card page [185](#page-216-0)[, 186](#page-217-0)[, 188](#page-219-0) Advance Source - Payroll page [176](#page-207-0)[, 177](#page-208-0) airline ticket data data format [263](#page-294-0) load data from vendors [262](#page-293-0) airline ticket reconciliation [403](#page-434-0) Airline Ticket Reconciliation - Airline Tickets page [404](#page-435-0) Airline Ticket Reconciliation - Expenses with Airfare page [404](#page-435-1) Airline Ticket Reconciliation process [612](#page-643-1)

Airline Tickets page [404](#page-435-0) alert [517](#page-548-0) Alert Actions [21](#page-52-0) Allow Advance field [16](#page-47-0) Allow Entry of Estimate to Complete [21](#page-52-1) American Express KR-1025 Transaction Type 1 [201](#page-232-0) load data [200](#page-231-0) reprocess errors [255](#page-286-0) resolving transaction errors [253](#page-284-0) Amex Card Errors page [249](#page-280-0)[, 252](#page-283-0)[, 253](#page-284-0) Apply Cash Advance(s) link [333](#page-364-0) Apply Cash Advance(s) page [369](#page-400-0) expense reports [369](#page-400-1) approval actions, setting up [133](#page-164-0) Approval Assignments page [155](#page-186-0) Approval Configuration Copy Utility page [159](#page-190-0)[, 160](#page-191-0) approval constraints [516](#page-547-0) approval errors [579](#page-610-0) Approval Privilege Template page [137](#page-168-0) approval privilege templates [135](#page-166-0) Approval Profile page [152](#page-183-0) Approval Refinement Template page [140](#page-171-0) approval refinement templates, setting up [139](#page-170-0) Approval Risk Template page [144](#page-175-0) approval rules adding transaction lines [514](#page-545-0) budget checking [68](#page-99-0) constraints [516](#page-547-0) deny and undeny [513](#page-544-0) final approvals [513](#page-544-1) final approval status [516](#page-547-1) privilege [514](#page-545-1) reassigning [516](#page-547-2) routing [515](#page-546-0) understanding [121](#page-152-0)[, 512](#page-543-0) approvals all transactions [521](#page-552-0) cash advances [569](#page-600-0) errors [579](#page-610-0) expense reports [531](#page-562-0) managing [509](#page-540-0) reassigning work [163](#page-194-0) summary [518](#page-549-0) summary approvals [510](#page-541-0) time adjustments [557](#page-588-0) time reports [552](#page-583-0) travel authorizations [559](#page-590-0) understanding [510](#page-541-1)[, 518](#page-549-1) approvals, setting up approval actions [133](#page-164-0) approval refinement template [139](#page-170-0) approve for billing [134](#page-165-0) approve for payment [134](#page-165-1) approver assignments [154](#page-185-0) approver profiles [151](#page-182-0) approver routing lists [156](#page-187-0) approver types [128](#page-159-0) automatic approvals [133](#page-164-1) copying to other setIDs [159](#page-190-1) mapping approver types [133](#page-164-2) privilege templates [135](#page-166-0)

rerouting rules [134](#page-165-2) risk template [143](#page-174-0) summary approval options [161](#page-192-0) transaction routing failures [132](#page-163-0) transaction types [130](#page-161-0) understanding [121](#page-152-0) Approve Cash Advance Report page [570](#page-601-0) Approve Expense Report - Accounting Defaults page [548](#page-579-0) Approve Expense Report - Accounting Detail page [548](#page-579-1) Approve Expense Report - Expense Detail for [expense type] page [545](#page-576-0)[, 546](#page-577-0) Approve Expense Report - Expense Report Detail page [533](#page-564-2) Approve Expense Report - Expense Report Summary page [535](#page-566-0) Approve Expense Report - VAT Information page [550](#page-581-0) Approve Expense Report - View Associated Confirmed Reservations page [551](#page-582-0) Approve Expense Report - View Exception Comments and Risks page [549](#page-580-0) approver security [27](#page-58-0) approver assignments [154](#page-185-0) Approver Assignments page [155](#page-186-1) approver category [130](#page-161-1) approver privileges [124](#page-155-0) approver profile [124](#page-155-1) Approver Profile page [152](#page-183-1) approver profiles, setting up [151](#page-182-0) Approver Routing List page [157](#page-188-0) approver routing lists [156](#page-187-0) approvers pooled [511](#page-542-0) types [511](#page-542-1) approver types, setting up [128](#page-159-0) Approve Time Report - Project Time Details page [553](#page-584-0) Approve Time Report - Time Report Summary page [553](#page-584-1)[, 554](#page-585-0)[, 558](#page-589-0) Approve Time Report - View Risk Details page [554](#page-585-1) Approve Transactions - Cash Advances page [520](#page-551-0)[, 530](#page-561-0) Approve Transactions - Errors page [580](#page-611-0) Approve Transactions - Expense Reports page [520](#page-551-1)[, 527](#page-558-0)[, 532](#page-563-0) Approve Transactions - Overview page [519](#page-550-0)[, 521](#page-552-0)[, 532](#page-563-1)[, 553](#page-584-2) Approve Transactions - Time Adjustment [558](#page-589-1) Approve Transactions - Time Adjustments page [520](#page-551-2)[, 528](#page-559-0)[, 558](#page-589-2) Approve Transactions - Time Reports page [520](#page-551-3)[, 528](#page-559-1)[, 553](#page-584-3) Approve Transactions - Travel Authorizations page [520](#page-551-4)[, 529](#page-560-0) Approve Travel Authorization - Accounting Defaults page [560](#page-591-0) Approve Travel Authorization - Accounting Detail page [561](#page-592-0) Approve Travel Authorization - Authorization Detail for [expense type] page [567](#page-598-0) Approve Travel Authorization - Expense Detail for [expense type] page [561](#page-592-1) Approve Travel Authorization - Travel Authorization Details page [560](#page-591-1)[, 565](#page-596-0)

Approve Travel Authorization - Travel Authorization Summary page [560](#page-591-2) Approve Travel Authorization - View Exception Comments and Risks page [561](#page-592-2) Archive Data Manager, using [659](#page-690-0) Archive Data to History page [662](#page-693-0) Archive Job Definition page [663](#page-694-0) archive object definitions [657](#page-688-0) archive template definitions [658](#page-689-0) archiving archive object definitions [657](#page-688-0) archive query definitions [658](#page-689-1) archive template definitions [658](#page-689-0) deleting data from transaction tables [660](#page-691-0) deleting history [661](#page-692-0) overview of data type [651](#page-682-0) process flow [659](#page-690-1) restoring data [663](#page-694-1) rolling back transaction data [661](#page-692-0) selecting data [660](#page-691-1) Assigning travel groups [462](#page-493-0)[, 470](#page-501-0) Associate a Travel Authorization [342](#page-373-0) Associate a Travel Authorization page [496](#page-527-0) Associate My Confirmed Reservations page [495](#page-526-0) Associate My Pending Reservations page [485](#page-516-1)[, 489](#page-520-0) Associating pending reservations travel authorizations [489](#page-520-0) ATM Advance Detail page [327](#page-358-0)[, 330](#page-361-0) ATM data, cash advances [330](#page-361-1) Attendees page [347](#page-378-0)[, 353](#page-384-0) Audit Archiving page [663](#page-694-2) audit rules [121](#page-152-0) Authorization Detail for [expense type] page [304](#page-335-0)[, 311](#page-342-0) authorized users delegate access to others [30](#page-61-0) setting up [28](#page-59-0) Authorize Users page [29](#page-60-0) auto approve no risk [22](#page-53-0) auto approve only if no risk [22](#page-53-0) automated teller machine (ATM) data see ATM data [329](#page-360-0) automatic approvals budget checking [133](#page-164-3) expense transactions [133](#page-164-1)

#### **B**

bank account data, employee deposits [289](#page-320-0) EFT options [291](#page-322-0) loading [39](#page-70-0) maintaining [285](#page-316-0)[, 286](#page-317-0) Bank Accounts page [286](#page-317-1) benchmark data *See Also* [Runzheimer, CONUS](#page-287-0) load data [256](#page-287-0) threshold percentage [82](#page-113-0) billing codes default [79](#page-110-0) setting up [78](#page-109-0) budget check expense transacitons [436](#page-467-0) budget checking automatic approvals [133](#page-164-3)

budget override [446](#page-477-0)[, 450](#page-481-0) errors [447](#page-478-0)[, 450](#page-481-1) errors, expense reports [449](#page-480-0) errors, travel authorizations [444](#page-475-0) line status [435](#page-466-0) budgets, overriding [450](#page-481-0) BUS\_UNIT\_OPT\_EX page [14](#page-45-0) BUS\_UNIT\_TBL\_EX1 page [14](#page-45-1) BUS\_UNIT\_TBL\_EX2 page [14](#page-45-2) BUS\_UNIT\_TBL\_EX3 page [14](#page-45-3) business processes [1](#page-32-0) Business Purpose page [106](#page-137-0) business purposes setting up [105](#page-136-0)[, 106](#page-137-1) understanding [105](#page-136-1) business unit privilege template [23](#page-54-0) Business Unit 1 page [14](#page-45-1) Business Unit 2 page [14](#page-45-2)[, 18](#page-49-1) Business Unit Privileges page [14](#page-45-4)[, 23](#page-54-0) business units defining [14](#page-45-5) defining specifications [18](#page-49-1) payment defaults [24](#page-55-0) setting up [13](#page-44-0)

# **C**

Cancel Approved Travel Authorization page [452](#page-483-0) canceling payments [618](#page-649-0) Cancel Payments process [611](#page-642-0)[, 619](#page-650-0) Cancel Travel Authorization page [323](#page-354-0) Cancel Travel Authorizations page [452](#page-483-1) Cash Advance - View Approval Comments page [570](#page-601-1) Cash Advance Acctg Entries page [638](#page-669-0) Cash Advance Approval email [578](#page-609-0) Cash Advance Close page [337](#page-368-0) cash advance data, mapping [54](#page-85-0) Cash Advance page [327](#page-358-1)[, 329](#page-360-1) Cash Advance Payments page [616](#page-647-0) Cash Advance Reimbursement Receipt page [76](#page-107-0) Cash Advance Reimbursement Recipient page [77](#page-108-0) cash advances accounting entries, viewing [637](#page-668-0) Advance Overdue in days field [20](#page-51-0) applying to expense reports [369](#page-400-2) approving [569](#page-600-0) ATM advances, importing [329](#page-360-0) ATM data, importing [329](#page-360-0) ATM details [330](#page-361-1) automatic approvals, setting up [133](#page-164-1) closing [337](#page-368-1) creating [326](#page-357-0) deleting [336](#page-367-0) general information [328](#page-359-0) grace period [20](#page-51-1) posting liabilities [622](#page-653-0)[, 623](#page-654-0) printing [327](#page-358-1) processing [325](#page-356-0) reconciling [333](#page-364-1) status [326](#page-357-1) Cash Advance Source page [76](#page-107-1) CC\_CARD\_DATA page [294](#page-325-0) CC\_CARD\_TBL page [107](#page-138-0) Change Accounting Date page [452](#page-483-2)

Change Travel Partner Password page [477](#page-508-0) chartfields security [28](#page-59-1) ChartFields expense types [85](#page-116-0) PeopleSoft Time and Labor [41](#page-72-0) projects [415](#page-446-0) time reports [416](#page-447-0) Choose Wallpaper page [669](#page-700-0) Close Expense Report page [394](#page-425-0) Close Liability process [611](#page-642-1) closing cash advances [337](#page-368-1) expense reports [393](#page-424-0) commitment control [433](#page-464-0) commitment control entries period end accruals [627](#page-658-1) Commitment Control page [441](#page-472-0)[, 442](#page-473-0) common definitions [xxix](#page-28-0) Compare Totals page [535](#page-566-1)[, 551](#page-582-1) component interfaces EX\_AUTO\_RATE\_SETUP [4](#page-35-0) EX\_CCET\_MAP\_SETUP [4](#page-35-1) EX\_COUNTRY\_MAP\_SETUP [4](#page-35-2) EX\_CURRENCY\_MAP\_SETUP [4](#page-35-3) EX\_EE\_ORG\_DTA\_SETUP [4](#page-35-4) EX\_LOC\_AMOUNT\_SETUP [4](#page-35-5) EX\_LOCAL\_TAX\_SETUP [5](#page-36-0) EX\_LOCATION\_MAP\_SETUP [4](#page-35-6) EX\_LOCATION\_SETUP [4](#page-35-7) EX\_MERCHANT\_SETUP [5](#page-36-1) EX\_TYPES\_SETUP [4](#page-35-8) EX\_VIS\_MCG\_MAP\_SETUP [4](#page-35-9) Component Interface utility [3](#page-34-0) configure transaction types [130](#page-161-2) Configuring Travel Partner Options [464](#page-495-0) **CONUS** data format [260](#page-291-0) stage data [260](#page-291-1) copy expense lines [312](#page-343-0) Copy From an Existing Expense Report page [342](#page-373-1) Copy From an Existing Time Report page [409](#page-440-0) Copy From an Existing Travel Authorization page [301](#page-332-1) copy government to active rates [103](#page-134-0) Copy Selected Expenses page [314](#page-345-0) expense reports [362](#page-393-1) travel authorizations [313](#page-344-1) Corporate Card Information page [294](#page-325-0) Corporate Card Vendor page [107](#page-138-0) corporate credit card vendors, setting up [106](#page-137-2) Country Code page [180](#page-211-0)[, 181](#page-212-0) Create Cash Advance Report page [327](#page-358-2) Create Travel Authorization - Add Multiple Expenses page [315](#page-346-0) Create Travel Authorization - Copy Selected Expenses page [313](#page-344-1)[, 314](#page-345-0) Create Travel Authorization - Travel Authorization Entry page [305](#page-336-0) creating cash advances [326](#page-357-0) expense reports [341](#page-372-0) journal expense reports [399](#page-430-0) time reports [408](#page-439-0) travel authorizations [300](#page-331-0) Creating travel profiles [462](#page-493-1)

creation methods, setting up expense report [276](#page-307-0) laptop [277](#page-308-0) time reports [276](#page-307-1) travel authorizations [277](#page-308-1) credit card resolving maintenance errors [249](#page-280-1) credit card data employee [293](#page-324-0)[, 294](#page-325-1) load data [197](#page-228-0) load defaults [20](#page-51-2) PeopleSoft Human Resources [39](#page-70-1) reprocess errors [255](#page-286-0) credit card default [77](#page-108-1) credit card maintenance data errors [248](#page-279-0) Credit Card Maintenance Errors - Amex Card Errors page [249](#page-280-1) Credit Card Selection page [347](#page-378-1)[, 354](#page-385-0) credit card transaction data errors [250](#page-281-0) credit card vendors, setting up [106](#page-137-2) Currency Code page [180](#page-211-1)[, 181](#page-212-1) custom navigation center pages T and E Administration Center [7](#page-38-0) Travel and Expense Center [7](#page-38-0)

# **D**

data archived data, restoring [663](#page-694-1) archiving [651](#page-682-1) types available for archiving [651](#page-682-0) Data Source - SetID page [185](#page-216-0)[, 186](#page-217-1) DCAA (Defense Contract Audit Agency) *See* [DCAA Compliance](#page-49-2) DCAA Compliance authorized reporter [430](#page-461-0) business units, setting up [18](#page-49-2) changes by approvers or auditors [430](#page-461-1) changing time report information [428](#page-459-0) enabling and disabling [423](#page-454-0) entering comments [429](#page-460-0) entering future time [427](#page-458-0) future personal time reporting [424](#page-455-0) late entries and changes [429](#page-460-0) notifications and acknowledgements [431](#page-462-0) overage accounting [425](#page-456-0) processing notifications [432](#page-463-0) rules [423](#page-454-1) setting up [421](#page-452-0) time adjustments after submission [430](#page-461-2) time entry by authorized reporter [430](#page-461-0) time reporting [426](#page-457-0) time reporting changes [430](#page-461-3) time reporting violations [430](#page-461-3) transaction logs [429](#page-460-1) understanding [421](#page-452-1) DCAA notifications, processing [432](#page-463-0) DCAA Notifications page [431](#page-462-1) defaults creation method [276](#page-307-0) creation methods, laptop [277](#page-308-0) entry method [277](#page-308-2) expense [273](#page-304-0) expense transactions [277](#page-308-3)

expense types [273](#page-304-1)[, 278](#page-309-0) preferred merchant [279](#page-310-0) projects [273](#page-304-2)[, 280](#page-311-0) time reports [273](#page-304-2)[, 279](#page-310-1) user [272](#page-303-0) Defense Contract Audit Agency (DCAA) *See* [DCAA Compliance](#page-49-2) deferred processing [xxviii](#page-27-0) Define Approver Types page [128](#page-159-1) Define Query Bind Variables page [663](#page-694-3) Define Travel Partner – Travel Groups page [465](#page-496-0) Define Travel Partner – Travel Partner Options page [465](#page-496-1) Define Travel Partner – URL Parameters page [465](#page-496-2) defining business units [14](#page-45-5) Defining Travel Groups [464](#page-495-1) defining travel partners [462](#page-493-2) understanding [464](#page-495-2) definitions, common [xxix](#page-28-0) delete period end accruals [634](#page-665-0) Delete an Expense Report [382](#page-413-0) Delete an Expense Report page [382](#page-413-1) Delete a Travel Authorization page [321](#page-352-0) Delete Cash Advance page [336](#page-367-1) Delete Confirmation page travel authorization expense lines [304](#page-335-1) travel authorizations [310](#page-341-0)[, 321](#page-352-1) Delete Time Report page [420](#page-451-0) deleting cash advances [336](#page-367-0) expense reports [382](#page-413-2) time reports [419](#page-450-0) travel authorizations [320](#page-351-0)[, 321](#page-352-2) Diners Club load data [215](#page-246-0) reprocess errors [255](#page-286-0) resolving transaction errors [253](#page-284-1) Diners Club Card Errors page [252](#page-283-1)[, 253](#page-284-1) Disable Entry of Future Project Hours [21](#page-52-2) Distance Rate page [94](#page-125-0) distance rates country [15](#page-46-0) rate adjustment factor [96](#page-127-0) reports [723](#page-754-0) setting up [93](#page-124-0) split [95](#page-126-0) standard [95](#page-126-1) understanding [93](#page-124-1) varied [95](#page-126-1)[, 96](#page-127-1) document sequencing cash advances [17](#page-48-0) expense reports [17](#page-48-1)[, 397](#page-428-0) Document Sequencing page [396](#page-427-0) DUNS number [17](#page-48-2)

#### **E**

Earnings Code page [78](#page-109-1) earnings codes mapping cash advances [177](#page-208-0) mapping expense types [178](#page-209-0) report [721](#page-752-0)

setting up [78](#page-109-2) EE\_EE\_BANK\_INT page [286](#page-317-2)[, 291](#page-322-1) email approvals [573](#page-604-0) email approvals [125](#page-156-0) managing [511](#page-542-2) email notifications, routing failures [132](#page-163-0) embedded help xxx employee privilege template [281](#page-312-0) employee data *See Also* [employee profiles, 36](#page-67-0) credit card data [39](#page-70-1) expense transactions [644](#page-675-0) loading from PeopleSoft Human Resources [38](#page-69-0) payment history [645](#page-676-0) payroll payment status [647](#page-678-0) staging tables, preparing [37](#page-68-0) Employee Data page [267](#page-298-0) Employee EFT Options page [286](#page-317-3)[, 291](#page-322-0) employee expense data viewing [642](#page-673-0) employee expense history [527](#page-558-1) Employee Expense History page [642](#page-673-1)[, 644](#page-675-0) employee notifications [112](#page-143-0) Employee Payment History page [643](#page-674-0) Employee Payroll Payment History page [643](#page-674-1)[, 646](#page-677-0) employee privilege template [281](#page-312-0) set up [282](#page-313-0) understanding [281](#page-312-1) employee privilege template page [282](#page-313-0) Employee Privilege Template page [282](#page-313-1) Employee Profile - Bank Accounts page [286](#page-317-1) Employee Profile - Corporate Card Information page [294](#page-325-0) Employee Profile - Employee Data page [267](#page-298-0) Employee Profile - Organizational Data page [271](#page-302-0) Employee Profile - Transportation Information page [297](#page-328-0) Employee Profile - User Defaults page [274](#page-305-0) employee profiles bank account data [285](#page-316-0)[, 286](#page-317-0) credit card data [293](#page-324-0)[, 294](#page-325-1) EFT options [291](#page-322-0) maintain [265](#page-296-0) organizational data [268](#page-299-0)[, 271](#page-302-1) personal data [266](#page-297-0)[, 267](#page-298-1)[, 268](#page-299-1) specify a bank for deposits [289](#page-320-0) transportation data [296](#page-327-0) enable email approvals [147](#page-178-0) Ending Day of Period [20](#page-51-3) Enter Amount page [673](#page-704-0) Enter Description page [673](#page-704-1) Enter Location page [673](#page-704-2) Enter Mileage page [673](#page-704-3) Enter Purpose page [685](#page-716-0) entry method [277](#page-308-2) EO\_FILE\_INBOUND page [256](#page-287-1)[, 263](#page-294-1) EO\_FILETOMSG [263](#page-294-2) EO\_FILETOMSG page [256](#page-287-2) EOPP, web library [701](#page-732-0) error [517](#page-548-0) errors, approval [579](#page-610-0) errors, expense reports [370](#page-401-0) estimated time to complete approvals [556](#page-587-0) new estimate [556](#page-587-1) estimated to complete

remaining work [556](#page-587-2) EX\_ACCTG\_GL\_DRLDN page [639](#page-670-1) EX\_ACCTG\_LN\_ADV page [638](#page-669-1) EX\_ACCTG\_LN\_SHEET page [639](#page-670-2) EX\_ACCTG\_PE\_ACCRL page [634](#page-665-1) EX\_ACCTG\_PE\_ACRL page [459](#page-490-0)[, 648](#page-679-0) EX\_ADV\_APPR page [520](#page-551-0)[, 530](#page-561-0) EX\_ADV\_RECON page [334](#page-365-0) EX\_ADV\_REIMBURSE page [76](#page-107-0) EX\_ADV\_SOURCE page [76](#page-107-1) EX\_ADV\_SRC\_MAP page [185](#page-216-0)[, 186](#page-217-0) EX\_AIRLINE\_TICKETS page [404](#page-435-0) EX\_ALLERROR\_APPR page [580](#page-611-0) EX\_ALLTXN\_APPR page [519](#page-550-0)[, 521](#page-552-0)[, 532](#page-563-1)[, 553](#page-584-2) EX\_AMEX\_MNT\_ERR page [249](#page-280-0) EX\_AMEX\_STG\_ERR page [252](#page-283-0) EX\_APPRV\_COPY page [159](#page-190-0) EX\_APPRVR\_ASGN page [155](#page-186-0) EX\_APPRVR\_LIST page [157](#page-188-0) EX\_APPRVR\_PROFILE page [152](#page-183-0) EX\_APPRVR\_TYPE page [128](#page-159-1) EX\_AUTO\_RT\_TBL page [94](#page-125-0) EX\_BGTCHK\_CANCEL2 page [452](#page-483-2) EX\_BGTCHK\_REQUEST1 page [441](#page-472-1) EX\_BGTCHK\_REQUEST2 page [441](#page-472-2) EX\_BGTCHK\_TAUTH page [452](#page-483-1)[, 456](#page-487-0) EX\_BILL\_CD\_TBL page [79](#page-110-1) EX\_BMXPNTP\_MAP\_PNL page [176](#page-207-1) EX\_BU\_PRIV page [14](#page-45-4) EX\_CCET\_LV3\_MAP page [186](#page-217-2) EX\_CCET\_MAP\_TBL page [185](#page-216-0)[, 666](#page-697-0) EX\_CLOSE\_ADVANCE page [337](#page-368-0) EX\_CLOSE\_CNFRM\_SEC page [394](#page-425-0) EX\_CLOSE\_SHEET page [394](#page-425-1) EX\_COMMENTS\_HIST page [554](#page-585-2) EX\_COMMENTS\_RJCT page [331](#page-362-0) EX\_COUNTRY\_MAP\_PNL page [180](#page-211-2) EX\_CURRNCY\_MAP\_PNL page [180](#page-211-1) EX\_DC\_STG\_ERR page [252](#page-283-1) EX\_EARNINGS\_TBL page [78](#page-109-1) EX\_EE\_BANK\_ACCT page [286](#page-317-4) EX\_EE\_ORG\_DTA2 page [271](#page-302-0) EX\_EE\_ORG\_DTA page [271](#page-302-0) EX\_EE\_PRIV\_TMPL page [282](#page-313-1) EX\_EE\_PYMNT\_DTL page [286](#page-317-1) EX\_EE\_TRANSPORT page [297](#page-328-0) EX\_EE\_USER\_PREF page [274](#page-305-0) EX\_EFT\_OPT\_SEC page [286](#page-317-3) EX\_EM\_MAP\_TBL page [185](#page-216-0) EX\_EXCPTN\_COMM\_CA page [570](#page-601-2) EX\_EXCPTN\_COMM\_TR page [554](#page-585-1) EX\_EXPEND\_MTHD page [114](#page-145-0) EX\_EXPENSE\_TYPES1 page [80](#page-111-0) EX\_EXPENSE\_TYPES2 page [81](#page-112-0) EX\_EXPENSE\_TYPES3 page [81](#page-112-1) EX\_LOC\_AMOUNT page [98](#page-129-0) EX\_LOCATION\_GRP page [97](#page-128-0) EX\_LOCATION page [98](#page-129-1) EX\_LOCTION\_MAP\_PNL page [180](#page-211-3) EX\_MC\_MNT\_ERR page [249](#page-280-2) EX\_MC\_STG\_ERR page [252](#page-283-2) EX\_MERCHANT page [116](#page-147-0) EX\_NORCPT\_COMMENT page [347](#page-378-2) EX\_PER\_DIEM\_AMT page [102](#page-133-0) EX\_PER\_DIEM\_RANGE page [101](#page-132-0) EX\_PERSONAL\_DATA2 page [267](#page-298-0) EX\_PERSONAL\_DATA page [267](#page-298-0) EX\_POP\_WALLET1 page [386](#page-417-0)[, 390](#page-421-0)

EX\_PRIV\_TMPL page [137](#page-168-0) EX\_PURPOSE page [106](#page-137-0) EX\_PY\_MAP\_AS page [176](#page-207-0) EX\_PY\_MAP\_TBL page [176](#page-207-2) EX\_PY\_PMT\_INQ page [643](#page-674-2) EX\_RCPT\_BARCD\_VRFY page [402](#page-433-0) EX\_RCPT\_VER\_BU page [165](#page-196-0) EX\_RCPT\_VER\_DEPTS page [165](#page-196-1) EX\_RCPT\_VER\_EE page [165](#page-196-2) EX\_RCPT\_VER\_RULES page [165](#page-196-3) EX\_REFINE\_TMPL page [140](#page-171-0) EX\_REIMB\_ACTIONS page [90](#page-121-1) EX\_RISK\_TMPL [144](#page-175-0) EX\_RISK\_TMPL page [144](#page-175-1) EX\_ROLE\_EXCEPTION page [171](#page-202-0) EX\_ROLE\_VAT page [173](#page-204-0) EX\_ROLE page [170](#page-201-0) EX\_SETID\_MAP\_PNL page [185](#page-216-0) EX\_SH\_PRFMRCH\_CMNT page [347](#page-378-3)[, 355](#page-386-0) EX\_SHEET\_APPR page [520](#page-551-1)[, 527](#page-558-0)[, 532](#page-563-0) EX\_SHEET\_ENTRY page [533](#page-564-2) create [341](#page-372-1) create or modify [347](#page-378-4)[, 348](#page-379-0) EX\_SHEET\_ERRORS [354](#page-385-1) EX\_SHEET\_ERRORS page [533](#page-564-3) errors [370](#page-401-1)[, 371](#page-402-0) occasional user [347](#page-378-5)[, 359](#page-390-0) EX\_SHEET\_HDR\_JRNL page [399](#page-430-1) EX\_SHEET\_TKT\_LINES page [404](#page-435-1) EX\_STATE\_MAP page [181](#page-212-2) EX\_STG\_EMP\_ADVANCE page [616](#page-647-1) EX\_STG\_EMP\_REIMB page [617](#page-648-0) EX\_SUM\_APPR\_OPT page [161](#page-192-1) EX\_SYS\_WF\_RULES page [111](#page-142-0) EX\_TA\_RES\_COMP page [535](#page-566-1) EX\_TADJ\_APPR page [520](#page-551-2)[, 528](#page-559-0)[, 558](#page-589-1) EX\_TAUTH\_APPR page [520](#page-551-4)[, 529](#page-560-0) EX\_TAUTH\_DETAILS page [304](#page-335-0) EX\_TAUTH\_ENTRY page [300](#page-331-1)[, 303](#page-334-1)[, 560](#page-591-1) EX\_TEMPLATE page [117](#page-148-0) EX\_TIME\_APPR page [520](#page-551-3)[, 528](#page-559-1)[, 553](#page-584-3) EX\_TRANS\_DEFN page [131](#page-162-0) EX\_TRANS3 page [386](#page-417-1)[, 387](#page-418-0) EX\_TRC\_EX page [118](#page-149-0) EX\_TRC\_MAP\_TBL page [118](#page-149-1) EX\_TRNSPT\_TYPES page [104](#page-135-0) EX\_TYPE\_GRP page [87](#page-118-0) EX\_UNPOST\_SHEET page [396](#page-427-1) EX\_USB\_STG\_ERR page [252](#page-283-3) EX\_VIS\_MCG\_MAP page [185](#page-216-0)[, 186](#page-217-3) EX\_VISA\_MNT\_ERR page [249](#page-280-3) EX\_VISA\_STG\_ERR page [252](#page-283-4) EX\_VNDPT\_EXP process [725](#page-756-0) EX\_WIZARD\_TBL page [177](#page-208-1) Excel to Component Interface utility [3](#page-34-0) Exception Report Drill Down page [449](#page-480-1) EXCH\_RT\_DTL page [347](#page-378-6) Exchange Rate Detail page [347](#page-378-6) expense accruals [18](#page-49-0) expense amounts setting up [96](#page-127-2)[, 99](#page-130-0) spending limits [99](#page-130-0) Expense Billing Code page [79](#page-110-1) expense billing codes report [722](#page-753-0) setting up [78](#page-109-0) expense defaults [273](#page-304-0) Expense Detail for [expense type] page [532](#page-563-2)[, 533](#page-564-3)

errors [370](#page-401-1)[, 371](#page-402-0) occasional user [347](#page-378-5)[, 354](#page-385-1)[, 359](#page-390-0) expense employee security [27](#page-58-1) expense line add [312](#page-343-0) copy [312](#page-343-0) expense lines, copying [360](#page-391-0) Expense Location Amount page [98](#page-129-0)[, 99](#page-130-1) Expense Location Group page [97](#page-128-0) Expense Location page [98](#page-129-1)[, 180](#page-211-3) expense locations groups [96](#page-127-2) setting up [96](#page-127-2)[, 98](#page-129-2) expense manager, role [512](#page-543-1) expense payments canceling [618](#page-649-0) reviewing [616](#page-647-2) staging [615](#page-646-0) vendor [617](#page-648-1) Expense Processes page canceling payments [619](#page-650-1) generating payments [66](#page-97-0) posting liabilities [622](#page-653-1) posting payments [623](#page-654-1) processing closed expense reports [395](#page-426-0) processing journal expense reports [401](#page-432-0) processing unposted expense reports [397](#page-428-1) running [610](#page-641-0) selecting run parameters [610](#page-641-1) staging payments [616](#page-647-3) expense processing posting [621](#page-652-0)[, 622](#page-653-2) running [609](#page-640-0) expense processing roles exceptions [171](#page-202-1) setting up [169](#page-200-0)[, 170](#page-201-0) VAT [173](#page-204-1) expense report entering [345](#page-376-0) Expense Report - Accounting Detail page journal entry [399](#page-430-2) Expense Report - My Wallet Detail page [386](#page-417-1) Expense Report Acctg Entries page [639](#page-670-3)[, 640](#page-671-0) Expense Report Approval email [574](#page-605-0) expense report data, mapping [43](#page-74-0) Expense Report Detail page [533](#page-564-2)[, 541](#page-572-0) Expense Report Entry page create [341](#page-372-1) create or modify [347](#page-378-4)[, 348](#page-379-0) expense report errors [370](#page-401-0) Expense Report Payments page [617](#page-648-2) Expense Report Project Summary page [348](#page-379-1) expense reports accounting [365](#page-396-0) accounting defaults [72](#page-103-1) accounting entries, viewing [639](#page-670-0) air and hotel [355](#page-386-1) approving [531](#page-562-0) automatic approvals, setting up [133](#page-164-1) budget checking [433](#page-464-0) budget checking errors [449](#page-480-0)[, 450](#page-481-1) budget checking override [450](#page-481-0) closing [393](#page-424-0)[, 395](#page-426-0) copying expense lines [360](#page-391-0) creating [341](#page-372-0)[, 343](#page-374-1) currency [357](#page-388-0) deleting [382](#page-413-2)

document sequencing, adjusting [397](#page-428-0) errors, correcting [370](#page-401-0) frequent user [348](#page-379-2) journal entries, viewing [640](#page-671-1) journal expense reports *See Also* [journal expense reports, 398](#page-429-0) location [354](#page-385-2) merchant [355](#page-386-2) mileage [355](#page-386-3) My Wallet, applying receipts [386](#page-417-2) occasional user [359](#page-390-1) per diem [356](#page-387-0) posting liabilities [621](#page-652-1) preparing [339](#page-370-0) report information [349](#page-380-0) splitting receipts [372](#page-403-0) transaction line accounting defaults [72](#page-103-0) travel reservations, adding and associating [492](#page-523-0) unposting [395](#page-426-1)[, 396](#page-427-2)[, 397](#page-428-2)[, 398](#page-429-1) VAT [356](#page-387-1) Expense reports associating a travel authorization [496](#page-527-0) associating travel authorizations [493](#page-524-0) Expense Report Summary page approver [532](#page-563-3) verify expense receipts [402](#page-433-1) Expense Role Options - VAT page [173](#page-204-0) expenses period end accrual options [90](#page-121-0) period end accruals understanding [625](#page-656-0) security [27](#page-58-2) Expenses Definition - Business Unit 1 page [14](#page-45-1) Expenses Definition - Business Unit 2 page [14](#page-45-2)[, 18](#page-49-1) Expenses Definition - Business Unit Privileges page [14](#page-45-4) Expenses Definition - VAT Options page [14](#page-45-3)[, 23](#page-54-1) Expense Sheet Exceptions page [449](#page-480-2) Expenses Options page [14](#page-45-0)[, 24](#page-55-0) Expenses Role Exceptions page [171](#page-202-0) Expenses Role Setup page [170](#page-201-0) privilege template [170](#page-201-1) transaction type [170](#page-201-1) Expenses with Airfare page [404](#page-435-1) expense transactions budget check [436](#page-467-0) defaults [277](#page-308-3) posting [621](#page-652-0) Expense Type - Benchmark page [176](#page-207-1)[, 177](#page-208-2) Expense Type - Corporate Card page [185](#page-216-0)[, 187](#page-218-0) Expense Type - Level 3 page [186](#page-217-2)[, 189](#page-220-0) Expense Type - Payroll page [176](#page-207-2)[, 178](#page-209-1) Expense Type - Wizard Type page [177](#page-208-1)[, 179](#page-210-0) Expense Type – Corporate Card page [666](#page-697-0) expense type defaults [273](#page-304-1)[, 278](#page-309-0) Expense Type Group page [87](#page-118-0) expense types accounting distribution defaults [79](#page-110-2)[, 84](#page-115-0) groups [79](#page-110-2)[, 87](#page-118-1) per diem parameters [79](#page-110-2) setting up [79](#page-110-2)[, 81](#page-112-2) Expense Types 1 page [80](#page-111-0)[, 81](#page-112-3) Expense Types 2 page [81](#page-112-0)[, 84](#page-115-1) Expense Types 3 page [81](#page-112-1)[, 86](#page-117-0) exporting travel profiles [505](#page-536-0) Export Travel Profiles page [507](#page-538-0) Export Travel Profiles process [506](#page-537-0)

external expense data load data [191](#page-222-0) external expense data, load data [191](#page-222-1), *[See Also](#page-222-1)* load data

#### **F**

fields, common definitions [xxix](#page-28-0) File Inbound page [263](#page-294-1) Finish! page [376](#page-407-0) frequent user [277](#page-308-2) functions web libraries [701](#page-732-1)

### **G**

general information cash advances [328](#page-359-0) time reports [410](#page-441-0) General Time Report Information page [408](#page-439-1)[, 410](#page-441-1) gross up indicator [77](#page-108-2) Gross Up Percent field [16](#page-47-1)

### **H**

history tables, archived data [661](#page-692-1) homepages, web library [702](#page-733-0) Hotel Wizard Finish! page [379](#page-410-0) Itemize Hotel Bill page [376](#page-407-1) Laundry page [379](#page-410-1) Miscellaneous page [379](#page-410-2) Parking page [379](#page-410-3) Room Charge page [378](#page-409-0) Room Service page [378](#page-409-1) Telephone page [379](#page-410-4) using [375](#page-406-0) Hours Per Day [20](#page-51-4) HR supervisor, role [512](#page-543-2)

### **I**

implementation, PeopleSoft Expenses [3](#page-34-1) Import ATM Advances page [327](#page-358-3)[, 329](#page-360-2) importing travel profiles [504](#page-535-0) Import Time from Primavera to [20](#page-51-5) Import Travel Profiles page [506](#page-537-1) Import Travel Profiles process [506](#page-537-2) inactive employee submissions [20](#page-51-6) Inbound File page [256](#page-287-2)[, 263](#page-294-2) integrating with PeopleSoft Commitment Control [3](#page-34-2)[, 68](#page-99-1) PeopleSoft General Ledger [3](#page-34-3)[, 67](#page-98-0) PeopleSoft Human Resources [2](#page-33-0)[, 36](#page-67-0) PeopleSoft North American Payroll [2](#page-33-1)[, 40](#page-71-0) PeopleSoft Payables [3](#page-34-4)[, 42](#page-73-0) PeopleSoft Project Costing [2](#page-33-2)[, 42](#page-73-1) PeopleSoft Time and Labor [2](#page-33-3)[, 41](#page-72-1) integrations, PeopleSoft applications [1](#page-32-1)[, 35](#page-66-0)

Intermediary Bank Routings page [286](#page-317-2)[, 291](#page-322-1) iReceipts requirements [665](#page-696-0) iReceipts - manage page [685](#page-716-1) iReceipts – expense entry page [673](#page-704-4) iReceipts – main page [673](#page-704-5) Itemize Hotel Bill - Finish! page [376](#page-407-0) Itemize Hotel Bill - Laundry page [376](#page-407-2) Itemize Hotel Bill - Miscellaneous page [376](#page-407-3) Itemize Hotel Bill - Parking page [376](#page-407-4) Itemize Hotel Bill - Room Charge page [375](#page-406-1) Itemize Hotel Bill - Room Service page [375](#page-406-2) Itemize Hotel Bill - Telephone page [375](#page-406-3) Itemize Hotel Bill page [375](#page-406-4)[, 376](#page-407-1)

# **J**

JOURNAL\_LN\_FS page [639](#page-670-4) journal entries, viewing [640](#page-671-1) Journal entries page [639](#page-670-1) Journal Expense Report - Accounting Detail page [399](#page-430-2)[, 400](#page-431-0) Journal Expense Report page [399](#page-430-1) journal expense reports accounting entries [400](#page-431-1) creating [399](#page-430-0) posting [401](#page-432-1) processing [398](#page-429-0) journal generator templates [19](#page-50-0) Journal Lines page [639](#page-670-4)[, 641](#page-672-0)

# **K**

KK\_DRL\_EX1\_SEC page [445](#page-476-0) KK\_DRL\_EX2\_SEC page [449](#page-480-1) KK\_EXCPTN\_OVER\_SEC page [441](#page-472-0) KK\_XCP\_HDR\_EX1 page [445](#page-476-1) KK\_XCP\_HDR\_EX2 page [449](#page-480-2) KK\_XCP\_LN\_EX1 page [445](#page-476-2) KK\_XCP\_LN\_EX2 page [449](#page-480-3)

# **L**

Laundry page [376](#page-407-2) level 3 data [109](#page-140-0) loading [199](#page-230-0) my wallet [384](#page-415-0) Line Exceptions page expense reports [449](#page-480-3) travel authorizations [445](#page-476-2) load data airline ticket data from vendor [262](#page-293-0) American Express [200](#page-231-0) benchmark data [197](#page-228-0) credit card data [197](#page-228-0) data source [196](#page-227-0) Diners Club [215](#page-246-0) external expense data [191](#page-222-0) MasterCard [219](#page-250-0) reprocess credit card errors [196](#page-227-1)[, 255](#page-286-0) reprocess credit card maintenance errors [197](#page-228-1)

Runzheimer International [257](#page-288-0) US Bank [225](#page-256-0) VISA [230](#page-261-0) Load Employee Data page [37](#page-68-1)[, 38](#page-69-0) Load External Data page [195](#page-226-0)[, 253](#page-284-2) loading level 3 data [199](#page-230-0) LOCAL\_TAX\_TBL page [89](#page-120-0) Local Tax Table page [89](#page-120-0) local tax tables, setting up [88](#page-119-0)[, 89](#page-120-1)

## **M**

managing period end accruals expenses [625](#page-656-1) mapping approver profiles [151](#page-182-0) approver types [133](#page-164-2) benchmark expense types [177](#page-208-3) cash advance data [54](#page-85-0) cash advance sources [177](#page-208-0) country codes [181](#page-212-3) credit card cash advance codes [188](#page-219-0) credit card codes [187](#page-218-1) credit card level 3 data [189](#page-220-0) credit card vendors [187](#page-218-0) currency codes [181](#page-212-1) data sources [186](#page-217-1) expense data [175](#page-206-0) expense locations [182](#page-213-0) expense report data [43](#page-74-0) expense types [178](#page-209-0) hotel wizard types [179](#page-210-1) merchant category groups [189](#page-220-1) pay cycle for cash advances [67](#page-98-1) pay cycle for expense reports [66](#page-97-1) setIDs [186](#page-217-1) state codes [183](#page-214-0) time report codes [119](#page-150-0) Mark Expense Report for Close page [394](#page-425-1) Mark Expense Report for Unpost page [396](#page-427-1) MasterCard load data [219](#page-250-0) reprocess errors [255](#page-286-0) resolving transaction errors [254](#page-285-0) MasterCard Errors page [249](#page-280-2)[, 252](#page-283-2)[, 254](#page-285-0) Merchant Category Group page [185](#page-216-0)[, 186](#page-217-3)[, 189](#page-220-1) Minimum Receipt Amount field 15 Miscellaneous page [376](#page-407-3) Missing or Invalid Project Defaults page [303](#page-334-2)[, 316](#page-347-1) Modify Cash Advance Report page [331](#page-362-1)[, 332](#page-363-0) modifying expense transactions *See* [modifying approved transactions](#page-612-0) Monetary Amount Threshold [21](#page-52-3) My Reservation Detail page [480](#page-511-0)[, 496](#page-527-1) My Reservation Line Detail page [487](#page-518-1) My Reservation Lines page [486](#page-517-0)[, 490](#page-521-0) My Reservations expense reports, adding and associating [492](#page-523-0) travel authorizations, adding and associating [484](#page-515-0) understanding [463](#page-494-0) viewing [479](#page-510-0) My Reservation Summary page [480](#page-511-1)

734 Copyright © 1992, 2012, Oracle and/or its affiliates. All Rights Reserved.

my wallet

level 3 data [384](#page-415-0) My Wallet adding [388](#page-419-0)[, 390](#page-421-1) adding, manually [390](#page-421-2) applying receipts to expense reports [386](#page-417-2) deleting [388](#page-419-0) mark for delete [389](#page-420-0)[, 391](#page-422-0) restoring deleted receipts [392](#page-423-0) reviewing [388](#page-419-0) transaction status [389](#page-420-1) viewing details [387](#page-418-0) My Wallet - My Wallet Detail page [386](#page-417-0)[, 390](#page-421-0) My Wallet - Restore My Wallet Receipts page [386](#page-417-3) My Wallet Detail page expense report [386](#page-417-1)[, 387](#page-418-0) My Wallet [386](#page-417-0)[, 390](#page-421-0) My Wallet page [386](#page-417-4) My Wallet – Review My Wallet Receipts page [692](#page-723-0) My Wallet transactions, managing [383](#page-414-0)

# **N**

No Receipt Included page [347](#page-378-2) notifications DCAA compliance [431](#page-462-0) email, setting [110](#page-141-0) employee [112](#page-143-0)

# **O**

occasional user entry [277](#page-308-2) **OCONUS** data format [261](#page-292-0) stage data [261](#page-292-1) Organizational Data page [271](#page-302-0) Override Authorized Amounts field [17](#page-48-3) Override Per Diem field [17](#page-48-4)

### **P**

Parking page [376](#page-407-4) pay cycle, defining [66](#page-97-2) payments canceling [618](#page-649-0) generating [66](#page-97-3) posting [623](#page-654-2) reviewing [616](#page-647-2) staging [615](#page-646-0) vendor [617](#page-648-1) Payment Type - Corporate Card page [185](#page-216-0)[, 187](#page-218-1) Payment Type page [114](#page-145-0) payment types reimbursement recipient [115](#page-146-0) setting up [114](#page-145-1) Payroll Payments Status page [643](#page-674-2)[, 647](#page-678-0) Pay to Bank Accounts page [286](#page-317-4)[, 289](#page-320-0) PE\_ACCRL\_DELETE page [634](#page-665-2) PE\_ACCRL\_OPTIONS page [90](#page-121-2) PE\_ACCRL\_RQST1 page [631](#page-662-0)

PE\_ACCRL\_RQST page [631](#page-662-1) Pending reservations associated travel authorizations [489](#page-520-1) unassociating [489](#page-520-1) viewing [490](#page-521-0) PeopleSoft Commitment Control integrating with [3](#page-34-2)[, 68](#page-99-1) using [433](#page-464-0), *See Also* [budget checking](#page-464-0) PeopleSoft Expenses business processes [1](#page-32-0) integrations [1](#page-32-1)[, 35](#page-66-0) navigating [7](#page-38-1) operational structure [13](#page-44-1) pay cycle, defining [66](#page-97-2) reports [719](#page-750-0) setting up [169](#page-200-1) viewing inquiries [637](#page-668-1) PeopleSoft General Ledger, integrating with [3](#page-34-3)[, 67](#page-98-0) PeopleSoft Human Resources employee credit card data, loading [39](#page-70-1) employee data, loading [37](#page-68-1)[, 38](#page-69-0) integrating with [2](#page-33-0)[, 36](#page-67-0) staging tables [37](#page-68-0) PeopleSoft North American Payroll, integrating with [2](#page-33-1)[, 40](#page-71-0) PeopleSoft Payables cash advance data, mapping [54](#page-85-0) expense report data, mapping [43](#page-74-0) generating payments [66](#page-97-3) integrating with [3](#page-34-4)[, 42](#page-73-0)[, 43](#page-74-0) pay cycle, defining [66](#page-97-2) PeopleSoft Project Costing integrating with [2](#page-33-2)[, 42](#page-73-1) PeopleSoft Setup Manager [3](#page-34-5) PeopleSoft Time and Labor ChartFields [41](#page-72-0) integrating with [2](#page-33-3)[, 41](#page-72-1) PeopleSoft Workflow notifications [110](#page-141-0) per diem amounts [103](#page-134-1) deduction percentage [86](#page-117-1) expense types [86](#page-117-2) processing [605](#page-636-0)[, 608](#page-639-0) ranges [102](#page-133-1) setting up [100](#page-131-0)[, 605](#page-636-1) understanding [605](#page-636-2) Per Diem Amount page [102](#page-133-0)[, 103](#page-134-2) Per Diem Range page [101](#page-132-0)[, 102](#page-133-2) period end accrual options setup [90](#page-121-0) accruals [18](#page-49-0) Period End Accounting Entries page [634](#page-665-3) Period End Accrual Delete page [634](#page-665-4)[, 635](#page-666-0) Period End Accrual Inquiry page [459](#page-490-0)[, 648](#page-679-0) Period End Accrual Options - Document page [90](#page-121-3) period end accrual process diagram [625](#page-656-2) Period End Accrual Processing page [631](#page-662-2) period end accruals accounting template [627](#page-658-0) commitment control entries [627](#page-658-1) delete [634](#page-665-0) expense report example [628](#page-659-0) expenses managing [625](#page-656-1) my wallet example [629](#page-660-0)

process [631](#page-662-3) process flow [627](#page-658-2) processing expenses [630](#page-661-0) review transactions [632](#page-663-0) set up [630](#page-661-1) understanding expenses [625](#page-656-0) view accounting entries [633](#page-664-0) Per Period Thresholds [21](#page-52-4) pooled approvers [511](#page-542-0) Populate From A Travel Authorization page [342](#page-373-0) posting cash advance liabilities [622](#page-653-0)[, 623](#page-654-0) expense report liabilities [622](#page-653-2) expense transactions [621](#page-652-0) journal expense reports [401](#page-432-1) liabilities [621](#page-652-1) payments [623](#page-654-2) Post Liabilities process [611](#page-642-2)[, 622](#page-653-3) post payment amounts, setting [16](#page-47-2) post payment auditor, role [512](#page-543-3) Post Payments process [611](#page-642-3)[, 623](#page-654-3) preferred merchant default [279](#page-310-0) Preferred Merchant Not Selected page [347](#page-378-3)[, 355](#page-386-0) Preferred Merchant page [116](#page-147-0) preferred merchants expense types [86](#page-117-2) setting up [116](#page-147-1) prepayment amounts, setting up [16](#page-47-3) prepayment auditor, role [512](#page-543-4) privilege rules [514](#page-545-1) privilege template business unit [23](#page-54-0) employee [71](#page-102-0)[, 281](#page-312-0) process period end accruals [631](#page-662-3) Process Employee Notifications page [111](#page-142-1)[, 112](#page-143-1) process flow period end accruals [627](#page-658-2) processing closed expense reports [395](#page-426-0) expense payments [615](#page-646-1) expense transactions [609](#page-640-0) period end accruals expenses [630](#page-661-0) processing roles exceptions [169](#page-200-0) setting up [169](#page-200-0)[, 170](#page-201-0) VAT [173](#page-204-1) project defaults [280](#page-311-0) project manager, role [512](#page-543-5) project supplemental approver, role [512](#page-543-6) Project Time Details page [411](#page-442-0)[, 415](#page-446-1) Public Templates page [117](#page-148-0) Publish Elapsed Time process [609](#page-640-1)[, 612](#page-643-2) Publish to Payroll process [611](#page-642-4)

### **R**

rate adjustment factor field [96](#page-127-0) reassigning rules [516](#page-547-2) Reassign Work page [164](#page-195-0) Receipt Detail For Expense [expense type] page [372](#page-403-1)[, 373](#page-404-0) receipts, My Wallet

adding [390](#page-421-2) applying to expense reports [386](#page-417-2) deleting [388](#page-419-0) restoring [392](#page-423-0) receipts, splitting [372](#page-403-0) receipts received flag option [166](#page-197-0) Receipts Received page [402](#page-433-0) receipt verification lists [164](#page-195-1)[, 166](#page-197-1) rules [164](#page-195-1)[, 165](#page-196-4) Receipt Verification Rules page [165](#page-196-3) Reconcile Cash Advance Report page [334](#page-365-0) refinement template [123](#page-154-0) refresh accounting functionality [73](#page-104-0) Reimbursement Action Code page [90](#page-121-1) reimbursement action codes setting up [90](#page-121-1) reimbursement action codes, setting up [89](#page-120-2) reports EX\_AEMP\_XRPT - Employee Average Expenses [719](#page-750-1) EX\_BUDG\_XRPT - Standard Budgets [720](#page-751-0) EX\_CCRD\_XRPT - Credit Card versus Other Spending [720](#page-751-1) EX\_ETRD\_XRPT - Employee Trends [720](#page-751-2) EX\_EVLT\_XRPT - Employee Violation Amounts [720](#page-751-3) EX\_MRCH\_XRPT - Total Merchant Costs [721](#page-752-1) EX\_TSPD\_XRPT - Employee Top Spenders [721](#page-752-2) EXC1500 - Business Units [721](#page-752-3) EXC2500 - Employee Data by Department [721](#page-752-4) EXC2501 - Employee Data by Business Unit [721](#page-752-5) EXC2510 - Business Purposes [721](#page-752-6) EXC2515 - Earnings Code [721](#page-752-0) EXC2521 - Expense Type Groups [722](#page-753-1) EXC2522 - Expense Types [722](#page-753-2) EXC2523 - Expense Billing Code [722](#page-753-0) EXC2525 - Preferred Merchants [722](#page-753-3) EXC2529 - Authorized Expense Amounts by Location [722](#page-753-4) EXC2530 - Expense Locations [722](#page-753-5) EXC2531 - Expense Location Groups [722](#page-753-6) EXC2540 - Reimbursement Actions [722](#page-753-7) EXC2550 - Corporate Card Information [722](#page-753-8) EXC2551 - Credit Card Vendor [723](#page-754-1) EXC2561 - Payment Type [723](#page-754-2) EXC2570 - Auto Mileage Standard Distance Rates [723](#page-754-0) EXC2571 - Auto Mileage Varied Distance Rates [723](#page-754-3) EXC2581 - Cash Advance Source [723](#page-754-4) EXC2596 - Templates [723](#page-754-5) EXC2597 - Wizard Types [723](#page-754-6) EXC3500 - General Ledger Balancing [723](#page-754-7) EXC4500 - Expense Report [723](#page-754-8) EXC4600 - Expense Transactions by Department [723](#page-754-9) EXC4601 - Expense Transactions by Unit [724](#page-755-0) EXC5500 - Cash Advance [724](#page-755-1) EXC5600 - Cash Advances by Department [724](#page-755-2) EXC5601 - Cash Advances by Business Unit [724](#page-755-3)

EXC5700 - Cash Advance Aging by Department [724](#page-755-4) EXC5701 - Cash Advance Aging by Business Unit [724](#page-755-5) EXC7500 - Time Report [724](#page-755-6) EXC8500 - Travel Authorization [724](#page-755-7) EXC9000 - Vendor Payments [724](#page-755-8)[, 725](#page-756-1) TE\_ICRFORM - Bar Code Receipt Form [724](#page-755-9) Request Budget Check page [441](#page-472-1)[, 443](#page-474-0) required fields, setting up options [82](#page-113-1) rerouting transactions, setting up [134](#page-165-2) Restore My Wallet Receipts page [386](#page-417-3) restoring archived data [663](#page-694-1) Retrieving reservations [505](#page-536-1) review period end accrual transactions [632](#page-663-0) reviewer, role [512](#page-543-7) reviewing payments [616](#page-647-2) travel authorizations [319](#page-350-0) Review My Wallet Receipts page [386](#page-417-5)[, 388](#page-419-0) Review Period End Accrual Selection page [631](#page-662-2)[, 632](#page-663-0) risk [517](#page-548-0) risk criteria [147](#page-178-1) risk level 146 risk template [123](#page-154-1) setting up [144](#page-175-0) risk templates, setting up [143](#page-174-0) roles approvers [511](#page-542-1) employee [31](#page-62-0) exceptions [171](#page-202-1) manager [32](#page-63-0) processing [169](#page-200-0) project manager [32](#page-63-1) self-service [30](#page-61-1) setting up [31](#page-62-1)[, 169](#page-200-0) rolling back archived data [661](#page-692-0) Rollover Travel Authorization page [456](#page-487-0) Room Charge page [375](#page-406-1) Room Service page [375](#page-406-2) routing ChartField [130](#page-161-3) routing rules [515](#page-546-0) routings, bank [291](#page-322-1) rules adding transaction lines [514](#page-545-0) approval [512](#page-543-0) approval constraints [516](#page-547-0) deny and undeny [513](#page-544-0) final approval [513](#page-544-1) final approval status [516](#page-547-1) pooled approvers [511](#page-542-3) privilege [514](#page-545-1) reassigning [516](#page-547-2) receipt verification [164](#page-195-1)[, 165](#page-196-4) routing [515](#page-546-0) workflow [111](#page-142-2) RUN\_EX\_DCAA page [431](#page-462-1) RUN\_EX\_EMPNOTIFY page [111](#page-142-1) RUN\_EXDATALD page [195](#page-226-0)[, 253](#page-284-2) RUN\_EXEEUPDT page [37](#page-68-2) RUN\_EXTRNPRC\_BU page [610](#page-641-2) RUN\_EXTRNPRC page [395](#page-426-0)[, 610](#page-641-0)[, 619](#page-650-2) RUN\_EXVNDRPMT page [725](#page-756-2) Running the Expenses Travel profile processes

[504](#page-535-1) Runzheimer International data format [257](#page-288-1) load data [257](#page-288-0)

#### **S**

Save Confirmation page [304](#page-335-2)[, 310](#page-341-1) search pending transactions [522](#page-553-0) security approver [27](#page-58-0) authorized users, setting up [28](#page-59-0) chartfields [28](#page-59-1) delegate authority to others [30](#page-61-0) expense employee [27](#page-58-1) expenses [27](#page-58-2) setting up [27](#page-58-3) Select a Template page [301](#page-332-2)[, 343](#page-374-2) Select Date page [673](#page-704-6) Selected Business Units page [610](#page-641-2)[, 612](#page-643-3) Select Project ChartFields Display [21](#page-52-5) Select Receipt page [673](#page-704-7) Select Type page [673](#page-704-8) self-service applications implementing [30](#page-61-2) roles [30](#page-61-1)[, 31](#page-62-1) security [30](#page-61-1) Settings – Oracle iReceipts page [669](#page-700-1) setting up business units [13](#page-44-0) DCAA compliance [421](#page-452-0) per diems [605](#page-636-0) risk template [144](#page-175-0) roles [30](#page-61-2) users [28](#page-59-0) set up employee privilege template [282](#page-313-0) period end accrual options [90](#page-121-0) period end accruals [630](#page-661-1) Set up period end accrual options period end accrual process [90](#page-121-4) Setup Manager [3](#page-34-5) sort order, changing [524](#page-555-0) split rate, distance rates [95](#page-126-0) splitting receipts [372](#page-403-0) Stage Payments process [609](#page-640-2), 610 Stage Time to Project Costing process [609](#page-640-1)[, 612](#page-643-4) staging data CONUS [260](#page-291-1) OCONUS [261](#page-292-1) staging payments [615](#page-646-0) State Code page [181](#page-212-2)[, 183](#page-214-0) status cash advances [326](#page-357-1) Submit Confirmation page cash advances [327](#page-358-4) travel authorizations [304](#page-335-3)[, 311](#page-342-1) Submit for Partial Month [414](#page-445-0) summary approval options [161](#page-192-0) Summary Approval Options page [161](#page-192-1)[, 162](#page-193-0) summary approvals [125](#page-156-1)[, 510](#page-541-0)[, 521](#page-552-0) changing sort order [524](#page-555-0) search pending transactions [522](#page-553-0) System Workflow Rules page [111](#page-142-0)

# **T**

tables, archiving data [652](#page-683-0) T and E Administration Center [10](#page-41-0) tax tables *See* [local tax tables](#page-119-0) TE\_ADD\_ADVANCES page [369](#page-400-0) TE\_ADD\_MULT\_EXP page expense reports [362](#page-393-0)[, 364](#page-395-0) travel authorizations [313](#page-344-0) TE\_ADVANCE\_RPT page [327](#page-358-1)[, 329](#page-360-1) TE\_ADVANCE page approve [570](#page-601-3) create [327](#page-358-2) modify [331](#page-362-1)[, 332](#page-363-0) view [331](#page-362-2) TE\_APRVL\_COMMENTS page [535](#page-566-2)[, 570](#page-601-1) TE\_ATM\_TRANS\_SEL page [327](#page-358-3)[, 329](#page-360-2) TE\_ATM\_TRANS3 page [327](#page-358-0)[, 330](#page-361-0) TE\_CANCEL\_TAUTH page [323](#page-354-0)[, 452](#page-483-0) TE\_CC\_LOOKUP [354](#page-385-0) TE\_CC\_LOOKUP page [347](#page-378-1) TE\_COPY\_CONFIRM [314](#page-345-1) TE\_COPY\_CONFIRM page [304](#page-335-4) TE\_COPY\_LINE\_SEC page [362](#page-393-1) TE\_COPY\_SHEET page [342](#page-373-1) TE\_COPY\_TALINE\_SEC page [313](#page-344-1) TE\_COPY\_TAUTH page [301](#page-332-1) TE\_COPY\_TIME\_RPT page [409](#page-440-0) TE\_DEL\_ADV page [336](#page-367-1) TE\_DEL\_CONFIRM page [321](#page-352-1) TE\_DEL\_SHEET page [382](#page-413-1) TE\_DEL\_TAUTH page [256](#page-287-1)[, 321](#page-352-0) TE\_DEL\_TIME page [420](#page-451-0) TE\_DELETE\_CONFIRM page [304](#page-335-1) TE\_EE\_AUTHORITY page [29](#page-60-0) TE\_EE\_INQ\_HIST2 page [642](#page-673-1) TE\_EE\_INQ\_HIST page [642](#page-673-1) TE\_EE\_REASSIGN page [164](#page-195-0) TE\_EXCPTN\_COMM\_SHT page [534](#page-565-0) TE\_EXCPTN\_COMM\_TA page [561](#page-592-2) TE\_EXP\_WALLET page [386](#page-417-4)[, 692](#page-723-0) TE\_MY\_WALLET\_RST page [386](#page-417-3) TE\_MY\_WALLET page [386](#page-417-5)[, 388](#page-419-0) TE\_OPR\_TEMPLATE page [117](#page-148-1) TE\_POP\_SHT\_FROM\_TA page [342](#page-373-0)[, 496](#page-527-0) TE\_PROJ\_ERR\_SEC page [303](#page-334-2) TE\_PROJ\_SUMMARY\_TA page [304](#page-335-5)[, 308](#page-339-0) TE\_PROJ\_SUMMARY page [348](#page-379-1) TE\_PYMT\_INQ\_EMP2 page [643](#page-674-0) TE\_PYMT\_INQ\_EMP page [643](#page-674-0) TE\_PYMT\_INQ\_VND page [649](#page-680-0) TE\_PYRL\_INQ\_EMP2 page [643](#page-674-1) TE\_PYRL\_INQ\_EMP page [643](#page-674-1) TE\_RCPT\_SPLIT page [372](#page-403-1)[, 373](#page-404-0) TE\_SAVE\_CONFIRM page [304](#page-335-2) TE\_SHEET\_ACCTG\_VAT page [595](#page-626-0)[, 601](#page-632-0) TE\_SHEET\_ATT [353](#page-384-0) TE\_SHEET\_ATT page [347](#page-378-0) TE\_SHEET\_DIST\_J page [399](#page-430-2) TE\_SHEET\_DIST page [366](#page-397-2)[, 367](#page-398-0)[, 533](#page-564-1) TE\_SHEET\_LINE\_DTL page [532](#page-563-2) TE\_SHEET\_LINES page approver [532](#page-563-3) verify expense receipts [402](#page-433-1) TE\_SHEET\_SPLIT page approve [533](#page-564-0) expense reports [366](#page-397-1)

view or modify [366](#page-397-3) TE\_SHEET\_VAT\_INFO page [594](#page-625-0)[, 595](#page-626-1) TE\_SHEET\_VAT\_SUM page [535](#page-566-3) TE\_SHT\_DOCSEQ\_INFO page [396](#page-427-0) TE\_SUBMIT\_CONFIRM page [304](#page-335-3)[, 327](#page-358-4) TE\_TAUTH\_DIST page [317](#page-348-1)[, 318](#page-349-0)[, 561](#page-592-0) TE\_TAUTH\_LINE\_DTL page [561](#page-592-1) TE\_TAUTH\_LINES\_SEC page [301](#page-332-3) TE\_TAUTH\_LINES page [560](#page-591-2) TE\_TAUTH\_RPT page [304](#page-335-6) TE\_TAUTH\_SPLIT page [317](#page-348-0)[, 560](#page-591-0) TE\_TEMPLATE\_SELECT page [301](#page-332-2)[, 343](#page-374-2) TE\_TEMPLATE2 page [301](#page-332-0)[, 343](#page-374-0) TE\_TIME\_DETAIL page [553](#page-584-0) TE\_TIME\_DTL page [411](#page-442-0)[, 415](#page-446-1) TE\_TIME\_LINES page [558](#page-589-0) approve [553](#page-584-1) create, modify, or view [411](#page-442-1)[, 412](#page-443-0) DCAA compliance [427](#page-458-1) TE\_TIME\_MAIN page [408](#page-439-1)[, 410](#page-441-1) TE\_WIZARD\_FINISH page [376](#page-407-0) TE\_WIZARD\_LDY page [376](#page-407-2) TE\_WIZARD\_MAIN page [375](#page-406-4)[, 376](#page-407-1) TE\_WIZARD\_MISC page [376](#page-407-3) TE\_WIZARD\_PHN page [375](#page-406-3) TE\_WIZARD\_PRK page [376](#page-407-4) TE\_WIZARD\_RC page [375](#page-406-1) TE\_WIZARD\_RS page [375](#page-406-2) Telephone page [375](#page-406-3) templates approval privilege [135](#page-166-0) approval refinement [139](#page-170-0) copying [159](#page-190-1) journals [19](#page-50-0) private [116](#page-147-2) public [116](#page-147-2) risk [143](#page-174-0) setting up [116](#page-147-2) templates, archiving [658](#page-689-0) Time Adjustment Approval email [576](#page-607-0) time adjustments approvals [557](#page-588-0) preparing [405](#page-436-0) Time Report - Copy from an Existing time Report [409](#page-440-0) Time Report - General Time Report Information page [410](#page-441-1) Time Report - Project Time Details page [415](#page-446-1) Time Report Approval email [574](#page-605-1) time report defaults [279](#page-310-1) Time Reporting Code page EX\_TRC\_EX [118](#page-149-0) EX\_TRC\_MAP\_TBL [118](#page-149-1)[, 119](#page-150-1) time report period [20](#page-51-7) time reports accounting details [415](#page-446-1) approvals [552](#page-583-0) creating [408](#page-439-0) deleting [419](#page-450-0) general information [410](#page-441-0) personal hours [412](#page-443-1) post status [407](#page-438-0) preparing [405](#page-436-0) prior periods, adjusting [416](#page-447-1) project hours [412](#page-443-1) report status [407](#page-438-1) Time Report Summary page create, modify, or view [411](#page-442-1)[, 412](#page-443-0)

DCAA compliance [427](#page-458-1) Transaction Definition page [131](#page-162-0) Transaction Details page [441](#page-472-3)[, 444](#page-475-1) transaction history [527](#page-558-1) transaction line entering [345](#page-376-0) transaction logs, DCAA compliance [429](#page-460-1) transactions, archiving [651](#page-682-1) transaction type configure [130](#page-161-2) transaction type definitions [130](#page-161-0) transportation data employee [297](#page-328-1) transportation data, employee [296](#page-327-0) Transportation Information page [297](#page-328-0) transportation types, setting up [104](#page-135-1) Transportation Types page [104](#page-135-0) Travel, web library [702](#page-733-1) Travel & Expenses - Cash Advance Report - Approve Cash Advance Report page [570](#page-601-3) Travel & Expenses - Cash Advance Report - View Risk Details page [570](#page-601-2) Travel Administration Center [11](#page-42-0) Travel and Expense - Delete a Travel Authorization page [321](#page-352-0) Travel and Expense - Delete Cash Advance page [336](#page-367-1) Travel and Expense - Delete Confirmation page [321](#page-352-1) Travel and Expense Center centralized [9](#page-40-0) employee [7](#page-38-2) manager [8](#page-39-0) Travel and Expense CFAN Navigation, web library [702](#page-733-2) Travel and Expenses - Delete Time Report page [420](#page-451-0) travel arrangements associating [463](#page-494-0) managing [463](#page-494-0) Travel Authorization - Accounting Defaults page [317](#page-348-0) Travel Authorization - Accounting Detail page [317](#page-348-1)[, 318](#page-349-0) Travel Authorization - Add Multiple Expenses page [313](#page-344-0) Travel Authorization - Delete Confirmation page [304](#page-335-1) Travel Authorization Approval email [577](#page-608-0) Travel Authorization Entry page [300](#page-331-1)[, 303](#page-334-1)[, 305](#page-336-0) Travel Authorization Line Drill Down page [445](#page-476-0) Travel Authorization page [304](#page-335-6) Travel Authorization Project Summary page [304](#page-335-5)[, 308](#page-339-0) travel authorizations accounting defaults [72](#page-103-1)[, 316](#page-347-0) accounting detail [318](#page-349-0) adding pending reservations [487](#page-518-0) adding travel reservations [484](#page-515-0) approving [559](#page-590-0) associating pending reservations [489](#page-520-0) associating reservations [484](#page-515-0) associating to expense reports [493](#page-524-0) automatic approvals, setting up [133](#page-164-1) budget checking [433](#page-464-0) budget checking errors [444](#page-475-0)[, 447](#page-478-0) budget overrides [446](#page-477-0) canceling [322](#page-353-0)

creating [300](#page-331-0) deleting [320](#page-351-0)[, 321](#page-352-2) My Reservation Lines [490](#page-521-0) preparing [299](#page-330-0) project defaults, applying [316](#page-347-1) reviewing [319](#page-350-0) transaction line accounting defaults [72](#page-103-0) Travel Authorization Summary page [562](#page-593-0) Travel Authorize Exceptions page [445](#page-476-1) TravelBooking [505](#page-536-1) Travel Group Business Unit Assignments page [472](#page-503-0) Travel Group Department Assignments page [472](#page-503-1) Travel Groups [464](#page-495-1) assigning [462](#page-493-0)[, 470](#page-501-0) defining [465](#page-496-0) understanding [462](#page-493-0) Travel Group Traveler Assignments page [472](#page-503-2) Travel partner configuration [467](#page-498-0) Travel Partner Logon page [478](#page-509-0) Travel Partners defining [464](#page-495-2) HTML sign-on format [467](#page-498-0) options, configuring [464](#page-495-0) understanding [462](#page-493-2) URL options, defining [464](#page-495-3) travel profiles exporting [505](#page-536-0) importing [504](#page-535-0) processes [462](#page-493-1) processing [504](#page-535-1) understanding [462](#page-493-1) TV\_ER\_MYRESV\_DTL page [496](#page-527-1) TV\_ER\_RESERVATION page [495](#page-526-1) add [494](#page-525-0) associate [495](#page-526-0) TV\_GROUP\_BU page [472](#page-503-0) TV\_GROUP\_DEPT page [472](#page-503-1) TV\_GROUP\_TRVLR page [472](#page-503-2) TV\_MYRESV\_DTL\_INFO page [487](#page-518-1) TV\_MYRESV\_DTL page [480](#page-511-0) TV\_MYRESV\_SUMRY page [480](#page-511-1) TV\_PROF\_EXP process [505](#page-536-0)[, 506](#page-537-0) TV\_PROF\_IMP process [504](#page-535-0)[, 506](#page-537-2) TV\_PROFEXP\_RQST page [506](#page-537-0) TV\_PROFIMP\_RQST page [506](#page-537-2) TV\_PTNR\_GROUP page [465](#page-496-0) TV\_PTNR\_LINKS page [478](#page-509-0) TV\_PTNR\_OPTIONS page [465](#page-496-1) TV\_TA\_RES\_LINE page [486](#page-517-0) TV\_TA\_RESERVATION\_VIEW page [535](#page-566-4) TV\_TA\_RESERVATION page [303](#page-334-0)[, 485](#page-516-0)[, 486](#page-517-1) TV\_TRAVEL\_GRP\_INQ page [472](#page-503-3) TV\_TRAVEL\_PARTNER page [465](#page-496-2) TV\_TRAVELER\_PSW page [477](#page-508-0)

# **U**

Unassociate My Confirmed Reservations page [495](#page-526-1) Unassociate My Pending Reservations page [486](#page-517-1)[, 489](#page-520-1) understanding period end accruals expenses [625](#page-656-0) Unpost Expense Report process [611](#page-642-5)

unposting expense reports [396](#page-427-2)[, 398](#page-429-1) Unstage Payments process [609](#page-640-2)[, 612](#page-643-5) Update Open Periods field [15](#page-46-1) Update Paid Statuses process [612](#page-643-6) urgency [517](#page-548-0) US Bank load data [225](#page-256-0) reprocess errors [255](#page-286-0) resolving transaction errors [254](#page-285-1) US Bank Card Errors page [252](#page-283-3)[, 254](#page-285-1) Use Calendar Year [22](#page-53-1) user defaults [272](#page-303-0) User Defaults page [274](#page-305-0) users, authorizing [28](#page-59-0) User Template page [117](#page-148-1) Use Specified Calendar [23](#page-54-2)

#### **V**

validating new employees [265](#page-296-1) VAT calculations [601](#page-632-1)[, 604](#page-635-0) calculations, understanding [588](#page-619-0) controls [602](#page-633-0) Controls [597](#page-628-0) defaults, adjust and reset [600](#page-631-0) details [600](#page-631-1) expense processing role options [173](#page-204-1) expense reports [594](#page-625-1) locations [597](#page-628-1) parameters, defining [23](#page-54-1) treatments [599](#page-630-0)[, 603](#page-634-0) VAT\_DEFAULTS\_DTL page expenses business unit [591](#page-622-0) expense types [591](#page-622-1)[, 593](#page-624-0) VAT Accounting Detail page [595](#page-626-0)[, 601](#page-632-0) VAT Defaults Setup page expenses business unit [591](#page-622-0) expense type [591](#page-622-1) expense types [593](#page-624-0) VAT Information For Expense [type] page [594](#page-625-0)[, 595](#page-626-1) VAT Information page [535](#page-566-3) VAT Options page [14](#page-45-3)[, 23](#page-54-1) vendor data, viewing payments [649](#page-680-1) Vendor Payment page [649](#page-680-0) vendor payments [617](#page-648-1) vendor payments, viewing [649](#page-680-1) Vendor Payments (EXC9000) report [725](#page-756-1) Vendor Payments Export to File Application Engine process [725](#page-756-0) Vendor Payments page [617](#page-648-1)[, 725](#page-756-2) Verify Expense Receipts - Expense Report Summary page [402](#page-433-1) Verify Receipts for Specific Business Units page [165](#page-196-0)[, 166](#page-197-1) Verify Receipts for Specific Departments page [165](#page-196-1)[, 166](#page-197-1) Verify Receipts for Specific Employees page [165](#page-196-2)[, 166](#page-197-1) Verify Receipts option [166](#page-197-2) view accounting entries period end accrual process [648](#page-679-1) period end accruals [633](#page-664-0) View Approval Comments page [569](#page-600-1) View Approver Comments page [331](#page-362-0)[, 535](#page-566-2)[, 554](#page-585-2)

View Associated Reservations page [535](#page-566-4) View Cash Advance Report page [331](#page-362-2) View Exception Comments and Risks page [534](#page-565-0)[, 568](#page-599-0) View Exception Details button [448](#page-479-0) view expenses and encumbrances period end accrual process [459](#page-490-1) viewing inquiries [637](#page-668-1) View Selected Travel Authorization page [301](#page-332-3) View Travel Group Assignments page [472](#page-503-3) VISA load data [230](#page-261-0) reprocess errors [255](#page-286-0) resolving transaction errors [255](#page-286-1) Transaction Type 14 [243](#page-274-0) Transaction Type 26 [245](#page-276-0) Transaction Type 3 [231](#page-262-0) Transaction Type 4 [234](#page-265-0) Transaction Type 5 [236](#page-267-0) Transaction Type 9 [239](#page-270-0) Visa Card Errors page [249](#page-280-3)[, 252](#page-283-4)[, 255](#page-286-1)

### **W**

Warning for Copying Expense Lines page [304](#page-335-4)[, 314](#page-345-1) Web Services TV\_RESERVATION [505](#page-536-1) workflow notifications [110](#page-141-0) reassigning [163](#page-194-0) rules [111](#page-142-2)